# ForumBCM

ForumBCM

Exported on 01/20/2022

# Table of Contents

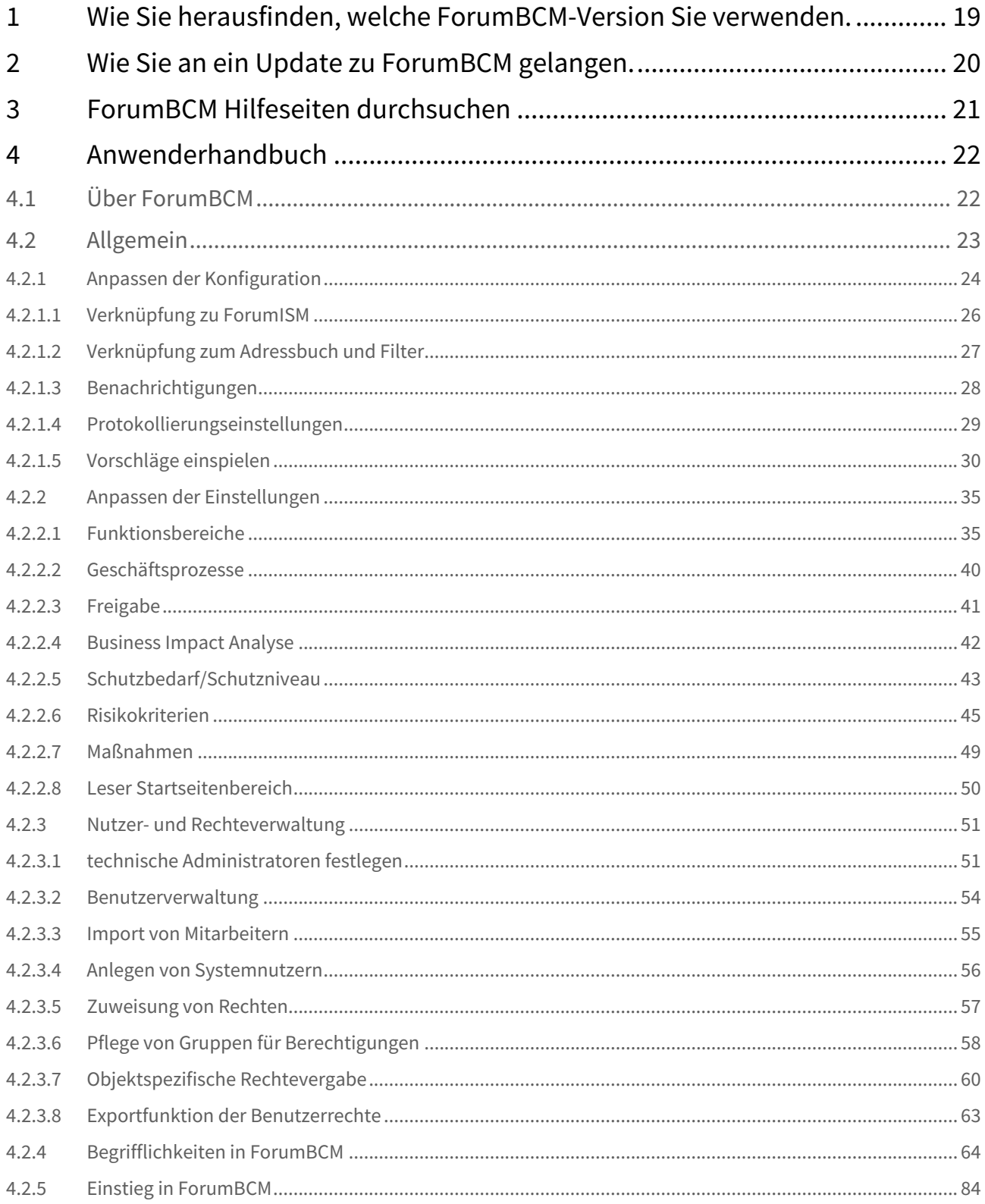

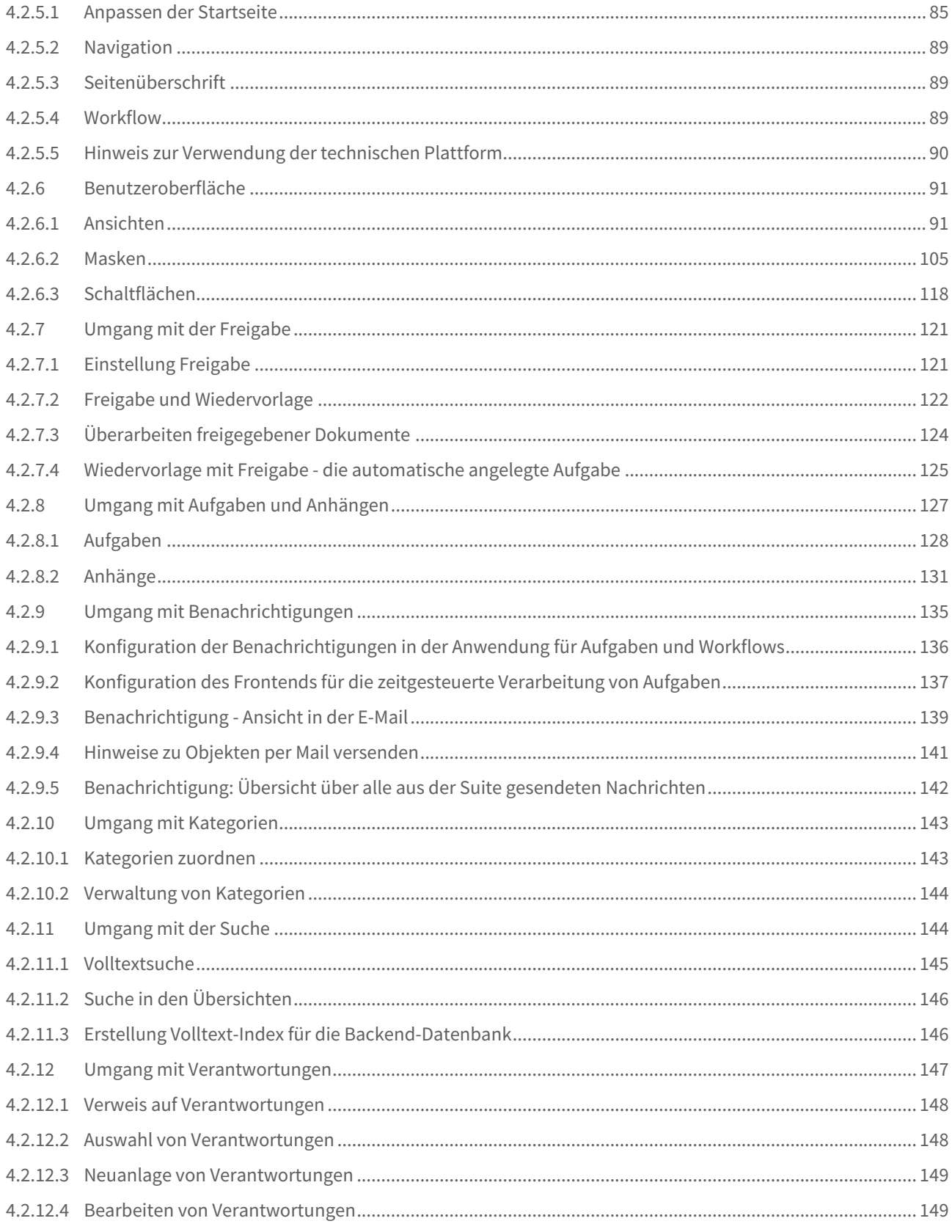

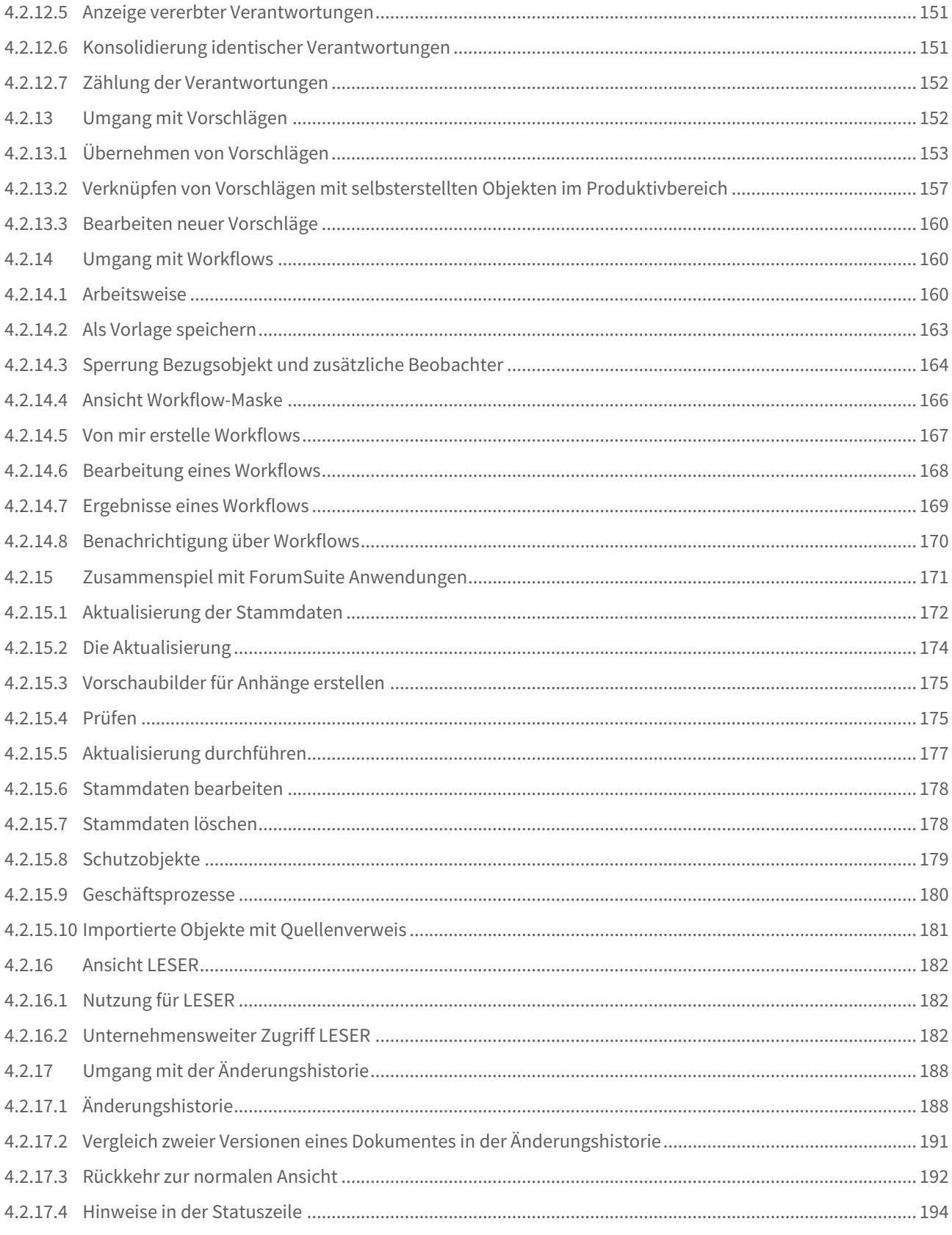

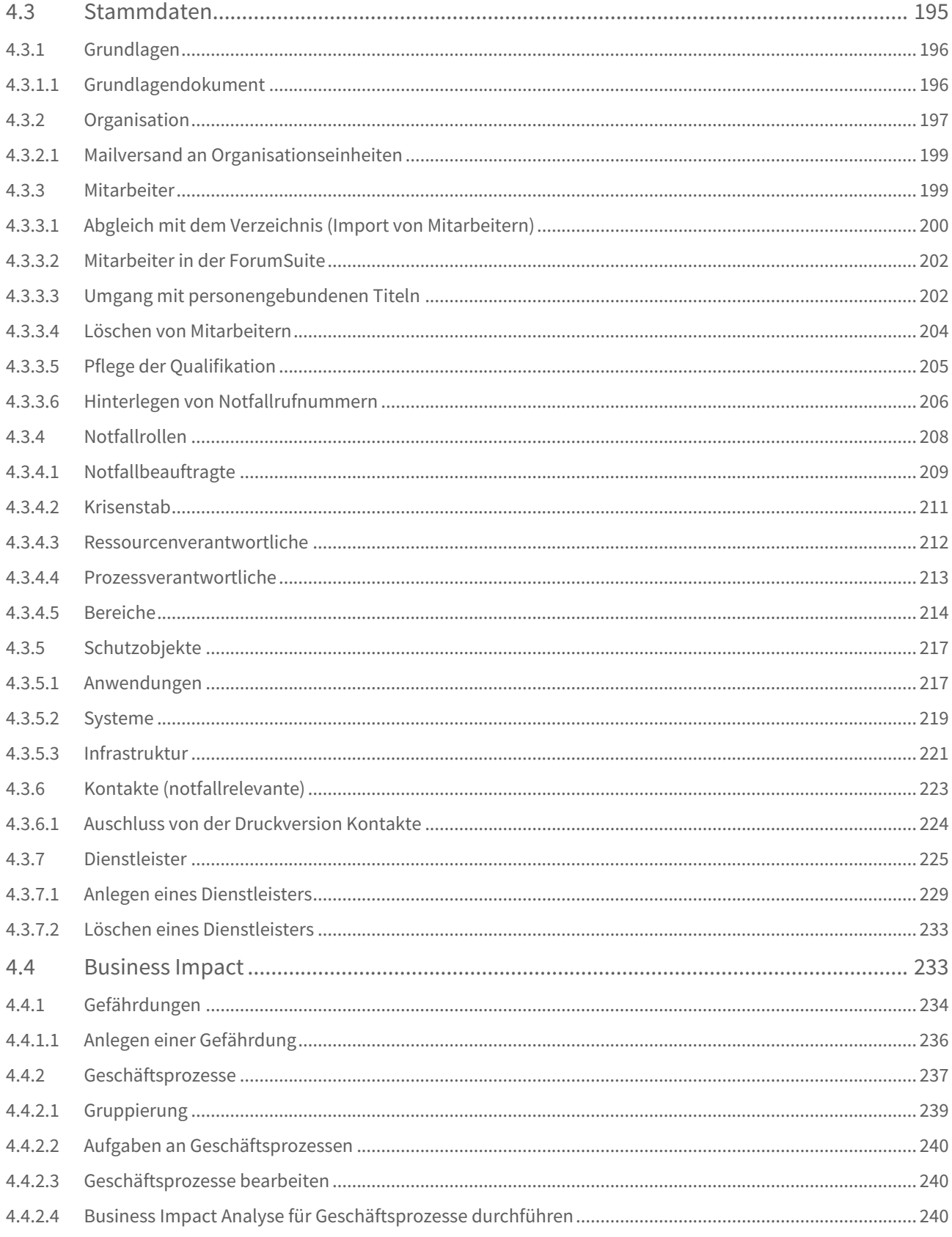

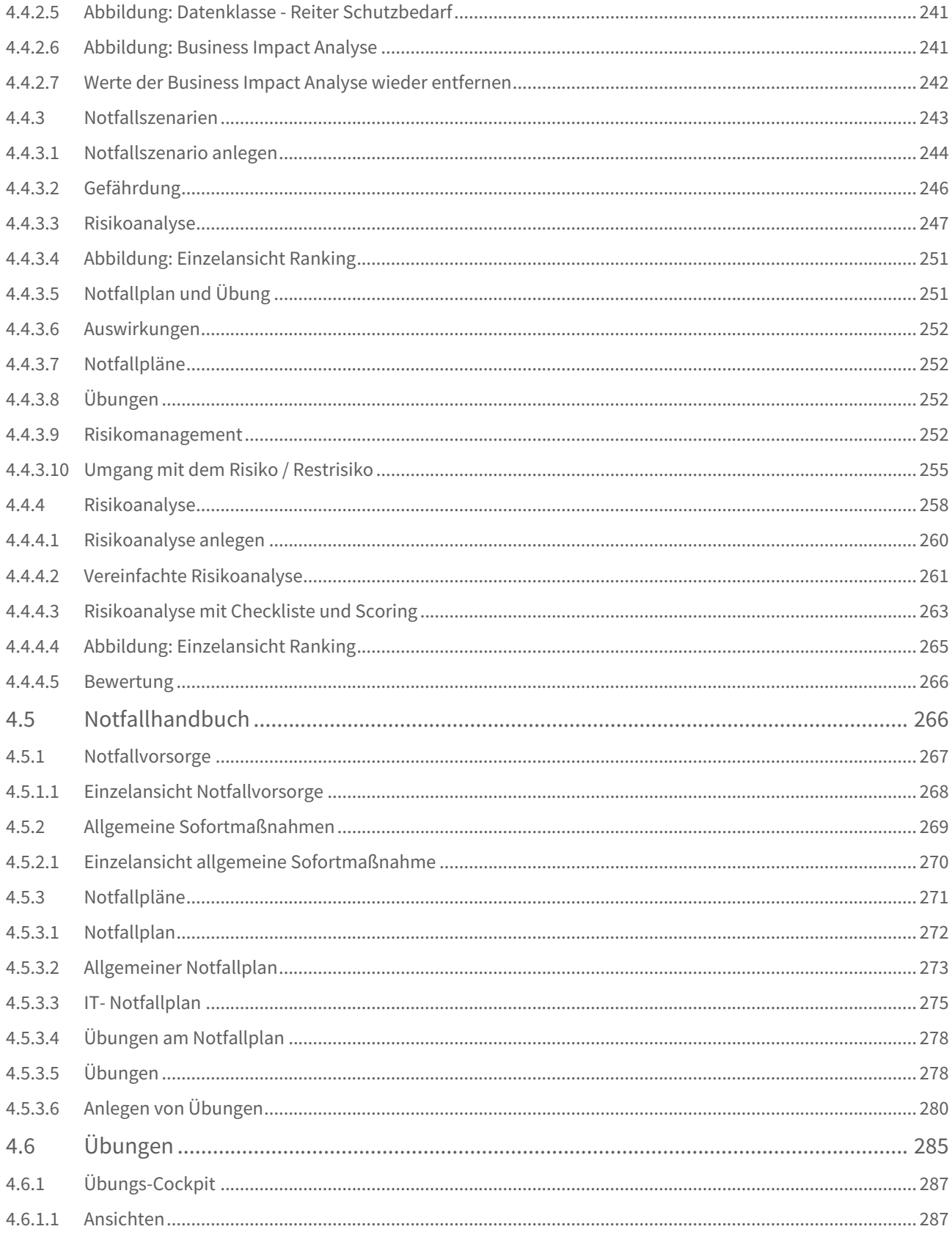

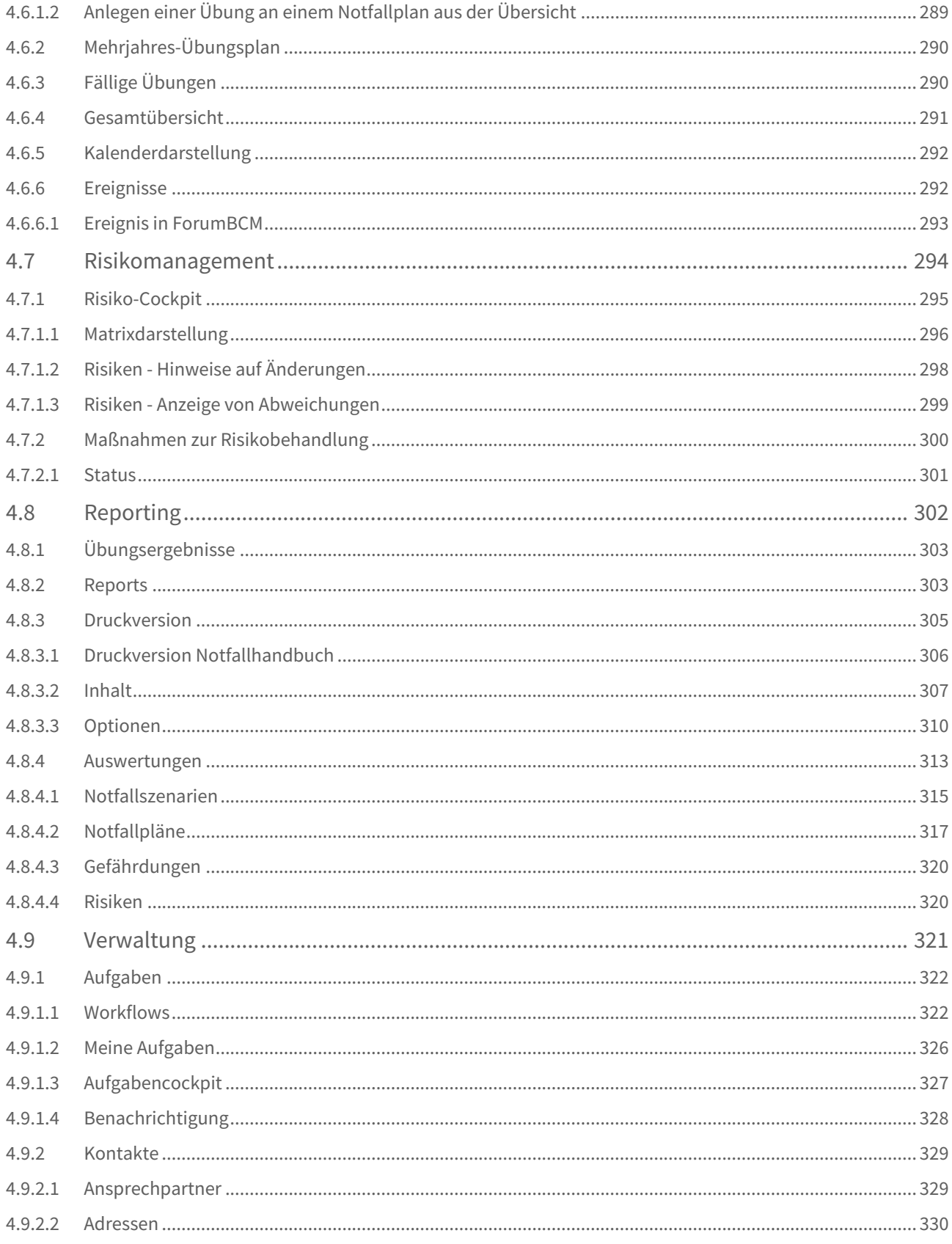

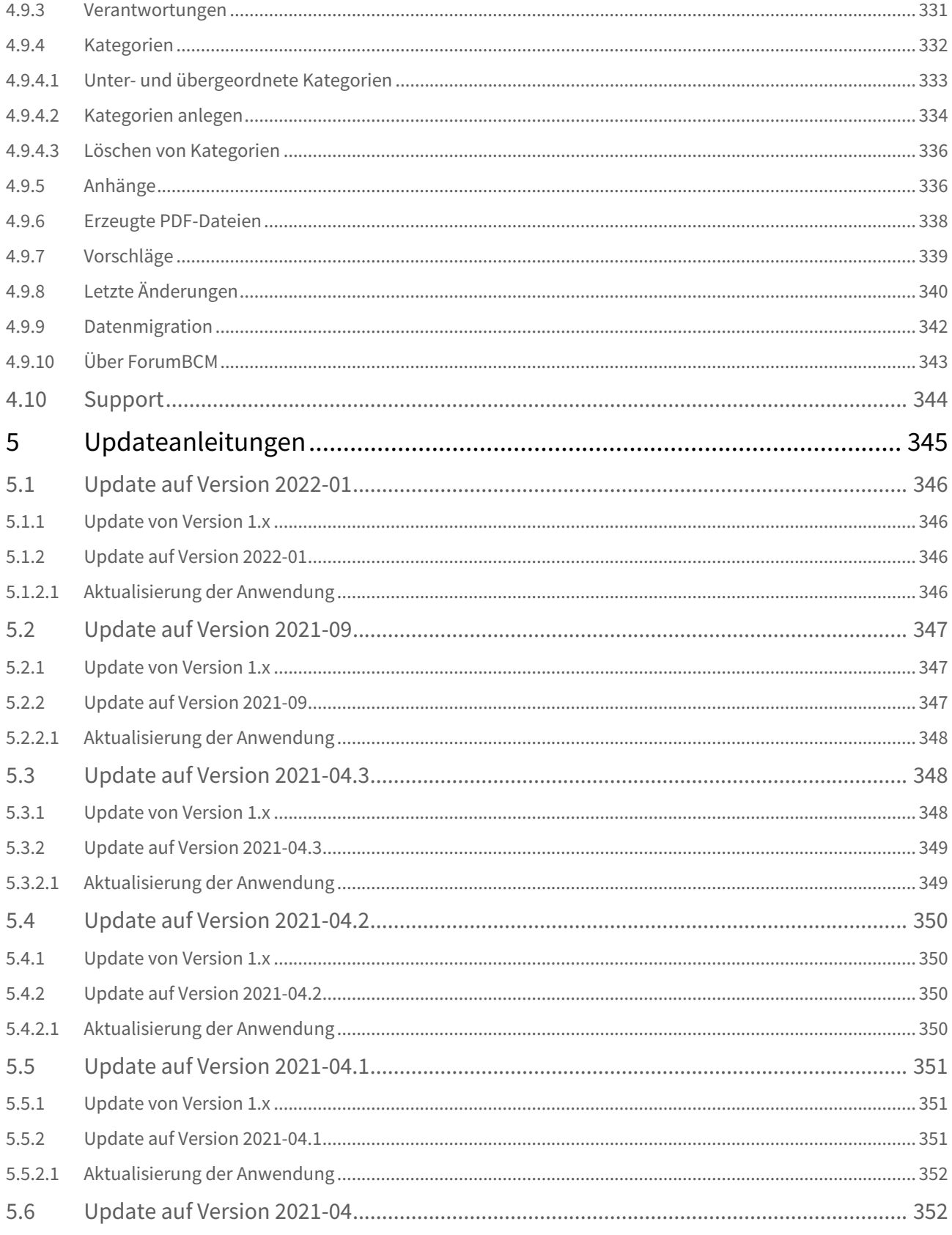

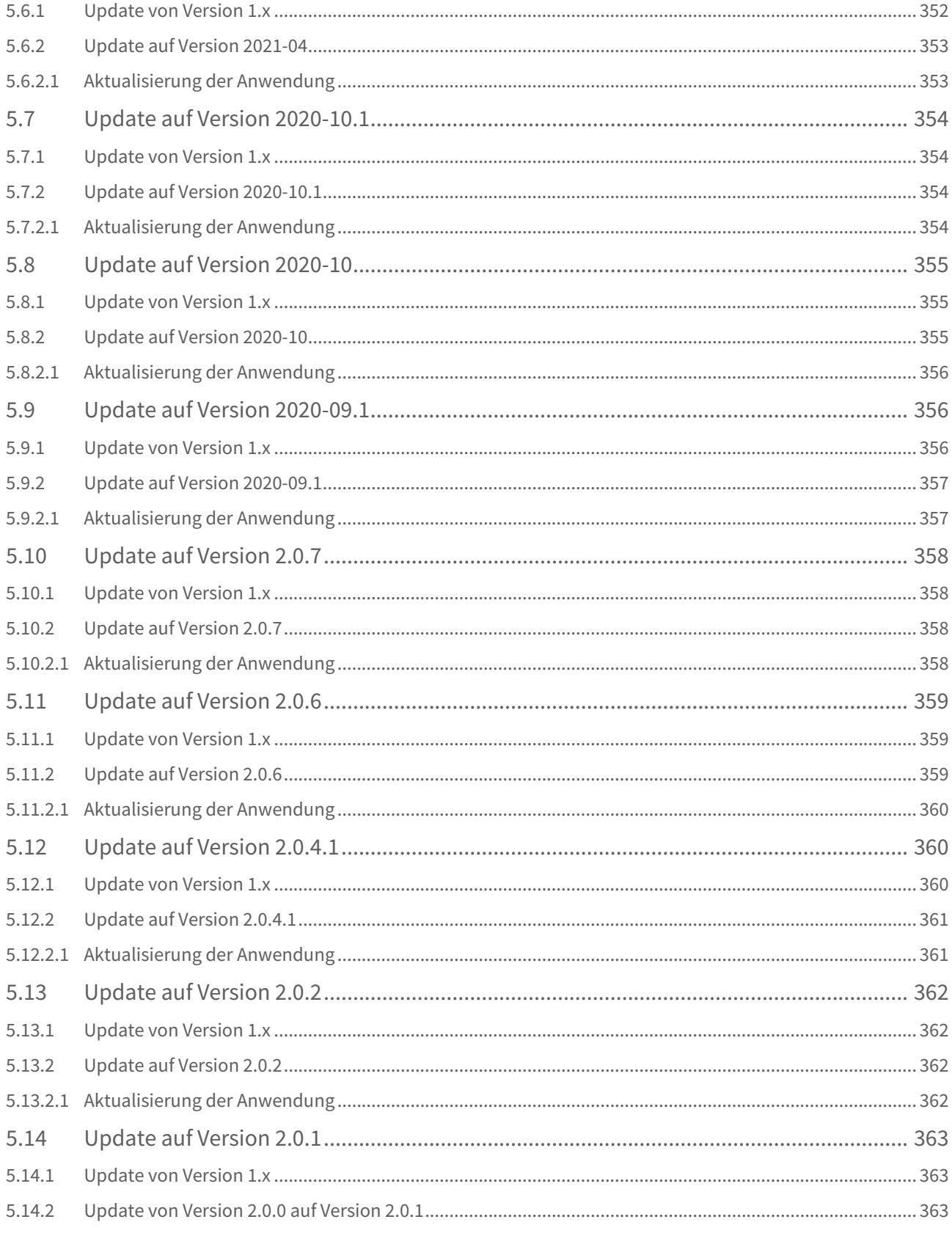

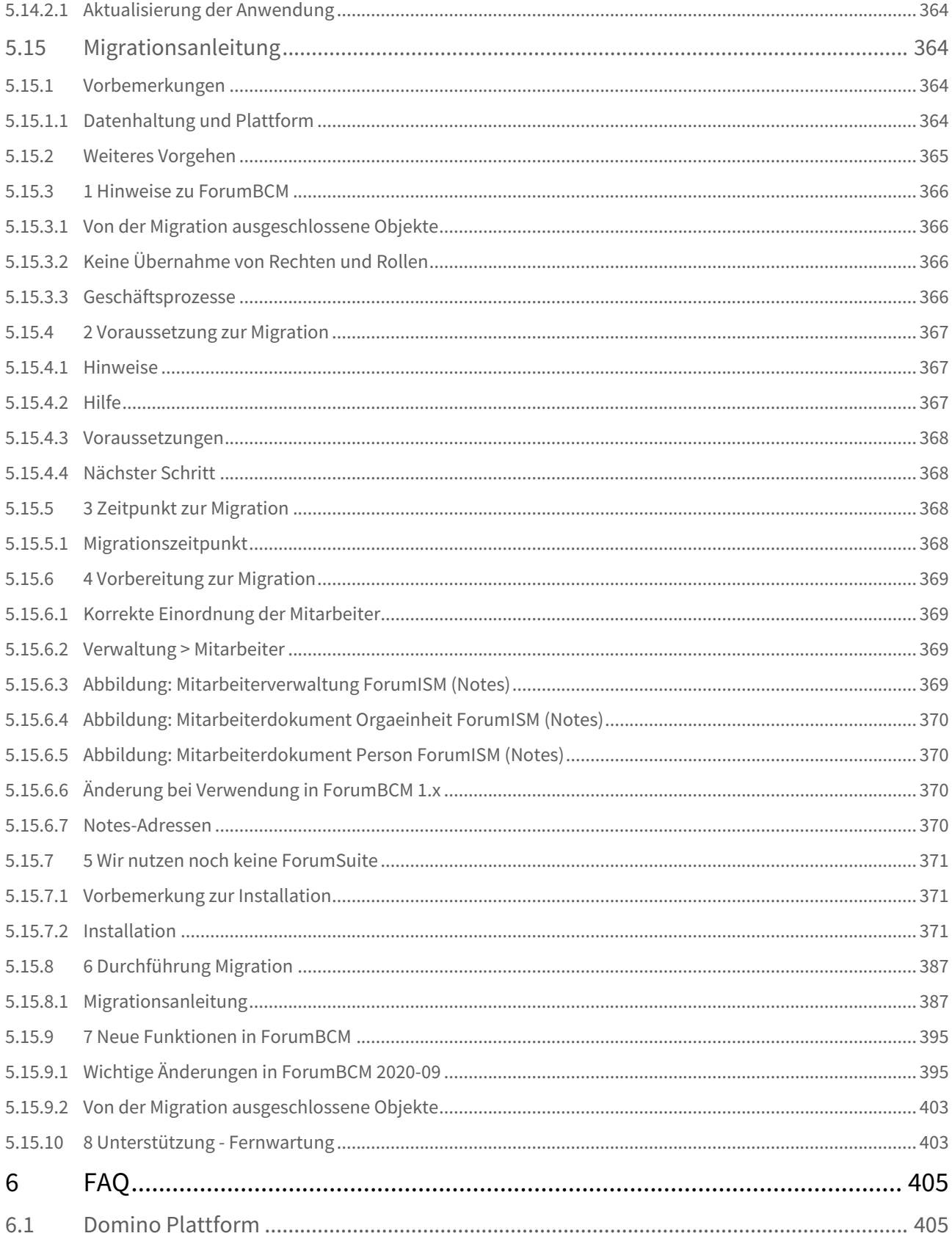

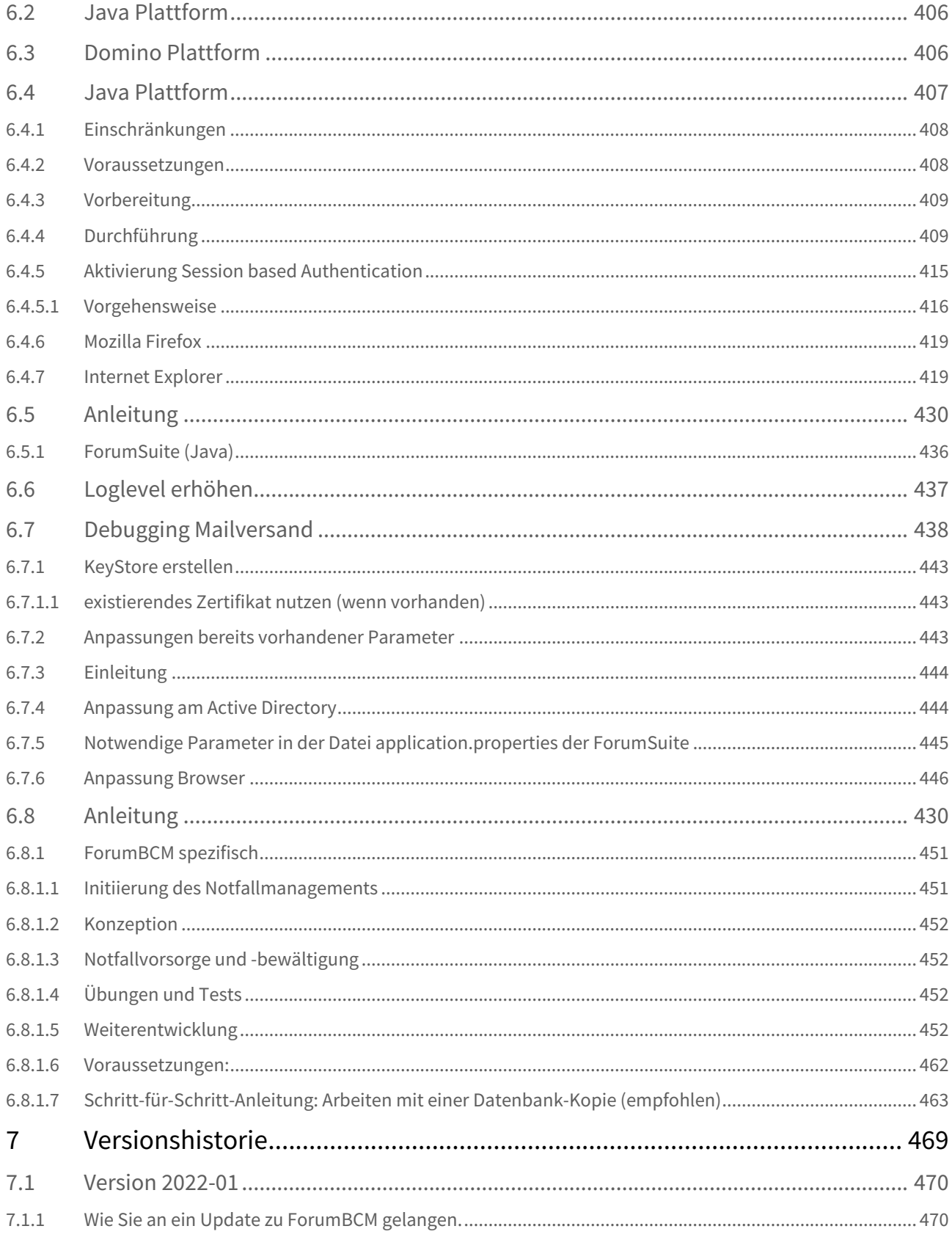

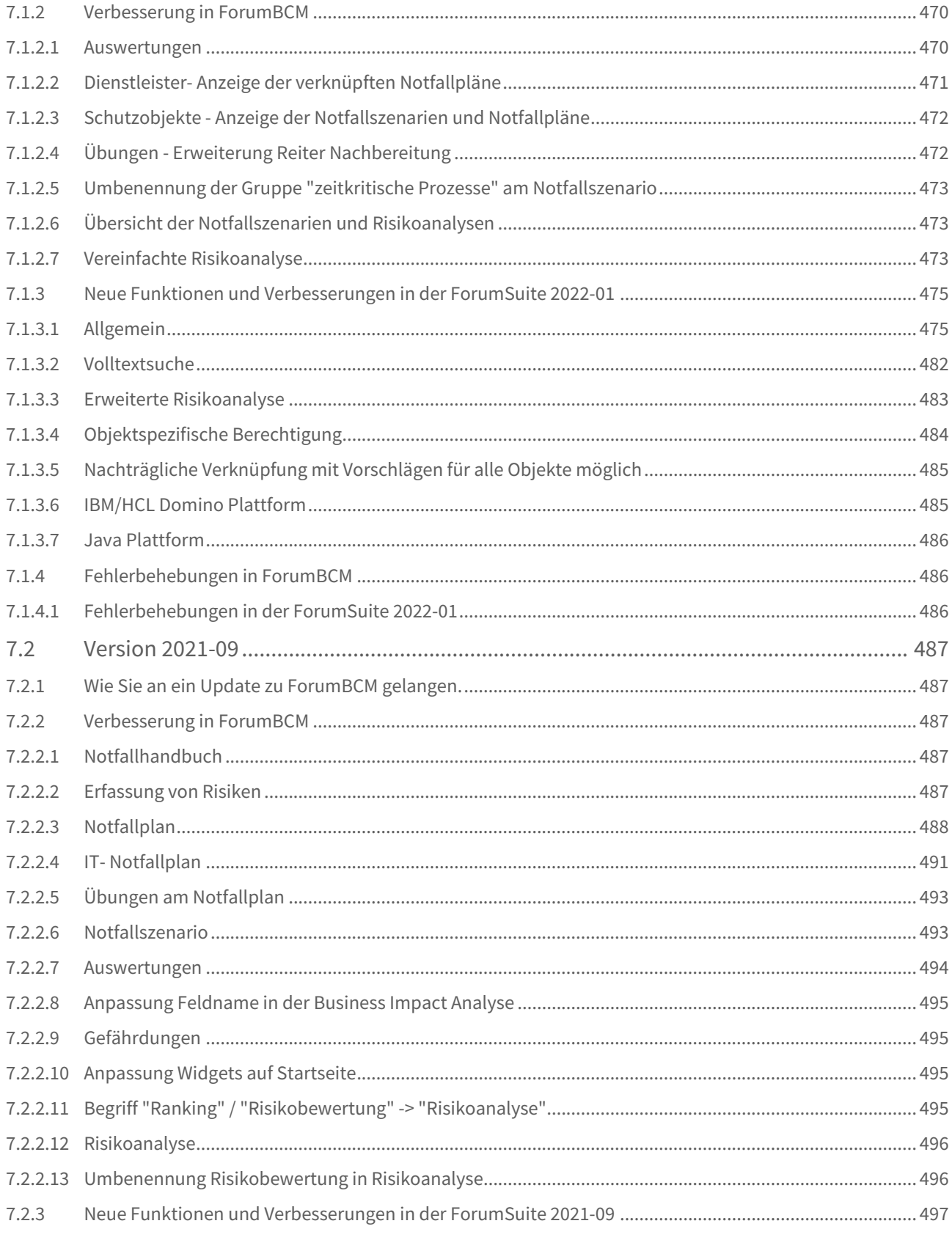

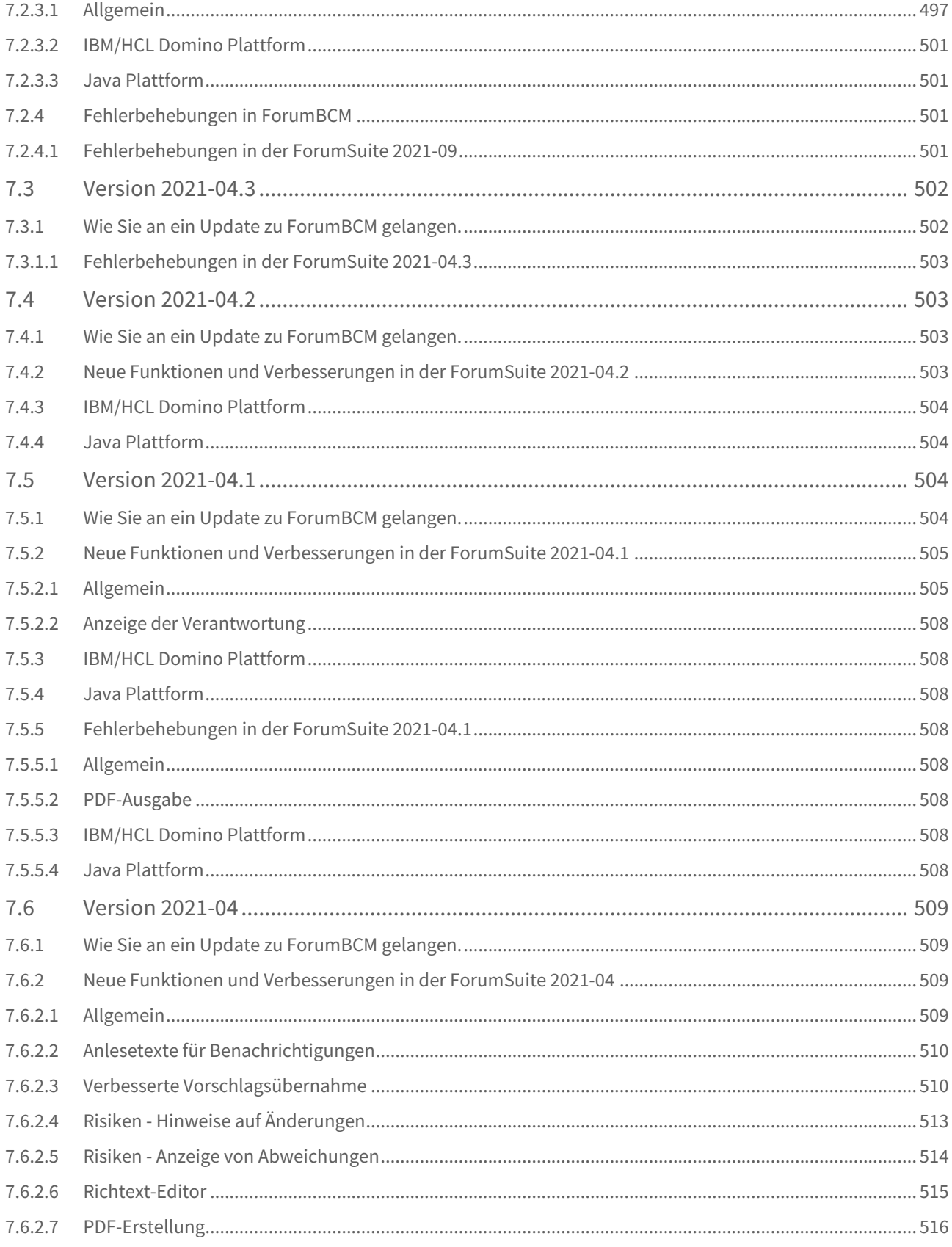

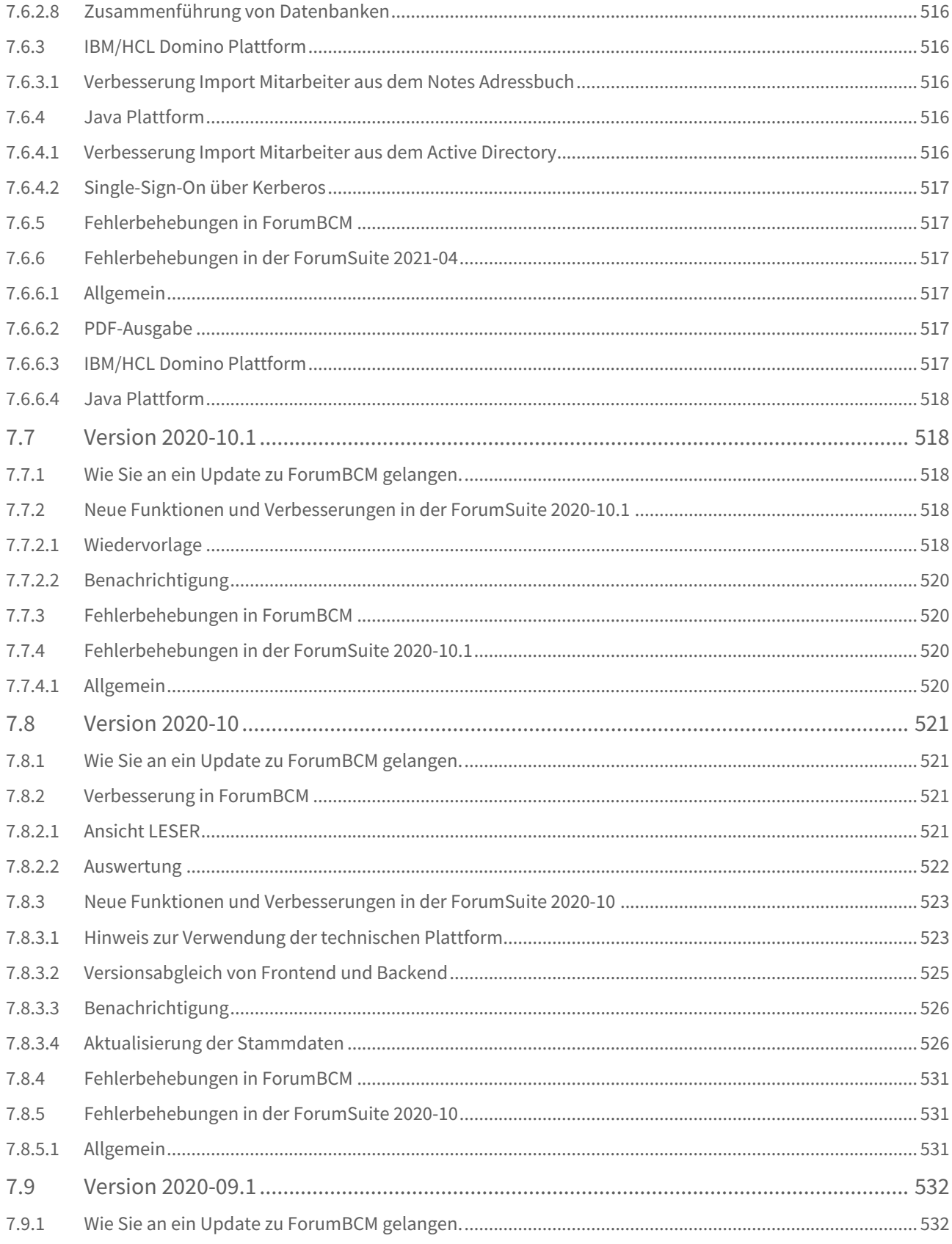

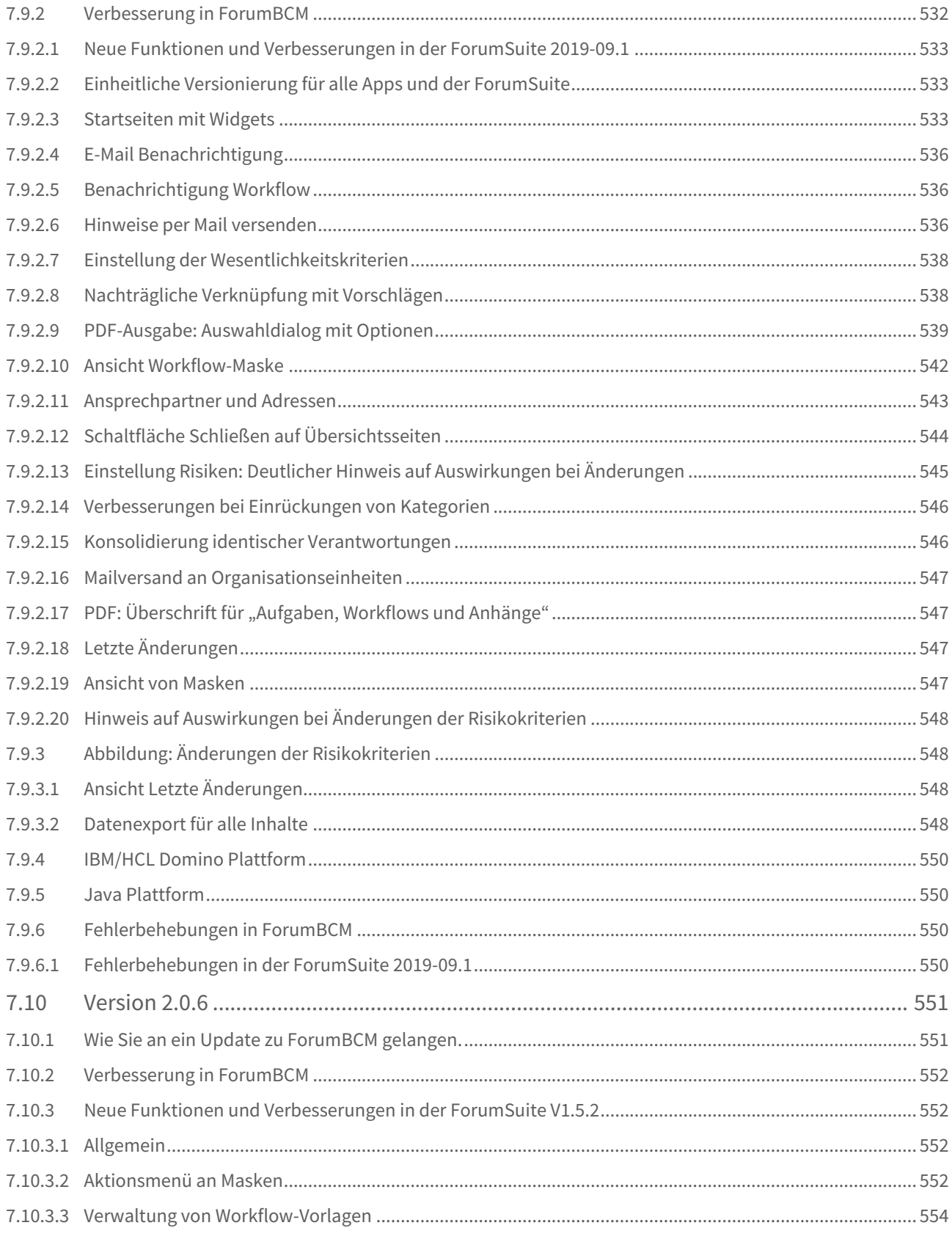

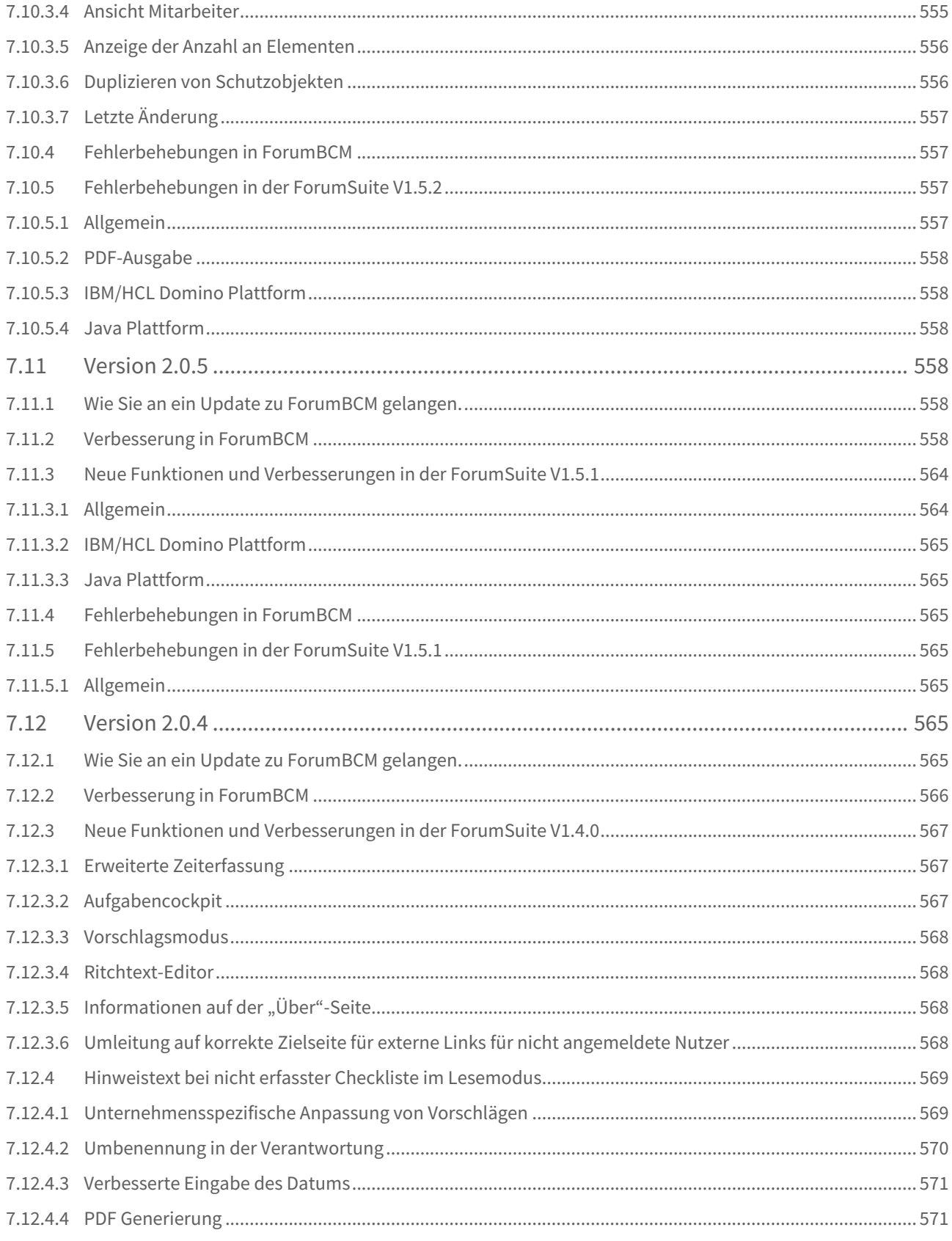

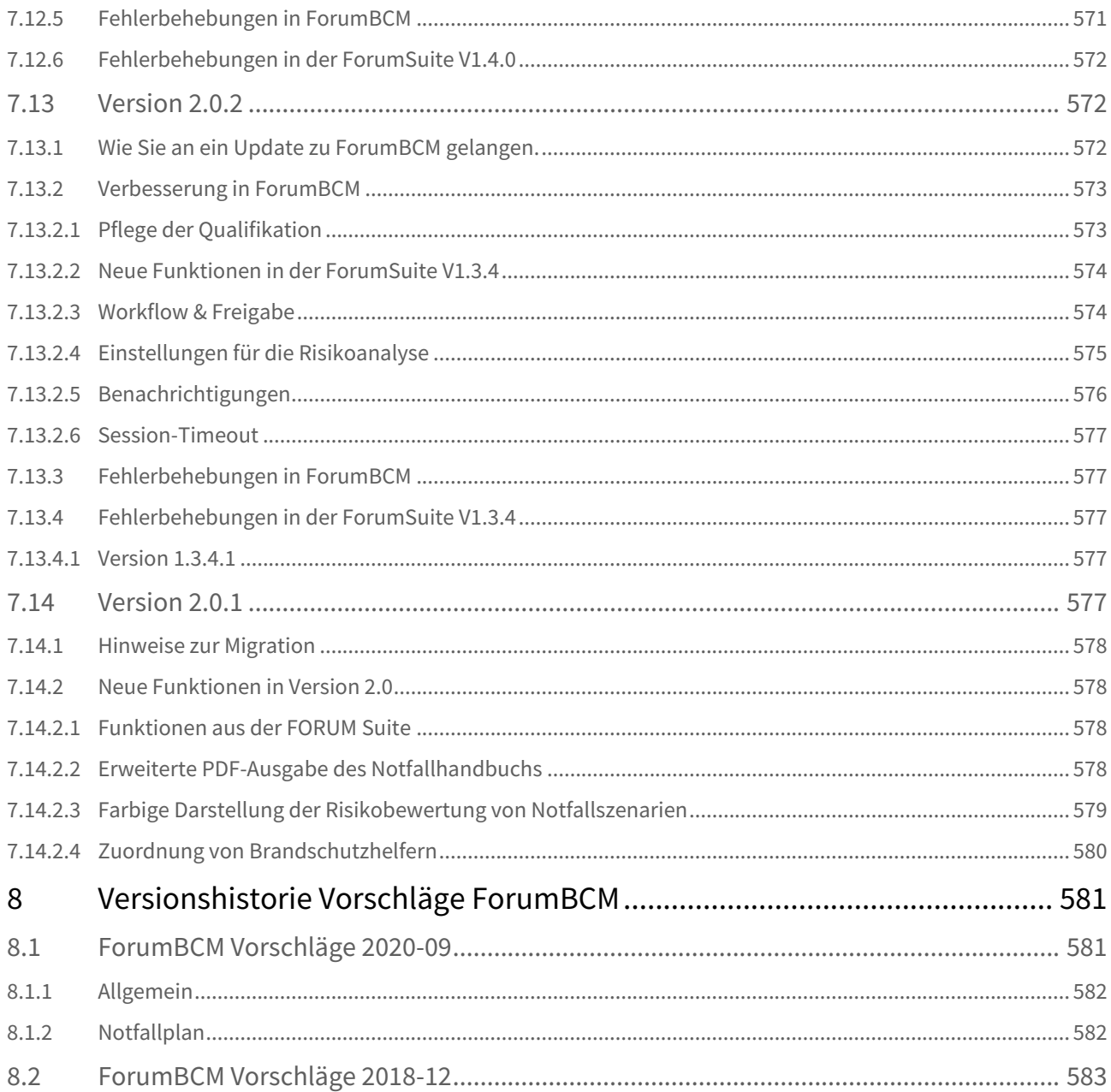

## **Welche Version ist aktuell?**

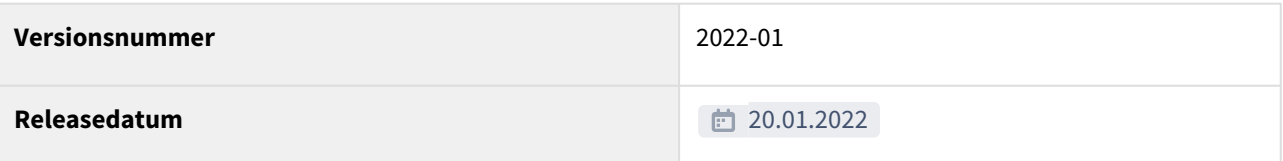

Das Anwenderhandbuch für ForumBCM 1.3.x finden Sie im [Archiv](https://hilfe.forum-is.de/display/bcm1/ForumBCM+1.x)<sup>1</sup>.

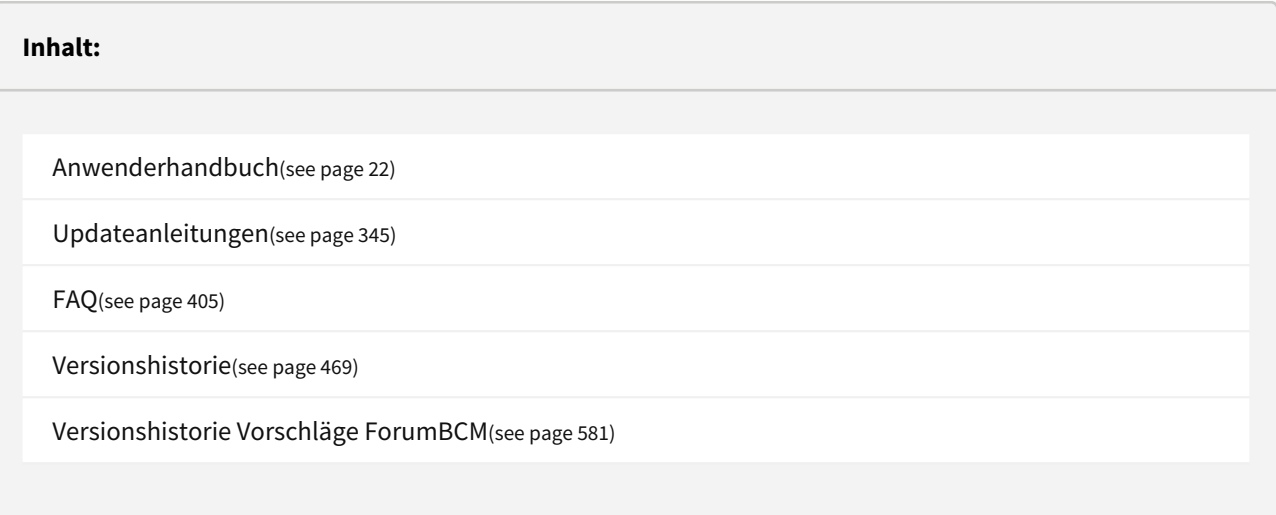

<sup>1</sup> https://hilfe.forum-is.de/display/bcm1/ForumBCM+1.x

## <span id="page-18-0"></span>1 Wie Sie herausfinden, welche ForumBCM-Version Sie verwenden**.**

Diese Information hilft Ihnen und uns bei der Fehlersuche und Sie können feststellen, ob Sie die neueste Version von Forum**BCM** verwenden. Der Screenshot zeigt Ihnen, wie Sie das herausfinden.

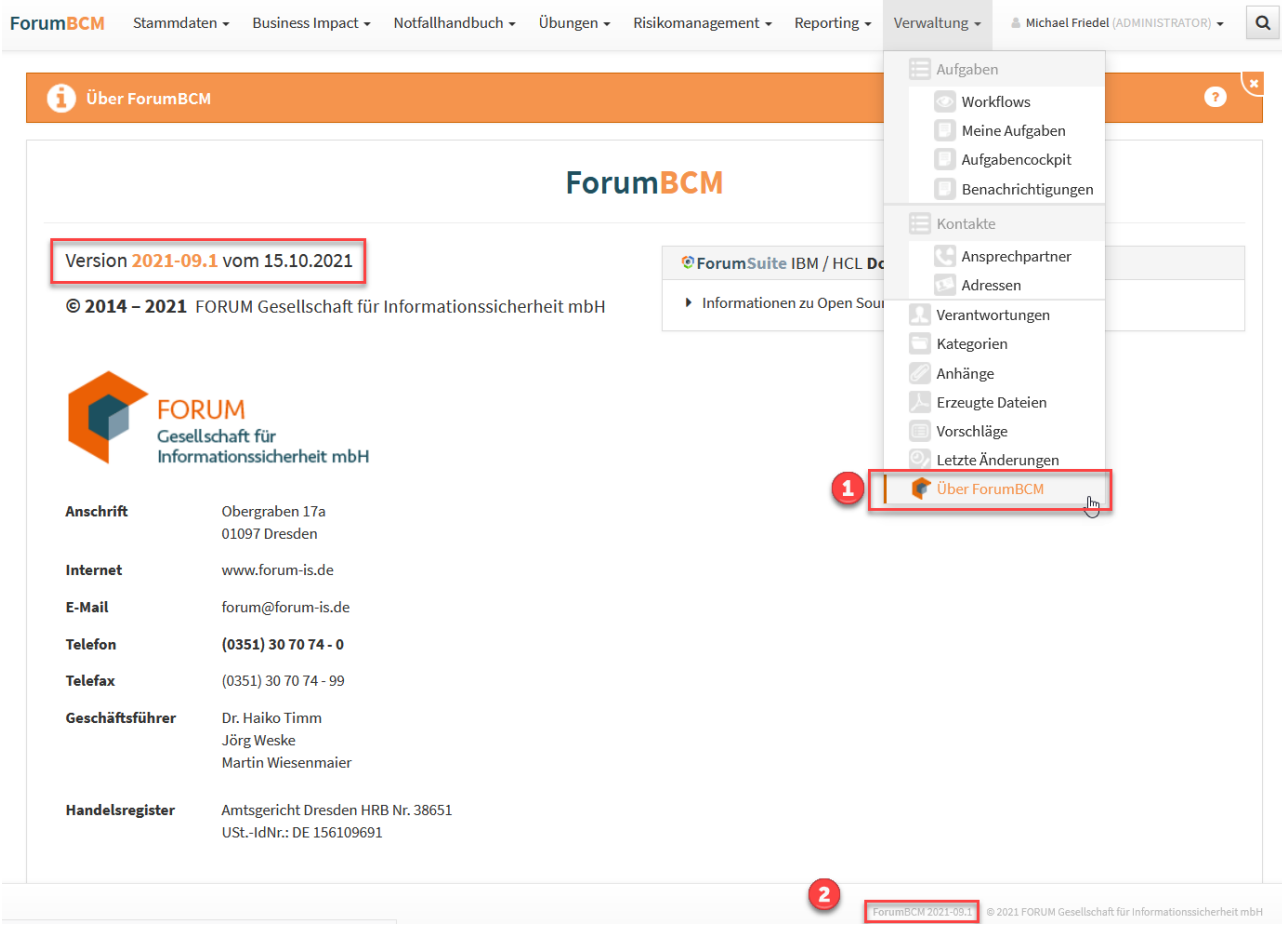

#### **1 Abbildung: Ansicht Startseite - Version**

Diese Information können Sie an jeder Stelle in Forum**BCM** im Footer **(2)** erkennen. Zusätzlich ist diese Information auch unter Verwaltung im Menüpunkt Über ForumBCM **(1)** enthalten.

## <span id="page-19-0"></span>2 Wie Sie an ein Update zu ForumBCM gelangen.

Der verantwortliche Ansprechpartner in Ihrem Unternehmen wird per E-Mail informiert. In dieser E-Mail stellen wir das Update per Link zum Download zur Verfügung.

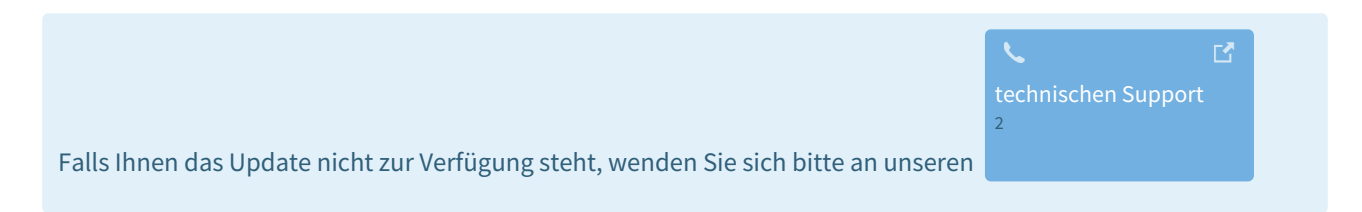

<sup>2</sup> https://hilfe.forum-is.de/display/Hilfe/Support

## <span id="page-20-0"></span>3 ForumBCM Hilfeseiten durchsuchen

 $Q$ 

## <span id="page-21-0"></span>4 Anwenderhandbuch

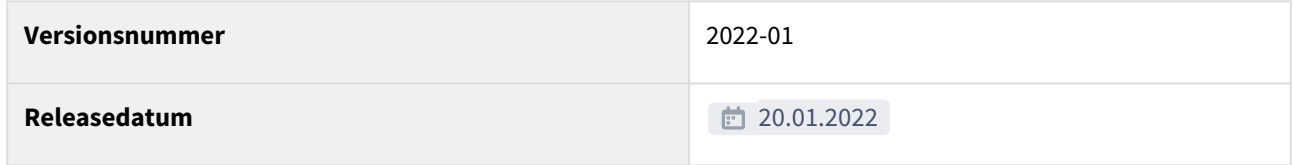

## PDF-Version[: Stand Oktober 2021](https://hilfe.forum-is.de/download/attachments/126387290/Anwenderhandbuch%20ForumBCM%20Stand%2010-2021.pdf?api=v2&modificationDate=1635761283000&version=1)<sup>3</sup>

Das Anwenderhandbuch für Forum**BCM 1.3.x** finden Sie im [Archiv](https://hilfe.forum-is.de/display/bcm1/ForumBCM+1.x)<sup>4</sup> .

## <span id="page-21-1"></span>4.1 Über Forum**BCM**

Forum**BCM** unterstützt Banken bei der Umsetzung eines ganzheitlichen Notfallmanagements. Es handelt sich um ein Erweiterungsmodul zum IT-Sicherheitsmanager Forum**ISM**. Daten, Schutzobjekte und Prozesse, die bereits in Forum**ISM** aufgenommen und bewertet wurden, stehen in der Anwendung zur Verfügung.

Forum**BCM** ermöglicht ein wirksames **B**usiness **C**ontinuity **M**anagement: Temporäre Ausfälle zeitkritischer Geschäftsprozesse können durch Geschäftsfortführungspläne überbrückt werden. Durch die Aufrechterhaltung der wesentlichen Geschäftsfunktionen bleibt Ihre Bank auch bei Notfällen handlungsfähig. Für ein möglichst ressourcenschonendes Vorgehen greift die Anwendung auf die notfallrelevanten Inhalte von Forum**ISM** zurück.

Forum**BCM** ist eine browserbasierte Webanwendung und Anwender können – nach Freigabe durch die Bank – mit einem herkömmlichen Webbrowser oder über mobile Endgeräte, wie Smartphones und Tablets, auf die Software zugreifen

<sup>3</sup> https://hilfe.forum-is.de/download/attachments/126387290/Anwenderhandbuch%20ForumBCM%20Stand%2010-2021.pdf? api=v2&modificationDate=1635761283000&version=1

<sup>4</sup> https://hilfe.forum-is.de/display/bcm1/ForumBCM+1.x

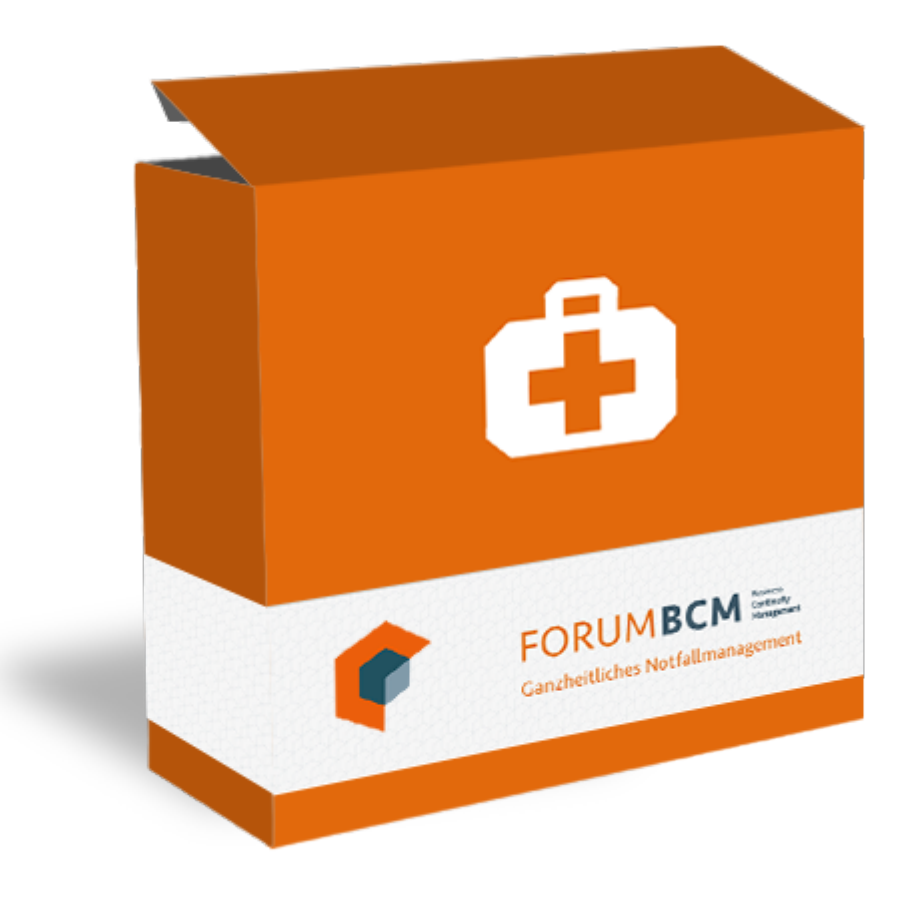

## <span id="page-22-0"></span>4.2 Allgemein

In den nachfolgenden Abschnitten werden Sie mit den allgemeinen Funktionalitäten innerhalb der Anwendungen der Forum**Suite** vertraut gemacht.

Diese grundlegenden Funktionen finden Sie in den meisten Ansichten der Anwendungen der Forum**Suite**.

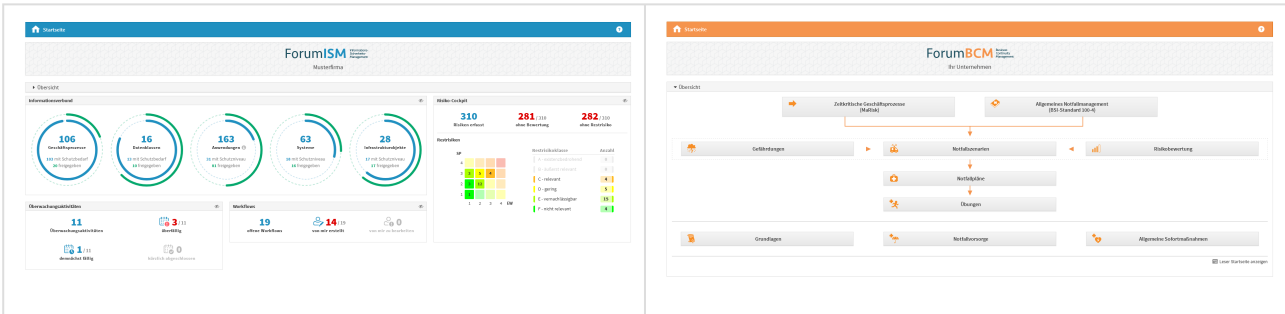

| <b>n</b> Statistic<br>$\bullet$                                                                                                    | <b>n</b> summer<br>$\bullet$                                                                                                    |
|----------------------------------------------------------------------------------------------------|----------------------------------------------------------------------------------------------------|
| ForumOSM<br>the Unternehmen                                                                                                    | ForumDSM<br>the Unternehmen                                                                                                    |
| > Obersicht<br><b>Hidian Cashpit</b><br>c Moldons<br>Leishages & Klasifizierungen<br>$\infty$<br>89m<br>35<br>13<br><b>c</b> <sub>0</sub> 0<br>3/25<br>2.135<br><b>Bislian orleast</b><br>shoe Senertong<br>shar Restriction<br>offere Moddaws<br>van mir erstellt.<br>you mir za bearbelten.                                                                                                    | л<br>$\triangle$<br>Verzeichnis der Verarbeitungstätigkeiten<br>Astragoverstehung<br>Vorgänge<br>$\mathcal{L}^{\mathfrak{A}}$<br>喷<br>$\theta$<br>Datenschatz-Felgenabschikaung<br>Auditioteneer<br>Schulungskalender                                                                                                    |
| Restrictions<br>40 / 155<br>7/155<br>Verträge & Lebteruppeheine<br>$\overline{a}$<br>Restrictuidate<br>Anald<br>$\mathbf{v}$<br>www.can<br>sick wrontick<br>$\left\vert \cdot\right\vert$<br>A-noticebratehead<br>156<br>$\mathcal{A}=\mathcal{A}$ .<br><b>B</b> 45/ss<br>$\frac{E}{20}$ 0<br>$\sim$<br>I in-automotive<br>Leistungen<br>$2 - 2 - 2$<br>41/156<br>11/156<br>able.<br>Institu-<br>$\mathbf{B}$<br>C-minute<br>55<br>111 mit Alassificierung<br>$\alpha=8$<br>Souriger Frendbezug Souriger Frendbezug<br>O-gering<br><b>COL</b><br>100 helpspoten<br><b>DRARGERS</b><br><b>GMD</b><br>Verteige &<br>$\frac{1}{2}$ 1/ss<br>图 11:55<br>$\mathcal{X} \subseteq \mathcal{X}$<br>Leistanggusbrine<br>10<br><b>Completed</b><br>is Prilling<br>engchalint<br>$1 - 2 - 3 - 4$ HV<br>$\sim$<br>It hypopber.<br>F-notesteam<br>$\frac{6}{20}$ 1/33<br>planty. | Offene Aufgaben<br>0, F<br>Datum<br>States.<br><b>Beachboung</b><br>Brekist sich auf<br><b>Bradelor</b><br>[1] Polling, ab Schulung durchgelührt eurde<br>10.05.2039<br>offen.<br>Schulungsternint Quartab-Hereletter zum Deterschutz<br>E Bester, Benhard                                                                                                    |
| $0 \, \text{cm}$<br><b>n</b> Statistic<br>ForumNSR =<br>Ihr Unternehmen<br>Kataloge                                                                                                    | <b>T</b> Statueke<br>$\bullet$<br>ForumCMS<br>ForumCMS Musterfirma                                                                                                    |
| ISO/IEC 27000 / 27002<br>Refegrad<br>Risken aus Abseichungen<br>A-exidentified-shand<br>$\mathbf{v}$<br><b>E</b> - indent relevant<br>Hold amgranic<br>.<br><b>B</b> Interior counsel of<br>C-néount<br><b>STATISTICS</b><br><b>B</b> columnity employed<br>D-paing<br>E-versaMezigla<br>$\mathbb{R}^2$<br>Friedal relevant<br>.<br>Unstandington #Ducbertebe   Divisions<br>$1 - 2 - 1 - 4$ HW                                                                                                    | Recktonsbirte<br>$\infty$ Advertising the<br>$\infty$ = states cockpit<br>$5 - 0$<br>600<br>$\frac{1}{2}$ 2 $\frac{1}{2}$<br>$\frac{1}{2}$ 10/19<br>in Ecarbeitung<br>anbourboltet<br>cohombal ser<br>in functions<br>14<br>65<br>Arkedenages<br><b>Recktageblete</b><br>$\frac{6}{20}$ 0<br>$\frac{1}{26}$ 1:14<br>50 62 ∴<br>@ limite Hitchen in South<br>Hant shoppides<br>alle nel Baltim<br>Algenchiennen<br>In Abril mount<br><b>Angeles</b><br>alla Sviazgeb<br><b>Everett</b>                                                               |
| ESIT Grandschutz-Kompendium<br>Reliegad<br>Risiken aus Abweichungen<br>A-editorated short<br>$\alpha$<br>E-infentreleerd<br><b>B</b> Hold american<br>.<br><b>B</b> Information provide<br>C-ndeunt<br>$-10000$<br><b>B</b> ushmitteredd<br>$D$ - paring<br>. <u>.</u><br>C-verrachtszigter<br><b>Travelational</b>                                                                                                    | <b>Rostrolles</b><br>Hidisoriestal ang der Rechtsgebiete<br>$\alpha$ - workboxs<br>$\sigma$<br>×.<br>$P_0$ 5<br>82<br>$\mathcal{E}_0$ 0<br>$P_0$ 0<br>$\partial_{0}$ 0<br>$\overline{\mathbf{2}}$<br>$\Delta$ <sub>0</sub> 45<br>$\triangle 0$<br>deriver <sub>s</sub><br>after Workforch<br>van ele entelli<br>you say on hearbolt of<br>you give a hearby ties.<br>anciebrat<br><b>Hollywood and Start</b><br>Mindrig<br>Heine offenen Aufgaben<br>$\triangle$ 12<br>$\Delta$ o 5<br><b>Mitted</b><br>Rach.<br><b>Blooding III would be ready</b> |

<span id="page-23-0"></span>**1 Abbildung: Startseiten der ForumSuite Produkte**

## 4.2.1 Anpassen der Konfiguration

Vor der ersten Benutzung muss die Konfiguration angepasst werden.

Um die Verknüpfungen zur Anwendung einzurichten, rufen Sie das **Frontend** in Ihrem **Browser** auf.

## **HCL Domino http://**<Ihr Server **<sup>1</sup>** >**/**<Pfad zur Anwendung **<sup>2</sup>** >**/**<Dateiname.nsf **<sup>3</sup>** > **JAVA** http://<lhr Server<sup>1</sup>>

### **Erläuterung:**

Die URL zum Aufruf der Anwendung im Browser ist wie folgt aufgebaut:

- 1. IP-Adresse oder vollqualifizierter Servername des HCL Domino Servers / des Servers
- 2. Verzeichnis, in dem die Anwendung bei der Installation auf einem HCL Domino Server abgelegt wurde
- 3. Dateiname, unter welchem die Anwendung auf einem HCL Domino Server abgelegt wurde (Erweiterung **.nsf** nicht vergessen)

Die Adresse könnte dann beispielsweise so aussehen:

http://bankserver/pfad/forumfrontend.nsf

Beim Aufruf der Anwendung sollte die Login-Maske erscheinen – sofern Sie noch nicht angemeldet sind.

Melden Sie sich mit einer Kennung an, die **administrative Berechtigungen** besitzt.

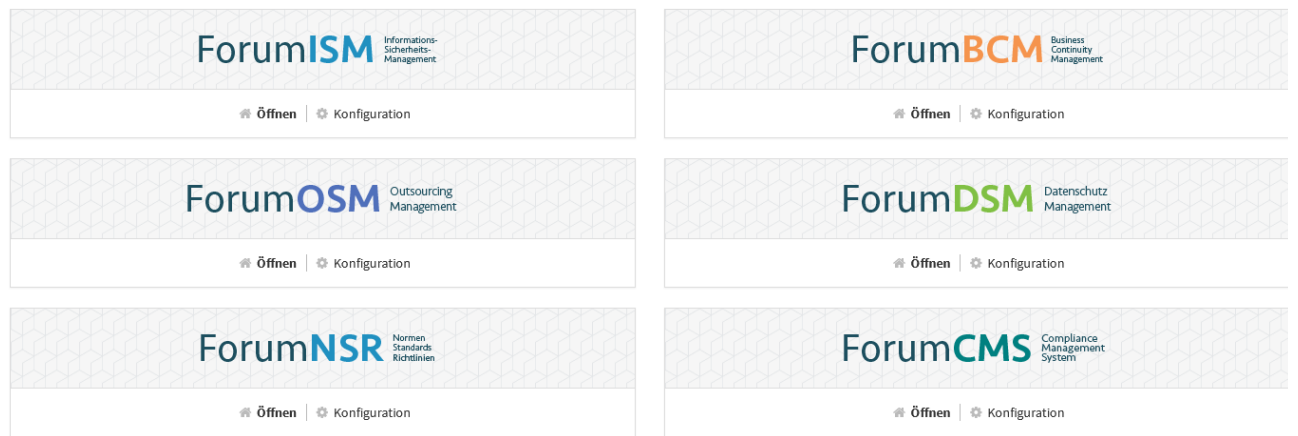

**2 Abbildung: Startseite der aktivierten FORUM Produkte nach der Anmeldung**

Die Schaltfläche Konfiguration ist nur für den technischen Administrator sichtbar.

Beim ersten Aufruf der Anwendung muss eine Installationsroutine ausgeführt werden.

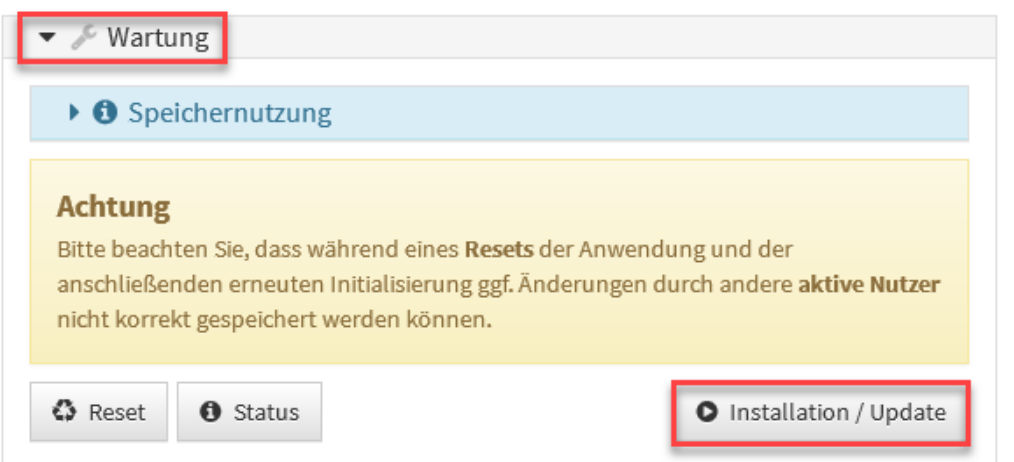

## **3 Abbildung: Konfiguration - Installation**

Bitte warten Sie, während die Anwendung aktualisiert wird. Dieser Vorgang kann bis zu einer Minute dauern.

Die nachfolgenden Ausführungen behandeln die Nutzung des Workflows in der Anwendung am Beispiel von Forum **DSM**.

Rufen Sie anschließend über den Link Konfiguration die Einstellungen auf.

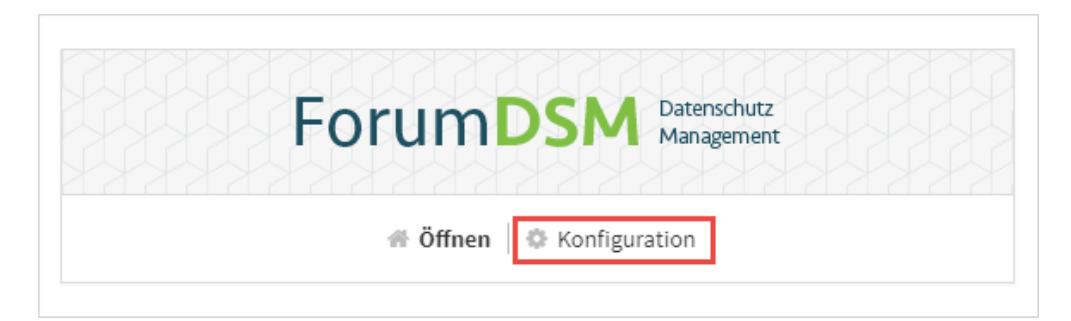

## **4 Abbildung: Öffnen der Konfiguration - Beispiel ForumDSM**

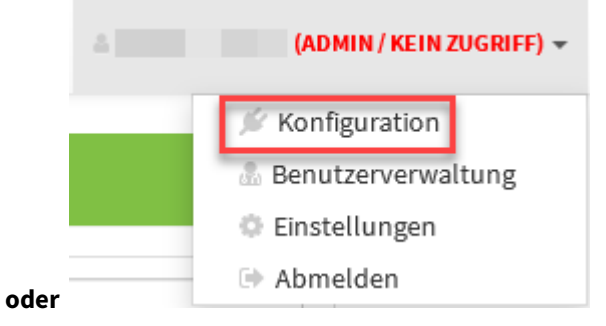

Passen Sie die Einstellungen entsprechend den Gegebenheiten in Ihrem Hause an.

## <span id="page-25-0"></span>notwendige Konfiguration unter HCL Domino

## 4.2.1.1 Verknüpfung zu Forum**ISM**

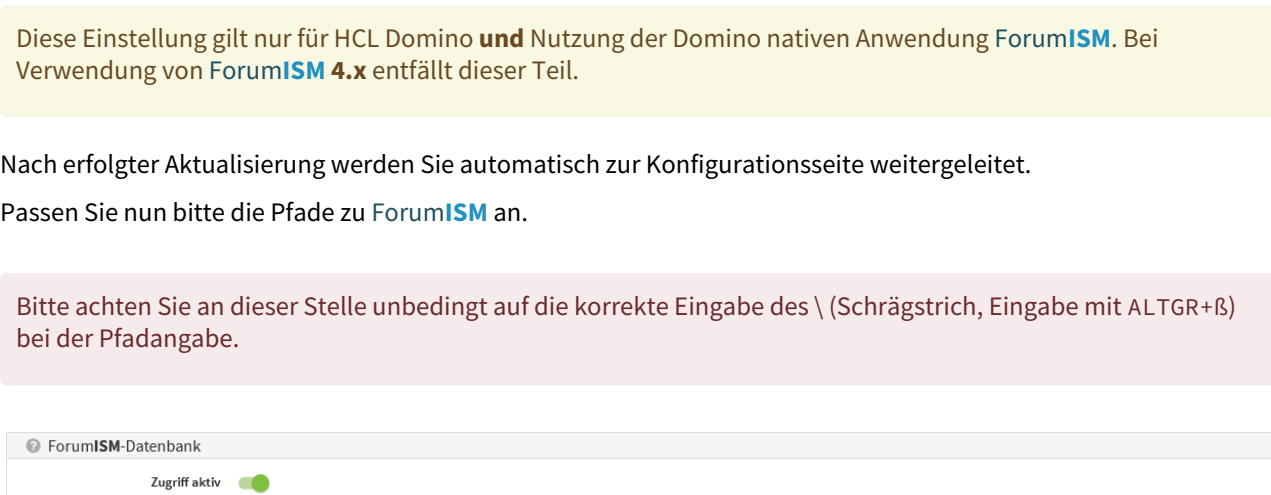

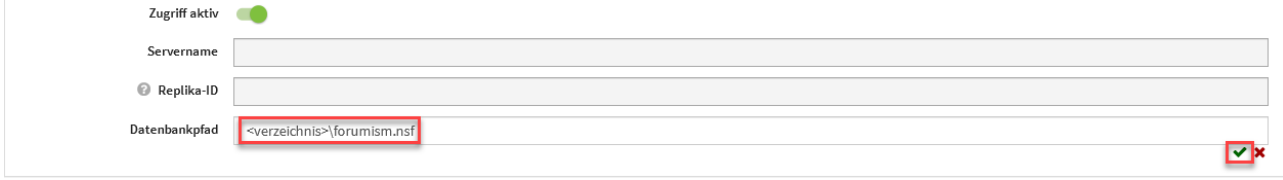

**5 Abbildung: Konfiguration Verknüpfung zu ForumISM**

## <span id="page-26-0"></span>4.2.1.2 Verknüpfung zum Adressbuch und Filter

Der Regler des Imports muss zum Aktivieren des Imports nach rechts geschoben werden.

Beim Import von Mitarbeitern aus dem Namens- und Adressbuch in der Domino Plattform werden Einträge, wie "Mr." und "Mrs." für das Feld "Anrede" bzw. "Personal title" ignoriert und ggf. auch nachträglich entfernt.

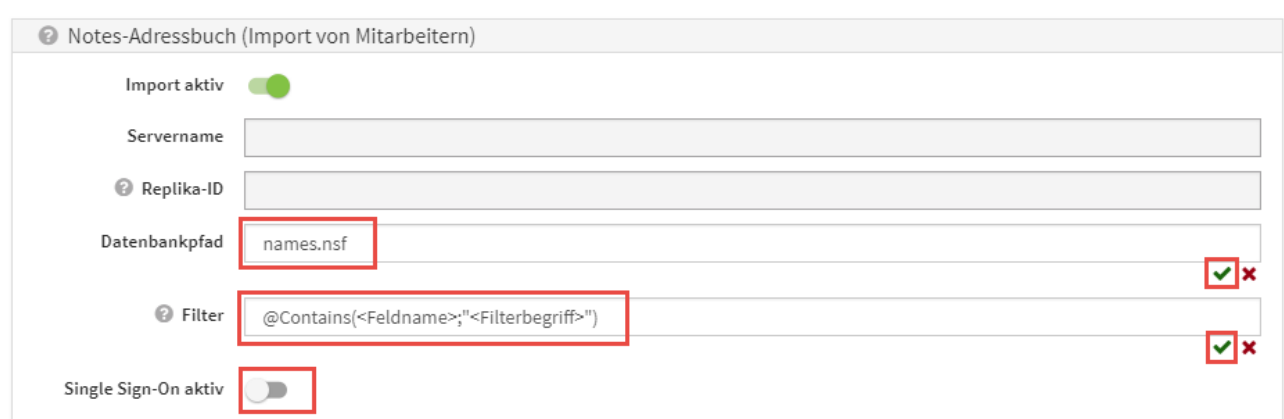

## **6 Abbildung: Konfiguration Verknüpfung zum Adressbuch**

(Optional) Hinterlegen Sie an dieser Stelle einen Filter in Lotus Notes Formelsprache um nur bestimmte Dokumente aus dem Namens- und Adressbuch zu importieren.

#### **Beispiel:**

Im Namens- und Adressbuch wurde im Feld Firma der Wert FORUM Gesellschaft für Informationssicherheit mbH hinterlegt. Beim Import sollen nur Namenseinträge übernommen werden, welche über das Feld Firmenname zugeordnet wurden. Dementsprechend wird der Filter auf das Feld CompanyName und den Teilwert Forum gesetzt:

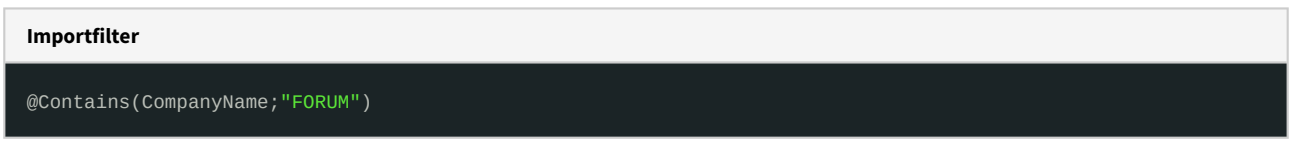

Berücksichtigung von Single Sign-On

Sofern am Domino-Server ein Single Sign-On aktiviert ist, konnten zuvor in der Benutzerverwaltung keine Anwender erstellt werden, da für diese im Notes Adressbuch kein Internetkennwort hinterlegt ist.

In der **Konfiguration** besteht nun die Möglichkeit, die Prüfung von Internetkennworten durch die Aktivierung der Option Single Sign-On aktiv zu deaktivieren, so dass neue Systemnutzer ohne Einschränkungen erstellt werden können.

## <span id="page-27-0"></span>4.2.1.3 Benachrichtigungen

Die Einstellung gelten **global** in allen Bereichen der ForumSuite. Ist die Benachrichtigung also in Forum**DSM** aktiv*,* werden in allen anderen Anwendungen der *ForumSuite* in Ihrem Unternehmen die Verantwortlichen über fällige Aufgaben informiert, sofern nicht *Keine Einzelnachrichten senden* aktiviert wurde.

**Tipp:** Das Versenden von Benachrichtigung über fällige Aufgaben durch Wiedervorlage können Sie in den einzelnen Anwendungen der Forum**Suite** separat deaktivieren. Im Reiter *Workflows & Freigabe* können in den Einstellungen der betreffenden Anwendung die standardmäßig hinterlegten Bereiche für die Wiedervorlage bei Freigabe entfernt werden. Durch das Entfernen der Bereiche werden keine Aufgaben zur Wiedervorlage erstellt und keine Benachrichtigungen versendet.

- 1. In konfigurierbaren Intervallen oder zu konfigurierbaren Stichtagen können Benachrichtigungen verschickt werden, die Nutzer über ihre fällig werdenden Aufgaben und Workflows informieren. Die Vorlaufzeit zur Fälligkeit kann ebenfalls konfiguriert werden (z.B: Aufgaben oder Workflows, die in X Tagen fällig werden).
- 2. Alle fälligen Aufgaben und Workflows können pro Anwendung an einen konfigurierbaren Anwendungsverantwortlichen versendet werden, in denen alle fälligen Aufgaben der jeweiligen Applikationen zusammenfassend aufgelistet werden.
- 3. Die Benachrichtigung an einzelne Verantwortliche ist konfigurierbar gestaltet, d.h. es besteht die Möglichkeit, **nur** eine Zusammenfassung an verschiedene Empfänger zu versenden.
- 4. Um eine Planungssicherheit in den Anwendungen der Forum**Suite** zu ermöglichen, kann ein Vorlauf für die Benachrichtigungen konfiguriert werden. Ab sofort kann auch ein Anlesetext für den Beginn der Mail als Hinweis vordefiniert werden.

Der Anlesetext kann vordefiniert werden für:

- Aufgaben Suite-übergreifend
- Workflows Suite-übergreifend
- Übungen in Forum**BCM**
- Fällige Überwachungen in Forum**OSM**
- Vertragsverlängerung in Forum**OSM**

Die Eingabe eines Anlesetextes beenden Sie über das grüne Häkchen bzw. brechen Sie über das rote Kreuz an.

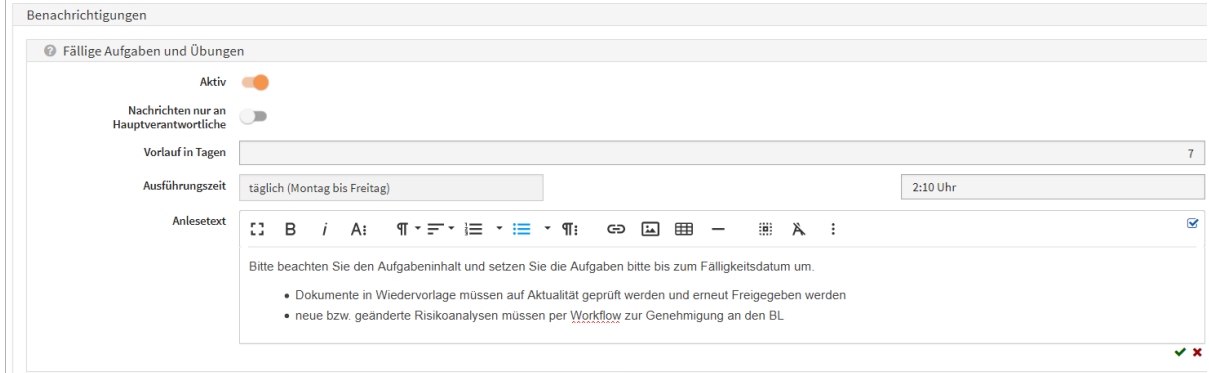

### **7 Abbildung: Anlesetext für fällige Aufgaben und Übungen in ForumBCM**

Mögliche Konfigurationswerte sind Aktivierung/Deaktivierung von Aufgaben**(1) ,** Aktivierung/Deaktivierung von Workflows **(2)** , Turnus **(3)**, Empfänger für Zusammenfassungen **(4)** und Unterdrückung von Benachrichtigungen an Verantwortliche **(5)** .

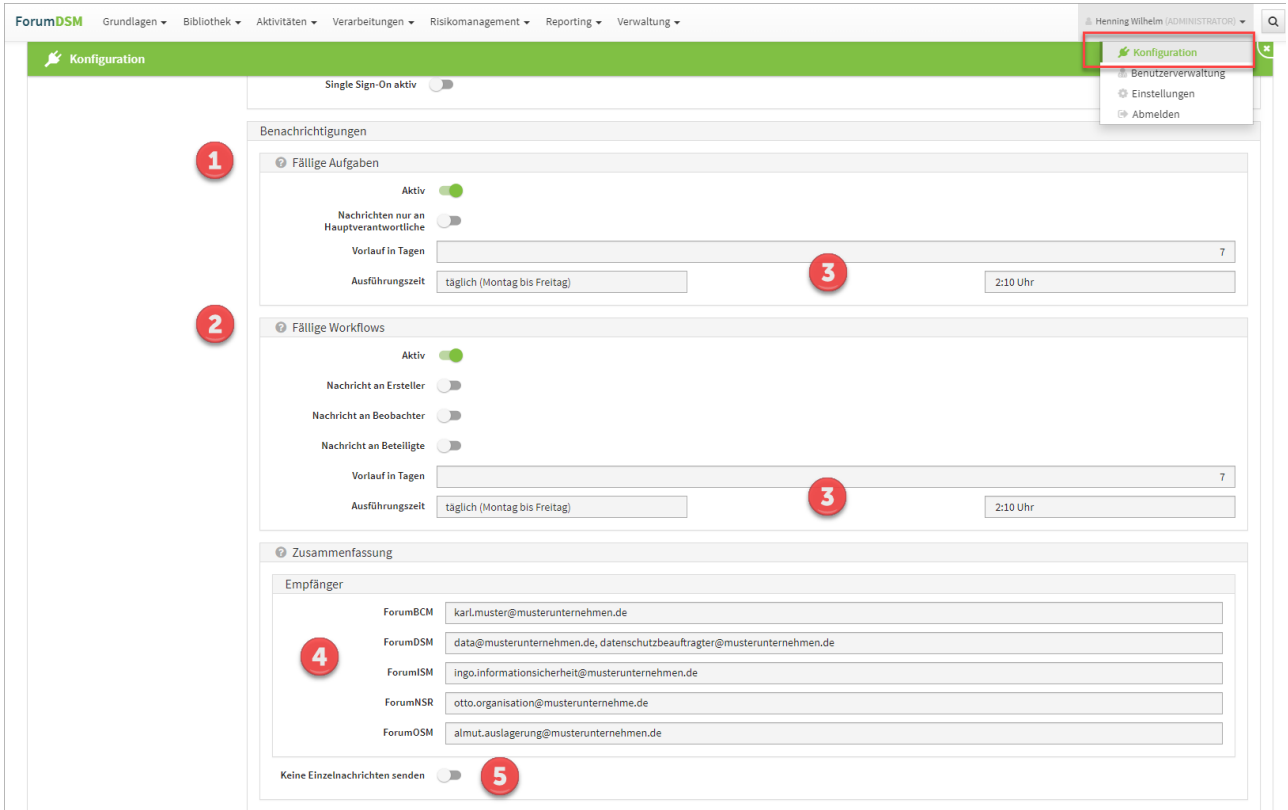

## **8 Abbildung: Konfiguration Mailing**

Ist *Keine Einzelnachrichten senden (5)* aktiviert, werden Informationen zu Workflows und Aufgaben **nur** an die jeweiligen Empfänger **(4)** der Zusammenfassungen gesendet.

Bitte beachten Sie, dass die [zeitgesteuerte Verarbeitung](https://hilfe.forum-is.de/pages/viewpage.action?pageId=57213951)<sup>5</sup> von Aufgaben und Benachrichtigungen in der Konfiguration des Frontends aktiviert sein muss, um Benachrichtigungen zu erhalten.

## <span id="page-28-0"></span>4.2.1.4 Protokollierungseinstellungen

Der Pfad zur Protokoll Datenbank **(1)** ist frei konfigurierbar. Das Niveau **(2)** der Protokollierung kann Stufenweise angepasst werden.

Bitte achten Sie an dieser Stelle unbedingt auf die korrekte Eingabe des \ (Schrägstrich, Eingabe mit ALTGR+ß) bei der Pfadangabe.

<sup>5</sup> https://hilfe.forum-is.de/pages/viewpage.action?pageId=57213951

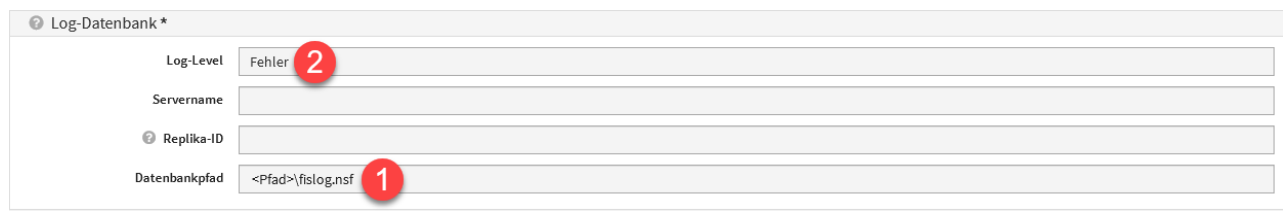

#### **9 Abbildung: Konfiguration Log Datenbank**

Wenn bei Aufgaben oder Workflows Verantwortungen mit Organisationseinheiten hinterlegt, werden die der Organisationseinheit zugeordneten Mitarbeiter sowie die Mitarbeiter der untergeordneten Organisationseinheiten benachrichtigt.

## <span id="page-29-0"></span>4.2.1.5 Vorschläge einspielen

## HCL Domino

In der nachfolgenden Anleitung werden die folgenden **Platzhalter** verwendet:

- <app> .. Platzhalter für das Kürzel der betroffenen Anwendung
- <x.y.z.> .. Platzhalter für die aktuelle Versionsnummer
- <katalog> .. Platzhalter für Katalogbezeichnung
- <JJJJ>-<MM> .. Platzhalter für Jahr und Monat

#### **Gültig nur für** Forum**CMS:**

Durch die hohe Anzahl an Vorschlagsupdates im Rechtsmonitoring der Anwendung Forum**CMS** wird eine vereinfachte Vorschlagsübernahme in der HCL Dominoversion per Drag'n'Drop analog der Java-Plattform zur Verfügung gestellt. Folgen Sie bitte als Forum**CMS** Nutzer trotz Verwendung und Einsatzes der HCL [Dominoversion der Beschreibung der Java-Plattform im Handbuch Aktualisierung der Vorschläge/](https://hilfe.forum-is.de/pages/viewpage.action?pageId=91099330#AktualisierungderVorschl%C3%A4ge/Kataloge-Java) Kataloge#Java<sup>6</sup> für de Aktualisierung der Domino Vorschläge.

## 1

#### Kopieren der Datenbank auf den Server

Entpacken Sie das Updatearchiv für die Forum**<APP>** Vorschläge in ein lokales Verzeichnis. Kopieren Sie danach die Datenbank <app>\_vorschlaege\_<JJJJ>-<MM>.nsf/ <app>\_katalog\_<katalog>\_<JJJJ>-<MM>.nsf in das **lokale Datenverzeichnis** Ihres IBM Notes Clients.

<sup>6</sup> https://hilfe.forum-is.de/pages/viewpage.action?pageId=91099330#AktualisierungderVorschläge/Kataloge-Java

Erstellen Sie anschließend über die Notes Funktion **Anwendung** > **Neue Kopie** eine Kopie der Datenbank<app>\_vorschlaege\_<br/><br/>SJJJ>-<MM>.nsf/<app>\_katalog</a></atalog></a></a><//>JJJ>-<MM>.nsf auf Ihrem Domino Server.

Übertragen Sie die Datenbank **nicht direkt** über das Dateisystem auf den Domino Server, da diese hierbei beschädigt werden kann.

Signieren Sie die Anwendung <app>\_vorschlaege\_<JJJJ>-<MM>.nsf/ <app>\_katalog\_<katalog>\_<JJJJ>-<MM>.nsf mit einer **vertrauenswürdigen Notes-ID**. Hierzu wird entweder die ID eines speziellen **Freigabe-Nutzers**, eines **Administrators** oder die **ID des Servers** genutzt.

# 2

Zugriffskontrollliste Forum<APP> Vorschläge anpassen

Passen Sie die **Zugriffskontrollliste** (ACL) der soeben erstellten Kopie der Datenbank **Forum<APP> Vorschläge** entsprechend den Einstellungen der alten Version der Vorschläge für Forum<APP> an.

Mit Hilfe des IBM Domino Administrators und der Funktion **Zugriffskontrolle** > **Kopieren** können Sie die komplette Zugriffskontrollliste der alten Version der Vorschläge in die Zwischenablage kopieren und mittels der Funktion **Zugriffskontrolle** > **Einfügen** auf die neue Version der Vorschläge übertragen.

### **Empfohlener Zugriff**

Die nachfolgende Tabelle ist der empfohlene Zugriff auf die **Vorschlags/Katalog** Datenbank dargestellt.

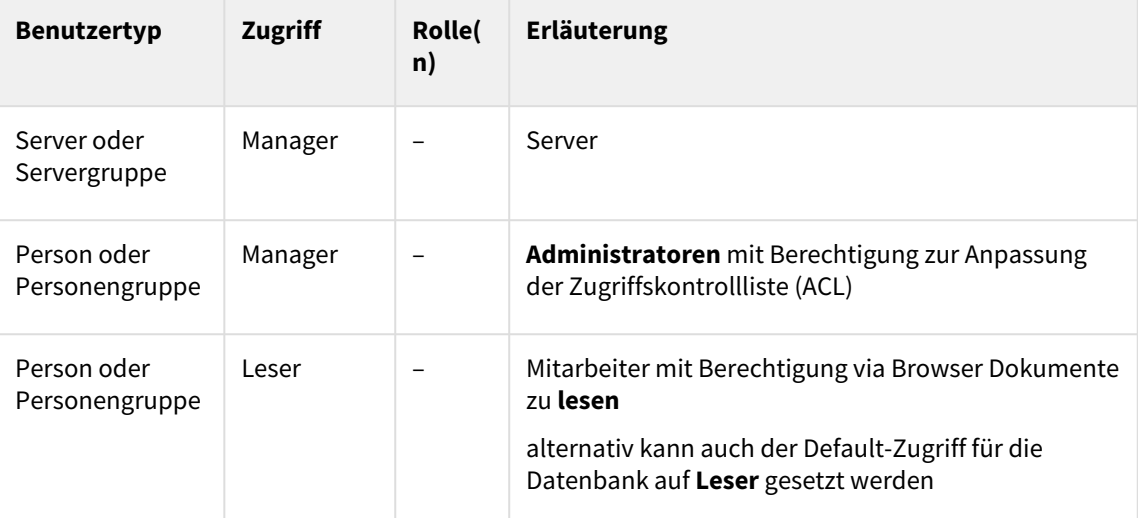

**Erweiterte Zugriffskontrollliste Vorschläge/Kataloge**

Öffnen Sie den Bereich Erweitert der Zugriffskontrollliste und setzen Sie den Wert für "Max. **Internetnamens- und Kennwortzugriff**" auf **Leser**.

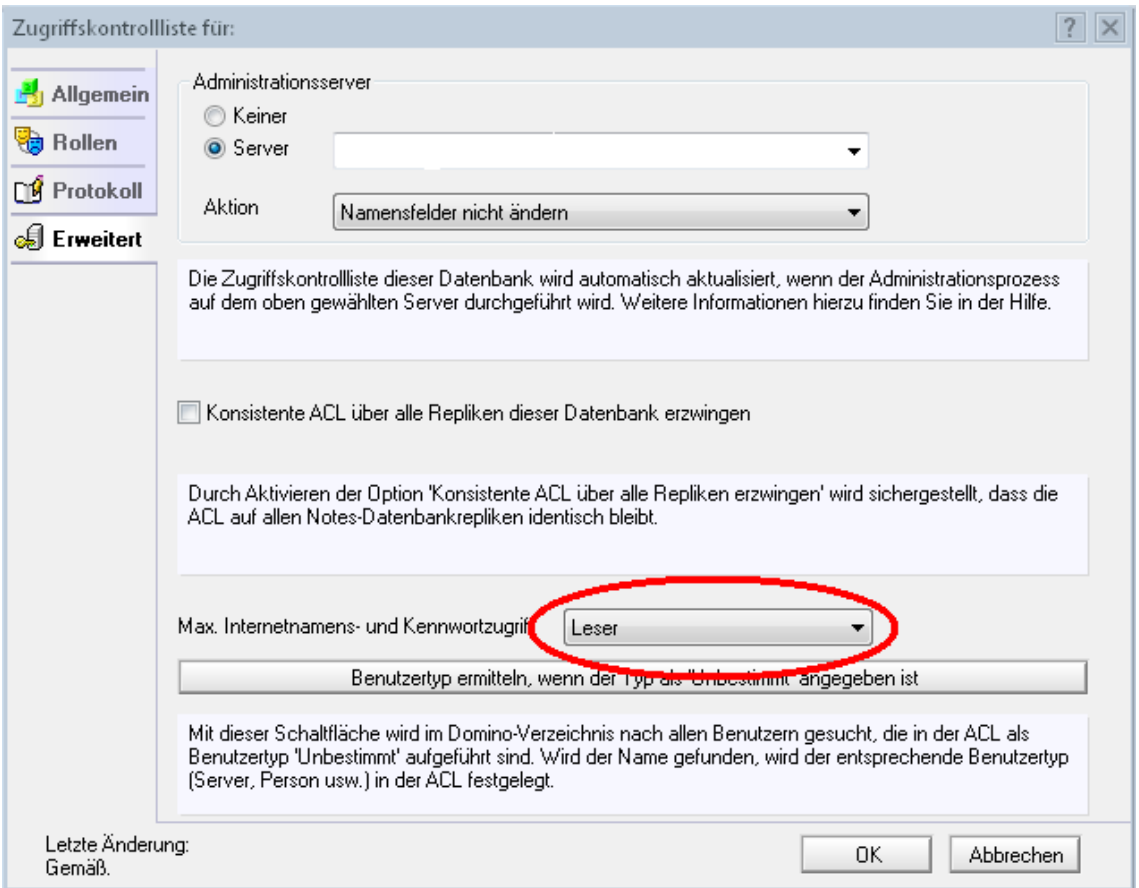

#### **10 Abbildung: Anpassung erweiterte Zugriffskontrollliste**

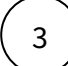

Vorschläge verknüpfen

Die folgenden Einstellungen können nur durch **technische Administratoren** durchgeführt werden.

Wählen Sie den Speicherort der zuvor auf den Server kopierten **Vorschläge-Datenbank** für die Anwendung.

Der **Servername** muss nur angegeben werden, sofern dieser vom Server des **FORUM Backends** abweicht.

Anstelle des **Datenbankpfades** können Sie alternativ auch die **Replika-ID** der jeweiligen Domino Datenbank angeben.

Beachten Sie bei der Angabe des **Datenbankpfades**, dass dieser **nicht** mit einem Schrägstrich (/) oder Backslash (\) beginnen darf.

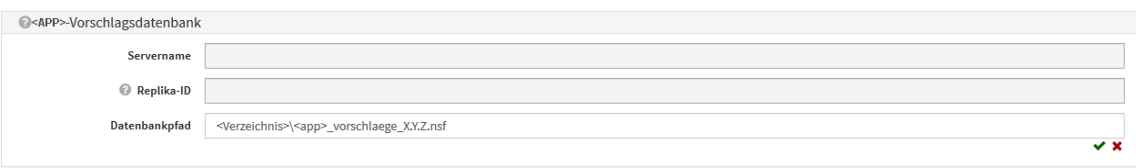

## **11 Abbildung: Verknüpfung Vorschläge**

Betätigen Sie bitte jeweils das **Häkchensymbol** rechts unterhalb der Eingabefelder, um die Werte zu übernehmen.

## Reset der Anwendung

4

Sofern Sie eine **Vorschläge-Datenbank** neu hinterlegt haben, klappen Sie bitte den Abschnitt Wartung im oberen Bereich der Konfiguration auf.

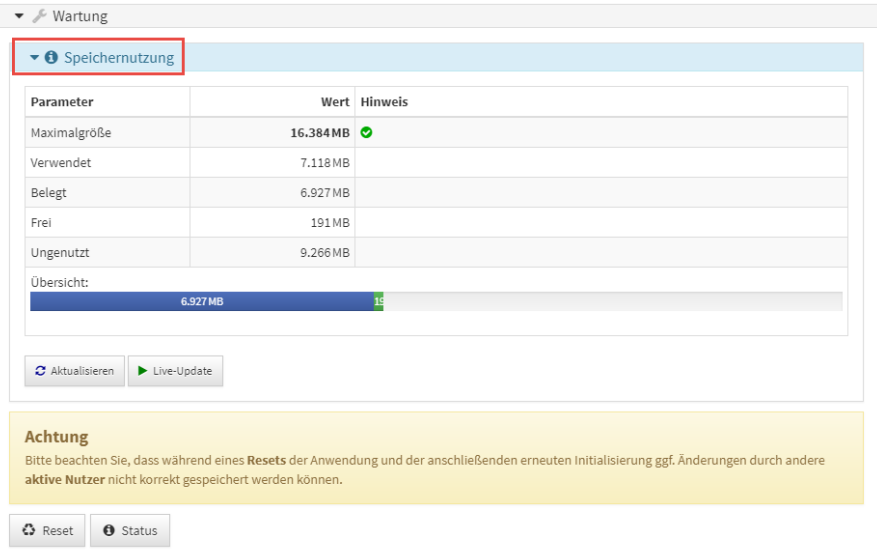

#### **12 Abbildung: Informationen zur Speichernutzung**

Betätigen Sie nun die Schaltfläche Reset. Die Vorschläge stehen nun in der Anwendung zur Verfügung.

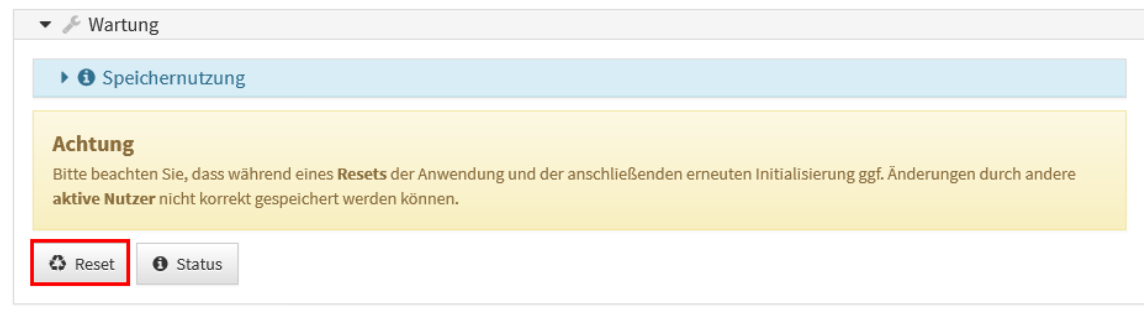

## **13 Abbildung: Wartung im Konfigrationsdokument**

Informationen zur Speichernutzung erhalten Sie die Schaltfläche ...

Bitte informieren Sie die betreffende Fachabteilung, dass in der jeweiligen Anwendung neue Vorschläge für die Bearbeitung zur Verfügung stehen.

### Java

5

Zum Einspielen neuer Vorschläge bzw. für die Aktualisierung bestehender Vorschläge gehen Sie bitte wie folgt vor: Öffnen Sie in der Jeweiligen Anwendung unter Verwaltung den Bereich Vorschläge

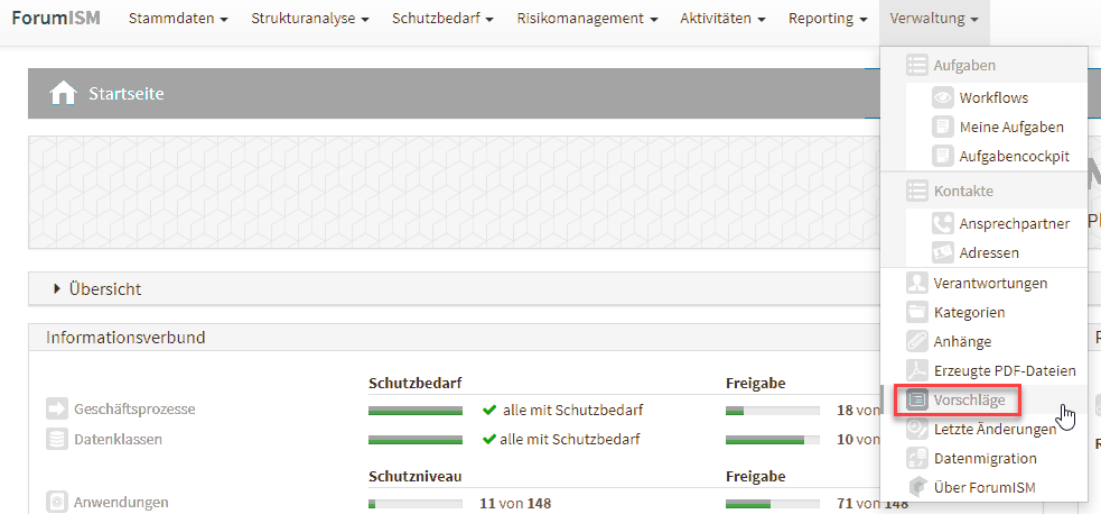

### **14 Abbildung: Einstieg Vorschläge Beispiel ForumISM**

Ziehen Sie das an Sie übermittelt ZIP Archiv mit den Vorschlägen via Drag'n'Drop**(1)** oder durch Auswahl aus den Dateisystem**(2)** in die Anwendung.

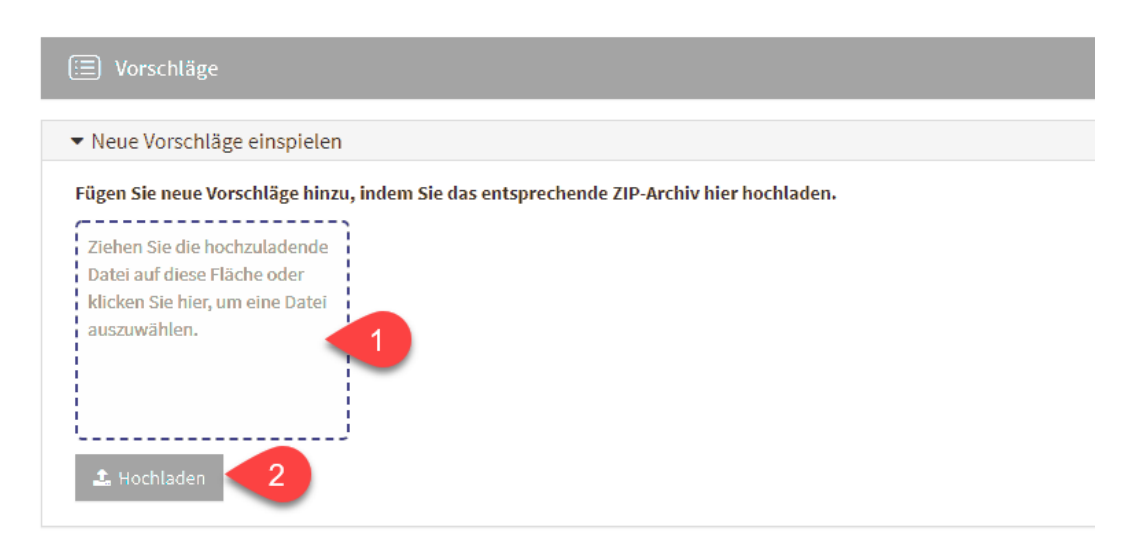

## **15 Abbildung: Import Vorschläge**

Warten Sie. während die neuen Vorschläge eingespielt werden.

## <span id="page-34-0"></span>4.2.2 Anpassen der Einstellungen

Das Einstellungsdokument in der jeweiligen Anwendung der <sup>®</sup> ForumSuite ist nur für Nutzer mit Benutzerrecht Administrator sichtbar und bearbeitbar.

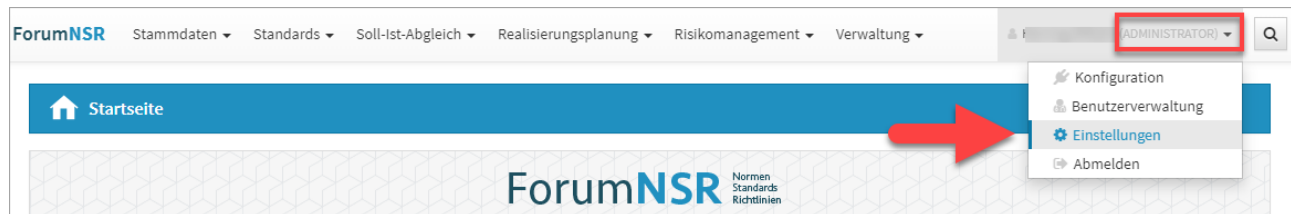

#### **16 Abbildung: Aufruf der Einstellungen in der Anwendung ForumNSR**

Zur Übersichtlichkeit ist der Bereich Einstellungen unterteilt in diverse Reiter.

Zur Verwendung der Einstellungen innerhalb der Anwendung müssen die Einstellungen immer **freigegeben** werden.

## <span id="page-34-1"></span>4.2.2.1 Funktionsbereiche

Im Reiter Funktionsbereiche können für jede Anwendung der Forum**Suite** Bereiche aktiviert oder deaktiviert werden. Deaktivierte Bereiche werden auf der Startseite der jeweiligen Anwendung grau dargestellt.

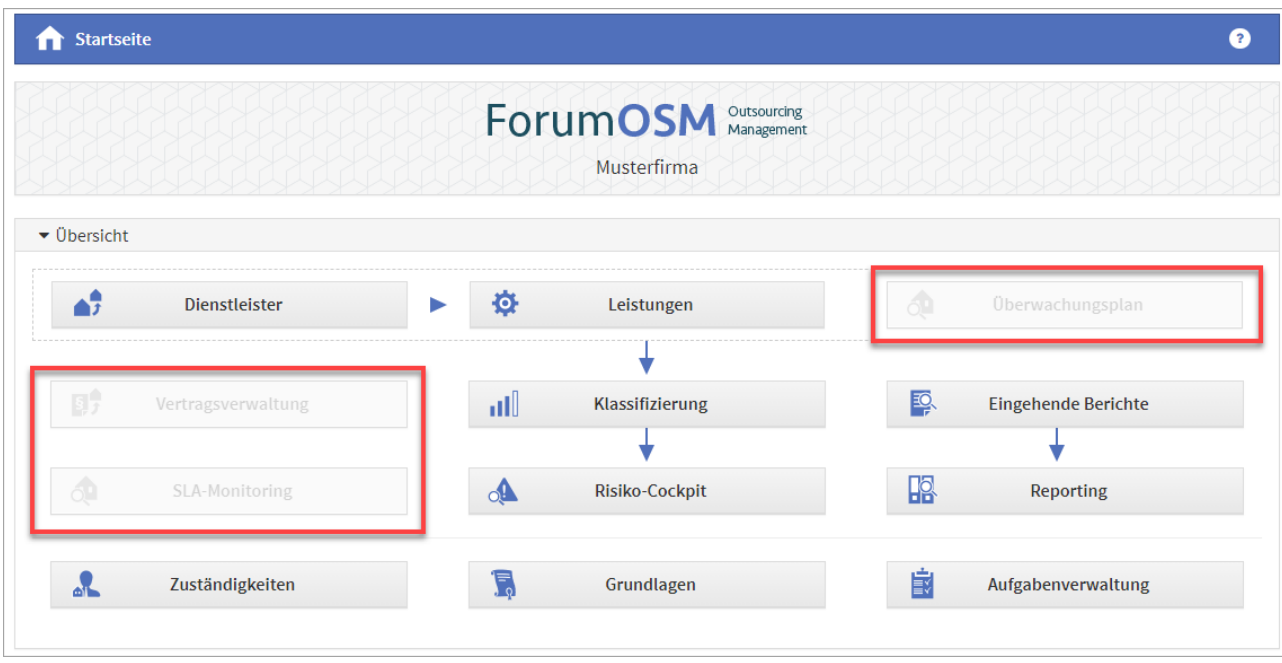

## **17 Abbildung: Darstellung auf der Startseite in ForumOSM von inaktiven Bereichen**

Dokumente deaktivierter Bereiche werden in der jeweiligen Anwendung nicht mehr angezeigt oder zur Verfügung gestellt. Bereits angelegte Dokumente bleiben bei Deaktivierung des Bereiches in der jeweiligen Anwendung bestehen und sind bei späterer Aktivierung wieder sichtbar.

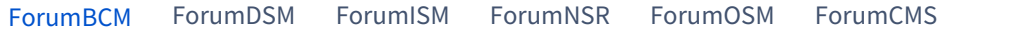

- 1. **Erfassung von Risiken** Sofern sich am Notfallszenario Risiken ergeben können (z.Bsp. regelmäßige kurze Ausfälle einer Dienstleistung können zu längeren Ausfällen der Telefonanlage führen), können diese einer Risikoanalyse unterzogen werden. Die Erfassung von Risiken ist hier aktivierbar.
- 2. **Vereinfachte Risikoanalyse**  Bewertung von Notfallszenarien mittels Eintrittswahrscheinlichkeit und Schadenspotential anstatt Scoring und Checkliste

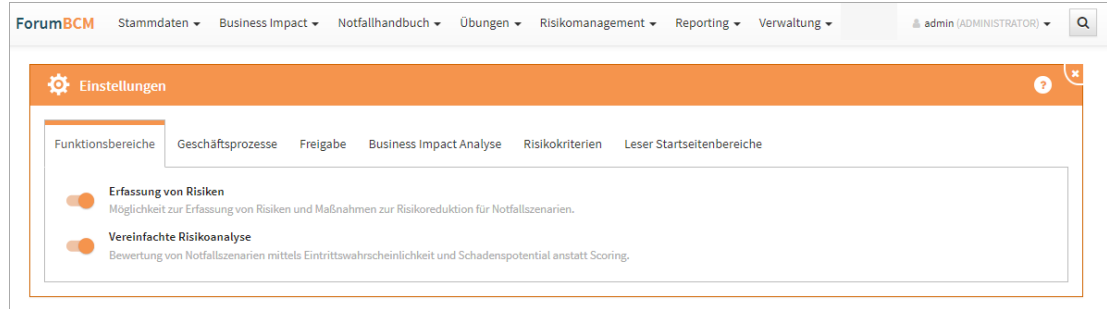

**18 Abbildung: Funktionsbereich ForumBCM**
#### [ForumBCM](#page-34-0) [ForumDSM](#page-34-0) [ForumISM](#page-34-0) [ForumNSR](#page-34-0) [ForumOSM](#page-34-0) [ForumCMS](#page-34-0)

In Forum**DSM** besteht die Möglichkeit für die automatische Anlage von Verarbeitungstätigkeiten für importierte Anwendungen aus Forum**ISM** über den Funktionsbereich zu aktivieren. Ist dieser Bereich aktiv, wird also beim Import von Anwendungen für jede der importierten Anwendung eine Verarbeitungstätigkeit angelegt.

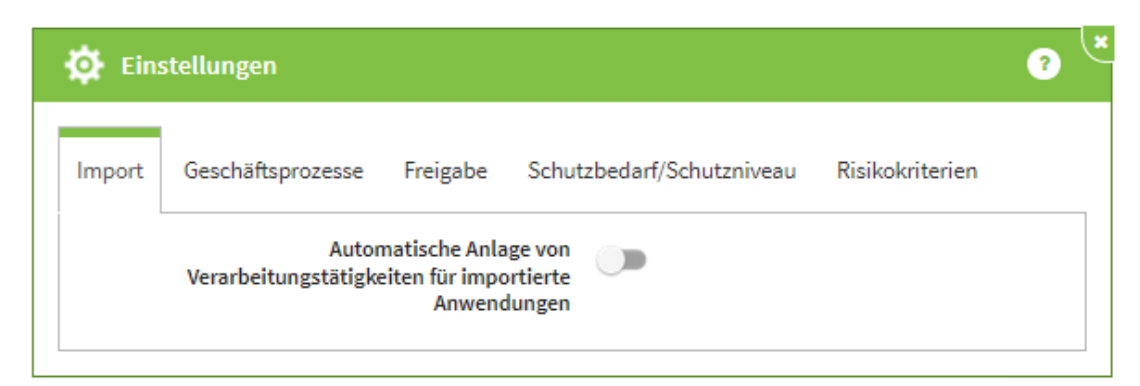

**19 Abbildung: Funktionsbereich in ForumDSM**

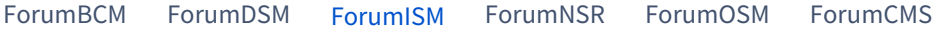

- 1. **Übergreifende Maßnahmen**  Hier kann, falls gewünscht, der Bereich der übergreifenden Maßnahmen deaktiviert werden. Damit stehen an den Schutzobjekten nur noch spezifische Maßnahmen zur Verfügung. Auch die über "sicherheitskritische Bereiche" verknüpften übergreifenden Maßnahmen stehen dann nicht mehr zur Verfügung.
- 2. **Geschäftsprozesse: Business Impact Analyse**  Der Bereich der Business-Impact-Analyse kann deaktiviert werden. Bereits durchgeführte Analysen sind davon jedoch nicht betroffen, sie werden unabhängig von dieser Einstellung noch angezeigt. Sollen auch diese Werte nicht mehr angezeigt werden, müssen sie "Werte der Business Impact Analyse wieder entfernen" entfernt werden.
- 3. **Change-Management**  Aktivieren Sie hier die Erweiterung zum Change-Management und ermöglichen Sie damit eine umfassende und komfortable Bewertung, Dokumentation und Kommunikation von Änderungen an Schutzobjekten und Geschäftsprozessen.
- 4. **Überwachungsaktivitäten**  Aktivieren Sie hier die Überwachungsaktivitäten und ermöglichen Sie damit eine umfassende und komfortable Bewertung, Dokumentation und Kommunikation von Überwachungen.
- 5. **Sollmaßnahmenprofile**  Aktivieren Sie die Erstellung von Sollmaßnahmenprofilen nach Schutzbedarfsstufen für spezifische Schutzobjekte. Die Sollmaßnahmenprofile können Sie mit Maßnahmen aus allen Standards in Forum**NSR** (z.B.: ISO, SOIT, BSI und ab Q4 auch SiMaKat) verknüpfen.
- 6. **Sicherheitsrelevante Ereignisse** Ein Institut ist angehalten, sich laufend über die Bedrohungslage zu informieren. ForumISM kann relevante Ereignisse zu der sie betreffenden Bedrohung erfasst und ausgewertet werden.

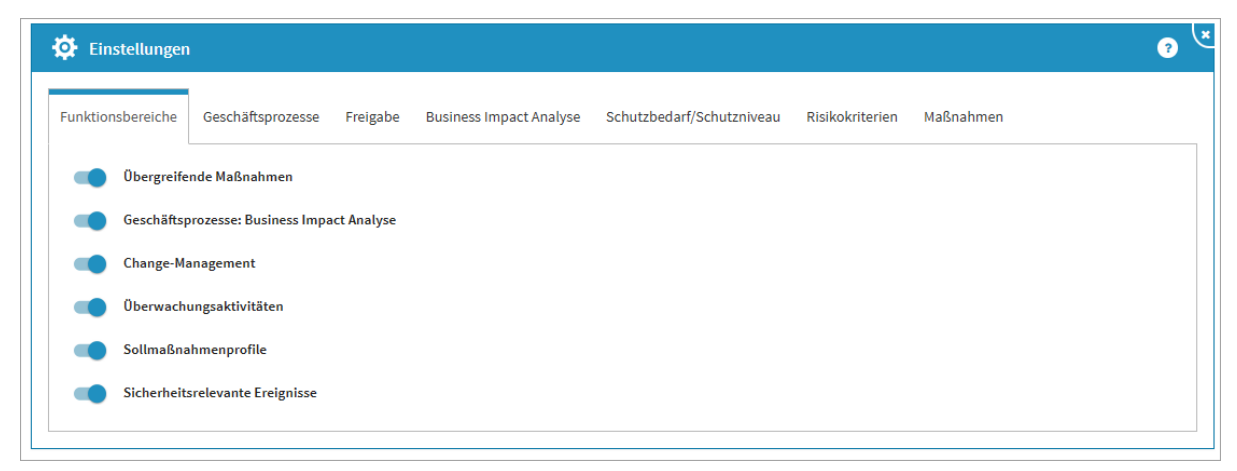

**20 Abbildung: Funktionsbereich in ForumISM**

[ForumBCM](#page-34-0) [ForumDSM](#page-34-0) [ForumISM](#page-34-0) [ForumNSR](#page-34-0) [ForumOSM](#page-34-0) [ForumCMS](#page-34-0)

- 1. **Erfassung von Risiken**  Sofern sich zwischen Sollanforderung und der tatsächlichen Umsetzung eine Abweichung ergibt, können diese einer Risikoanalyse unterzogen werden. Die Erfassung von Risiken ist hier aktivierbar.
- 2. **Löschen in Katalogen erlauben** Dieser Bereich sollte nur nach Rücksprache mit dem

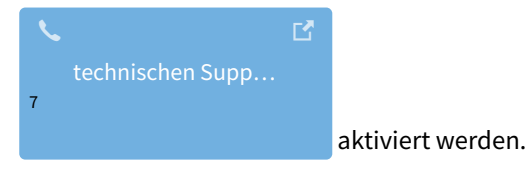

3. **Unbearbeitete Maßnahmen beim Reifegrad berücksichtigen** - Zusätzlich können die unbearbeiteten Maßnahmen im Reifegrad angezeigt werden.

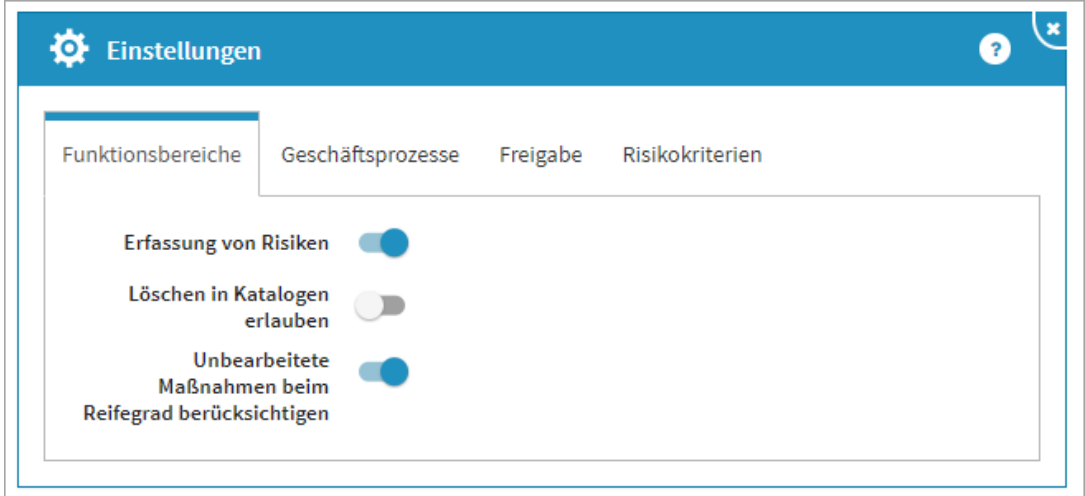

**21 Abbildung: Funktionsbereich in ForumNSR**

<sup>7</sup> https://hilfe.forum-is.de/display/Hilfe/Support

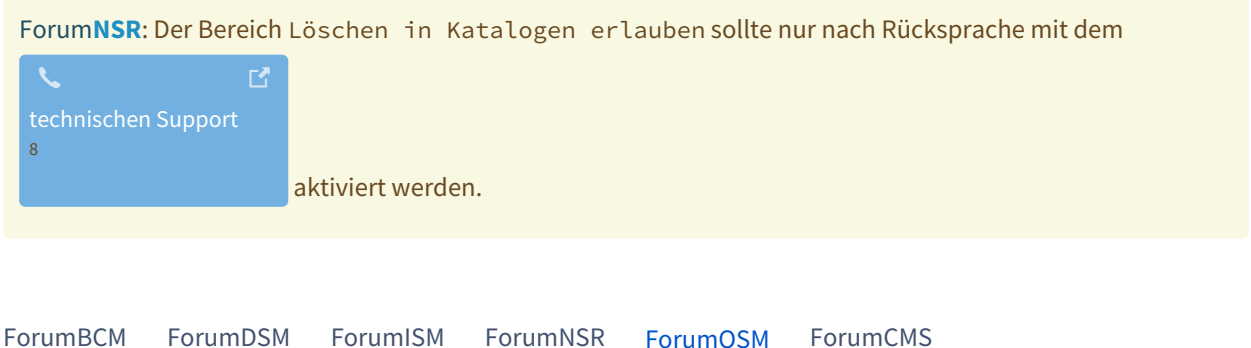

- 1. **Vertragsverwaltung**  In der Anwendung steht eine umfangreiche Vertragsverwaltung zur Verfügung. Deaktivieren sie die Vertragsverwaltung, wird ebenfalls das SLA-Monitoring deaktiviert.
- 2. **Überwachungsaktivitäten** Der Bereich Überwachung bietet Ihnen zwei Möglichkeiten für eine Überwachung: dem SLA-Monitoring oder einer Überwachung mittels Checkliste. Deaktivieren sie die Überwachungsaktivitäten wird ebenfalls das SLA-Monitoring deaktiviert.
- 3. **Weiterverlagerungen** Das Erfassen von Weiterverlagerungen kann in den Einstellungen deaktiviert werden. In Forum**OSM** werden Weiterverlagerungen trotz einer inaktiven Vertragsverwaltung in der Übersicht der Auslagerungen angezeigt.
- 4. **Detaillierte Risikoanalyse**  Die detaillierte Risikoanalyse kann in den Einstellungen deaktiviert werden. Für eine Risikoanalyse steht Ihnen bei inaktivem Bereich die einfache Risikoanalyse weiterhin zur Verfügung.
- 5. **Erfassen von Risiken** Das Erfassen von Risiken an Leistungen kann global inForum**OSM** abgeschaltet werden.
- 6. **SLA- Monitoring** Das SLA-Monitoring kann global in Forum**OSM** abgeschaltet werden. Wird das SLA-Monitoring deaktiviert, können Sie weiterhin in der Anwendung SLAs angelegen.
- 7. **Abbildung EBA\_Leitlinien**  Um die benötigten Informationen für das Auslagerungsverzeichnis (EBA) ausgeben zu können, muss diese Funktion global aktiviert werden

<sup>8</sup> https://hilfe.forum-is.de/display/Hilfe/Support

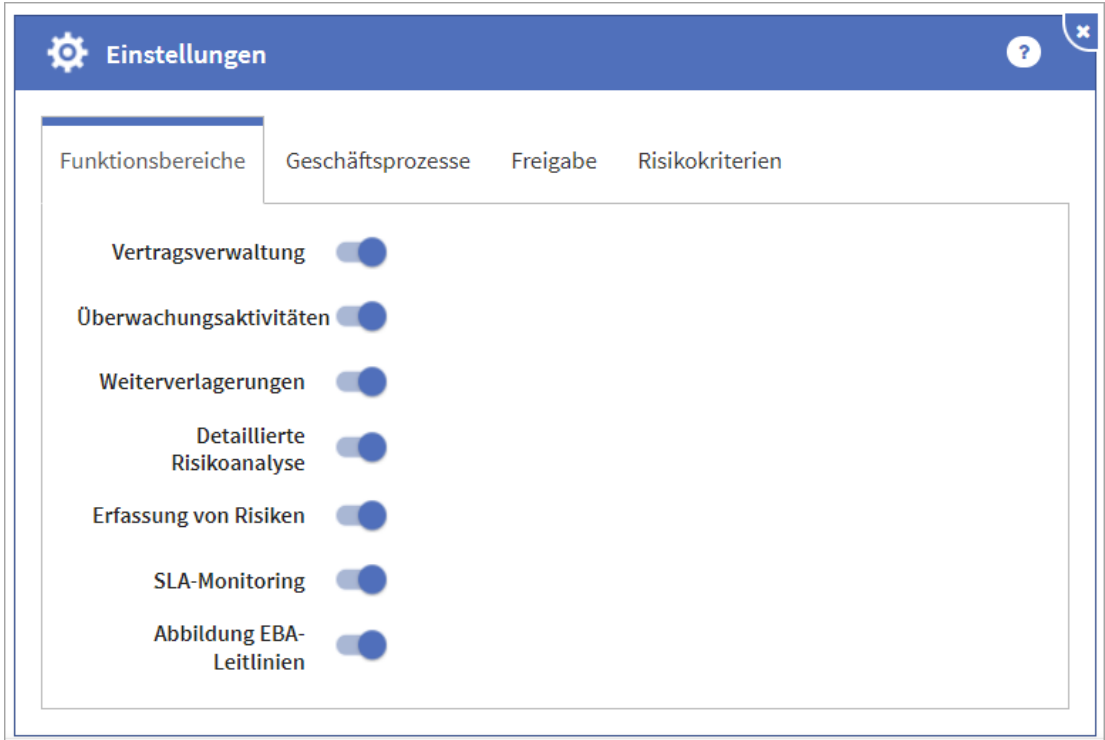

**22 Abbildung: Funktionsbereich in ForumOSM**

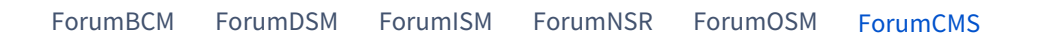

**Erfassung von Risiken** - Zusätzlich zur allgemeinen Risikoeinstufung können bei Aktivierter "Erfassung von Risiken" auch Einzelrisiken an den Rechtsgebieten erfasst und bewertet werden.

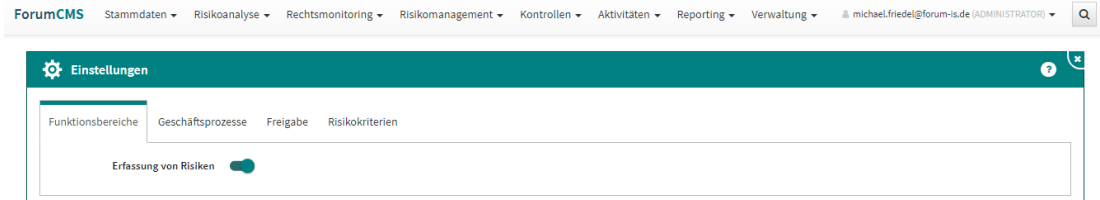

### **23 Abbildung: Funktionsbereich ForumCMS**

### 4.2.2.2 Geschäftsprozesse

Bitte beachten Sie, dass eine Deaktivierung von Wesentlichkeitskriterien keinen Einfluss auf bereits erfolgte Bewertungen hat.

Der Reiter Geschäftsprozesse steht Ihnen in allen Anwendungen der Forum**Suite** zur Verfügung. Nutzen Sie die Anwendung Forum**ISM**, so sollten die Definitionen zu den Wesentlichkeitskriterien auch hier hinterlegt oder bearbeitet werden. Diese Definitionen sind global für alle Anwendungen gültig. Über die Schaltflächen Überarbeiten bzw. Freigeben kann die gewünschte Aktivität gestartet werden.

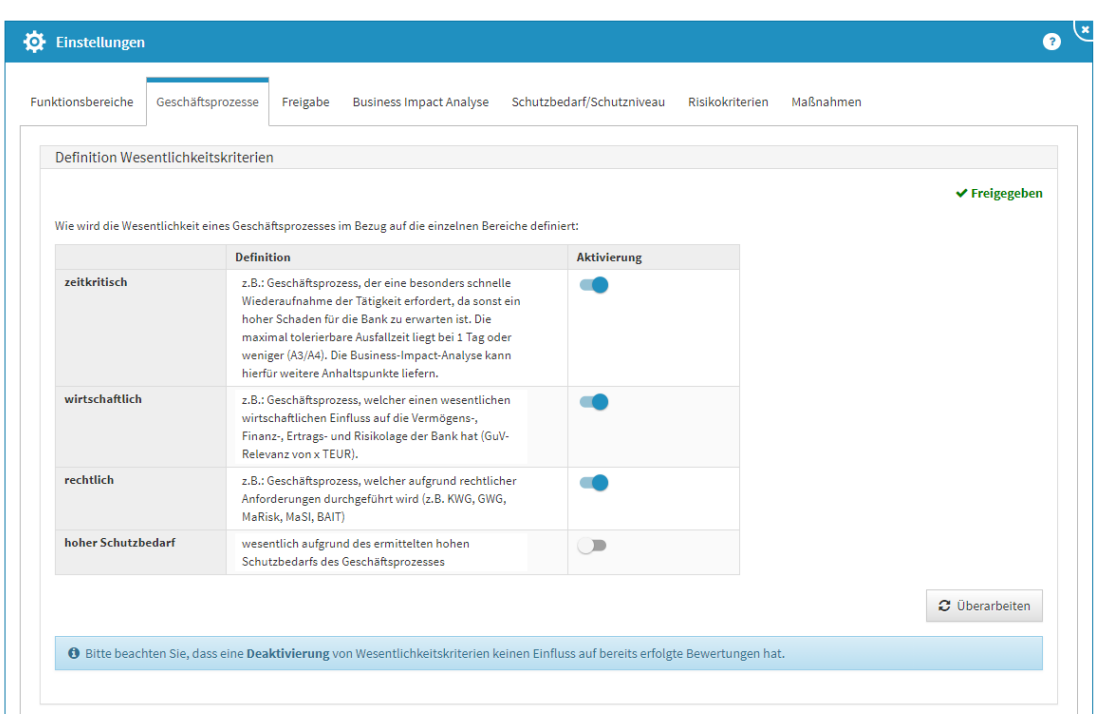

Die Einstellungen zu den Wesentlichkeitskriterien können in allen Anwendungen der Forum**Suite** geändert werden.

#### **24 Abbildung: Definition der Wesentlichkeitskriterien für Geschäftsprozesse**

Wurde ein Wert deaktiviert, steht er bei der initialen Bewertung eines Geschäftsprozesses nicht mehr zur Verfügung. Bereits angelegte Bewertungen bleiben bei Deaktivierung des Kriteriums im jeweiligen Geschäftsprozess bestehen und sichtbar.

In Forum**ISM** ist darüber hinaus die Option Verknüpfungen verfügbar, welche die Prüfungstiefe von Verknüpfungen zwischen Geschäftsprozessen und Schutzobjekten sowie die Überprüfungstiefe für Schutzniveaus in Bezug auf Geschäftsprozesse regelt.

#### 4.2.2.3 Freigabe

Im Reiter Freigabe kann festgelegt werden, welche Objekttypen in der <sup>D</sup>ForumSuite die Erzeugung einer Wiedervorlage bei Freigabe angeboten bekommen.

Die Voreinstellungen der FORUM, welche Sie bei dem ersten Aufruf des Reiters **Freigabe** sehen, sind Empfehlungen der FORUM.

Möchten Sie die Einstellungen bearbeiten, gehen Sie in den Bereich und öffnen über Mausklick links die Bearbeitung.

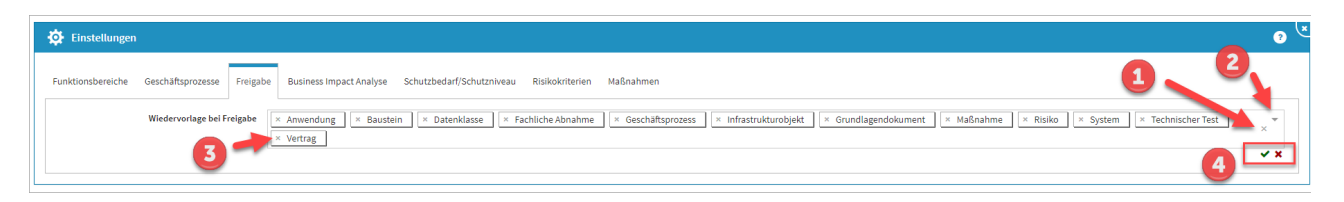

#### **25 Abbildung: Bearbeitung des Bereiches Freigabe**

Das Entfernen von Bereichen können Sie komplett**(1)** oder einzeln**(3)** über das X durchführen. Über das Dropdown-Menü**(2)** ist die Auswahl neuer Bereiche möglich. Die Bearbeitung ist über das grüne Häkchen**(4)** zu beenden oder über das rote Kreuz**(4)**  abzubrechen.

### 4.2.2.4 Business Impact Analyse

Die Business Impact Analyse kann über die Funktionsbereiche in Forum**ISM** global angeschaltet werden. Bereits durchgeführte Analysen sind davon jedoch nicht betroffen, sie werden unabhängig von dieser Einstellung noch angezeigt. Sollen auch diese Werte nicht mehr angezeigt werden, müssen Sie diese über die Schaltfläche Checkliste entfernen entfernt werden.

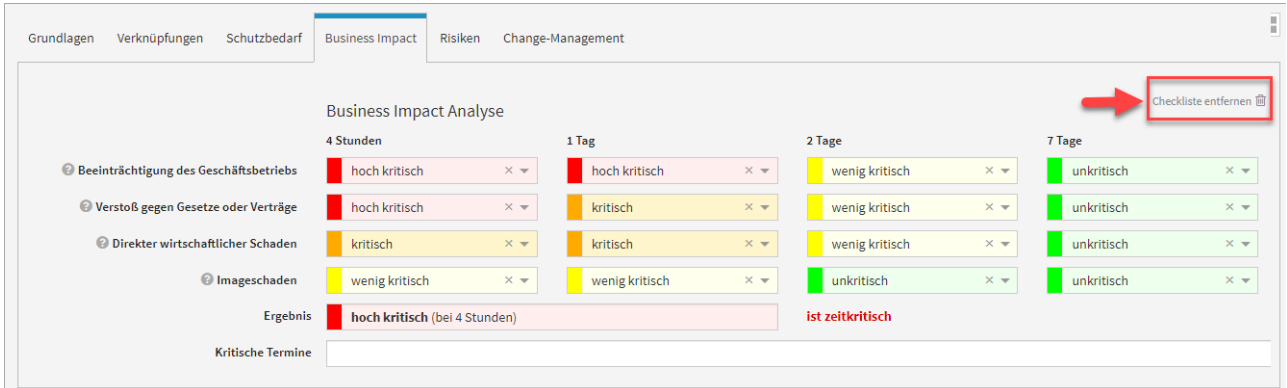

#### **26 Abbildung: BIA über Checkliste entfernen**

Dieser Reiter steht Ihnen in den Anwendungen Forum**BCM** und Forum**ISM** zur Verfügung. Nutzen Sie die Anwendung Forum**ISM**, so sollten die Einstellungen zur Business Impact Analyse auch hier hinterlegt bzw. bearbeitet werden. Diese Definitionen sind global für beide Anwendungen gültig. Über die Schaltflächen Überarbeiten bzw. Freigeben kann die gewünschte Aktivität gestartet werden.

Für die Bewertung des Business Impact sind Bezeichnungen für vier Kritikalitätsstufen vorgeschlagen. Diese Bezeichnungen können nach Belieben angepasst werden. Ein Druck auf die Schaltfläche Standardwerte übernehmen setzt die Werte wieder auf den Auslieferungszustand zurück.

**Einstufung als zeitkritisch:** Die Einstellung legt fest, ab welcher Kritikalitätsstufe und bis zu welchem Zeitraum ein Geschäftsprozess tatsächlich als "zeitkritisch" eingestuft wird.

**Anzahl der Bewertungszeiträume:** Sie können festlegen, wieviele Zeiträume Sie zur Bewertung nutzen möchten. Der Standardwert liegt bei 4 Zeiträumen, deren Granulierung Sie noch einzeln einrichten können.

**Hilfstexte:** Die eingestellten Texte haben keine technische Bedeutung - sie dienen lediglich der Unterstützung des Nutzers beim Bearbeiten der Business Impact Analyse

### 4.2.2.5 Schutzbedarf/Schutzniveau

Klassifizierung

Geltungsbereich: Vf-V-I → Forum**DSM** | ACIN & AACIN → Forum**ISM**

**Allgemeine Einstellungen:** Sie können entscheiden, ob eine vereinfachte oder eine erweiterte Schutzbedarfsanalyse durchgeführt werden soll.

**Bezeichnungen der Schutzziele:** Die Bezeichnungen der zu betrachtenden Schutzziele kann hier angepasst werden. Ein Kürzel für das jeweilige Schutzziel erleichtert die Bearbeitung.

**Bezeichnungen der Schadensklassen:** Die Werte der entstehenden Schadensklassen können in vier Stufen konfiguriert werden.

**Zusätzliche Informationen für den Bearbeiter:** Um die Einschätzungen der Schadensklassen für den Bearbeiter zu vereinfachen, kann die Bedeutung der Klassen für das jeweilige Schutzziel hinterlegt werden. Unterschieden wird dabei zwischen den Hilfstexten für die Schutzbedarfsanalyse (Geschäftsprozesse, Datenklassen) und Schutzniveaubestimmung (Anwendungen, Systeme, Infrastruktur).

Vererbung

Dieser Bereich steht zur Bearbeitung wie nachfolgend beschrieben nur in Forum**ISM** zur Verfügung.

**Indirekte Verknüpfung berücksichtigen** - Deaktivierung dieser Einstellung bewirkt die Einschränkung der Betrachtung auf direkt am Geschäftsprozess bzw. Schutzobjekt hinterlegte Objekte, während die Aktivierung auch indirekt verknüpfte Schutzobjekte berücksichtigt. Das heißt, es werden im Beispiel einer Anwendung auch Systeme berücksichtigt, die mit der Anwendung verknüpft sind sowie Infrastrukturobjekte, die mit diesen Systemen verknüpft sind.

In Forum**ISM** ist darüber hinaus die Option Verknüpfungen verfügbar, welche die Prüfungstiefe von Verknüpfungen zwischen Geschäftsprozessen und Schutzobjekten sowie die Überprüfungstiefe für Schutzniveaus in Bezug auf Geschäftsprozesse regelt.

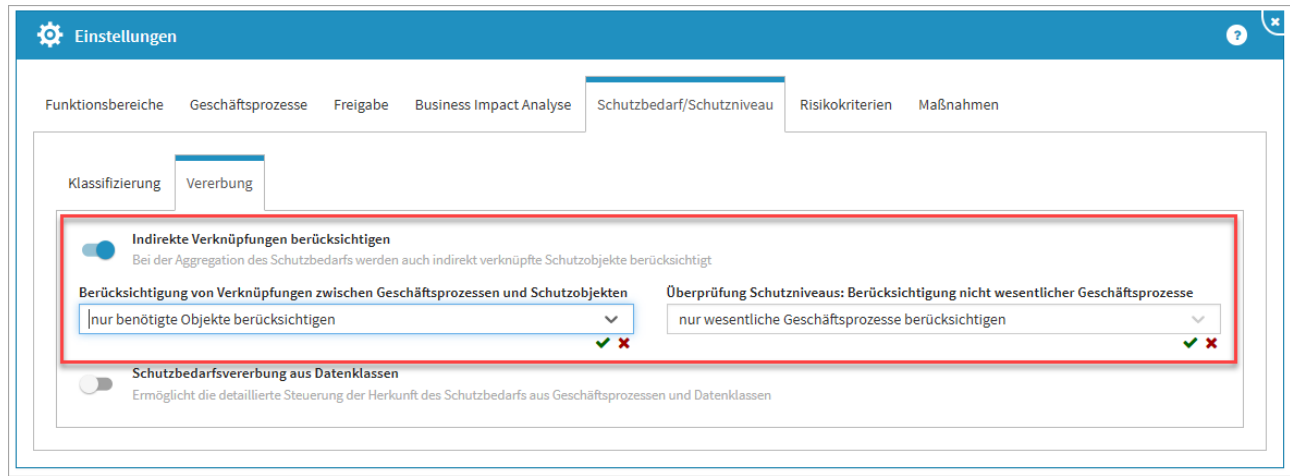

**27 Abbildung: Einstellung zur Verknüpfungstiefe in ForumISM**

In den Einstellungen der Anwendung kann festgelegt werden, ob der Schutzbedarf des Objektes sich aus dem Geschäftsprozess und/oder der Datenklasse ergibt. Standardmäßig ist die Einstellung zur Vererbung des Schutzbedarfs aus Datenklassen inaktiv.

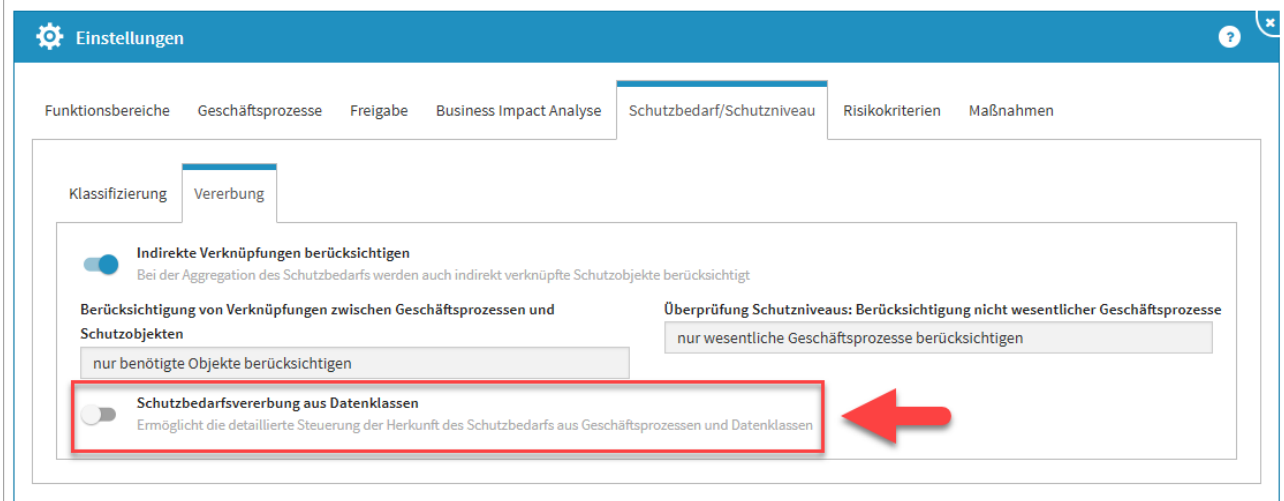

#### **28 Abbildung: Einstellungen - Vererbung des Schutzbedarfs**

Ist die Funktion aktiv, muss die Vererbungseinstellung entsprechend konfiguriert werden. Für die jeweiligen Schutzziele können nun der Geschäftsprozess und / oder die Datenklasse zur Vererbung hinzugefügt werden. Das Hinzufügen wird durch die Aktivierung auf der betreffenden Schaltfläche bestätigt.

Aus jedem Bereich sollte mindestens eine Quelle aktiviert (blau) sein, da sonst das entsprechende Schutzziel gar nicht in der Vererbung beachtet wird.

Bei gleichzeitiger Aktivierung beider Optionen erfolgt die Bewertung nach dem Maximalitätsprinzip.

Ebenso kann die Aktivierung der indirekten Vererbung von verknüpften Systemen oder Anwendungen erfolgen. Standardmäßig ist die Einstellung inaktiv. Für die Verwendung der Funktion innerhalb der Anwendung müssen diese Einstellungen noch **freigegeben** werden.

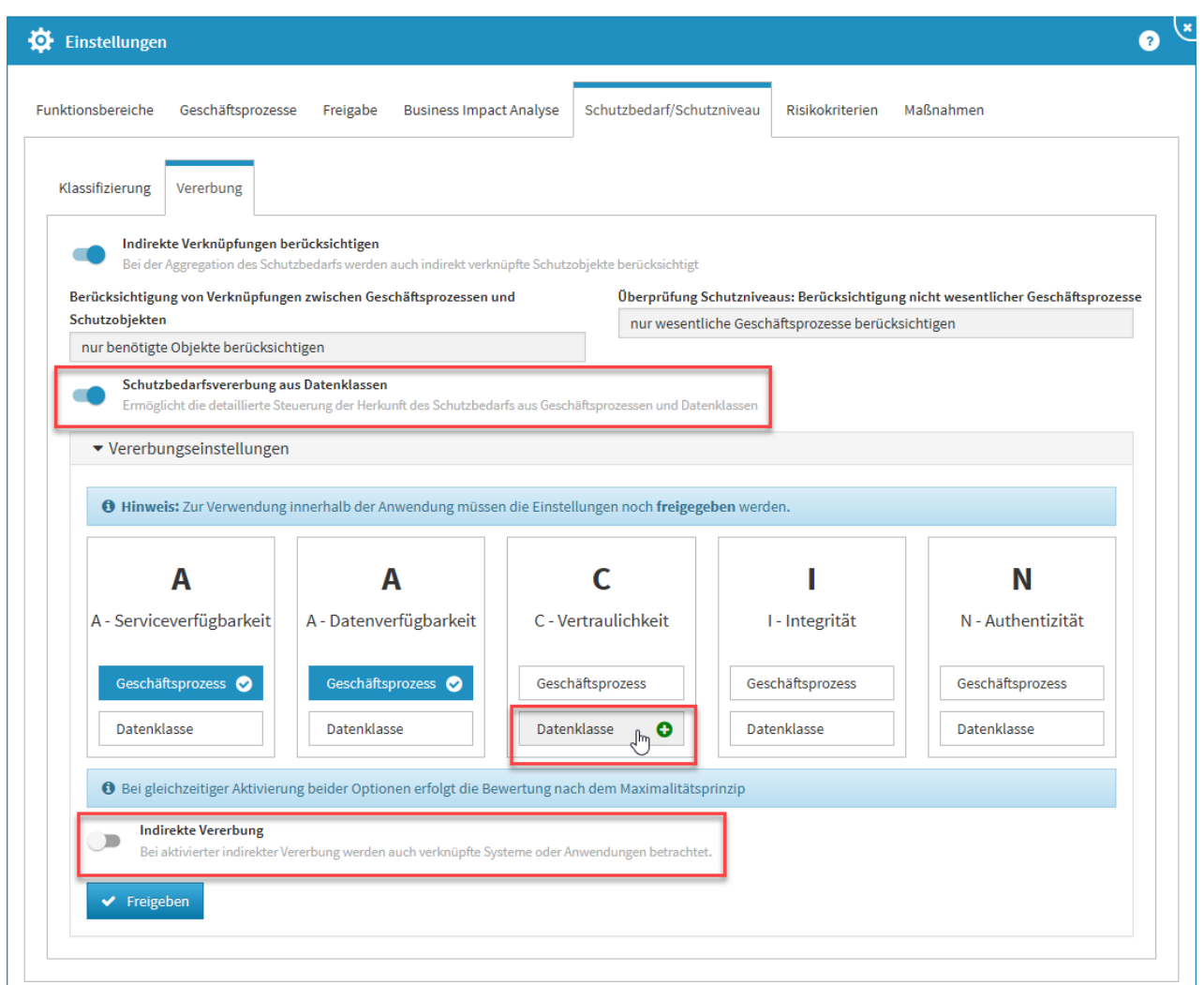

#### **29 Abbildung: Aktivierte Vererbung des Schutzbedarfs**

### 4.2.2.6 Risikokriterien

Geltungsbereich: | Forum**DSM** | Forum**ISM** | Forum**NSR** | Forum**OSM**| Forum**BCM**

Hinterlegte Hilfstexte werden in Risiken über das ? aufgerufen. Die Texte sollen den Bearbeiter bei der korrekten Einstufung unterstützen.

Daher ist es sinnvoll Texte zu hinterlegen, welche klar definieren, was innerhalb des Unternehmens unter den einzelnen Stufen verstanden wird.

Nutzen Sie die Anwendung Forum**ISM**, so sollten die Einstellungen zu den Risikokriterien auch hier hinterlegt bzw. bearbeitet werden. Diese Definitionen sind global für alle Anwendungen gültig. Über die Schaltflächen Überarbeiten bzw. Freigeben kann die gewünschte Aktivität gestartet werden.

**Steuerung der Risiken - Risikoklassen:** In der Anwendung wird nach 6 Risikoklassen unterschieden, die fest in einer Matrix zugeordnet sind.

**Steuerung der Risiken - Risikokategorien:** Sie können konfigurieren, ab welcher Stufe ein Risiko einer von zwei erweiterten Risikoklassen zugeordnet wird, für die möglicherweise weitergehender Handlungsbedarf besteht.

**Bezeichnung der Bedrohungs- und Schwachstelleneinstufung:** Für die vier wählbaren Stufen können eigene Bezeichnungen frei vergeben werden.

**Bezeichnung der Eintrittswahrscheinlichkeiten:** Auch für die Bezeichnung der Eintrittswahrscheinlichkeiten ist es möglich, eigene Namen und Stufen zu vergeben.

**Schadenspotentiale:** Die Bezeichnungen und Stufen der Schadenspotentiale können angepasst und ein zusätzlicher Hilfstext zu deren jeweiliger Bedeutung hinterlegt werden, um den Bearbeitern die Einschätzung zu erleichtern.

Erweiterte Risikoanalyse

Eine erweiterte Bewertung des Schadenspotentials ist im Bereich der Risikokriterien aktivierbar. Nach Aktivierung und expliziter Freigabe des Bereichs ist eine erweiterte Bewertung des Schadenspotentials in der Risikoanalyse möglich.

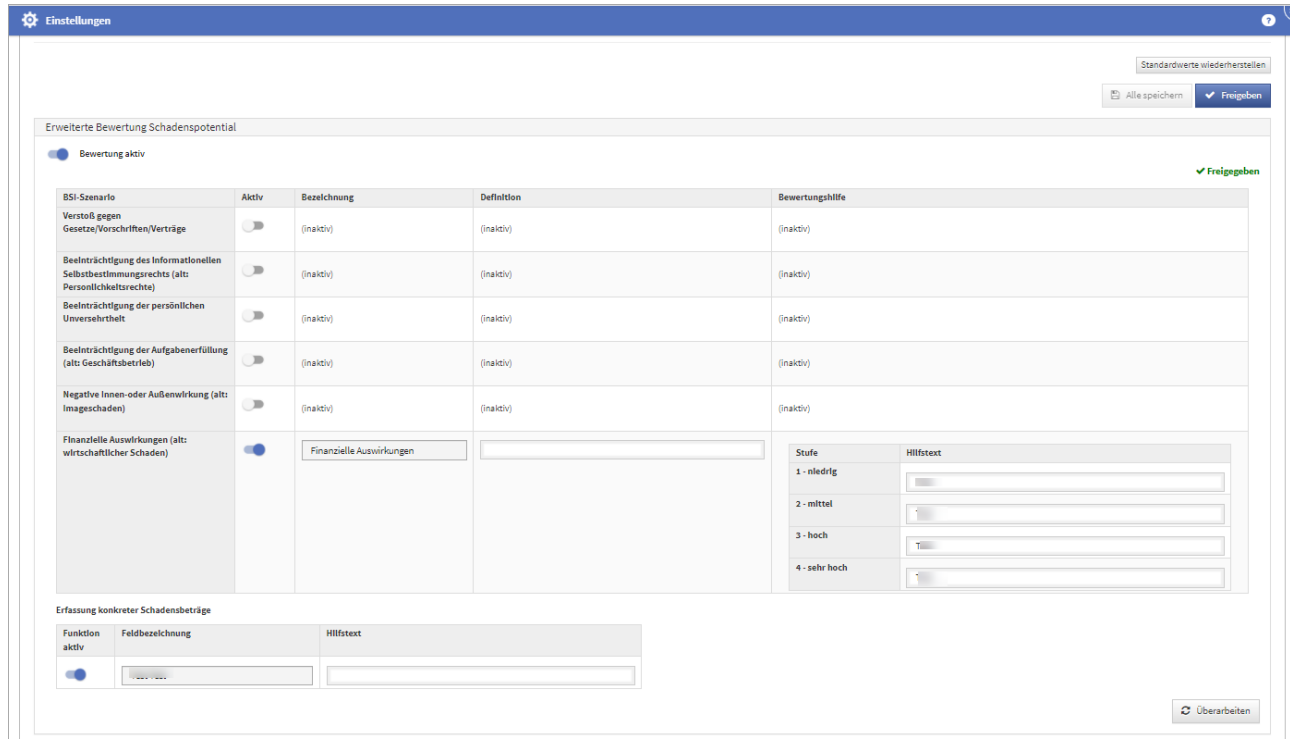

**30 Abbildung: aktivierter Bereich erweiterte Bewertung des Schadenspotentials**

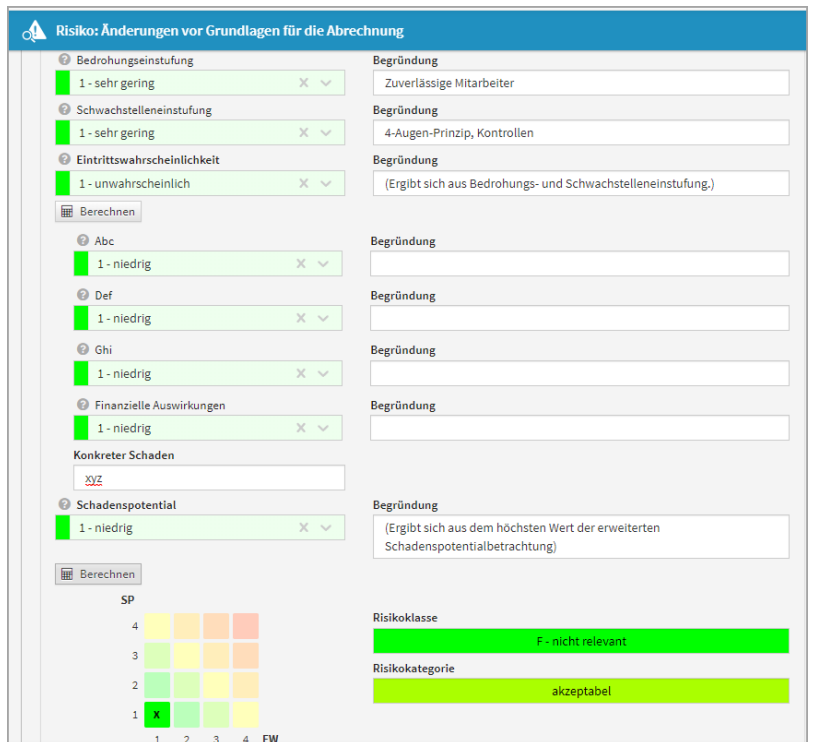

**31 Abbildung: erweiterte Risikoanalyse**

Deutlicher Hinweis auf Auswirkungen bei Änderungen

In den **Einstellungen** wurde der Hinweis auf die Konsequenzen von Änderungen der Parameter zur Risikobewertung deutlicher hervorgehoben, da Änderungen in diesem Bereich **alle Anwendungen** der Forum**Suite** betreffen und zudem eine **Neubewertung** sämtlicher bereits erfasster Risiken zur Folge hat.

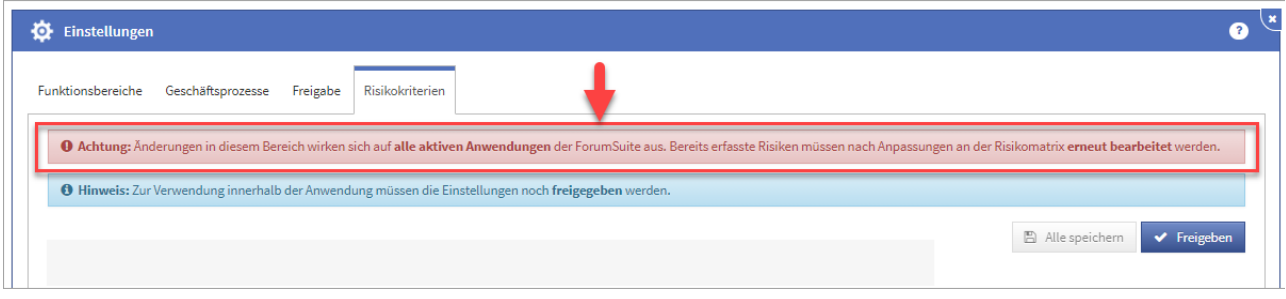

#### **32 Abbildung: Hinweis auf Änderung in der Risikoeinstellung in den Einstellungen**

Sofern hier trotzdem Änderungen vorgenommen werden, müssen diese individuell für jedes einzelne, bereits erfasst Risiko bestätigt und übernommen werden.

In der **Risiko-Maske** wird ein entsprechender Hinweis auf geänderte Parameter nun gut sichtbar im oberen Bereich angezeigt und kann dadurch nicht mehr übersehen werden. Wechseln Sie in den Bearbeitungsmodus, müssen die aktualisierten Schwellwerte über die Schaltfläche aktualisieren aktualisiert werden, bevor am Objekt weiter gearbeitet werden kann.

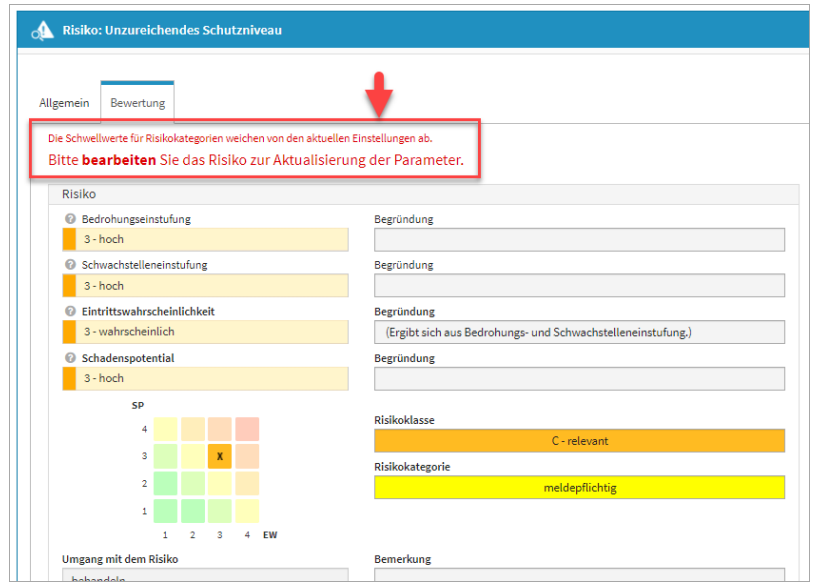

**33 Abbildung: Hinweis auf Änderung in der Risikoeinstellung am einzelnen Risiko**

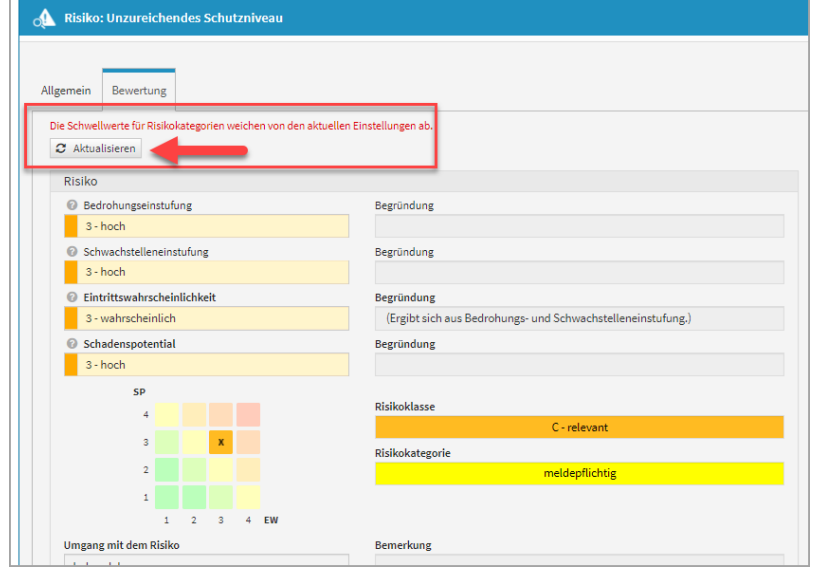

#### Anzeige von Abweichungen

Werden in den **Einstellungen** für die Risikobewertung Änderungen an der Matrix durchgeführt und diese Änderungen nicht an den einzelnen erfassten Änderungen aktualisiert, werden diese im Risiko-Cockpit gesondert tabellarisch dargestellt. So ist nach einer Änderung in den Einstellungen die Anzahl der zu bearbeitenden Objekte schnell ersichtlich.

**Änderungen in den Einstellungen der Risikokriterien wirken sich auf alle aktiven Anwendungen der**  Forum**Suite aus. Bereits erfasste Risiken müssen nach Anpassungen an der Risikomatrix erneut bearbeitet werden.**

Risiken mit abweichendem Schema können zu falschen Darstellungen in den Risikomatrizen führen. Bitte aktualisieren Sie die angezeigten Risiken entsprechend.

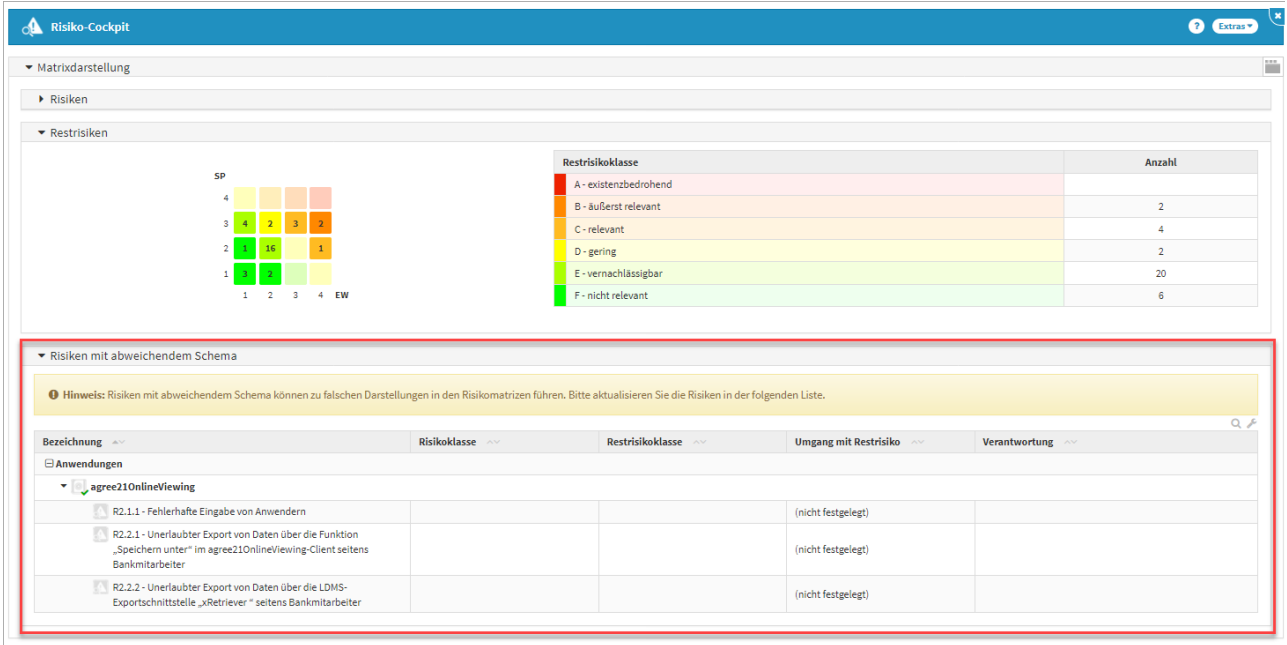

**34 Abbildung: Anzeige Risiken mit abweichendem Schema**

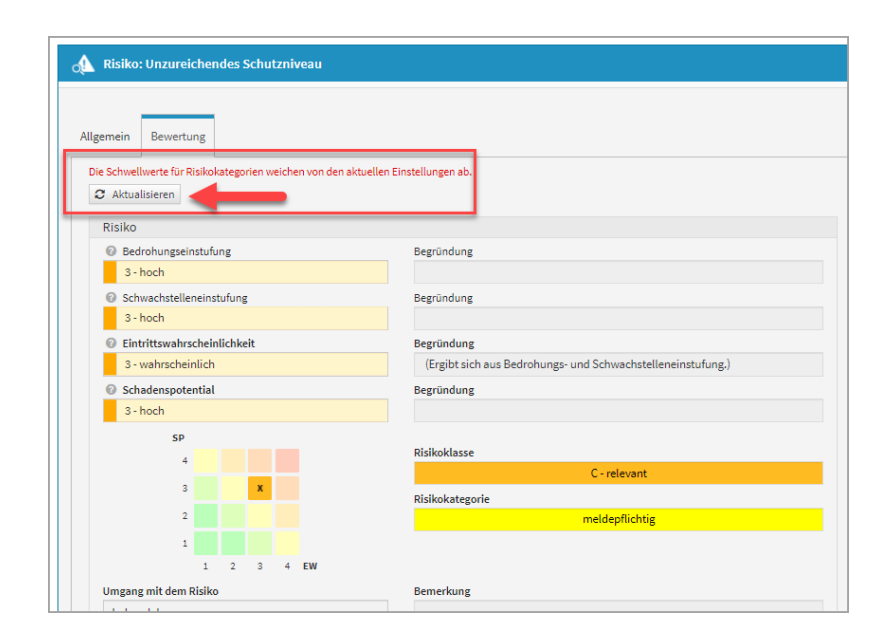

## 4.2.2.7 Maßnahmen

Geltungsbereich: Forum**ISM**

**Risikoreduktion:** Die verschiedenen Stufen der Risikoreduktion, die eine spezielle Maßnahme voraussichtlich bewirkt, können frei bezeichnet und zusätzliche Definitionen hinterlegt werden, um die Zuordnung für den Bearbeiter zu vereinfachen.

**Kostenstufen:** Die Kostenstufen, die den Maßnahmen zugeordnet werden, können einzeln bezeichnet und mit zusätzlichen Texten zur Definition der jeweiligen Stufen versehen werden.

### 4.2.2.8 Leser Startseitenbereich

Es gibt für den Systemadministrator in Forum**BCM** die Möglichkeit, die Startseite für Nutzer mit **ausschließlichen** Leserechten individuell einzustellen. Dazu gehen Sie bitte in die Einstellungen in den Reiter *Leser Startseite* und deaktivieren bzw. aktivieren die gewünschten Bereiche.

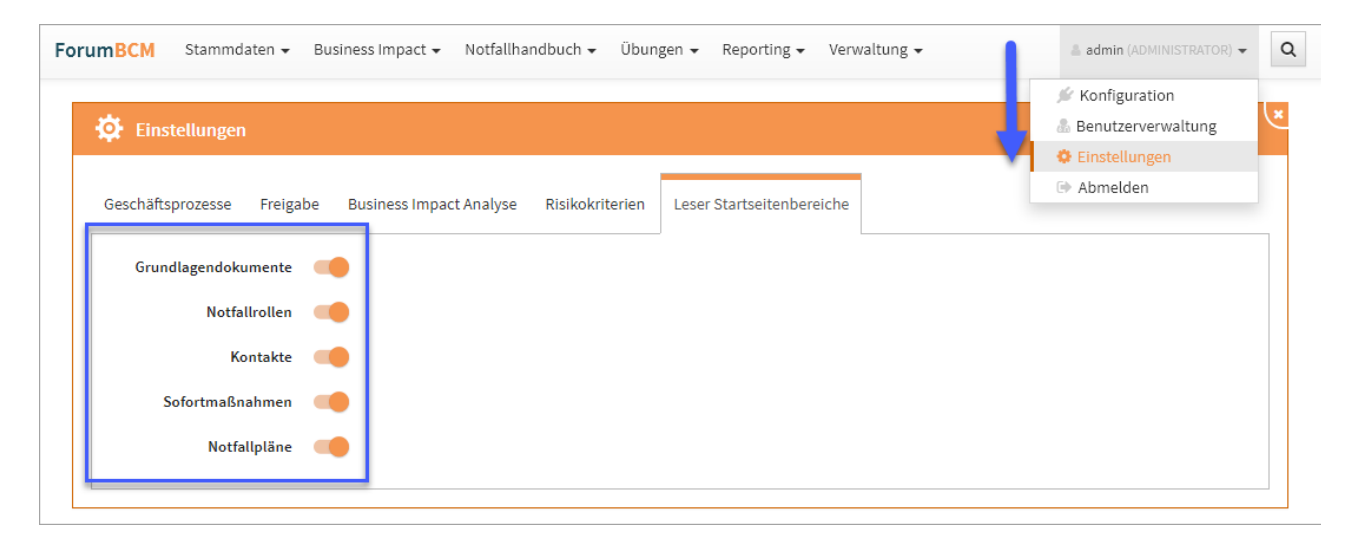

**35 Abbildung: Einstellungen zur Ansicht für Nutzer LESER**

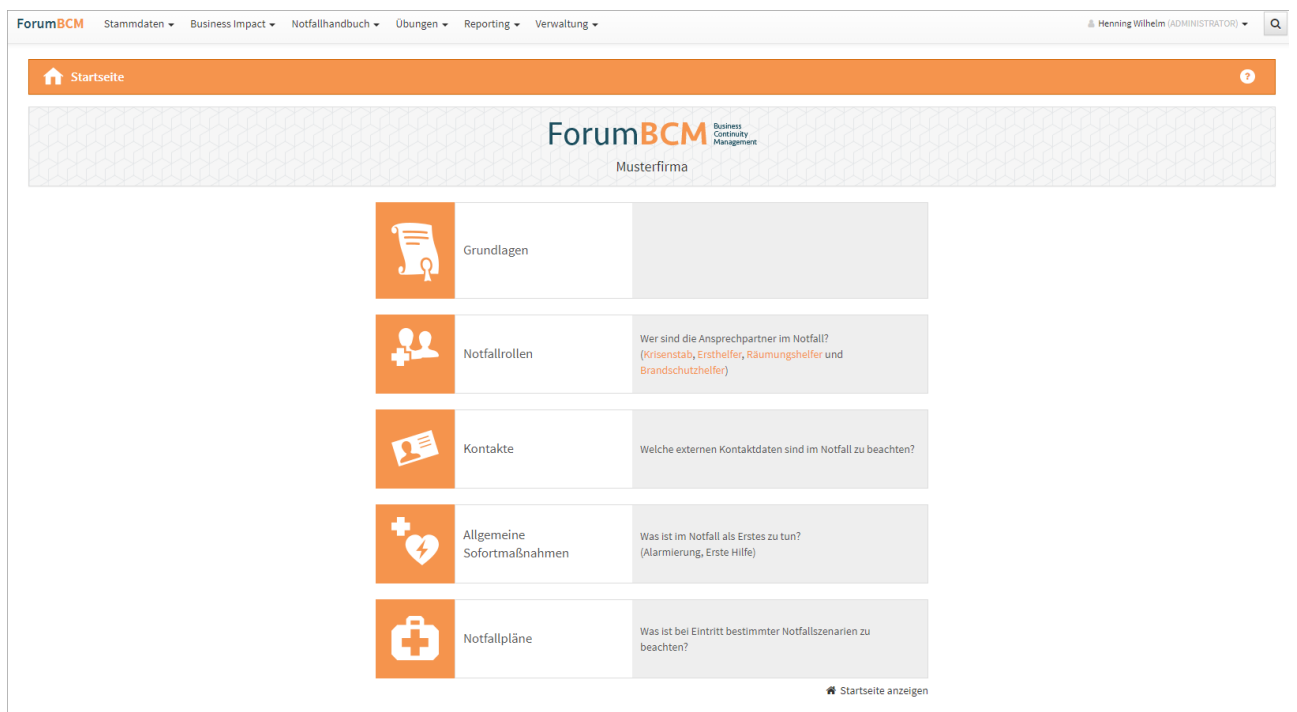

**36 Abbildung: Ansicht Startseite ForumBCM für Mitarbeiter mit Leserechten**

# 4.2.3 Nutzer- und Rechteverwaltung

4.2.3.1 technische Administratoren festlegen

### HCL Domino

1

### **Allgemeine Zugriffskontrollliste Frontend**

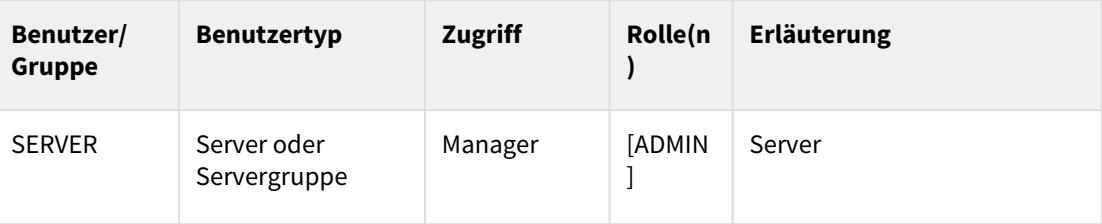

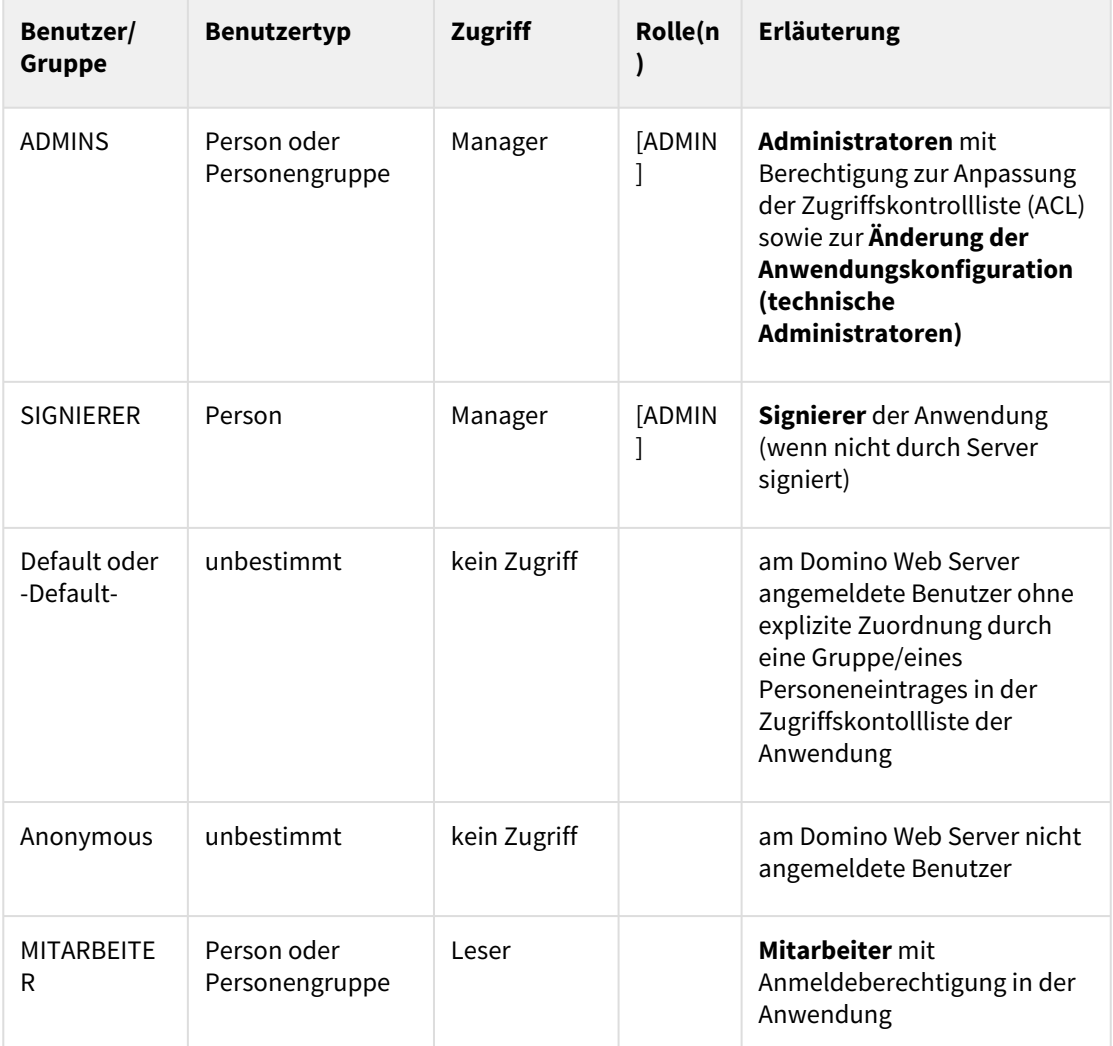

**Erweiterte Zugriffskontrollliste:** maximaler Internetnamens- und Kennwortzugriff = **Editor Allgemeine Zugriffskontrollliste Backend**

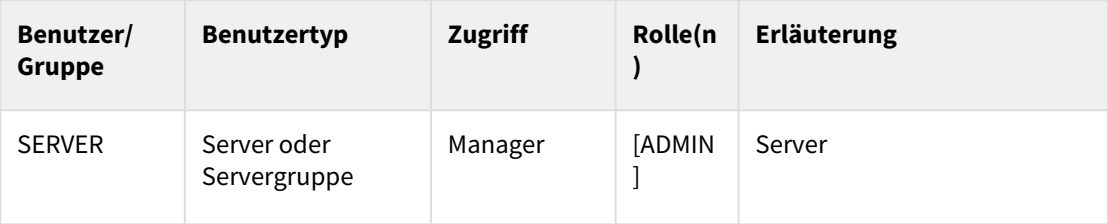

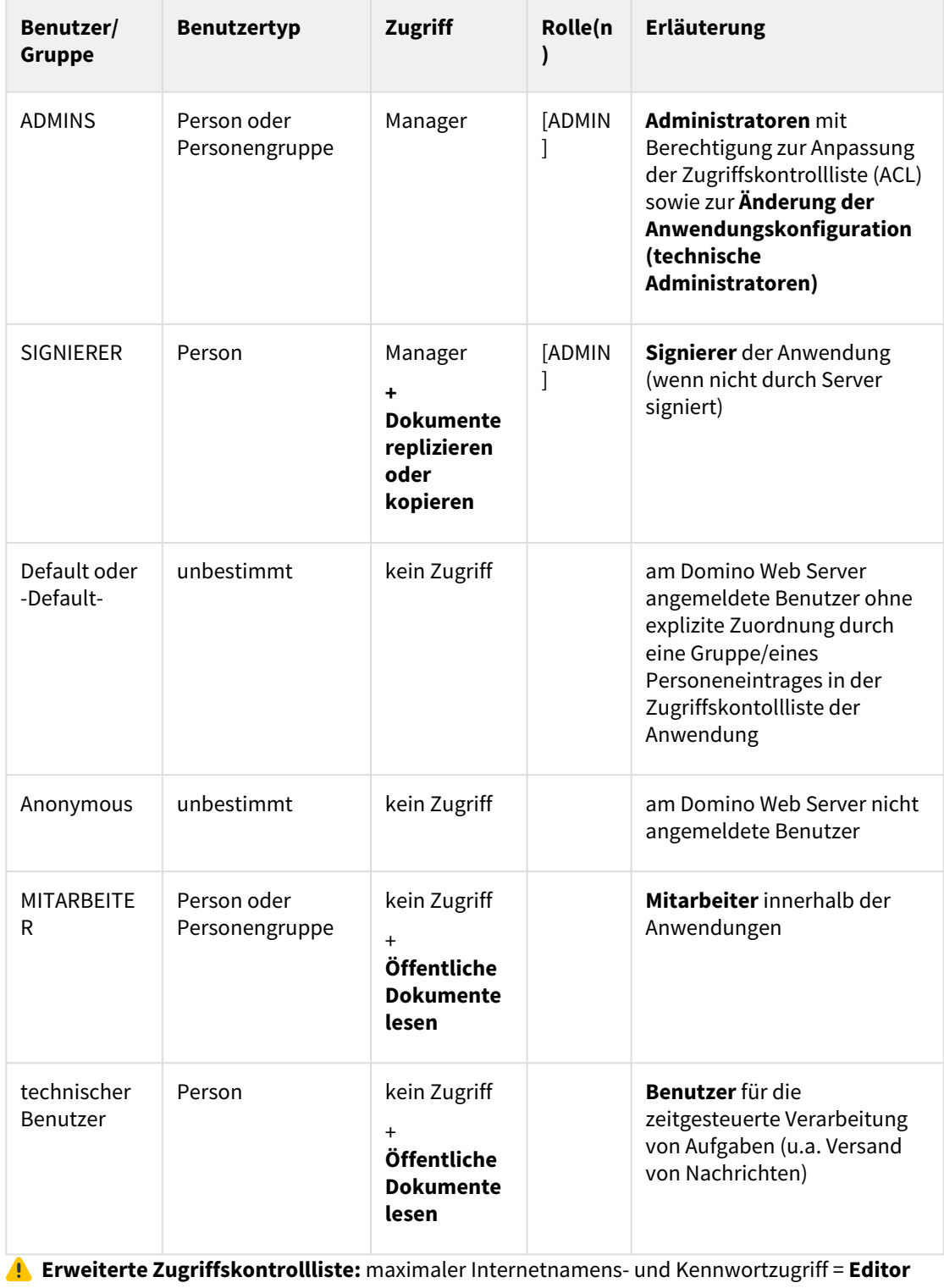

### JAVA

**Parameter in Datei conf\application.properties**

application.adminusers

An dieser Stelle legen Sie alle **technischen Administratoren** fest. Tragen Sie dazu alle Login-Kennungen derjenigen Nutzer aus Ihrem konfigurierten Verzeichnisdienst (siehe oben) ein, die mit dem entsprechenden Recht ausgestattet werden sollen. Trennen Sie mehrere Einträge mit **Komma** und fügen Sie keine zusätzlichen Leerzeichen ein.

Die technischen Administratoren haben zunächst **keine Zugriffsberechtigung** auf Inhalte der Forum**Suite**. Sie sind aber berechtigt, Mitarbeite und Nutzer anzulegen sowie Zugriffsrechte zu erteilen.

**Beispiel:** application.adminusers=anton.admin,siegbert.sicher

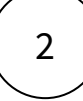

### 4.2.3.2 Benutzerverwaltung

Die **Kompetenzvergabe** für Mitarbeiter erfolgt ausschließlich innerhalb der Anwendung.

### Zugriffskontrollliste HCL Domino

Im HCL Domino Umfeld müssen für **Nutzer** der Anwendungen folgende Rechte in der ACL vergeben werden (Auszug aus der [Installationsanleitung](https://hilfe.forum-is.de/pages/viewpage.action?pageId=57213951) HCL Domino<sup>9</sup>):

**Zugriffskontrollliste Frontend**

| Benutzer/<br>Gruppe | <b>Benutzertyp</b>                | <b>Zugriff</b> | Rolle(<br>$\mathsf{n}$ | <b>Erläuterung</b>                                           |
|---------------------|-----------------------------------|----------------|------------------------|--------------------------------------------------------------|
| <b>MITARBEITER</b>  | Person oder<br>Personengrupp<br>e | Leser          |                        | Mitarbeiter mit<br>Anmeldeberechtigung in den<br>Anwendungen |

**Erweiterte Zugriffskontrollliste:** maximaler Internetnamens- und Kennwortzugriff = **Editor**

<sup>9</sup> https://hilfe.forum-is.de/pages/viewpage.action?pageId=57213951

### **Zugriffskontrollliste Backend**

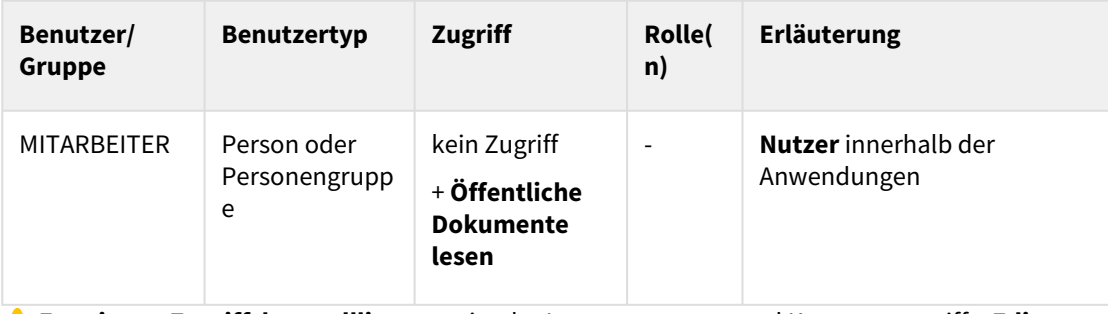

 **Erweiterte Zugriffskontrollliste:** maximaler Internetnamens- und Kennwortzugriff = **Editor**

### 4.2.3.3 Import von Mitarbeitern

Um einzelnen Personen innerhalb einer Anwendung Rechte zuzuweisen, werden im ersten Schritt alle **Mitarbeiter** aus dem Notes-Adressbuch / dem AD oder LDAP des Unternehmens **importiert**. Über die Schaltfläche Mitarbeiter aktualisieren aktivieren Sie den Import.

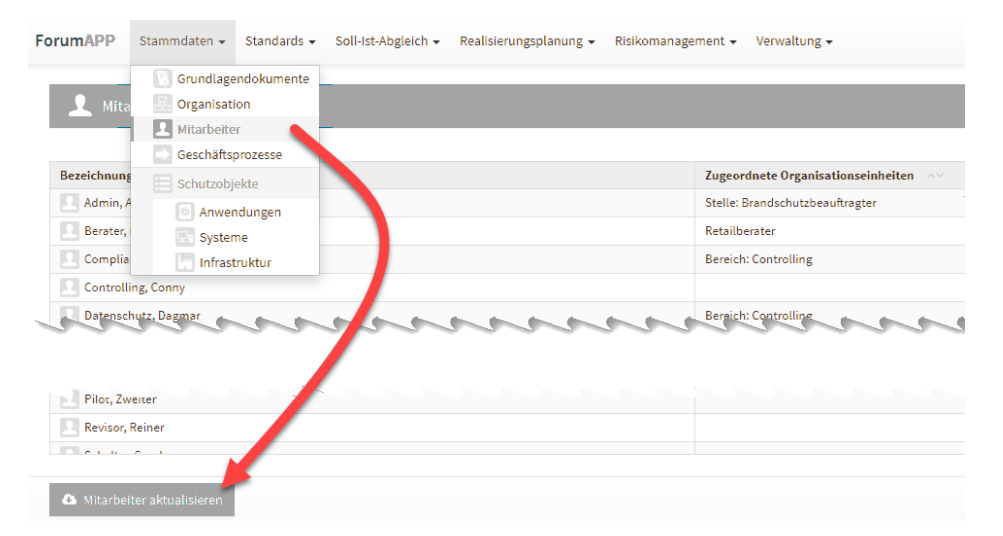

#### **37 Abbildung: Import von Mitarbeitern zur weiteren Bearbeitung in der Benutzerverwaltung**

Alternativ ist auch eine **manuelle Erfassung** von Mitarbeitern möglich – hierbei ist jedoch zu beachten, dass die **Notes-Adresse** / die **Login-Kennung** der Mitarbeiter korrekt hinterlegt werden muss und es im Domino Namens- und Adressbuch / AD oder LDAP einen korrespondierenden Eintrag unter dieser Adresse gibt.

Beachten Sie hierzu bitte die ausführlichen Hinweise im Kapitel **Mitarbeiter** des Anwenderhandbuchs.

Nur der Administrator hat innerhalb der Anwendung das Recht, Importe und Exporte durchzuführen.

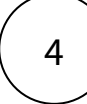

### 4.2.3.4 Anlegen von Systemnutzern

Der **Technische Administrator** bekommt nach dem Öffnen der Anwendung im persönlichen Menü den Hinweis **(ADMIN / KEIN ZUGRIFF)**. Der **Technische Administrator** kann in der **Benutzerverwaltung** den Administrator der Anwendung, der eine Notes-Adresse / AD oder LDAP Kennung besitzt, einen sog. **Systemnutzer** anlegen und die entsprechende Berechtigungen vergeben.

Der Administrator der Anwendung legt nun die weiteren Systemnutzer für die Anwendung fest. Somit ist eine technische und fachliche Trennung für die Arbeit an und mit der Anwendung gegeben.

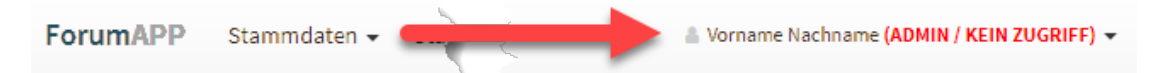

**38 Abbildung: Hinweis für den Technischen Adminsitrator**

In diesem Modus sind keine weiteren Inhalte bzw. Schaltflächen sichtbar.

Als Anwendungsadministrator oder technischer Administrator können Sie die **Benutzerverwaltung** als Unterpunkt im persönlichen Menü rechts oben aufrufen und bearbeiten.

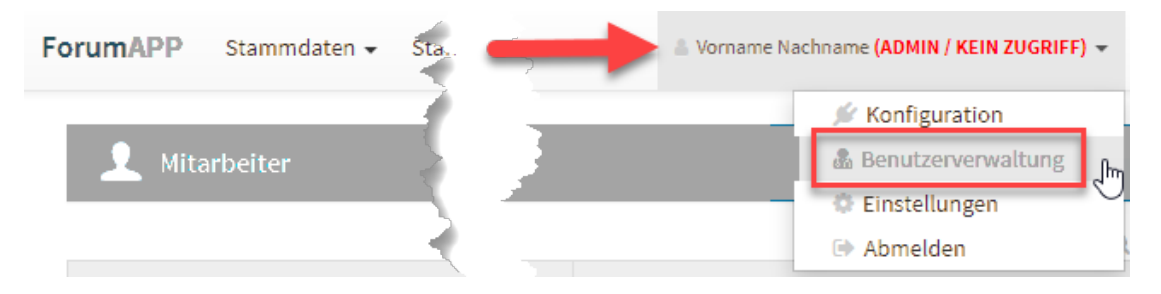

#### **39 Abbildung: Benutzerverwaltung**

In der Übersicht werden die vorhandenen importierten und manuell erfassten Mitarbeiter Ihres Unternehmens angezeigt. Damit einzelne Personen die Anwendungen nutzen können, müssen für diese entsprechende **Systemnutzer** angelegt werden.

Verwenden Sie dazu die Schaltfläche <sup>C</sup>. Ein neuer Systemnutzer wird angelegt, dieser hat standardmäßig zunächst keinen Zugriff.

#### **Gilt nur für HCL Domino Anwendungsserver:**

Wird bei importierten Mitarbeitern der Hinweis *"(kein gültiger Nutzer)"* angezeigt, so wurde für diese Personen noch **kein Internetkennwort** im Domino Verzeichnis hinterlegt.

[Beachten Sie hierzu die Anweisungen im Bereich Voraussetzungen für den Betrieb -](https://hilfe.forum-is.de/pages/viewpage.action?pageId=57213921)  Webanwendungen<sup>10</sup> im Bereich **Hinterlegung von Internetkennwörtern**.

Nach Hinterlegung eines Internetkennwortes nehmen Sie bitte einen erneuten Abgleich der Mitarbeiter über die Aktion Mitarbeiter aktualisieren in der Ansicht **Mitarbeiter** im Bereich Grundlagen bzw. Stammdaten vor.

In der Benutzerverwaltung besteht die Möglichkeit, neue Benutzer per Auswahldialog zu übernehmen. Über die Schaltfläche Nutzer hinzufügen **(1)** kommen Sie in den Auswahldialog der Nutzer, welche Sie hinzufügen möchten. Die Checkboxen vor der den einzelnen Namen erlauben eine gezielte Auswahl neuer Nutzer. Über die Schaltfläche Alle bzw. Keine ist die Auswahl der neuen Nutzer schneller zu treffen. Die Schaltfläche Invertieren gestattet Ihnen eine einfache Umkehr der getroffenen Auswahl.

Die Auswahl der Nutzer bestätigen Sie über die Schaltfläche Nutzer hinzufügen **(2)** und vergeben anschließend die entsprechenden Rechte.

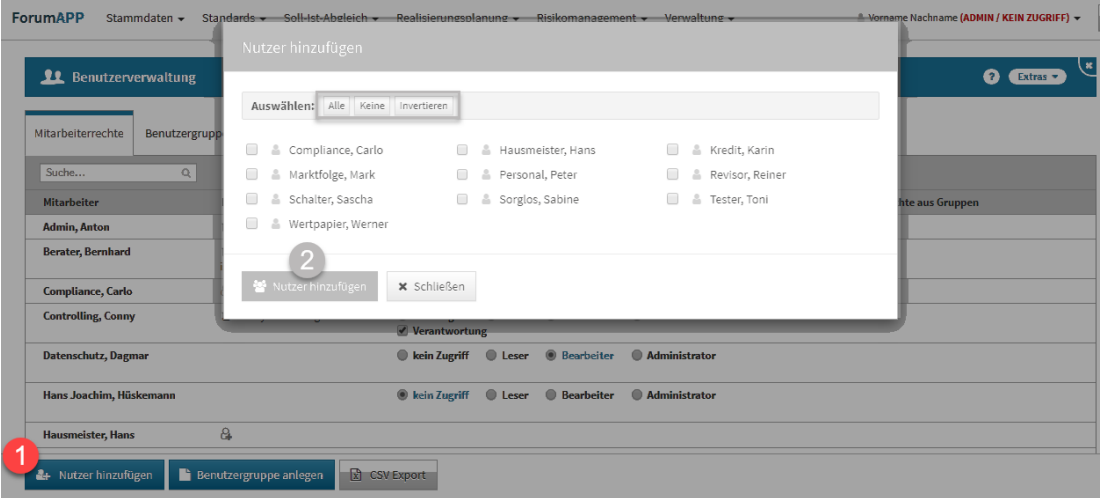

**40 Abbildung: Auswahldialog in der Benutzerverwaltung**

### 4.2.3.5 Zuweisung von Rechten

Die **Rechtezuweisung** erfolgt **pro Systemnutzer** durch die Zuweisung einer der folgenden **Rollen: Administrator**

5

<sup>10</sup> https://hilfe.forum-is.de/pages/viewpage.action?pageId=57213921

Objekte bearbeiten + Benutzerverwaltung + Einstellungen

#### **Bearbeiter**

Objekte bearbeiten

#### **Leser + Verantwortung**

alle Objekte lesen + Objekte bearbeiten für die er als **Verantwortlicher** hinterlegt ist

Ist diese Option aktiv, kann der Nutzer diejenigen Objekte, für die er als **Verantwortlicher** hinterlegt ist, **lesen** und **ändern** und **löschen**.

Bitte beachten Sie den folgenden **wichtigen Hinweis** bei der Bearbeitung von Objekten durch **Verantwortliche**:

Werden durch einen Verantwortlichen **neue Unterobjekte** erstellt, so stehen einige Aktionen, wie z.B. die Erstellung von untergeordneten Objekten zu dem gerade neu erstellten Objekt, erst nach dem erstmaligen **Speichern** des Objekts zur Verfügung.

#### **Leser**

alle Objekte lesen (**Ausnahme:** Forum**BCM** → nur notfallreleveante Objekte lesen)

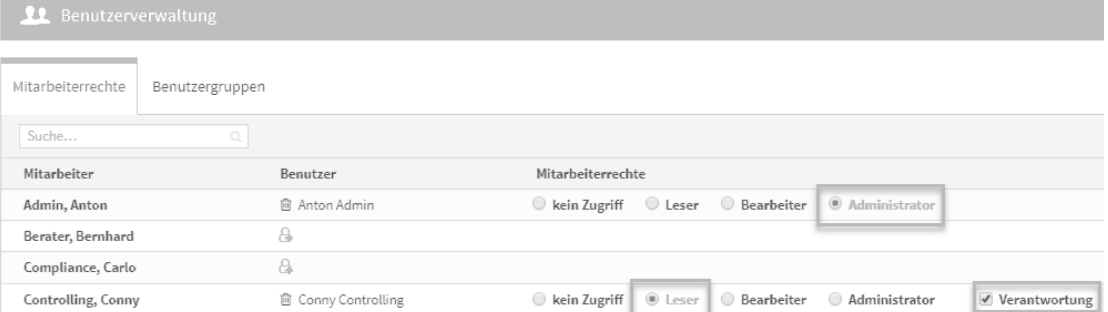

#### **41 Abbildung: Zuweisung von Rechten**

Das Anlegen eines Systemnutzers für einen Mitarbeiter muss nur **einmalig** erfolgen.

Die Vergabe von Rechten ist jedoch **spezifisch** für die jeweilige Anwendung.

### 4.2.3.6 Pflege von Gruppen für Berechtigungen

Soll in einer Anwendungen einer großen Anzahl von Nutzern ein bestimmtes Zugangsrecht ermöglicht werden, empfiehlt sich die Rechtevergabe über das Anlegen einer Benutzergruppe. Im Notfallmanagement Forum**BCM** ist zum Beispiel ein lesender Zugriff auf notfallrelevante Daten für alle Nutzer im Unternehmen möglich.

Über die Schaltfläche Benutzergruppe anlegen **(1)** können Sie eine neue Gruppe anlegen. Im Reiter *Benutzergruppen* **(2)** sind alle bereits angelegten Benutzergruppen zu finden und bei gewünschten Änderungen entsprechend bearbeitbar. Ist ein Mitarbeiter einer Gruppe zugeteilt, bekommen Sie dies in der Übersicht der Mitarbeiterrechte unter *Zugriffsrechte aus Gruppe* **(3)** angezeigt.

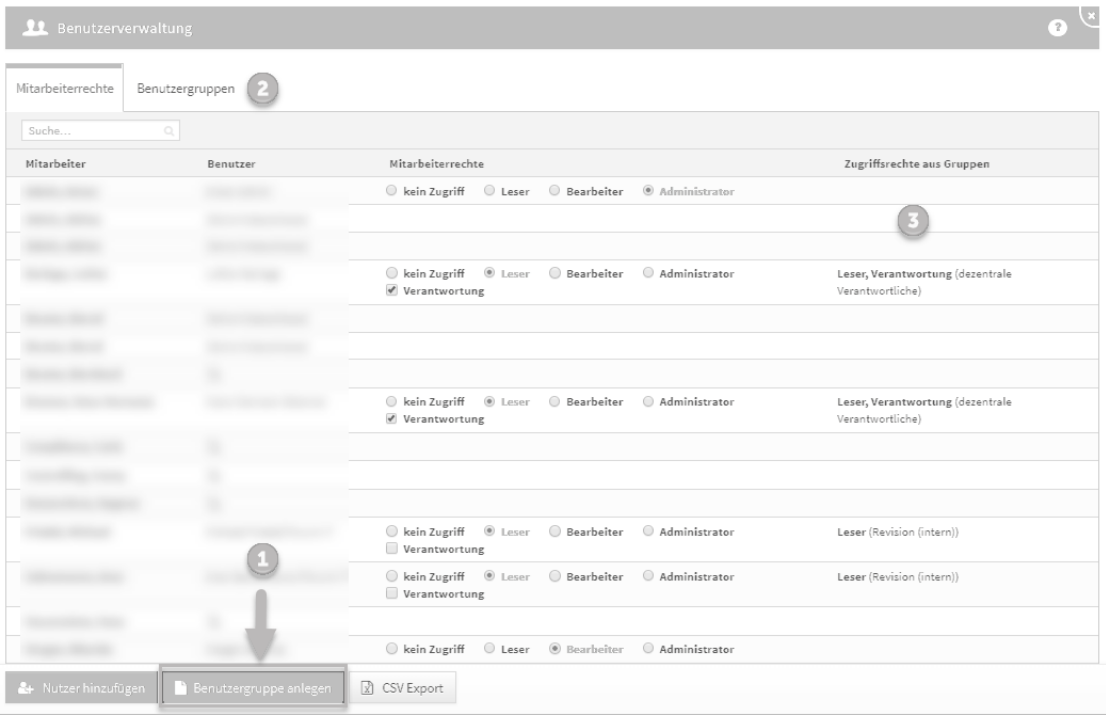

#### **42 Abbildung: Pflege von Gruppen in der Benutzerverwaltung.**

Über die Schaltfläche Benutzergruppe anlegen legen Sie eine Gruppe mit einer aussagekräftigen Bezeichnung an, um eine spätere Bearbeitung zu erleichtern. Anschließend werden die für die Gruppe vorgesehenen Rechte vergeben und die betreffenden Mitarbeiter über die Schaltfläche Mitarbeiter hinzufügen oder entfernen ausgewählt. Nach getroffener Auswahl wird über die Schaltfläche Übernehmen der Auswahlvorgang beendet. Für eine spätere Weiterverarbeitung der Benutzerverwaltung (CSV Export) ist das Hinterlegen einer externen Kennung für die Benutzergruppe möglich. Das Erstellen der Benutzergruppe wird über die Schaltfläche Speichern und schließen abgeschlossen.

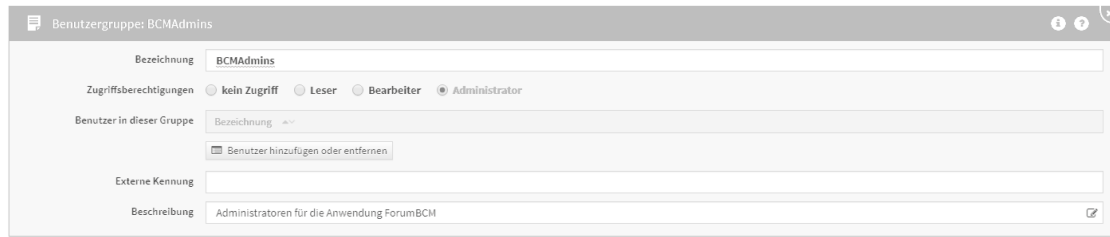

#### **43 Abbildung: Anlegen einer Benutzergruppe - Einzelansicht**

Es ist empfehlenswert, für jede Anwendung der ForumSuite Gruppen mit einem Präfix der jeweiligen Anwendung - für welche die Gruppen gelten sollen - zu erstellen.

**Beispiel für** Forum**BCM:**

**BCMAdmins (Recht: Administrator)**

**BCMBearbeiter (Recht: Bearbeiter)**

**BCMVerantwortliche (Recht: Leser+Verantwortung)**

**BCMLeser (Recht: Leser)**

Die jeweils in einer Anwendung angelegte Gruppe ist in allen anderen Anwendungen der ® Forum**Suite** vertreten.

Die o.a. Beispielgruppen sollten nur in Forum**BCM** über Rechte verfügen, in allen anderen Anwendungen sollten die gezeigten Gruppen auf kein Zugriff stehen.

### 4.2.3.7 Objektspezifische Rechtevergabe

Die allgemeinen Rechte aus den Rollen und Verantwortungen können **pro Objekt** durch sogenannte **objektspezifische Berechtigungen** übersteuert werden. Dies kann erforderlich sein, wenn z.B. bestimmte sensible Dokumente nur von bestimmten Nutzern gelesen oder bearbeitet werden sollen.

**Praxisbeispiel aus** Forum**DSM:** Bestimmte **Verträge** sollen nur einem kleinen Kreis von Nutzern zugänglich sein.

Bevor die Aktivierung der objektspezifischen Berechtigung aktiviert wird, werden Sie als Nutzer durch einen deutlichen Hinweis auf mögliche Folgen hingewiesen.

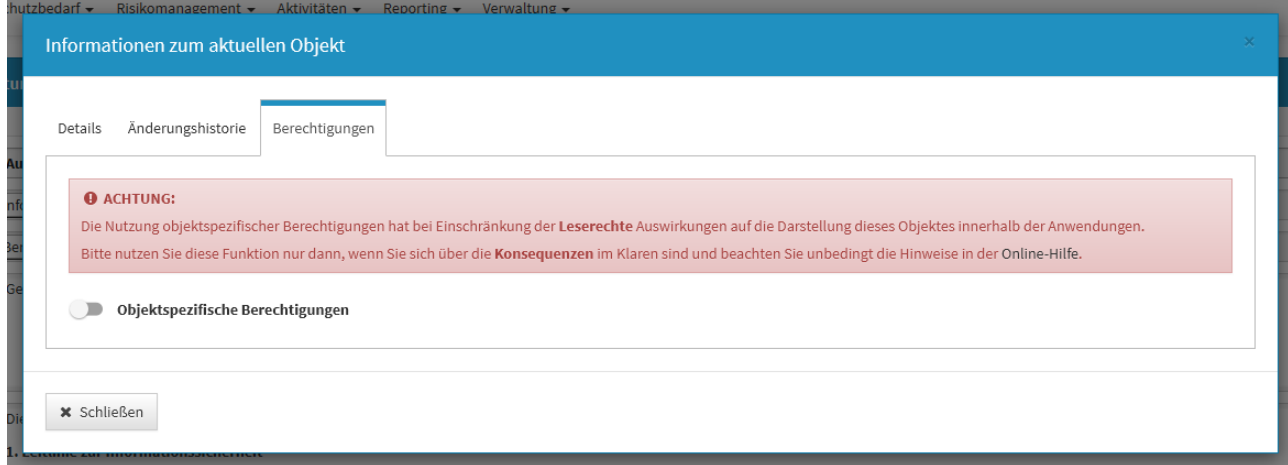

#### **44 Abbildung: Hinweis auf objektspezifische Berechtigung**

Die Bearbeitung durch Verantwortliche mit Leser-Rechten ist im Übrigen unterbunden.

#### Aktivierung

Um eine objektspezifische Berechtigung zu **aktivieren**, muss ein Nutzer **Vollzugriff** auf das betreffende Objekt haben, d.h. er muss es **lesen**, **ändern** und **löschen** dürfen.

Eine Bearbeitungsmöglichkeit über die **Verantwortung** ist für die Aktivierung nicht ausreichend.

Bei Aktivierung der objektspezifischen Berechtigung werden alle **Rollenrechte** anderer Nutzer **übersteuert**. Der aktivierende Benutzer kann über einen Dialog **individuellen Zugriff** auf das Objekt an **Rollen** und weitere **Nutzer** vergeben. Vergibt er **Vollzugriff** an andere Nutzer, können diese ebenfalls die objektspezifische Berechtigung ändern.

Bitte beachten Sie, dass **Ansichten und Druckversionen** durch die Vergabe von objektspezifischen Berechtigungen von Nutzer zu Nutzer **abweichen**!

Der jeweils **bearbeitende Nutzer** kann sich selbst den **Vollzugriff** allerdings **nicht entziehen**. Dadurch wird sichergestellt, dass immer mindestens noch ein Nutzer die Berechtigungen ändern kann und somit **verhindert**, dass sich alle Nutzer aus einem Objekt **aussperren**.

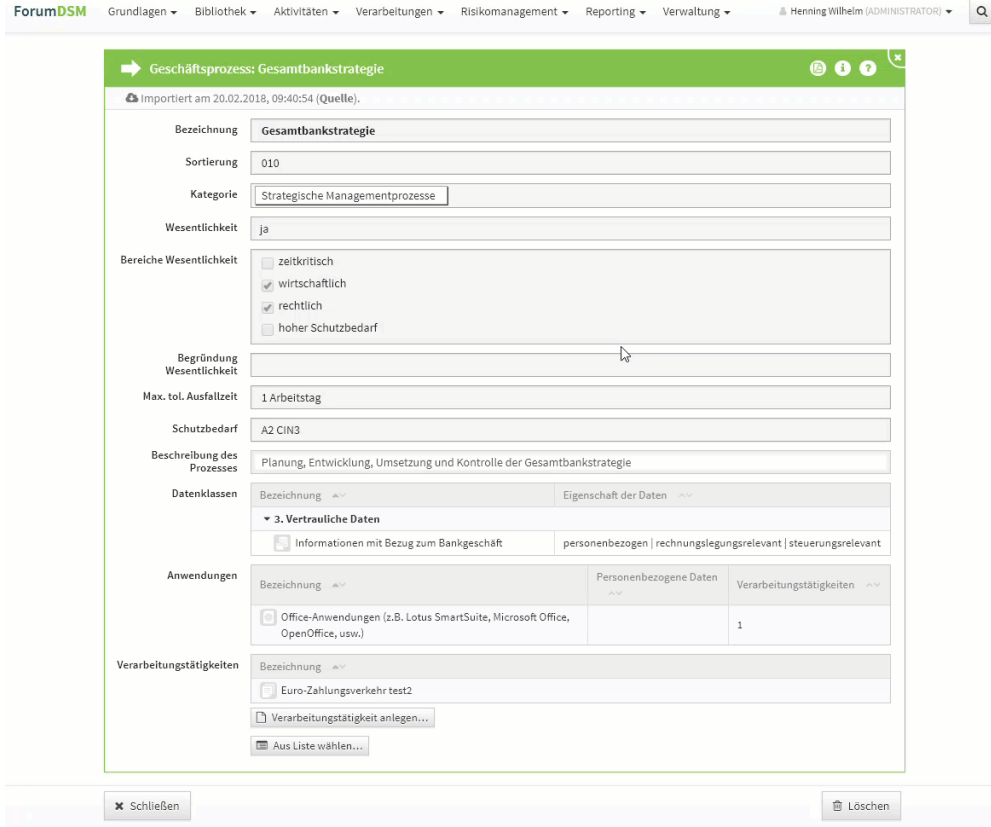

**45 Abbildung: Der Weg zur objektspezifischen Berechtigungen - Beispiel ForumDSM**

Über die Schaltfläche und den Tab Berechtigungen...gelangen Sie zu den Einstellungen der objektspezifischen Berechtigungen.

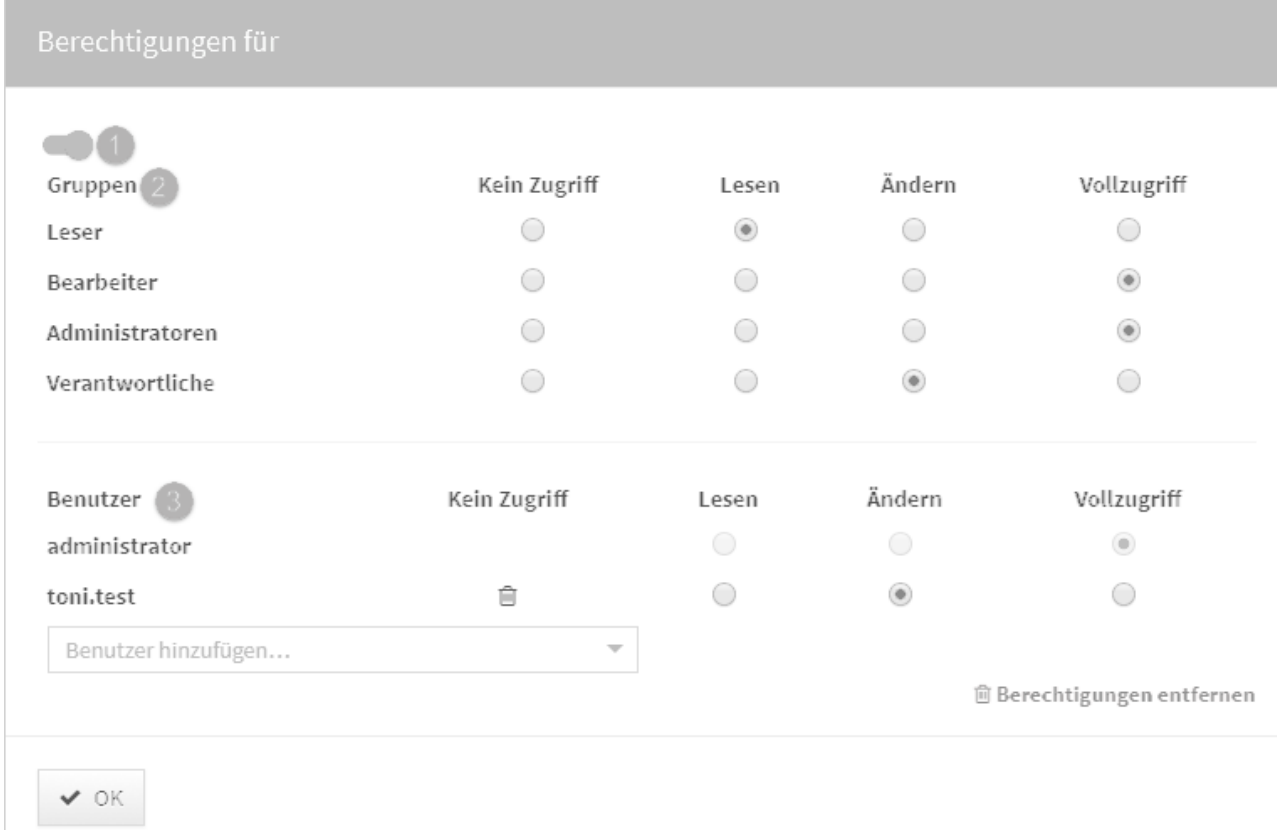

#### **46 Abbildung: Einstellung der objektspezifischen Berechtigungen**

Über den Schalter**(1)** oben links wird die objektspezifische Berechtigung aktiviert. Die im oberen Abschnitt aufgeführten Gruppen**(2)** repräsentieren die in der Anwendung existierenden globalen Rollen. An dieser Stelle kann durch die Vergabe **kein Zugriff** das Dokument vor allen Nutzern versteckt werden.

Im unteren Abschnitt Benutzer**(3)** können die Mitarbeiter mit Lese- und/oder Bearbeitungsrechten für das Dokument hinterlegt werden.

Ist ein Objekt mit objektspezifischen Berechtigungen versehen, können Sie dies in der Objektansicht an einem Schloss neben dem i erkennen.

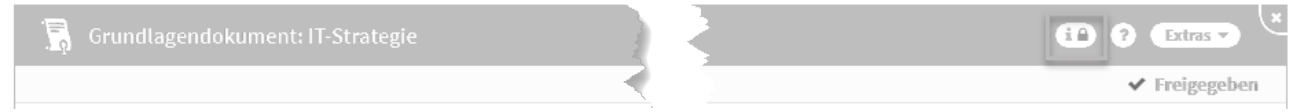

### **47 Abbildung: Objekt mit objektspezifischen Benutzerrechten**

#### Deaktivierung und Löschung

Eine bestehende objektspezifische Berechtigung kann **deaktiviert** werden, sodass wieder die Rollenrechte in der betreffenden Anwendung gelten. Sofern gewünscht, kann die objektspezifische Berechtigung zu einem späteren Zeitpunkt im zuvor definierten Umfang wieder **aktiviert** werden. Für die **Reaktivierung** muss ein entsprechender Nutzer sowohl gemäß seiner Rolle, als auch gemäß der inaktiven privaten Berechtigung Vollzugriff auf das Objekt haben.

Der jeweils **bearbeitende Nutzer** kann sich selbst den **Vollzugriff** allerdings **nicht entziehen**. Dadurch wird sichergestellt, dass immer mindestens noch ein Nutzer die Berechtigungen ändern kann und somit **verhindert**, dass sich alle Nutzer aus einem Objekt **aussperren**. Alternativ kann eine bestehende objektspezifische Berechtigung auch komplett **gelöscht** werden. Anschließend kann ein beliebiger Nutzer, der aufgrund seiner Rolle Vollzugriff auf das Objekt hat, eine neue objektspezifische Berechtigung definieren.

### 4.2.3.8 Exportfunktion der Benutzerrechte

Es ist möglich, die Benutzerrechte für eine weitere Verwendung (z. B. Benutzerverwaltung) einen CSV-Export durchzuführen. Es werden drei verschiedene CSV-Datein für die weitere Bearbeitung zur Verfügung gestellt. Die Datei geben Inhalte zu Rollen, Rechten und Bezeichnungen aus.

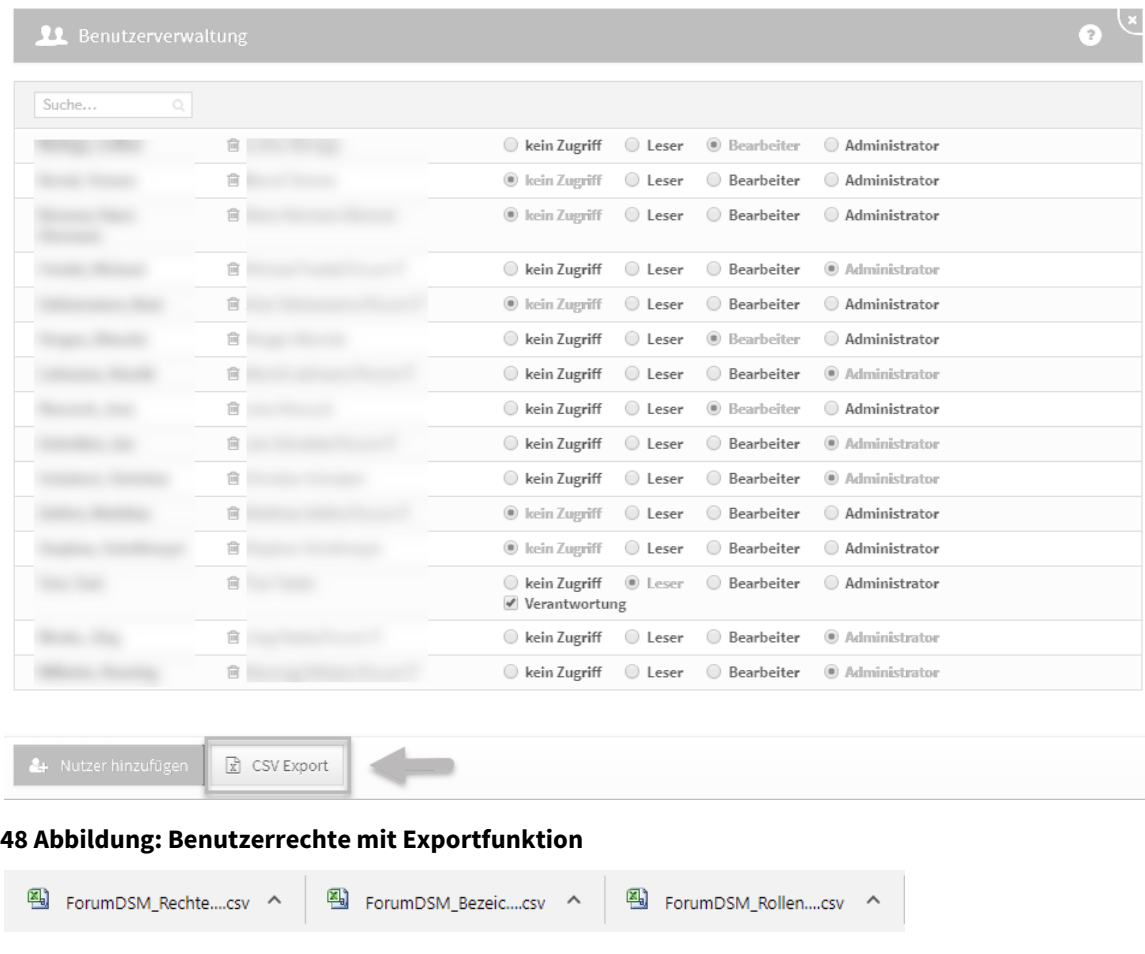

Die drei verschieden Dateien werden abhängig vom Browser und den Einstellung am Arbeitsplatz geöffnet. Es kann durchaus erst nach dem Öffnen der ersten Datei das Öffnen der zweiten Datei usw. angeboten werden.

## <span id="page-63-0"></span>4.2.4 Begrifflichkeiten in ForumBCM

In dieser Übersicht erläutern wir die in den Anwendungen der Forum**Suite** verwendeten Begriffe. Die einzelnen Begriffe sind dabei als Links ausgeführt, über welche die jeweiligen Bereiche direkt geöffnet werden.

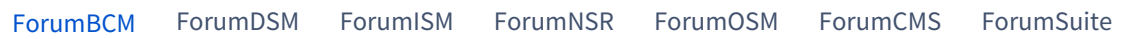

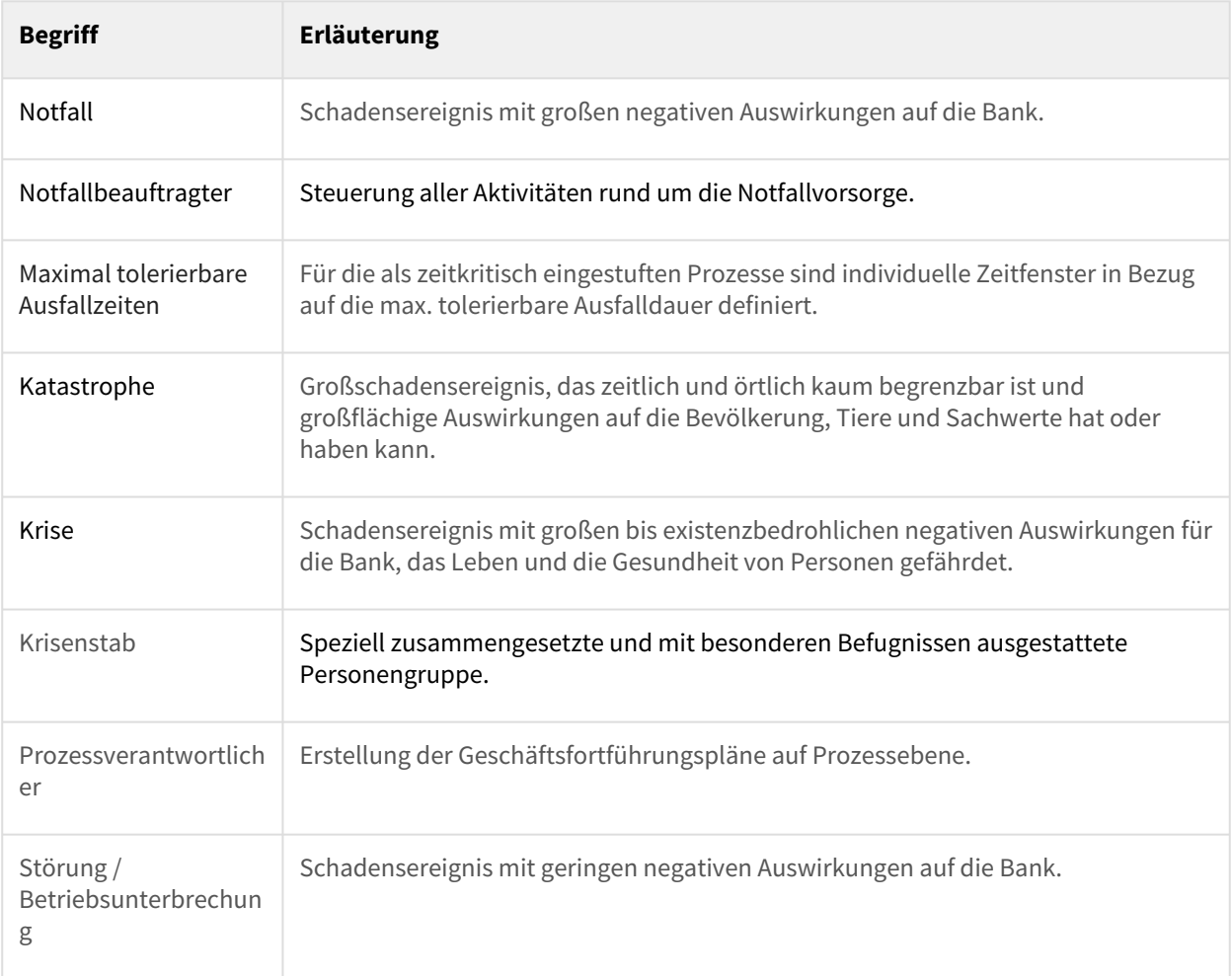

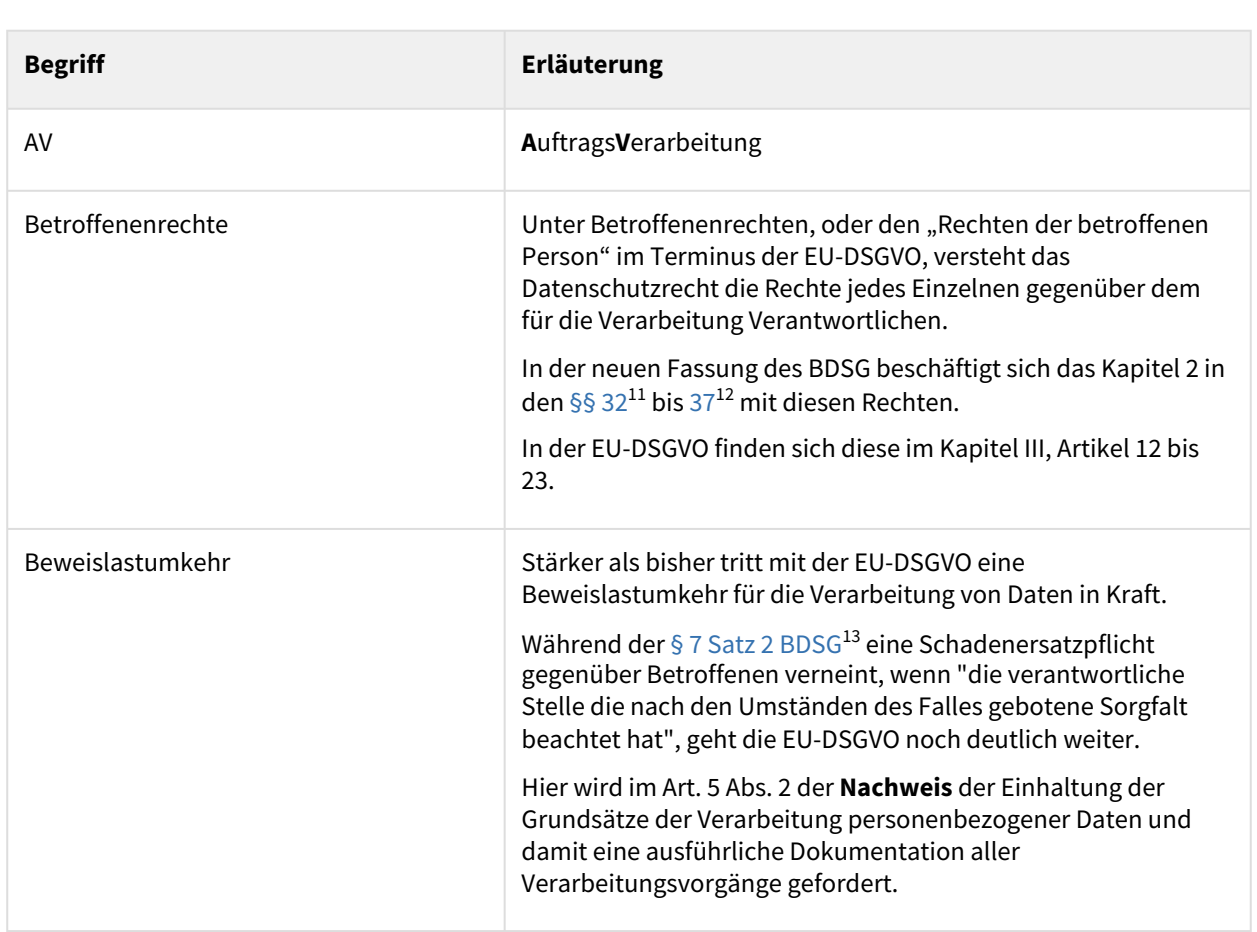

### [ForumBCM](#page-63-0) [ForumDSM](#page-63-0) [ForumISM](#page-63-0) [ForumNSR](#page-63-0) [ForumOSM](#page-63-0) [ForumCMS](#page-63-0) [ForumSuite](#page-63-0)

<sup>11</sup> https://www.gesetze-im-internet.de/bdsg\_2018/BJNR209710017.html#BJNR209710017BJNG001200000

<sup>12</sup> https://www.gesetze-im-internet.de/bdsg\_2018/BJNR209710017.html#BJNR209710017BJNG001200000

<sup>13</sup> https://www.gesetze-im-internet.de/bdsg\_1990/\_\_7.html

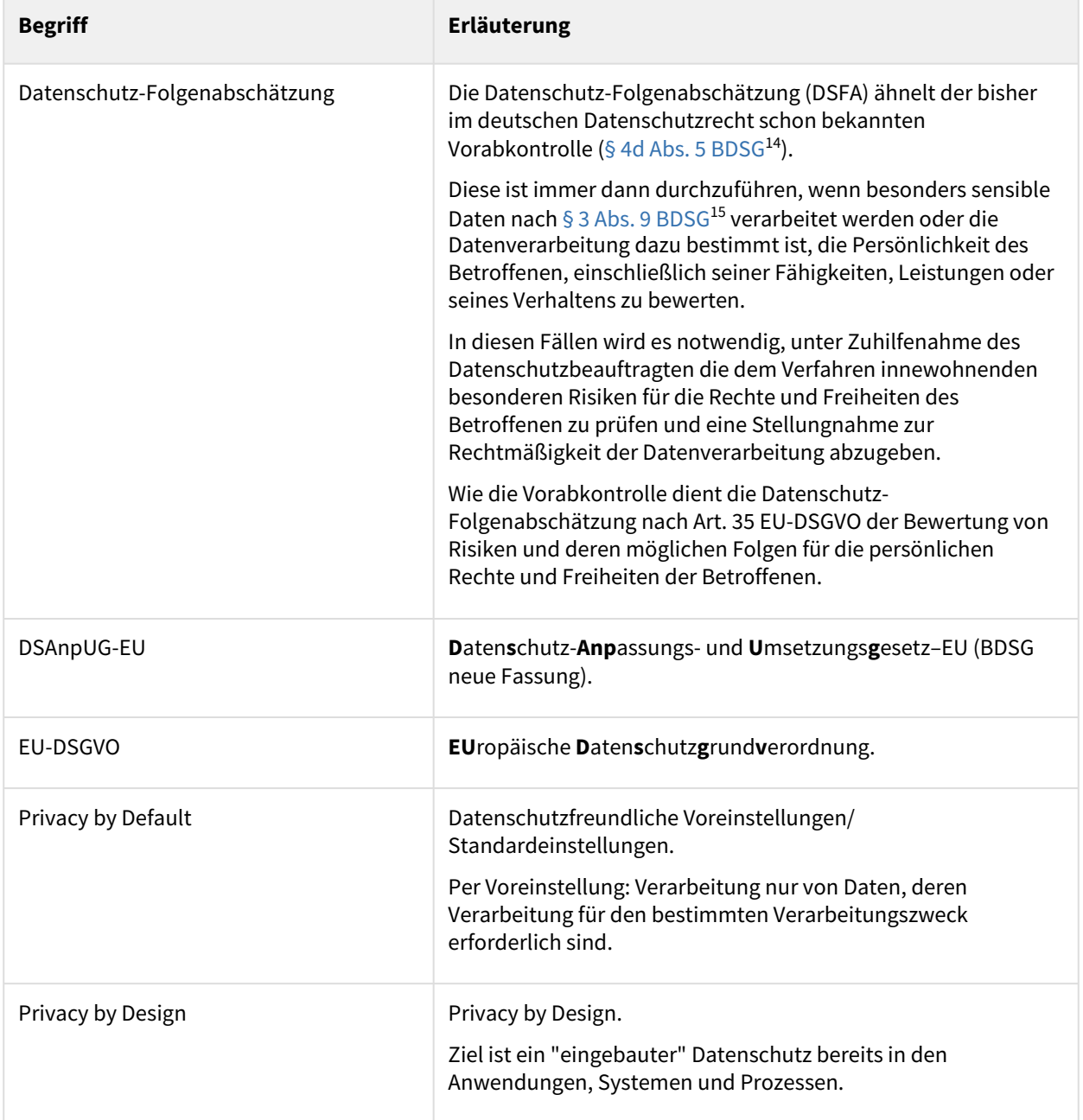

<sup>14</sup> https://www.gesetze-im-internet.de/bdsg\_1990/\_\_4d.html

<sup>15</sup> https://www.gesetze-im-internet.de/bdsg\_1990/\_\_3.html

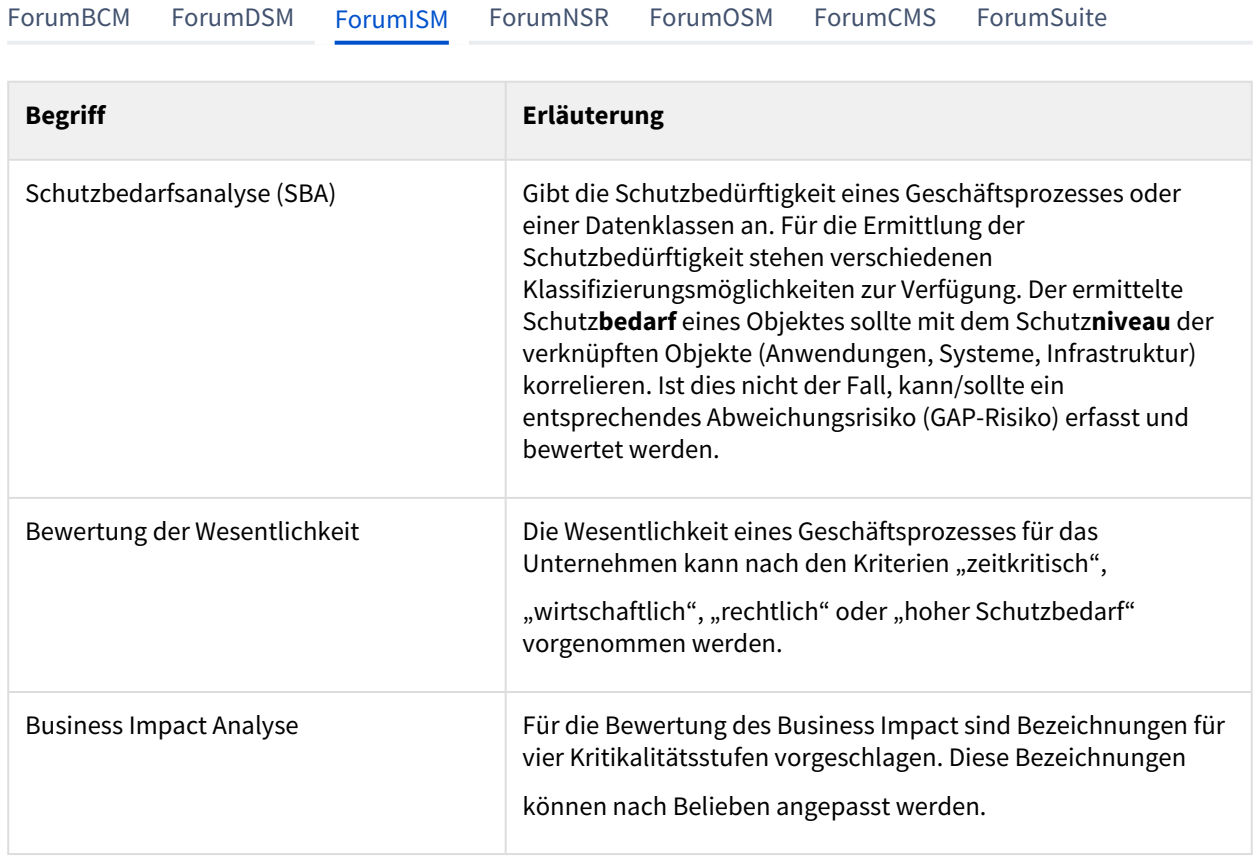

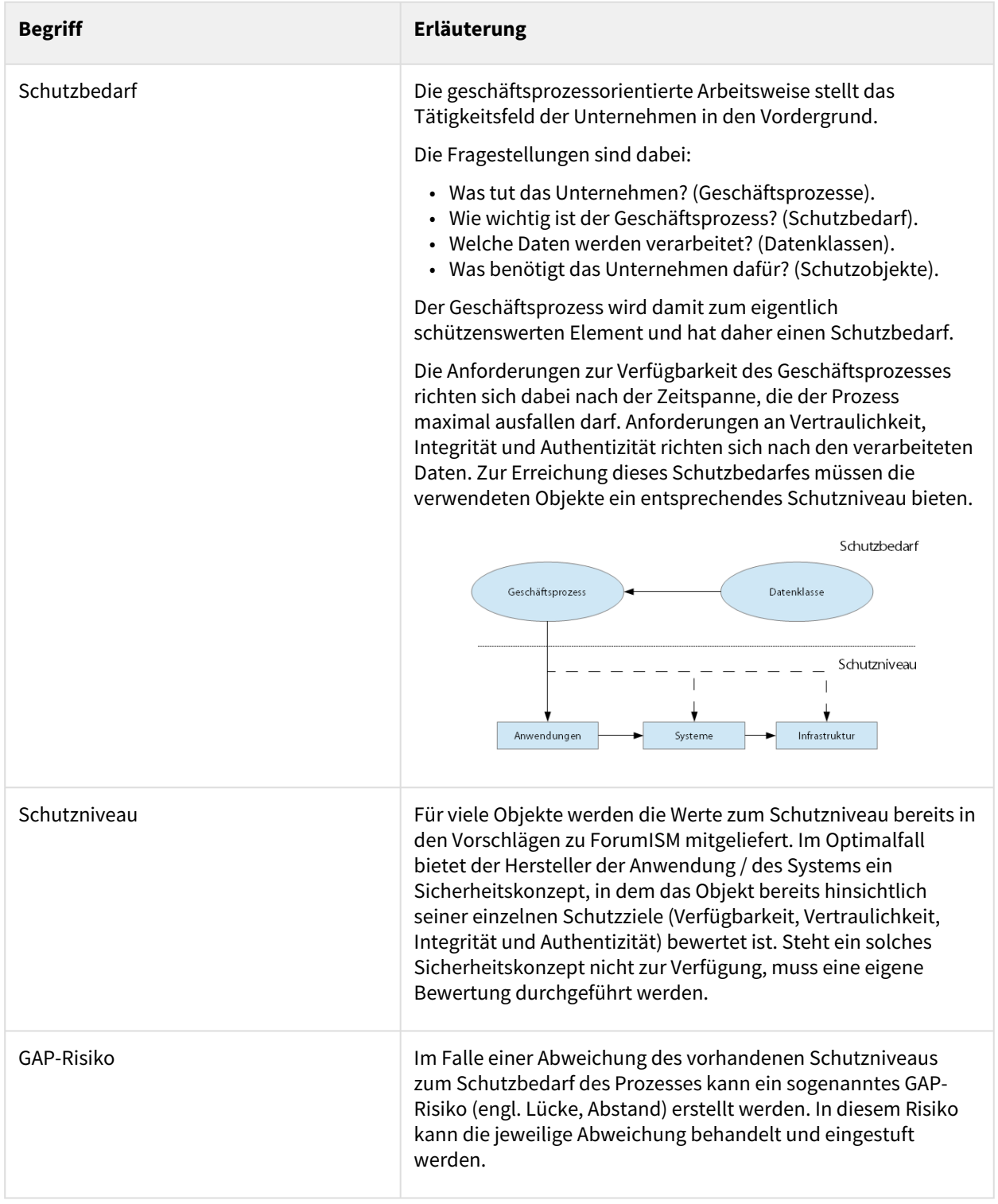

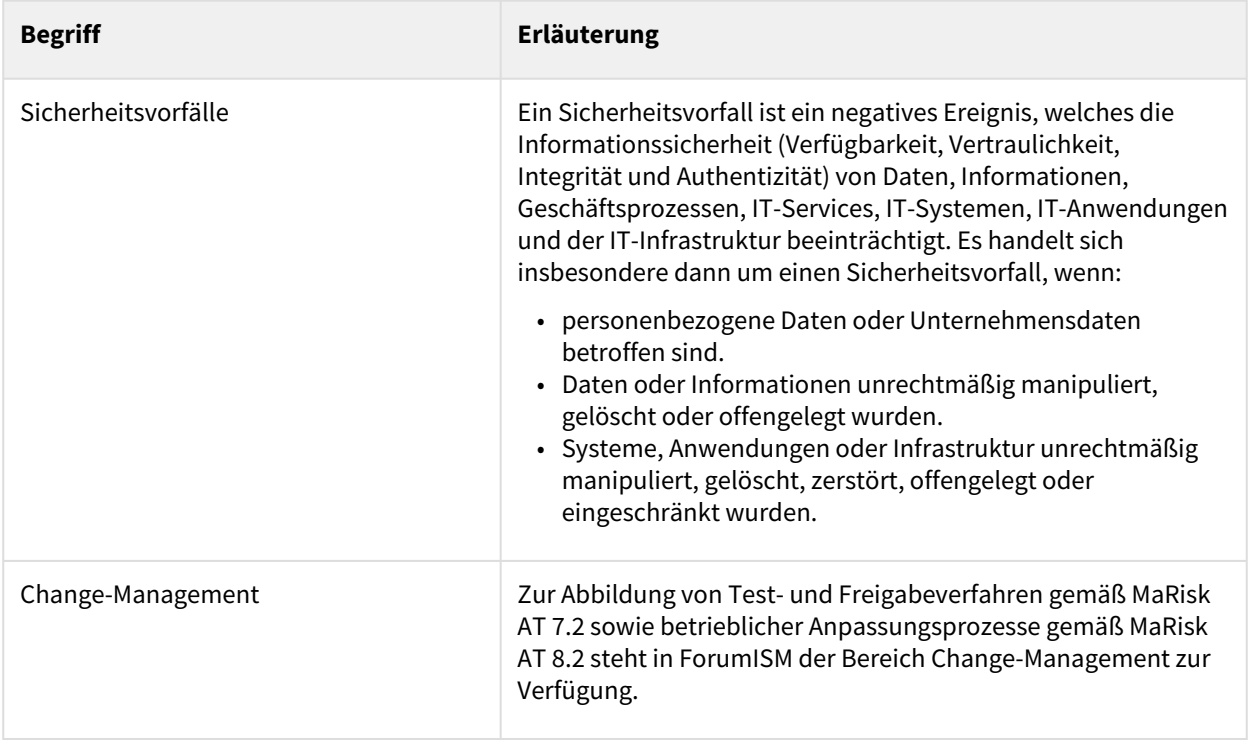

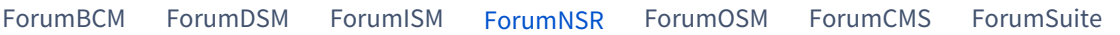

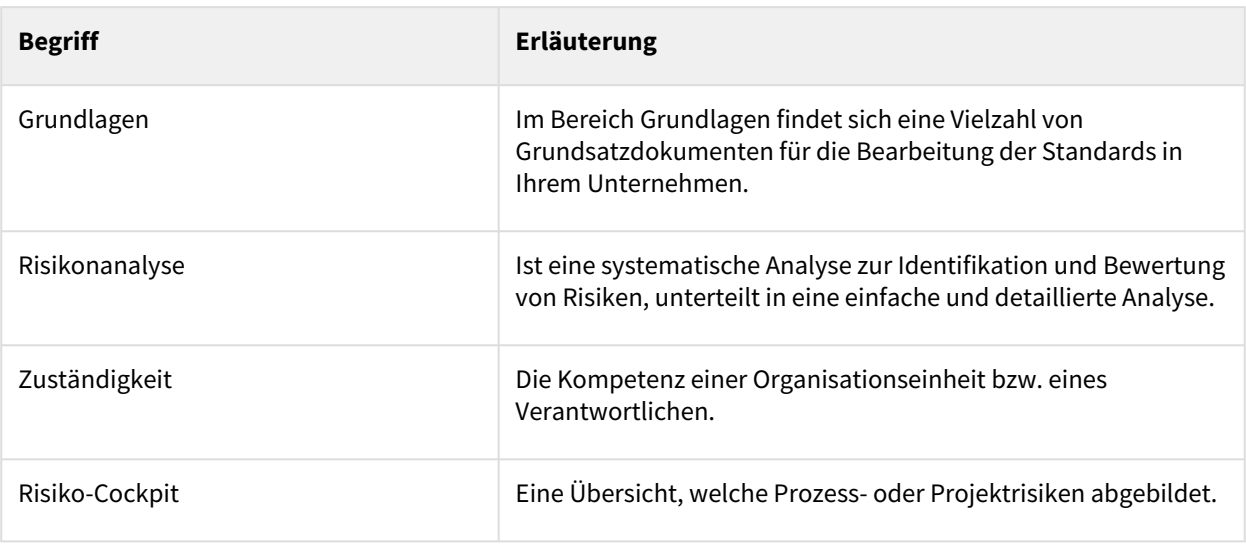

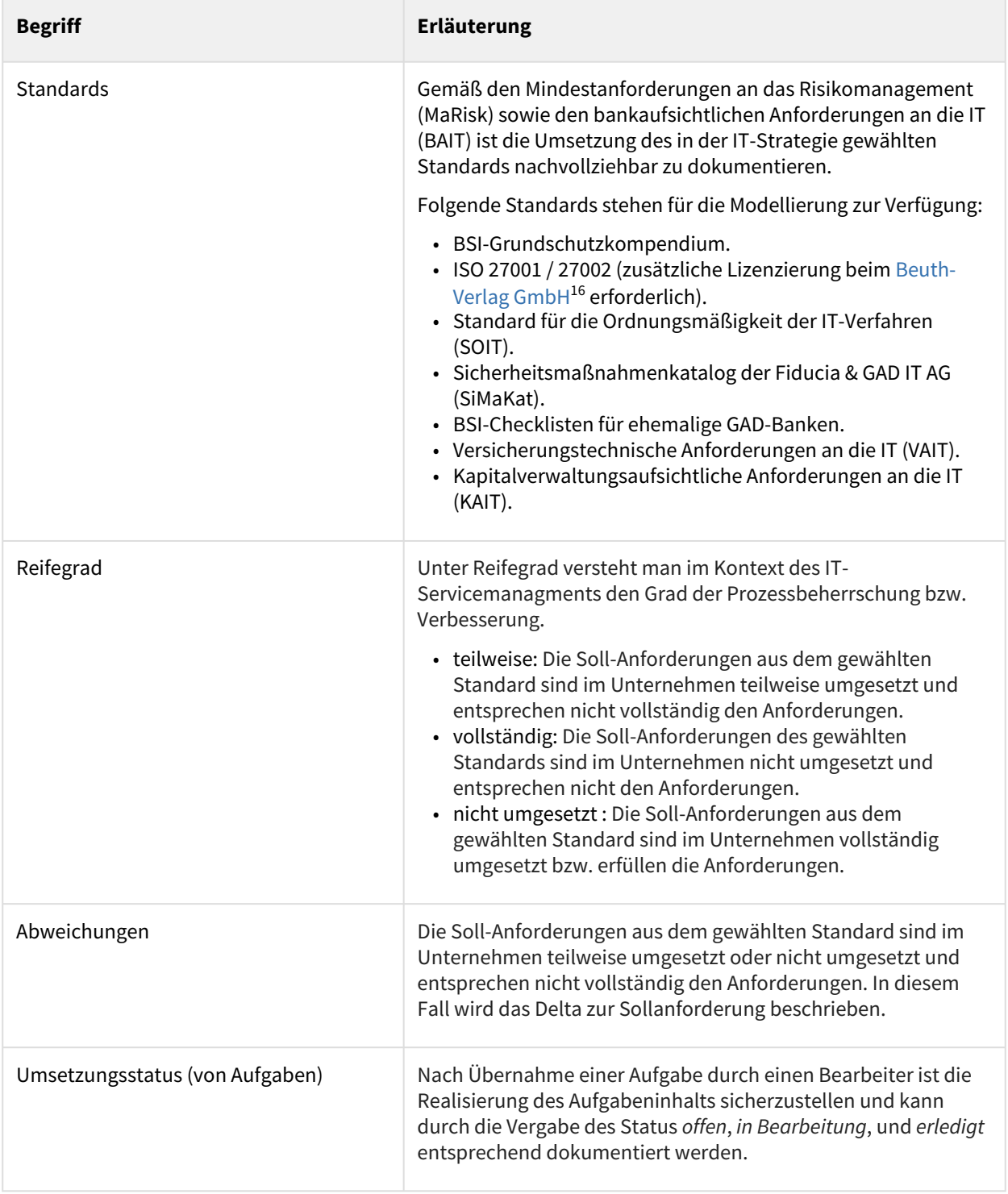

<sup>16</sup> https://www.beuth.de/de/beuth-verlag/ueber-uns

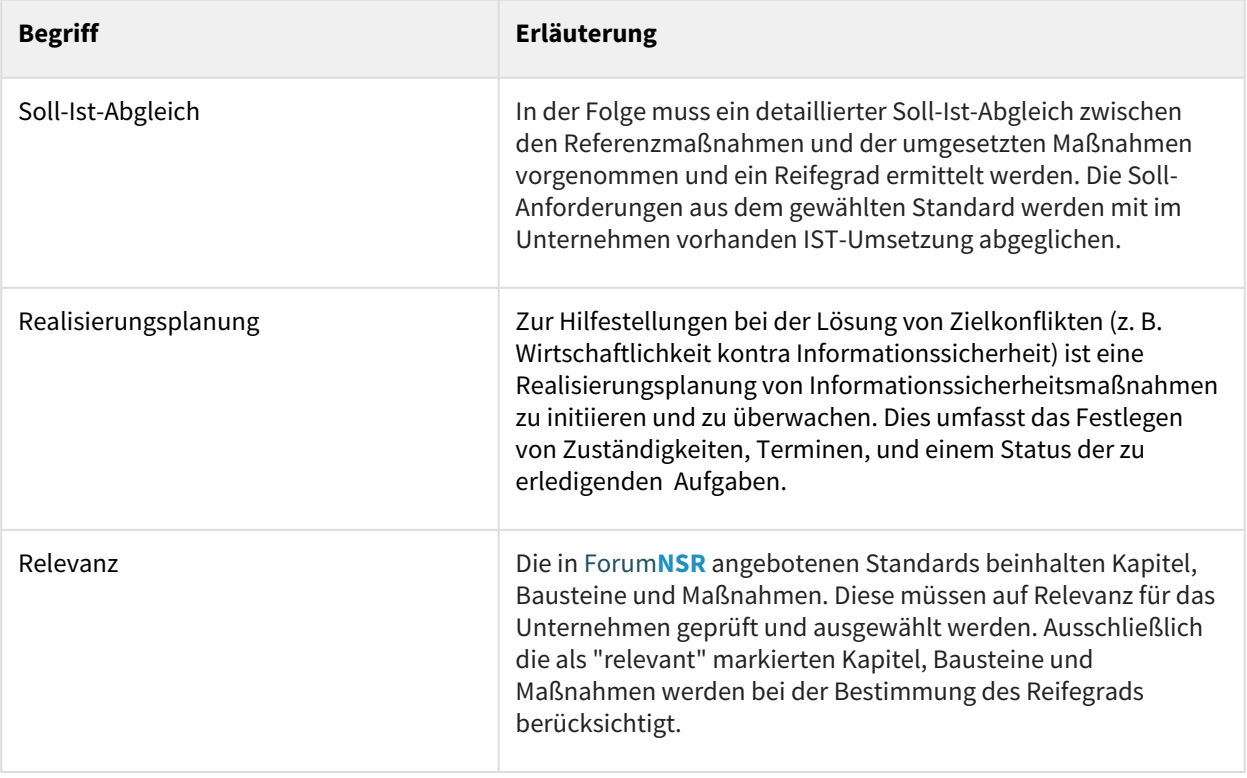

### [ForumBCM](#page-63-0) [ForumDSM](#page-63-0) [ForumISM](#page-63-0) [ForumNSR](#page-63-0) [ForumOSM](#page-63-0) [ForumCMS](#page-63-0) [ForumSuite](#page-63-0)

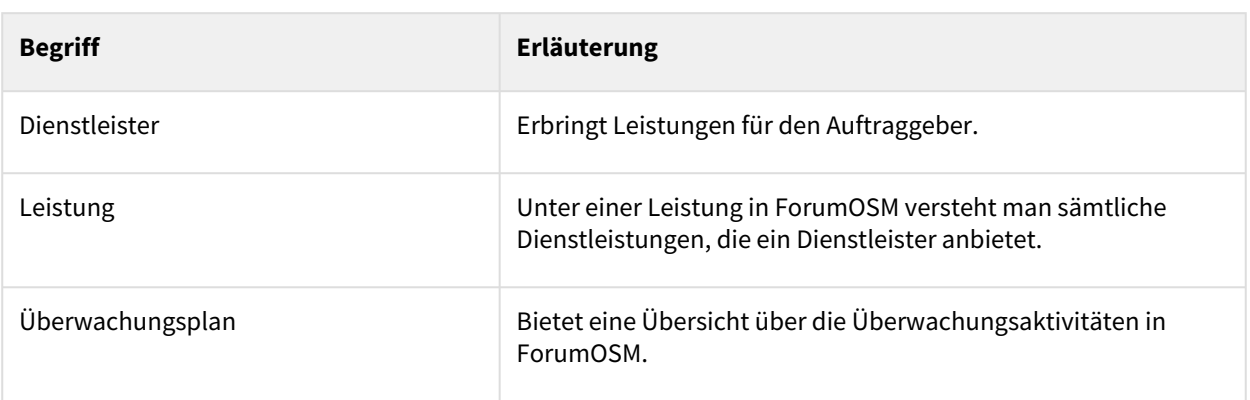

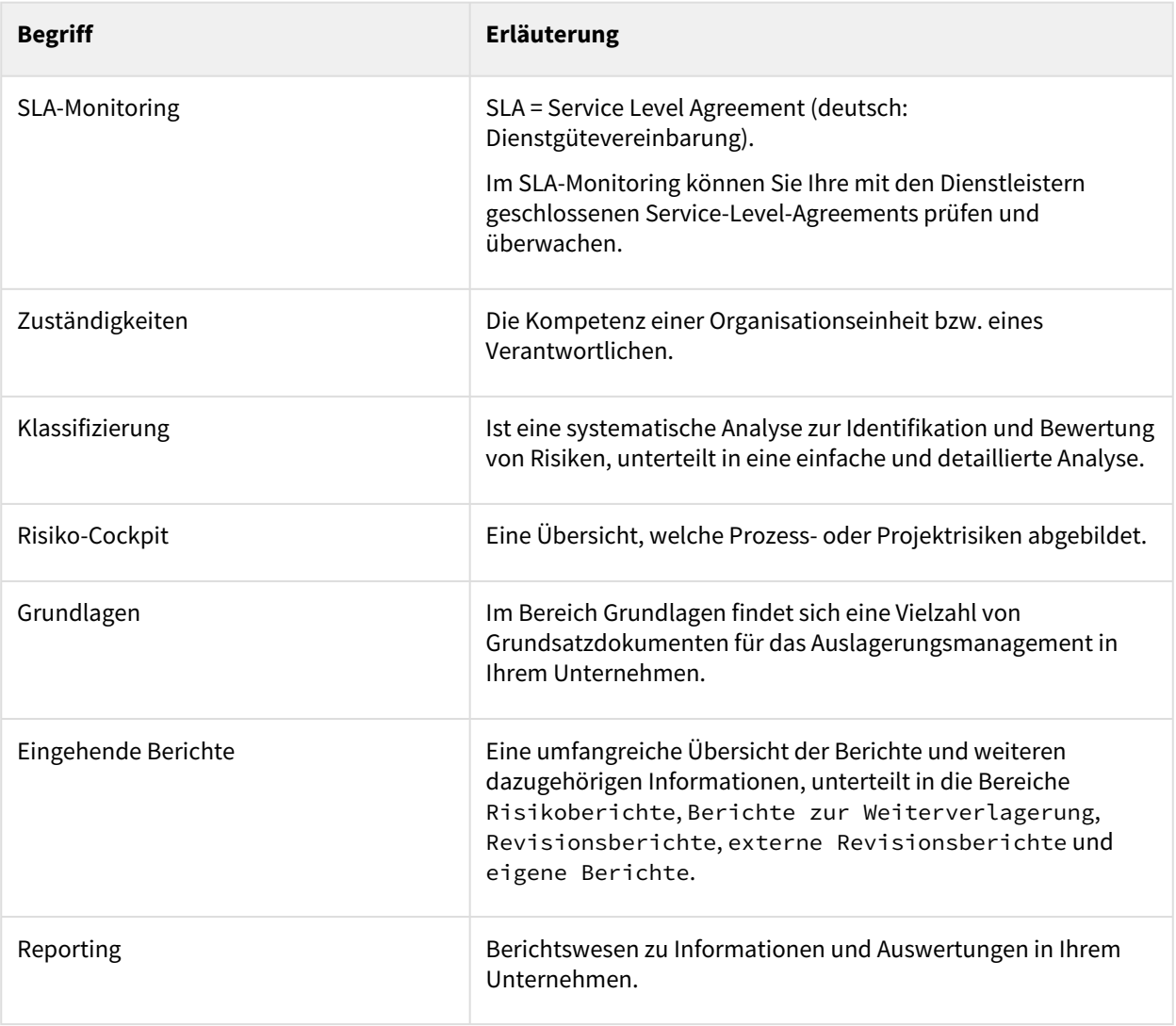

### [ForumBCM](#page-63-0) [ForumDSM](#page-63-0) [ForumISM](#page-63-0) [ForumNSR](#page-63-0) [ForumOSM](#page-63-0) [ForumCMS](#page-63-0) [ForumSuite](#page-63-0)

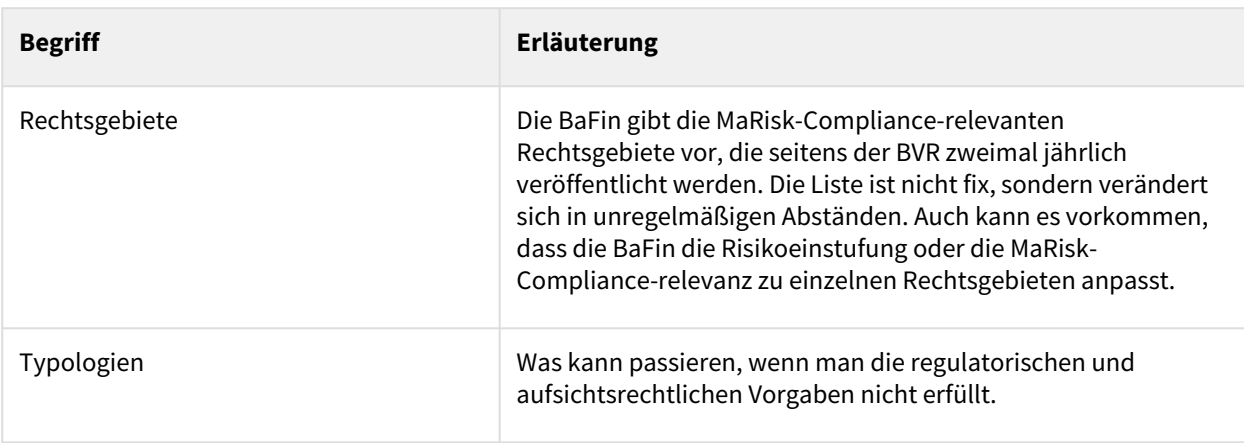
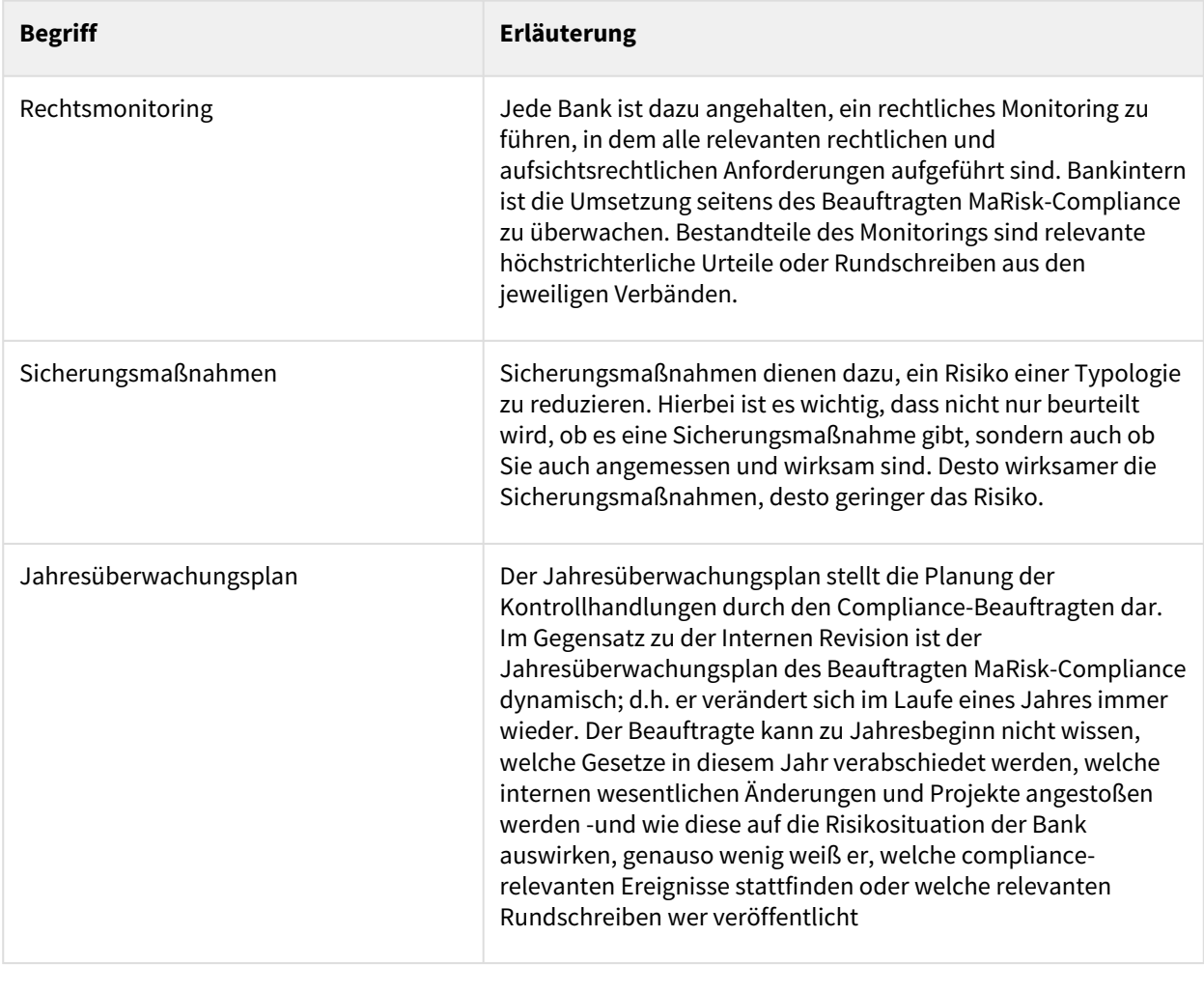

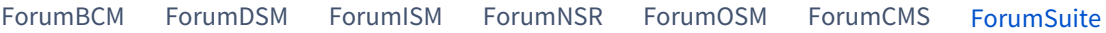

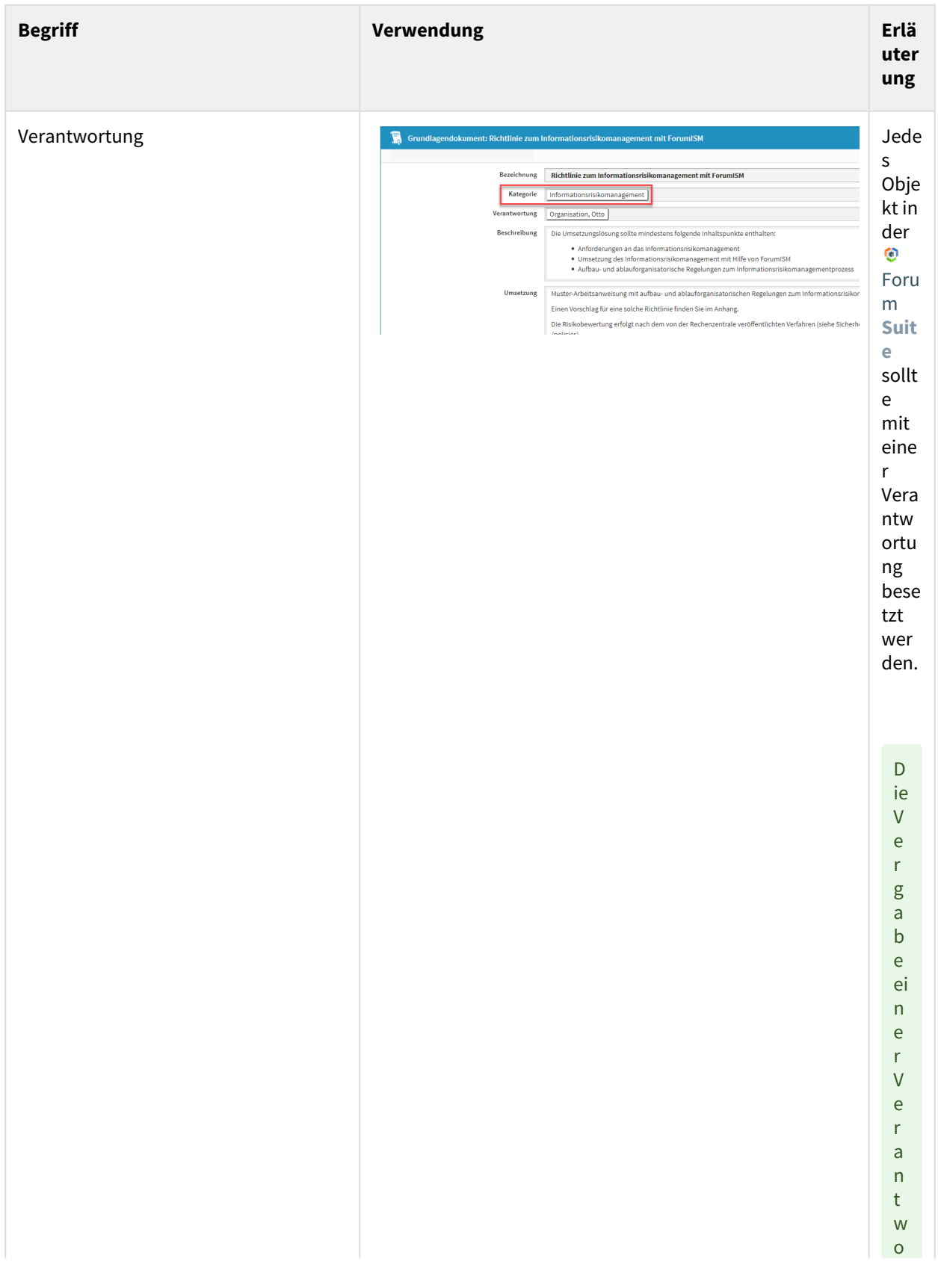

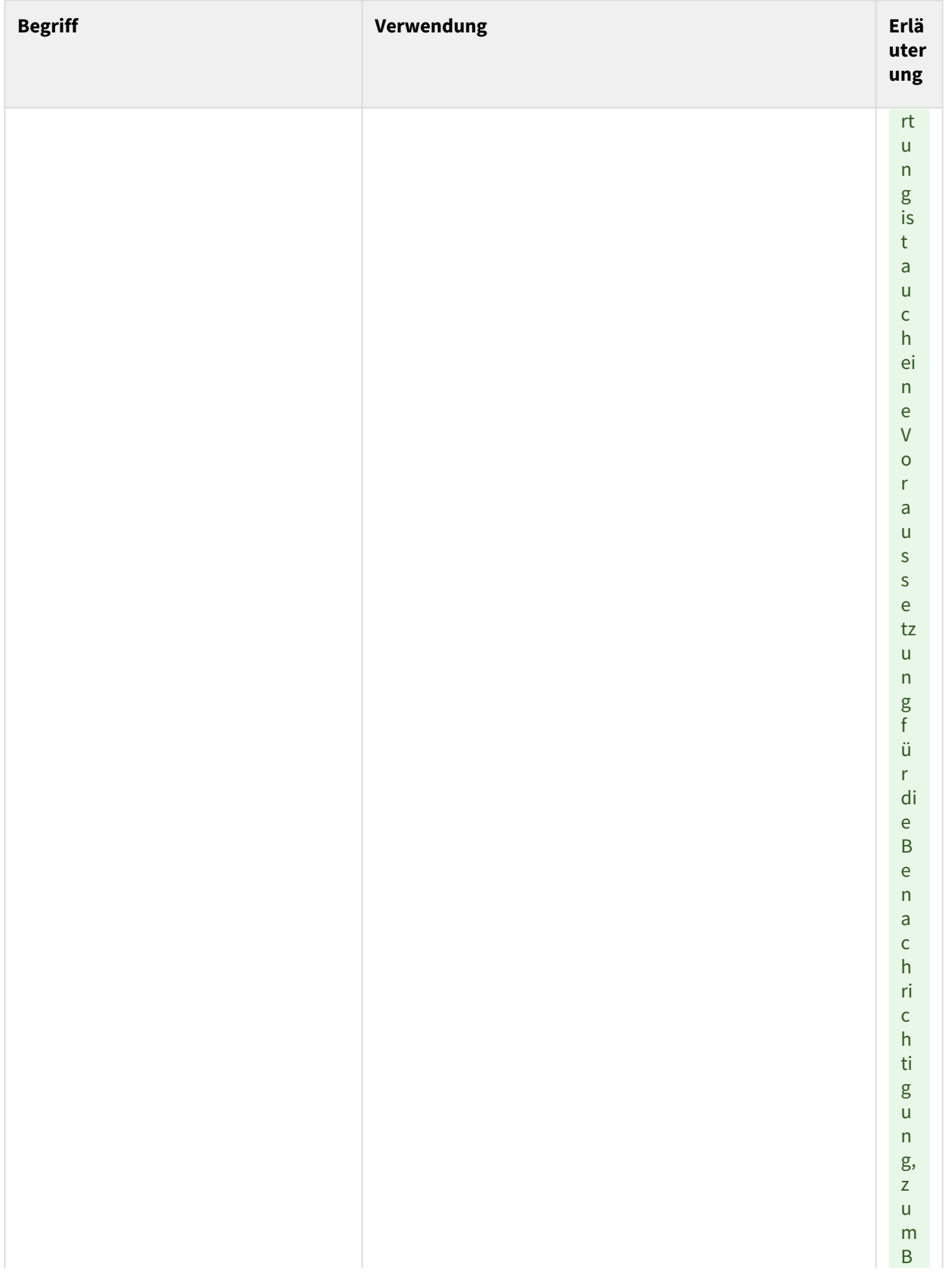

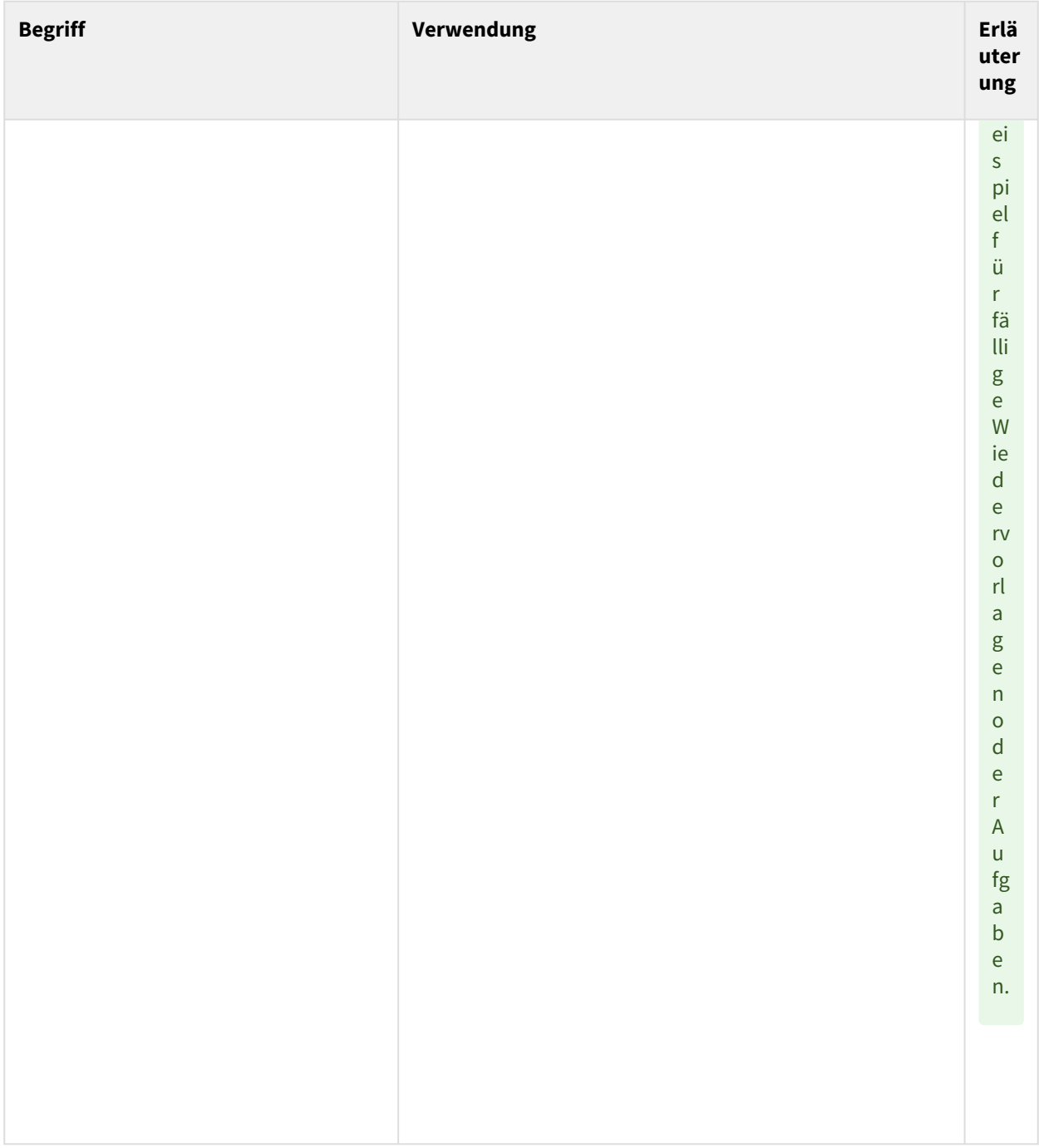

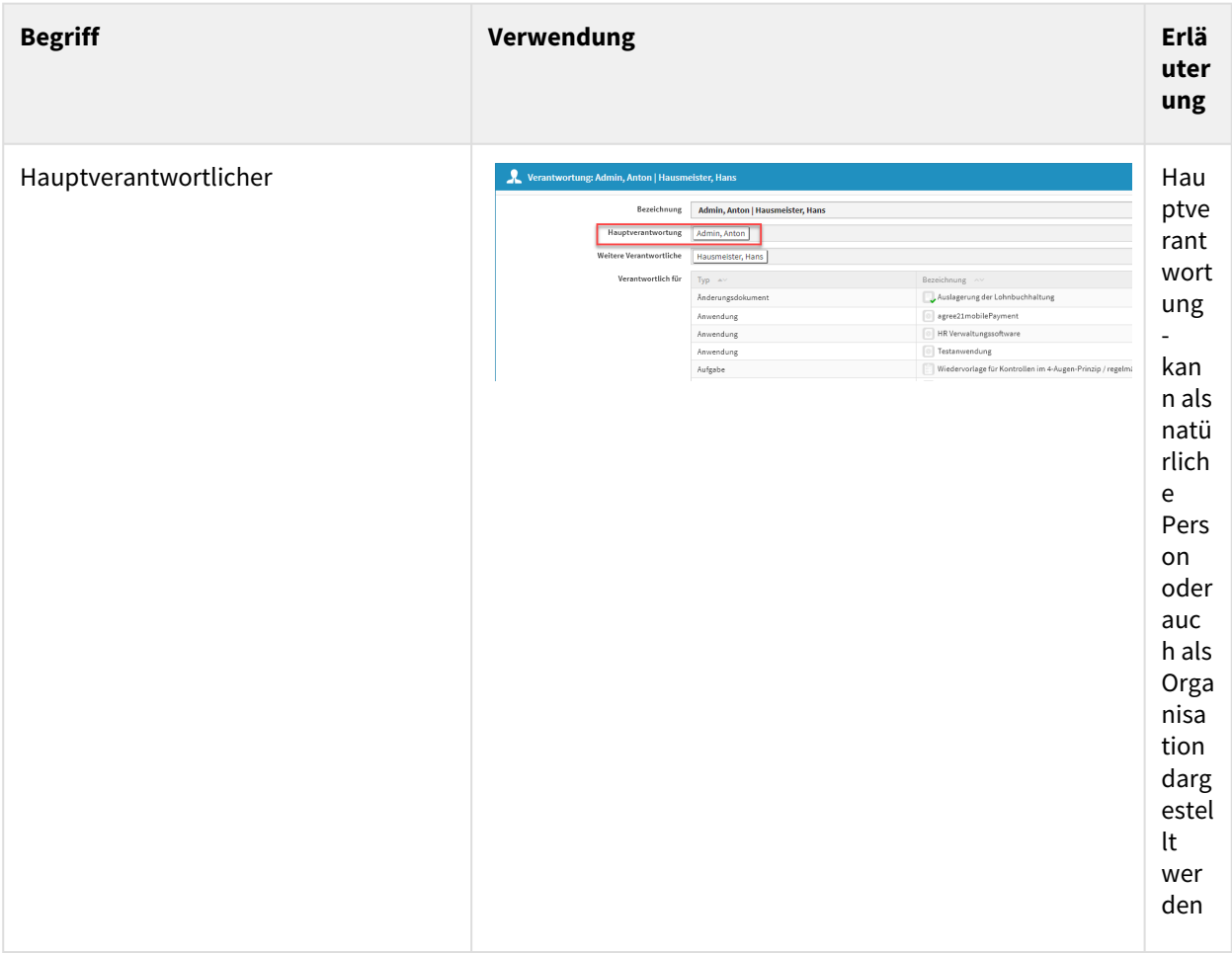

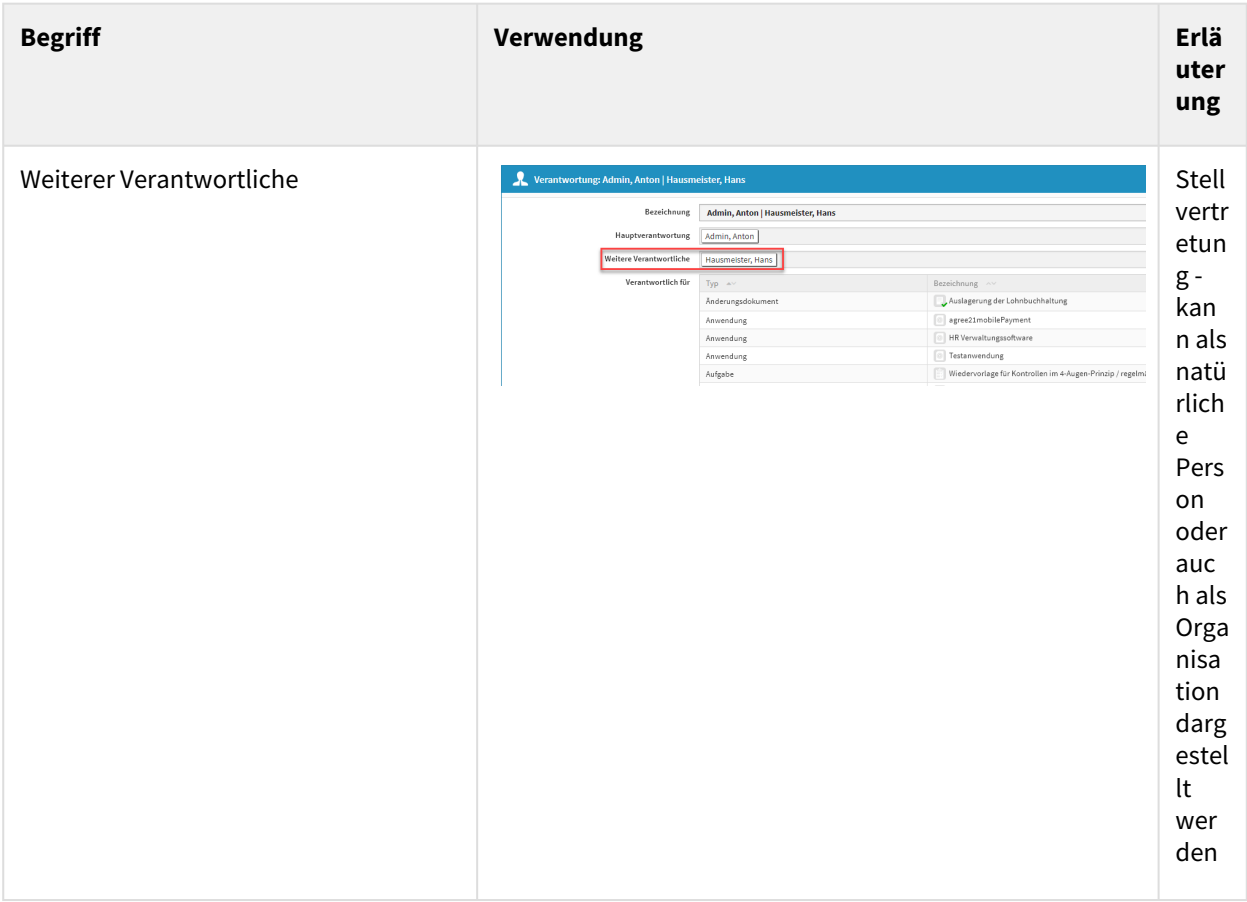

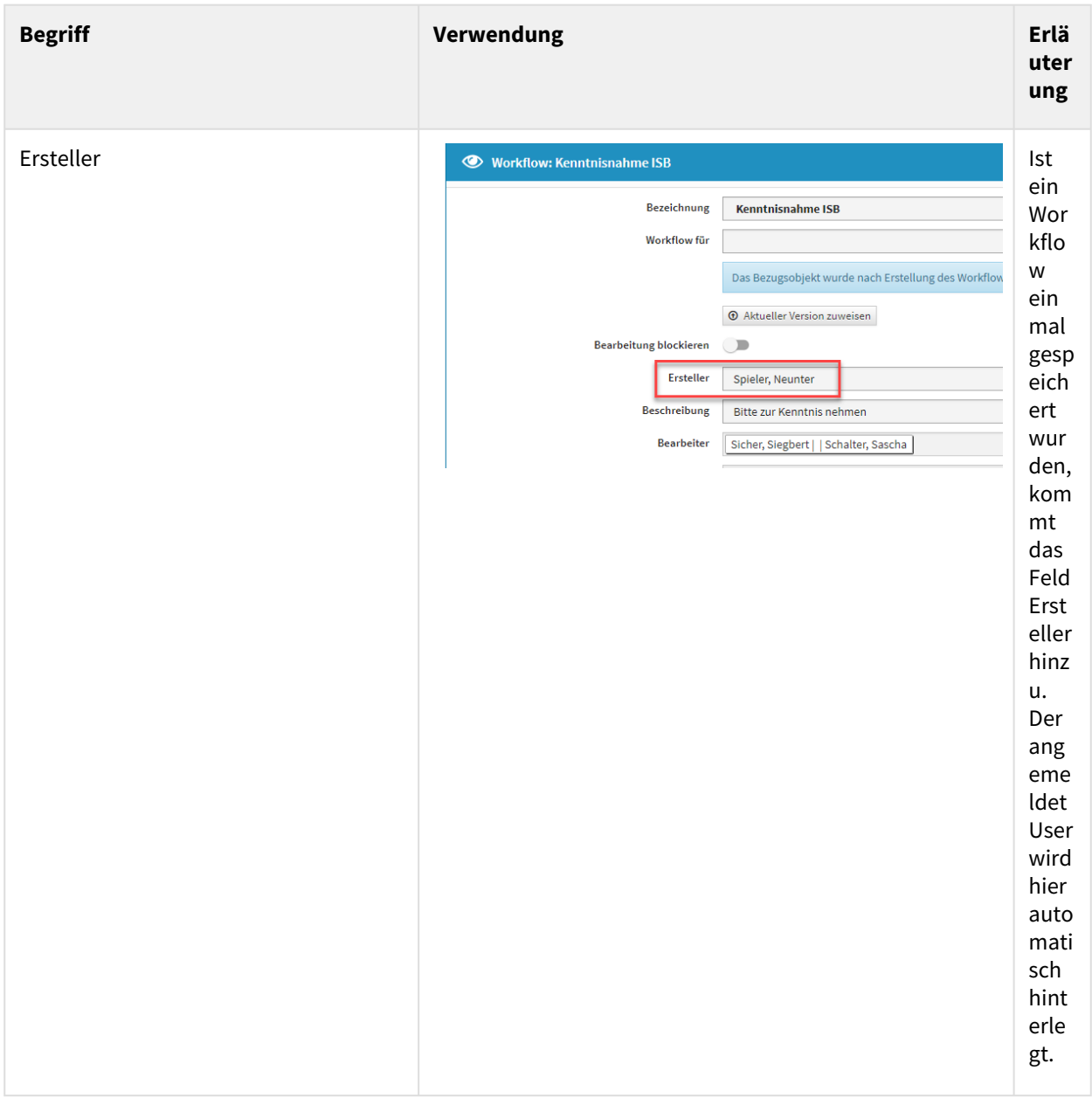

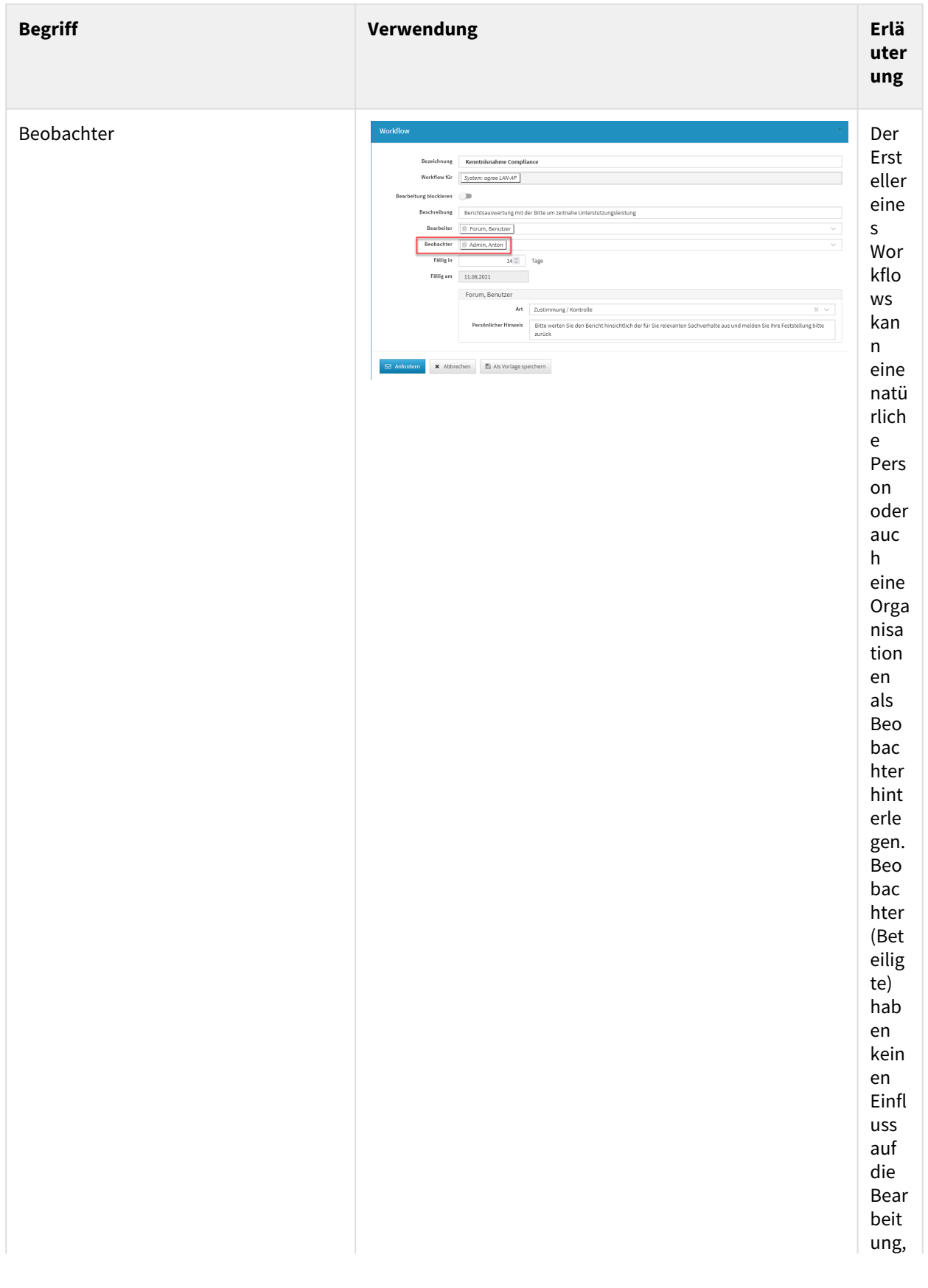

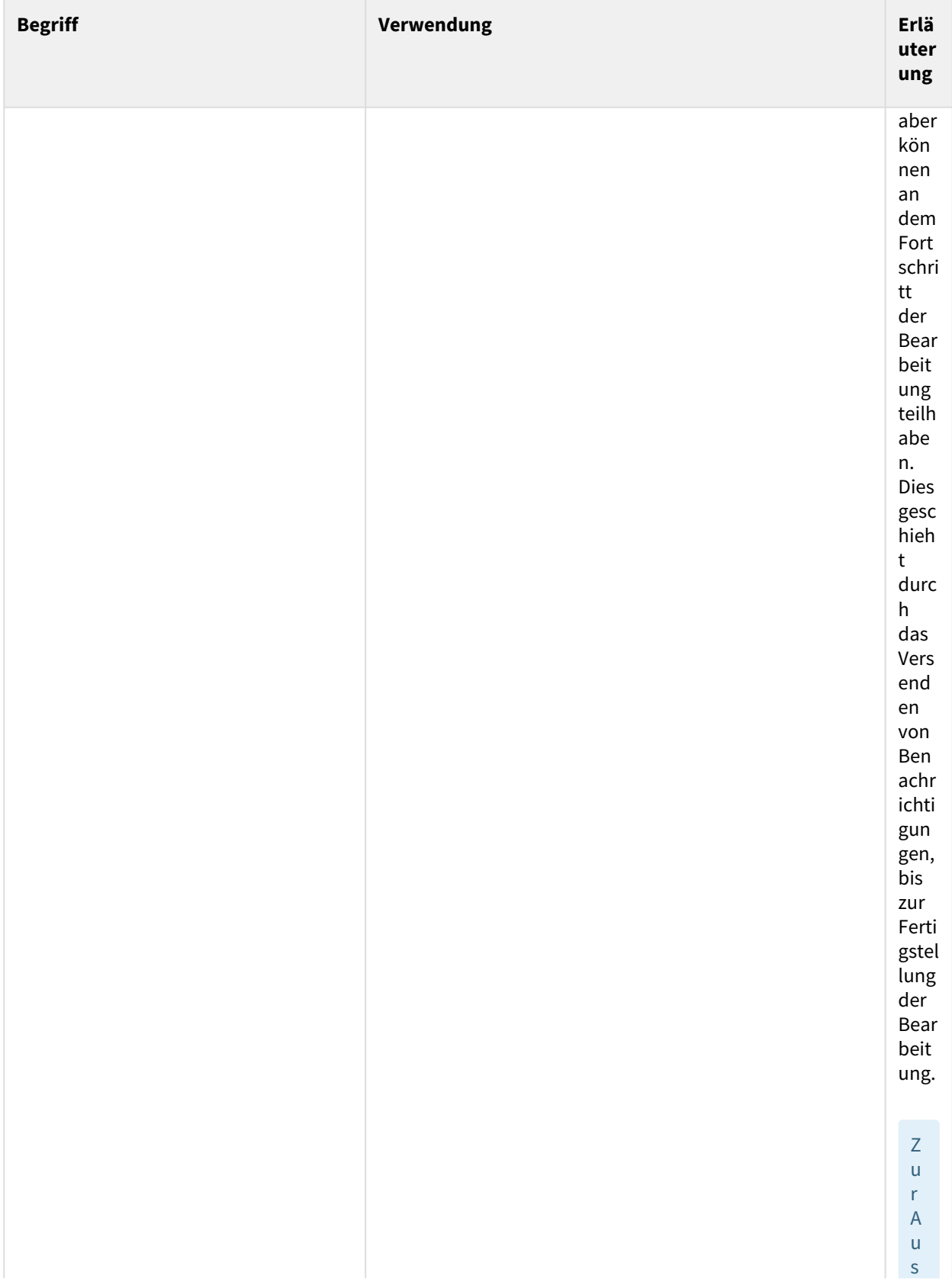

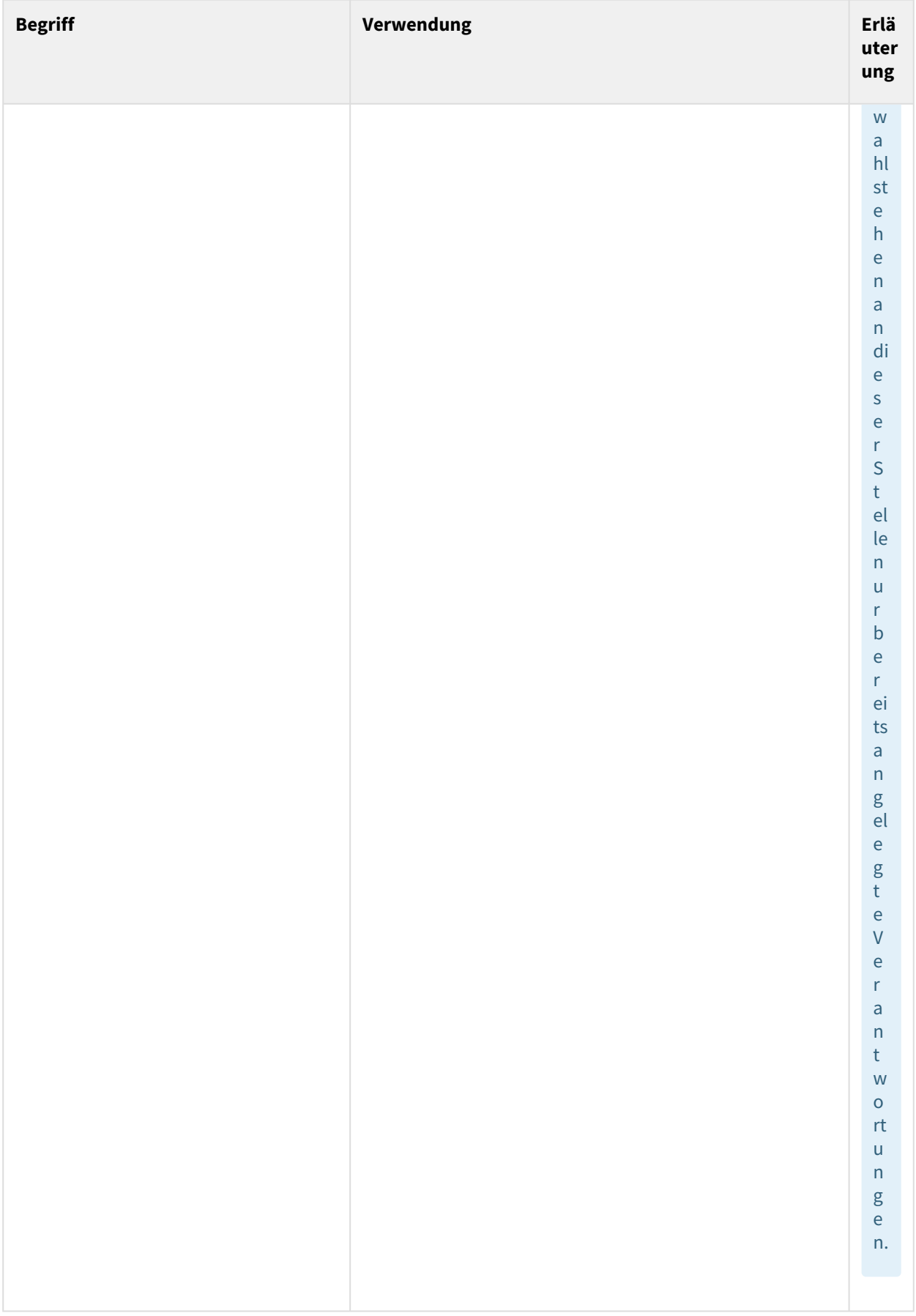

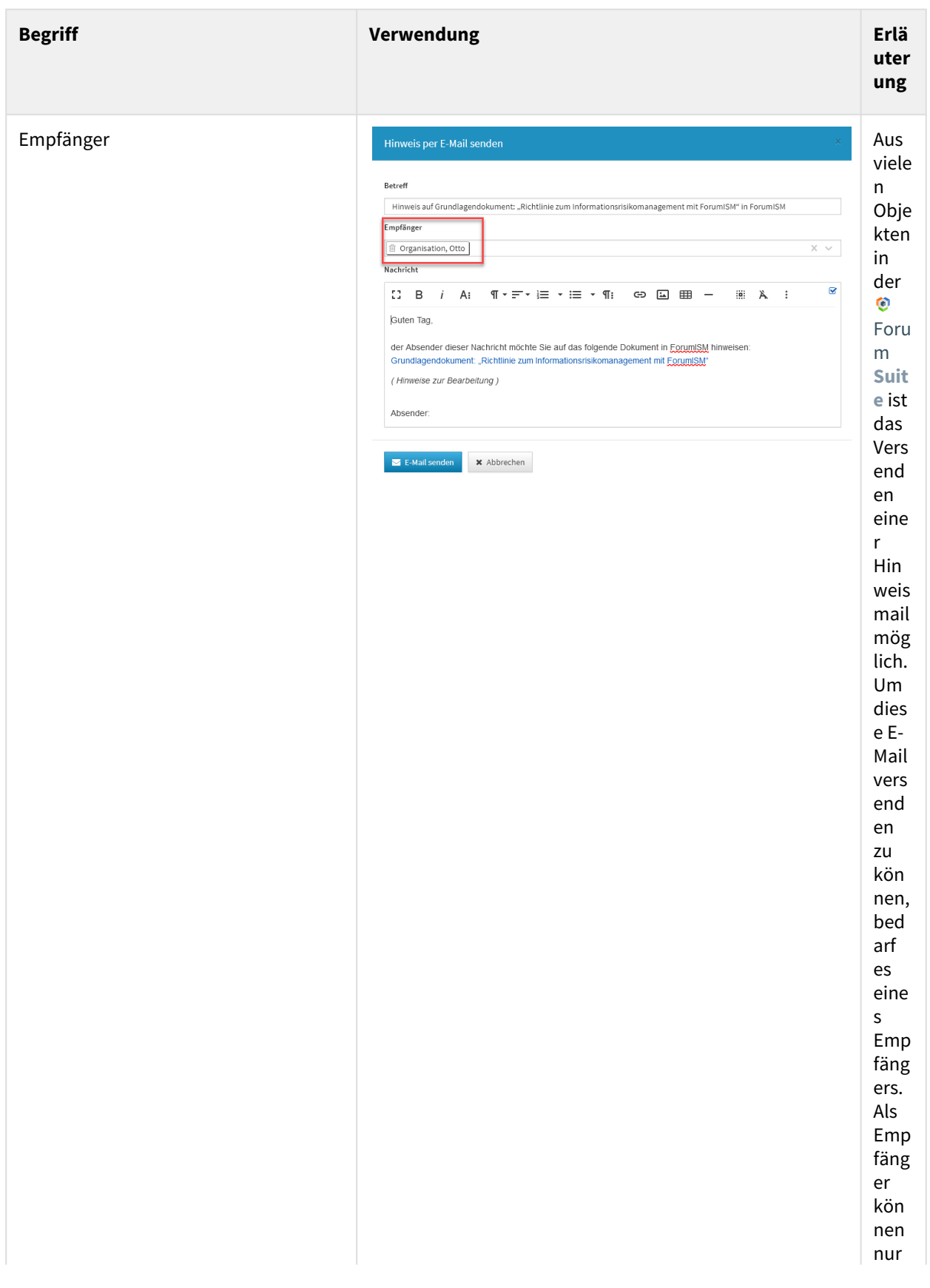

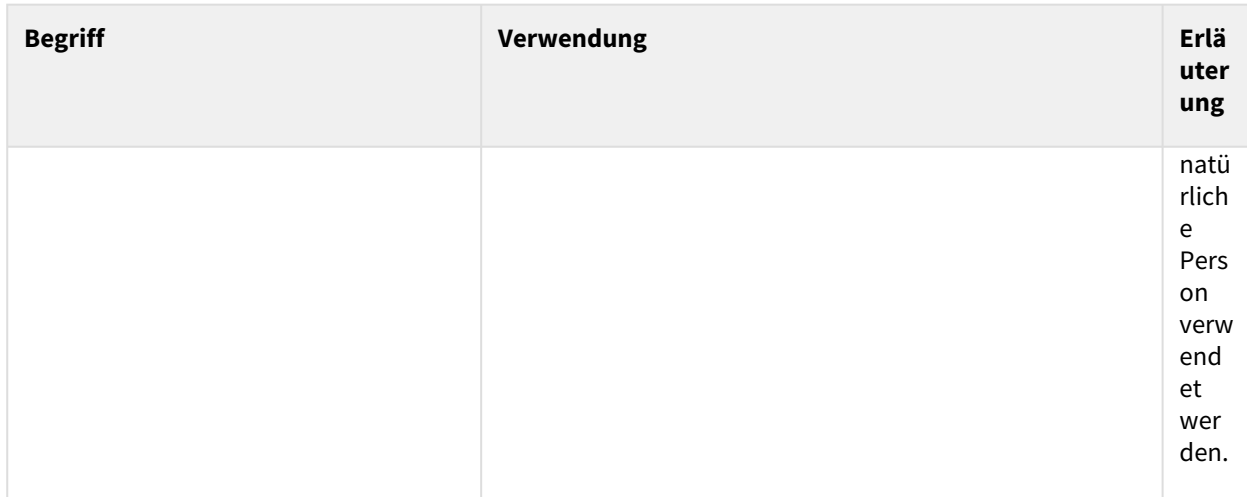

# 4.2.5 Einstieg in ForumBCM

Nach Eingabe der Anmeldedaten gelangen Sie auf die Übersichtsseite der FORUM Anwendungen. Um zur gewünschten Anwendung zu gelangen, klicken Sie bitte auf die Kachel**(1)** bzw. auf die Schaltfläche Öffnen**(2 )** .

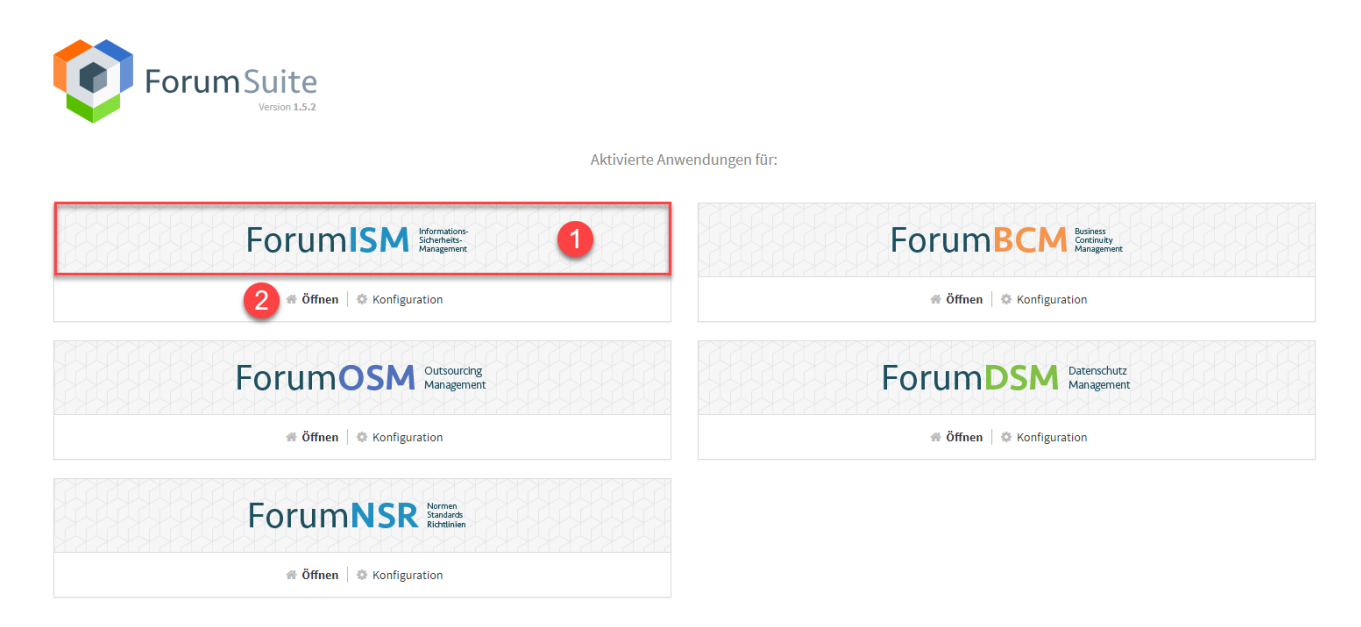

## **49 Abbildung: Ansicht Übersichtsseite der FORUM-Anwendungen**

Die Schaltfläche Konfiguration ist nur für den technischen Administrator sichtbar.

Auf der **Startseite** der **Anwendungen** der Forum**Suite** können alle Bereiche über die Navigationsleiste (oben) oder direkt über die Schaltflächen auf der Startseite angesteuert werden. Die einzelnen Punkte sind dabei als Links ausgeführt, über welche die jeweiligen Bereiche geöffnet werden. Dies ermöglicht Ihnen eine schnelle Orientierung und Navigation zu den gewünschten Übersichten.

# 4.2.5.1 Anpassen der Startseite

Die Startseite der Anwendungen der Forum**Suite** kann durch hinzufügen + oder entfernen - von Widgets individuell angepasst werden.

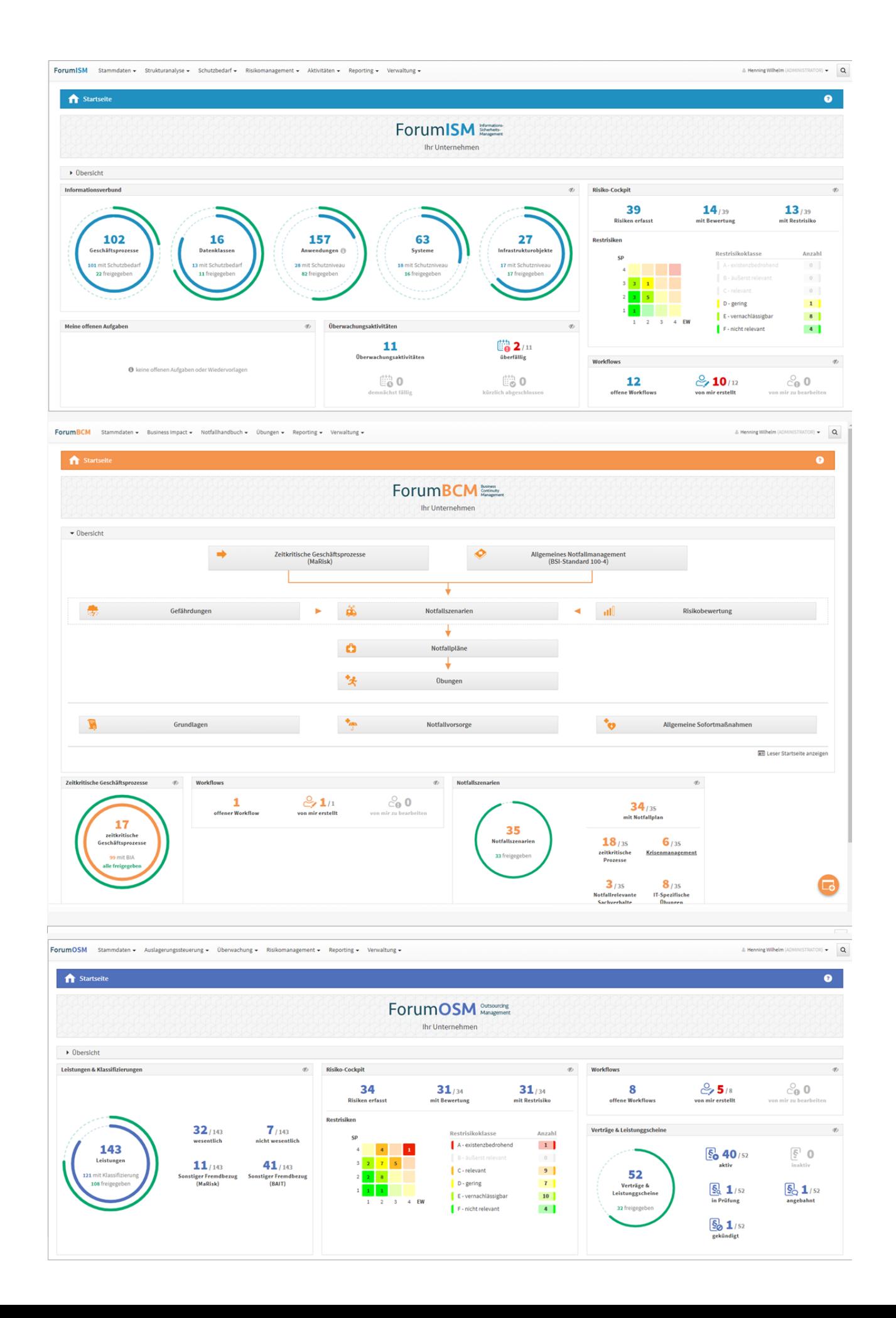

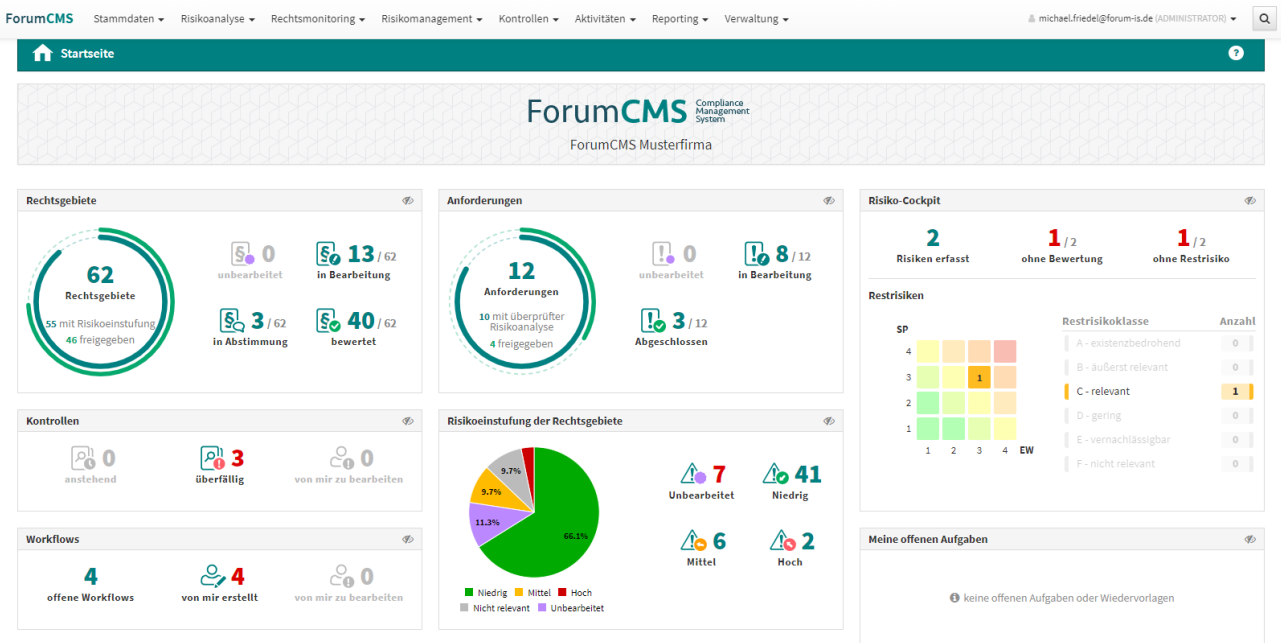

#### **50 Abbildung: Neue Startseiten ForumISM, ForumBCM, ForumOSM und ForumCMS**

Die Startseiten können individuell angepasst werden. Einzelne Widgets können ausgeblendet oder hinzugefügt werden. Informationen zum Aktivieren sowie Deaktivieren entnehmen Sie bitte die Informationen (siehe Screenshots).

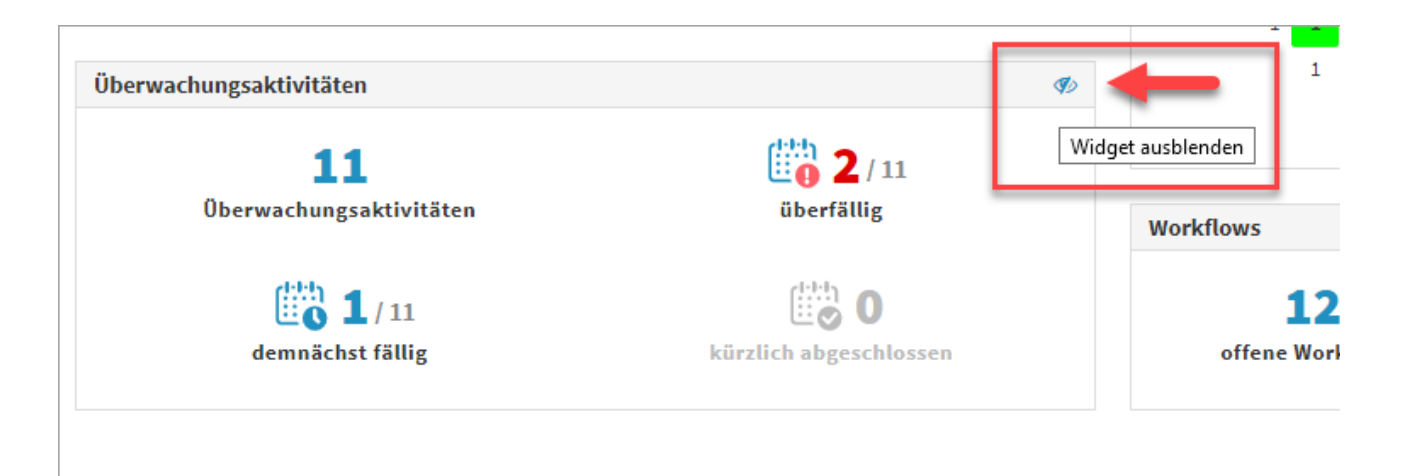

**51 Abbildung: Deaktivieren von Widgets**

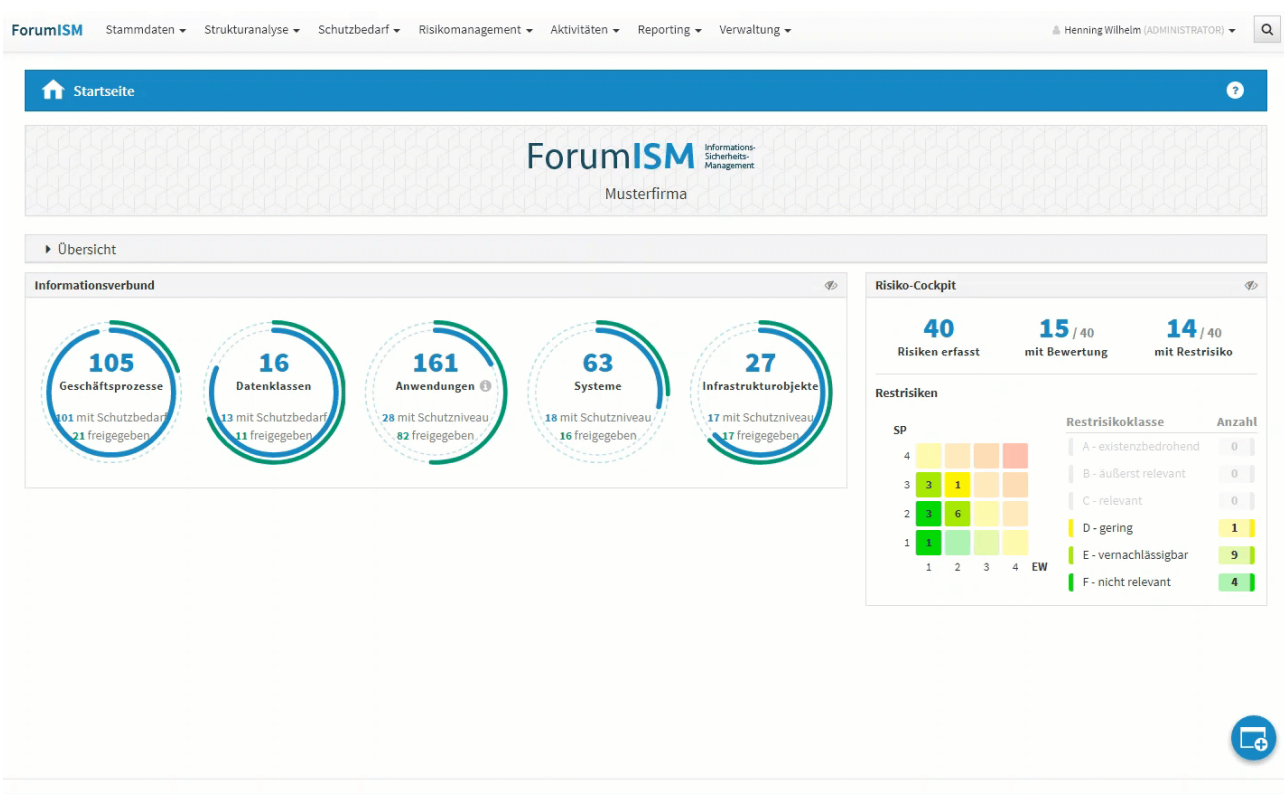

### **52 Abbildung: Aktivieren von Widgets**

Darüber hinaus kann eine Übersichtseite eingeblendet werden, welche der Schnellnavigation dient und dem Nutzer ein besseres Verständnis des Zusammenhangs der einzelnen Bereiche ermöglicht. Je nach Umfang der Bereiche der einzelnen Anwendungen steht diese Übersicht entweder sofort nach Aufruf der Startseite zur Verfügung oder kann durch Erweiterung des Abschnittes Übersicht ein- und ausgeblendet**(1)** werden.

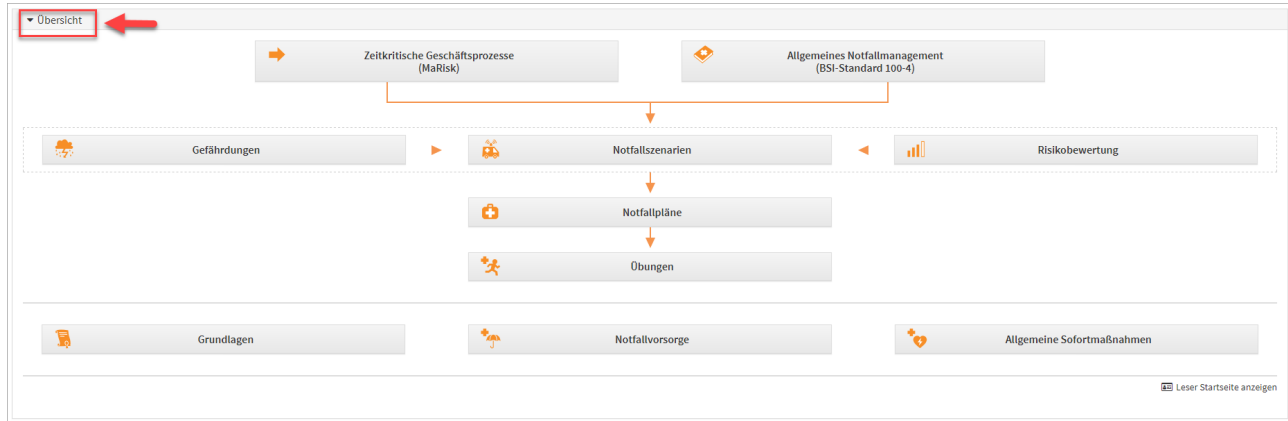

## **53 Abbildung: Anzeige Übersicht Beispiel ForumISM**

## 4.2.5.2 Navigation

Im oberen Bildschirmbereich finden Sie außerdem eine **Navigationsleiste** mit mehreren Menüpunkten. Diese Leiste ist jederzeit in der Anwendung zu sehen und kann zur Navigation genutzt werden.

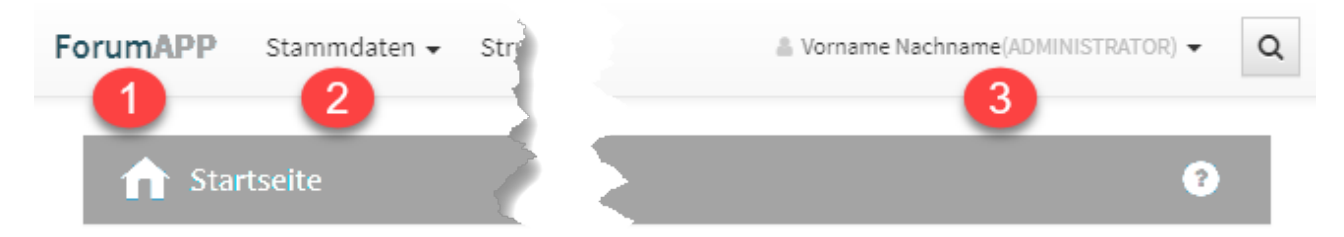

#### **54 Abbildung: Navigationsleiste**

Die Elemente der Navigationsleiste haben folgende Funktionen:

- 1. **ForumAPP:** Bei Betätigung wird die Startseite aufgerufen.
- 2. **Menüpunkte**: Die einzelnen Themenbereiche lassen sich aufklappen, indem Sie mit dem Mauszeiger über den jeweiligen Menüpunkt fahren. Dadurch können Sie direkt zu den Unterbereichen navigieren.
- 3. In der Navigationsleiste wird der angemeldete Nutzer angezeigt, sowie die Möglichkeit zum An- oder Abmelden angeboten.

## 4.2.5.3 Seitenüberschrift

Die Seitenüberschrift zeigt den Titel des Bereichs an. Neben der Überschrift**(1)** wird der Verweis auf die Hilfeseiten**(2)**  angeboten. Beim Aufruf der Hilfefunktion werden Sie auf die Online-Hilfe der jeweiligen Anwendung weitergeleitet. Hierzu ist eine **Internetverbindung** erforderlich.

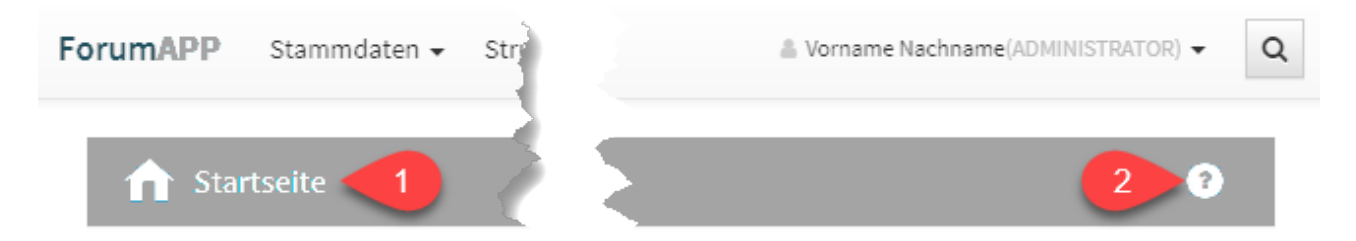

#### **55 Abbildung:**

## 4.2.5.4 Workflow

Die Übersicht Von mir erstellte Workflows ermöglicht Ihnen schon auf der Startseite einen Überblick über noch ausstehenden Workflows. Somit sind Sie schnell auf dem aktuellsten Stand. Durch die Verknüpfung können Sie direkt von der Startseite zum jeweils gewählten Workflow gelangen.

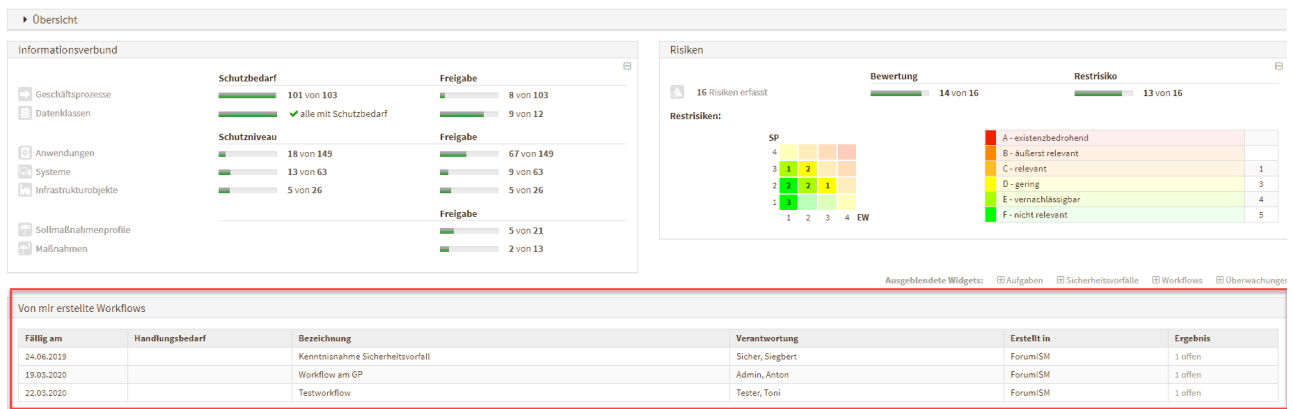

**56 Abbildung: Startseite und Von mir erstellte Worklfows**

# 4.2.5.5 Hinweis zur Verwendung der technischen Plattform

In den Informationsseiten zu den einzelnen Anwendung (Verwaltung > "Über") wird nun die technische Plattform angezeigt, auf welcher die Forum**Suite** betrieben wird.

| <b>Ober ForumISM</b><br>A |                                                                 | $\bullet$                                |
|---------------------------|-----------------------------------------------------------------|------------------------------------------|
|                           | <b>ForumISM</b>                                                 |                                          |
|                           | Version 2020-10 vom 30.10.2020                                  | C Forum Suite IBM / HCL Domino Plattform |
|                           | © 2005 - 2020 FORUM Gesellschaft für Informationssicherheit mbH | Informationen zu Open Source Software    |
|                           |                                                                 |                                          |
|                           | <b>FORUM</b><br>Gesellschaft für                                |                                          |
| Anschrift                 | Informationssicherheit mbH<br>Obergraben 17a<br>01097 Dresden   |                                          |
| Internet                  | www.forum-is.de                                                 |                                          |
| E-Mail                    | forum@forum-is.de                                               |                                          |
| Telefon                   | (0351) 30 70 74 - 0                                             |                                          |
| Telefax                   | (0351) 30 70 74 - 99                                            |                                          |
| Geschäftsführer           | Dr. Haiko Timm<br>Jörg Weske<br>Martin Wiesenmaier              |                                          |

**57 Abbildung: Anzeige Hinweis auf technische Plattform in "Über"-Seiten**

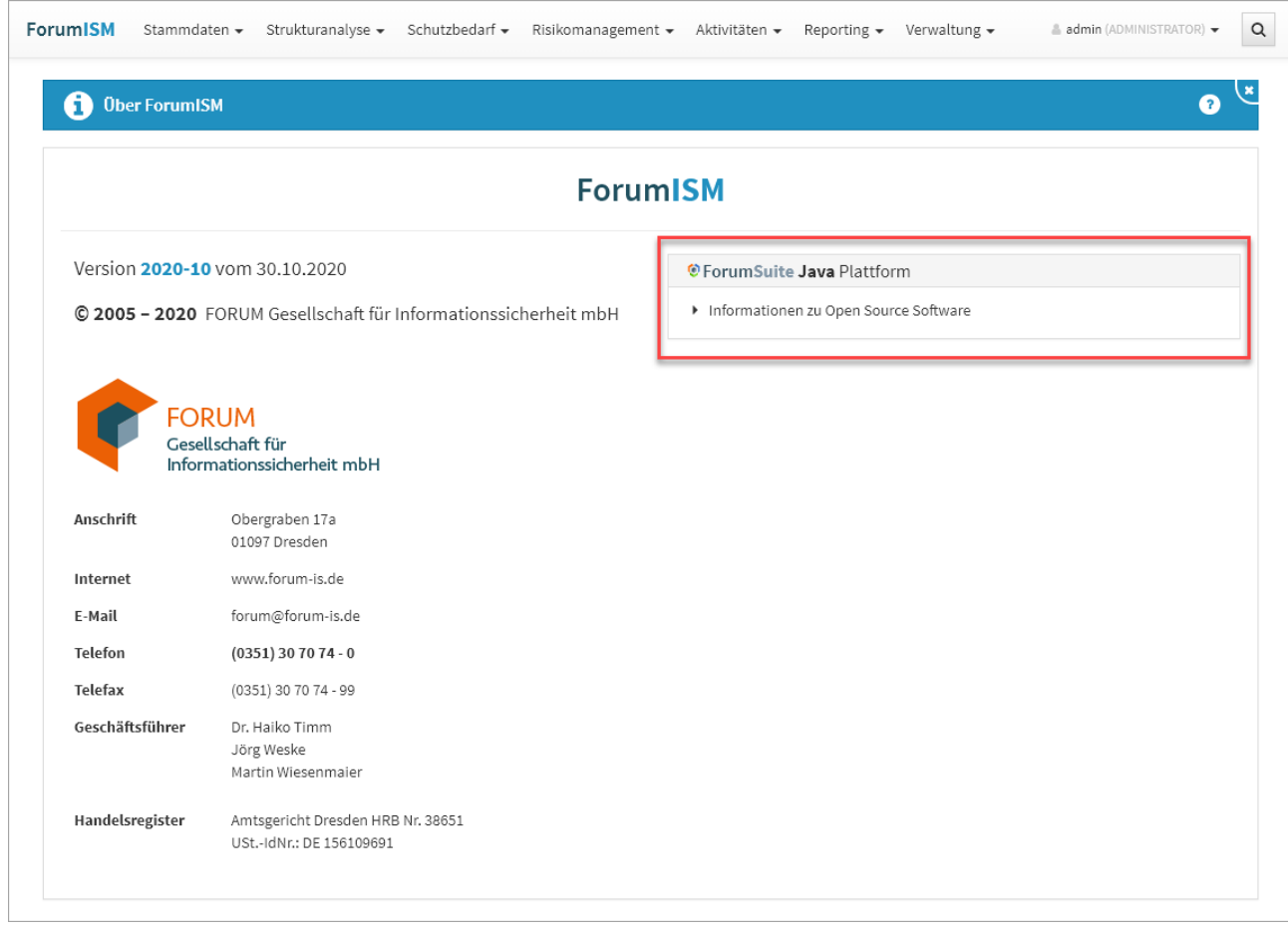

# 4.2.6 Benutzeroberfläche

In der Benutzeroberfläche der Anwendungen der Forum**Suite** von finden Sie zwei grundlegende Elemente: **Ansichten** (auch als **Übersichten** oder **Listenansicht** bezeichnet) und **Masken** zur Anzeige und Bearbeitung von einzelnen Dokumenten.

Über **Schaltflächen** innerhalb der Ansichten und Masken werden Aktionen ausgelöst.

In den nachfolgenden Abschnitten werden diese Elemente näher erläutert.

## 4.2.6.1 Ansichten

Im Folgenden werden Sie mit den Elementen der Oberfläche und ihren Möglichkeiten anhand der folgenden Abbildung vertraut gemacht.

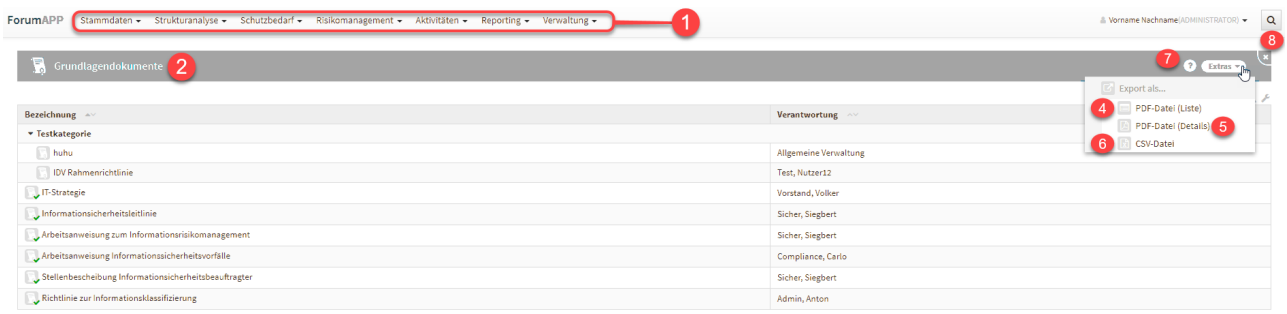

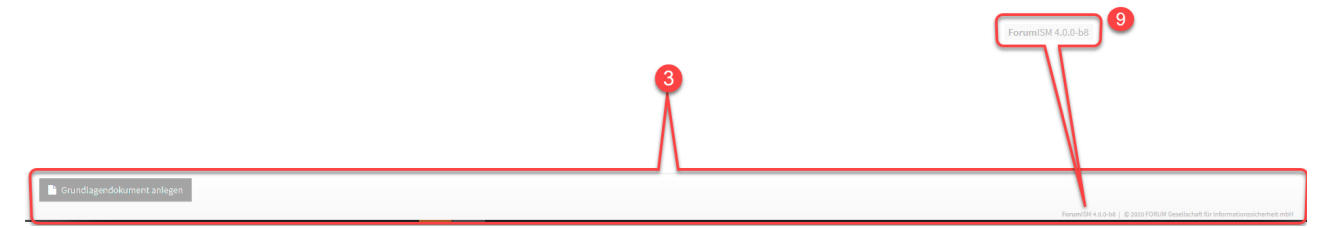

## **Abbildung: Ansicht Grundlagen**

#### Menü und Fußzeile

Die Navigationsleiste **(1)** sowie die Fußleiste **(3)** sind immer sichtbar bzw. verfügbar. Erstere dient zum Wechsel zwischen den einzelnen Bereichen.

In der Fußleiste finden Sie neben Informationen zum Produkt verschiedenen Schaltflächen zur Erstellung neuer Objekte oder zur Bearbeitung von Inhalten.

Über den Anwendungsnamen **(9)** gelangen Sie zurück zur Anwendungsübersicht, um schnell in eine andere Anwendung zu wechseln.

#### Ansichten

Die Seitenüberschrift (2) gibt den Titel des Bereichs an. Sie zeigt Ihnen die thematische Einordnung der geöffneten Seite.

Neben der Seitenüberschrift werden, unter dem erweiterbaren Menü Extras, allgemeine Funktionalitäten angeboten. Dazu gehören das Erstellen einer PDF-Datei (4) (5) mit Inhaltsverzeichnis, ein CSV-Export (6) der jeweiligen Ansicht für eine weitere Bearbeitung, der Verweis auf die Hilfeseiten (7) und die Möglichkeit zum Schließen der aktuellen Ansicht (8) über die Schaltfläche X. Sie gelangen dabei auf die zuvor geöffnete Seite.

Die erzeugten PDF-Dateien werden im Bereich Anhänge erstellt und können nach Erstellung direkt über PDF-Datei öffnen geöffnet werden.

Die vom angemeldeten Nutzer erstellten PDF-Dateien werden mit einer objektspezifischen Berechtigung versehen. Diese PDF-Dateien sind nicht für andere Nutzer einsehbar. Sie müssen über die Schaltfläche [Informationen zum aktuellen Objekt](#page-95-0) (see page 96)die Berechtigung entfernen, um die PDF-Datei anderen Nutzern zur Verfügung stellen zu können.

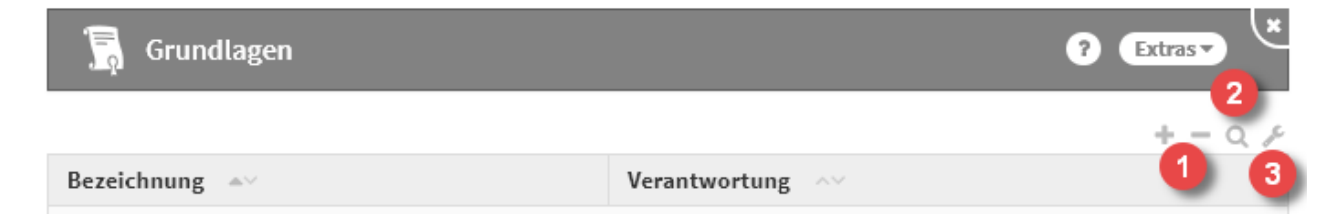

#### **58 Abbildung: Listen Werkzeuge**

Im Bereich rechts unterhalb der Seitenüberschrift stehen verschiedene Möglichkeiten für die Bearbeitung der Listenansicht zur Auswahl **(1, 2, 3)** .

#### Listenansichten als Übersichten

Üblicherweise wird Ihnen in den einzelnen Bereichen des Outsourcingmanagements ein Überblick über alle dazugehörigen Dokumente geboten. Diese tabellarischen Listenansichten sind spezifisch für die in ihnen enthaltenen Dokumente angepasst. Innerhalb einer Tabelle sind die relevante Informationen für eine schnelle Auffindung oder einen groben Überblick zusammengefasst.

Innerhalb jeder dieser Ansichten können die aufgeführten Dokumente geöffnet werden, um ihre Detailinformationen einzusehen. Dafür muss lediglich der entsprechende Eintrag angeklickt werden.

#### Ansichtsarten

Es werden drei Arten von Listenansichten unterschieden: **kategorisierte** Ansichten, **gruppierte** Ansichten und **einfache** ("flache") Ansichten.

#### Kategorisierte Ansichten

In kategorisierten Ansichten werden die einzelnen Dokumente hierarchisch unterhalb von Kategorien dargestellt. Kategorien können vom Nutzer selbst erstellt werden und dienen zur Abbildung einer Hierarchie.

o o

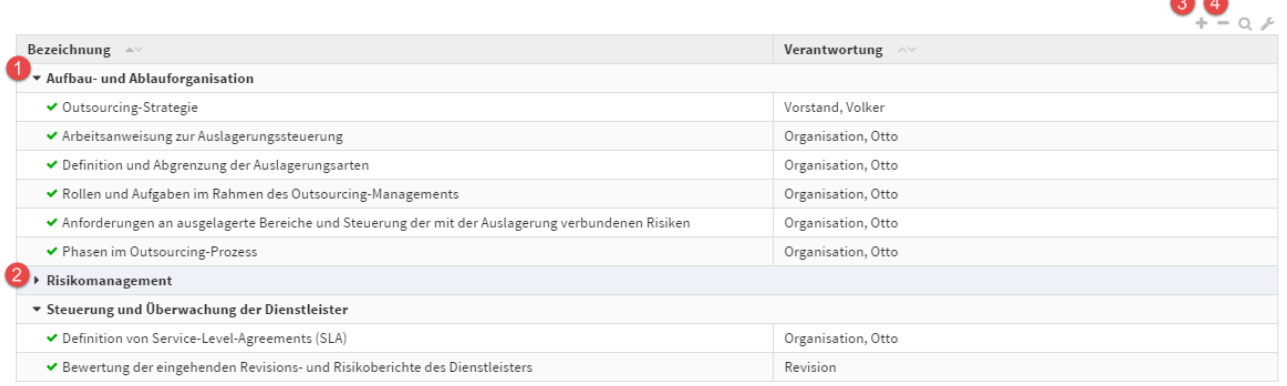

#### **59 Abbildung: Beispiel für eine kategorisierte Ansicht**

Kategorien können über die Dreiecksymbole links neben der Bezeichnung auf- und zugeklappt **(1, 2)** werden.

Um alle Kategorien auf- bzw. zu zuklappen nutzen Sie die Symbole **+ (3)** bzw. **- (4)** im Bereich rechts oberhalb der Tabelle.

Sofern es sich bei einer Kategorie um ein **übergeordnetes Objekt** handelt, kann dieses durch einen Klick auf den Namen der Kategorie geöffnet werden.

### Gruppierte Ansichten

In gruppierten Ansichten werden Dokumente nach bestimmten Merkmalen in Gruppen aggregiert.

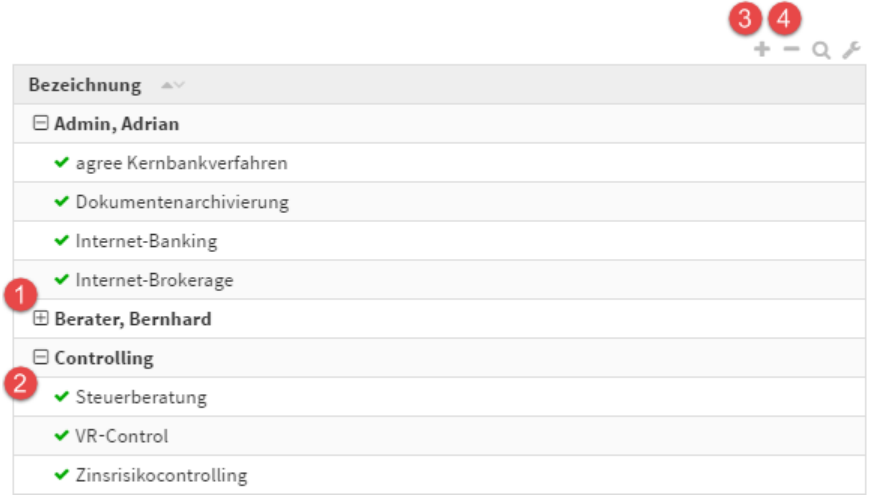

## **60 Abbildung: Beispiel für eine gruppierte Ansicht**

Die einzelnen Gruppen können über die Symbole **[+] (1)** bzw. **[-] (2)** auf- und zugeklappt werden. Um alle Gruppen auf- bzw. zu zuklappen, können Sie die Symbole **+ (3)** bzw. **- (4)** im Bereich rechts oberhalb der Tabelle verwenden.

Gruppierte Ansichten können innerhalb einzelner Gruppen auch Kategorien oder weitere Untergruppen enthalten.

#### Einfache Ansichten

Einfache Ansichten enthalten weder Gruppen noch Kategorien. Die Funktion zum Auf- und Zuklappen in der Werkzeugleiste steht daher nicht zur Verfügung.

## Sortierung und Suche

Die nachfolgende Abbildung fasst diese Möglichkeiten zur Sortierung und Suche bzw. Filterung innerhalb der Ansicht an einem Beispiel zusammen.

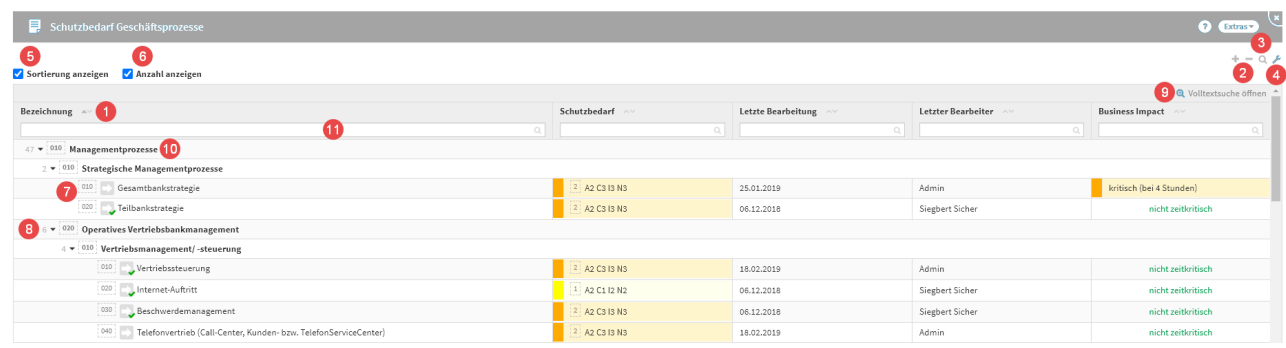

#### **61 Abbildung: Listenansicht im Bereich "Auslagerung"**

#### Sortierung

Es ist möglich, jede Spalte zu **sortieren**. Dazu betätigen Sie bitte einfach die Pfeile neben der Spaltenbezeichnung **(1)** für eine auf- oder absteigende Sortierung.

Über die Einstellungen **(4)** der Ansicht und das Aktivieren der Suche **(3)** werden die Suchfelder **(11)** der einzelnen Spalten eingeblendet. Hier haben Sie die Möglichkeit der Freitexteingabe, nach dieser wird in der jeweiligen Spalte gesucht und die Ansicht anhand der Suchergebnisse angepasst.

Über die Einstellungen **(4)** der Ansicht und das Setzen des Kontrollhakens Sortierung anzeigen **(5)** kann die Sortierung der Tabelle angezeigt werden, sofern an den Objekten ein Sortierschlüssel **(7)** hinterlegt ist.

Beachten Sie dabei, dass hier auch die Gruppierungen **(10)** sortiert werden, die einzelnen Dokumente jedoch nicht aus diesen "ausbrechen", d.h. eine Sortierung nur innerhalb der Gruppe erfolgt. Diese Gruppierungen können Sie bei Bedarf ein- bzw. ausklappen **(2)** , um für Sie relevante Inhalte besser einsehen zu können.

Ist an den einzelnen Objekten kein Sortierschlüssel hinterlegt, erfolgt einen **alphabetische** Sortierung.

Durch Auswahl des Kontrollkästchens Anzahl anzeigen **(6)**

können Sie sich die Anzahl **(8)** der Objekte voranstehend einer Kategorie anzeigen lassen.

#### Suche und Filterung

Zu einer Tabelle kann eine **Suchleiste (7)** über die Lupe **(3)** aktiviert werden. Über die einzelnen Suchfelder ist es möglich, die entsprechenden Spalten zu filtern. Mehrere Filterungen sind hierbei gestattet. Über die **Volltextsuche (9)**  ist es möglich, alle Felder der in der Listenansicht angezeigten Objekte nach Begriffen zu durchsuchen.

Die Filterung einer einzelnen Spalte kann über das X-Symbol im Eingabefeld rechts zurückgesetzt werden. Um alle Sucheingaben zurückzusetzen, schließen Sie die Suchleiste über das Lupen-Symbol **(3)** .

Eingegebene Suchbegriffe innerhalb einer Ansicht bleiben erhalten bis diese wieder entfernt werden oder die Anwendung erneut geladen wird.

## <span id="page-95-0"></span>Informationsdialog zum aktuellen Objekt

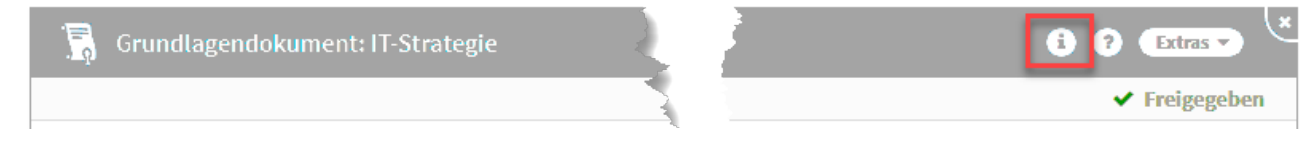

#### **62 Abbildung: Informationen über die Detailansicht**

Informationen zum aktuellen Objekt erhalten Sie über diese Übersicht. Zu den Informationen gelangen Sie über das i in der Menüleiste, sofern das Objekt mindestens einmal gespeichert wurde.

Unter *Link zum Objekt kopieren* werden Ihnen Links zur jeweils aktuellsten bzw. momentan geöffneten Version angezeigt. Diese können per Klick **(1)** in die Zwischenablage kopiert werden, um diese z.B. innerhalb der Anwendung (relativer Link) zu verwenden oder per E-Mail (vollständiger Link) weiterzuleiten.

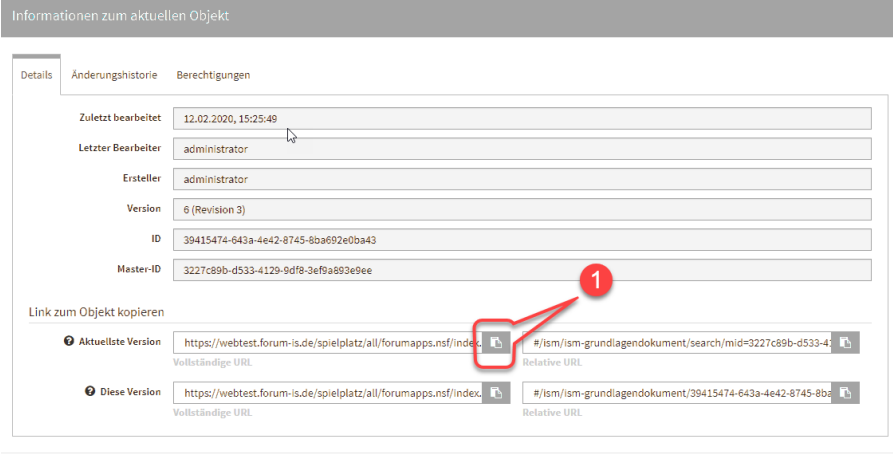

x Schließen

### **63 Abbildung: Informationsdialog**

In den Objektinformationen kann die Historie von Änderungen aufgerufen werden. Bitte beachten Sie, dass beim Aufruf von alten Versionen derzeit **Verweise** immer den aktuellen Stand der Bearbeitung wiedergeben.

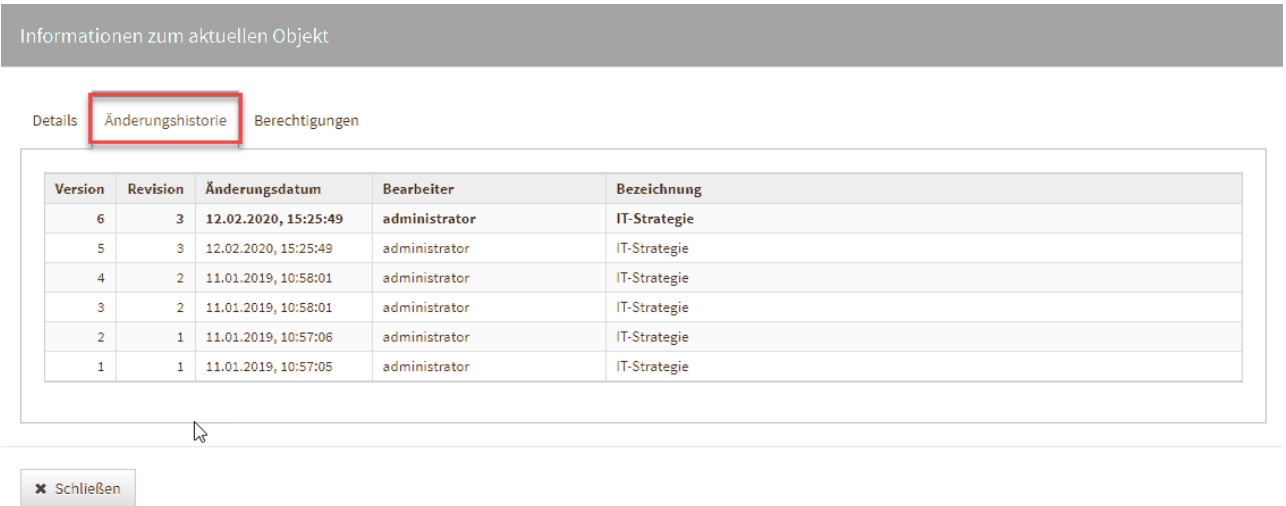

#### **64 Abbildung: Informationen zum Objekt**

Vergleich zweier Versionen eines Dokumentes in der Änderungshistorie

Es wurde ein visueller Vergleich zweier unterschiedlicher Bearbeitungsstände eines Objektes implementiert. Diese Funktion ist über die Informationen zum aktuellen Objekt im Reiter Änderungshistorie möglich.

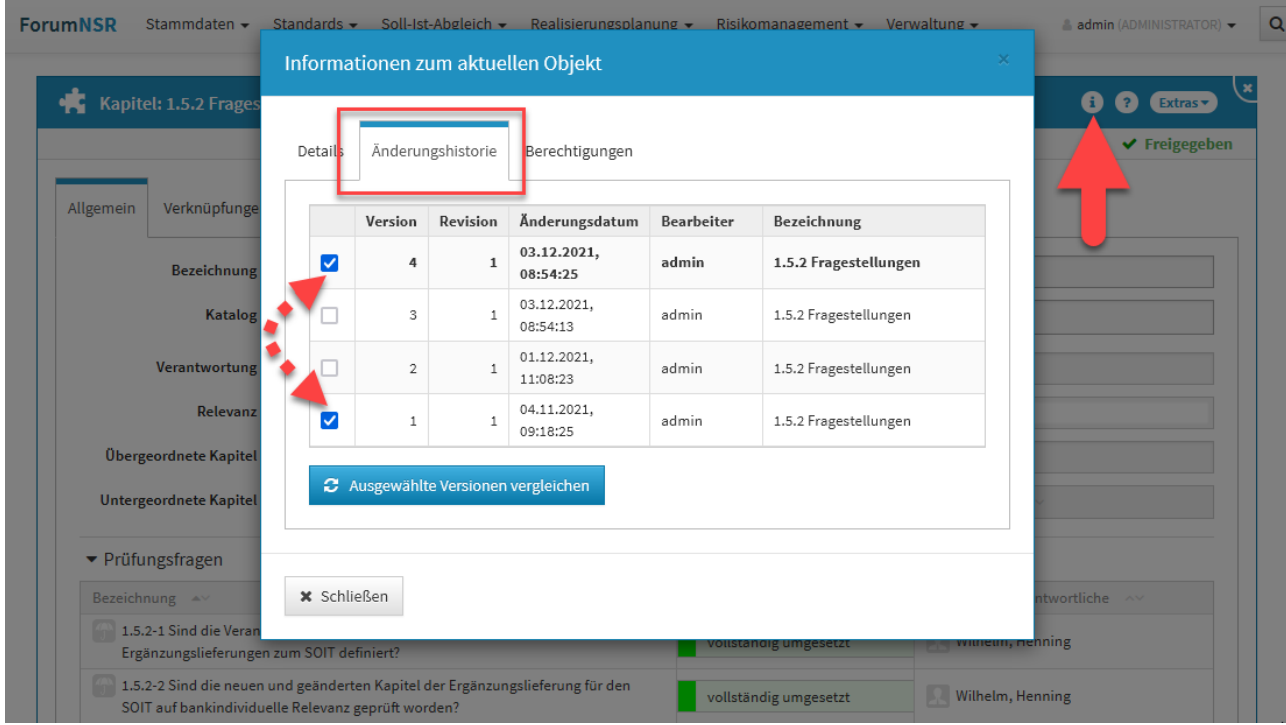

#### **65 Abbildung: Informationen zum Objekt - Änderungshistorie**

Sie wählen die beiden zu vergleichenden Versionen über das Setzen der Haken in den Checkboxen und bestätigen Ihre Wahl über die Schaltfläche Ausgewählte Versionen vergleichen.

Sie wechseln nun in die historische Ansicht und bekommen dies durch eine Hinweismeldung**(1)** im oberen Teil der Ansicht angezeigt. Über die Schaltfläche Rückkehr zur normalen Ansicht verlassen Sie die historische Ansicht.

Vom gewählten Objekt bekommen Sie nun beide zu vergleichenden Versionen angezeigt, wobei auf der linken Seite stets die ältere Version einzusehen ist. Unterhalb der Titelleiste**(2)** werden Ihnen die Versionsnummern angezeigt sowie den Datums- und Zeitstempel der letzten Versionsbearbeitung. Die Revisionen geben Ihnen Auskunft zur Anzahl der Freigaben des Objektes. Die Änderungen der zu beiden Versionen werden Ihnen farblich hervorgehoben**(3)**. Diese Auswahl ist standardmäßig aktiv und kann über die Checkbox abgewählt werden.

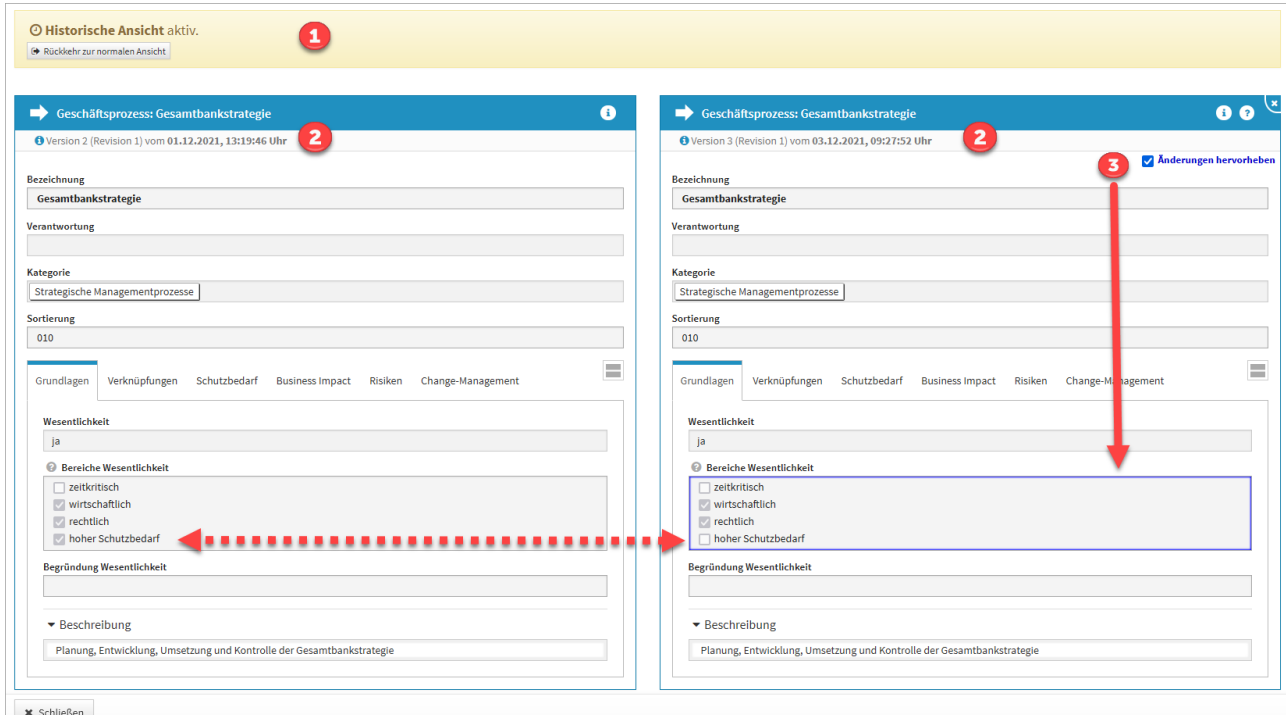

#### **66 Abbildung: ergleich zweier Versionen eines Dokumentes in der Änderungshistorie**

Die Ansicht verlassen Sie über die Schaltfläche Schließen im unteren linken Teil oder über die Schaltfläche Rückkehr zur normalen Ansicht.

Verlassen Sie die Ansicht über die Schaltfläche Schließen, wird die Vergleichsansicht geschlossen, aber dennoch befinden Sie sich noch in der historischen Ansicht und eine Bearbeitung von Objekten ist **nicht** möglich.

Über die Schaltfläche Rückkehr zur normalen Ansicht in der Hinweismeldung unter der Menüleiste der Anwendung verlassen Sie die historische Ansicht, laden die Seite neu und können die Arbeit im Tool fortsetzen. Ein entsprechender Hinweis wird Ihnen angezeigt und muss durch die Schaltfläche Neu laden bestätigt werden.

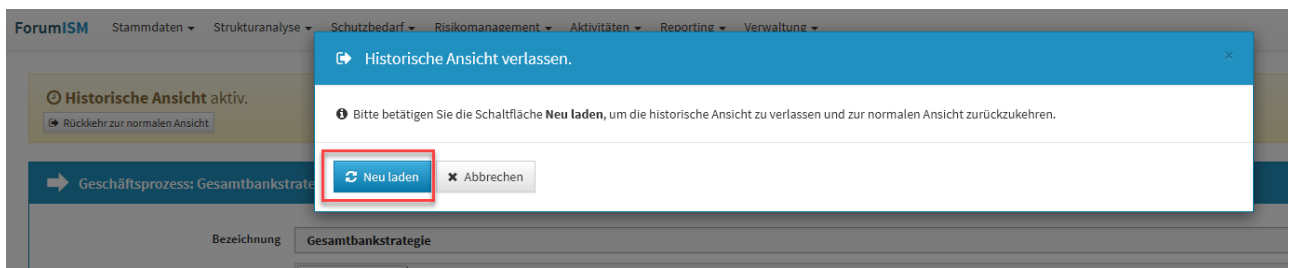

#### **67 Abbildung: Historische Ansicht verlassen**

Unter dem Reiter Berechtigungen können Berechtigungen **unabhängig** von den Benutzerrechten innerhalb der Forum**Suite** zum Objekt eingeschränkt bzw. erweitert werden. Weitere Informationen im Umgang mit Berechtigungen finden Sie in unserem Handbuch unter [Nutzer-und Rechteverwaltung](https://hilfe.forum-is.de/display/fsuite/Nutzer-+und+Rechteverwaltung#NutzerundRechteverwaltung-objektspezifischeRechtevergabeObjektspezifischeRechtevergabe)<sup>17</sup>.

Ist ein Objekt mit objektspezifischen Berechtigungen versehen, können Sie dies in der Objektansicht an einem Schloss neben dem i erkennen.

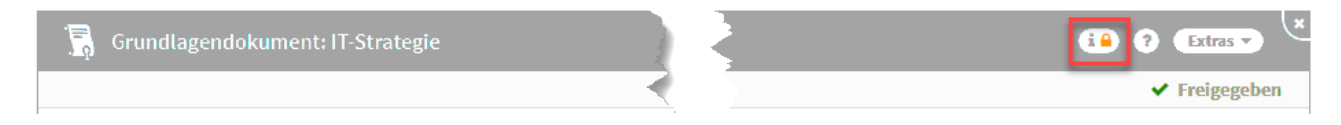

#### **68 Abbildung: Objekt mit objektspezifischen Benutzerrechten**

#### Importierte Objekte mit Quellenverweis

Für importierte Objekte wird unterhalb der Titelleiste ein Informationstext zum Verweis auf das Quelldokument angezeigt. Die Verknüpfung ist durch Klick auf die Schaltfläche Quelle direkt aufrufbar, wenn dem Bearbeiter die betreffenden Rechte zur Verfügung stehen.

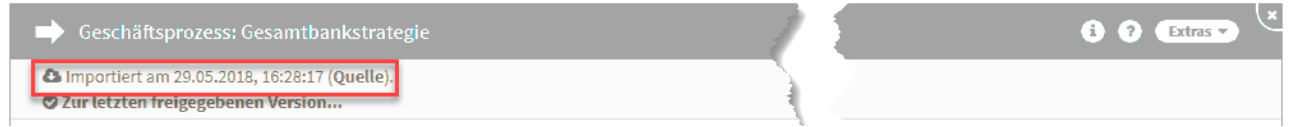

#### **69 Abbildung: Anzeige Verweis auf Quelldokument**

Hinweise zum jeweiligen Bearbeitungsstand

Bei der Überarbeitung von Dokumenten können Sie nun die letzte freigegebene Version des Dokumentes angezeigt bekommen bzw. wieder zur aktuelleren Version des Dokuments gelangen.

<sup>17</sup> https://hilfe.forum-is.de/display/fsuite/Nutzer-+und+Rechteverwaltung#NutzerundRechteverwaltungobjektspezifischeRechtevergabeObjektspezifischeRechtevergabe

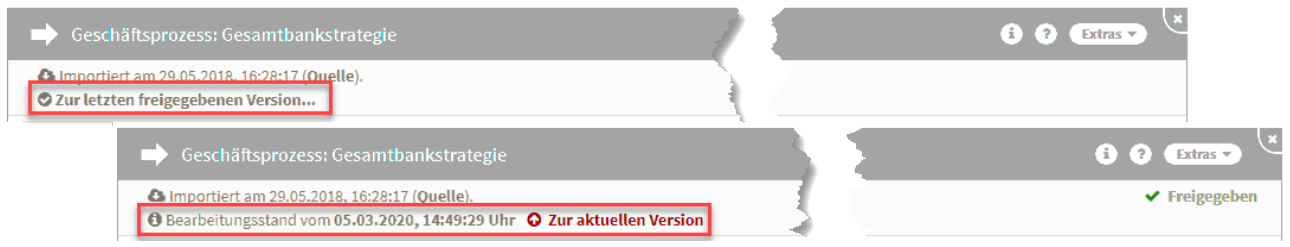

#### **70 Abbildung: Ansicht des Bearbeitungsstands**

Kennzeichnung von entfernten importierten Objekten

Gilt nur bei Nutzung der native Notes Anwendung Forum**ISM**.

In Ansichten für Objekte, die aus Forum**ISM** oder dem Namens- und Adressbuch des Domino Servers importiert wurden, werden nicht mehr vorhandene Objekte durchgestrichen gekennzeichnet.

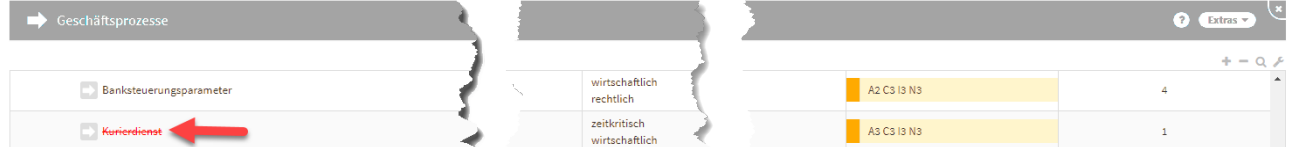

## **71 Abbildung: Ansicht eines gelöschten Objektes**

Auch im Dokument selbst wird ein entsprechender Hinweis angezeigt.

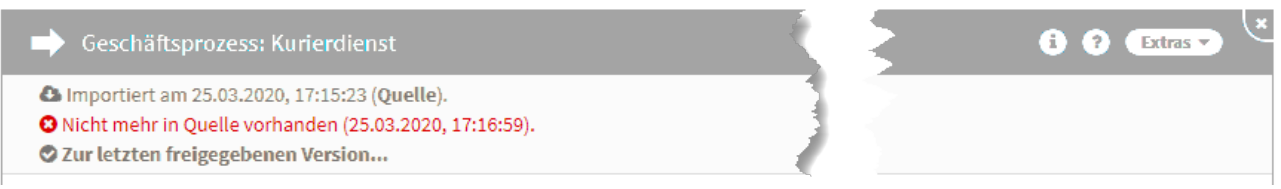

## **72 Abbildung: Detailansicht eines Objektes mit Hinweis**

#### Volltextsuche

In der Übersicht der Ergebnisse einer Volltextsuche innerhalb der Anwendung können die Ergebnisse durch Nutzung des Suchfeldes innerhalb der Ansicht (Lupensymbol) weiter verfeinert werden. Weitere Informationen zur Suche finden Sie im Kapitel Umgang mit der Suche.

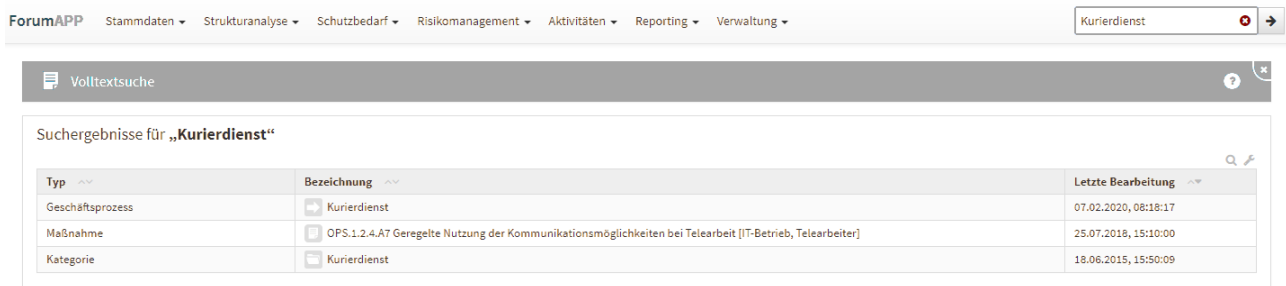

## **73 Abbildung: Volltextsuche**

## PDF-Datei und CSV-Export

## PDF-Datei

In den Übersichtsseiten stehen Ihnen zur Erstellung einer PDF-Datei zwei Möglichkeiten zur Verfügung: das Erstellen einer PDF-Datei der jeweiligen Ansicht**(1)** und einer PDF-Datei mit Inhaltsverzeichnis**(2)** .

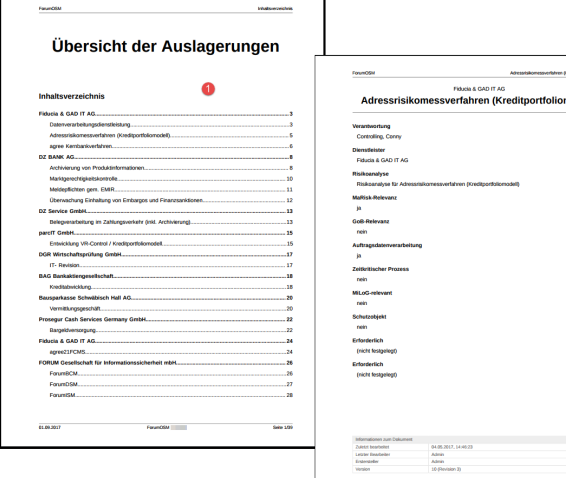

## **74 Abbildung: Beispiel einer PDF Datei als Liste bzw. mit Inhaltsverzeichnis**

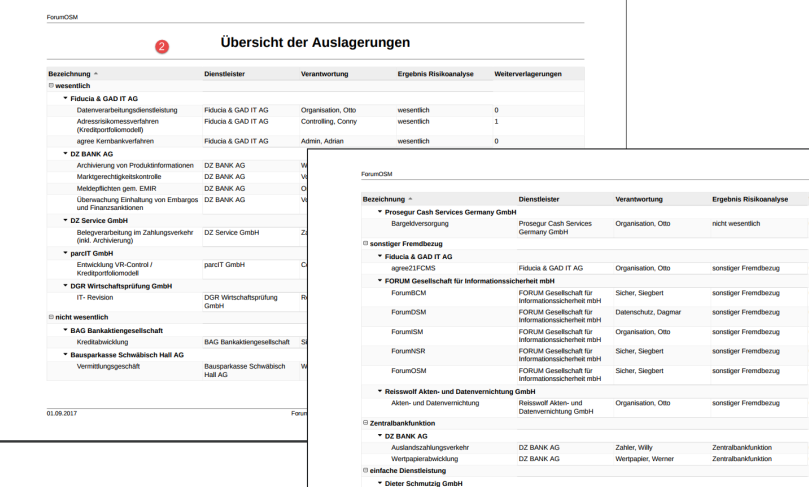

## CSV-Export

In den Übersichtseiten steht Ihnen ein CSV-Export**(1)** für eine weitere Bearbeitung zur Verfügung. Der Bericht kann nun lokal gespeichert und weiter bearbeitet werden.

Beim CSV-Export kann der Link zu den betreffenden Objekten in Microsoft Excel oder Open-Office durch Anklicken direkt geöffnet werden.

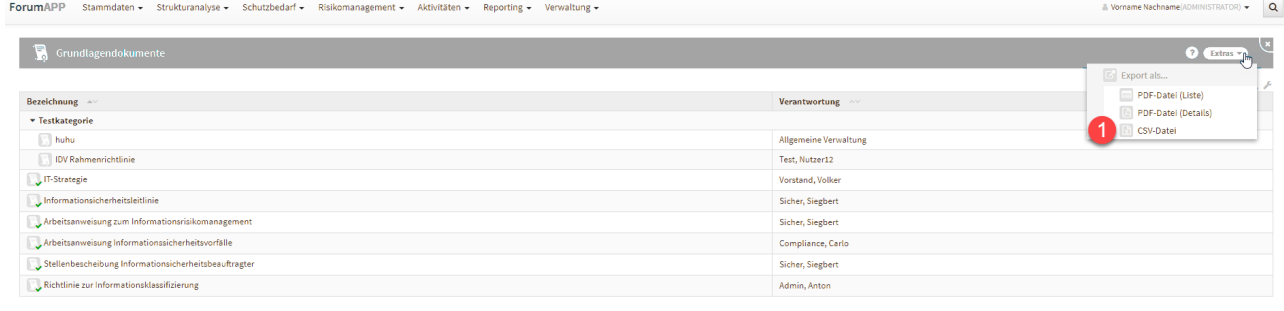

## **75 Abbildung: CSV-Export erstellen in Google Chrome**

Ansichten zu Benachrichtigungen

 $\Box$  Grundlagendokument anlegen

Offene Benachrichtigungen können Sie alle mit einem Klick**(1)** über die Schaltfläche X alle schließen bzw. einzeln über das X **(2)** schließen.

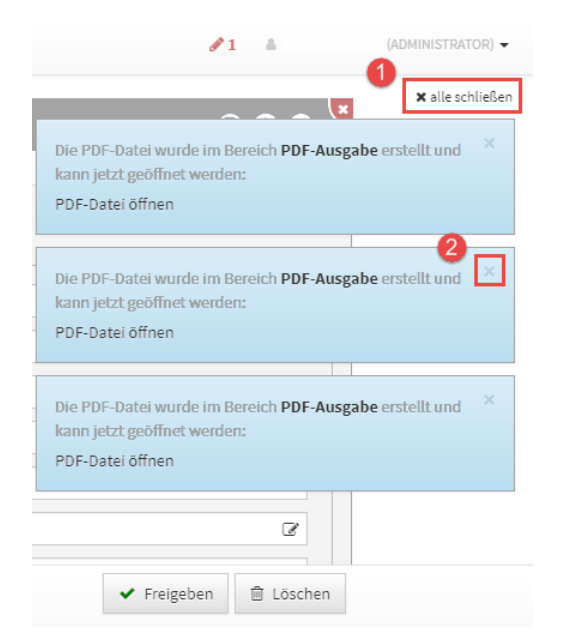

## **76 Abbildung: Schließen der Benachrichtigung**

## Symbole

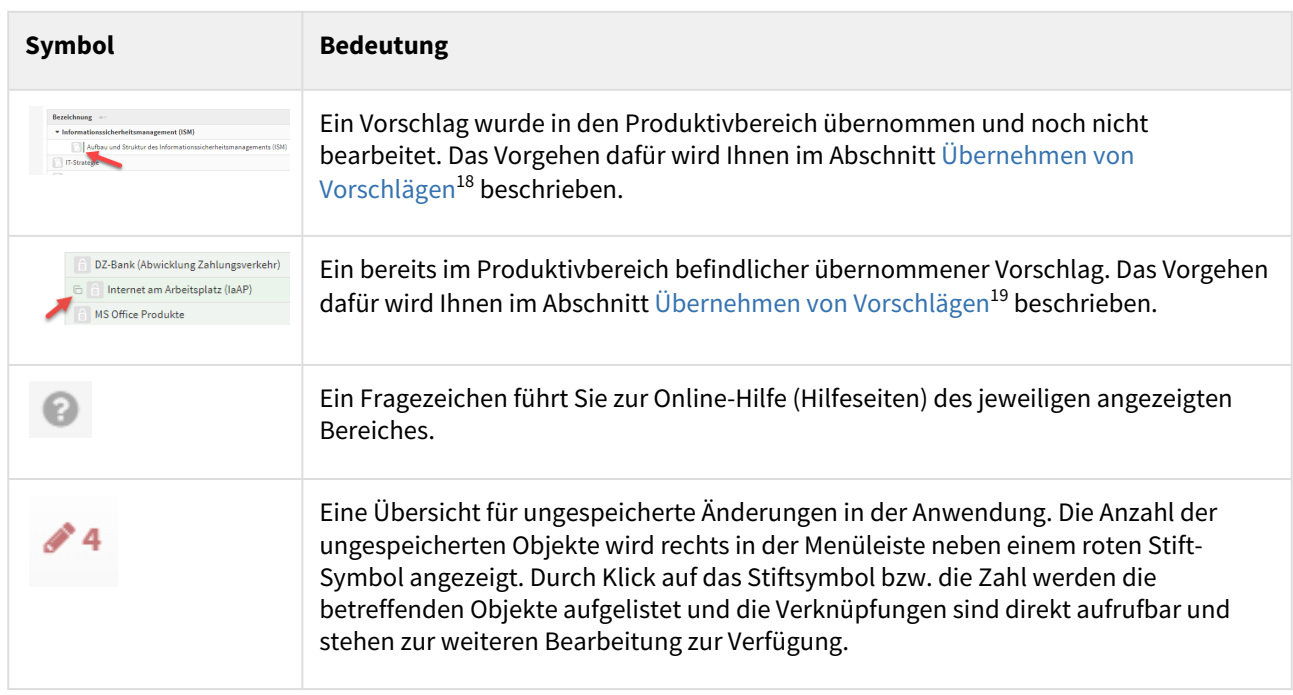

<sup>18</sup> https://hilfe.forum-is.de/pages/viewpage.action?pageId=85003876 19 https://hilfe.forum-is.de/pages/viewpage.action?pageId=85003876

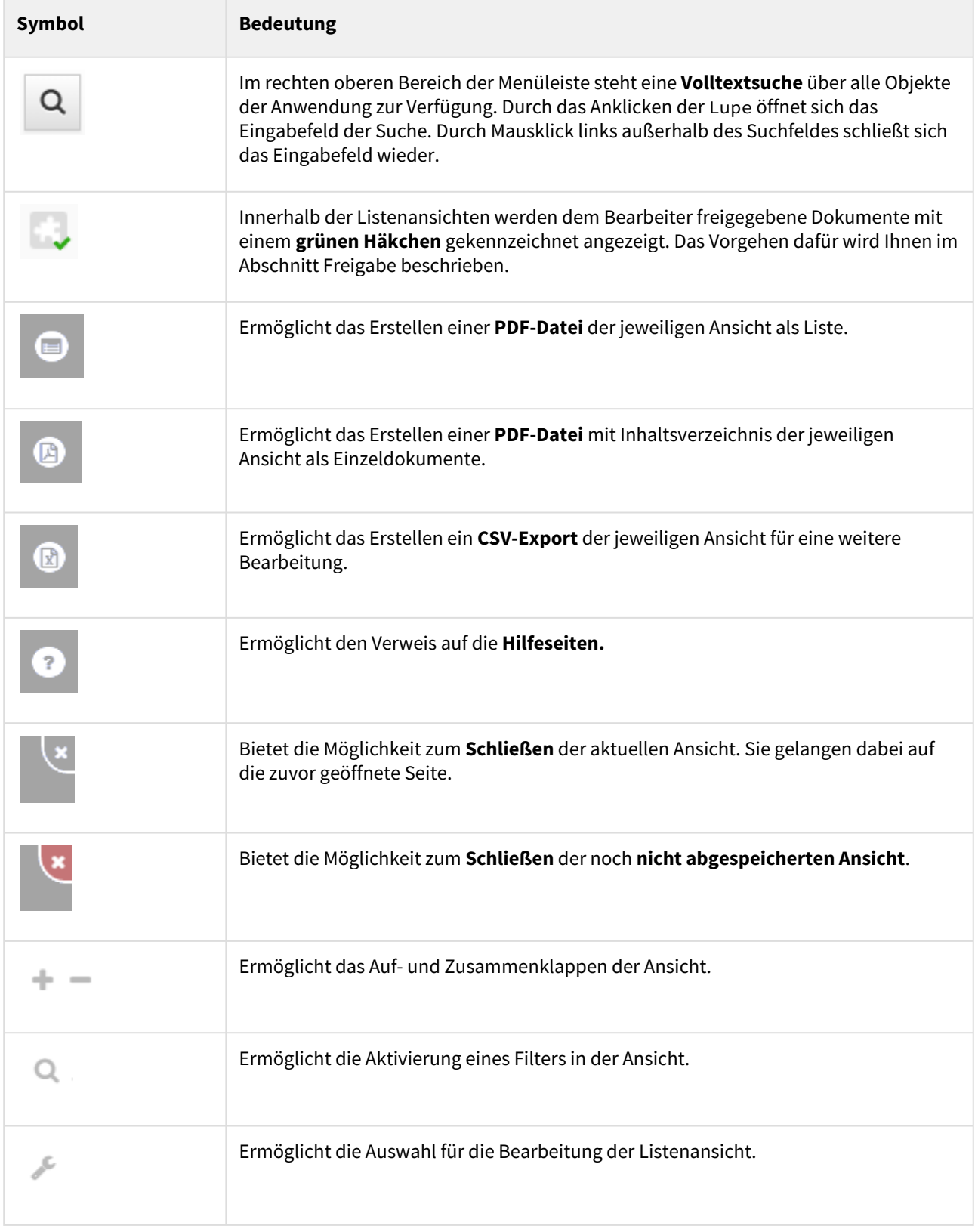

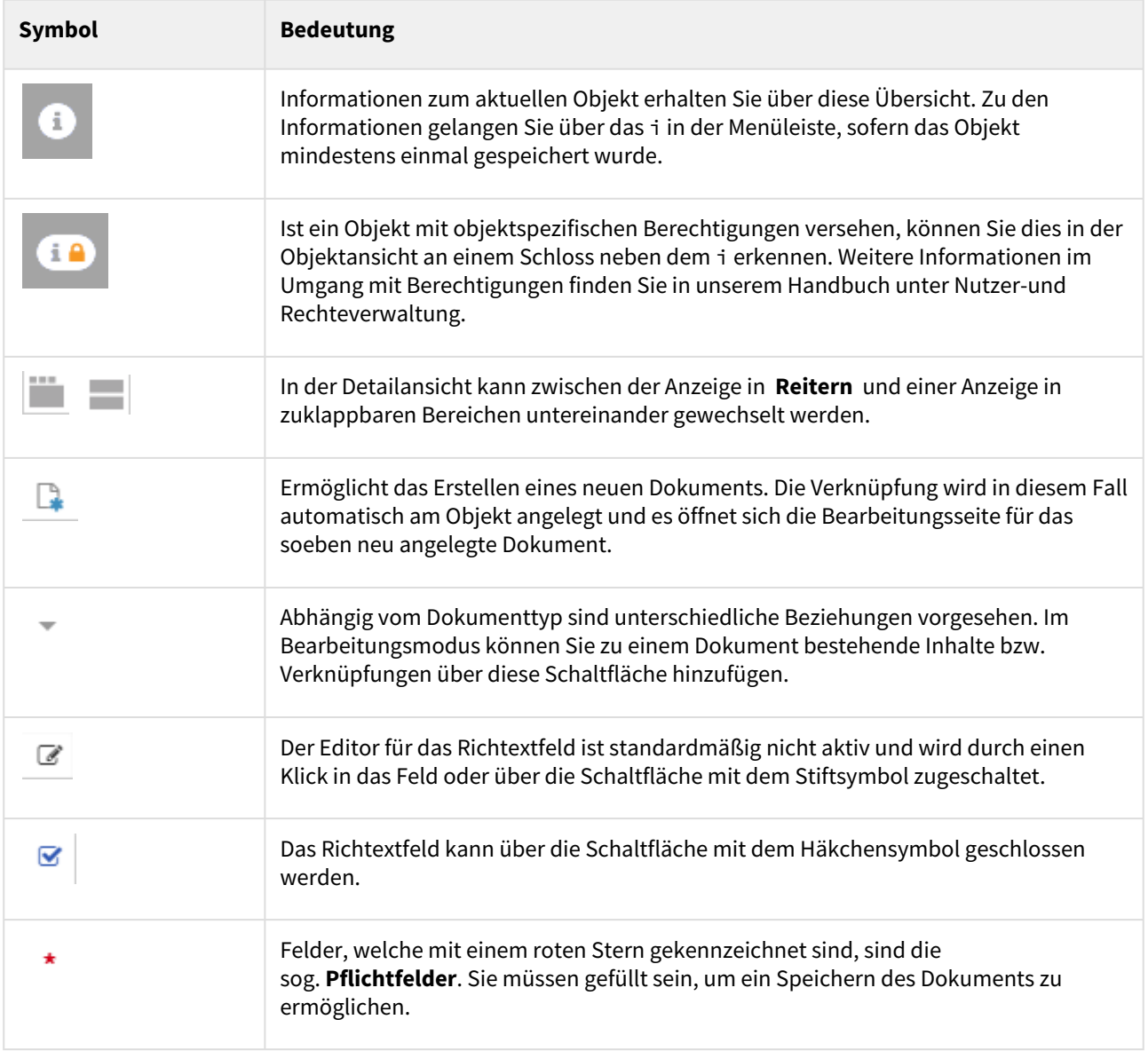

# 4.2.6.2 Masken

Im Folgenden werden Sie mit den Elementen der Oberfläche und ihren Möglichkeiten anhand der folgenden Abbildung vertraut gemacht.

Der Aufbau einer solchen Maske wird nachfolgend anhand einer Abbildung beispielhaft erläutert.

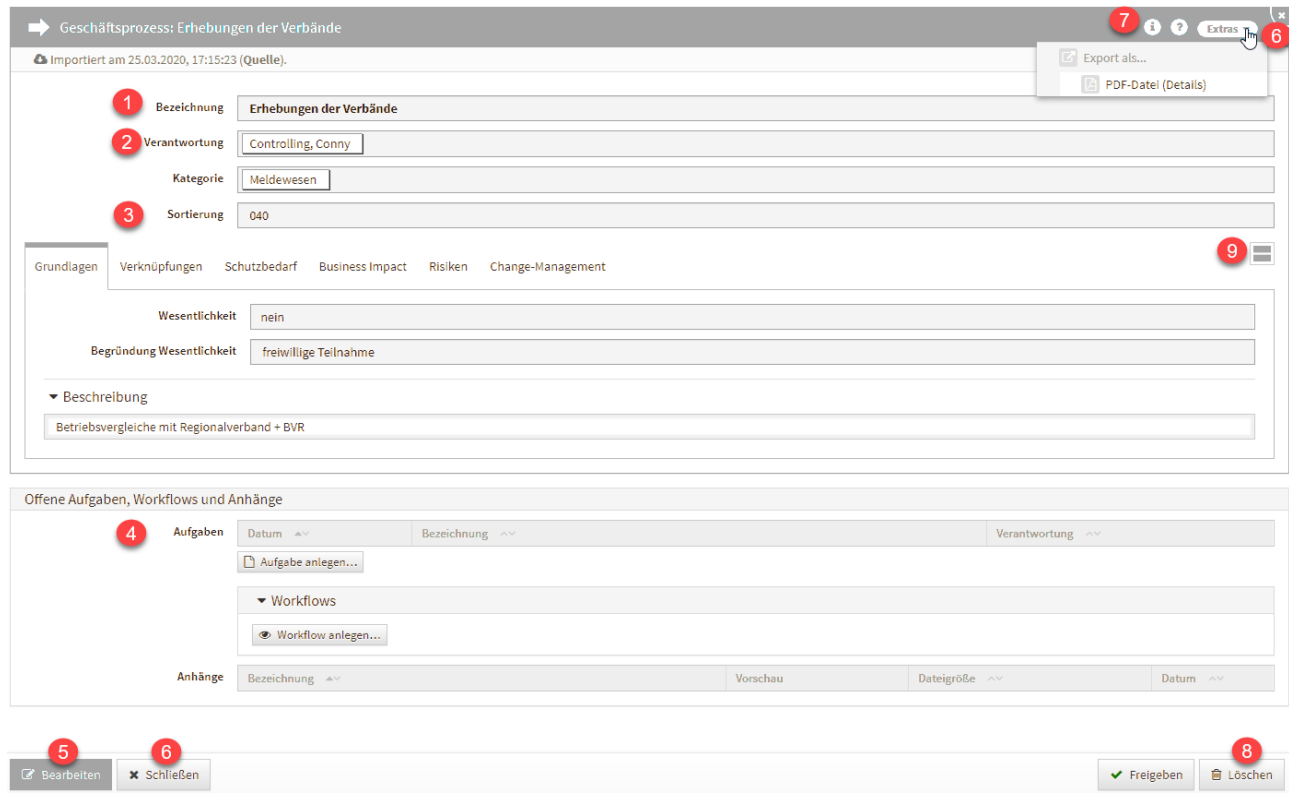

#### **77 Abbildung: Detailansicht eines Dienstleisters**

#### Allgemeine Felder

Im Feld **Bezeichnung(1)** sollte eine möglichst eindeutige und aussagekräftige Bezeichnung für das Dokument hinterlegt werden.

Für einige Objekte wird die Bezeichnung anhand anderer Felder automatisch berechnet und kann nicht direkt bearbeitet werden.

Verknüpfungen, wie z.B. in der Abbildung bei **(2)** zu sehen ist, können durch Anklicken aufgerufen werden. Im Beispiel **(2)** würde sich die Verantwortung *Controlling, Conny* in der Detailansicht öffnen.

Um die **Sortierreihenfolge** innerhalb von Listenansichten individuell zu bestimmen, steht Ihnen in vielen Masken ein **Sortierfeld(3)** zur Verfügung. Tragen Sie in dieses Feld einen alphanumerischen Wert (z.B. 0010) ein, um eine abweichende Sortierung zu erreichen.

Wird in diesem Feld kein Wert hinterlegt, erfolgt eine **alphabetische** Sortierung gemäß der **Bezeichnung** des Dokuments.

Daneben hat fast jedes Dokument die Option, Aufgaben und Anhänge**(4)** hinzuzufügen.

Die Detailansicht können Sie immer mit Hilfe der Schaltfläche Schließen**(6)** oder die Schaltfläche X **(6)** im Seitentitel verlassen.

Sie gelangen dabei auf die zuvor geöffnete Seite. Unter der Schaltfläche i **(7)** sind **Informationen** zum aktuellen Objekt einsehbar.

## Aktionsmenü an Masken

Einige der Aktionen, wie das Erstellen Von PDF-Dateien und der CSV-Export, wurden in ein eigenes Menü am oberen rechten Rand der Titelleiste verschoben.

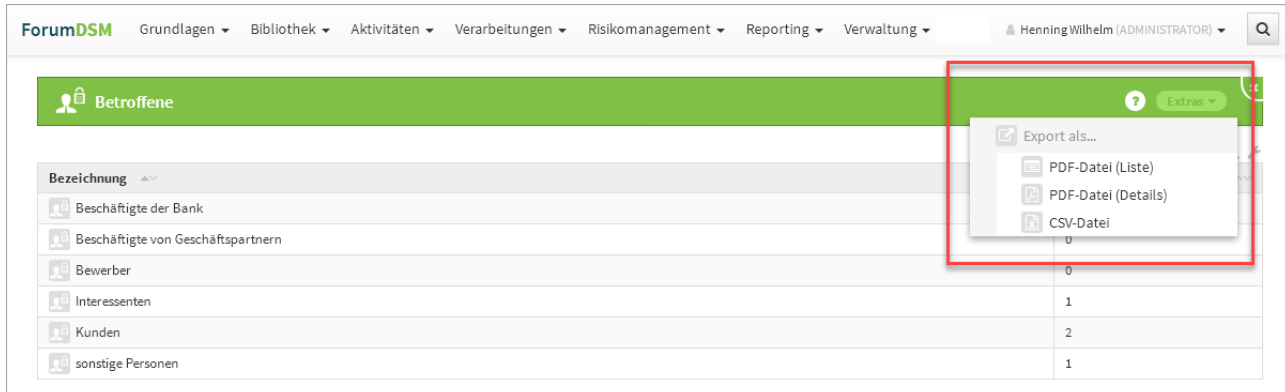

#### **78 Abbildung: Neue Masken in der Titelleiste**

#### Neue Notiz anlegen

Nicht jedes Dokument der Anwendung wird vom Nutzer sofort vollständig bearbeitet. Um teilweise bearbeitete Dokumente leichter finden zu können, steht eine Notizfunktion zur Verfügung. Bei den Notizen handelt es sich um eine Hilfsfunktion für den bearbeitenden Mitarbeiter. Sie wird nicht automatisch bei unvollständigen Dokumenten aktiviert, sondern ist vom Mitarbeiter selbst zu setzen bzw. später zu entfernen. In der Einzelansicht eines Objektes kann im Bearbeitungszustand eine Notiz angelegt werden.

Diese Funktion steht nur im Bearbeitungsmodus zur Verfügung.

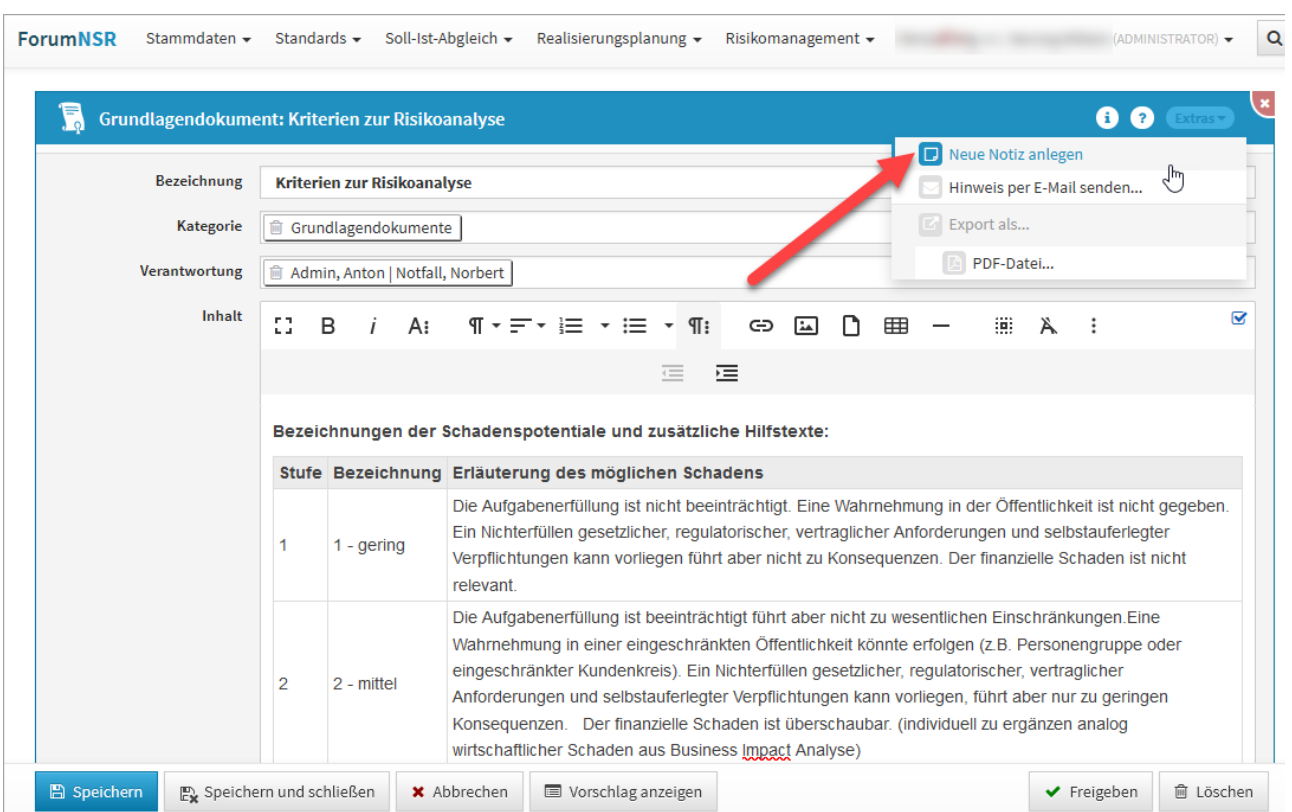

## **79 Abbildung: Ansicht zum Anlegen einer Notiz**

Eingefügte Notizen bleiben solange erhalten, bis sie vom Bearbeiter selbst gelöscht werden.

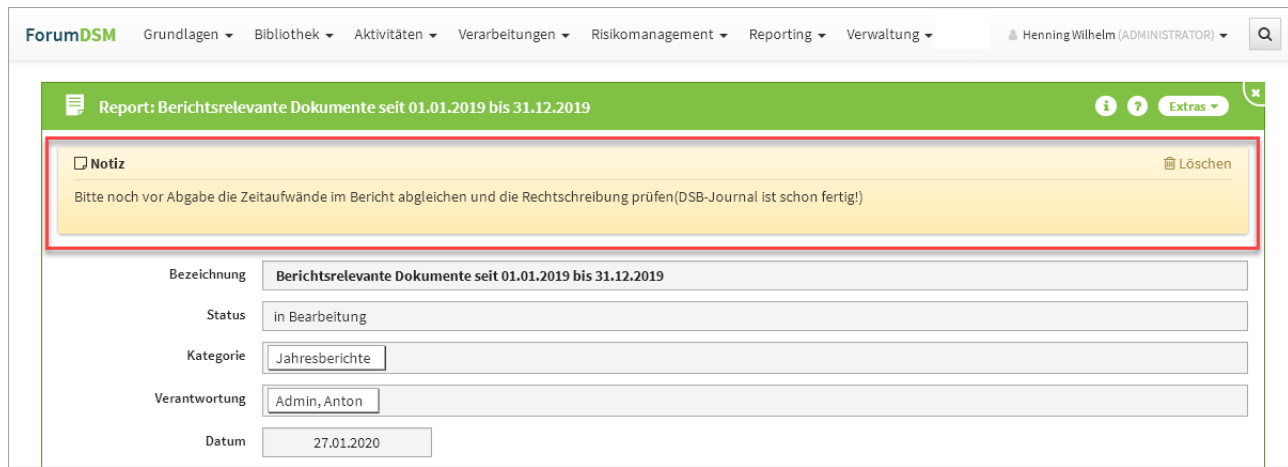

## **80 Abbildung: Ansicht einer angelegten Notiz**

#### Hinweise per Mail versenden

Für alle Objekte besteht nun die Möglichkeit, Verweise per E-Mail über das Extras-Menü zu versenden. Über Hinweise per E-Mail versenden... gelangen Sie zur Modellierung des Hinweises.
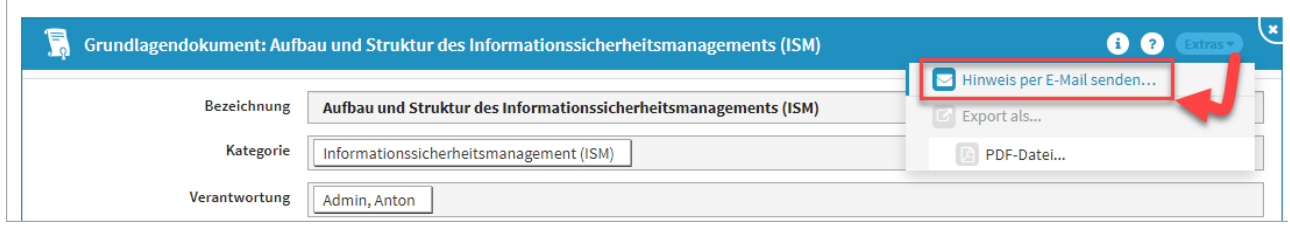

### **81 Abbildung: Hinweis per Mail versenden**

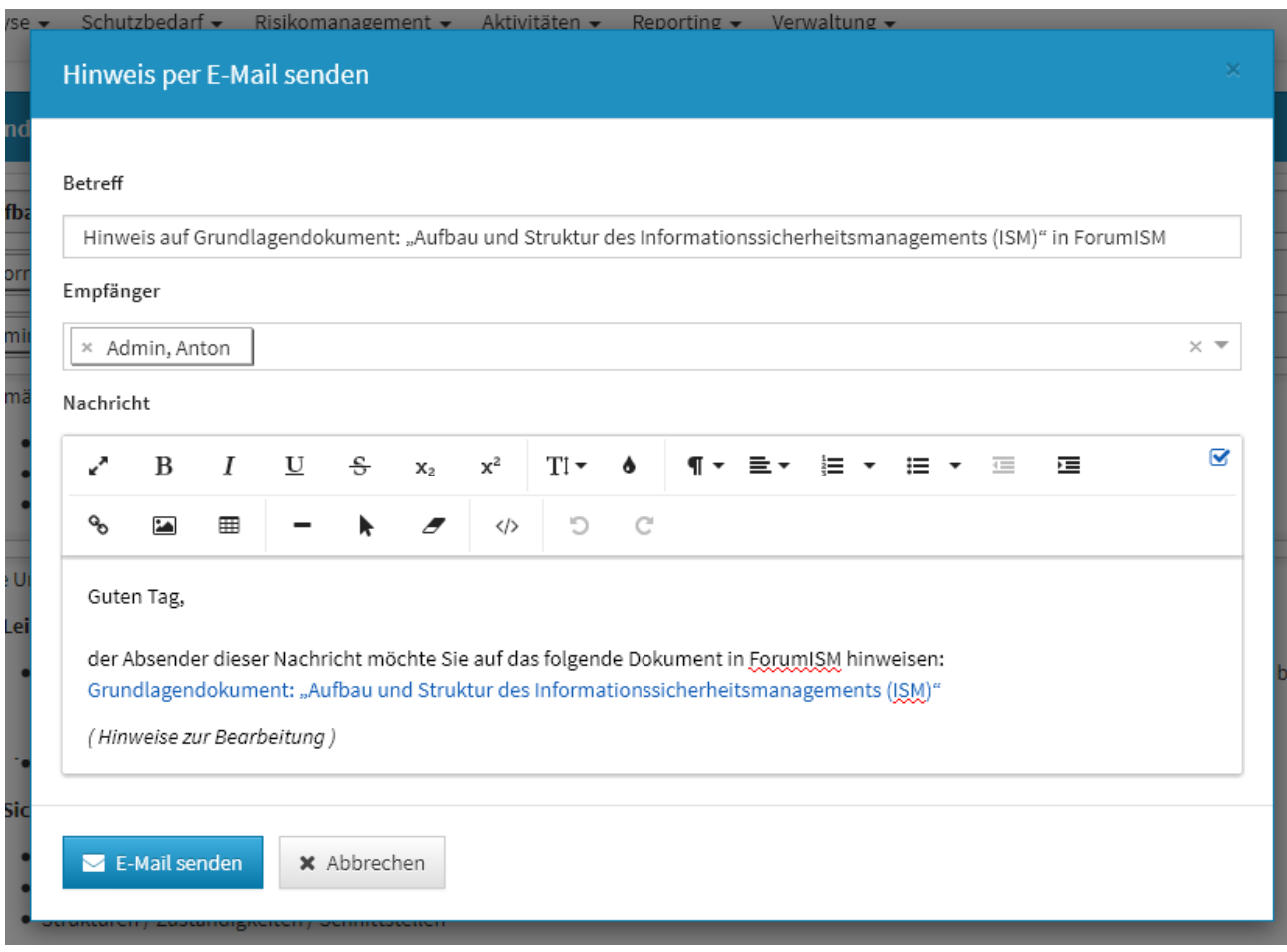

Ist am betreffende Mitarbeiter oder der Organisation keine E-Mailadresse hinterlegt, wird der Hinweis über die Login-Kennung versendet.

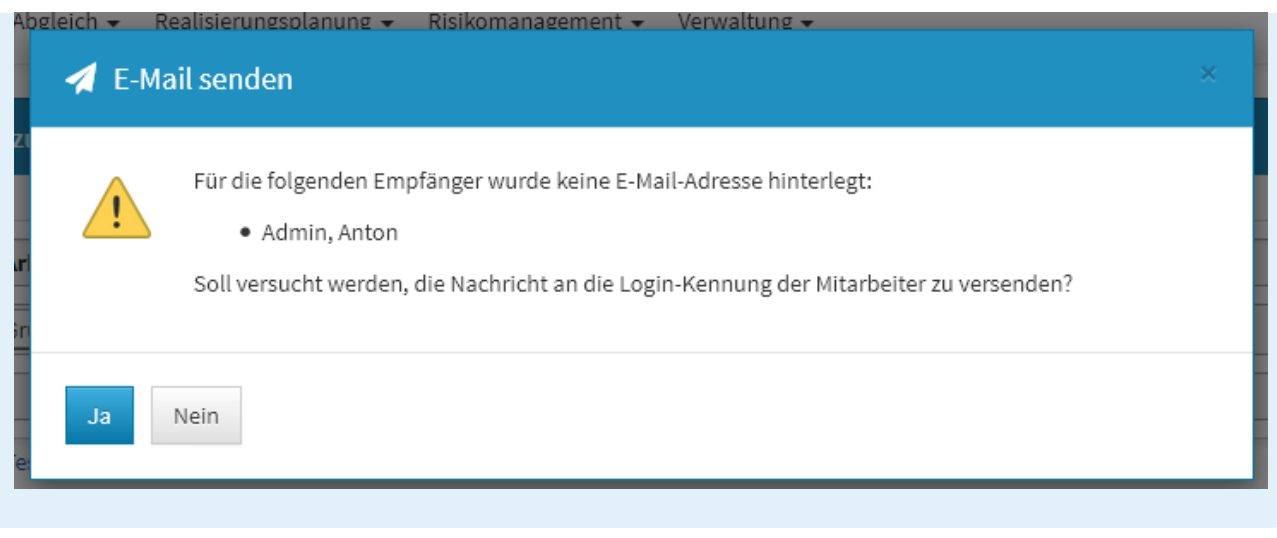

Die gesendeten Nachrichten können unter dem Menü *Verwaltung / Benachrichtigung* eingesehen werden.

#### Fußleiste und Reiter

In der Fußleiste stehen Ihnen weitere Funktionen zur Verfügung**(5-8)**, welche zur Bearbeitung des Dokuments bestimmt sind. Nähere Informationen dazu finden Sie im Abschnitt Schaltflächen.

In der Detailansicht kann zwischen der Anzeige in **Reitern** und einer Anzeige in zuklappbaren Bereichen untereinander gewechselt werden**(9)** . Der aktive Reiter wird durch einen farbigen Balken hervorgehoben.

Der zuletzt aktive Reiter für ein bestimmtes Dokument wird nach dem erneuten Öffnen wiederhergestellt.

### Bearbeitungsmodus

Über die Schaltflächen Bearbeiten oder Überarbeiten können Sie als Nutzer Dokumente von der Detailansicht ausgehend im Bearbeitungsmodus öffnen.

Auch beim Anlegen von Dokumenten gelangen Sie in diesen Modus, da das Dokument bestimmte Daten benötigt. Die folgende Abbildung zeigt den Bearbeitungsmodus eines frisch angelegten Grundlagendokuments.

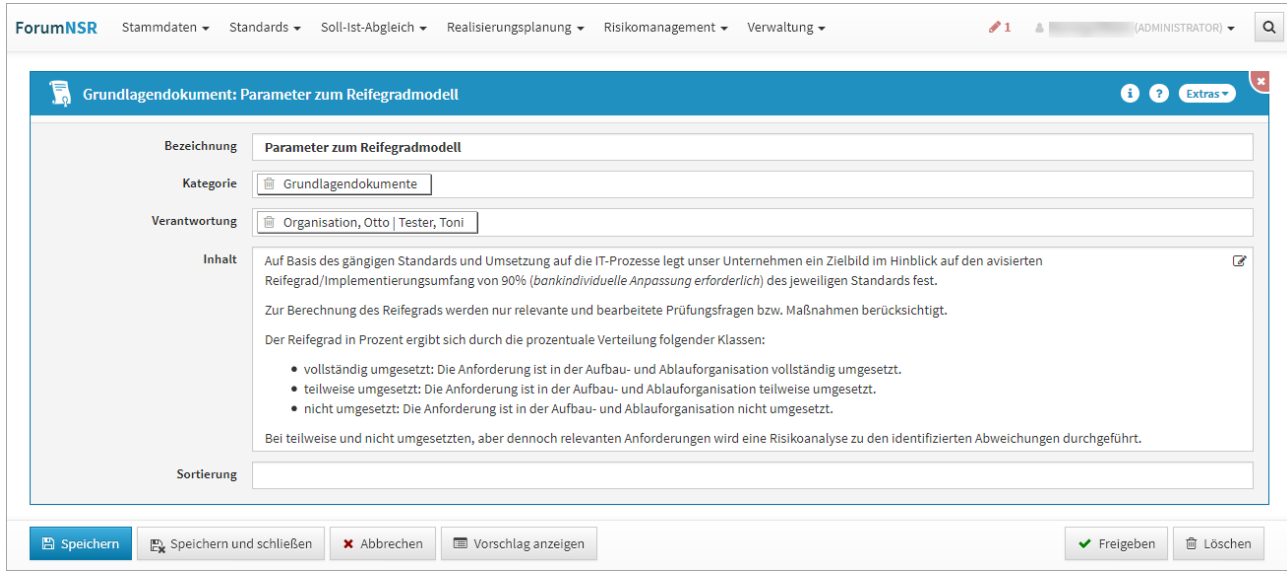

### **82 Abbildung: Ansicht eines Grundlagendokuments in ForumNSR**

Um in den Bearbeitungsmodus zu wechseln, können Sie auch einfach innerhalb des Fensters in einem freien Bereich einen **Doppelklick** mit der Maus ausführen. Dieses Verhalten entspricht dem bekannten Wechsel in den Bearbeiten-Modus im IBM Notes Client.

Für die Bearbeitung von Objekten stehen in den Anwendungen der Forum**Suite** ebenfalls folgende Tastaturkürzel zur Verfügung:

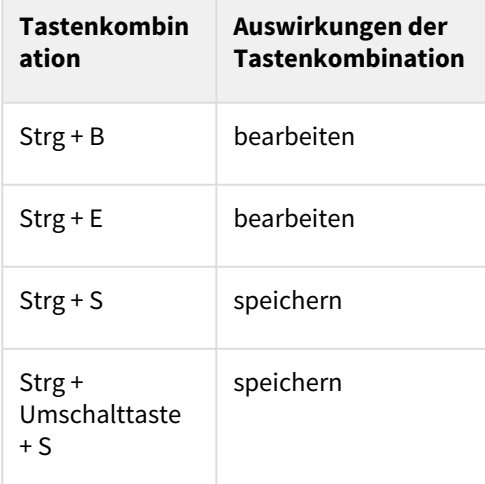

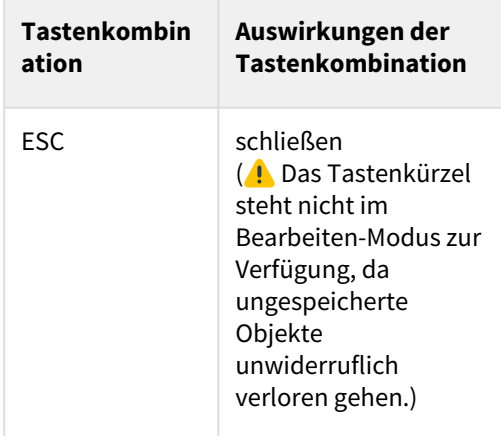

Ungespeicherte Objekte (in Ansichten und Verknüpfungen sind diese kursiv dargestellt) "leben" nur im aktuellen Browserfenster. Bei einem erneuten Laden der Seite gehen diese unwiderruflich verloren.

Vor dem Schließen des Browsers oder dem erneutem Laden der Anwendung erfolgt eine Warnung, wenn noch ungespeicherte Änderungen vorhanden sind.

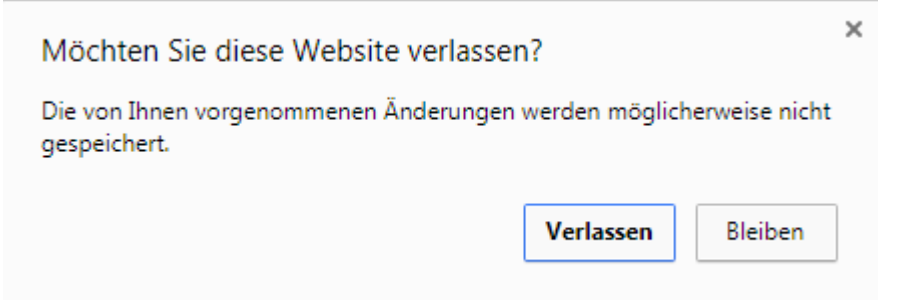

### **83 Warnung zu Datenverlust beim Schließen des Browserfensters Google Chrome**

### Ungespeicherte Änderungen

Eine Übersicht für nicht gespeicherte Änderungen finden Sie oben neben den Anmeldeinformationen. Die Anzahl der nicht gespeicherten Objekte wird rechts in der Menüleiste neben einem roten Stift-Symbol angezeigt. Durch Klick auf das Stiftsymbol bzw. die Zahl werden die betreffenden Objekte aufgelistet und die Verknüpfungen sind direkt aufrufbar und stehen zur weiteren Bearbeitung zur Verfügung.

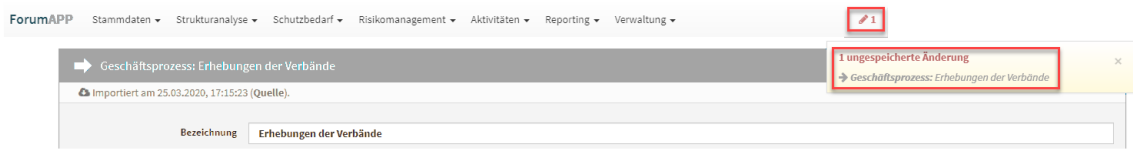

**84 Abbildung: Anzeige für ungespeicherte Objekte**

Wird die Bearbeitung abgebrochen, gehen ungespeicherte Änderungen verloren. Sie bekommen vor Abbruch eine Warnung angezeigt.

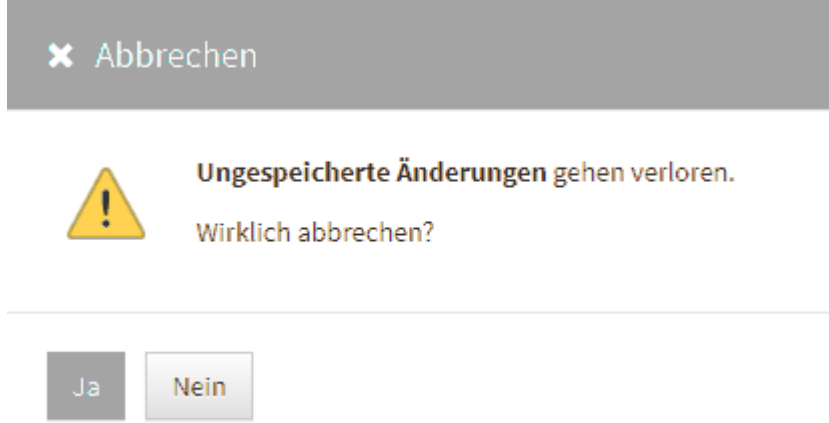

#### **85 Abbildung: Hinweis zum Datenverlust beim Abbrechen**

### Pflichtfelder

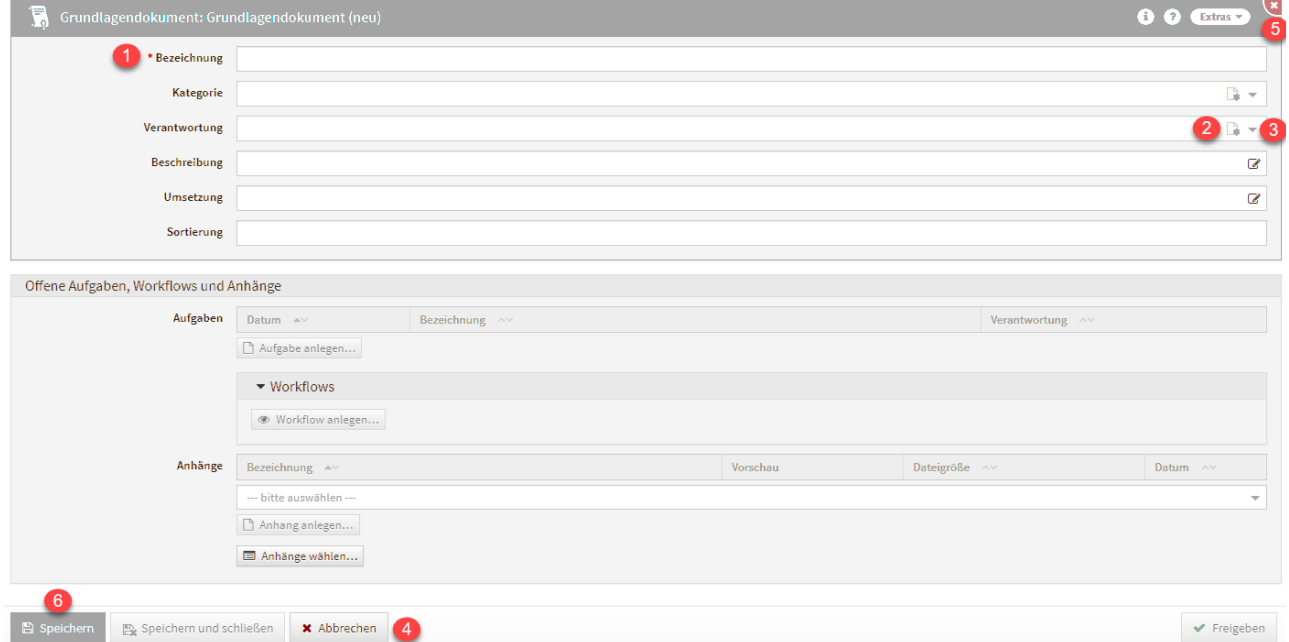

### **86 Abbildung: Grundlagendokument im Bearbeitungsmodus**

Felder, welche mit einem roten Stern**(1)** gekennzeichnet sind, sind die sog. **Pflichtfelder**. Sie müssen gefüllt sein, um ein Speichern**(6)** des Dokuments zu ermöglichen. Anderenfalls stehen für eine weitere Bearbeitung nur die Schaltflächen Abbrechen**(4)** und X **(5)** zur Verfügung.

#### Verknüpfungen

Viele Dokumente innerhalb der Anwendungen der Forum**Suite** enthalten **Verweise** auf andere. Abhängig vom Dokumenttyp sind unterschiedliche Beziehungen vorgesehen. Im Bearbeitungsmodus können Sie zu einem Dokument bestehende Inhalte bzw. Verknüpfungen über die entsprechende Schaltfläche**(3)** hinzufügen. Abhängig von der Art der Beziehung kann nur eine Verknüpfung oder aber auch mehrere angelegt werden.

Daneben wird an einigen Stellen auch die Option angeboten, ein neues Dokument zu erstellen**(2)**. Die Verknüpfung wird in diesem Fall automatisch angelegt und es öffnet sich die Bearbeitungsseite für das soeben neu angelegte Dokument. Im nachfolgenden Beispiel würde es sich um eine Kategorie handeln. Speichern und Schließen Sie nach Bearbeitung dieses Dokument, können Sie mit der Bearbeitung des ursprünglichen Dokuments fortfahren – in diesem Fall mit der Bearbeitung des Grundlagendokuments.

Bitte beachten Sie, dass abhängige, verknüpfte Objekte automatisch gespeichert werden.

### Auswahlboxen

Im Bearbeitungsmodus können Sie über Auswahlboxen Informationen, wie im vorherigen Beispiel der Verantwortliche, hinzufügen. Bei Auswahlboxen wird zwischen einfacher und mehrfacher Auswahl unterschieden.

Bei Auswahlboxen, welche nur einen Wert zulassen, verschwindet nach der Auswahl eines Wertes die Möglichkeit weitere Werte hinzuzufügen**(1)** .

Bei Auswahlboxen, welche mehr als einen Wert aufnehmen können, bleibt das Eingabefeld weiterhin aufnahmefähig**(2)(3)** .

Beiden Typen ist gemein, dass über eine Sucheingabe **(1 bzw. 3)** die möglichen Auswahl gefiltert**(2)** wird. Weiterhin ist es auch möglich den Begriff vollständig auszuschreiben und mit Enter zu bestätigen. Der Eintrag wird dann in die Auswahl übernommen.

Eine Auswahl kann auch wieder abgewählt werden. Dazu wird Ihnen ein Mülleimer-Symbol davor angeboten.

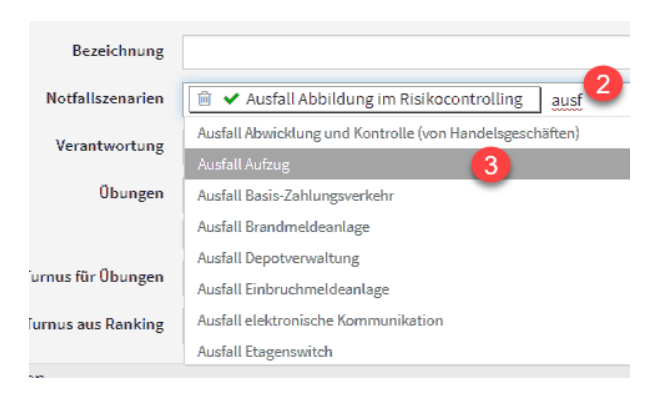

**87 Abbildung: Einfache Auswahlbox**

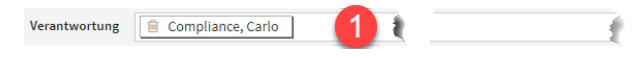

### Listbox

Für die Übernahme von mehreren Objekte bei einer Listenauswahl steht Ihnen eine Listbox zur Verfügung. Über das kleine Dreieckssymbol kann das Menü geöffnet werden. Alle oder keine Objekte können gewählt werden bzw. eine bereits getroffene Wahl invertiert werden.

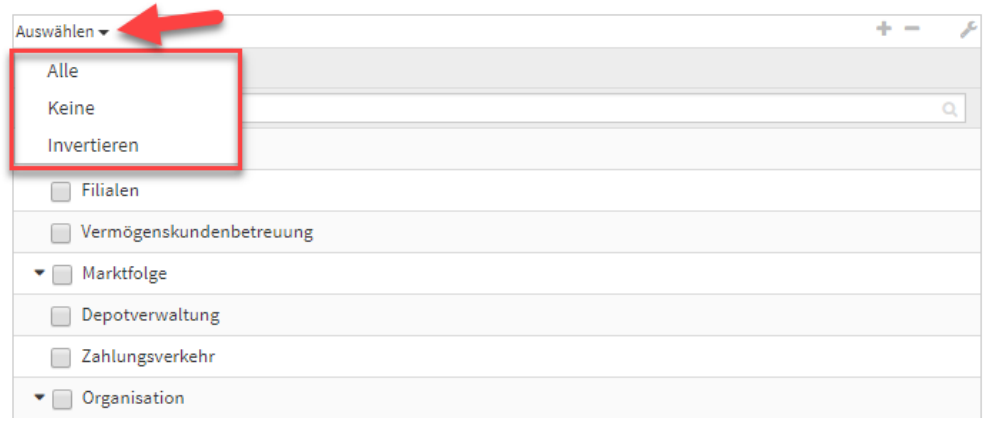

### **88 Abbildung: Auswahl Listbox**

Hinweise zum eingebetteten Richtext-Editor

Für Inhalts-/Bemerkungsfelder wird im Bearbeitungsmodus ein Richtext-Editor angeboten. Beim Umgang mit dieser Komponente gilt es einige grundlegende Sachverhalte zu beachten.

Der Editor ist standardmäßig nicht aktiv und wird durch einen Klick in das Feld oder über die Schaltfläche mit dem Stiftsymbol**(1)** zugeschaltet bzw. über die Schaltfläche mit dem Häkchensymbol**(2)** geschlossen.

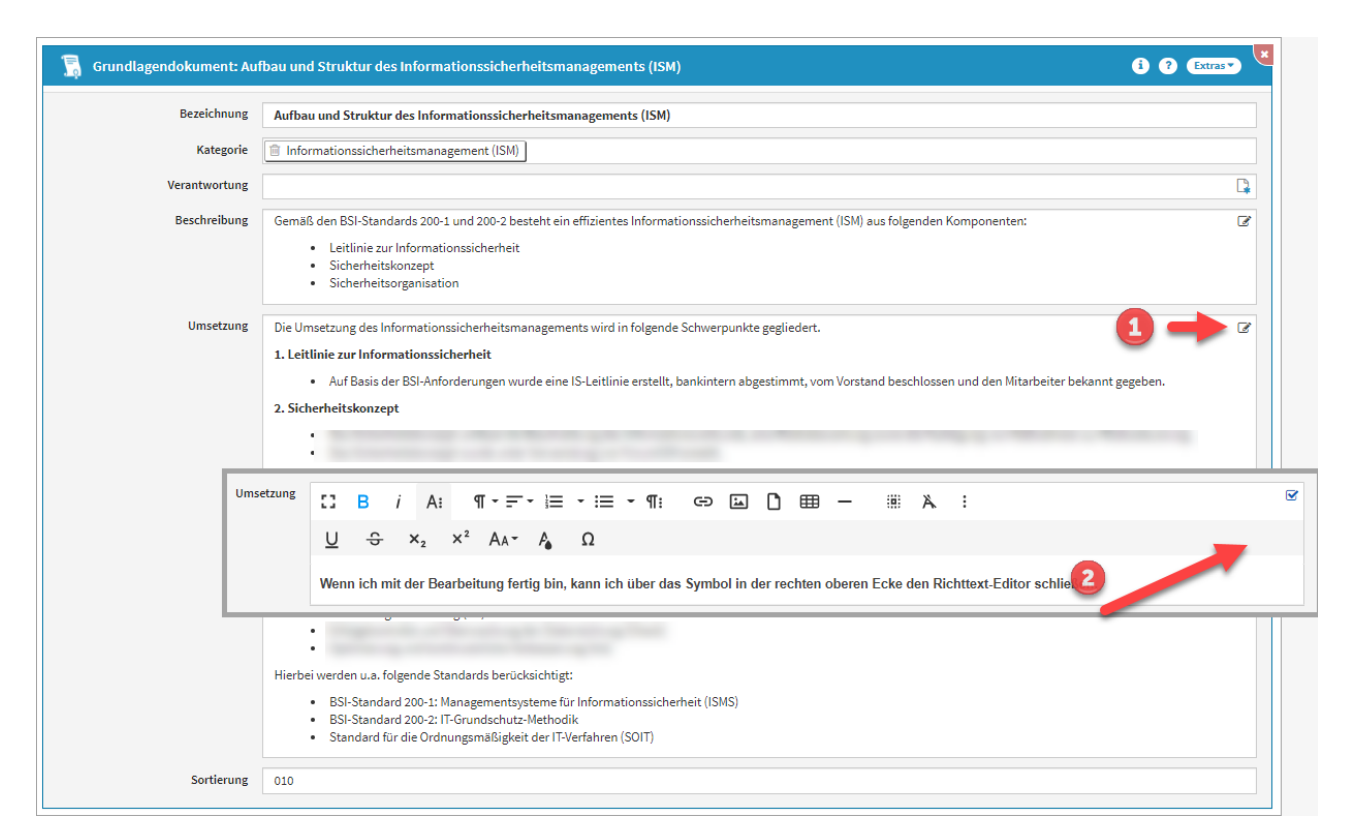

#### **89 Abbildung: Richtext-Editor**

Beim Einfügen von Links im RichText-Editor werden die eingefügten Links anschließend immer in einem neuen Tab geöffnet, um den Kontext der Anwendung beim Öffnen dieser Links nicht zu verlassen. Die **Vorbelegung** des Feldes "in neuem Tab öffnen" ist **standardmäßig aktiv**.

Beachten Sie bitte, dass evtl. vorhandene Links innerhalb des Richtext-Feldes im Bearbeiten-Modus nicht direkt geöffnet werden können.

Falls Sie Inhalte aus einem Microsoft Word Dokument in das Richtext-Feld einfügen möchten, bekommen Sie einen Hinweis zum Beibehalten bzw. Verwerfen der Formatierung angezeigt.

# <sup>w</sup> a Inhalte aus Microsoft Word einfügen

Der Inhalt stammt aus einem Microsoft Word Dokument. Möchten Sie die Formatierung beibehalten oder verwerfen?

Beibehalten Verwerfen

#### **90 Abbildung: Hinweistext zum Einfügen von Inhalten aus Microsoft Word**

Wir empfehlen Ihnen die Formatierung des Microsoft Word Dokuments für einen ordnungsgemäßen PDF Druck zu verwerfen.

### Einfügen von Bildern in Richtext-Editor

Bevor Sie ein Bild in den Richtext einfügen können, muss ein neu angelegtes Objekt vor dem Einfügen des Bildes gespeichert werden.

Sie können in den Richtext nun über zwei unterschiedliche Wege Bilder hinzufügen. Nutzen Sie dafür bitte die Schaltfläche Bild hinzufügen**(1)**. Anschließend wählen Sie die Quelle**(2)**. Sie können die hochzuladende Datei auf die gerahmte Fläche ziehen oder klicken direkt auf die gerahmte Fläche, um eine Datei aus einem lokalen Ordner auszuwählen**(3)** .

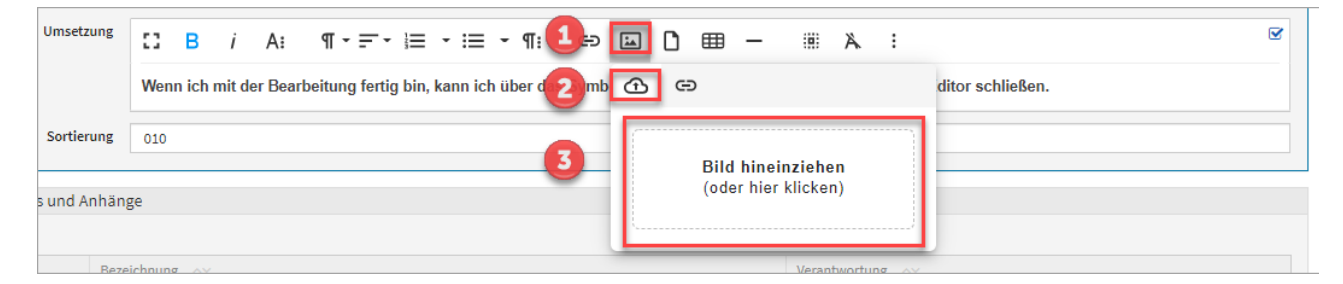

### **91 Abbildung: Einfügen von Bilder im Richtext mit internerQuelle**

Externe Quellen können auch im Richtext eingefügt werden. Nutzen Sie dazu das Link Symbol**(1)** und fügen Sie die Adresse der Bilddatei**(2)** hinzu. Über die Schaltfläche Einfügen**(3)** beenden sie den Vorgang des Einfügens.

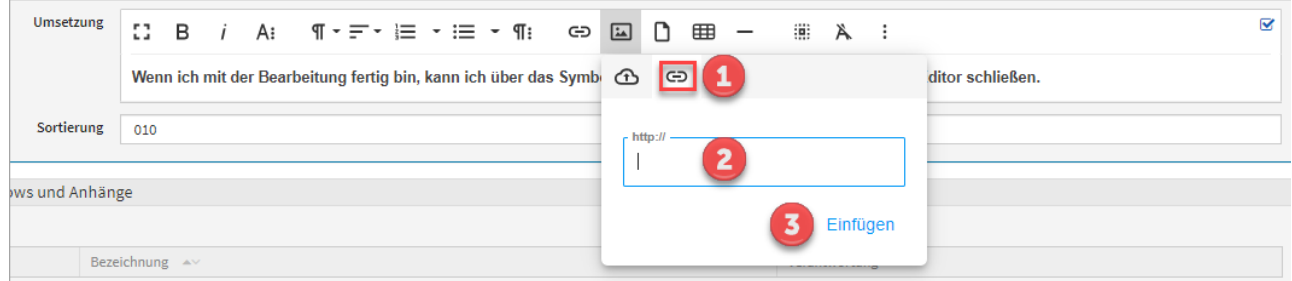

#### **92 Abbildung: Einfügen von Bilder im Richtext mit externer Quelle**

Bilder aus externen Quellen können nicht in PDF-Ausgabe angezeigt werden.

Einfügen eines Bildes über die URL

Bilder aus externen Quellen können nicht in PDF-Ausgabe angezeigt werden.

Möchten Sie das Bild trotzdem als URL einfügen?

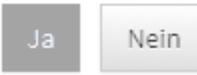

#### **93 Abbildung: Hinweis zum Einfügen von Bildern aus externen Quellen**

Wird ein Bild im Richtext-Editor hochgeladen, wird automatisch eine Anhang in der Anwendung erstellt.

### 4.2.6.3 Schaltflächen

Die nachstehende Auflistung enthält die verschiedenen Grundschaltflächen und eine Beschreibung ihrer Funktionalitäten.

Neben den hier aufgeführten Schaltflächen gibt es eine Reihe von **"Neu"-Schaltflächen**, welche zum Anlegen von entsprechenden Dokumenten bestimmt sind. Hinzugekommen sind auch eine Reihe von speziellen Schaltflächen, auf die jeweils in den betreffenden Stellen des Handbuchs eingegangen wird.

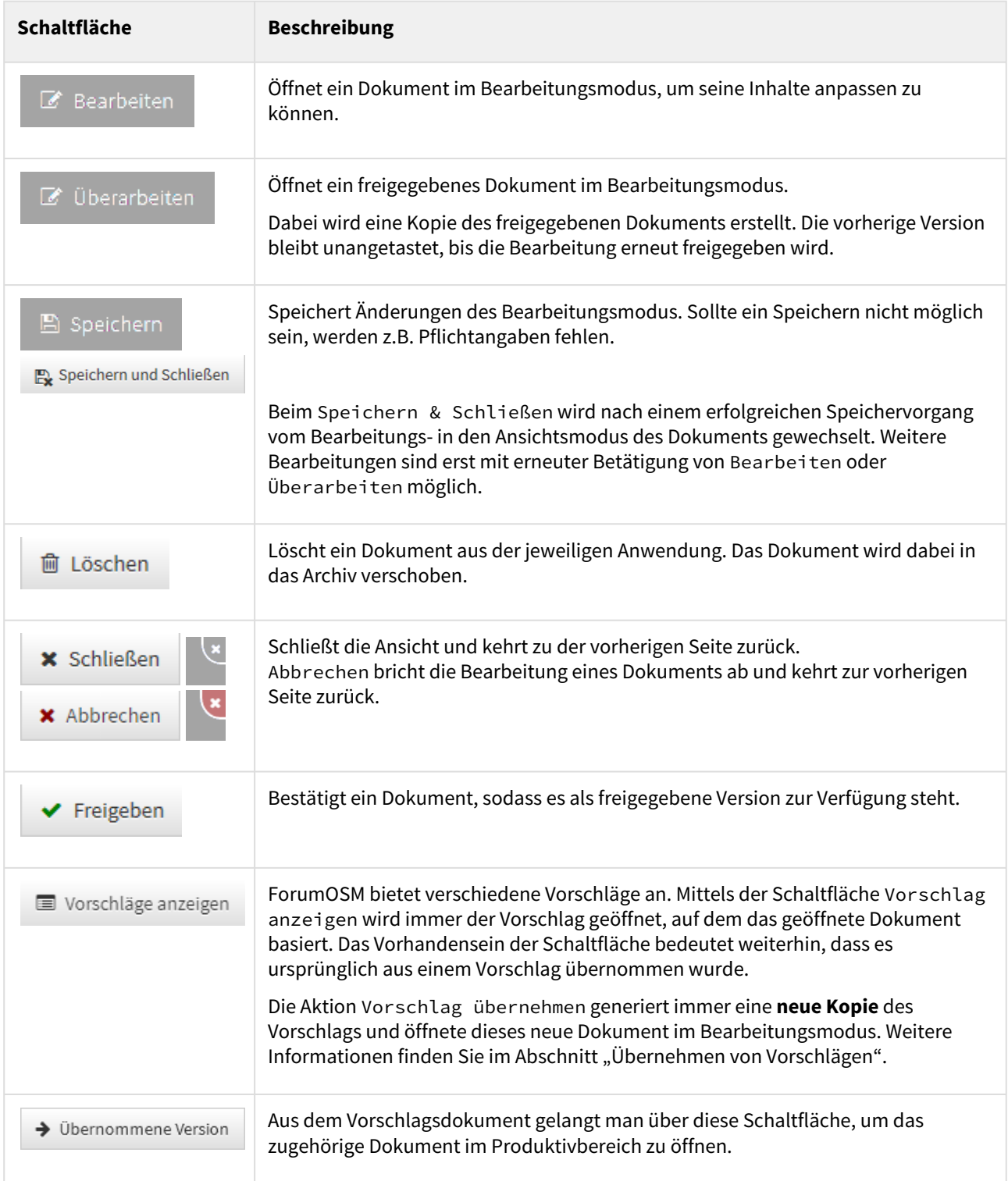

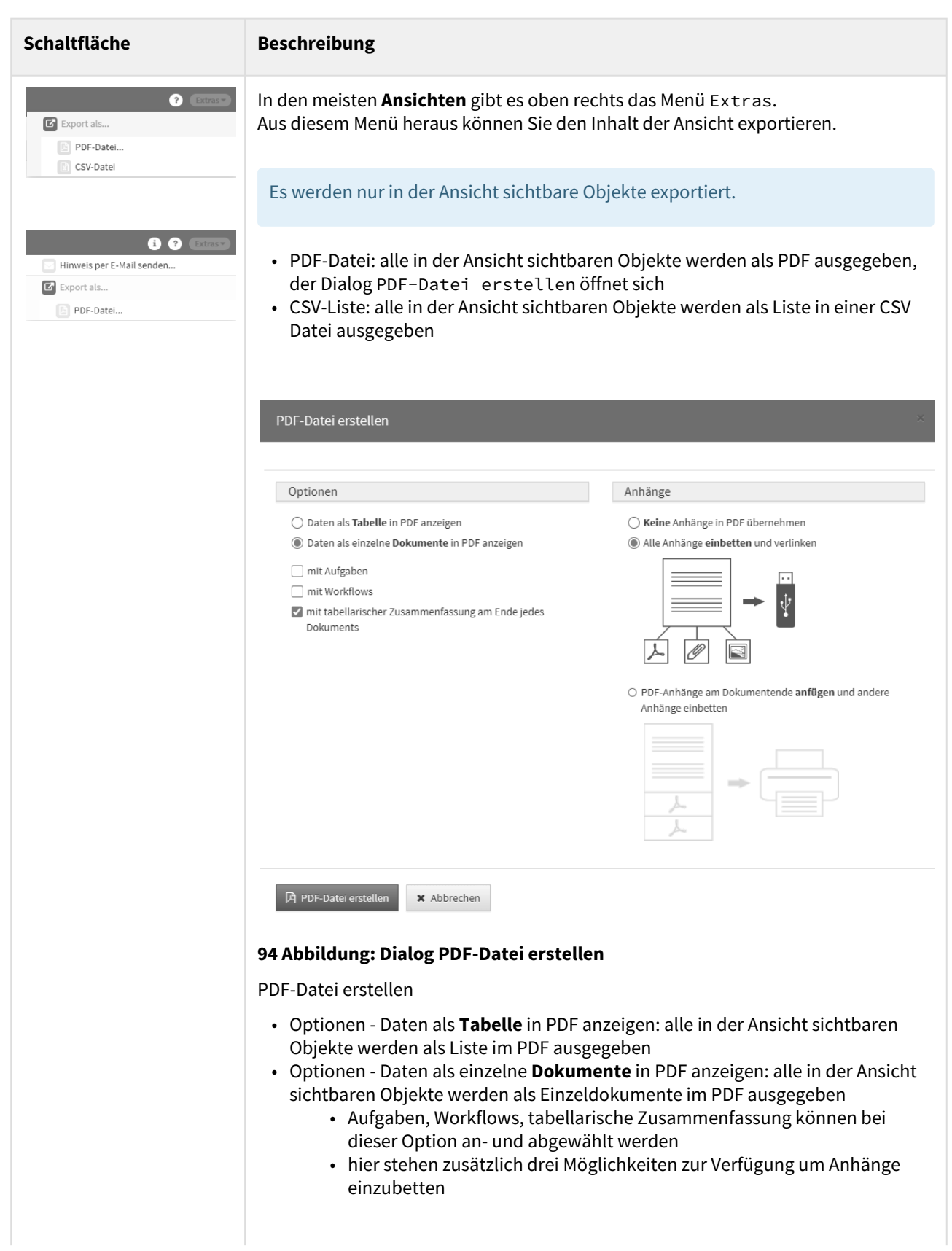

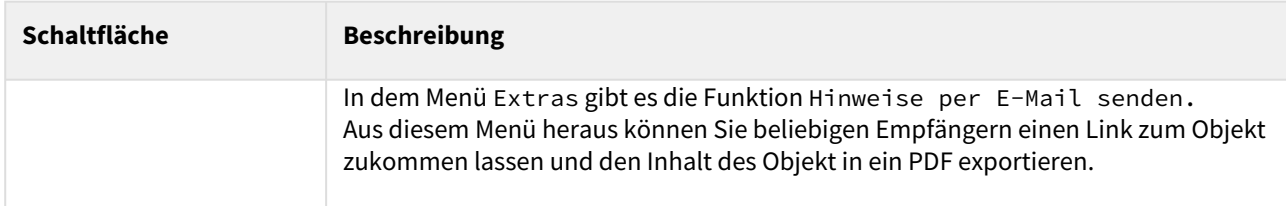

## 4.2.7 Umgang mit der Freigabe

In den Anwendungen der  $\bullet$  ForumSuite wird zwischen freigegebenen und nicht freigegebenen (bzw. "in Überarbeitung befindlichen") Dokumenten unterschieden. Bei den freigegebenen Dokumenten handelt es sich um Versionen, welche als "geprüft" oder "verabschiedet" gelten.

### 4.2.7.1 Einstellung Freigabe

In den Einstellungen können nun einzelne Bereiche für das Erstellen von Workflows sowie die Wiedervorlage bei Freigabe mit automatisch generierter Aufgabe aktiviert bzw. deaktiviert werden. Durch Einfachklick ist eine Bearbeitung möglich. Einzelne Bereiche kann man über das X vor dem jeweiligen Bereich entfernen, alle gewählten Bereiche lassen sich über das X **(2)** entfernen und ein Hinzufügen der Bereiche ist über die Dropdown Liste **(1)**

möglich. Die Bearbeitung kann durch den  $\blacktriangledown$  bestätigt bzw. durch  $\blacktriangledown$  gelöscht werden.

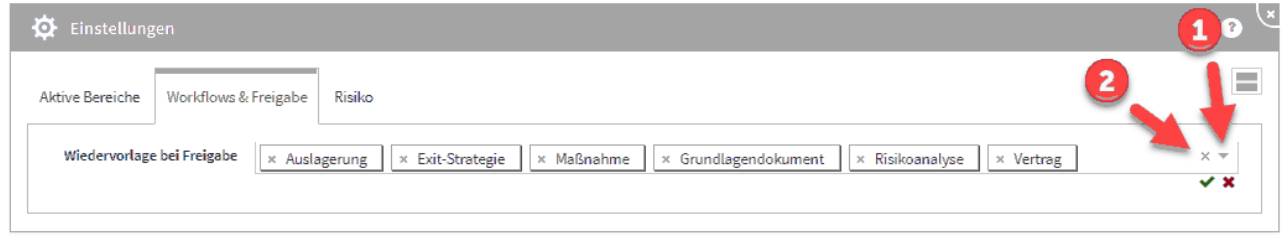

### **95 Abbildung: Einstellung der Worksflows und Freigaben**

Wählen Sie die Wiedervorlage mit automatisch generierter Aufgabe in den Einstellungen ab, ist in den betreffenden Objekten nur eine einfache Freigabe möglich.

### Erkennungsmerkmale

Freigegebene Dokumente sind deutlich von den in Überarbeitung befindlichen Versionen zu unterscheiden. Innerhalb der Listenansichten werden dem Bearbeiter freigegebene Dokumente mit einem **grünen Häkchen** gekennzeichnet angezeigt.

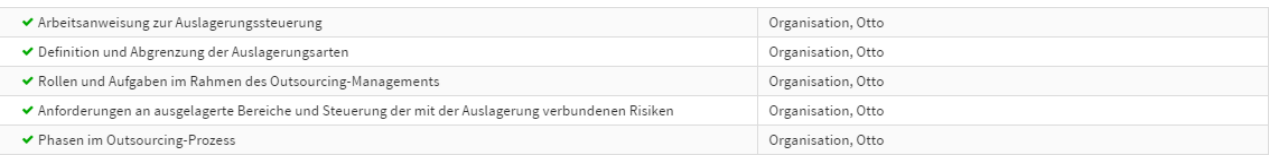

### **96 Abbildung: Freigegebene Dokumente in der Listenansicht Dienstleister**

Der Freigabestatus eines Objektes wird deutlich sichtbar in einer eigenen **Statusleiste(1)** unterhalb der Titelseite angezeigt. Zusätzlich wird Ihnen bei freigegebenen Dokumenten die Schaltfläche Überarbeiten**(2)** angeboten, die das erneute Bearbeiten des Dokuments ermöglicht.

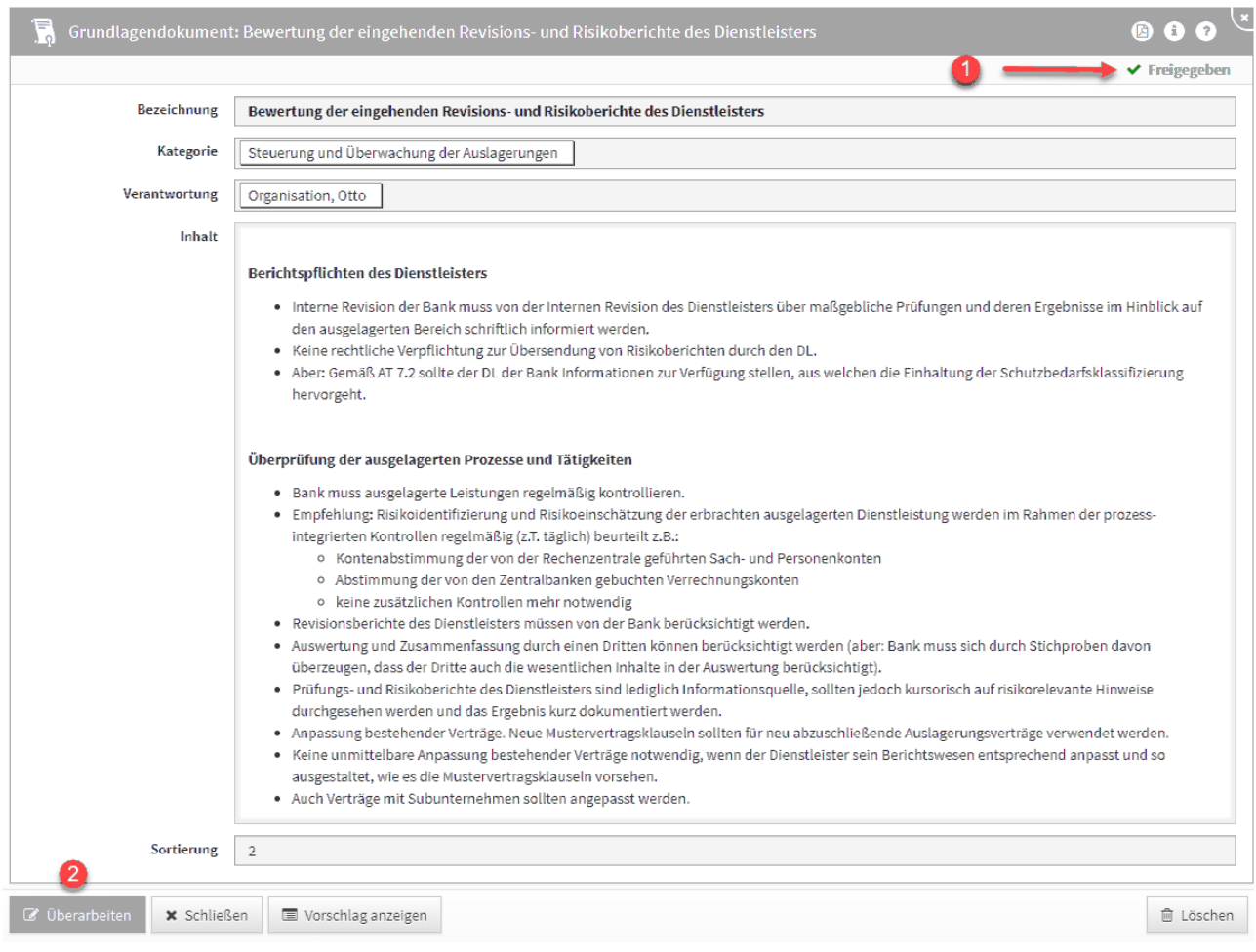

### **97 Abbildung: Anzeige Freigabestatus**

### 4.2.7.2 Freigabe und Wiedervorlage

Nachdem ein Dokument angelegt und bearbeitet wurde, kann es freigegeben werden. Dazu nutzen Sie bitte die angebotene Schaltfläche Freigeben.

Beachten Sie bitte, dass für einige Dokumentarten, wie z.B. Mitarbeiter und Anhänge keine explizite Freigabe vorgesehen ist.

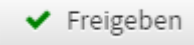

### 98 Abbildung: Schaltfläche "Freigeben"

Bei der Freigabe wird zwischen Objekten mit **einfacher Freigabe** und Objekten unterschieden, für die automatisch eine **Wiedervorlage** erstellt wird.

### Einfache Freigabe

Bei der einfachen Freigabe erfolgt nur eine Rückfrage, ob das betroffene Objekt jetzt freigegeben werden soll.

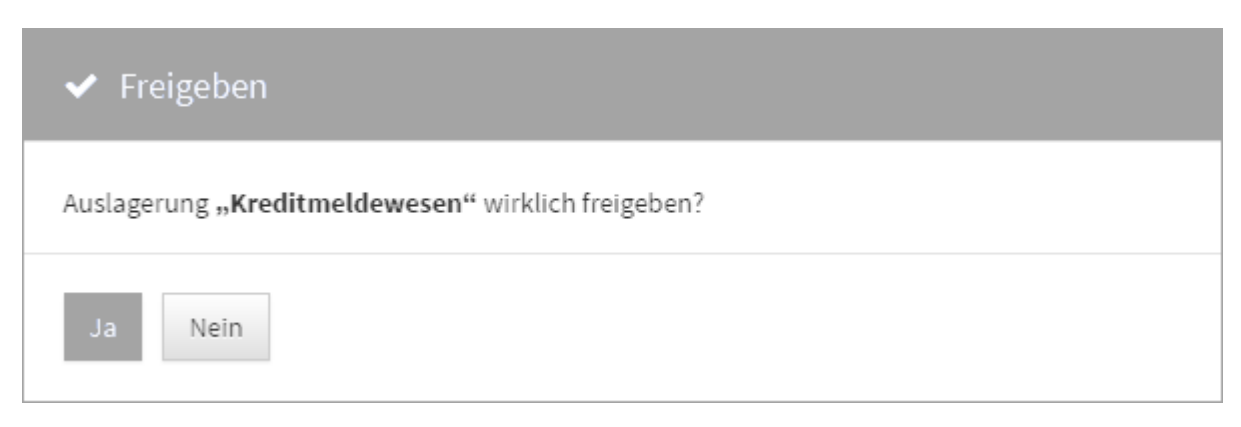

### **99 Rückfrage bei einfacher Freigabe**

Wird ein Objekt freigegeben, wird die betreffende Ansicht automatisch geschlossen.

### Freigabe mit Wiedervorlage

Bei der Freigabe mit Wiedervorlage öffnet sich automatisch ein Dialog zur Eingabe eines Bearbeiters**(1)** und des Wiedervorlagedatums**(2)**, d.h. der Fälligkeit der Aufgabe. Diese automatisch generierte Aufgabe dient der regelmäßigen Überprüfung des Dokumentes. Eine Beschreibung der Aufgabe kann vor der Freigabe hinterlegt werden**(3)**. Mit der Schaltfläche Freigeben**(4)** kann das Dokument freigegeben werden. Der Nutzer kann bei einer Freigabe die automatische Generierung einer Wiedervorlage über die Schaltfläche Ohne Wiedervorlage freigeben**(5)** überspringen. Mit der Schaltfläche Abbrechen**(6)** kann die Freigabe abgebrochen werden.

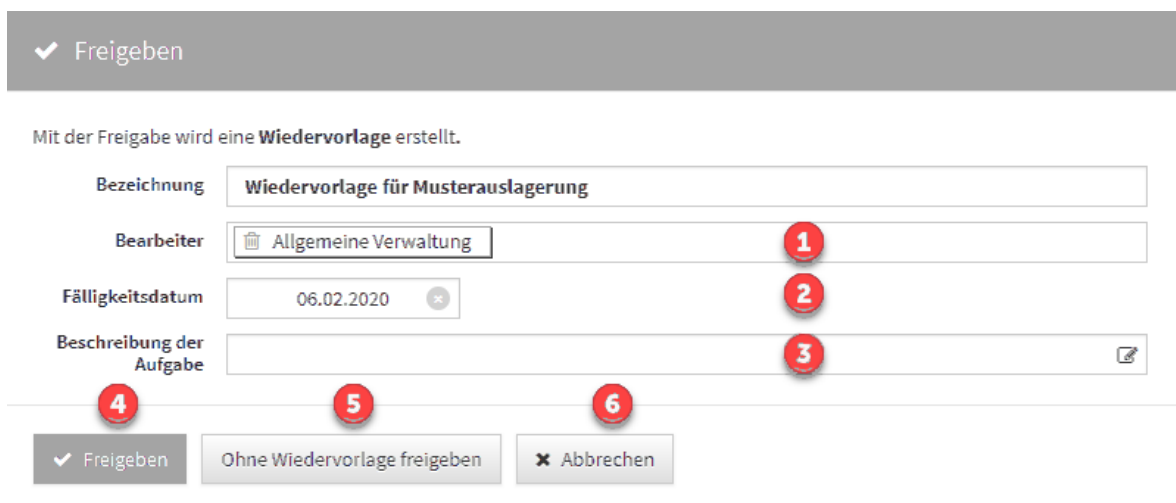

### **100 Abbildung: Dialog für Freigeben**

Bitte beachten Sie, dass Sie nach Bearbeitung der **Beschreibung der Aufgabe** Ihre Eingabe durch Drücken des kleinen Häkchens rechts oben im Richtext-Editor bestätigen.

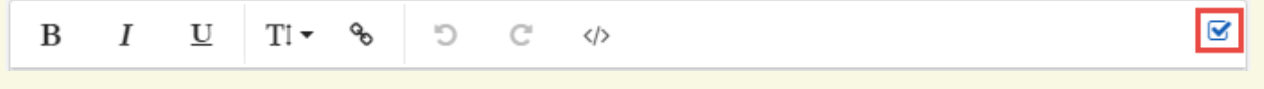

### 4.2.7.3 Überarbeiten freigegebener Dokumente

Freigegebene Dokumente können nicht direkt bearbeitet werden, daher wird Ihnen die Schaltfläche Überarbeiten angeboten. Beim Druck auf die Schaltfläche wird die Freigabe entfernt und das Dokument im Bearbeitungsmodus geöffnet.

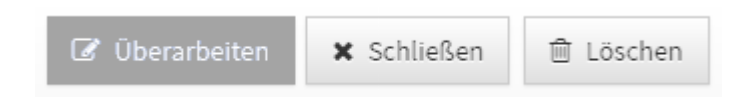

#### **101 Abbildung: Spezielle Schaltfläche beim Überarbeiten von Freigaben**

Nicht gespeicherte Objekte (in Ansichten und Verknüpfungen sind diese kursiv dargestellt) "existieren" nur im aktuellen Browser-Fenster. Bei einem erneuten Laden der Seite gehen diese unwiderruflich verloren.

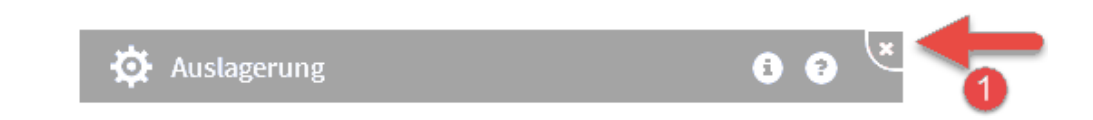

#### **102 Abbildung: Abbrechen einer vorgenommen Anpassung**

**\*** Abbrechen

Soll die freigegebene Version ebenfalls gelöscht werden, muss diese geöffnet und mittels Löschen aus der Anwendung entfernt werden.

Dokumente werden niemals im eigentlichen Sinne **gelöscht**, sondern immer **archiviert**.

Bei der **Überarbeitung** von Dokumenten kann die letzte freigegebene Version des Dokumentes angezeigt werden.

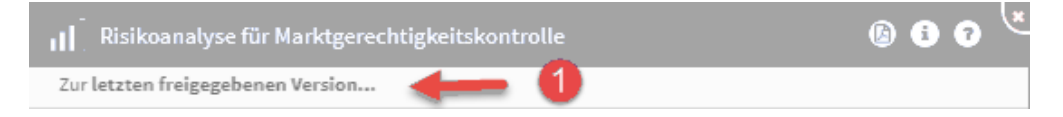

### 103 Abbildung: Ansicht "Zur letzten freigegebenen Version..."

Durch Klick auf die Schaltfläche Zur letzten freigegebenen Version ...**(1)** gelangen Sie in die Ansicht der letzten freigegeben Version mit dem Hinweis, dass sich dieses Dokument momentan in Bearbeitung befindet. Sie gelangen über die Schaltfläche Schließen zurück in den Bearbeitungsmodus.

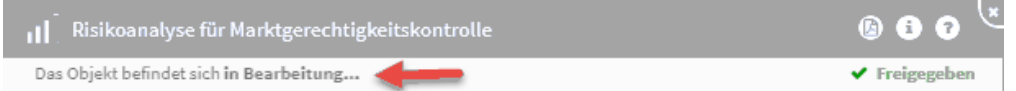

#### **104 Abbildung: Ansicht letzte freigegebenen Version**

### 4.2.7.4 Wiedervorlage mit Freigabe - die automatische angelegte Aufgabe

Wird ein Objekt Freigegeben, wird im Dialog der Hinweis *Der Status der Wiedervorlage wird automatisch gesetzt*  angezeigt. Dieser Hinweis sagt uns, dass der Status in der automatisch angelegten Aufgabe zur Wiedervorlage auf **offen** gesetzt wird.

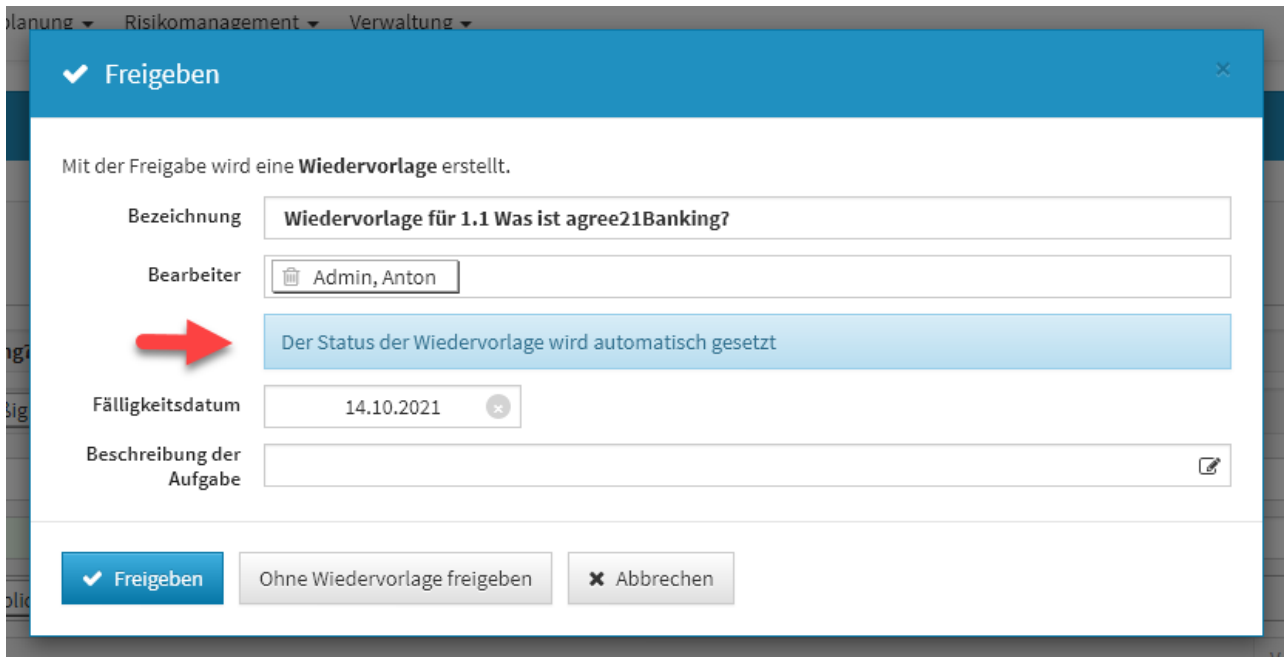

### **105 Abbildung: Hinweis beim Freigeben am Beispiel in ForumNSR**

Ist ein Objekt in der Forum**Suite** mit Wiedervorlage freigegeben, kann der Status der automatisch angelegten Aufgabe nur durch eine Überarbeitung des freigegebenen Objektes geändert werden.

Der Status einer automatischen angelegten Aufgabe durch Wiedervorlage kann nur durch erneutes Bearbeiten des freigegebenen Objektes geändert werden.

Über die Schaltfläche Bearbeiten können nur der Bearbeiter, das Fälligkeitsdatum sowie die Beschreibung der Aufgabe geändert werden.

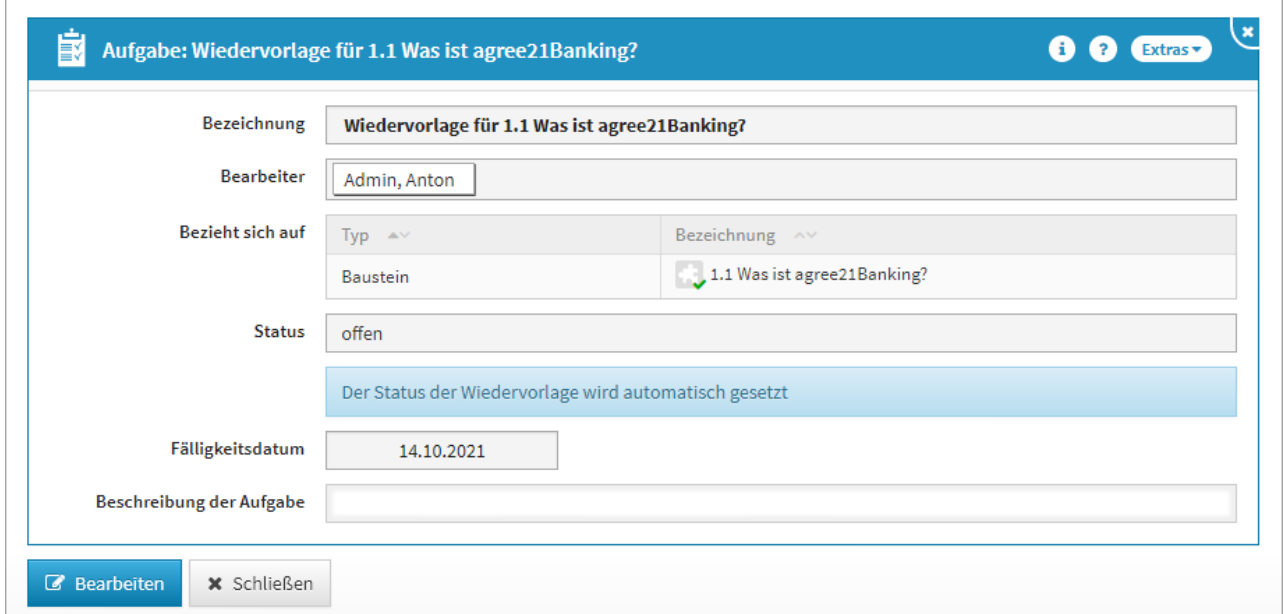

### **106 Abbildung: Ansicht einer automatisch angelegten Aufgabe in ForumNSR**

Wird ein freigegebenes Objekt mit Wiedervorlage überarbeitet und erneut durch Wiedervorlage ohne Freigabe freigegeben, wird die automatisch angelegte Aufgabe in den Status erledigt gesetzt.

## 4.2.8 Umgang mit Aufgaben und Anhängen

In den Anwendungen der Forum**Suite** können so gut wie jedem Dokument Aufgaben und Anhänge zugeordnet werden.

Dazu findet sich unter den Informationen des Dokuments immer ein separater Abschnitt, wie in der folgenden Abbildung gezeigt.

In ihm sind die offenen Aufgaben, welche das Dokument betreffen, angegeben. Ebenso finden sich hier die Anhänge.

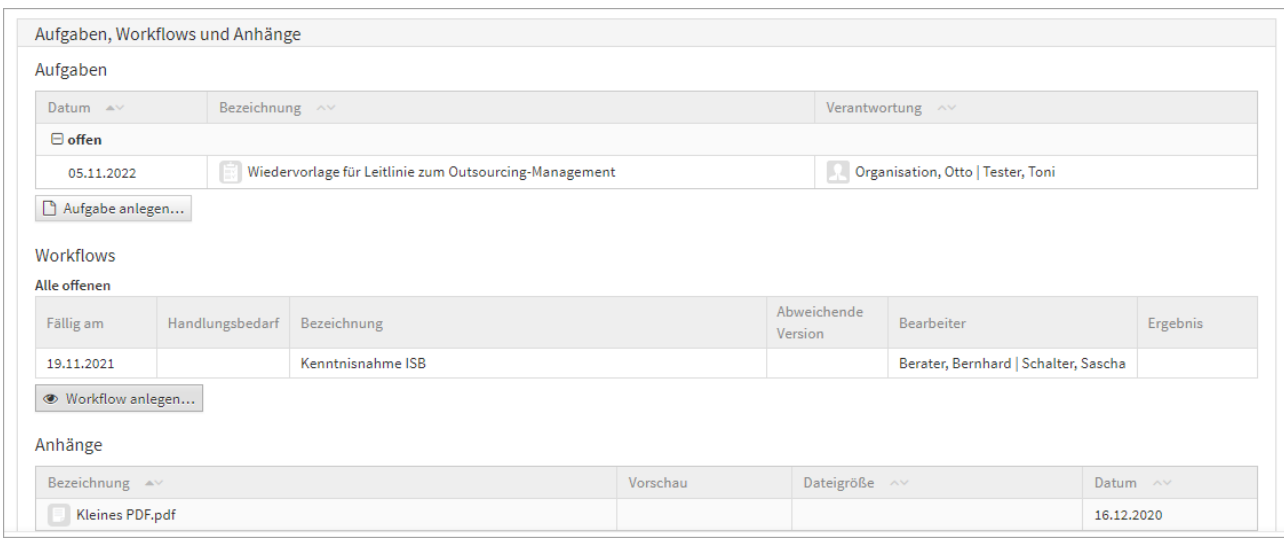

**107 Abbildung: Listung von Aufgaben und Anhängen in Dokumenten**

### 4.2.8.1 Aufgaben

Wenn eine **neue** Aufgabe anlegt wird und **vor dem ersten Speichern** mit einer Verantwortung verknüpft, in welcher sich Mitarbeiter oder Organisationen mit Mailadresse bzw. Notes-Adresse befinden, dann erscheint beim Speichern dieser Dialog:

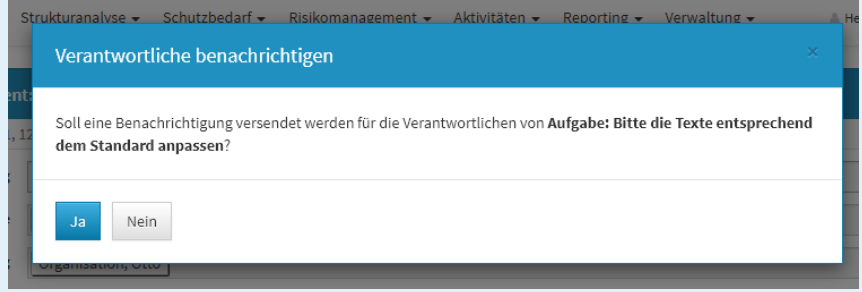

Wird dieser Dialog mit Nein bestätigt, erfolgt **kein** sofortiger Versand einer Benachrichtigung an den Verantwortung, sondern es erfolgt erst die Benachrichtigung zur Fälligkeit - abzüglich der in der Konfiguration eingestellten Vorlaufs- und Ausführungszeit.

Es gibt zwei Arten von Aufgaben. Zum einen werden in vielen Bereichen automatisch Aufgaben bei der Freigabe von Dokumenten generiert. Zum anderen gibt es manuell angelegten Aufgaben.

Wiedervorlagen sind spezielle Aufgaben mit dem Merkmal, dass sie bei der Freigabe eines Dokuments automatisch generiert werden.

#### Anlegen von Aufgaben

Neue, manuell angelegte Aufgaben lassen sich nur direkt über die Detailansicht des Dokuments erstellen. Dies ist in der Detailansicht sowie im Bearbeitungsmodus über die Schaltfläche Neue Aufgabe möglich. Die angelegte Aufgabe bezieht sich dabei immer auf das Dokument, aus dem sie angelegt wurde.

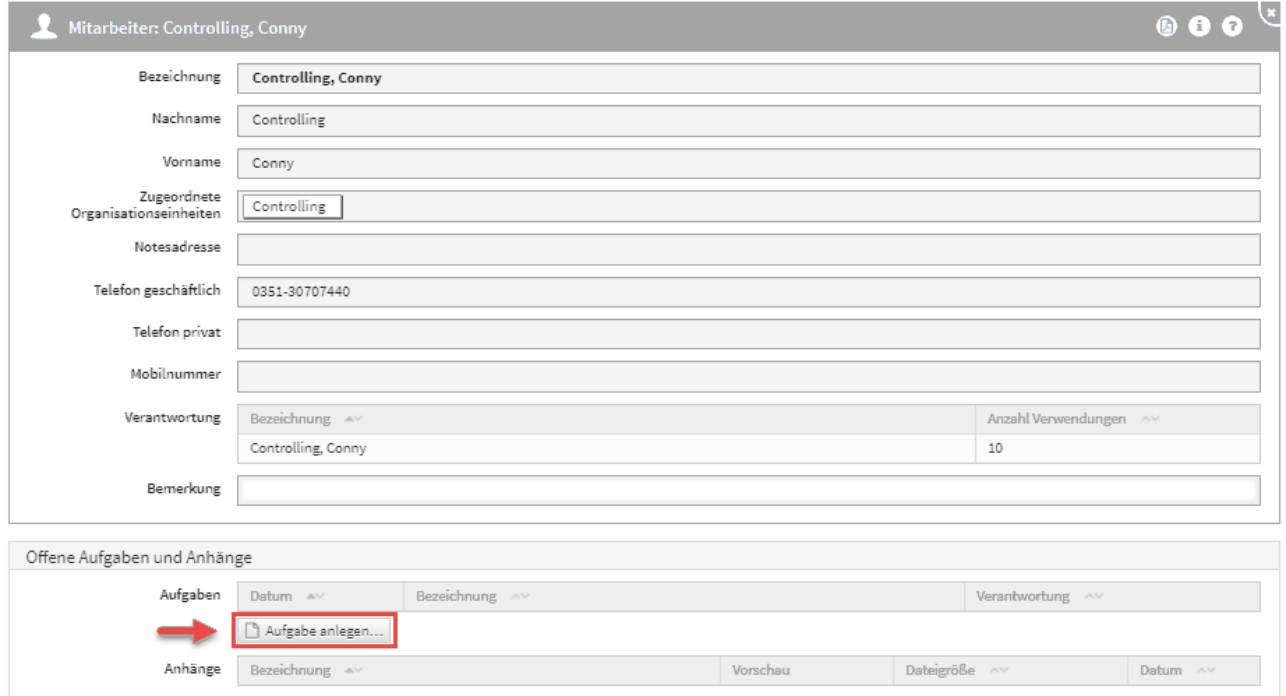

### **108 Abbildung: Anlegen einer Aufgabe an Mitarbeiterin**

Aufgaben, die unter einem Mitarbeiter gelistet werden, beziehen sich auf diesen Mitarbeiter. Die offenen Aufgaben, welche der Mitarbeiter zu bearbeiten hat, kann er im Reiter **Verwaltung** > **Meine Aufgaben** einsehen.

Im **Aufgabencockpit** können über die Ansicht **Alle offenen Aufgaben** auch die von anderen Mitarbeitern noch zu bearbeitenden offenen Aufgaben und Wiedervorlagen nachvollzogen werden.

Eine Aufgabe findet sich in der Ansicht **Offene Aufgaben**, solange ihr Status "offen" oder "in Arbeit" lautet. Erledigte Aufgaben müssen folglich den Status "erledigt" aufweisen.

Beim Anlegen einer Aufgabe wird der Bezug der Aufgabe vorbelegt**(1) .** Die standardmäßige Voreinstellung im Status ist "offen"<sup>(2)</sup>.

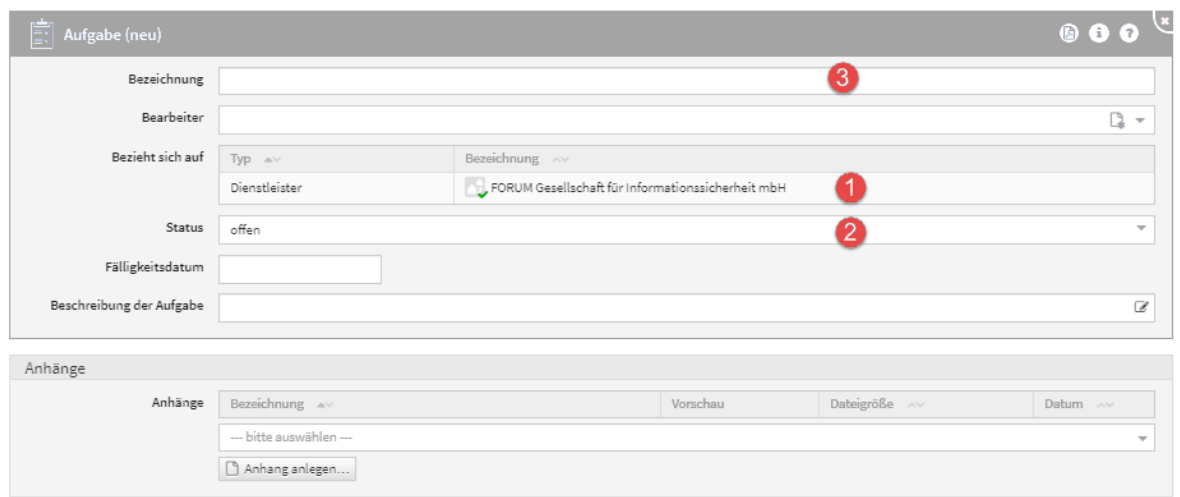

### **109 Abbildung: Anlegen einer Aufgabe**

Bitte geben Sie eine aussagekräftige Bezeichnung**(3)** für das Formular an, um die weitere Bearbeitung bzw. das Auffinden des Dokuments zu erleichtern.

#### Automatisch angelegte Aufgaben

Zu einigen freigegebenen Dokumenten existiert genau eine offene Wiedervorlage-Aufgabe, die automatisch bei der Freigabe generiert wird. Wird ein solches Dokument überarbeitet und erneut freigegeben, so wird eine neue Version der ursprünglichen Aufgabe erstellt und der Status auf "offen" gesetzt.

Dabei wird das Datum entsprechend des Wiedervorlageintervalls (12 Monate) ebenso neu berechnet.

#### Entfernen von Aufgaben

Im Bearbeiten-Modus können hinzugefügte Aufgaben über die Schaltfläche Löschen**(1)** entfernt werden.

Nur Administratoren können automatisch generierte Wiedervorlage-Aufgaben löschen.

Manuell angelegte Aufgaben können von den verantwortlichen Mitarbeitern mindestens mit dem Recht **Leser mit Verantwortung** gelöscht werden.

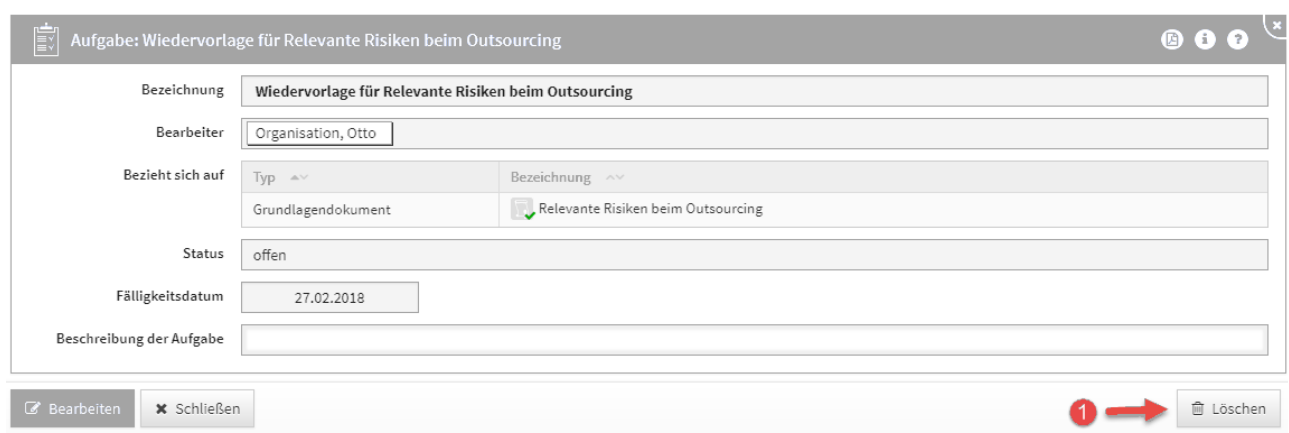

### **110 Abbildung: Entfernen von Aufgaben**

### 4.2.8.2 Anhänge

#### Hinzufügen von Anhängen

Die Anhänge lassen sich, anders als die Aufgaben, auf zwei Wegen zur Anwendung hinzufügen.

Einerseits kann der Anhang direkt zu einem Dokument hinzugefügt werden. Das entsprechende Dokument muss dazu im Bearbeitungsmodus geöffnet werden. Im unteren Abschnitt haben Sie die Wahl einen neuen Anhang zu erstellen, indem Sie eine Anhang anlegen**(1)** wählen.

Alternativ können Sie dem Dokument über das Dropdown-Menü**(2)** einen vorhandenen Anhang zuordnen. Das bietet den Vorteil, dass leicht Änderungen an der verknüpften Datei gepflegt und somit Inkonsistenzen vermieden werden können.

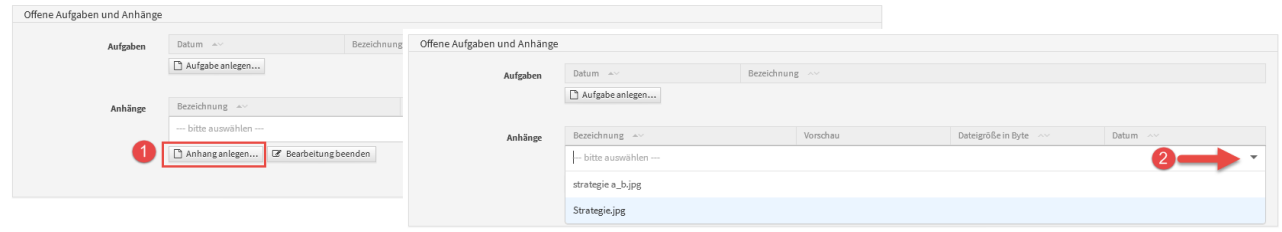

### **111 Abbildung: Bearbeitungssicht ermöglicht Anhänge hinzuzufügen**

Es besteht die Möglichkeit über die Ansicht **Anhänge** im Bereich **Verwaltung** Anhänge anzulegen, um diese zu einem späteren Zeitpunkt mit Dokumenten zu verknüpfen.

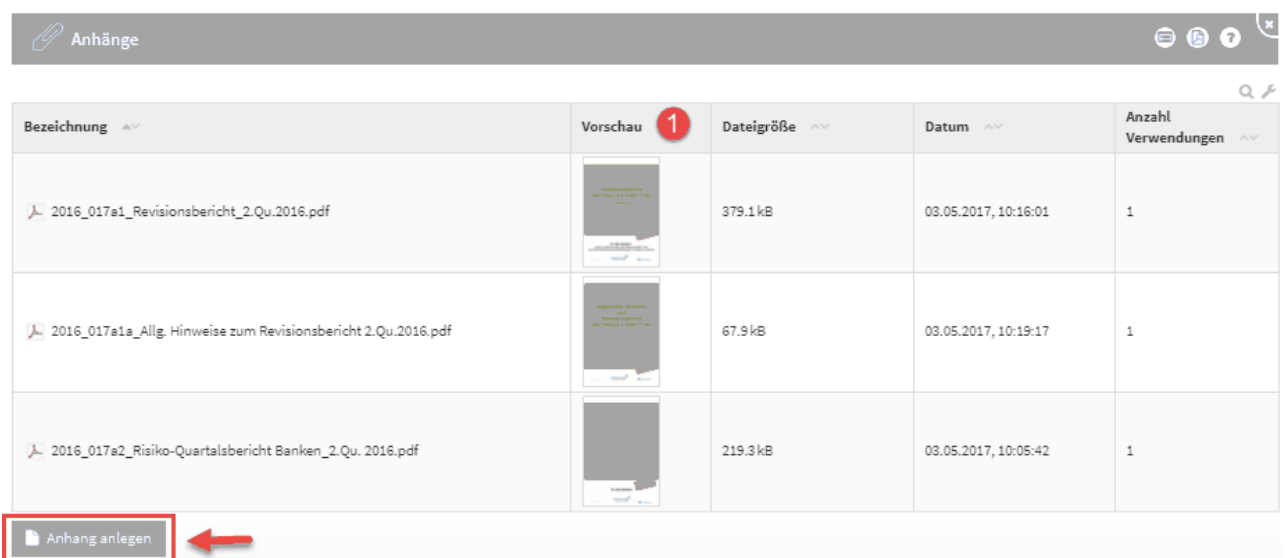

### **112 Abbildung: Ansicht Anhänge**

Für Bilder und PDF-Dateien, die als Anhänge hinzugefügt werden, erstellt die Anwendung automatisch Vorschaubilder**(1)**, die in den entsprechenden Ansichten dargestellt werden. Für **verschlüsselte** oder **kennwortgeschützte** PDF-Dateien können keine Vorschaubilder erstellt werden.

Ersetzen bzw. Aktualisieren von Anhängen

Sie können den Inhalt eines vorhandenen Anhangs ersetzen bzw. aktualisieren, indem Sie den Anhang im Bearbeiten-Modus öffnen und die neue Datei über die Schaltfläche Datei hochladen**(1)** oder per Drag-and-Drop**(2)** einfügen und speichern.

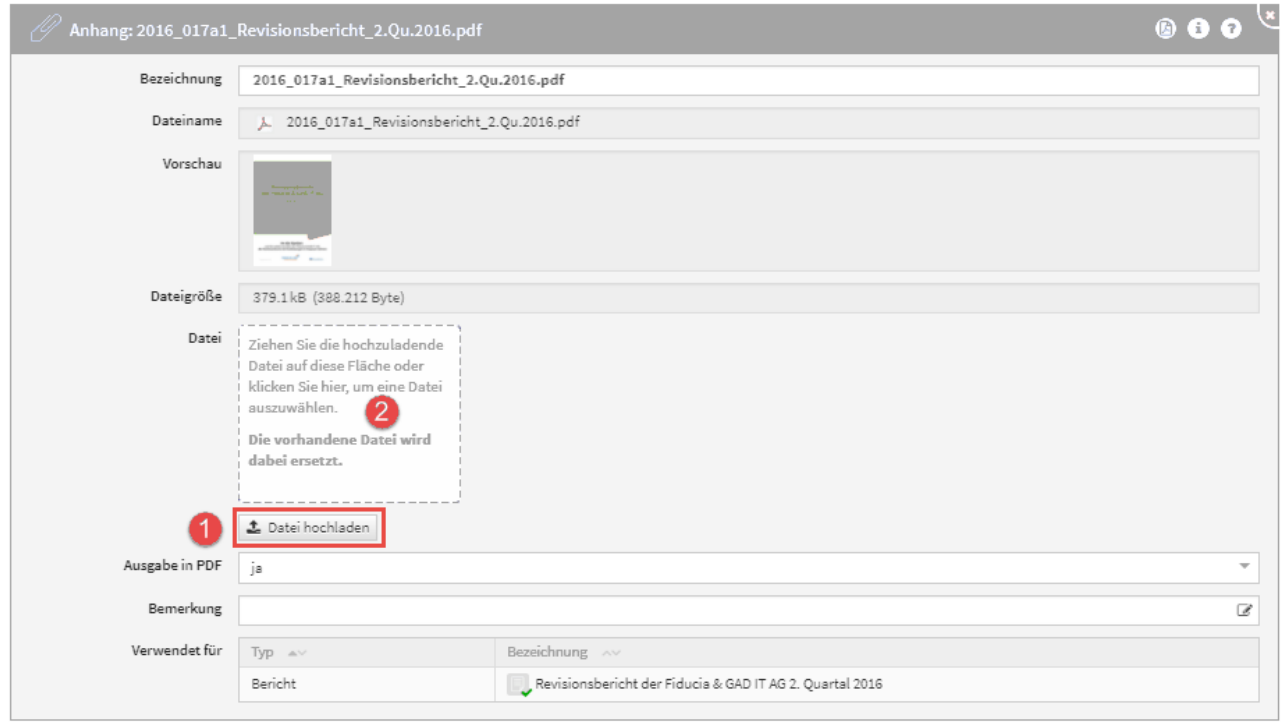

### **113 Abbildung: Ersetzen bzw. Aktualisieren von Anhängen**

Durch den Austausch des Anhanges wird der Anhang in allen betreffenden Objekten, welche unter Verwendet für aufgelistet sind, aktualisiert.

### Entfernen von Anhängen

Im Bearbeiten-Modus können hinzugefügte Anhänge über die Schaltfläche Auswahl bearbeiten**(1)** und per Klick auf den Mülleimer**(2)** entfernt werden.

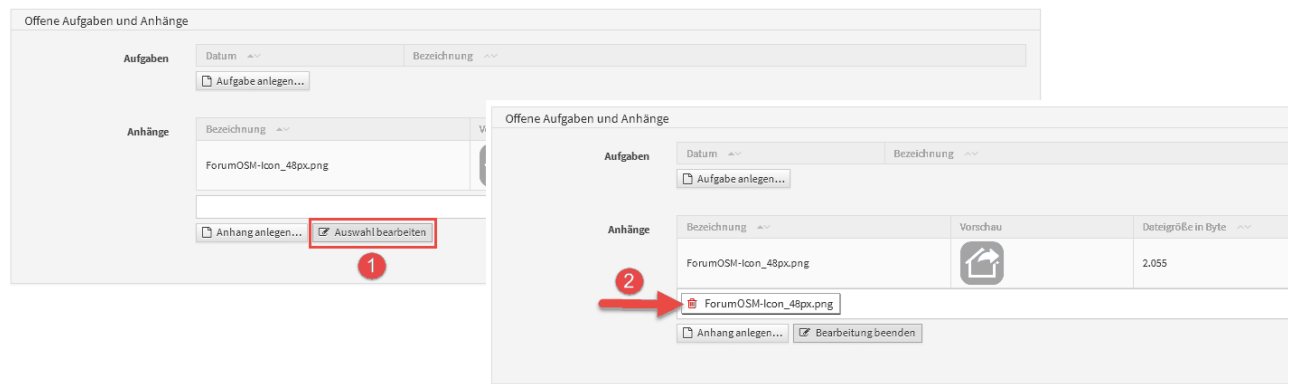

### **114 Abbildung: Entfernen von Anhängen**

Durch diese Aktion wird nur die **Verknüpfung** zwischen dem Anhang und dem aktiven Objekt gelöst, der Anhang selbst wird hierbei **nicht gelöscht** und steht weiterhin unter **Verwaltung > Anhänge** zur Verfügung.

Möchten Sie den Anhang selbst löschen, öffnen sie diesen und betätigen Sie die Schaltfläche Löschen unten rechts in der Maske.

#### Ausschluss von der Druckversion für Anhänge

Unter **Anhang** kann Mit Hilfe der Option Ausgabe in PDF bestimmt werden, ob das jeweilige Objekt und deren Inhalt bei der PDF-Ausgabe (Druckversion) berücksichtigt werden soll oder nicht.

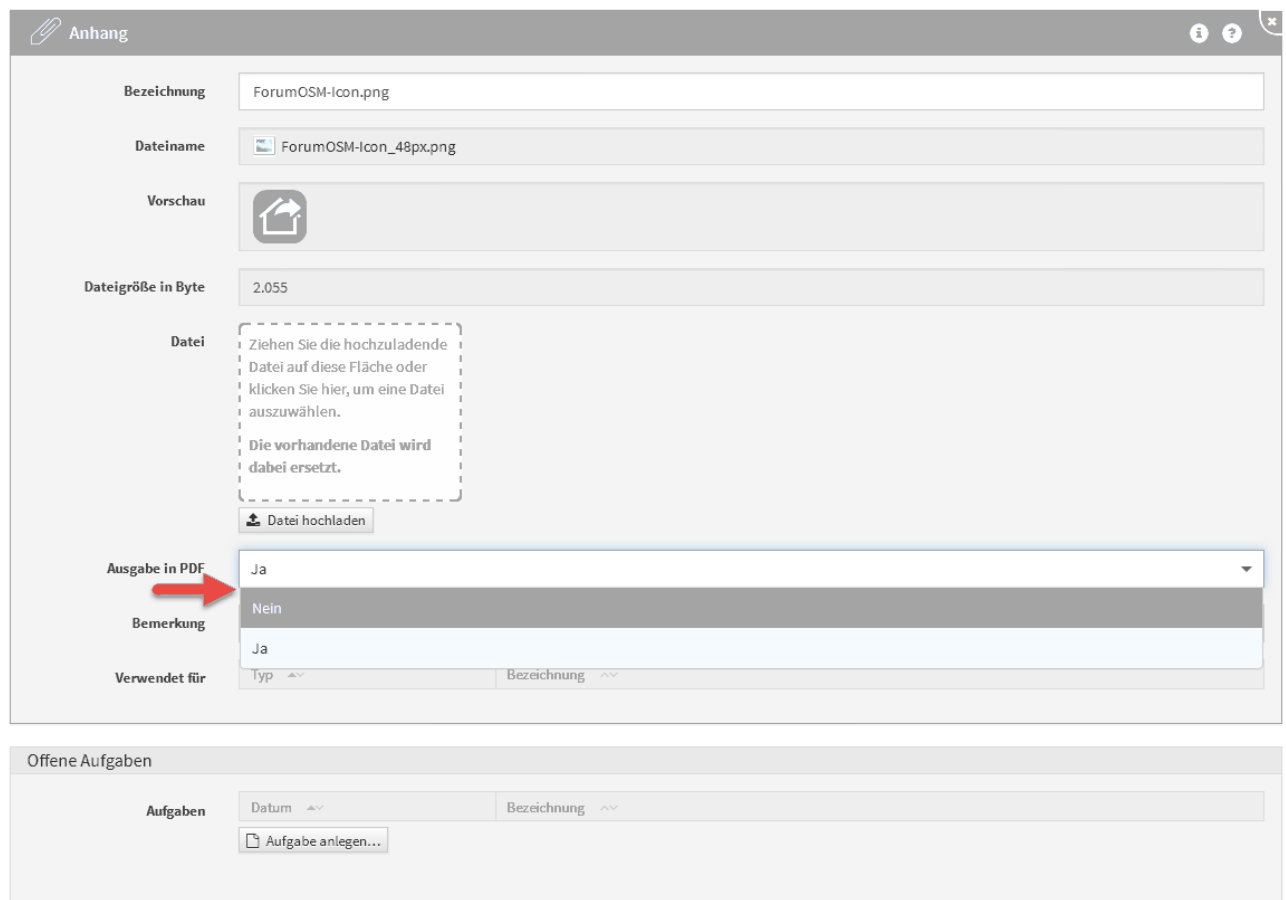

#### **115 Abbildung: Ausschluss von der Druckversion für Anhänge und Kontakte**

Die Option **Ausgabe in PDF** ist standardmäßig **aktiv**.

Beachten Sie, dass **verschlüsselte** oder **kennwortgeschützte** PDF-Dateien auch bei aktiver Option nicht in der PDF-Ausgabe berücksichtigt werden können.

## 4.2.9 Umgang mit Benachrichtigungen

Um eine zusätzliche Planungssicherheit zu ermöglichen, kann für offene Aufgaben und Workflows ein Vorlauf für die Erinnerungen konfiguriert werden.

Ebenso kann aus fast jedem Dokument ein Hinweis per E-Mail versendet werden.

Die nachfolgende Tabelle gibt einen Überblick der verfügbaren Benachrichtigungsparameter.

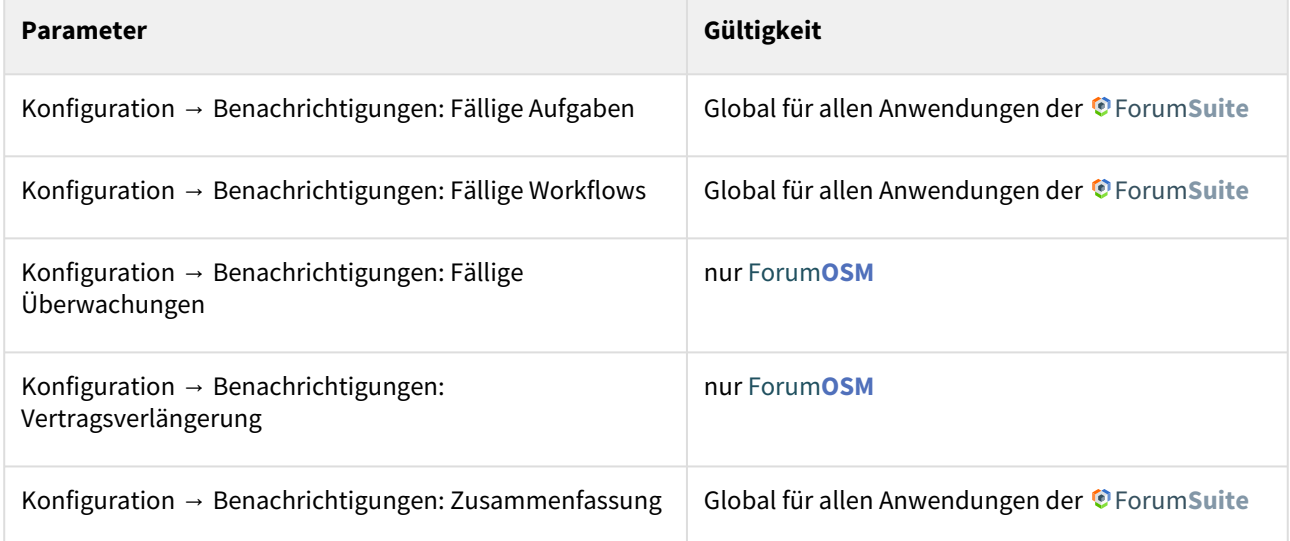

Wenn eine **neue** Aufgabe anlegt wird und **vor dem ersten Speichern** mit einer Verantwortung verknüpft, in welcher sich Mitarbeiter oder Organisationen mit Mailadresse bzw. Notes-Adresse befinden, dann erscheint beim Speichern dieser Dialog:

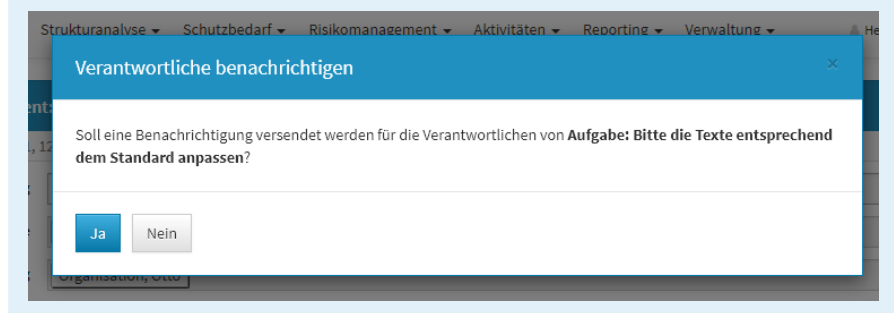

Wird dieser Dialog mit Nein bestätigt, erfolgt **kein** sofortiger Versand einer Benachrichtigung an den Verantwortung, sondern es erfolgt erst die Benachrichtigung zur Fälligkeit - abzüglich der in der Konfiguration eingestellten Vorlaufs- und Ausführungszeit.

Wird ein Workflow angefordert, erfolgt ein sofortiger Versand einer Benachrichtigung an den Ersteller, den Bearbeiter und den Beobachter, zusätzlich erfolgt die Benachrichtigung zur Fälligkeit abzüglich der in der Konfiguration eingestellten Vorlaufs- und Ausführungszeit.

### 4.2.9.1 Konfiguration der Benachrichtigungen in der Anwendung für Aufgaben und Workflows

- 1. In konfigurierbaren Intervallen oder zu konfigurierbaren Stichtagen können Benachrichtigungen verschickt werden, die Nutzer über ihre fällig werdenden Aufgaben und Workflows informieren. Die Vorlaufzeit zur Fälligkeit kann ebenfalls konfiguriert werden (z.B: Aufgaben oder Workflows, die in X Tagen fällig werden).
- 2. Alle fälligen Aufgaben und Workflows können pro Anwendung an einen konfigurierbaren Anwendungsverantwortlichen versendet werden, in denen alle fälligen Aufgaben der jeweiligen Applikationen zusammenfassend aufgelistet werden.
- 3. Die Benachrichtigung an einzelne Verantwortliche ist konfigurierbar gestaltet, d.h. es besteht die Möglichkeit, **nur** eine Zusammenfassung an verschiedene Empfänger zu versenden.

Mögliche Konfigurationswerte sind Aktivierung/Deaktivierung von Aufgaben**(1) ,** Aktivierung/Deaktivierung von Workflows **(2)** , Turnus **(3)**, Empfänger für Zusammenfassungen **(4)**, Unterdrückung von Benachrichtigungen an Verantwortliche **(5)** und Anlesetext **(6)** .

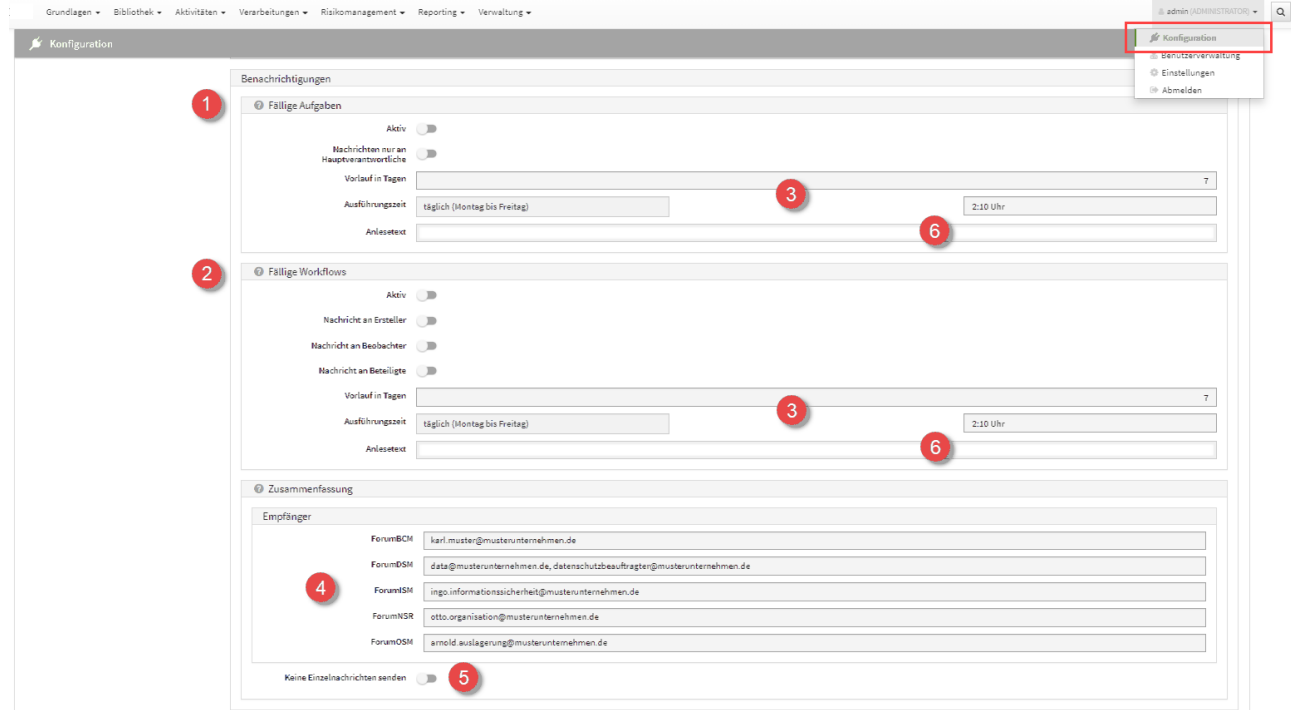

### **116 Abbildung: Konfiguration Mailing**

Ist **Keine Einzelnachrichten senden** *(5)* aktiviert, werden Informationen zu Workflows und Aufgaben **nur** an die jeweiligen Empfänger **(4)** der Zusammenfassungen gesendet.

Bitte beachten Sie, dass die zeitgesteuerte Verarbeitung von Aufgaben in der Konfiguration des **Frontends** aktiviert sein muss, um Benachrichtigungen zu erhalten.

Die Konfigurationen der Benachrichtigungen stehen für einige Objekte innerhalb der Forum**Suite**, in allen Anwendungen zur Verfügung.

Die nachfolgende Tabelle gibt einen Überblick über die verfügbaren Benachrichtigungsoptionen.

### 4.2.9.2 Konfiguration des Frontends für die zeitgesteuerte Verarbeitung von Aufgaben

### **Voraussetzungen für die Aktivierung:**

Die Funktionalität zur zeitgesteuerten Verarbeitung von Aufgaben (u.a. Benachrichtigung per E-Mail), muss mittels eines **IBM Notes Clients** durch Anpassung des Konfigurationsdokuments in der Frontend-Datenbank **aktiviert(1)** werden.

Die Hinterlegung der **Adresse des Frontends(2)** ist für die Aktivierung zwingend erforderlich.

Für den Zugriff muss ein **technischer Benutzer** mit einem zugehörigen HTTP-Passwort**(4)** hinterlegt werden. Der Benutzer benötigt nur das Recht öffentliche Dokumente lesen in der Zugriffskontrollliste der **Backend-Datenbank**. Es sind keine weiteren Rechte erforderlich. Die hinterlegten Zugangsdaten werden technisch über ein **Leserfeld** (Datenbankrolle **[ADMIN]** in der Frontend-Datenbank) vor unberechtigtem Zugriff geschützt.

Zur Anpassung der Konfiguration der **Frontend-Datenbank** muss diese durch einen Administrator im IBM Notes Client geöffnet werden.

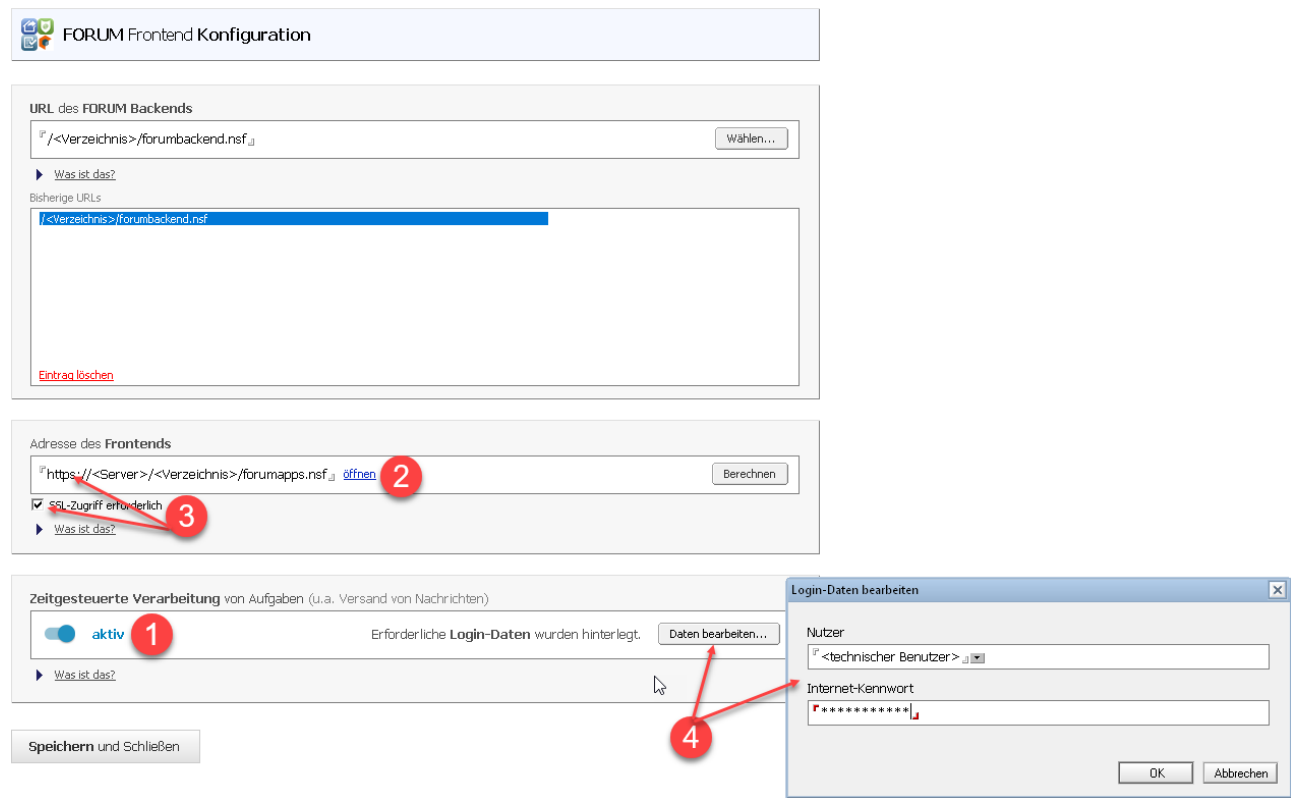

### **117 Abbildung: Anpassung Konfiguration - Aktivierung Mailing**

Treten bei der zeitgesteuerten Verarbeitung **Probleme oder Fehler** auf, so werden diese direkt im Konfigurationsdokument unterhalb der Schaltfläche zur Aktivierung protokolliert.

Nach der einmaligen Aktivierung der zeitgesteuerten Aktivitäten kann die Benachrichtigungsfunktion individuell über die Konfigurationsseiten der aktiven Anwendungen im Browser angepasst werden.

**ACHTUNG:** Bei aktiviertem **SSL-Zugriff(3)** (verschlüsselte HTTPS-Verbindung) auf den Domino Server funktioniert die Benachrichtigungsfunktion nur mit SSL-Zertifikaten, die von **authorisierten** 

**Zertifizierungstellen** ausgestellt wurden (z.B. Thawte, VeriSign oder Comodo**(5)**). Aus Sicherheitsgründen lässt die IBM JAVA Server Runtime im Standard keine selbsterstellten Zertifikate zu. Wurde die Verbindung mit einem selbsterstelltem Zertifikat (z.B. durch das Rechenzentrum bereitgestellt) abgesichert, muss das Zertifikat in den [Java Keystore des Dominoservers importiert](http://www-01.ibm.com/support/docview.wss?uid=swg21588966)<sup>20</sup> werden. Wenden Sie sich in diesem Fall bitte an die Kundenbetreuung Ihres Rechenzentrums.

<sup>20</sup> http://www-01.ibm.com/support/docview.wss?uid=swg21588966

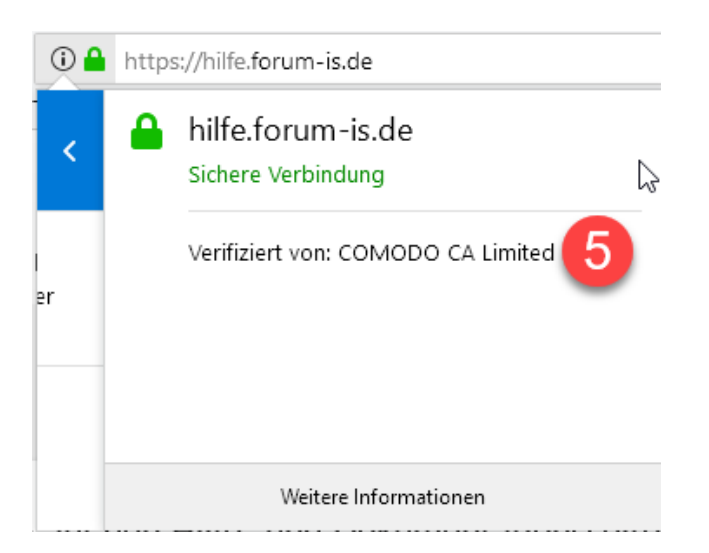

**118 Gültiges SSL-Zertifikat beim Zugriff auf eine Webseite.**

## 4.2.9.3 Benachrichtigung - Ansicht in der E-Mail

Die Benachrichtigungen enthalten Fälligkeitsdaten und sind nach Themenbereichen strukturiert.

### **ForumOSM**

In Ihrer Verantwortung liegen 9 SLAs, für die innerhalb der nächsten 7 Tage eine Überwachung fällig wird oder es schon ist. Eine Übersicht aller SLAs erhalten Sie im SLA-Monitoring.

Leistungsschein: Wartung der Netzwerkkomponenten

- 29.11.2018: Tagleiche Verarbeitung des Belegmaterials
- $\bullet$ 11.01.2019: Einhaltung der Archivierungsfristen
- 11.01.2019: Austausch von Geräten und Systemen  $\bullet$
- 11.01.2019: Einhaltung der Leistungskennzahlen (key performance indicators KPI)
- 11.01.2019: Regelmäßige Übersendung von Informationen ٠

Vertrag: Archivierung von Produktinformationen (Verlinkung auf Vertragsdatenbank)

05.01.2019: Einhaltung der BDSG- bzw. EU-DSGVO-Anforderungen (Auftragsdatenverarbeitung)

- $\bullet$ 07.01.2019: Verfügbarkeit
- $\bullet$ 09.01.2019: Einhaltung der Archivierungsfristen
- $\bullet$ 18.01.2019: Einhaltung der Belegverarbeitungszeiten

Sie sind als Empfänger der Aufgabenzusammenfassung für 1 Applikationen eingetragen.

Im Folgenden sehen Sie die offenen Aufgaben, die innerhalb der nächsten 7 Tage fällig werden oder es schon sind. Die verantwortlichen Nutzer werden gesondert über ihre fälligen Aufgaben informiert.

ForumOSM

Keine fälligen Aufgaben.

Sie sind als Empfänger der Zusammenfassung für ForumOSM eingetragen.

Für 9 SLAs wird innerhalb der nächsten 7 Tage eine Überwachung fällig oder ist es bereits. Eine Übersicht aller SLAs erhalten Sie im SLA-Monitoring.

Leistungsschein: Leistungsschwein

- 29.11.2018: Übersendung von Risiko- und Revisionsberichten Marco Mustermann  $\bullet$
- 11.01.2019: Einhaltung der Archivierungsfristen Dagmar Musterfrau
- $\bullet$ 11.01.2019: Einhaltung der Leistungskennzahlen (key performance indicators KPI) - Rainer Revisor
- 11.01.2019: Austausch von Geräten und Systemen Toni Tester
- 11.01.2019: Regelmäßige Übersendung von Informationen Ingo Information  $\bullet$

Vertrag: Verarbeitung des Belegmaterials

- 10.02.2019: Einhaltung der BDSG- bzw. EU-DSGVO-Anforderungen (Auftragsdatenverarbeitung) Marco Mustermann .
- 10.02.2019: Taggleiche Verarbeitung des Belegmaterials Marco Mustermann
- 10.02.2019: Einhaltung der Archivierungsfristen Rainer Revisor
- 18.02.2019: Einhaltung der Belegverarbeitungszeiten Rainer Revisor

Für 1 Auslagerungen wird innerhalb der nächsten 7 Tage eine Überwachung per Checkliste fällig oder ist es bereits.

11.01.2019: Belegverarbeitung im Zahlungsverkehr (inkl. Archivierung) - Marco Mustermann

Die verantwortlichen Nutzer werden gesondert über ihre fälligen Überwachungen informiert.

Diese Nachricht wurde aus folgender Anwendung versendet:

Titel: FORUM Backend Server: Server/Domain<br>Pfad: Verzeichnis\f<u>orum\_backend.nsf</u>

#### **119 Abbildung: Ansicht einer Benachrichtigung an einen Verantwortlichen mit Zusammenfassung**

## 4.2.9.4 Hinweise zu Objekten per Mail versenden

Für alle Objekte besteht nun die Möglichkeit, Verweise per E-Mail über das Extras-Menü zu versenden. Über Hinweise per E-Mail versenden... gelangen Sie zur Modellierung des Hinweises.

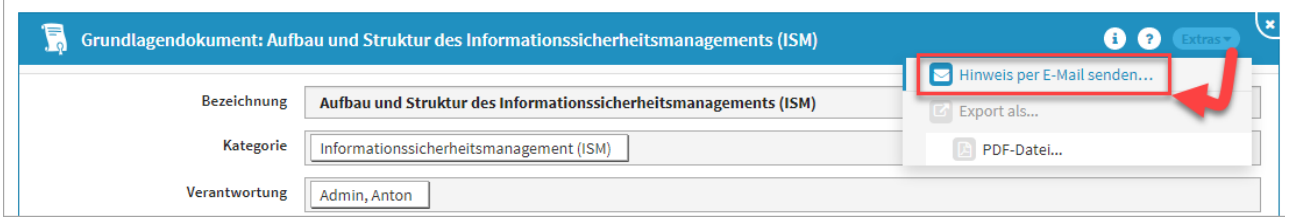

### **120 Abbildung: Hinweis per Mail versenden**

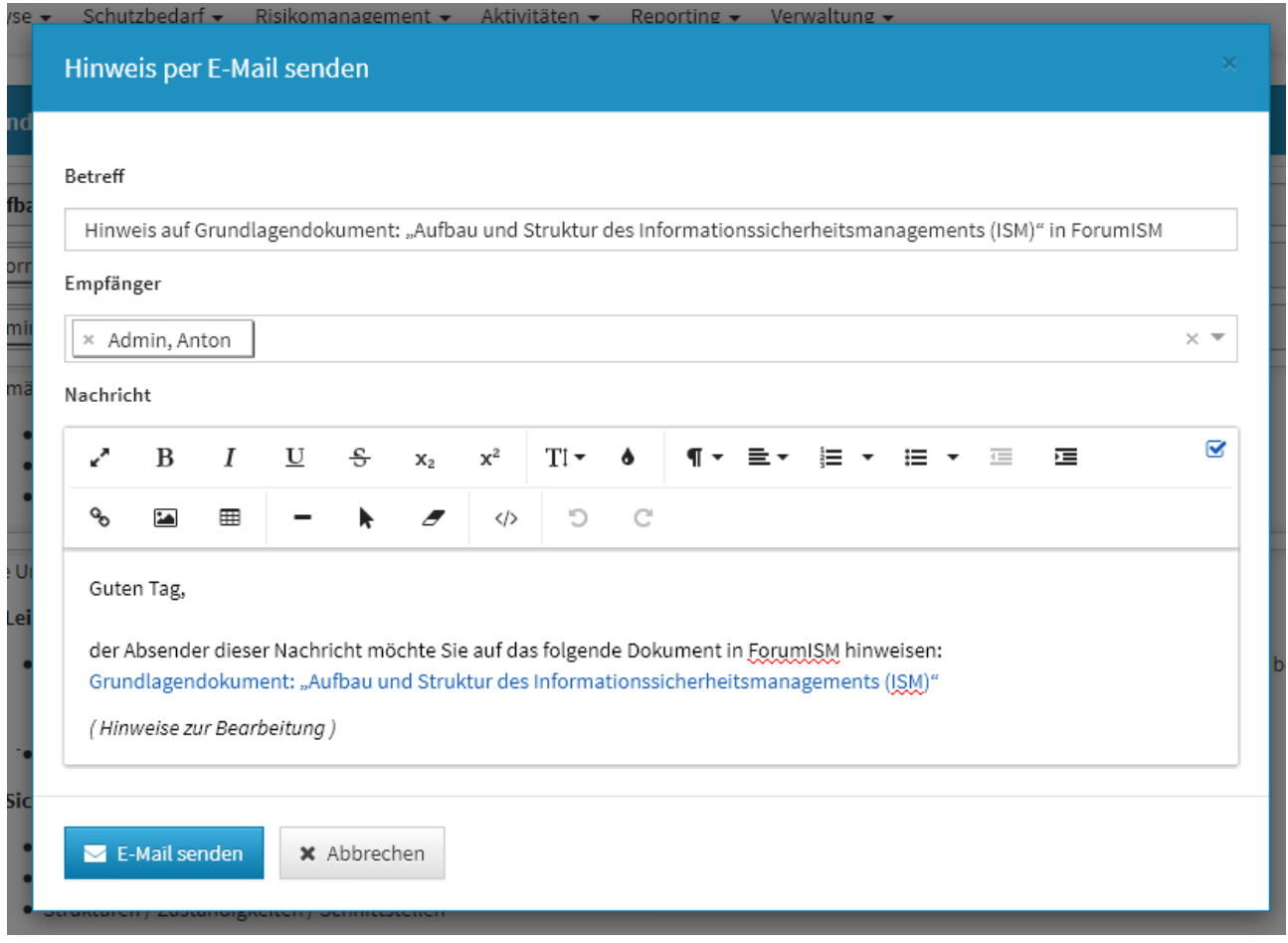

Hinweise kann nur der Empfänger einsehen und ist zu einem späteren Zeitpunkt nicht mehr einsehbar.

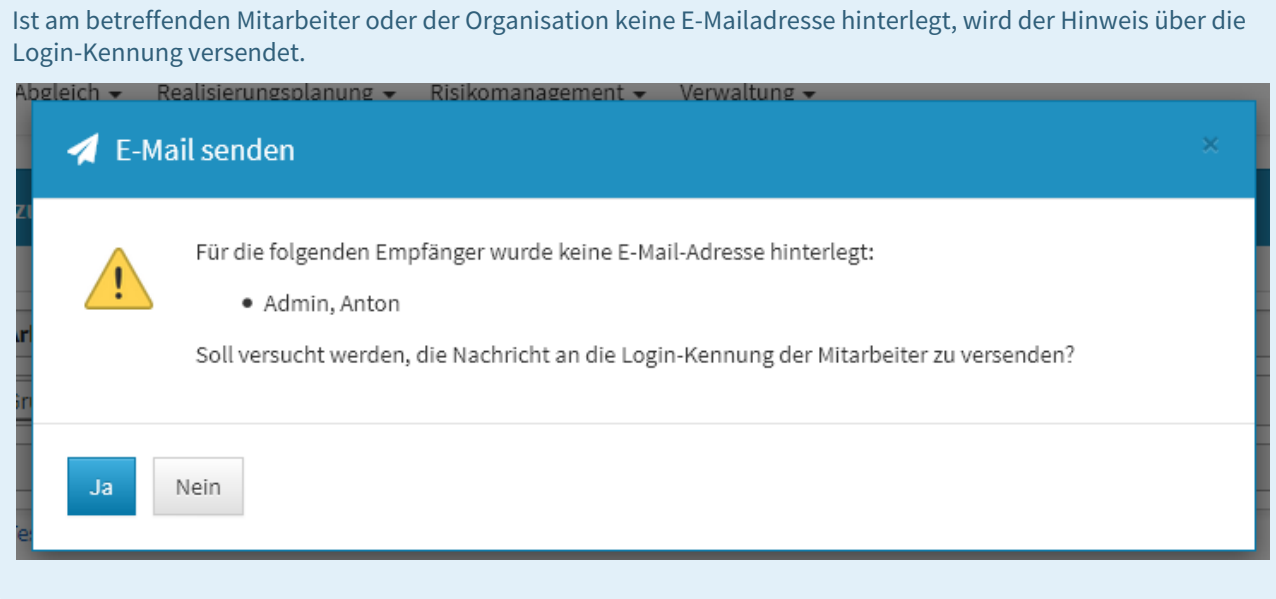

### 4.2.9.5 Benachrichtigung: Übersicht über alle aus der Suite gesendeten Nachrichten

Für den Ersteller einer Benachrichtigung (z.B. bei der Aufgabenverteilung) besteht die Möglichkeit zur Auswertung, ob und wann eine Nachricht an den Empfänger versandt wurde. Unter dem Menüpunkt *Verwaltung/ Benachrichtigung* ist in der tabellarischen Ansicht eine Einsicht möglich.

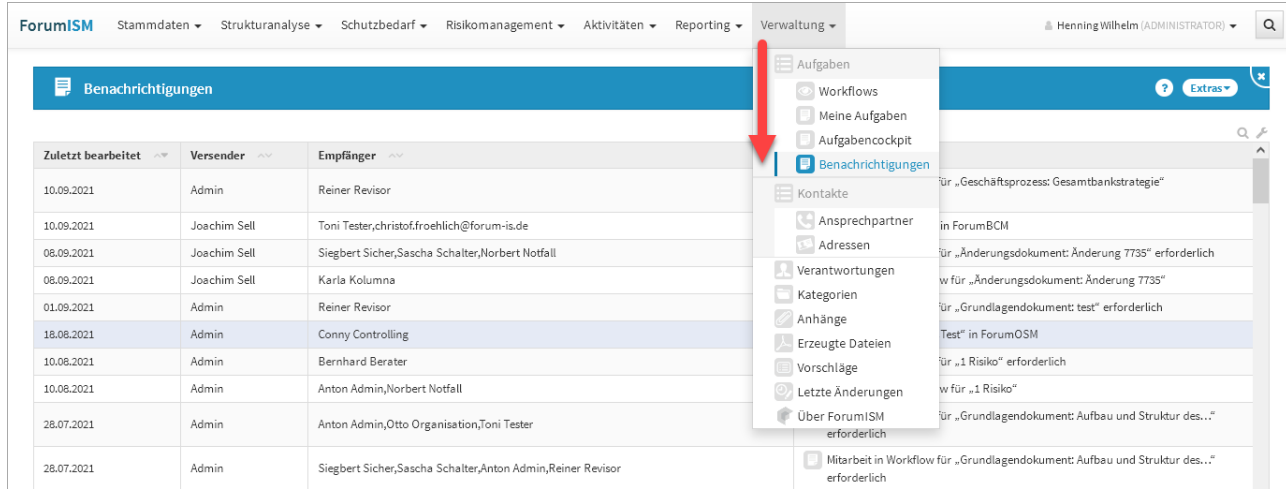

### **121 Abbildung: Ansicht Benachrichtigung**

Dieser Menüpunkt zur Auswertung der Benachrichtigung ist nur für den Anwendungsadministrator in der jeweiligen Anwendung der Forum**Suite** ersichtlich und einsehbar.

## 4.2.10 Umgang mit Kategorien

Kategorien dienen dazu Dokumente strukturiert abzulegen und damit die Übersichtlichkeit zu verbessern.

Innerhalb von Listenansichten sind die Kategorien optisch hervorgehoben. Mittels eines Klicks können Sie das ihnen zugeordnete Segment aus- bzw. einblenden.

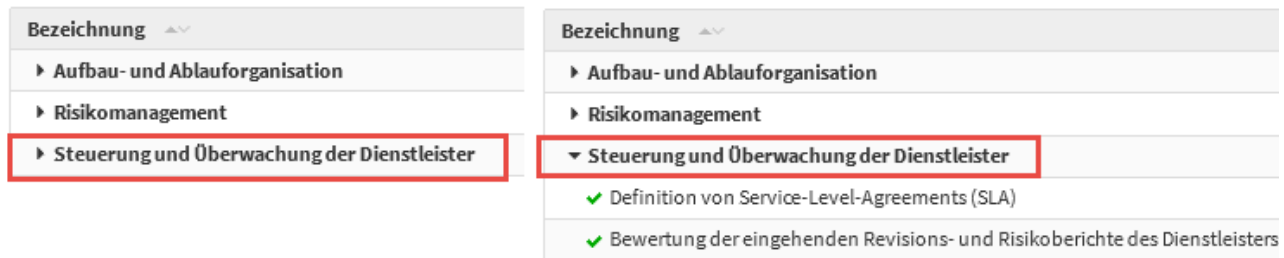

### **122 Abbildung: Grundlagendokument in Gegenüberstellung aus- und eingeklappte Liste**

### 4.2.10.1 Kategorien zuordnen

Das Zuordnen eines Dokuments zu einer Kategorie erfolgt immer über den Bearbeitungsmodus. Hier kann in den vorgesehenen Feldern entweder eine bestehende Kategorie hinzugefügt **(1)** oder alternativ auch eine neue Kategorie angelegt **(2)** werden, welche dann automatisch dem Dokument zugewiesen wird.

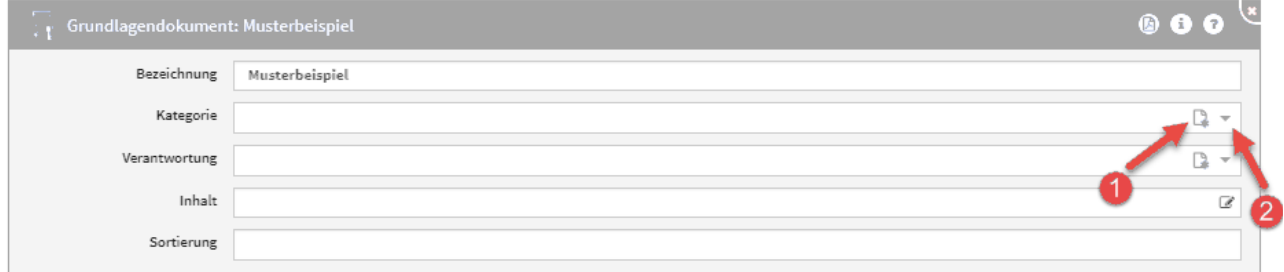

### **123 Abbildung: Grundlagendokument im Bearbeitungsmodus**

Bitte beachten Sie bei Neuanlegen einer Kategorie, dass Sie den korrekten **Typ (1)** auswählen.

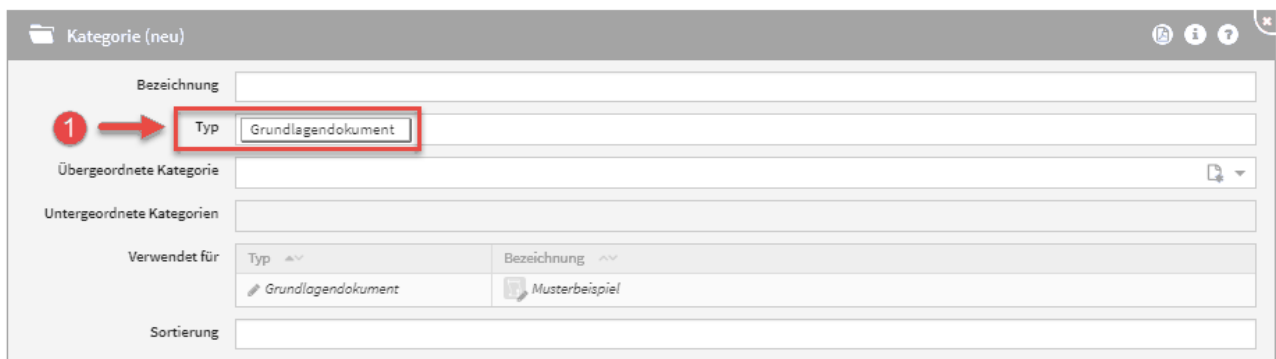

### **124 Abbildung: Auswahl Typ an der kategorie**

Bitte geben Sie eine aussagekräftige Bezeichnung für das Formular an, um die weitere Bearbeitung bzw. das Auffinden des Dokuments zu erleichtern.

### 4.2.10.2 Verwaltung von Kategorien

Unter dem Bereich Verwaltung können die Kategorien und ihre Struktur organisiert werden. Es lassen sich neue Kategorien, aber auch übergeordnete und untergeordnete Kategorien anlegen. Auf diese Weise lassen sich komplexe Strukturen einfach abbilden.

Der Umgang mit der Verwaltung wird in dem zugehörigen Abschnitt Kategorien detailliert beschrieben.

## 4.2.11 Umgang mit der Suche

Im rechten oberen Bereich der Menüleiste**(1)** steht eine **Volltextsuche** über alle Objekte der Anwendung zur Verfügung.

Durch das Anklicken der Lupe öffnet sich das Eingabefeld**(2)** der Suche. Durch Mausklick außerhalb des Suchfeldes schließt sich das Eingabefeld wieder.
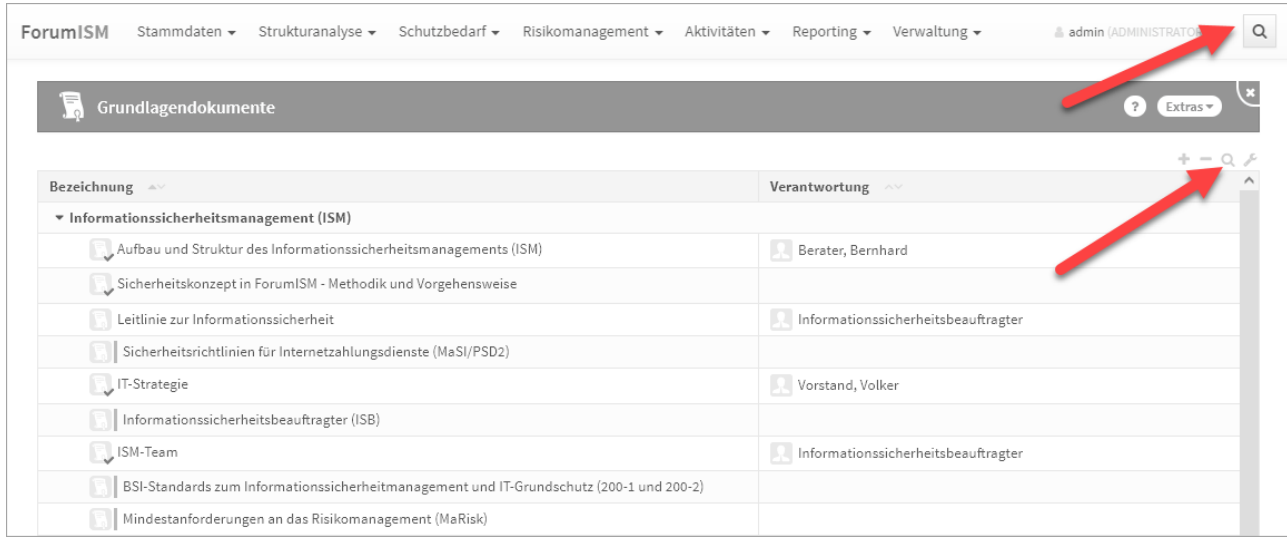

#### **125 Abbildung: Volltextsuche in der Anwendung**

# 4.2.11.1 Volltextsuche

Die Volltextsuche ist über das Symbol der Lupe rechts neben dem Benutzerprofile zu aktivieren. Es ist möglich, Suchbegriffe mit *Verknüpfung der Suchbegriffe mit ODER (sonst UND), in historischen Ständen* und/oder *in archivierten Objekten* zu suchen Im nachfolgenden Beispiel wurde in der Anwendung Forum**BCM** mit dem Suchbegriff **nuk** zusätzlich in archivierten (also gelöschten) Objekten gesucht. Die Suche kann durch die Funktionstaste *Enter* oder über die Schaltfläche Suchen begonnen werden.

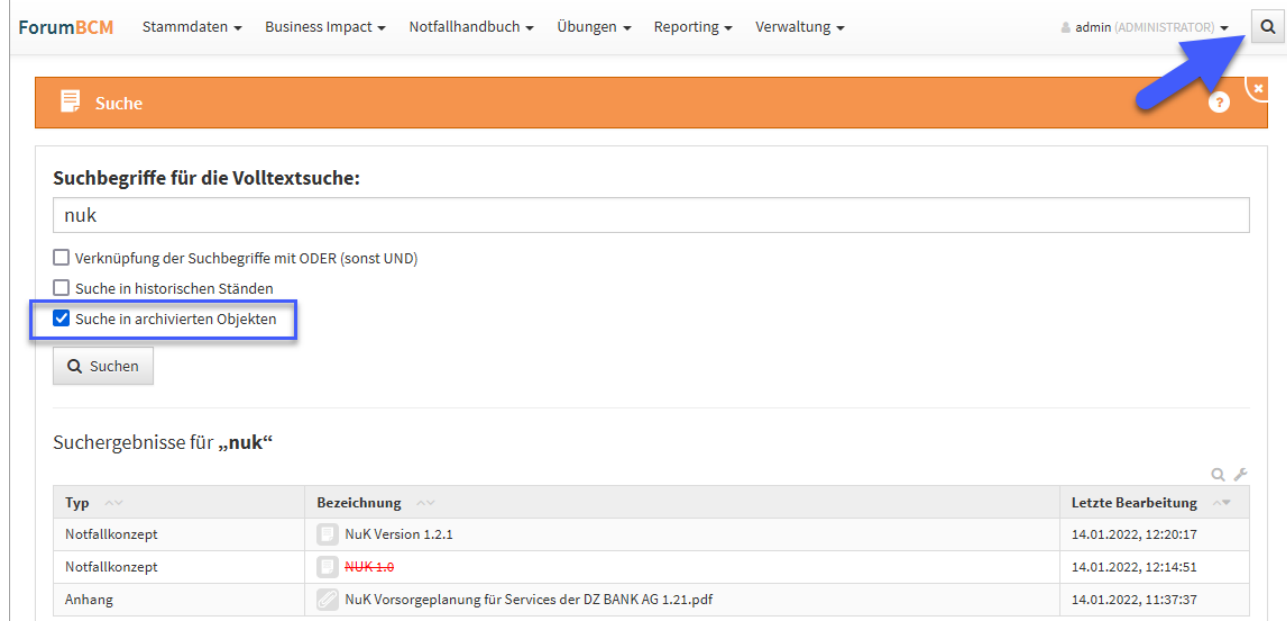

#### **126 Abbildung: Volltextsuche**

Wenn keine der drei Optionen gewählt wurde, wird nur in den **aktuellen** Objekten nach dem eingegebenen Begriff bzw. Begriffen gesucht. Wird eine Option gewählt, werden weitere Ergebnisse **zusätzlich** mit ausgegeben.

# 4.2.11.2 Suche in den Übersichten

In Übersichten werden bei der Suche in Spalten Leerzeichen als Platzhalter (\*) interpretiert. Mit Hilfe eines vorangestellten ^(Leerzeichen) können Inhalte gefunden werden, welche mit dem Suchtext beginnen. Entsprechend kann ein nachgestelltes \$-Zeichen für eine Suche nach Inhalten genutzt werden, die mit einem bestimmten Text enden.

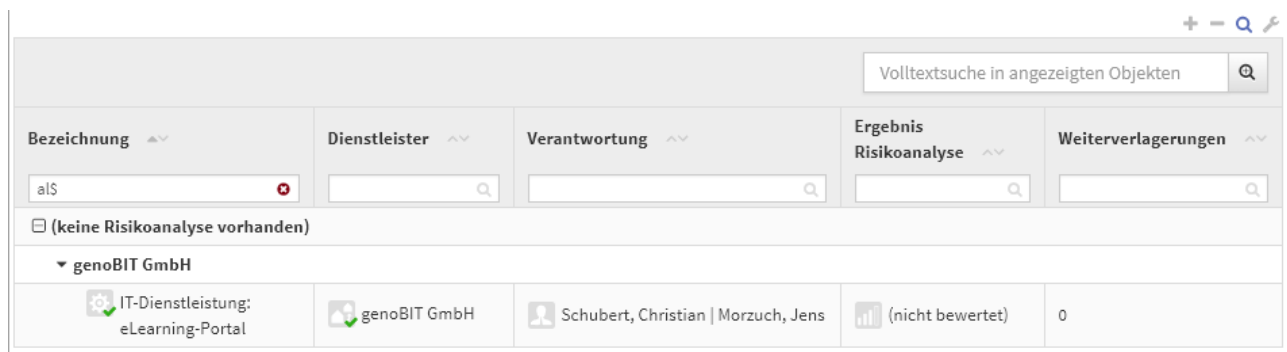

#### **127 Abbildung: Beispiel für Suche - links endet die Suche mit al und rechts beginnt die Suche it mar**

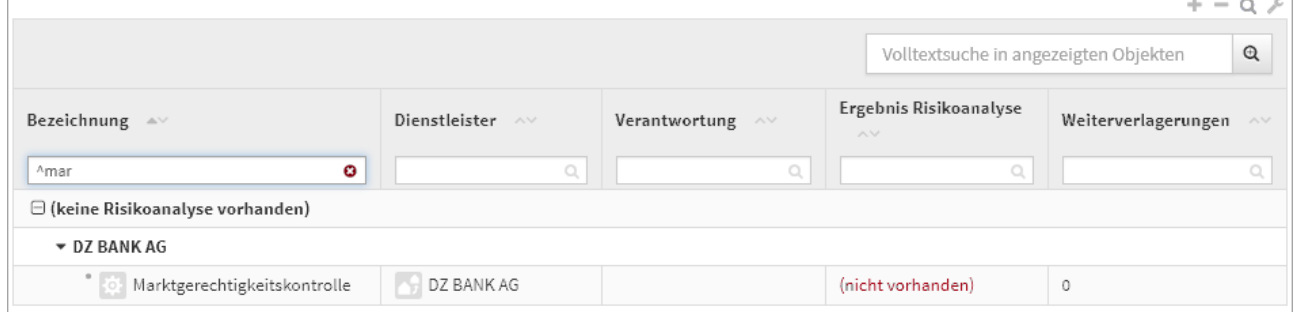

# 4.2.11.3 Erstellung Volltext-Index für die Backend-Datenbank

Um die **Volltextsuche** innerhalb der Anwendungen nutzen zu können ist es erforderlich, einen **Volltext-Index** für die Backend-Datenbank zu erstellen.

Öffnen Sie zu Erstellung des Volltextindexes die **Eigenschaften** der Backend-Datenbank als Administrator im IBM Notes Client und wechseln Sie in den vorletzten Reiter (Lupensymbol). Lösen Sie die Erzeugung des Index über die Schaltfläche Index erstellen... aus.

Die Indizierung von **Anhängen** sollte hierbei deaktiviert werden und das Aktualisierungsintervall den Wert **Sofort** aufweisen.

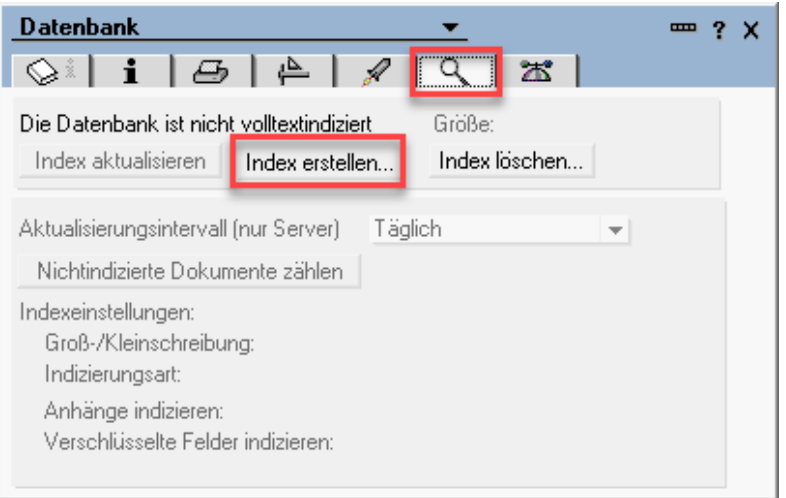

# **128 Abbildung: Datenbank indizieren**

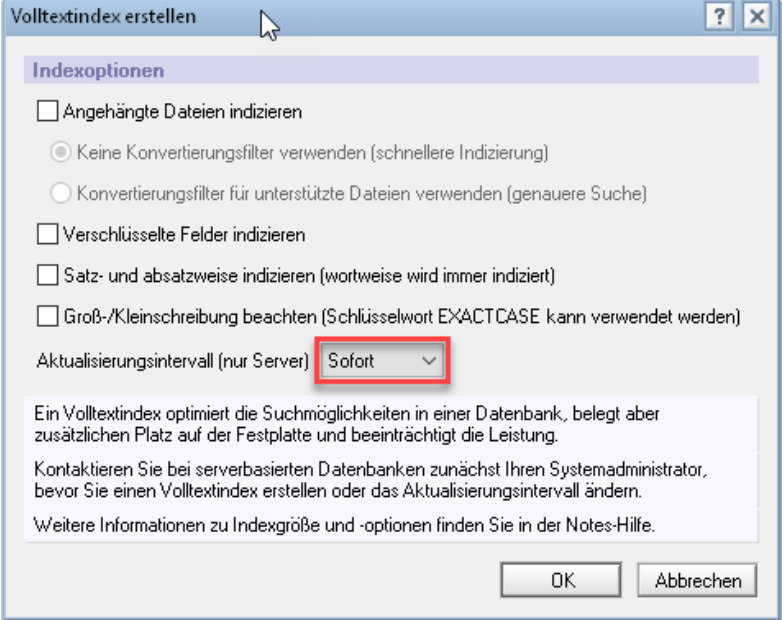

# 4.2.12 Umgang mit Verantwortungen

Zur Abbildung von Zuständigkeiten werden spezielle Objekte, genannt **Verantwortungen,** genutzt.

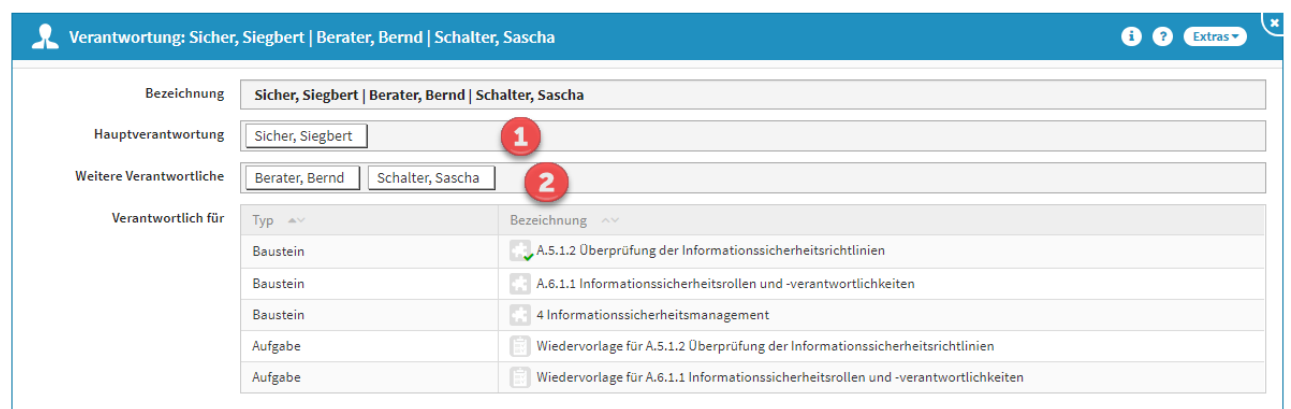

#### **129 Abbildung: Einzelansicht Verantwortung**

Innerhalb einer Verantwortung können ein **Hauptverantwortlicher(1)** und beliebig viele **weitere Verantwortliche (2)** hinterlegt werden. Hierbei kann sowohl auf Organisationseinheiten (sofern definiert) als auch auf Mitarbeiter verwiesen werden.

Die **Kombination** aus Hauptverantwortung und Vertretern bildet das Verantwortungsobjekt.

# 4.2.12.1 Verweis auf Verantwortungen

An den einzelnen Objekten wird im Feld **Verantwortung** auf die erstellten Verantwortungsobjekte verwiesen, wie in der nachfolgenden Abbildung beispielhaft verdeutlicht.

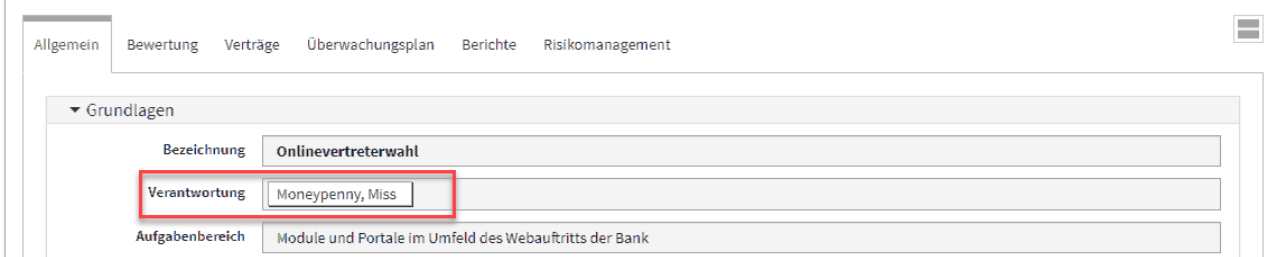

#### **130 Abbildung: Verantwortung an einem Grundlagendokument**

# 4.2.12.2 Auswahl von Verantwortungen

Für eine **Auswahl** aus bestehenden Verantwortungen klicken Sie einfach im Bearbeiten-Modus direkt in das Feld **Verantwortung (1)**, oder nutzen Sie die Dropdown-Schaltfläche**(2)** zum Ausklappen der Auswahlliste. Wählen Sie einen passenden Eintrag mit Hilfe der Maus oder der Tastatur.

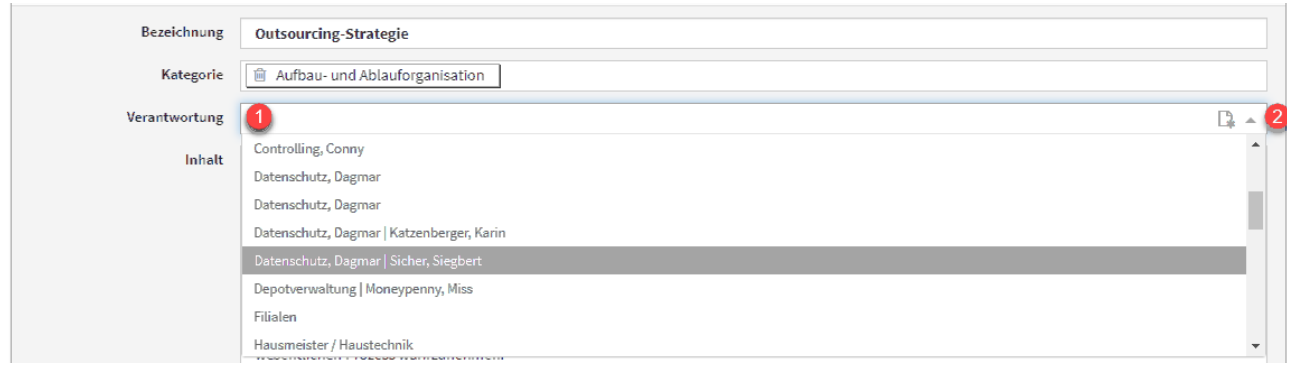

#### **131 Abbildung: Auswahl einer Verantwortung**

Durch Eingabe von Zeichen mit der Tastatur können Sie innerhalb der Liste suchen.

# 4.2.12.3 Neuanlage von Verantwortungen

Sofern **keine** passende Verantwortung vorhanden ist, können Sie über eine kleine Schaltfläche direkt aus einem Objekt eine **neue Verantwortung** erstellen.

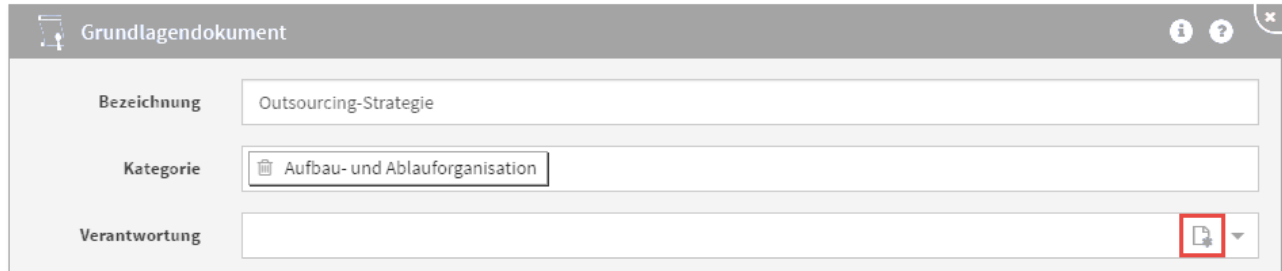

#### **132 Abbildung: Erstellung einer neuen Verantwortung**

Bevor Sie eine neue Verantwortung erstellen, prüfen Sie bitte unbedingt, ob nicht bereits eine passende Verantwortung vorhanden ist, um unnötige Dopplungen zu vermeiden.

Bei der Neuanlage wird automatisch die Maske für das neue Verantwortungsobjekt geöffnet. Legen Sie den Hauptverantwortlichen und die Vertreter wie oben beschrieben fest und betätigen Sie **Speichern und Schließen**. Die neue Verantwortung wird erstellt und ist sofort mit dem Ausgangsobjekt verknüpft.

# 4.2.12.4 Bearbeiten von Verantwortungen

Die Arbeit mit Verantwortungen hat den Vorteil, dass Sie sehr einfach Änderungen (bedingt z.B. durch den Wechsel von Zuständigkeiten) vornehmen können, ohne alle betroffenen Objekte einzeln bearbeiten zu müssen. Auch Vertreter können auf diese Weise einfach geändert werden.

Beachten Sie, dass sich Änderungen an Verantwortungen direkt auf **alle** verknüpften Objekte auswirken. In der Maske wird daher im Bearbeiten-Modus ein entsprechender Hinweis angezeigt.

Da **eine** Verantwortung, unabhängig von Zugangs- bzw. Bearbeitungsrechten, in allen Anwendungen der Forum**Suite** gilt, wirkt sich eine Änderung an der Verantwortung auch in allen Anwendungen der Forum**Suite** aus.

Möchten Sie die Verantwortungen aus nur einer Anwendung der Forum**Suite** auf einen anderen Mitarbeiter übertragen, müssen Sie die der Verantwortung zugeordneten Dokumente öffnen und den neuen Verantwortlichen eintragen. Mit dieser Vorgehensweise bleiben die Zuordnungen in den anderen Anwendungen erhalten.

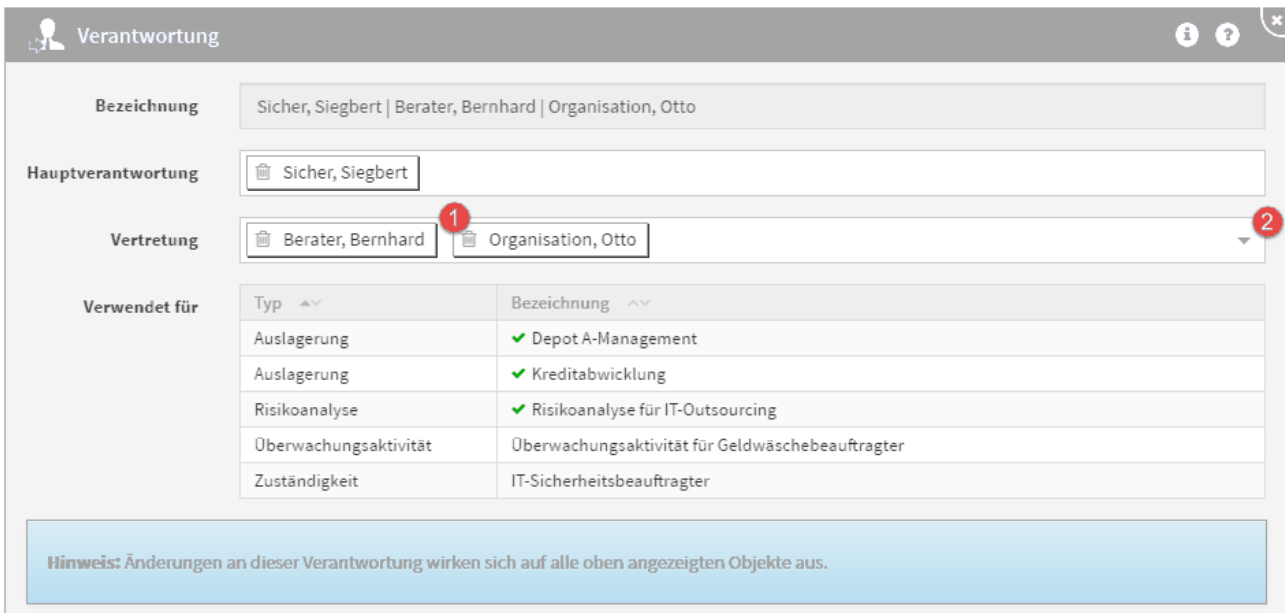

#### **133 Abbildung: Bearbeitung von Verantwortungen**

Hat sich z.B. ein Vertreter geändert, entfernen Sie einfach den bisherigen durch Klick auf das kleine Mülltonnen-Symbol**(1)** links neben der Bezeichnung des Mitarbeiters bzw. der Organisationseinheit und wählen durch Klick in das Auswahlfeld oder Betätigung der Dropdown-Schaltfläche**(2)** einen neuen Mitarbeiter aus.

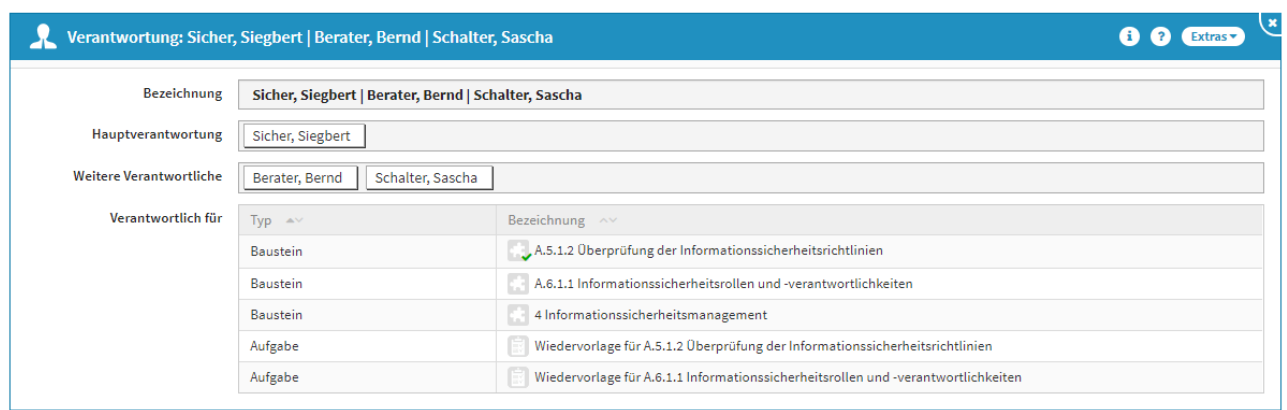

#### **134 Abbildung: Geänderter Vertreter an einer Verantwortung**

Im Beispiel wurde der Mitarbeiter *Otto Organisation* durch *Sascha Schalter* im Bereich Vertretung ersetzt.

# 4.2.12.5 Anzeige vererbter Verantwortungen

In einzelnen Objekten werden die Nutzer aufgelistet, die (ggf. durch Vererbung) für das Objekt verantwortlich sind. Um alle Nutzer einzusehen, klicken Sie auf das Dreieckssymbol.

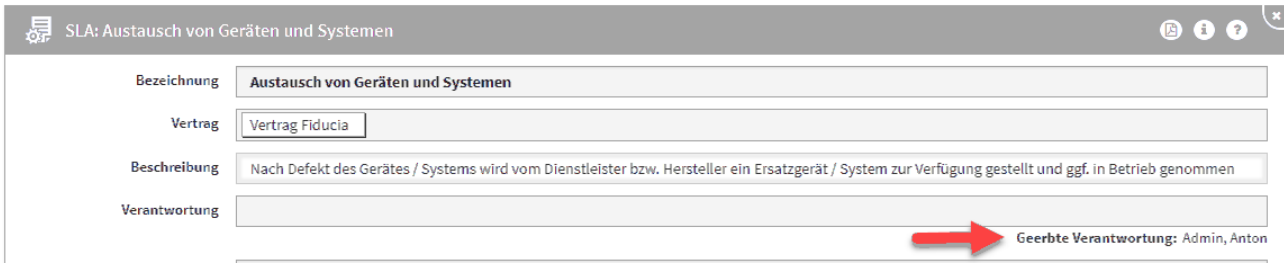

#### **135 Abbildung: Anzeige einer vererbten Verantwortung**

# 4.2.12.6 Konsolidierung identischer Verantwortungen

Es wurde eine Möglichkeit zur Konsolidierung identischer Verantwortungen geschaffen. Die Aktion kann von Administratoren über die Ansicht **Verwaltung > Verantwortungen** über die Schaltfläche **Bereinigung durchführen** gestartet werden.

 Bitte beachten Sie, dass aus einer Anwendung heraus möglicherweise nicht alle tatsächlichen Verantwortungen aus anderen Anwendungen sichtbar sind – diese werden jedoch trotzdem geändert.

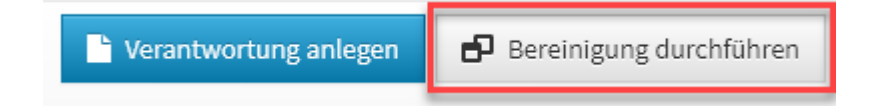

## **136 Abbildung: Verantwortung - Bereinigung durchführen**

Nachdem die Bereinigung durchgeführt wurde, bekommen Sie eine Erfolgsmeldung und den entsprechenden Hinweis: **Bitte laden Sie die Anwendung erneut, um alle Änderungen anzuzeigen.**

# 4.2.12.7 Zählung der Verantwortungen

Die in der Übersicht angezeigte Anzahl der Verantwortungen kann mit der aufgeführten Anzahl der Bezugsobjekte Differenzen aufzeigen. Dies kommt durch die technischen und fachlichen Zuständigkeiten an den Schutzobjekten zum Tragen. In der Einzelansicht wird eine identisch vergebene fachliche und technische Verantwortung am selben Schutzobjekt mit nur einem Bezugsobjekt angezeigt.

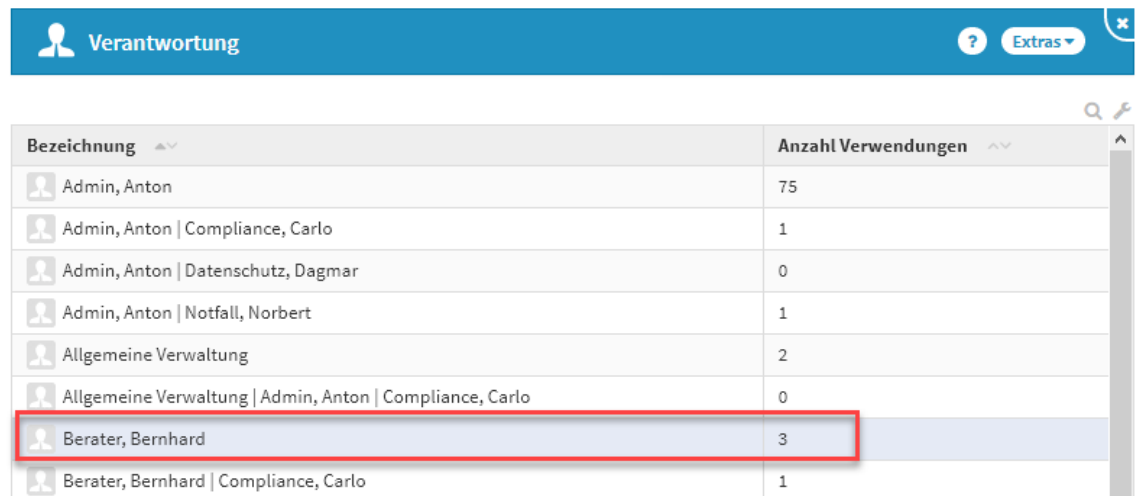

#### **137 Abbildung: Differenz bei der Zählung identische Verantwortung in der fachlichen und technischen Zuständigkeit an demselben Schutzobjekt**

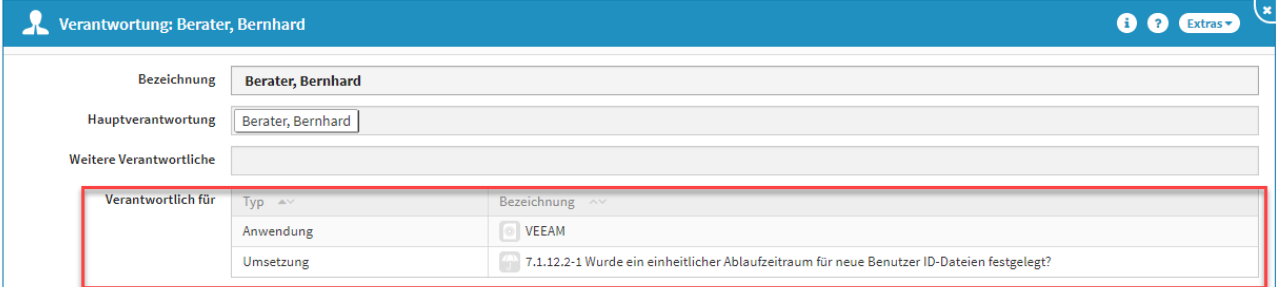

# 4.2.13 Umgang mit Vorschlägen

Für einige Bereiche finden Sie bereits eine Vielzahl von Vorschlägen, die Sie in den Produktivbereich der Anwendung übernehmen und an Ihre Bedürfnisse anpassen können.

Im Folgenden wird das Vorgehen zum Übernehmen eines Vorschlages am Beispiel eines Grundlagendokumentes verdeutlicht.

# 4.2.13.1 Übernehmen von Vorschlägen

# Verfügbare Vorschläge anzeigen

Um die verfügbaren Vorschläge anzuzeigen, nutzen Sie bitte die Schaltfläche Vorschläge anzeigen.

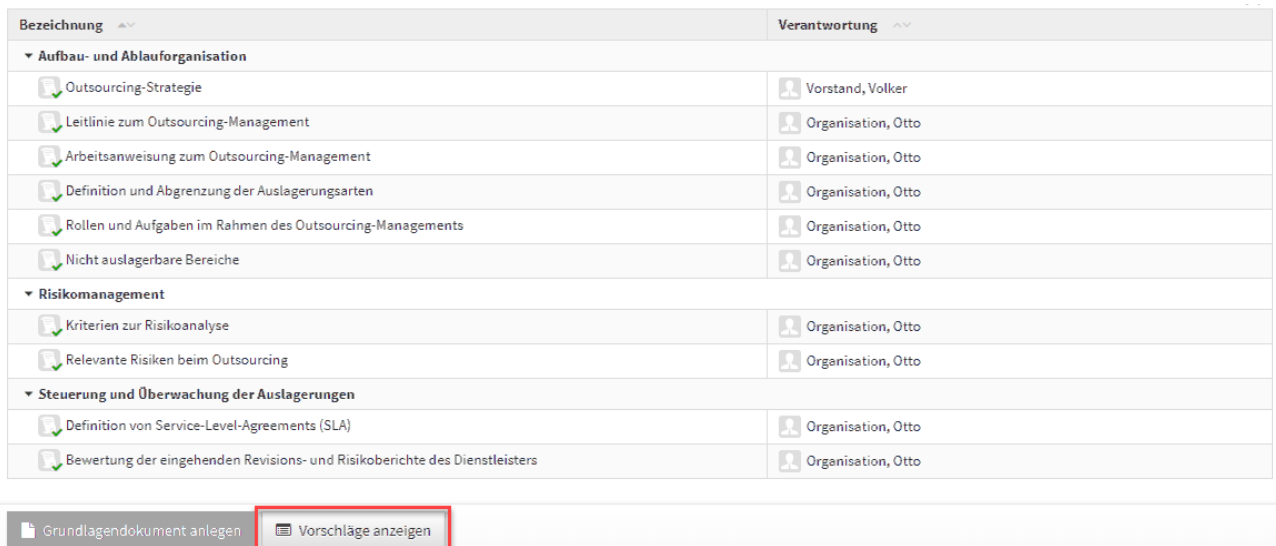

# 138 Abbildung: Ansicht Grundlagen mit Schaltfläche "Vorschläge anzeigen"

Nach dem Betätigen der Schaltfläche werden Ihnen die verfügbaren Vorschläge zu dem Bereich angezeigt. Die Dokumente aus dem Vorschlagsbereich erkennen Sie an dem **grünen** Hintergrund, welcher in der Übersicht und in den Dokumenten selbst vorherrscht.

Die folgende Abbildung zeigt diese Hervorhebung.

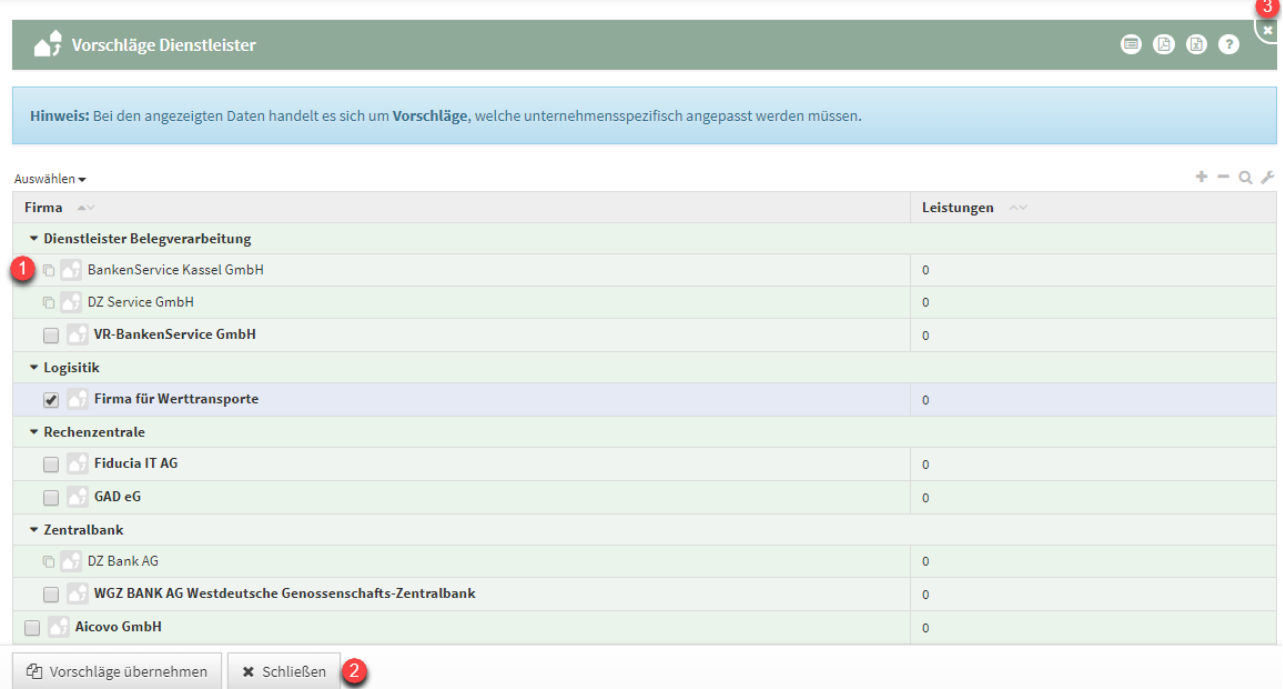

# **139 Abbildung: Übersicht der Vorschläge zum Bereich Grundlagen**

Bereits übernommene Vorschläge sind in der Ansicht durch ein Symbol**(1)** links neben der Bezeichnung gekennzeichnet.

Die Inhalte eines Vorschlags können Sie wie gewohnt mit einem Klick auf den entsprechenden Eintrag in der Tabelle einsehen. Damit öffnet sich die Dokumentansicht.

Den Vorschlagsbereich können Sie jederzeit über die Schaltfläche Schließen**(2)** oder die Schaltfläche **X (3)** in der Titelleiste verlassen.

Übernehmen eines Vorschlags

Um einen Vorschlag zu übernehmen, öffnen Sie zunächst die Vorschlagsübersicht und wählen das gewünschte Vorschlagsdokument aus.

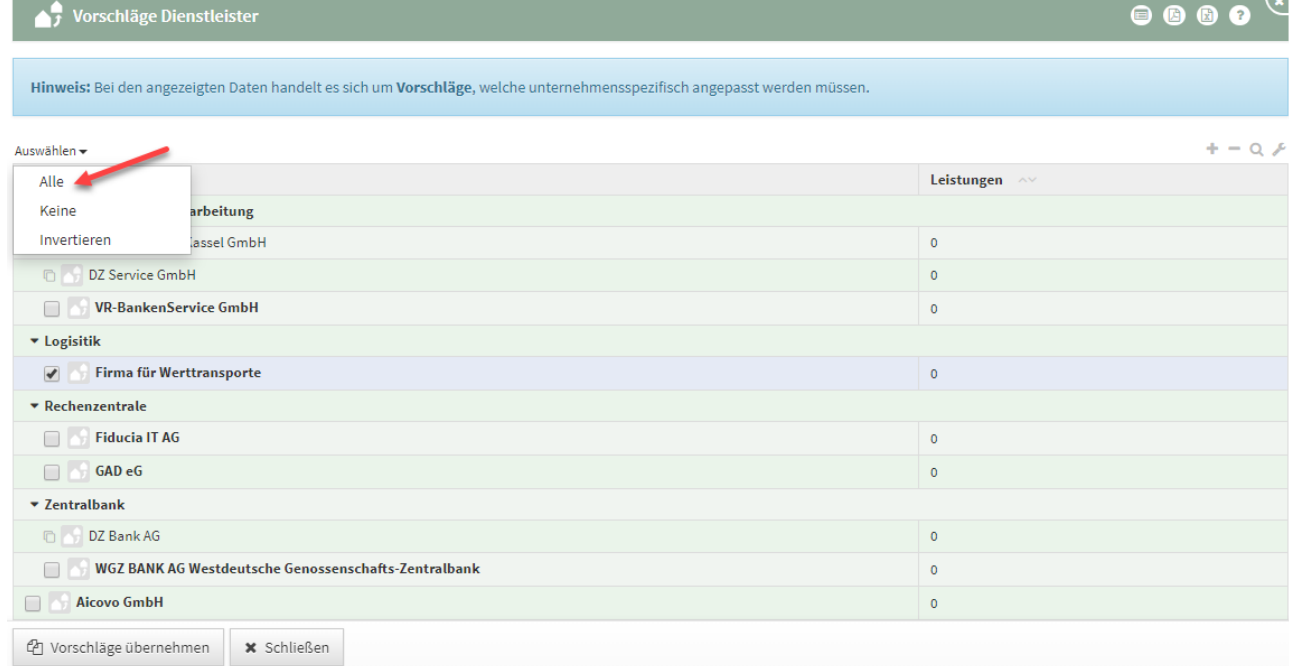

# **140 Abbildung: Ansicht alle Vorschläge übernehmen**

Alternativ können die Vorschläge einzeln übernommen werden. Für die Ansicht eines Vorschlages öffnen Sie das Objekt über die Verlinkung in der Übersicht. Das Dokument öffnet sich und Sie können die Details des Vorschlags einsehen und den gewünschten Vorschlag auch übernehmen.

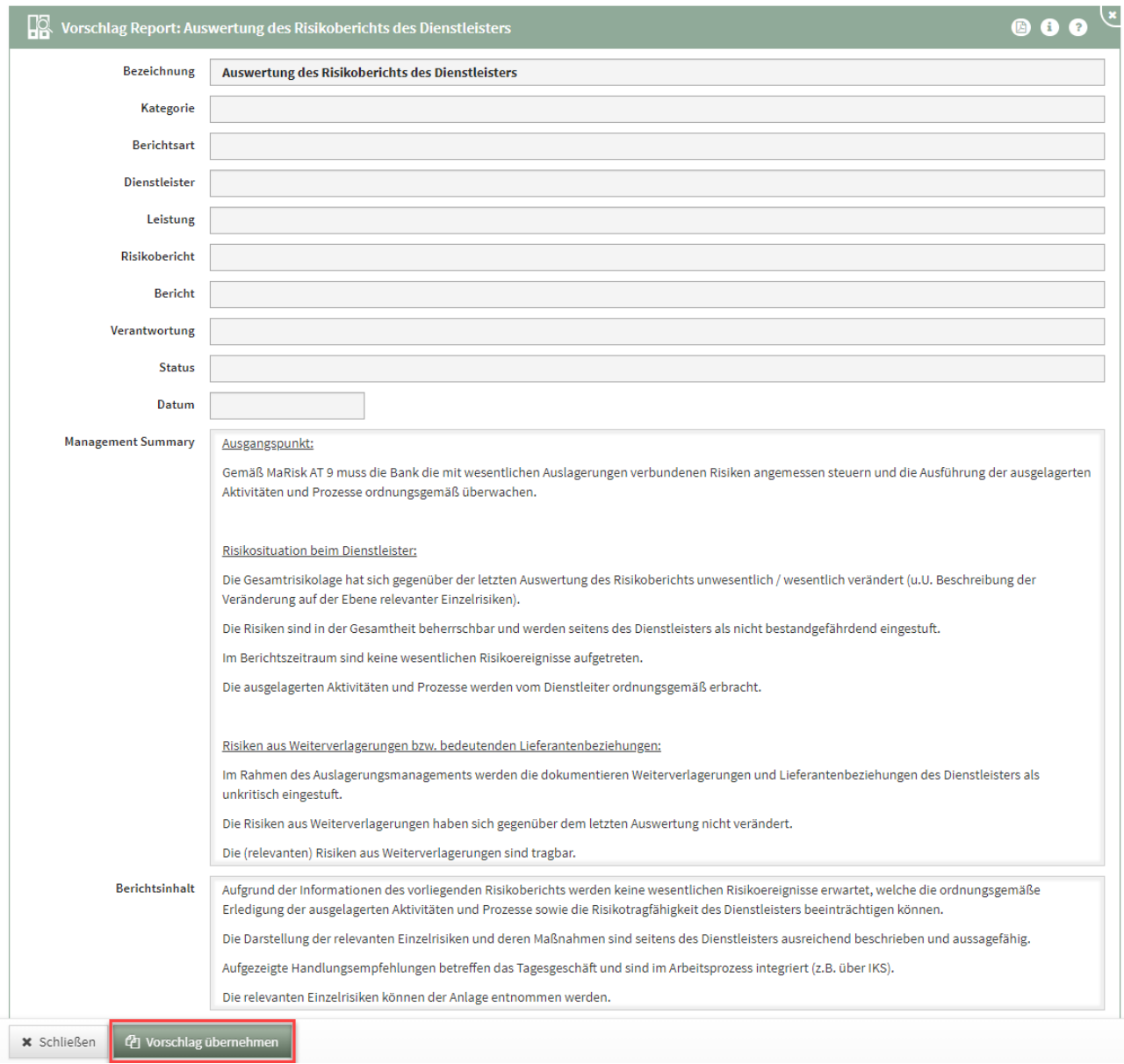

# **141 Abbildung: Vorschlag aus Dokument übernehmen**

Ihnen wird die Schaltfläche Vorschlag übernehmen angeboten. Daraufhin werden alle relevanten Inhalte des Vorschlags in den Produktivbereich der Anwendung überführt.

Wurde der Vorschlag bereits übernommen, wird stattdessen die Schaltfläche Übernommene Version angezeigt, um das zugehörige Dokument im Produktivbereich zu öffnen.

Nach Übernahme des Vorschlages wird das neu erstellte Dokument geöffnet. Sie können dieses direkt bearbeiten und an Ihre Gegebenheiten anpassen.

Wird ein Vorschlag in den Produktivbereich übernommen und nicht bearbeitet, wird dieser in der Übersicht mit einem senkrechten Balken markiert.

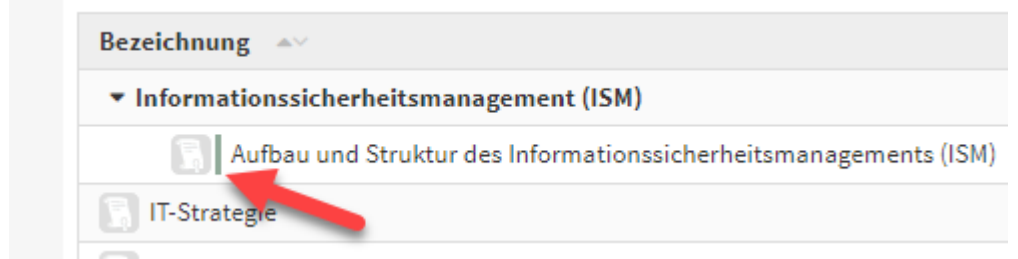

#### **142 Abbildung: Unbearbeitetes Dokument aus Vorschlagsdatei**

Zugeordnete Vorschläge anzeigen

Nachdem ein Vorschlag übernommen und die Inhalte angepasst wurden, kann der zugeordnete Vorschlag angezeigt werden. Über die Schaltfläche Vorschlag anzeigen wird der zugehörige Vorschlag geöffnet.

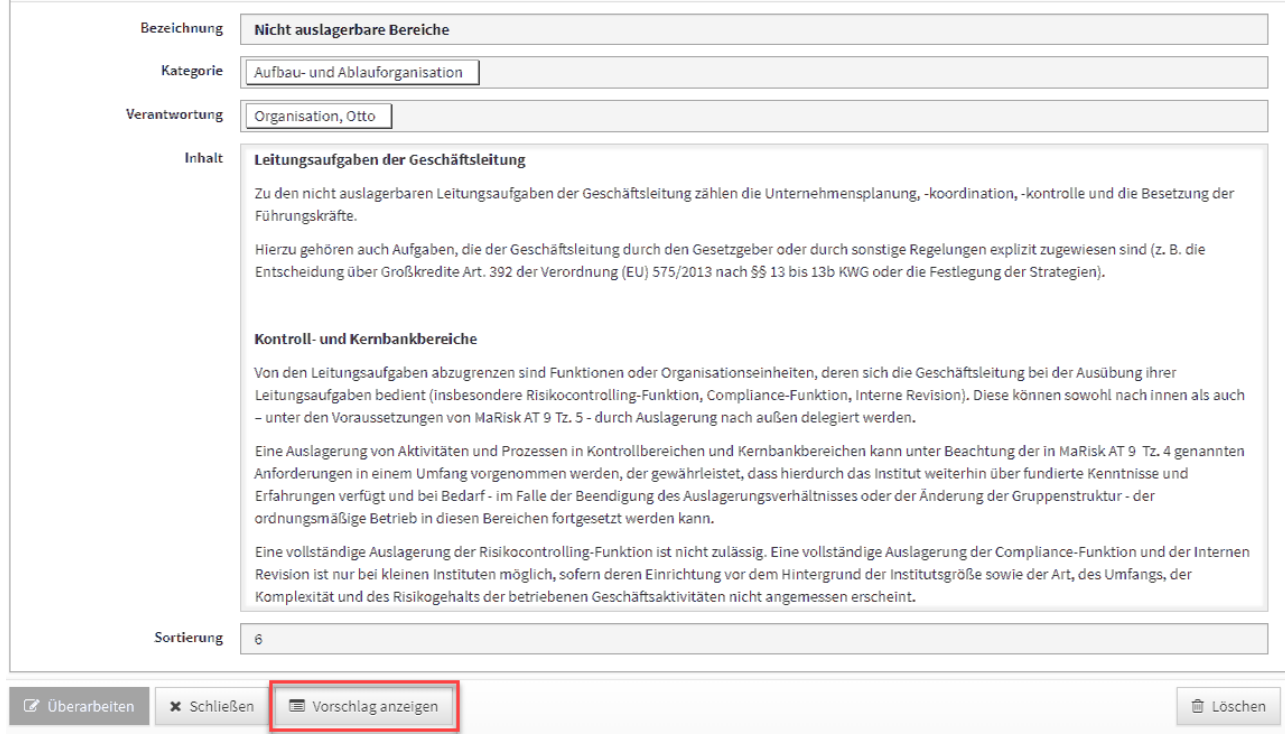

**143 Abbildung: Übernommene Dokumente bieten "Vorschlag anzeigen" an**

# 4.2.13.2 Verknüpfen von Vorschlägen mit selbsterstellten Objekten im Produktivbereich

Dargestellt wird die Herstellung einer Verknüpfung exemplarisch am Beispiel eines Geschäftsprozesses.

# 1

# Drücken Sie einer beliebigen Ansicht die Schaltfläche Vorschläge anzeigen**(1)** .

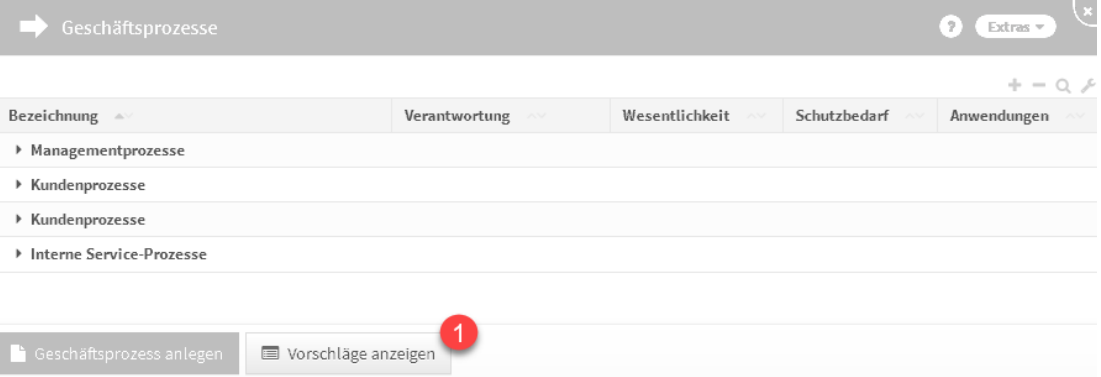

# **144 Abbildung: Schaltfläche "Vorschläge anzeigen"**

Ist diese Schaltfläche nicht vorhanden, existieren keine Vorschläge für diesen Bereich.

2

Wählen Sie das zu verknüpfende Vorschlagsdokument aus. Eine Auswahl ist nur möglich, wenn noch keine Verknüpfung mit einem Dokument im produktiven Bereich vorhanden ist.

Öffnen Sie das Dokument durch Klick auf die Bezeichnung**(1)** .

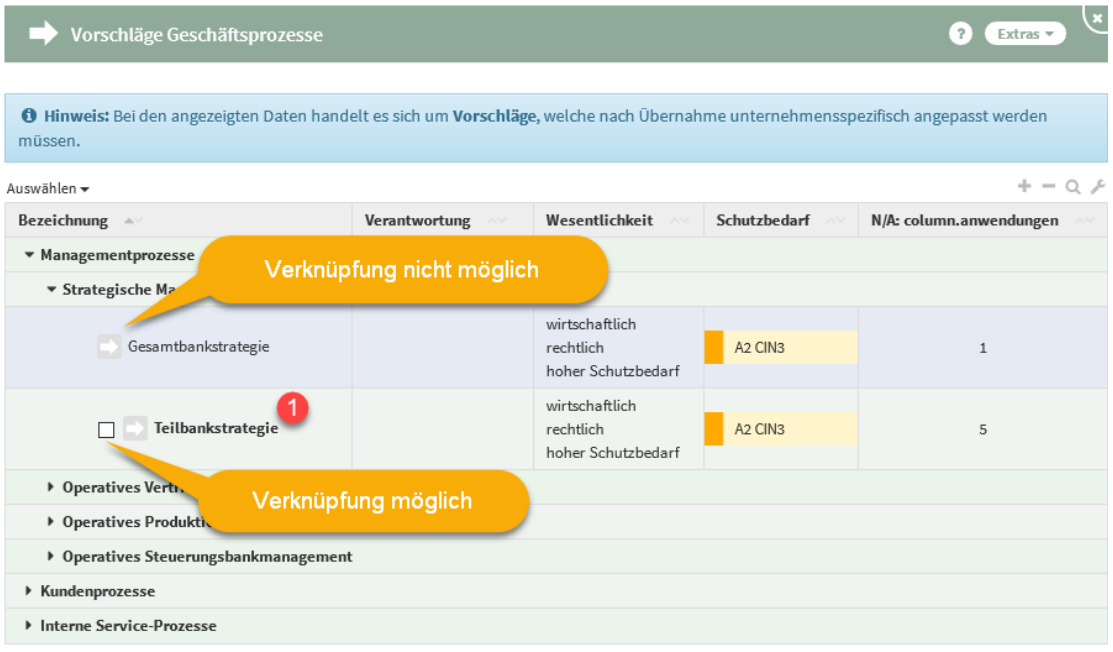

# **145 Abbildung: Übersicht Vorschlagsdokumente**

# 3 Drücken Sie die Schaltfläche Vorschlag verknüpfen**(1)** .

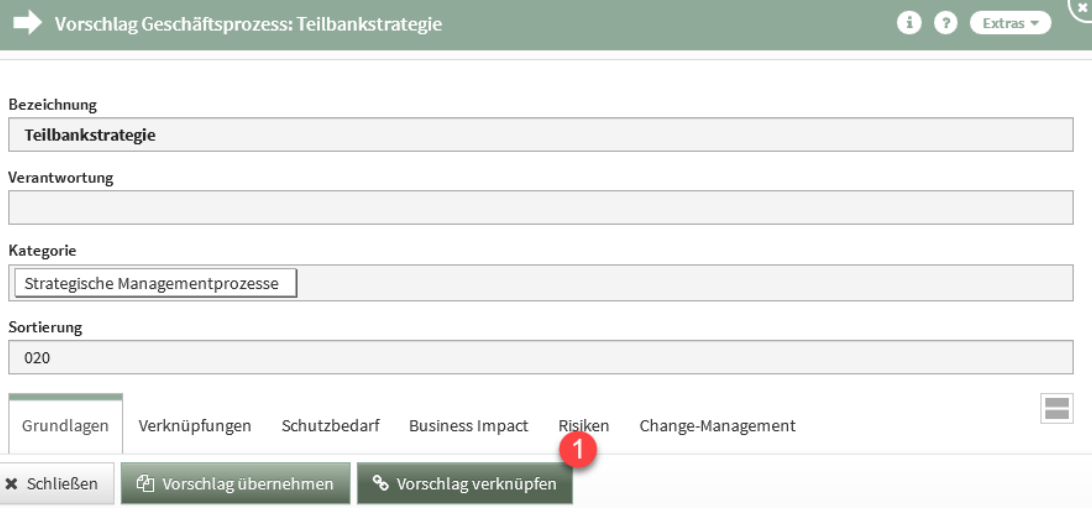

**146 Abbildung: Schaltfläche "Vorschlag verknüpfen"**

4

Wählen Sie aus dem Produktbereich das zu verknüpfende Dokument**(1)** aus und drücken Sie die Schaltfläche Verknüpfen**(2)** . Arbeiten Sie mit der Suche.

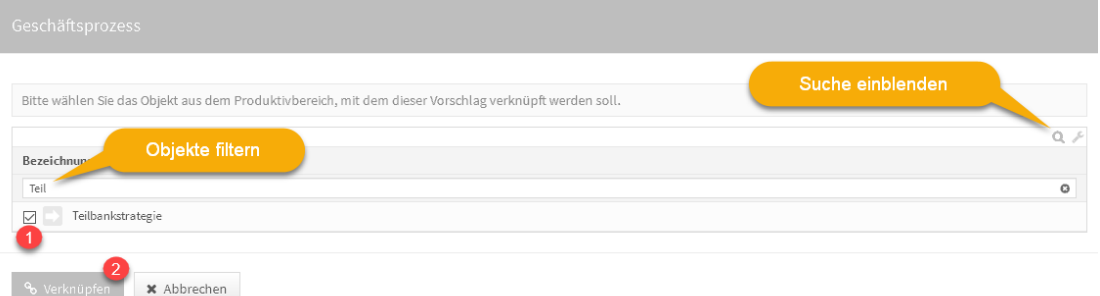

#### **147 Abbildung: Dokument verknüpfen**

Das Dokument kann derzeit nur mit dem Vorschlagsdokument verknüpft werden. Inhalte können Sie erst bei einem zukünftigen Vorschlagsupdate übernehmen.

# 4.2.13.3 Bearbeiten neuer Vorschläge

[Weitere Informationen zum Bearbeiten von neuen Vorschlägen erhalten Sie unter Bearbeiten der neuen](https://hilfe.forum-is.de/pages/viewpage.action?pageId=57213950)  Vorschläge<sup>21</sup>.

# 4.2.14 Umgang mit Workflows

Die nachfolgenden Ausführungen behandeln die Nutzung des Workflows.

Die unten aufgeführten Erläuterungen gelten für **alle** Forum**Suite**-Anwendungen der FORUM Gesellschaft für Informationssicherheit mbH.

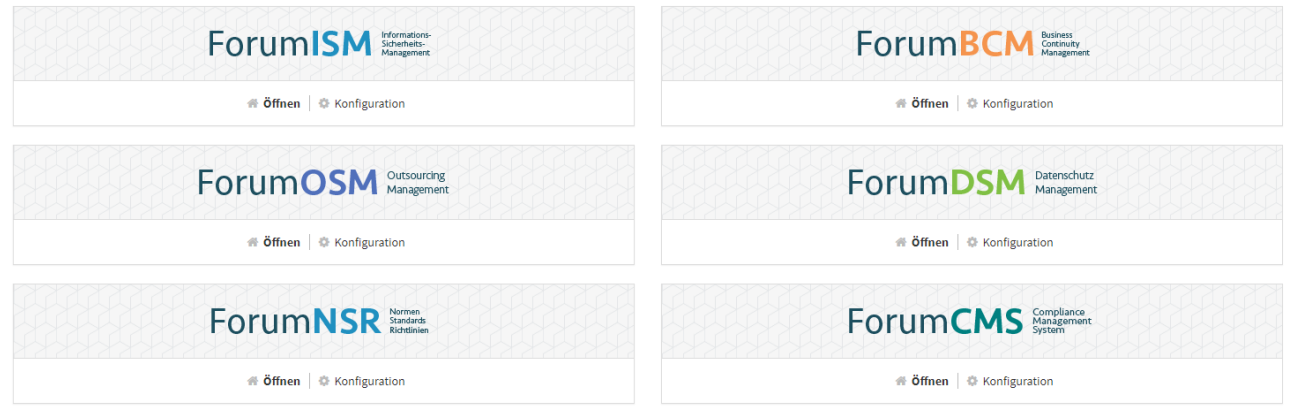

#### **148 Abbildung: ForumSuite Anwendungen**

Wird ein Workflow angefordert, erfolgt ein sofortiger Versand einer Benachrichtigung an den Ersteller, den Bearbeiter und den Beobachter, zusätzlich erfolgt die Benachrichtigung zur Fälligkeit abzüglich der in der Konfiguration eingestellten Vorlaufs- und Ausführungszeit.

# 4.2.14.1 Arbeitsweise

Es steht die Funktion zur Generierung von Workflows im Bereich der Aufgaben und Anhänge zur Verfügung.

<sup>21</sup> https://hilfe.forum-is.de/pages/viewpage.action?pageId=57213950

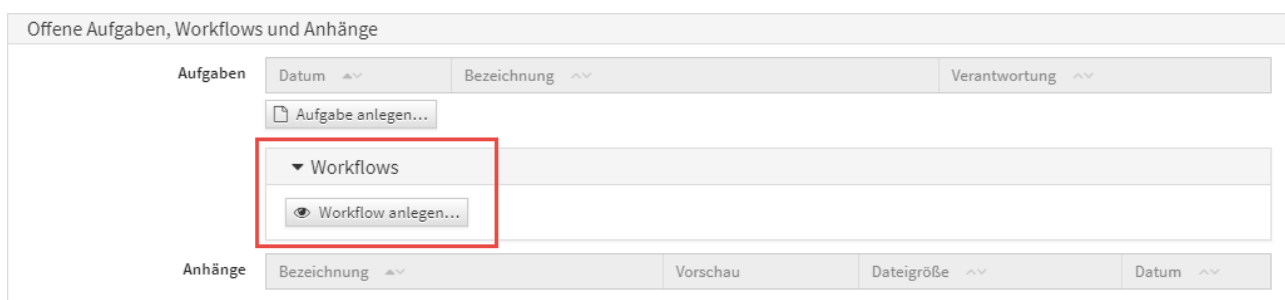

# **149 Abbildung: Workflow im Bereich Offene Aufgaben und Anhänge**

Durch Aktivieren der Schaltfläche Workflow anlegen... besteht die Möglichkeit an allen Objekten einen Workflow anzulegen.

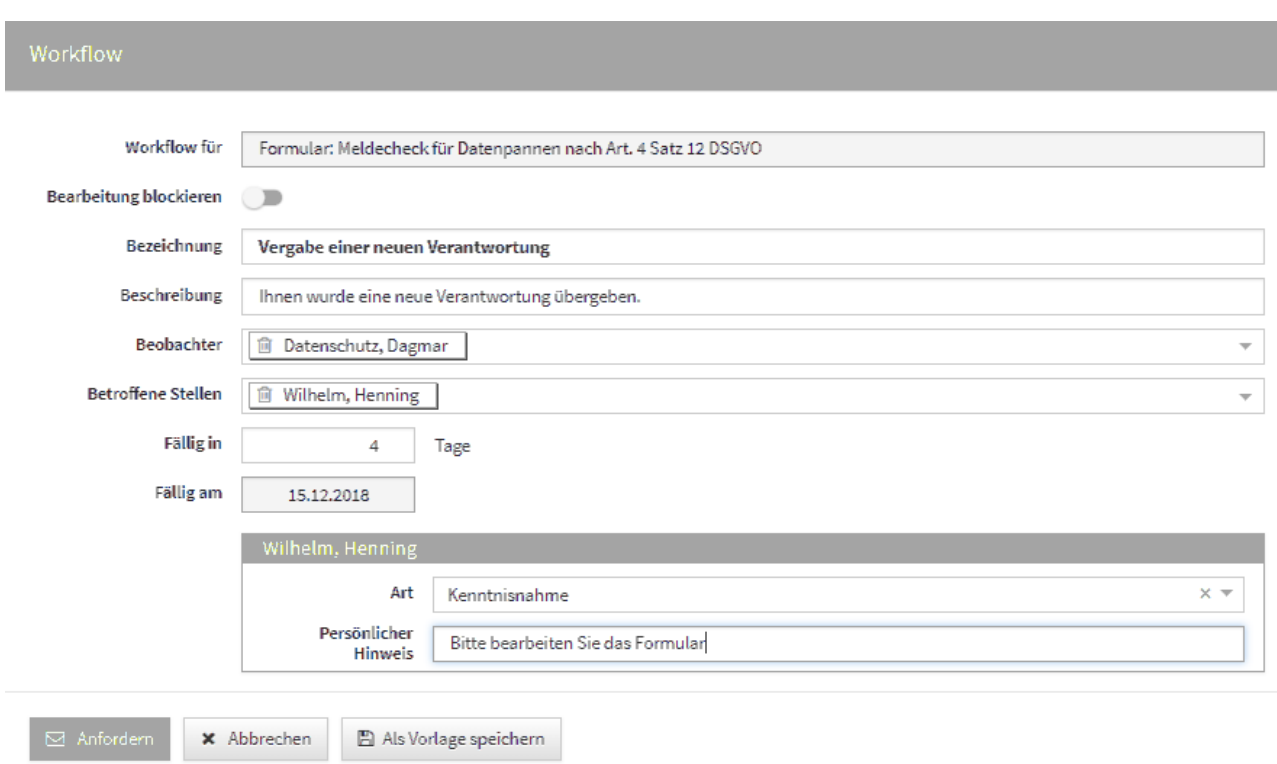

# **150 Abbildung: Neuer Workflow für die Übergabe einer Verantwortung**

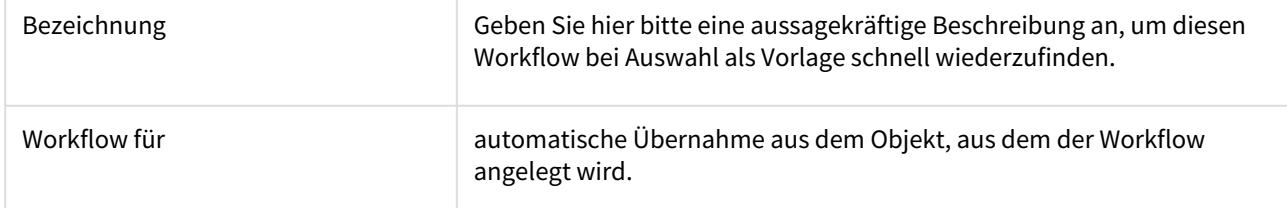

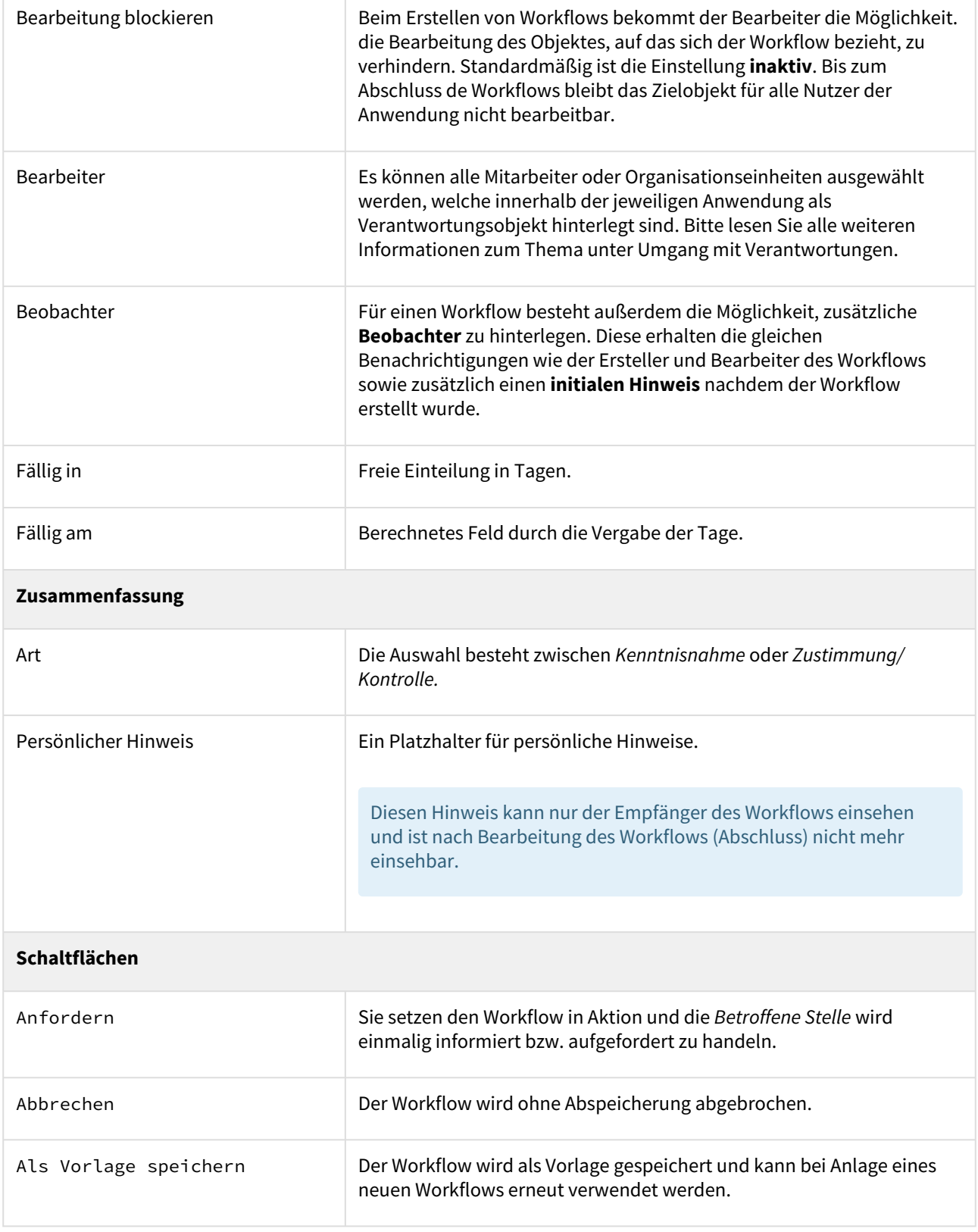

T

 $\overline{\phantom{a}}$ 

Ist eine Workflow abgeschlossen, wird dem Ersteller eine Mail mit dem Ergebnis zugestellt. Diese Mail enthält folgende Inhalte:

- Mail/Name bzw. Anzeige der Verantwortlung des Workflow-Empfängers
- Name/Titel des Bezugsobjekt auf welches sich der Workflow bezieht

# 4.2.14.2 Als Vorlage speichern

Speichern Sie einen Workflow als Vorlage, bekommen Sie eine Bestätigung des Vorganges angezeigt.

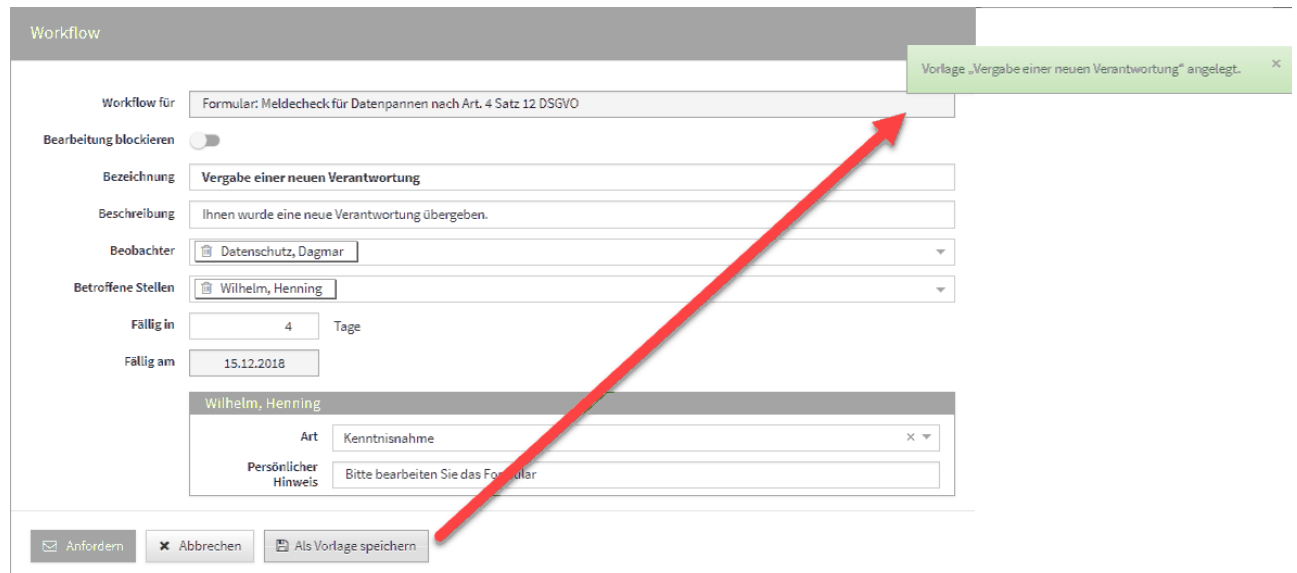

#### **151 Abbildung: Workflow als Vorlage speichern**

Haben Sie einen Workflow abgespeichert, bekommen Sie bei der Neuanlage eines Workflows alle abgespeicherten Vorlagen für eine weitere Verwendung zur Auswahl gestellt **(1)** bzw. können natürlich auch einen neuen Workflow über die Schaltfläche Workflow anlegen **(2)** anlegen.

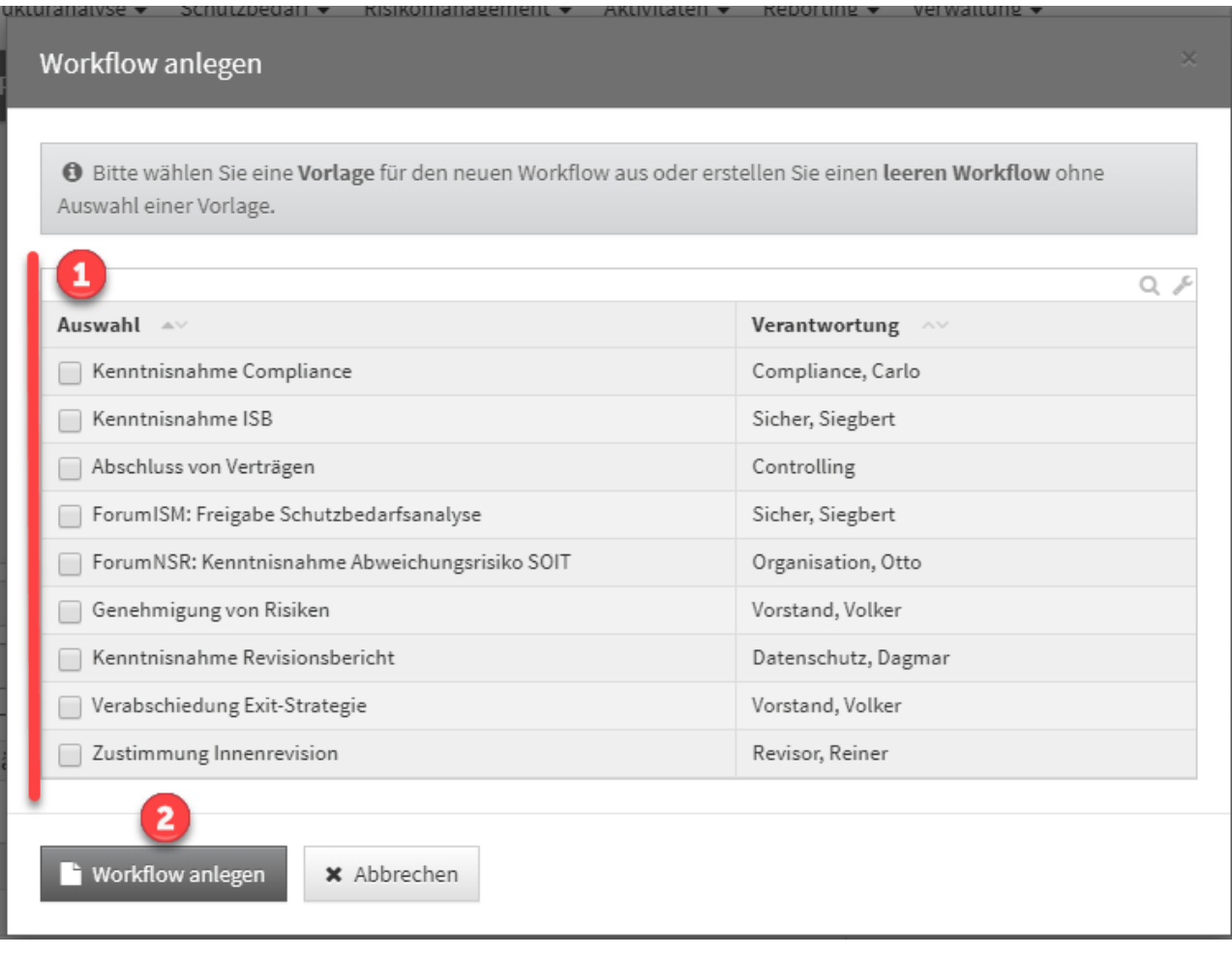

#### **152**

Weitere Informationen zum Umgang mit Workflow-Vorlagen finden Sie im Bereich **Verwaltung** unter **Workflows**.

# 4.2.14.3 Sperrung Bezugsobjekt und zusätzliche Beobachter

Beim **Erstellen** von Workflows bekommt der Bearbeiter die Möglichkeit, die Bearbeitung des Objektes auf welches sich der Workflow bezieht, zu verhindern.

Für einen Workflow besteht außerdem die Möglichkeit, zusätzliche **Beobachter** zu hinterlegen. Diese erhalten die gleichen Benachrichtigungen wie der Auslöser des Workflows sowie zusätzlich einen **initialen Hinweis** nachdem der Workflow erstellt wurde.

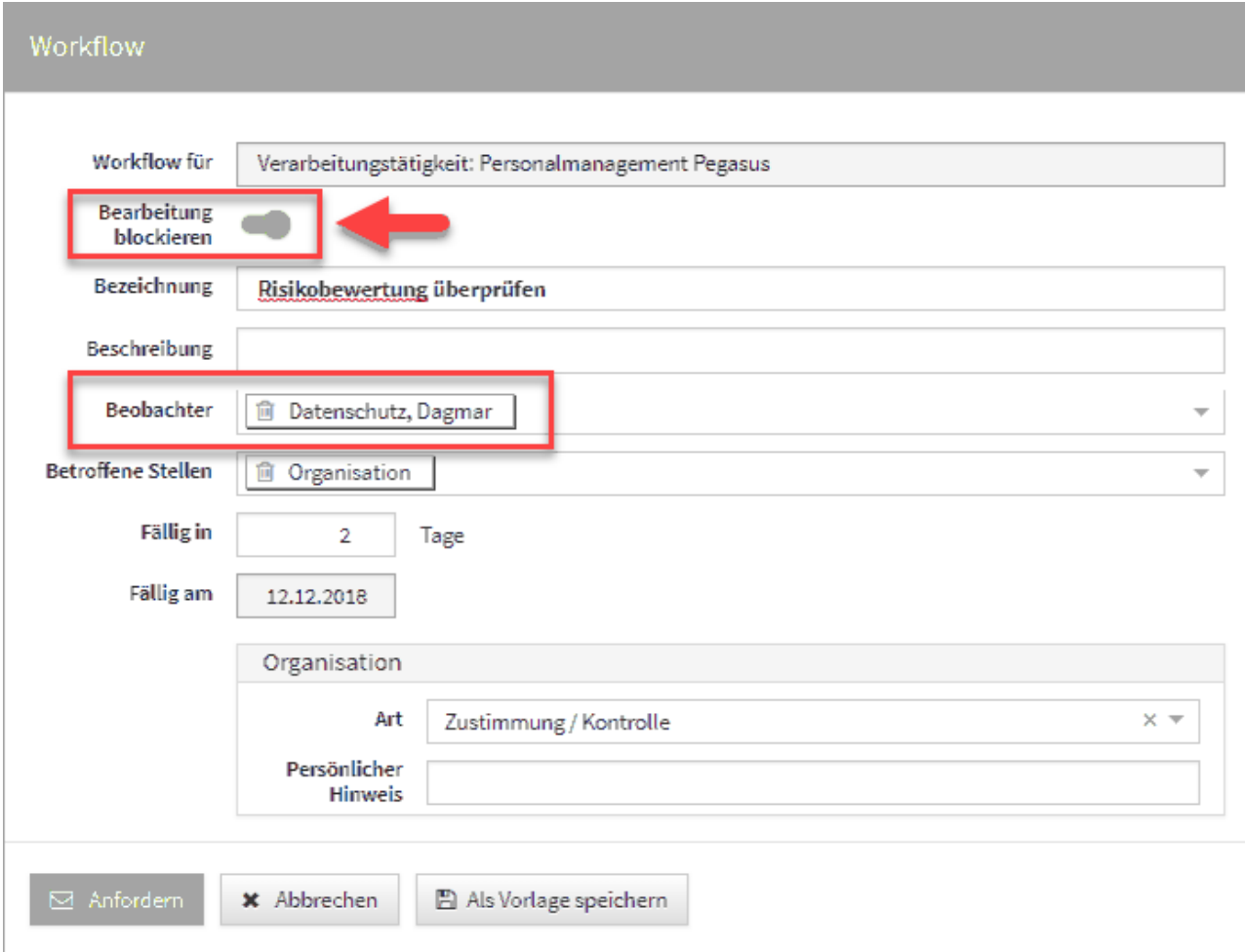

# **153 Abbildung: Workflow für eine Bearbeitung sperren**

Sollte die Bearbeitung eines Objektes durch einen Workflow nicht gesperrt sein und soll nach der Erstellung des Workflows bearbeitet werden, bekommt der Bearbeiter des Workflows unter der Titelleiste einen entsprechenden Hinweis, dass der Workflow sich nicht auf das originale Objekt bezieht. Über den angezeigte Verweis kann die Version angezeigt werden, auf welche sich der Workflow bezog.

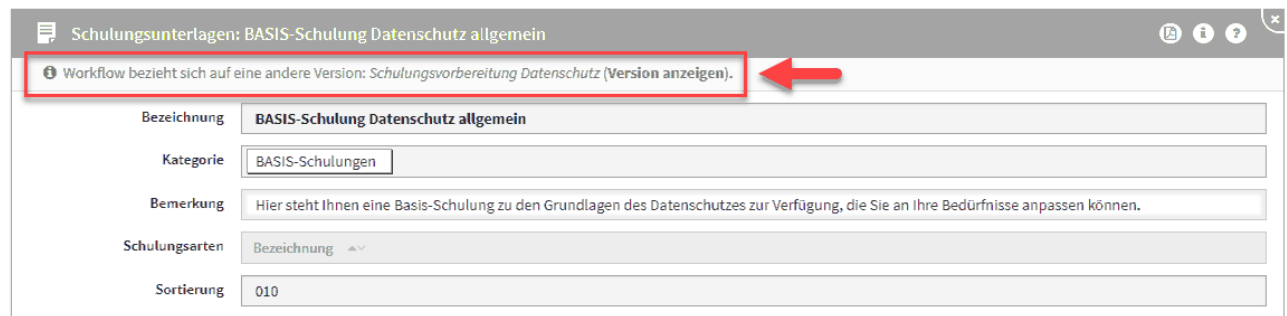

**154 Abbildung: Hinweis auf ein bearbeitetes Objekt nach Erstellung Workflow**

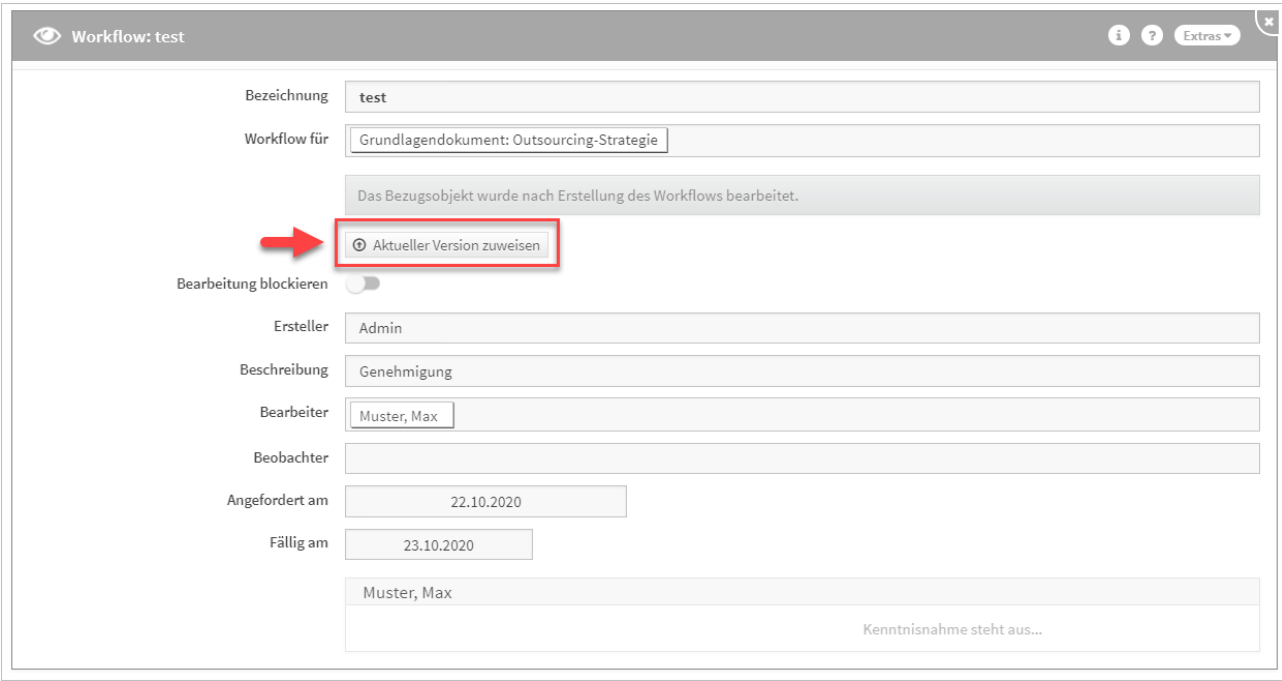

Der Ersteller des Workflows kann nach der Bearbeitung des Bezugsobjektes den Workflow über die Schaltfläche Aktueller Version zuweisen aktualisieren, um den oben beschriebenen Sachverhalt zu vermeiden.

#### **155**

# 4.2.14.4 Ansicht Workflow-Maske

In der Workflow-Maske erscheint unterhalb des Links auf das Bezugsobjekt ein Hinweis, wenn der Workflow noch offen ist und das Bezugsobjekt des Workflows von der aktuellen Version abweicht. Ebenso wird unter dem Hinweis der Link auf die aktuellere Version angezeigt.

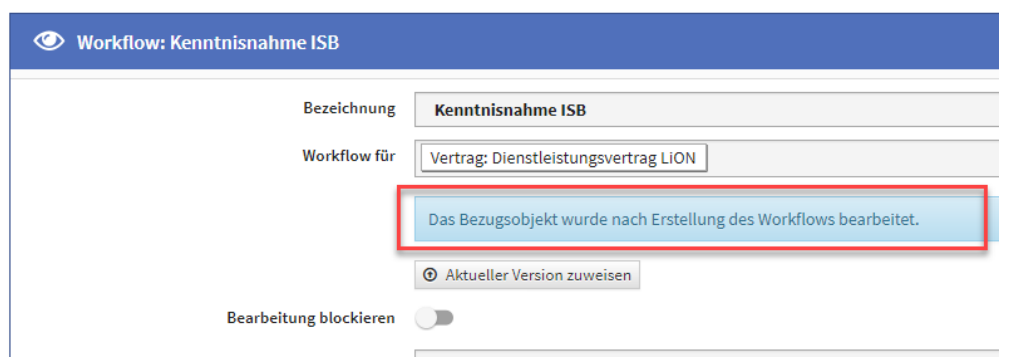

#### **156**

In der Übersicht der Workflows am Seitenende wurde eine neue Spalte mit Titel "abweichende Version" hinzugefügt. Die abweichende Bezugsversion wird mit dem Text: "Version anzeigen" verlinkt. Im Falle eine Abweichung wird der Text bei den offenen Workflows rot hervorgehoben.

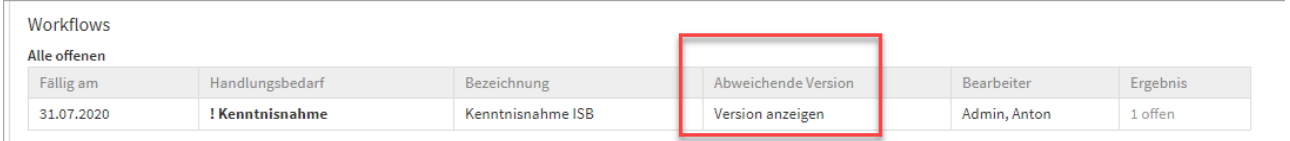

# **157 Abbildung: Übersicht der Workflows am Seitenende**

Im Statusbereich auf der Startseite wird nur eine Zusammenfassung angezeigt. Diese wird nur erscheinen, wenn offene Workflows für den angemeldeten User vorhanden sind.

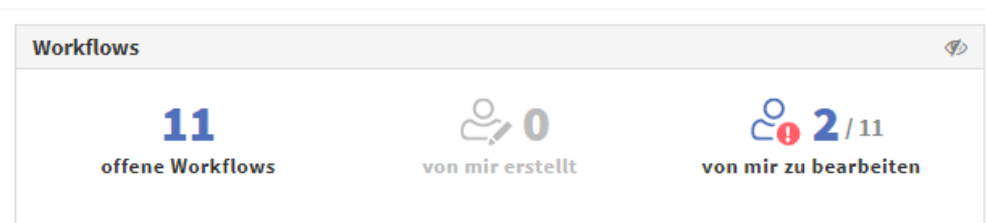

#### **158 Abbildung: Startseite Anzeige der Workflows**

Im Reiter *"offene Workflows"* werden alle offenen Workflows angezeigt, d.h. auch Workflows, die den angemeldeten Nutzer nicht betreffen.

Der Reiter *"von mir erstellt"* bietet dem angemeldeten Nutzer eine Übersicht über die von ihm erstellten Workflows.

Im Reiter "von mir zu bearbeitende Workflows" werden ausschließlich Workflow gelistet, bei denen der Nutzer noch tätig werden muss.

# 4.2.14.5 Von mir erstelle Workflows

Workflows, welche vom angemeldeten Systemnutzer erstellt wurden, werden auf der Startseite angezeigt. Workflows, in denen der angemeldete Systemnutzer darüber hinaus tätig werden soll, sind darüber hinaus rot markiert.

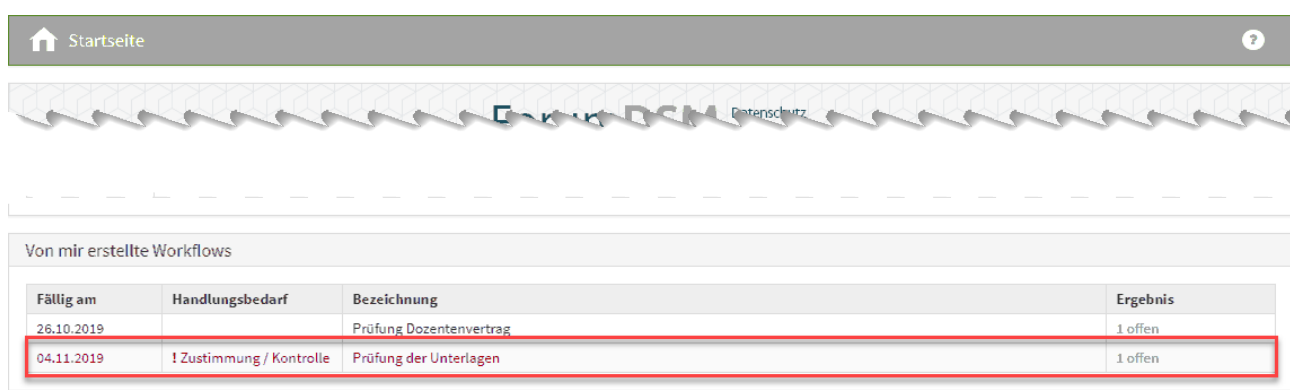

#### **159 Abbildung: Meinne offenen Workflows**

# 4.2.14.6 Bearbeitung eines Workflows

Die Benachrichtigung der betroffenen Stelle erfolgt über eine Email mit entsprechendem Link auf das zu bearbeitende Objekt. Im Objekt bekommen Sie im oberen linken Rand einen roten Hinweis auf den zu bearbeitenden Workflow, welchen Sie ebenfalls im Bereich der Offenen Aufgaben, Workflows und Anhänge finden.

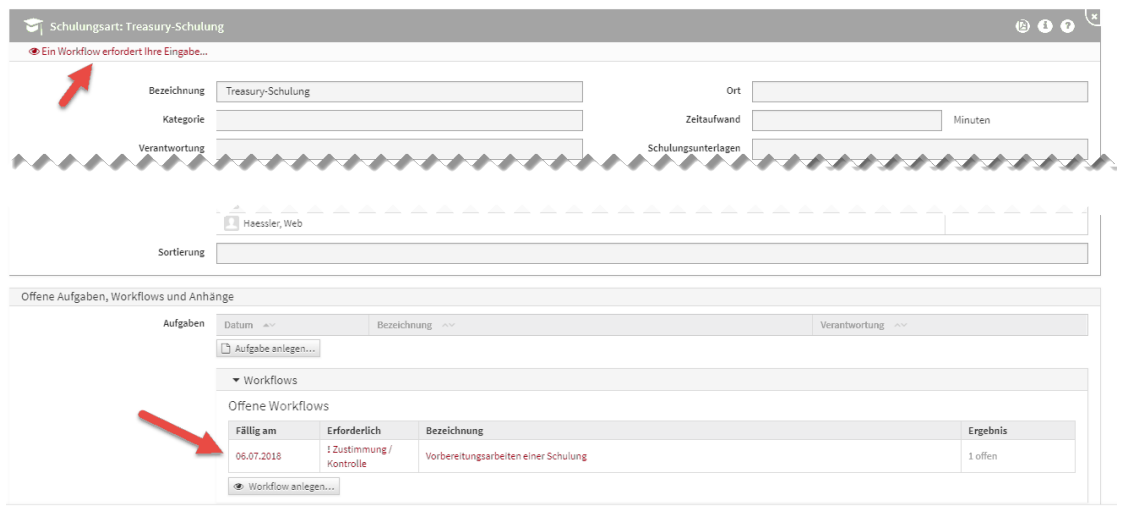

#### **160 Abbildung: Bearbeitung eines Workflows**

Sie können in der Einzelansicht den Workflow über die entsprechenden Schaltflächen ablehnen, zustimmen bzw. zur Kenntnis nehmen. Eine Bemerkung können Sie ebenfalls hinterlassen, bevor Sie die Arbeit am Workflow beenden.

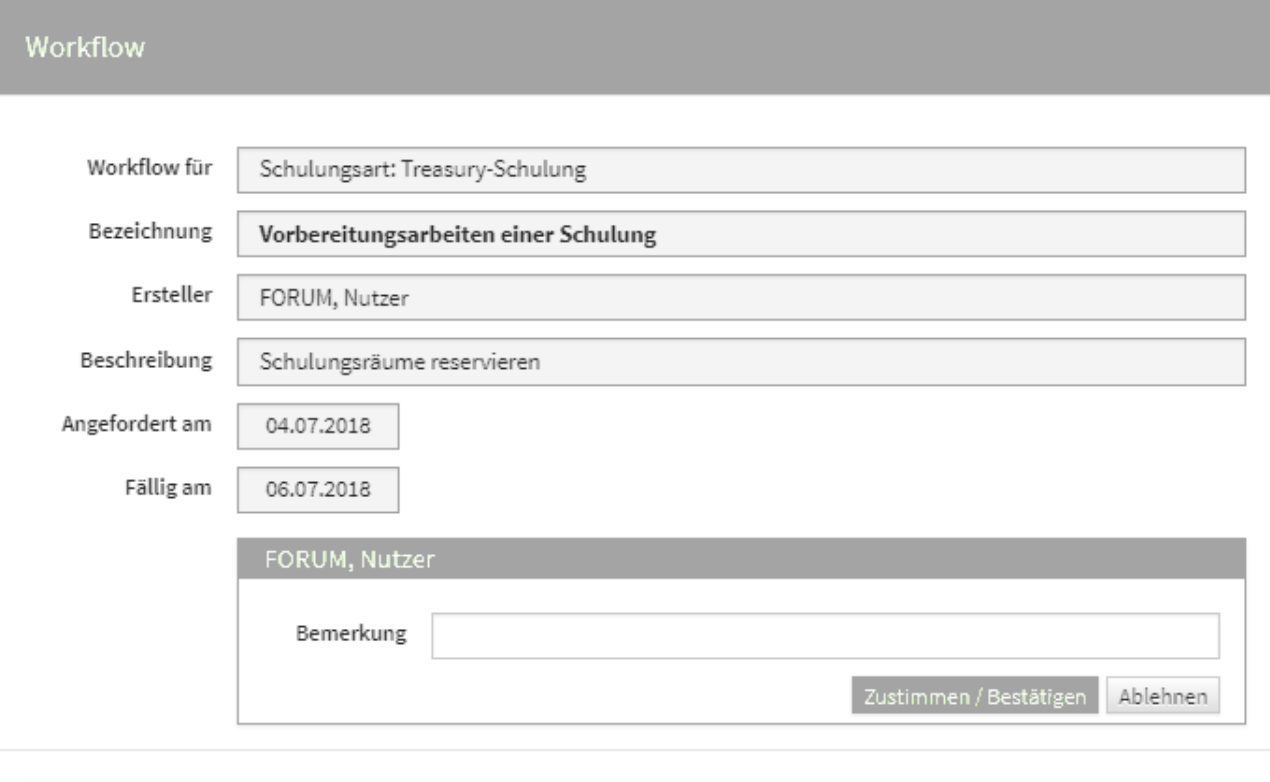

× Schließen

# **161 Abbildung: Zustimmung eines Workflows**

# 4.2.14.7 Ergebnisse eines Workflows

Die Ergebnisse aller Workflows sind im Bereich der Offenen Aufgaben, Workflows und Anhänge unterteilt und in *Offene Workflows* und *Abgeschlossene Workflows* einsehbar.

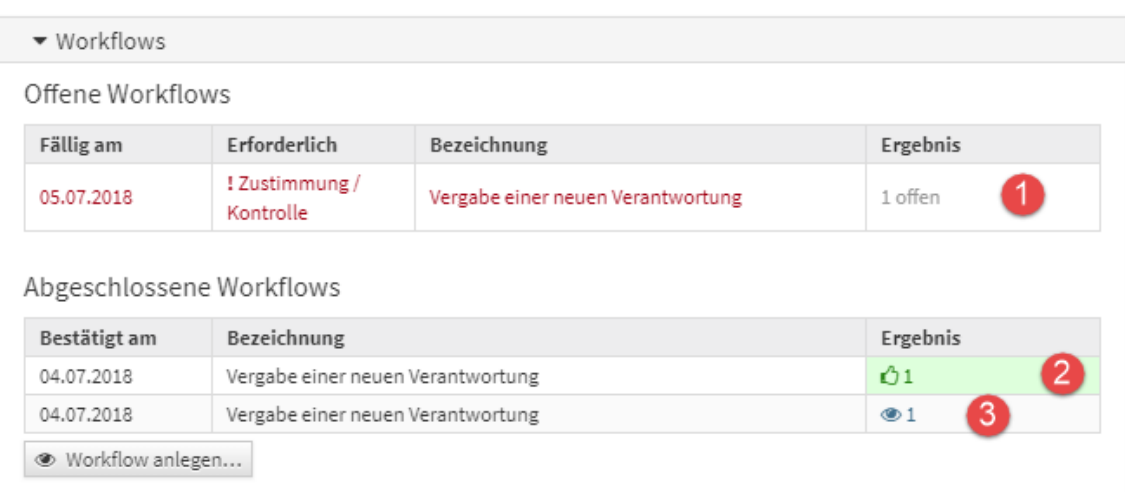

# **162 Abbildung: Ansicht von Ergebnissen von offenen und abgeschlossenen Workflows**

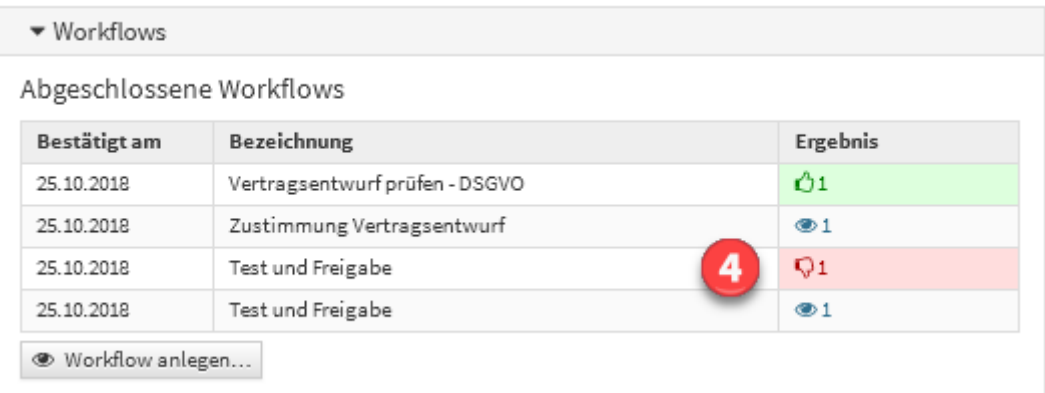

Die Symbole und Bedeutung der Ergebnisse sind in nachfolgender Tabelle beschrieben.

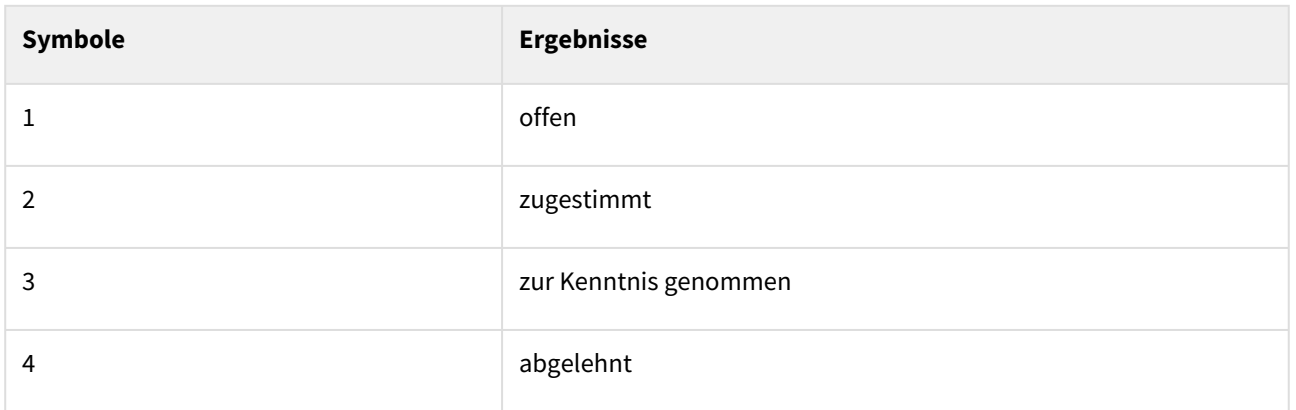

# 4.2.14.8 Benachrichtigung über Workflows

Um eine zusätzliche Planungssicherheit zu ermöglichen, kann für offene Workflows ein Vorlauf für die Erinnerungen konfiguriert werden.

# **Konfiguration der Benachrichtigungen in der Anwendung**

- 1. In konfigurierbaren Intervallen oder zu konfigurierbaren Stichtagen können Benachrichtigungen verschickt werden, um die Nutzer über ihre fällig werdenden Workflows zu informieren. Die Vorlaufzeit zur Fälligkeit kann ebenfalls konfiguriert werden (z. Bsp.: Workflows, die in X Tagen fällig werden).
- 2. Alle fälligen Workflows können pro Anwendung an einen konfigurierbaren Anwendungsverantwortlichen versendet werden, in denen alle fälligen Workflows der jeweiligen Applikationen zusammenfassend aufgelistet werden.
- 3. Die Benachrichtigung an einzelne Verantwortliche ist konfigurierbar gestaltet, d.h. es besteht die Möglichkeit, **nur** eine Zusammenfassung zu versenden.

Mögliche Konfigurationswerte sind Aktivierung/Deaktivierung**,** Nachrichten an den Ersteller, Nachricht an Beobachter, Nachricht an Beteiligte und der Turnus.

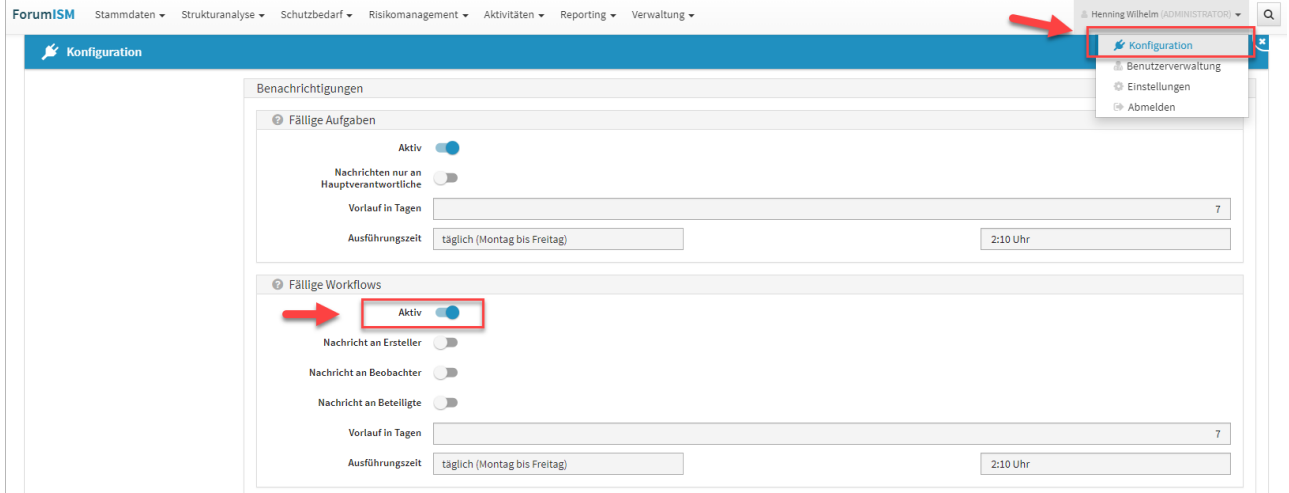

#### **163 Abbildung: Aktivierung der Benachrichtigung von Workflows**

Bitte beachten Sie, dass die Benachrichtigung der zeitgesteuerten Verarbeitung von Workflows in der Konfiguration des **Frontends** aktiviert ist.

# 4.2.15 Zusammenspiel mit ForumSuite Anwendungen

Einige Objekte innerhalb der Forum**Suite** stehen in allen Anwendungen zur Verfügung. Die nachfolgende Tabelle gibt einen Überblick über die geteilten Objekte.

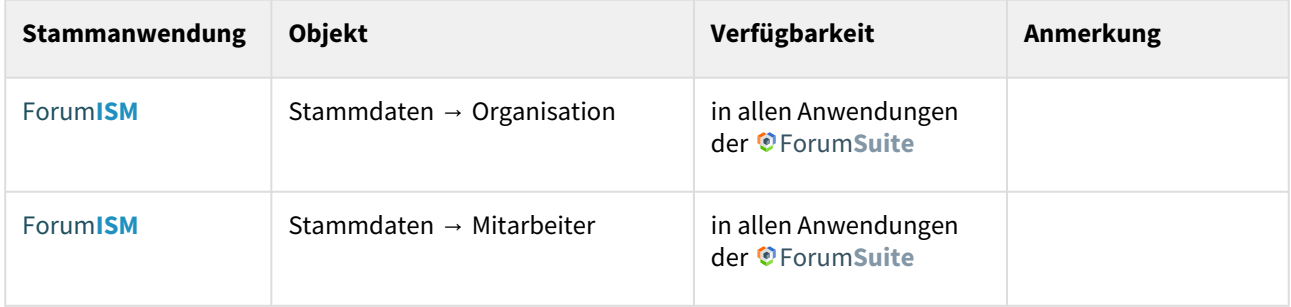

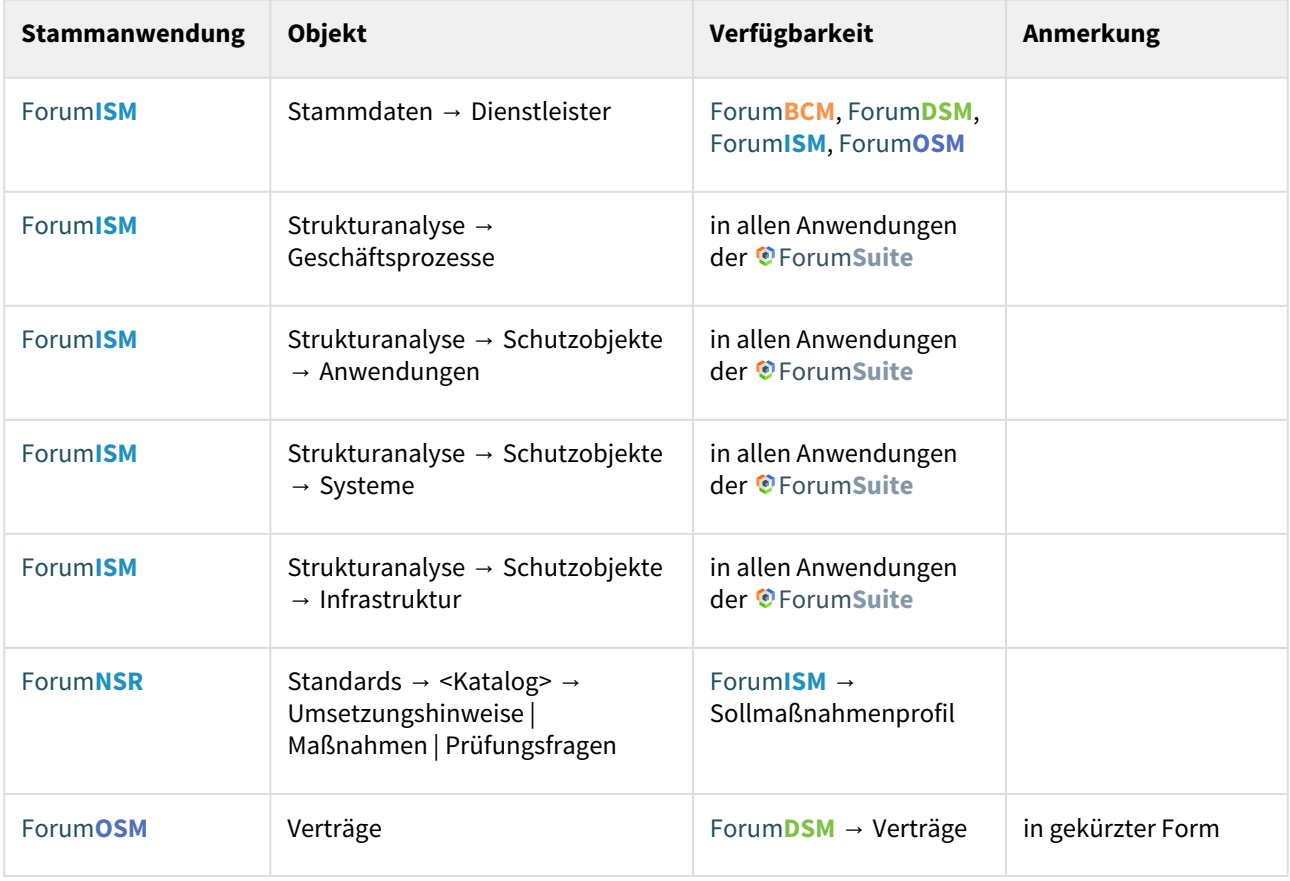

Mit Ausnahme der Umsetzungshinweise | Maßnahmen | Prüfungsfragen aus Forum**NSR** können alle Objekte in allen Anwendungen bearbeitet werden. Getätigte Änderungen greifen sofort in allen Anwendungen.

# 4.2.15.1 Aktualisierung der Stammdaten

Ist Forum**ISM** noch nicht in der Forum**Suite** kann in allen Anwendungen der Forum**Suite** über eine entsprechende Schaltfläche im unteren linken Seitenbereich ein Abgleich bzw. Aktualisierung der Geschäftsprozesse und Schutzobjekte erfolgen. Voraussetzung ist die aktive Schnittstelle zu Forum**ISM** in der Konfiguration der Forum**Suite**. Die Aktualisierung der Stammdaten kann jederzeit erfolgen und wird nachfolgend beispielhaft an der Anwendung Forum**BCM** erläutert.

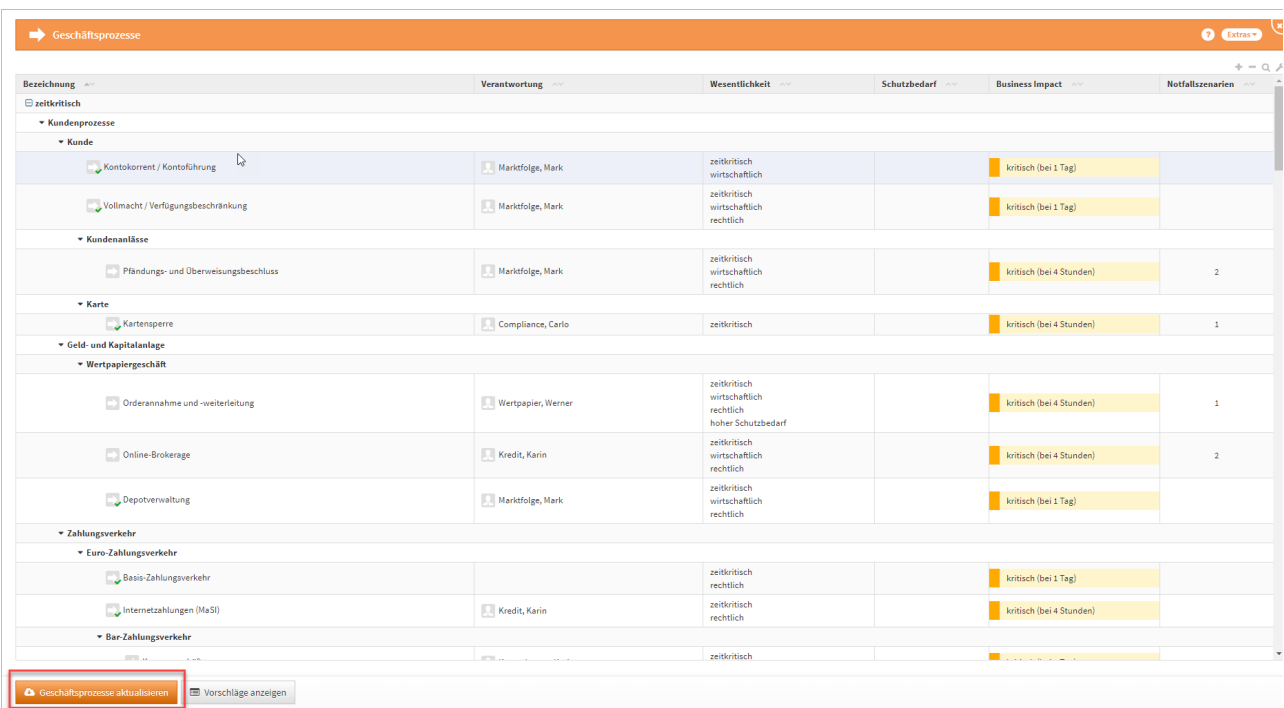

# **164 Abbildung: Geschäftsprozesse aktualisieren**

Sind in einer neu freigeschalteten Anwendung die Benutzerrechte noch nicht entsprechend vergeben, erfolgt eine Fehlermeldung. Importe und Exporte können nur von Nutzern mit **Administratoren-Rechten** durchgeführt werden. Im nachfolgenden Beispielen aus Forum**BCM** sind noch keine notwendigen Rechte vergeben.

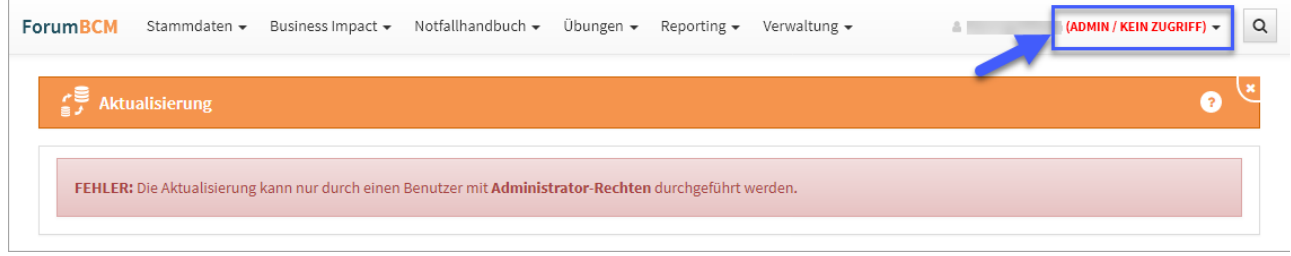

# **165 Abbildung: Fehlermeldung zu fehelnden Rechten**

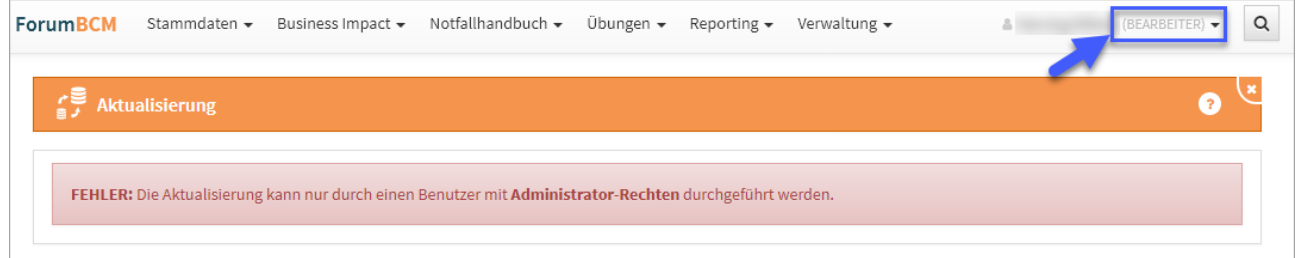

# 4.2.15.2 Die Aktualisierung

Aktualisieren Sie Geschäftsprozesse bzw. Schutzobjekte, können Sie zusätzlich aus den Einstellungen von Forum**ISM** (Version 3.6.X) die Wesentlichkeitskriterien sowie die Business Impact Analyse über die jeweiligen Checkboxen übernehmen.

Bereits vorhandene Einstellungen zu den Wesentlichkeitskriterien werden hierbei ggf. **überschrieben**. Dies betrifft die **systemweit** gültigen Einstellungen der Wesentlichkeitskriterien für **Geschäftsprozesse**.

Die Übernahme der Einstellungen zur Business Impact Analyse wird nur in der Anwendung Forum**BCM** angeboten. Für eine Teilmigration ist dies auch in Forum**ISM** möglich.

Beim partiellen Abgleich werden keine Werte für die Business Impact Analyse übernommen. Diese Werte können erst bei der vollen Migration von Forum**ISM** in die Forum**Suite** übertragen werden.

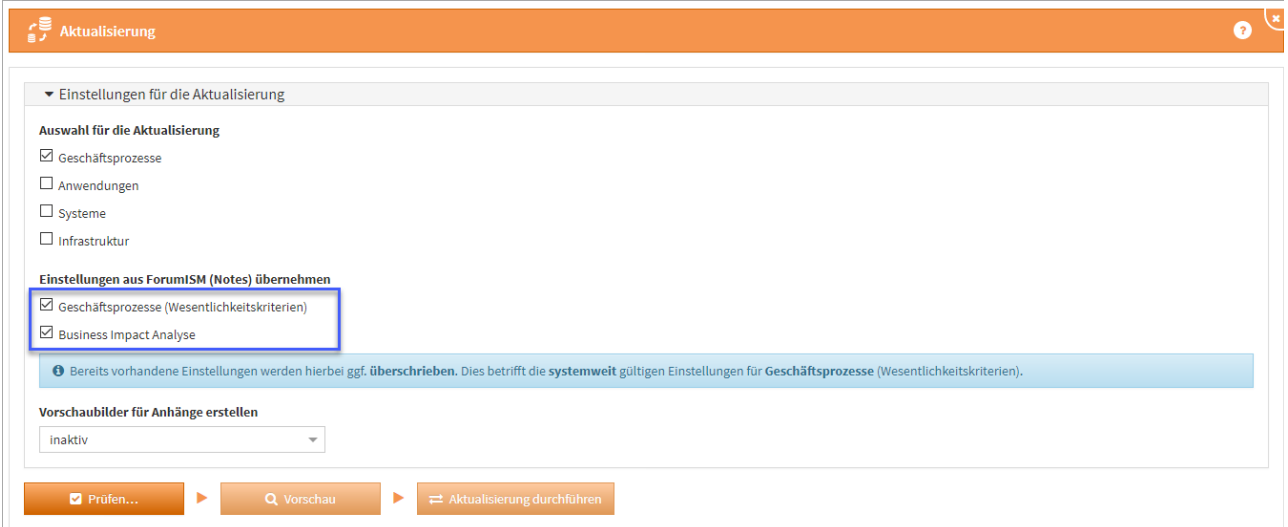

#### **166 Abbildung: Aktualisierung und entsprechnde Einstellungen konfigurieren**

Aktualisieren Sie auch gleich die Schutzobjekte mit, wählen Sie bitte die zukünftige Verantwortung aus dem Bereich Verantwortungen im Feld "Zuständiger Sicherheitsverantwortlicher" für Schutzobjekte umsetzen auf technische Zuständigkeit oder fachliche Zuständigkeit. Standardmäßig wird der "Zuständiger Sicherheitsverantwortlicher" auf die technische Zuständigkeit umgesetzt.

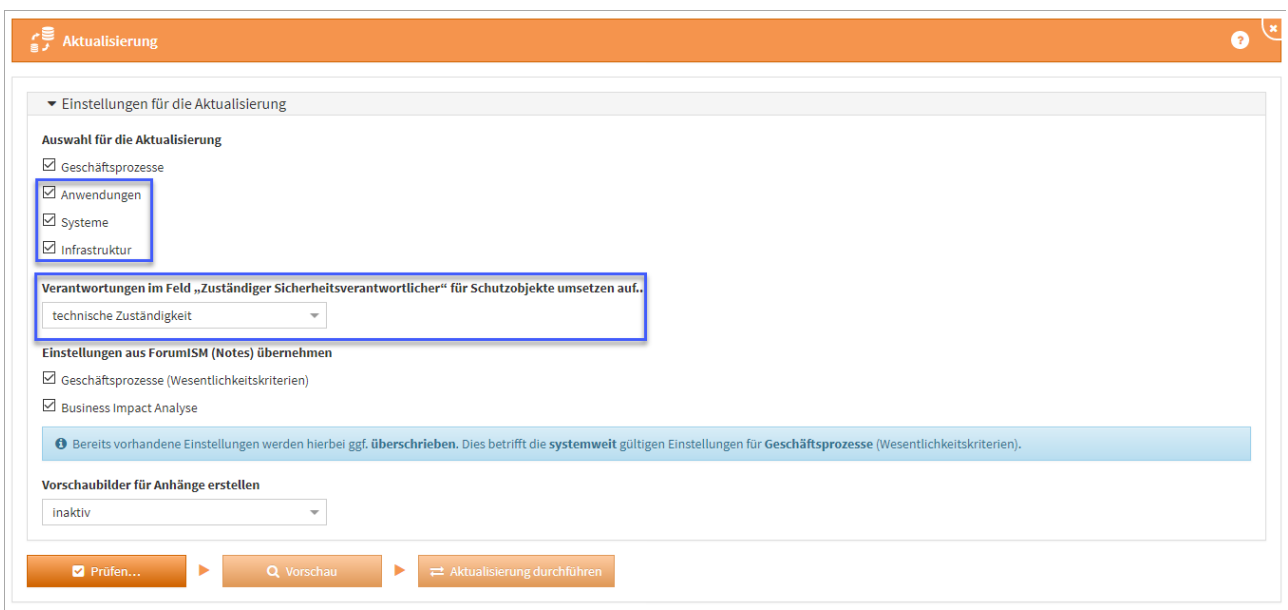

#### **167 Abbildung: Aktualisierung der Schutzobjekte und Zusändigkeiten**

# 4.2.15.3 Vorschaubilder für Anhänge erstellen

Wählen Sie, ob **Vorschaubilder** für Anhänge erstellt werden sollen. Die Standardeinstellung ist hier auf **inaktiv**, da das Erstellen von Vorschaubildern bei einer großen Anzahl von Anhängen sehr viel Zeit in Anspruch nehmen kann.

# 4.2.15.4 Prüfen

Betätigen Sie bitte die Schaltfläche Prüfen **(1)**.

Je nach Umfang ihrer Forum**ISM** Datenbank kann die Prüfung sowie die anschließende Aktualisierung mehrere Minuten in Anspruch nehmen.

Nach jeder Aktivität zur Aktualisierung besteht über die Schaltfläche Protokoll speichern... **(2)** die Möglichkeit, eine entsprechende Dokumentation zu erstellen. Wird die Prüfung erfolgreich abgeschlossen **(3)** kann ein Testlauf der Aktualisierung über die Schaltfläche Vorschau vorgenommen werden. Werden Probleme festgestellt, müssen diese für eine erfolgreiche Aktualisierung behoben werden.

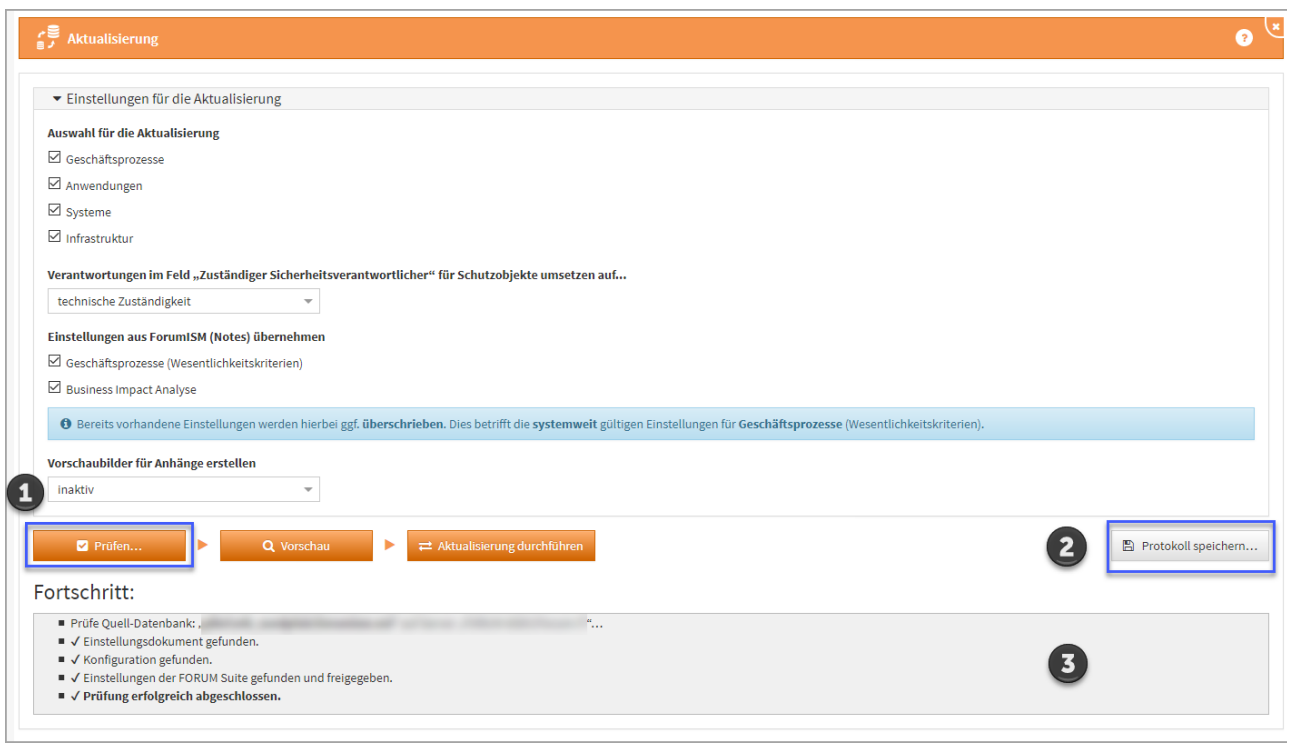

**168 Abbildung: Anzeige Fortschritt Aktualisierung**

Sofern die Prüfung erfolgreich abgeschlossen wurde, lösen Sie über die Schaltfläche Vorschau einen Testlauf der Aktualisierung aus.

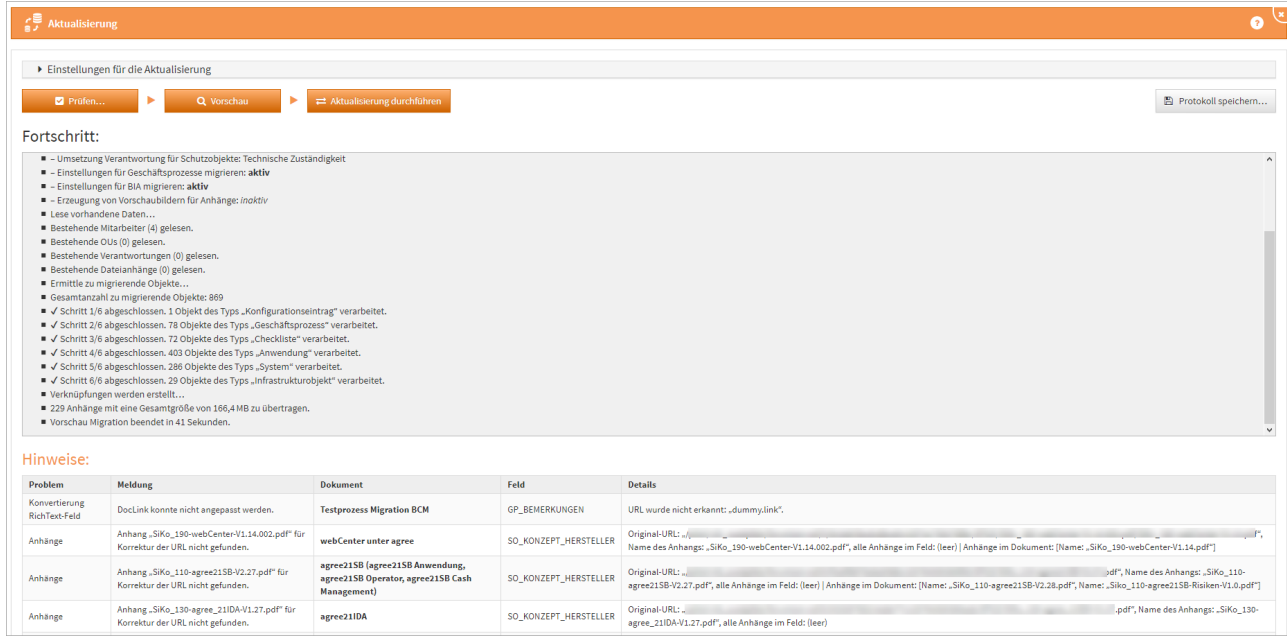

**169 Abbildung: Fehleranzeige bei Prüfung zur Migration**

Hinweise können über einen entsprechenden Link direkt aufgerufen und bearbeitet werden. Sind alle Hinweise bearbeitet, kann eine erneute Vorschau erstellt werden.

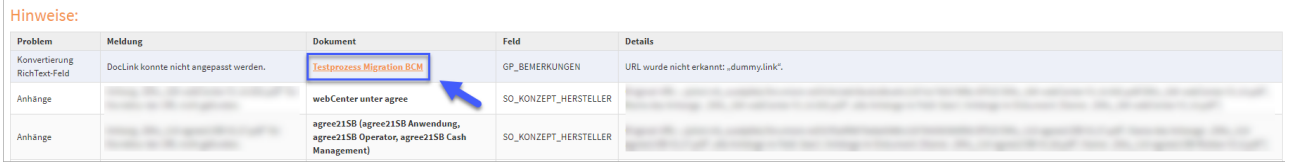

**170 Abbildung: Link zum Dokument öffnen**

Ausgegebene **Hinweise** zu mehrfachen Verknüpfungen mit Vorschlägen können ignoriert werden.

Haben Sie alle Hinweise entsprechend abgearbeitet, können Sie erneut eine Vorschau ausführen.

Wird Ihnen bei der Prüfung eine Fehlerdiagnose als Datei angeboten, welche auf dem Server gespeichert wird, leiten Sie diese bitte an den [Support](https://hilfe.forum-is.de/display/bcm/Support)<sup>22</sup> weiter. Wir setzen uns in diesem Fall zeitnah mit Ihnen in Verbindung.

# 4.2.15.5 Aktualisierung durchführen

Nach Fertigstellung der Vorschau prüfen Sie bitte das ausgegebene Ergebnis. Sofern keine Hinweise mehr angezeigt werden, führen Sie die Aktualisierung bitte über die Schaltfläche Aktualisierung durchführen final aus.

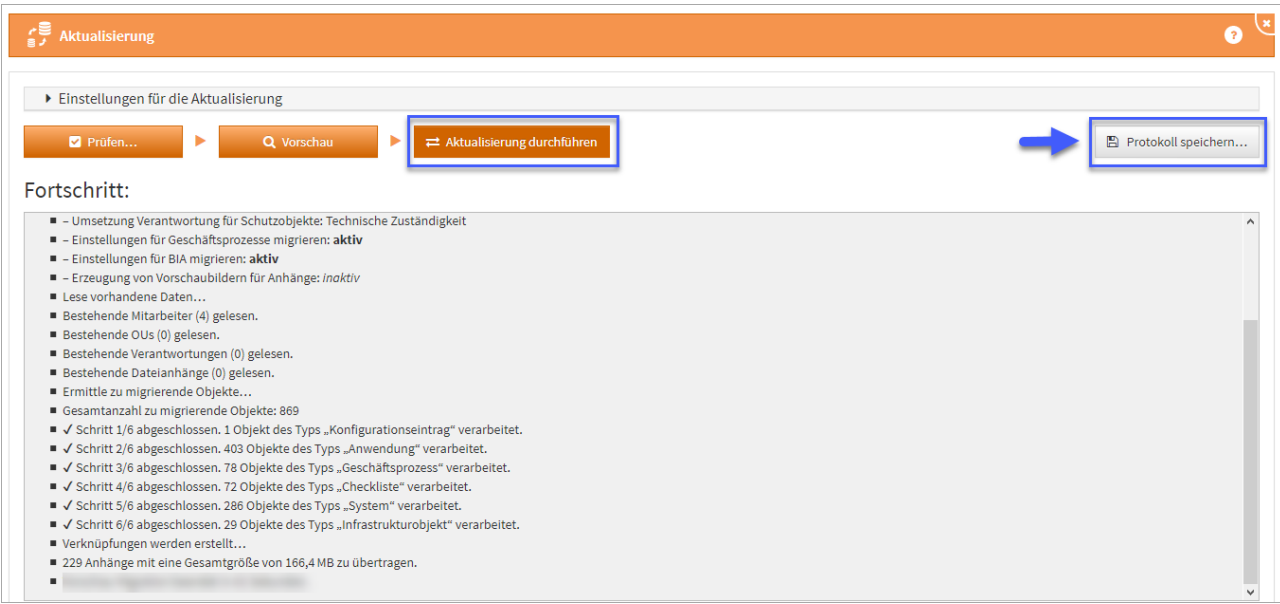

**171 Abbildung: Aktualisierung durchführen**

<sup>22</sup> https://hilfe.forum-is.de/display/bcm/Support

Je nach Umfang Ihrer Datenbank kann die Aktualisierung mehrere Minuten in Anspruch nehmen.

Ist die Aktualisierung abgeschlossen, besteht die Möglichkeit ein Protokoll zur Aktualisierung über die Schaltfläche Protokoll speichern zu erstellen. Wir empfehlen das Abspeichern des Protokolls als Nachweis für die Aktualisierung.

Während der Vorschau oder der Durchführung der Aktualisierung kann es in seltenen Fällen vorkommen, dass die **Fortschrittsanzeige nicht mehr reagiert**. Es handelt sich dabei nur um ein Darstellungsproblem. Die eigentliche Aktualisierung läuft unverändert im Hintergrund weiter. Ein erneutes Laden oder Öffnen der Anwendung in einem neuen Browserfenster oder Tab ist in diesem Fall jedoch ebenfalls **nicht möglich** und sollte auch nicht versucht werden. Außerdem kann nach kurzer Zeit eine Meldung "Der Server ist nicht erreichbar" in der Oberfläche erscheinen.

**Warten Sie** in diesem Fall bitte unbedingt ab, bis die Aktualisierung bzw. Vorschau abgeschlossen ist. **Schließen Sie nicht** Ihr Browserfenster oder Laden die Seite erneut, da ansonsten **keine Hinweise** aus der Aktualisierung angezeigt werden können.

Das Protokoll wird nach Abschluss der Funktion entsprechend aktualisiert.

# 4.2.15.6 Stammdaten bearbeiten

Ist der Zugriff auf Forum**ISM** in der Konfiguration nicht aktiv, zum Beispiel wenn Forum**ISM** bereits Teil der Forum**Suite** ist, können die Stammdaten in allen Anwendungen bearbeitet werden.

Eine Bearbeitung sollte immer durch den Objektverantwortlichen erfolgen. Getätigte Änderungen greifen sofort in allen Anwendungen. Als führendes System empfehlen wir die Bearbeitung daher in Forum**ISM**.

# 4.2.15.7 Stammdaten löschen

Möchten Sie ein Objekt der Stammdaten löschen, müssen Sie vorab alle Verknüpfungen in der ganzen Forum**Suite** lösen. Dies kann bedeuten, dass zum Beispiel in Forum**BCM** das Notfallszenario vom Geschäftsprozess entkoppelt werden muss oder ähnliches.

Bitte sprechen Sie das Löschen von Stammdaten mit den Administratoren der im Unternehmen eingesetzten Anwendungen der FORUM im Vorfeld der Löschung ab.

#### Bei Nutzung der nativen Notes Anwendung ForumISM

Die Anwendung der Forum**Suite** arbeiten mit ForumISM zusammen, indem teilweise dieselbe Datenbasis genutzt werden kann. Sie können Geschäftsprozesse, Anwendungen, Bedrohungen und Datenklassen aus Forum**ISM**

übernehmen. Informationen für die Einstellung der Konfiguration zur Verknüpfung zu Forum**ISM** finden Sie in der Installationsanleitung unter [Anpassung der Konfiguration](https://hilfe.forum-is.de/display/draftdsm/Anpassen+der+Konfiguration)<sup>23</sup>.

Sofern Sie Forum**ISM** nicht nutzen, können Sie diesen Abschnitt überspringen.

Während eines laufenden Imports aus Forum**ISM** kann kein weiterer Importvorgang ausgeführt werden.

# 4.2.15.8 Schutzobjekte

Anwendungen, Systeme und Infrastruktur

[Anwendungen,](https://hilfe.forum-is.de/display/draftbcm/Anwendungen)<sup>24</sup> [Systeme](https://hilfe.forum-is.de/display/draftbcm/Systeme)<sup>25</sup> und [Infrastruktur](https://hilfe.forum-is.de/display/draftbcm/Infrastruktur)<sup>26</sup> sollten innerhalb von Forum**ISM** erstellt und gepflegt werden. In den Anwendungen der Forum**Suite** sind diese einsehbar und können nicht bearbeitet werden. Ist in der Konfiguration der Zugriff auf die Datenbank von Forum**ISM** aktiv, können die Anwendungen in allen Anwendungen der Forum**Suite** jederzeit aktualisiert werden**(1)** .

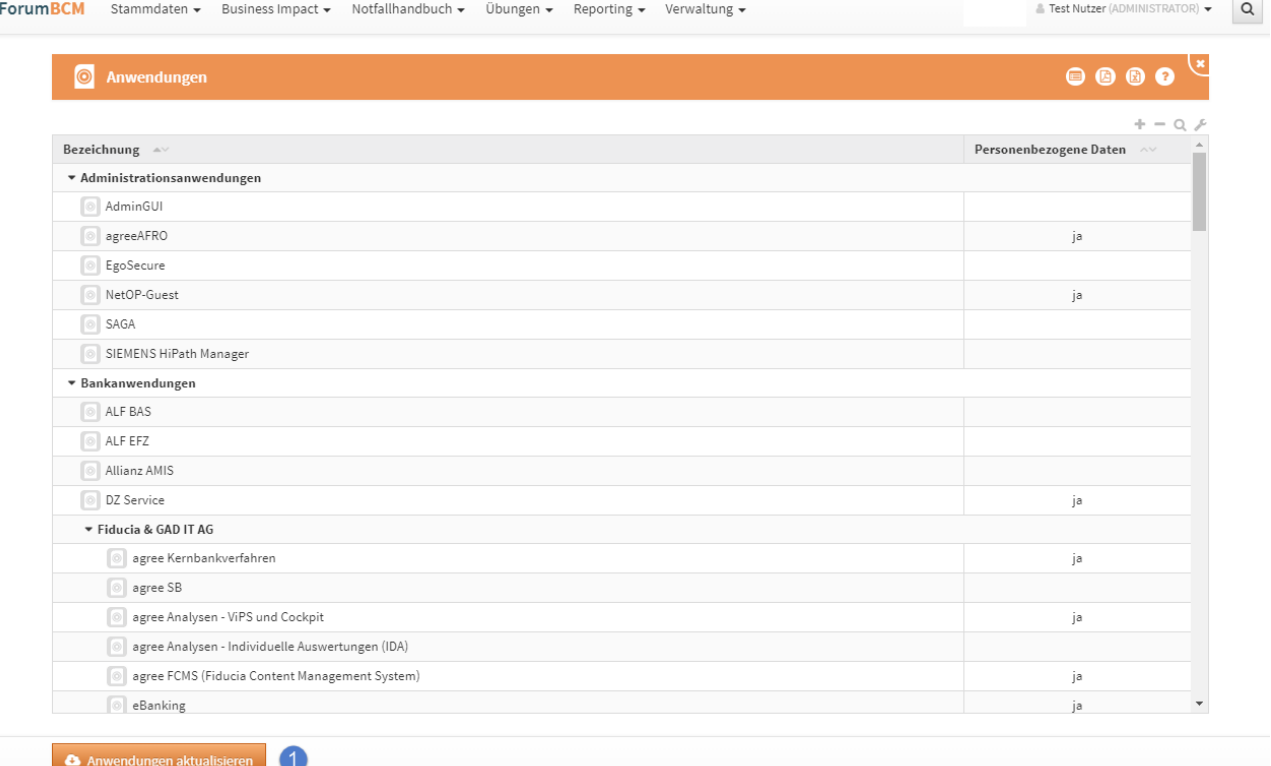

#### **172 Abbildung: Ansicht Anwendungen mit aktiven Zugriff auf die Datenbank ForumISM**

<sup>23</sup> https://hilfe.forum-is.de/display/draftdsm/Anpassen+der+Konfiguration

<sup>24</sup> https://hilfe.forum-is.de/display/draftbcm/Anwendungen

<sup>25</sup> https://hilfe.forum-is.de/display/draftbcm/Systeme

<sup>26</sup> https://hilfe.forum-is.de/display/draftbcm/Infrastruktur

Eine Bearbeitung de[r Schutzobjekte](https://hilfe.forum-is.de/display/draftbcm/Schutzobjekte)<sup>27</sup>steht bei aktivem Zugriff auf die Datenbank Forum**ISM** nicht zur Verfügung. Die Schutzobjekte können nach Ansicht über die Schaltfläche Schließen geschlossen oder Löschen gelöscht werden.

Bitte beachten Sie, sollte ein Schutzobjekt in einer Anwendung der Forum**Suite** archiviert werden, bleibt dieses in Forum**ISM** auch bei aktiven Zugriff auf die Datenbank Forum**ISM** bestehen.

# 4.2.15.9 Geschäftsprozesse

[Geschäftsprozesse](https://hilfe.forum-is.de/pages/viewpage.action?pageId=60620865)<sup>28</sup> sollten innerhalb von Forum**ISM** erstellt und gepflegt werden. In Forum**BCM** sind diese einsehbar und können nicht bearbeitet werden. Ist in der Konfiguration der Zugriff auf die Datenbank von Forum**ISM** aktiv, können die Geschäftsprozesse in jeder Anwendung der Forum**Suite** jederzeit aktualisiert werden**(1)** .

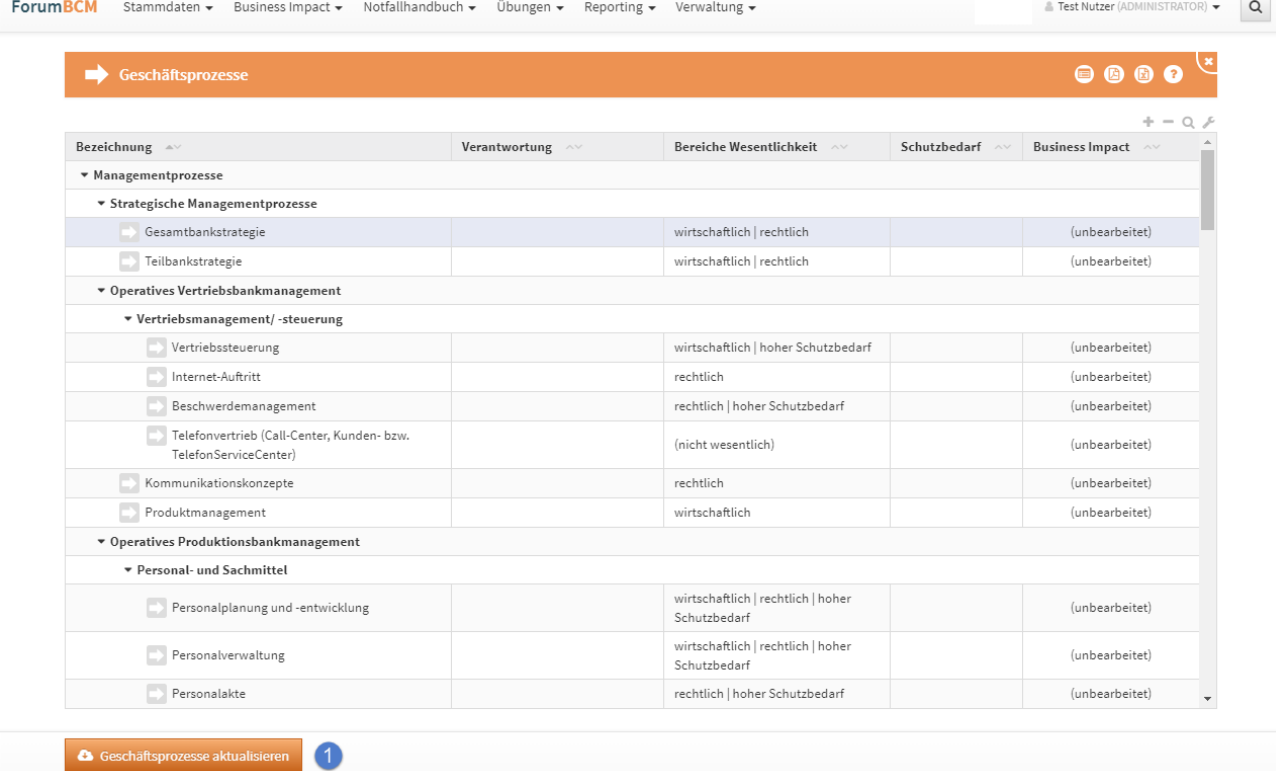

**173 Abbildung: Ansicht Geschäftsprozesse mit aktiven Zugriff auf die Datenbank ForumISM**

<sup>27</sup> https://hilfe.forum-is.de/display/draftbcm/Schutzobjekte

<sup>28</sup> https://hilfe.forum-is.de/pages/viewpage.action?pageId=60620865
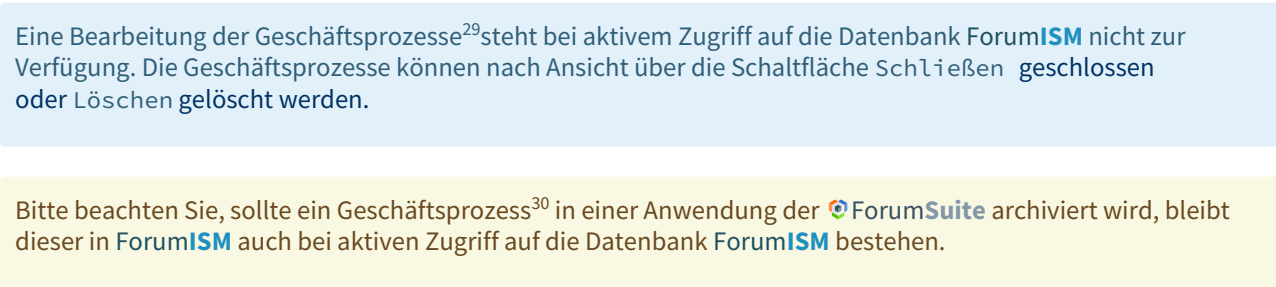

# 4.2.15.10 Importierte Objekte mit Quellenverweis

Für importierte Objekte wird unterhalb der Titelleiste ein Informationstext zum Verweis auf das Quelldokument angezeigt.Die Verknüpfung ist durch Klick auf die Schaltfläche Quelle direkt aufrufbar, wenn dem Bearbeiter die betreffenden Rechte zur Verfügung stehen.

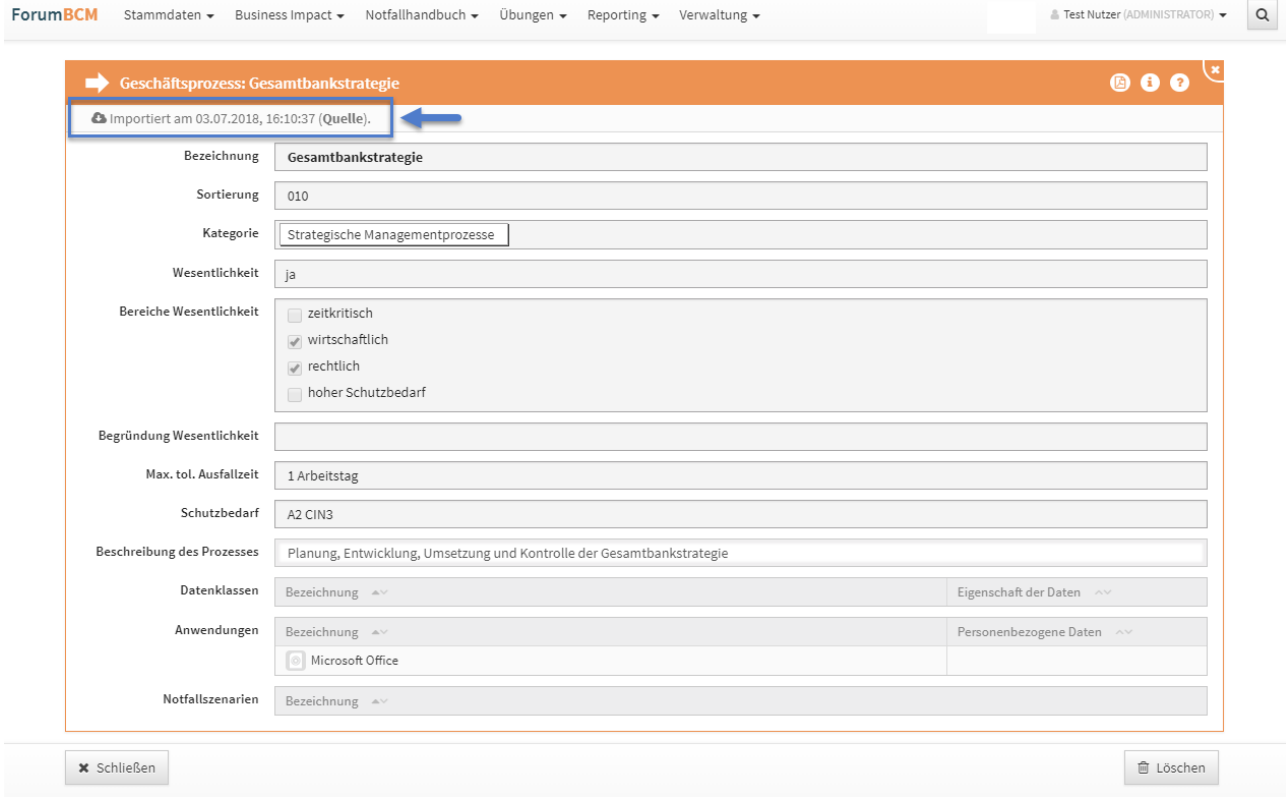

# **174 Abbildung: Anzeige Verweis auf Quelldokument**

<sup>29</sup> https://hilfe.forum-is.de/pages/viewpage.action?pageId=60620865 30 https://hilfe.forum-is.de/pages/viewpage.action?pageId=60620865

# 4.2.16 Ansicht LESER

# 4.2.16.1 Nutzung für LESER

Allen Nutzern mit dem Profil **Leser** [stehen die Bereiche G](#page-222-0)[rundlagen](#page-195-0)(see page 196), [Notfallrollen](#page-207-0)(see page 208), Externe Kontakte, (see page 223)[Allgemeine Sofortmaßnahmen](#page-268-0)(see page 269) und [Notfallpläne](#page-270-0) (see page 271)nach einer Anmeldung zur Verfügung.

Diese Bereiche können über die Navigationsleiste oder direkt über die Schaltflächen auf der Startseite angesteuert werden. Die reduzierte Menüstruktur ermöglicht einen schnellen Zugriff auf die nötigen Dokumente.

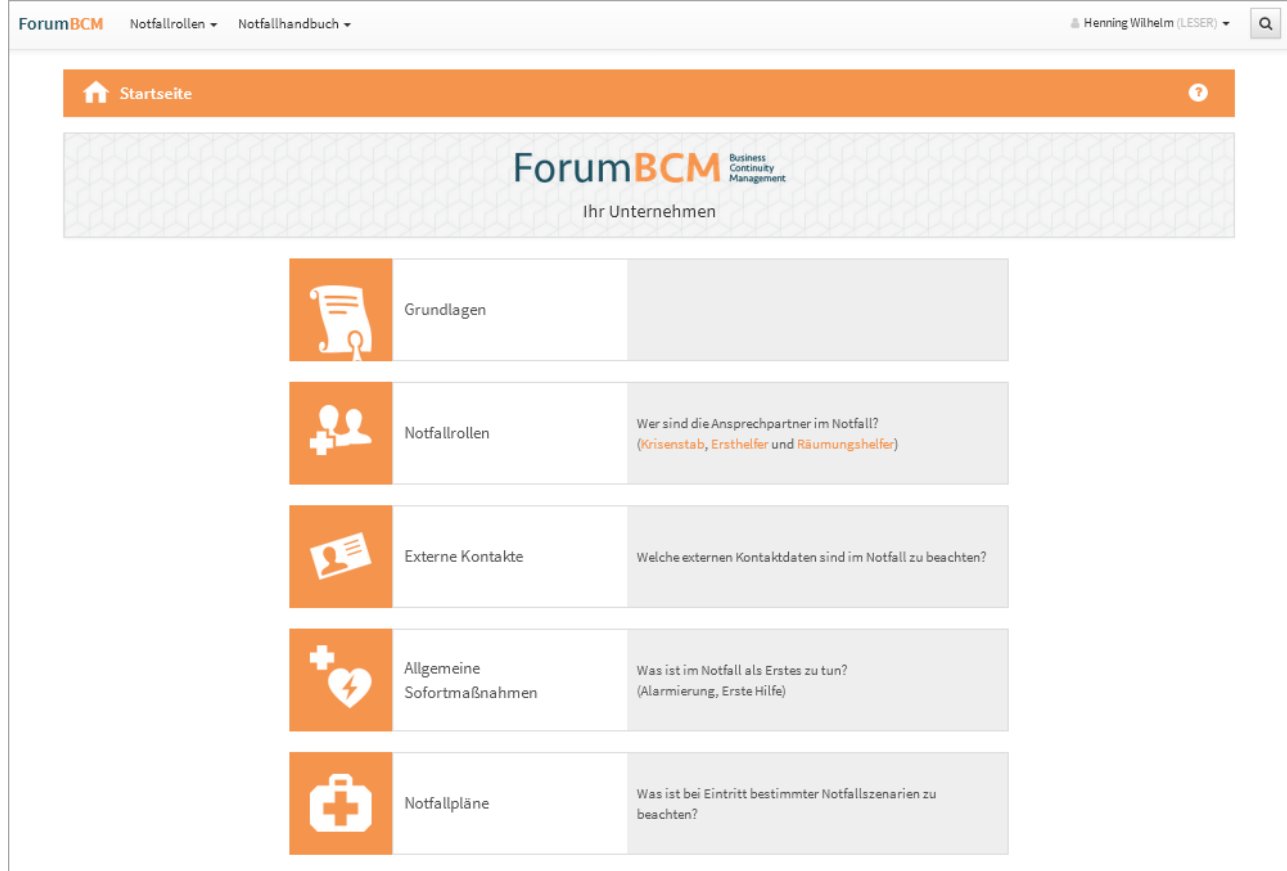

### **175 Abbildung: Startseite ohne Anmeldung**

# 4.2.16.2 Unternehmensweiter Zugriff LESER

Damit alle Mitarbeiter einen lesenden Zugriff auf die notfallrelevanten Daten im Unternehmen haben, empfiehlt sich das Anlegen einer [Benutzergruppe](#page-50-0)(see page 51) mit Zugriffsrecht LESER. Dieser Gruppe ordnen Sie alle Mitarbeiter zu.

Wird in der Benutzerverwaltung das Recht LESER mit Verantwortung vergeben, wird die Startseite von Forum**BCM** nicht in der Leseransicht angezeigt.

Sind entsprechende Rechte in der Anwendung vorhanden, ist ein Wechsel zwischen den Ansichten auf den jeweiligen Startseiten jederzeit möglich.

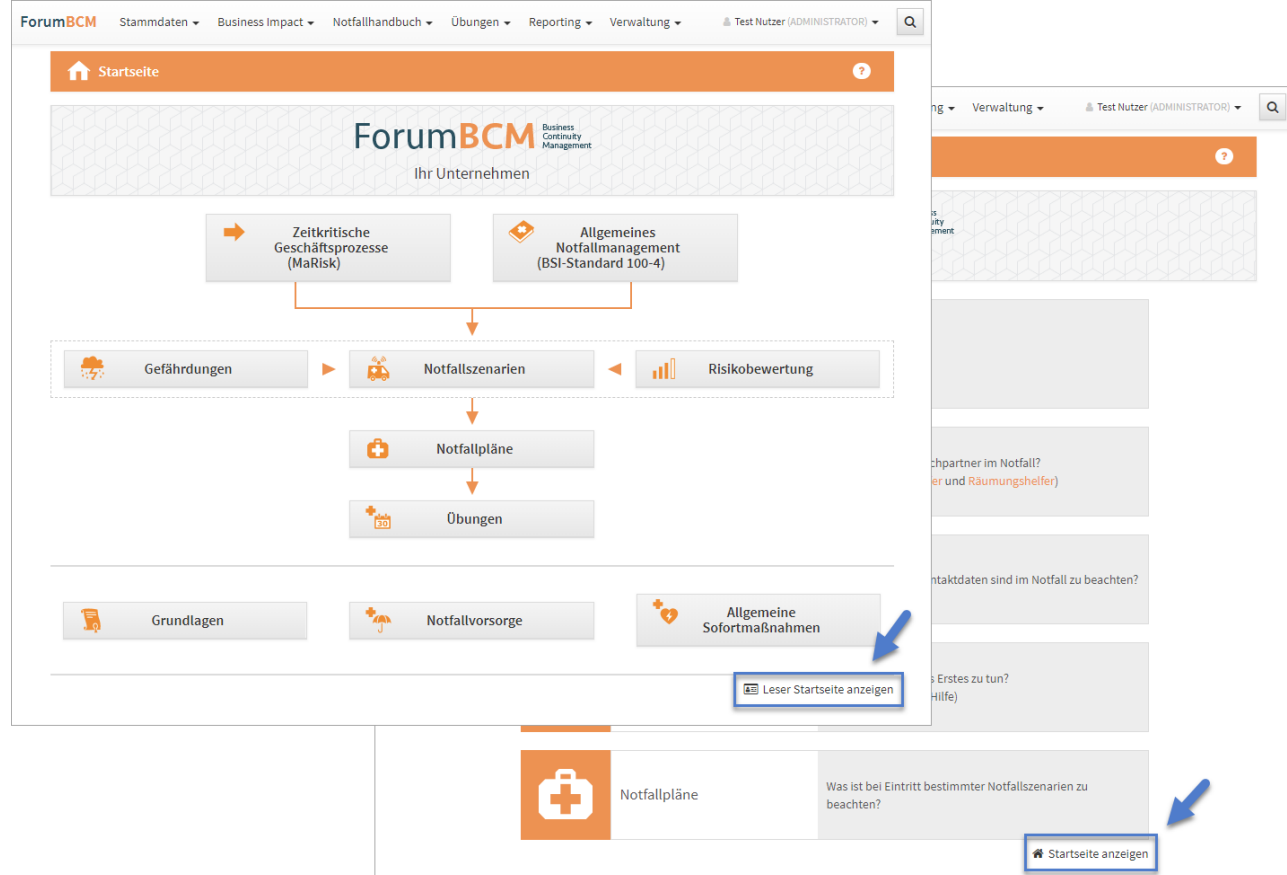

### **176 Abbildung: Wechsel der Ansichten**

Unternehmensweiten Zugriff LESER für alle Mitarbeiter einrichten

Um den sicheren Zugriff LESER für alle Mitarbeiter im Unternehmen auf die Anwendung zu gewährleisten und den Benutzern abgestufte Rechte zuzuordnen, muss zunächst das Rechte- und Rollenkonzept umgesetzt werden.

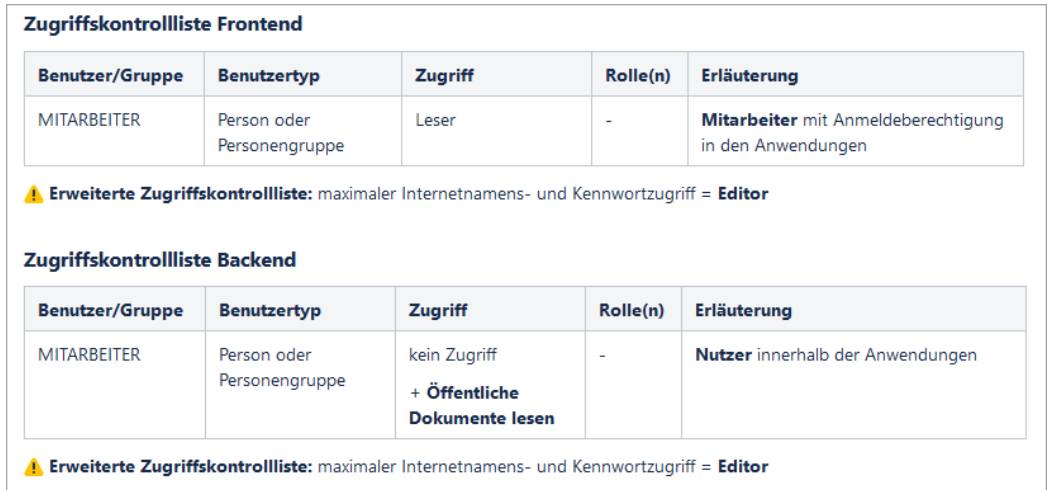

### **177 Abbildung: Zugriffskontrollliste der Anwendungen für die Nutzer**

Kontrollieren Sie, ob alle Mitarbeiter aus dem Notes Namens- und Adressbuch Ihres IBM Domino Servers in der Anwendung gelistet ist.

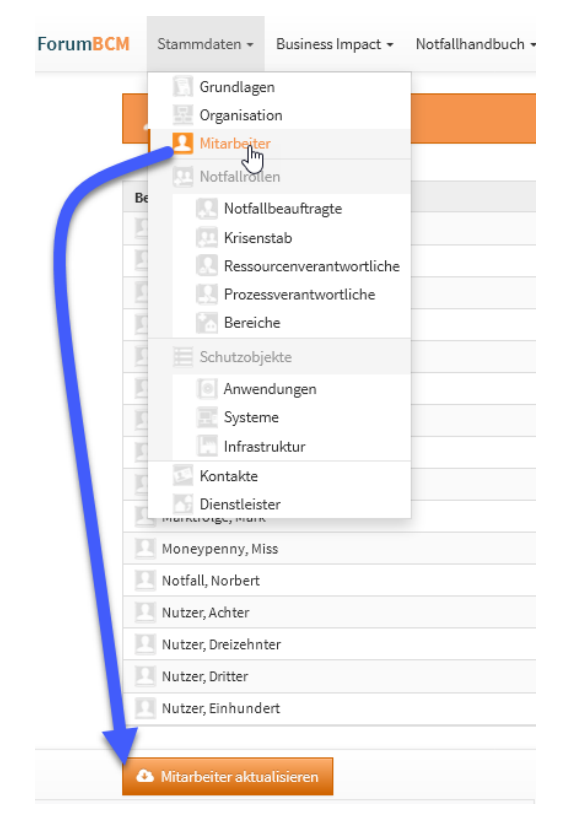

# **178**

Bitte aktualisieren Sie die Mitarbeiter in der Anwendung Forum**BCM** durch aktivieren der Schaltfläche Mitarbeiter aktualisieren .

In der Benutzerverwaltung sollte bei den importierten Mitarbeitern **nicht** der Hinweis "(kein gültiger Nutzer)"**(1)** angezeigt werden. In diesem Fall kann keine Rechtevergabe in der Anwendung Forum**BCM** erfolgen.

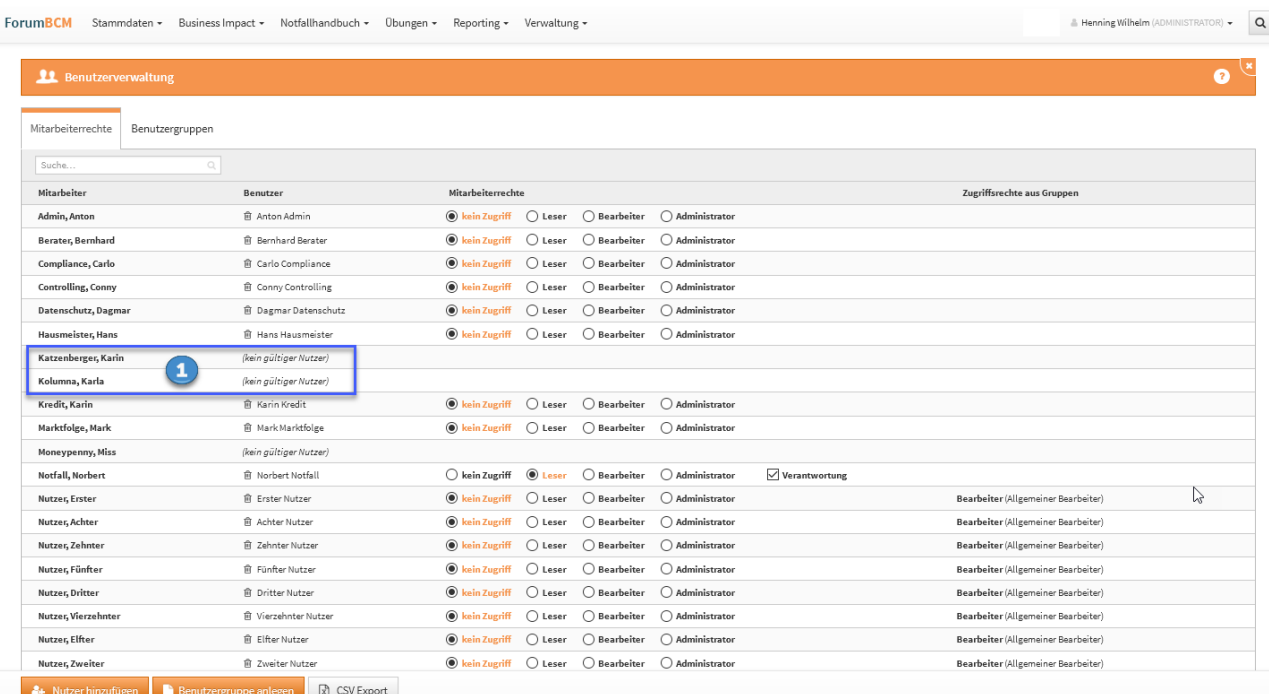

### **179 Abbildung: Ansichtsbeispiel (kein gültiger Nutzer)**

Zum Hinterlegen von einem Internetkennwort im Domino Verzeichnis beachten Sie hierzu die Anweisungen im [Bereich Voraussetzungen für den Betrieb - Webanwendungen im Bereich Hinterlegung von](https://hilfe.forum-is.de/display/Hilfe/Hinterlegung+von+Internetkennworten)  Internetkennwörtern<sup>31</sup>.

Nach Hinterlegung eines Internetkennwortes nehmen Sie bitte einen erneuten Abgleich der Mitarbeiter über die Aktion Mitarbeiter aktualisieren in der Ansicht Mitarbeiter im Bereich Grundlagen bzw. Stammdaten vor.

Nun fügen wir die Mitarbeiter als Systemnutzer der Anwendung Forum**BCM** hinzu. In der Benutzerverwaltung besteht die Möglichkeit, neue Benutzer per Auswahldialog komplett zu übernehmen. Über die Schaltfläche Nutzer hinzufügen **(1)** kommen Sie in den Auswahldialog der Nutzer, welche Sie hinzufügen möchten. Die Checkboxen vor der den einzelnen Namen erlauben eine gezielte Auswahl neuer Nutzer. Über die Schaltfläche Alle bzw. Keine ist die Auswahl der neuen Nutzer schneller zu treffen. Die Schaltfläche Invertieren gestattet Ihnen eine einfache Umkehr der getroffenen Auswahl.

Die Auswahl der Nutzer bestätigen Sie über die Schaltfläche Nutzer hinzufügen **(2)** und vergeben anschließend die entsprechenden Rechte.

<sup>31</sup> https://hilfe.forum-is.de/display/Hilfe/Hinterlegung+von+Internetkennworten

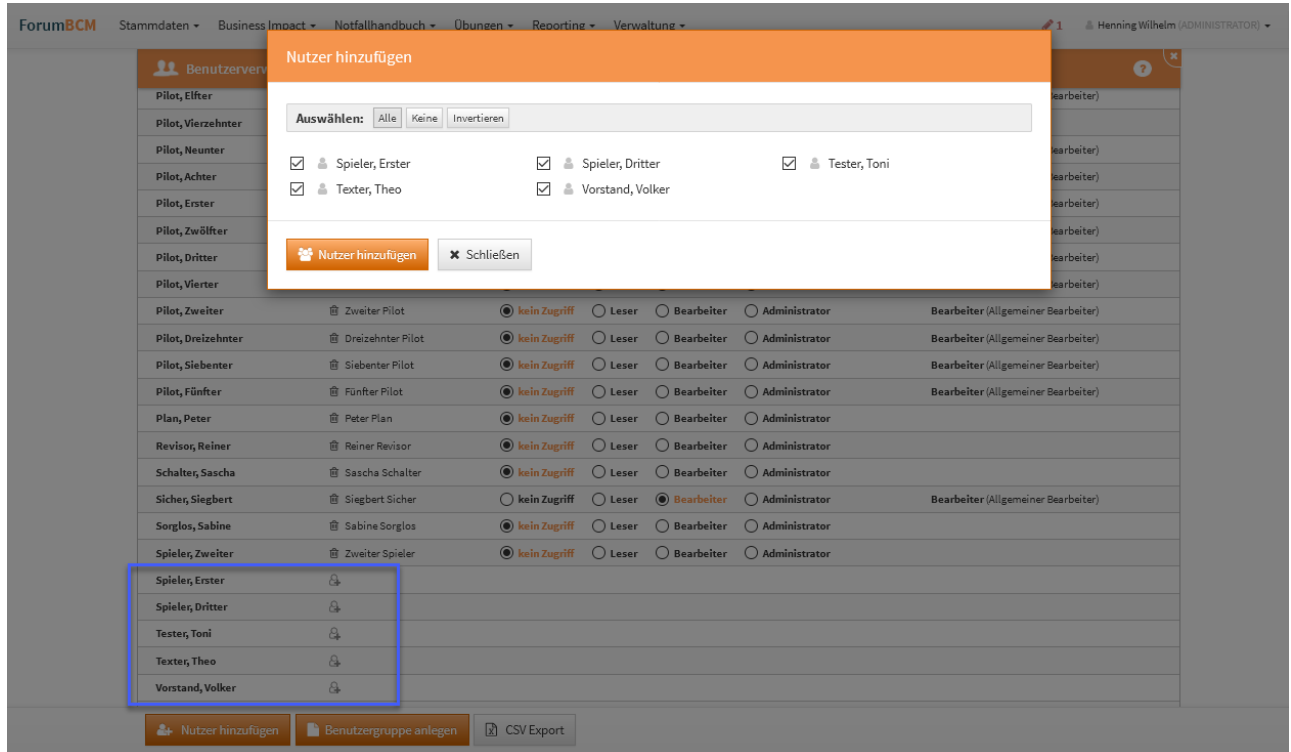

### **180 Abbildung: Systemnutzer hinzufügen - mehrfach**

Im Notfallmanagement Forum**BCM** empfiehlt sich ein lesender Zugriff auf notfallrelevante Daten für alle Nutzer im Unternehmen. Über die Schaltfläche Benutzergruppe anlegen **(1)**können Sie eine neue Gruppe anlegen. Im Reiter *Benutzergruppen* **(2)** sind alle bereits angelegten Benutzergruppen zu finden und bei gewünschten Änderungen entsprechend bearbeitbar. Ist ein Mitarbeiter einer Gruppe zugeteilt, bekommen Sie dies in der Übersicht der Mitarbeiterrechte unter *Zugriffsrechte aus Gruppe* **(3)**

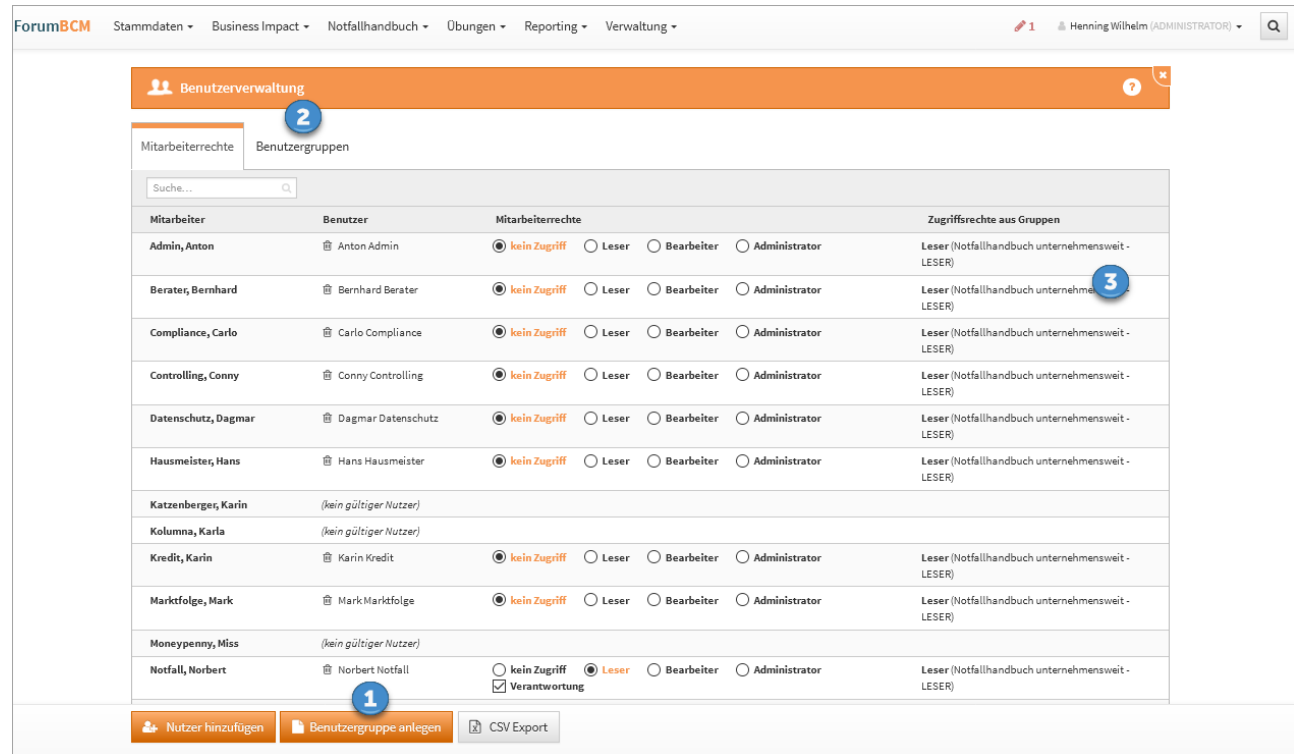

### **181 Abbildung: Anlegen von Benutzergruppe Notfallhandbuch unternehmensweit - LESER**

Nachdem wir der Benutzergruppe mit einer aussagekräftige Bezeichnung (zum Beispiel: *Notfallhandbuch unternehmensweit - LESER)* versehen und die entsprechende Zugriffsberechtigung LESER vergeben haben, fügen wir alle angelegten Systemnutzer hinzu**(1 und 2)** und schließen den Vorgang mit aktivieren der Schaltfläche übernehmen**( 3)** ab.

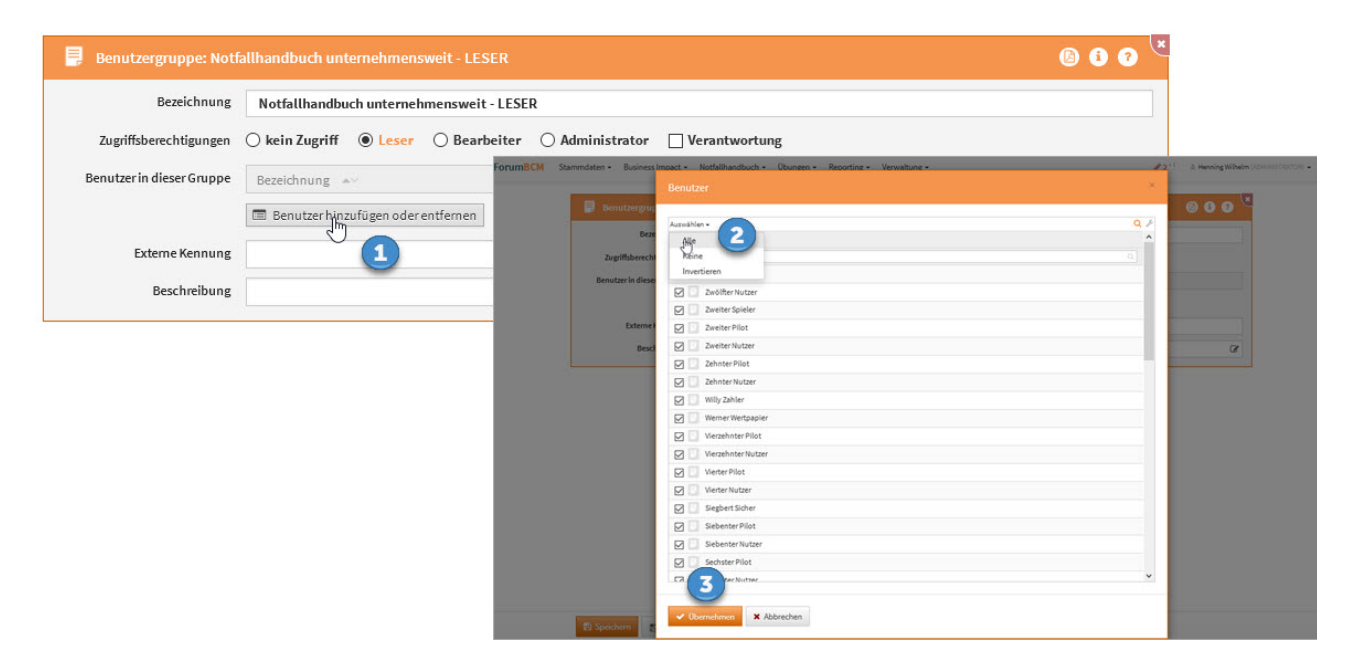

#### **182 Abbildung: Anlegen einer Benutzergruppe**

Vergessen Sie bitte nicht, den entsprechenden Link an die Mitarbeiter zu übermitteln bzw. zentral zu hinterlegen. Der Link zur Anwendung / zum Handbuch für LESER entnehmen Sie bitte Ihren Einstellungen im Frontend.

#### Der Weblink zu Forum**BCM** zur Weitergabe an die Mitarbeiter

Damit die Mitarbeiter direkt nach der Anmeldung auf der Startseite der LESER-Ansicht in Forum**BCM** landen, sollte der allgemeine Link der Forum**Suite** vor der Weitergabe entsprechend manuell angepasst werden. Tauschen Sie bitte entsprechend für die Weitergabe im Link das "**#**" in "**?p=**" um.

| https:// | l/forumapps.nsf/ | #/bcm       |
|----------|------------------|-------------|
|          |                  |             |
| https:// | /forumapps.nsf/i | $ ?p=/bcm $ |

**183 Abbildung: Anpassung des Weblinks für ForumBCM**

Hintergrund: Im Gegensatz zum "#" überlebt der Query-String das Login-Formular.

# 4.2.17 Umgang mit der Änderungshistorie

## 4.2.17.1 Änderungshistorie

Der Einstige in die Änderungshistorie erfolgt über das i in der Titelleiste des Objektes, den Informationen zum aktuellen Objekt im Reiter Änderungshistorie. Wählen Sie ein entsprechendes Datum aus, um sich den Bearbeitungsstand entsprechend anzeigen zu lassen.

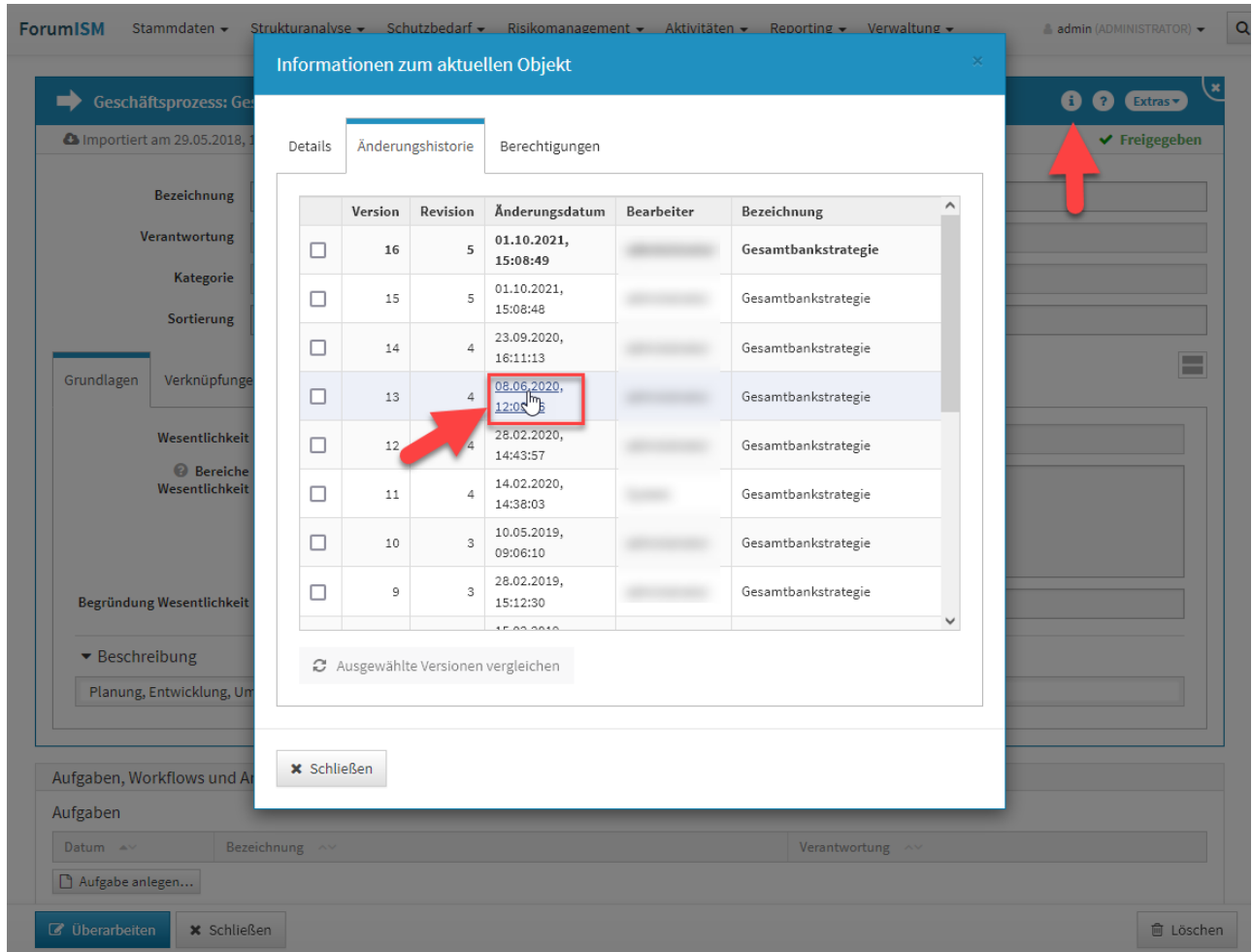

# **184 Abbildung: Einstieg in die Änderungshistorie**

Sie wechseln nun in die historische Ansicht und bekommen dies durch eine Hinweismeldung im oberen Teil der Ansicht angezeigt. Über die Schaltfläche Rückkehr zur normalen Ansicht verlassen Sie die historische Ansicht.

In der Einzelansicht bekommen Sie nun den Bearbeitungsstand des gewählten Zeitstempels angezeigt. Angaben zum gewählten Zeitstempel werden im Hinweisbalken**(1) (2)** zur historischen Ansicht und unterhalb der Titelleiste**(3)** angezeigt. Die Ansicht des Datenstandes entspricht dem angezeigtem Zeitstempel.

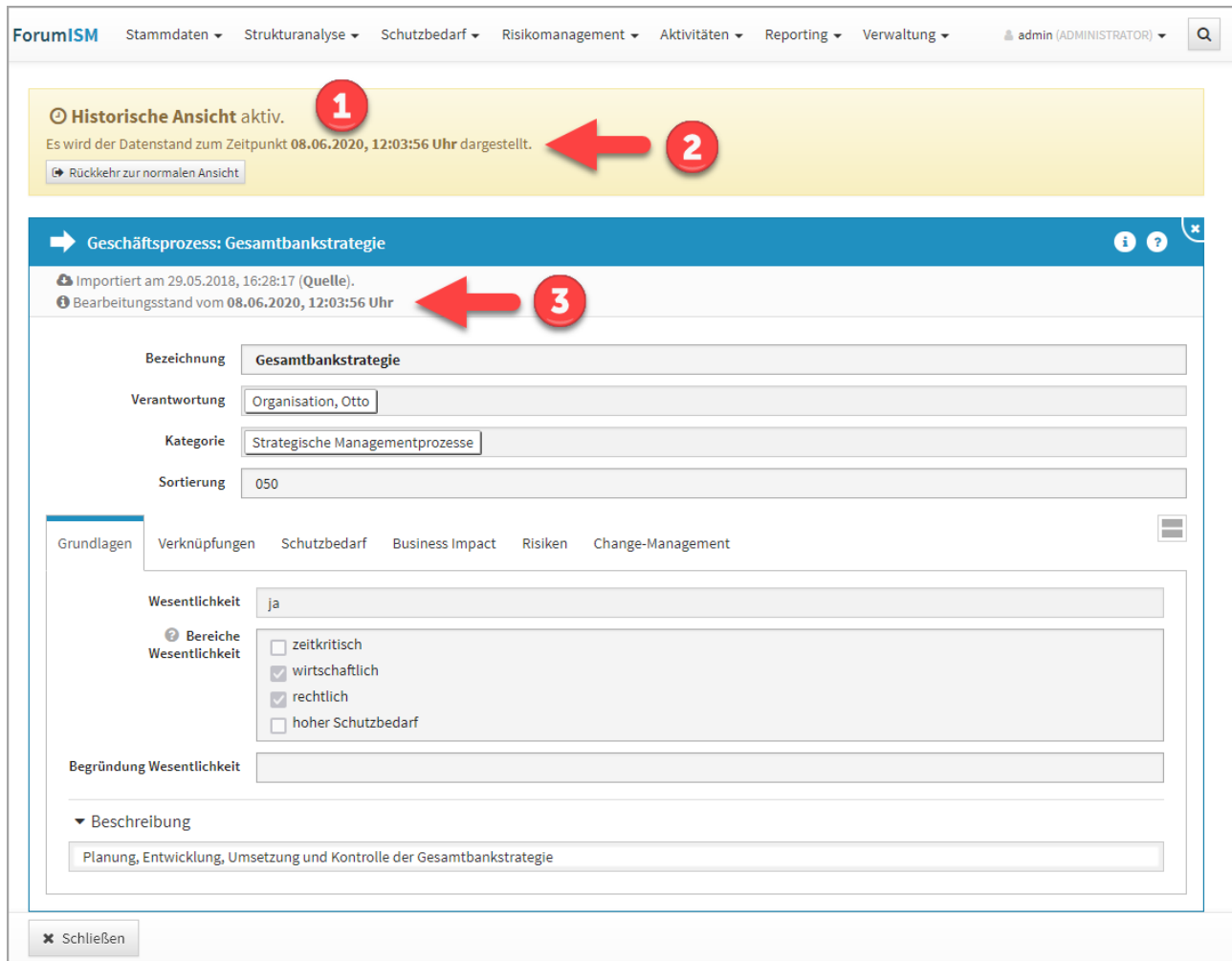

# **185 Abbildung: Änderungshistorie Einzelansicht**

Die Ansicht verlassen Sie über die Schaltfläche Schließen im unteren linken Teil oder über die Schaltfläche Rückkehr zur normalen Ansicht im gelben Hinweisbalken.

Verlassen Sie die Ansicht über die Schaltfläche Schließen, wird die Archivansicht geschlossen, aber dennoch befinden Sie sich noch in der historischen Ansicht und eine Bearbeitung von Objekten ist **nicht** möglich.

Über die Schaltfläche Rückkehr zur normalen Ansicht in der Hinweismeldung unter der Menüleiste der Anwendung verlassen Sie die historische Ansicht, laden die Seite neu und können die Arbeit im Tool fortsetzen. Ein entsprechender Hinweis wird Ihnen angezeigt und muss durch die Schaltfläche Neu laden bestätigt werden.

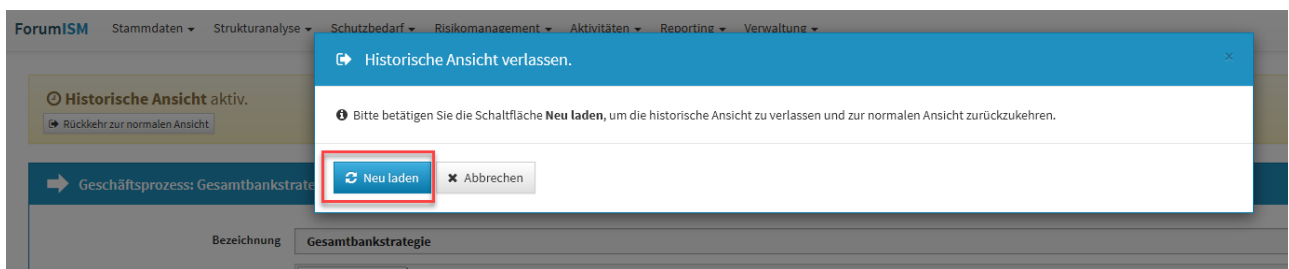

**186 Abbildung: Historische Ansicht verlassen**

# 4.2.17.2 Vergleich zweier Versionen eines Dokumentes in der Änderungshistorie

Es ist ein visueller Vergleich zweier unterschiedlicher Bearbeitungsstände eines Objektes implementiert. Diese Funktion ist über die Informationen zum aktuellen Objekt im Reiter Änderungshistorie möglich.

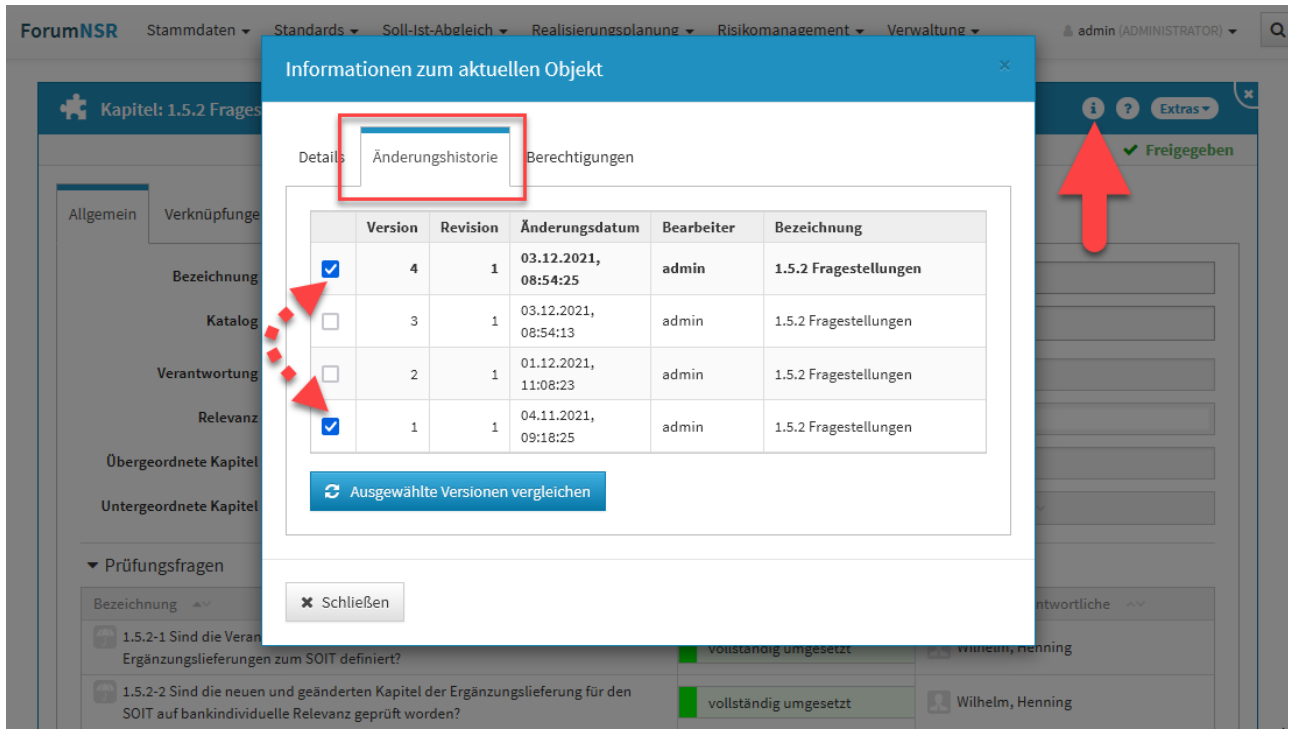

#### **187 Abbildung: Informationen zum Objekt - Änderungshistorie**

Sie wählen die beiden zu vergleichenden Versionen über das Setzen der Haken in den Checkboxen und bestätigen Ihre Wahl über die Schaltfläche Ausgewählte Versionen vergleichen.

Sie wechseln nun in die historische Ansicht und bekommen dies durch eine Hinweismeldung**(1)** im oberen Teil der Ansicht angezeigt. Über die Schaltfläche Rückkehr zur normalen Ansicht verlassen Sie die historische Ansicht.

Vom gewählten Objekt bekommen Sie nun beide zu vergleichenden Versionen angezeigt, wobei auf der linken Seite stets die ältere Version einzusehen ist. Unterhalb der Titelleiste**(2)** werden Ihnen die Versionsnummern angezeigt sowie den Datums- und Zeitstempel der letzten Versionsbearbeitung. Die Revisionen geben Ihnen Auskunft zur Anzahl der Freigaben des Objektes. Die Änderungen der zu beiden Versionen werden Ihnen farblich hervorgehoben**(3)**. Diese Auswahl ist standardmäßig aktiv und kann über die Checkbox abgewählt werden.

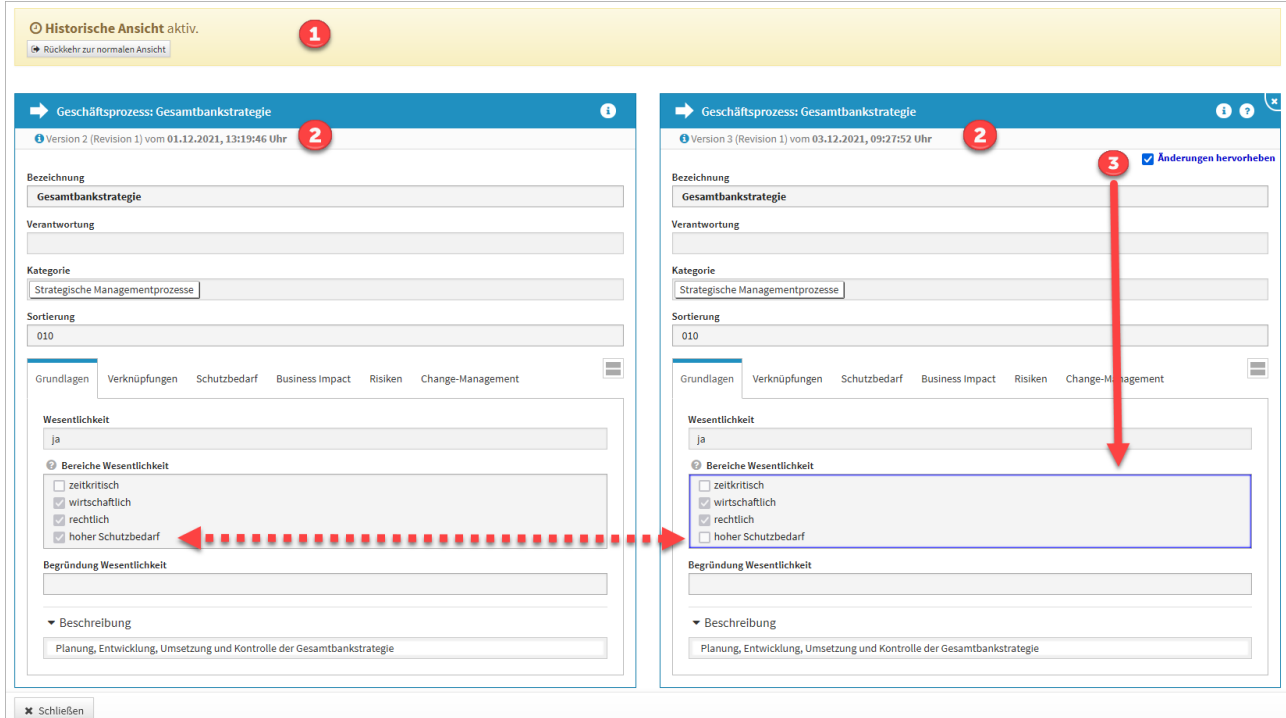

#### **188 Abbildung: ergleich zweier Versionen eines Dokumentes in der Änderungshistorie**

## 4.2.17.3 Rückkehr zur normalen Ansicht

Die Ansicht verlassen Sie über die Schaltfläche Schließen im unteren linken Teil oder über die Schaltfläche Rückkehr zur normalen Ansicht.

Verlassen Sie die Ansicht über die Schaltfläche Schließen, wird die Vergleichsansicht geschlossen, aber dennoch befinden Sie sich noch in der historischen Ansicht und eine Bearbeitung von Objekten ist **nicht** möglich.

Über die Schaltfläche Rückkehr zur normalen Ansicht in der Hinweismeldung unter der Menüleiste der Anwendung verlassen Sie die historische Ansicht, laden die Seite neu und können die Arbeit im Tool fortsetzen. Ein entsprechender Hinweis wird Ihnen angezeigt und muss durch die Schaltfläche Neu laden bestätigt werden.

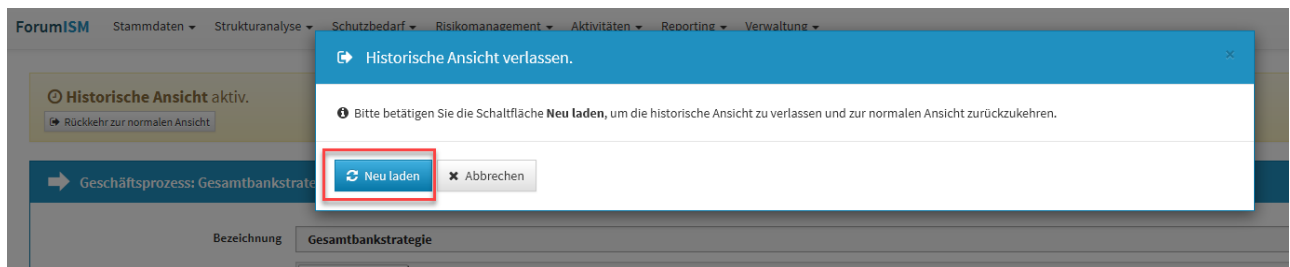

### **189 Abbildung: Historische Ansicht verlassen**

Wechseln Sie innerhalb der historische Ansicht in einen anderen Menüpunkt, kann Ihnen in einzelnen Bereichen zusätzlich der Hinweis angezeigt werden, dass die historische Ansicht in diesem Bereich nicht unterstützt wird.

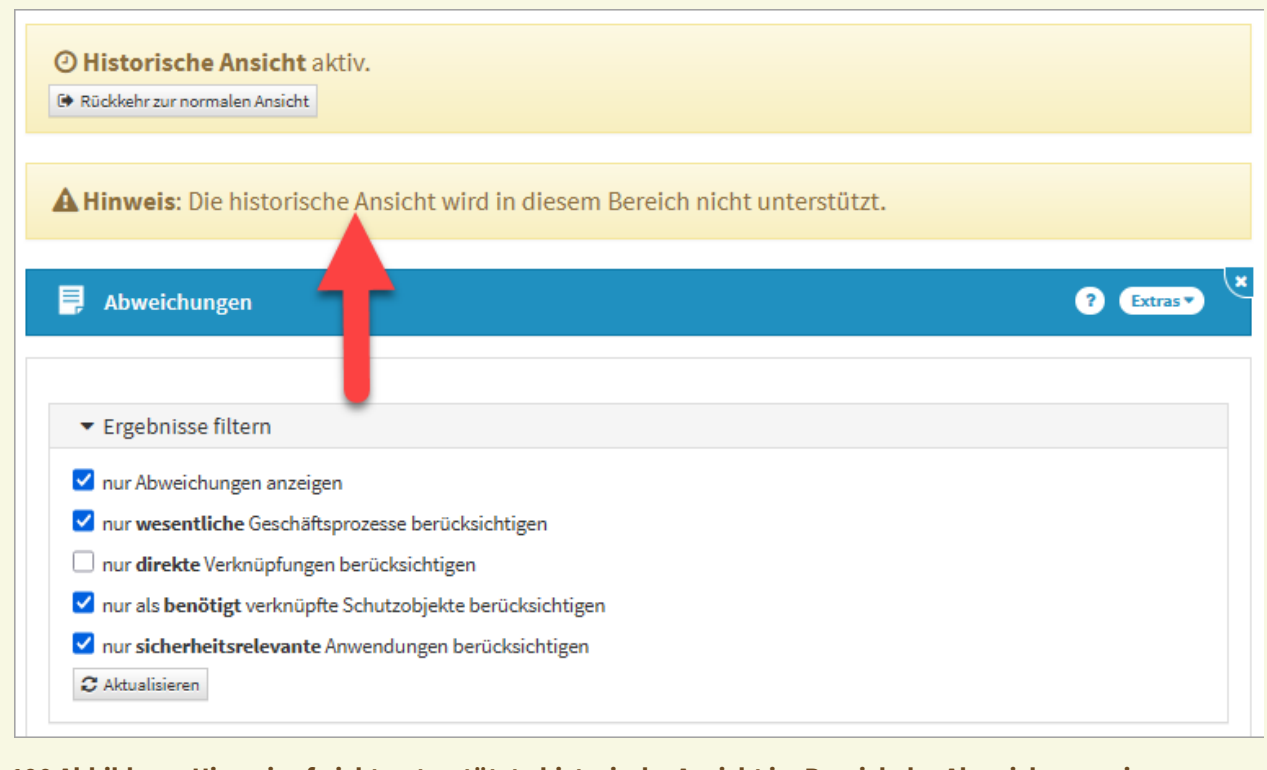

### **190 Abbildung: Hinweis af nicht unterstützte historische Ansicht im Bereich der Abweichungen in ForumISM**

Die betroffenen Bereiche sind:

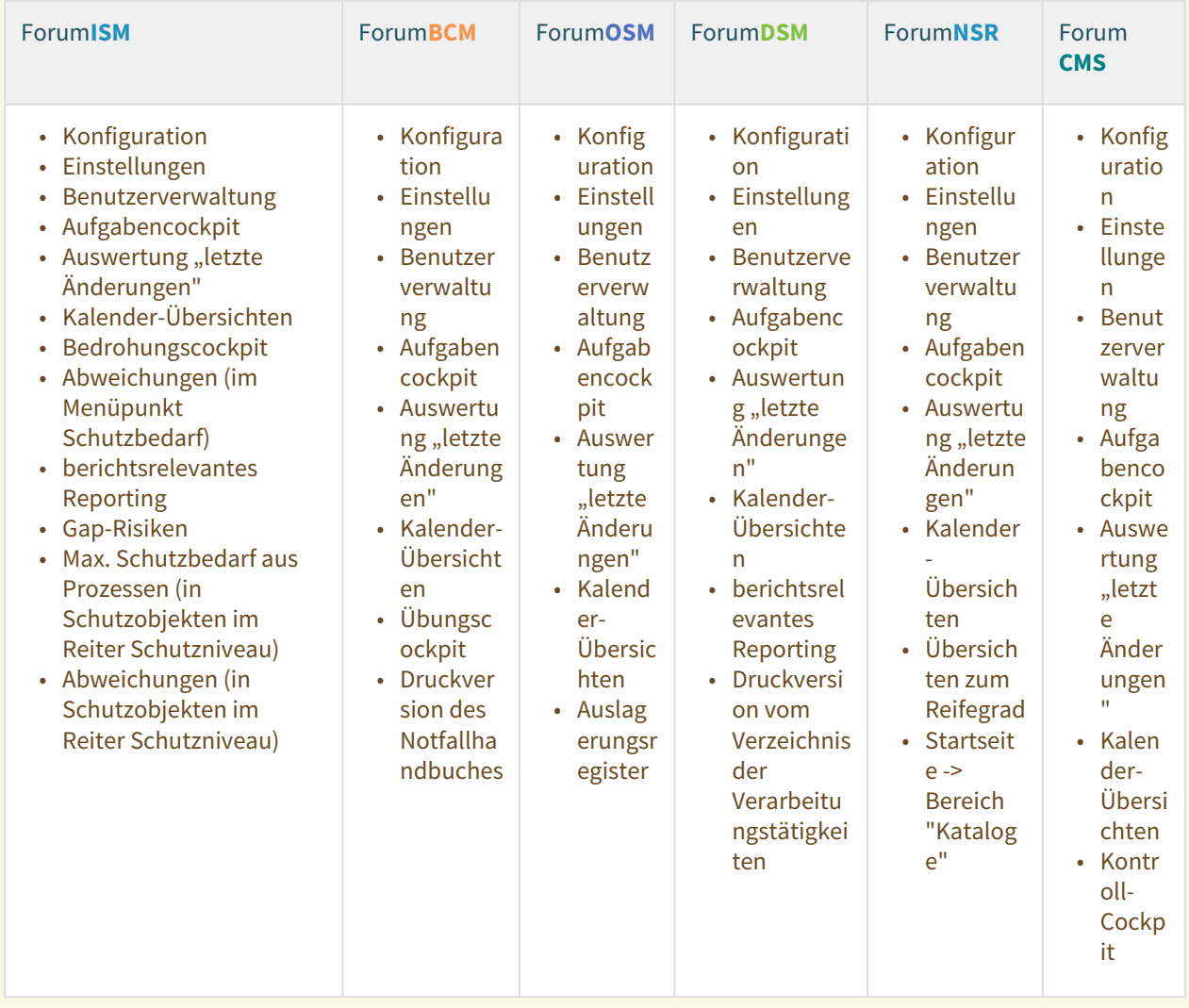

In den genannten Bereichen ist **weiterhin eine Bearbeitung möglich**, zum Beispiel das Erstellen eines Verzeichnis der Verarbeitungstätigkeiten in Forum**DSM**. Eine Bearbeitung sollte trotz der bestehenden Möglichkeiten aus der Historischen Ansicht heraus **nicht vorgenommen werden**. Bitte kehren Sie über die Schaltfläche Rückkehr zur normalen Ansicht in die normale Ansicht zurück.

# 4.2.17.4 Hinweise in der Statuszeile

In der historischen Ansicht werden Ihnen folgende Hinweise in der Statuszeile zum betreffenden Objekt **nicht**  angezeigt:

- Hinweis "zur aktuellen Version"
- Hinweis "zur letzten freigegebenen Version"
- Hinweis "Der Vorschlag für dieses Objekt wurde aktualisiert."
- Hinweise zu Workflowdokumenten (Workflows werden **auch nicht** im unteren Teil der Aufgaben, Workflows und Anhänge angezeigt)

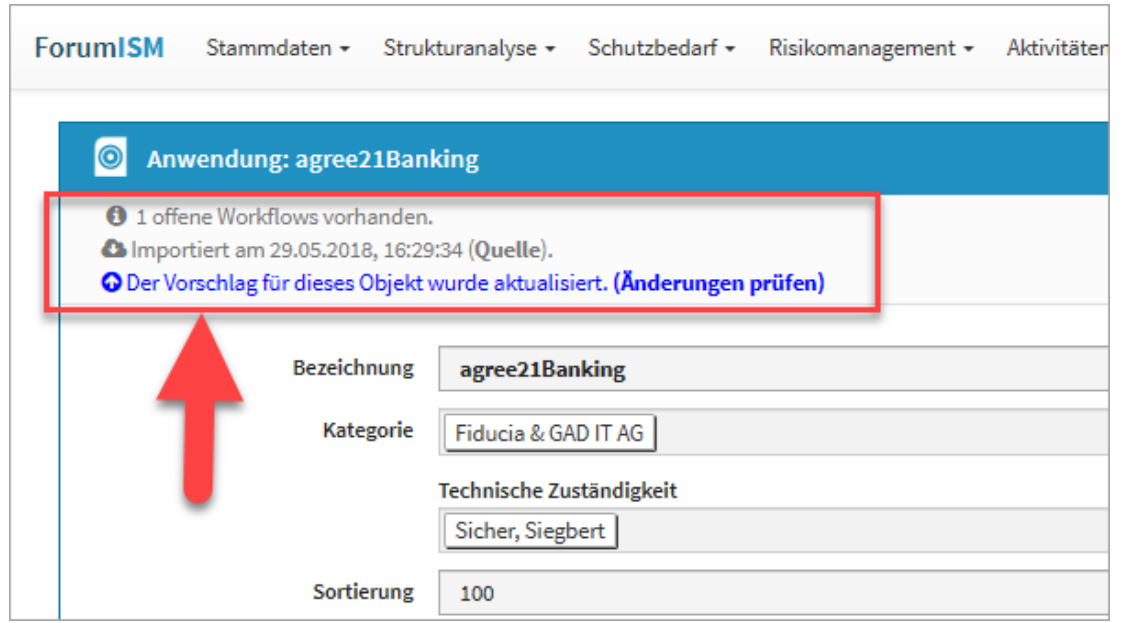

### **191 Abbildung: Beispiele zu möglichen Hinweisen in der Statuszeile, die nicht angezeigt werden**

# 4.3 Stammdaten

Vor der produktiven Nutzung der Anwendung sollten Sie sich mit den Stammdaten beschäftigen.

Je besser die Daten an dieser Stelle bereits ausgefüllt sind, desto effizienter kann die weitere Bearbeitung von Dokumenten innerhalb der jeweiligen Anwendung erfolgen.

Hierfür finden Sie in einigen Bereichen eine Auswahl von Vorschlägen, die über die Schaltfläche Vorschläge anzeigen einzusehen sind.

Diese Vorschläge können Sie übernehmen und an Ihre Bedürfnisse anpassen.

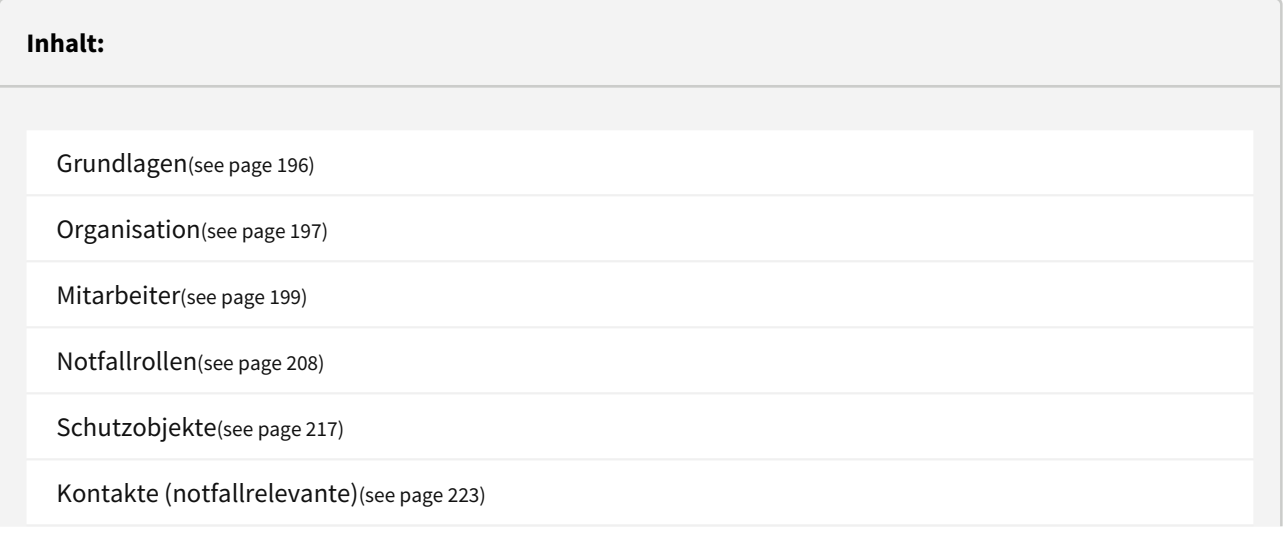

[Dienstleister](#page-224-0)(see page 225)

# <span id="page-195-0"></span>4.3.1 Grundlagen

Im Bereich **Grundlagen** findet sich eine Vielzahl von Grundsatzdokumenten.

Von verschiedenen Definitionen und Anforderungen bis hin zu Strategien können hier Dokumente aus dem Organisationsbereich Ihres Unternehmens abgelegt und für einen schnellen Zugriff zur Verfügung gestellt werden.

Innerhalb der Ansicht werden Ihnen alle Grundsatzdokumente aufgelistet.

Diese sind unter verschiedenen Kategorien gruppiert, die Sie je nach Bedarf mittels eines Klicks ein- bzw. aufklappen können.

Hierfür finden Sie in einigen Bereichen eine Auswahl von Vorschlägen, die über die Schaltfläche Vorschläge anzeigen einzusehen sind. Diese Vorschläge können Sie übernehmen und an Ihre Bedürfnisse anpassen.

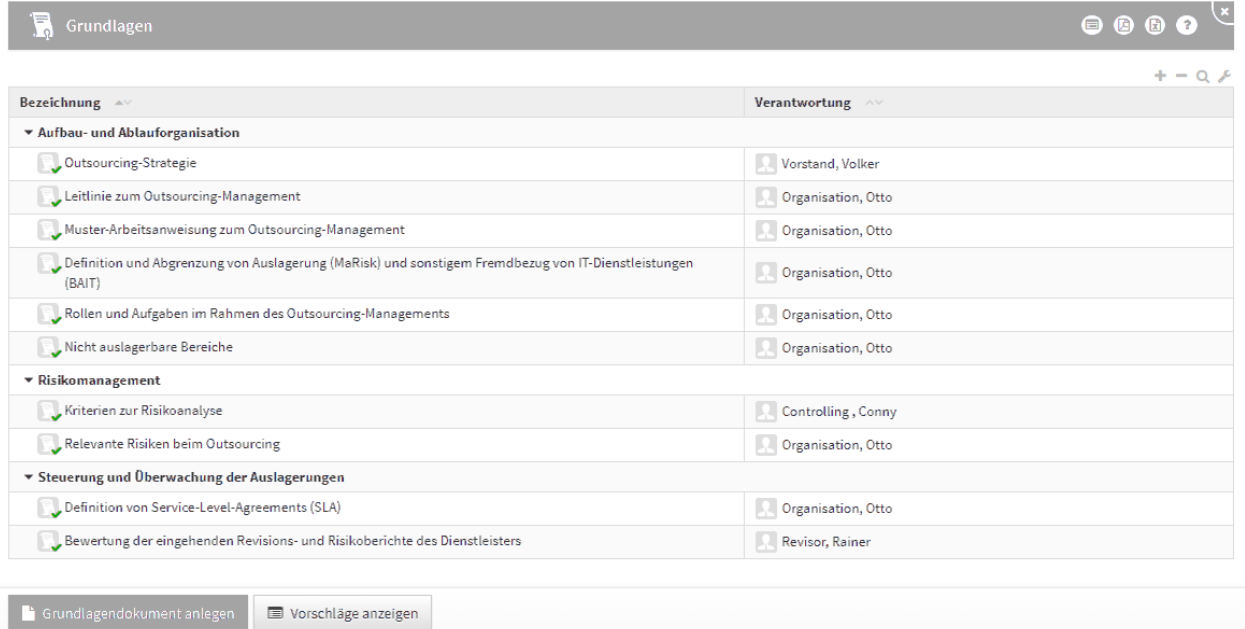

#### **192 Abbildung: Ansicht Grundlagen**

# 4.3.1.1 Grundlagendokument

Die folgende Abbildung zeigt alle Felder, die für ein Grundlagendokument erfasst werden können.

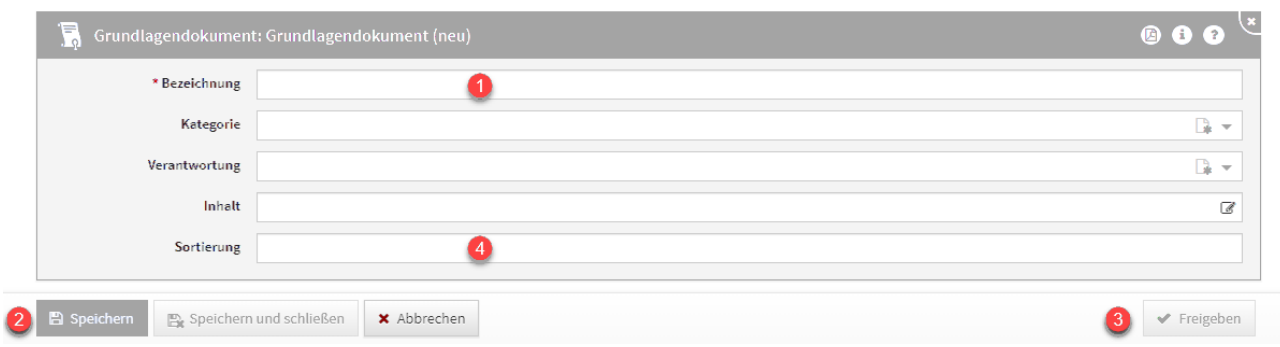

### **193 Abbildung: Detailansicht Grundlagen**

Das Feld **Bezeichnung(1)** ist ein Pflichtfeld, um dieses Speichern**(2)** zu können.

Bitte geben Sie eine aussagekräftige Bezeichnung für das Grundlagendokument an, um Ihnen die spätere Zuordnung bzw. Suche zu erleichtern.

Um die **Sortierreihenfolge** innerhalb von Listenansichten individuell zu bestimmen, steht Ihnen das **Sortierfeld(4)** zur Verfügung.

<span id="page-196-0"></span>Tragen Sie in dieses Feld einen alphanumerischen Wert (z.B. 0010) ein, um eine abweichende Sortierung zu erreichen.

# 4.3.2 Organisation

Im Bereich **Organisation** können Sie Organisationseinheiten erfassen, um Ihre Unternehmensstruktur in der Anwendung abzubilden.

Die Erfassung von Organisationseinheiten ist optional und kann übersprungen werden.

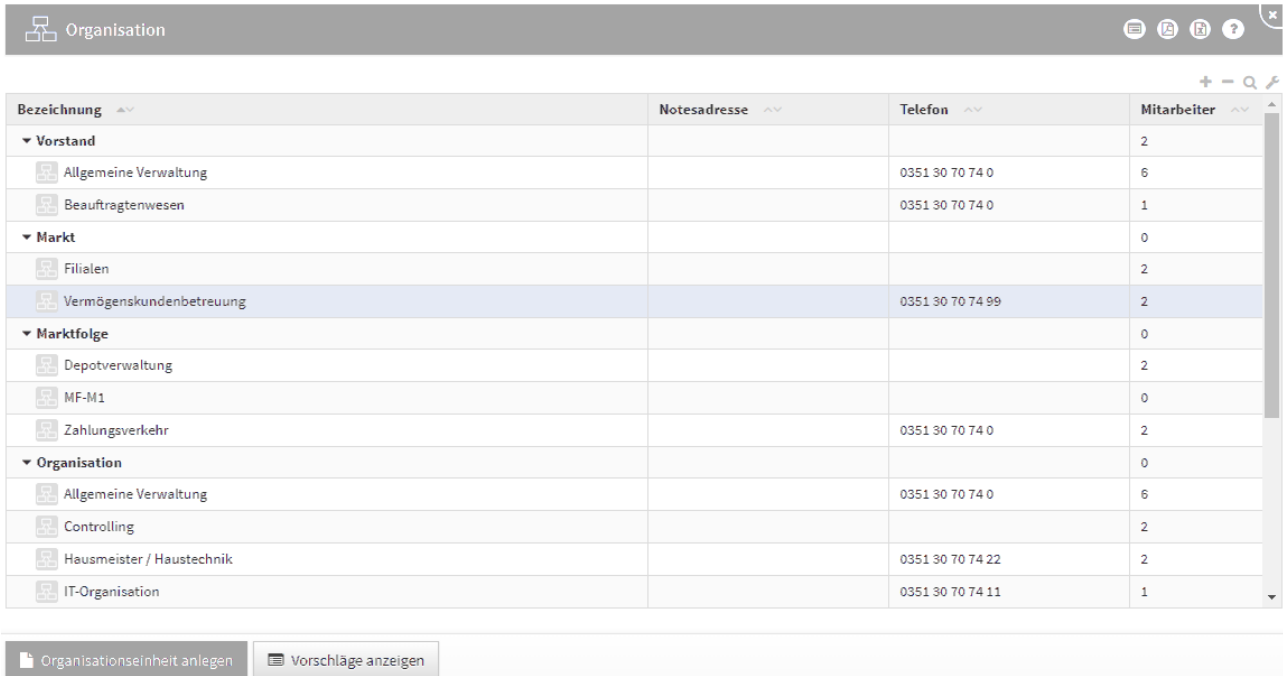

#### **194 Abbildung: Ansicht Organisation**

Zum Abbilden der Organisationsstruktur können die Einheiten – ähnlich Kategorien – einander hierarchisch zugewiesen werden. Dabei ist es möglich, auch den übergeordneten Kategorien Mitarbeiter zuzuweisen. Auf diese Weise lassen sich zum Beispiel Abteilungsleiter und übergreifend eingesetzte Mitarbeiter darstellen.

In der Ansicht finden Sie neben der Bezeichnung der Organisationseinheiten unter den entsprechenden Spalten auch die Notes-Adresse der jeweiligen Einheit (sofern vorhanden), die Telefonnummer sowie die Anzahl der direkt zugeordneten Mitarbeiter.

Die folgende Abbildung zeigt alle Felder, welche für das Anlegen einer Organisationseinheit erfasst werden können. Bitte geben Sie eine aussagekräftige **Bezeichnung(1)** für die Organisationseinheit an, um Ihnen die spätere Zuordnung bzw. Suche zu erleichtern.

Für eine Abbildung der hierarchischen Organisationsstruktur dienen die Felder **Übergeordnete Einheit(2)** bzw. **Untergeordnete Einheiten(2)** .

Für Organisationseinheiten können die zugeordneten Mitarbeiter bequem über die Schaltfläche Aus Liste wählen...**(3)** aus einem Dialog ausgewählt werden.

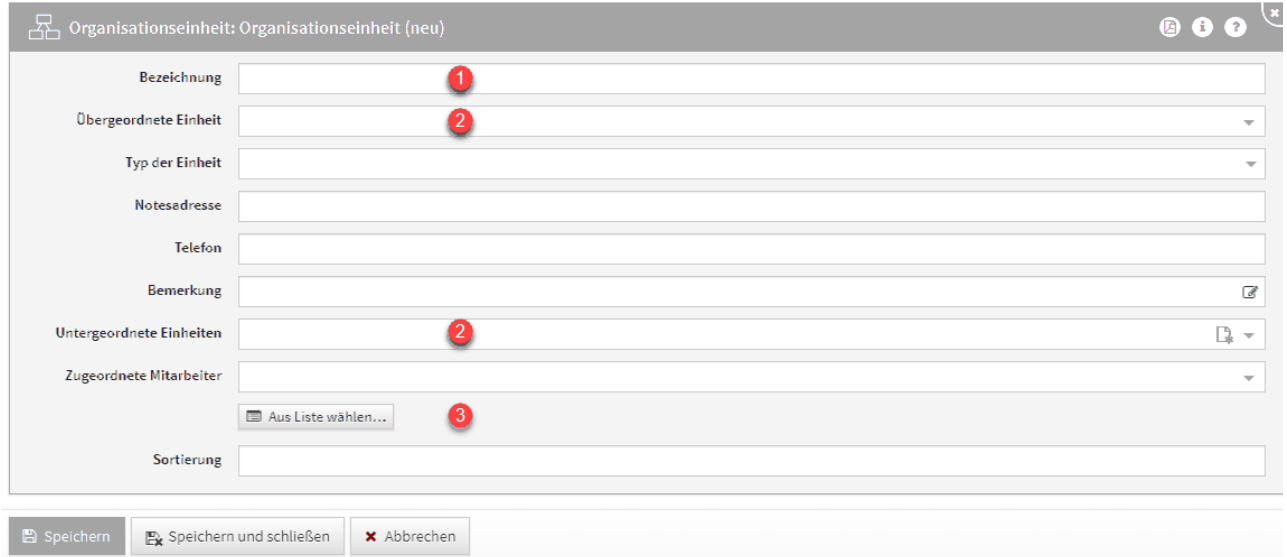

**195 Abbildung: Ansicht Organisationseinheit**

Über die Schaltfläche Aus Liste wählen... **(1)** können Sie zum Beispiel alle Mitarbeiter auswählen. Ebenfalls steht Ihnen ein Suchfeld**(2)** zur Verfügung. Klassisch ist die Auswahl über die Checkbox**(3)** zu treffen.

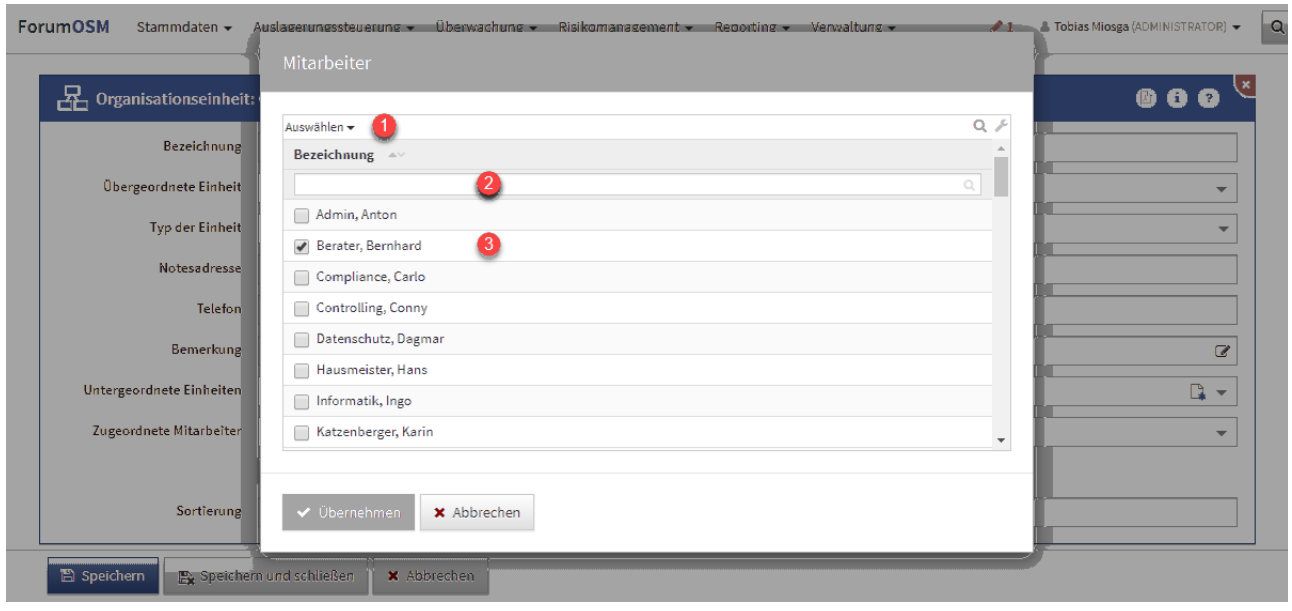

# **196 Abbildung: Auswahl von Mitarbeitern**

### 4.3.2.1 Mailversand an Organisationseinheiten

Der Versand von zeitgesteuerten Benachrichtigungen an Verantwortungen mit verknüpften Organisationseinheiten ist wie folgt geregelt:

- Ist an der Organisationseinheit eine E-Mail- bzw. Notesadresse hinterlegt, wird diese für die Benachrichtigung genutzt.
- Ansonsten werden sofern vorhanden die direkt an der Organisationseinheit verknüpften Mitarbeiter benachrichtigt.
- Es erfolgt keine weiter Suche zu ggf. untergeordneten Organisationseinheiten mehr.

# <span id="page-198-0"></span>4.3.3 Mitarbeiter

Es werden alle Mitarbeiter aufgelistet.

Zusätzlich werden die im jeweiligen Verzeichnis (Notes-Adressbuch, Active Directory, LDAP) hinterlegten Zusatzdaten aufgeführt, um Ihnen einen schnellen Überblick zu ermöglichen.

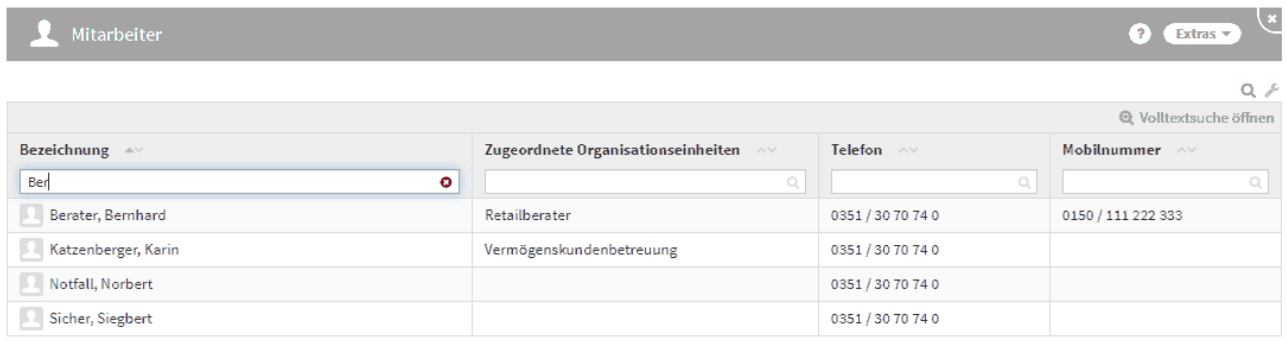

# **197 Abbildung: gefilterte Ansicht Mitarbeiter**

### 4.3.3.1 Abgleich mit dem Verzeichnis (Import von Mitarbeitern)

Statt der manuellen Erfassung und Pflege von Mitarbeitern empfehlen wir die Aktivierung der **Importfunktion** aus dem jeweiligen Verzeichnis (Notes-Adressbuch, Active Directory, LDAP). Die Forum**Suite** nutzt dadurch direkt die im Verzeichnis vorhandenen Mitarbeiter.

Active Directory und/oder LDAP stehen nur in der JAVA Version der Forum**Suite** zur Verfügung.

Die Mitarbeiter sollten im jeweiligen Verzeichnis erstellt und gepflegt werden. In der Forum**Suite** können, bei **aktivem** Import, die entsprechenden Mitarbeiter aktualisiert, jedoch **nicht bearbeitet** werden.

Sofern nur ein **eingeschränkter Kreis** von Mitarbeitern übernommen werden soll, setzen Sie bitte in der Konfiguration einen entsprechenden Filter.

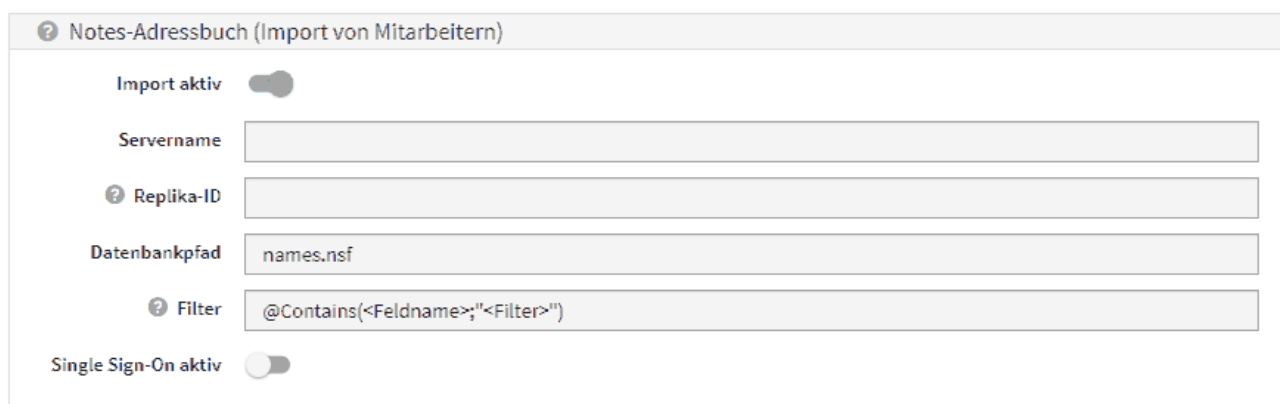

# **198 Abbildung: HCL Domino Version - Einstellungen in der Konfiguration zum Mitarbeiterimport**

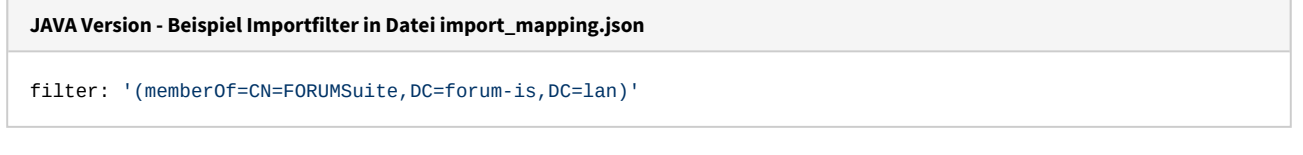

Bitte beachten Sie, dass beim Importvorgang **sämtliche** im jeweiligen Verzeichnis vorhandenen Personen in die Forum**Suite** importiert werden, sofern nicht ein optionaler Filter gesetzt wird.

Für weitere Unterstützung kontaktieren Sie bitte unseren [Support](https://hilfe.forum-is.de/display/Hilfe/Support)<sup>32</sup>, um mit Ihnen gemeinsam eine geeignete Lösung zu erarbeiten.

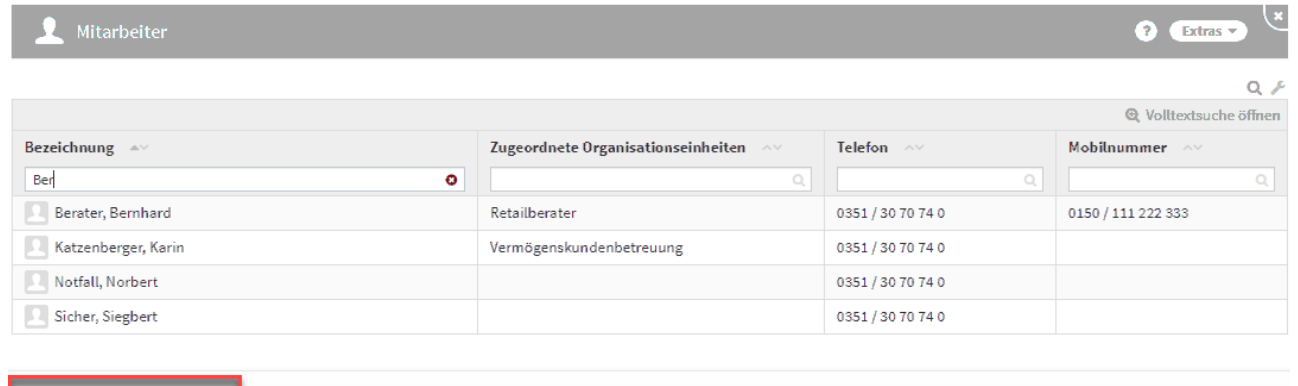

#### **199 Abbildung: Ansicht Mitarbeiter bei aktiven Import**

Während eines laufenden Imports kann kein weiterer Importvorgang ausgeführt werden.

<sup>32</sup> https://hilfe.forum-is.de/display/Hilfe/Support

# 4.3.3.2 Mitarbeiter in der Forum**Suite**

Sollten Sie sich nicht für den Import und Abgleich der Mitarbeiter eines verfügbaren Verzeichnisses entscheiden, können Sie diese manuell in den Anwendungen der Forum**Suite** erfassen und bearbeiten.

Die folgende Abbildung zeigt alle möglichen Informationseinträge, die ein Mitarbeiter besitzen kann. Die zugehörigen Verantwortungen, mit denen der Mitarbeiter direkt verknüpft ist, werden in dieser Maske ebenfalls angezeigt.

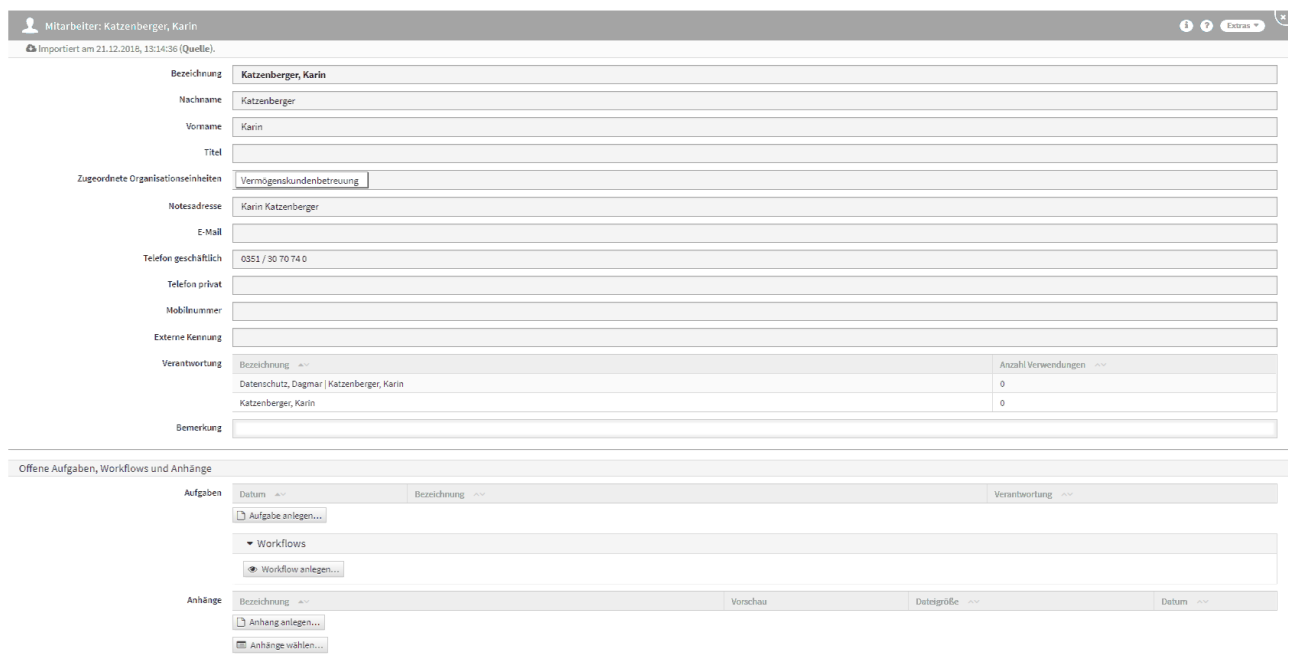

#### **200 Abbildung: Mitarbeiter in Detailansicht**

# 4.3.3.3 Umgang mit personengebundenen Titeln

Im Mitarbeiterformular können im Feld Titel alle Arten von akademischen, nicht akademischen und Ehrentiteln hinterlegt werden.

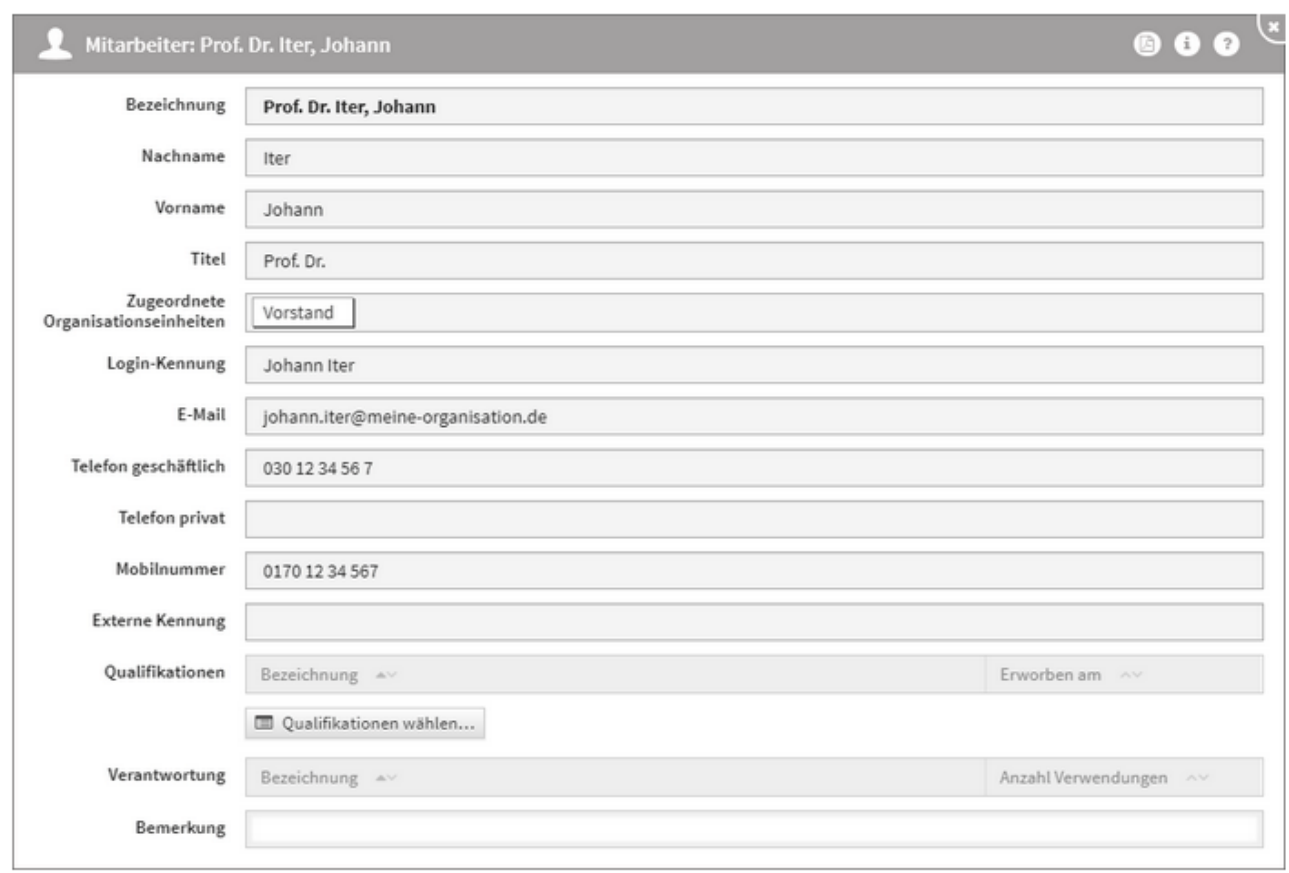

# **201 Abbildung: Ansicht Mitarbeiter mit akademischen Titel**

Dabei wird der Titel stets als Erweiterung des Nachnamens verstanden und steht direkt vor dem Nachnamen. Dabei wird die Erweiterung bei der alphabetischen Sortierung in Listen jedoch nicht berücksichtigt, bleibt aber für dem Nachnamen stehen.

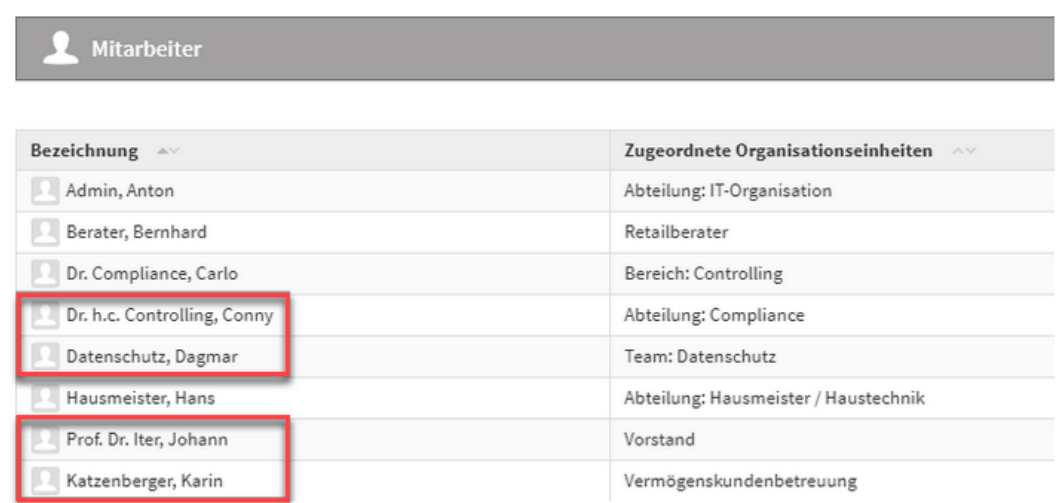

**202 Abbildung: Ansicht Mitarbeiter mit akademischen Titel**

# 4.3.3.4 Löschen von Mitarbeitern

Ist ein Mitarbeiter nicht mehr im verknüpften Adressbuch vorhanden, kann er aus der Anwendung gelöscht werden.

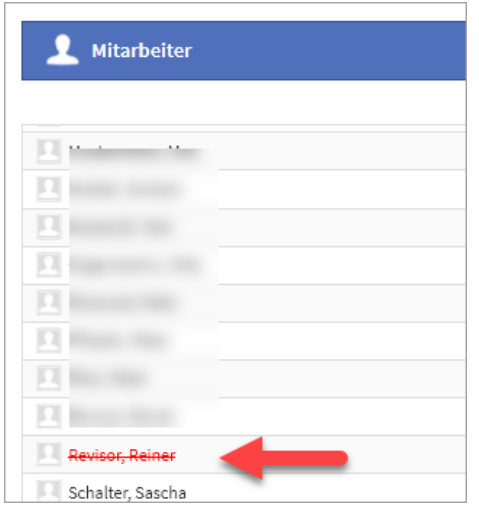

### **203 Abbildung: Anzeige eines Mitarbeiters, welcher nicht in der Quelldatei vorhanden ist**

Der betreffende Mitarbeiter darf für das Löschen in den Anwendungen der Forum**Suite** keine Verknüpfungen zu Verantwortungen aufweisen. Bitte sprechen Sie den Löschvorgang auch mit den Administratoren der anderen Anwednungen der Forum**Suite** ab.

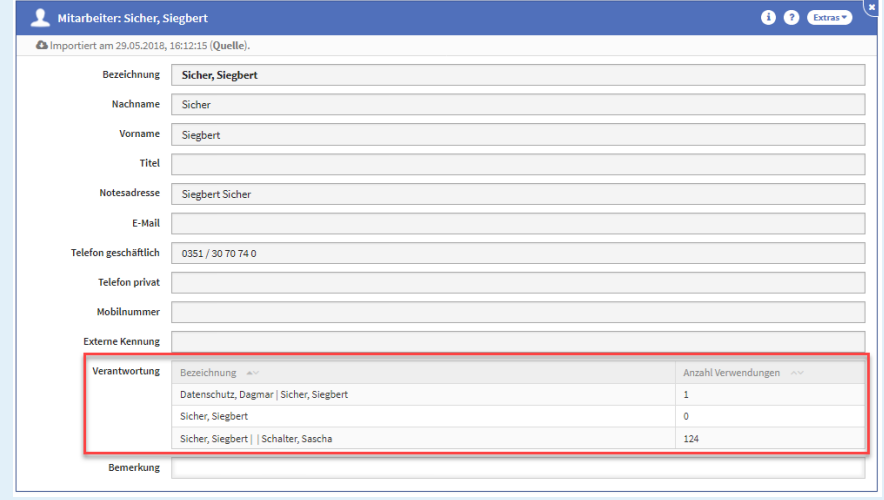

Ein Mitarbeiter darf in Forum**BCM** für eine Löschung nicht mit einem Ersthelfer-, Räumungs- oder Brandschutzbereich verknüpft sein.

# 4.3.3.5 Pflege der Qualifikation

Die Qualifikationen eines Mitarbeiters werden direkt am Mitarbeiter über die Schaltfläche Qualifikationen wählen... hinzugefügt. Anschließend kann hinter der jeweiligen Qualifikation in das Feld *Erworben am* das betreffende Datum zum Erhalt der Qualifikation eingefügt werden. Über die Schaltfläche Speichern und schließen oder Abbrechen kann die Eingabe bestätigt bzw. abgebrochen werden.

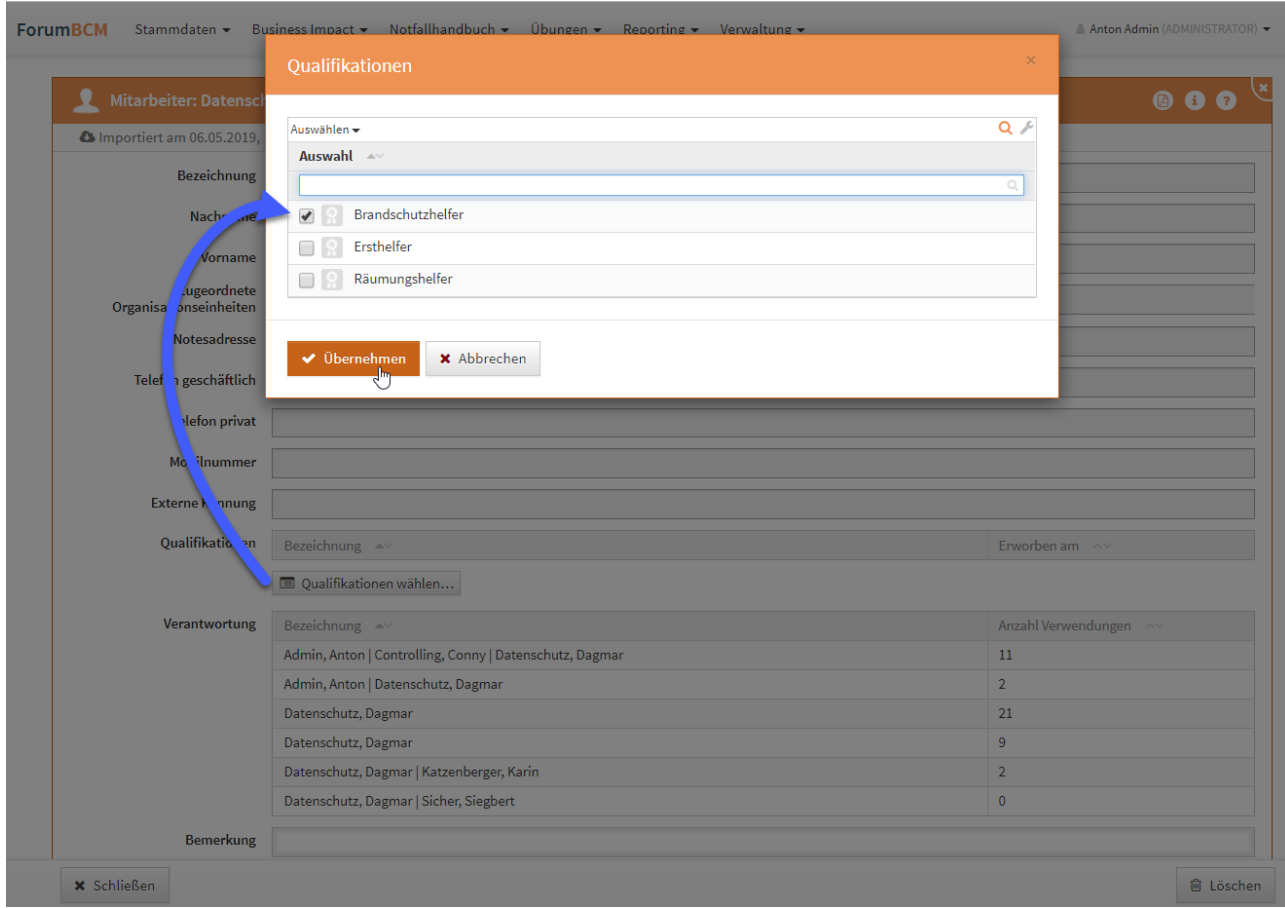

# **204 Abbildung: Pflege der Qualifikationen am Mitarbeiter**

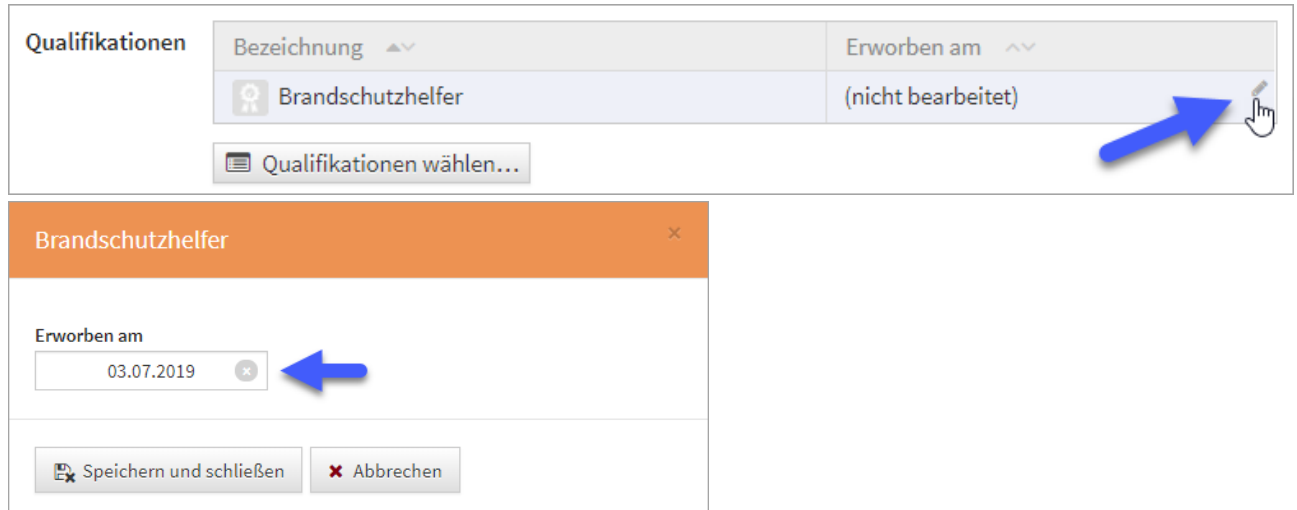

# 4.3.3.6 Hinterlegen von Notfallrufnummern

Zum Hinterlegen von privaten Notfallrufnummern an Mitarbeitern, welche **nicht** im Adressbuch eingebunden sind, nutzen Sie bitte in Forum**BCM** nachfolgende Verfahrensweise.

Voraussetzung zur Bearbeitung der Konfiguration ist, dass Sie die notwendigen Rechte in der Anwendung haben. In der allgemeinen Zugriffskontrollliste im Backend sowie im Frontend benötigen Sie den Zugriff Manager sowie die Rolle [ADMIN]. Die Forum**Suite** muss mindestens die Version **1.5.1** vorweisen.

Über Ihr persönliches Menü gelangen Sie in die Konfiguration der Anwendung Forum**BCM**. Den Zugriff auf das Notes-Adressbuch inaktivieren Sie bitte.

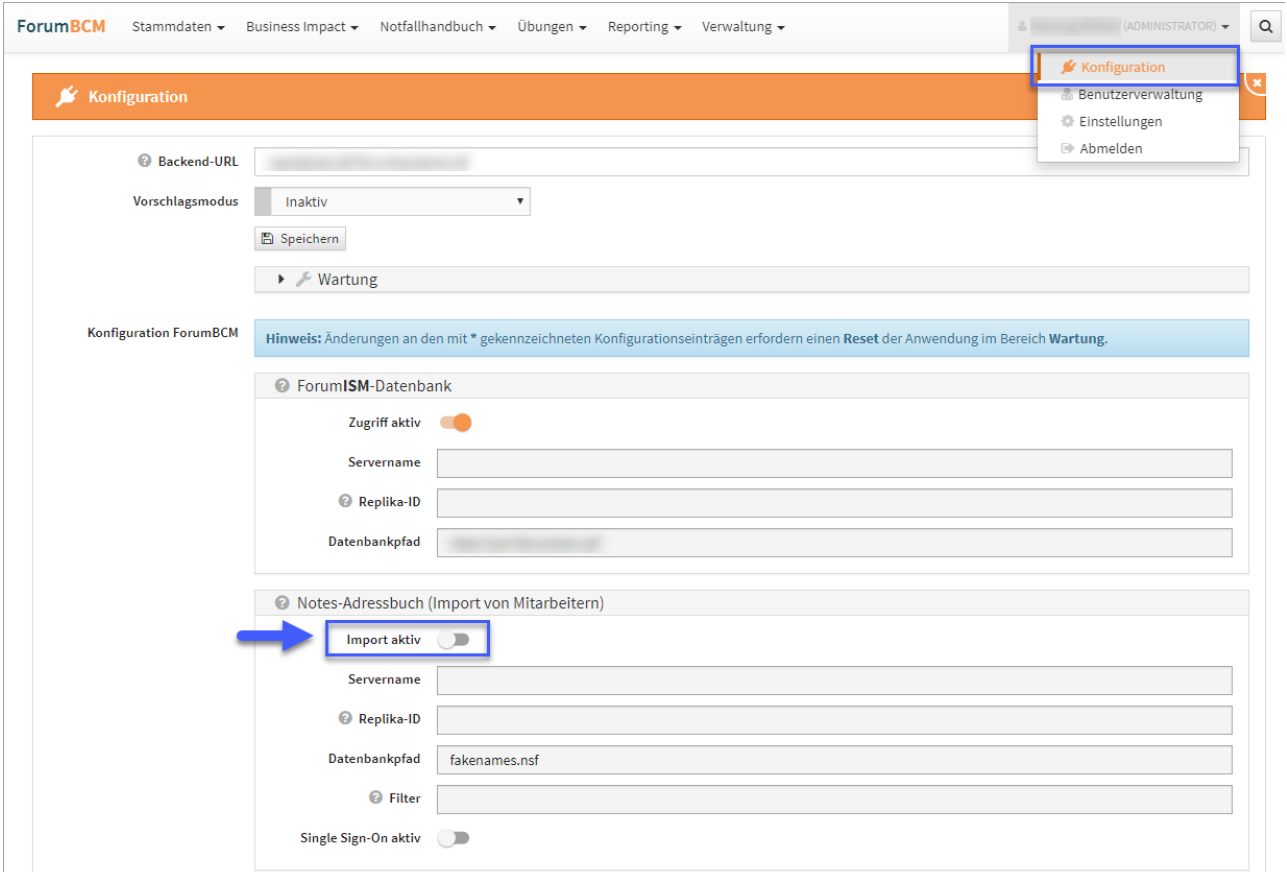

# **205 Abbildung: Ansicht der Konfiguration - Deaktivierung Import Adressbuch**

In der Einzelansicht des betreffenden Mitarbeiters können Sie nun über die Schaltfläche Bearbeiten die gewünschte Telefonnummern hinterlegen.

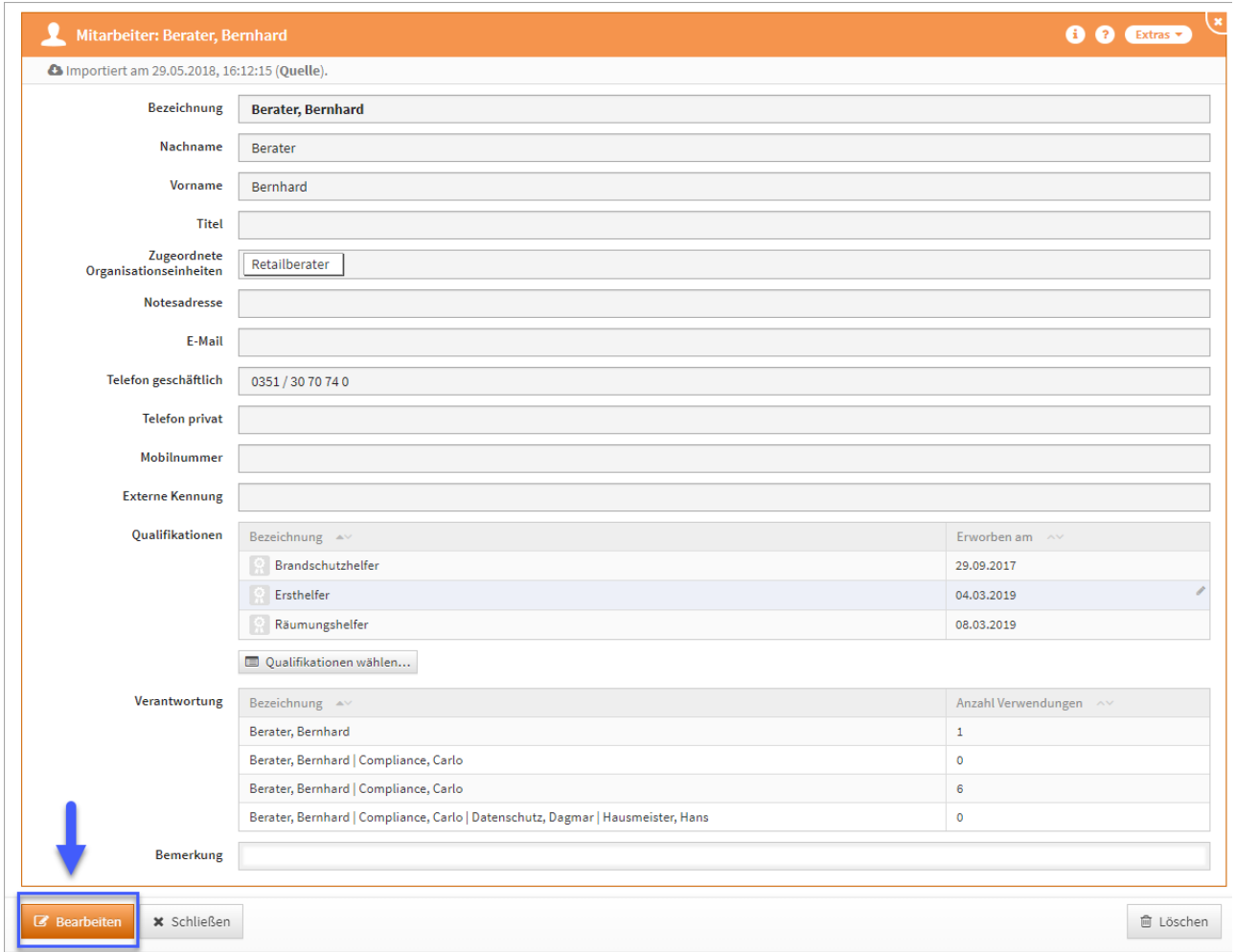

### **206 Abbildung: Einzelansicht des Mitarbeiters**

Nach dem Hinterlegen der Telefonnummern aktivieren Sie bitte wieder in der Konfiguration den Zugriff auf das Notes-Adressbuch.

Bei einer erneuten Aktualisierung der Mitarbeiter werden die manuell hinterlegten Informationen nicht überschrieben, wenn die jeweiligen Felder Telefon, Telefon privat und Mobiltelefon) in der names.nsf **leer und unbeschrieben** bleiben.

# <span id="page-207-0"></span>4.3.4 Notfallrollen

In Forum**BCM** gibt es für die Definition der notfallrelevanten Bereiche und Ressourcen verschiedene Kategorien. Auf den nachfolgenden Seiten finden Sie eine Übersicht der zur Verfügung stehenden Bereiche.

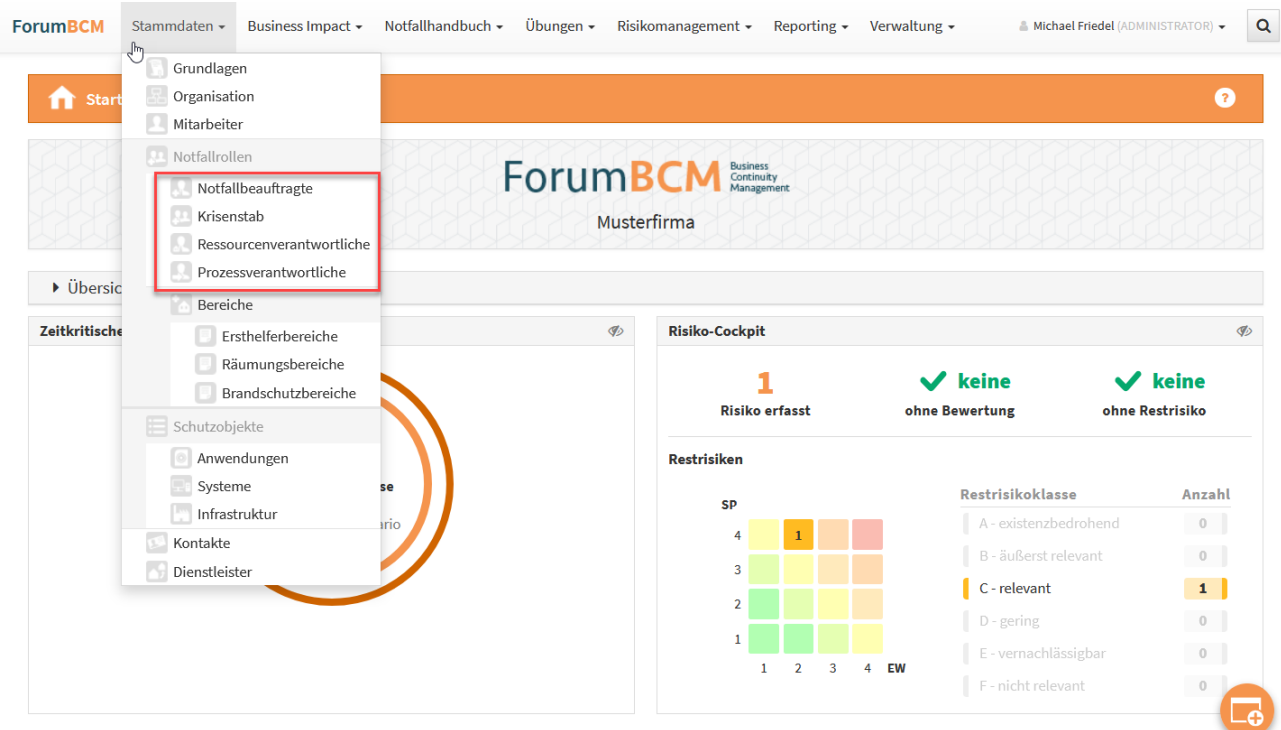

## **207 Abbildung: Ansicht Startseite - Notfallrollen**

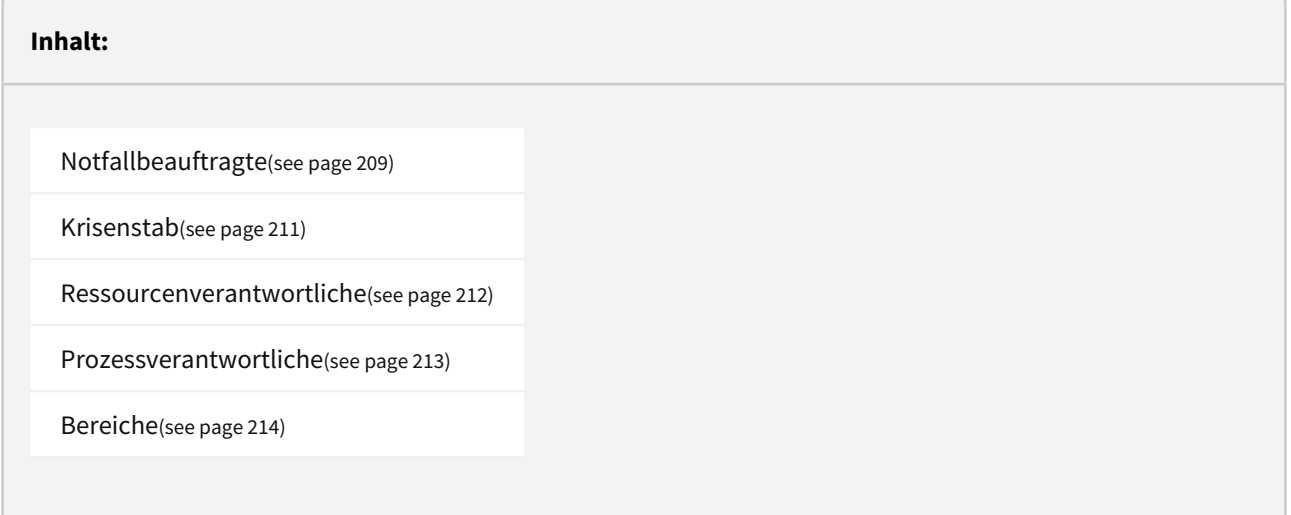

# <span id="page-208-0"></span>4.3.4.1 Notfallbeauftragte

An dieser Stelle können die Notfallbeauftragten der Bank hinterlegt werden. In der Übersicht werden neben der Funktion und dem zugeordneten Mitarbeiter auch gleich die Kontaktdaten für einen besseren Überblick präsentiert.

Es gibt auch einige Vorschläge zu diesem Bereich. Nähere Informationen dazu entnehmen Sie bitte dem Abschnitt "[Übernehmen von Vorschlägen](#page-151-0)(see page 152)".

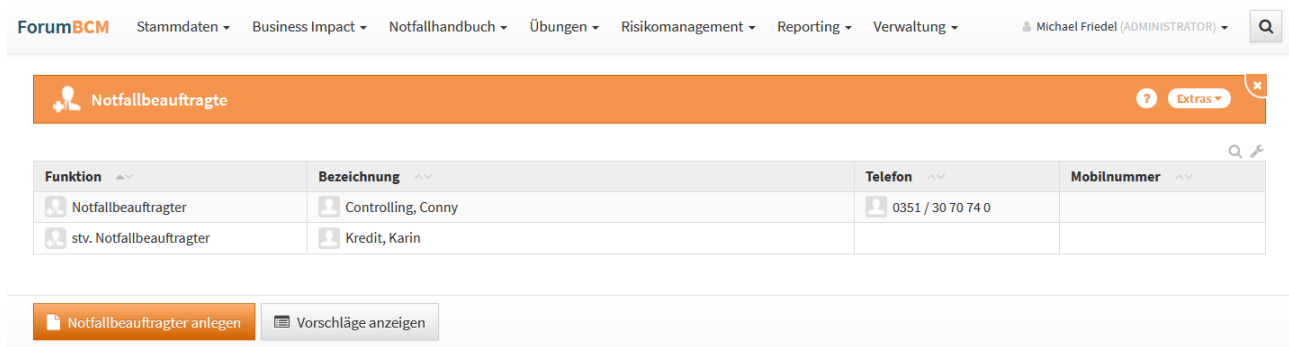

#### **208 Abbildung: Ansicht Notfallbeauftragter**

Beim Anlegen eines neuen Notfallbeauftragen muss der entsprechende Beauftragte aus den in der Anwendung hinterlegten Mitarbeitern ausgewählt werden.

Bitte geben Sie eine aussagekräftige Bezeichnung für den Beauftragten an, um die weitere Bearbeitung zu erleichtern.

Der entsprechende Beauftragte wird aus den hinterlegten Mitarbeitern ausgewählt.

Um die **Sortierreihenfolge** innerhalb von [Listenansichten](#page-90-0)(see page 91) individuell zu bestimmen, steht Ihnen das **Sortierfeld** zur Verfügung. Tragen Sie in dieses Feld einen alphanumerischen Wert (z.B. 0010) ein, um eine abweichende Sortierung zu erreichen.

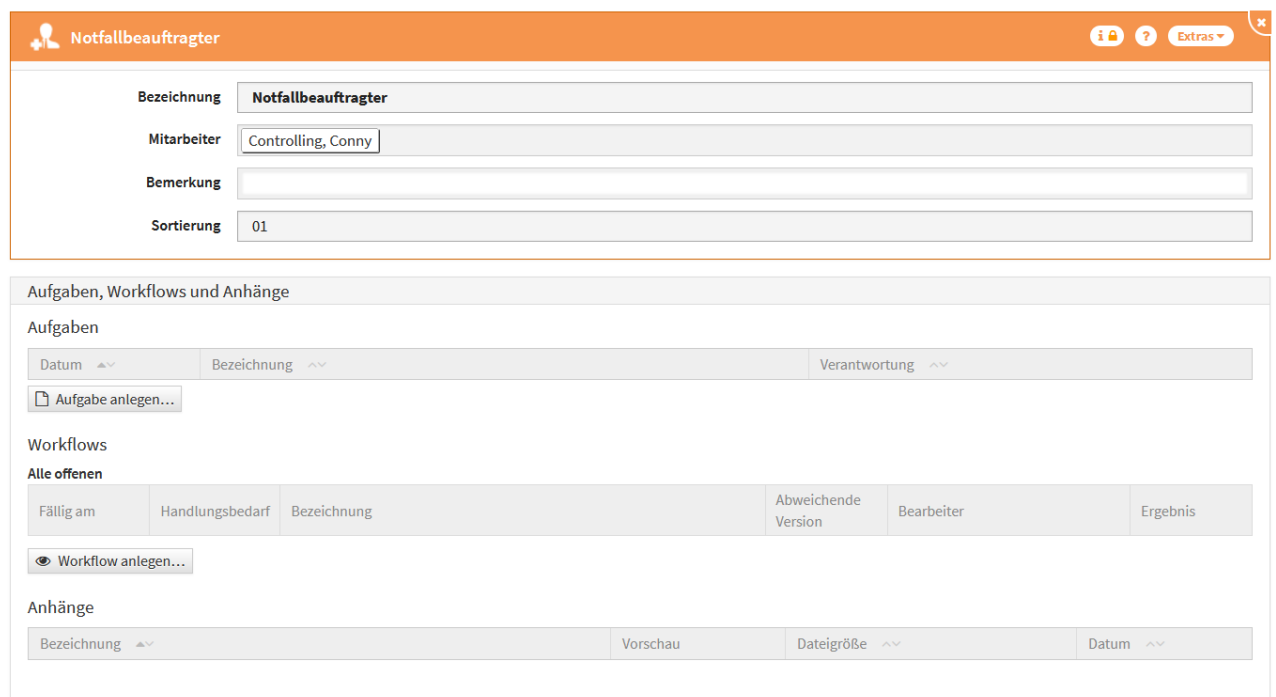

### <span id="page-210-0"></span>**209 Abbildung: Notfallbeauftragter (Details)**

# 4.3.4.2 Krisenstab

Für den Eintritt eines Notfalls muss ein entsprechender **Krisenstab** definiert und mit entsprechenden Rechten ausgestattet werden. Unterschieden wird dabei in ein Kernteam und einem weiteren erweiterten Krisenteam.

Der Krisenstab übernimmt während des Notfalls die Organisation der weiteren Abläufe und Kommunikationen intern sowie extern. Damit wird es möglich, Entscheidungswege kurz zu halten und Hilfe effektiv organisieren zu können.

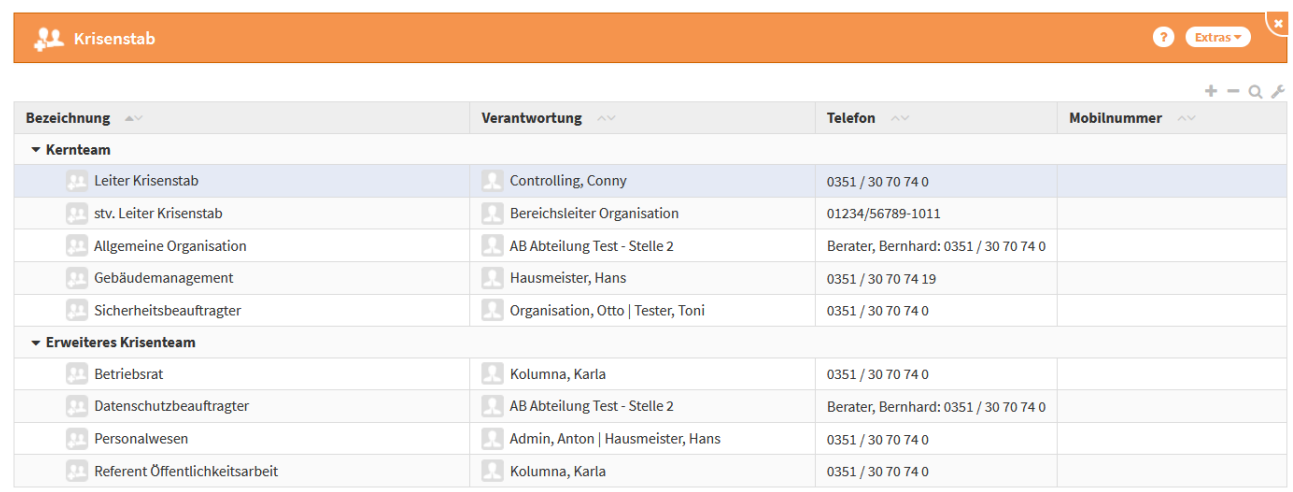

#### **210 Abbildung: Ansicht Krisenstab**

Bitte geben Sie eine aussagekräftige Bezeichnung für die Krisenstabsfunktion an, um Ihnen die spätere Zuordnung bzw. Suche zu erleichtern. Wie auch bei den anderen Ansichten der Notfallrollen werden in der Übersicht neben der Funktion und der zugeordneten [Verantwortung](#page-146-0) (see page 147)angegeben.

Auch ist es im Bereich **Krisenstab** möglich, bereits vordefinierte Krisenstabsfunktionen aus den Vorschlägen zu übernehmen und auf Ihre Bedürfnisse anzupassen. Weitere Informationen zum Umgang mit Vorschlägen entnehmen Sie bitte dem Abschnitt "[Übernehmen von Vorschlägen](#page-151-0)(see page 152)".

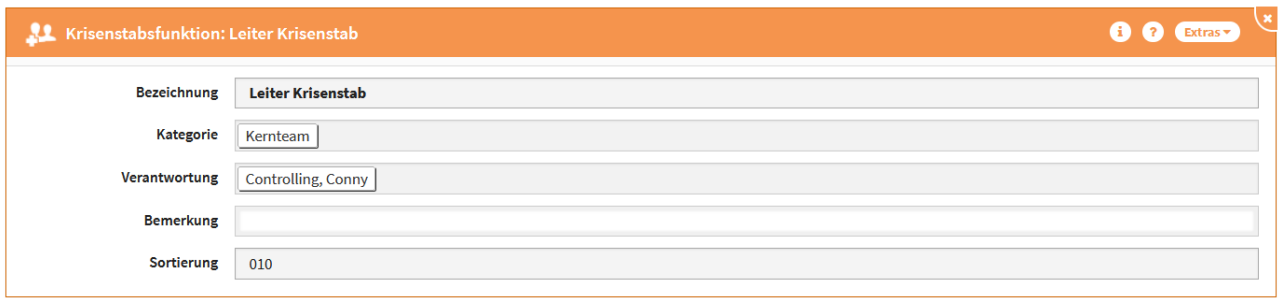

### <span id="page-211-0"></span>**211 Abbildung: Einzelansicht Krsienstabsfunktion**

# 4.3.4.3 Ressourcenverantwortliche

Die Verantwortlichen für die in Forum**BCM** angelegten Ressourcen können hier hinterlegt werden und erlauben damit eine effiziente Planung und einen schnellen Zugriff im Notfall.

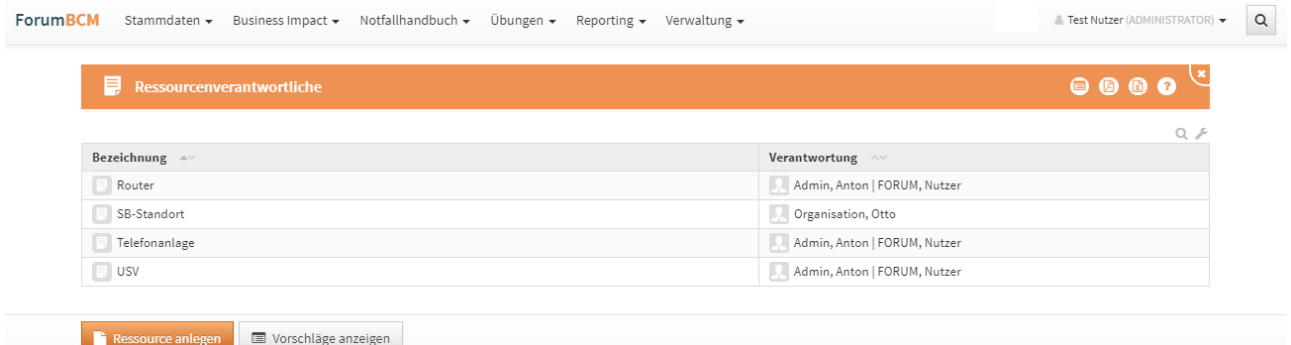

#### **212 Abbildung: Ansicht Resourcenverantwortliche**

Für Ressourcen gibt es eine Vielzahl an Vorgaben, welche übernommen und angepasst werden. Weitere Informationen dazu entnehmen Sie bitte dem Abschnitt "[Übernehmen von Vorschlägen](#page-151-0)(see page 152)".

Bitte geben Sie eine aussagekräftige Bezeichnung**(1)** für das Formular an, um die weitere Bearbeitung zu erleichtern.

Beim Anlegen einer neuen Ressource sollte ein Verantwortlicher hinzugefügt werden. Ein zugeordnetes Notfallszenario wird hier lediglich angezeigt. Es besteht die Möglichkeit, einen in Forum**BCM** hinterlegten [Dienstleister](#page-224-0) (see page 225)hinzuzufügen bzw. [Kontakte \(notfallrelevante\)](#page-222-0)(see page 223) zu hinterlegen.

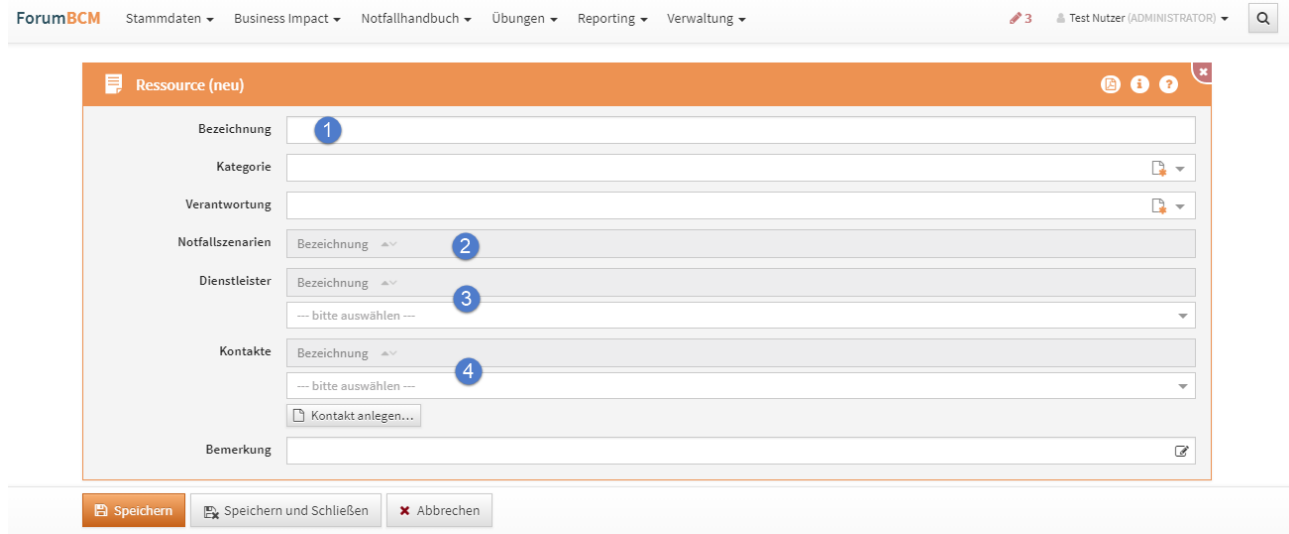

# <span id="page-212-0"></span>**213 Abbildung: Anlegen einer Ressource**

# 4.3.4.4 Prozessverantwortliche

In dieser Übersicht werden die vergebenen Verantwortungen für die Geschäftsprozesse angezeigt.

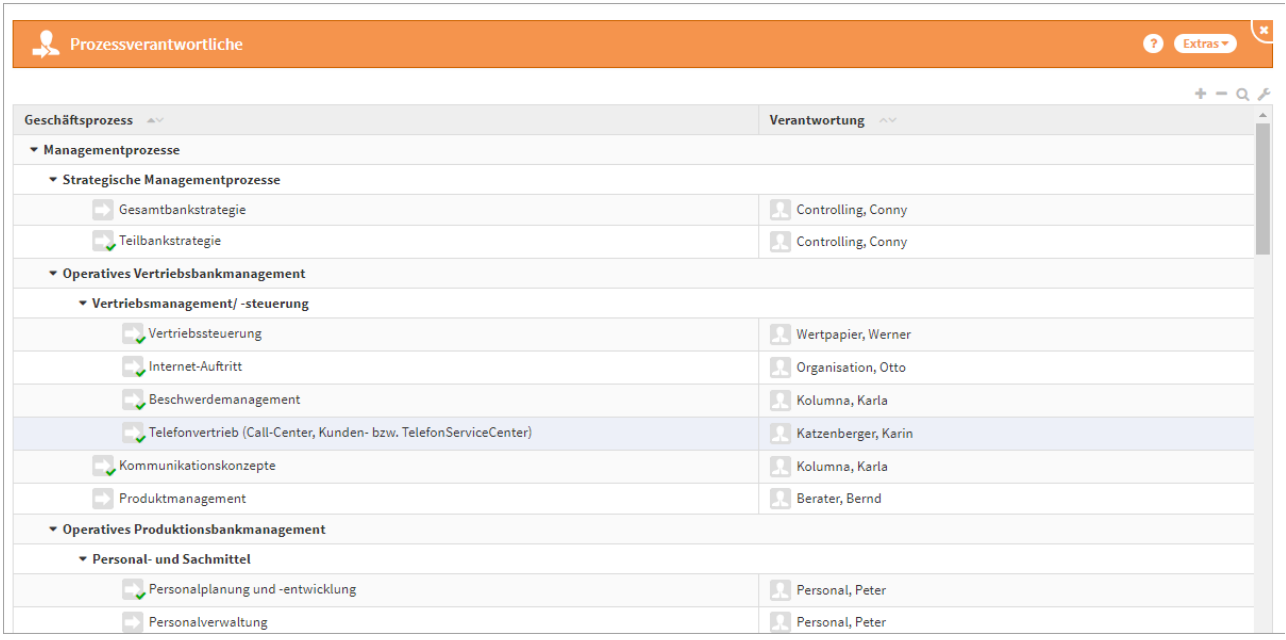

# **214 Abbildung: Ansicht Prozesssverantwortliche**

# <span id="page-213-0"></span>4.3.4.5 Bereiche

Dieser Teil der Anwendung steht für die Einteilung der Infrastruktur Ihres Unternehmens zur Verfügung, welche Sie mit Informationen zum Notfallmanagement versehen können. Beispielweise sind die einzelnen Standorte als Hauptkategorie und deren Bereiche oder Etagen in die jeweiligen Unterkategorien einteilbar.

Im Abschnitt **Bereiche** ist es möglich, bereits vordefinierte Bereiche aus den Vorschlägen zu übernehmen und auf Ihre Bedürfnisse anzupassen. Weitere Informationen zum Umgang mit Vorschlägen entnehmen Sie bitte dem Abschnitt "[Übernehmen von Vorschlägen](https://hilfe.forum-is.de/pages/viewpage.action?pageId=60620852)<sup>33</sup>".

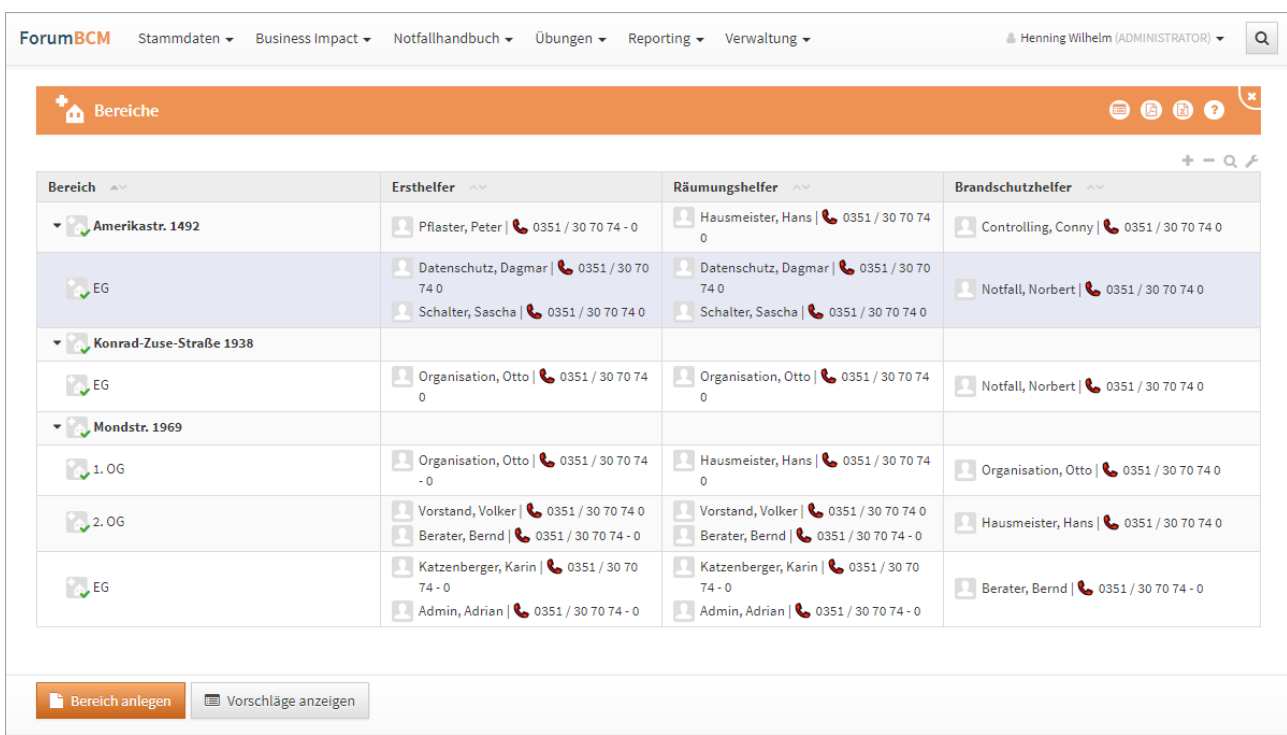

#### **215 Abbildung: Übersicht Bereiche**

#### Anlegen eines Bereiches

Bitte geben Sie eine aussagekräftige Bezeichnung für den Bereich an, um Ihnen die spätere Zuordnung bzw. Suche zu erleichtern. Anschließend geben Sie (bei Bedarf) einen über- bzw. untergeordneten Bereich an und fügen über das Auswahlmenü die entsprechenden Erst-, Räumungs- bzw. Brandschutzhelfer hinzu.

Um die **Sortierreihenfolge** innerhalb vo[n Listenansichten](https://hilfe.forum-is.de/display/draftbcm/Ansichten)<sup>34</sup> individuell zu bestimmen, steht Ihnen das Sortierfeld zur Verfügung. Tragen Sie in dieses Feld einen alphanumerischen Wert (z.B. 0010) ein, um eine abweichende Sortierung zu erreichen.

<sup>33</sup> https://hilfe.forum-is.de/pages/viewpage.action?pageId=60620852 34 https://hilfe.forum-is.de/display/draftbcm/Ansichten

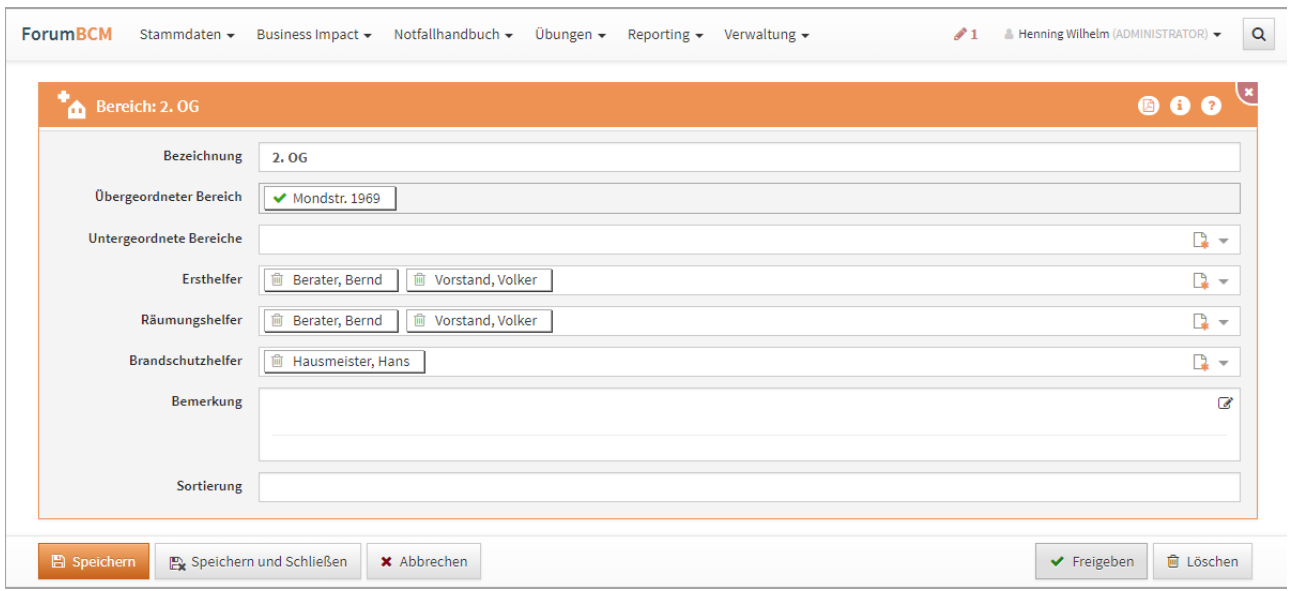

#### **216 Abbildung: Detailansicht Bereiche**

Das Dkument kann zum Abschluss Freigeben werden**.** Weitere Information zur Freigabe finden Sie unter der Rubri[k Freigabe](https://hilfe.forum-is.de/display/draftbcm/Freigabe)<sup>35</sup>.

# Ersthelfer

Es handelt sich um eine Übersicht aller Ersthelfer und deren Bereichszuordnungen. In der letzten Spalte wird das Erwerbsdatum der Qualifikation angezeigt. In der Übersicht sind alle Mitarbeiter mit dem entsprechenden Mitarbeiterdokument verlinkt. um eine schnellere Bearbeitung am Mitarbeiter zu gewährleisten.

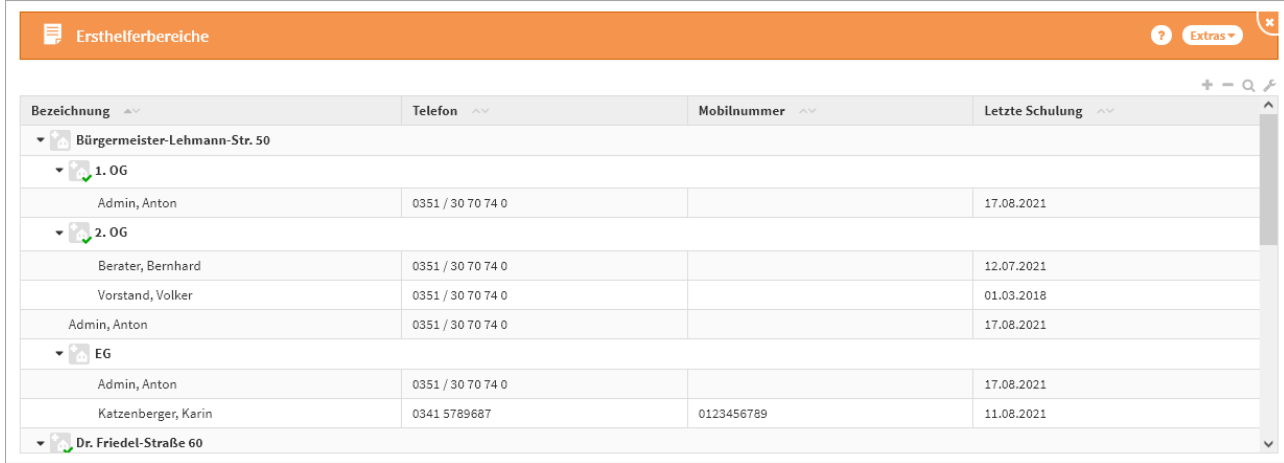

### **217 Abbildung: Ansicht Ersthelfer**

<sup>35</sup> https://hilfe.forum-is.de/display/draftbcm/Freigabe

#### Räumungshelfer

Es handelt sich um eine Übersicht aller Räumungshelfer und deren Bereichszuordnungen. In der letzten Spalte wird das Erwerbsdatum der Qualifikation angezeigt. In der Übersicht sind alle Mitarbeiter mit dem entsprechenden Mitarbeiterdokument verlinkt, um eine schnellere Bearbeitung am Mitarbeiter zu gewährleisten.

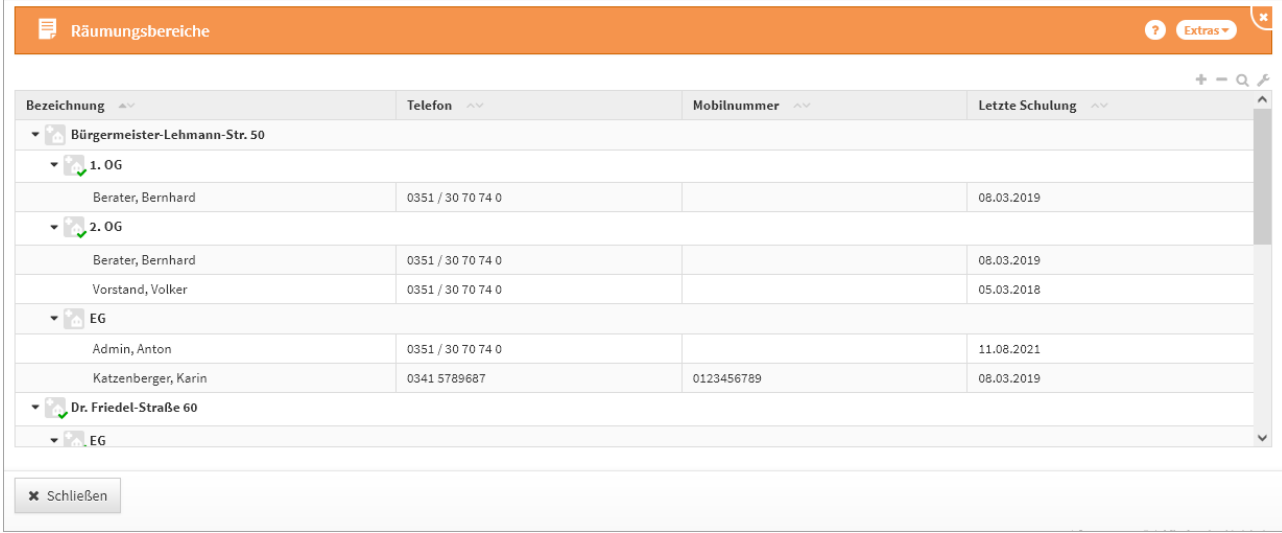

### **218 Abbildung: Übersicht der Räumungshelfer**

#### Brandschutzhelfer

Es handelt sich um eine Übersicht aller Brandschutzhelfer und deren Bereichszuordnungen. In der letzten Spalte wird das Erwerbsdatum der Qualifikation angezeigt. In der Übersicht sind alle Mitarbeiter mit dem entsprechenden Mitarbeiterdokument verlinkt, um eine schnellere Bearbeitung am Mitarbeiter zu gewährleisten.

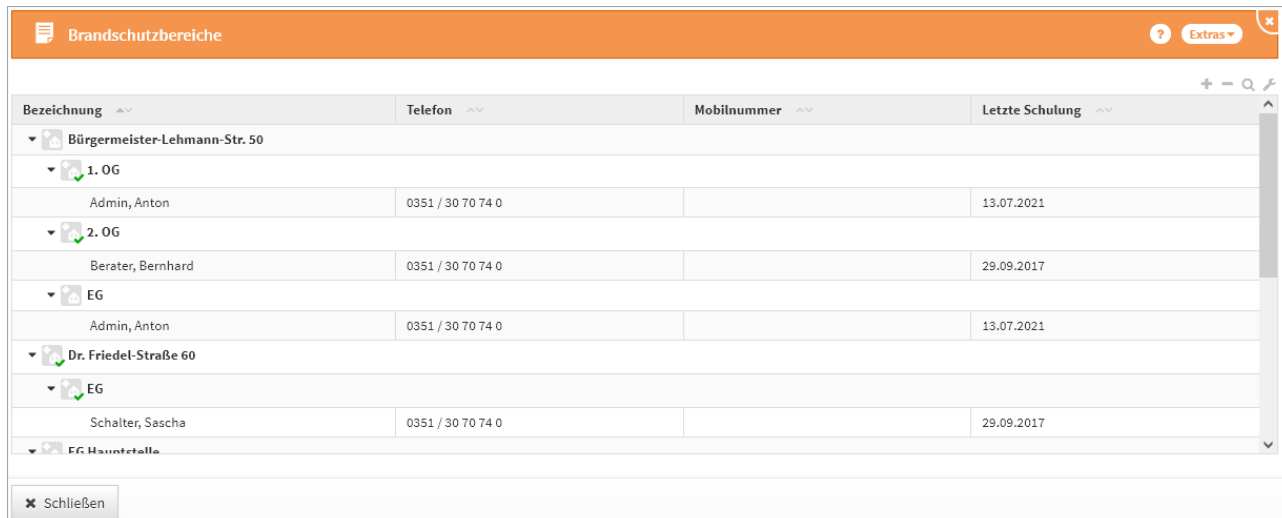

### **219 Abbildung: Übersicht der Brandschutzhelfer**
# 4.3.5 Schutzobjekte

Im Bereich **Schutzobjekte** befinden sich alle vom Unternehmen in Forum**ISM** erfassten und nach Forum**BCM** importierten Schutzobjekte.

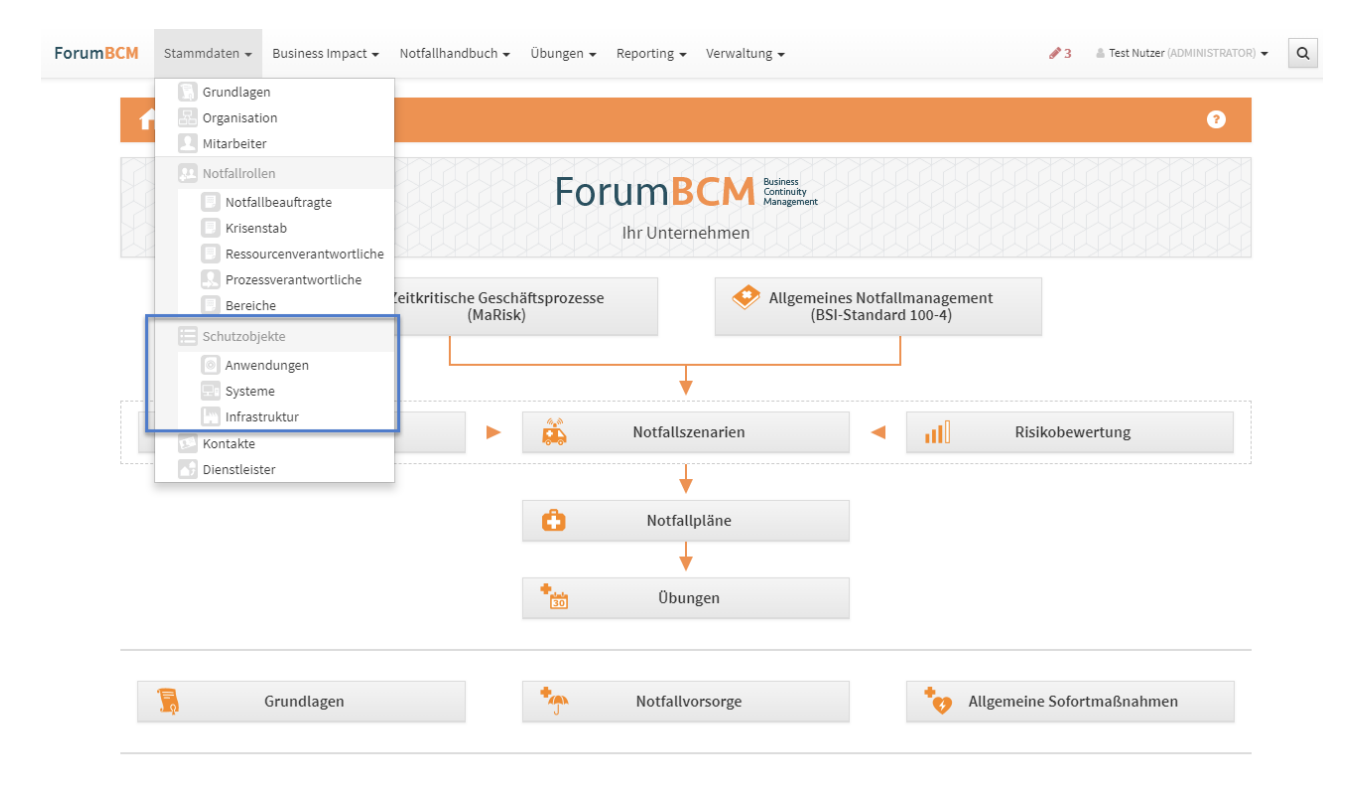

### **220 Abbildung: Startseite - Schutzobjekte**

### 4.3.5.1 Anwendungen

Im Bereich **Anwendungen** befindet sich eine Übersicht aller vom Unternehmen erfassten Anwendungen. Die Anwendungen sind unter verschiedenen Kategorien gruppiert, die Sie nach Bedarf mittels eines Klicks auf die jeweilige Kategorie ein- bzw. aufklappen können. Zusätzlich können Sie in der Übersicht die Zuständigkeiten, die Verknüpfungen zu zeitkritischen Geschäftsprozessen, die Verknüpfung zu einem Notfallszenario sowie die Verknüpfung zu einem Notfallplan einsehen.

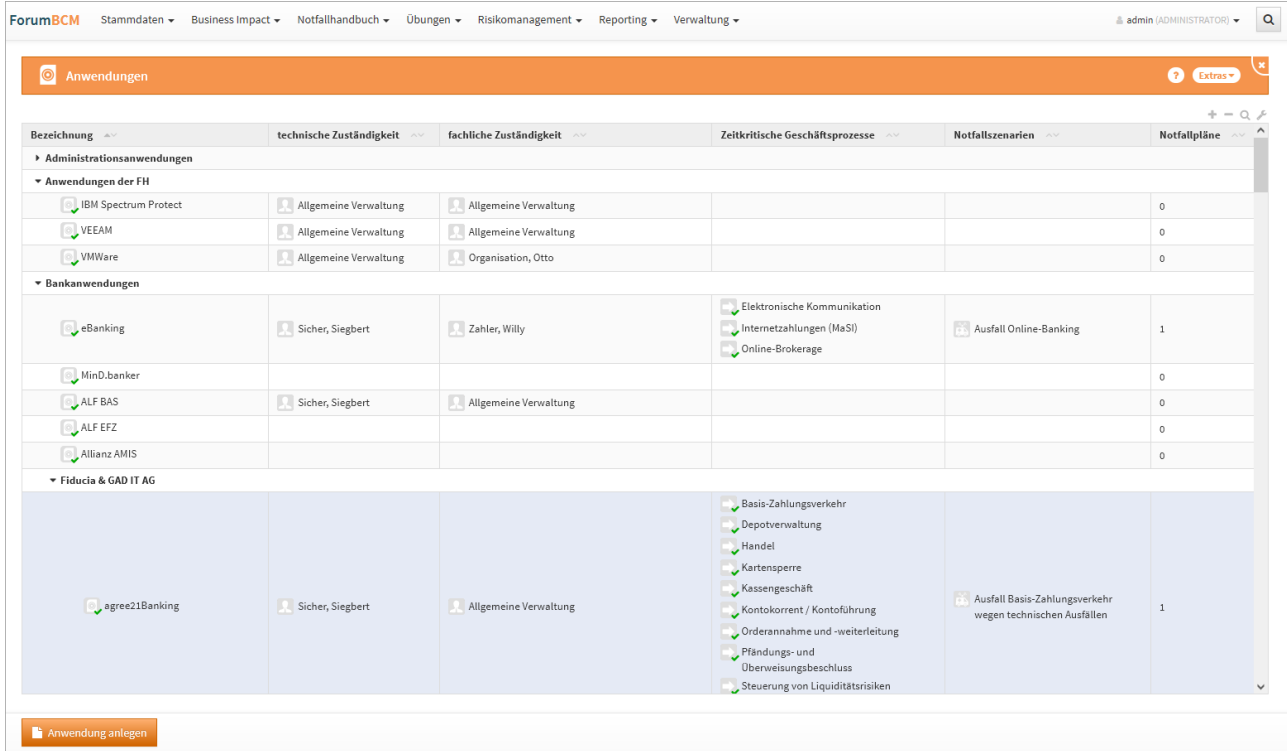

### **221 Abbildung: Ansicht Übersicht Anwendungen**

Bei aktivem Zugriff auf die Datenbank Forum**ISM** achten Sie bitte auf weitere Informationen im Abschnitt "[Zusammenspiel mit ForumSuite Anwendungen](#page-170-0)(see page 171)".

In der folgenden Abbildung ist ein aktiver Zugriff auf die Datenbank Forum**ISM** in der Konfiguration (see page 24)[eingestellt. Für importierte Objekte wird unterhalb der Titelleiste ein Informationstext zum Verweis auf da](#page-23-0)s Quelldokument**(1)** angezeigt. Die Verknüpfung ist durch Klick auf die Schaltfläche Quelle direkt aufrufbar, wenn dem Bearbeiter die betreffenden Rechte zur Verfügung stehen.

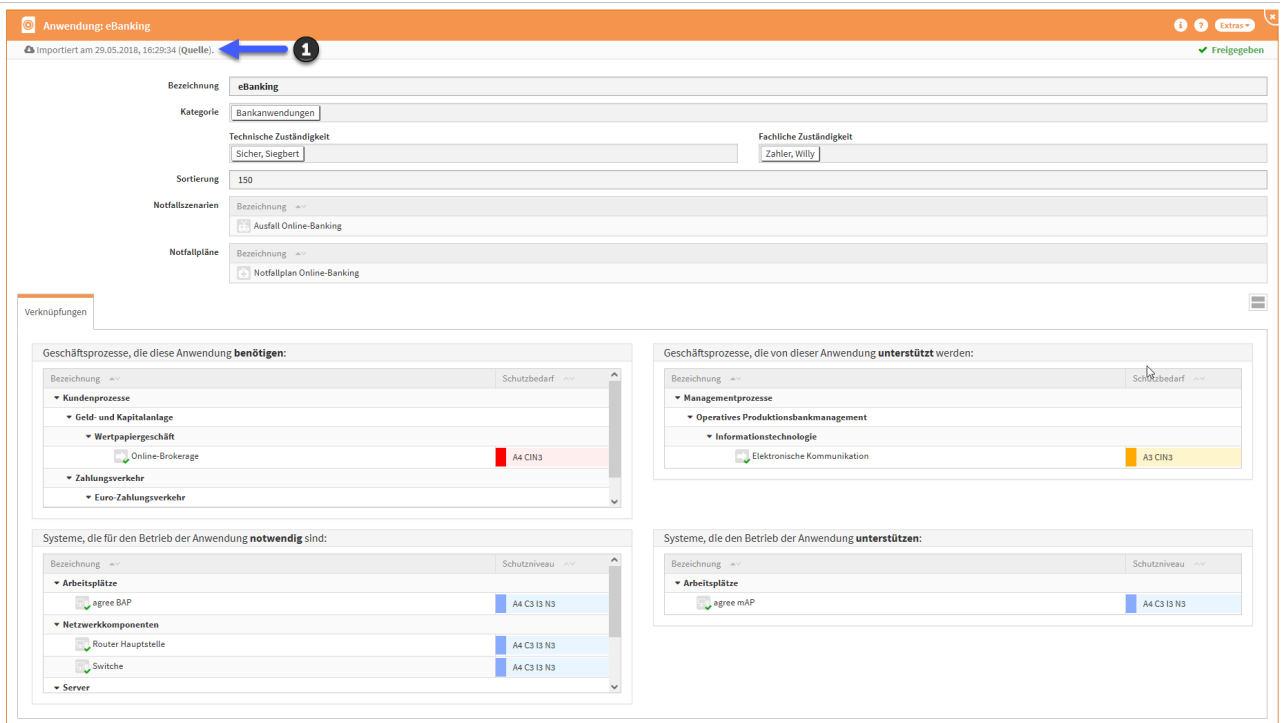

#### **222 Abbildung: Anwendung mit aktivem Zugriff auf die Datenbank ForumISM**

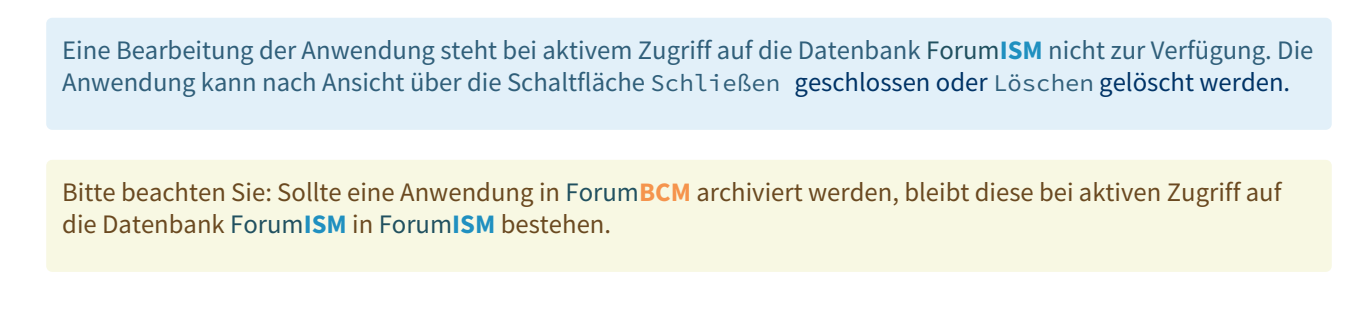

#### Anwendungen bearbeiten

Ist der Zugriff auf Forum**ISM** in der Konfiguration nicht aktiv, zum Beispiel ist Forum**ISM** bereits Teil der Forum**Suite**, können die Anwendungen in Forum**BCM** bearbeitet werden.

Eine Bearbeitung sollte immer durch den Objektverantwortlichen erfolgen. Die Bearbeitung ist in allen Anwendungen der Forum**Suite** ersichtlich. Als führendes System empfehlen wir die Bearbeitung in Forum**ISM**.

### 4.3.5.2 Systeme

Im Bereich **Systeme** befindet sich eine Übersicht aller vom Unternehmen erfassten Systeme. Die Systeme sind unter verschiedenen Kategorien gruppiert, die Sie nach Bedarf mittels eines Klicks auf die jeweilige Kategorie einbzw. aufklappen können.

Zusätzlich können Sie in der Übersicht die Zuständigkeiten, die Verknüpfungen zu zeitkritischen Geschäftsprozessen, die Verknüpfung zu einem Notfallszenario sowie die Verknüpfung zu einem Notfallplan einsehen.

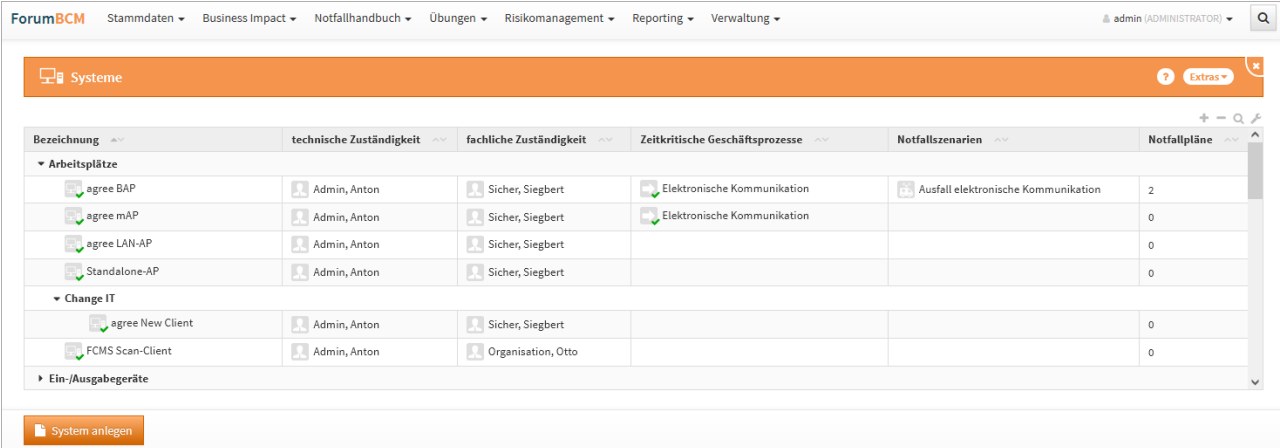

#### **223 Abbildung: Ansicht Systeme**

Bei aktivem Zugriff auf die Datenbank Forum**ISM** achten Sie bitte auf weitere Informationen im Abschnitt "[Zusammenspiel mit ForumSuite Anwendungen](#page-170-0)(see page 171)".

In der folgenden Abbildung ist ein aktiver Zugriff auf die Datenbank Forum**ISM**gegeben. Für importierte Objekte wird unterhalb der Titelleiste ein Informationstext zum Verweis auf das Quelldokument**(1)** angezeigt. Die Verknüpfung ist durch Klick auf die Schaltfläche Quelle direkt aufrufbar, wenn dem Bearbeiter die betreffenden Rechte zur Verfügung stehen.

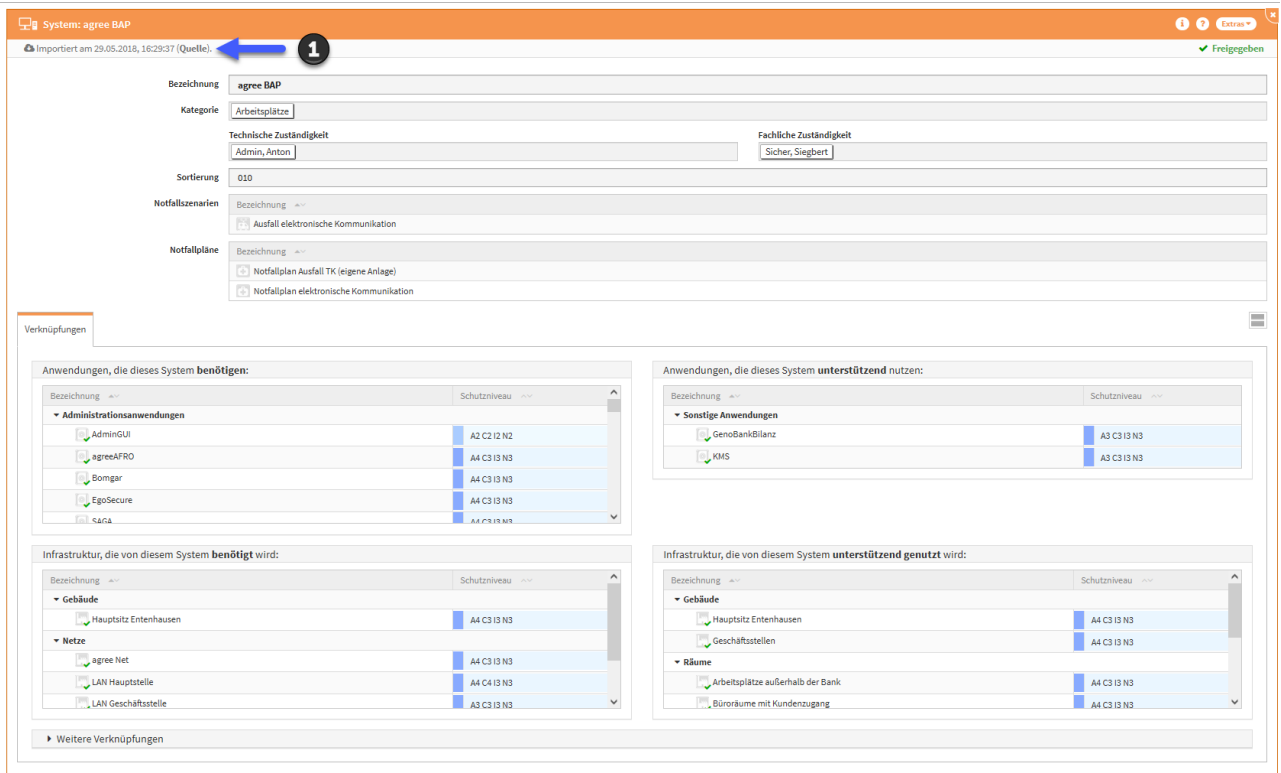

#### **224 Abbildung: Anwendung mit aktivem Zugriff auf die Datenbank ForumISM**

Eine Bearbeitung der Systeme steht bei aktivem Zugriff auf die Datenbank Forum**ISM** nicht zur Verfügung. Ein System kann nach Ansicht über die Schaltfläche Schließen geschlossen oder Löschen gelöscht werden.

Bitte beachten Sie: Sollte ein System in Forum**BCM** archiviert werden, bleibt dieses in Forum**ISM** bei aktiven Zugriff auf die Datenbank Forum**ISM** bestehen.

#### Systeme bearbeiten

Ist der Zugriff auf Forum**ISM** in der Konfiguration nicht aktiv, zum Beispiel ist Forum**ISM** bereits Teil der Forum**Suite**, können die Systeme in Forum**BCM** bearbeitet werden.

Eine Bearbeitung sollte immer durch den Objektverantwortlichen erfolgen. Die Bearbeitung ist in allen Systemen der Forum**Suite** ersichtlich. Als führendes System empfehlen wir die Bearbeitung in Forum**ISM**.

## 4.3.5.3 Infrastruktur

Im Bereich **Infrastruktur** befindet sich eine Übersicht aller vom Unternehmen erfassten Infrastrukturen. Die Infrastrukturen sind unter verschiedenen Kategorien gruppiert, die Sie nach Bedarf mittels eines Klicks auf die jeweilige Kategorie ein- bzw. aufklappen können.

Zusätzlich können Sie in der Übersicht die Zuständigkeiten, die Verknüpfungen zu zeitkritischen Geschäftsprozessen, die Verknüpfung zu einem Notfallszenario sowie die Verknüpfung zu einem Notfallplan einsehen.

| <b>ForumBCM</b>                  | Stammdaten + Business Impact + Notfallhandbuch + Obungen + Risikomanagement + Reporting + Verwaltung + |                         |                                 |                  | $\triangle$ admin (ADMINISTRATOR) $\star$ Q |
|----------------------------------|----------------------------------------------------------------------------------------------------|-------------------------|---------------------------------|------------------|---------------------------------------------|
| <b>W</b> Infrastruktur           |                                                                                                    |                         |                                 |                  | <b>C</b> Extras                             |
|                                  |                                                                                                    |                         |                                 |                  | $+ - 0.5$                                   |
|                                  | technische Zuständigkeit                                                                               | fachliche Zuständigkeit | Zeitkritische Geschäftsprozesse | Notfallszenarien | Notfallpläne                                |
| ▼ Gebäude                        |                                                                                                    |                         |                                 |                  |                                             |
| Hauptsitz Entenhausen            | Hausmeister, Hans                                                                                      | Organisation, Otto      |                                 |                  | $\,$ 2 $\,$                                 |
| Geschäftsstellen                 | Hausmeister, Hans                                                                                      | Organisation, Otto      |                                 |                  | $\circ$                                     |
| SB-Standort                      | Hausmeister, Hans                                                                                      | Organisation, Otto      |                                 |                  | $\circ$                                     |
| * Infrastruktur der FH Dortmund  |                                                                                                    |                         |                                 |                  |                                             |
| Campus                           | Hausmeister, Hans                                                                                      | Organisation, Otto      |                                 |                  | $\mathbf{0}$                                |
| Netzwerk (Router, Kabel)         | Allgemeine Verwaltung                                                                                  | Allgemeine Verwaltung   |                                 |                  | $\circ$                                     |
| Serverraum                       | Allgemeine Verwaltung                                                                                  | Allgemeine Verwaltung   |                                 |                  | $\circ$                                     |
| * Netze                          |                                                                                                    |                         |                                 |                  |                                             |
| $\rightarrow$ agree Net          | Admin, Anton                                                                                           | Organisation, Otto      |                                 |                  | $\sqrt{2}$                                  |
| LAN Hauptstelle                  | Admin, Anton                                                                                           | Organisation, Otto      |                                 |                  | $\,2\,$                                     |
| LAN Geschäftsstelle              | Admin, Anton                                                                                           | Organisation, Otto      |                                 |                  | $\overline{2}$                              |
| VolP (Voice-over-IP)             | Admin, Anton                                                                                           | Organisation, Otto      |                                 |                  | $\circ$                                     |
| DSL-Anbindung                    | Admin, Anton                                                                                           | Organisation, Otto      |                                 |                  | $\circ$                                     |
| WLAN (Wireless-LAN)              | Admin, Anton                                                                                           | Organisation, Otto      |                                 |                  | $\circ$                                     |
| ▼ Change IT                      |                                                                                                    |                         |                                 |                  |                                             |
| agree mobile WLAN                | Admin, Anton                                                                                           | Organisation, Otto      |                                 | Ġ                | $\circ$                                     |
| agree mobile VPN                 | Admin, Anton                                                                                           | Organisation, Otto      |                                 |                  | $\circ$                                     |
| Internet am Arbeitsplatz (IaAP)  | Admin, Anton                                                                                           | Organisation, Otto      |                                 |                  | $\circ$                                     |
| ISDN-Verbindungen                | Admin, Anton                                                                                           | Organisation, Otto      |                                 |                  | $\circ$                                     |
| Telefon-Anschlüsse (analog/ISDN) | Admin, Anton                                                                                           | Organisation, Otto      |                                 |                  | $\,0\,$                                     |

**225 Abbildung: Ansicht Infrastruktur**

Bei aktivem Zugriff auf die Datenbank Forum**ISM** achten Sie bitte auf weitere Informationen im Abschnitt "[Zusammenspiel mit ForumSuite Anwendungen](#page-170-0)(see page 171)".

In der folgenden Abbildung ist ein aktiver Zugriff auf die Datenbank Forum**ISM** gegeben. Für importierte Objekte wird unterhalb der Titelleiste ein Informationstext zum Verweis auf das Quelldokument**(1)** angezeigt. Die Verknüpfung ist durch Klick auf die Schaltfläche Quelle direkt aufrufbar, wenn dem Bearbeiter die betreffenden Rechte zur Verfügung stehen.

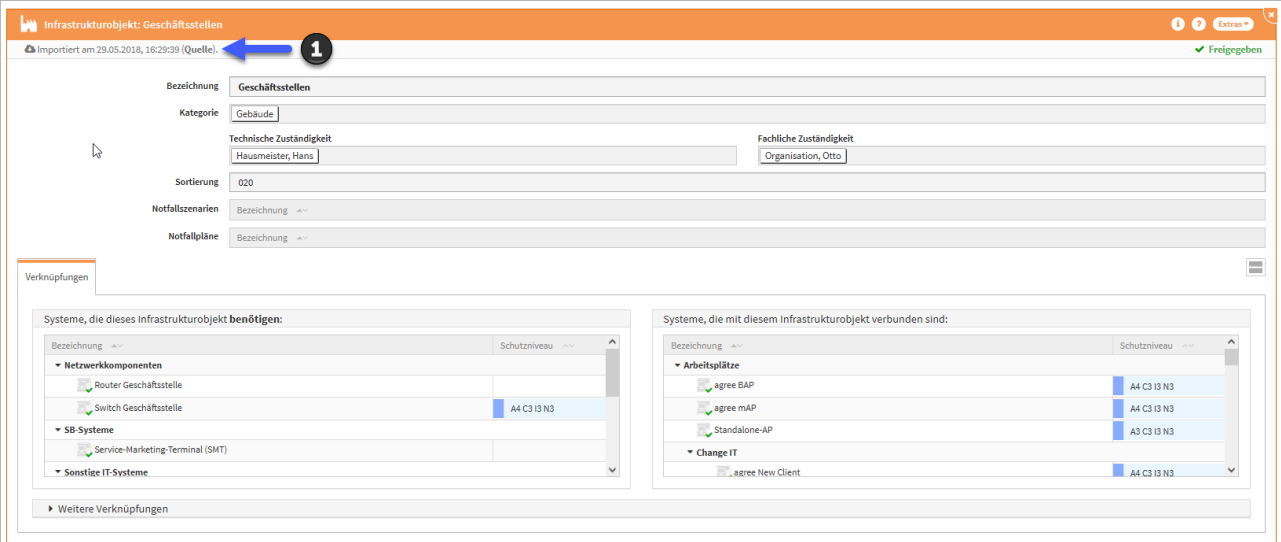

#### **226 Abbildung: Anwendung mit aktivem Zugriff auf die Datenbank ForumISM**

Eine Bearbeitung der Infrastruktur steht bei aktivem Zugriff auf die Datenbank Forum**ISM** nicht zur Verfügung. Die Infrastruktur kann nach Ansicht über die Schaltfläche Schließen geschlossen oder Löschen gelöscht werden.

Bitte beachten Sie: Sollte eine Infrastruktur in Forum**BCM** archiviert werden, bleibt diese in Forum**ISM** bei aktiven Zugriff auf die Datenbank Forum**ISM** bestehen.

### Infrastruktur bearbeiten

Ist der Zugriff auf Forum**ISM** in der Konfiguration nicht aktiv, zum Beispiel ist Forum**ISM** bereits Teil der Forum**Suite**, können die Infrastrukturobjekte in Forum**BCM** bearbeitet werden.

Eine Bearbeitung sollte immer durch den Objektverantwortlichen erfolgen. Die Bearbeitung ist in allen Infrastrukturobjekten der Forum**Suite** ersichtlich. Als führendes System empfehlen wir die Bearbeitung in Forum**ISM**.

# 4.3.6 Kontakte (notfallrelevante)

In dieser Übersicht werden alle externen und notfallrelevanten Kontakte zusammengetragen, um schnell in einem eventuellen Notfall auf sie zugreifen zu können. Ebenso stehen zur Orientierung zahlreiche Vorschläge über die Schaltfläche Vorschläge anzeigen zur Verfügung.

Es handelt sich hier um Kontakte, welche für einen eventuellen Notfall relevant sind und nicht zum Unternehmen gehören.

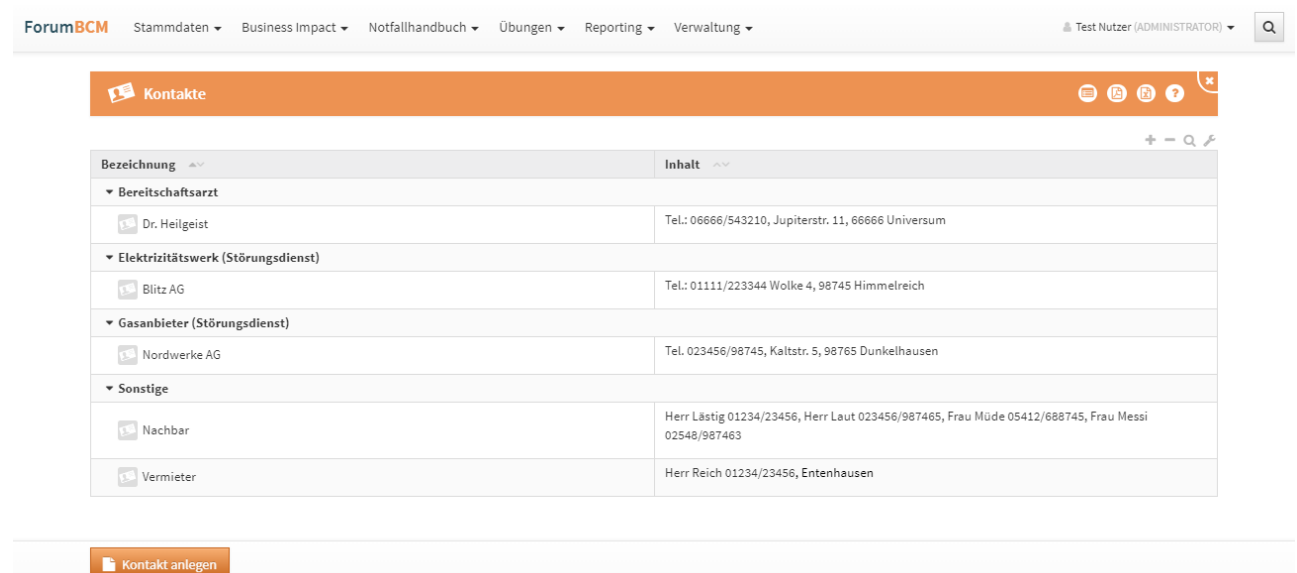

#### **227 Abbildung: Ansicht Kontakte**

Kontakte können auch beim Anlegen über die Schaltfläche Kontakt anlegen kategorisiert werden.

Auf diese Weise können benötigte Kontaktinformationen Dank einer bessern Strukturierung schneller gefunden werden.

Bitte geben Sie eine aussagekräftige Bezeichnung für den Kontakt an, um Ihnen die spätere Zuordnung bzw. Suche zu erleichtern.

# 4.3.6.1 Auschluss von der Druckversion Kontakte

Über die Option Ausgabe in PDF in **Kontakten** kann bestimmt werden, ob das jeweilige Objekt bei der PDF-Ausgabe (Druckversion) berücksichtigt wird oder nicht.

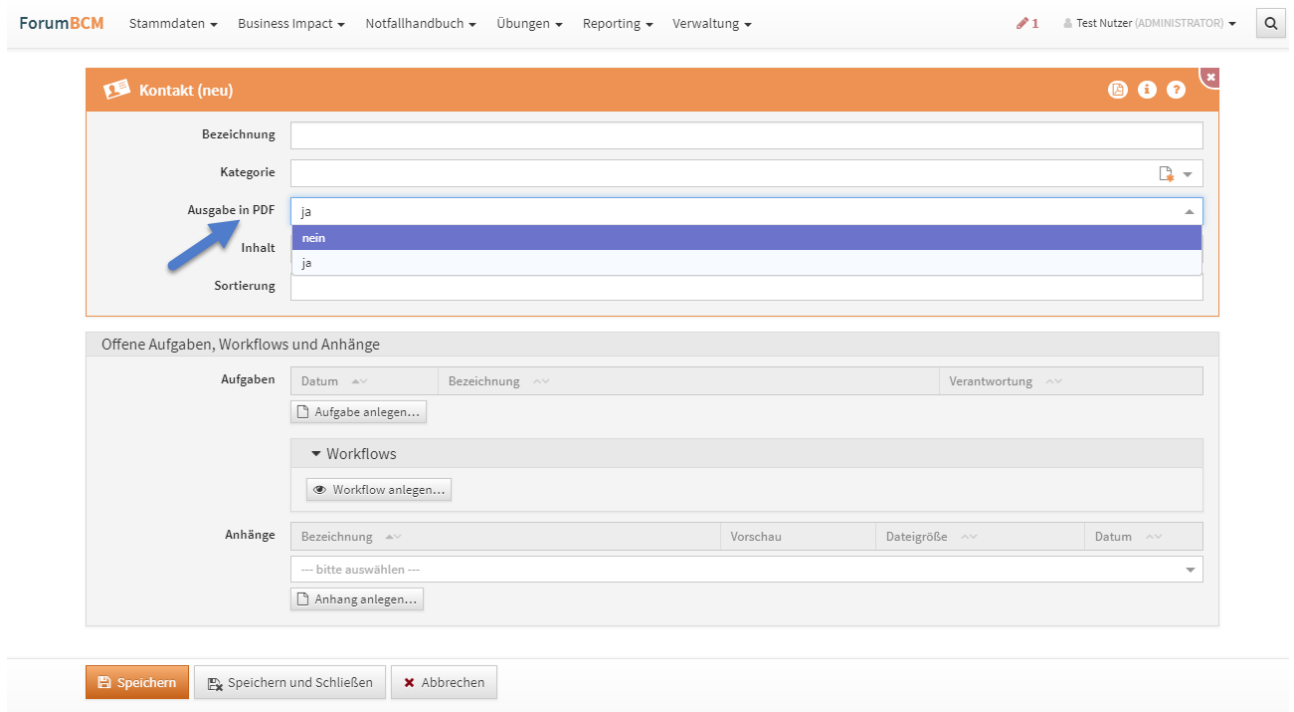

<span id="page-224-0"></span>**228 Ausschluss von der Druckversion für Kontakte**

# 4.3.7 Dienstleister

In der Übersicht werden alle erfassten Dienstleister angezeigt.

In den Vorschlägen findet sich (je nach Produkt) eine Vielzahl von möglichen Dienstleistern, welche Sie übernehmen können. Weitere Informationen zu diesem Vorgehen finden Sie im Abschnitt Übernehmen von Vorschlägen .

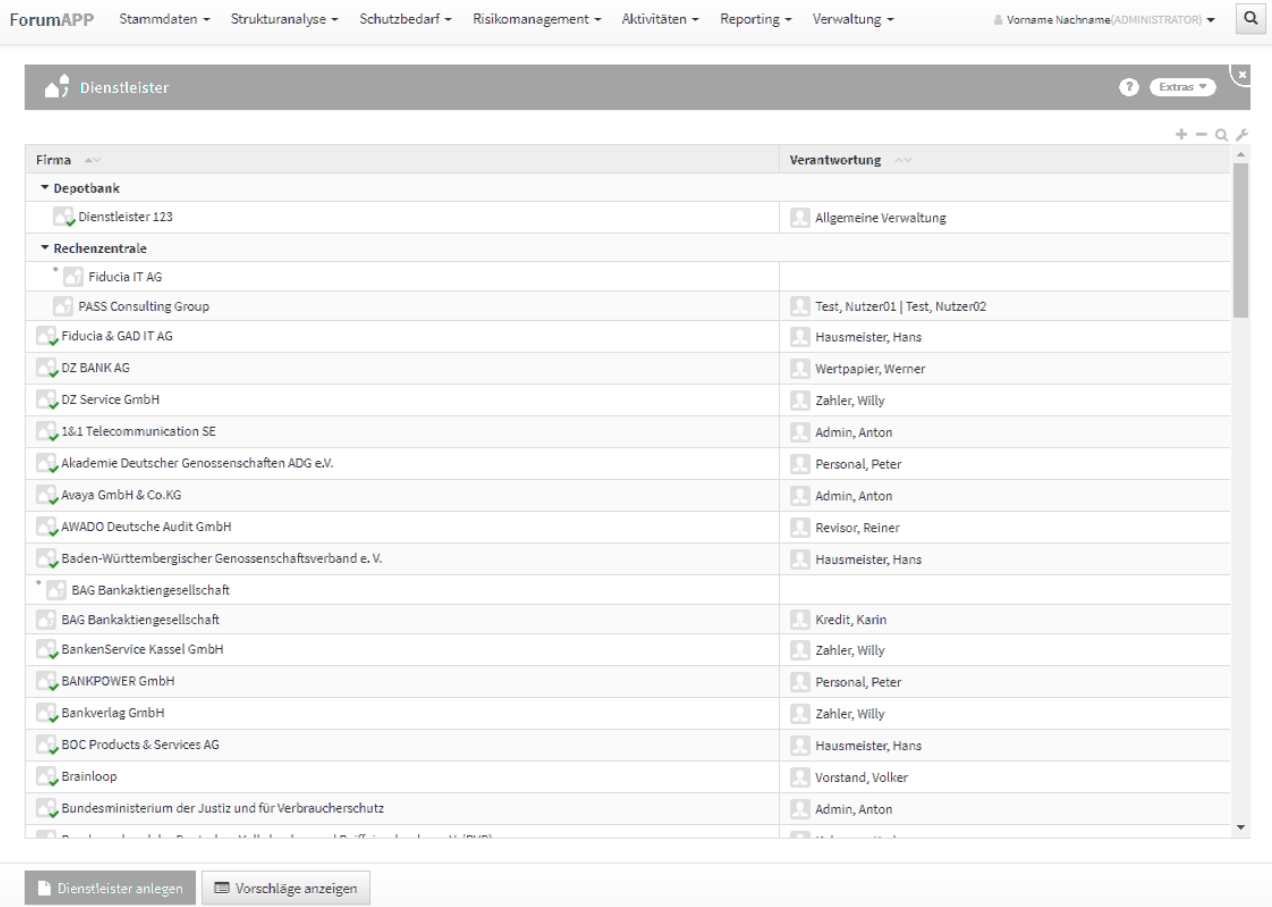

# **229 Abbildung: Ansicht Dienstleister**

Je nach Anwendung können die angezeigten Spalten variieren. In allen Ansichten werden der Dienstleister und die zugeordnete Verantwortung angezeigt.

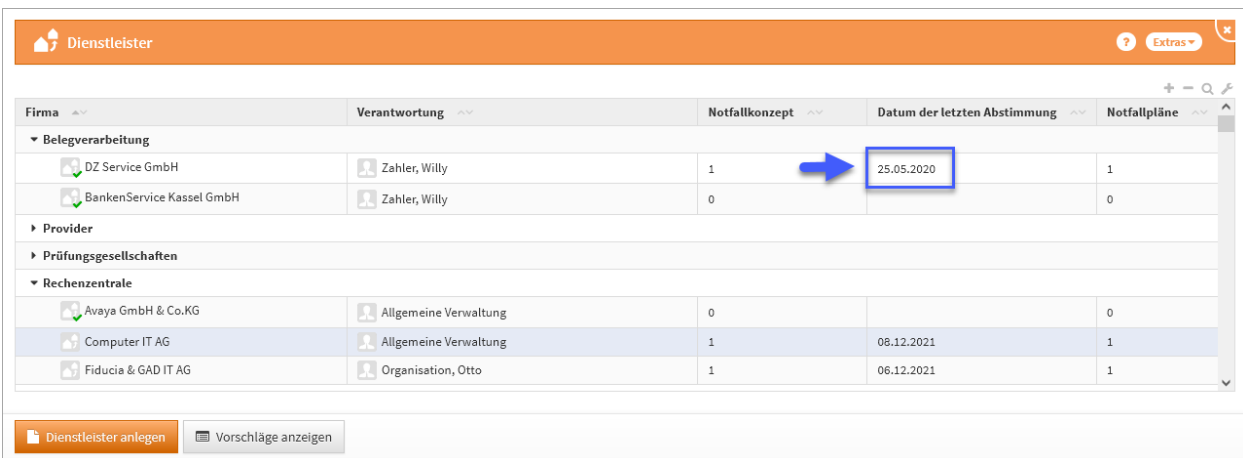

### **230 Abbildung: Stammdaten Dienstleister - ForumBCM**

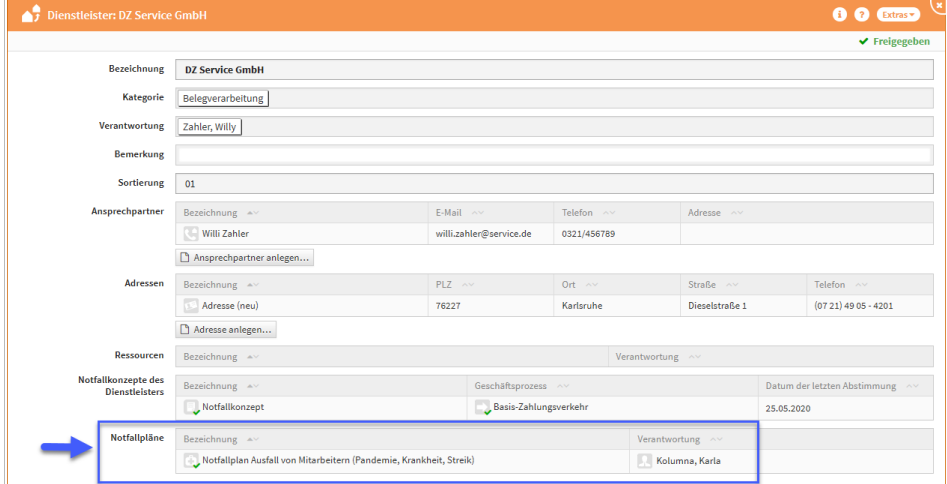

Die Anzahl der Notfallkonzepte und das Datum der letzten Abstimmung mit dem Dienstleister ist in der Übersicht auf einen Blick zu erkennen. An einem Dienstleister werden die verknüpften Notfallpläne in der Übersicht und in der Maske der Einzelansicht angezeigt. Somit ist auch hier ein Abgleich möglich, ob ein Dienstleister mit einem entsprechenden Notfallplan

Bitte beachten Sie, dass in der Ansicht nur das Datum der letzten Abstimmung aller vorhandenen Notfallkonzepte angezeigt wird.

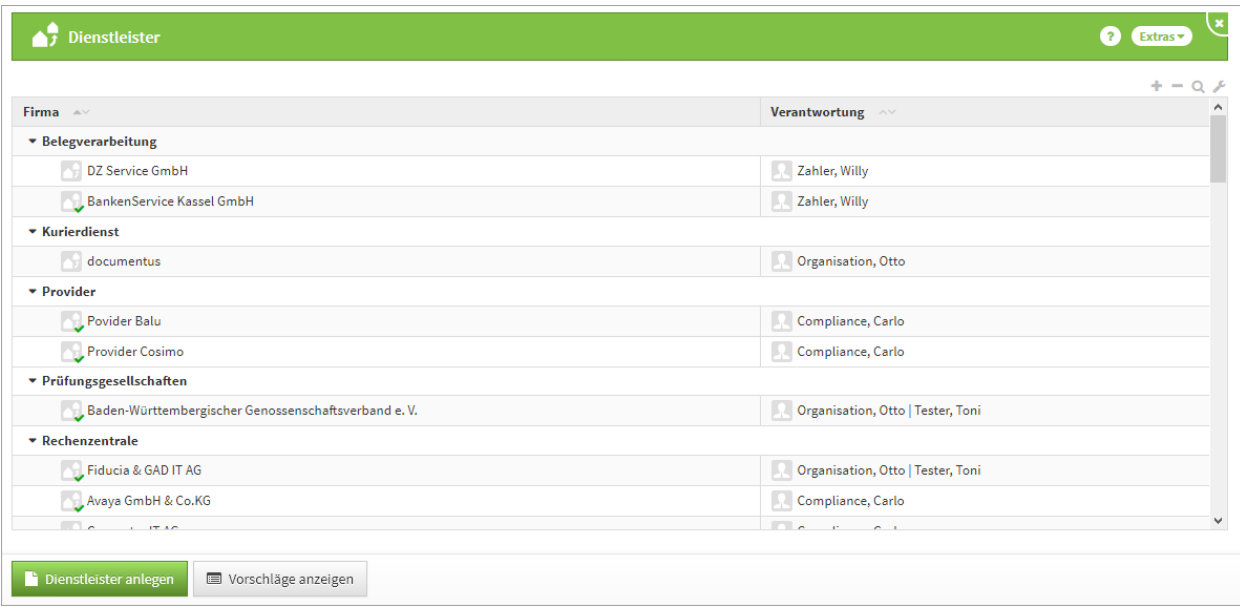

# **231 Abbildung: Ansicht der Dienstleister in ForumDSM**

Eine Übersicht aller in der Anwendung angelegten oder aus Vorschlägen übernommenen Dienstleister.

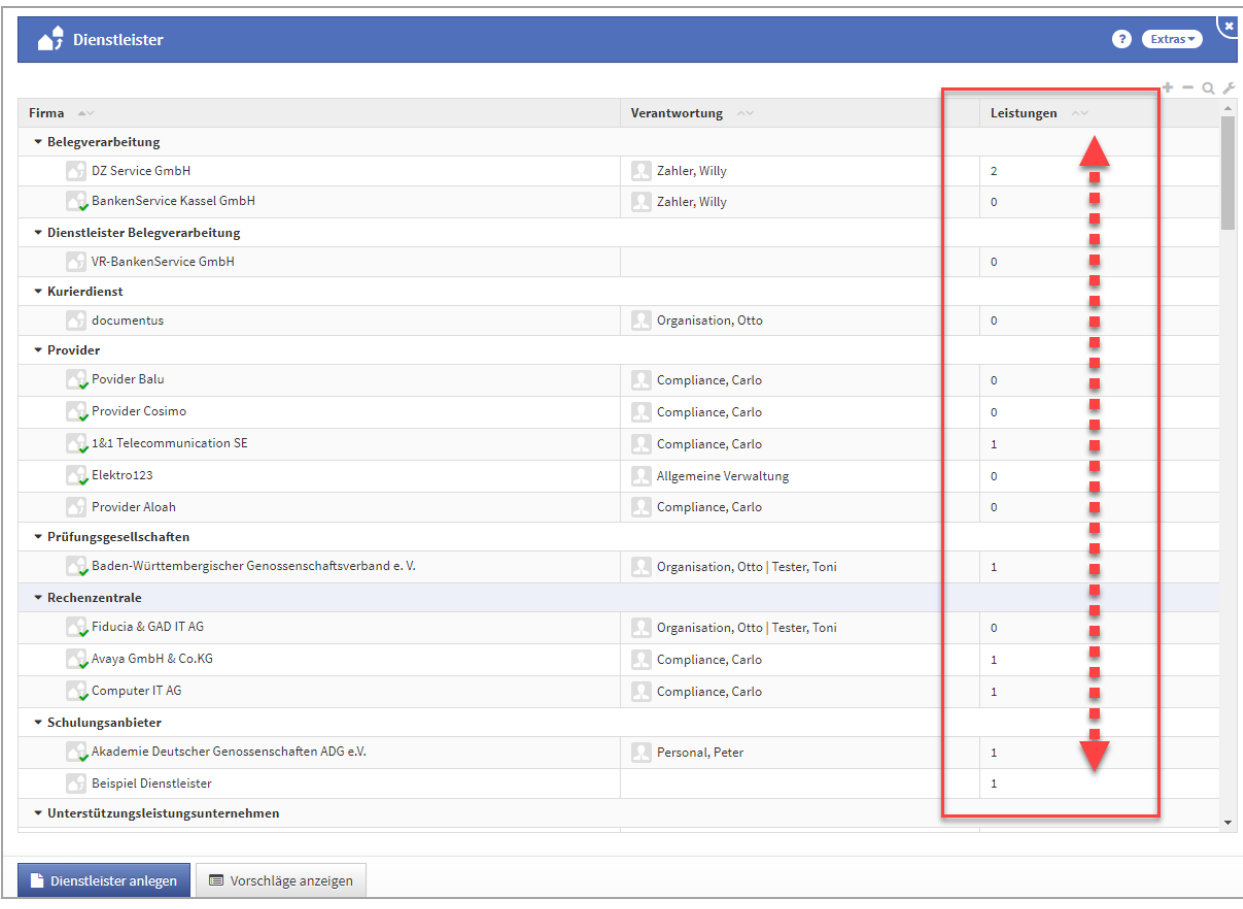

### **232 Abbildung: Ansicht der Dienstleister mit den verknüpften Leistungen**

Die Anzahl der dem Dienstleister zugeordneten Leistungen ist in der Übersicht auf einen Blick zu erkennen.

## 4.3.7.1 Anlegen eines Dienstleisters

Über die Funktion Dienstleister anlegen können Sie einen neuen Dienstleister einfügen. Ebenso können Sie Vorschläge übernehmen und an Ihre Bedürfnisse anpassen.

Bitte prüfen Sie vor dem Anlegen eines Dienstleisters, ob eventuell ein Vorschlag für diesen vorhanden ist, um diesen ggf. in den Produktivbereich zu übernehmen.

Nutzen Sie bereits Dienstleister in anderen Anwendungen der Forum**Suite**, werden Ihnen diese Dienstleister in dieser Übersicht angezeigt.

Bitte geben Sie eine aussagekräftige Bezeichnung**(1)**für den Dienstleister an, um Ihnen die spätere Zuordnung bzw. Suche zu erleichtern.

Bitte achten Sie auf die Vergabe einer Verantwortung**(2)** .

Der Richtext-Editor für die Bemerkung ist standardmäßig nicht aktiv und wird durch einen Klick in das Feld oder über die Schaltfläche mit dem Stift-Symbol zugeschaltet bzw. über die Schaltfläche mit dem Häkchen-Symbol geschlossen.

Aus dem Dienstleister heraus können über die jeweiligen Schaltflächen Ansprechpartner**(3)** und Adressen**(4)** angelegt werden.

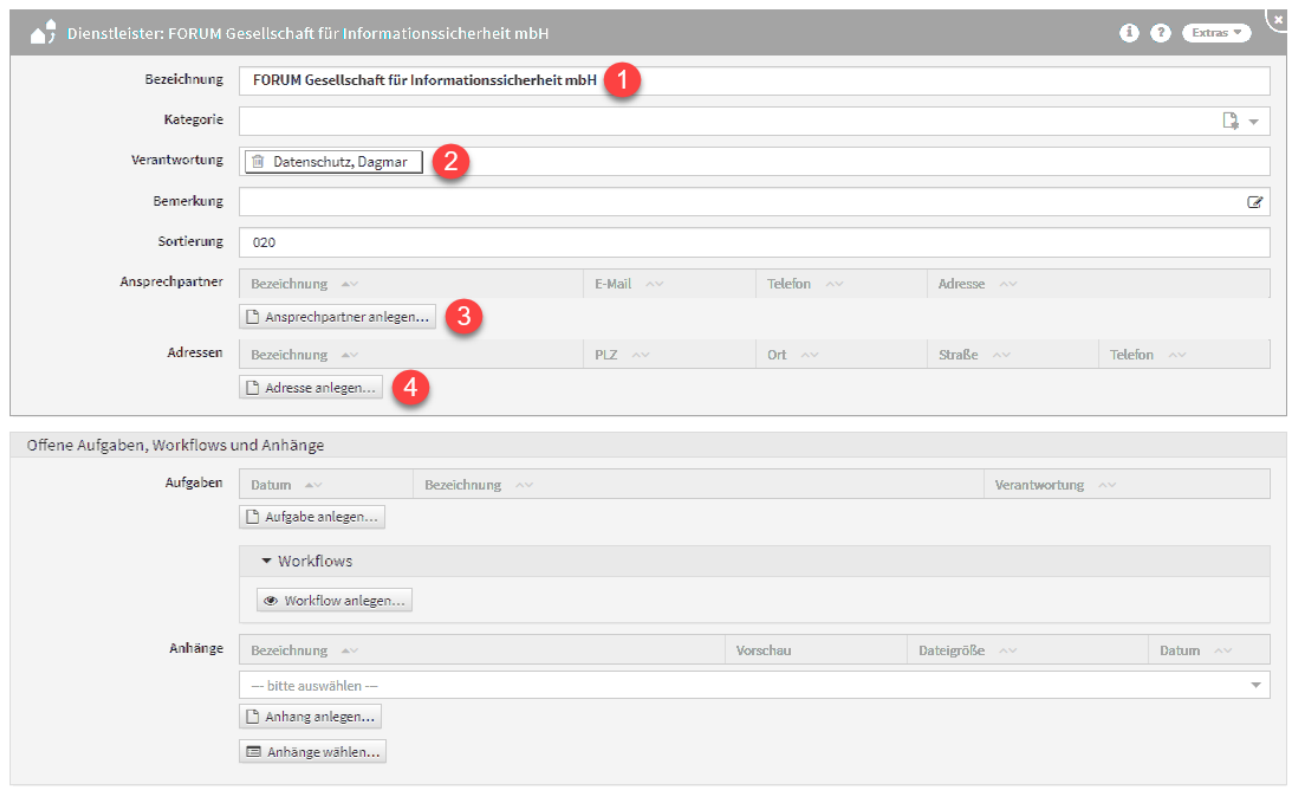

#### **233 Abbildung: Anlegen eines Dienstleisters**

Der Dienstleister kann zum Abschluss über den Button Freigeben freigegeben werden.

Weitere Information zur Freigabe finden Sie unter der Rubrik **Freigabe**. Die im oben gezeigten Screenshot angezeigten Informationen stehen in allen Anwendungen der Forum**Suite** gleichermaßen zur Verfügung.

In einigen Anwendungen kann der Informationsgehalt der Dienstleister durch weitere Verknüpfungen angereichert werden.

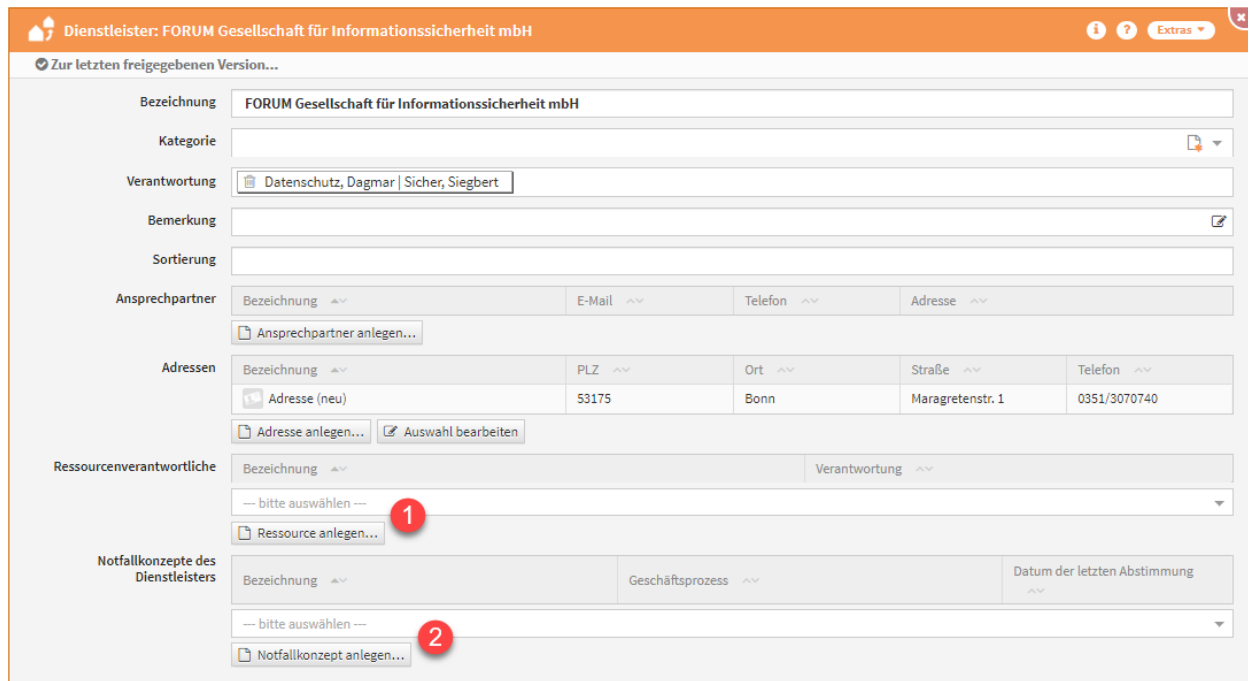

## **234 Abbildung: Dienstleister in ForumBCM**

In Forum**BCM** können neben den Standardinformationen auch Verknüpfungen zu Ressourcen**(1)** und Notfallkonzepten**(2)** gepflegt werden.

Im Fall der Auslagerung von zeitkritischen Aktivitäten und Prozessen haben das auslagernde Institut und das Auslagerungsunternehmen über aufeinander abgestimmte Notfallkonzepte zu verfügen.

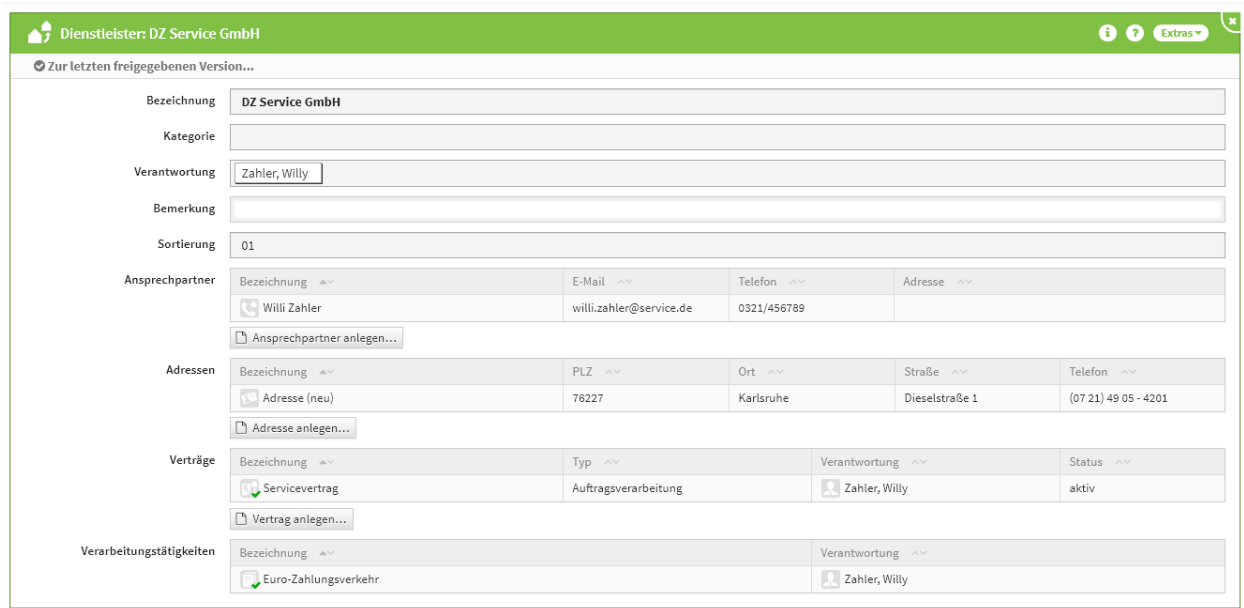

### **235 Abbildung: Dienstleister in ForumDSM**

In Forum**DSM** können neben den Standardinformationen auch Verknüpfungen zu Verträgen und Verarbeitungstätigkeiten gepflegt werden.

### [ForumBCM](#page-224-0) [ForumDSM](#page-224-0) [ForumOSM](#page-224-0)

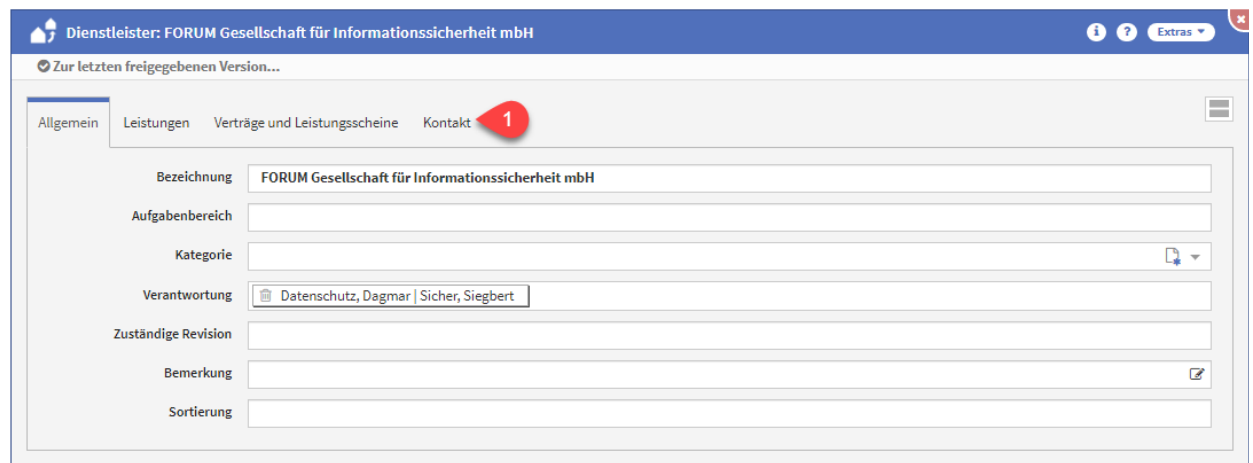

### **236 Abbildung: Dienstleister in ForumOSM**

In Forum**OSM** sind die Daten für Ansprechpartner und Adressen im Reiter Kontakt**(1)** zusammengefasst.

Neben den Standardinformationen können auch Verknüpfungen zu Leistungen, Verträgen und Leistungsscheinen hinzugefügt werden.

# 4.3.7.2 Löschen eines Dienstleisters

Soll ein Dienstleister entfernt werden, weil er beispielsweise versehentlich doppelt angelegt wurde, so prüft die Forum**Suite**, ob der Dienstleister noch mit Objekten (Schutzobjekten, Verträge, Leistungsscheine, Aufgaben, Notfallkonzepte etc.) verbunden ist. Ist dies der Fall, so ist ein Entfernen nicht sofort möglich - die betreffenden Objekten müssen entweder mit gelöscht werden oder deren Verknüpfung zuerst gelöst werden.

Alle Verknüpfungen müssen in allen Anwendungen der Forum**Suite** gelöst werden, bevor ein Löschen möglich ist. Sprechen Sie gegebenenfalls mit den Administratoren der anderen Anwendungen den Sachverhalt im Vorfeld ab.

|                                                            | $+ -$             |
|------------------------------------------------------------|-------------------|
| Auswahl $\rightarrow$                                      | Typ $\wedge \vee$ |
| BAUFINEX GmbH                                              | Dienstleister     |
| Marketing - BAUFINEX                                       | Leistung          |
| Klassifizierung für Marketing - BAUFINEX                   | Klassifizierung   |
| Wiedervorlage für Klassifizierung für Marketing - BAUFINEX | Aufgabe           |
| Wiedervorlage für Marketing - BAUFINEX                     | Aufgabe           |
| <b>li</b> Löschen<br><b>*</b> Abbrechen                    |                   |

**237 Abbildung: Löschen eines Dienstleisters in ForumOSM und deren Verknüpfungen**

# 4.4 Business Impact

Der Bereich **Business Impact** dient der Bearbeitung rund um die notfallrelevanten Gefährdungen, Geschäftsprozesse, der weitergehenden Notfallszenarien und Risikobewertungen.

Hierfür finden Sie in einigen Bereichen eine Auswahl von Vorschlägen, die über die Schaltfläche Vorschläge anzeigen einzusehen sind. Diese Vorschläge können Sie übernehmen und an Ihre Bedürfnisse anpassen. Das Vorgehen dafür wird Ihnen im Abschnit[t Übernehmen von Vorschlägen](https://hilfe.forum-is.de/pages/viewpage.action?pageId=60620852)<sup>36</sup> beschrieben.

<sup>36</sup> https://hilfe.forum-is.de/pages/viewpage.action?pageId=60620852

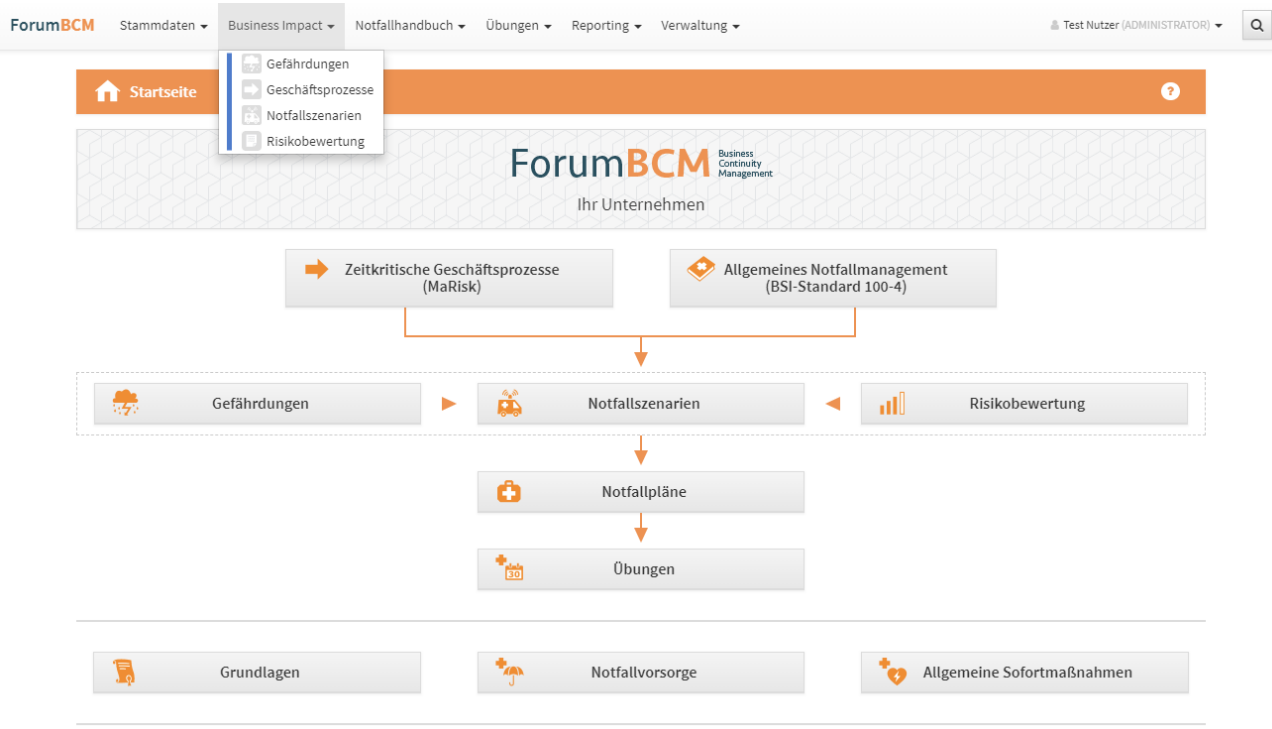

**238 Abbildung: Ansicht Startseite - Business Impact**

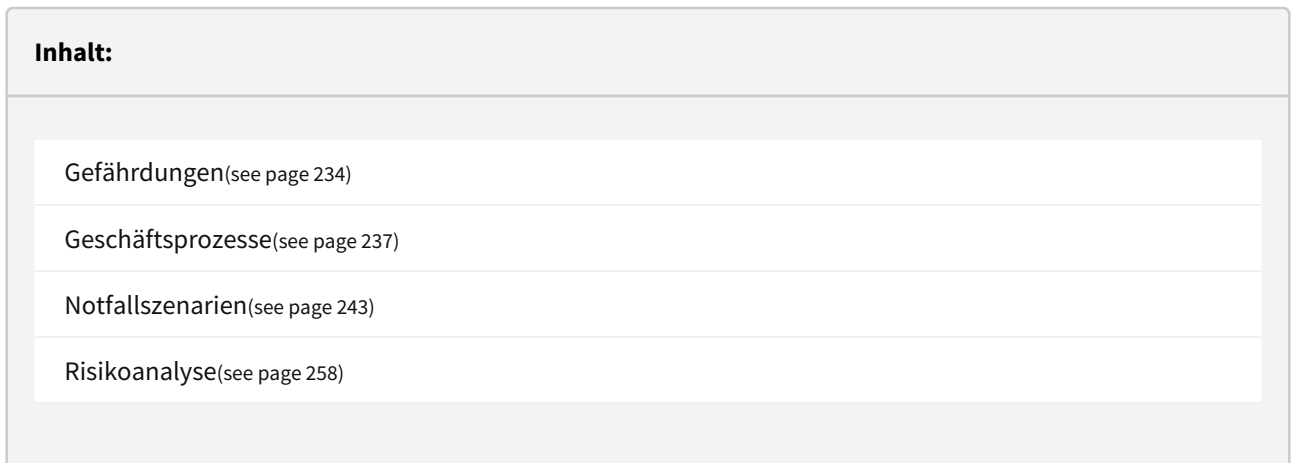

# <span id="page-233-0"></span>4.4.1 Gefährdungen

In der Übersicht werden nach Kategorien sortiert alle Gefährdungen angezeigt. Sie bilden die Grundlage für Notfallszenarien. Die Anzahl der Szenarien, welche auf eine Gefährdung zurückzuführen sind, lässt sich ebenfalls aus der Liste ablesen.

In den Vorschlägen findet sich eine Vielzahl von möglichen Gefährdungen, die Sie übernehmen können. Weitere Informationen zu diesem Vorgehen finden Sie im Abschnitt "[Übernehmen von Vorschlägen](#page-151-0)(see page 152)".

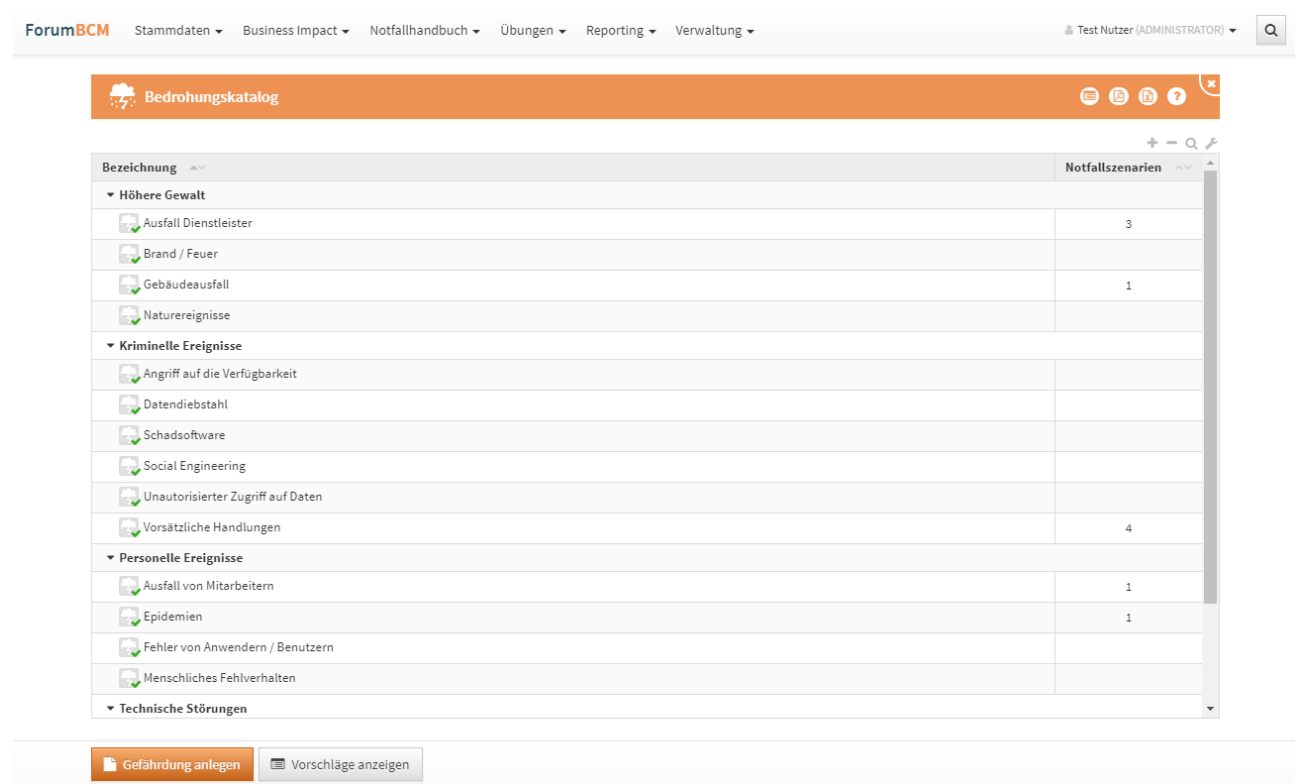

### **239 Abbildung: Ansicht Gefährdungen**

Gefährdungen können als **nicht notfallrelevant** markiert werden. Dies können Sie in der Einzelansicht einer Gefährdung über das Setzen des Hakens an der Checkbox markieren, Bitte geben Sie eine Begründung ein, wenn diese Gefährdung als nicht notfallrelevant eingestuft wird.

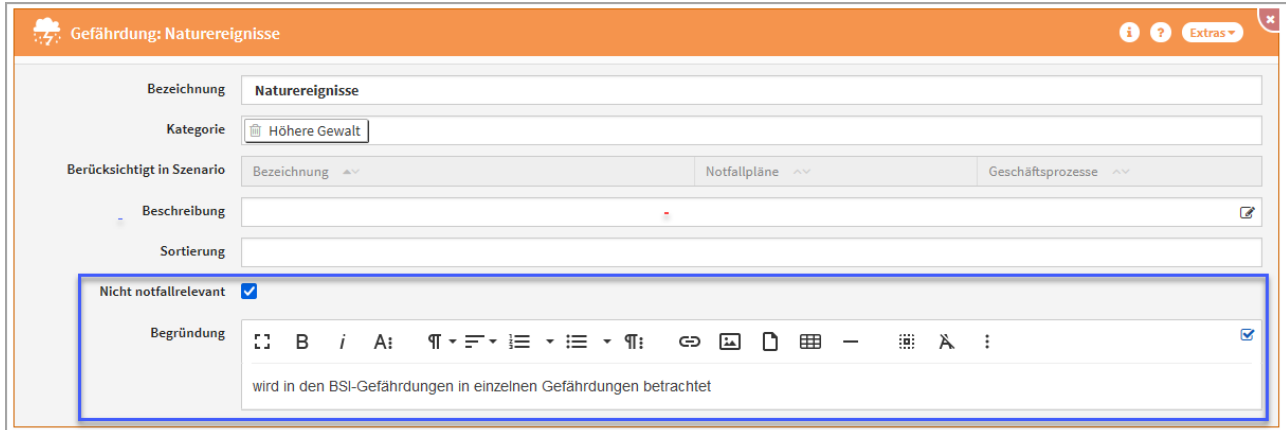

**240 Abbildung: Markierung der Notfallrelevanz an der Gefährdung**

Gefährdungen, welche als **nicht notfallrelevant** markiert wurden, stehen zur weiteren Bearbeitung in Forum**BCM** nicht mehr zur Verfügung.

Damit alle als notfallrelevant markierten Gefährdungen in der Anwendung auch berücksichtigt werden, stehen in Forum**BCM** zwei Auswertungsansichten bereit, welche Gefährdungen ohne Notfallszenarien sowie ohne Notfallplan anzeigen.

# 4.4.1.1 Anlegen einer Gefährdung

Sie können Gefährdungen in Forum**BCM** über die Schaltfläche "Gefährdung anlegen" dokumentieren.

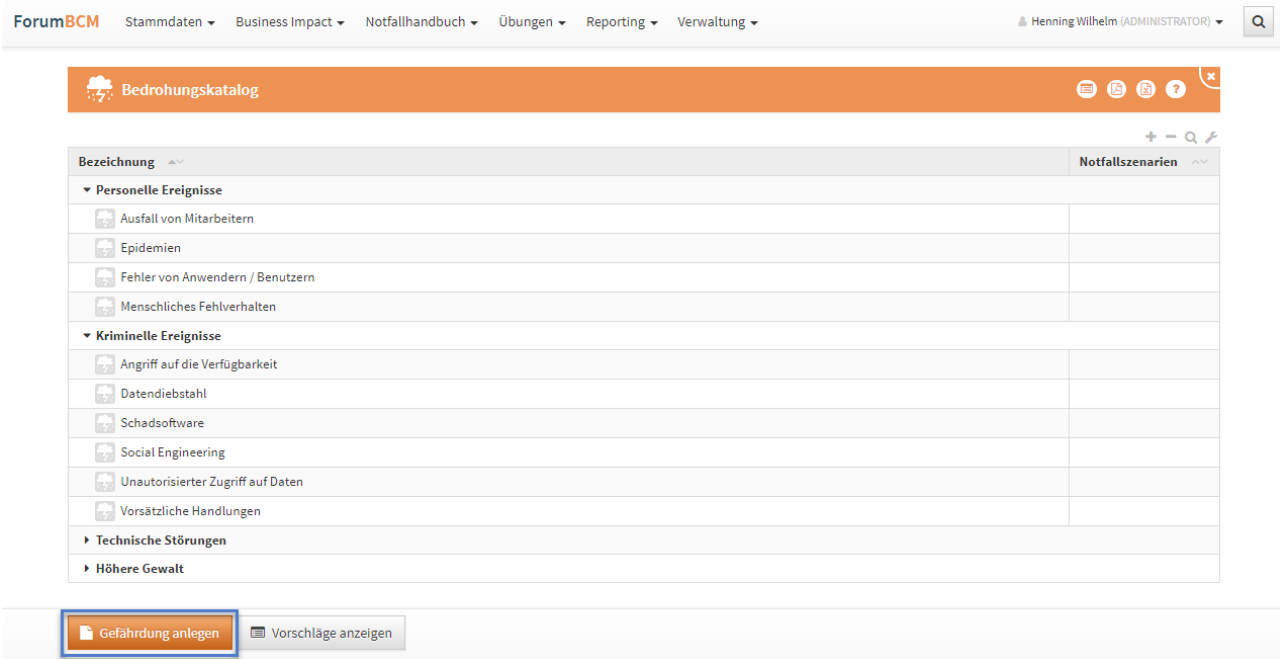

#### **241**

Die folgende Abbildung zeigt alle Felder, die in Forum**BCM** für eine Gefährdung erfasst werden können. Wird die Gefährdung einem Notfallszenario zugeordnet, wird dies unter *Berücksichtigt in Szenario* entsprechend angezeigt.

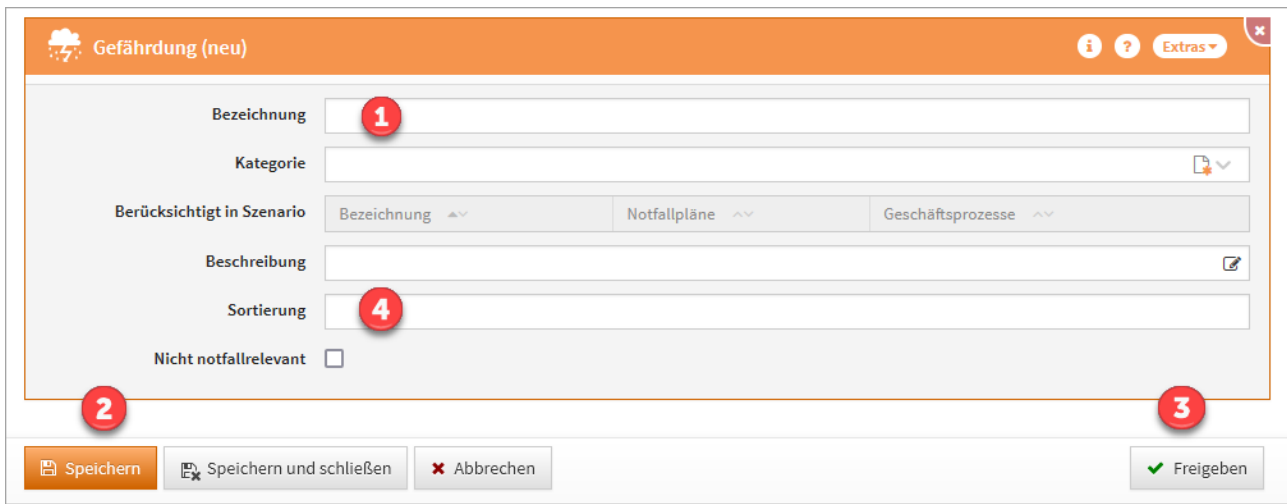

#### **242 Abbildung: Gefährdung anlegen**

Bitte geben Sie eine aussagekräftige Bezeichnung**(1)** für die Gefährdung an, um Ihnen die spätere Zuordnung bzw. Suche zu erleichtern. Über die Schaltfläche Speichern**(2)** können Sie das Dokument speichern

Um die **Sortierreihenfolge** innerhalb vo[n Listenansichten](https://hilfe.forum-is.de/display/OSM/Ansichten)<sup>37</sup> individuell zu bestimmen, steht Ihnen das **Sortierfeld(4)** zur Verfügung. Tragen Sie in dieses Feld einen alphanumerischen Wert (z.B. 0010) ein, um eine abweichende Sortierung zu erreichen.

Wird in diesem Feld kein Wert hinterlegt, erfolgt eine **alphabetische** Sortierung gemäß der **Bezeichnung** des Dokuments.

Die Gefährdung können Sie zum Abschluss "Freigeben"**(3) .** Weitere Information zur Freigabe finden Sie unter der Rubri[k Umgang mit der Freigabe](#page-120-0)(see page 121)[. Die Zuordnung zu einem Szenario erfolgt in den Notfallszenarien](#page-242-0)(see page 243).

# <span id="page-236-0"></span>4.4.2 Geschäftsprozesse

Es werden in dieser Ansicht alle Geschäftsprozesse angezeigt, welche erstellt wurden. Zusätzlich können Sie in der Übersicht die unterschiedlichen Bereiche der Wesentlichkeiten, den Schutzbedarf, die Verantwortung und die Business Impact Analyse zu den jeweiligen Prozessen einsehen.

[Geschäftsprozesse](#page-236-0)(see page 237) sollten innerhalb von Forum**ISM** erstellt und gepflegt werden. In Forum**BCM** sind diese einsehbar. Ist in der Konfiguration der Zugriff auf die Datenbank von Forum**ISM** aktiv, können die Geschäftsprozesse in Forum**BCM** jederzeit aktualisiert werden**(1)** .

Die folgende Abbildung zeigt alle möglichen Informationseinträge, die ein Geschäftsprozess in Forum**BCM** besitzen kann. Diese spezifischen Daten können nicht verändert werden.

<sup>37</sup> https://hilfe.forum-is.de/display/OSM/Ansichten

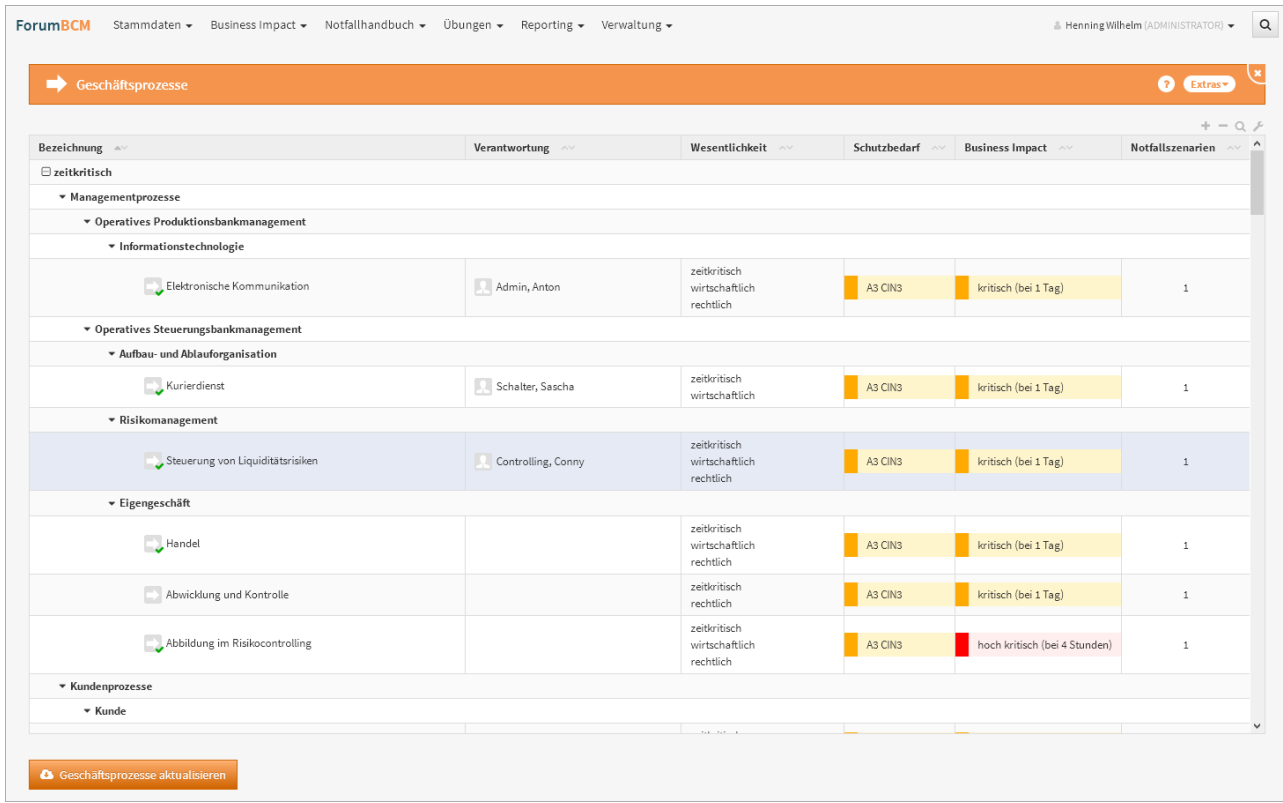

### **243 Abbildung: Ansicht Geschäftsprozesse**

Bei aktivem Zugriff auf die Datenbank Forum**ISM** achten Sie bitte auf weitere Informationen im Abschnitt "[Zusammenspiel mit ForumSuite Anwendungen](#page-170-0)(see page 171)".

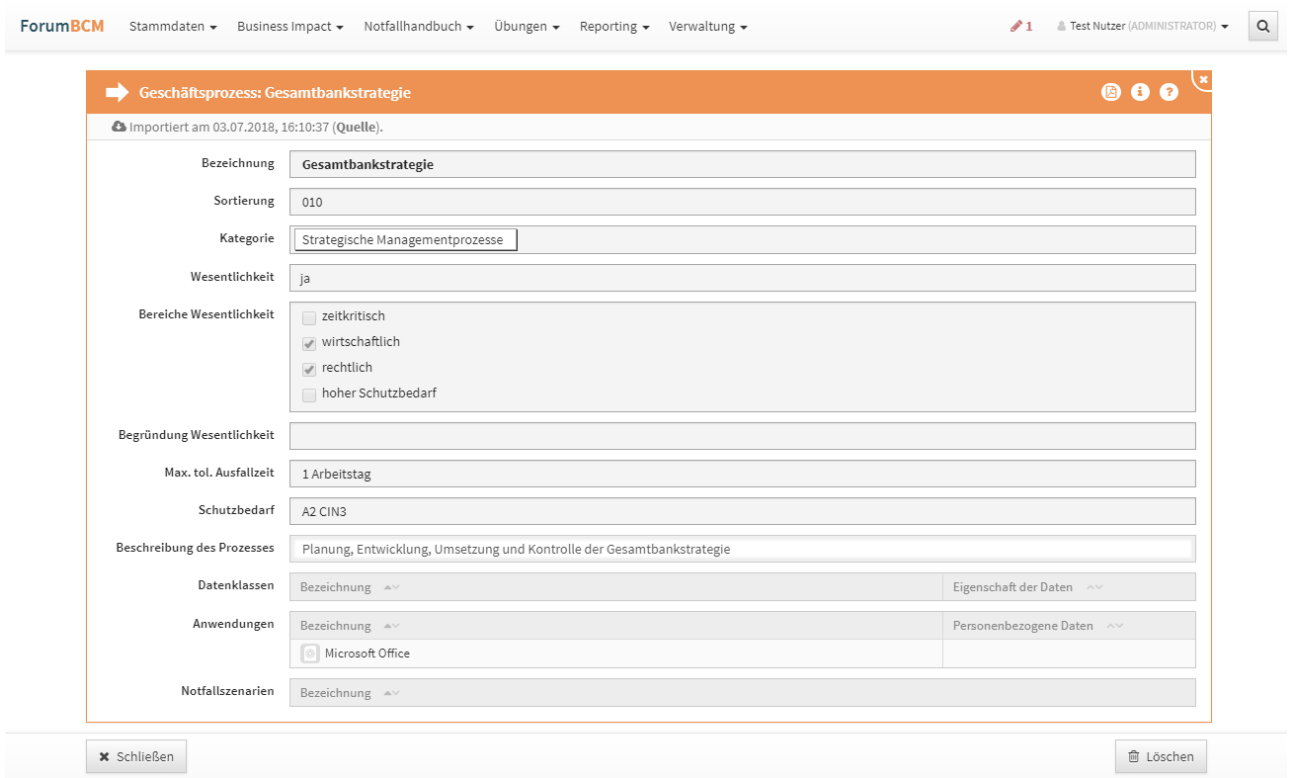

#### **244 Abbildung: Detailansicht Geschäftsprozesse bei aktivem Zugriff auf die Datenbank ForumISM**

Eine Bearbeitung der [Geschäftsprozesse](#page-236-0) (see page 237)steht bei aktivem Zugriff auf die Datenbank Forum**ISM** nicht zur Verfügung. Die Geschäftsprozesse können nach Ansicht über die Schaltfläche "Schließen" geschlossen oder "Löschen" gelöscht werden.

Bitte beachten Sie: Sollte ein [Geschäftsprozess](#page-236-0)(see page 237) in Forum**BCM** archiviert werden, bleibt dieser in Forum**ISM** bei aktiven Zugriff auf die Datenbank Forum**ISM** bestehen.

### 4.4.2.1 Gruppierung

Die Übersicht der Geschäftsprozesse kann nach dem Wesentlichkeitsmerkmal, dem Schutzbedarf oder dem Ergebnis der BIA gruppiert werden. Nutzen Sie dazu zum Beispiel die Spalte *Wesentlichkeit* und sortieren über die Dreieckssymbole die Sortierung auf- bzw. absteigend. Die Kategorien bleiben dabei erhalten.

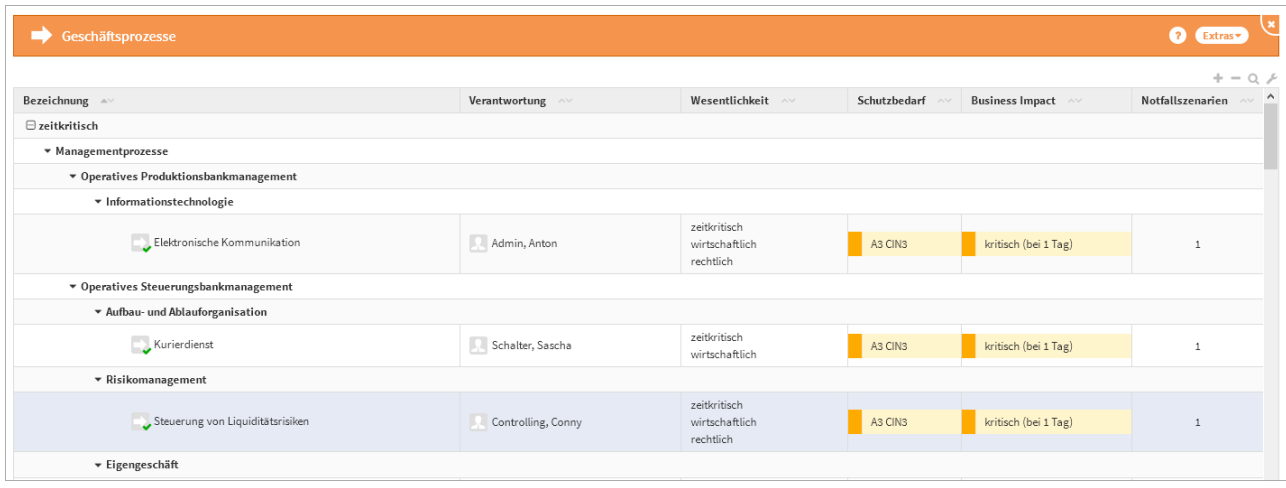

**245** 

# 4.4.2.2 Aufgaben an Geschäftsprozessen

Auch Geschäftsprozessen können Aufgaben zugeordnet werden. Diese werden unterhalb der geschäftsprozessspezifischen Funktionen, wie auch die Anhänge, angezeigt. Die Aufgaben, welche dem [Geschäftsprozess übertragen wurden, können über die "](#page-236-0)[Offenen Aufgaben](#page-236-0)(see page 237)" oder "Erledigten Aufgaben(see page 237)" eingesehen werden.

Aufgaben am Geschäftsprozessen beziehen sich immer auf diesen Geschäftsprozess.

# 4.4.2.3 Geschäftsprozesse bearbeiten

Ist der Zugriff auf Forum**ISM** in der Konfiguration nicht aktiv, zum Beispiel ist Forum**ISM**bereits Teil der Forum**Suite**, können die Geschäftsprozesse in Forum**BCM** bearbeitet werden.

Eine Bearbeitung sollte immer durch den Geschäftsprozessverantwortlichen erfolgen. Die Bearbeitung am Prozess ist in allen Anwendungen der Forum**Suite** ersichtlich. Als führendes System empfehlen wir die Bearbeitung in Forum**ISM**.

# 4.4.2.4 Business Impact Analyse für Geschäftsprozesse durchführen

Für die Geschäftsprozesse kann eine Business Impact Analyse zur Ermittlung der Zeitkritikalität durchgeführt werden. Die Business Impact Analyse kann im Geschäftsprozess im Reiter "Business Impact" durch Klicken auf "BIA durchführen" angezeigt und bearbeitet werden.

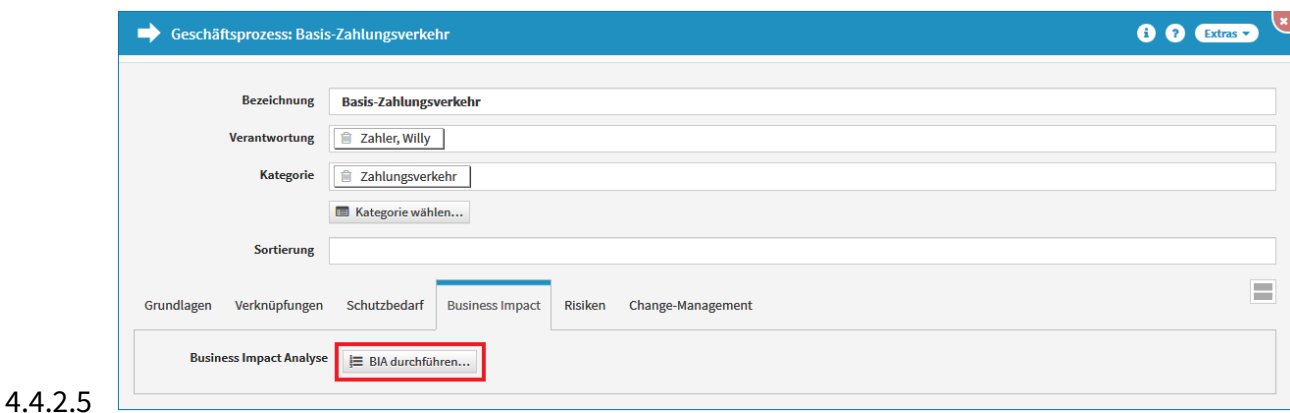

**246 Abbildung: Datenklasse - Reiter Schutzbedarf**

Durch die Auswahl der Kritikalitätsstufen pro Zeitraum kann die Zeitkritikalität des Geschäftsprozesses auf einem Zeitstrahl abgebildet werden. Wird eine kritische Stufe erst nach der vordefinierten Zeit erreicht, wird der Geschäftsprozess nicht als zeitkritisch angesehen.

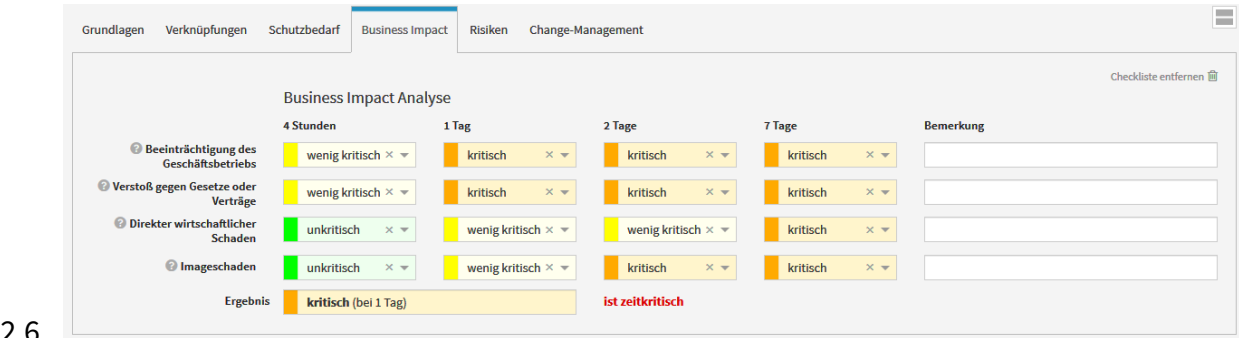

## 4.4.2.6

### **247 Abbildung: Business Impact Analyse**

Durch das Klicken auf das <sup>3</sup> -Symbol können Hilfstexte für die Bewertung abgerufen werden. Diese sind in den Einstellungen im Reiter "Business Impact Analyse" administrierbar.

Auch die Kritikalitätsstufen und Zeiträume, die vorgeben wann die Business Impact Analyse zu einem zeitkritischen Ergebnis führt, können in den Einstellungen im Reiter "Business Impact Analyse" angepasst werden.

Während der Eingabe der Werte für die Business Impact Analyse besteht die Möglichkeit, in einem zusätzlichen Feld einen "kritischen Zeitraum" anzugeben. So wäre es beispielsweise denkbar, dass ein Geschäftsprozess nur in einem einzigen Monat des Jahres wirklich zeitkritisch ist.

Der Geschäftsprozess, für den eine Business Impact Analyse durchgeführt wurde, wird in der Übersichtsseite entsprechend gekennzeichnet und angezeigt.

Sowohl die Anzahl der zu betrachtenden Zeiträume als auch ihre Zeitwerte sowie die Bezeichnung der jeweiligen Kritikalitätsstufen können in den Einstellungen verändert werden. Eine nachträgliche Änderung der Anzahl der zu betrachtenden Zeiträume erfordert eine erneute Durchführung der Business Impact Analyse.

Wird im Rahmen der Business Impact Analyse ermittelt, dass der Geschäftsprozess zeitkritisch ist, sollte der entsprechende Wert für die Wesentlichkeit des Geschäftsprozesses ebenfalls angepasst werden.

Wird für einen Geschäftsprozess eine Business Impact Analyse durchgeführt, können die Maximalwerte der einzelnen Zeiträume für die Verfügbarkeitsanforderungen des Geschäftsprozesses genutzt werden. Beispiel:

- kritisch bei 4 Stunden = A4
- kritisch bei 1 Tag = A3
- kritisch bei 2 Tagen = A2
- kritisch bei 7 Tagen = A1

Beachten Sie bei Ihrer Bearbeitung: Die Kritikalitätsstufen in einer Business Impact Analyse können von links nach rechts nie geringer, sondern nur höher werden.

### 4.4.2.7 Werte der Business Impact Analyse wieder entfernen

Wenn die Werte einer durchgeführten Business Impact Analyse wieder entfernt werden sollen, wechseln Sie in den betroffenen Geschäftsprozess, aktivieren über die Schaltfläche Bearbeiten bzw. Überarbeiten in den Bearbeiten-Modus und nutzen dann über Checkliste entfernen Schaltfläche. Anschließend bestätigen Sie das Löschen der Checkliste über die zusätzlicher Sicherheitsabfrage. Damit werden sämtliche Werte der Business Impact Analyse aus dem Geschäftsprozess entfernt.

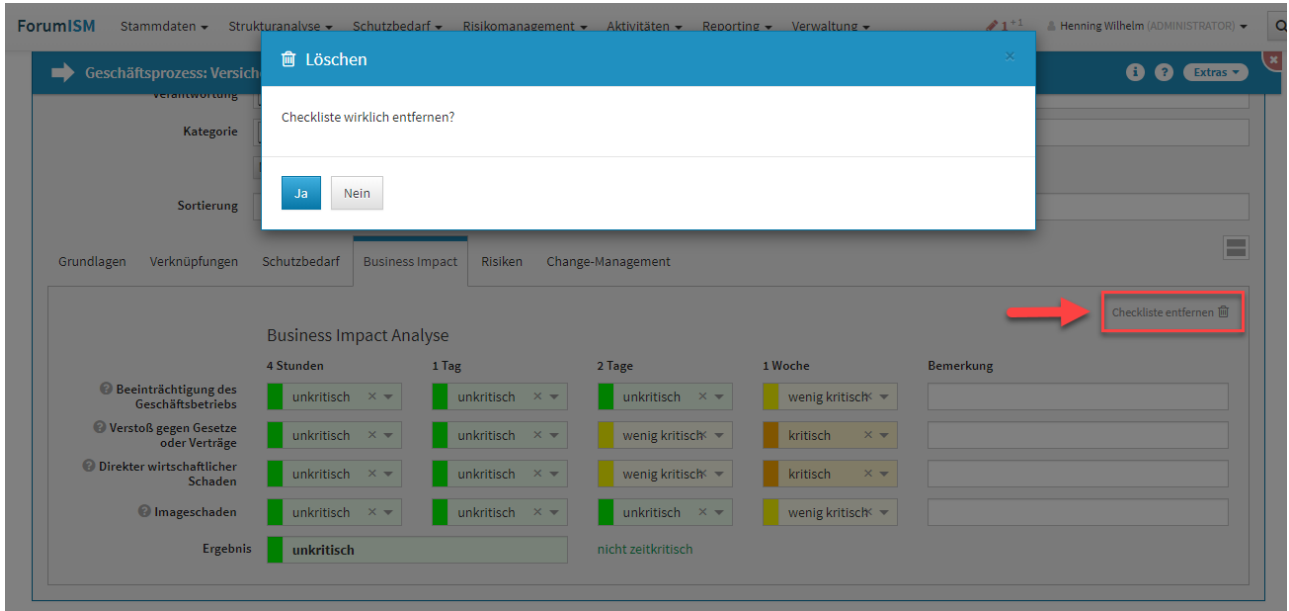

<span id="page-242-0"></span>**248** 

# 4.4.3 Notfallszenarien

Dieser Bereich listet alle Notfallszenarien mit einigen weiteren Informationen auf. Die Notfallszenarien werden **gruppiert** angezeigt. Um die jeweiligen Notfallszenarien schneller finden zu können, stehen Ihnen verschiedene Möglichkeiten zur Verfügung. Dank der Gruppierung, welche Sie durch einen Klick auf das - bzw. + Symbol ein- und ausklappen können, lassen sich einzelne Notfallszenarien besser finden.

- Zeitkritische Geschäftsprozesse
- *IT-Notfallmanagement*
- *Notfallmanagement gemäß BSI-Standard 100-4*
- *Notfall-relevante Sachverhalte der UVV*

Durch einen Klick auf das Dreiecksymbol an der jeweiligen Bezeichnung können Sie die Ansicht aufklappen, und sich genauere Informationen zu den Szenarien anzeigen lassen.

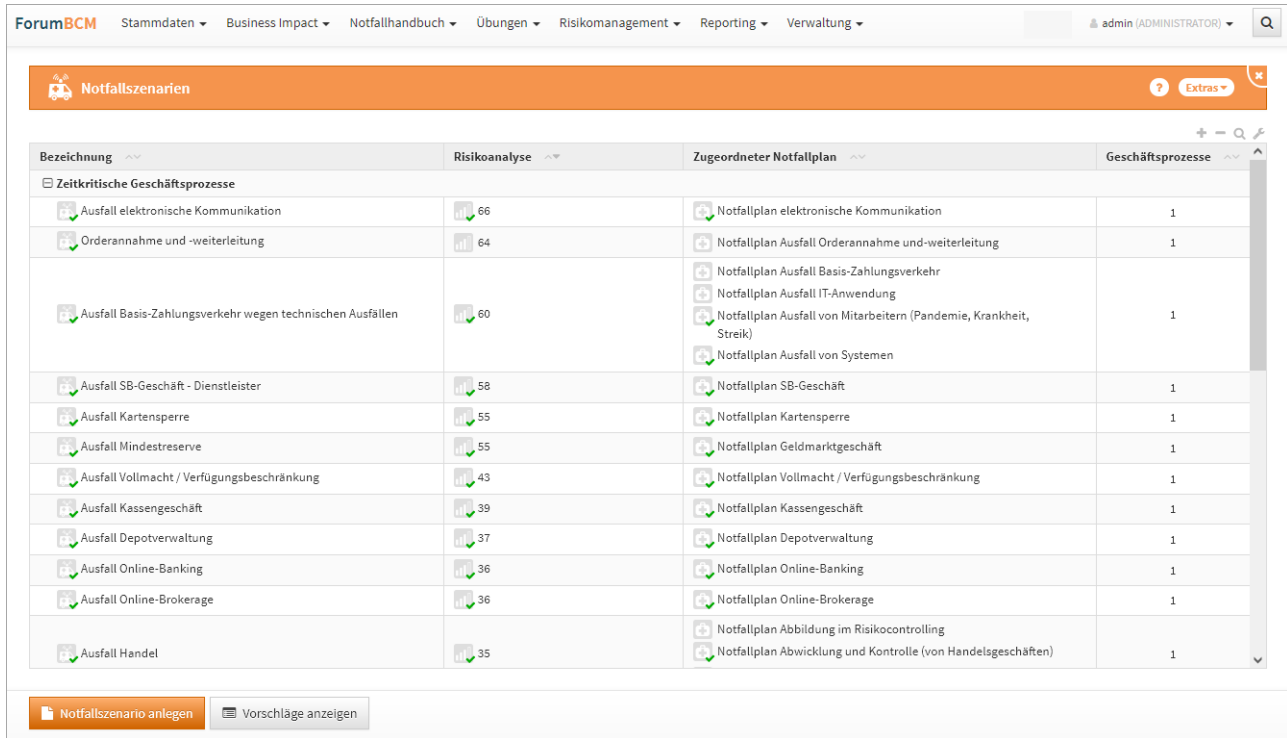

#### **249 Abbildung: Ansicht Notfallszenarien**

Forum**BCM** bietet auch für die Notfallszenarien eine Vielzahl von Vorschlägen, welche Sie übernehmen können. Beachten Sie hierzu den Abschnitt "[Übernehmen von Vorschlägen](#page-151-0)(see page 152)".

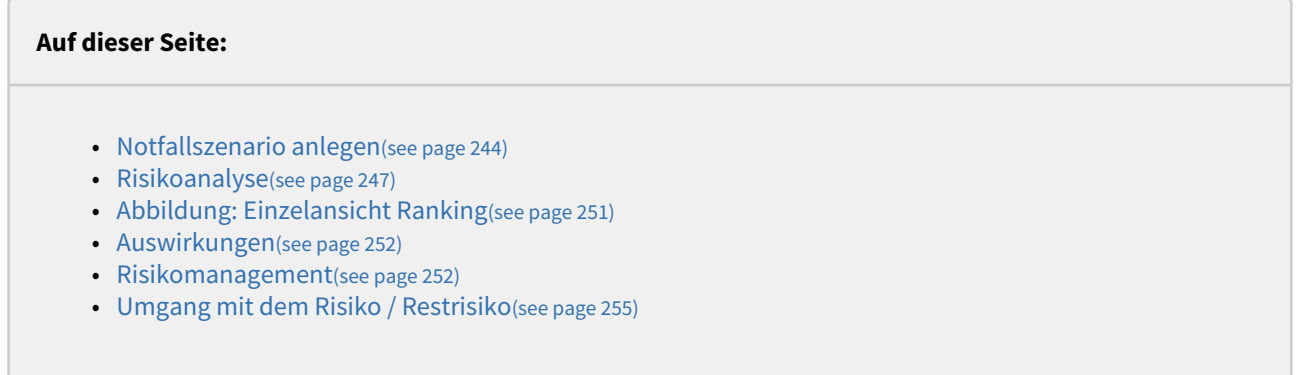

Werden Notfallszenarien aus den Vorschlägen übernommen, so übernimmt Forum**BCM** automatisch auch ggf. zugehörige Notfallpläne in die Anwendung.

## <span id="page-243-0"></span>4.4.3.1 Notfallszenario anlegen

Bei der Erstellung bzw. der Bearbeitung eines Szenarios können verschiedene Verknüpfungen vorgenommen werden. Ein Notfallszenario wird üblicherweise mit den [Gefährdungen](#page-233-0) (see page 234)verknüpft, auf welchen es aufbaut. Darunter versteht sich bspw. Höhere Gewalt, Kriminelle Ereignisse oder Technische Störungen. Weiterhin

können die [betroffenen Prozesse](#page-236-0)(see page 237), [Orga-Einheiten,](#page-196-0)(see page 197) Anwendungen, Infrastrukturprojekte bzw. Systeme angegeben werden.

Die Felder **Bezeichnung** und **Verantwortung** stehen am Anfang der Notfallszenario-Maske. Ebenfalls kann die Art und die Gruppe des Szenarios bestimmt werden. Die übrigen Felder sind zur besseren Übersicht in Reitern zusammengefasst. In den weiteren Reitern sind Auswirkungen, Maßnahmen und die Übungen zum Szenario zu bearbeiten.

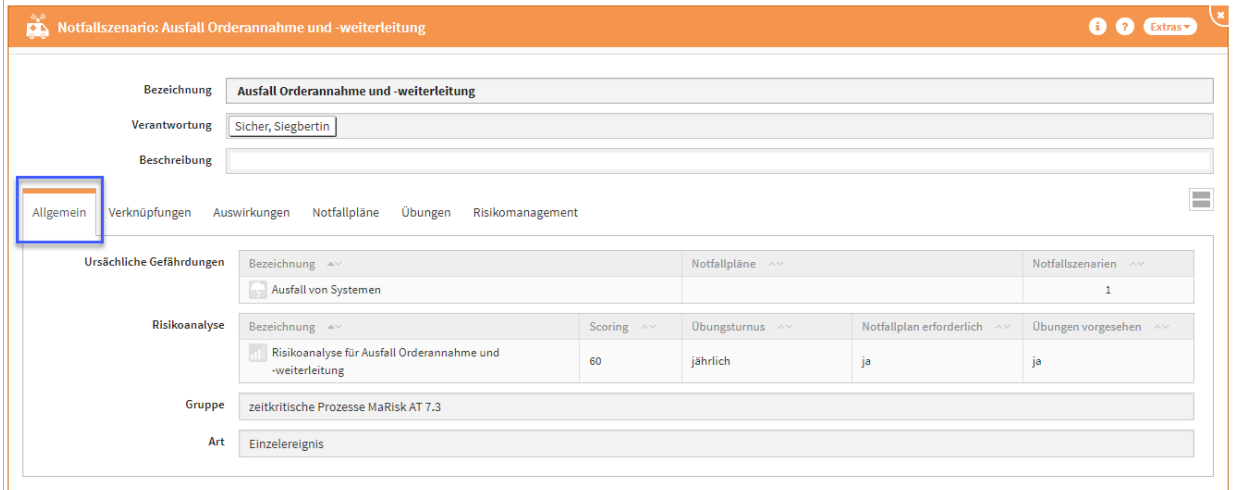

**250 Abbildung: Ansicht Reiter Allgemein, Verknüpfungen und Notfallpläne**

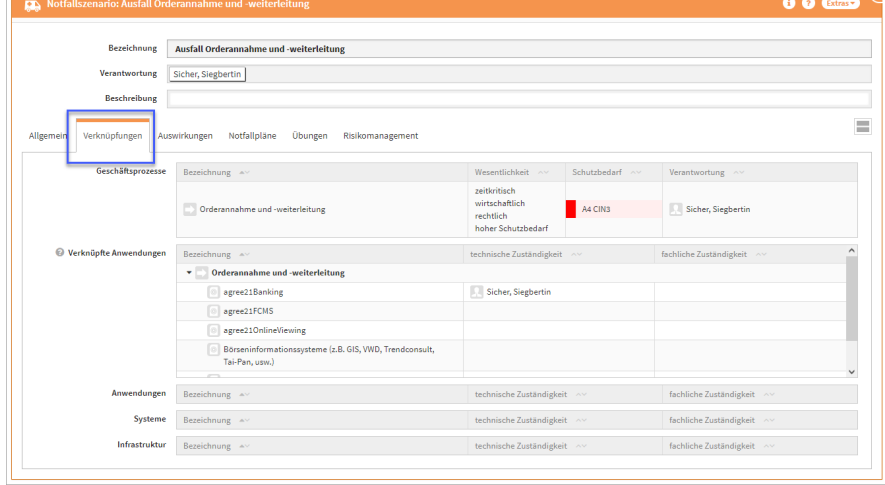

Im Reiter **Allgemein** sind die Gefährdungen in der Ansicht an die erste Stelle gelangt, gefolgt von der Risikoanalyse, der Gruppe sowie der Art. Im Reiter der **Verknüpfungen** bekommen wir zugeordnete Geschäftsprozesse und deren verknüpfte Anwendungen angezeigt. Im Auswahldialog zur Zuordnung von Geschäftsprozessen zu Notfallszenarien werden zudem die zeitkritischen Geschäftsprozesse zuerst (oben) angezeigt.

Zusätzlich ist das manuelle verknüpfen zu weiteren Schutzobjekten möglich.

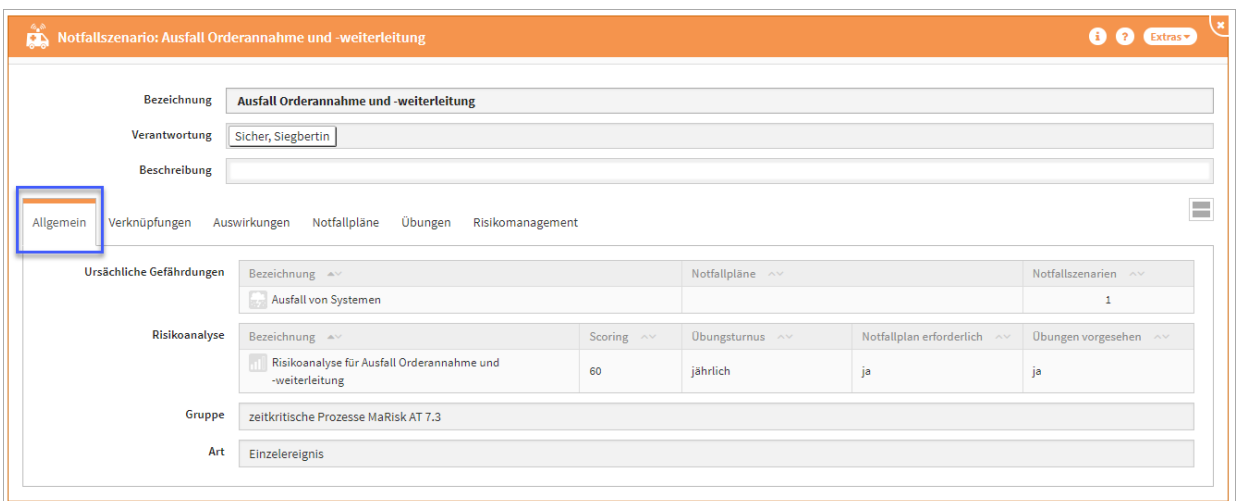

**251 Abbildung: Ansicht neue Reiter Allgemein, Verknüpfungen und Notfallpläne**

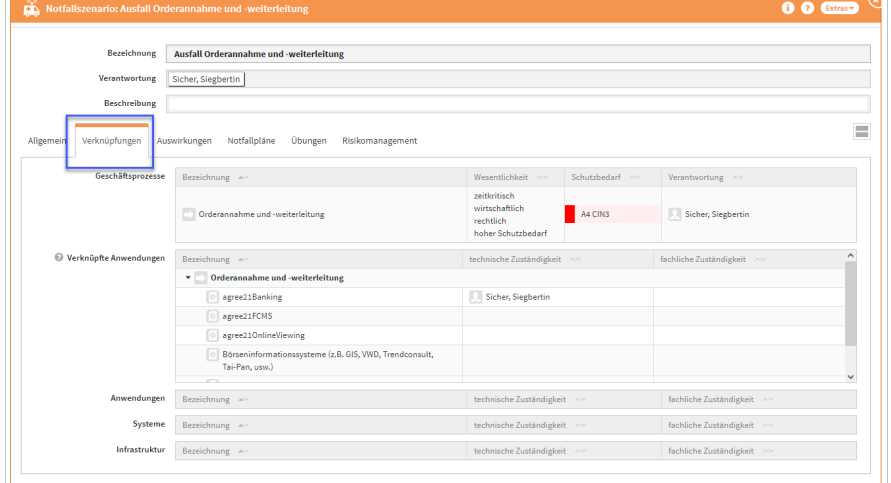

# 4.4.3.2 Gefährdung

Über die Schaltfläche aus Liste wählen können die Gefährdungen bequem dem Szenario zugeordnet werden. Die Bestätigung der Auswahl erfolgt über die Schaltfläche Übernehmen. Der Gefährdungskatalog gemäß BSI-Grundschutzkompendium steht neben ursächlichen Gefährdungen ebenso zur Auswahll, wenn Sie in der Anwendung Forum**NSR** das BSI-Grundschutzkompendium als Standard nutzen.

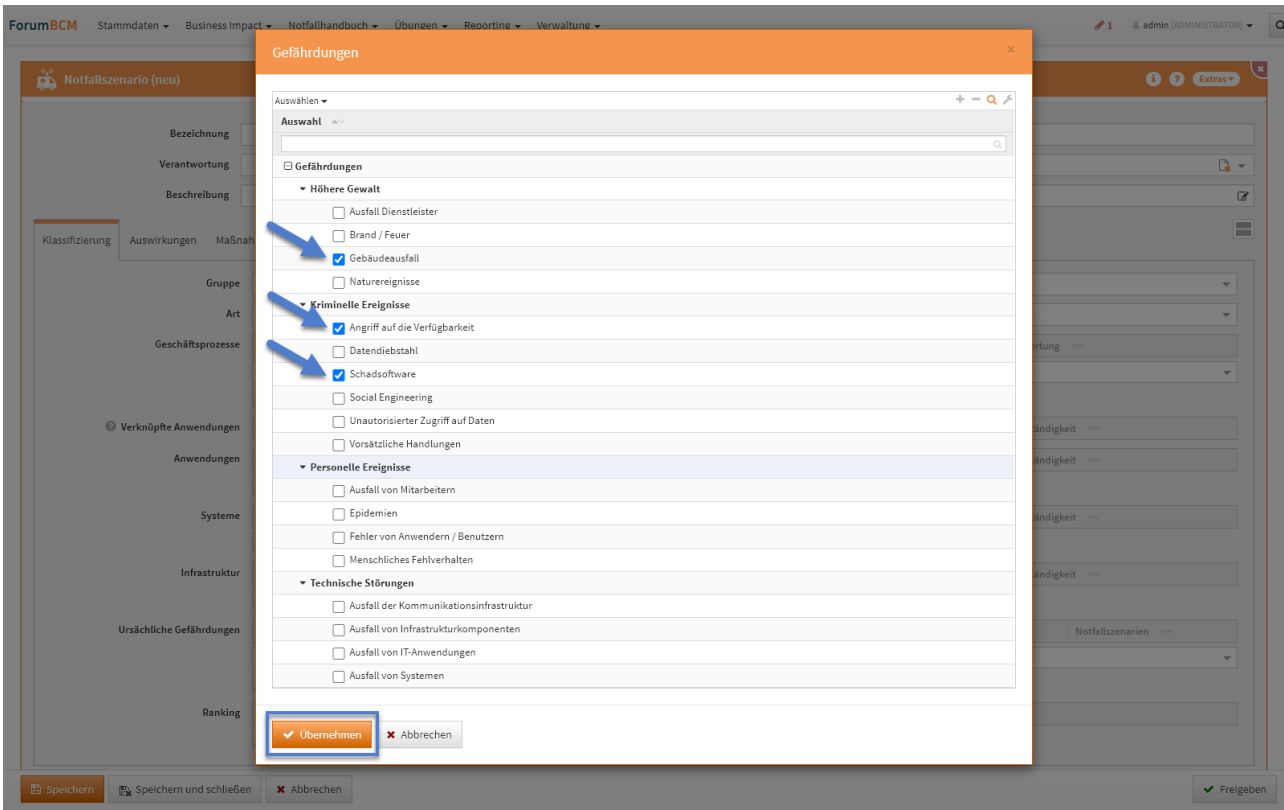

<span id="page-246-0"></span>**252 Abbildung: Neues Szenario anlegen - Zuordnung der Gefährdungen**

### 4.4.3.3 Risikoanalyse

Zu jedem Notfallszenario kann eine Risc Impact Analyse (RIA) angelegt und durchgeführt werden.

#### Vereinfachte Risikoanalyse

Für die Bewertung von Notfallszenarien wird eine vereinfachte Risikobewertung mittels Eintrittswahrscheinlichkeit und Schadenspotential zur Verfügung gestellt. Die Funktion ist standardmäßig **inaktiv** und muss für die Verwendung in den Einstellungen der Anwendung global aktiviert werden.

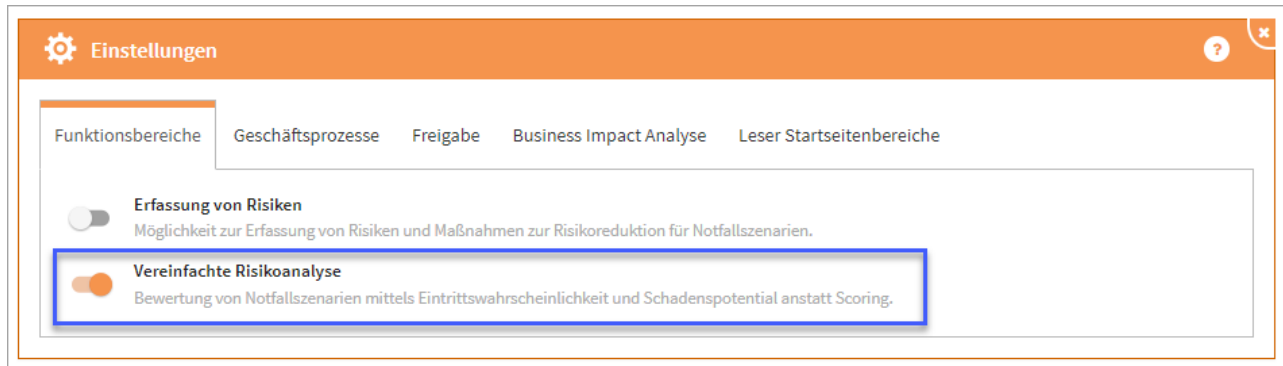

**253 Abbildung: Aktivierung der vereinfachten Risikoanalyse**

Aktivieren Sie die vereinfachte Risikoanalyse, steht Ihnen in bereits durchgeführten und bestehen Risikoanalysen die bekannte Checkliste **und** die vereinfachte Bewertung zur Verfügung. Einen entsprechenden Hinweis bekommen Sie zur Löschung angezeigt:

Hinweis: Die vereinfachte Risikoanalyse ist aktiv. Die Checkliste der erweiterten Risikoanalyse ist nicht mehr relevant und kann entfernt werden, sofern Sie deren Inhalte nicht mehr benötigen.

Eine bestehende Checkliste können Sie über die Schaltfläche Checkliste entfernen löschen.

In der vereinfachten Risikoanalyse wird die Betrachtung auf die Eintrittswahrscheinlichkeit und das Schadenspotential gerichtet. Die entsprechenden Hilfstexte zu den Einstellungen sind über das ? aufrufbar und in den Einstellungen der Risikokriterien zu hinterlegen.

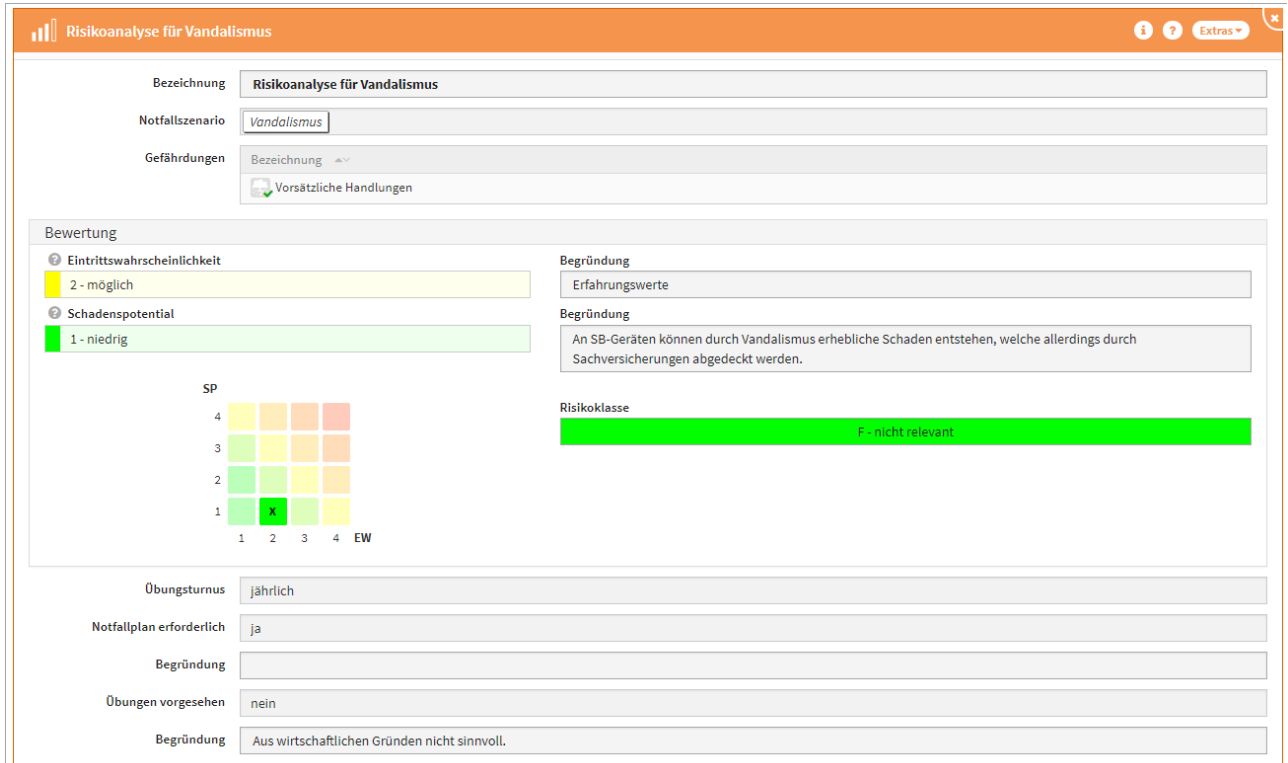

#### **254 Abbildung: Vereinfachte Risikoanalyse am Szenario Vandalismus**

Wird der Funktionsbereich **Vereinfachte Risikoanalyse** genutzt, müssen Sie bei **inaktivem** Funktionsbereich **Erfassung von Risiken** die Einstellungen der Risikokriterien konfiguriert und freigeben werden, um diese innerhalb der Anwendung zu verwenden.

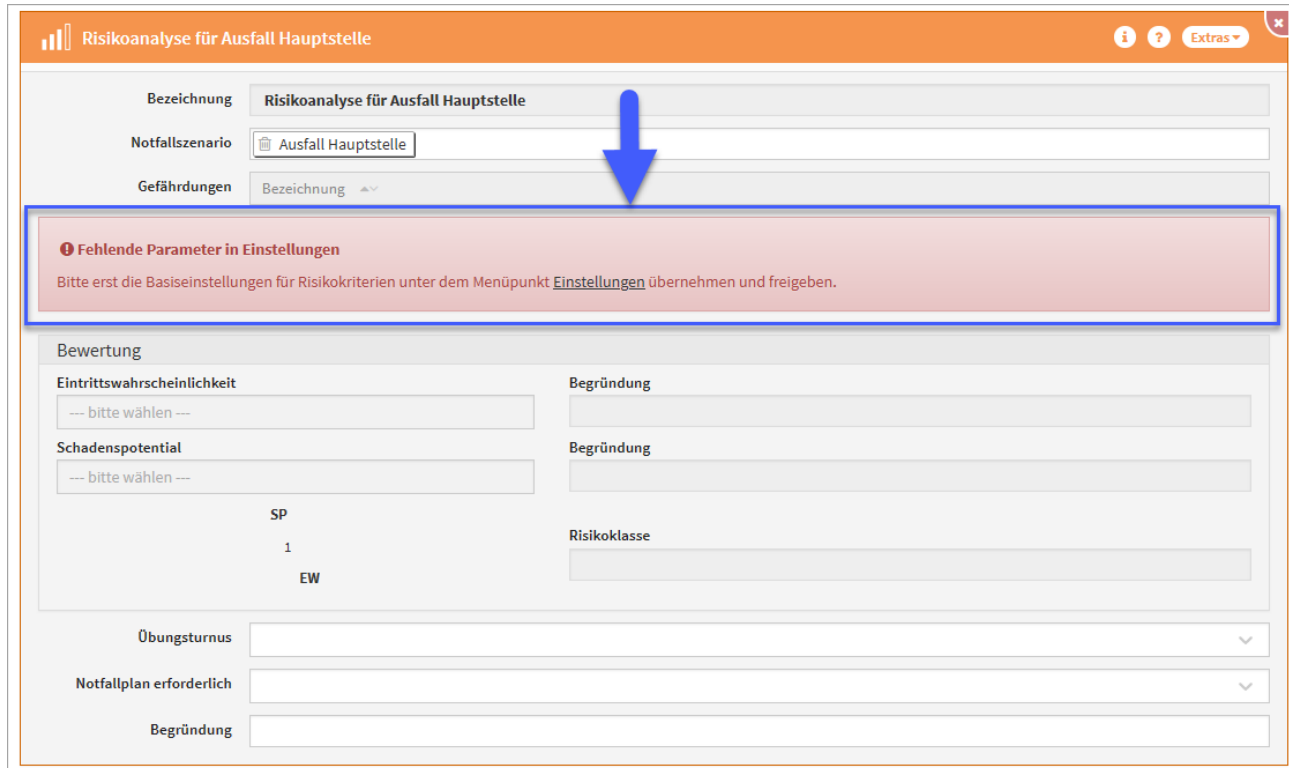

### **255 Abbildung: Hinweis auf fehlende Parameter in Einstellungen**

Risikoanalyse mit Checkliste und Scoring

Aktivieren Sie die vereinfachte Risikoanalyse, steht Ihnen in bereits durchgeführten und bestehen Risikoanalysen die bekannte Checkliste **und** die vereinfachte Bewertung zur Verfügung. Einen entsprechenden Hinweis bekommen Sie zur Löschung angezeigt:

Hinweis: Die vereinfachte Risikoanalyse ist aktiv. Die Checkliste der erweiterten Risikoanalyse ist nicht mehr relevant und kann entfernt werden, sofern Sie deren Inhalte nicht mehr benötigen.

Eine bestehende Checkliste können Sie über die Schaltfläche Checkliste entfernen löschen.

Die Risikoanalyse mit Scoring bietet die Möglichkeit, verschiedene Kenngrößen des Szenarios zu klassifizieren und schlägt auf dieser Grundlage einen passenden Testturnus für das betreffende Szenario vor. Nachdem zu dem Szenario eine solche Risikoanalyse angelegt wurde, werden Ihnen in der Detailansicht die wichtigsten Daten angezeigt.

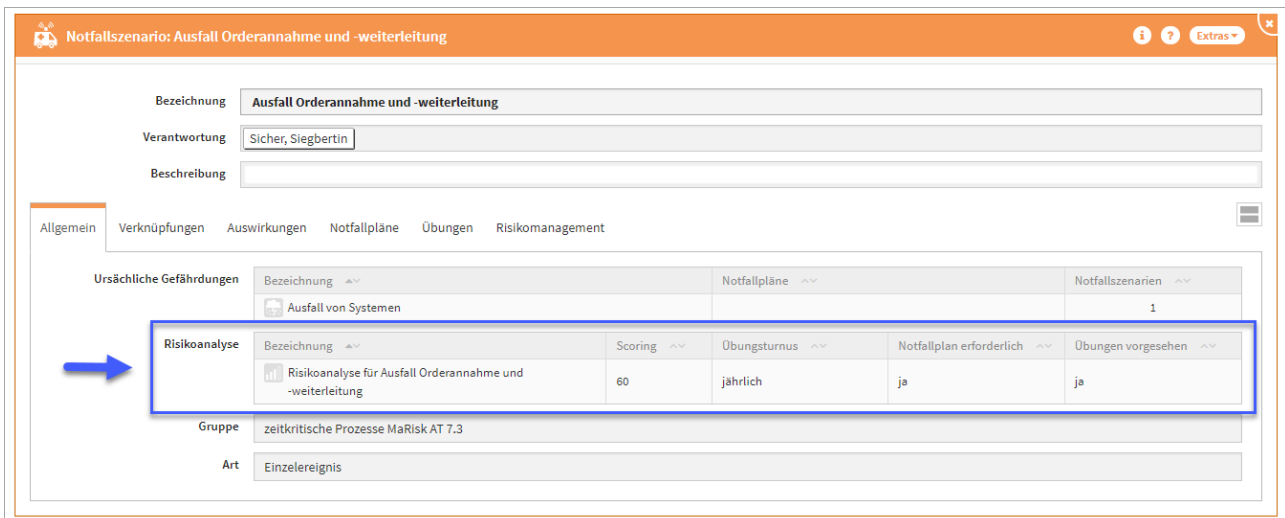

#### **256 Abbildung: Einzelansicht Notfallszenario**

Über die Bezeichnung, wie in der vorherigen Abbildung zu erkennen, gelangen Sie in die detaillierte Aufschlüsselung aller Werte des Rankings und können diese auch anpassen.

Ein zum Szenario angelegtes Ranking kann nicht im Szenario gelöscht oder ausgetauscht werden. Dafür muss immer das Ranking geöffnet werden. Dann ist ein Löschen möglich. Anschließend kann ein neues Ranking zum Szenario angelegt werden.

<span id="page-250-0"></span>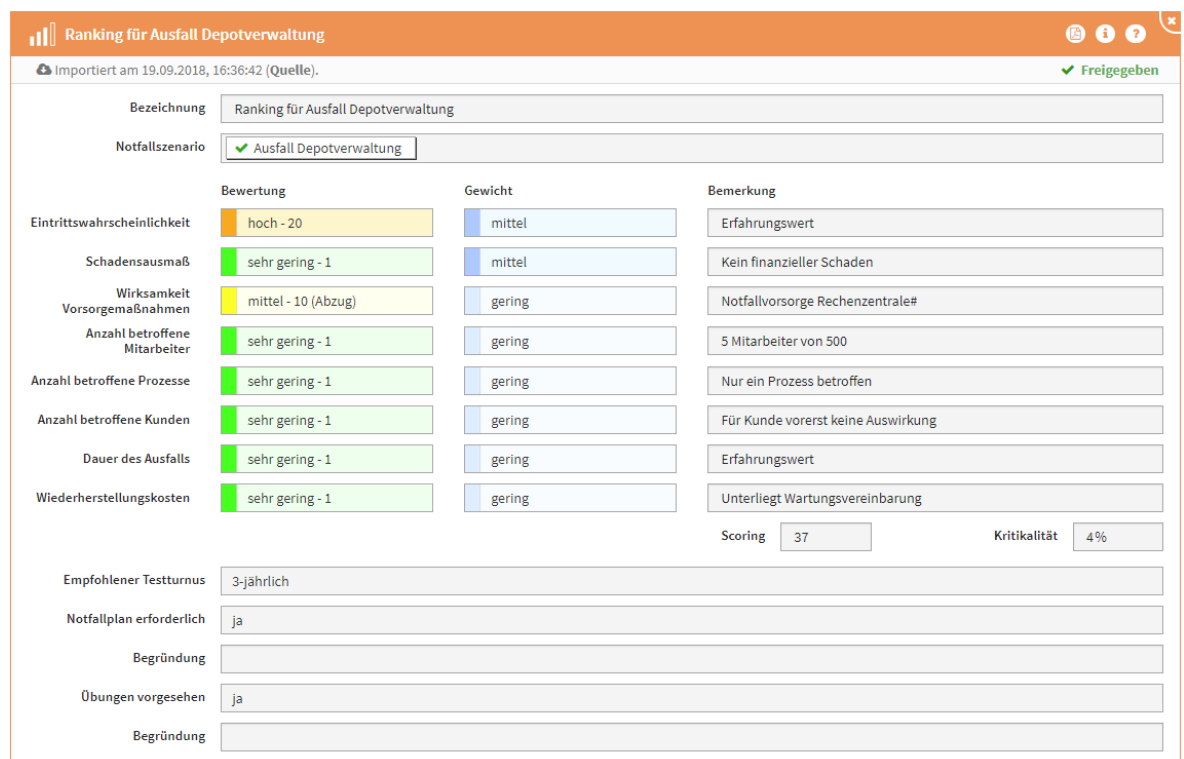

#### 4.4.3.4  $\downarrow$

### **257 Abbildung: Einzelansicht Ranking**

Zeitkritische Aktivitäten müssen nach MaRisk AT 7.3 mindestens im jährlichen Turnus oder anlassbezogen geübt werden.

# 4.4.3.5 Notfallplan und Übung

Auf der Basis des Rankings ist es ggf. erforderlich, dem Szenario einen [Notfallplan](#page-270-0) (see page 271)und / oder eine Übung[\(see page 290\)](#page-289-0) hinzuzufügen. Folgen Sie dafür einfach den Bearbeitungsmasken. Der Fokus liegt dabei auf den zeitkritischen Geschäftsprozessen. Die Risikobewertung (Notfallranking) wird lediglich dazu genutzt, einen Turnus für die Übungen zu empfehlen.

Die Empfehlungen aus unserem Vorschlag im Grundlagendokument *Kriterien zur Risikoanalyse und -bewertung:*

- Bis 50 Punkte wird ein dreijähriger Übungsrhythmus empfohlen
- Ab 51 bis 70 Punkte wird ein jährliche Übungsrhythmus empfohlen
- Über 71 Punkte wird ein halbjährlicher Übungsrhythmus empfohlen

Diese Werte sind natürlich individuell anpassbar.

# <span id="page-251-0"></span>4.4.3.6 Auswirkungen

Sofern im Punkt "Betroffene Organisationseinheiten" keine Einträge hinterlegt sind, wird das Szenario und der zugehörige Notfallplan als **allgemeingültig** (d.h. für **alle Organisationseinheiten**) betrachtet. Letztere erscheinen sowohl in der [PDF-Version](#page-304-0)(see page 305) des unternehmensweiten Notfallhandbuchs als auch in den Handbüchern für gewählte Organisationseinheiten.

# 4.4.3.7 Notfallpläne

Im Reiter Maßnahmen kann ein bereits angelegter Notfallplan ausgewählt werden bzw. neu angelegt werden. Eine Mehrfachauswahl ist hier möglich.

## 4.4.3.8 Übungen

Im Reiter Übungen kann ein bereits angelegte Übung ausgewählt werden bzw. neu angelegt werden.

Die Option, Übungen zuzuordnen, ermöglicht es, den eventuell eintretenden Notfall zu üben und die Ergebnisse der Übungen wiederum in die Planung einfließen zu lassen. Somit wird eine optimale Vorbereitung auf die jeweiligen Notfallszenarien ermöglicht.

<span id="page-251-1"></span>Ein Notfallszenario kann nach Fertigstellung durch eine Freigabe mit Wiedervorlage versehen werden. Weitere Information zur Freigabe finden Sie unter der Rubrik [Umgang mit der Freigabe](#page-120-0)(see page 121).

### 4.4.3.9 Risikomanagement

Das Modellieren von Risiken ist möglich, wenn in den Einstellungen von Forum**BCM** das Erfassen von Risiken im Funktionsbereich aktiviert wurde.

#### Allgemein

Sofern sich an einem Notfallszenario, zum Beispiel durch einen Ausfall von Systemen, eine besondere Gefährdung ergibt, sind diese Szenarien einer Risikoanalyse zu unterziehen. Über die Schaltfläche Risiko anlegen...können Sie ein neues Risiko anlegen bzw. im Bearbeitungsmodus ein bereits angelegtes Risiko über die Schaltfläche Risiken kopieren auswählen.

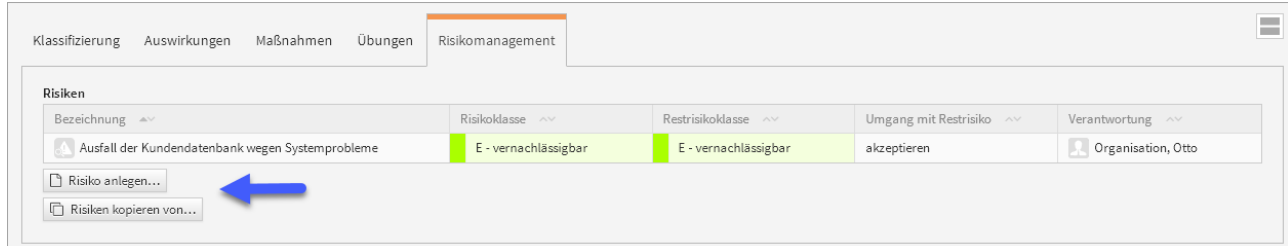

#### **258 Abbildung: Anlegen eines Risikos**
Bitte geben Sie dem Risiko eine aussagekräftige Bezeichnung um eine weitere Bearbeitung in Forum**BCM** zu erleichtern. Die Herkunft wird bei der Bearbeitung aus einer Prüfungsfrage bereits vorgegeben. Bitte vergessen Sie nicht eine Verantwortung zu hinterlegen und gegebenenfalls Bedrohungen zu zuordnen.

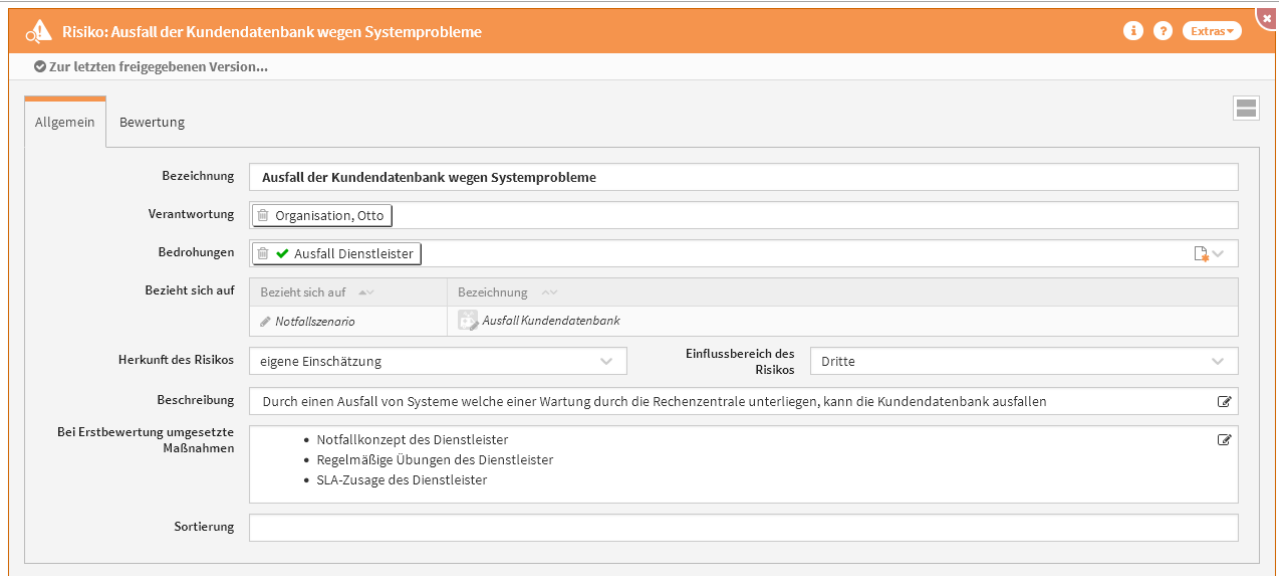

#### **259 Abbildung: Ansicht Allgemein am Risiko eines Notfallszenarios**

Für die Auswahl von Bedrohungen steht in der Maske Dropdown Menü zur Verfügung.

#### Bewertung

Analog zur Methodik in Forum**ISM** sind hier eine Schwachstellen- und Bedrohungsanalyse durchzuführen und Eintrittswahrscheinlichkeit und Schadenspotential des Abweichungsrisikos zu bewerten. Der Umgang mit dem Risiko bzw. Restrisiko (nach Maßnahmen) ist zu dokumentieren. Ist die Bedrohungs- und Schwachstelleneinstufung getroffen, können Sie über die Schaltfläche "Berechnen" die Eintrittswahrscheinlichkeit berechnen lassen. Bitte hinterlegen Sie eine entsprechende Begründung für Ihre Entscheidung.

Sollten Änderungen an der Schwachstellen- bzw. Bedrohungseinstufungen vorgenommen werden, müssen eventuell hinterlegte Begründungen ebenfalls geändert werden.

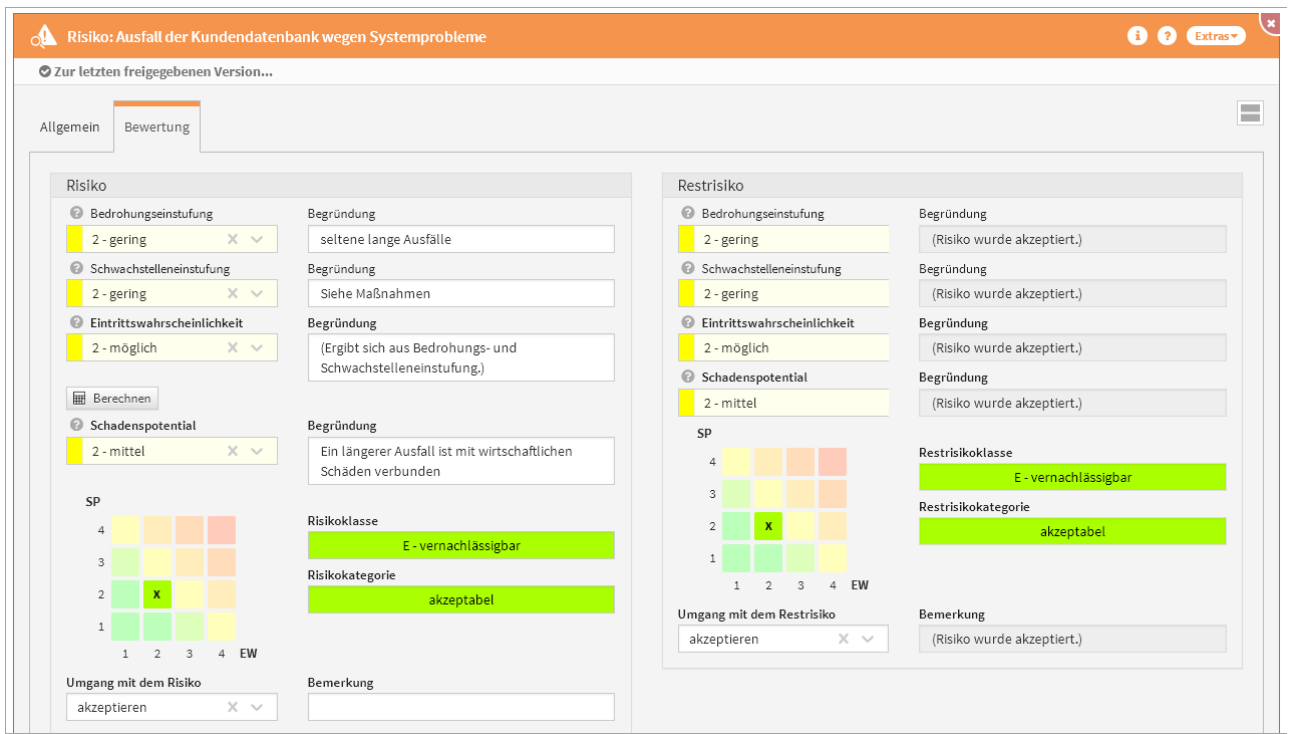

#### **260 Abbildung: Bewertung eines Risikos**

Die Berechnung der Eintrittswahrscheinlichkeit erfolgt gemäß der nachfolgend abgebildeten Matrix aus Bedrohungs- und Schwachstelleneinstufung.

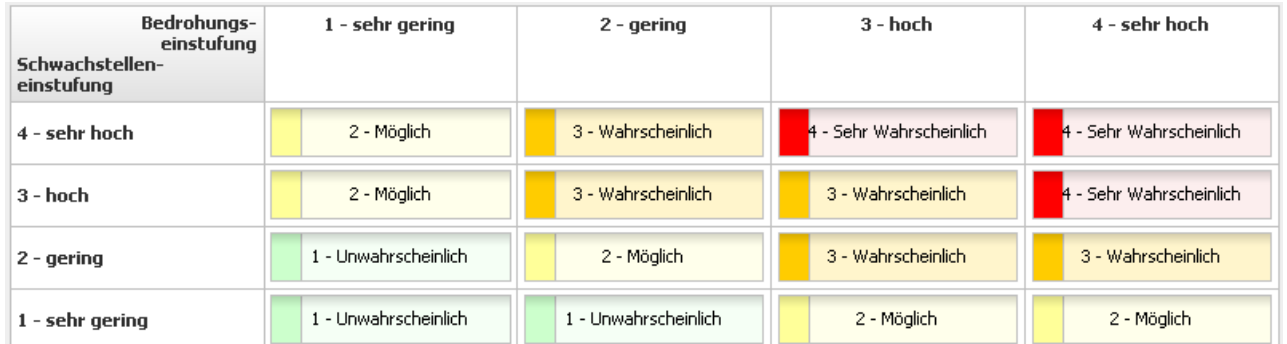

### **261 Abbildung: Matrix Eintrittswahrscheinlichkeit**

Bei der Risikobewertung wird bei der Berechnung der Eintrittswahrscheinlichkeit aus Bedrohungs- und Schwachstelleneinstufung eine entsprechende Bemerkung automatisch hinterlegt.

Ist die Eintrittswahrscheinlichkeit berechnet und das Schadenspotenzial gewählt, wird gemäß den Einstellungen vom System die Risikoklasse und Risikokategorie bestimmt.

Für die Einstufungen des Schadenpotentials bei Risikobewertungen stehen folgende Einstufung zur Verfügung:

- 1 niedrig (Die Schadenswirkung ist minimal)
- 2 mittel (Die Schadenswirkung ist gering)
- 3 hoch (Die Schadenswirkung ist beträchtlich)
- 4 sehr hoch (Die Schadenswirkung ist geschäftskritisch)

## 4.4.3.10 Umgang mit dem Risiko / Restrisiko

Wurde eine Bewertung des Risikos durchgeführt, bestehen verschiedene Optionen im Umgang mit dem Risiko. Diese Auswahl hat einen Einfluss auf die Bewertung das Restrisikos.

Auch für das verbleibende Restrisiko kann eine Handlungsempfehlung ausgesprochen werden, wenn sich beispielsweise zu einem Risiko keine (wirtschaftlich / organisatorisch) sinnvollen Maßnahmen zur Minimierung festlegen lassen oder das Restrisiko trotz getroffener Maßnahmen noch sehr hoch ist.

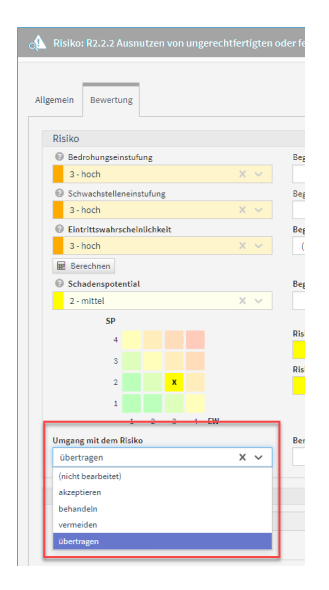

#### **262 Abbildung: Umgang mit dem Risiko**

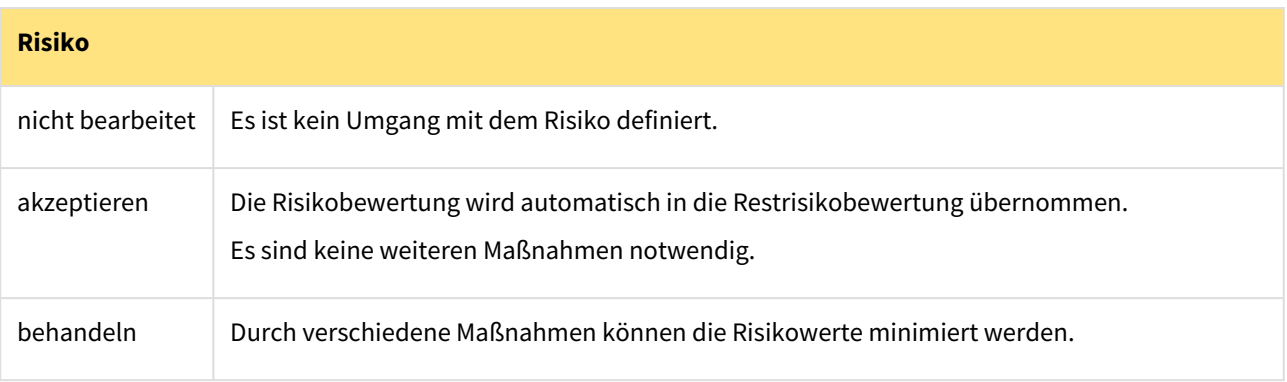

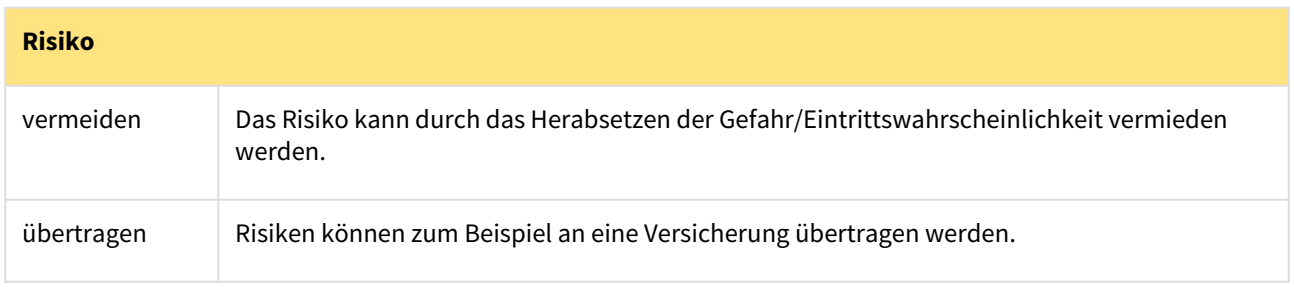

#### Kopierfunktion von Risiken

Über die Schaltfläche "Risiken kopieren" kann eine Kopie eines bereits bestehenden Risikos angelegt werden werden.

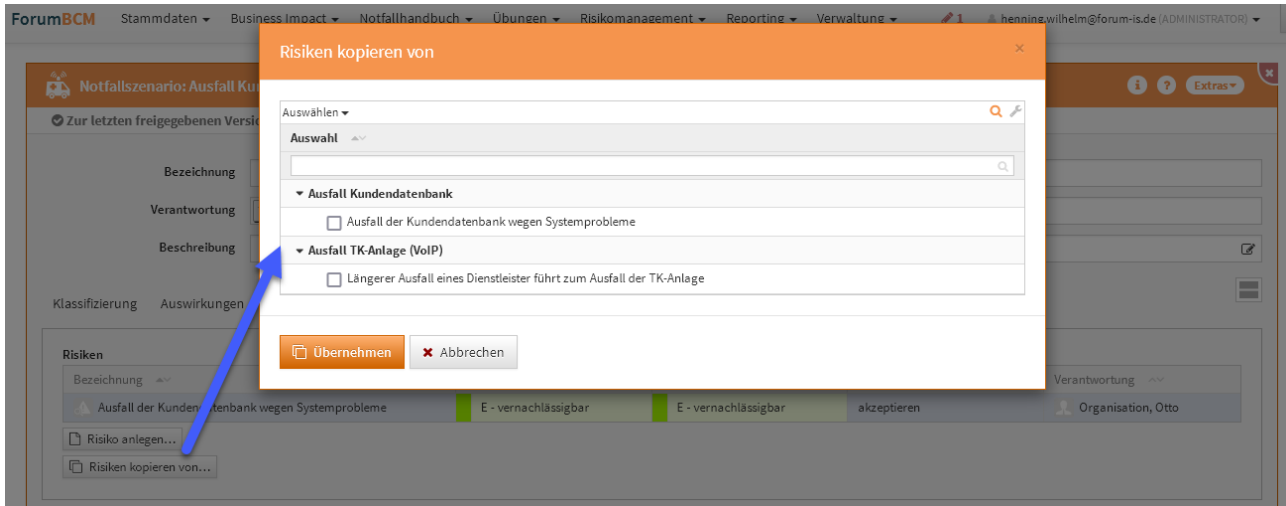

#### **263 Abbildung: Anischt Risikobewertung**

Sofern ein Risiko gewählt wurde, wird die Kopie gleich im Bearbeiten-Modus für die weitere Bearbeitung geöffnet.

#### Maßnahme am Risiko

Im Reiter **Bewertung** können Sie Risiken durch Maßnahmen**(1)** durch das Betätigen der Schaltfläche "Maßnahme anlegen ..." minimieren. Bitte geben Sie eine aussagekräftige Bezeichnung für die Maßnahme**(2)** an, um die weitere Bearbeitung bzw. das Auffinden des Dokuments zu erleichtern. Bitte denken Sie an die Vergabe der Verantwortung**(3)** und die Einstufung des Status**(4)**. Das Risiko ist bereits übernommen und weitere Risiken können hinzugefügt werden**(5)**. Über die Schaltfläche "Auswahl bearbeiten"**(6)** können Sie die Auswahl bearbeiten bzw. über das Symbol des Mülleimers löschen. Über die Dropdown-Listen kann die Auswahl zur Risikoreduktion und den zu erwartenden Kosten**(7)** getroffen werden, auch hier kann eine Begründung optional hinterlegt werden.

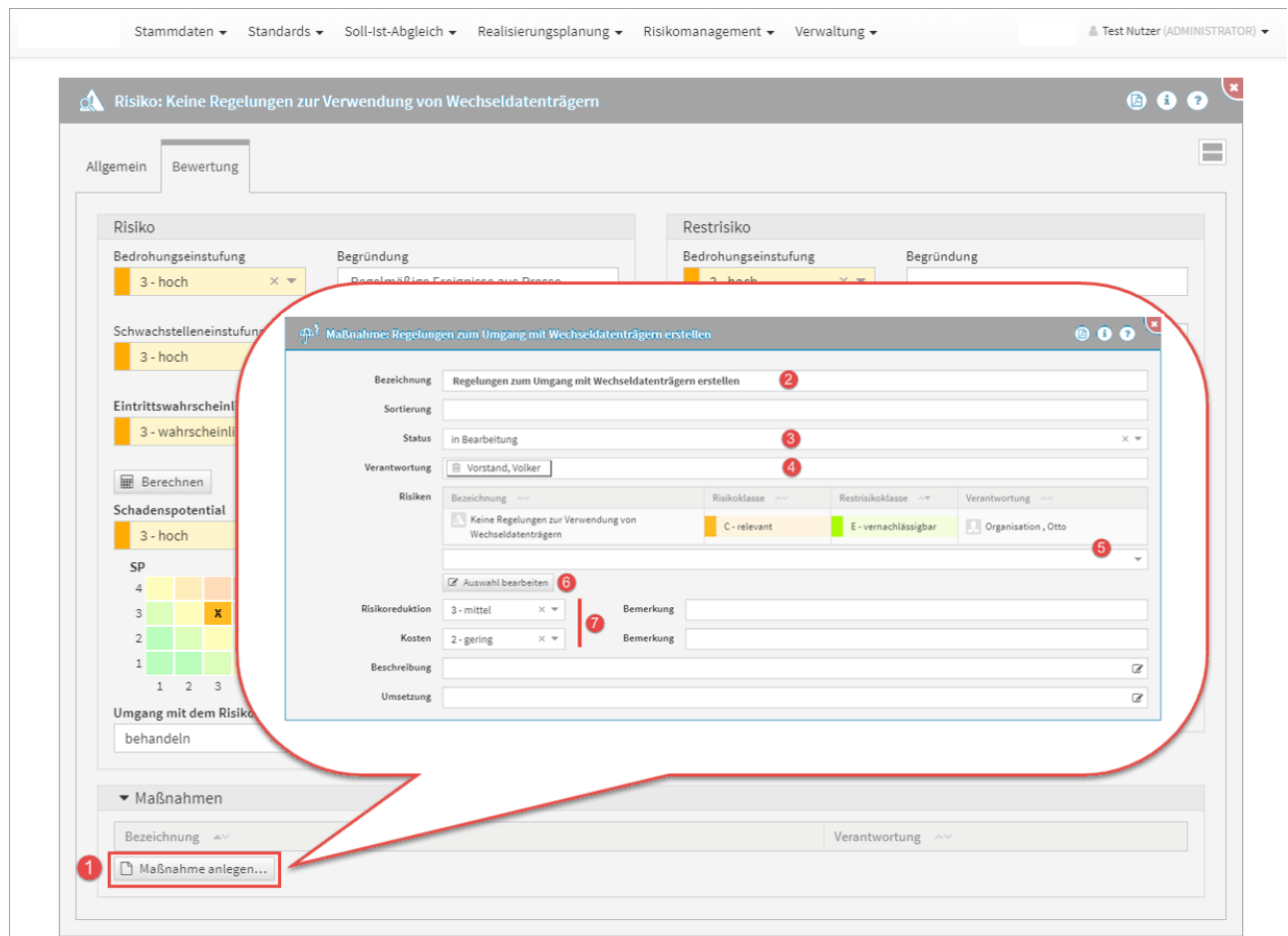

### **264 Abbildung: Anlegen einer Maßnahme**

Einer Maßnahme sollte für die spätere Bearbeitung eine Verantwortung zugeordnet werden.

#### Status

Jede Änderung am Objekt kann verschiedene Status-Zustände annehmen. Für den Status der Bearbeitung stehen Ihnen folgende Staus zur Verfügung:

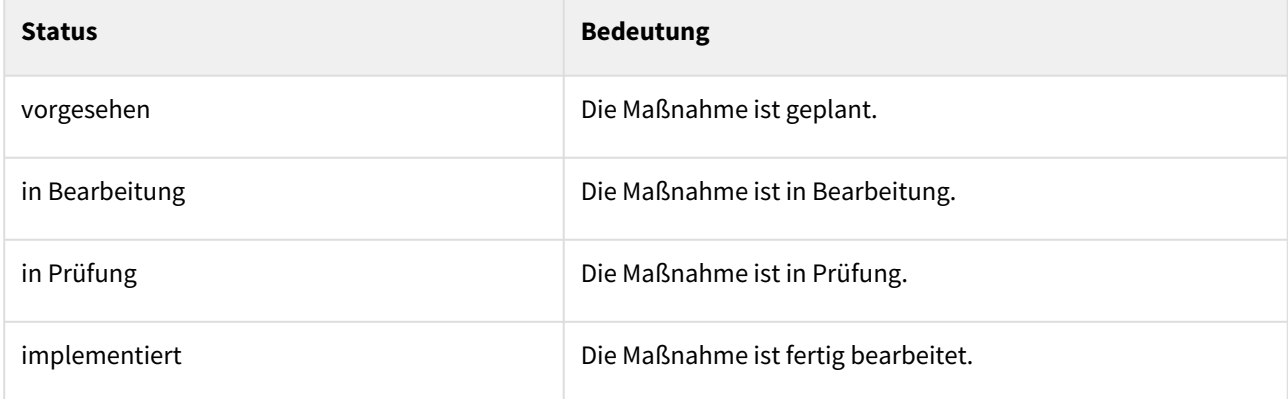

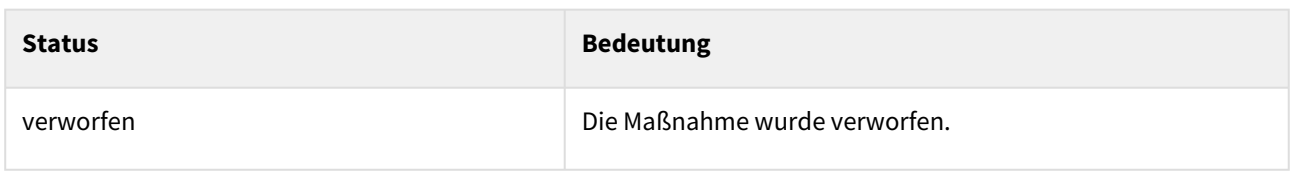

Freigabe

Die neue Maßnahme können Sie zum Abschluss "Freigeben" und es wird automatisch eine **Wiedervorlage** erstellt. Die Freigabe mit Wiedervorlage sollte in den Einstellungen von Forum**BCM** für Maßnahmen aktiv sein.

Im Menüpunkt Risikomanagement bekommen Sie in der Übersicht der Maßnahmen zur Risikobehandlung alle in Forum**BCM** angelegten Maßnahmen angezeigt.

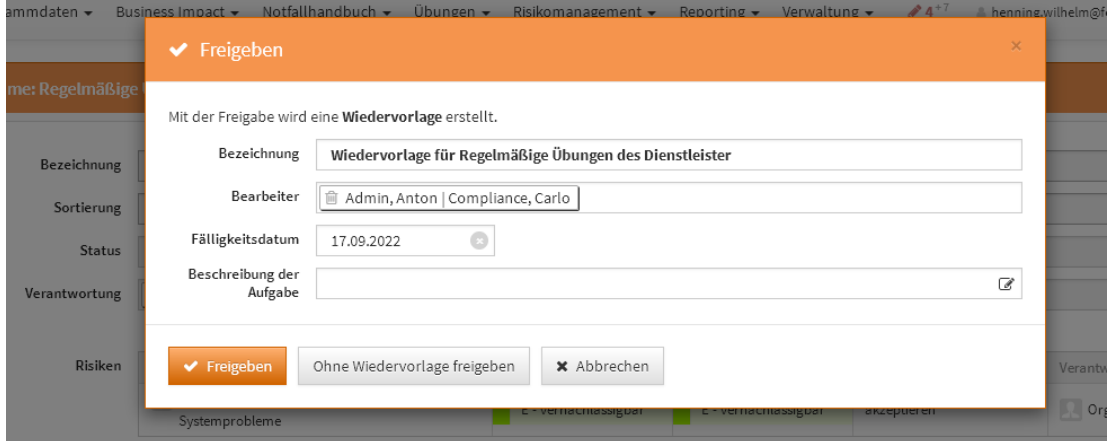

<span id="page-257-0"></span>**265 Abbildung: Freigabe der Maßnahme**

# 4.4.4 Risikoanalyse

Im Bereich **Risikoanalyse** werden alle [Notfallszenarien](#page-242-0) (see page 243)gelistet, für die eine Risikoanalyse bearbeitet wurde. Es können die wichtigen Klassifizierungsmerkmale der Risikoanalyse auf einen Blick erfasst werden.

Zur einfachen Kontrollmöglichkeit für den Bearbeiter wird in der Übersicht angezeigt, ob Notfallpläne beziehungsweise Übungen vorhanden sind – sofern diese laut dem Ranking erforderlich beziehungsweise vorgesehen sind.

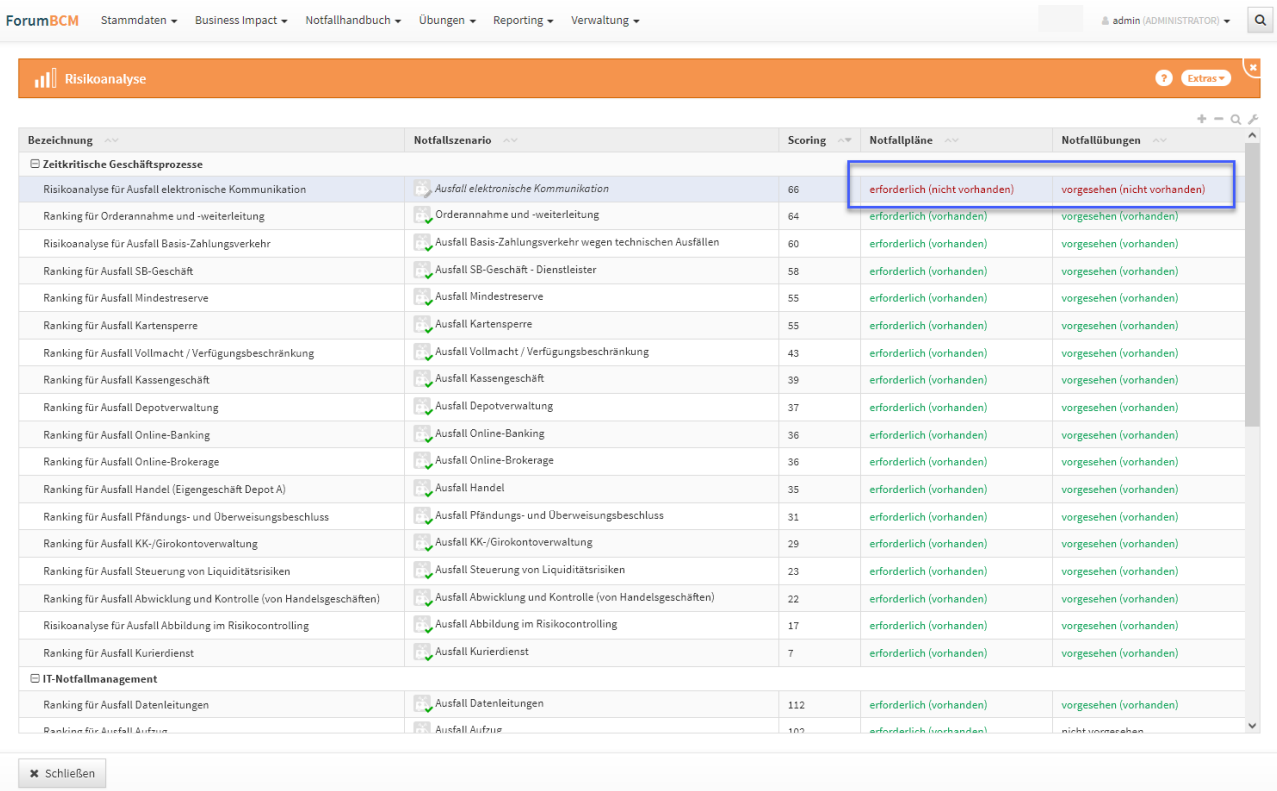

#### **266 Abbildung: Ansicht Risikobewertung**

Ist in den Einstellungen von Forum**BCM** die vereinfachte Risikoanalyse aktiv, wird in der Übersicht der Risikoanalyse die Risikoklasse, die Eintrittswahrscheinlichkeit und das Schadenspotential zu den bekannten Spalten angezeigt.

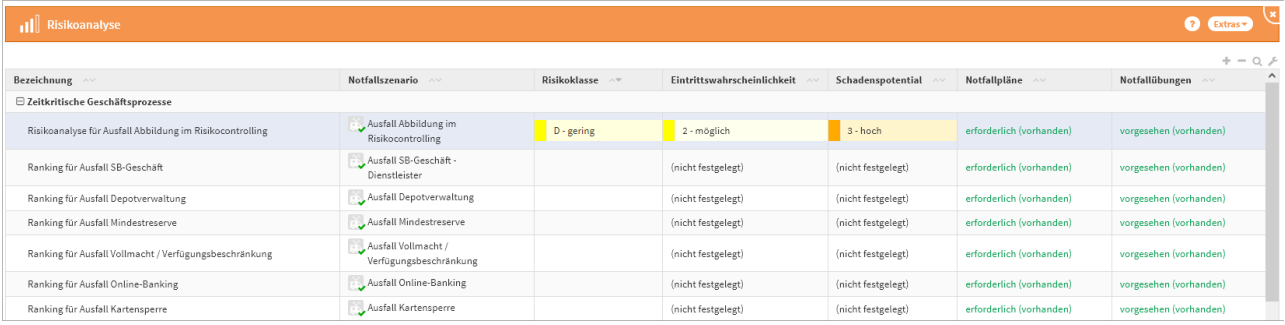

### **267 Abbildung: Übersichtsseite der Risikoanalyse**

Der Scoringwert bestehender Risikoanalysen mit Checkliste wird bei Aktivierung der vereinfachten Risikoanalyse nicht mehr angezeigt.

#### **Auf dieser Seite:**

- [Risikoanalyse anlegen](#page-259-0)(see page 260)
- [Vereinfachte Risikoanalyse](#page-260-0)(see page 261)
- [Risikoanalyse mit Checkliste und Scoring](#page-262-0)(see page 263)
- [Abbildung: Einzelansicht Ranking](#page-264-0)(see page 265)
- [Bewertung](#page-265-0)(see page 266)

### <span id="page-259-0"></span>4.4.4.1 Risikoanalyse anlegen

Eine Risikoanalyse ist immer mit einem Notfallszenario verknüpft. Die Risikoanalyse hilft mittels verschiedener Kenngrößen, das Szenario zu klassifizieren und daraufhin passende Testintervalle für Übungen vorzuschlagen. Es dient vor allem dazu, die Relevanz von einzelnen Notfallszenarien einzuschätzen und damit einhergehend die Risikobewertung vorzunehmen.

Eine Risikoanalyse kann nach Fertigstellung durch eine einfache Freigabe versehen werden. Weitere Information zur Freigabe finden Sie unter der Rubri[k Umgang mit der Freigabe](#page-120-0)(see page 121).

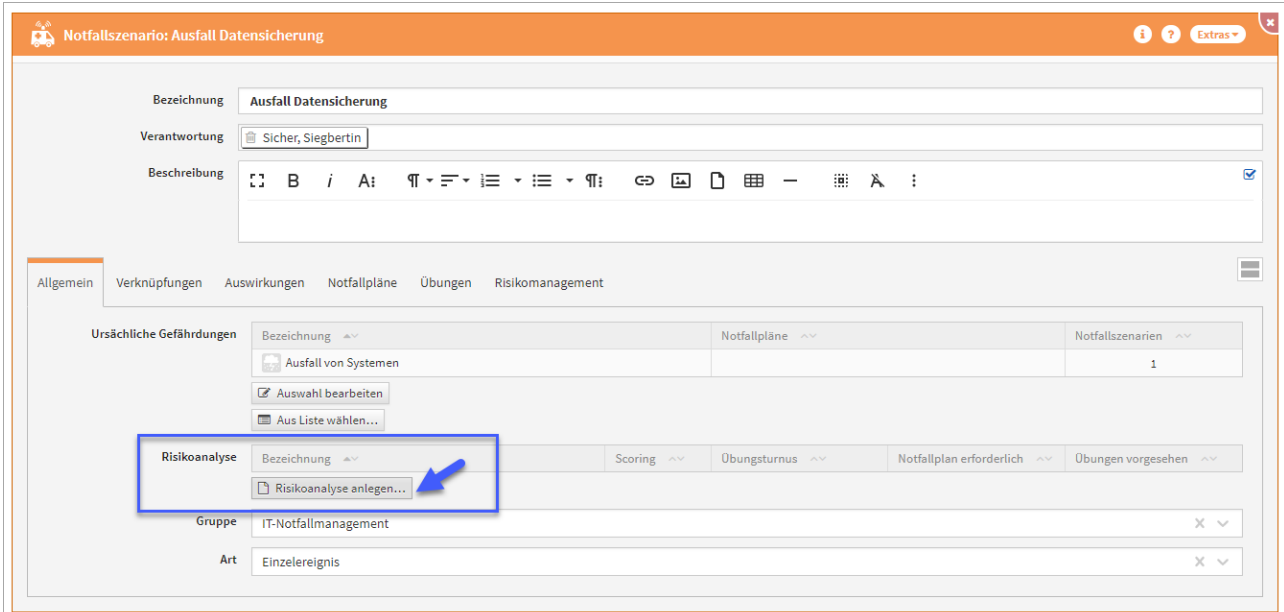

#### **268 Abbildung: Ranking anlegen**

Über die Schaltfläche "Risikoanalyse anlegen" können Sie die Bewertung für das gewählte Szenario durchführen.

Eine Risikoanalyse kann innerhalb des [Notfallszenarios](#page-242-0) (see page 243)angelegt werden. Bei der Erzeugung über das Szenario wird dieses je nach Einstellung mit einer vereinfachten Risikoanalyse oder einer Risikoanalyse mit Checkliste und Scoring verknüpft.

## <span id="page-260-0"></span>4.4.4.2 Vereinfachte Risikoanalyse

Für die Bewertung von Notfallszenarien wird eine vereinfachte Risikobewertung mittels Eintrittswahrscheinlichkeit und Schadenspotential zur Verfügung gestellt. Die Funktion ist standardmäßig **inaktiv** und muss für die Verwendung in den Einstellungen der Anwendung global aktiviert werden.

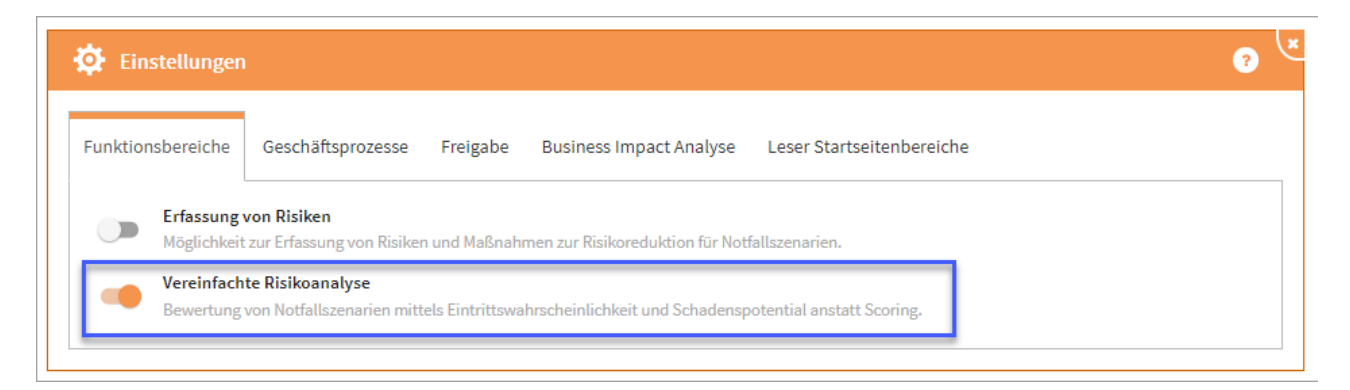

#### **269 Abbildung: Aktivierung der vereinfachten Risikoanalyse**

Aktivieren Sie die vereinfachte Risikoanalyse, steht Ihnen in bereits durchgeführten und bestehen Risikoanalysen die bekannte Checkliste **und** die vereinfachte Bewertung zur Verfügung. Einen entsprechenden Hinweis bekommen Sie zur Löschung angezeigt:

Hinweis: Die vereinfachte Risikoanalyse ist aktiv. Die Checkliste der erweiterten Risikoanalyse ist nicht mehr relevant und kann entfernt werden, sofern Sie deren Inhalte nicht mehr benötigen.

Eine bestehende Checkliste können Sie über die Schaltfläche Checkliste entfernen löschen.

In der vereinfachten Risikoanalyse wird die Betrachtung auf die Eintrittswahrscheinlichkeit und das Schadenspotential gerichtet. Die entsprechenden Hilfstexte zu den Einstellungen sind über das ? aufrufbar und in den Einstellungen der Risikokriterien zu hinterlegen.

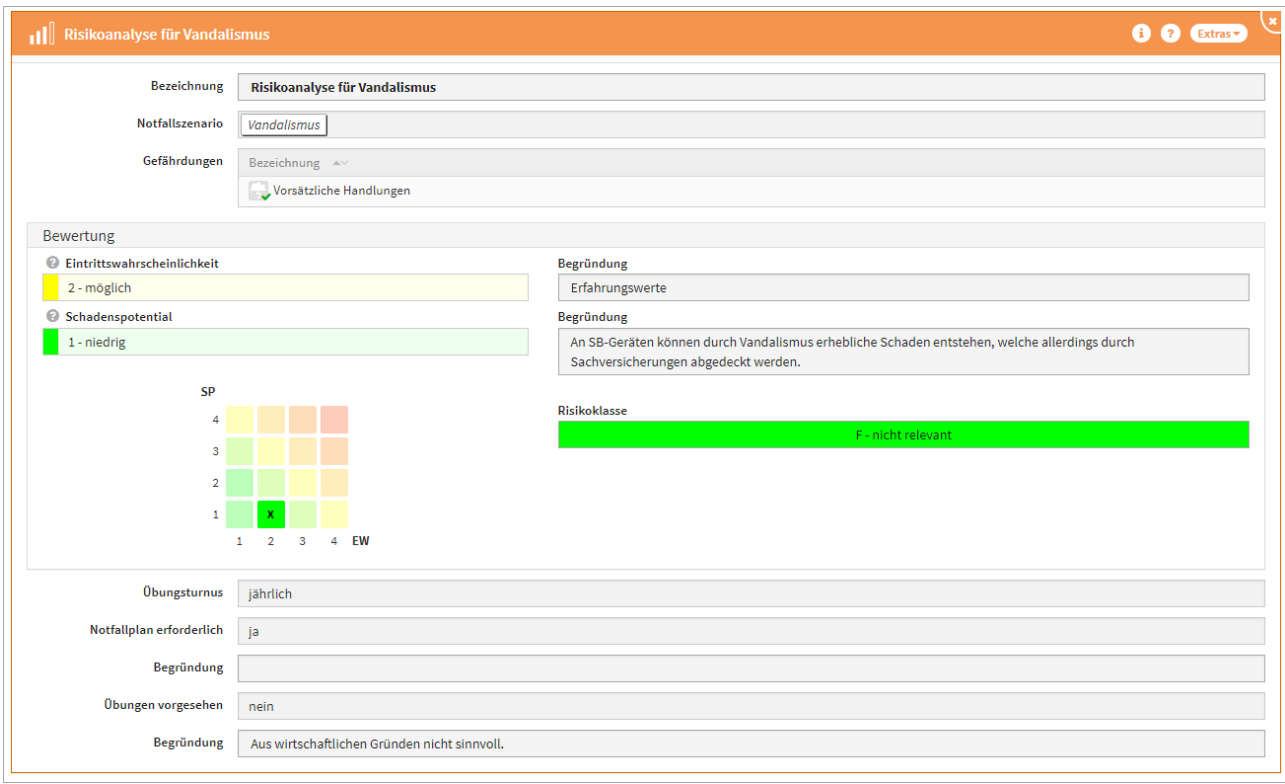

#### **270 Abbildung: Vereinfachte Risikoanalyse am Szenario Vandalismus**

Wird der Funktionsbereich **Vereinfachte Risikoanalyse** genutzt, müssen Sie bei **inaktivem** Funktionsbereich **Erfassung von Risiken** die Einstellungen der Risikokriterien konfiguriert und freigeben werden, um diese innerhalb der Anwendung zu verwenden.

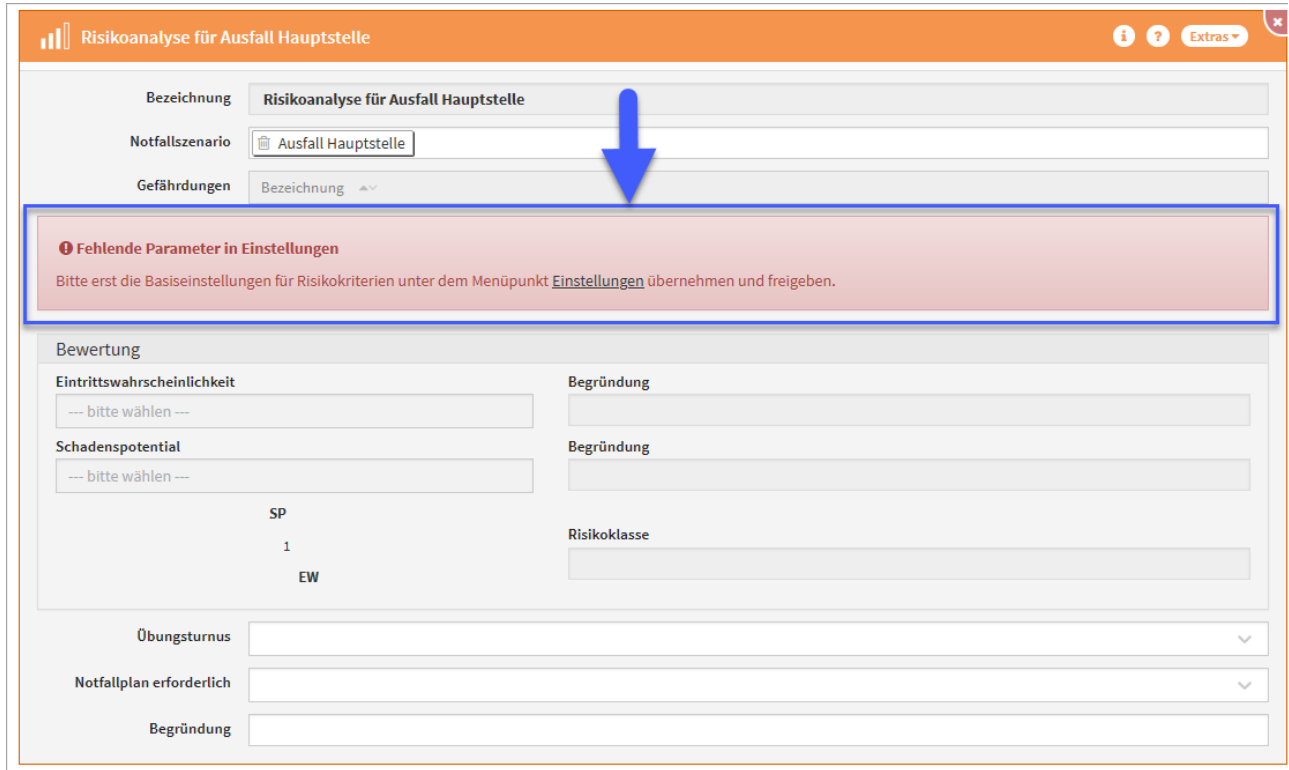

#### <span id="page-262-0"></span>**271 Abbildung: Hinweis auf fehlende Parameter in Einstellungen**

#### 4.4.4.3 Risikoanalyse mit Checkliste und Scoring

Einmalig zu einem Notfallszenario angelegte Risikoanalysen können nicht mehr einem anderen Szenario zugeordnet werden. Die Risikoanalyse kann aber immer über seine Detailansicht gelöscht werden oder im Bearbeitungsmodus über die Schaltfläche "Checkliste entfernen" bearbeitet werden.

Aktivieren Sie die vereinfachte Risikoanalyse, steht Ihnen in bestehen Risikoanalysen die bekannte Checkliste **und** die vereinfachte Bewertung zur Verfügung. Einen entsprechenden Hinweis bekommen Sie in der Risikoanalyse angezeigt:

Hinweis: Die vereinfachte Risikoanalyse ist aktiv. Die Checkliste der erweiterten Risikoanalyse ist nicht mehr relevant und kann entfernt werden, sofern Sie deren Inhalte nicht mehr benötigen.

Eine bestehende Checkliste können Sie über die Schaltfläche Checkliste entfernen löschen.

Die Risikoanalyse mit Scoring bietet die Möglichkeit, verschiedene Kenngrößen des Szenarios zu klassifizieren und schlägt auf dieser Grundlage einen passenden Testturnus für das betreffende Szenario vor. Nachdem zu dem Szenario eine solche Risikoanalyse angelegt wurde, werden Ihnen in der Detailansicht die wichtigsten Daten angezeigt.

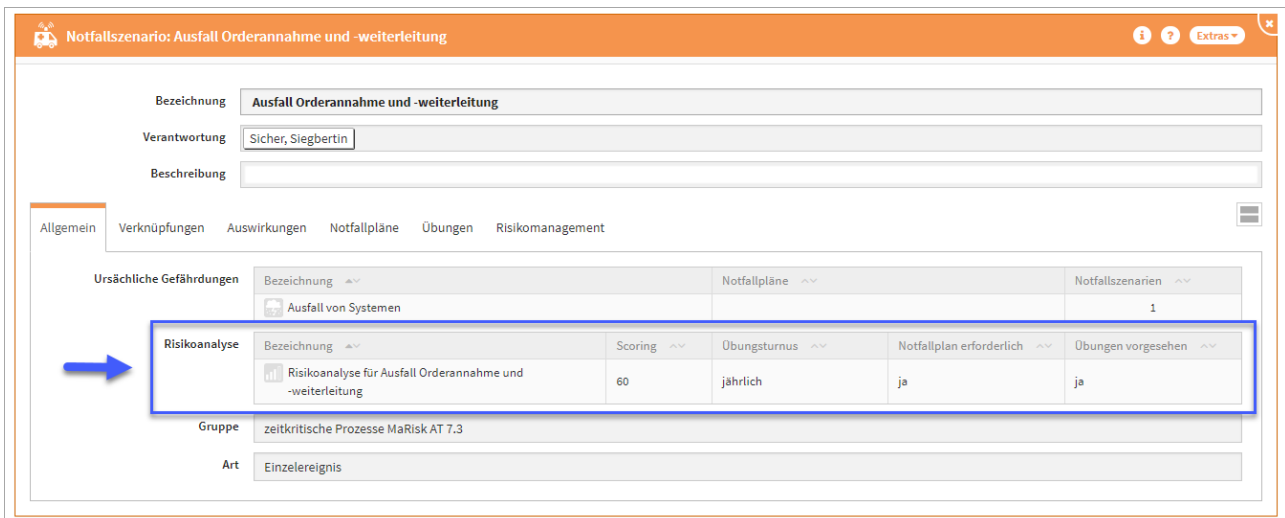

#### **272 Abbildung: Einzelansicht Notfallszenario**

Über die Bezeichnung, wie in der vorherigen Abbildung zu erkennen, gelangen Sie in die detaillierte Aufschlüsselung aller Werte des Rankings und können diese auch anpassen.

Ein zum Szenario angelegtes Ranking kann nicht im Szenario gelöscht oder ausgetauscht werden. Dafür muss immer das Ranking geöffnet werden. Dann ist ein Löschen möglich. Anschließend kann ein neues Ranking zum Szenario angelegt werden.

<span id="page-264-0"></span>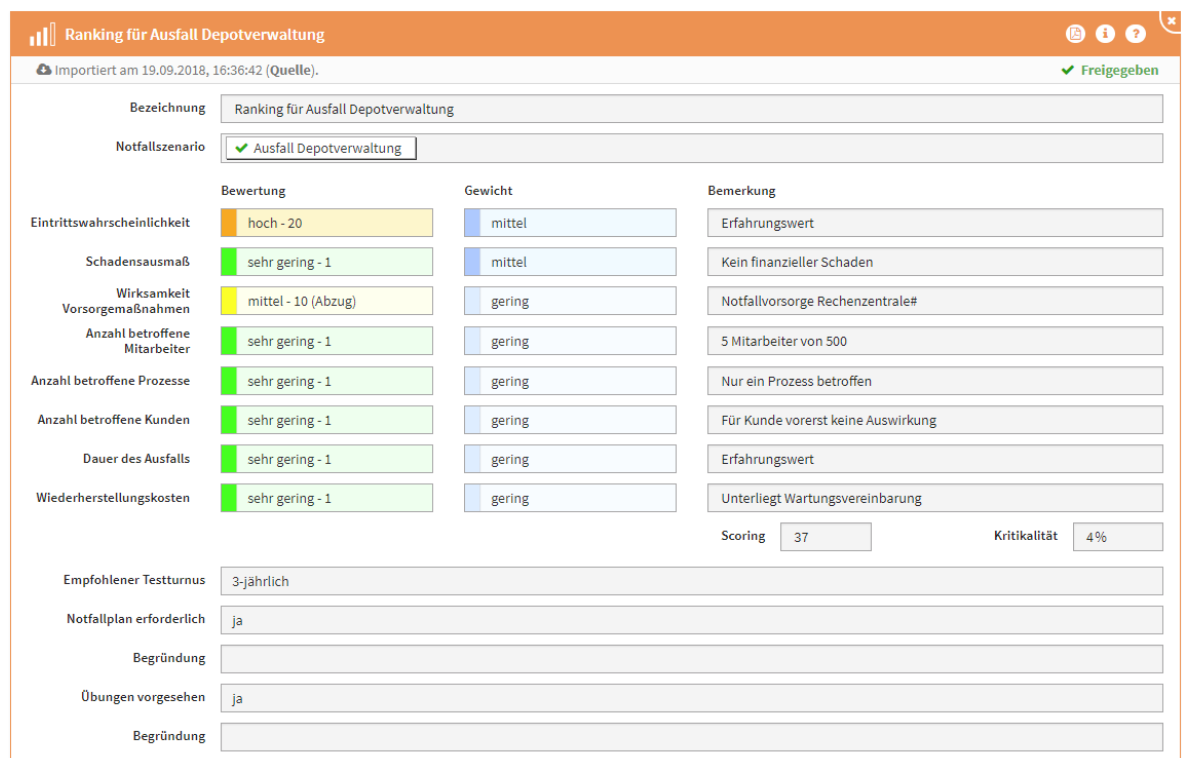

4.4.4.4  $\downarrow$ 

### **273 Abbildung: Einzelansicht Ranking**

Das Feld **Übung vorgesehen** ist nur verfügbar, sofern unter **Notfallplan erforderlich** die Option **"ja"** gewählt wurde.

Beim Erstellen einer Risikoanalyse können Sie verschiedene Bewertungen vergeben. Die Werte für Eintrittswahrscheinlichkeit und das zu erwartende Schadensausmaß sollten dabei als Kern-Indikatoren immer als "hoch" oder "mittel" gewichtet werden.

Der auf Basis dieses Gesamtwertes vorgeschlagene Testturnus sollte als Anhaltspunkt genutzt werden und kann bei Bedarf in den jeweiligen Übungsplänen angepasst werden.

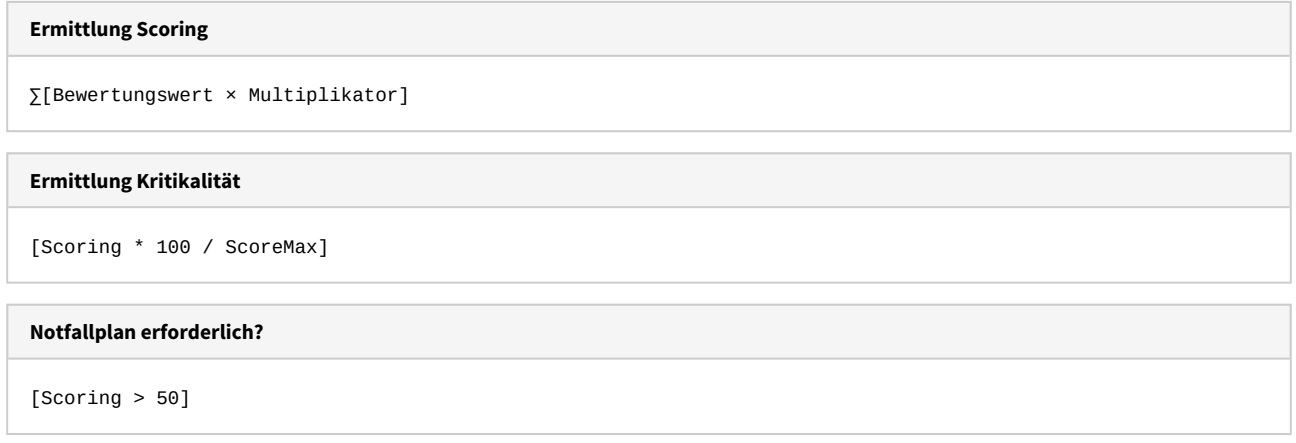

<span id="page-265-0"></span>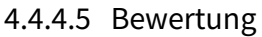

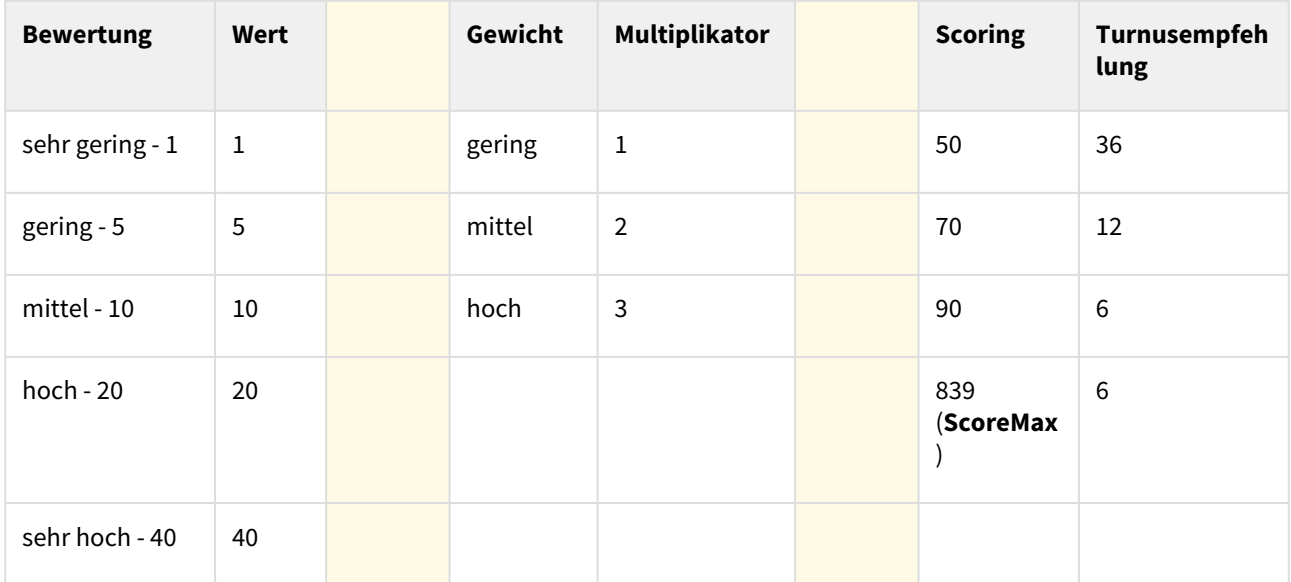

Ebenfalls lässt sich über das Ranking festlegen, ob für das Notfallszenario ein Notfallplan erforderlich ist. Ist ein Notfallplan erforderlich, entscheidet die Einstellung "Übungen vorgesehen", ob eine Übung angelegt werden kann. Übungen sind demnach immer abhängig von benötigten Notfallplänen.

Das Anlegen einer Risikoanalyse ist aus der Übersicht nicht möglich, da der Bezug zum Ausgangsobjekt nicht gegeben ist.

# 4.5 Notfallhandbuch

Die Betrachtung der Notfälle beinhaltet sowohl den Aspekt der Vorsorge als auch die Reaktion auf ein tatsächlich auftretendes Ereignis.

Hierfür finden Sie in einigen Bereichen eine Auswahl von Vorschlägen, die über die Schaltfläche "Vorschläge anzeigen" einzusehen sind. Diese Vorschläge können Sie übernehmen und an Ihre Bedürfnisse anpassen. Das Vorgehen dafür wird Ihnen im Abschnit[t Übernehmen von Vorschlägen](https://hilfe.forum-is.de/pages/viewpage.action?pageId=60620852)<sup>38</sup> beschrieben.

<sup>38</sup> https://hilfe.forum-is.de/pages/viewpage.action?pageId=60620852

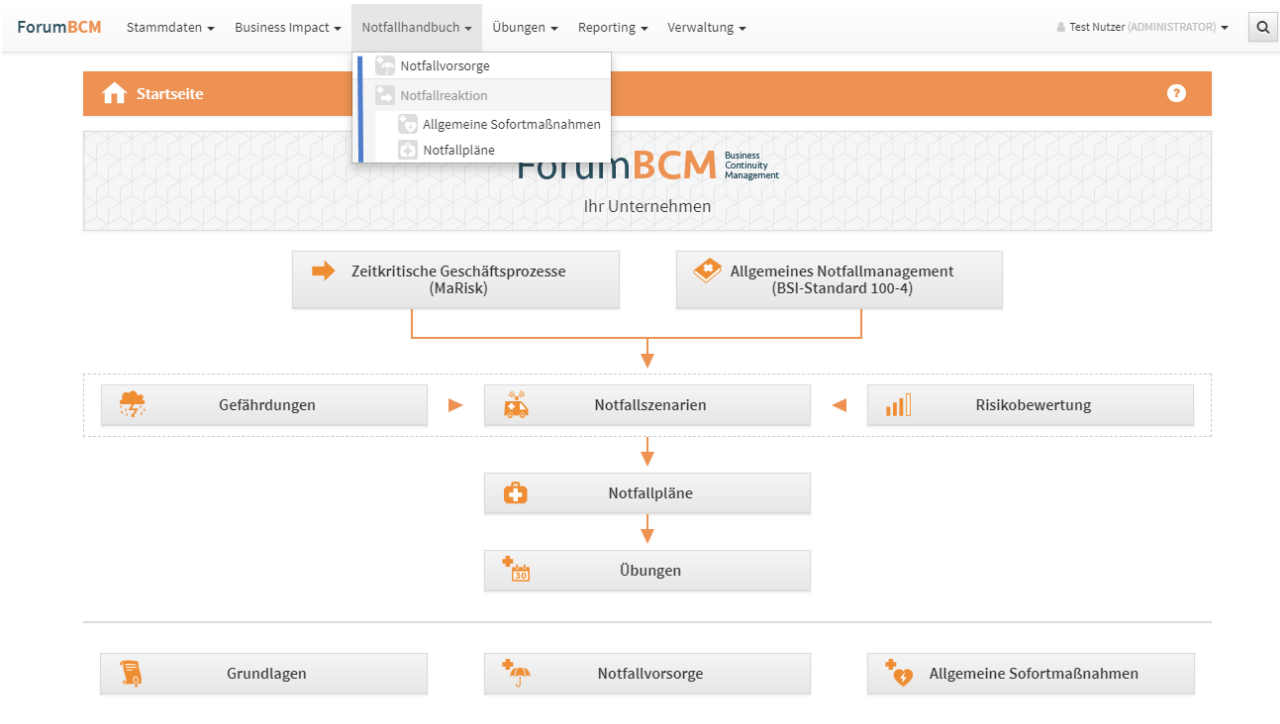

### **274 Abbildung: Startseite - Notfallhandbuch**

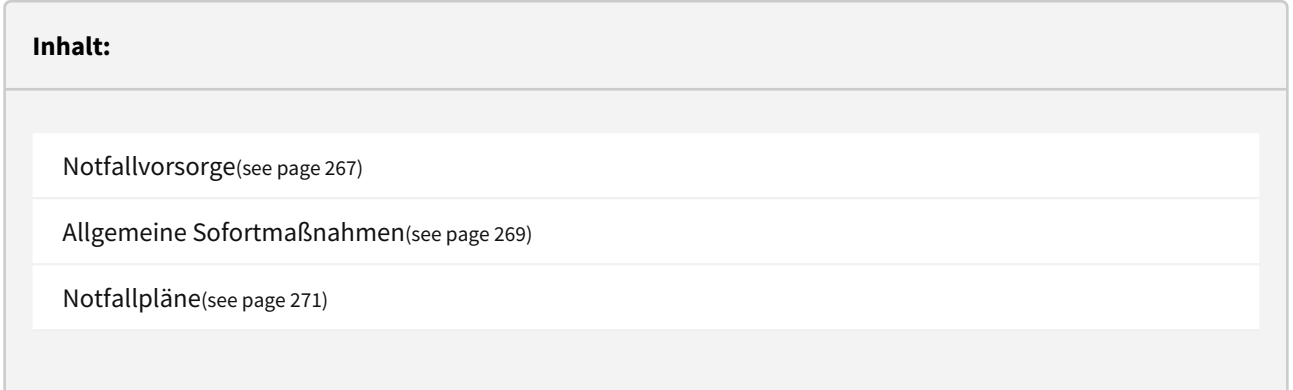

# <span id="page-266-0"></span>4.5.1 Notfallvorsorge

Die Notfallvorsorge umfasst präventive Maßnahmen, die Notfällen vorbeugen oder deren Auswirkungen minimieren sollen. Die einzelnen Dokumente sind dabei unter Kategorien sortiert, die Sie nach Bedarf ein- und ausklappen können.

Daneben lassen sich auch aus den mitgelieferten Vorschlägen Vorsorgedokumente übernehmen. Zum genauen Vorgehen beachten Sie bitte den Abschnitt "[Übernehmen von Vorschlägen](#page-151-0)(see page 152)".

e an Li Alante FORUM Gesellschaft für Infor

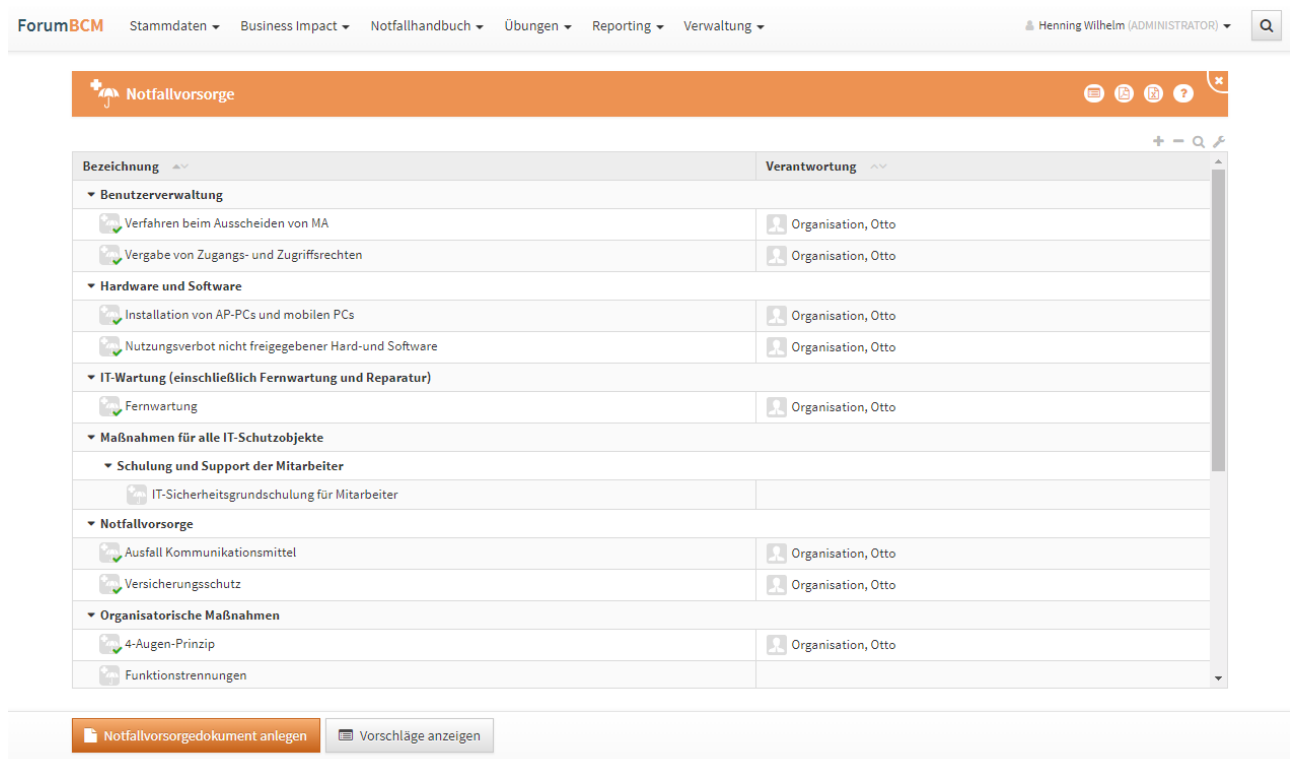

#### **275 Abbildung: Ansicht Notfallvorsorge**

# 4.5.1.1 Einzelansicht Notfallvorsorge

Das Dokument einer Notfallvorsorge kann nach dem Erstellen bzw. überarbeiten durch eine Freigabe mit [Wiedervorlage versehen werden. Weitere Information zur Freigabe finden Sie unter der Rubrik Umgang mit der](#page-120-0)  Freigabe(see page 121).

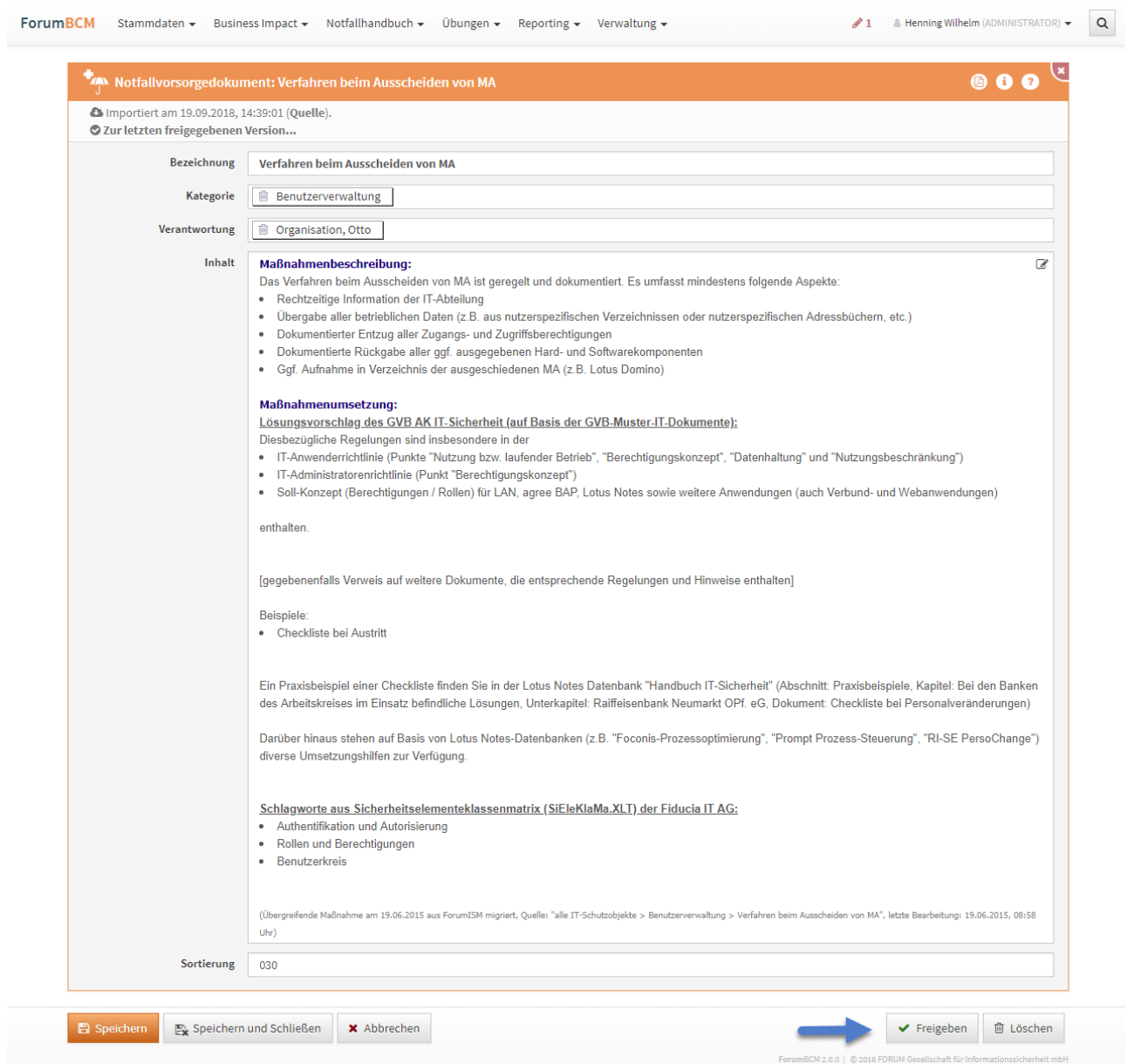

#### **276 Abbildung: EInzelansicht Notfallvorsorge**

Bitte prüfen Sie vor dem Anlegen eines Dokuments, ob eventuell ein Vorschlag für diesen vorhanden ist, um diesen ggf. in den Produktivbereich zu übernehmen. Bitte geben Sie bei einer Neuanlage eine aussagekräftige Bezeichnung an, um Ihnen die spätere Zuordnung bzw. Suche zu erleichtern.

# <span id="page-268-0"></span>4.5.2 Allgemeine Sofortmaßnahmen

Der Bereich **Allgemeine Sofortmaßnahmen** zählt zum Aspekt der Notfallreaktion. Hier werden **allgemeine Sofortmaßnahmen** beim Eintreten eines Notfalls erfasst.

[Sofortmaßnahmen können über die entsprechende Schaltfläche neu angelegt werden oder aus Vorschlägen](#page-151-0)(see page 152) übernommen werden.

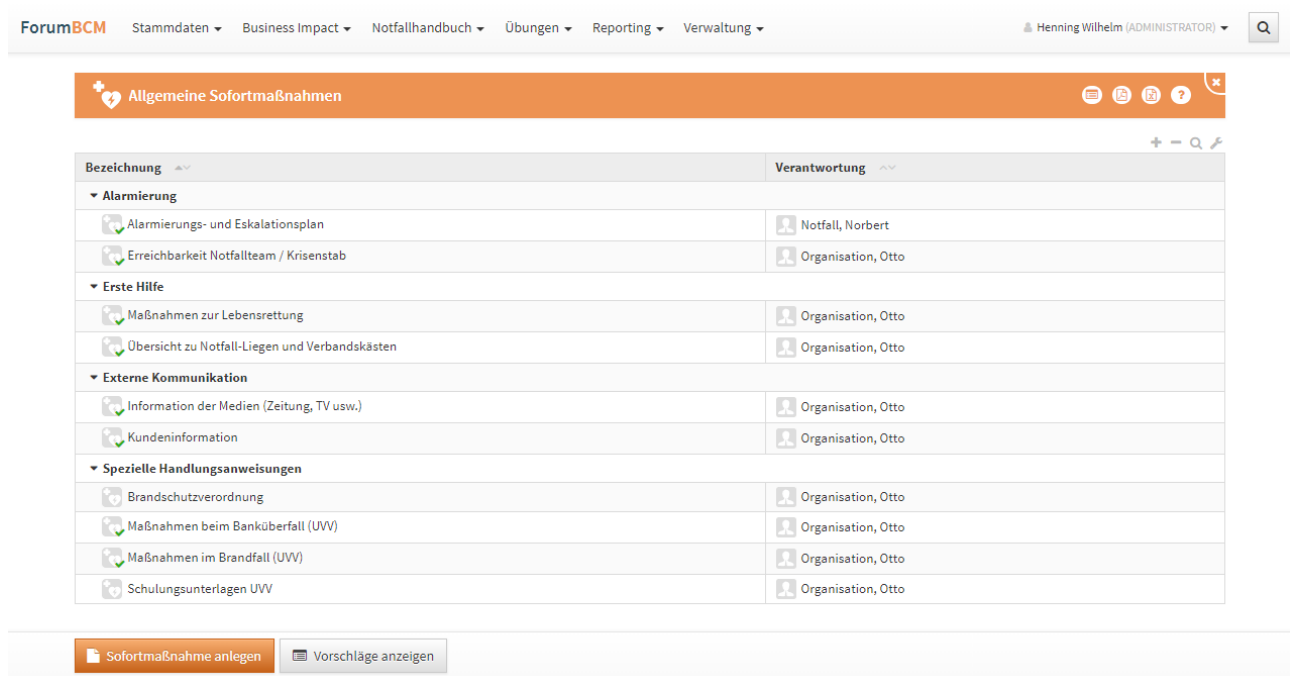

#### **277 Abbildung: Ansicht Allgemeine Sofortmaßnahmen**

# 4.5.2.1 Einzelansicht allgemeine Sofortmaßnahme

Eine Sofortmaßnahme kann nach dem Erstellen bzw. überarbeiten durch eine Freigabe mit Wiedervorlage versehen werden. Weitere Information zur Freigabe finden Sie unter der Rubri[k Umgang mit der Freigabe](#page-120-0)(see page 121).

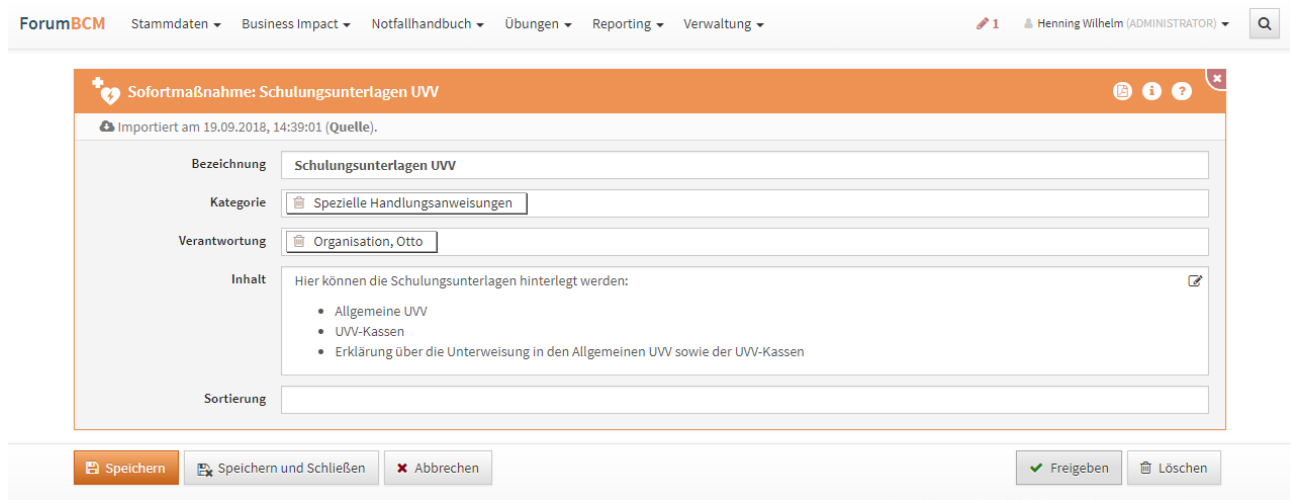

**278 Abbildung: EInzelansicht allgemeine Sofortmaßnahme**

# <span id="page-270-0"></span>4.5.3 Notfallpläne

Notfallpläne gehören zum Aspekt der **Notfallreaktion**. In der Ansicht werden alle vorhanden Pläne mit den zugeordneten Notfallszenarien und Verantwortlichen aufgelistet.

Neben der Erzeugung neuer Notfallpläne über die angebotene Schaltfläche "Neuer Notfallplan" können Sie auch innerhalb eines [Notfallszenarios](#page-242-0)(see page 243) direkt einen passenden Notfallplan anlegen. Darüber hinaus gibt es auch hier die Möglichkeit, [Vorschläge zu übernehmen](#page-151-0)(see page 152).

Es können nur Notfallpläne über die Ansicht erzeugt werden, wenn mindestens ein Notfallszenario zugeordnet wird.

Innerhalb der Listenansichten werden dem Bearbeiter freigegebene Dokumente mit einem **grünen Häkchen** [gekennzeichnet angezeigt. Weitere Information zur Freigabe finden Sie unter der Rubrik Umgang mit der](#page-120-0)  Freigabe(see page 121).

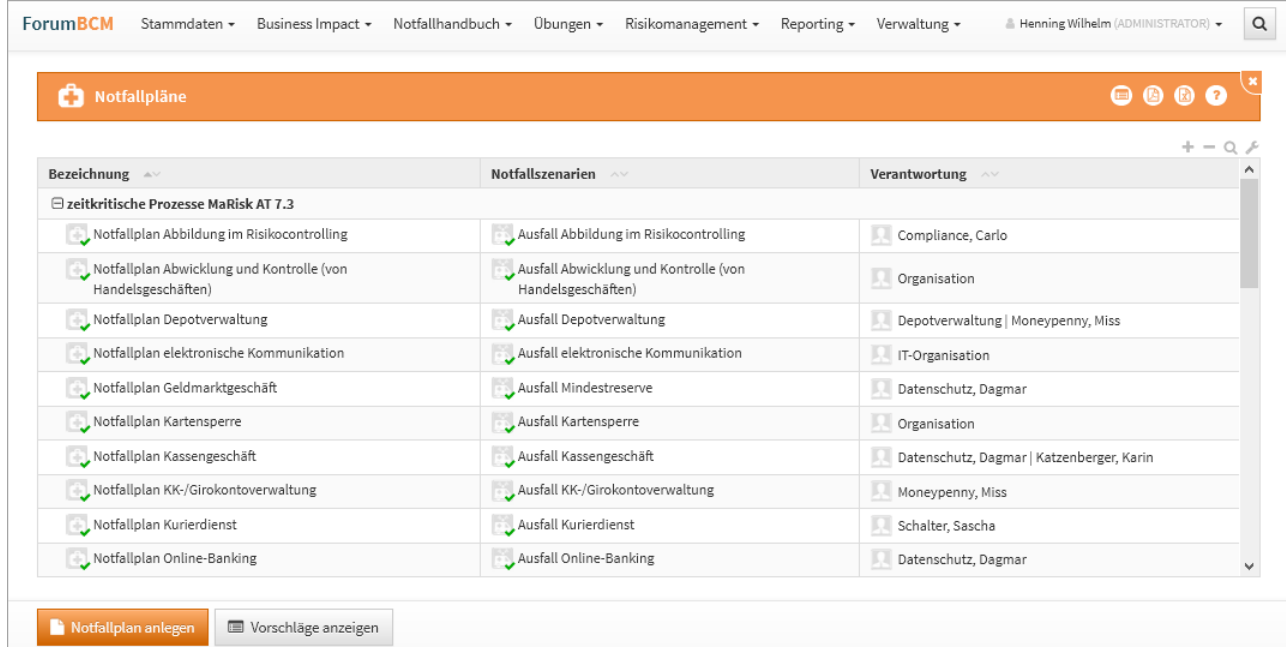

#### **279 Abbildung: Ansicht Notfallpläne**

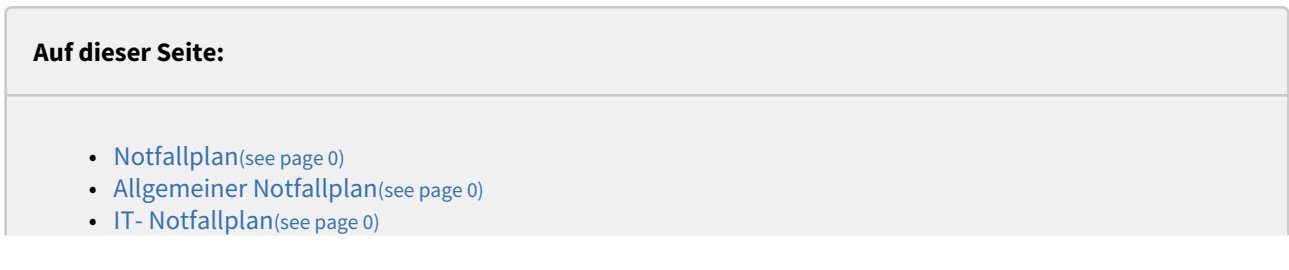

- Übungen am Notfallplan(see page 0)
- Übungen(see page 0)
- Anlegen von Übungen(see page 0)

### 4.5.3.1 Notfallplan

Ein Notfallplan enthält in der Regel neben dem [Notfallszenario](#page-243-0)(see page 244), dem er zugeordnet wird, Verantwortliche und Sofortmaßnahmen. Einem Notfallplan können mehrere Notfallszenarien zugeordnet werden. Notfallpläne werden unterschieden nach **IT-Notfallplänen** oder **Allgemeinen Notfallplänen**.

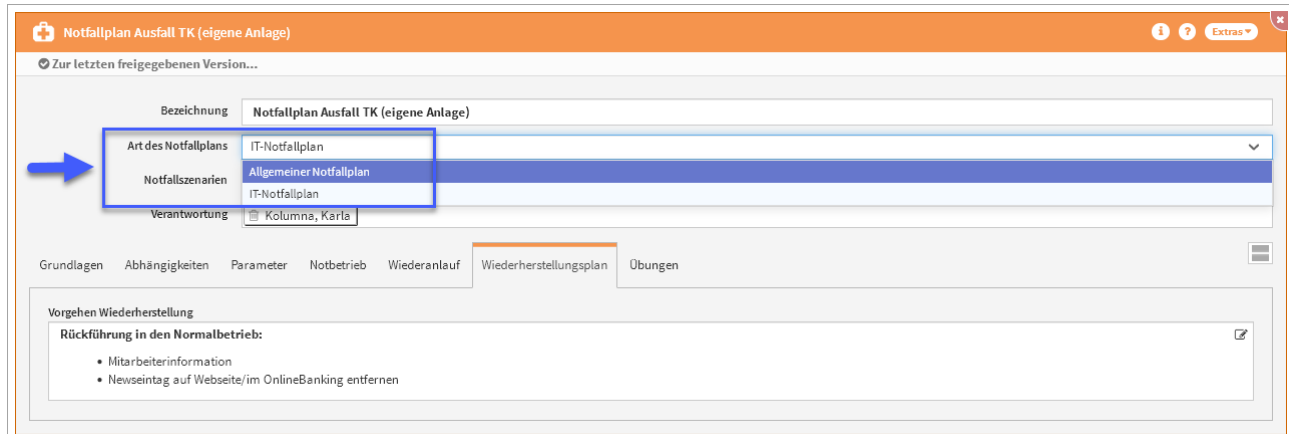

#### **280 Abbildung: Ansicht Art Notfallpläne**

Bei **zeitkritischen Prozessen nach MaRisk AT 7.3** gibt es zusätzlich die Möglichkeit, einen **Geschäftsfortführungs**und einen **Wiederanlaufplan** für den Notfall zu hinterlegen. Die entsprechenden Eingabefelder können Sie über integrierte Reiter anwählen, wie in nachstehender Abbildung gezeigt. Es kann bei Notfallplänen zwischen der gewohnten Anzeige in Reitern und einer Anzeige in zuklappbaren Bereichen gewechselt werden.

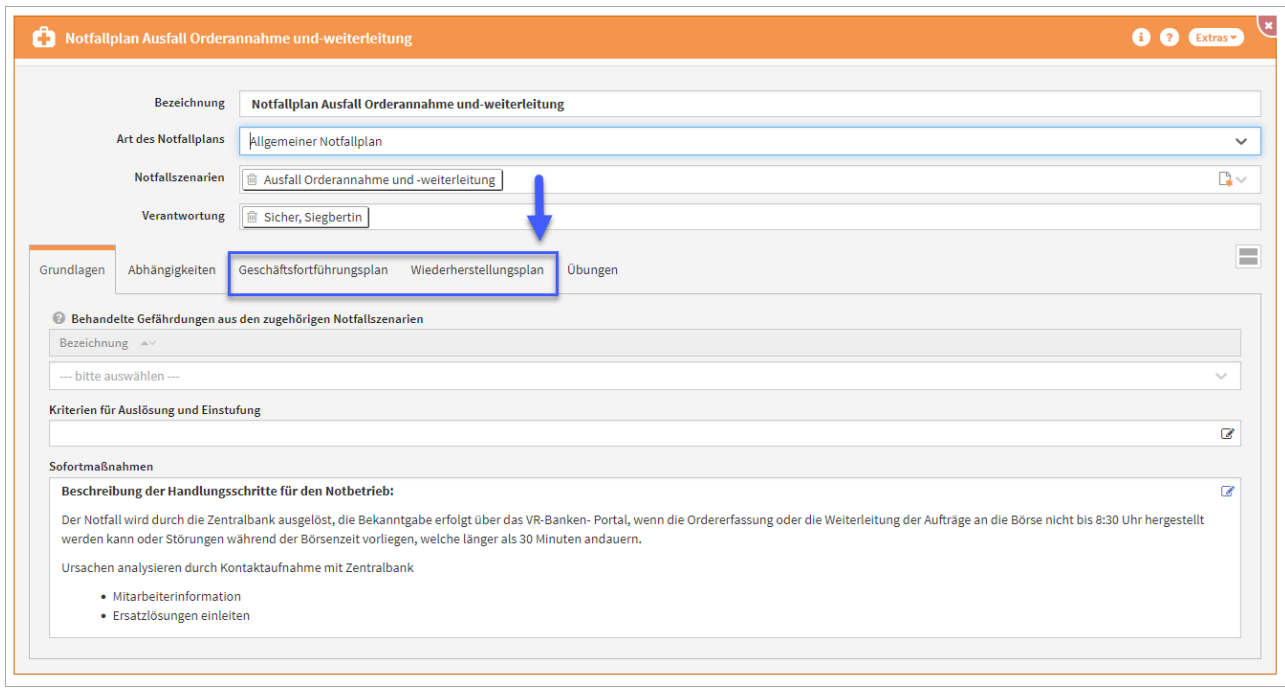

### **281 Abbildung: Notfallplan zu zeitkritischen Prozessen**

# 4.5.3.2 Allgemeiner Notfallplan

Die Bereiche **Grundlagen** und **Abhängigkeiten** ermöglichen eine übersichtliche Darstellung der grundlegenden Elemente im **IT-Notfallplan** und im **Allgemeinen Notfallplan**.

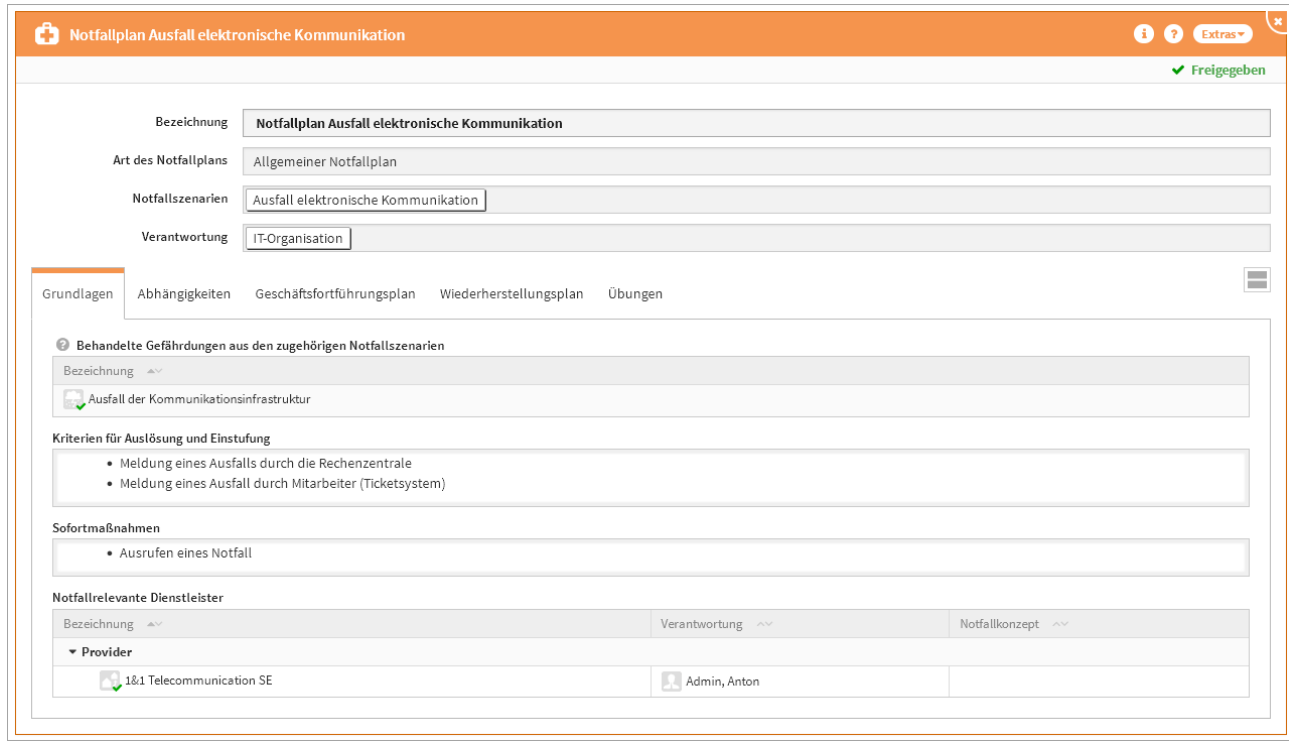

# **282 Abbildung: Neue Ansicht Notfallplan mit Reiter Grundlagen und Abhängigkeiten**

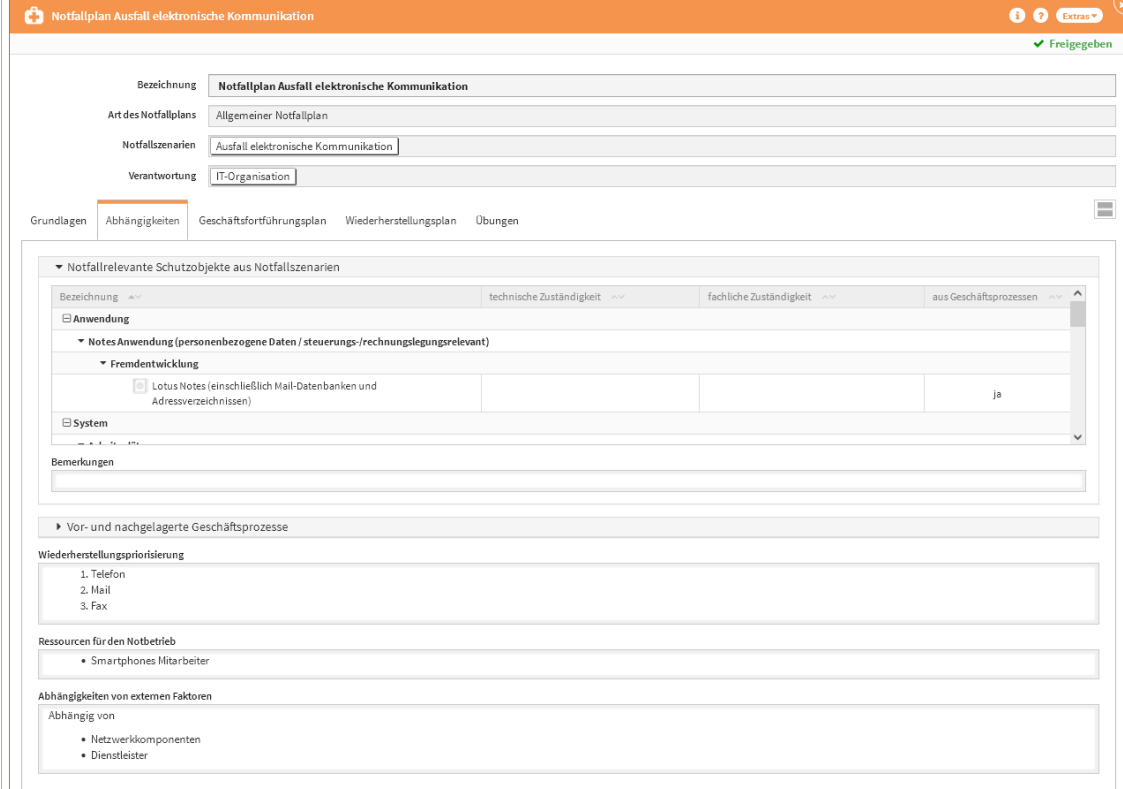

#### Grundlagen

- Behandelte Gefährdungen aus den zugehörigen Szenarien: Alle Gefährdungen aus den zugehörigen Szenarien, welche diesem Notfallplan zugeordnet sind, können hier gewählt und im Notfallplan berücksichtigt werden.
- Kriterien für Auslösung und Einstufung: Hinterlegung der eigentlichen Gründe, welche den Notfallplan "auslösen" können.
- Sofortmaßnahmen: Welche Maßnahmen können und müssen sofort eingeleitet werden.
- Notfallrelevante Dienstleister:: Welche Dienstleister sind für diesen Notfall relevant.

#### Abhängigkeiten

• Notfallrelevante Schutzobjekte aus Notfallszenarien: Werden einem Notfallszenario Geschäftsprozesse zugeordnet, so werden alle am Geschäftsprozess verknüpften Schutzobjekte hier angezeigt. Das Feld ist in einem zuklappbaren Bereich angeordnet.

Die Liste enthält alle Schutzobjekte, die entweder direkt mit den jeweiligen Notfallszenarien verknüpft sind oder indirekt über die an den Notfallszenarien hinterlegten Geschäftsprozesse als benötigte Schutzobjekte verknüpft wurden.

• Behandelte Schutzobjekte - Ausgewählte Schutzobjekte, die in diesem Notfallplan behandelt werden.

Ausgewählte Schutzobjekte, die in diesem Notfallplan behandelt werden. Die Liste zur Auswahl entspricht den weiter oben angezeigten notfallrelevanten Schutzobjekten, die über die Notfallszenarien dieses Plans ermittelt werden.

- Vor- und nachgelagerte Geschäftsprozesse: Die manuelle Zuordnung vor- und nachgelagerter Geschäftsprozesse kann hier erfolgen. Das Feld ist in einem zuklappbaren Bereich angeordnet.
- Bemerkungen vor-und nachgelagerter Geschäftsprozesse: Wie ist es zu dieser Auswahl gekommen? Legen Sie einen detaillierte Beschreibung an.
- Wiederherstellungspriorisierung: Welche Schritte sind umgehend zur Wiederherstellung zu unternehmen?
- Ressourcen für den Notbetrieb: Hier kann die Zuordnung aller in der Forum**Suite** angelegten Schutzobjekte erfolgen.

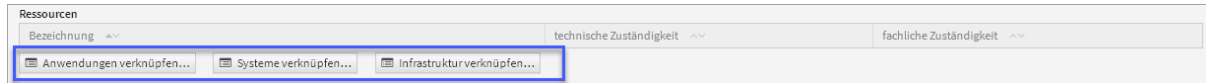

#### **283**

- Abhängigkeiten von externen Faktoren: Bestehen hier besondere Abhängigkeiten zu externen Faktoren?
- Gibt es notfallrelevante Dienstleister, welche mit dem Notfallplan verknüpft werden sollten? Falls es ein Notfallkonzept zum gewählten Dienstleister geben sollte, wird dieses neben der Verantwortung zum Dienstleister bei der Zuordnung mit angezeigt.

### 4.5.3.3 IT- Notfallplan

Der IT-Notfallplan in Forum**BCM** wurde um zusätzliche Felder zur strukturierten Erfassung von Informationen gemäß der MaRisk- und BAIT-Novellen 2021 erweitert. Die Reiter **Parameter,Notbetrieb, Wiederanlauf und Wiederherstellungsplan** ermöglichen eine übersichtliche Darstellung.

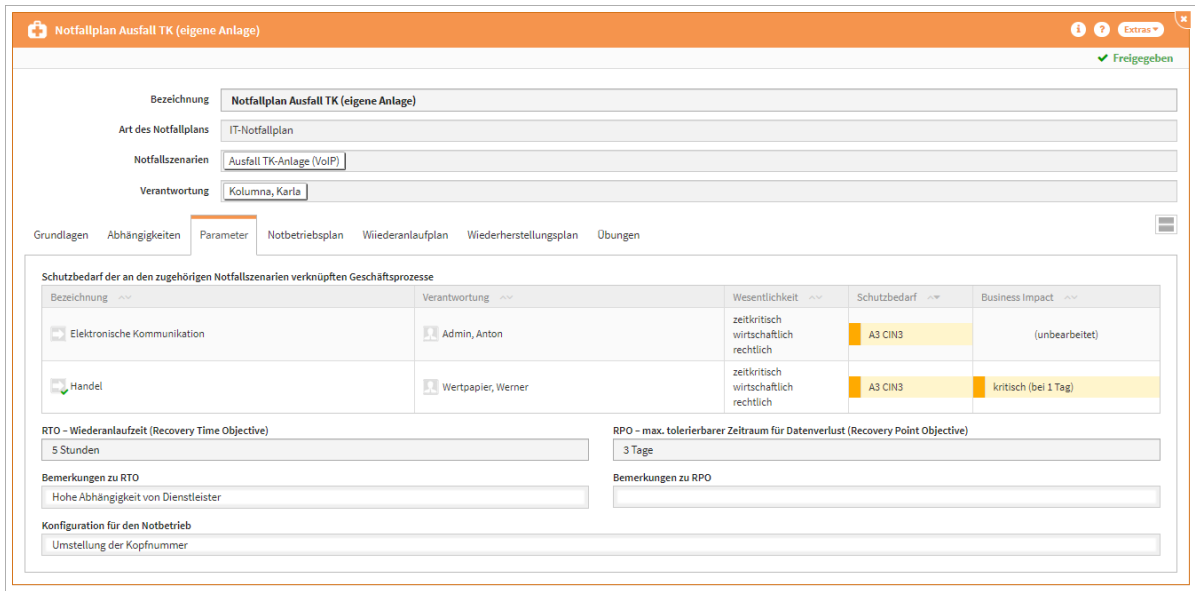

**284 Abbildung: Neue Ansicht Notfallplan mit Reitern am IT-Notfallplan**

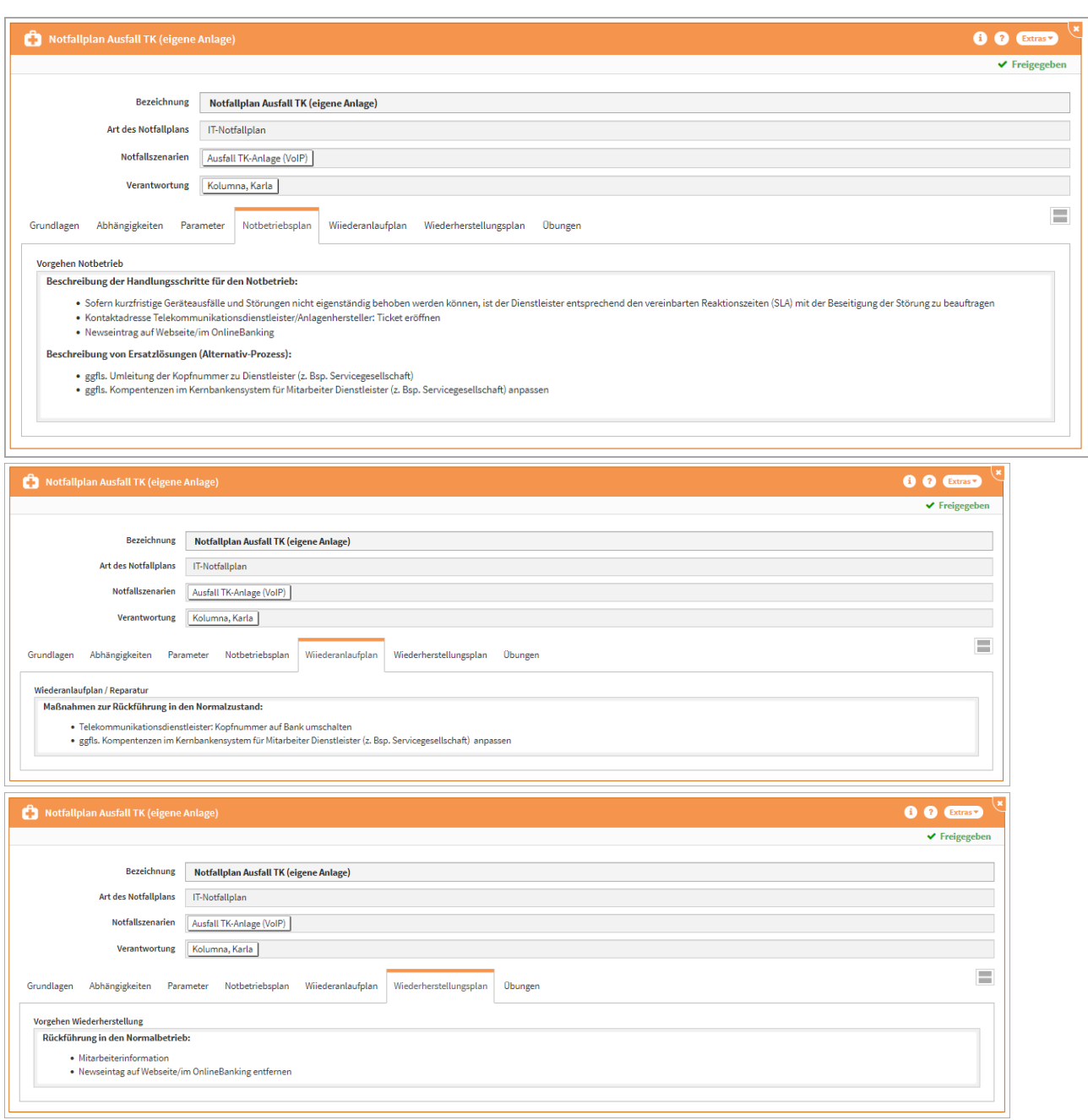

#### Parameter

- Anzeige des Schutzbedarfes der an den zugehörigen Notfallszenarien verknüpften Geschäftsprozesse
- Wiederanlaufzeit und maximal tolerierbarer Zeitraum für den Datenverlust und entsprechende Bemerkungsfelder, um getroffene Einstellungen zu begründen
- Konfiguration für den Notbetrieb

#### Notbetriebsplan

• detaillierte Beschreibung zur Vorgehensweise für den Notbetrieb

Wiederanlaufplan

• detaillierte Beschreibung zur Vorgehensweise für den Wiederanlauf

Wiederherstellungsplan

• detaillierte Beschreibung zur Vorgehensweise für die Rückführung zum Normalbetrieb

### 4.5.3.4 Übungen am Notfallplan

Im Notfallplan wird generell der aus dem zugehörigen Notfallszenario abgeleitete Übungsturnus angezeigt. Wenn dieser Turnus nicht vorliegt wird jetzt über die Formulierung zwischen den Fällen "**nicht festgelegt**" und "**nicht vorgesehen**" unterschieden.

Wird also in der Risikoanalyse am Notfallszenario der Übungsturnus leer gelassen ist **und** die Auswahl "Übungen vorgesehen" auf nein steht, wird im Notfallplan im Reiter Übungen am Übungsturnus **nicht vorgesehen** angezeigt.

Wird also in der Risikoanalyse am Notfallszenario der Übungsturnus leer gelassen ist und die Auswahl "Übungen vorgesehen" auf ja steht, wird im Notfallplan im Reiter Übungen am Übungsturnus **nicht festgelegt** angezeigt.

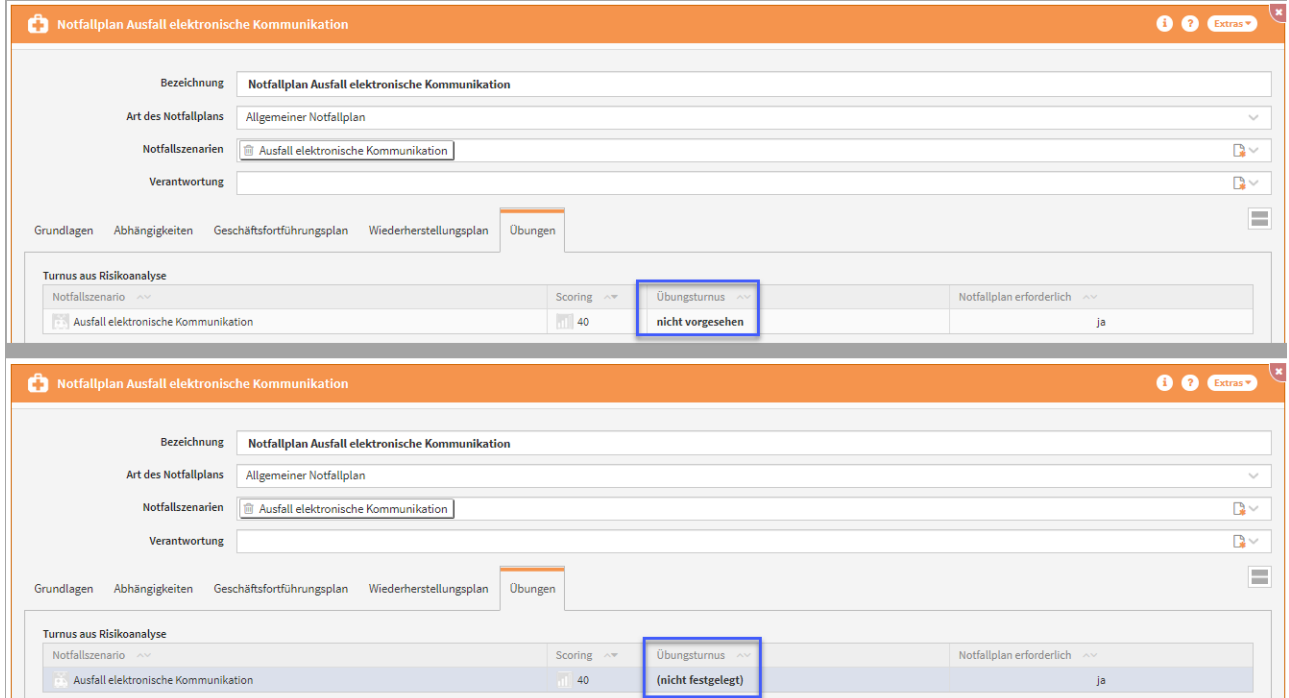

**285 Abbildung: Anzeige des Übungsturnus an der Übung im Notfallplan**

### 4.5.3.5 Übungen

Im Bearbeitungszustand könne[n Übungen](#page-289-0)(see page 290) zum Notfallplan erstellt bzw. hinzugefügt werden und mit einem Turnus aus der Risikoanalyse versehen werden. Die Anzeige des Turnus aus dem Ranking wird hier zur Orientierung für die Vergabe unterstützend angezeigt.

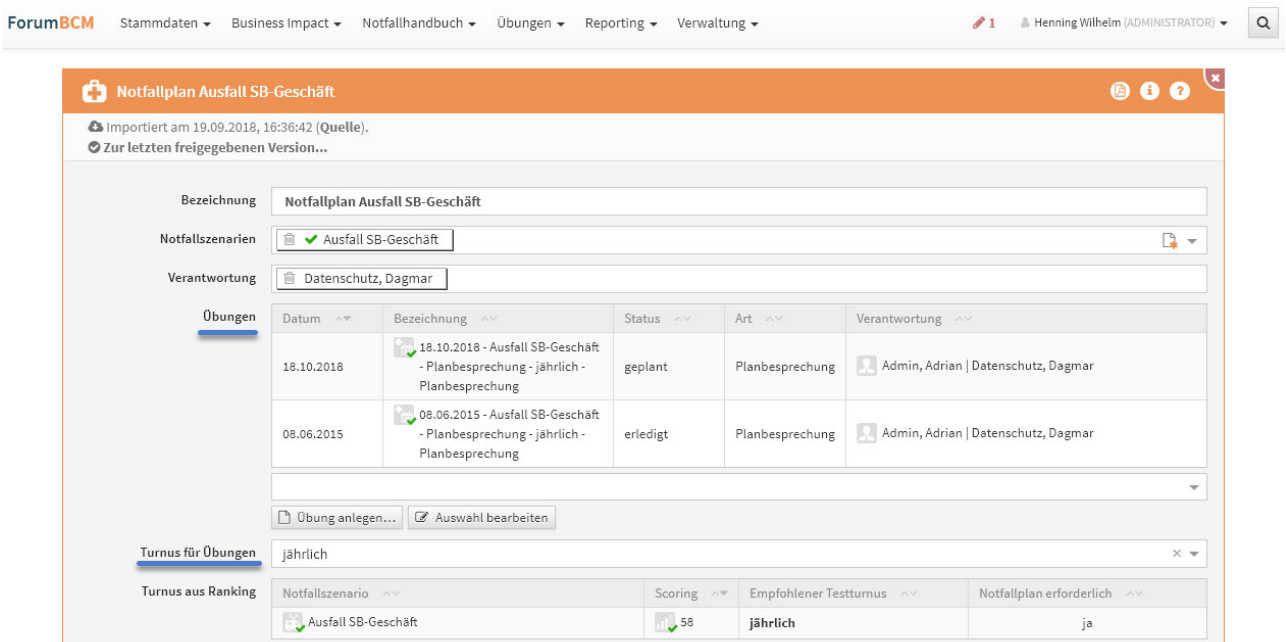

#### **286 Abbildung: Notfallplan Ausfall SB-Geschäft**

Über die Schaltfläche Auswahl bearbeiten kommen Sie die Möglichkeit Übung zu entfernen bzw. über das Dropdown Menü **(1)** hinzuzufügen. Beenden können Sie die Bearbeitung über die Schaltfläche "Bearbeitung beenden".

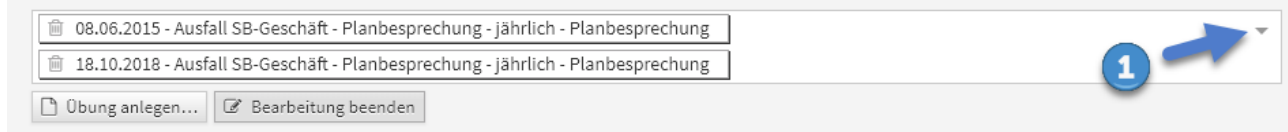

#### **287 Bearbeitung der verknüpften Übungen**

Das Hinzufügen von bestehenden Übungen aus der Anwendung erfolgt über das Dropdown Menü siehe Screenshot.

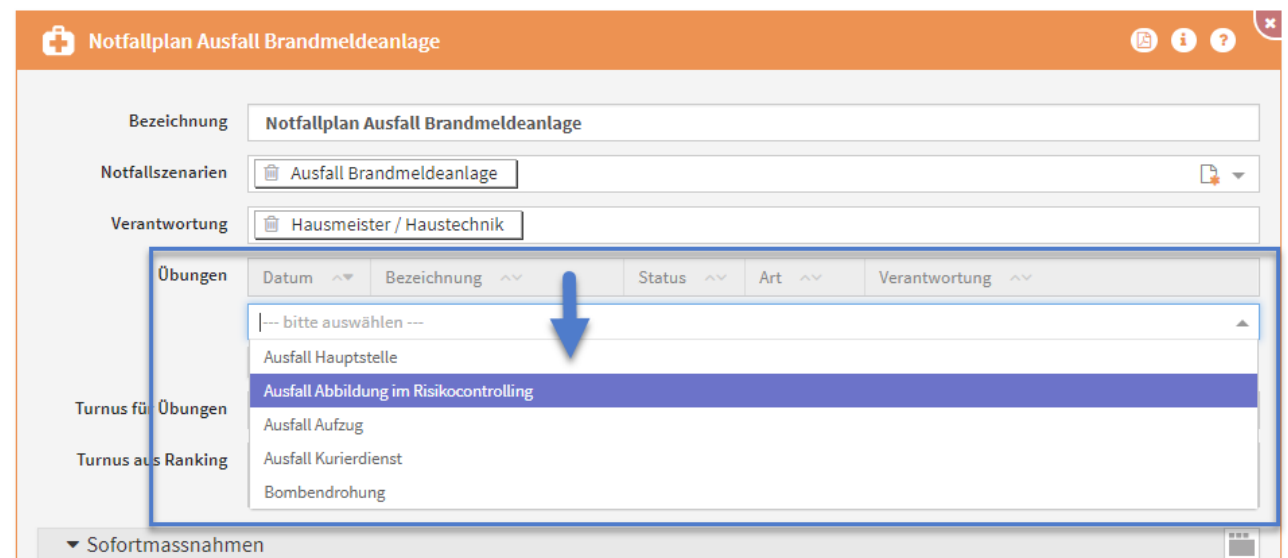

**288 Verknüpfung bestehender Übungen**

# 4.5.3.6 Anlegen von Übungen

Eine neue Übung wird direkt aus dem Notfallplan, sowie direkt im Notfallszenario angelegt. Die folgenden Abbildungen zeigen das Anlegen einer Übung. Bitte geben Sie der neuen Übung eine aussagekräftige Bezeichnung, um Ihnen die spätere Zuordnung bzw. Suche zu erleichtern.

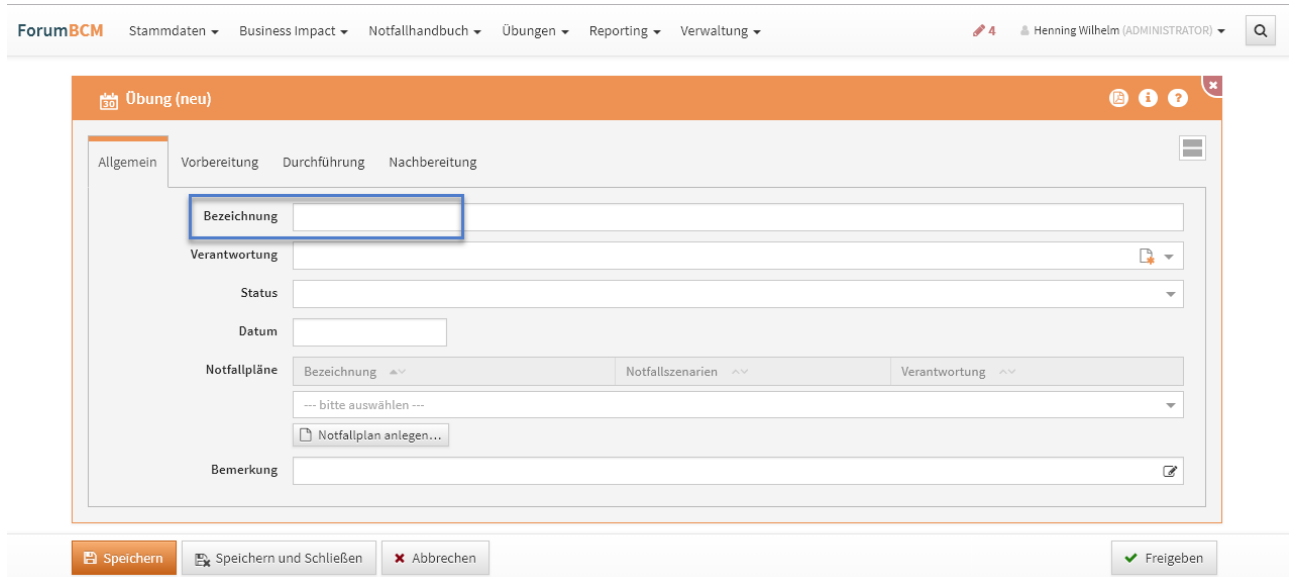

**289 Abbildung: Anlegen einer neuen Übung**

Beim Anlegen einer neuen Übung aus einem bestehenden [Notfallplan](#page-270-0)(see page 271) wird dieser Notfallplan mit in die Übung übernommen.

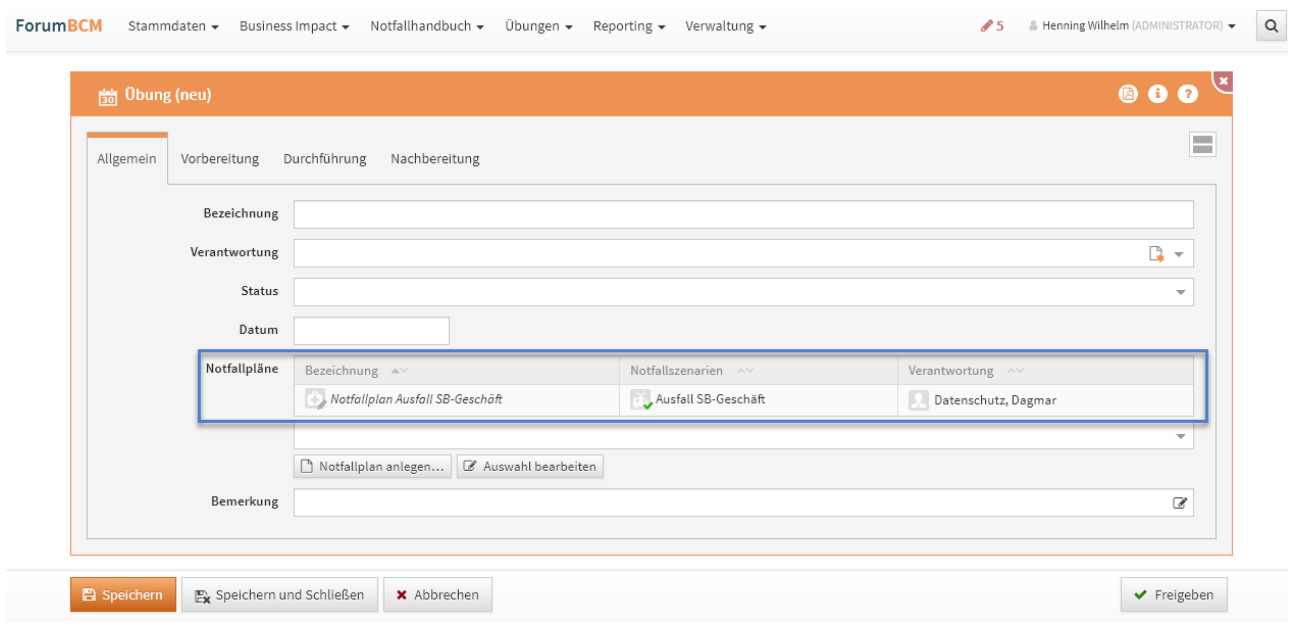

**290 Abbildung: Anlegen einer Übung aus dem Notfallplan Ausfall SB-Geschäft**

#### Allgemein

Für jede durchgeführte Übung wird ein eigenständiges Dokument angelegt, in dem neben allgemeinen Angaben sämtliche Informationen zur Vorbereitung, der Durchführung und der Nachbereitung der Übung dokumentiert werden (dargestellt in den einzelnen integrierten Reitern). Die Auswertung dieser Ergebnisse erlaubt eine kontinuierliche Überprüfung und Verbesserung der Notfallpläne (see page 0)und somit eine optimale Vorbereitung auf einen tatsächlichen Notfall.

Bitte geben Sie der neuen Übung eine aussagekräftige Bezeichnung, um Ihnen die spätere Zuordnung bzw. Suche zu erleichtern. Ebenfalls sollte auf die Vergabe einer Verantwortung geachtet werden.

Es kann bei Übungen zwischen der gewohnten Anzeige in Reitern und einer Anzeige in zuklappbaren Bereichen untereinander gewechselt werden **(1)**.

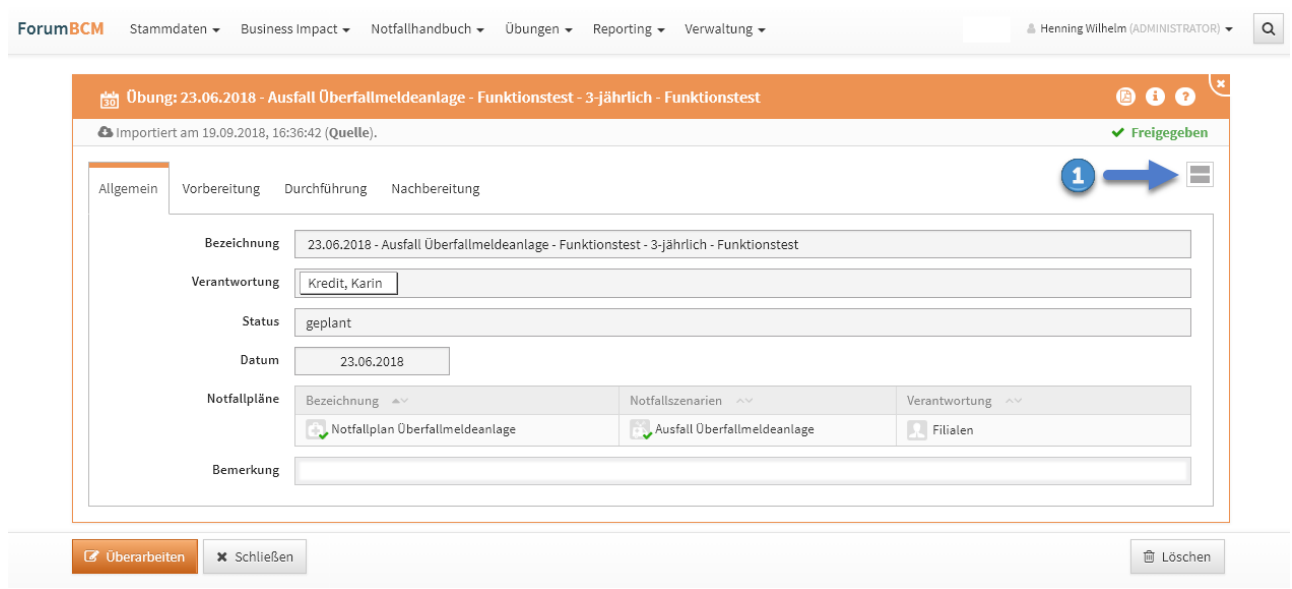

#### **291 Abbildung: Allgemeine Angaben zur Übung**

Bitte vergessen Sie bei der Neuanlage einer Übung nicht die Zuordnung eines Notfallplanes bzw. die Anlage eines Notfallplanes.

#### Status einer Übung

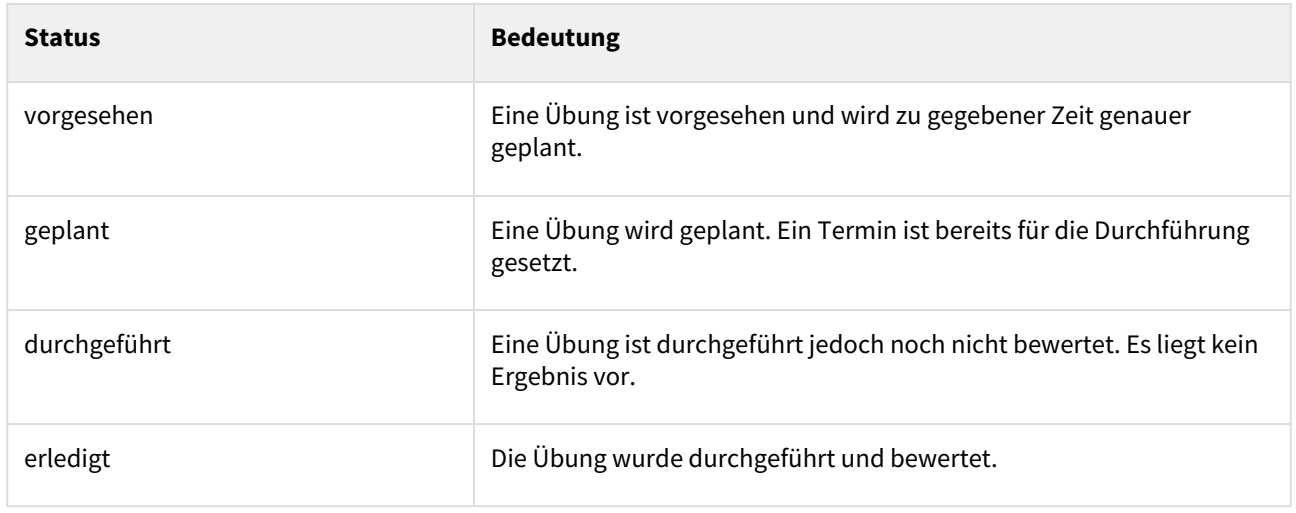

#### Vorbereitung einer Übung

Im Vorfeld werden die Eckpunkte der Übung erfasst. Dazu gehört beispielsweise, wo die Übung durchgeführt werden soll, welche Ressourcen und Mitarbeiter einbezogen werden müssen und welcher Zeitraum dafür vorgesehen ist. Je nach Übungsart werden die Mitarbeiter (möglicherweise auch Kunden) vor der Übung informiert und vorbereitet oder, um ein möglichst realistisches Szenario üben zu können, nicht in die Planungen einbezogen.

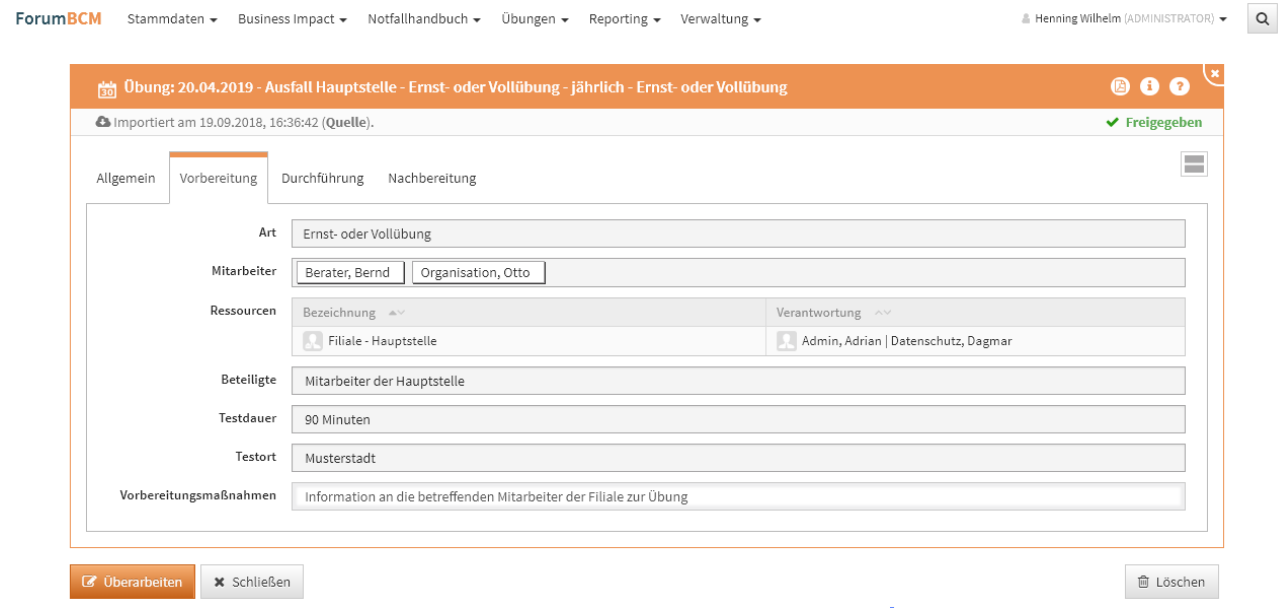

# **292 Abbildung: Vorbereitung der Übung**

In Forum**BCM**stehen verschieden Übungs-Arten zur Verfügung.

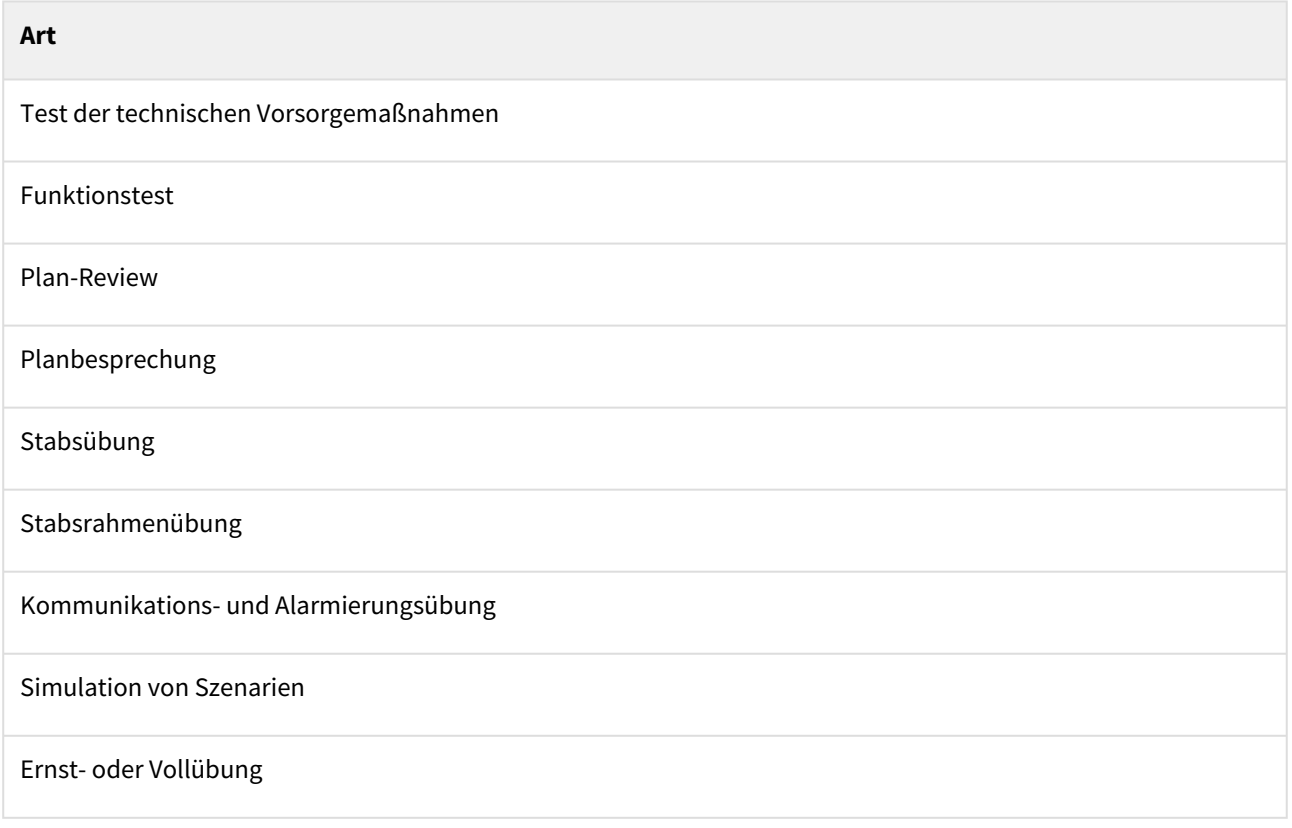

Bitte achten Sie bei der Gesamtheit der Übungen zu den Notfallplänen auf eine ausgewogene Art der Übungen. Es sollten nicht nur Planbesprechungen durchgeführt werden.

#### Durchführung einer Übung

Je nach Art der Übung können während der Durchführung Sofortmaßnahmen, Geschäftsfortführungspläne und Wiederanlaufpläne auf ihre Wirksamkeit hin getestet werden. Die entsprechenden Maßnahmen und Pläne sind im zugehörigen Notfallplan hinterlegt und können für die Dokumentation von dort übernommen oder lediglich referenziert werden. Die weiteren zu bearbeitenden Felder sind in zuklappbaren Bereichen untereinander angeordnet.

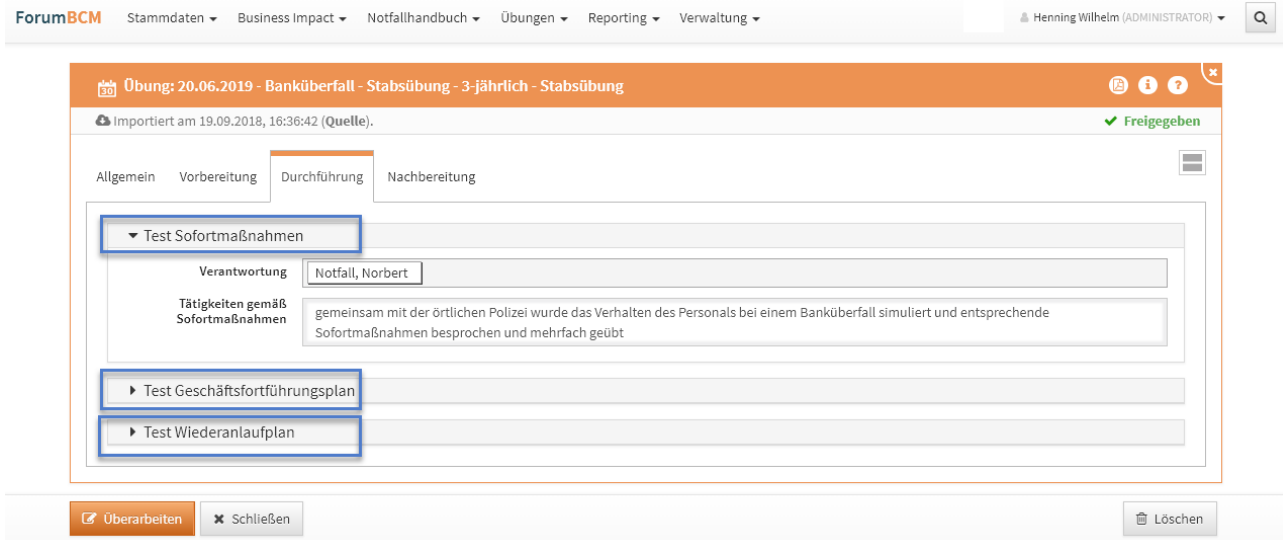

#### **293 Abbildung: Durchführung der Übung**

#### Nachbereitung der Übung

Nach der Durchführung der Übung erfolgt eine Auswertung mit der Aufstellung der Resultate. Somit kann dokumentiert werden, ob der Notfallplan volle Wirksamkeit gezeigt hat oder weitere Verbesserungsmöglichkeiten erkannt wurden. Neue Erkenntnisse oder Aktualisierungen sollten im Zuge einer Überarbeitung wieder in den Notfallplan einfließen. Unter dem Bereich "[Übungsergebnisse](#page-302-0)(see page 303)" werden Ihnen die hier eingetragenen Ergebnisse übersichtlich präsentiert.

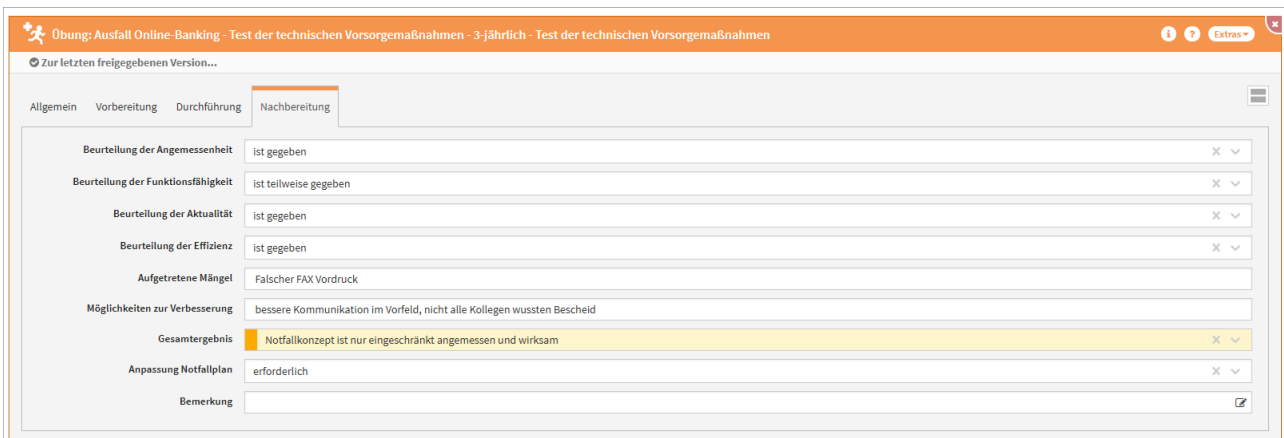

#### **294 Abbildung: Nachbereitung der Übung**

In Notfallübungen kann festgehalten werden, ob sich im Zuge der Nachbereitung die Erforderlichkeit der Anpassung des Notfallplans ergeben hat. Im Menü stehen zur Auswahl für die Dokumentation:

- nicht erforderlich
- Erforderlich
- durchgeführt

Nach komplettem Abschluss einer Übung kann diese durch die Schaltfläche "Abschließen" abgeschlossen

werden. Sie erhalten in der Übung im oberen rechten Teil den Hinweis **VFreigegeben** 

Erst wenn die Übung ein **Gesamtergebnis** aufweist, der Status der Übung auf **erledigt** gesetzt wurde und über die Schaltfläche **Abschließen** die Übung abgeschlossen wurde, sehen Sie das jeweilige Ergebnis in der Übersicht de[s Übungs-Cockpits](https://hilfe.forum-is.de/pages/viewpage.action?pageId=76644558)<sup>39</sup>.

# 4.6 Übungen

Der Bereich **Übungen** unterteilt sich in Übungskalender und Ereignisse. Hierfür finden Sie in einigen Bereichen Vorschläge, die über die Schaltfläche "Vorschläge anzeigen" einzusehen sind. Diese Vorschläge können Sie [übernehmen und an Ihre Bedürfnisse anpassen. Das Vorgehen dafür wird Ihnen im Abschnitt Übernehmen von](https://hilfe.forum-is.de/pages/viewpage.action?pageId=60620852)  Vorschlägen<sup>40</sup> beschrieben.

<sup>39</sup> https://hilfe.forum-is.de/pages/viewpage.action?pageId=76644558 40 https://hilfe.forum-is.de/pages/viewpage.action?pageId=60620852

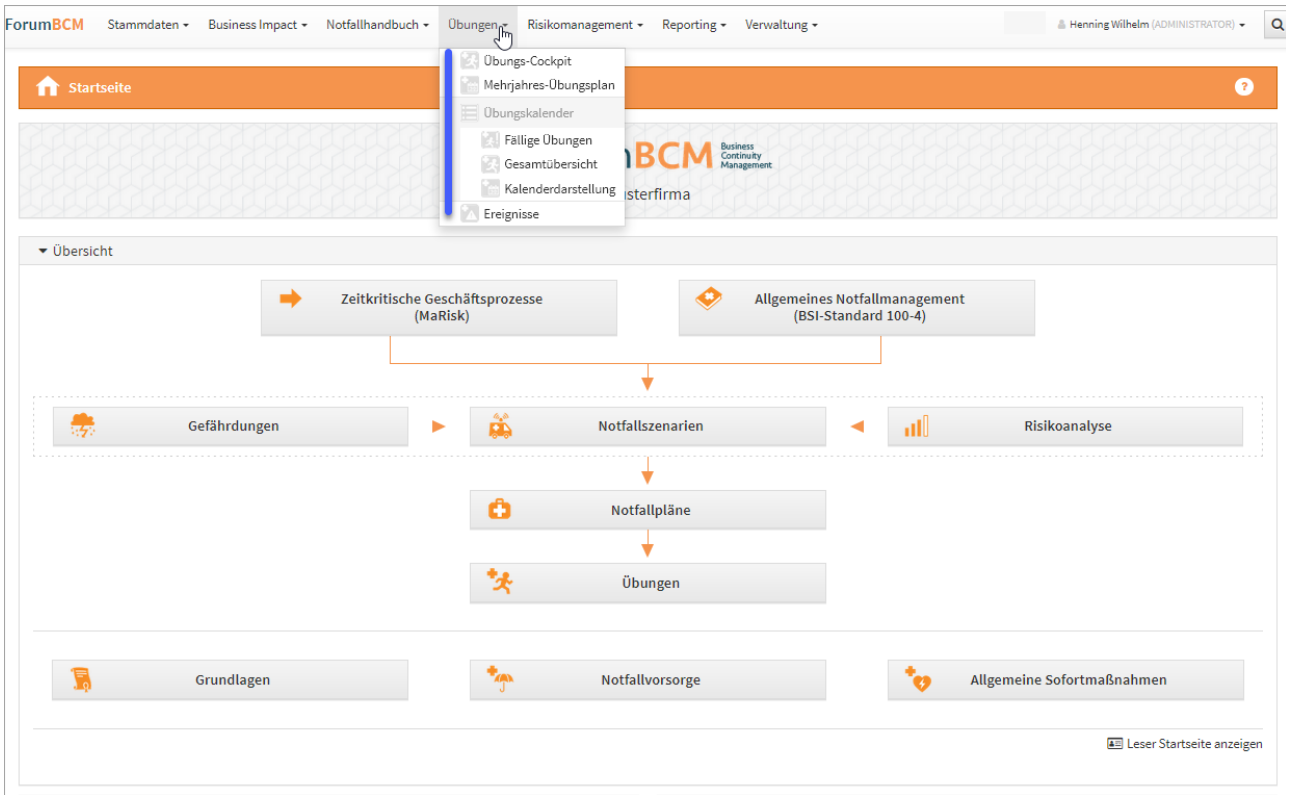

# **295 Abbildung: Startseite - Übungen**

Übungen werden aus einem Notfallplan bzw. einem Notfallszenario heraus angelegt.

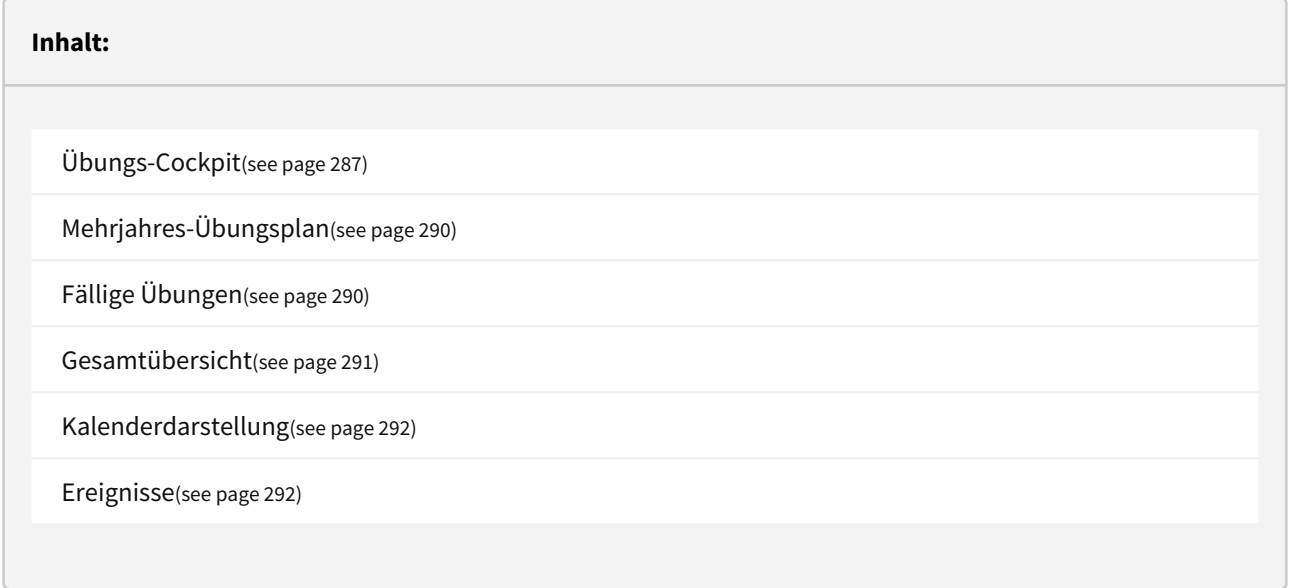

# <span id="page-286-0"></span>4.6.1 Übungs-Cockpit

Erst wenn die Übung ein **Gesamtergebnis** aufweist, der Status der Übung auf **erledigt** gesetzt wurde und über die Schaltfläche **Abschließen** die Übung abgeschlossen wurde, sehen Sie das jeweilige Ergebnis in der Übersicht des Übungs-Cockpits.

Im Übungscockpit können Sie Ihre Ergebnisse aus den Übungen zu den jeweiligen Notfallplänen einsehen und überwachen. Das Erstellen neuer Übungen zu den aufgelisteten Übungen ist aus dem Cockpit ebenfalls möglich.

Die Kategorien können über die Dreiecksymbole links neben der Bezeichnung der Notfallszenarien auf- und zugeklappt**(1)** werden. Um alle Kategorien auf- bzw. zuzuklappen nutzen Sie die Symbole **+ (2)** bzw. **- (2)** im Bereich rechts oberhalb der Tabelle.

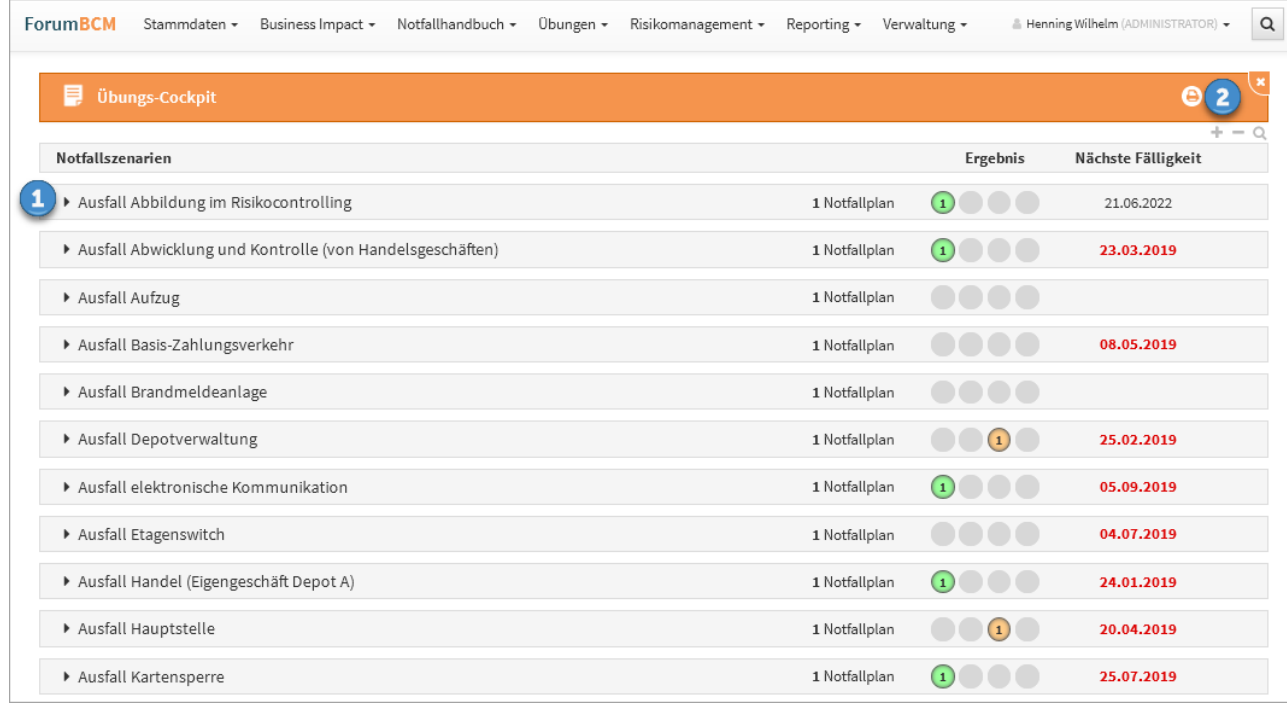

#### **296 Abbildung: Ansicht Übungs-Cockpit**

In dieser Übersicht bekommen Sie schnell das Ergebnis der **letzten** Übung angezeigt.

## 4.6.1.1 Ansichten

Direkt in der Übersicht ist zu den jeweiligen Notfallszenarien bereits gut zu sehen, ob noch "unbeübte" Notfallpläne vorhanden sind **(1)** bzw. welches Ergebnis bereits durchgeführten Übungen erbracht haben:

- "Notfallkonzept ist angemessen und wirksam" (grün),
- "Notfallkonzept ist insgesamt angemessen und wirksam" (gelb),
- "Notfallkonzept ist nur eingeschränkt angemessen und wirksam" (orange) und
- "Notfallkonzept ist verbesserungsbedürftig" (rot).

Ist an einer Übung kein Turnus angegeben, wird Ihnen in der Übersicht anstelle eines Datums die Meldung *Turnus fehlt* angezeigt.

Das Symbol *A* zeigt Ihnen in der Übersicht, dass eine Überprüfung für ein Notfallplan notwendig ist. In der Beispielübersicht ist am **Notfallplan "Ausfall Aufzug"** ein Ranking[\(see page 258\)](#page-257-0) durchzuführen, um den Turnus der Übung zu definieren sowie eine Übung durchzuführen.

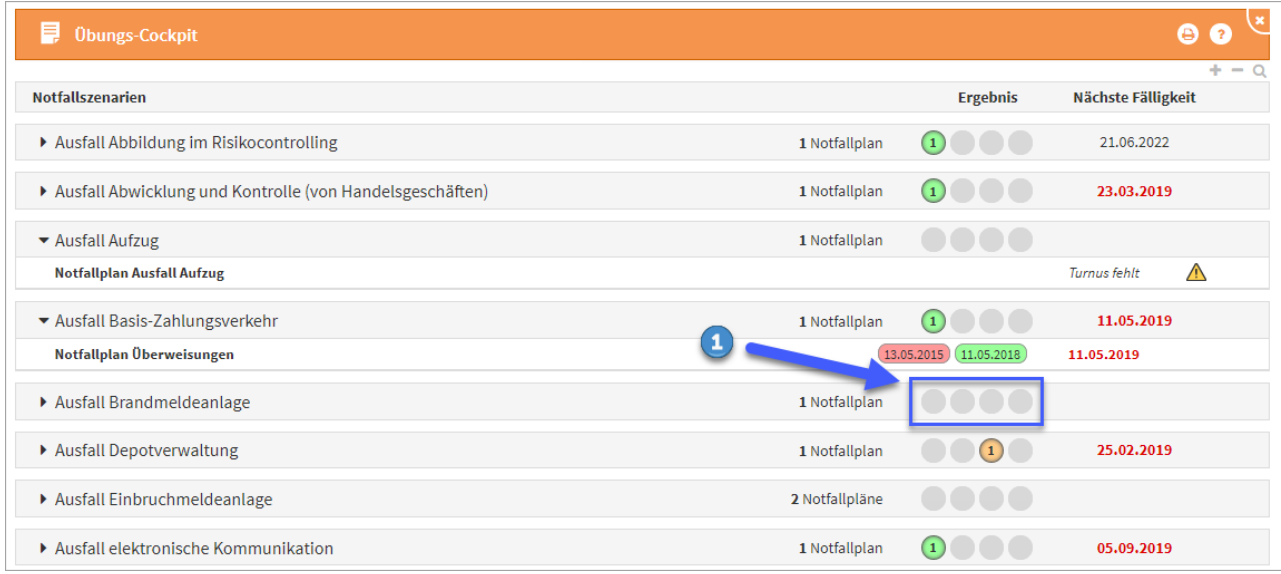

#### **297 Abbildung: Übungs-Cockpit Erklärung**

In der Historie sehen Sie auch die Ergebnisse der letzten Übungen am jeweiligen Notfallplan. Das Datum für überfällige Überwachungen wird in der Spalte Fälligkeit **rot** dargestellt.

Aus der Übersicht kann direkt in den betreffenden Notfallplan oder ein betreffendes Notfallszenario geklickt werden.
| D Übungs-Cockpit                                                |               | ? Extras ▼                                                                                         |
|-----------------------------------------------------------------|---------------|----------------------------------------------------------------------------------------------------|
|                                                                 |               | $+ - \alpha$                                                                                       |
| <b>Notfallszenarien</b>                                         |               | Ergebnis<br>Nächste Fälligkeit                                                                     |
| Ausfall Abbildung im Risikocontrolling                          |               | $\begin{pmatrix} 1 \end{pmatrix}$ $\begin{pmatrix} 2 \end{pmatrix}$<br>1 Notfallplan<br>21.06.2021 |
| ▼ Ausfall Abwicklung und Kontrolle (von Handelsgeschäften) ■    |               | $\left( 2\right)$<br>1 Notfallplan<br>21.06.2021                                                   |
| Notfallplan Abwicklung und Kontrolle (von<br>Handelsgeschäften) | سرام          | 21.06.2021 (23.03.2022)<br>21.06.2021<br>(11.06.2014)<br>(23.03.2019)                              |
| Verantwortung                                                   | <b>Turnus</b> |                                                                                                    |
| Organisation                                                    | 3-jährlich    |                                                                                                    |
| Ausfall Basis-Zahlungsverkehr                                   |               | 4 Notfallpläne<br>(4)(2)<br>14.08.2020<br>$\left( \cdot \right)$                                   |

**298 Abbildung: Übungs-Cockpit Link in den Notfallplan oder das Notfallszenario**

## 4.6.1.2 Anlegen einer Übung an einem Notfallplan aus der Übersicht

Sie können Übungen aus dieser Übersicht an einem Notfallplan über die Schaltfläche die direkt anlegen. In unserem Beispiel wurde am **Notfallplan "Ausfall Kurierdienst"** die letzte Übung am 12.05.2021 durchgeführt. Durch das direkte Anlegen einer Übung wird durch den hinterlegten 3-jährigem Turnus am Notfallplan das Startdatum für die kommende Übung vorgeschlagen.

Über die Schaltfläche "Übungen anlegen" ist eine Mehrfachanlage von Übungen bei entsprechender Einstellung der Fälligkeit möglich bzw. auch die Anlage nur einer Übung über die Schaltfläche "Nur eine Übung anlegen".

Die gesetzte Planungszeit für neue Übungen wurde im Beispiel auf 3 Jahre gestellt und folglich wird passend zum Turnus eine Übung angelegt. Eine Planungszeit von 6 Jahren würde in diesem Fall dazu führen, dass zwei Übungen angelegt werden würden.

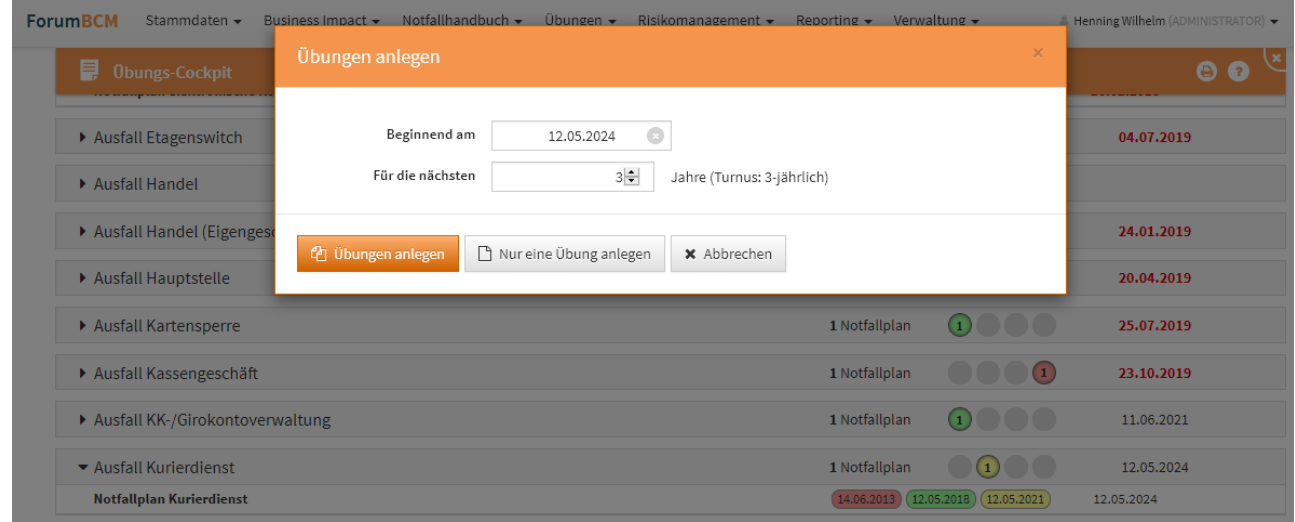

**299 Abbildung: Anlegen einer Übung aus der Übersicht**

Weitere Informationen zum Anlegen von Übungen finden Sie unter [Übungen](#page-270-0)(see page 271).

Beachten Sie bitte bei der Mehrfachanlage von Übungen, dass sich die Art der Übung natürlich **nicht** verändert. Ausgehend von der ersten Übung wird durch die Mehrfachanlage die Übungsart immer wiederholend übernommen.

# 4.6.2 Mehrjahres-Übungsplan

Der Mehrjahresübungsplan zeigt den Status der Prüfungspläne.

So erhalten Sie schnell eine umfassende Übersicht, ob eine Übung nicht durchgeführt wurde, überfällig ist oder noch nicht für die Zukunft geplant wurde.

| Mehrjahres-Übungsplan                                              |                                           |                                        |              |                          | 2 Extras            |
|--------------------------------------------------------------------|-------------------------------------------|----------------------------------------|--------------|--------------------------|---------------------|
|                                                                    |                                           |                                        |              |                          |                     |
| Notfallplan ~                                                      | Verantwortung ^                           | Obungsart ^                            | Turnus ^     | Letzte Übung             | Nächste Übung       |
| Notfallplan Steuerung von Liquiditätsrisiken                       |                                           |                                        | 3-jährlich   | keine Übung durchgeführt | keine Übung geplant |
| Notfallplan elektronische Kommunikation                            | IT-Organisation                           | Funktionstest                          | halbjährlich | 05,09,2019               | 06.04.2020          |
| Notfallplan für Ausfall der Hauptstelle                            | Hausmeister, Hans                         | Ernst- oder Vollübung                  | jährlich     | 20.04.2019               | 20.04.2020          |
| Notfallplan Orderannahme und -weiterleitung                        | Wertpapier, Werner                        | Funktionstest                          | jährlich     | 15,05,2019               | 15.05.2020          |
| Notfallplan Geldmarktgeschäft                                      | Datenschutz, Dagmar                       | Simulation von Szenarien               | jährlich     | 10.06.2019               | 10.06.2020          |
| Notfallplan SB-Geschäft                                            | Datenschutz, Dagmar                       | Planbesprechung                        | jährlich     | 10.06.2019               | 10.06.2020          |
| Notfallplan Kartensperre                                           | Organisation                              | Planbesprechung                        | iährlich     | 25,07,2019               | 25.07.2020          |
| Notfallplan Ausfall von Mitarbeitern (Pandemie, Krankheit, Streik) | Kolumna, Karla                            | Planbesprechung                        | jährlich     | 14.08.2019               | 14.08.2020          |
| Notfallplan Bombendrohung                                          | Admin, Anton   Notfall, Norbert           | Kommunikations- und Alarmierungsübung  | 3-jährlich   | 20,06,2018               | 21.04.2021          |
| Notfallplan KK-/Girokontoverwaltung                                | Moneypenny, Miss                          | Planbesprechung                        | 3-jährlich   | 13,06,2018               | 11.06.2021          |
| Notfallplan Ausfall Handel (Eigengeschäft Depot A)                 | Vorstand, Volker                          | Planbesprechung                        | 3-jährlich   | 08.01.2020               | 21.06.2021          |
| Notfallplan Abbildung im Risikocontrolling                         | Compliance, Carlo                         | Planbesprechung                        | 3-jährlich   | 21.06.2019               | 21.06.2021          |
| Notfallplan Abwicklung und Kontrolle (von Handelsgeschäften)       | Organisation                              | Planbesprechung                        | 3-jährlich   | 23,03,2019               | 21.06.2021          |
| Notfallplan Ausfall Überfallmeldeanlage                            | Filialen                                  | <b>Funktionstest</b>                   | 3-jährlich   | 23,06,2018               | 23.06.2021          |
| Notfallplan Depotverwaltung                                        | Depotverwaltung   Moneypenny, Miss        | Planbesprechung                        | 3-jährlich   | 25.02.2019               | 25.02.2022          |
| Notfallplan GAA-Skimming                                           | IT-Organisation                           | Test der technischen Vorsorgemaßnahmen | 3-jährlich   | 14.03.2019               | 14.03.2022          |
| Notfallplan Kurierdienst                                           | Schalter, Sascha                          | Funktionstest                          | 3-jährlich   | 16,04,2019               | 16,04,2022          |
| Notfallplan Online-Brokerage                                       | Datenschutz, Dagmar                       | Simulation von Szenarien               | 3-jährlich   | 23.04.2019               | 23.04.2022          |
| Notfallplan Banküberfall                                           | Katzenberger, Karin                       | Stabsübung                             | 3-jährlich   | 20.06.2019               | 20.06.2022          |
| Notfallplan Ausfall Etagenswitch                                   | Tester, Toni                              | Test der technischen Vorsorgemaßnahmen | 3-jährlich   | 04.07.2019               | 04.07.2022          |
| Notfallplan Kassengeschäft                                         | Datenschutz, Dagmar   Katzenberger, Karin | Funktionstest                          | 3-jährlich   | 23,10,2019               | 23,10,2022          |
| Notfallplan Online-Banking                                         | Datenschutz, Dagman                       | Test der technischen Vorsorgemaßnahmen | 3-jährlich   | 24.10.2019               | 24.10.2022          |

**300 Abbildung: Ansicht Übungspläne**

# 4.6.3 Fällige Übungen

Im Bereich der fälligen Übungen werden alle **geplanten Übungen** bzw. **vorgesehenen Übungen** aufgelistet. Auf einen Blick können die Verantwortlichen somit feststellen, wann die nächsten Übungen durchgeführt werden müssen.

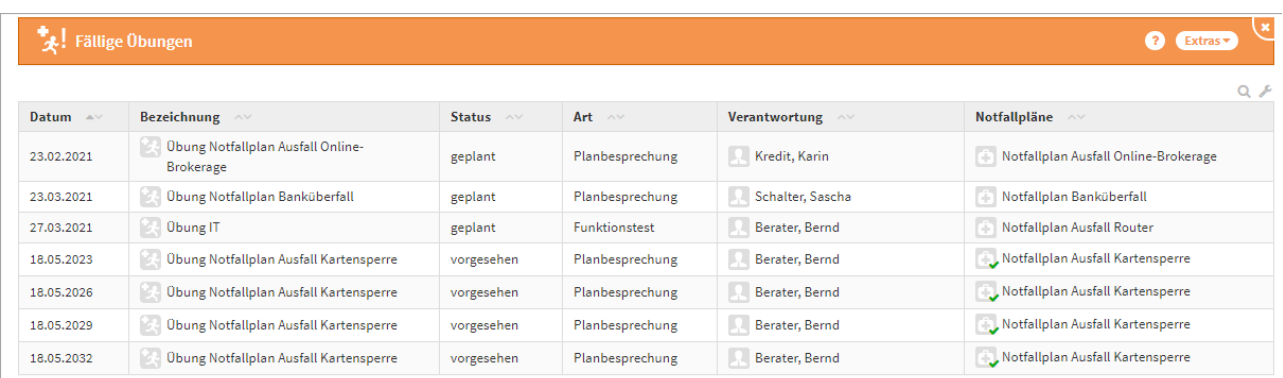

#### **301 Abbildung: Ansicht Fällige Übungen**

Über die Suchfelder unter dem Tabellenkopf kann die Liste gefiltert werden. Somit lassen sich beispielsweise die Übungen zu bestimmten Verantwortlichen oder Zeitpunkten schneller ermitteln. Weitere Informationen zur Suche finden Sie in unserem Handbuch unter [Umgang mit der Suche](#page-143-0)(see page 144).

## 4.6.4 Gesamtübersicht

In der Gesamtübersicht werden alle **Übungen** aufgelistet. Dank der Gruppierung, welche Sie durch einen Klick auf das - bzw. + Symbol ein- und ausklappen können, lassen sich einzelne Übungen besser finden.

Über die Suchfelder unter dem Tabellenkopf kann die Liste zusätzlich gefiltert werden. Somit lassen sich beispielsweise die Übungen zu bestimmten Verantwortlichen oder Zeitpunkten schneller ermitteln. Weitere Informationen zur Suche finden Sie in unserem Handbuch unter [Umgang mit der Suche](#page-143-0)(see page 144).

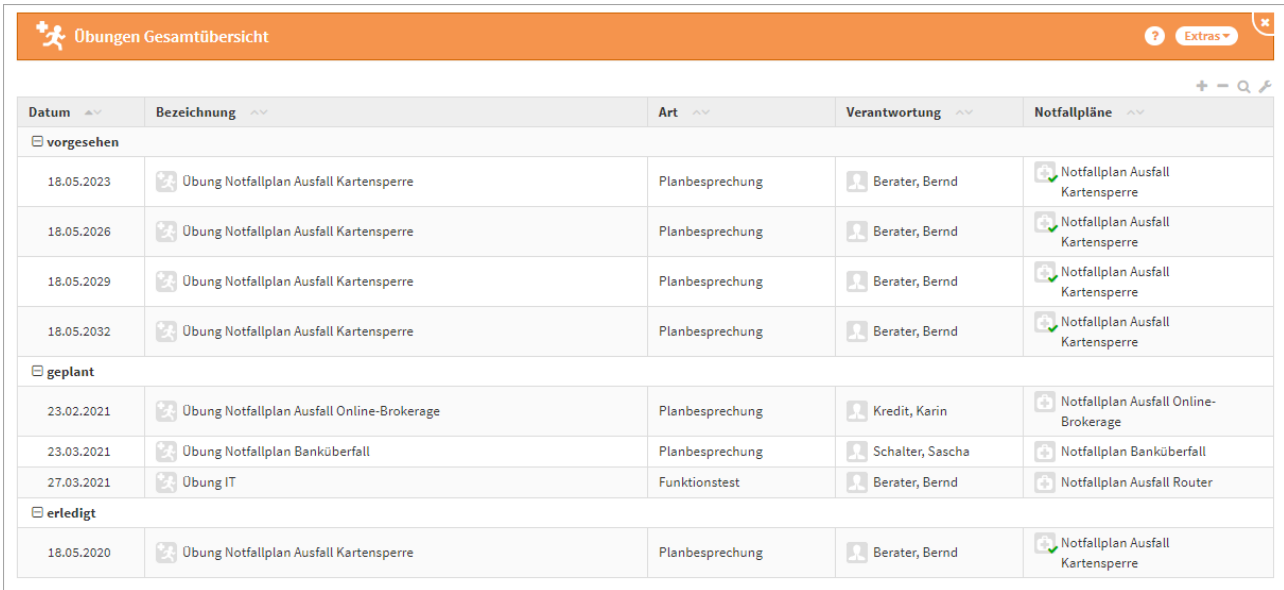

### **302 Abbildung: Ansicht Übungskalender**

# 4.6.5 Kalenderdarstellung

Im Bereich der Kalenderdarstellung bekommen Sie eine monatliche Übersicht zu anstehenden Übungen. Sie haben für die Ansicht die Wahl zwischen einer Kalenderansicht und einer Terminübersicht (Liste)**(3)**. Über die Pfeiltasten**(2)** können Sie das Kalenderblatt monatlich vor- bzw. rückwärts blättern, in der Terminübersicht funktioniert dies in Tagesschritten.

Über die Schaltfläche "Heute" wird Ihnen der aktuelle Tag farbig im Monatskalender angezeigt**(1)**. Für eine weitere Bearbeitung gelangen Sie über die Verlinkung**(4)** direkt zur Übung.

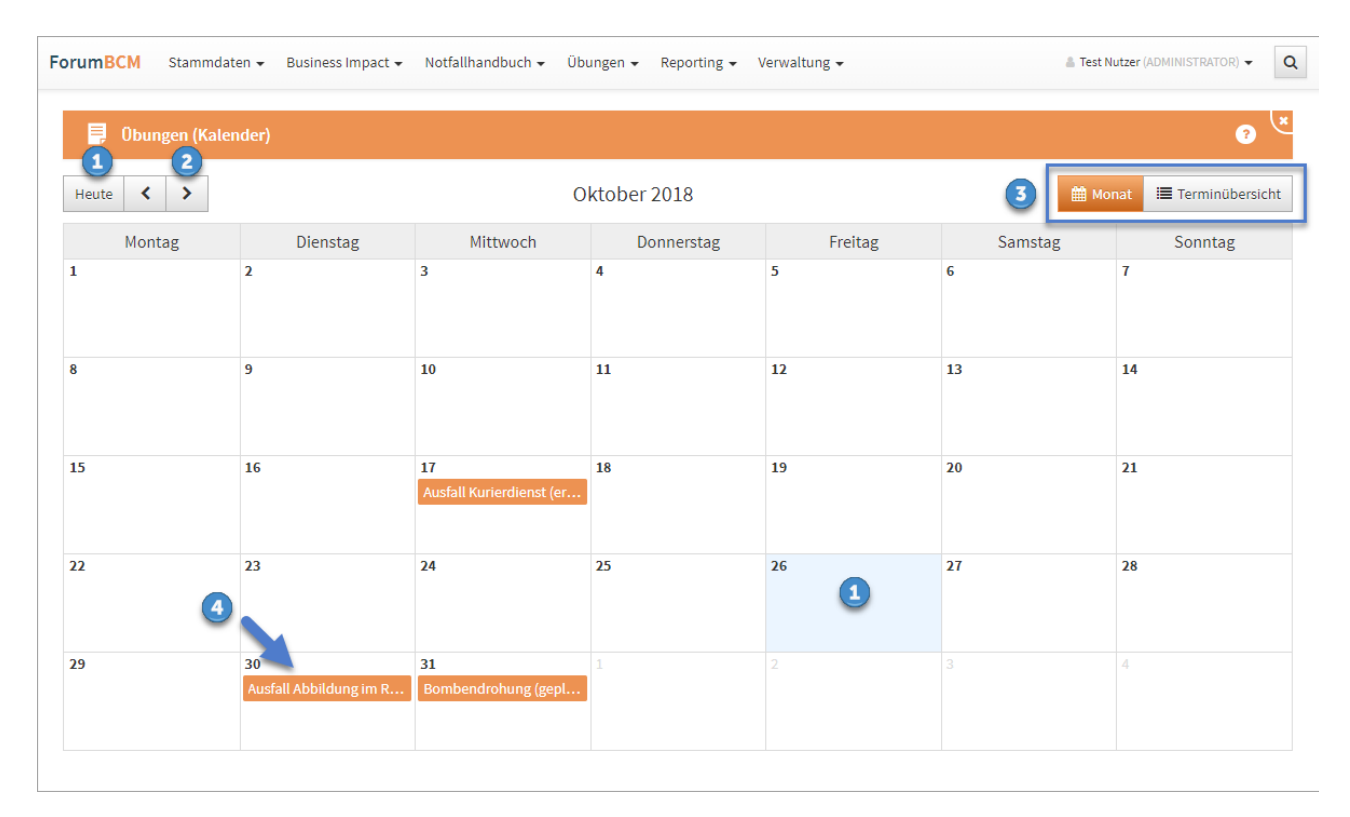

#### **303 Abbildung: Ansicht Übungskalender**

## 4.6.6 Ereignisse

Dieser Bereich dient zur Dokumentation notfallrelevanter Ereignisse. Es werden hier alle Vorkommnisse mit dem Datum und einer eindeutigen Bezeichnung aufgelistet. Zusätzlich können diese Ereignisse kategorisiert werden.

Hierfür finden Sie in einigen Bereichen Vorschläge, die über die Schaltfläche "Vorschläge anzeigen" einzusehen sind. Diese Vorschläge können Sie übernehmen und an Ihre Bedürfnisse anpassen. Das Vorgehen dafür wird Ihnen im Abschnit[t Übernehmen von Vorschlägen](https://hilfe.forum-is.de/pages/viewpage.action?pageId=60620852)<sup>41</sup> beschrieben.

Neue Ereignisse können Sie über diese Ansicht mittels der Schaltfläche "Neues Ereignis" anlegen.

<sup>41</sup> https://hilfe.forum-is.de/pages/viewpage.action?pageId=60620852

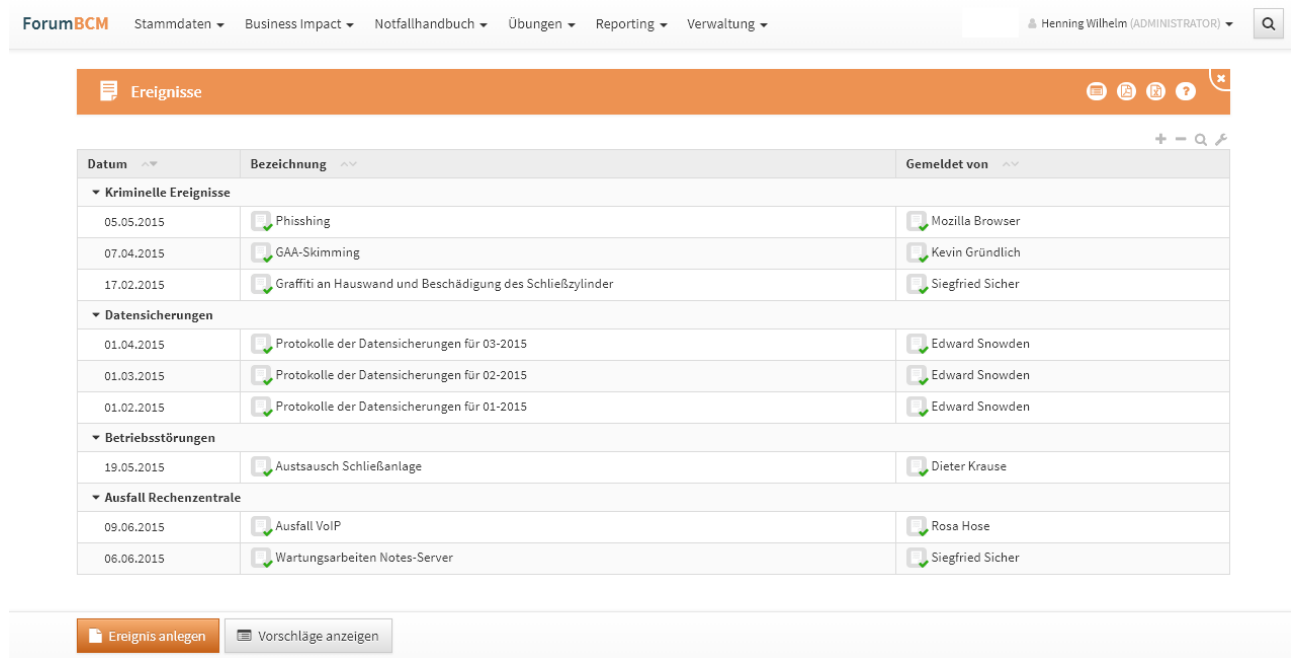

### **304 Abbildung: Ansicht Ereignisse**

## 4.6.6.1 Ereignis in Forum**BCM**

Die folgende Abbildung zeigt alle Felder, die in Forum**BCM** für eine Ereignis erfasst werden können. Im Feld **Bezeichnung** sollte eine möglichst eindeutige und aussagekräftige Bezeichnung für das Dokument hinterlegt werden.

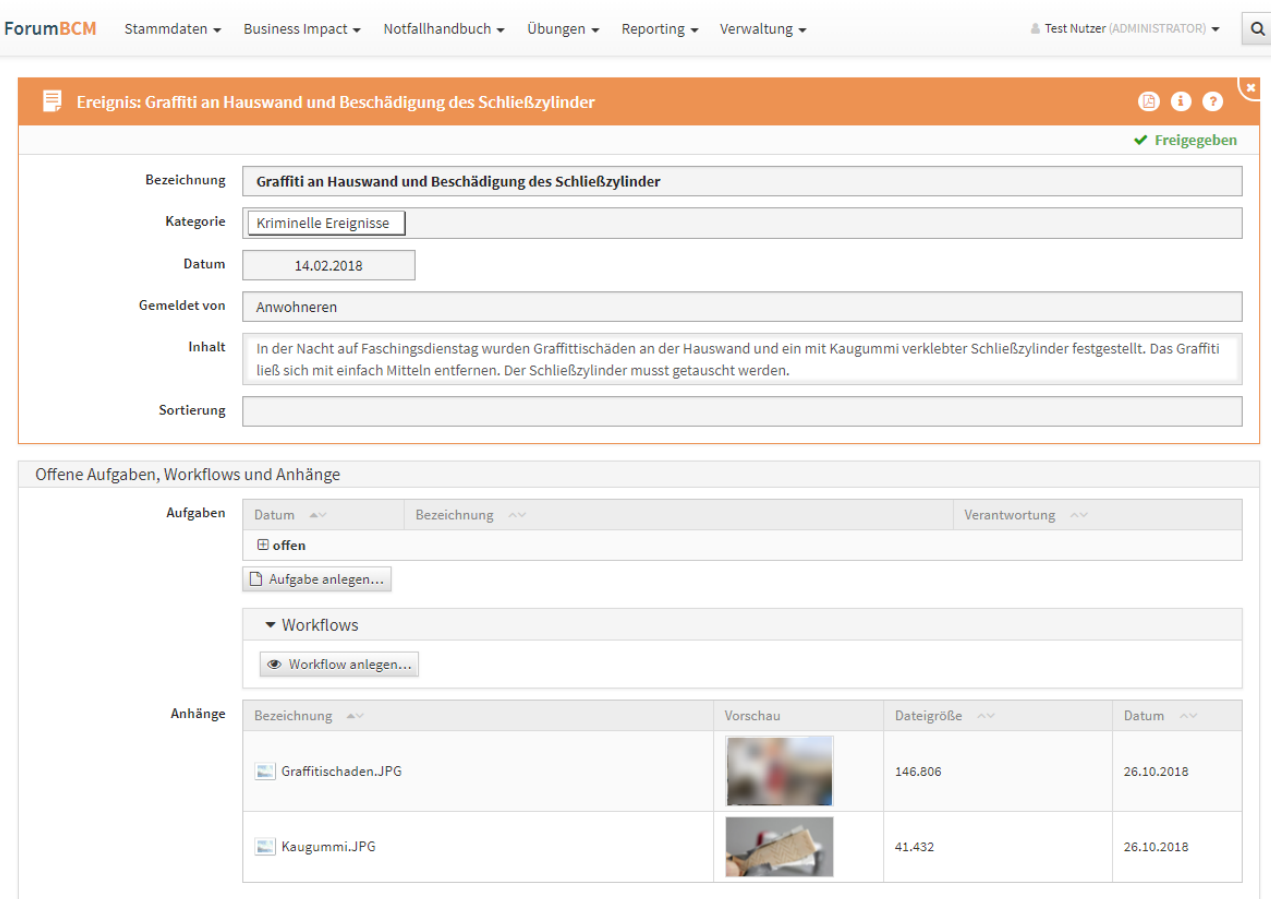

### **305 Abbildung: Beispiel für ein dokumentiertes Ereignis**

# 4.7 Risikomanagement

Der Bereich **Risikomanagement** ist der zentrale Einstiegspunkt, um sich einen Überblick über die notfallrelevanten Risiken zu verschaffen.

Die Verwendung des "Risikomanagement" ist optional und kann in den Einstellungen aktiviert werden. Um Risiken zu dokumentieren, ist die Aktivierung in der Einstellungen von Forum**BCM** notwendig.

Beachten Sie bitte, dass bei Aktivierung der Funktion der Menüpunkt **Risikomanagement** in der Menüstruktur eingeblendet wird und auf der Startseite das Widget Risiko-Cockpit zur Anzeige zur Verfügung steht.

| Startseite<br>n                 | Forum <b>BCM <i><u>Continuity</u></i></b><br>Ihr Unternehmen |                                                       |                                | €                               |
|---------------------------------|--------------------------------------------------------------|-------------------------------------------------------|--------------------------------|---------------------------------|
| ▶ Übersicht                     |                                                              |                                                       |                                |                                 |
| Zeitkritische Geschäftsprozesse | $\mathscr{G}$                                                | Risiko-Cockpit                                        |                                | $\mathscr{G}$                   |
|                                 |                                                              | 2<br>Risiken erfasst                                  | $\vee$ keine<br>ohne Bewertung | $\vee$ keine<br>ohne Restrisiko |
| zeitkritische                   |                                                              | Restrisiken                                           |                                |                                 |
| Geschäftsprozesse               |                                                              | SP                                                    | Restrisikoklasse               | Anzahl                          |
| 16 mit BIA<br>15 freigegeben    |                                                              | 4                                                     | A - existenzbedrohend          | $\sqrt{2}$                      |
|                                 |                                                              | 3                                                     | B - äußerst relevant           | $\sqrt{2}$                      |
|                                 |                                                              | $\mathfrak{D}$                                        | C - relevant                   | $\mathbb{O}$                    |
|                                 |                                                              | $\mathbf{1}$                                          | D - gering                     | $\mathbb{O}$                    |
|                                 |                                                              | $\overline{2}$<br>3<br>$\overline{4}$<br>$\mathbf{1}$ | E - vernachlässigbar<br>EW     | 1                               |
|                                 |                                                              |                                                       | F - nicht relevant             | 1<br>73                         |

**306 Abbildung: Risikomanagement - Startseite mit Widget Risiko-Cockpit**

# 4.7.1 Risiko-Cockpit

Im Risiko-Cockpit werden alle in Forum**BCM** erfassten Risiken angezeigt. Standardmäßig wird diese Übersicht in zuklappbaren Bereichen untereinander angezeigt. Die Risiken können in der Matrixdarstellung sowie in der klassischen Übersicht eingesehen werden. Über die Dreieckssymbole können die beiden Ansichten auf- bzw. zugeklappt werden.

In der Detailansicht kann zusätzlich zwischen der Anzeige in Reitern und einer Anzeige in zuklappbaren Bereichen untereinander gewechselt werden.

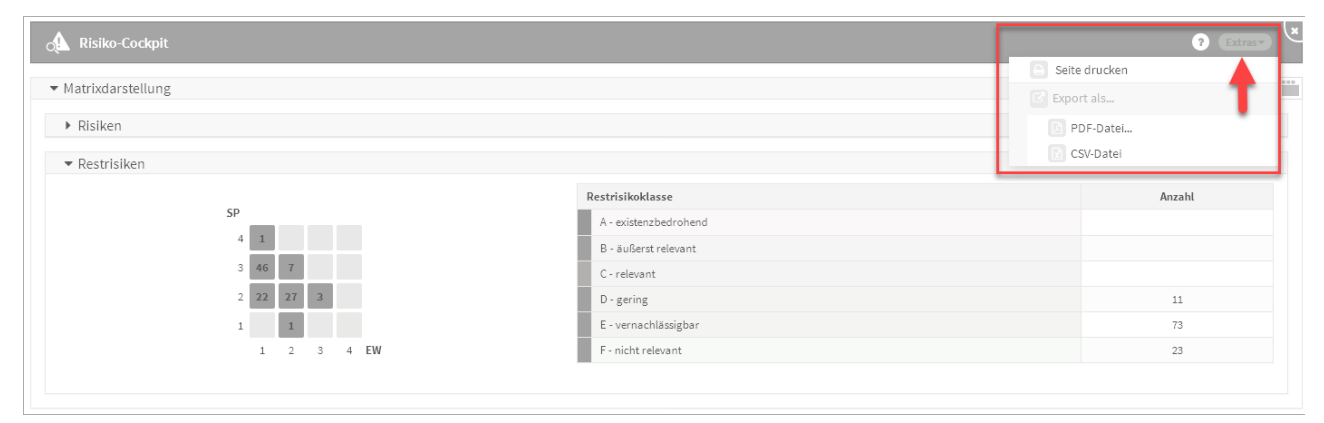

**307 Abbildung: Risikomanagement - Risiko-Cockpit - Üversicht**

Zu den allgemeinen Funktionalitäten wird Ihnen im Risiko-Cockpit über **Extras** die Möglichkeit des direkten Ausdruckens der Ansicht über den Browser geboten. Bitte achten Sie gegebenenfalls auf die Aktivierung von Hintergrundfarben direkt im Browser.

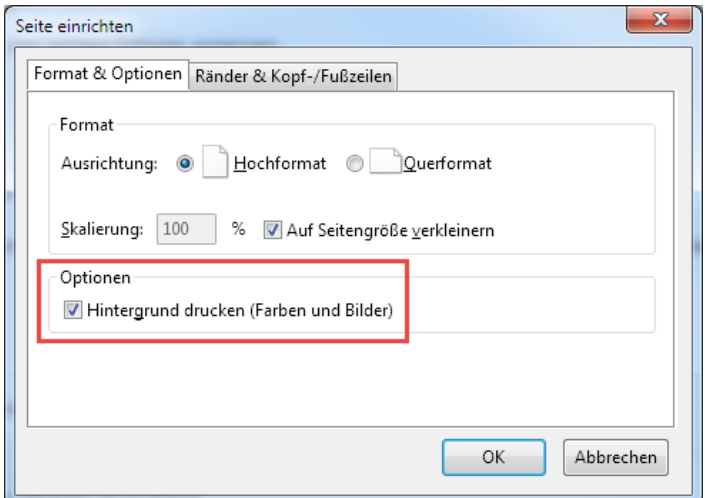

#### **308 Abbildung. Aktivierung Hintergrund drucken im Browser Firefox**

Zudem besteht die Möglichkeit für den Export über **Extras** als PDF-Datei oder als CSV-Datei zur weiteren Bearbeitung.

## 4.7.1.1 Matrixdarstellung

In dieser Ansicht bekommen Sie alle Risiken**(1)** und Restrisiken**(2)**, welche Sie in Forum**BCM** an Notfallszenarien erfasst haben, in der Matrix und einer Tabelle mit Risikoklasse und der Risikoanzahl angezeigt. Dies erfolgt in einer Matrix-Darstellung sowie in tabellarischer Form. Die jeweiligen Ansichten sind für eine bessere Übersicht über die jeweiligen Dreieckssymbole ein- und ausklappbar.

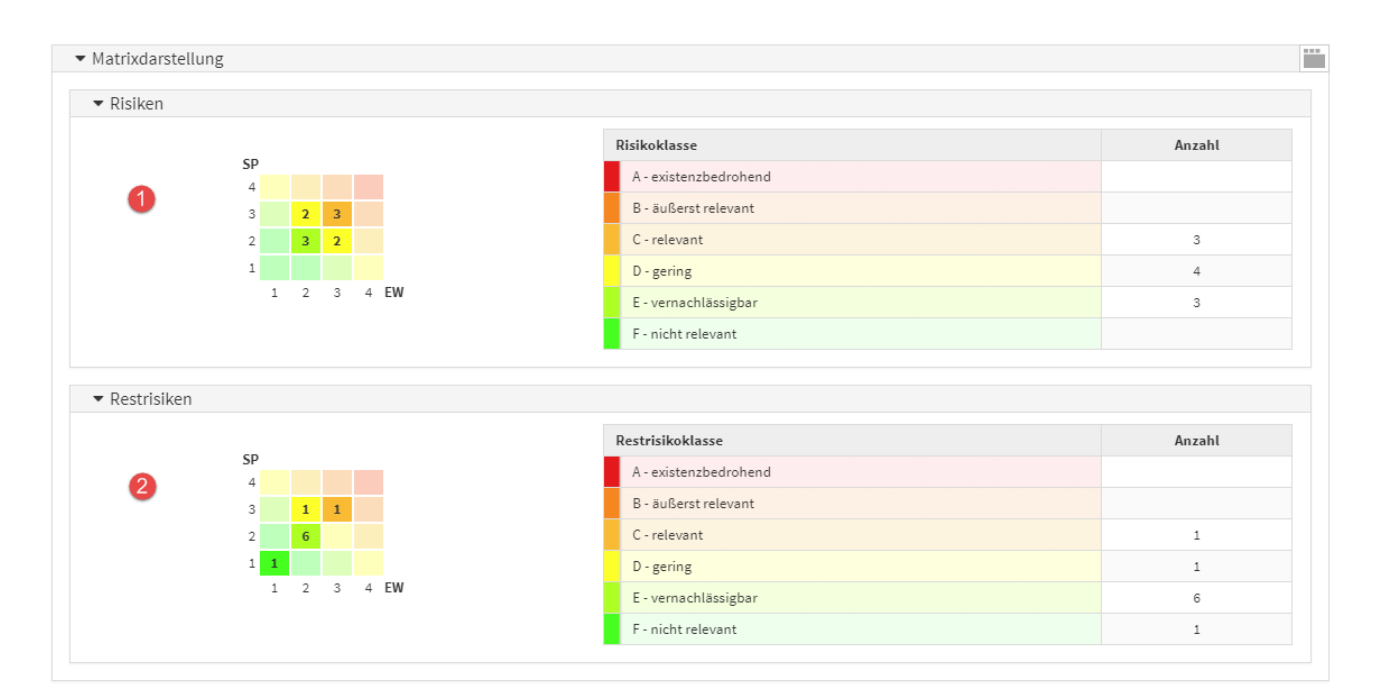

#### **309 Abbildung: Matrixdarstellung der Risiken**

Um zu den jeweiligen Risiken zu gelangen, können Sie die Zeile der betreffende Risikoklasse durch einen Linksklick markieren. Sie bekommen hinter der markierten Risikoklasse das Symbol einer Pinnadel angezeigt und erhalten in der Übersicht weitere Informationen zu den in dieser gewählten Risikoklasse zugeordneten Risiken.

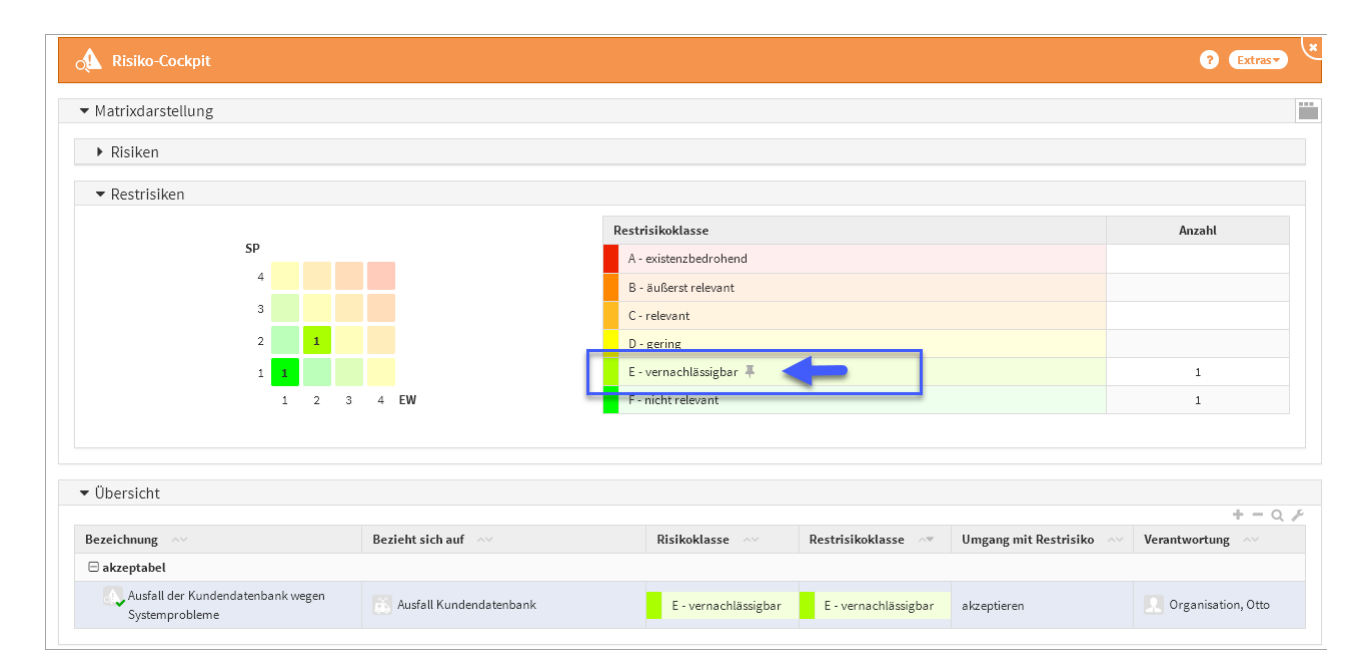

#### **310 Abbildung: Ansicht Restrisiken - Auswahl**

Die getroffene Auswahl kann durch einen wiederholten Linksklick aufgehoben werden.

Bei der Risikobewertung wird bei der Berechnung der Eintrittswahrscheinlichkeit aus Bedrohungs- und Schwachstelleneinstufung eine entsprechende Bemerkung hinterlegt.

Haben Sie in den Risiken oder Restrisiken eine Risikoklasse gewählt, bekommen Sie auch nur die gewählten Risiken in der Übersicht angezeigt.

In der Übersicht werden die Risiken nach Risikokategorien akzeptabel, meldepflichtig und genehmigungspflichtig eingeteilt. Sie bekommen die Bezeichnung des jeweiligen Risikos, die Herkunft, die Risikoklasse, die Restrisikoklasse und deren [Verantwortung](https://hilfe.forum-is.de/display/draftnsr/Verantwortungen)<sup>42</sup> angezeigt.

Die Kategorien der Risiken können über die Schaltflächen + und - auf- und eingeklappt werden bzw. zusätzlich über die Schaltflächen + und - der jeweiligen Risikokategorie einzeln geschlossen oder geöffnet werden.

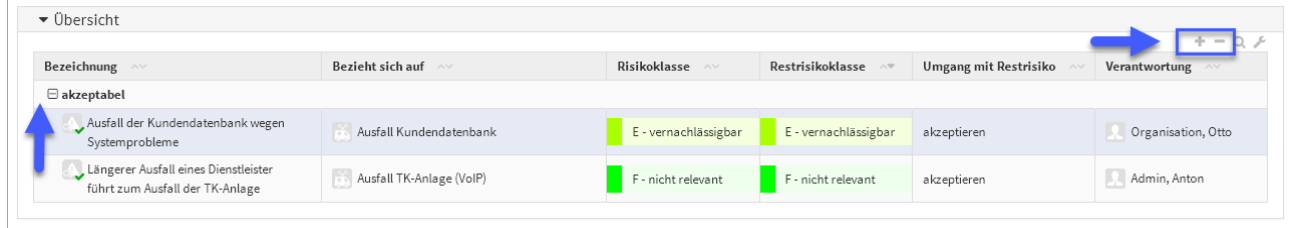

**311** 

## 4.7.1.2 Risiken - Hinweise auf Änderungen

Soll in den **Einstellungen** eine Änderung der Parameter der Risikobewertung durchgeführt werden, gibt die Anwendung einen deutlichen Hinweis auf die Konsequenzen dieser Änderungen. Anpassungen in diesem Bereich betreffen **alle Anwendungen** der Forum**Suite** und haben zudem die Notwendigkeit einr **Neubewertung** sämtlicher bereits erfasster Risiken zur Folge.

| Einstellungen      |                   |          |                                |                 |                                                                                                    |  |                                 |
|--------------------|-------------------|----------|--------------------------------|-----------------|----------------------------------------------------------------------------------------------------|--|---------------------------------|
| Funktionsbereiche  | Geschäftsprozesse | Freigabe | <b>Business Impact Analyse</b> | Risikokriterien | Leser Startseitenbereiche                                                                                                    |  |                                 |
| bearbeitet werden. |                   |          |                                |                 | O Achtung: Änderungen in diesem Bereich wirken sich auf alle aktiven Anwendungen der ForumSuite aus. Bereits erfasste Risiken müssen nach Anpassungen an der Risikomatrix erneut |  |                                 |
|                    |                   |          |                                |                 |                                                                                                    |  | ▼ Freigegeben<br>C Überarbeiten |

**312 Abbildung: Hinweis auf Änderung in der Risikoeinstellung in den Einstellungen**

Sofern hier trotzdem Änderungen vorgenommen werden, müssen diese individuell für jedes einzelne, bereits erfasst Risiko bestätigt und übernommen werden.

<sup>42</sup> https://hilfe.forum-is.de/display/draftnsr/Verantwortungen

In der **Risiko-Maske** wird ein entsprechender Hinweis auf geänderte Parameter gut sichtbar im oberen Bereich angezeigt. Wechseln Sie in den Bearbeitungsmodus, müssen die aktualisierten Schwellwerte über die Schaltfläche "Aktualisieren" aktualisiert werden, bevor am Objekt weitergearbeitet werden kann.

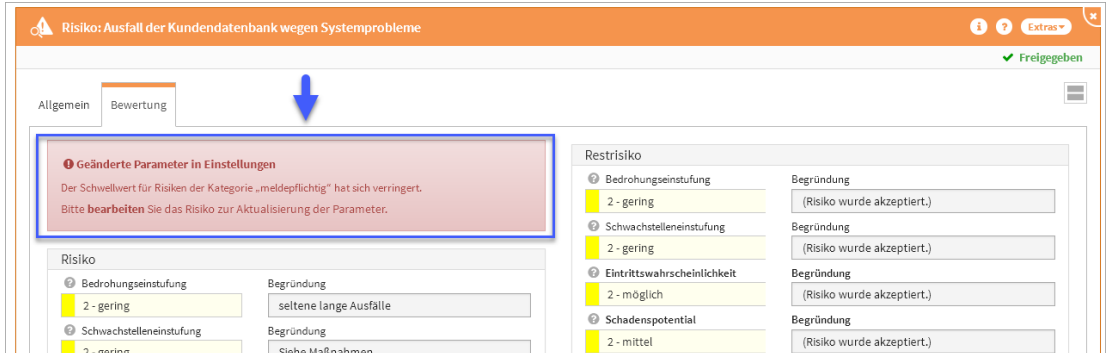

**313 Abbildung: Hinweis auf Änderung in der Risikoeinstellung am einzelnen Risiko**

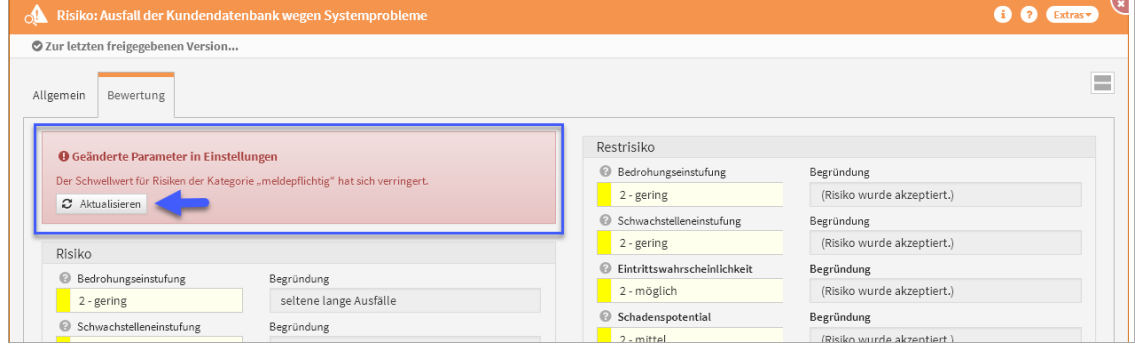

## 4.7.1.3 Risiken - Anzeige von Abweichungen

Werden in den **Einstellungen** für die Risikobewertung Änderungen an der Matrix durchgeführt und diese Änderungen nicht an den einzelnen erfassten Änderungen aktualisiert, werden diese im Risiko-Cockpit gesondert tabellarisch dargestellt. So ist nach einer Änderung in den Einstellungen die Anzahl der zu bearbeitenden Objekte schnell ersichtlich.

Änderungen in den Einstellungen der Risikokriterien **wirken sich auf alle aktiven Anwendungen der** Forum**Suite aus.** Bereits erfasste Risiken müssen nach Anpassungen an der Risikomatrix **erneut bearbeitet** werden.

**Hinweis:** Es sind Risiken vorhanden, deren Parameter für die Risikobewertung von den aktuellen Einstellungen abweichen. Dies kann zu **inkorrekten** oder **unvollständigen** Darstellungen in den Risikomatrizen sowie in den Risiko- und Restrisikoklassen führen. Bitte bearbeiten und aktualisieren Sie die Risiken in der nachfolgenden Liste.

Standardmäßig sind diese Meldungen zugeklappt und müssen aktiv über das Dreieckssymbol geöffnet werden.

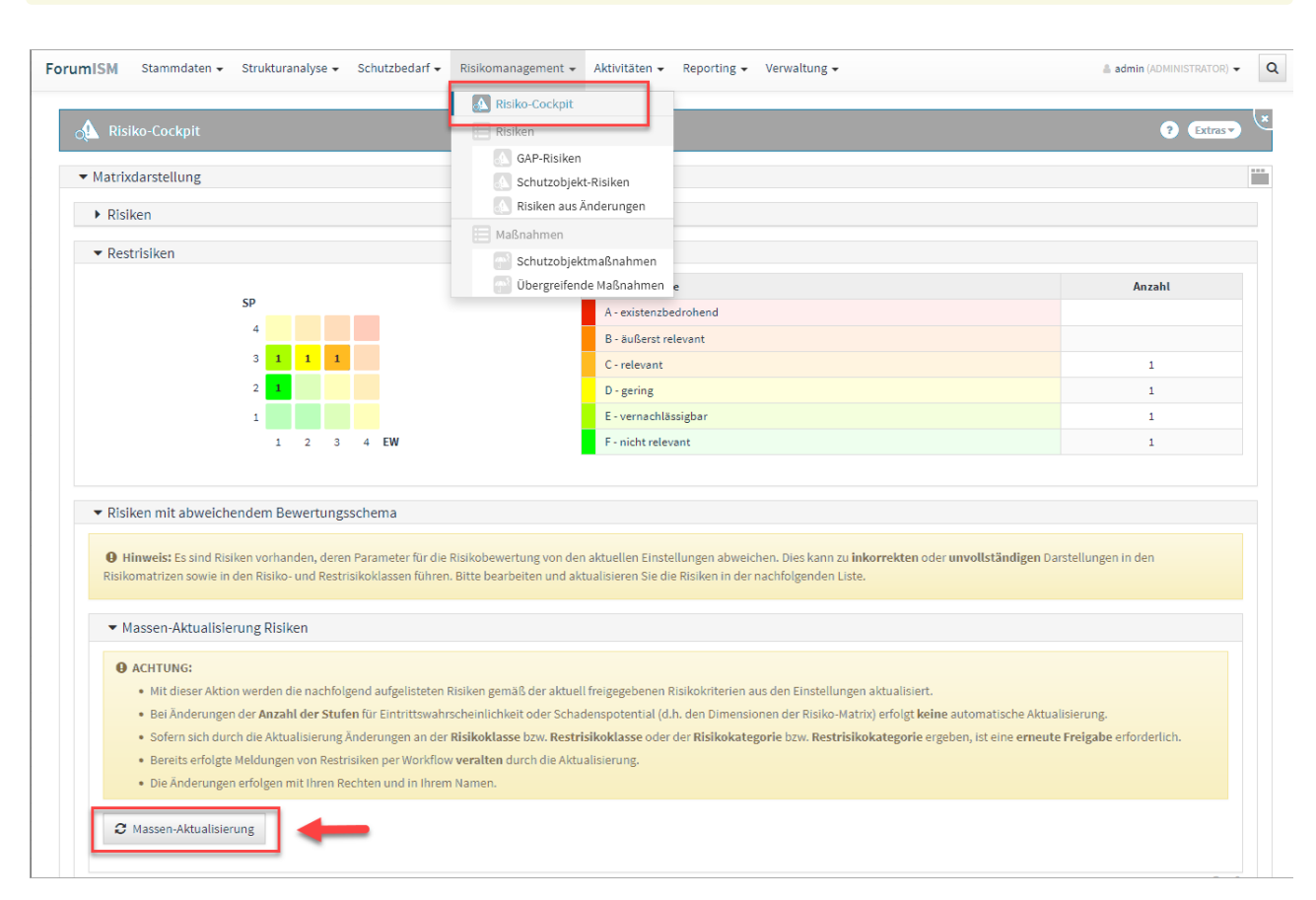

Die Massen-Aktualisierung der Risiken mit abweichendem Bewertungsschema kann nur der Anwendungsadministrator der betreffenden Anwendung durchführen.

**314 Abbildung: Anzeige Risiken mit abweichendem Schema**

# 4.7.2 Maßnahmen zur Risikobehandlung

Im Bereich **Maßnahmen** finden Sie eine Übersicht zu den in Forum**BCM** angelegten Maßnahmen, wobei Sie gleichzeitig Informationen zu den zugeordneten Verantwortungen und dem Status der Maßnahme erhalten.

Innerhalb der Ansicht werden Ihnen alle in Forum**BCM** angelegten Maßnahmen aufgelistet.

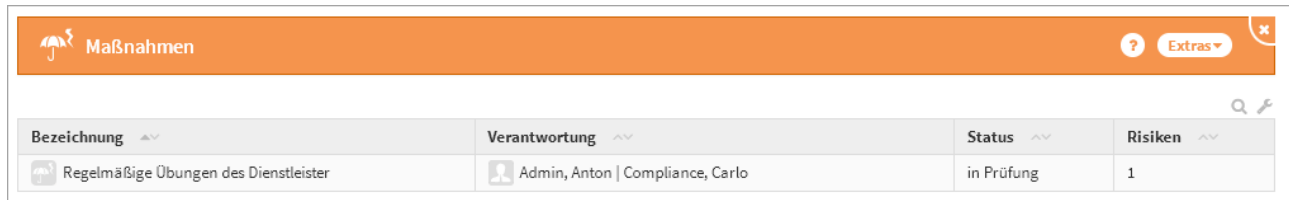

#### **315 Abbildung: Übersicht Maßnahmen**

Über die Schaltfläche "Maßnahme anlegen" können Sie neue Maßnahmen anlegen.

Beim Erstellen einer Maßnahme aus einem Risiko wird das betreffende Risiko in diese Maßnahme übernommen**(1)** . Die Verknüpfung mit einem Risiko ist bei Anlage einer Maßnahme erforderlich. Bitte vergeben Sie aussagekräftige Bezeichnungen**(2)** für die Maßnahmen, um Ihnen die spätere Zuordnung bzw. Suche zu erleichtern.

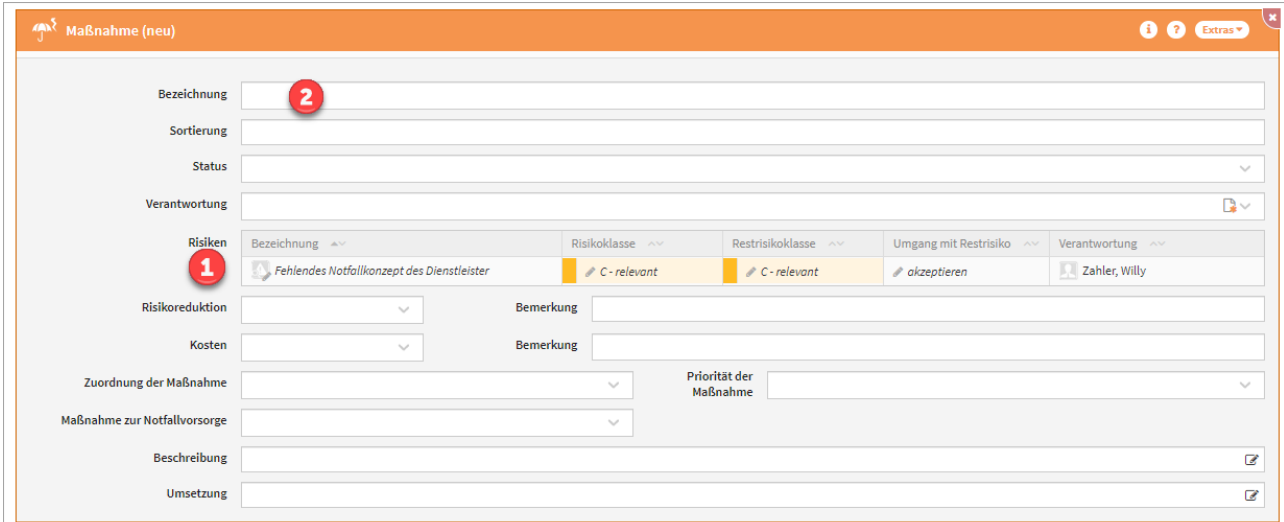

### **316 Abbildung: Anlegen einer Maßnahme**

Achten Sie auch auf die Vergabe einer Verantwortung.

## 4.7.2.1 Status

Jede Änderung am Objekt kann verschiedene Status-Zustände annehmen. Für den Status stehen Ihnen folgende Staus zur Verfügung:

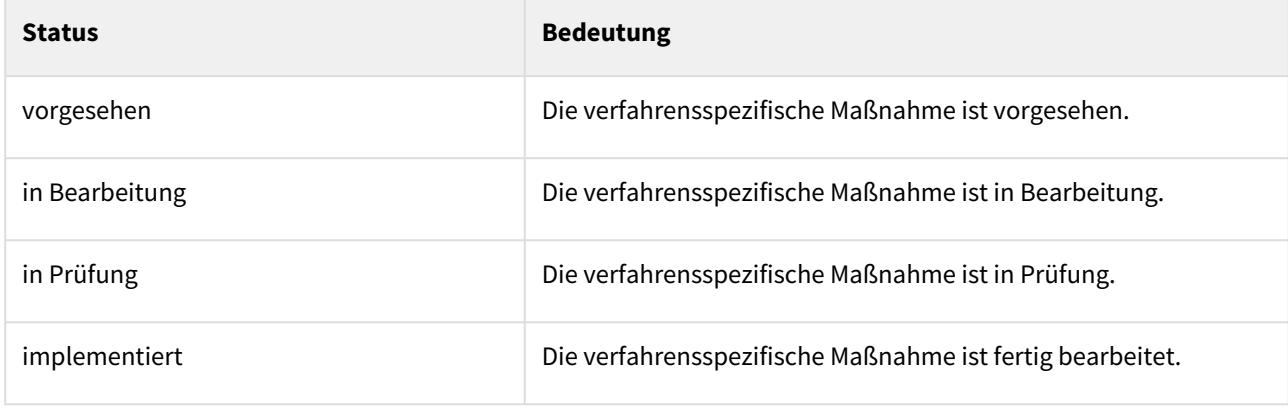

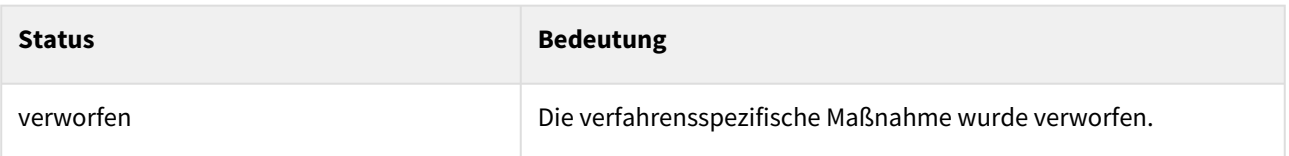

Die neue Maßnahme können Sie zum Abschluss "**Freigeben**" und es wird automatisch eine **Wiedervorlage** erstellt.

# 4.8 Reporting

Im Bereich **Reporting** finden Sie folgende Themen:

- Übungsergebnisse
- Reports
- Druckversion Notfallhandbuch
	- und
- Auswertungen

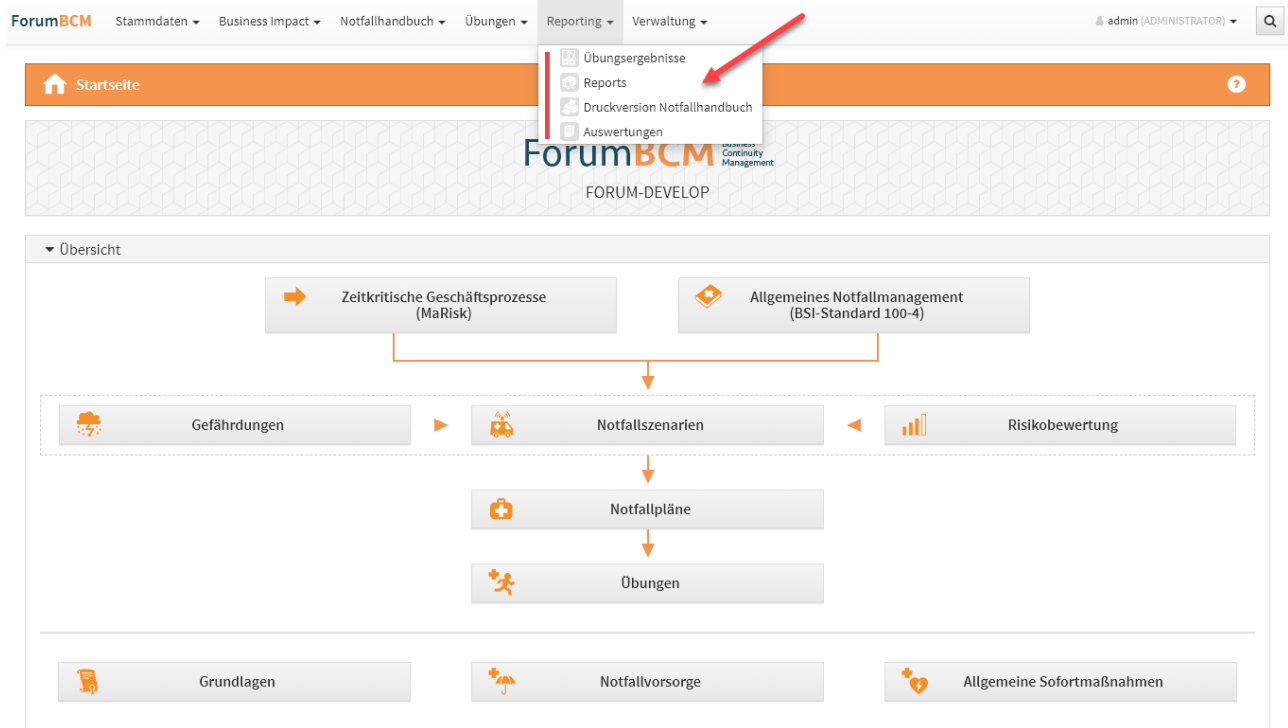

## **317 Abbildung: Startseite - Reporting**

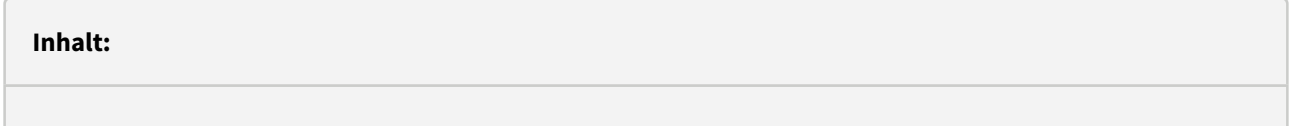

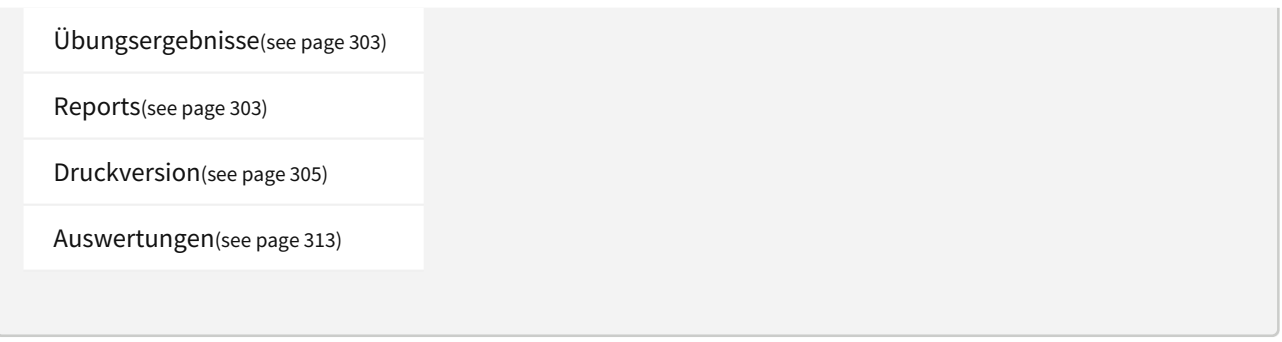

# <span id="page-302-0"></span>4.8.1 Übungsergebnisse

Diese Übersicht ermöglicht eine schnelle Einsicht in die Ergebnisse der abgeschlossenen Übungen. Dabei handelt es sich um Übungen, welche sich im Status "erledigt" befinden.

Die dargestellten Informationen werden dem Reiter "Nachbereitung" einer Übung entnommen. Damit können Sie auf einen Blick die Bewertung, die aufgetretenen Mängel sowie die möglichen Verbesserungen ablesen.

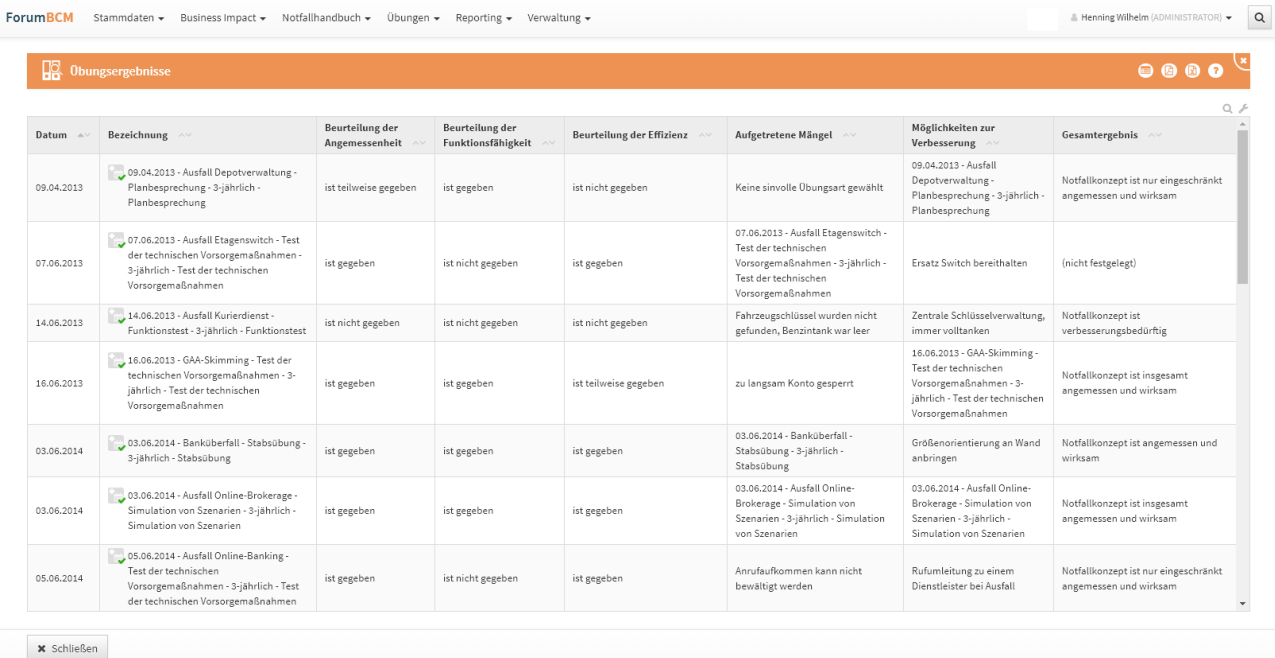

### <span id="page-302-1"></span>**318 Abbildung: Ansicht Übungsergebnisse**

## 4.8.2 Reports

Innerhalb dieses Bereichs können Sie Berichte kategorisiert anlegen oder Muster aus den Vorschlägen übernehmen. Weitere Informationen finden Sie in "[Übernehmen von Vorschlägen](#page-151-0)(see page 152)".

Innerhalb der Listenansichten werden dem Bearbeiter freigegebene Dokumente mit einem **grünen Häkchen** [gekennzeichnet angezeigt. Weitere Information zur Freigabe finden Sie unter der Rubrik Umgang mit der](#page-120-0)  Freigabe(see page 121).

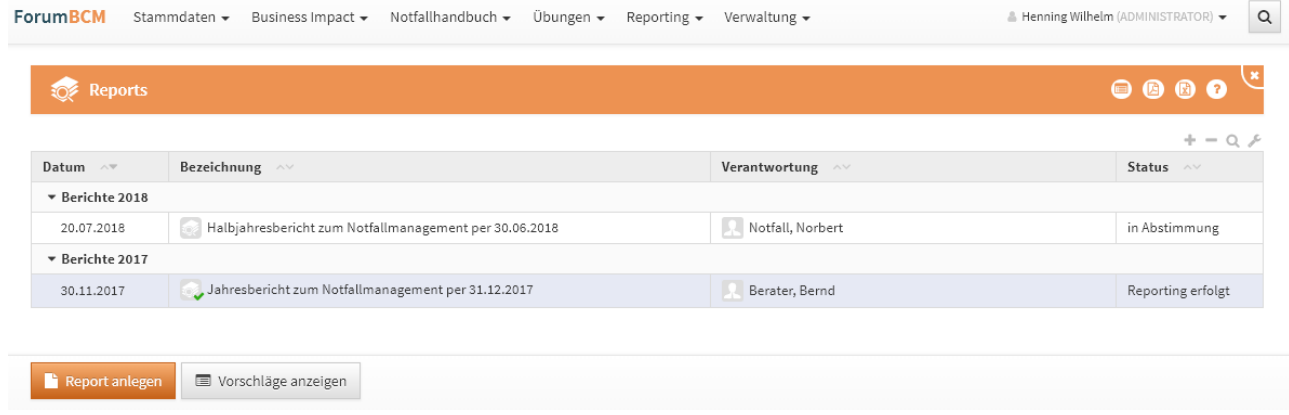

#### **319 Abbildung: Ansicht Berichte**

Die Berichte bieten Ihnen die Möglichkeit, jeweils eine kurze Zusammenfassung im "Management Summary" zu hinterlegen, um einen schnellen groben Überblick über den Inhalt anbieten zu können.

Im eigentlichen Inhalt kann der Bericht ausformuliert werden. Die Verknüpfung mit weiteren Dokumenten wird durch das Hinzufügen der benötigten Dokumente in Form von Anhängen gewährleistet.

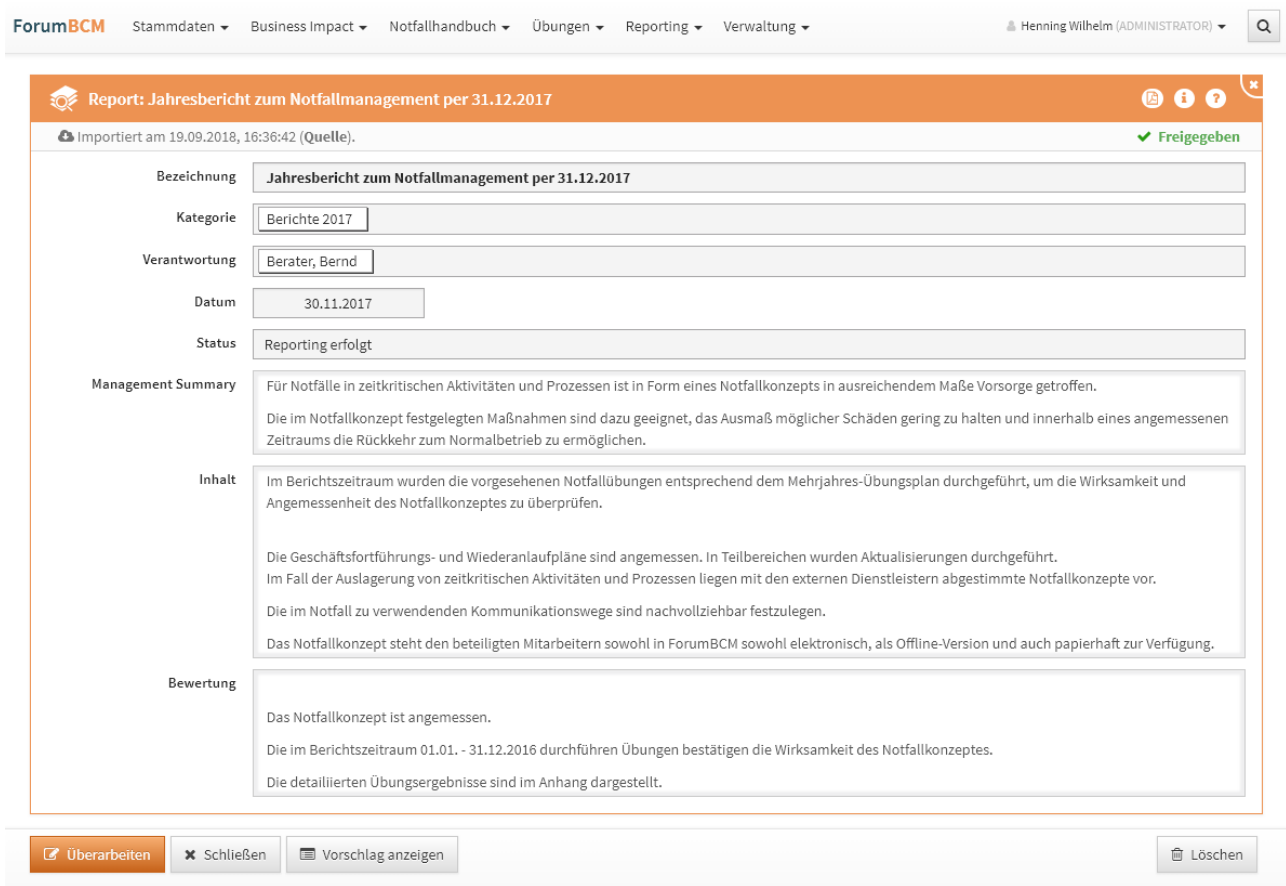

**320 Abbildung: Bericht (Detail)**

Nutzen Sie aussagekräftige Bezeichnungen, um das spätere "Auffinden" des Reports zu erleichtern. Der Status kann in 4 verschiedenen Stufen gesetzt werden (offen, in Bearbeitung, in Abstimmung, Reporting erfolgt).

Bei Anlage eines neuen Reports wird das Erstellungsdatum standardmäßig übernommen.

## <span id="page-304-0"></span>4.8.3 Druckversion

Auf dieser Seite werden Ihnen verschiedene Varianten zur Generierung eines Notfallhandbuchs (PDF-Datei) mit den Daten der Anwendung angeboten. Der nachfolgende Screenshot zeigt die Grundeinstellung für die Druckversion.

Im Notfallhandbuch erscheint auf allen Seiten in der Fußzeile der **Unternehmensname** des Lizenznehmers.

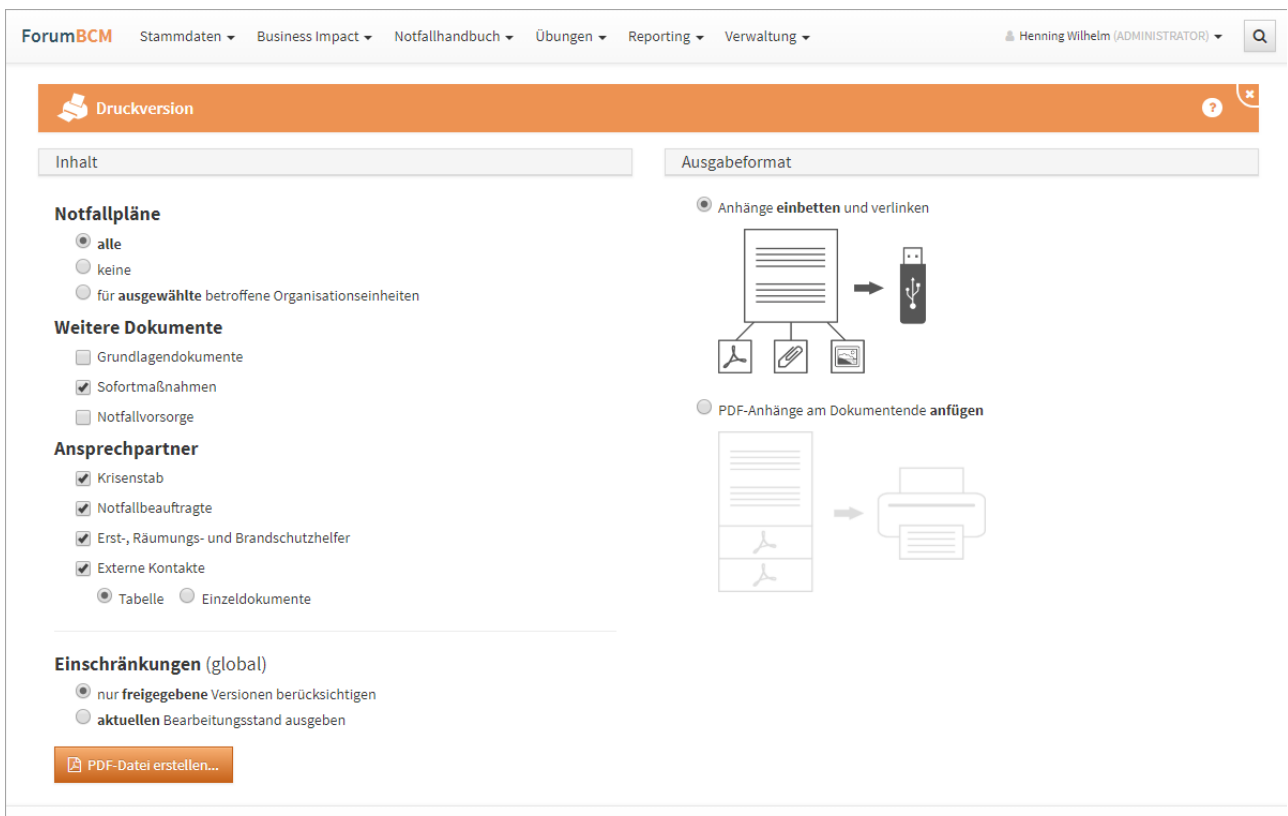

#### **321 Abbildung: Seite zu Druckversion unternehmensweites Notfallhandbuch**

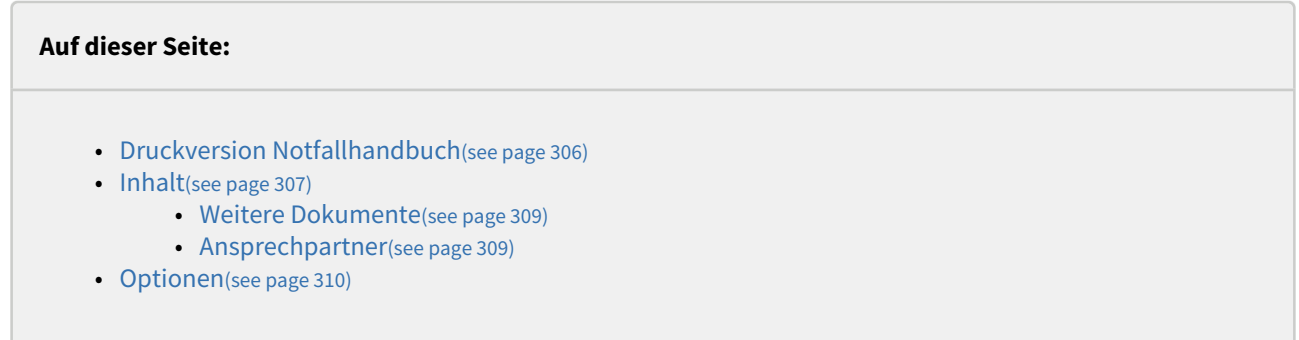

## <span id="page-305-0"></span>4.8.3.1 Druckversion Notfallhandbuch

Innerhalb von Forum**BCM** gibt es mehrere Möglichkeiten eine Druckversion des Notfallhandbuchs zu erstellen. Es wird dabei eine PDF-Datei erzeugt, die Sie beliebig verteilen und drucken können.

Bitte beachten Sie, dass in der Grundeinstellung nur **freigegebene** Objekte für die Ausgabe im Notfallhandbuch berücksichtigt werden.

Auf dieser Seite können Sie das unternehmensweite Notfallhandbuch erzeugen und zwischen zwei Ausgabeformaten wählen. Daneben ist aber auch eine Spezialisierung auf einzelne Teilaspekte möglich. Zu den Details dieser Optionen widmen Sie sich bitte den unteren Abschnitten.

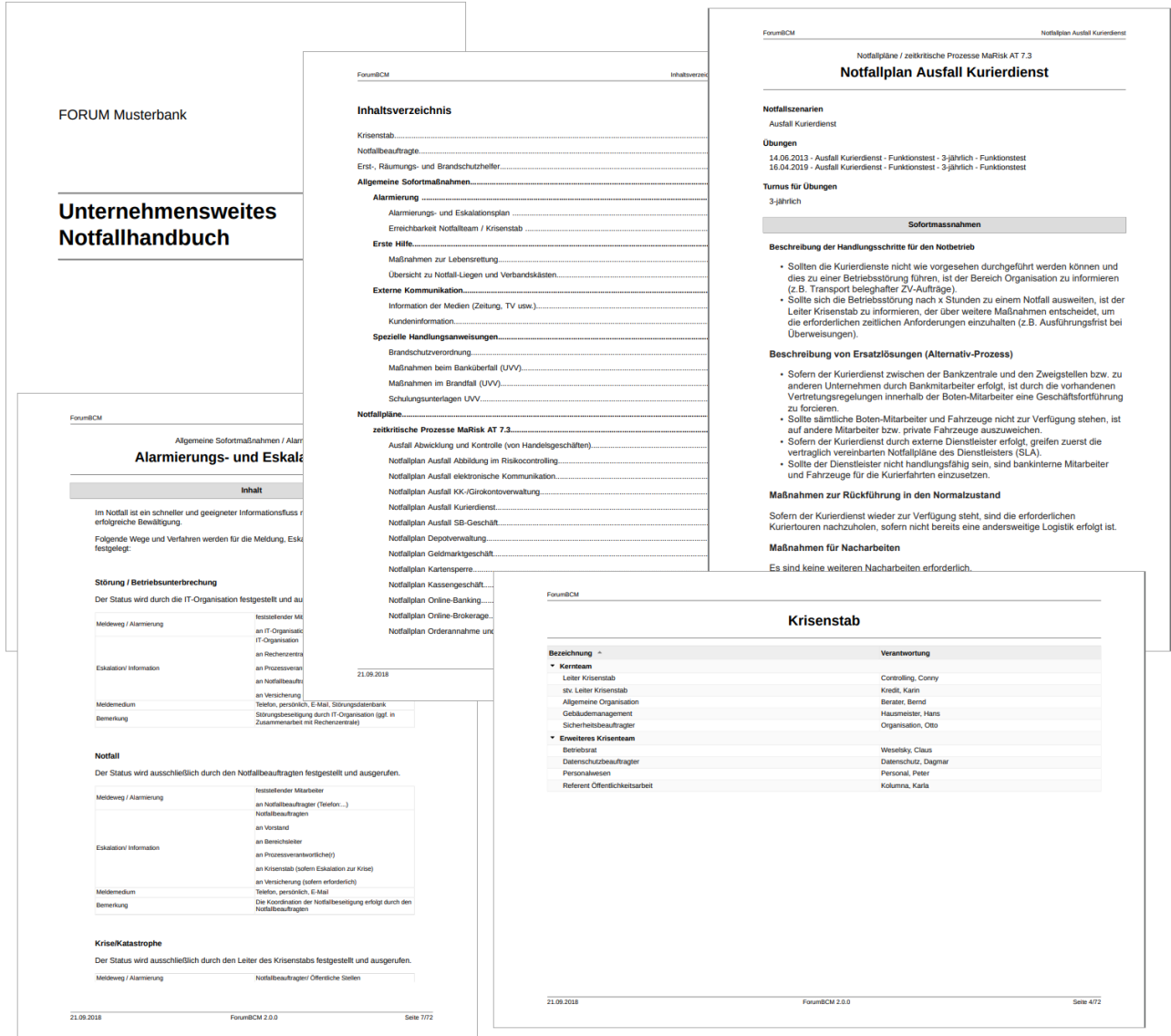

#### <span id="page-306-0"></span>**322 Abbildung: Beispiel PDF-Seiten aus dem "Unternehmensweiten Notfallhandbuch"**

### 4.8.3.2 Inhalt

#### Notfallpläne: alle

Bei dieser Auswahl wird ein unternehmensweites Notfallhandbuch generiert, welches alle Notfallinformationen enthält.

[Als Elemente enthält das unternehmensweite Notfallhandbuch standardmäßig die](#page-268-0) Allgemeinen Sofortmaßnahmen(see page 269)[, N](#page-210-0)[otfallbeauftragter](#page-208-0)(see page 209), [Externe Kontakte](#page-222-0)(see page 223), Krisenstab(see page 211), [Ersthelfer](#page-213-0)(see page 214), [Brandschutzhelfer](#page-213-0)(see page 214) und [Räumungshelfer](#page-213-0)(see page 214). Sofern gewünscht,

können diese Elemente durch Entfernen der jeweiligen Häkchen ausgeblendet werden. Als **optionale Elemente** enthält das unternehmensweite Notfallhandbuch die [Grundlagendokumente](#page-195-0)(see page 196) und [Notfallvorsorgedokumente](#page-266-0)(see page 267). Diese können Sie einzeln dem Notfallhandbuch hinzufügen, indem Sie die entsprechenden Kontrollkästchen vor dem Export der PDF-Datei aktivieren.

Zusätzlich besteht die Möglichkeit, di[e externen Kontakte](#page-222-0)(see page 223) als Tabelle oder Einzeldokumente im PDF auszugeben.

 Die Auswahl der entsprechenden Kontrollkästchen bleibt nach dem Aktivieren der PDF-Datei auch nach einem Maskenwechsel innerhalb der Anwendung bestehen.

Bei Auswahl der jeweiligen Optionen werden für den Krisenstab, die Notfallbeauftragten, die Erst- ,Räumung und Brandschutzhelfer sowie die externen Kontakte im Handbuch **tabellarische Listen** erstellt. Die externen Kontakte können auf Wunsch auch in Einzeldokumenten ausgegeben werden.

Die Erzeugung des Notfallhandbuchs wird über die Schaltfläche PDF erstellen gestartet.

Je nach Umfang des Notfallhandbuchs kann dieser Vorgang einige Zeit in Anspruch nehmen.

Ist keine globale Einschränkung vermerkt, werden nur **freigegebene Versionen** der jeweiligen Dokumente in das Handbuch aufgenommen.

#### Notfallpläne: keine

In der Druckversion des Notfallhandbuches finden Notfallpläne keine Berücksichtigung.

#### Notfallpläne: Organisationseinheit

Mit dieser Variante können Sie ein Notfallhandbuch erzeugen, welches eine Teilmenge des unternehmensweiten Handbuchs enthält. Es werden alle relevanten Notfallinformationen, die sich auf die gewähltenn Organisationseinheiten **(1)** beziehen, ausgegeben. Die über- und untergeordneten Organisationseinheiten werden standardmäßig zusätzlich berücksichtigt **(2)**. Im Beispiel sind zwei Organisationseinheiten gewählt, über die Funktion "Auswahl invertieren" kann die Auswahl umgekehrt werden.

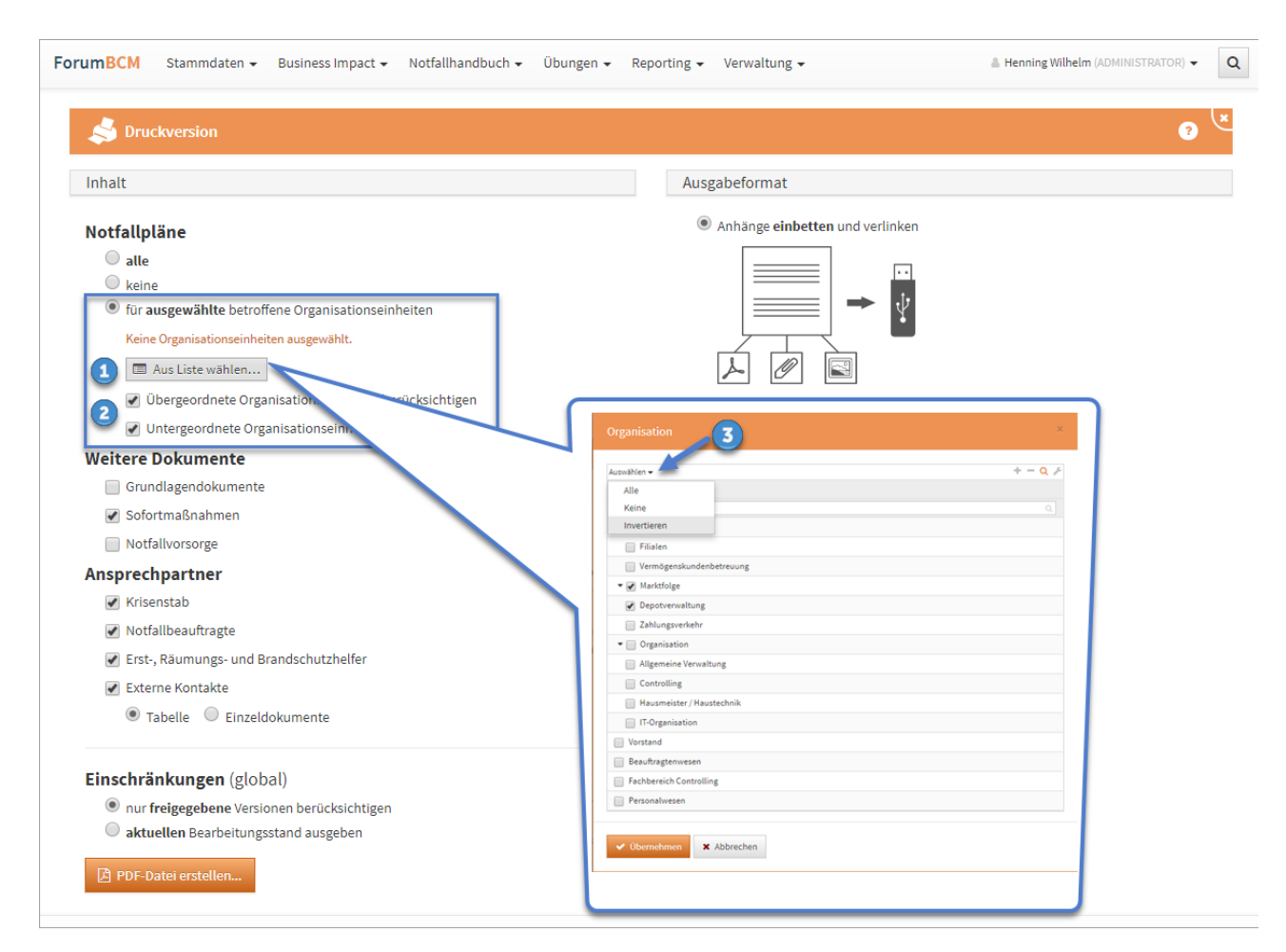

## **323 Abbildung: Notfallhandbuch für Organisationseinheit "IT-Organisation"**

In diesem Handbuch werden auch alle Notfallpläne für [Notfallszenarien](#page-242-0)(see page 243) ausgegeben, an denen **keine** "betroffene Organisationseinheit" hinterlegt wurde.

#### <span id="page-308-0"></span>Weitere Dokumente

Mit dieser Option können die Grundlagendokumente, Sofortmaßnahmen und die Notfallvorsorge in der Druckversion des Handbuches einfließen oder weggelassen werden.

#### <span id="page-308-1"></span>Ansprechpartner

Mit dieser Option können die der Krisenstab, Notfallbeauftragte, Erst-, Räumungs- und Brandschutzhelfer und Kontakte in der Druckversion des Handbuches einfließen oder weggelassen werden.

#### Einschränkungen (global)

Mit dieser Option können nur **freigegebene** Versionen oder der **aktuelle** Bearbeitungsstand in der Anwendung in der Druckversion des Handbuches einfließen.

## <span id="page-309-0"></span>4.8.3.3 Optionen

Mit dieser Option können Aufgaben und/oder Workflows an den gewählten Objekten in der Anwendung in der Druckversion des Handbuches einfließen. Die tabellarische Zusammenfassung am Ende eines jeden Dokumentes gibt weitere Hinweise und Links zu den betreffenden Objekten.

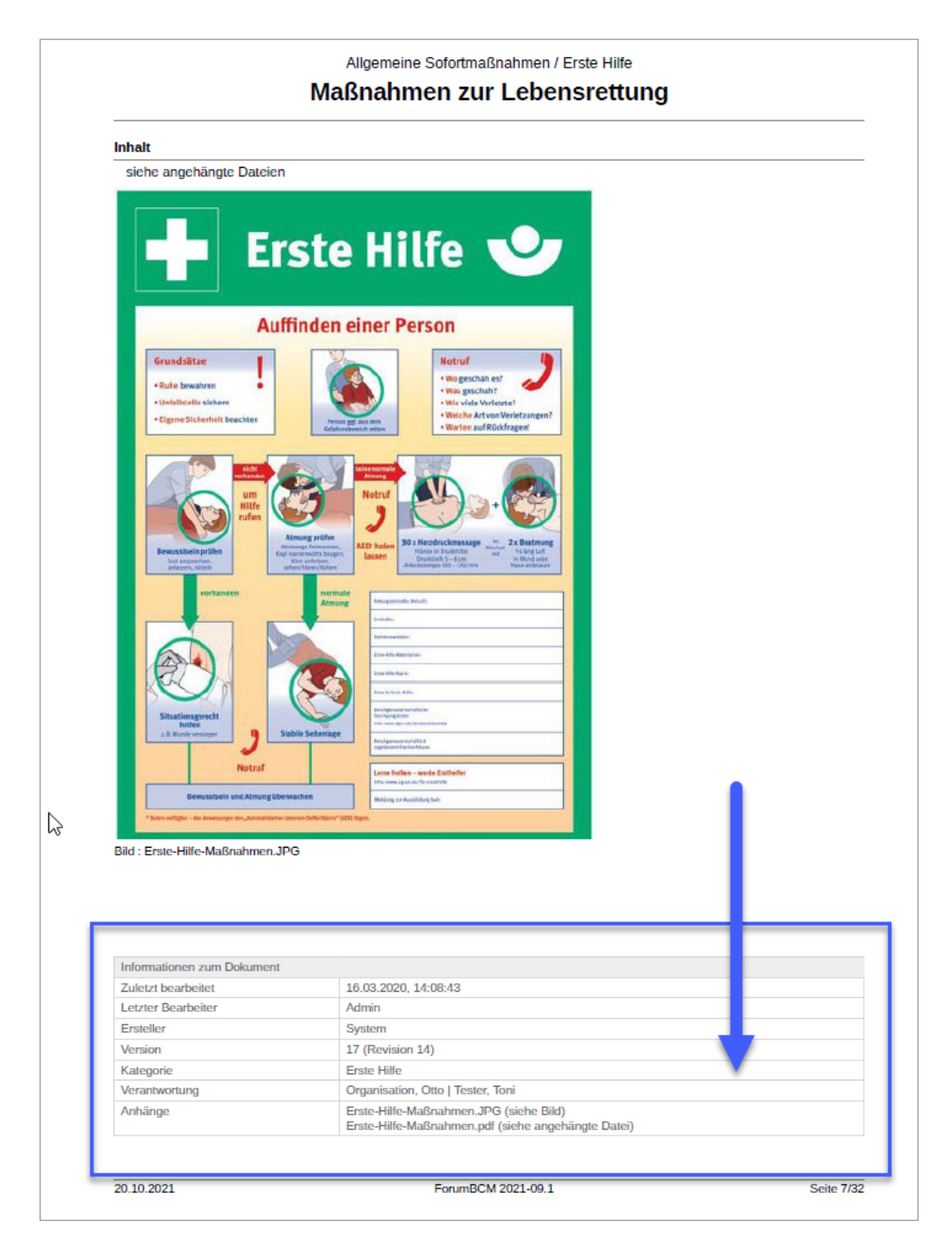

**324 Abbildung: Tabillarische Zusammenfassung am Dokumentenende**

Anhänge können ebenso in der Druckversion eingeschlossen oder ausgeschlossen werden.

Bei der Erstellung der PDF-Datei haben Sie die nachfolgend beschriebenen Möglichkeiten zur Auswahl. Standardmäßig ist die Ausgabe "Anhänge einbinden und verlinken" eingestellt.

#### Anhänge einbinden und verlinken

Mit dieser Option ist das Handbuch zum Beispiel auf einem USB-Stick speicherbar. Die Lesezeichen ermöglichen einen schnellen und gezielten Zugriff auf alle Dokumente.

Um die Funktion der **Verlinkung** auf einem Tablet oder Smartphone nutzen zu können, bedarf es eventuell zusätzlicher Software auf dem Endgerät.

Die Option **Anhänge einbinden und verlinken** erstellt ein Notfallhandbuch, in dem sämtliche Anhänge für enthaltene Objekte in die PDF-Datei als sog. PDF-Attachments integriert werden. Im Adobe Reader können Sie diese Anhänge unter dem **Büroklammersymbol** (1) aufrufen. Zusätzlich werden die Anhänge als Links in der Zusammenfassung unterhalb der Dokumenteninhalte aufgelistet und können von dort aus direkt geöffnet werden.

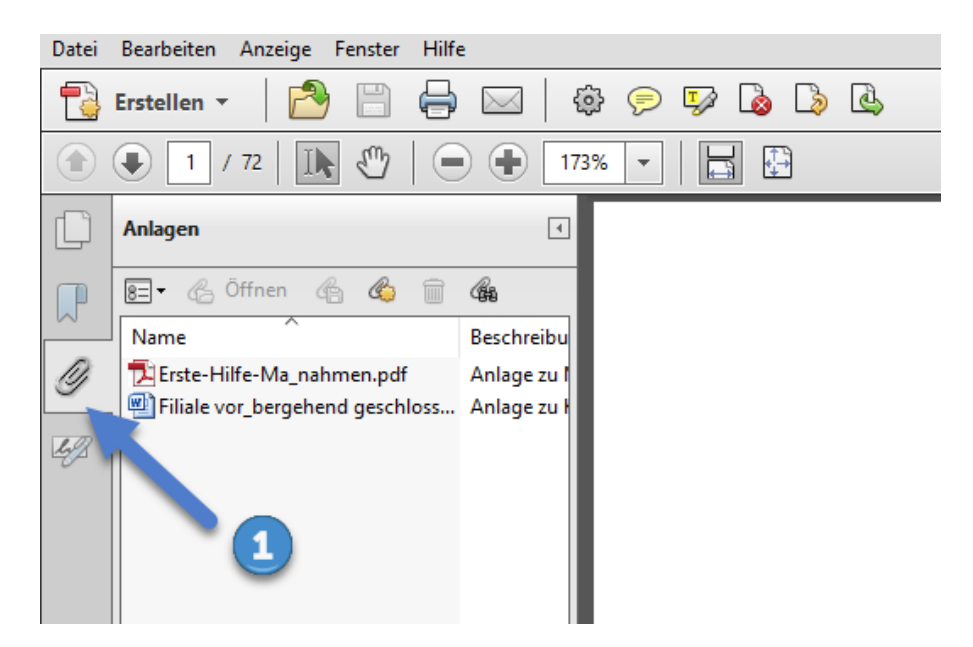

#### **325 Abbildung: Anhänge im Adobe Reader unter dem Büroklammersymbol aufrufen**

Bitte beachten Sie, dass **verschlüsselte** oder **kennwortgeschützte** PDF-Dateien nicht als Anhänge in die erzeugte PDF-Datei aufgenommen werden können.

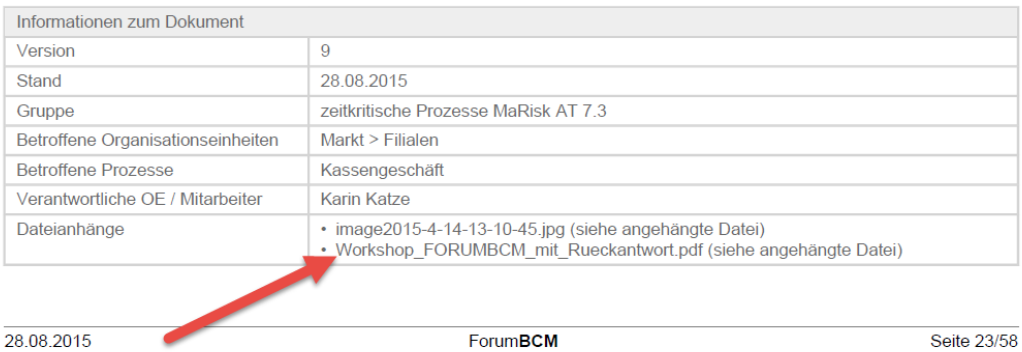

#### **326 Abbildung: Link der PDF-Datei zum direkten Öffnen**

Bilddateien, die als Anhänge an den jeweiligen Dokumenten in den Formaten JPEG, PNG und GIF vorhanden sind, werden direkt auf der entsprechenden Seite im PDF dargestellt.

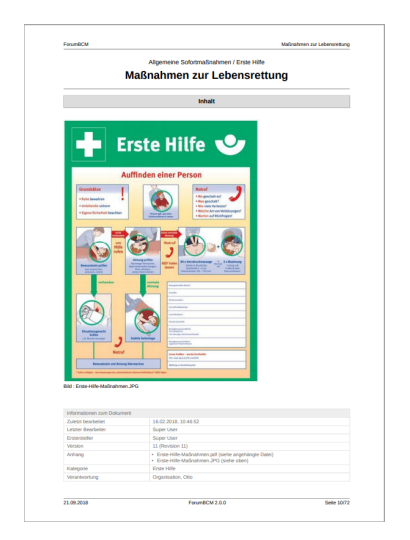

## **327 Abbildung: JPEG-Bilddatei im PDF-Anhang des Notfallhandbuches**

PDF-Anhänge an Dokumentenende anfügen

Mit dieser Option können PDF-Dateien, welche als Anhänge zu den einzelnen Dokumenten verknüpft wurden, am Ende angezeigt werden. Damit ist eine einfache Ausgabe der erstellten PDF-Datei auf einem Drucker möglich.

Bitte beachten Sie, dass **verschlüsselte** oder **kennwortgeschützte** PDF-Dateien nicht als Anhänge in die erzeugte PDF-Datei aufgenommen werden können.

Werden PDF-Dateien angefügt, die eigene Lesezeichen haben, tauchen diese an der entsprechenden Stelle innerhalb der Lesezeichen im Notfallhandbuch auf.

## <span id="page-312-0"></span>4.8.4 Auswertungen

In diesem Bereich stehen verschiedene Auswertungen**(3)** zur Verfügung. Die Ansichten sind in Reitern**(1)** organisiert, um die Übersichtlichkeit zu erhöhen. Wahlweise können sie auch in einklappbaren Bereichen**(2)** angezeigt werden.

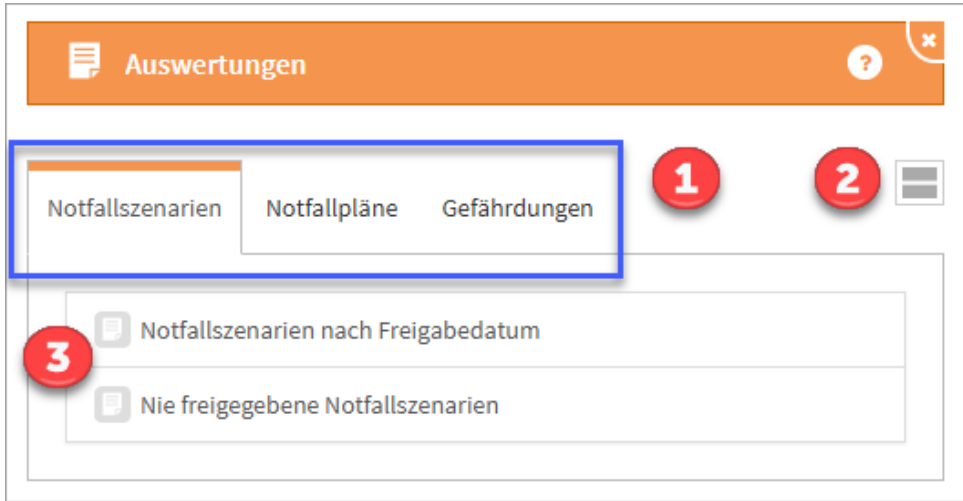

#### **328 Abbildung: Ansicht Auswertungen - Notfallszenarien**

Um die nachfolgenden beschriebenen Ansichten zu schließen, nutzen Sie bitte die Schaltfläche in der Seitenüberschrift (oben rechts). Oder nutzen Sie die "Schließen" Schaltfläche im Fußbereich jeder Seite.

Zur Verfügung stehen Auswertungen über folgende Reiter zu den Bereichen:

[Notfallszenarien](#page-312-0) [Notfallpläne](#page-312-0) [Gefährdungen](#page-312-0) [Risiken](#page-312-0)

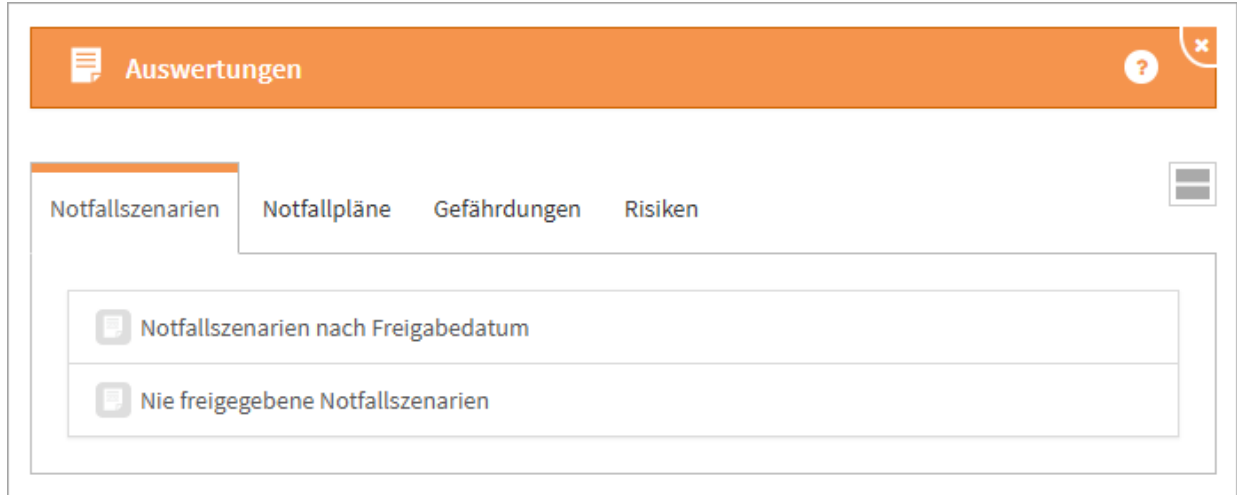

## **329 Abbildung: Ansicht Auswertung Notfallszenarien**

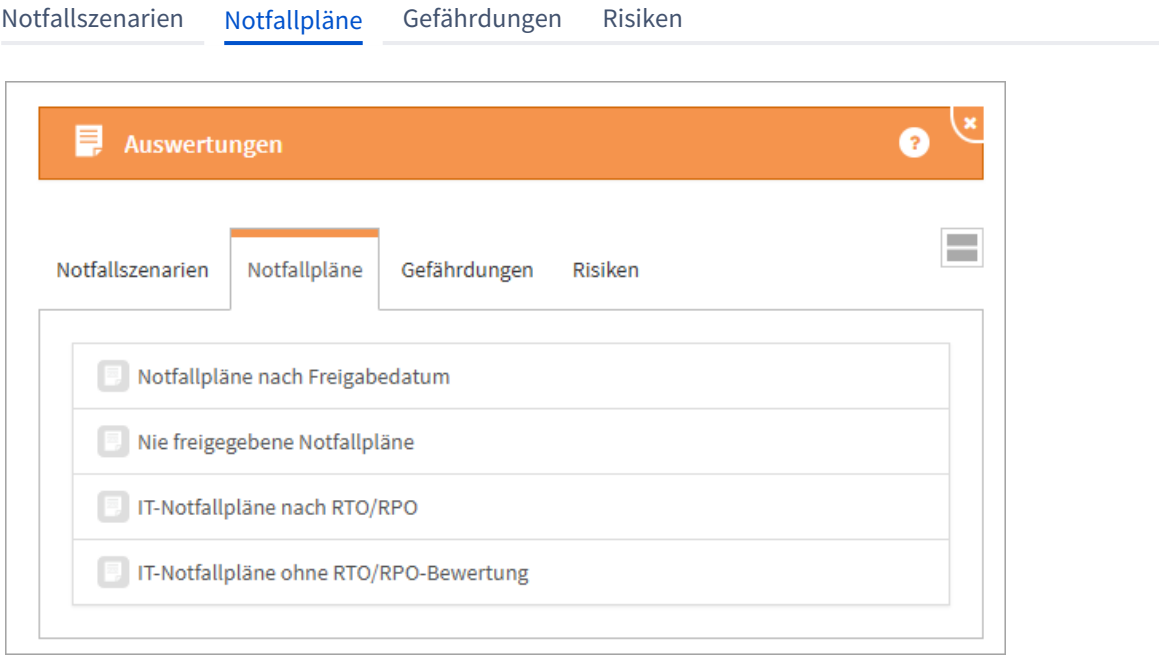

## **330 Abbildung: Ansicht Auswertung Notfallpläne**

[Notfallszenarien](#page-312-0) [Notfallpläne](#page-312-0) [Gefährdungen](#page-312-0) [Risiken](#page-312-0)

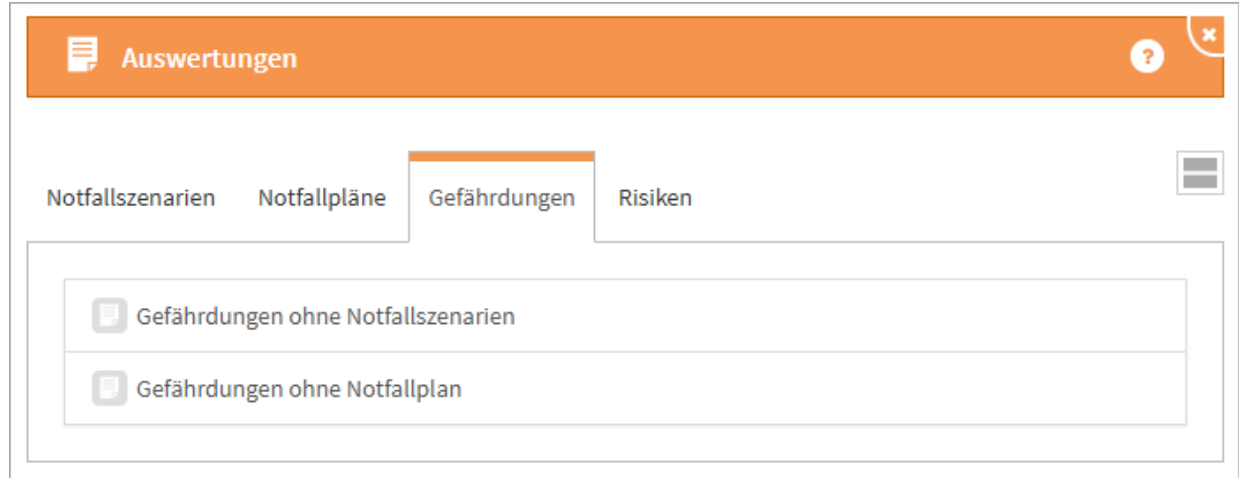

## **331 Abbildung: Ansicht Auswerungen Gefährdungen**

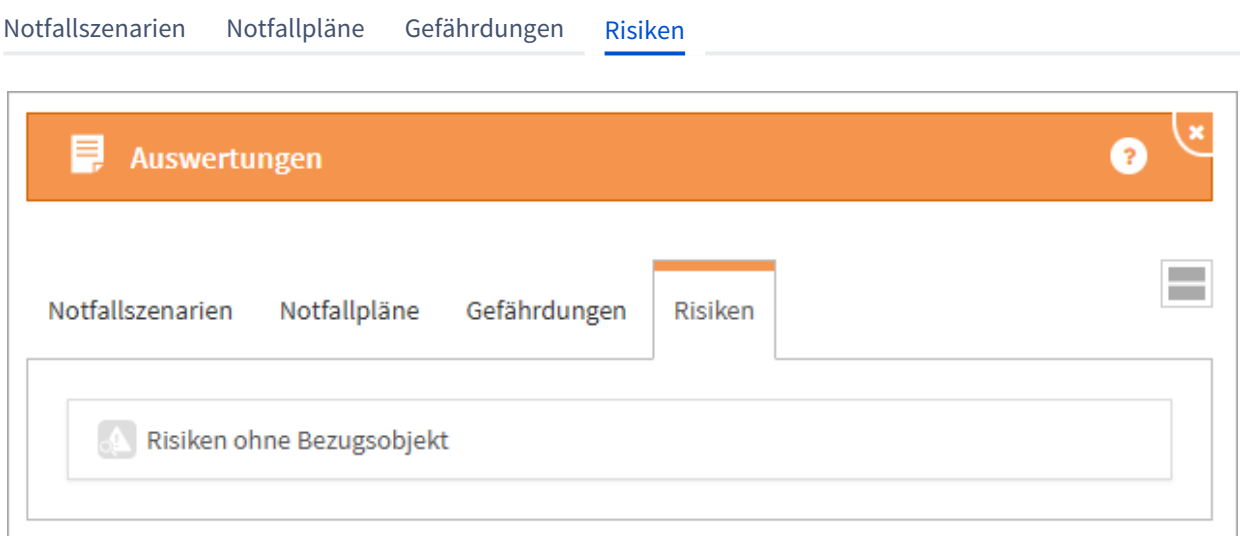

#### **332 Abbildung: Ansicht Risiken ohne Bezugsobjekt**

## 4.8.4.1 Notfallszenarien

#### Notfallszenarien nach Freigabedatum

In dieser Ansicht werden die Notfallszenarien entsprechend ihrer letzten Freigabe aufgeführt. Das Eingabefeld ermöglicht die Anpassung der dargestellten Tabelle, je nach angegebener Anzahl der Monate werden die betreffenden Notfallszenarien dargestellt, standardmäßig sind 12 Monate hinterlegt. Aufgeführt sind auch der Verantwortliche für das Notfallszenario und die Gruppe, welche als Untergliederung dient.

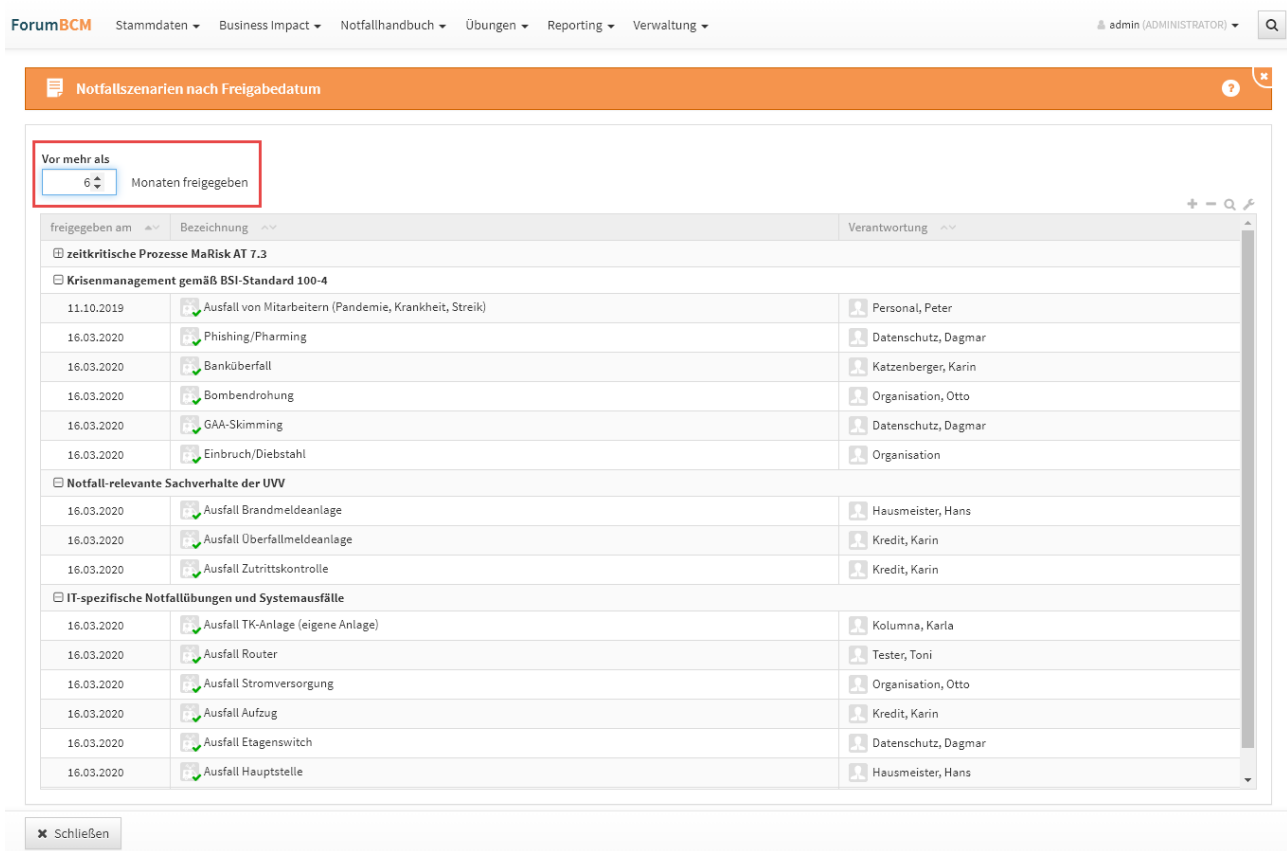

## **333 Abbildung: Ansicht Notfallszenarien nach Freigabedatum**

Nie freigegebene Notfallszenarien

In dieser Ansicht werden die Notfallszenarien dargestellt, welche noch nie freigegeben waren. Aufgeführt sind auch der Verantwortliche für das Notfallszenario und die Gruppe, welche als Untergliederung dient.

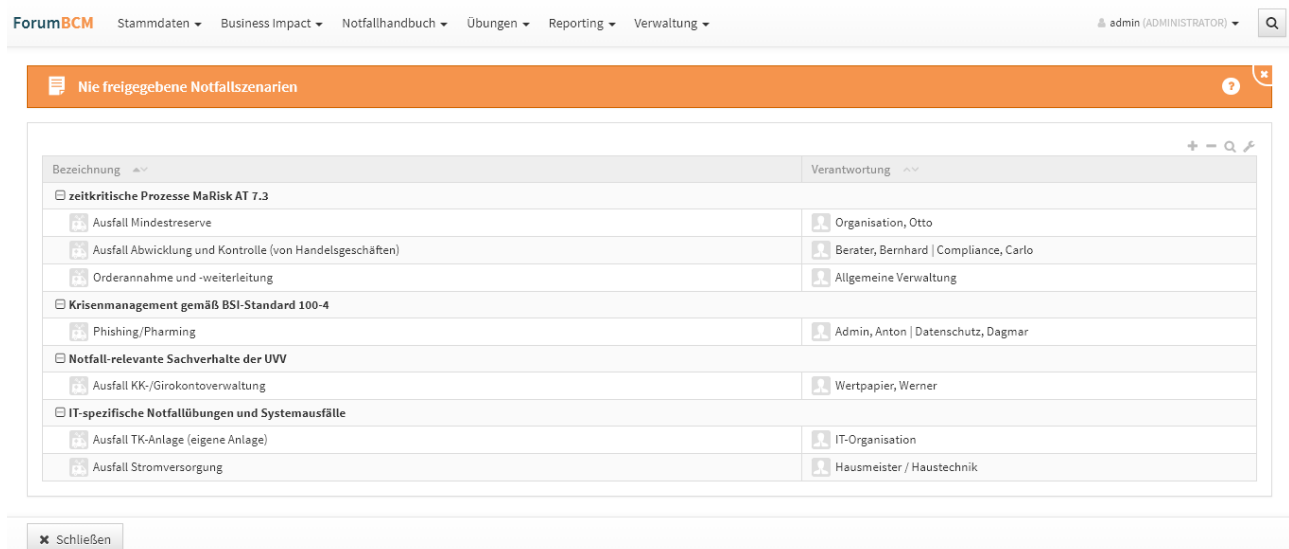

#### **334 Abbildung: Ansicht Nie freigegebene Notfallszenarien**

## 4.8.4.2 Notfallpläne

### Notfallpläne nach Freigabedatum

In dieser Ansicht werden die Notfallpläne entsprechend ihrer letzten Freigabe aufgeführt. Das Eingabefeld ermöglicht die Anpassung der dargestellten Tabelle, je nach angegebener Anzahl der Monate werden die betreffenden Notfallpläne dargestellt, standardmäßig sind 12 Monate hinterlegt. Aufgeführt sind auch der Verantwortliche für den Notfallplan und die Gruppe (des übergeordneten Notfallszenarios), welche als Untergliederung dient.

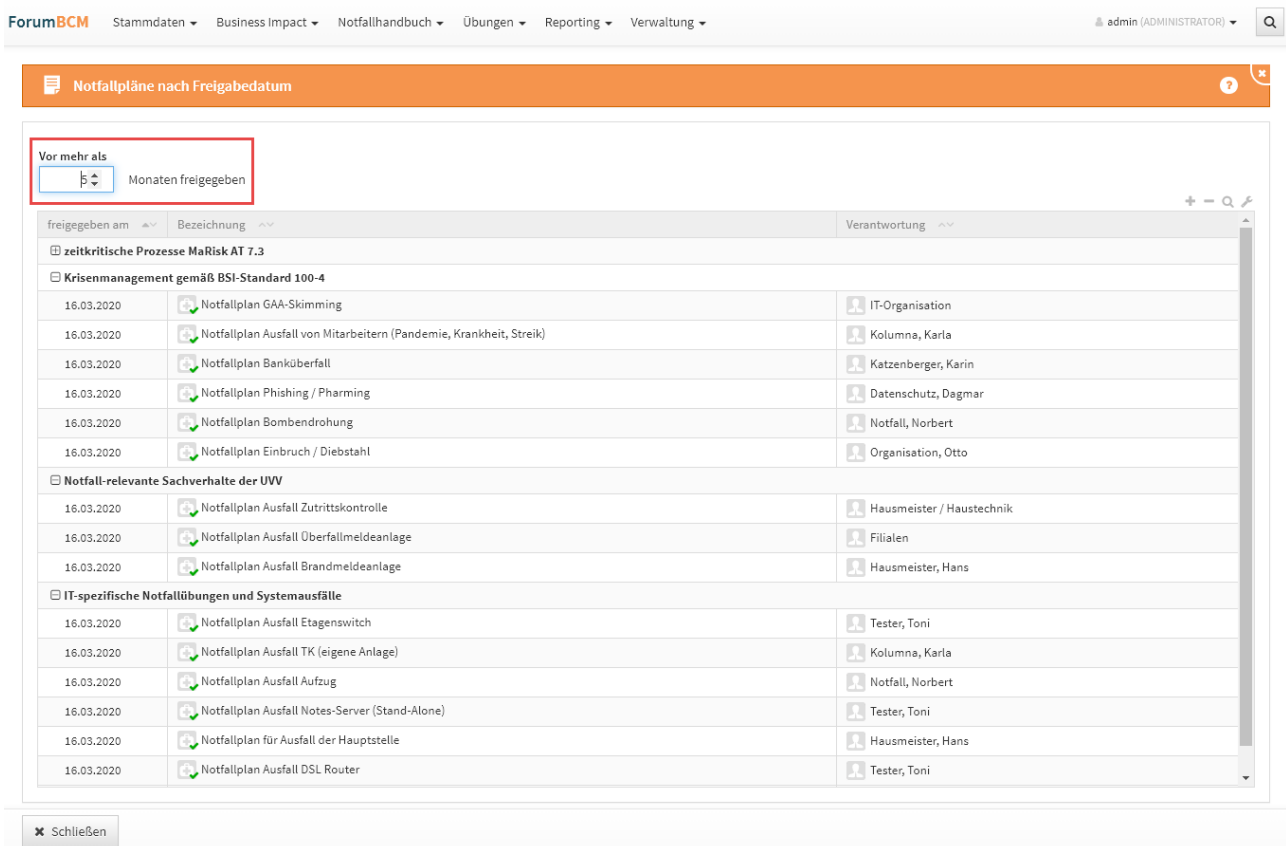

## **335 Abbildung: Ansicht Notfallpläne nach Freigabedatum**

### Nie freigegebene Notfallpläne

In dieser Ansicht werden die Notfallpläne dargestellt, welche noch nie freigegeben waren. Aufgeführt sind auch der Verantwortliche für den Notfallplan und die Gruppe (des übergeordneten Notfallszenarios), welche als Untergliederung dient.

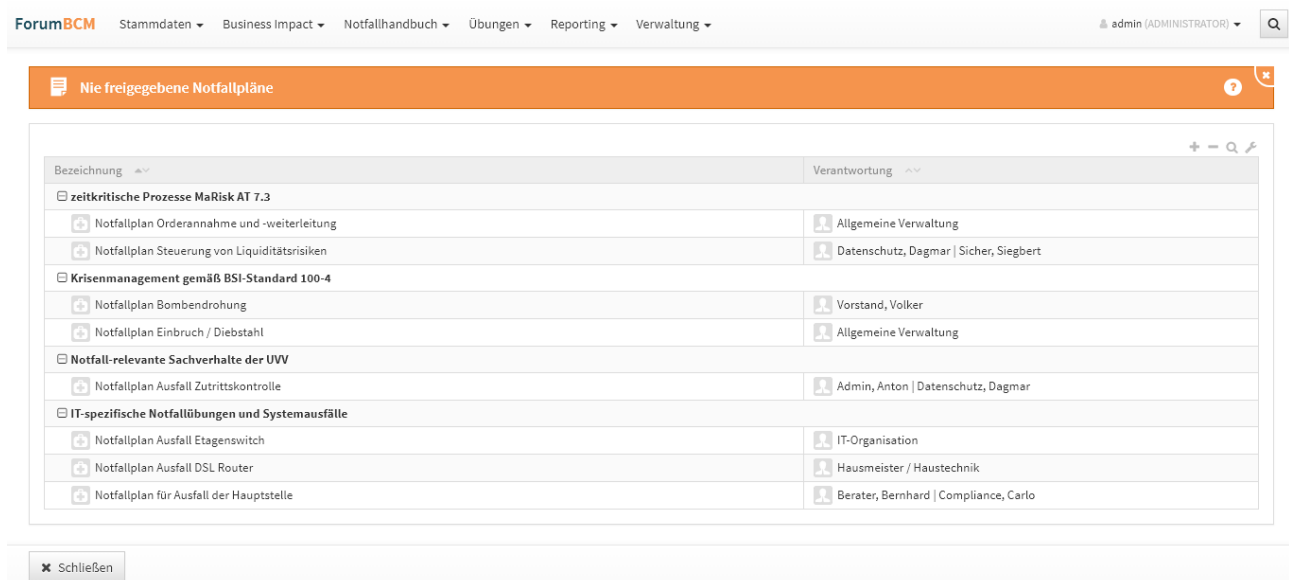

## **336 Abbildung: Ansicht Nie freigegebene Notfallpläne**

IT-Notfallplänen nach RTO/RPO und IT-Notfallpläne ohne RTO/RPO-Bewertung

Die Auswertungen in Forum**BCM** ermöglichen auch die Anzeige von IT-Notfallplänen nach RTO/RPO (Serviceverfügbarkeit / Datenverfügbarkeit) sowie für IT-Notfallpläne ohne Angabe dieser beiden Werte.

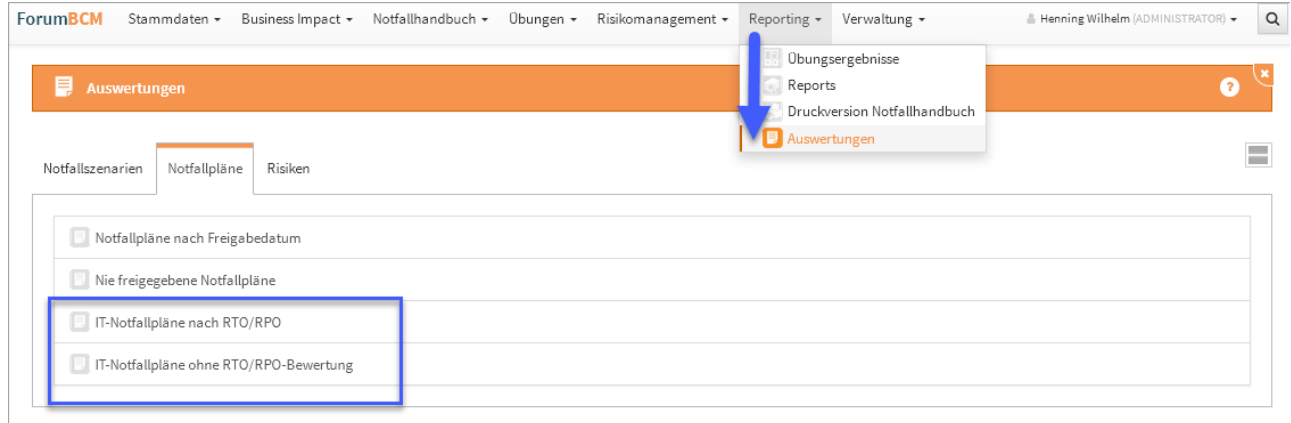

#### **337 Abbildung: Auswertungen an Notfallplänen**

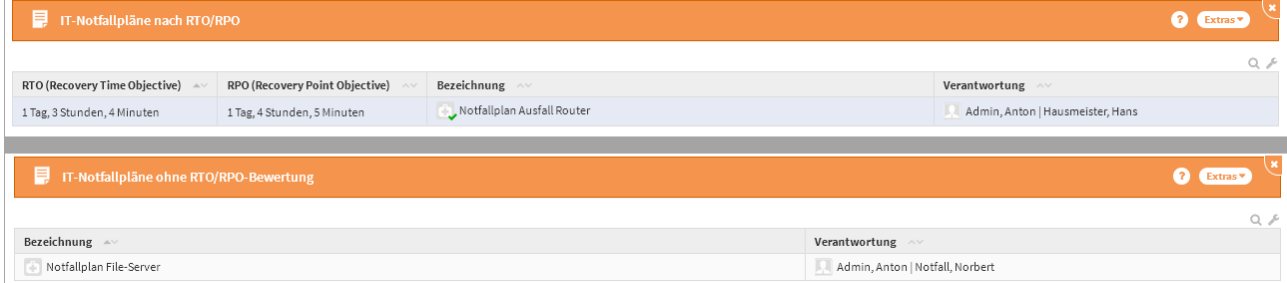

## 4.8.4.3 Gefährdungen

Damit alle als notfallrelevant markierten Gefährdungen in der Anwendung berücksichtigt werden, stehen in Forum**BCM** zwei Auswertungsansichten bereit, welche Gefährdungen ohne Notfallszenarien sowie ohne Notfallplan anzeigen.

#### Gefährdungen ohne Notfallszenarien

In der Auswertungen Gefährdungen ohne Notfallszenarien werden Gefährdungen unterteilt in die Kategorien **(nicht bearbeitet)** oder **nicht notfallrelevant** angezeigt. In der Kategorie **(nicht bearbeitet)** sollten nach Bearbeitung keine Gefährdungen mehr gelistet werden.

## Gefährdungen ohne Notfallplan

In der Auswertungen Gefährdungen ohne Notfallplan werden Gefährdungen unterteilt in die Kategorien **(nicht bearbeitet)** oder **nicht notfallrelevant** angezeigt. In der Kategorie **(nicht bearbeitet)** sollten nach Bearbeitung keine Gefährdungen mehr gelistet werden.

## 4.8.4.4 Risiken

Alle Risiken, welche keinem Bezugsobjekt zugeordnet sind, finden Sie in dieser Übersicht.

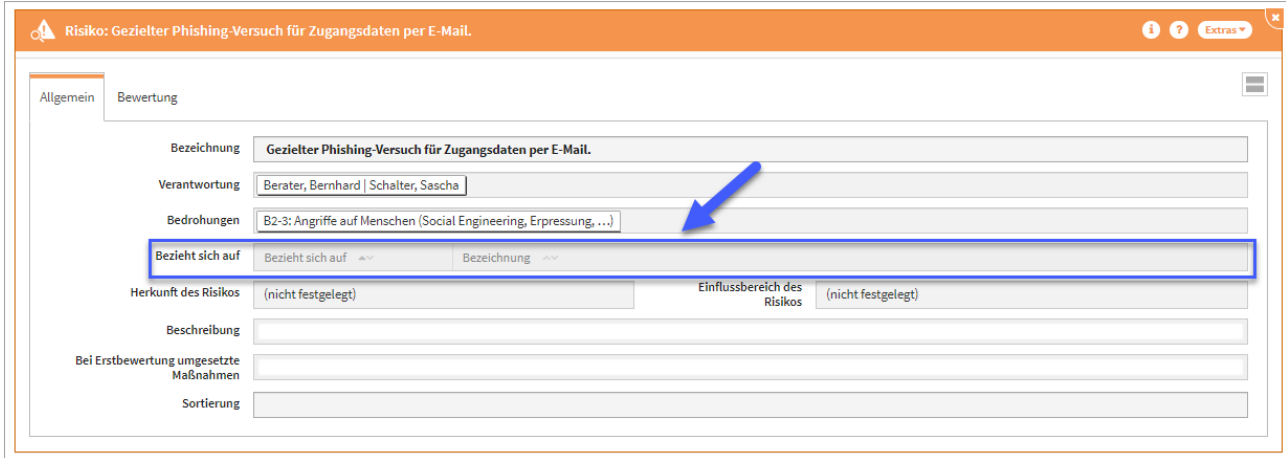

#### **338 Abbildung: Risiken ohne Bezugsobjekt**

Die Übersicht zeigt die Bezeichnung des Risikos, die Risikoklasse, die Restrisikoklasse, den Umgang mit dem Restrisiko und die Verantwortung.

| ▤<br>Risiken ohne Bezugsobjekt<br>2 Extras              |                               |                     |                              |                                      |  |  |  |  |
|---------------------------------------------------------|-------------------------------|---------------------|------------------------------|--------------------------------------|--|--|--|--|
|                                                         |                               |                     |                              | Q.                                   |  |  |  |  |
| Bezeichnung AV                                          | <b>Risikoklasse</b><br>$\sim$ | Restrisikoklasse ^* | <b>Umgang mit Restrisiko</b> | Verantwortung $\sim$                 |  |  |  |  |
| Gezielter Phishing-Versuch für Zugangsdaten per E-Mail. | C - relevant                  | $D -$ gering        | akzeptieren                  | Berater, Bernhard   Schalter, Sascha |  |  |  |  |
| Schaden durch Ausfall agree21 am 30.04.2019             | $D -$ gering                  | $D -$ gering        | akzeptieren                  | Organisation, Otto   Tester, Toni    |  |  |  |  |

**339 Abbildung: Übersicht aller Risiken ohne Bezugsobjekt in ForumBCM**

# 4.9 Verwaltung

In diesem Bereich haben Sie eine schnelle Übersicht über offene und erledigte Aufgaben sowie verwaltungstechnische Daten, wie Kategorien und Übersichten zu den letzten Änderungen.

In einigen Bereichen finden Sie Vorschläge, die über die Schaltfläche "**Vorschläge anzeigen**" einzusehen sind. Diese Vorschläge können Sie übernehmen und an Ihre Bedürfnisse anpassen.

Das Vorgehen dafür wird Ihnen im Abschnitt Übernehmen von Vorschlägen beschrieben.

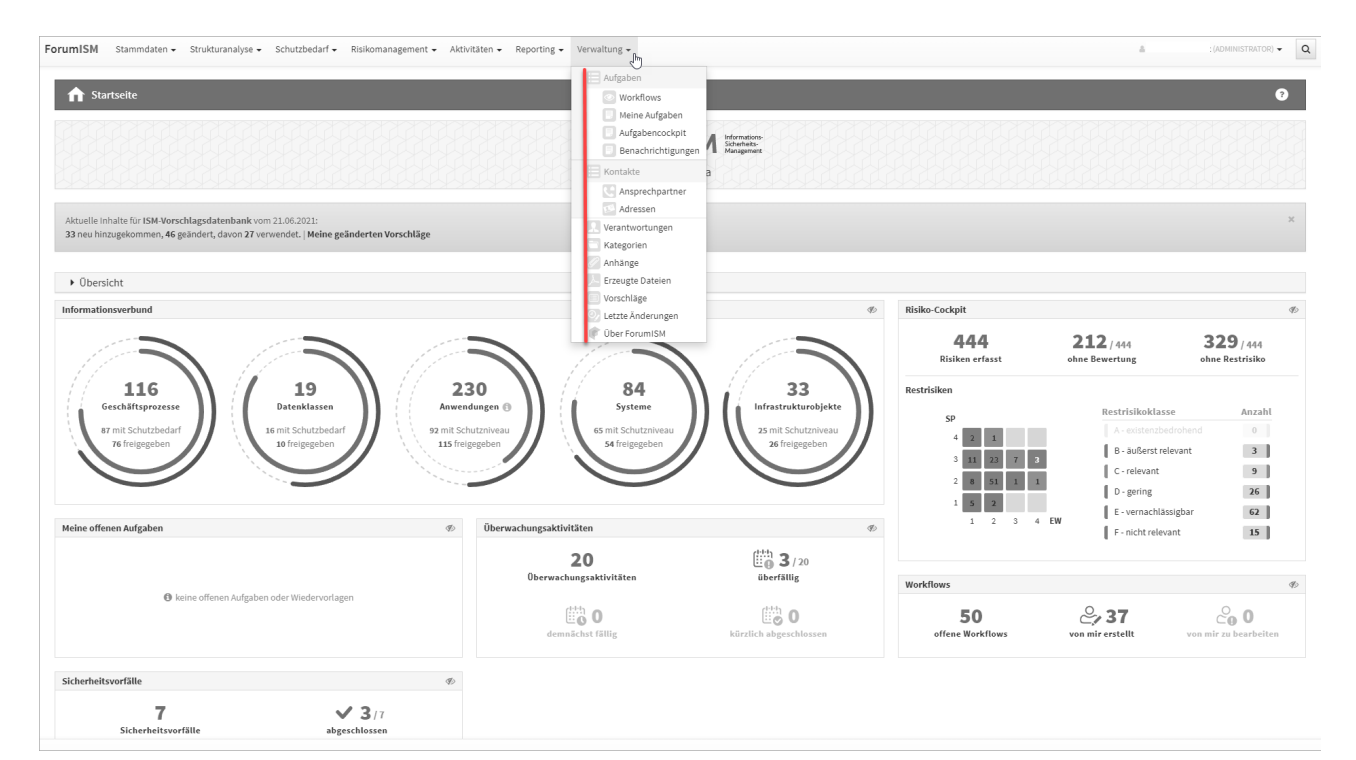

#### **340 Abbildung: Startseite - Verwaltung am Beispiel ForumISM**

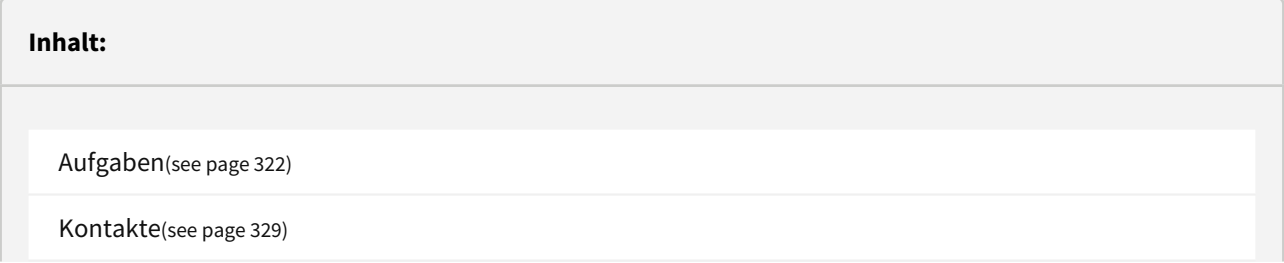

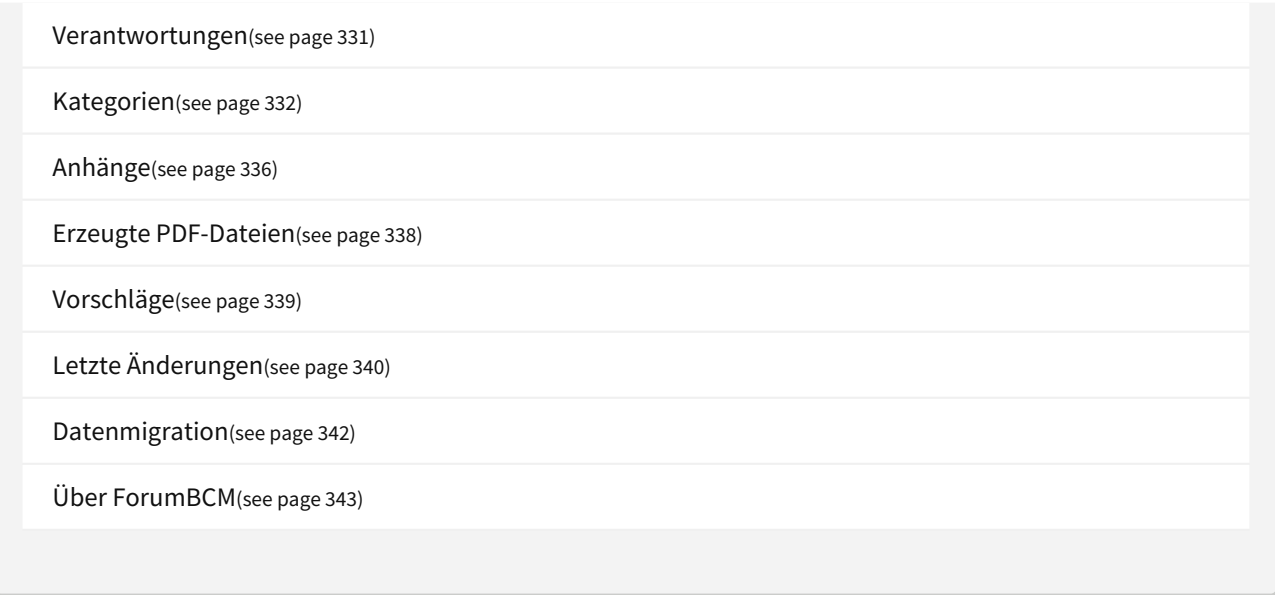

## <span id="page-321-0"></span>4.9.1 Aufgaben

In diesem Bereich bekommen Sie eine schnelle Übersicht mittels der angebotenen Ansichten **Workflows**, **Meine Aufgaben**, **Aufgabencockpit** und **Benachrichtigungen.**

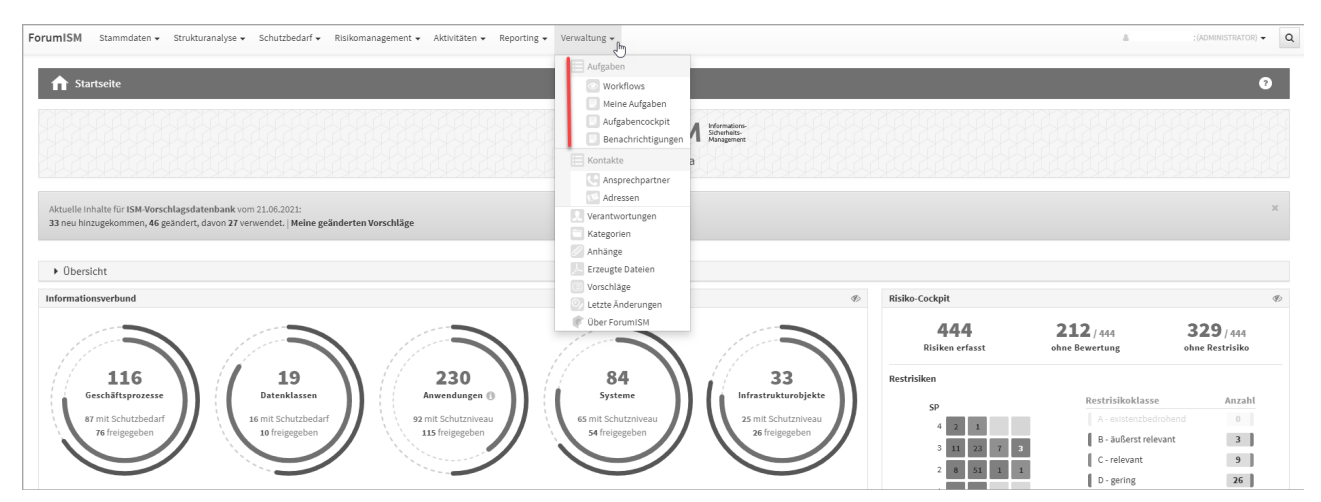

**341 Abbildung: Verfügbare Ansichten für Aufgaben und Workflows**

## 4.9.1.1 Workflows

In diesem Bereich erhalten Sie einen Überblick über sämtliche Workflow-Aktivitäten in Ihrem Unternehmen.

In diesem Bereich können Sie sich eine Vielzahl an Workflow-Vorlagen anlegen, welche Sie dann in den Anwendungen der Forum**Suite** verwenden können.

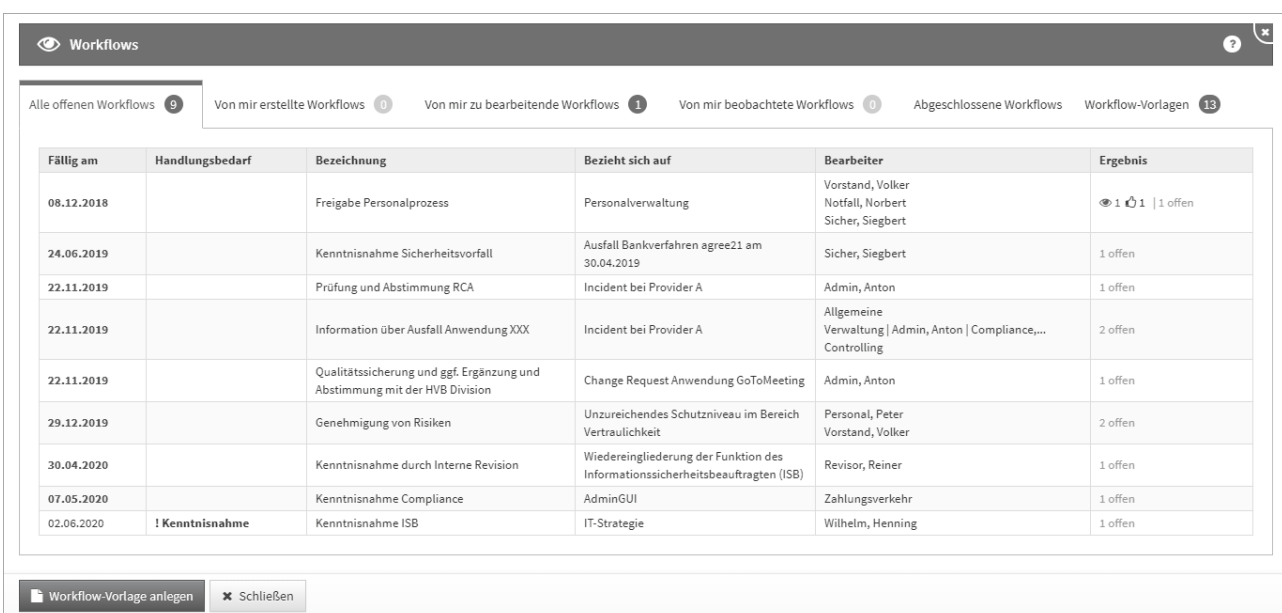

### **342 Abbildung: Übersicht aller Workflows**

Liegt das Datum eines Workflows in der Vergangenheit bzw. stimmt mit dem aktuellen Tagesdatum überein, erscheint das Datum in der Übersicht rot eingefärbt.

Der Handlungsbedarf in der zweiten Spalte wird Ihnen **nur angezeigt**, wenn der Workflow dem angemeldeten Bearbeiter zugeordnet ist.

## Alle offenen Workflows

In dieser Ansicht erhalten Sie einen Überblick über alle offenen Workflows aller Bearbeiter im Unternehmen. Die im Kreis stehende Zahl gibt Ihnen die Summe der offenen Dokumente an.

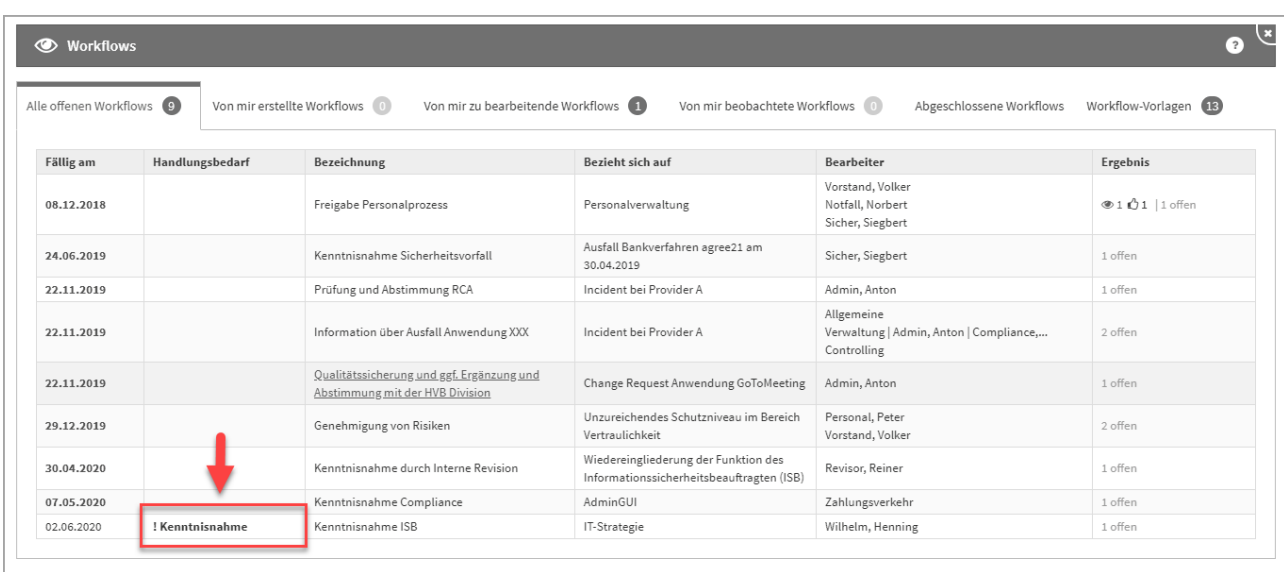

## **343 Abbildung: Alle offenen Workflows - Handlungsbedarf**

#### Von mir erstellte Workflows

In dieser Ansicht erhalten Sie einen Überblick über alle vom angemeldeten Bearbeiter erstellten Workflows. Die im Kreis stehende Zahl gibt Ihnen die Summe der offenen Dokumente an.

### Von mir zu bearbeitende Workflows

In dieser Ansicht erhalten Sie einen Überblick über alle vom angemeldeten Bearbeiter zu bearbeitende Workflows. Die im Kreis stehende Zahl gibt Ihnen die Summe der offenen Dokumente an.

#### Von mir zu beobachtende Workflows

In dieser Ansicht erhalten Sie einen Überblick über alle vom angemeldeten Bearbeiter zu beobachtende Workflows im Unternehmen.

Die im Kreis stehende Zahl gibt Ihnen die Summe der offenen Dokumente an.

In diesem Reiter werden Ihnen Workflows angezeigt, in denen der angemeldete Bearbeiter als Beobachter im Workflow hinterlegt wurde.
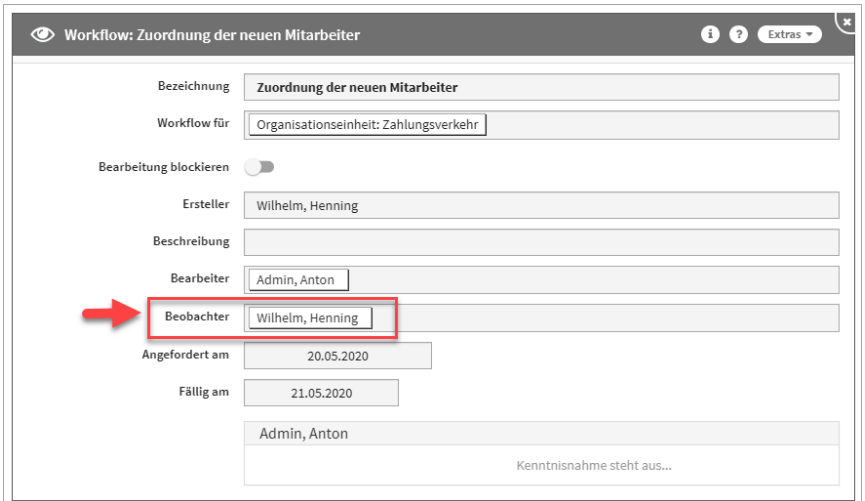

#### **344 Abbildung: Ansicht Workflow und hinterlegter Beobachter**

#### Workflow Vorlagen

In dieser Ansicht erhalten Sie einen Überblick über alle Workflow-Vorlagen im Unternehmen. Die im Kreis stehende Zahl gibt Ihnen die Summe der Dokumente an.

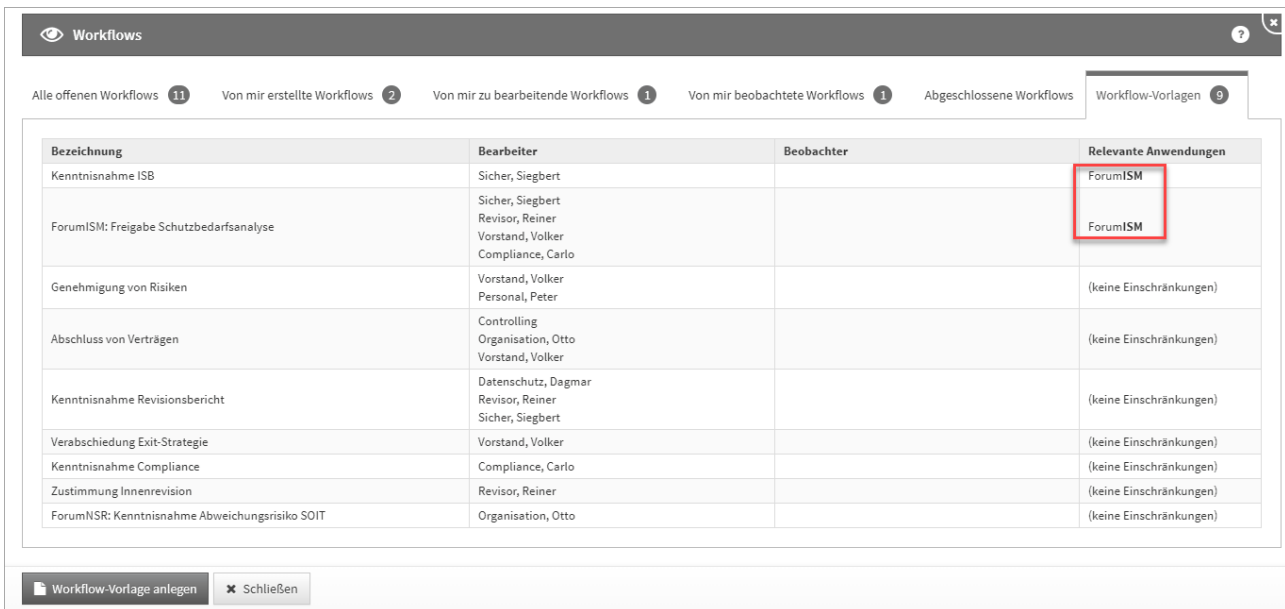

#### **345 Abbildung: Übersicht der Workflow-Vorlagen**

Neben der Bezeichnung, dem Bearbeiter und evtl. dem Beobachter wird Ihnen angezeigt, ob der Workflow ohne Einschränkungen, also für alle Anwendungen der Forum**Suite** nutzbar ist.

Durch den Aufruf eines einzelnen Objektes aus der Übersicht erhalten Sie die Möglichkeit die Vorlage zu bearbeiten bzw. zu löschen.

Wird in der Übersicht für einen Workflow eine relevante Anwendung angezeigt, ist der Workflow auch nur in dieser Anwendung sichtbar.

#### Anlegen von Workflow-Vorlagen

Über die Schaltfläche Workflow anlegen können Sie eine neue Vorlage für einen Workflow anlegen.

Bitte geben Sie eine aussagekräftige Bezeichnung für die Workflow-Vorlage an, um die weitere Bearbeitung zu erleichtern.

Unter **Relevante Anwendungen** können sie festlegen, ob die Vorlage nur in bestimmten Anwendungen der Forum**Suite** zur Verfügung stehen soll.

Bestimmen Sie keine relevante Anwendung, ist die Workflow-Vorlage in allen Anwendungen der Forum**Suite** anwendbar und ist in der Übersichtstabelle der Workflow-Vorlagen mit dem Hinweis *(keine Einschränkung)*  versehen.

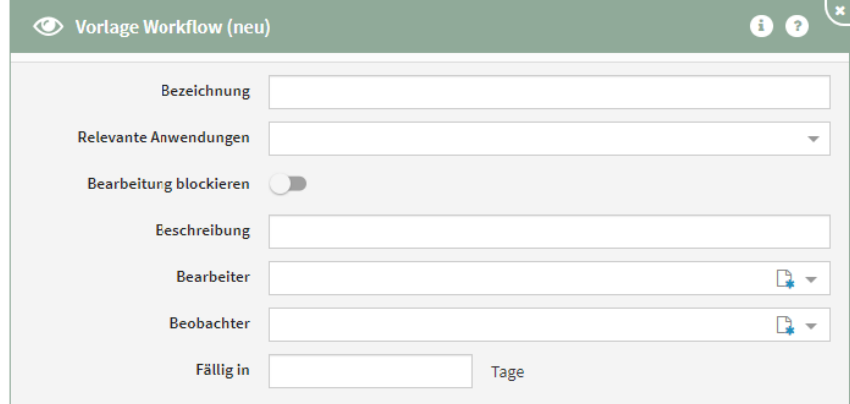

**346 Abbildung: Einzelansicht von Workflow-Vorlagen**

Workflow-Vorlagen können Sie über den Reiter → Verwaltung → Workflows bearbeiten bzw. löschen.

Weitere Informationen zum Umgang mit Workflows erhalten Sie im Handbuch unter Umgang mit Workflows.

### 4.9.1.2 Meine Aufgaben

In diesem Bereich erhalten Sie eine Übersicht aller zugeordneten Aufgaben des angemeldeten Nutzers. Der im Screenshot gezeigte Zustand ist der Idealfall ...

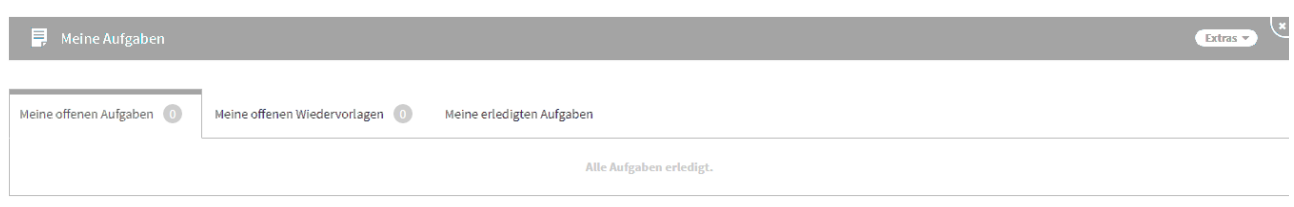

#### **347 Abbildung: Übersicht Meine Aufgaben**

Unterteilt in die Reiter **Meine offenen Aufgaben**, **Meine offenen Wiedervorlagen** und **Meine erledigten Aufgaben**.

Liegt das Datum der offenen Aufgabe in der Vergangenheit bzw. stimmt mit dem aktuellen Tagesdatum überein, erscheint das Datum in der Übersicht rot eingefärbt.

#### Aufgabe "Meine offenen Wiedervorlagen"

Die Aufgabe **Meine offenen Wiedervorlagen** wird automatisch beim Freigeben von Dokumenten erzeugt und orientiert sich beim Datum an dem hinterlegten Wiedervorlagenintervall von zwölf Monaten.

Ein Überarbeiten des Dokumentes führt automatisch zur "Erledigung" der Aufgabe, eine erneute Freigabe erzeugt eine neue Aufgabe.

Somit ist es auch möglich, den Termin der Wiedervorlage eines Dokumentes über die Anpassung der Aufgabe zu verschieben. Weitere Informationen finden Sie unter [Freigabe](https://hilfe.forum-is.de/display/fsuite/Freigabe)<sup>43</sup>.

Weitere Informationen zu Aufgaben finden Sie auch im Abschnit[t Umgang mit Aufgaben und Anhängen](https://hilfe.forum-is.de/pages/viewpage.action?pageId=85001417) $^{44}$ .

### 4.9.1.3 Aufgabencockpit

In der Übersicht Aufgabencockpit werden alle anstehenden **Alle offenen Aufgaben**, **Alle offene Wiedervorlagen** und **Alle erledigten Aufgaben** im Unternehmen angezeigt.

<sup>43</sup> https://hilfe.forum-is.de/display/fsuite/Freigabe

<sup>44</sup> https://hilfe.forum-is.de/pages/viewpage.action?pageId=85001417

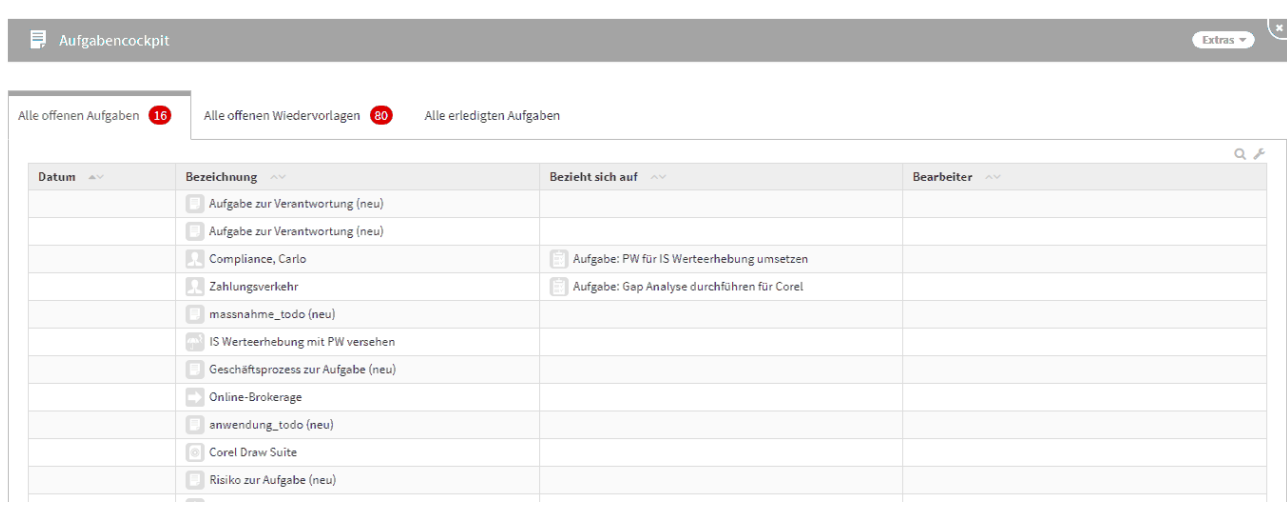

#### **348 Abbildung: Ansicht Aufgabencockpit**

### 4.9.1.4 Benachrichtigung

Für den Ersteller einer Benachrichtigung (z.B. bei der Aufgabenverteilung) besteht nun eine Möglichkeit zur Auswertung, ob und wann eine Nachricht an den Empfänger versandt wurde. Unter dem Menüpunkt *Verwaltung/ Benachrichtigung* ist in der tabellarischen Ansicht eine Einsicht möglich.

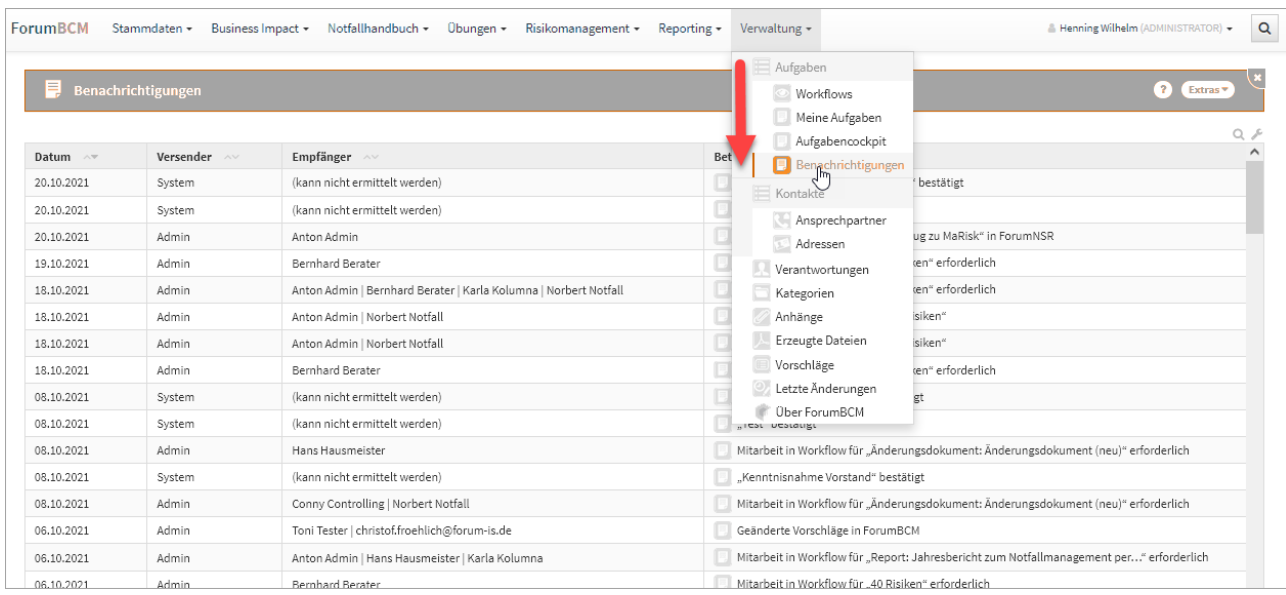

### **349 Abbildung: Ansicht Benachrichtigung**

Dieser Menüpunkt zur Auswertung der Benachrichtigung ist nur für den Anwendungsadministrator in der jeweiligen Anwendung der Forum**Suite** ersichtlich und einsehbar.

### 4.9.2 Kontakte

In diesem Bereich bekommen Sie eine Übersicht über **Adressen** und **Ansprechpartner**, welche auch im jeweiligen Bereich angelegt werden können.

Kontakte sind in unterschiedlichen Bereichen der Forum**Suite** Anwendungen (z. Bsp. am Dienstleister) nutzbar.

Die Kontakte stehen Ihnen in der ganzen Forum**Suite** zur Verfügung. Ausgenommen davon sind die Anwendungen Forum**NSR** und Forum**CMS**.

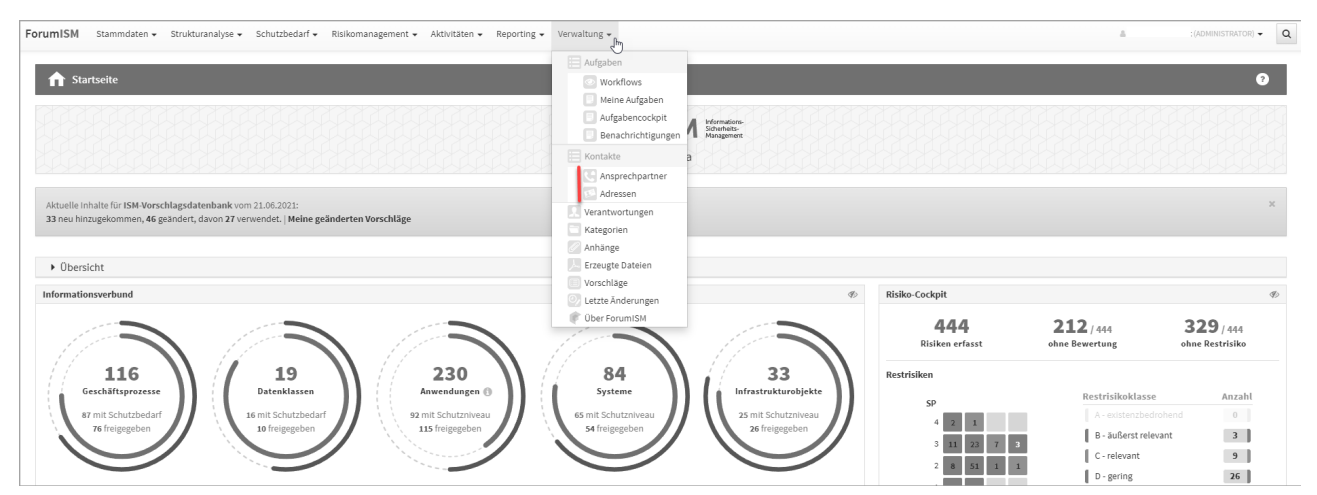

**350 Abbildung: Verwaltung Kontakte am Beispiel ForumISM**

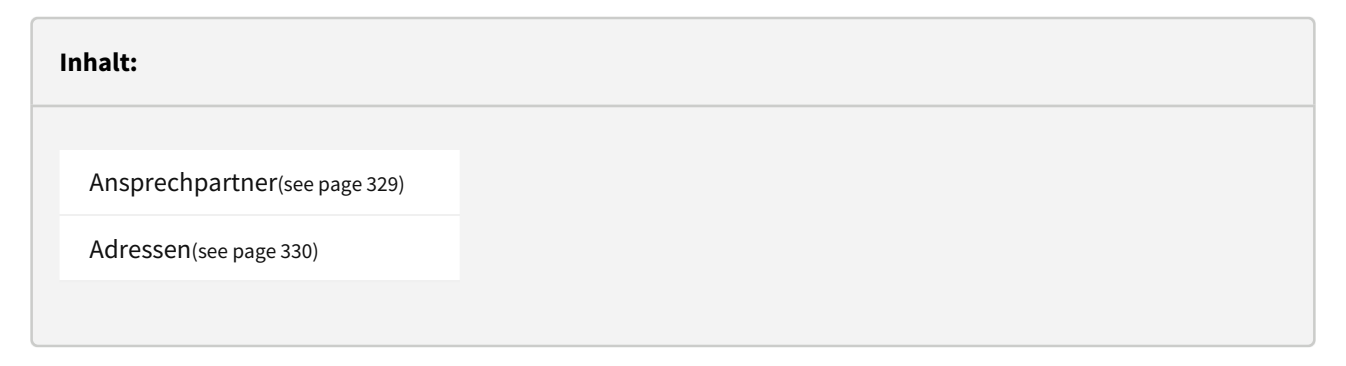

#### <span id="page-328-0"></span>4.9.2.1 Ansprechpartner

In diesem Bereich erhalten Sie eine Übersicht der Ansprechpartner.

Innerhalb der kategorisierten Ansicht werden Ihnen zu dem betreffenden Ansprechpartner die Adresse und der zugehörige Dienstleister aufgelistet.

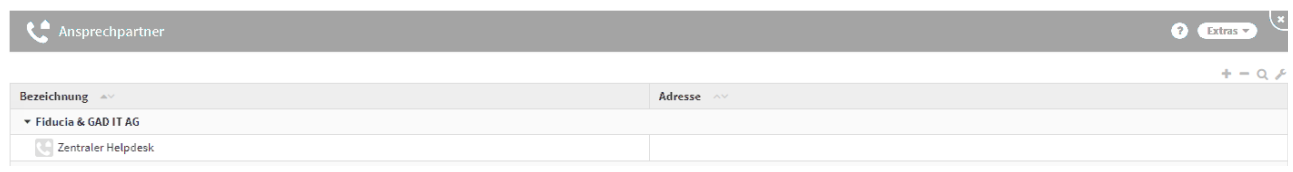

#### **351 Abbildung: Übersicht Ansprechpartner**

#### Anlegen eines Ansprechpartners

Über die Schaltfläche Ansprechpartner anlegen können Sie ein neues Objekt anlegen. Geben Sie bitte für eine bessere Übersicht eine aussagekräftige Bezeichnung.

Die Angabe eines Dienstleisters ist zwingend notwendig.

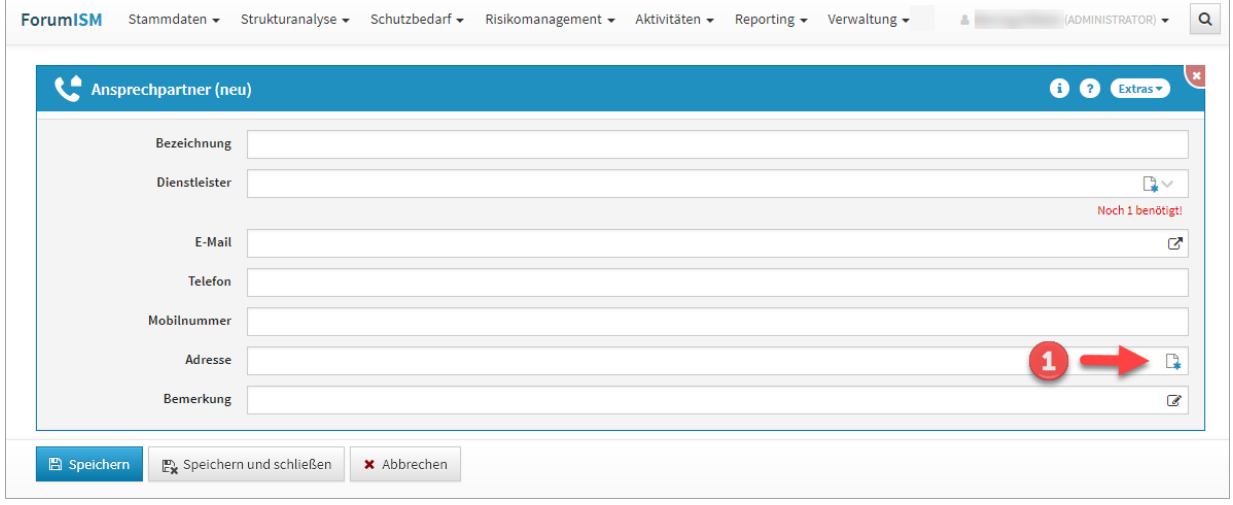

#### **352 Abbildung: Anlegen eines Ansprechpartners**

Bitte legen Sie in diesem Arbeitsschritt auch gleich eine entsprechende Adresse **(1)** zum Ansprechpartner an. Für diese Anlage öffnet sich die neue Ansicht **Adresse**. Nach dem Abspeichern der Adresse kommen Sie in die Ansicht des Ansprechpartners zurück.

#### <span id="page-329-0"></span>4.9.2.2 Adressen

In diesem Bereich erhalten Sie eine kategorisierte Übersicht der Adressen der hinterlegten Dienstleister und Ansprechpartner.

Über die Schaltfläche "Adresse anlegen"**(1)** können Sie direkt aus dieser Ansicht eine Adresse anlegen. In einzelnen Anwendungen der Forum**Suite** stehen Ihnen auch Vorschläge über die Schaltfläche "Vorschläge anzeigen" zur Verfügung.

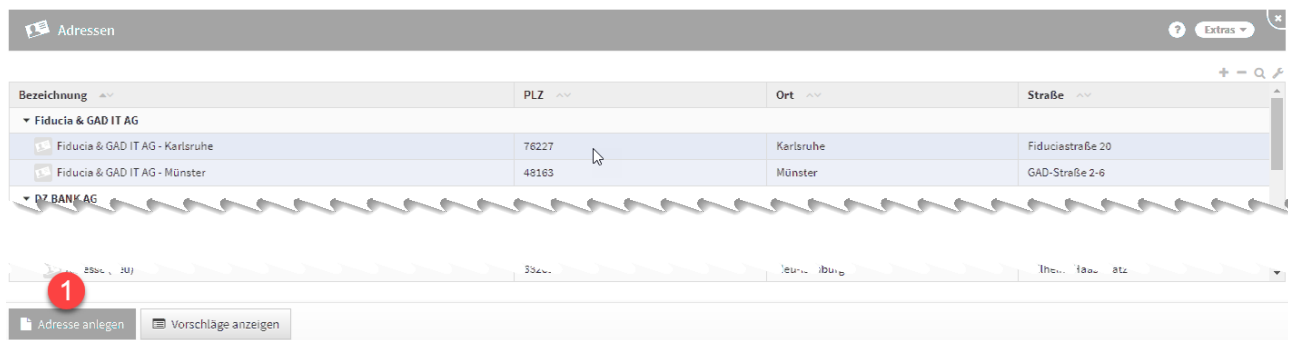

#### **353 Abbildung: Übersicht Adressen**

# 4.9.3 Verantwortungen

Zur Abbildung von Zuständigkeiten werden spezielle Objekte, genannt **Verantwortungen,** genutzt.

Innerhalb dieser Ansicht werden Ihnen übersichtlich alle Mitarbeiter und Organisationseinheiten mit deren Verwendungen an Objekten der jeweiligen Anwendung angezeigt.

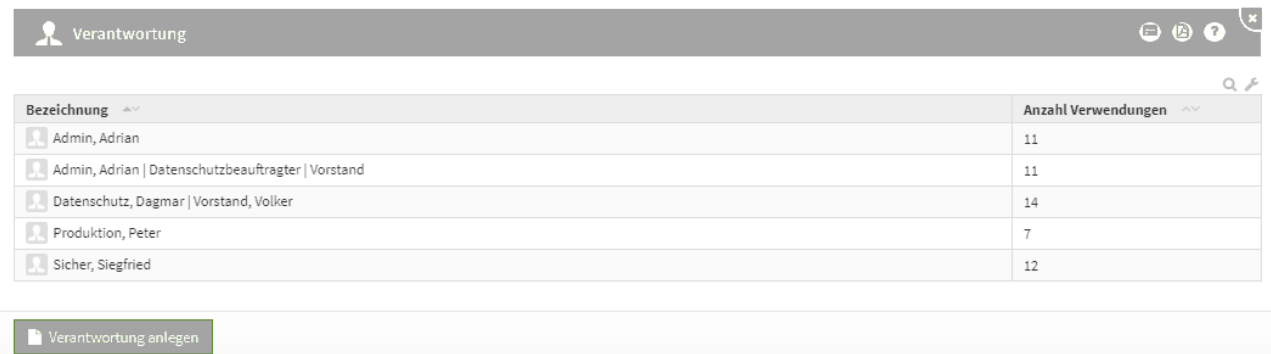

#### **354 Abbildung: Ansicht Verantwortung Übersichtsseite**

Über die Schaltfläche "**Verantwortung anlegen**" können Sie neue Verantwortungen anlegen. Die Zuordnung der Verantwortlichkeit erfolgt erst bei Vergabe der Verantwortlichkeit in der jeweiligen Anwendung.

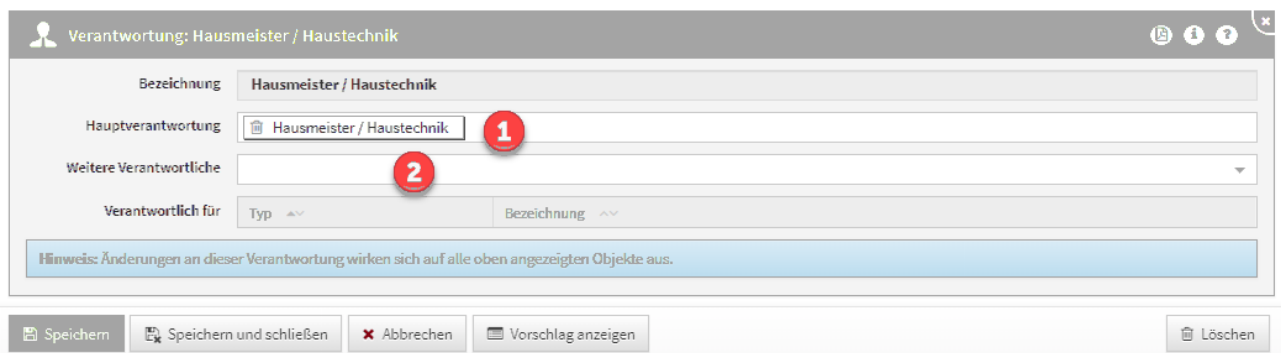

#### **355 Abbildung: Anlegen einer neuen Verantwortung**

Die Zuordnung einer **Hauptverantwortung(1)** ist Pflicht und die Benennung **weiterer Verantwortlicher(2)**  optional. Im Zusammenspiel mit der Benutzerverwaltung können mit Verantwortungen Zugriffsrechte auf Dokumentenebene eingeräumt werden.

Bei einer Neuanlage oder einer Bearbeitung der Verantwortung gilt es zu beachten, dass sich Änderungen an dieser Verantwortung auf alle angezeigten Objekte auswirken.

Eine Änderung der Verantwortung wirkt sich auf alle angezeigten Objekte aus.

Weitere Informationen finden Sie in unserem Handbuch unter [Umgang mit Verantwortungen](https://hilfe.forum-is.de/display/fsuite/Umgang+mit+Verantwortungen) $^{45}\!.$ 

# 4.9.4 Kategorien

Auf dieser Seite:

• [Kategorien anlegen](#page-333-0)(see page 334)

In diesem Bereich finden Sie alle angelegten Kategorien, deren Sortierung und die Anzahl der Verwendungen.

Diese Ansicht erlaubt das einfache Umbenennen oder Entfernen von Strukturen, die an ihrem eigentlichen Standort nicht ohne Weiteres bearbeitbar sind.

Der Typ der Kategorie kann dabei nicht verändert werden.

Es ist jedoch möglich, übergeordnete Kategorien zuzuweisen oder zu entfernen und die Bezeichnung zu verändern.

<sup>45</sup> https://hilfe.forum-is.de/display/fsuite/Umgang+mit+Verantwortungen

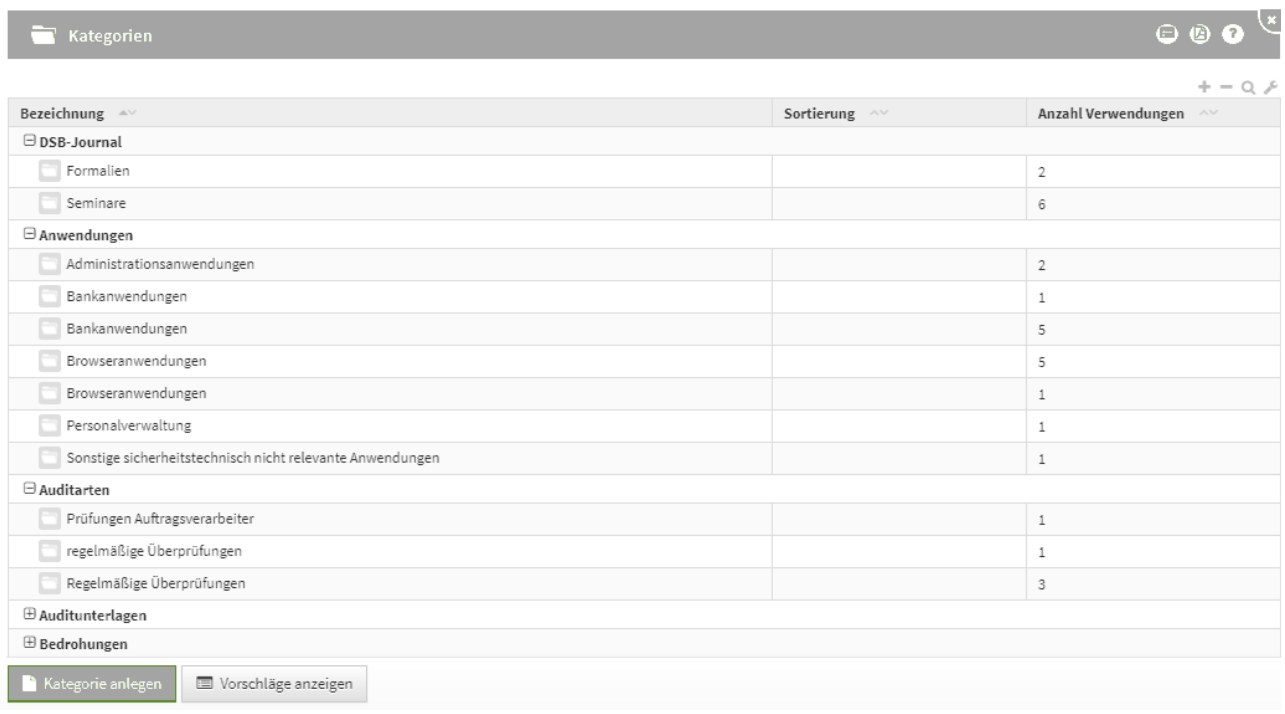

#### **356 Abbildung: Ansicht Kategorien**

Um die jeweiligen Kategorien schneller finden zu können, stehen Ihnen verschiedene Möglichkeiten zur Verfügung.

Dank der Gruppierung, welche Sie durch einen Klick auf das - bzw. +Symbol oder das Dreieckssymbol ein- und ausklappen können, lassen sich einzelne Objekte besser finden.

### 4.9.4.1 Unter- und übergeordnete Kategorien

Es gibt mehrere Möglichkeiten eine Kategorie einer anderen unterzuordnen**(1)** und demzufolge auch eine übergeordnete Kategorie zu definieren.

Mit Hilfe der Strukturierung kann in den betroffenen Dokumenttypen eine bessere Übersicht und - damit verbunden - ein besseres Auffinden gewährleistet werden.

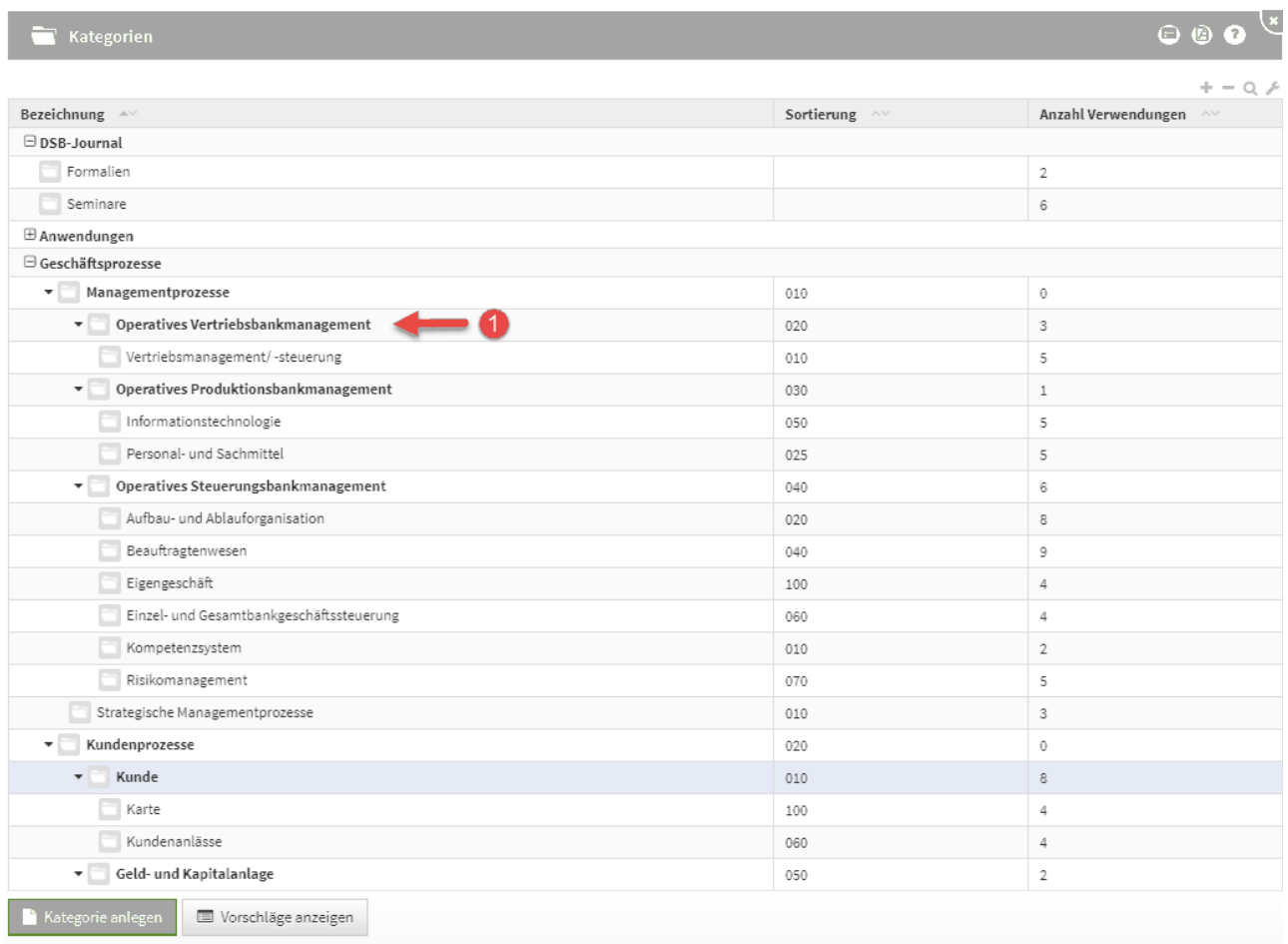

### <span id="page-333-0"></span>**357 Abbildung: Beispiel einer Strukturierung mit unter- und übergeordneten Kategorien**

# 4.9.4.2 Kategorien anlegen

Durch das Betätigen der Schaltfläche "**Kategorie anlegen**" **(1)** öffnet sich die Maske zum Anlegen einer neuen Kategorie.

Über die Schaltfläche "**Vorschläge anzeigen**" **(2)** werden außerdem umfangreiche Vorschläge für Kategorien angeboten.

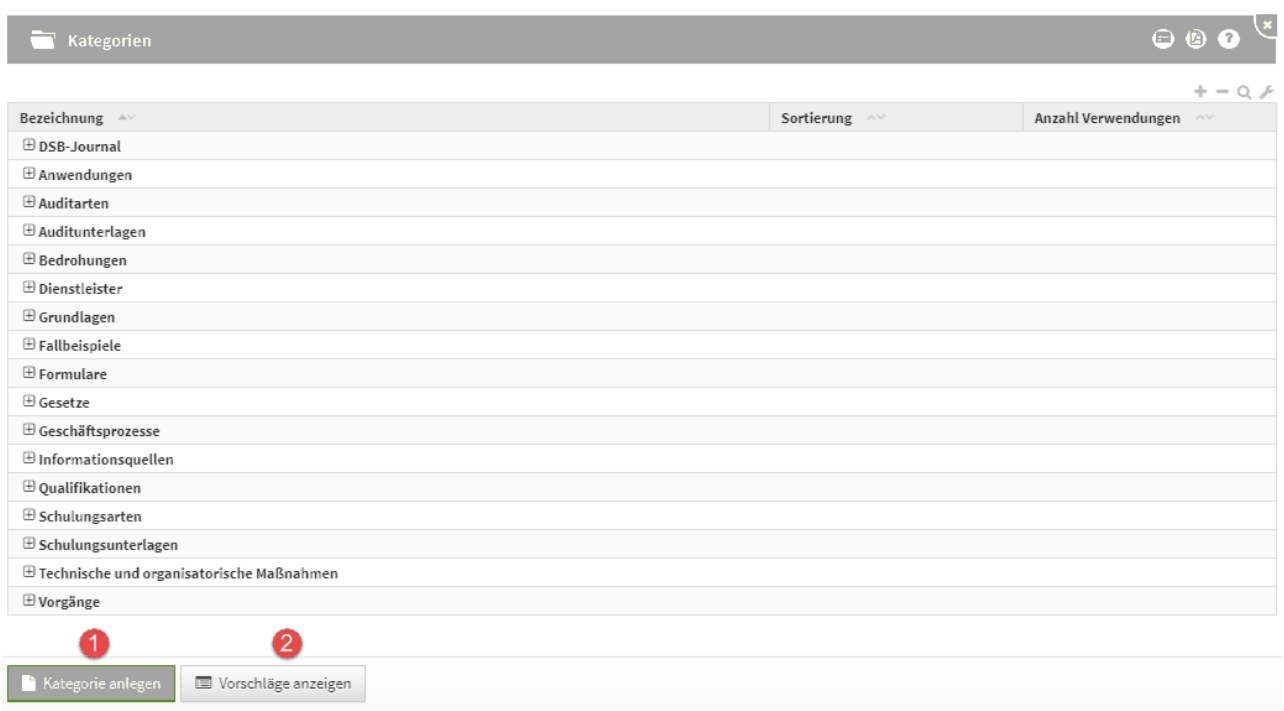

#### **358 Abbildung: Ansicht zum Anlegen einer neuen Kategorie**

Die Schaltfläche **Kategorie anlegen** erzeugt immer eine neue Kategorie und kann einer bereits angelegten Kategorie untergeordnet werden.

Beim Anlegen einer neuen Kategorie ist der Modelltyp**(1)** ein Pflichtfeld. Sie können an dieser Stelle neben der Bezeichnung und der Sortierung auch eine übergeordnete Kategorie**(2)** wählen bzw. anlegen.

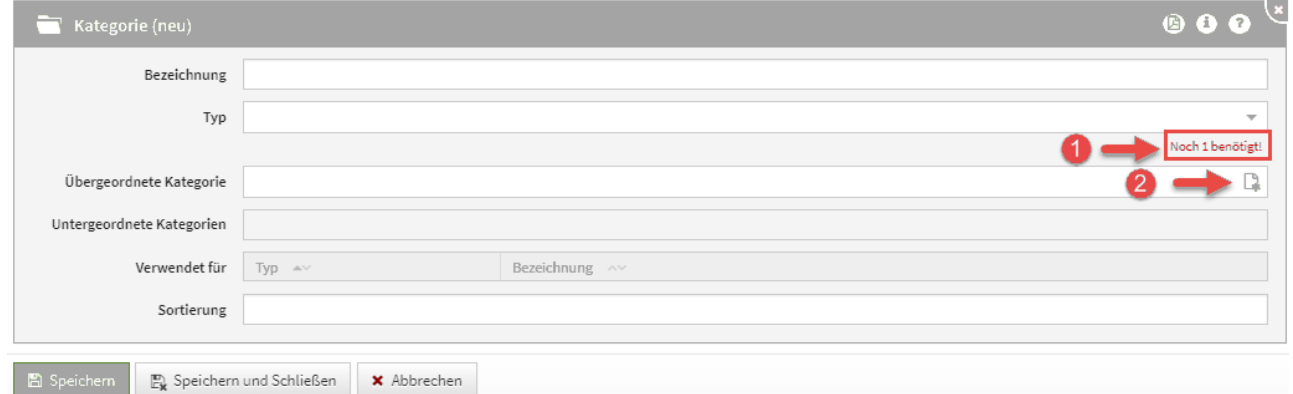

#### **359 Abbildung: Neue Kategorie**

#### 4.9.4.3 Löschen von Kategorien

Das Entfernen von Kategorien ist ohne Weiteres möglich. Öffnen Sie dazu die gewünschte Kategorie und nutzen Sie bitte die Schaltfläche "**Löschen**".

Wird eine Kategorie innerhalb einer Struktur von über- oder untergeordneten Kategorien entfernt, so wird diese Gruppierung aufgebrochen und bereinigt.

Enthaltene Dokumente werden nicht entfernt, sondern verlieren nur die Kategorie und werden somit auf die Hauptebene verschoben.

Untergeordnete Kategorien einer entfernten Kategorie werden auf die Hauptebene verschoben, wenn ihre übergeordnete Kategorie entfernt wurde (siehe Kategorie "Auffrischungsschulung" im Beispiel).

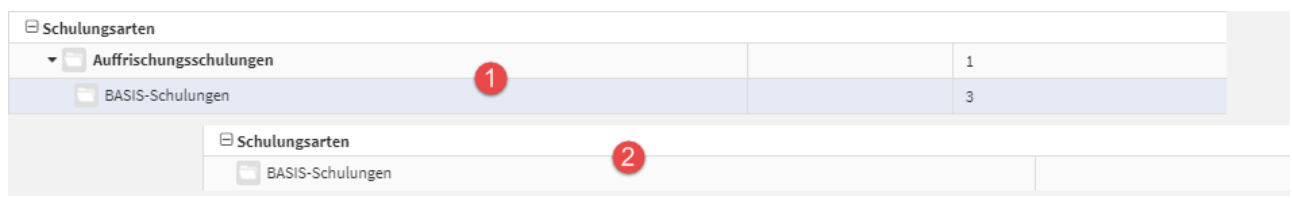

#### **360 Abbildung: Löschen einer Zwischenkategorie (oben vor, unten nach dem Löschen)**

### 4.9.5 Anhänge

Im Bereich **Anhänge** sind alle in der Anwendung genutzten Dateianhänge zusammengefasst. Benötigte Anhänge werden lediglich referenziert, sodass die Nutzung eines Anhanges aus mehreren Dokumenten möglich ist.

Somit wird auch das Austauschen von Dokumenten vereinfacht, die aktualisiert werden müssen und mit verschiedenen Objekten verbunden sind.

Ein Vorschaubild des Anhangs verbessert die Übersicht in der Ansicht. Die Anzahl der Nutzungen können Sie neben den technischen Daten des Anhangs entnehmen.

Hierfür finden Sie in einigen Bereichen eine Auswahl von Vorschlägen, die über die Schaltfläche "**Vorschläge anzeigen**" einzusehen sind.

Diese Vorschläge können Sie übernehmen und an Ihre Bedürfnisse anpassen. Das Vorgehen dafür wird Ihnen im Abschnitt Übernehmen von Vorschlägen beschrieben.

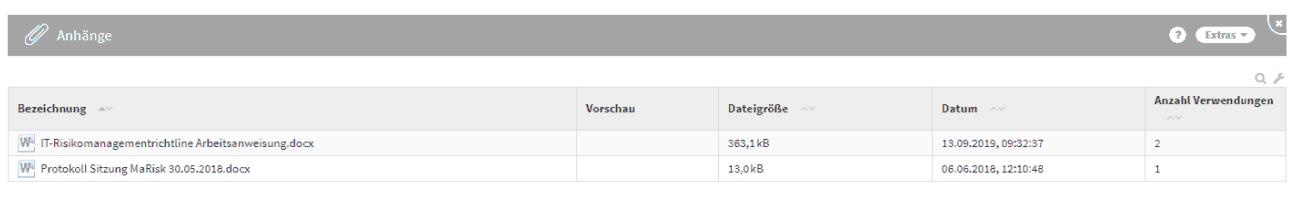

Anhang anlegen

#### **361 Abbildung: Ansicht Anhänge**

Für Bilder und PDF-Dateien, die als Anhänge hinzugefügt werden, werden automatisch Vorschaubilder erzeugt, um eine entsprechende Ansicht vorab darzustellen.

Für **verschlüsselte** oder **kennwortgeschützte** PDF-Dateien können keine Vorschaubilder erstellt werden.

Zudem können Sie, neben der Möglichkeit, direkt an den Dokumenten Anhänge hinzuzufügen und hochzuladen, auch über diese Ansicht Dateien der Anwendung hinzufügen.

Nutzen Sie dafür bitte die Schaltfläche "**Anhang anlegen**". Anschließend öffnen Sie den Dialog zum Hochladen der Datei über die Schaltfläche "**Datei hochladen**" **(1)** .

Alternativ ziehen Sie die hochzuladende Datei auf die gerahmte Fläche**(2)** oder klicken direkt auf die gerahmte Fläche**(2)**, um eine Datei auszuwählen.

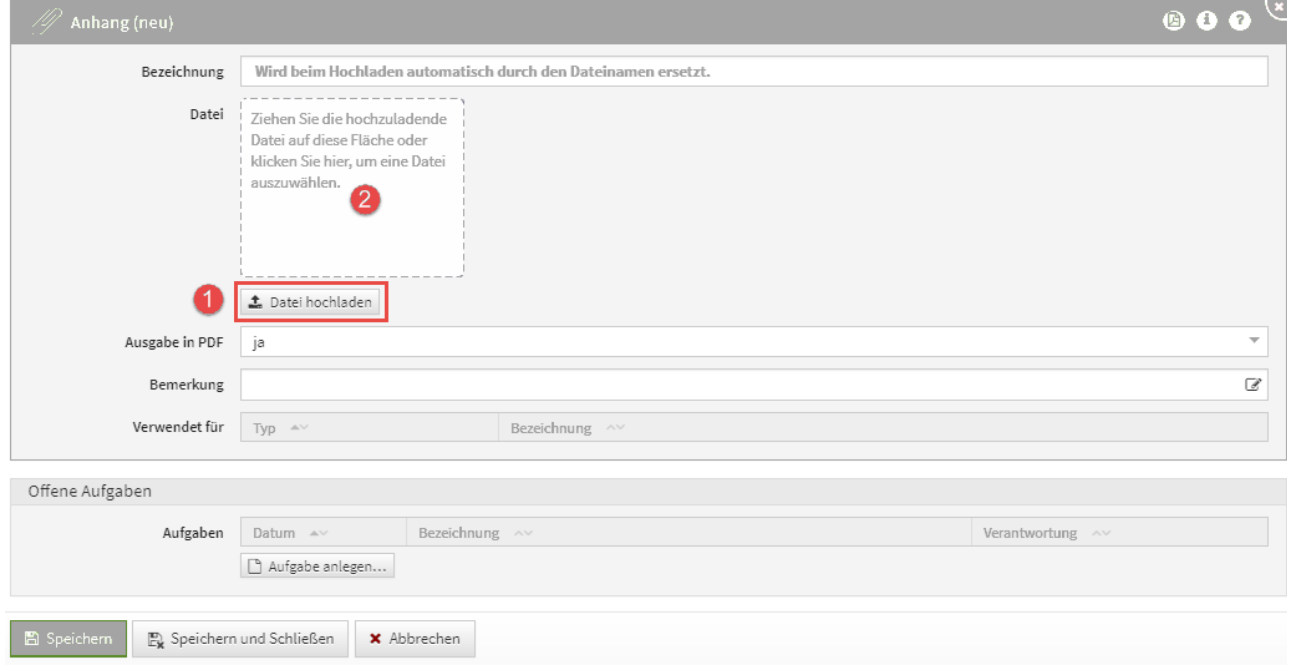

#### **362 Abbildung: Anhang anlegen**

Die Option **Ausgabe in PDF** ist standardmäßig **aktiv**!

Weitere Informationen finden Sie in unserem Handbuch unter [Umgang mit Aufgaben und Anhängen](https://hilfe.forum-is.de/pages/viewpage.action?pageId=85001417) $^{46}$ .

### 4.9.6 Erzeugte PDF-Dateien

Innerhalb dieser Ansicht werden alle erstellten PDF-Dateien angezeigt.

Ein Vorschaubild des Anhangs verbessert die Übersicht in der Ansicht. Die technischen Daten des Anhangs können Sie ebenfalls dieser Ansicht entnehmen.

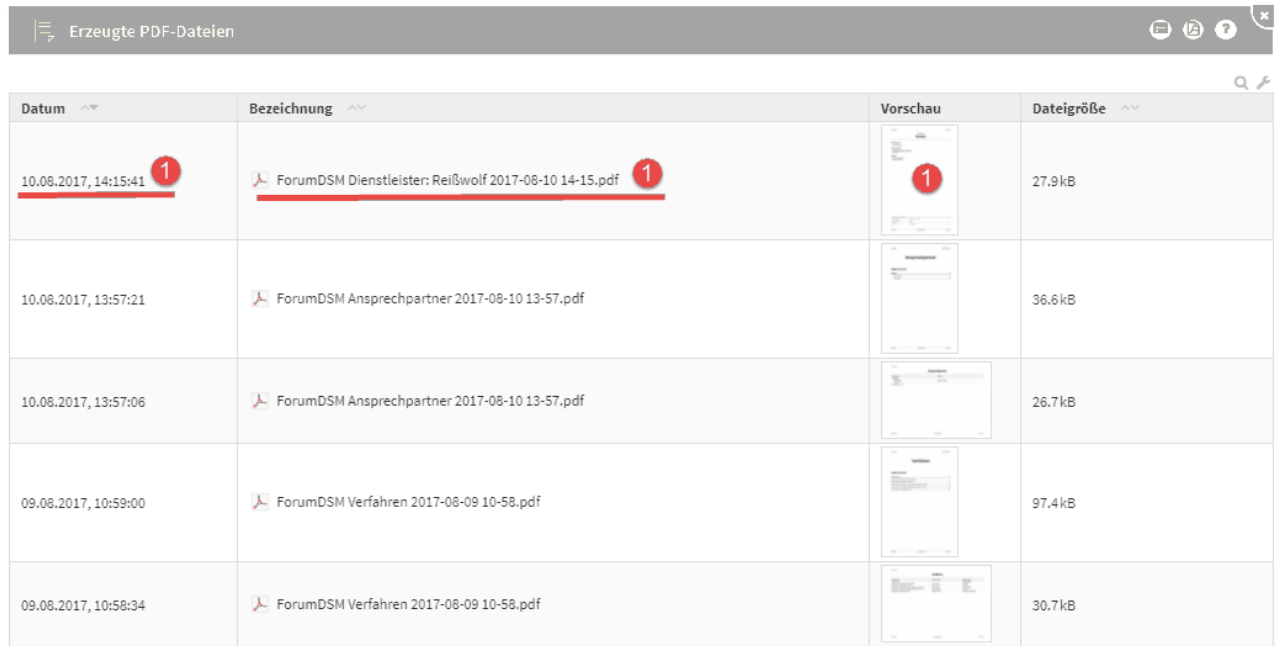

#### **363 Abbildung: Ansicht PDF-Ausgabe**

Verknüpfungen (z.B. Listpunkt 1 im Screenshot), können durch Anklicken direkt aufgerufen werden. Im Beispiel**(1)** würde sich das Anhangdokument *ForumDSM Dienstleister: Reißwolf 2017-08-10 14-15.pdf* in der Detailansicht öffnen.

Es handelt sich in dieser Ansicht um automatisch generierte PDF-Dateien.

Die vom angemeldeten Nutzer erstellten PDF-Dateien werden mit **objektspezifischer** Berechtigung versehen. Diese PDF-Dateien sind **nicht** für andere Nutzer einsehbar.

Sie müssen über das Symbol die Berechtigung entfernen, um die PDF-Datei anderen Nutzern zur Verfügung stellen zu können. Weitere Informationen finden Sie in unserem Handbuch unter [objektspezifische](https://hilfe.forum-is.de/display/fsuite/Nutzer-+und+Rechteverwaltung#NutzerundRechteverwaltung-objektspezifischeRechtevergabeObjektspezifischeRechtevergabe)

<sup>46</sup> https://hilfe.forum-is.de/pages/viewpage.action?pageId=85001417

[Verantwortung.](https://hilfe.forum-is.de/display/fsuite/Nutzer-+und+Rechteverwaltung#NutzerundRechteverwaltung-objektspezifischeRechtevergabeObjektspezifischeRechtevergabe)<sup>47</sup>

# 4.9.7 Vorschläge

Innerhalb dieser Ansicht wird Ihnen die aktuell hinterlegte Vorschlags-/Katalogdatenbank(en) angezeigt.

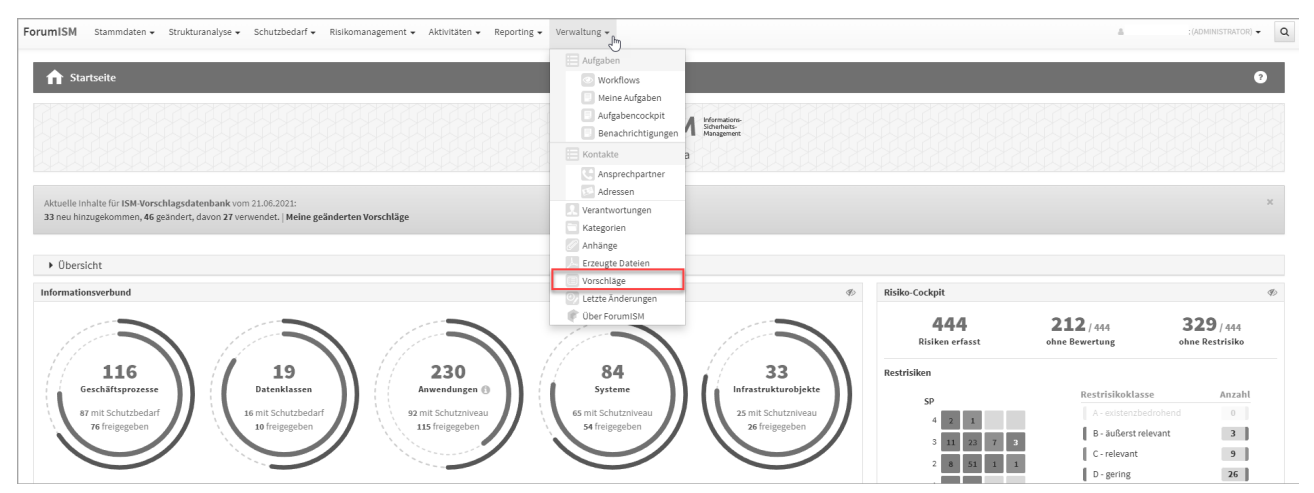

**364 Abbildung: Übersicht Vorschläge/Kataloge**

Die Einzelansicht des Vorschlagsstatus können Sie durch die Verlinkung direkt öffnen.

Neben der Anzeige von Versionsinformationen werden dem Bearbeiter an dieser Stelle komfortable Möglichkeiten zum Abgleich sowie zur Übernahme neuer und geänderter Vorschläge angezeigt.

In der Einzelansicht werden die Versionsnummer und das Releasedatum **(1)** angegeben.

Über die Schaltfläche "**?Hinweise zu den Vorschlägen**" **(2)**gelangen Sie in unser Produkthandbuch zu weiteren Informationen und Hinweisen.

In der Beschreibung **(3)** werden übersichtlich die wichtigsten Neuerungen bzw. Änderungen zur jeweiligen Version aufgelistet.

<sup>47</sup> https://hilfe.forum-is.de/display/fsuite/Nutzer-+und+Rechteverwaltung#NutzerundRechteverwaltungobjektspezifischeRechtevergabeObjektspezifischeRechtevergabe

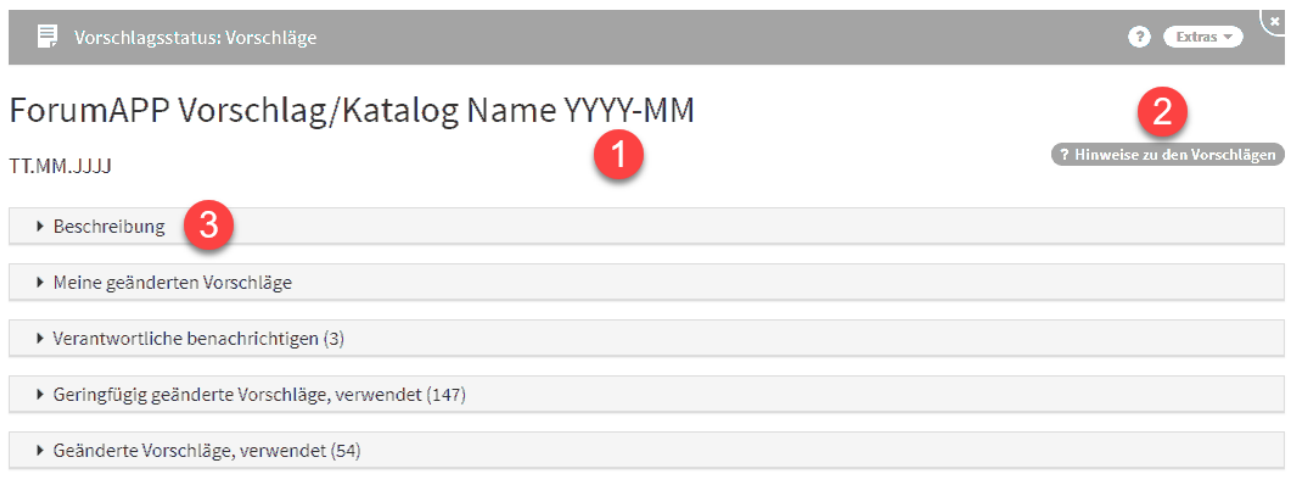

#### **365 Abbildung: Infos zum Vorschlag-/Katalog**

[Weitere Hinweise zum Umgang mit Vorschlagsupdates finden Sie in unserem Handbuch unter Aktualisierung der](https://hilfe.forum-is.de/pages/viewpage.action?pageId=57213911)  Vorschläge<sup>48</sup> s<mark>owie unter</mark> Umgang mit Vorschlägen<sup>49</sup>.

# 4.9.8 Letzte Änderungen

Die Anzeige der **letzten Änderungen** steht im Bereich **Verwaltung** zur Verfügung. Hierbei können die letzten Änderungen innerhalb der Anwendung mit Hilfe verschiedener Filtermöglichkeiten nachvollzogen werden.

In der Ansicht ist das Datum und die Uhrzeit, der Typ, die Bezeichnung, die Anzahl der Versionen und der Benutzer vermerkt.

Beim Aufruf der **Letzten Änderungen** unter dem Menüpunkt **Verwaltung** werden entsprechende Ergebnisse erst angezeigt, wenn ein Zeitfenster bzw. die Checkbox **nur Löschungen anzeigen** selektiert sowie die Auswahl über die Schaltfläche **Aktualisieren** bestätigt wurde.

<sup>48</sup> https://hilfe.forum-is.de/pages/viewpage.action?pageId=57213911 49 https://hilfe.forum-is.de/pages/viewpage.action?pageId=60620852

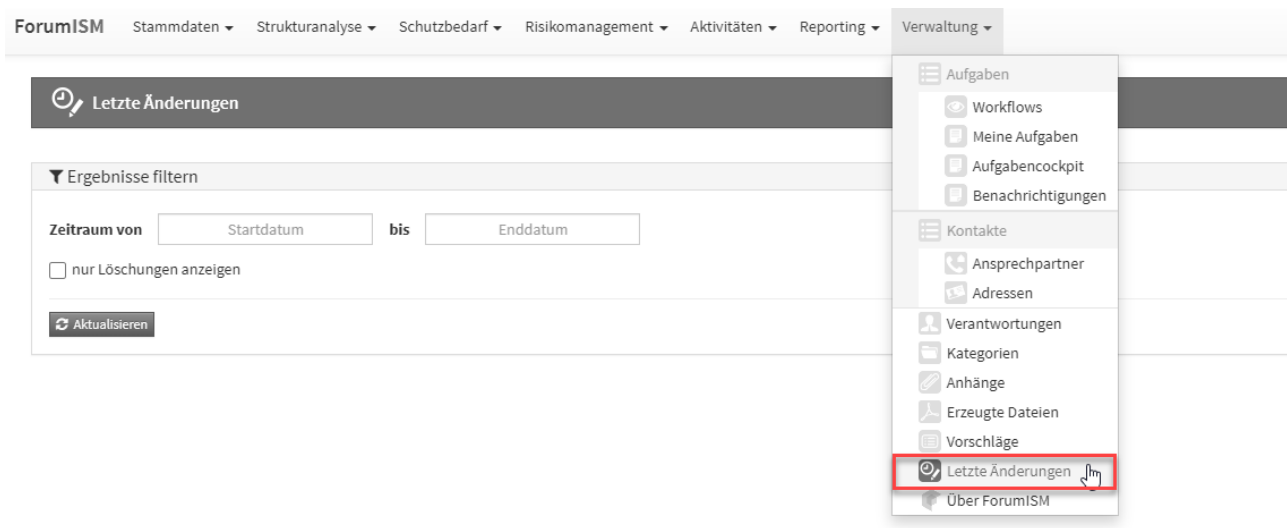

#### **366 Abbildung: Ansicht der letzten Änderungen**

Über den Filter kann ein Zeitraum für Änderungen festgelegt werden bzw. besteht auch die Möglichkeit, die Suche auf gelöschte Objekte einzugrenzen.

Über die Schaltflächen "Übernehmen" oder "Zurücksetzen" kann die Filtereinstellung übernommen bzw. gelöscht werden.

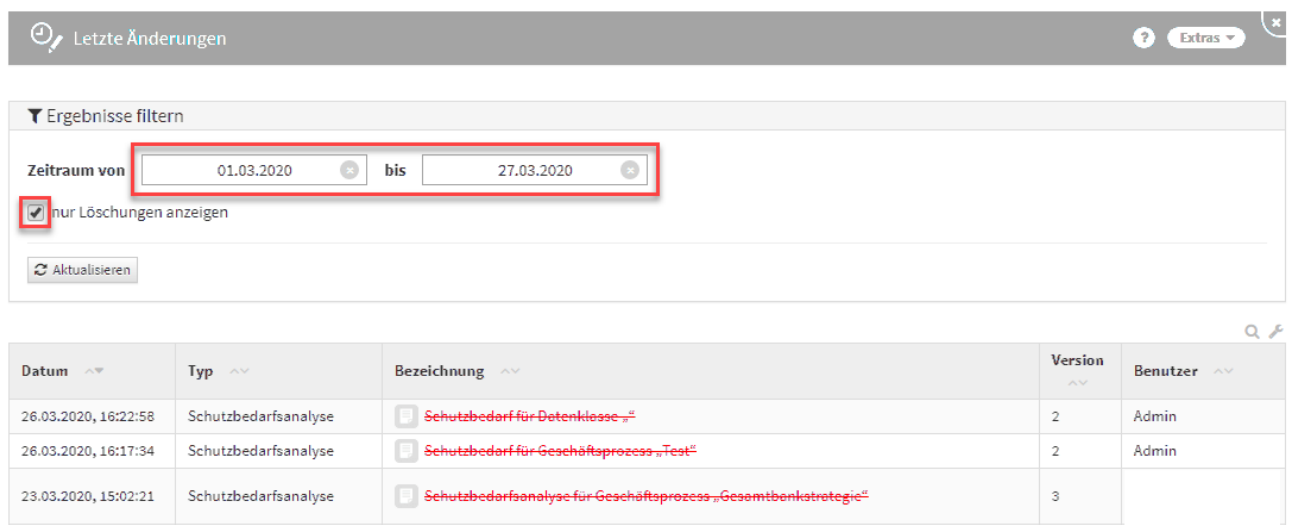

#### **367 Abbildung: Ansicht Filtereinstellung mit Datum und nur gelöschte Objekte**

In der Ansicht **Letzte Änderungen** wird nun die Anwendung dargestellt, in welcher das Objekt zuletzt bearbeitet wurde.

| <b>ForumISM</b><br>Stammdaten + |                         | Strukturanalyse = Schutzbedarf =<br>Risikomanagement + Aktivitäten +<br>Reporting $\star$ Verwaltung $\star$ |                |             | & Henning Wilhelm (ADMINISTRATOR) + |
|---------------------------------|-------------------------|----------------------------------------------------------------------------------------------------|----------------|-------------|-------------------------------------|
| O Letzte Änderungen             |                         |                                                                                                    |                |             | Ω                                   |
| ▼ Ergebnisse filtern            |                         |                                                                                                    |                |             |                                     |
| <b>Zeitraum</b> von             | $\bullet$<br>02.09.2020 | $\bullet$<br>bis<br>17.09.2020                                                                               |                |             |                                     |
| nur Löschungen anzeigen         |                         |                                                                                                    |                |             |                                     |
| $\sigma$ Aktualisieren          |                         |                                                                                                    |                |             |                                     |
|                                 |                         |                                                                                                    |                |             |                                     |
| Datum $\sim$                    | Typ $\wedge\vee$        | Bezeichnung ^ v                                                                                              | <b>Version</b> | Änderung in | $Q \neq$<br>Benutzer ^              |
| 17.09.2020, 14:07:11            | Berichtswesen           | Berichtswesen (neu)                                                                                          | 3              | ForumISM    | <b>Neunter Spieler</b>              |
| 17.09.2020, 14:06:58            | Berichtswesen           | Berichtswesen (neu)                                                                                          | $\overline{2}$ | ForumISM    | Neunter Spieler                     |
| 17.09.2020, 14:06:47            | Berichtswesen           | Berichtswesen (neu)                                                                                          | $\overline{2}$ | ForumISM    | Neunter Spieler                     |
| 17.09.2020, 14:06:43            | Berichtswesen           | Berichtswesen (neu)                                                                                          | $\mathbf{1}$   | ForumISM    | <b>Neunter Spieler</b>              |
| 17.09.2020, 09:36:17            | Baustein                | 2.1 Gesamtverantwortung für die ordnungsgemäße Geschäftsorganisation durch die<br>Geschäftsleitung           | 3              | ForumNSR    | Admin                               |
| 16.09.2020, 13:00:16            | Baustein                | 3.4 Identifikation wesentlicher Geschäftsprozesse                                                            | 8              | ForumNSR    | Admin                               |
|                                 |                         |                                                                                                    |                |             |                                     |

**368 Abbildung: Ansicht Letzte Änderungen**

# 4.9.9 Datenmigration

Dieser Menüpunkt steht Ihnen nur zur Verfügung, wenn Sie die bisher in Version 1.X von Forum**BCM** von Ihnen im Notes Client gepflegten Daten in die neue Plattform der Forum**Suite** für Forum**BCM** (Version **2020-10** oder höher) migrieren möchten.

Die Daten der bisherigen Version 1.x von Forum**BCM** wurden direkt in der Datenbank von Forum**ISM** gespeichert. Die Anwendung selbst basierte technisch auf einer Web-Plattform, die eng mit Funktionen des IBM Domino Servers (XPages) in Zusammenhang steht.

Mit dem Erscheinen von Forum**OSM** im Jahre 2016 wurde eine neue Software-Plattform – die sogenannte Forum**Suite** – ins Leben gerufen, auf welcher alle zukünftigen Produkte der FORUM betrieben werden. Auch unsere 2017 erschienenen Anwendungen Forum**DSM** und Forum**NSR** nutzen bereits diese neue Plattform. Die vollkommen neu konzipierte Plattform ist dabei weitgehend unabhängig von proprietären Server-Mechanismen und nutzt moderne Browser-Technologien für das Frontend.

Mit der neuen **Version 2** wird auch Forum**BCM** auf die Plattform der Forum**Suite** umgestellt. Die Datenhaltung der neuen Version erfolgt daher ebenfalls in der **Backend-Datenbank** der Forum**Suite** und macht eine **Migration** erforderlich. Bei dieser Migration werden die von Forum**BCM** genutzten Daten in das Backend der Forum**Suite** übertragen und zukünftig nur noch dort bearbeitet.

Die alte Version 1.x von Forum**BCM** steht auch weiterhin unverändert zur Verfügung, kann nach erfolgter Migration jedoch nur noch im **Lesen-Modus** genutzt werden.

#### **Weitere Informationen zur Migration finden Sie in unserem Handbuch unter** [Migrationsanleitung](#page-363-0)(see page 364)**.**

Bei Fragen zur Datenmigration wenden Sie sich bitte gern an unseren Support:

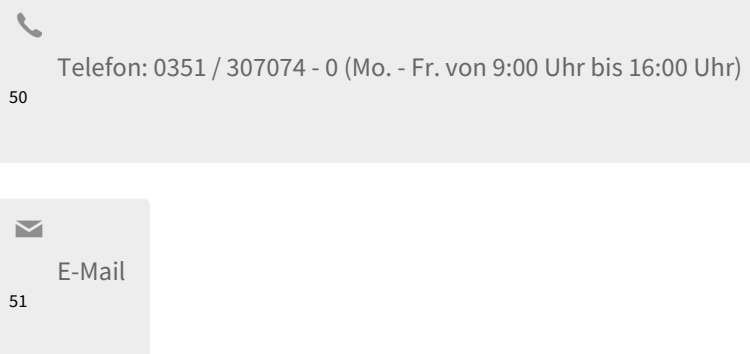

# 4.9.10 Über ForumBCM

In dieser Übersicht bekommen Sie alle notwendigen Informationen zur jeweiligen Anwendung am Beispiel von Forum**ISM**.

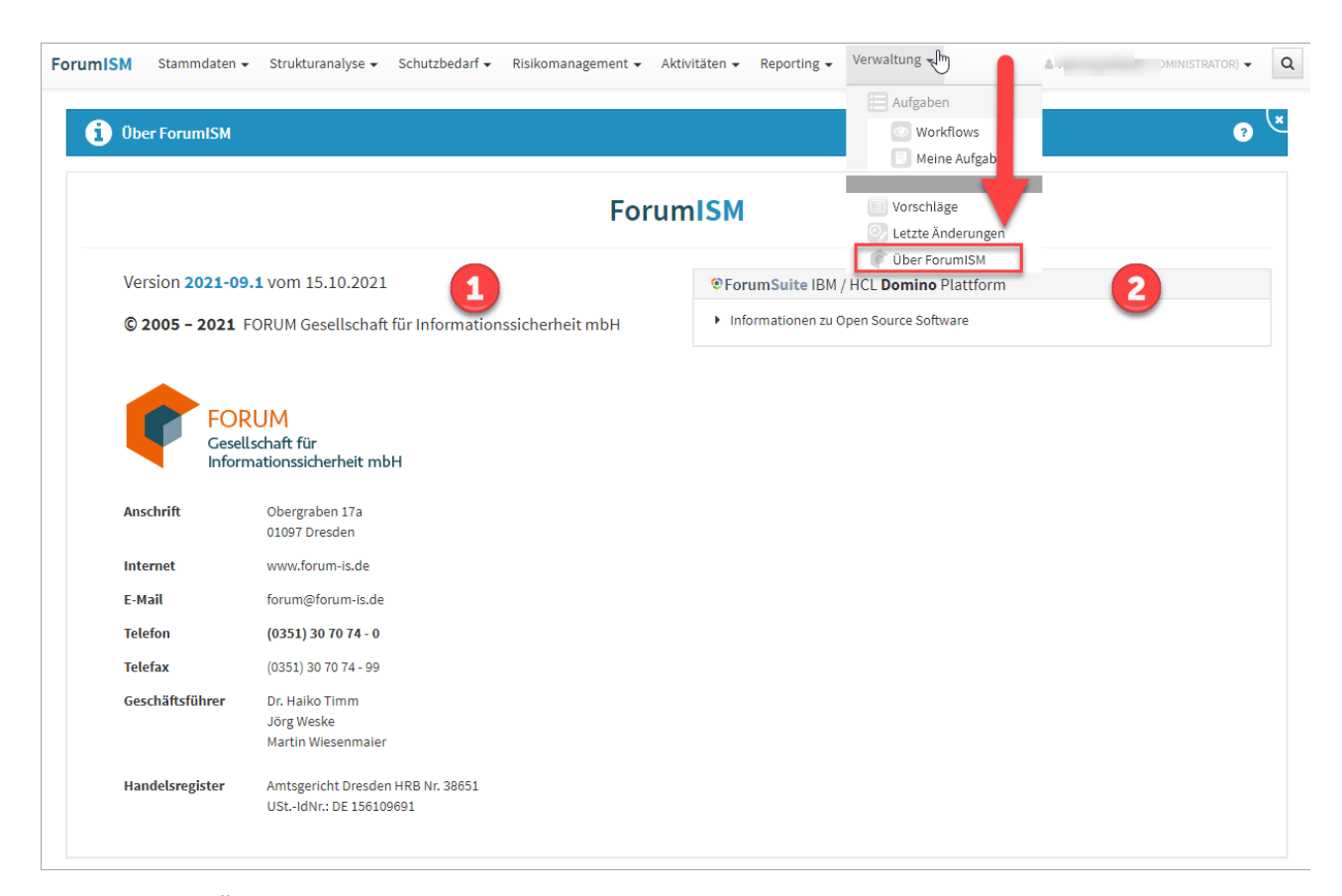

#### **369 Abbildung: Über ForumAPP**

50 tel:+493513070740 51 mailto:forum@forum-is.de Die von Ihnen eingesetzte Version und das zugehörige Releasedatum wird Ihnen unter **1** angezeigt. Diese Information hilft Ihnen und uns bei einer etwaigen Fehlersuche und Sie können feststellen, ob Sie die neueste Version der jeweiligen Anwendung im Einsatz haben.

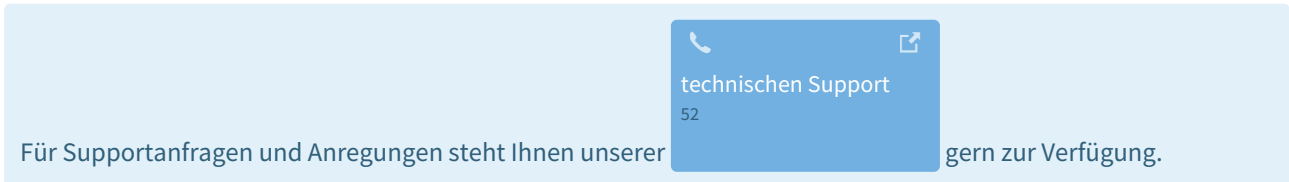

Zusätzlich können Sie in dieser Ansicht die eingesetzte technische Plattform ihrer <sup>®</sup> ForumSuite erkennen sowie die in der Anwendung verwendete Open-Source-Software**(2)** einsehen.

# 4.10 Support

Bei Fragen oder Problemen mit der Anwendung wenden Sie sich bitte an unseren Support:

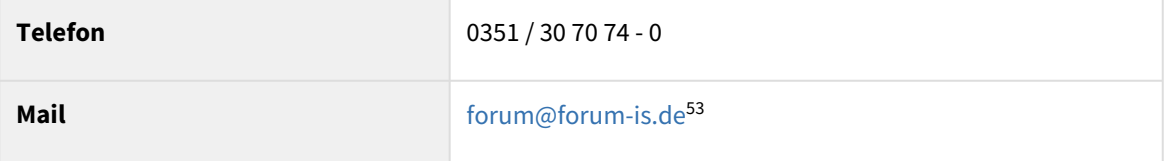

<sup>52</sup> https://hilfe.forum-is.de/display/Hilfe/Support 53 mailto:forum@forum-is.de

[technischen Support](https://hilfe.forum-is.de/display/Hilfe/Support)

 $\sim$  , and the set of  $\sim$ 

# 5 Updateanleitungen

Zur Aktualisierung von Forum**BCM** beachten Sie bitte die Hinweise in diesem Kapitel.

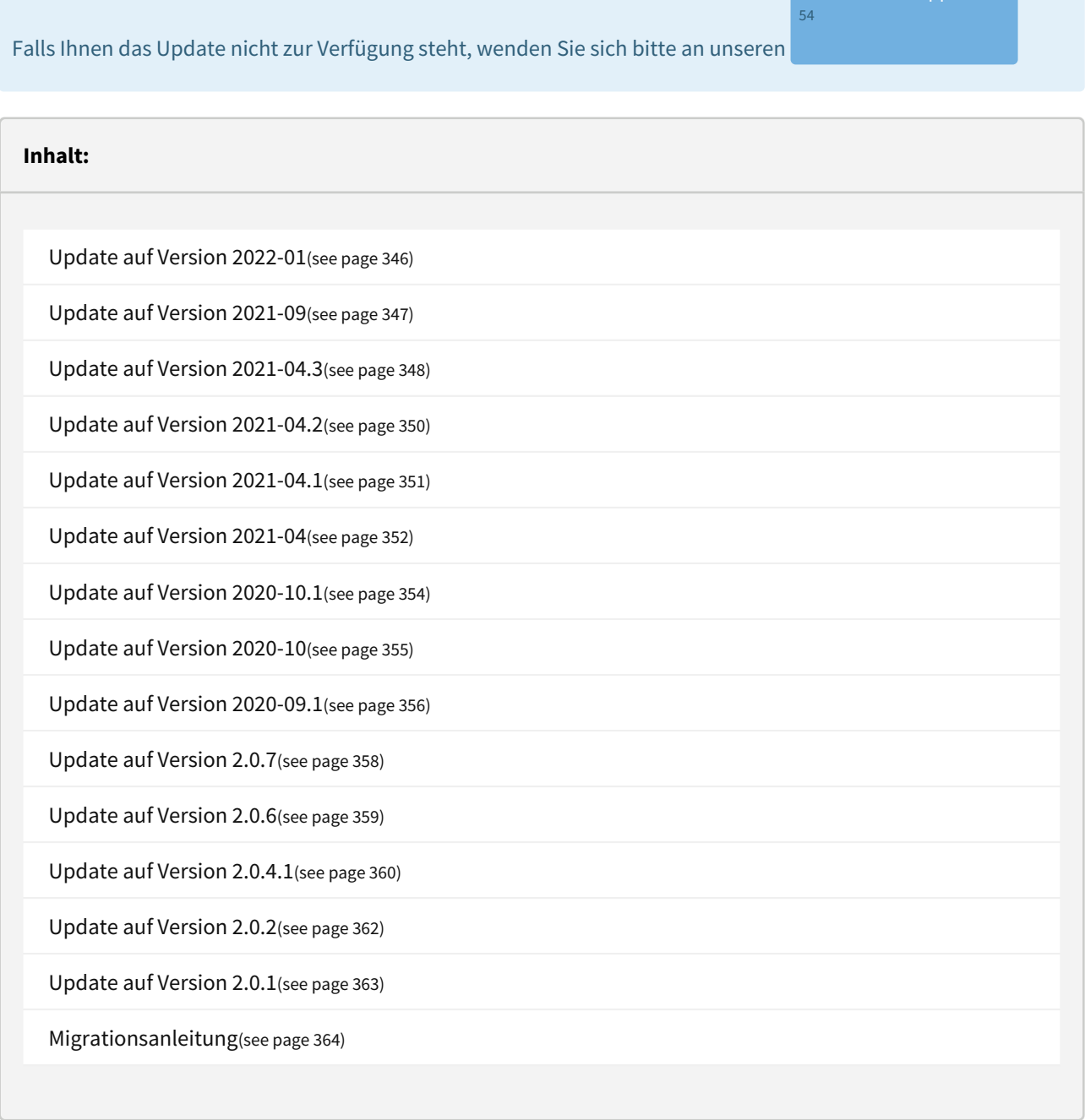

<sup>54</sup> https://hilfe.forum-is.de/display/Hilfe/Support

# <span id="page-345-0"></span>5.1 Update auf Version 2022-01

# 5.1.1 Update von Version 1.x

Für alle Anwender von Forum**BCM Version 1.x** ist die Vorgehensweise zur Aktualisierung auf Version 2021-X in einer gesonderten [Migrationsanleitung](#page-363-0)(see page 364) beschreiben.

Sie erkennen die installierte Version im **Fußbereich der Anwendung** bzw. über das Menü Verwaltung > Über ForumBCM.

ForumBCM V1.3.4 | © 2014-2017 FORUM Gesellschaft für Informationssicherheit mbH

#### **370 Abbildung: Version von ForumBCM**

Sofern Sie bereits eine Version von Forum**BCM** als Teil der Forum**Suite** einsetzen, führen Sie die Aktualisierung wie auf dieser Seite beschrieben durch.

# 5.1.2 Update auf Version 2022-01

Zur Aktualisierung von Forum**BCM** auf Version 2022-01werden folgende Dateien benötigt:

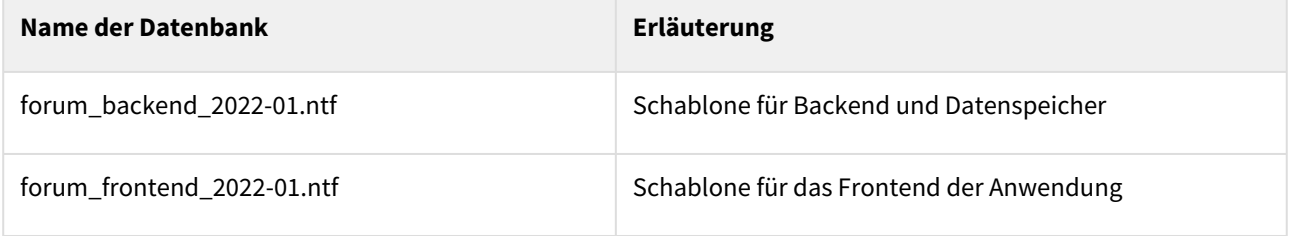

Sofern noch nicht erfolgt, aktualisieren Sie bitte die Gestaltung der Datenbanken ForumFrontend und ForumBackend entsprechend der [allgemeinen Anleitung](#page-345-0)(see page 346).

Das Update kann je nach Datenbankgröße und Servergeschwindigkeit einige Minuten in Anspruch nehmen.

Die Aktualisierung der Datenbanken muss durch einen Notes-Administrator mit **Manager-Rechten** sowie der Berechtigung zum Signieren von Notes-Datenbanken erfolgen.

### 5.1.2.1 Aktualisierung der Anwendung

- Öffnen Sie nach erfolgreicher Aktualisierung der Datenbankgestaltung bitte das Frontend im Browser.
- Melden Sie sich mit einem Nutzer an, der **Administrator-Berechtigungen** besitzt.
- Bitte haben Sie einen Moment Geduld, während sich die Anwendung initialisiert.
- Forum**BCM** wird Sie zur Durchführung eines Updates auffordern.

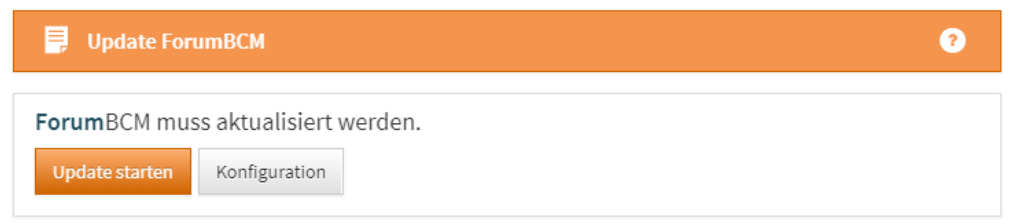

#### **371 Abbildung: Aufforderung zum Update**

- Betätigen Sie für die Durchführung den Button **Update starten**.
- Sie werden automatisch zur Startseite von Forum**BCM** umgeleitet.
- Forum**BCM** ist damit auf dem aktuellen Stand.

# <span id="page-346-0"></span>5.2 Update auf Version 2021-09

### 5.2.1 Update von Version 1.x

Für alle Anwender von Forum**BCM Version 1.x** ist die Vorgehensweise zur Aktualisierung auf Version 2.x in einer gesonderten [Migrationsanleitung](#page-363-0)(see page 364) beschreiben.

Sie erkennen die installierte Version im **Fußbereich der Anwendung** bzw. über das Menü Verwaltung > Über ForumBCM.

ForumBCM V1.3.4 | @ 2014-2017 FORUM Gesellschaft für Informationssicherheit mbH

#### **372 Abbildung: Version von ForumBCM**

Sofern Sie bereits eine Version von Forum**BCM** als Teil der Forum**Suite** einsetzen, führen Sie die Aktualisierung wie auf dieser Seite beschrieben durch.

### 5.2.2 Update auf Version 2021-09

Zur Aktualisierung von Forum**BCM** auf Version 2021-09 werden folgende Dateien benötigt:

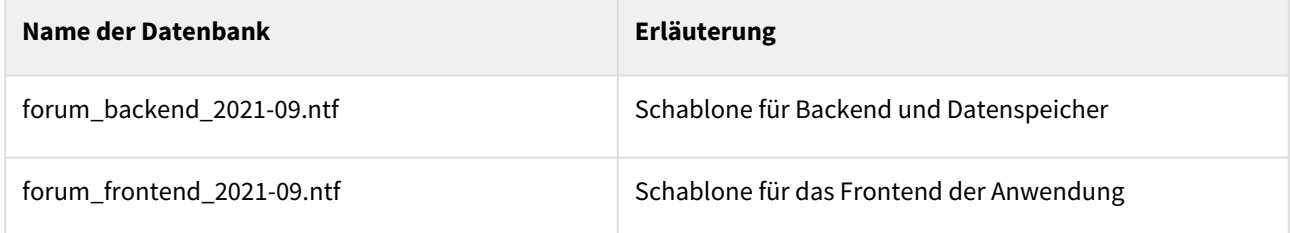

Sofern noch nicht erfolgt, aktualisieren Sie bitte die Gestaltung der Datenbanken ForumFrontend und ForumBackend entsprechend der [allgemeinen Anleitung](#page-346-0)(see page 347).

Das Update kann je nach Datenbankgröße und Servergeschwindigkeit einige Minuten in Anspruch nehmen.

Die Aktualisierung der Datenbanken muss durch einen Notes-Administrator mit **Manager-Rechten** sowie der Berechtigung zum Signieren von Notes-Datenbanken erfolgen.

#### 5.2.2.1 Aktualisierung der Anwendung

- Öffnen Sie nach erfolgreicher Aktualisierung der Datenbankgestaltung bitte das Frontend im Browser.
- Melden Sie sich mit einem Nutzer an, der **Administrator-Berechtigungen** besitzt.
- Bitte haben Sie einen Moment Geduld, während sich die Anwendung initialisiert.
- Forum**BCM** wird Sie zur Durchführung eines Updates auffordern.

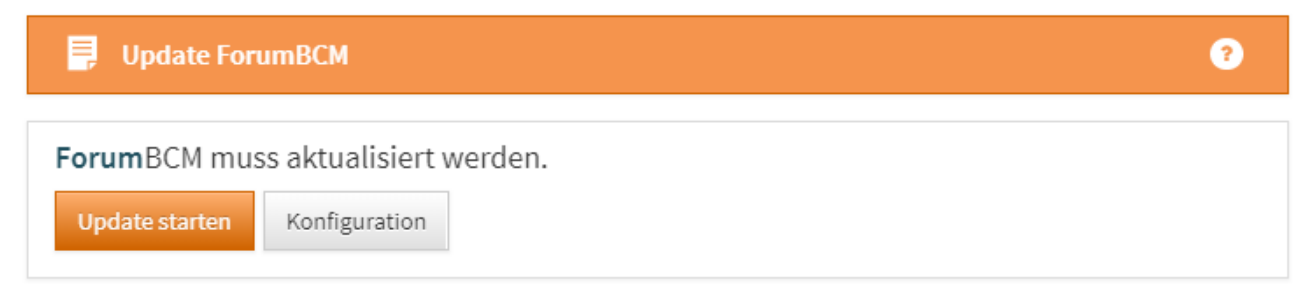

#### **373 Abbildung: Aufforderung zum Update**

- Betätigen Sie für die Durchführung den Button **Update starten**.
- Sie werden automatisch zur Startseite von Forum**BCM** umgeleitet.
- Forum**BCM** ist damit auf dem aktuellen Stand.

# <span id="page-347-0"></span>5.3 Update auf Version 2021-04.3

### 5.3.1 Update von Version 1.x

Für alle Anwender von Forum**BCM Version 1.x** ist die Vorgehensweise zur Aktualisierung auf Version 2.x in einer gesonderten [Migrationsanleitung](#page-363-0)(see page 364) beschreiben.

Sie erkennen die installierte Version im **Fußbereich der Anwendung** bzw. über das Menü Verwaltung > Über ForumBCM.

ForumBCM V1.3.4 @ 2014-2017 FORUM Gesellschaft für Informationssicherheit mbH

#### **374 Abbildung: Version von ForumBCM**

Sofern Sie bereits eine Version von Forum**BCM** als Teil der Forum**Suite** einsetzen, führen Sie die Aktualisierung wie auf dieser Seite beschrieben durch.

# 5.3.2 Update auf Version 2021-04.3

Zur Aktualisierung von Forum**BCM** auf Version 2021-04.3 werden folgende Dateien benötigt:

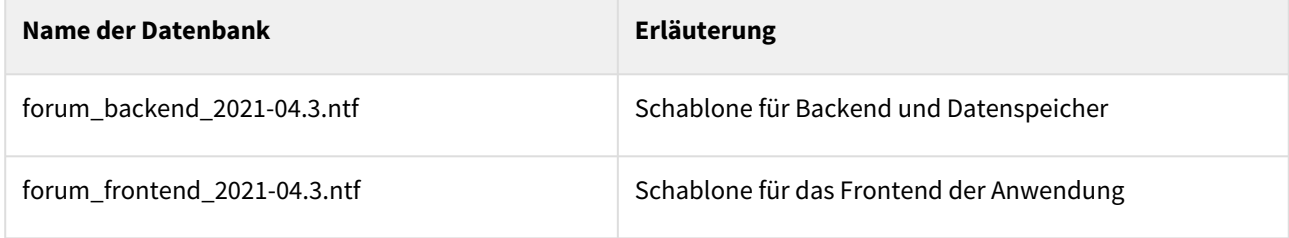

Sofern noch nicht erfolgt, aktualisieren Sie bitte die Gestaltung der Datenbanken ForumFrontend und ForumBackend entsprechend der [allgemeinen Anleitung](#page-347-0)(see page 348).

Das Update kann je nach Datenbankgröße und Servergeschwindigkeit einige Minuten in Anspruch nehmen.

Die Aktualisierung der Datenbanken muss durch einen Notes-Administrator mit **Manager-Rechten** sowie der Berechtigung zum Signieren von Notes-Datenbanken erfolgen.

#### 5.3.2.1 Aktualisierung der Anwendung

- Öffnen Sie nach erfolgreicher Aktualisierung der Datenbankgestaltung bitte das Frontend im Browser.
- Melden Sie sich mit einem Nutzer an, der **Administrator-Berechtigungen** besitzt.
- Bitte haben Sie einen Moment Geduld, während sich die Anwendung initialisiert.
- Forum**BCM** wird Sie zur Durchführung eines Updates auffordern.

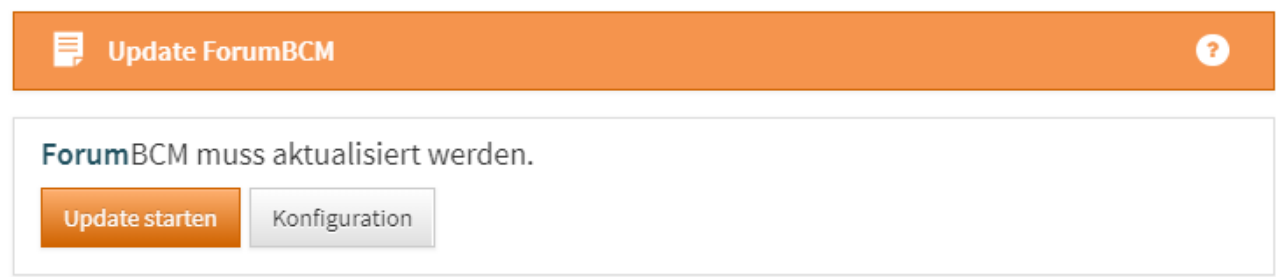

#### **375 Abbildung: Aufforderung zum Update**

- Betätigen Sie für die Durchführung den Button **Update starten**.
- Sie werden automatisch zur Startseite von Forum**BCM** umgeleitet.
- Forum**BCM** ist damit auf dem aktuellen Stand.

# <span id="page-349-0"></span>5.4 Update auf Version 2021-04.2

# 5.4.1 Update von Version 1.x

Für alle Anwender von Forum**BCM Version 1.x** ist die Vorgehensweise zur Aktualisierung auf Version 2.x in einer gesonderten [Migrationsanleitung](#page-363-0)(see page 364) beschreiben.

Sie erkennen die installierte Version im **Fußbereich der Anwendung** bzw. über das Menü Verwaltung > Über ForumBCM.

ForumBCM V1.3.4 | @ 2014-2017 FORUM Gesellschaft für Informationssicherheit mbH

#### **376 Abbildung: Version von ForumBCM**

Sofern Sie bereits eine Version von Forum**BCM** als Teil der Forum**Suite** einsetzen, führen Sie die Aktualisierung wie auf dieser Seite beschrieben durch.

# 5.4.2 Update auf Version 2021-04.2

Zur Aktualisierung von Forum**BCM** auf Version 2021-04.2 werden folgende Dateien benötigt:

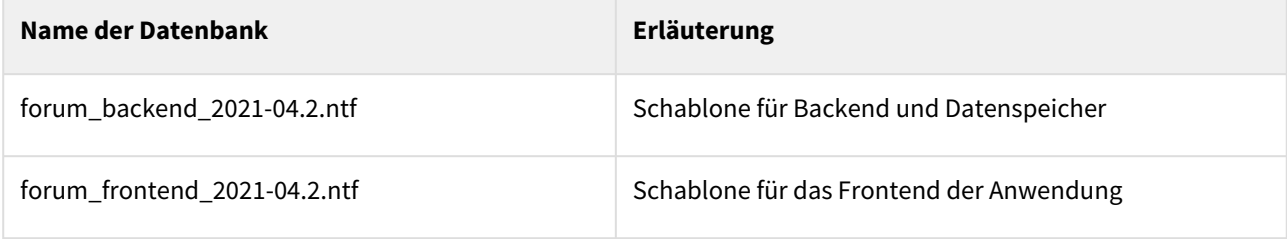

Sofern noch nicht erfolgt, aktualisieren Sie bitte die Gestaltung der Datenbanken ForumFrontend und ForumBackend entsprechend der [allgemeinen Anleitung](#page-349-0)(see page 350).

Das Update kann je nach Datenbankgröße und Servergeschwindigkeit einige Minuten in Anspruch nehmen.

Die Aktualisierung der Datenbanken muss durch einen Notes-Administrator mit **Manager-Rechten** sowie der Berechtigung zum Signieren von Notes-Datenbanken erfolgen.

#### 5.4.2.1 Aktualisierung der Anwendung

- Öffnen Sie nach erfolgreicher Aktualisierung der Datenbankgestaltung bitte das Frontend im Browser.
- Melden Sie sich mit einem Nutzer an, der **Administrator-Berechtigungen** besitzt.
- Bitte haben Sie einen Moment Geduld, während sich die Anwendung initialisiert.
- Forum**BCM** wird Sie zur Durchführung eines Updates auffordern.

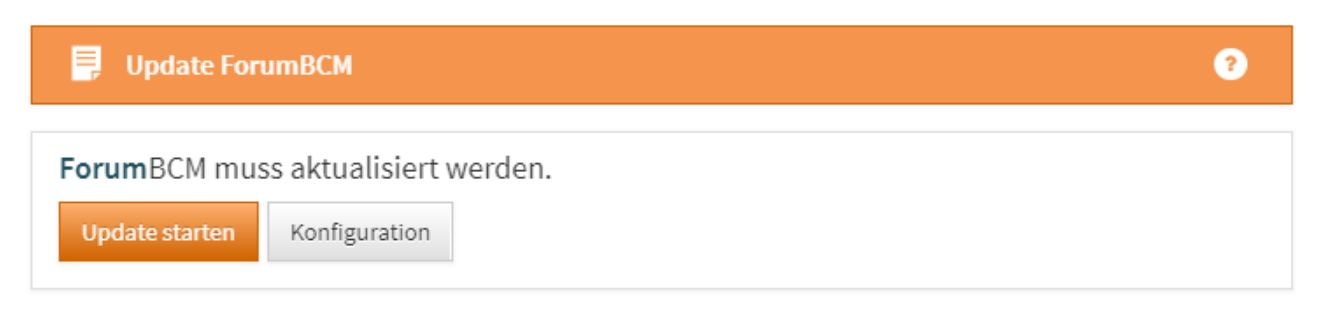

#### **377 Abbildung: Aufforderung zum Update**

- Betätigen Sie für die Durchführung den Button **Update starten**.
- Sie werden automatisch zur Startseite von Forum**BCM** umgeleitet.
- Forum**BCM** ist damit auf dem aktuellen Stand.

# <span id="page-350-0"></span>5.5 Update auf Version 2021-04.1

### 5.5.1 Update von Version 1.x

Für alle Anwender von Forum**BCM Version 1.x** ist die Vorgehensweise zur Aktualisierung auf Version 2.x in einer gesonderten [Migrationsanleitung](#page-363-0)(see page 364) beschreiben.

Sie erkennen die installierte Version im **Fußbereich der Anwendung** bzw. über das Menü Verwaltung > Über ForumBCM.

ForumBCM V1.3.4 @ 2014-2017 FORUM Gesellschaft für Informationssicherheit mbH

#### **378 Abbildung: Version von ForumBCM**

Sofern Sie bereits eine Version von Forum**BCM** als Teil der Forum**Suite** einsetzen, führen Sie die Aktualisierung wie auf dieser Seite beschrieben durch.

# 5.5.2 Update auf Version 2021-04.1

Zur Aktualisierung von Forum**BCM** auf Version 2021-04.1 werden folgende Dateien benötigt:

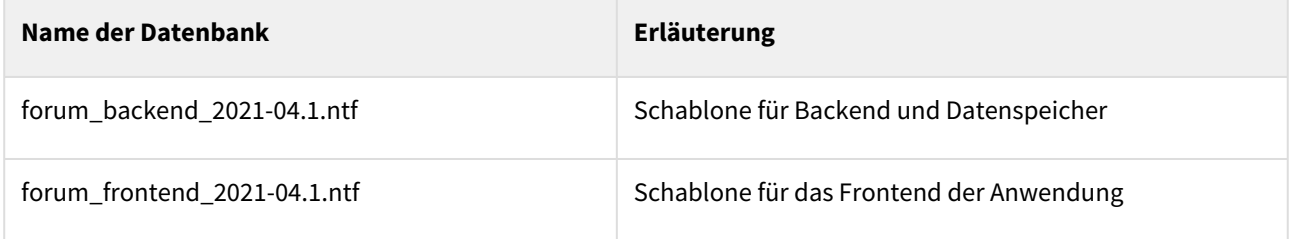

Sofern noch nicht erfolgt, aktualisieren Sie bitte die Gestaltung der Datenbanken ForumFrontend und ForumBackend entsprechend der [allgemeinen Anleitung](#page-350-0)(see page 351).

Das Update kann je nach Datenbankgröße und Servergeschwindigkeit einige Minuten in Anspruch nehmen.

Die Aktualisierung der Datenbanken muss durch einen Notes-Administrator mit **Manager-Rechten** sowie der Berechtigung zum Signieren von Notes-Datenbanken erfolgen.

#### 5.5.2.1 Aktualisierung der Anwendung

- Öffnen Sie nach erfolgreicher Aktualisierung der Datenbankgestaltung bitte das Frontend im Browser.
- Melden Sie sich mit einem Nutzer an, der **Administrator-Berechtigungen** besitzt.
- Bitte haben Sie einen Moment Geduld, während sich die Anwendung initialisiert.
- Forum**BCM** wird Sie zur Durchführung eines Updates auffordern.

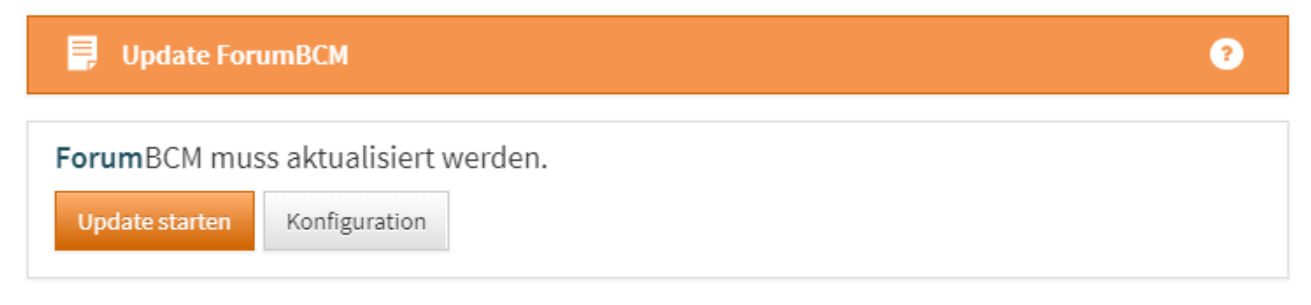

#### **379 Abbildung: Aufforderung zum Update**

- Betätigen Sie für die Durchführung den Button **Update starten**.
- Sie werden automatisch zur Startseite von Forum**BCM** umgeleitet.
- Forum**BCM** ist damit auf dem aktuellen Stand.

# <span id="page-351-0"></span>5.6 Update auf Version 2021-04

### 5.6.1 Update von Version 1.x

Für alle Anwender von Forum**BCM Version 1.x** ist die Vorgehensweise zur Aktualisierung auf Version 2.x in einer gesonderten [Migrationsanleitung](#page-363-0)(see page 364) beschreiben.

Sie erkennen die installierte Version im **Fußbereich der Anwendung** bzw. über das Menü Verwaltung > Über ForumBCM.

ForumBCM V1.3.4 @ 2014-2017 FORUM Gesellschaft für Informationssicherheit mbH

#### **380 Abbildung: Version von ForumBCM**

Sofern Sie bereits die **Version 2.X.X** von Forum**BCM** als Teil der Forum**Suite** einsetzen, führen Sie die Aktualisierung wie auf dieser Seite beschrieben durch.

# 5.6.2 Update auf Version 2021-04

Zur Aktualisierung von Forum**BCM** auf Version 2021-04 werden folgende Dateien benötigt:

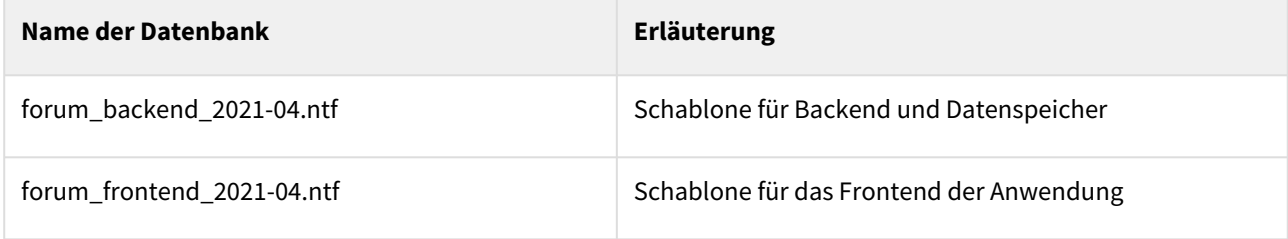

Sofern noch nicht erfolgt, aktualisieren Sie bitte die Gestaltung der Datenbanken ForumFrontend und ForumBackend entsprechend der [allgemeinen Anleitung](#page-351-0)(see page 352).

Das Update kann je nach Datenbankgröße und Servergeschwindigkeit einige Minuten in Anspruch nehmen.

Die Aktualisierung der Datenbanken muss durch einen Notes-Administrator mit **Manager-Rechten** sowie der Berechtigung zum Signieren von Notes-Datenbanken erfolgen.

#### 5.6.2.1 Aktualisierung der Anwendung

- Öffnen Sie nach erfolgreicher Aktualisierung der Datenbankgestaltung bitte das Frontend im Browser.
- Melden Sie sich mit einem Nutzer an, der **Administrator-Berechtigungen** besitzt.
- Bitte haben Sie einen Moment Geduld, während sich die Anwendung initialisiert.
- Forum**BCM** wird Sie zur Durchführung eines Updates auffordern.

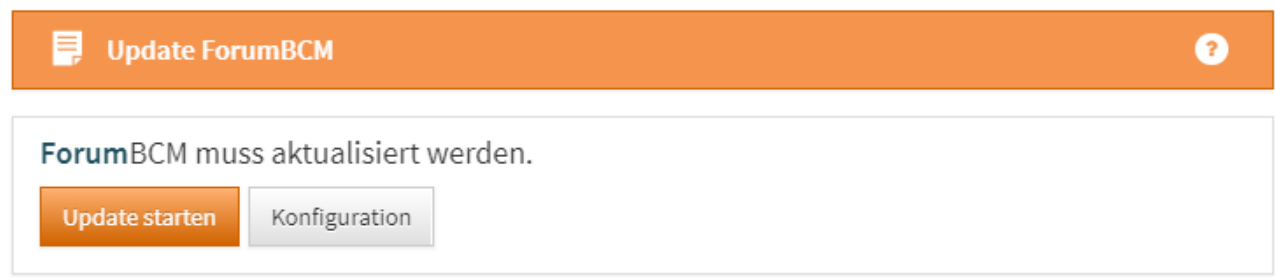

#### **381 Abbildung: Aufforderung zum Update**

- Betätigen Sie für die Durchführung den Button **Update starten**.
- Sie werden automatisch zur Startseite von Forum**BCM** umgeleitet.
- Forum**BCM** ist damit auf dem aktuellen Stand.

# <span id="page-353-0"></span>5.7 Update auf Version 2020-10.1

# 5.7.1 Update von Version 1.x

Für alle Anwender von Forum**BCM Version 1.x** ist die Vorgehensweise zur Aktualisierung auf Version 2.x in einer gesonderten [Migrationsanleitung](#page-363-0)(see page 364) beschreiben.

Sie erkennen die installierte Version im **Fußbereich der Anwendung** bzw. über das Menü Verwaltung > Über ForumBCM.

ForumBCM V1.3.4 | @ 2014-2017 FORUM Gesellschaft für Informationssicherheit mbH

#### **382 Abbildung: Version von ForumBCM**

Sofern Sie bereits Forum**BCM** in der Forum**Suite** einsetzen, führen Sie die Aktualisierung wie auf dieser Seite beschrieben durch.

### 5.7.2 Update auf Version 2020-10.1

Zur Aktualisierung von Forum**BCM** auf Version 2020-10.1 werden folgende Dateien benötigt:

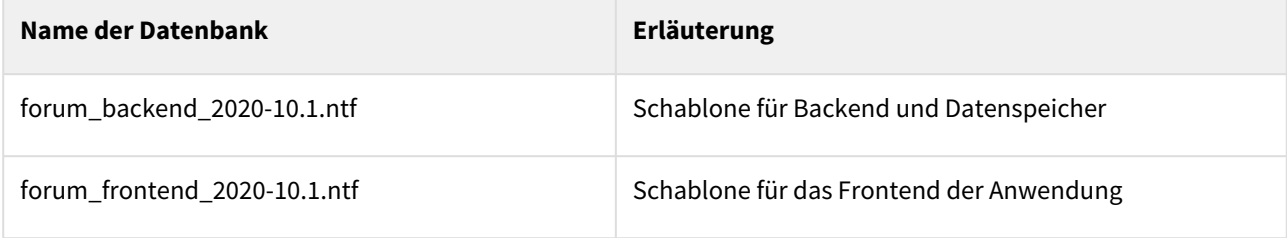

Sofern noch nicht erfolgt, aktualisieren Sie bitte die Gestaltung der Datenbanken ForumFrontend und ForumBackend entsprechend der [allgemeinen Anleitung](#page-353-0)(see page 354).

Das Update kann je nach Datenbankgröße und Servergeschwindigkeit einige Minuten in Anspruch nehmen.

Die Aktualisierung der Datenbanken muss durch einen Notes-Administrator mit **Manager-Rechten** sowie der Berechtigung zum Signieren von Notes-Datenbanken erfolgen.

#### 5.7.2.1 Aktualisierung der Anwendung

- Öffnen Sie nach erfolgreicher Aktualisierung der Datenbankgestaltung bitte das Frontend im Browser.
- Melden Sie sich mit einem Nutzer an, der **Administrator-Berechtigungen** besitzt.
- Bitte haben Sie einen Moment Geduld, während sich die Anwendung initialisiert.
- Forum**BCM** wird Sie zur Durchführung eines Updates auffordern.

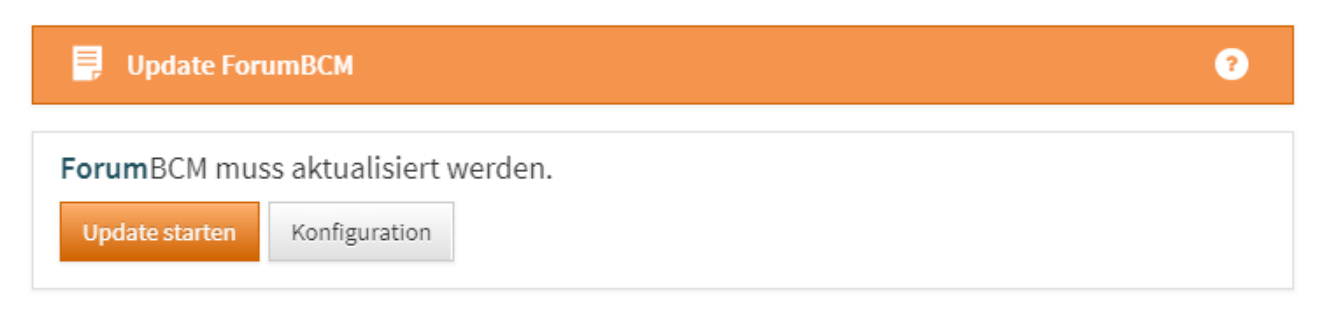

#### **383 Abbildung: Aufforderung zum Update**

- Betätigen Sie für die Durchführung den Button **Update starten**.
- Sie werden automatisch zur Startseite von Forum**BCM** umgeleitet.
- Forum**BCM** ist damit auf dem aktuellen Stand.

# <span id="page-354-0"></span>5.8 Update auf Version 2020-10

### 5.8.1 Update von Version 1.x

Für alle Anwender von Forum**BCM Version 1.x** ist die Vorgehensweise zur Aktualisierung auf Version 2.x in einer gesonderten [Migrationsanleitung](#page-363-0)(see page 364) beschreiben.

Sie erkennen die installierte Version im **Fußbereich der Anwendung** bzw. über das Menü Verwaltung > Über ForumBCM.

ForumBCM V1.3.4 @ 2014-2017 FORUM Gesellschaft für Informationssicherheit mbH

#### **384 Abbildung: Version von ForumBCM**

Sofern Sie bereits die **Version 2.X.X** von Forum**BCM** als Teil der Forum**Suite** einsetzen, führen Sie die Aktualisierung wie auf dieser Seite beschrieben durch.

### 5.8.2 Update auf Version 2020-10

Zur Aktualisierung von Forum**BCM** auf Version 2020-09 werden folgende Dateien benötigt:

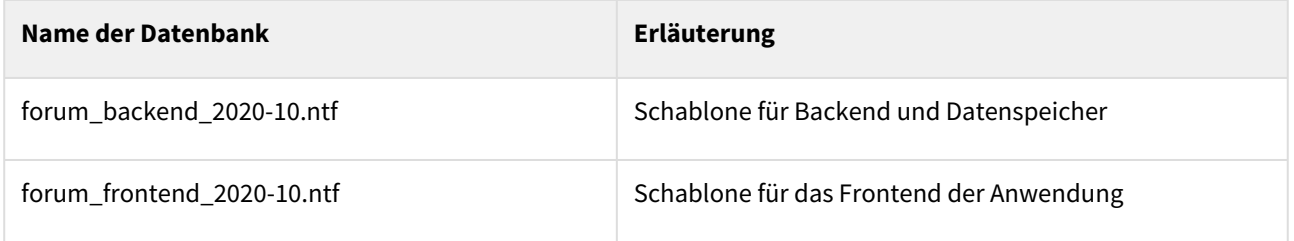

Sofern noch nicht erfolgt, aktualisieren Sie bitte die Gestaltung der Datenbanken ForumFrontend und ForumBackend entsprechend der [allgemeinen Anleitung](#page-354-0)(see page 355).

Das Update kann je nach Datenbankgröße und Servergeschwindigkeit einige Minuten in Anspruch nehmen.

Die Aktualisierung der Datenbanken muss durch einen Notes-Administrator mit **Manager-Rechten** sowie der Berechtigung zum Signieren von Notes-Datenbanken erfolgen.

#### 5.8.2.1 Aktualisierung der Anwendung

- Öffnen Sie nach erfolgreicher Aktualisierung der Datenbankgestaltung bitte das Frontend im Browser.
- Melden Sie sich mit einem Nutzer an, der **Administrator-Berechtigungen** besitzt.
- Bitte haben Sie einen Moment Geduld, während sich die Anwendung initialisiert.
- Forum**BCM** wird Sie zur Durchführung eines Updates auffordern.

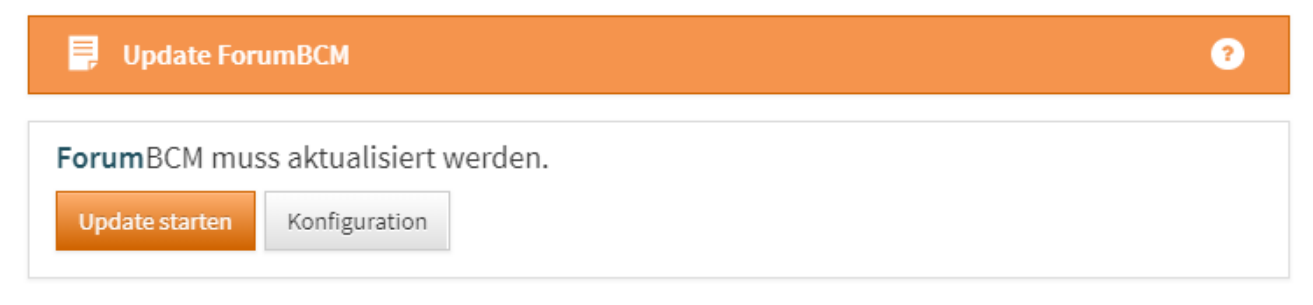

#### **385 Abbildung: Aufforderung zum Update**

- Betätigen Sie für die Durchführung den Button **Update starten**.
- Sie werden automatisch zur Startseite von Forum**BCM** umgeleitet.
- Forum**BCM** ist damit auf dem aktuellen Stand.

# <span id="page-355-0"></span>5.9 Update auf Version 2020-09.1

### 5.9.1 Update von Version 1.x

Für alle Anwender von Forum**BCM Version 1.x** ist die Vorgehensweise zur Aktualisierung auf Version 2.x in einer gesonderten [Migrationsanleitung](#page-363-0)(see page 364) beschreiben.

Sie erkennen die installierte Version im **Fußbereich der Anwendung** bzw. über das Menü Verwaltung > Über ForumBCM.

ForumBCM V1.3.4 @ 2014-2017 FORUM Gesellschaft für Informationssicherheit mbH

#### **386 Abbildung: Version von ForumBCM**

Sofern Sie bereits die **Version 2.X.X** von Forum**BCM** als Teil der Forum**Suite** einsetzen, führen Sie die Aktualisierung wie auf dieser Seite beschrieben durch.

# 5.9.2 Update auf Version 2020-09.1

Zur Aktualisierung von Forum**BCM** auf Version 2020-09 werden folgende Dateien benötigt:

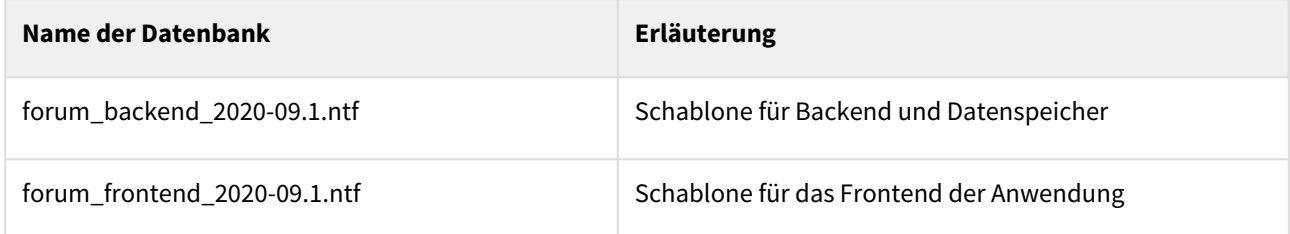

Sofern noch nicht erfolgt, aktualisieren Sie bitte die Gestaltung der Datenbanken ForumFrontend und ForumBackend entsprechend der [allgemeinen Anleitung](#page-355-0)(see page 356).

Das Update kann je nach Datenbankgröße und Servergeschwindigkeit einige Minuten in Anspruch nehmen.

Die Aktualisierung der Datenbanken muss durch einen Notes-Administrator mit **Manager-Rechten** sowie der Berechtigung zum Signieren von Notes-Datenbanken erfolgen.

### 5.9.2.1 Aktualisierung der Anwendung

- Öffnen Sie nach erfolgreicher Aktualisierung der Datenbankgestaltung bitte das Frontend im Browser.
- Melden Sie sich mit einem Nutzer an, der **Administrator-Berechtigungen** besitzt.
- Bitte haben Sie einen Moment Geduld, während sich die Anwendung initialisiert.
- Forum**BCM** wird Sie zur Durchführung eines Updates auffordern.

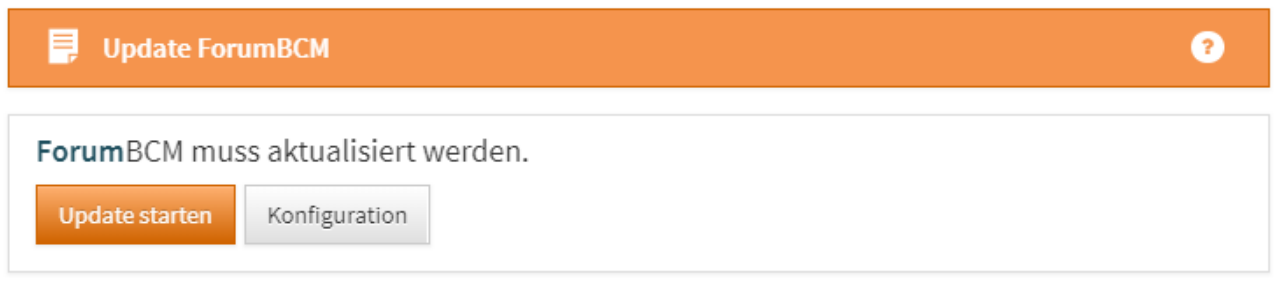

#### **387 Abbildung: Aufforderung zum Update**

- Betätigen Sie für die Durchführung den Button **Update starten**.
- Sie werden automatisch zur Startseite von Forum**BCM** umgeleitet.
- Forum**BCM** ist damit auf dem aktuellen Stand.

# <span id="page-357-0"></span>5.10 Update auf Version 2.0.7

# 5.10.1 Update von Version 1.x

Für alle Anwender von Forum**BCM Version 1.x** ist die Vorgehensweise zur Aktualisierung auf Version 2.x in einer gesonderten [Migrationsanleitung](#page-363-0)(see page 364) beschreiben.

Sie erkennen die installierte Version im **Fußbereich der Anwendung** bzw. über das Menü Verwaltung > Über ForumBCM.

ForumBCM V1.3.4 | @ 2014-2017 FORUM Gesellschaft für Informationssicherheit mbH

#### **388 Abbildung: Version von ForumBCM**

Sofern Sie bereits die **Version 2.X.X** von Forum**BCM** als Teil der Forum**Suite** einsetzen, führen Sie die Aktualisierung wie auf dieser Seite beschrieben durch.

### 5.10.2 Update auf Version 2.0.7

Zur Aktualisierung von Forum**BCM** auf Version 2.0.7 werden folgende Dateien benötigt:

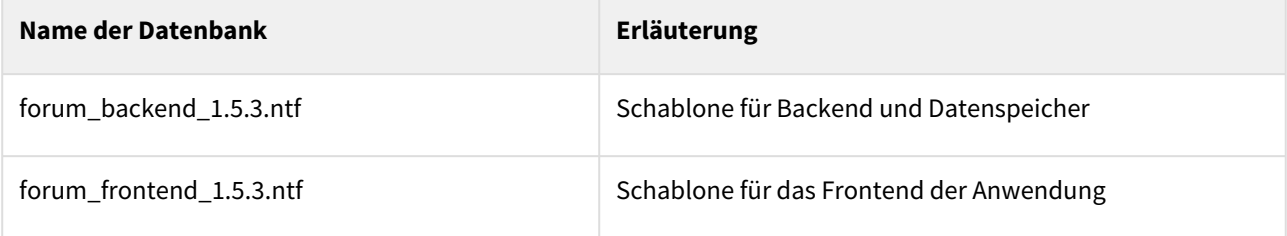

Sofern noch nicht erfolgt, aktualisieren Sie bitte die Gestaltung der Datenbanken ForumFrontend und ForumBackend entsprechend der [allgemeinen Anleitung](#page-357-0)(see page 358).

Das Update kann je nach Datenbankgröße und Servergeschwindigkeit einige Minuten in Anspruch nehmen.

Die Aktualisierung der Datenbanken muss durch einen Notes-Administrator mit **Manager-Rechten** sowie der Berechtigung zum Signieren von Notes-Datenbanken erfolgen.

#### 5.10.2.1 Aktualisierung der Anwendung

- Öffnen Sie nach erfolgreicher Aktualisierung der Datenbankgestaltung bitte das Frontend im Browser.
- Melden Sie sich mit einem Nutzer an, der **Administrator-Berechtigungen** besitzt.
- Bitte haben Sie einen Moment Geduld, während sich die Anwendung initialisiert.
- Forum**BCM** wird Sie zur Durchführung eines Updates auffordern.

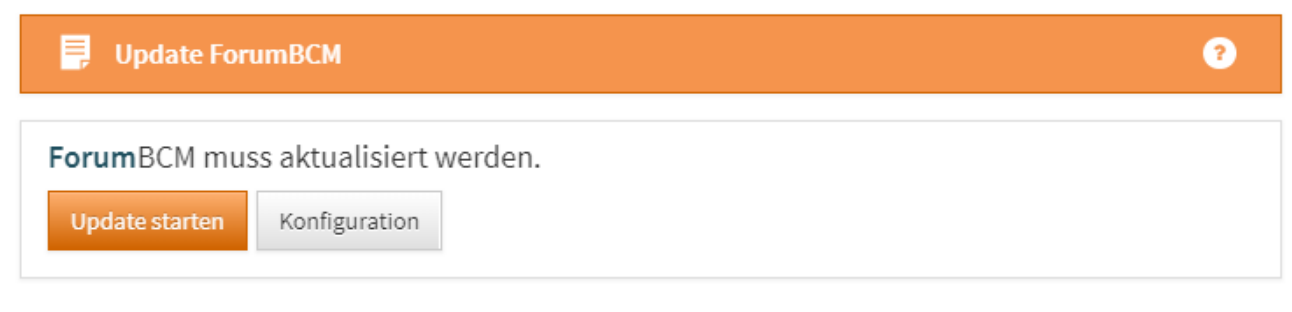

### **389 Abbildung: Aufforderung zum Update**

- Betätigen Sie für die Durchführung den Button **Update starten**.
- Sie werden automatisch zur Startseite von Forum**BCM** umgeleitet.
- Forum**BCM** ist damit auf dem aktuellen Stand.

# <span id="page-358-0"></span>5.11 Update auf Version 2.0.6

### 5.11.1 Update von Version 1.x

Für alle Anwender von Forum**BCM Version 1.x** ist die Vorgehensweise zur Aktualisierung auf Version 2.x in einer gesonderten [Migrationsanleitung](#page-363-0)(see page 364) beschreiben.

Sie erkennen die installierte Version im **Fußbereich der Anwendung** bzw. über das Menü Verwaltung > Über ForumBCM.

ForumBCM V1.3.4 | @ 2014-2017 FORUM Gesellschaft für Informationssicherheit mbH

#### **390 Abbildung: Version von ForumBCM**

Sofern Sie bereits die **Version 2.X.X** von Forum**BCM** als Teil der Forum**Suite** einsetzen, führen Sie die Aktualisierung wie auf dieser Seite beschrieben durch.

### 5.11.2 Update auf Version 2.0.6

Zur Aktualisierung von Forum**BCM** auf Version 2.0.6 werden folgende Dateien benötigt:

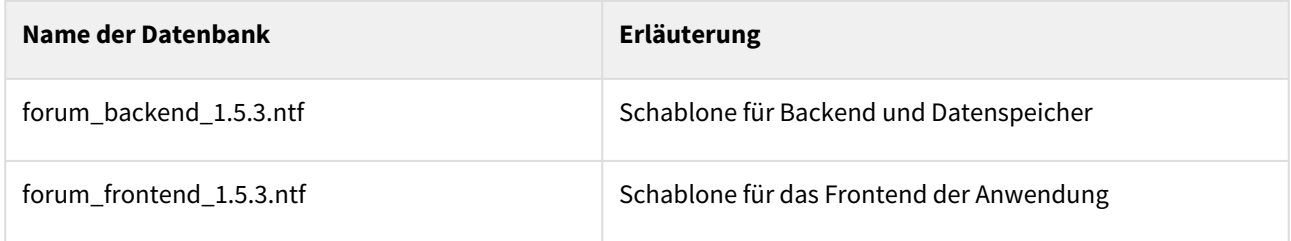

Sofern noch nicht erfolgt, aktualisieren Sie bitte die Gestaltung der Datenbanken ForumFrontend und ForumBackend entsprechend der [allgemeinen Anleitung](#page-358-0)(see page 359).

Das Update kann je nach Datenbankgröße und Servergeschwindigkeit einige Minuten in Anspruch nehmen.

Die Aktualisierung der Datenbanken muss durch einen Notes-Administrator mit **Manager-Rechten** sowie der Berechtigung zum Signieren von Notes-Datenbanken erfolgen.

#### 5.11.2.1 Aktualisierung der Anwendung

- Öffnen Sie nach erfolgreicher Aktualisierung der Datenbankgestaltung bitte das Frontend im Browser.
- Melden Sie sich mit einem Nutzer an, der **Administrator-Berechtigungen** besitzt.
- Bitte haben Sie einen Moment Geduld, während sich die Anwendung initialisiert.
- Forum**BCM** wird Sie zur Durchführung eines Updates auffordern.

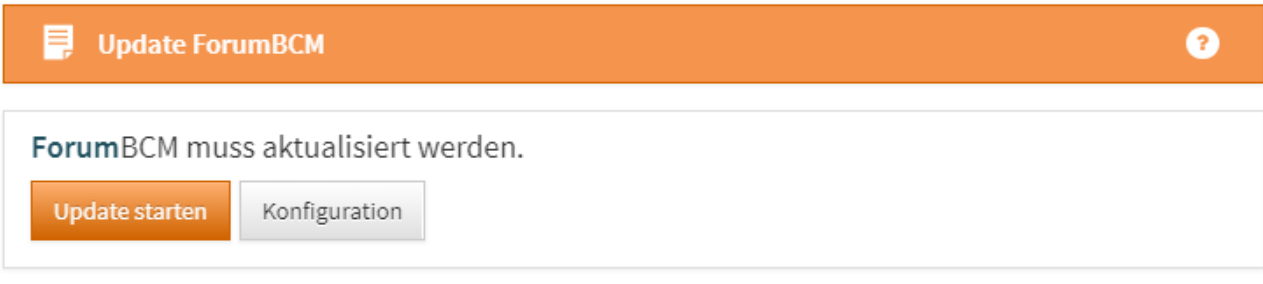

#### **391 Abbildung: Aufforderung zum Update**

- Betätigen Sie für die Durchführung den Button **Update starten**.
- Sie werden automatisch zur Startseite von Forum**BCM** umgeleitet.
- Forum**BCM** ist damit auf dem aktuellen Stand.

# <span id="page-359-0"></span>5.12 Update auf Version 2.0.4.1

### 5.12.1 Update von Version 1.x

Für alle Anwender von Forum**BCM Version 1.x** ist die Vorgehensweise zur Aktualisierung auf Version 2.x in einer gesonderten [Migrationsanleitung](#page-363-0)(see page 364) beschreiben.

Sie erkennen die installierte Version im **Fußbereich der Anwendung** bzw. über das Menü Verwaltung > Über ForumBCM.

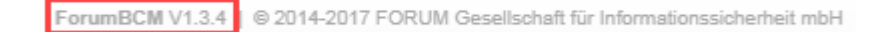

#### **392 Abbildung: Version von ForumBCM**

Sofern Sie bereits die **Version 2.0.0** von Forum**BCM** als Teil der Forum**Suite** einsetzen, führen Sie die Aktualisierung wie auf dieser Seite beschrieben durch.
## 5.12.2 Update auf Version 2.0.4.1

Zur Aktualisierung von Forum**BCM** auf Version 2.0.4.1 werden folgende Dateien benötigt:

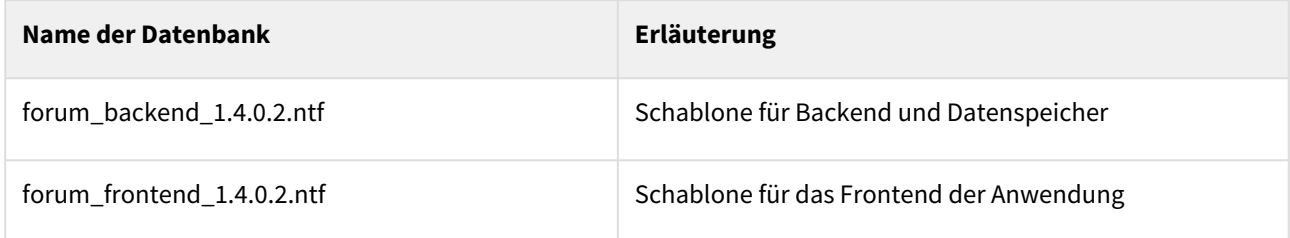

Sofern noch nicht erfolgt, aktualisieren Sie bitte die Gestaltung der Datenbanken ForumFrontend und ForumBackend entsprechend der [allgemeinen Anleitung](#page-359-0)(see page 360).

Das Update kann je nach Datenbankgröße und Servergeschwindigkeit einige Minuten in Anspruch nehmen.

Die Aktualisierung der Datenbanken muss durch einen Notes-Administrator mit **Manager-Rechten** sowie der Berechtigung zum Signieren von Notes-Datenbanken erfolgen.

## 5.12.2.1 Aktualisierung der Anwendung

- Öffnen Sie nach erfolgreicher Aktualisierung der Datenbankgestaltung bitte das Frontend im Browser.
- Melden Sie sich mit einem Nutzer an, der **Administrator-Berechtigungen** besitzt.
- Bitte haben Sie einen Moment Geduld, während sich die Anwendung initialisiert.
- Forum**BCM** wird Sie zur Durchführung eines Updates auffordern.

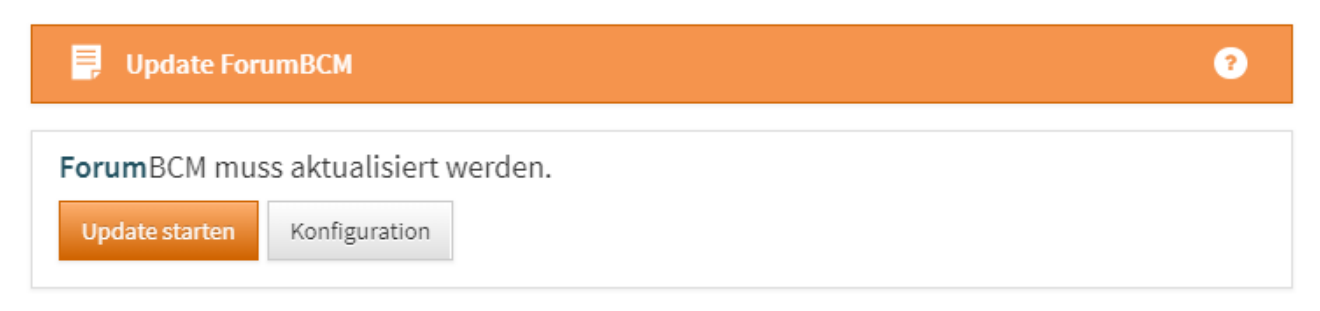

#### **393 Abbildung: Aufforderung zum Update**

- Betätigen Sie für die Durchführung den Button **Update starten**.
- Sie werden automatisch zur Startseite von Forum**BCM** umgeleitet.
- Forum**BCM** ist damit auf dem aktuellen Stand.

# <span id="page-361-0"></span>5.13 Update auf Version 2.0.2

# 5.13.1 Update von Version 1.x

Für alle Anwender von Forum**BCM Version 1.x** ist die Vorgehensweise zur Aktualisierung auf Version 2.x in einer gesonderten [Migrationsanleitung](#page-363-0)(see page 364) beschreiben.

Sie erkennen die installierte Version im **Fußbereich der Anwendung** bzw. über das Menü Verwaltung > Über ForumBCM.

ForumBCM V1.3.4 | @ 2014-2017 FORUM Gesellschaft für Informationssicherheit mbH

#### **394 Abbildung: Version von ForumBCM**

Sofern Sie bereits die **Version 2.0.0** von Forum**BCM** als Teil der Forum**Suite** einsetzen, führen Sie die Aktualisierung wie auf dieser Seite beschrieben durch.

## 5.13.2 Update auf Version 2.0.2

Zur Aktualisierung von Forum**BCM** von Version 2.0.1 auf Version 2.0.2 werden folgende Dateien benötigt:

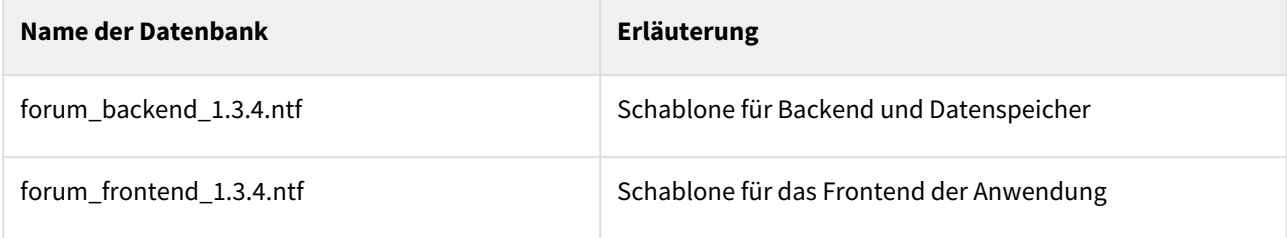

Sofern noch nicht erfolgt, aktualisieren Sie bitte die Gestaltung der Datenbanken ForumFrontend und ForumBackend entsprechend der [allgemeinen Anleitung](#page-361-0)(see page 362).

Das Update kann je nach Datenbankgröße und Servergeschwindigkeit einige Minuten in Anspruch nehmen.

Die Aktualisierung der Datenbanken muss durch einen Notes-Administrator mit **Manager-Rechten** sowie der Berechtigung zum Signieren von Notes-Datenbanken erfolgen.

#### 5.13.2.1 Aktualisierung der Anwendung

- Öffnen Sie nach erfolgreicher Aktualisierung der Datenbankgestaltung bitte das Frontend im Browser.
- Melden Sie sich mit einem Nutzer an, der **Administrator-Berechtigungen** besitzt.
- Bitte haben Sie einen Moment Geduld, während sich die Anwendung initialisiert.
- Forum**BCM** wird Sie zur Durchführung eines Updates auffordern.

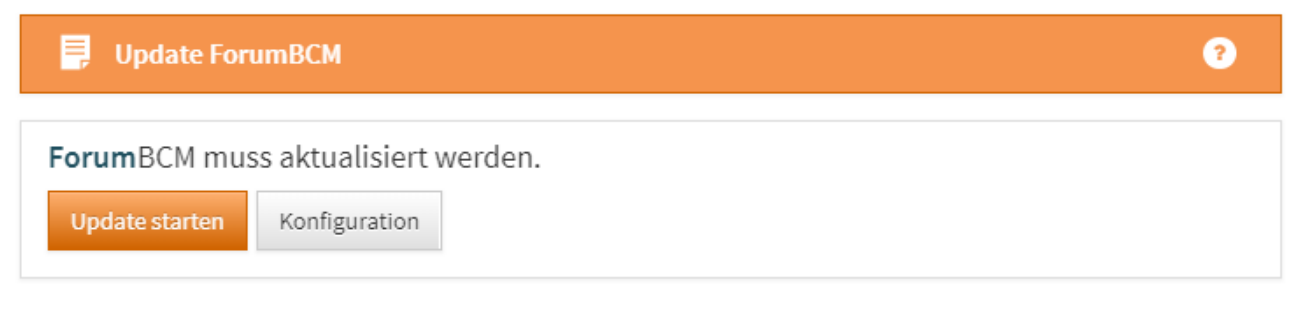

### **395 Abbildung: Aufforderung zum Update**

- Betätigen Sie für die Durchführung den Button **Update starten**.
- Sie werden automatisch zur Startseite von Forum**BCM** umgeleitet.
- Forum**BCM** ist damit auf dem aktuellen Stand.

# <span id="page-362-0"></span>5.14 Update auf Version 2.0.1

## 5.14.1 Update von Version 1.x

Für alle Anwender von Forum**BCM Version 1.x** ist die Vorgehensweise zur Aktualisierung auf Version 2.x in einer gesonderten [Migrationsanleitung](#page-363-0)(see page 364) beschreiben.

Sie erkennen die installierte Version im **Fußbereich der Anwendung** bzw. über das Menü Verwaltung > Über ForumBCM.

ForumBCM V1.3.4 | @ 2014-2017 FORUM Gesellschaft für Informationssicherheit mbH

#### **396 Abbildung: Version von ForumBCM**

Sofern Sie bereits die **Version 2.0.0** von Forum**BCM** als Teil der Forum**Suite** einsetzen, führen Sie die Aktualisierung wie auf dieser Seite beschrieben durch.

## 5.14.2 Update von Version 2.0.0 auf Version 2.0.1

Zur Aktualisierung von Forum**BCM** von Version 2.0.0 auf Version 2.0.1 werden folgende Dateien benötigt:

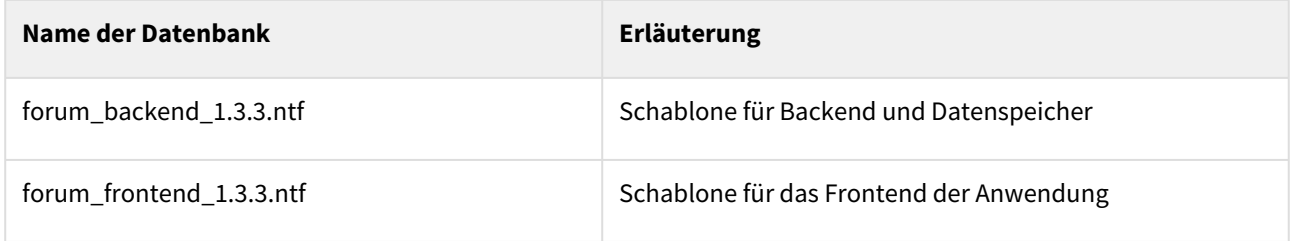

Sofern noch nicht erfolgt, aktualisieren Sie bitte die Gestaltung der Datenbanken ForumFrontend und ForumBackend entsprechend der [allgemeinen Anleitung](#page-362-0)(see page 363).

Das Update kann je nach Datenbankgröße und Servergeschwindigkeit einige Minuten in Anspruch nehmen.

Die Aktualisierung der Datenbanken muss durch einen Notes-Administrator mit **Manager-Rechten** sowie der Berechtigung zum Signieren von Notes-Datenbanken erfolgen.

#### 5.14.2.1 Aktualisierung der Anwendung

- Öffnen Sie nach erfolgreicher Aktualisierung der Datenbankgestaltung bitte das Frontend im Browser.
- Melden Sie sich mit einem Nutzer an, der **Administrator-Berechtigungen** besitzt.
- Bitte haben Sie einen Moment Geduld, während sich die Anwendung initialisiert.
- Forum**BCM** wird Sie zur Durchführung eines Updates auffordern.

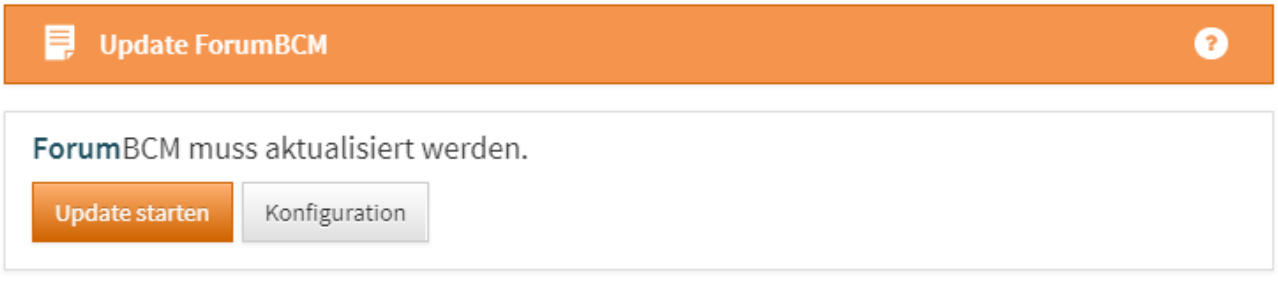

#### **397 Abbildung: Aufforderung zum Update**

- Betätigen Sie für die Durchführung den Button **Update starten**.
- Sie werden automatisch zur Startseite von Forum**BCM** umgeleitet.
- Forum**BCM** ist damit auf dem aktuellen Stand.

# <span id="page-363-0"></span>5.15 Migrationsanleitung

Die nachfolgende Anleitung beschreibt auf den jeweiligen Seiten die nötigen Schritte, um die bisher in Version 1.X von Forum**BCM** im Notes Client von Ihnen gepflegten Daten in die neue Plattform der Forum**Suite** für Forum**BCM** Version **2021-04** oder höher zu übernehmen.

## 5.15.1 Vorbemerkungen

#### 5.15.1.1 Datenhaltung und Plattform

Die Daten der bisherigen Version 1.x von Forum**BCM** wurden direkt in der Datenbank von Forum**ISM** gespeichert. Die Anwendung selbst basierte technisch auf einer Web-Plattform, die eng mit Funktionen des IBM Domino Servers (XPages) in Zusammenhang steht.

Mit dem Erscheinen von Forum**OSM** im Jahre 2016 wurde eine neue Software-Plattform – die sogenannte Forum**Suite** – ins Leben gerufen, auf welcher alle zukünftigen Produkte der FORUM betrieben werden. Auch unsere 2017 erschienenen Anwendungen Forum**DSM** und Forum**NSR** nutzen bereits diese neue Plattform. Die vollkommen neu konzipierte Plattform ist dabei weitgehend unabhängig von proprietären Server-Mechanismen und nutzt moderne Browser-Technologien für das Frontend.

Mit der neuen **Version 2** wird auch Forum**BCM** auf die Plattform der Forum**Suite** umgestellt. Die Datenhaltung der neuen Version erfolgt daher ebenfalls in der **Backend-Datenbank** der Forum**Suite** und macht eine **Migration** erforderlich. Bei dieser Migration werden die von Forum**BCM** genutzten Daten in das Backend der Forum**Suite** übertragen und zukünftig nur noch dort bearbeitet.

Die alte Version 1.x von Forum**BCM** steht auch weiterhin unverändert zur Verfügung, kann nach erfolgter Migration jedoch nur noch im **Lesen-Modus** genutzt werden.

## 5.15.2 Weiteres Vorgehen

Bitte folgen Sie für eine erfolgreiche Migration den einzelnen Punkten sowie Hinweisen.

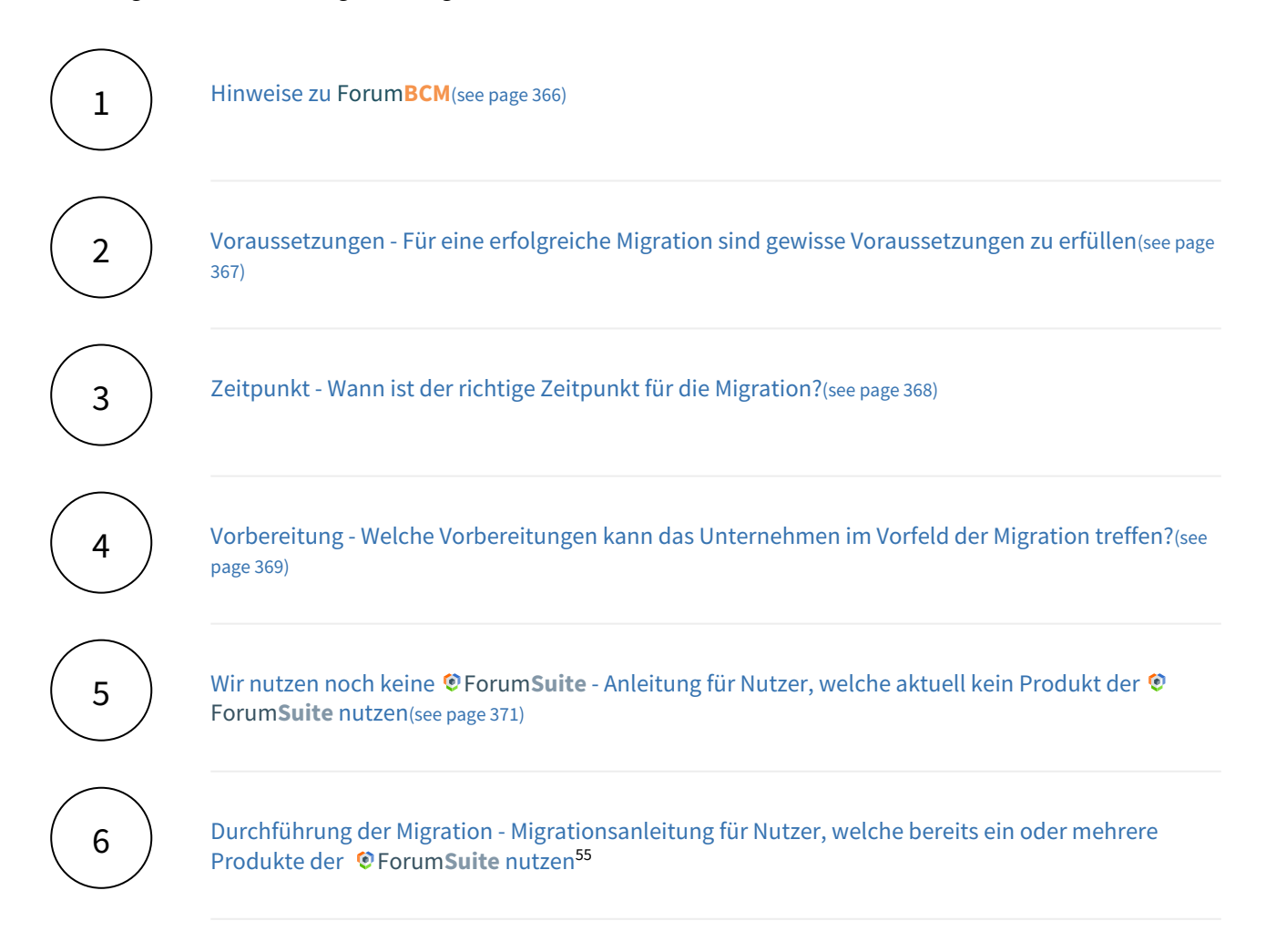

<sup>55</sup> https://hilfe.forum-is.de/pages/viewpage.action?pageId=91099686

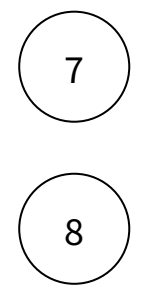

Neue Funktionen in Forum**BCM** [nach Migration - Eine Vielzahl an neuen Funktionalitäten stehen](#page-394-0)  nach der Migration in Forum**BCM** zur Verfügung.(see page 395)

[Unterstützung - Sie benötigen Unterstützung bei der Migration von uns?](https://hilfe.forum-is.de/pages/viewpage.action?pageId=91099701)<sup>56</sup>

## <span id="page-365-0"></span>5.15.3 1 Hinweise zu ForumBCM

Auf dieser Seite werden **Einschränkungen** und derzeit noch **fehlende Funktionen** in Forum**BCM** Version **2021-04 oder höher** gegenüber der Version 1.x aufgelistet.

Stand: **1** 29.04.2021

#### 5.15.3.1 Von der Migration ausgeschlossene Objekte

Folgende Objekte werden aus technischen Gründen **nicht migriert** – stehen aber weiterhin unverändert in der alten Version von Forum**BCM** zur Ansicht zur Verfügung:

- abgeschlossene Aufgaben
- vorherige Versionsstände von Objekten

## 5.15.3.2 Keine Übernahme von Rechten und Rollen

Für Version 1.x von Forum**BCM** wurden die Rechte und Rollen über die Notes-Zugrifsskontrollisten (ACL) von Forum**ISM** bzw. Forum**BCM** gepflegt.

Die Forum**Suite** weist ein eigenes, von Notes-ACLs unabhängiges Rechtesystem auf.

Zuvor in Forum**BCM** zugewiesene Rechte für Nutzer müssen in der **Benutzerverwaltung** der Version 2 erneut zugewiesen werden.

#### 5.15.3.3 Geschäftsprozesse

In Forum**BCM** Version 1.x wurden die **zeitkritischen** Geschäftsprozesse **direkt** aus Forum**ISM** abgegriffen. In Forum**BCM** Version 2.x werden die Geschäftsprozesse abgeglichen, sprich es wird eine Kopie **aller** in Forum**ISM**

<sup>56</sup> https://hilfe.forum-is.de/pages/viewpage.action?pageId=91099701

<span id="page-366-0"></span>vorhandenen Geschäftsprozesse erstellt bzw. aktualisiert (falls nicht bereits durch ein anderes Forum**Suite** Produkt erfolgt).

## 5.15.4 2 Voraussetzung zur Migration

Für eine erfolgreiche Migration sind einige Voraussetzungen zu erfüllen, welche nachfolgend genauer beschrieben sind.

Sollten einzelne der unten aufgelisteten Punkte bisher noch **nicht erfüllt sein**, erhalten Sie im Rahmen dieses Leitfadens entsprechende Hinweise.

## 5.15.4.1 Hinweise

Sofern Ihre Installation von Forum**BCM** von einem **externen Dienstleister** (z.B. über eine Auslagerung des Informationssicherheitsbeauftragten) betreut wird, stimmen Sie die Vorgehensweise bitte unbedingt mit diesem ab.

Es ist in diesem Fall möglich, dass das Update erst zu einem späteren Zeitpunkt vorgenommen werden soll.

Sofern Sie nicht selbst der fachliche Verantwortliche für Forum**ISM** sind, weisen Sie bitte die verantwortlichen Personen auf diese Informationen hin und stimmen Sie die Informationen zur Migration mit der Fachabteilung entsprechend ab.

Die Migration kann nur von einem Anwender mit **Administratorenrechten** durchgeführt werden.

#### 5.15.4.2 Hilfe

Fragen zur Migration beantworten wir Ihnen gern telefonisch oder via Mail:

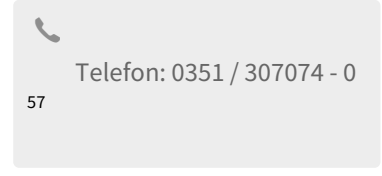

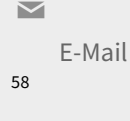

<sup>57</sup> tel:+493513070740 58 mailto:forum@forum-is.de

## 5.15.4.3 Voraussetzungen

1. ForumISM (Notes) Version 3.6.5 oder höher ist installiert

Ihre vorhandene Version von Forum**ISM** wurde auf Version **3.6.5** oder **3.6.6** aktualisiert.

#### 2. ForumBCM Version 1.3.6 oder höher ist installiert

Ihre vorhandene Version von Forum**BCM** wurde auf Version **1.3.6** oder **1.3.6.1** aktualisiert.

#### 3. Die FORUM Suite Version 2021-04 ist installiert

Die Forum**Suite** Version **2021-04** oder höher wurde erfolgreich installiert.

Die [Systemvoraussetzungen](https://hilfe.forum-is.de/display/fsuite/IBM+Domino+Plattform)<sup>59</sup> für den Betrieb der Forum**Suite** auf einer IBM/HCL Domino Plattform müssen dabei erfüllt sein.

## 5.15.4.4 Nächster Schritt

Auch wenn noch nicht alle Voraussetzungen erfolgt sind, gelangen Sie hier zum nächsten Schritt:

#### <span id="page-367-0"></span>**4 Vorbereitung der Migration**

## 5.15.5 3 Zeitpunkt zur Migration

Bitte stimmen Sie den Zeitpunkt mit den **fachlich Verantwortlichen** ab und beachten Sie insbesondere die Voraussetzungen, entsprechenden Vorbereitungen sowie die Hinweise für eine erfolgreiche Migration.

## 5.15.5.1 Migrationszeitpunkt

Der Zeitpunkt der Umstellung auf Version 2 kann von Ihnen frei festgelegt werden. Bitte stimmen Sie diesen mit den fachlich Verantwortlichen ab und beachten Sie insbesondere die in den folgenden Abschnitt aufgeführten Hinweise und Voraussetzungen für die Migration und den Betrieb der neuen Version.

Sofern Sie sich aktuell noch **nicht** für eine Migration entscheiden und bereits weitere Produkte der Forum**Suite** nutzen, sollten Sie Forum**BCM** Version 2 auch noch **nicht freischalten**, um eine unerwünschte Bearbeitung von Inhalten in der neuen Version zu vermeiden.

**WICHTIG:** Vor der Datenmigration darf **keine anderweitige Bearbeitung** innerhalb der neuen Version 2021-04 von Forum**BCM** erfolgen. Eine fehlerfreie Übertragung der Daten aus Version 1.x kann ansonsten nicht gewährleistet werden.

<sup>59</sup> https://hilfe.forum-is.de/display/fsuite/IBM+Domino+Plattform

Sofern Sie Forum**ISM** in der Forum**Suite** einsetzen möchten, **muss** diese Anwendung zuvor durch eine Migration in die Forum**Suite** migriert werden.

## <span id="page-368-0"></span>5.15.6 4 Vorbereitung zur Migration

Auf dieser Seite finden Sie Hinweise zu wichtigen Punkten in Bezug auf die bestehende Installation von Forum**BCM**, die im Vorfeld der Migration von Version **1.X** oder höher auf Version **2021-04 oder höher** zu beachten sind.

#### 5.15.6.1 Korrekte Einordnung der Mitarbeiter

Es sollte darauf geachtet werden, dass im Bereich "Mitarbeiter" innerhalb von ForumISM natürliche **Personen** auch als solche und **nicht** als Orga-Einheiten bzw. Stellen verschlüsselt sind.

Einträge mit Bezeichnungen wie z.B. IT-SB, DSB, Aufsichtsrat o.ä. sollten als **Orga-Einheiten** hinterlegt sein.

## 5.15.6.2 Verwaltung > Mitarbeiter

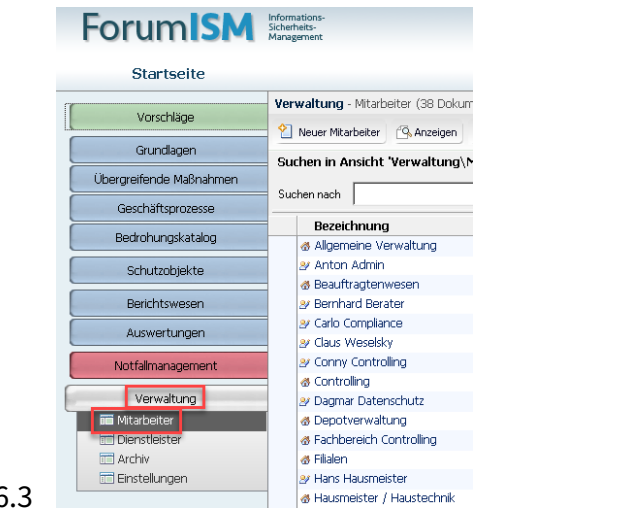

#### 5.15.6.3

#### **398 Abbildung: Mitarbeiterverwaltung ForumISM (Notes)**

Organisationseinheiten bzw. Stellen als **Orga-Einheit**

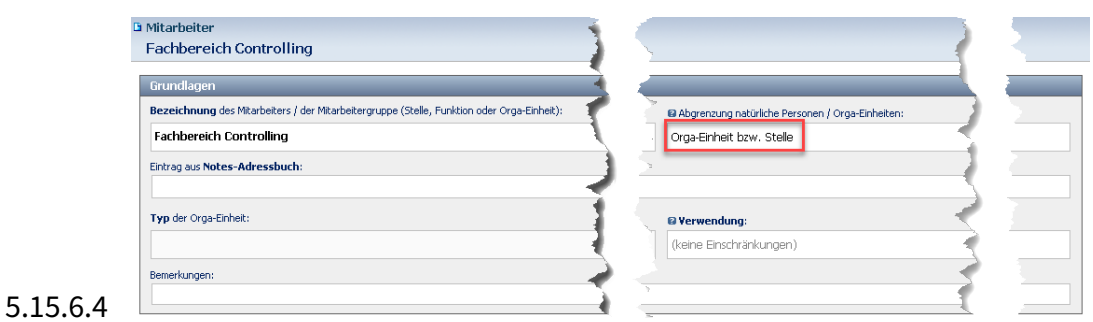

**399 Abbildung: Mitarbeiterdokument Orgaeinheit ForumISM (Notes)**

#### Mitarbeiter als **natürliche Personen**

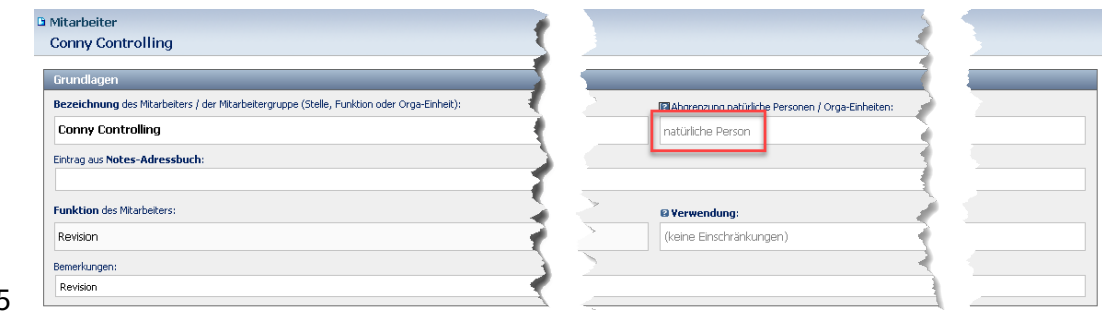

#### 5.15.6.5

**400 Abbildung: Mitarbeiterdokument Person ForumISM (Notes)**

## 5.15.6.6 Änderung bei Verwendung in ForumBCM 1.x

Wurde ein als natürliche Person markiertes Objekt, welches von der Bezeichnung eher einer Orga-Einheit entspricht bereits in Forum**BCM 1.3.x** benutzt, ist eine Änderung der Abgrenzung von natürlicher Person zu Orga-Einheit nachträglich nicht mehr möglich.

In diesem Fall gehen Sie bitte wir folgt vor:

Sorry, the video is not supported in this export. But you can reach it using the following URL: *Movie URL not available.*

## 5.15.6.7 Notes-Adressen

Prüfen Sie, ob für alle Mitarbeiter korrekte **Notes-Adressen** hinterlegt sind. Bei natürlichen Personen sollten dies auch entsprechend **personenbezogene Notes-Adressen** sein.

Die Notes-Adressen werden zur Verknüpfung der Mitarbeiter mit dem Domino Namens- und Adressbuch benötigt, da über den Namen nicht immer eine eindeutige Zuordnung möglich ist.

Ergänzen Sie fehlende Einträgen und korrigieren Sie fehlerhafte Notes-Adressen **vor der Migration,** um Probleme bei der Zuordnung von Mitarbeitern während der Migration zu vermeiden.

## <span id="page-370-0"></span>5.15.7 5 Wir nutzen noch keine ForumSuite

Sie haben die Forum**Suite** noch nicht im Unternehmen installiert, nutzen also bisher weder Forum**OSM**, Forum**DSM**, Forum**BCM** (**Version 2.x**) oder Forum**NSR**.

Bitte installieren Sie in diesem Fall die Forum**Suite** wie auf dieser Seite beschrieben, um im Anschluss mit der Migration fortzufahren.

## 5.15.7.1 Vorbemerkung zur Installation

#### Platzhalter

In der nachfolgenden Anleitung werden die folgenden **Platzhalter** verwendet:

- <app> .. Platzhalter für das Kürzel der betroffenen Anwendung
- <x.y.z.> .. Platzhalter für die aktuelle Versionsnummer
- <katalog> .. Platzhalter für Katalogbezeichnung
- <JJJJ>-<MM> .. Platzhalter für Jahr und Monat

#### Aufbau der Software

Die Anwendungen der FORUM benötigen für den produktiven Einsatz eine sogenannte **Frontend-** und eine **Backend-Datenbank**. Ergänzt werden diese um eine optionale **Log-Datenbank** sowie anwendungsabhängige **Vorschlags/Katalog-Datenbanken**.

#### 5.15.7.2 Installation

# 1

#### Installationsdateien

Sofern Sie die Installationsdateien als **ZIP-Archiv** erhalten haben, entpacken Sie das Archiv bitte zunächst in ein lokales Verzeichnis.

Kopieren Sie anschließend die folgenden Dateien in das **lokale Datenverzeichnis** Ihres Notes-Clients:

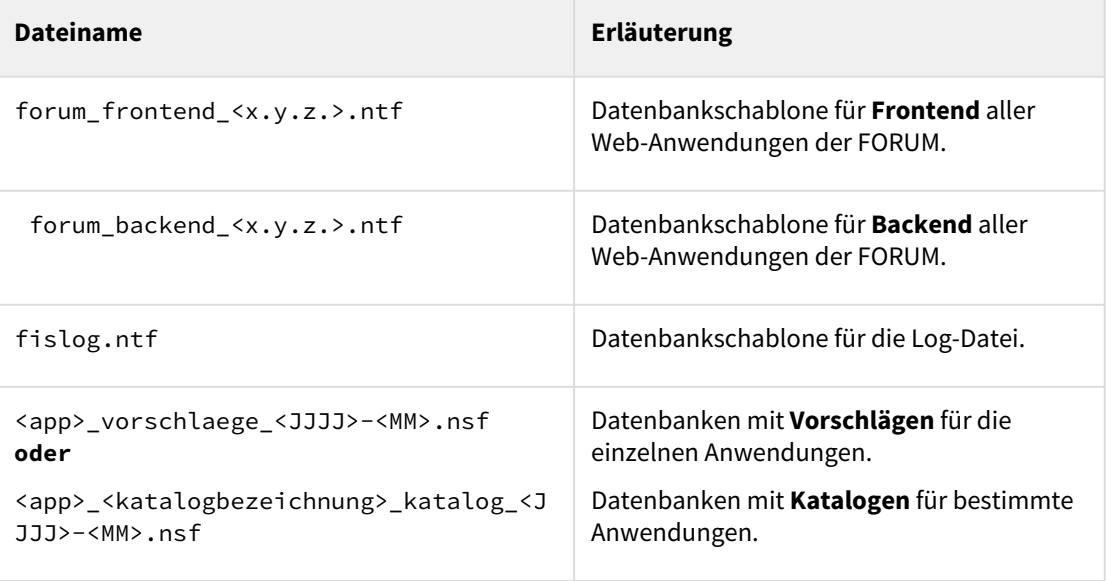

Übertragen Sie die Datenbanken und Schablonen **niemals direkt** über das Dateisystem auf den **Domino Server**, da diese hierbei beschädigt werden können.

#### Signieren der Datenbankschablonen

Voraussetzung für den Einsatz der Anwendung auf einem IBM Domino Server ist die **Signierung** der Datenbanken mit einer vertrauenswürdigen Notes ID.

Hierzu wird entweder die ID eines speziellen Freigabe-Nutzers, eines Administrators oder die Server-ID genutzt.

Die zur Freigabe verwendete Notes ID muss auf dem Domino Server die Berechtigung "**Agenten**  oder XPages signieren, die im Namen des Aufrufers ausgeführt werden" (engl.:"Sign agents or XPages to run on behalf of the invoker") haben. Sie können dies im Reiter **Sicherheit** des Serverdokuments überprüfen.

Falls Sie die Anwendung mit der **Server-ID** signieren möchten, kopieren Sie zunächst die Schablonen forum\_frontend\_<x.y.z>.ntf, forum\_backend\_<x.y.z>.ntf und fislog.ntf über den IBM Notes Client auf Ihren **Server**. Fügen Sie hierzu die beiden Datenbankschablonen zu Ihrem Lotus Notes Arbeitsbereich hinzu und erstellen Sie anschließend mit Hilfe der Funktion **Datei** > **Anwendung** > **Neue Kopie** entsprechende Kopien der Schablonen (Dateiendung .ntf) auf dem Server.

Signieren Sie die Schablonen danach über den Domino Administrator mit der Server-ID wie weiter unten beschrieben.

Signierung durchführen

Öffnen Sie den **IBM Domino Administrator** und melden Sie sich als **Freigabe-Nutzer** bzw. **Administrator** an. Wählen Sie als Server **lokal** aus (bzw. Ihren Domino Server, sofern Sie mit der Server ID signieren möchten).

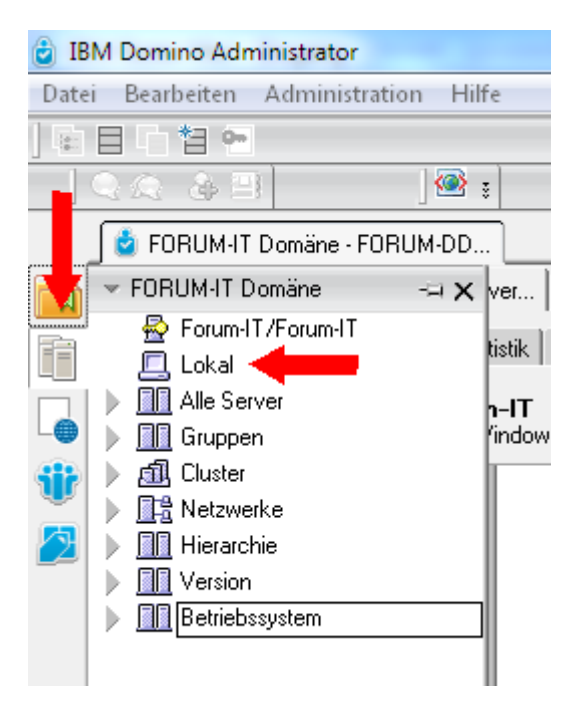

#### **401 Abbildung: Administrator Serverauswahl**

Navigieren Sie zum Reiter **Dateien** und weiter zum zum Ablageort der vorher kopierten Schablonen.

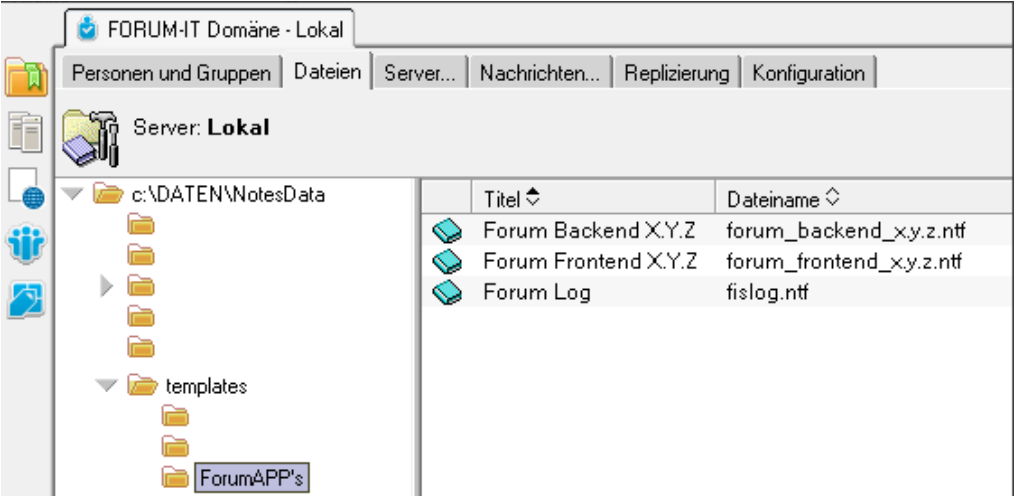

#### **402 Abbildung: Schablonen**

Markieren Sie die entsprechenden Schablonen, klicken Sie die Dateien mit der rechten Maustaste an und wählen Sie im erscheinenden Kontextmenü die Aktion **Signieren**.

Wählen Sie im Dialog die ID, mit der die Signierung durchgeführt werden soll und **deaktivieren** Sie die Option "**Nur vorhandene Signaturen aktualisieren**" und bestätigen Sie mit **OK**.

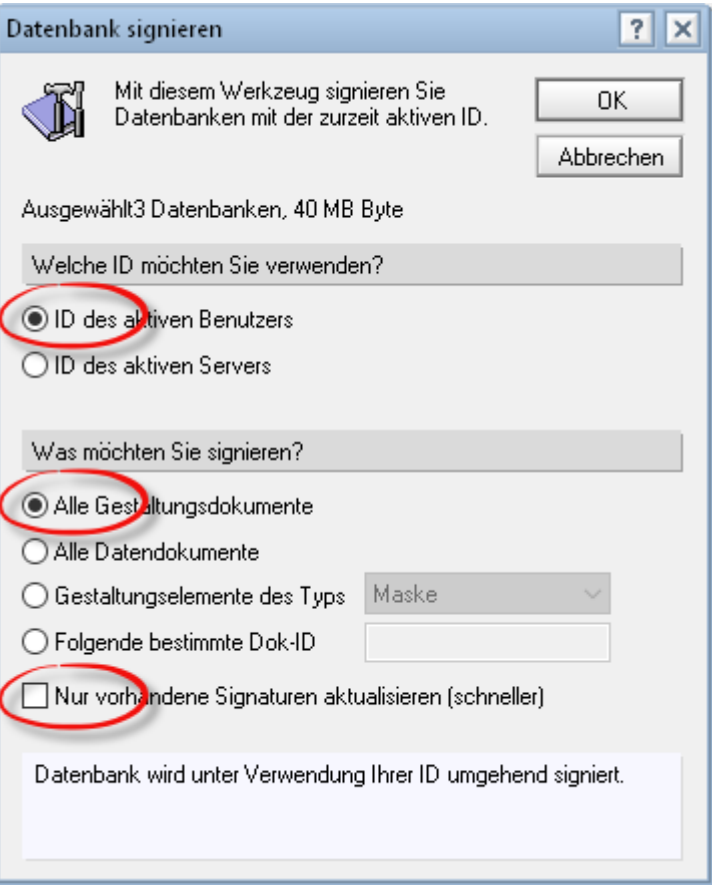

#### **403 Abbildung: Datenbank signieren**

Signieren der Datenbank

Sofern die Frontend- oder Backend-Datenbank noch nicht korrekt signiert wurde, wird in der Notes-Maske ein entsprechender Hinweis angezeigt.

ACHTUNG: Die Anwendung wurde noch nicht mit einer **vertrauenswürdigen Notes-ID** signiert. Online-Hilfe öffnen...

#### **404 Abbildung: Hinweis auf fehlende Signatur**

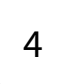

3

Installation der Datenbanken

Nach erfolgter Signierung können Sie die für die Arbeit mit der Software erforderlichen Datenbanken auf dem Server erstellen.

Frontend-Datenbank

Wählen Sie dazu in Ihrem IBM Notes Client über das Menü den Eintrag "Datei > Anwendung > Neu" oder nutzen Sie die Tastenkombination Strg + n.

Im erscheinenden Dialog passen Sie bitte **Server** und **Dateinamen** (Empfehlung: forum\_frontend.nsf) nach Ihren Wünschen an. Wählen Sie als Schablone FORUM Frontend  $\langle x. y. z \rangle$ .

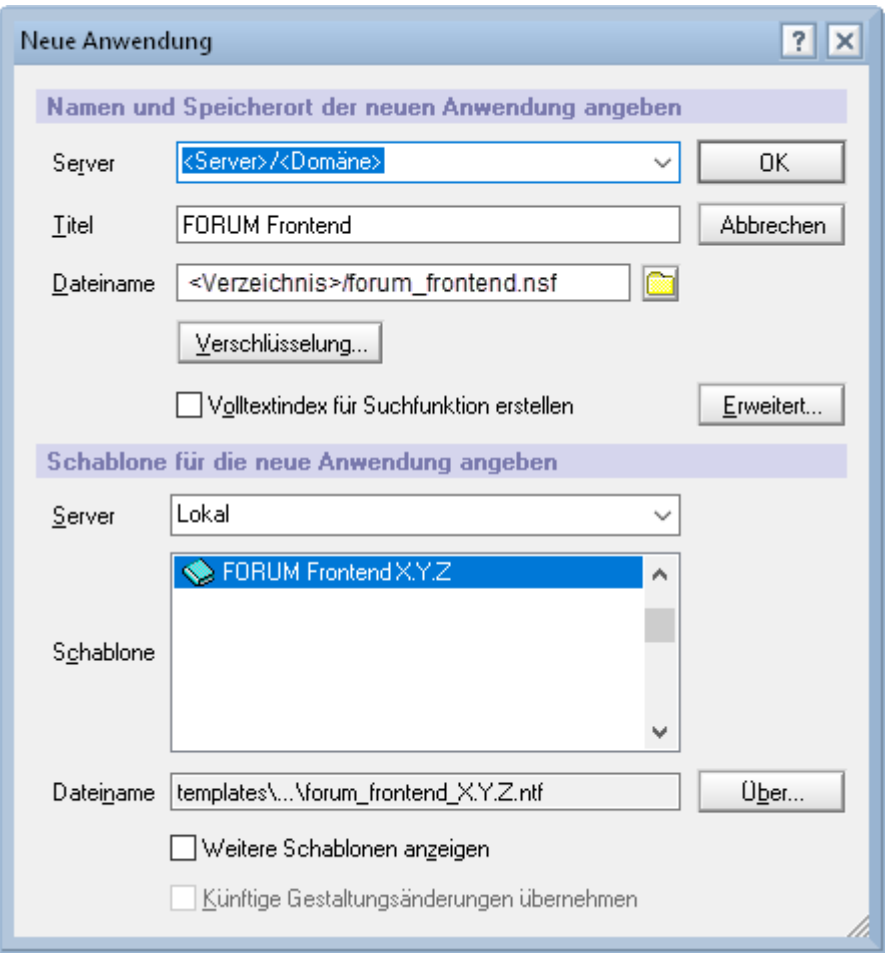

**405 Abbildung: Neue Anwendung aus Schablone**

Backend und Log-Datenbank

**Wiederholen** Sie den im vorangegangenen Abschnitt für die Frontend-Datenbank beschriebenen Vorgang bitte für das **Backend der Anwendung** forum\_backend\_<x.y.z.>.ntf ( Empfehlung Dateiname: forum\_backend.nsf) sowie für die **Log-Datenbank** fislog.ntf (Dateiname: fislog.nsf).

Achten Sie bitte darauf, dass alle Datenbanken im **selben Verzeichnis** auf dem Domino Server abgelegt werden (in gezeigten Beispiel werden die Anwendungen im Ordner web des Dominoservers platziert).

Empfehlung für die Namensgebung der Frontend-Datenbank: forum\_frontend.nsf

Empfehlung für die Namensgebung der Backend-Datenbank: forum\_backend.nsf

Die Log-Datenbank **muss** unter dem Dateinamen fislog.nsf im selben Verzeichnis wie die Backend Datenbank erstellt werden.

Erstellung Volltext-Index für die Backend-Datenbank Um die **Volltextsuche** innerhalb der Anwendungen nutzen zu können ist es erforderlich, einen **Volltext-Index** für die Backend-Datenbank zu erstellen.

Öffnen Sie zu Erstellung des Volltextindexes die **Eigenschaften** der Backend-Datenbank als Administrator im IBM Notes Client und wechseln Sie in den vorletzen Reiter (Lupensymbol). Lösen Sie die Erzeugung des Index über die Schaltfläche Index erstellen... aus.

Die Indizierung von **Anhängen** sollte hierbei deaktiviert werden und das Aktualisierungsintervall den Wert **Sofort** aufweisen.

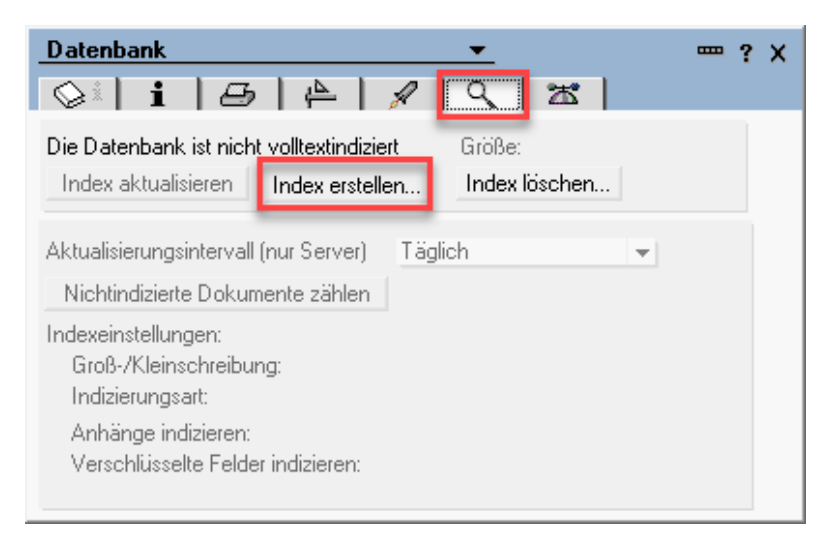

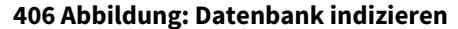

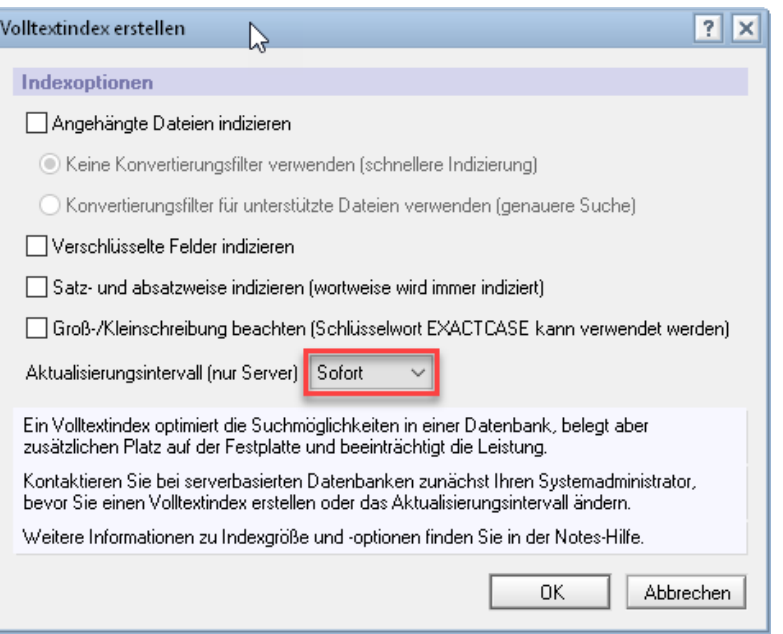

#### Installation der Vorschläge

Fügen Sie die Datenbank <app>\_vorschlaege\_<JJJJ>-<MM>.nsf/ <app>\_katalog\_<katalog>\_<JJJJ>-<MM>.nsf zu Ihrem IBM Notes Arbeitsbereich hinzu. Wählen Sie die Anwendung aus und erstellen Sie über die IBM Notes Funktion "**Anwendung** > **Neue Kopie"** im Menü eine Kopie der Datenbank <app>\_vorschlaege\_<JJJJ>-<MM>.nsf/ <app>\_katalog\_<katalog>\_<JJJJ>-<MM>.nsf auf Ihrem Domino Server.

Nutzen Sie als Zielverzeichnis den bereits oben für die Installation verwendeten **Serverpfad**.

**Signieren** Sie die Anwendung nach Abschluss des Kopiervorgangs mit der **Freigabe- oder Server-ID**.

6

5

#### Frontend und Backend-Datenbank verknüpfen

Öffnen Sie bitte die zuvor erstellte Frontend-Datenbank im IBM Notes Client und begeben Sie sich in die **Konfigurationsmaske**.

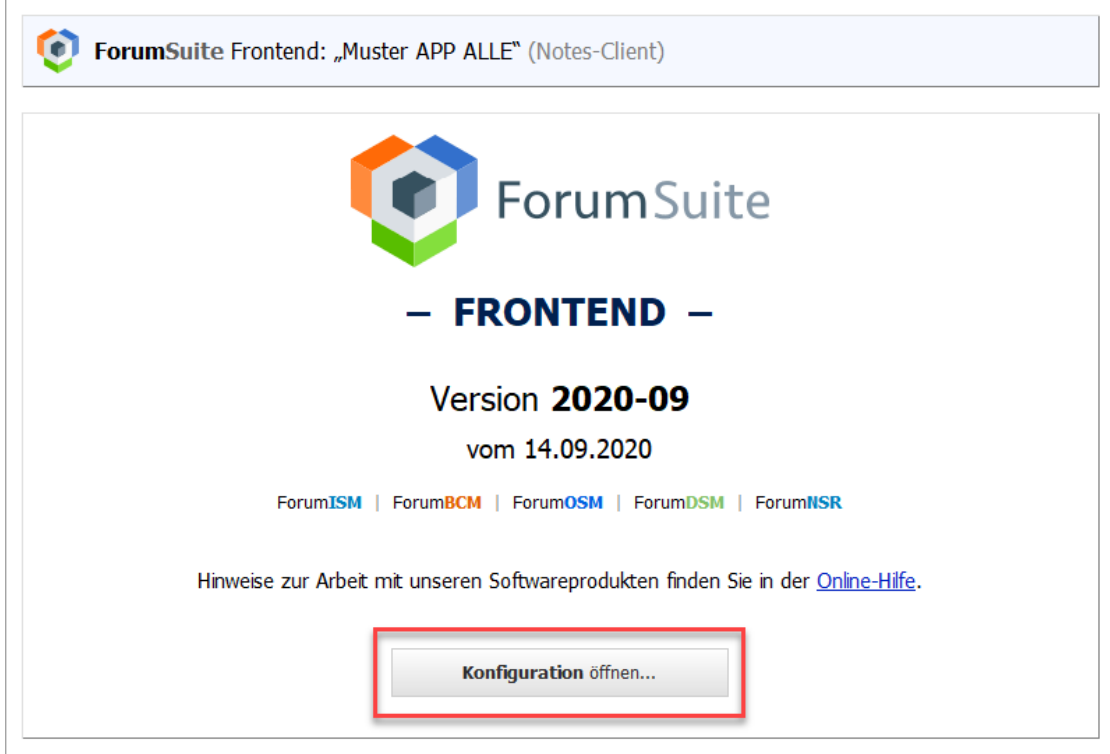

#### **407 Abbildung: Konfiguration im Lotus Notes Client**

Backend-Datenbank auswählen

Aktivieren Sie den Modus Bearbeiten und **wählen** Sie die vorher erstellte Backend-Datenbank ü ber die entsprechende Schaltfläche auf Ihrem Domino-Server aus.

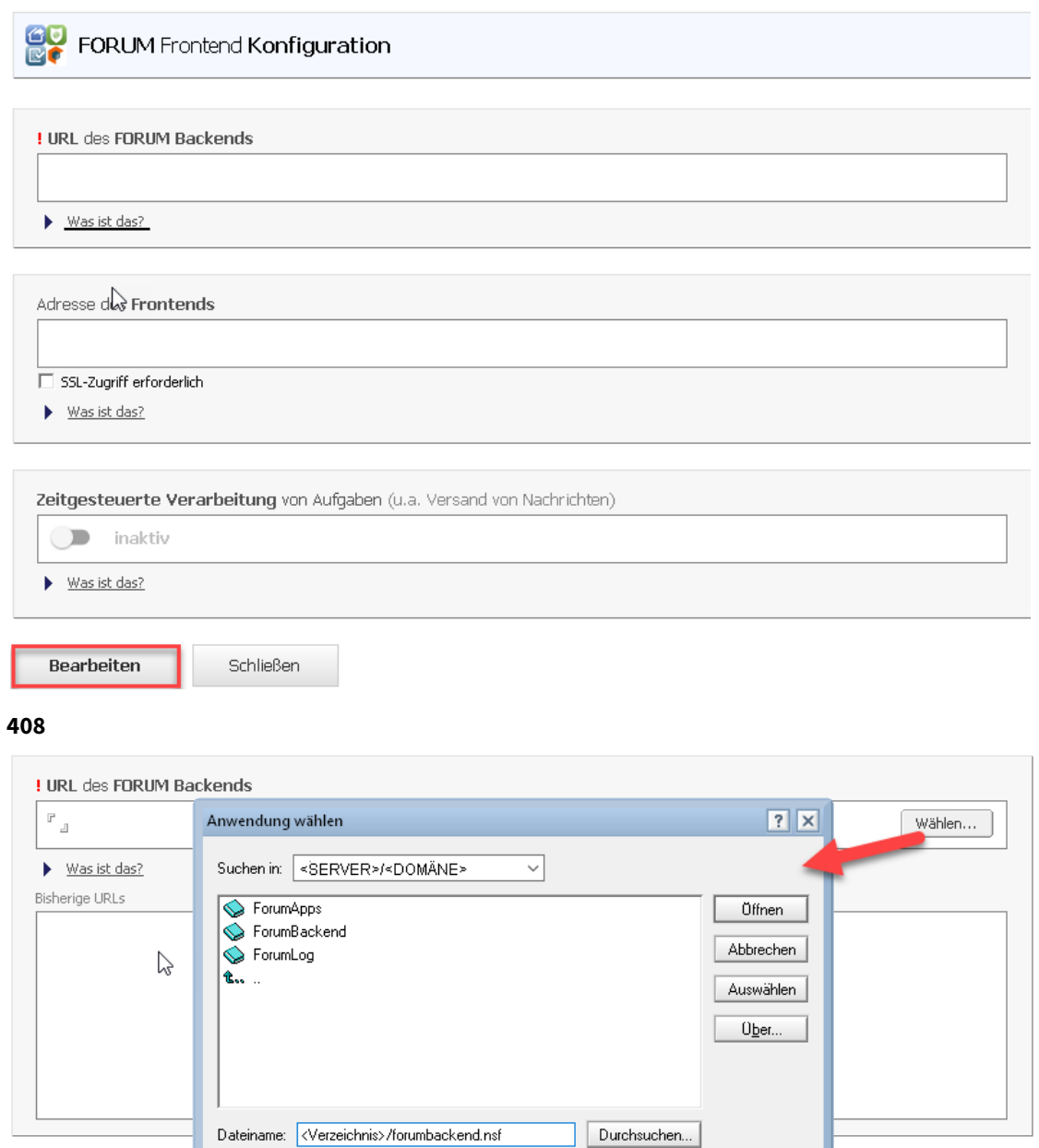

Frontend-Adresse setzen

Die Angabe der Frontend-Adresse ist für die **Benachrichtigungsfunktion** sowie zum **Aufruf der Web-Anwendung** aus dem Notes-Client heraus erforderlich.

Zur automatischen Ermittlung der Adresse können Sie die Schaltfläche Berechnen verwenden.

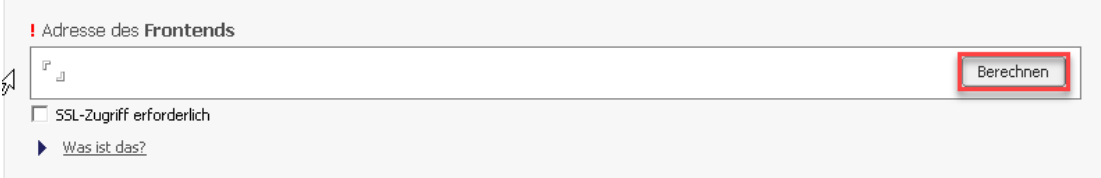

#### **409**

#### Der Adresse wird automatisch gesetzt:

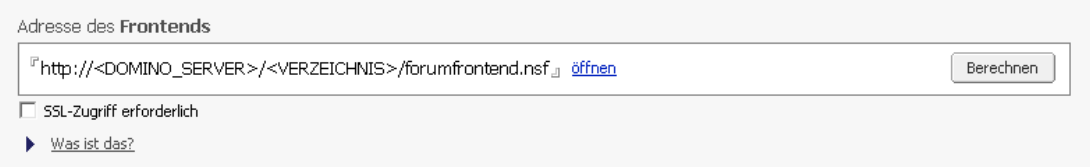

#### **410**

Beachten Sie, dass die korrekte Adresse des **Domino-Servers** aus technischen Gründen ggf. nicht korrekt ermittelt werden kann. Bitte **prüfen** Sie ermittelte Adresse und **korrigieren** Sie diese, sofern erforderlich.

Falls in Ihrem Domino Serverdokument die Option mit Hostnamen verknüpfen (engl: Bind to host name) aktiv ist, müssen Sie den berechneten Wert <DOMINO\_SERVER> durch den im Serverdokumente hinterlegten Wert Host Names ersetzen.

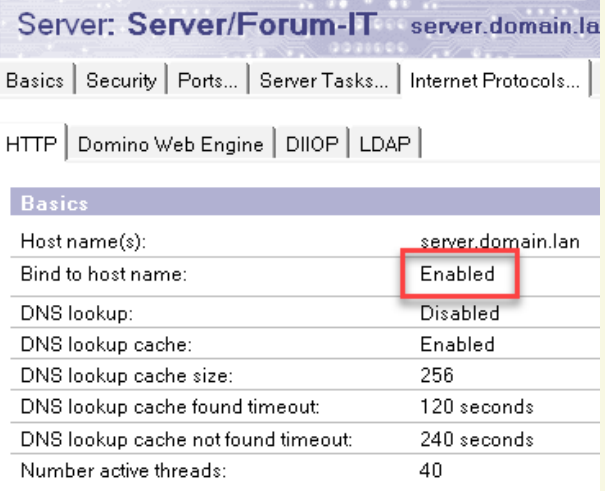

**411 Abbildung: Serverdokument prüfen**

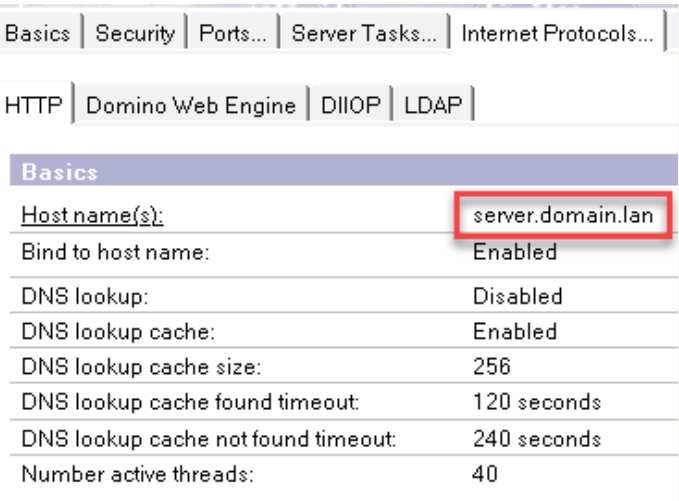

Zeitgesteuerte Verarbeitung von Aufgaben / Benachrichtigungsfunktion

#### **Voraussetzungen für die Aktivierung:**

Die Funktionalität zur zeitgesteuerten Verarbeitung von Aufgaben (u.a. Benachrichtigung per E-Mail), muss mittels eines **IBM Notes Clients** durch Anpassung des Konfigurationsdokuments in der Frontend-Datenbank **aktiviert(1)** werden.

Die Hinterlegung der **Adresse des Frontends(2)** ist für die Aktivierung zwingend erforderlich.

Für den Zugriff muss ein **technischer Benutzer** mit einem zugehörigen HTTP-Passwort**(4)** hinterlegt werden. Der Benutzer benötigt nur das Recht öffentliche Dokumente lesen in der Zugriffskontrollliste der **Backend-Datenbank**. Es sind keine weiteren Rechte erforderlich. Die hinterlegten Zugangsdaten werden technisch über ein **Leserfeld** (Datenbankrolle **[ADMIN]** in der Frontend-Datenbank) vor unberechtigtem Zugriff geschützt.

Zur Anpassung der Konfiguration der **Frontend-Datenbank** muss diese durch einen Administrator im IBM Notes Client geöffnet werden.

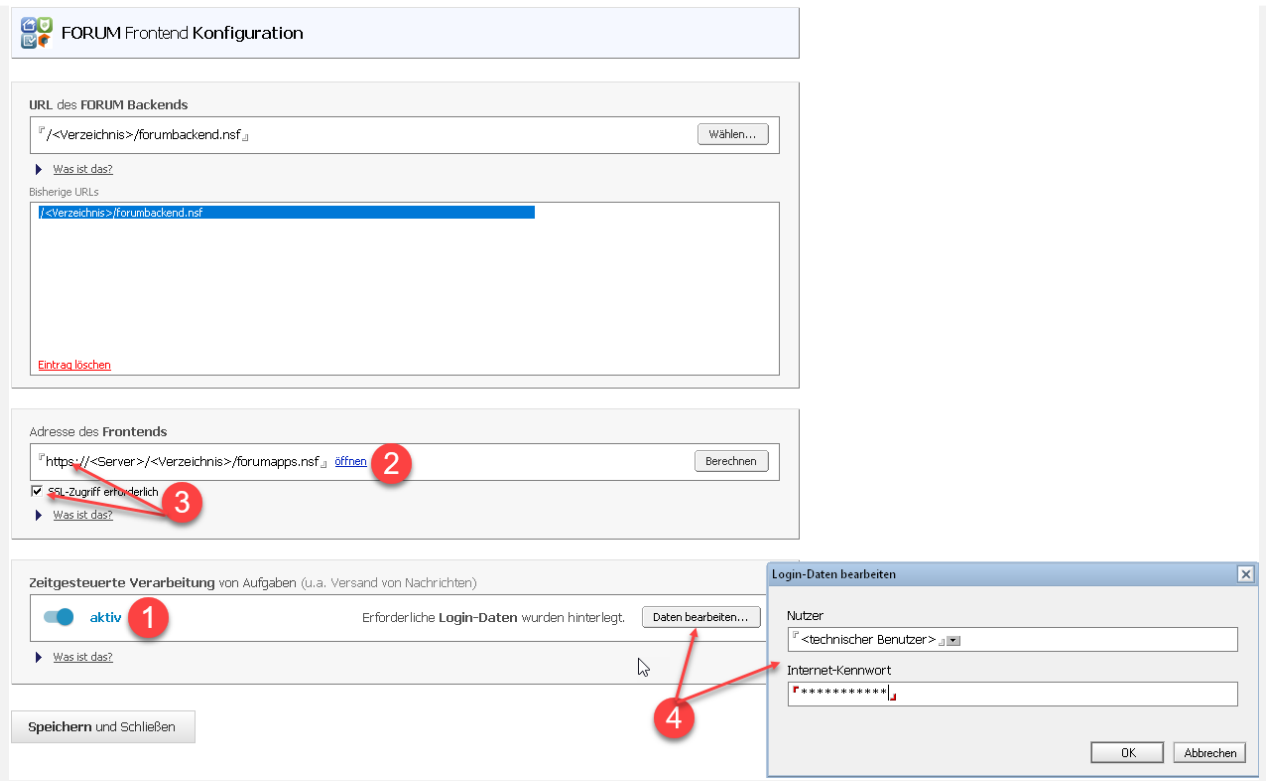

#### **412 Abbildung: Anpassung Konfiguration - Aktivierung Mailing**

Treten bei der zeitgesteuerten Verarbeitung **Probleme oder Fehler** auf, so werden diese direkt im Konfigurationsdokument unterhalb der Schaltfläche zur Aktivierung protokolliert.

Nach der einmaligen Aktivierung der zeitgesteuerten Aktivititäten kann die Benachrichtigungsfunktion individuell über die Konfigurationsseiten der aktiven Anwendungen im Browser angepasst werden.

Speichern der Konfiguration

Verlassen Sie die Maske über die Schaltfläche Speichern und Schließen.

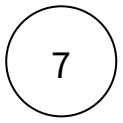

Setzen der Berechtigungen für die Frontend-, die Backend-, die Log- und die Vorschlagsdatenbank

Um den sicheren Zugriff auf die Anwendung zu gewährleisten und den Benutzern abgestufte Rechte zuzuordnen, wurde ein Rechte- und Rollenkonzept umgesetzt.

#### **Allgemeine Zugriffskontrollliste Frontend**

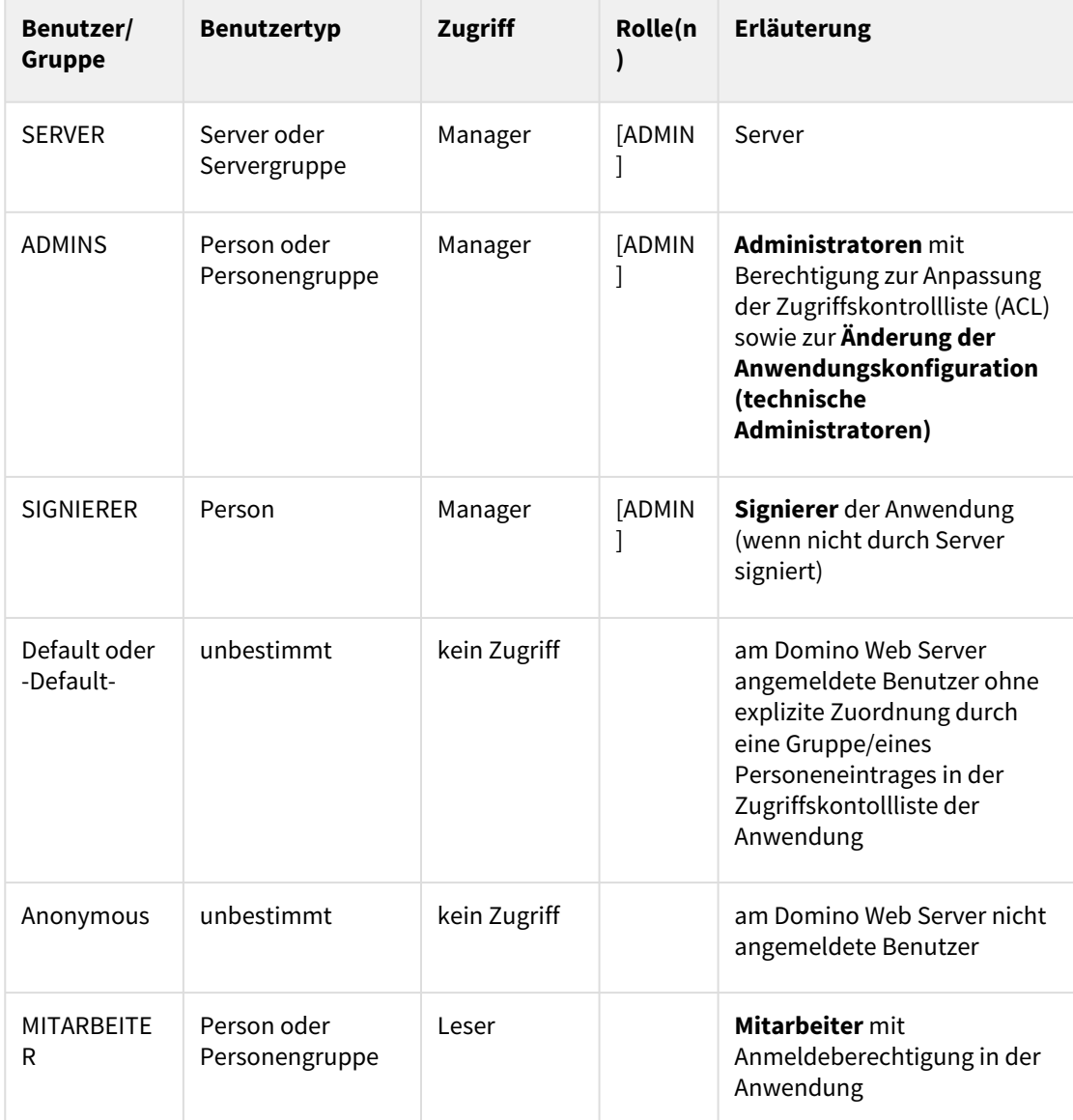

**Erweiterte Zugriffskontrollliste:** maximaler Internetnamens- und Kennwortzugriff = **Editor**

### **Allgemeine Zugriffskontrollliste Backend**

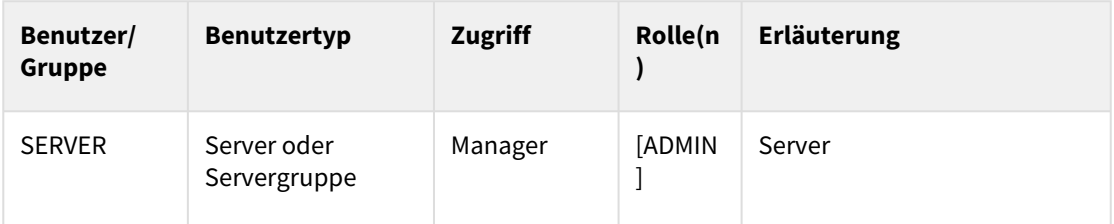

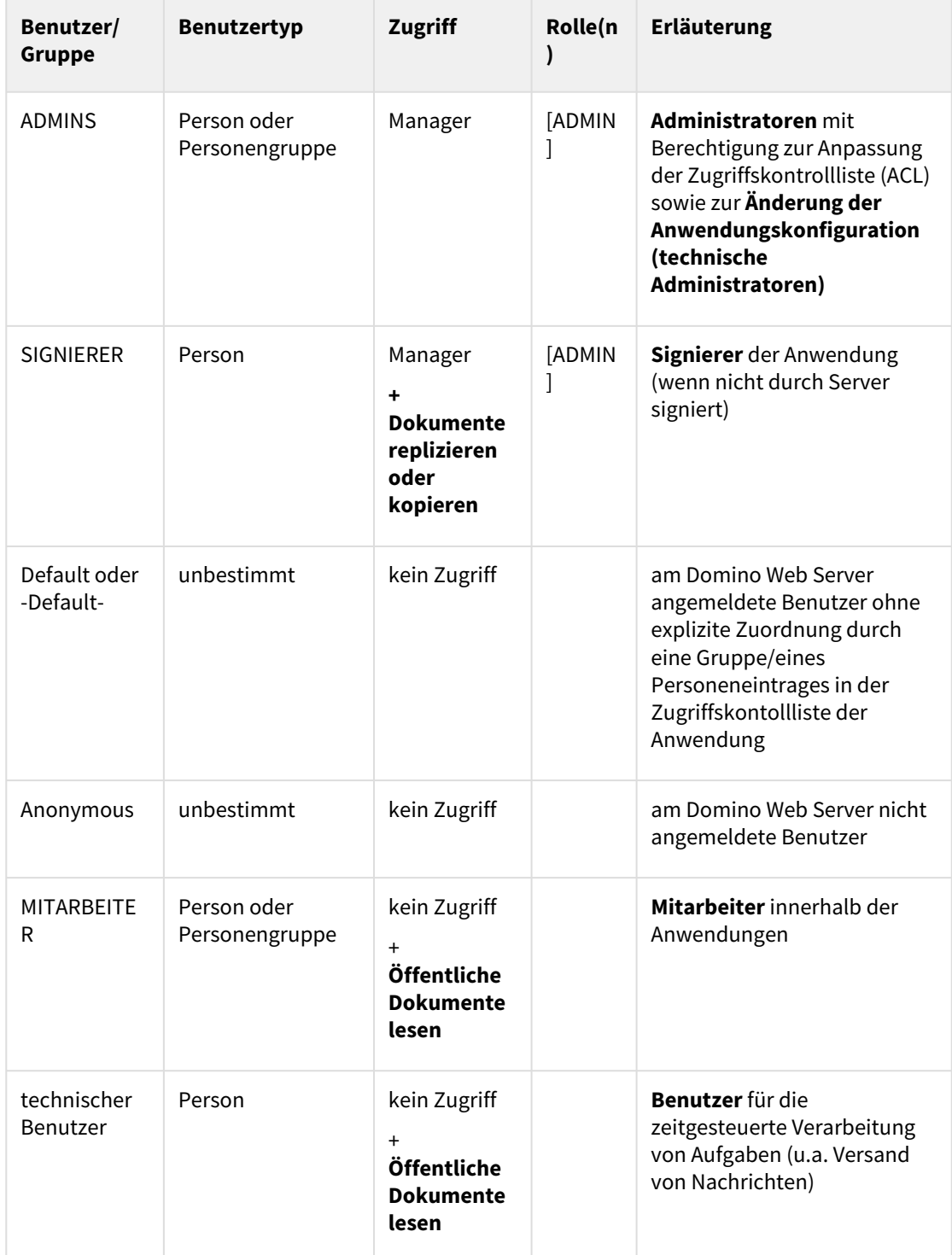

 **Erweiterte Zugriffskontrollliste:** maximaler Internetnamens- und Kennwortzugriff = **Editor Allgemeine Zugriffskontrollliste Log-Datenbank**

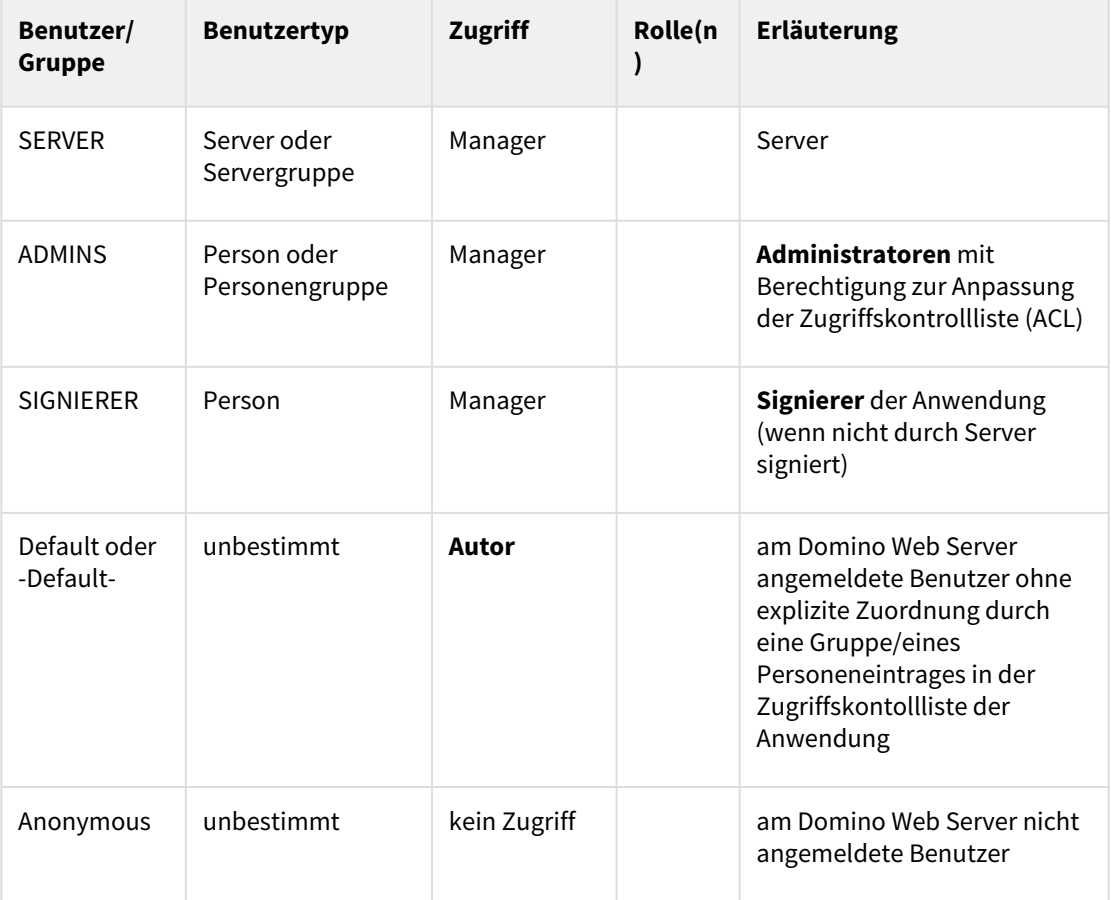

 **Erweiterte Zugriffskontrollliste:** maximaler Internetnamens- und Kennwortzugriff = **Editor**

## **Allgemeine Zugriffskontrollliste Vorschläge/Kataloge**

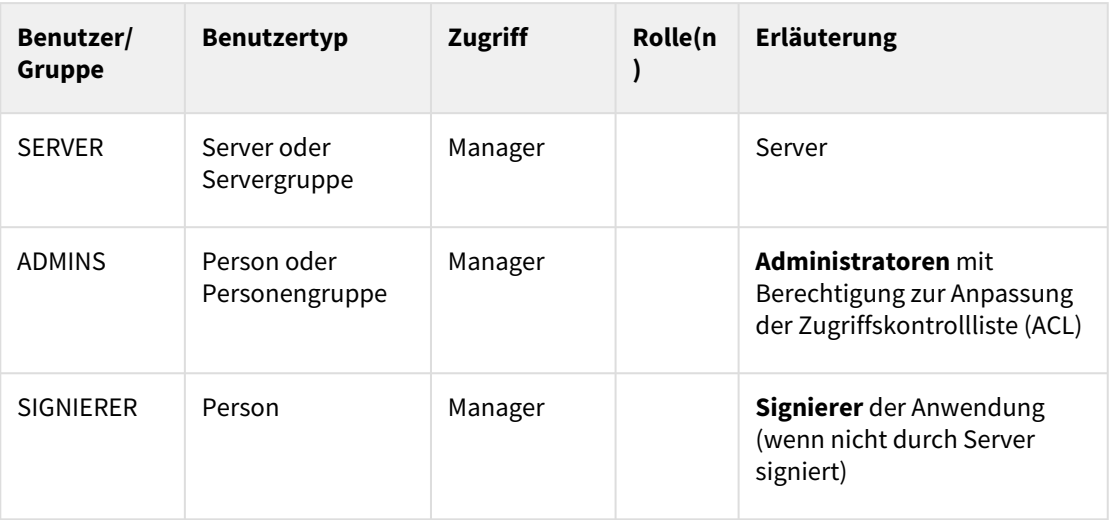

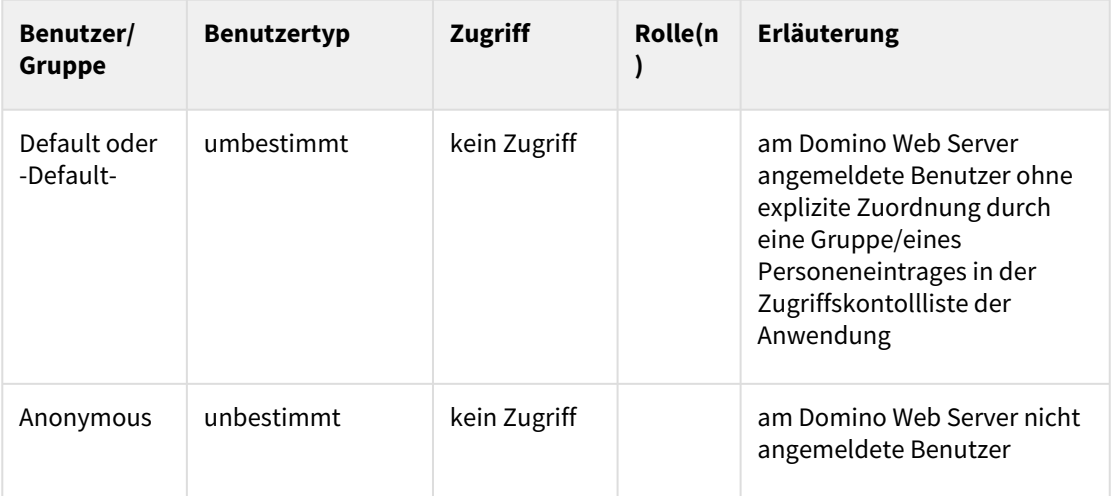

 **Erweiterte Zugriffskontrollliste:** maximaler Internetnamens- und Kennwortzugriff = **Leser**

#### Forum**ISM Zugriffskontrollliste (optional)**

Die nachfolgende Kontrolle ist nur notwendig, wenn Sie Forum**ISM** nutzen und Daten aus der Anwendung Forum**ISM** importieren/exportieren möchten.

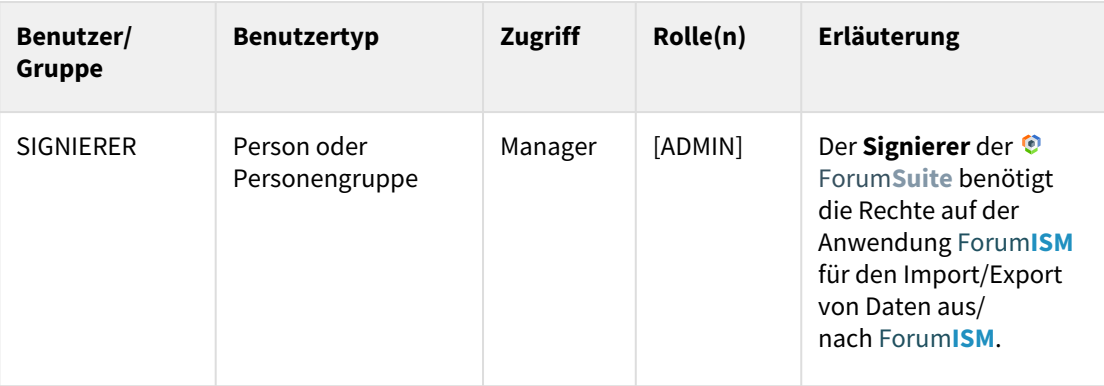

**Erweiterte Zugriffskontrollliste:** maximaler Internetnamens- und Kennwortzugriff = **Editor**

# 8

#### Nächster Schritt zur Migration in die Forum**Suite**

Nach Abschluss der Installation können Sie mit der Migration beginnen, welche im Kapitel 5 Durchführung Migration detailliert beschrieben ist.

## 5.15.8 6 Durchführung Migration

Sie haben die Forum**Suite** im Unternehmen bereits installiert, nutzen als eine oder mehrere der Anwendungen Forum**OSM**, Forum**DSM** oder Forum**NSR**.

Sofern Sie bereits **eine oder mehrere** der oben genannten Anwendungen einsetzen, ist **keine erneute Installation** der ©ForumSuite erforderlich.

Sie können nun mit der Migration gemäß der unten aufgeführten Schritte beginnen.

#### 5.15.8.1 Migrationsanleitung

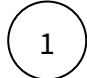

Prüfen Sie bitte, ob die Forum**Suite** mindestens in **Version 2020-09** vorliegt. Die Versionsnummer wird auf der **Startseite** unterhalb des Logos angezeigt:

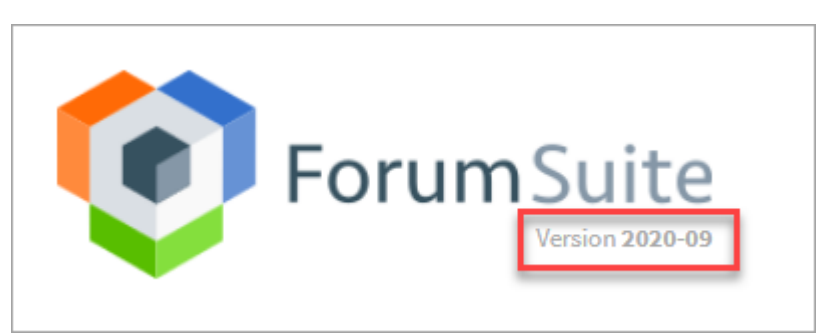

#### **413 Abbildung: Ansicht Versionsstand der ForumSuite**

Sofern noch nicht erfolgt, führen Sie bitte eine **Aktualisierung** der Forum**Suite** gemäß der

[Aktualisierung der Gestaltung](https://hilfe.forum-is.de/display/fsuite/Aktualisierung+der+Gestaltung)  $60$  $\mathscr{C}$  . The set of  $\mathbb{Z}$ 

Anleitung auf der bereits vorhandenen Frontend- und

Backend-Datenbank der Forum**Suite**durch.

Dadurch werden **alle bestehenden** Anwendungen aktualisiert sowie die Webversion von Forum**ISM** als neue Anwendung hinzugefügt.

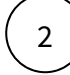

<sup>60</sup> https://hilfe.forum-is.de/display/fsuite/Aktualisierung+der+Gestaltung

Kopieren Sie bitte die mitgelieferte Forum**BCM** Vorschlagsdatenbank über den Notes Client auf Ihren Domino Server und passen Sie die Zugriffskontrollliste wie unter

Öffnen Sie bitte die Forum**Suite** im Browser Ihrer Wahl und schalten Sie Forum**BCM** mittels des an

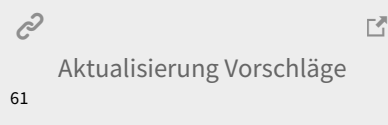

beschrieben an.

3 4 5

Öffnen Sie bitte die Konfiguration von Forum**BCM**.

Sie übermittelten **Freischaltschlüssels** frei.

Führen Sie zunächst über die Schaltfläche Update starten das Update durch, um die weiteren Schritte ausführen zu können.

Prüfen Sie bitte, ob eine aktive Verbindung zur Anwendung Forum**ISM** besteht.

Ist dies noch nicht der Fall, hinterlegen Sie bitte den **Datenbankpfad** zur Anwendung Forum**ISM** im dafür vorgesehenen Feld.

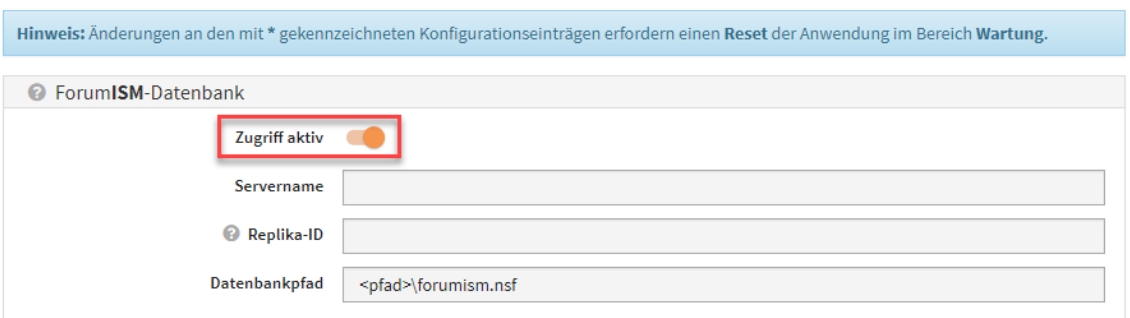

#### **414 Abbildung: Verknüpfung zu ForumISM prüfen**

Die Angabe des **Servername** ist dabei nur erforderlich, wenn die Forum**ISM** Datenbank auf einem **anderen** Domino Server als die Forum**Suite** betrieben wird.

Das Feld **Replika-ID** muss nicht ausgefüllt werden, wenn die den **Datenbankpfad** hinterlegt haben.

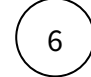

Prüfen Sie bitte, ob eine Verbindung zum zentralen **Domino Adressbuch** besteht. Ist dies nicht der Fall, hinterlegen Sie bitte den **Datenbankpfad** im dafür vorgesehenen Feld.

<sup>61</sup> https://hilfe.forum-is.de/pages/viewpage.action?pageId=57213911

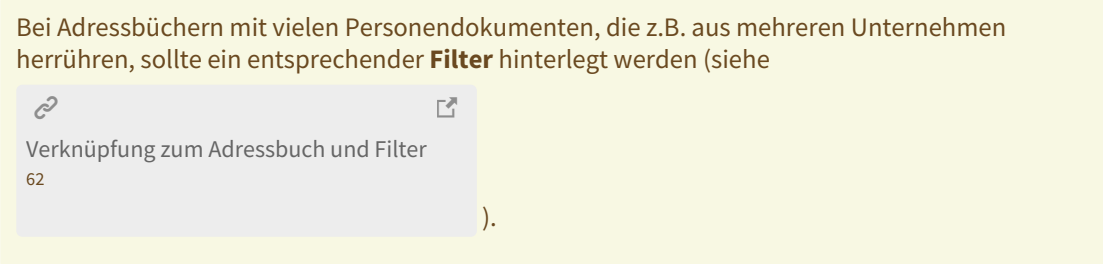

(Die Angabe der **Servername** und der **Replika-ID** ist optional, sofern das Adressbuch auf dem selben Server wie die Anwendung liegt.)

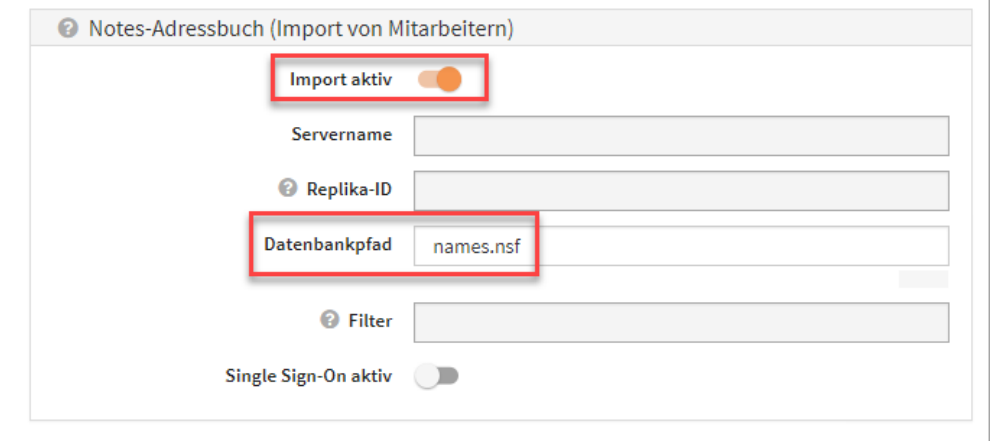

#### **415 Abbildung: Verknüpfung zum Adressbuch**

Hinterlegen Sie bitte den **Datenbankpfad** zur unter Punkt 2 kopierten Vorschlagsdatenbank für Forum**BCM** im entsprechenden Feld.

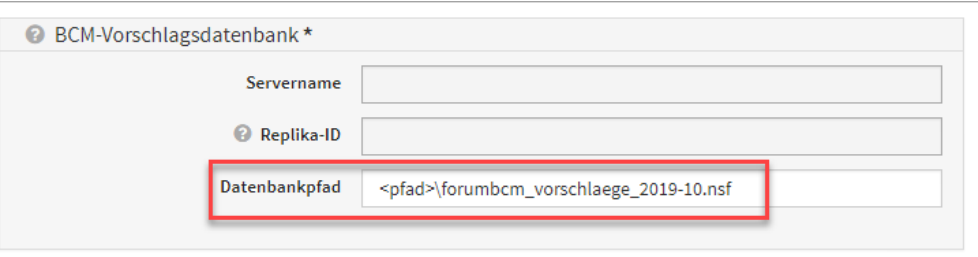

#### **416 Abbildung: Verknüpfung ForumBCM Vorschläge**

8

7

Führen Sie bitte einen **Reset** der Anwendung durch, damit die Änderungen an der Konfiguration übernommen werden.

<sup>62</sup> https://hilfe.forum-is.de/display/fsuite/Anpassen+der+Konfiguration#AnpassenderKonfiguration-linknames

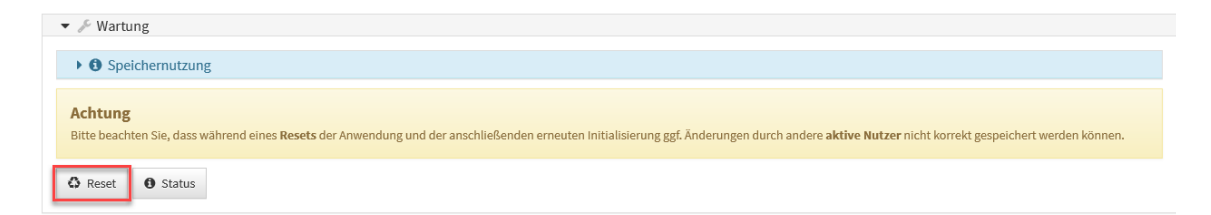

#### **417 Abbildung: Reset der Anwendung**

Öffnen Sie danach die Anwendung Forum**BCM**.

Sofern Sie zur Ausführung einer **Aktualisierung** aufgefordert werden, bestätigen Sie diese und warten Sie, bis die nötigen Aktivitäten abgeschlossen sind. Sie werden anschließend zur **Startseite** von Forum**BCM** geleitet.

Bitte beachten Sie vor dem Ausführen der Migration unbedingt die Hinweise in der Versionshistorie von Forum**BCM**.

**WICHTIG:** Vor der Datenmigration darf **keine anderweitige Bearbeitung** innerhalb der Anwendung erfolgen.

**ACHTUNG:** Die Migration darf nur durch einen Bearbeiter mit ausreichenden Rechten (**Anwendungs-Administrator**) durchgeführt werden.

Sofern Sie oben rechts im Menü den Hinweis **ADMIN / KEIN ZUGRIFF** bzw. KEIN ZUGRIFF sehen, wechseln Sie zunächst in die **Benutzerverwaltung** und vergeben das Recht "**Administrator"** für ihren Nutzer.

Nutzen Sie Anwendungen der Forum**Suite**, werden Ihnen bereits vor der Migration auf der Startseite zeitkritische Geschäftsprozesse angezeigt.

Öffnen Sie zur Durchführung der Migration bitte in der Verwaltung den Punkt **Datenmigration**.

9

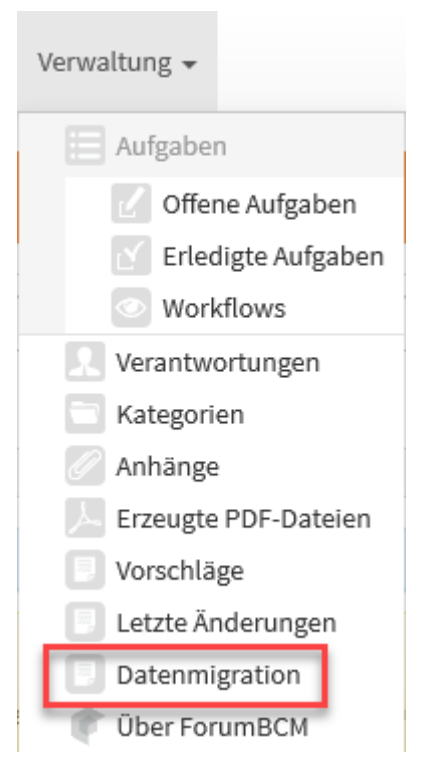

#### **418 Abbildung: Menüeintrag Datenmigration**

11

In der Übersicht sind bereits diverse Voreinstellungen für die Datenmigration ausgewählt, welche individuell durch den Administrator angepasst werden können.

Falls der Import aus dem **Namens- und Adressbuch** des Domino-Servers in der Konfiguration der Forum**Suite nicht aktiv** ist, erfolgt ein entsprechender Hinweis vor der Migration. Ein vollständiger Abgleich der Mitarbeiterdaten aus der Notes-Version von Forum**ISM** kann daher **nicht gewährleistet** werden.

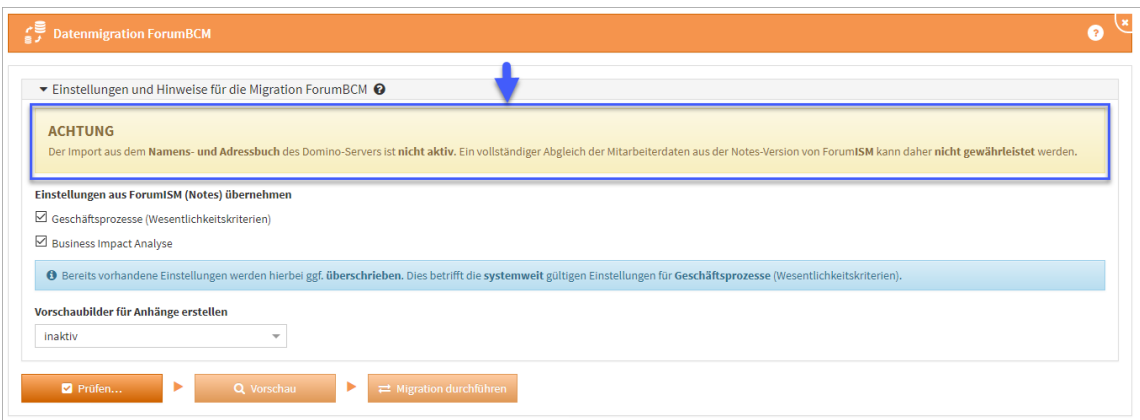

#### **419 Abbildung: Hinweis zu fehlender Adressbuchanbindung**

#### Einstellungen migrieren

Wählen Sie, ob die Einstellungen migriert werden sollen. Sie können über die Checkboxen die Einstellungen zu den Wesentlichkeitskriterien der Geschäftsprozesse oder der Business Impact Analyse wählen, standardmäßig sind diese **aktiviert**.

Bereits vorhandene Einstellungen in anderen Anwendungen der Forum**Suite** werden hierbei ggf. **überschrieben**. Dies betrifft die **systemweit** gültigen Einstellungen für **Geschäftsprozesse** (Wesentlichkeitskriterien).

#### Vorschaubilder für Anhänge erstellen

Wählen Sie, ob **Vorschaubilder** für Anhänge erstellt werden sollen. Die Standardeinstellung ist hier auf **inaktiv**, da das Erstellen von Vorschaubildern bei einer großen Anzahl von Anhängen sehr viel Zeit in Anspruch nehmen kann.

Je nach Anzahl und Dateiformat der Anhänge kann die Erstellung von Vorschaubildern – abhängig von der Performance und der aktuellen Last des Domino-Servers – die Dauer der Migration ggf. **erheblich** verlängern.

Betätigen Sie bitte die Schaltfläche Prüfen **(1)**.

12

Je nach Umfang ihrer Forum**BCM** Datenbank kann die Prüfung sowie die anschließende Migrationen mehrere Minuten in Anspruch nehmen.

Nach jeder Aktivität zur Migration besteht über die Schaltfläche Protokoll speichern... **(2)** die Möglichkeit ein entsprechende Dokumentation zu erstellen. Wird die Prüfung erfolgreich

abgeschlossen **(3)** kann ein Testlauf der Migration über die Schaltfläche Vorschau vorgenommen werden. Werden Probleme festgestellt, müssen diese für eine erfolgreiche Migration behoben werden.

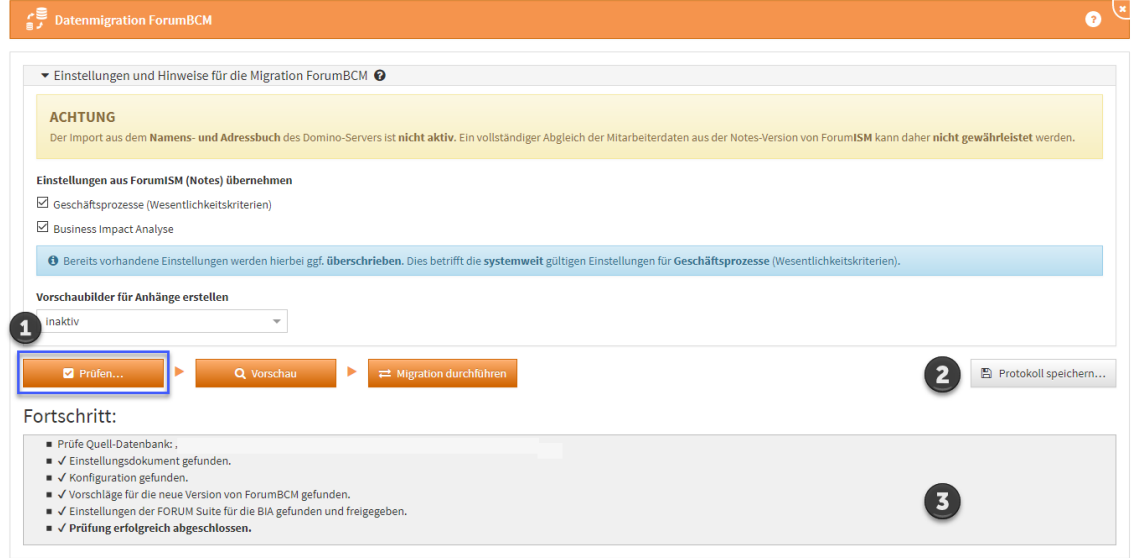

#### **420 Abbildung: Anzeige Fortschritt Migration**

Sofern keine Fehler ausgegeben werden, lösen Sie über die Schaltfläche Vorschau einen Testlauf der Migration aus. Hinweise können in der zu migrierenden Datenbank über einen entsprechenden Link direkt aufgerufen und bearbeitet werden. Sind alle Hinweise bearbeitet kann eine erneute Vorschau erstellt werden.

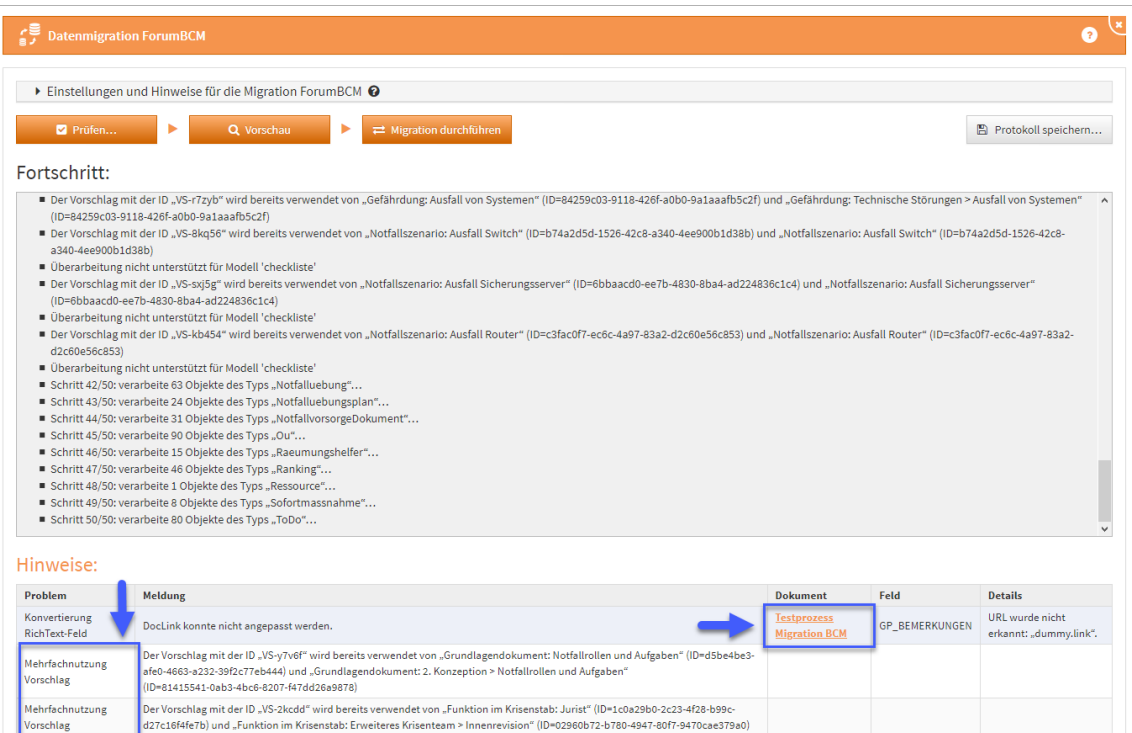

**421 Abbildung: Hinweise bei Prüfung zur Migration**

Ausgegebene **Hinweise** zu mehrfachen Verknüpfungen mit Vorschlägen können ignoriert werden.

Haben Sie alle Hinweise entsprechend abgearbeitet, können Sie erneut eine Vorschau ausführen. Über die Schaltfläche Protokoll speichern können Sie alle Arbeitsschritte entsprechend dokumentieren.

Wird Ihnen bei der Prüfung eine Fehlerdiagnose als Datei angeboten, welche auf dem Server gespeichert wird, leiten Sie diese bitte an den Support[\(see page 344\)](#page-343-0) weiter. Wir setzen uns in diesem Fall zeitnah mit Ihnen in Verbindung.

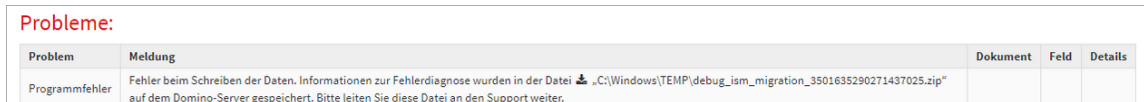

#### **422 Abbildung: Anzeige von Problemen**

Nach Fertigstellung der Vorschau prüfen Sie bitte das ausgegebene Ergebnis. Sofern keine Hinweise mehr ausgegeben werden, führen Sie die Migration bitte über die Schaltfläche Migration durchführen **(1)** final aus.

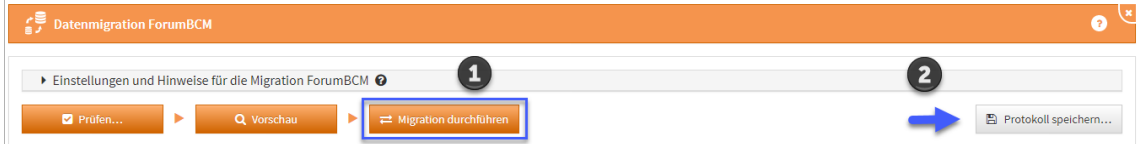

#### **423 Abbildung: Migration**

13

Je nach Umfang Ihrer Forum**ISM** Datenbank kann die Migration mehrere Minuten in Anspruch nehmen.

Während Vorschau oder Durchführung der Migration kann es in seltenen Fällen vorkommen, dass die **Fortschrittsanzeige nicht mehr reagiert**. Es handelt sich dabei nur um

ein Darstellungsproblem. Die eigentliche Migration läuft unverändert im Hintergrund weiter. Ein erneutes Laden oder Öffnen der Anwendung in einem neuen Browserfenster oder Tab ist in diesem Fall jedoch ebenfalls **nicht möglich** und sollte auch nicht versucht werden. Außerdem kann nach kurzer Zeit eine Meldung "Der Server ist nicht erreichbar" in der Oberfläche erscheinen.

**Warten Sie** in diesem Fall bitte unbedingt ab, bis die Migration bzw. Vorschau abgeschlossen ist. **Schließen Sie nicht** Ihr Browserfenster oder Laden die Seite erneut, da ansonsten **keine Hinweise** aus der Migration angezeigt werden können.

Das Protokoll wird nach Abschluss der Funktion entsprechend aktualisiert.

Ist die Datenmigration abgeschlossen, besteht die Möglichkeit ein Protokoll zur Migration über die Schaltfläche Protokoll speichern zu **(2)** erstellen. Wir empfehlen das Abspeichern des Protokolls als Nachweis für die Migration.

Nach Abschluss der Datenmigration prüfen Sie bitte die Zugriffsrechte innerhalb der Benutzerverwaltung(see page 0) von Forum**BCM** entsprechend der Hinweise im Handbuch.

Nach erfolgreicher Migration steht Ihnen der Menüpunkt Datenmigration (unter Verwaltung) in der Anwendung Forum**BCM** nicht mehr zur Verfügung.

Die alte Version 1.x von Forum**BCM** steht auch weiterhin unverändert zur Verfügung, kann nach erfolgter Migration jedoch nur noch im **Lesen-Modus** genutzt werden.

## <span id="page-394-0"></span>5.15.9 7 Neue Funktionen in ForumBCM

Auf dieser Seite finden Sie die wichtigsten Änderungen in Forum**ISM 2020-09**.

#### 5.15.9.1 Wichtige Änderungen in Forum**BCM** 2020-09

Verweise auf alte Version nach der Migration

Nach der Migration finden Sie in Version 2.x für alle migrierten Objekte im oberen Bereich der Maske einen Hinweis auf die Quelle. Über den entsprechenden Link können Sie das Original-Objekt aufrufen.

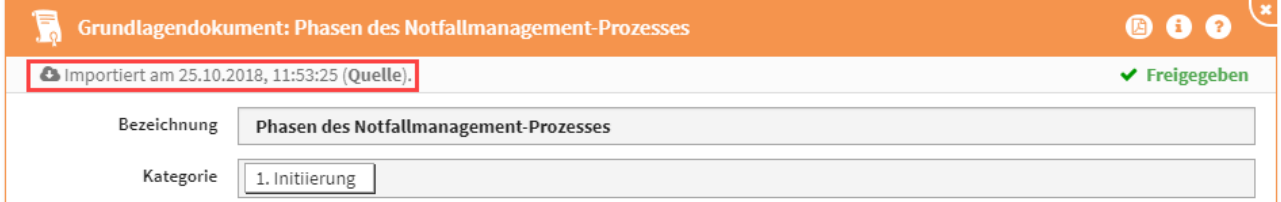

#### **424 Informationen zur Quelle eines migrierten Objekts.**

Verknüpfungen in RichText-Feldern

Sofern Sie in RichText-Feldern Verknüpfungen (Links) auf Objekte innerhalb der alten Version von Forum**BCM** hinterlegt haben, verweisen diese auch nach der Migration weiterhin auf die **alte Anwendung**.

Für Verknüpfungen ist ggf. eine manuelle Anpassung der Verweise erforderlich.

#### Wesentlichkeit der Geschäftsprozesse

Die Übersicht der Geschäftsprozesse kann nach dem Wesentlichkeitsmerkmal **zeitkritisch** gruppiert werden. Nutzen Sie dazu die Spalte *Bereiche Wesentlichkeit* und sortieren über die Dreieckssymbole die Sortierung auf- bzw. absteigend. Die Kategorien bleiben dabei erhalten.

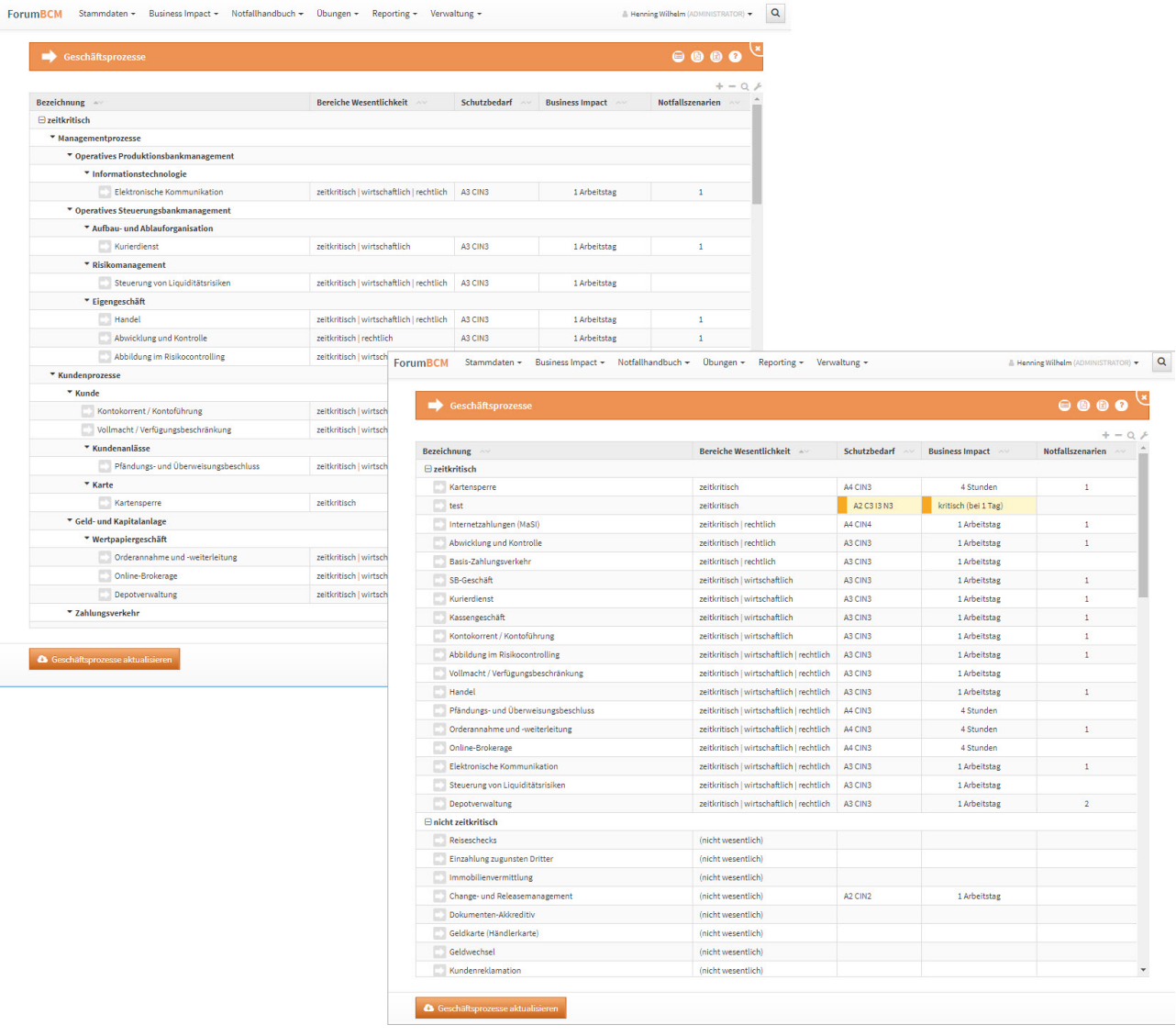

#### **425 Abbildung: Übersicht derGeschäftsprozesse nach Wesentlichkeitsmerkmal**

#### Pflege der Qualifikation

Die Qualifikationen eines Mitarbeiters werden direkt am Mitarbeiter über die Schaltfläche Qualifikationen wählen... hinzugefügt. Anschließend kann hinter der jeweiligen Qualifikation in das Feld *Erworben am* das betreffende Datum zum Erhalt der Qualifikation eingefügt werden. Über die Schaltfläche Ok oder Abbrechen kann die Eingabe bestätigt bzw. abgebrochen werden.
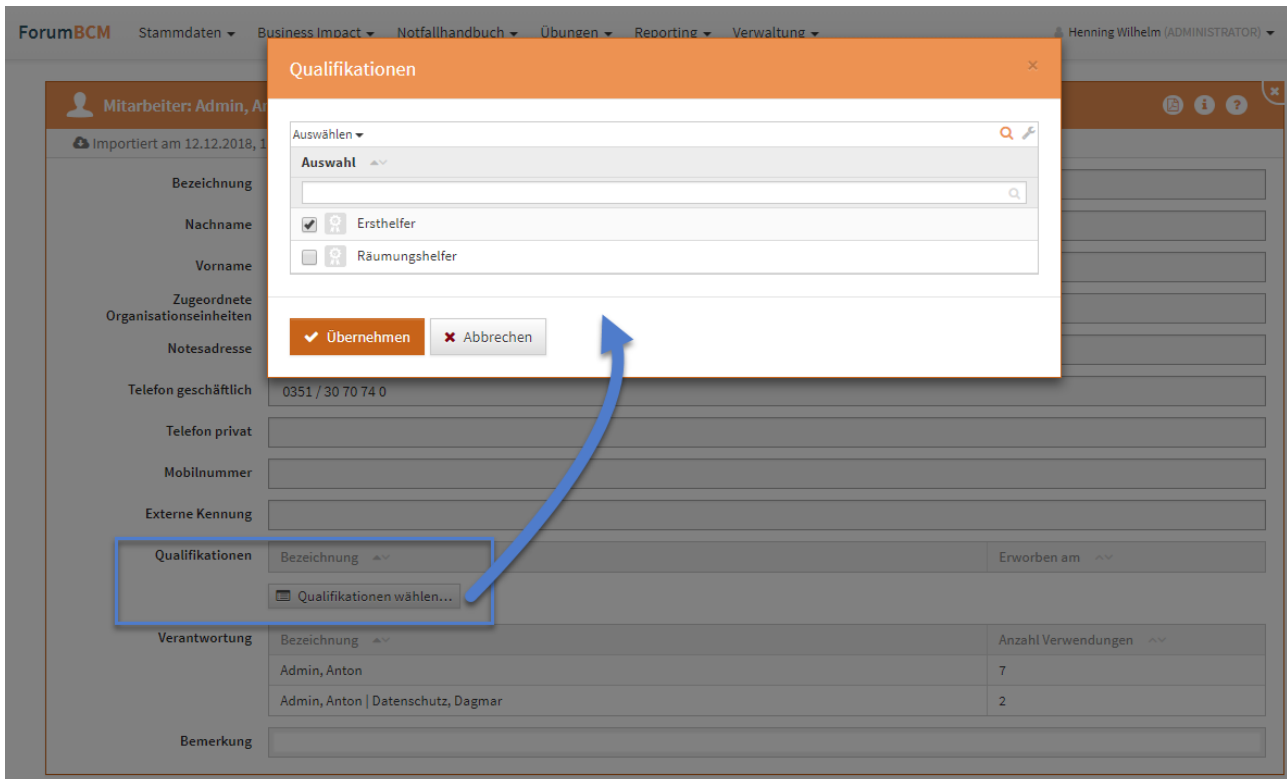

#### **426 Abbildung: Pflege der Qualifikationen am Mitarbeiter**

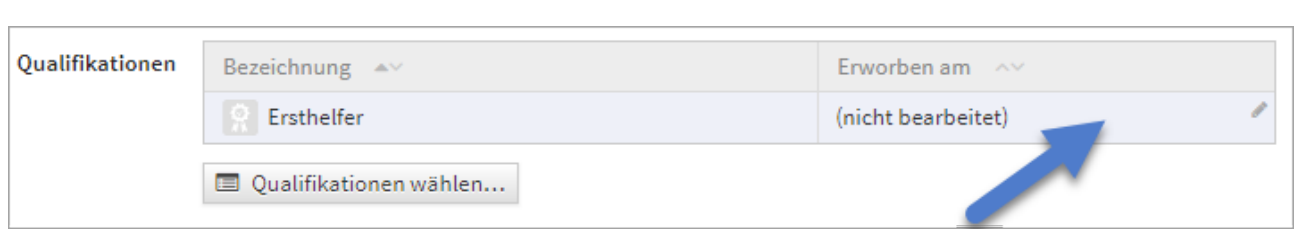

### Übungscockpit

Im Übungscockpit können Sie Ihre Ergebnisse aus den Übungen zu den jeweiligen Notfallplänen einsehen und überwachen. Das Erstellen neuer Übungen zu den aufgelisteten Übungen ist aus dem Cockpit ebenfalls möglich. Die Kategorien können über die Dreiecksymbole links neben der Bezeichnung der Notfallszenarien auf- und zugeklappt**(1)** werden. Um alle Kategorien auf- bzw. zuzuklappen nutzen Sie die Symbole **+ (2)** bzw. **- (2)** im Bereich rechts oberhalb der Tabelle.

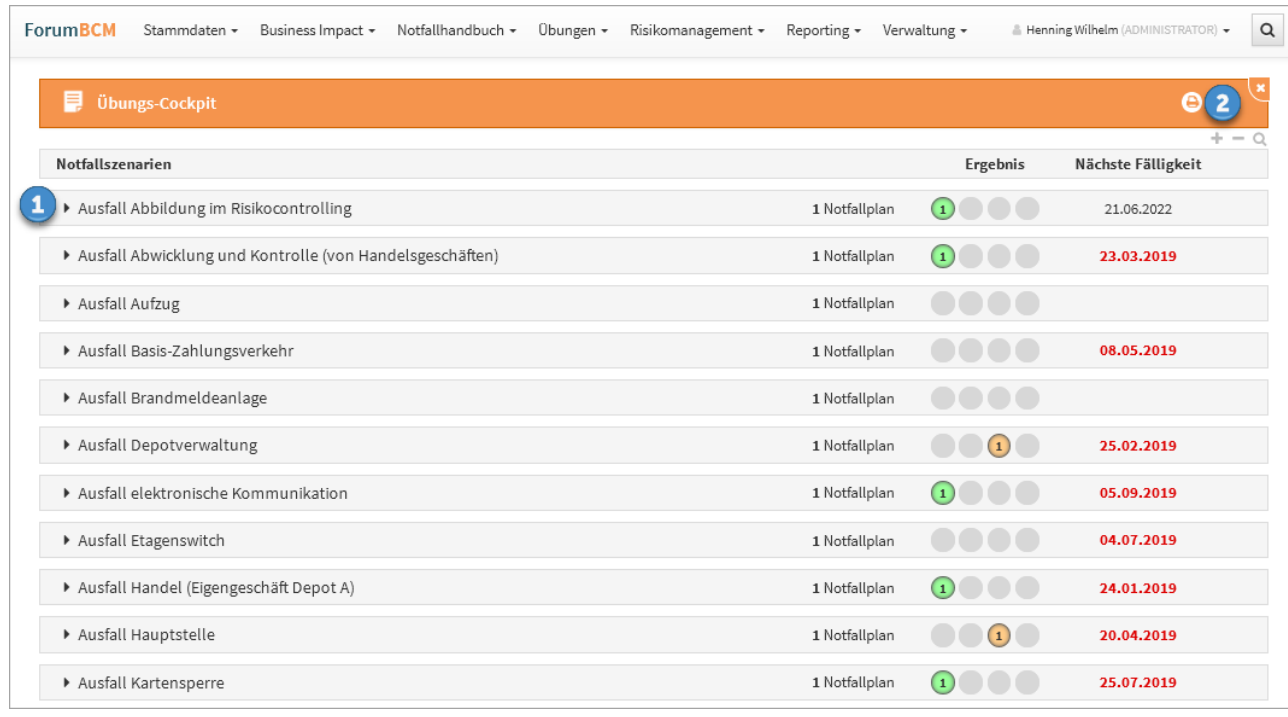

### **427 Abbildung: Ansicht Übungs-Cockpit**

In dieser Übersicht bekommen Sie schnell das Ergebnis der **letzten** Übung angezeigt.

Eine Ansicht des Übungs-Cockpits werden nun auch die Verantwortlichen sowie der Turnus des jeweiligen Notfallplanes angezeigt.

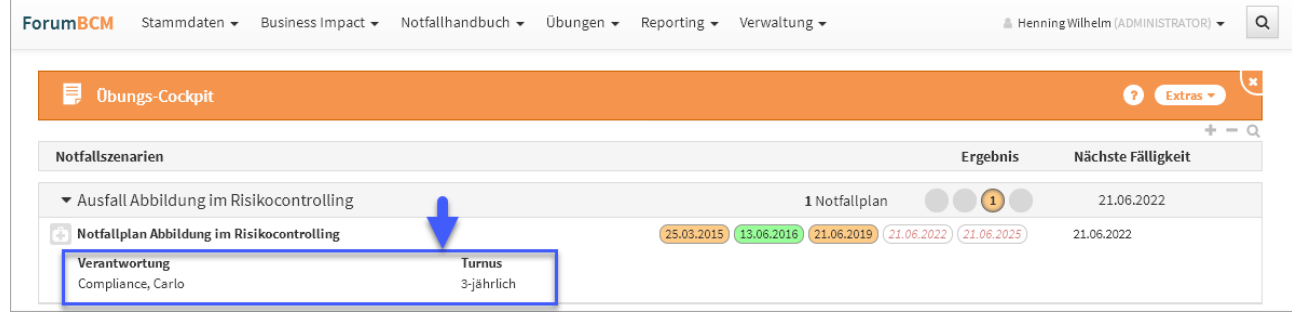

### **428 Abbildung: Ansicht Übungs-Cockpit**

Ansicht Geschäftsprozess

Im Formular der Notfallszenarien werden Anwendungen angezeigt, welche bereits direkt mit dem Geschäftsprozess verknüpft sind. Ebenso wird im Geschäftsprozess der Verantwortliche mit angezeigt.

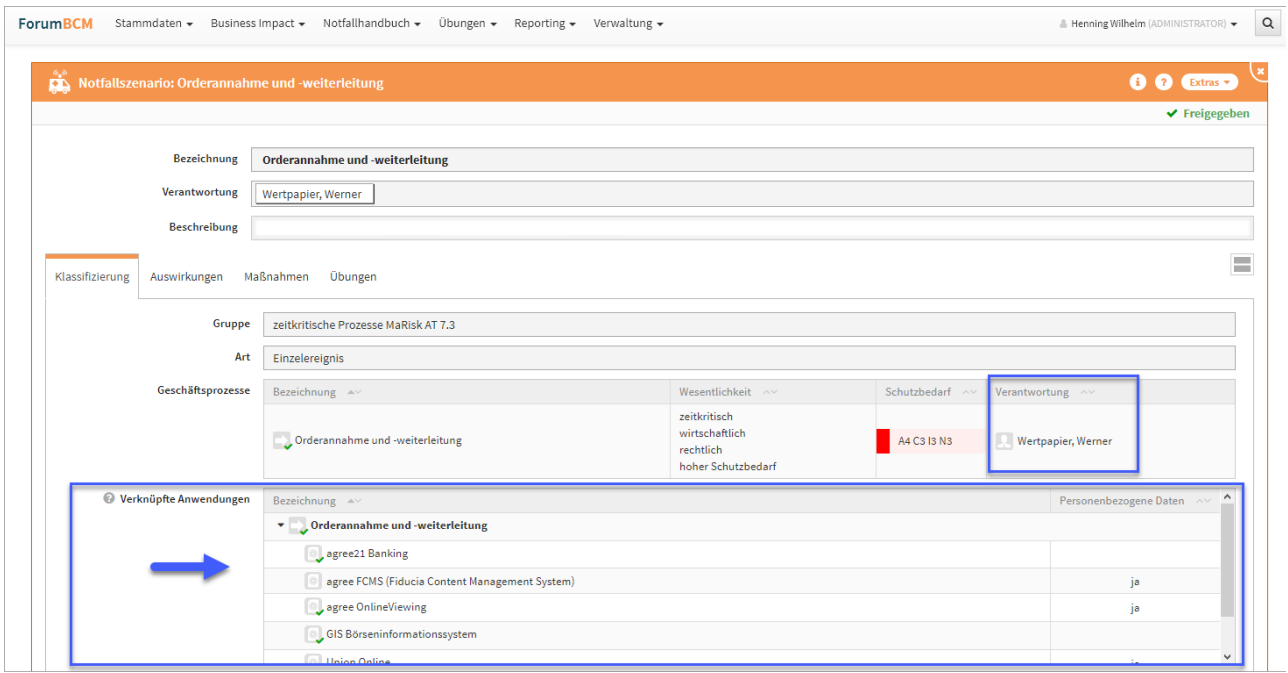

### **429 Abbildung: Ansicht Notfallszenario**

### Mehrjahresübungsplan

Eine Ansicht für den Mehrjahresübungsplan wurde hinzugefügt. In der Übersicht wird der Notfallplan, die Verantwortung, die Übungsart, der Übungsturnus, die letzte Übung sowie die nächste in Planung stehende Übung angezeigt.

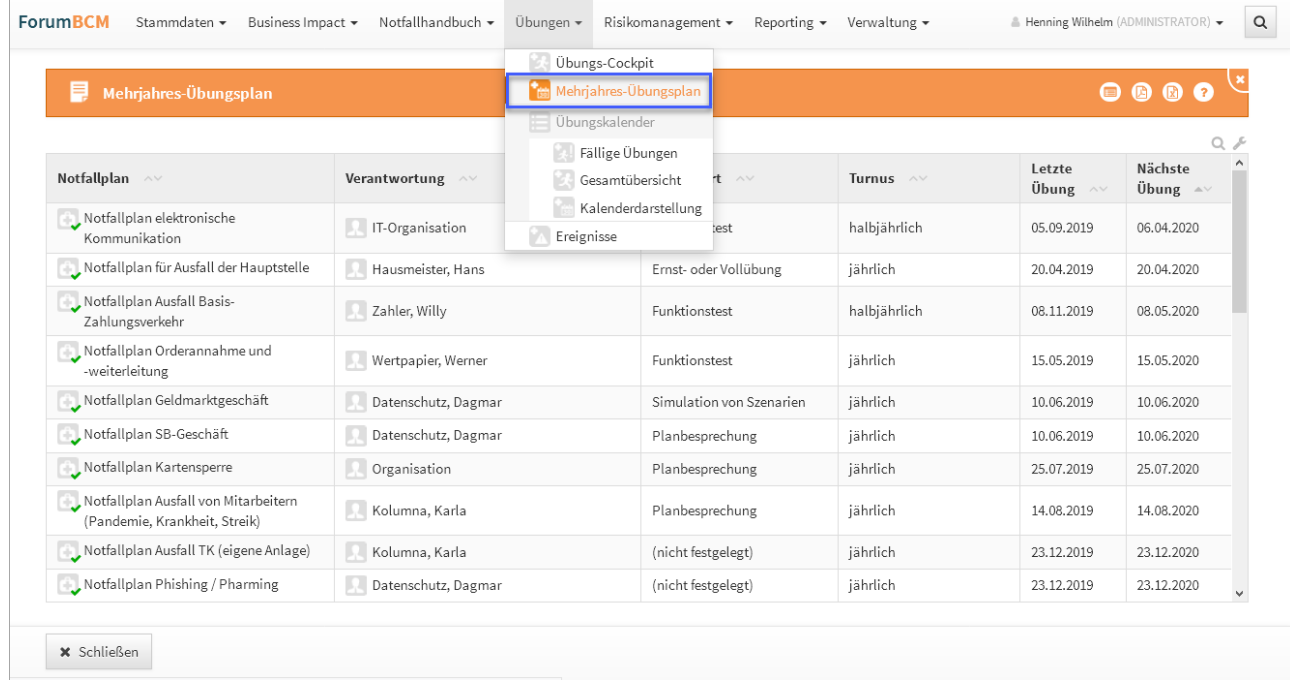

### **430 Abbildung: Ansicht Mehrjahresübungsplan**

Die Spalte Gesamtergebnis einer Übung wurde in der Tabelle der Übungsergebnisse weiter nach vorn gesetzt (an die dritte Position).

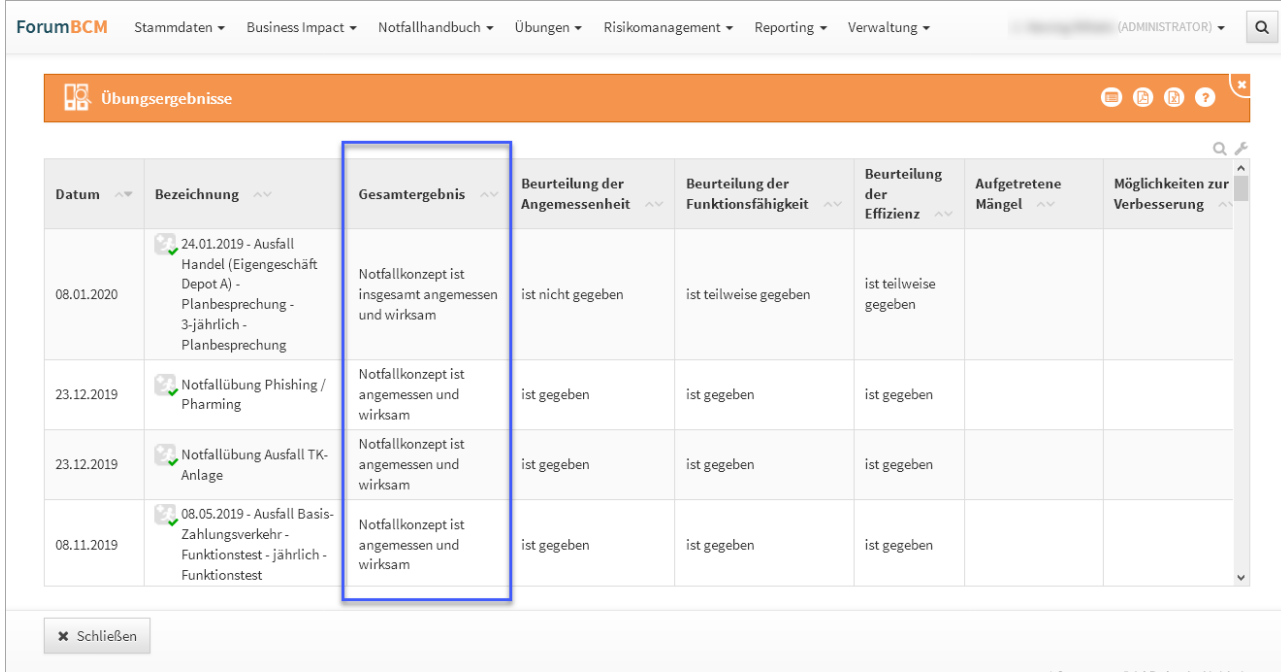

## **431 Abbildung: Ansicht Übungsergebnisse**

In einer Notfallübung, im Tab Vorbereitung wurde die Zeile Mitarbeiter umbenannt in "Mitarbeiter / Organisationseinheit".

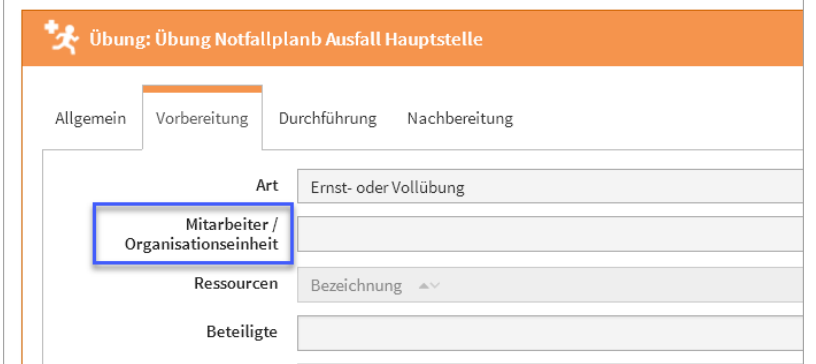

# **432 Abbildung: Ansicht Übung im Reiter Vorbereitung**

# Ranking

In der Übersicht der Notfallszenarien wurde die Spalte Ranking hinzu gefügt.

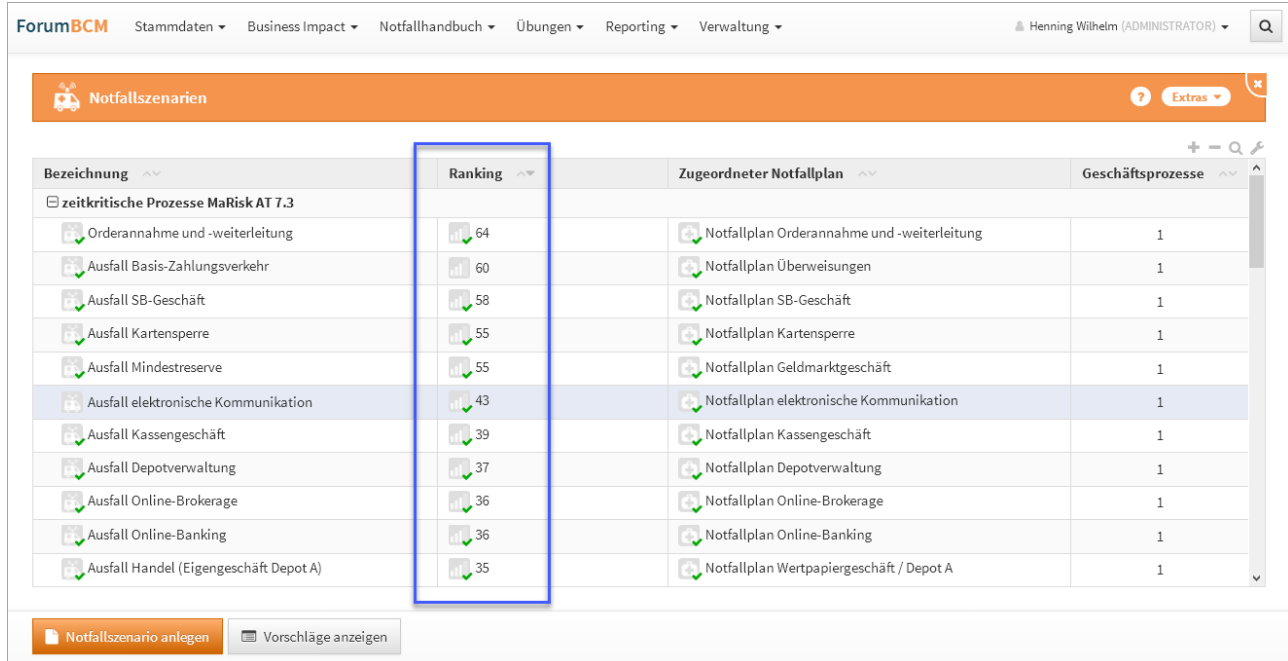

# **433 Abbildung: Ansicht neue Spalte Ranking in der Übersicht**

### Notfallhandbuch

Der Menü-Titel wurde von "Druckversion" in "Druckversion Notfallhandbuch" geändert.

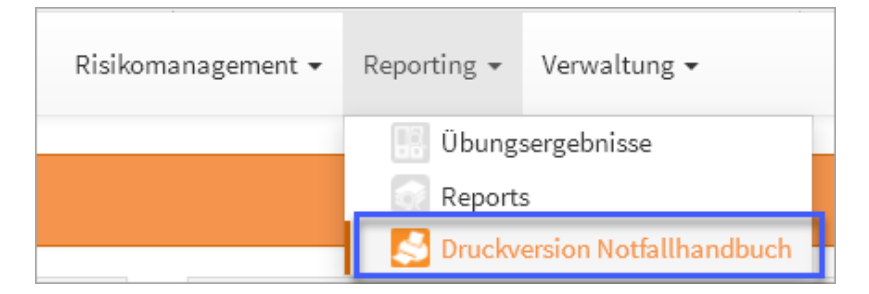

### **434 Abbildung: Druckversion Notfallhandbuch**

Die Bezeichnung "Externe Kontakte" im Notfallhandbuch wurde in "Kontakte" geändert.

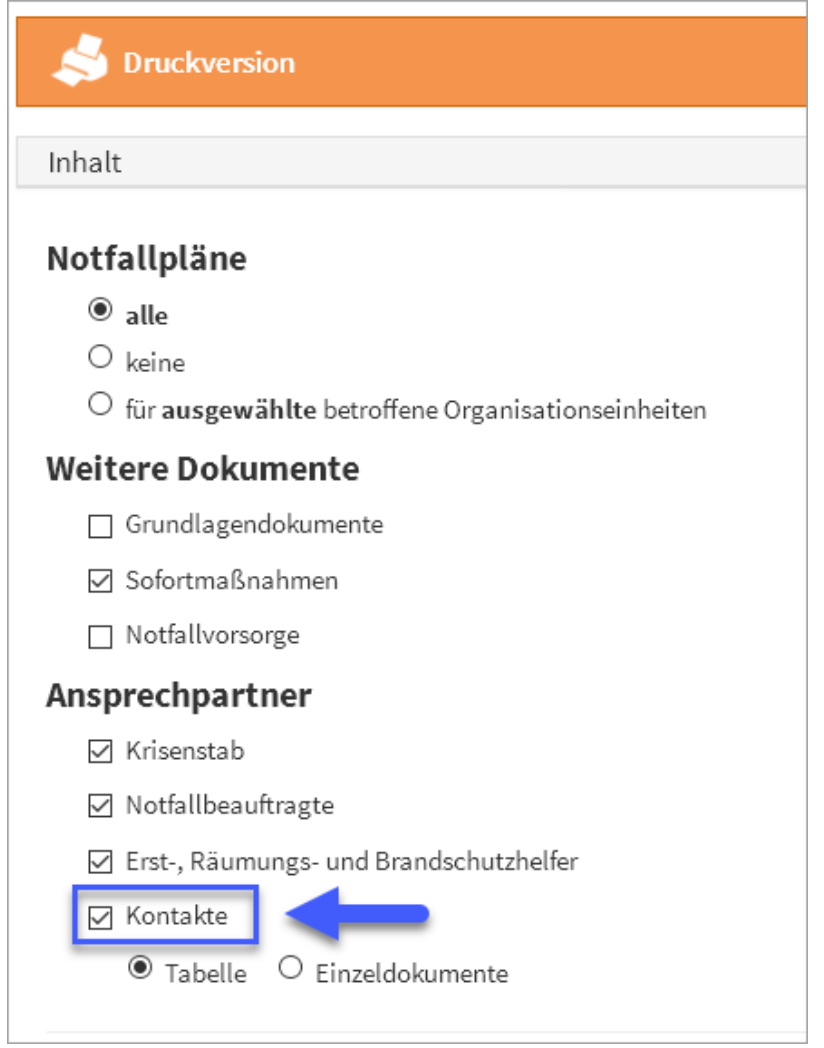

#### **435 Abbildung: Ansicht Druckversion**

Verhältnis Notfallszenario und Notfallplan

Während es bisher nur möglich war, **einen** Notfallplan pro Notfallszenario zu erstellen, kann nun eine **beliebige Anzahl** von Notfallplänen für ein Szenario erfasst bzw. zugeordnet werden. Ebenso ist es nun möglich, einem Notfallplan mehrere Szenarien zuzuordnen.

#### Bereiche zusammengefasst

Statt bisher getrennter Ersthelferbereiche und Räumungsbereiche gibt es in Version 2.X nur noch **Bereiche**, denen die Erst- und Räumungshelfer sowie als neue Funktion auch Brandschutzhelfer zugeordnet werden können.

Bei der Migration werden die bisherigen Ersthelfer- und Räumungsbereiche übertragen und – sofern sie die gleiche Bezeichnung haben – automatisch konsolidiert.

Sofern unterschiedliche Bezeichnungen für räumlich identische Ersthelfer- und Räumungsbereiche verwendet wurden, ist ggf. eine manuelle Konsolidierung der Bereiche erforderlich.

Weitere neue Funktionen

- Deutlich **verbesserte Performance** aufgrund einer neuartigen Architektur der Software-Plattform
- Möglichkeit zur Nutzung von **Workflows** zur Einholung von Kenntnisnahmen / Zustimmungen an allen Objekten
- **Benutzerverwaltung** direkt innerhalb der Anwendung
- objektspezifische **Berechtigungen** zum Schutz sensibler Informationen
- flexible Bearbeitung von **Verantwortungen**
- **CSV-Exporte** aus allen Ansichten (Excel)
- Neuer und verbesserter **RichText-Editor** mit der Möglichkeit zum direkten Einfügen von Bildern
- Erweiterte Darstellung der **Letzten Änderungen**

# 5.15.9.2 Von der Migration ausgeschlossene Objekte

Folgende Objekte werden aus technischen Gründen **nicht migriert** – stehen aber weiterhin unverändert in der alten Version von Forum**BCM** zur Ansicht zur Verfügung:

- abgeschlossene Aufgaben
- vorherige Versionsstände von Objekten

# Keine Übernahme von Rechten und Rollen

Für Version 1.x von Forum**BCM** wurden die Rechte und Rollen über die Notes-Zugrifsskontrollisten (ACL) von Forum**ISM** bzw. Forum**BCM** gepflegt.

Die Forum**Suite** weist ein eigenes, von Notes-ACLs unabhängiges Rechtesystem auf.

Zuvor in Forum**BCM** zugewiesene Rechte für Nutzer müssen in der **Benutzerverwaltung** der Version 2 erneut zugewiesen werden.

#### Geschäftsprozesse

In Forum**BCM** Version 1.x wurden die **zeitkritischen** Geschäftsprozesse **direkt** aus Forum**ISM** abgegriffen. In Forum**BCM** Version 2.x werden die Geschäftsprozesse abgeglichen, sprich es wird eine Kopie **aller** in Forum**ISM** vorhandenen Geschäftsprozesse erstellt bzw. aktualisiert (falls nicht bereits durch ein anderes Forum**Suite** Produkt erfolgt).

# 5.15.10 8 Unterstützung - Fernwartung

Gern unterstützen wir Sie bei der Migration über eine Fernwartung. Der Preis für den zweistündigen Support beträgt 200,- EUR zuzüglich Umsatzsteuer. Bitte setzen Sie sich zur Terminabsprache mit uns in Verbindung.

Der Termin muss vorab mit der FORUM vereinbart werden, eine sofortiger Support über zwei Stunden ist derzeit nicht umsetzbar.

Die Fernwartung wird über GoToMeeting durchgeführt. Bitte prüfen Sie vor der Teilnahme die [Systemanforderungen](https://support.goto.com/webinar/system-check-attendee-av?c_prod=g2w&c_name=confirmation&c_cmp=av&role=attendee&source=registrationConfirmationEmail&language=german&experienceType=BROADCAST)<sup>63</sup>, um Verbindungsprobleme zu vermeiden.

#### Für eine Unterstützung zur Migration vereinbaren Sie bitte mit uns einen Termin.

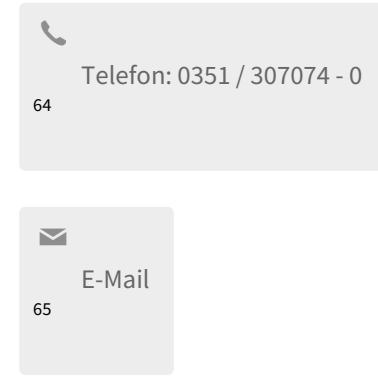

65 mailto:forum@forum-is.de

<sup>63</sup> https://support.goto.com/webinar/system-check-attendee-av?

c\_prod=g2w&c\_name=confirmation&c\_cmp=av&role=attendee&source=registrationConfirmationEmail&language=german&experienceType=BR **OADCAST** 

<sup>64</sup> tel:+493513070740

# 6 FAQ

Ich erhalte die Meldung, dass der verfügbare Hauptspeicher nicht ausreicht. Was kann ich tun?

Diese Meldungen tauchen auf, wenn der auf dem Server zur Verfügung stehende Hauptspeicher zu gering für den Betrieb der Anwendung ist.

A Hinweis: Der auf dem Server verfügbare Hauptspeicher ist für einen stabilen Betrieb der Anwendung möglicherweise zu gering. Verfügbar: 512MB / Empfohlen: 2.048MB

Bitte wenden Sie sich an einen Administrator. (Hinweise siehe @ Online-Hilfe)

#### **436 Abbildung: Speicherwarnung**

O Achtung: Der auf dem Server verfügbare Hauptspeicher ist für einen stabilen Betrieb der Anwendung nicht ausreichend. Verfügbar: 256 MB / Empfohlen: 2.048 MB

Bitte wenden Sie sich an einen Administrator. (Hinweise siehe @ Online-Hilfe)

# 6.1 Domino Plattform

Über den Parameter HTTPJVMMaxHeapSize legen Sie fest, wieviel Speicher die Java Virtual Machine (JVM) innerhalb des Domino HTTP Dienstes maximal beanspruchen darf.

Prüfen Sie mittels des Domino Administrator Clients, wie viel RAM Ihrem Dominoserver physisch zur Verfügung stehen.

```
Abfrage RAM
  sh statistic mem.PhysicalRAM
Fragen Sie am Domino Server über die Serverconsole den Wert des Parameters HTTPJVMMaxHeapSize ab
```
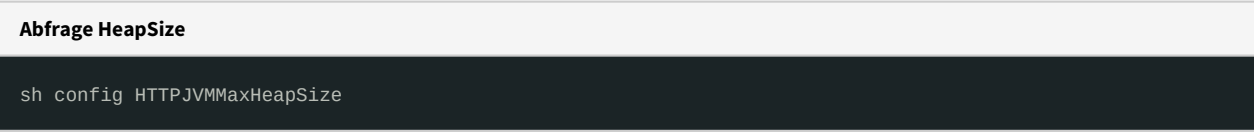

Unter Beachtung des zur Verfügung stehenden Arbeitspeichers setzen Sie bitte die gewünschte Größe.

Bei Einsatz eines 64bit Betriebssystems und einer 64bit Domino Server Installation gilt als Faustregel: mindestens **ein Viertel** des verfügbaren Arbeitsspeichers sollte reserviert werden (beispielweise sollte bei 8GB Ram der Wert auf 2048M eingestellt werden).

Erhöhen Sie diesen Wert über die Serverkonsole mit Hilfe des nachfolgenden Befehls. Die Änderung dieses Wertes erfordert einen anschließenden **Neustart** des HTTP-Dienstes.

**Anpassung HeapSize** set config HTTPJVMMaxHeapSize=2048M update restart task http

# 6.2 Java Plattform

Gehen Sie zur Anpassung des Heap-Speichers wie folgt vor:

Bearbeiten Sie die Datei **start\_suite.cmd** und ändern Sie den hinter dem Parameter **-Xmx** hinterlegten Wert.

**Beispiel** für die Erhöhung auf **8 GB** Heap-Speicher:

```
java -Xmx8G -jar FORUM_Suite_X.Y.Z.jar
```
Bitte beachten Sie, dass auch dem **Betriebssystem** nach der Erhöhung des maximal verfügbaren Java Heap-Speichers noch ausreichend Speicher zur Verfügung steht (Empfehlung: mindestens **2 GB**).

Für einen Server mit 16 GB RAM sollte die Java Heap Size entsprechend höchstens 14 GB (Empfehlung: 12 GB) betragen.

# Ich erhalte die Meldung "Fehler beim Hochladen der Datei". Was kann ich tun?

# 6.3 Domino Plattform

Die Anhangsgröße basiert auf zwei Parametern, die standardmäßig eine Begrenzung von 10.000 KB (10 MB) vorgeben.

Geben Sie im Server- oder Websitedokument für folgende Einstellungen höhere Werte als im Lotus iNotes Feld "Maximalgröße von Anhängen (KB)" ein:

- Serverdokument: "Internetprotokolle > HTTP > Maximale Größe von Anforderungsinhalt" (engl.: "Maximum size of request content")
- Server- oder Websitedokument: "Internetprotokolle > Domino-Web-Server > Maximale Größe von POST-Daten" (engl.: "Maximum POST data (in kilobytes)")

Quelle[: Domino Hilfe](http://publib.boulder.ibm.com/infocenter/domhelp/v8r0/index.jsp?topic=%2Fcom.ibm.help.domino.admin85.doc%2FH_SETTING_A_MAXIMUM_ATTACHMENT_SIZE.html)<sup>66</sup>

<sup>66</sup> http://publib.boulder.ibm.com/infocenter/domhelp/v8r0/index.jsp?

topic=%2Fcom.ibm.help.domino.admin85.doc%2FH\_SETTING\_A\_MAXIMUM\_ATTACHMENT\_SIZE.html

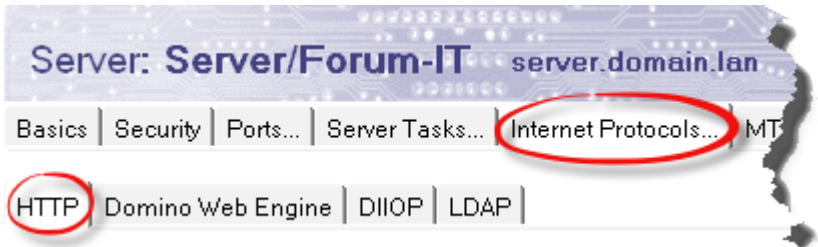

#### **437 Abbildung: Serverdokument - Internetprotokolle - HTTP**

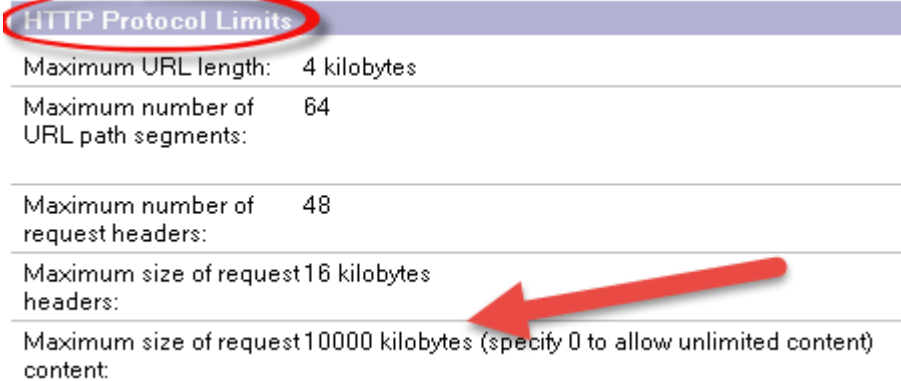

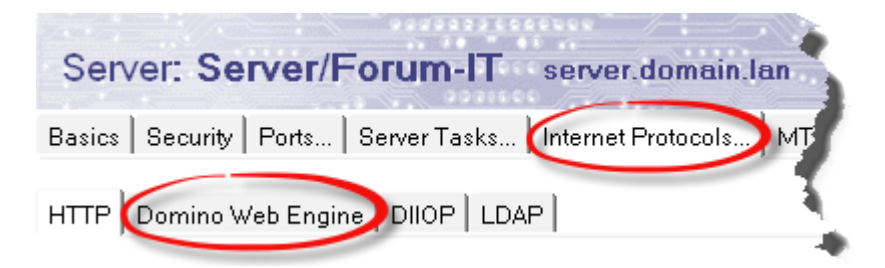

#### **438 Abbildung: Serverdokumente - Internetprotokolle - Domino Web Server**

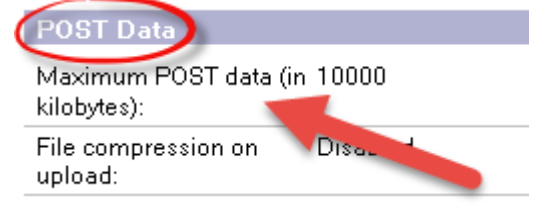

# 6.4 Java Plattform

Sofern die Forum**Suite** hinter einem **Reverse Proxy** (z.B. NGiNX oder Apache Webserver) betrieben wird, stellen Sie sicher, dass die maximal zulässige **Upload-Größe** einen ausreichenden Wert aufweist. Dieser Wert sollte auf **100 MB** oder höher eingestellt werden, um eine problemlose Installation der Vorschläge für die einzelnen Produkte zu ermöglichen.

Bei **NGiNX** ist die Standardgröße für die **Client Max Body Size** auf den äußerst geringen Wert von **1 MB** eingestellt, siehe:

[https://nginx.org/en/docs/http/ngx\\_http\\_core\\_module.html#client\\_max\\_body\\_size](https://nginx.org/en/docs/http/ngx_http_core_module.html#client_max_body_size)

Bei Nutzung des **Apache Webservers** gibt es standardmäßig keine Einschränkung. Diese kann jedoch über den Parameter LimitRequestBody beeinflusst werden, siehe:

<https://httpd.apache.org/docs/2.2/mod/core.html#limitrequestbody>

Die Upload-Größe wird weiterhin durch folgende Parameter in den **application.properties** der Forum**Suite** bestimmt:

```
spring.servlet.multipart.max-file-size=512MB
spring.servlet.multipart.max-request-size=512MB
```
Der Standardwert liegt bei **512 MB**.

Können die browserbasierten Anwendungen der FORUM auch ohne Domino Server betrieben werden?

Grundsätzlich können unsere browserbasierten Produkte mit Einschränkungen auch ohne einen Domino Server betrieben werden.

Die nachfolgende Anleitung gilt **nicht** für Forum**BCM** Version 1.x.

Offline betriebene Webanwendungen sollten lediglich für den **lesenden Zugriff** genutzt werden.

Es wird **nicht** empfohlen in der lokalen Umgebung getätigte Änderungen ins produktive System zu übertragen.

# 6.4.1 Einschränkungen

- nur anonymer Zugriff (ohne Anmeldung) möglich
- keine personalisierte Änderungsprotokollierung
- Zugriff nur vom jeweiligen Client aus

# 6.4.2 Voraussetzungen

- IBM® Domino Designer Version 9.0.1 oder höher **bis** einschließlich Feature Pack 8 (9.0.1FP8)
- mind. 4 GB RAM

Bitte beachten Sie, dass der Offline-Betrieb mit IBM® Domino Designer Version 9.0.1 **ab** Feature Pack 9 und höher derzeit **nicht möglich** ist.

# 6.4.3 Vorbereitung

• Fügen Sie der lokalen Datei notes.ini folgenden Eintrag hinzu:

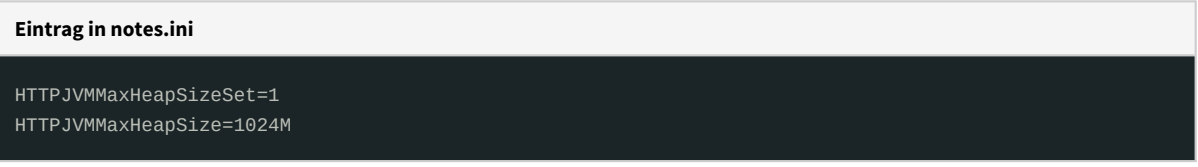

# 6.4.4 Durchführung

• erstellen Sie lokale Kopien der Frontend **und** der Backend Server Datenbank. Klicken Sie mit der rechten Maustaste auf die Kacheln im Arbeitsbereich und wählen Sie Anwendung > neue Kopie ...

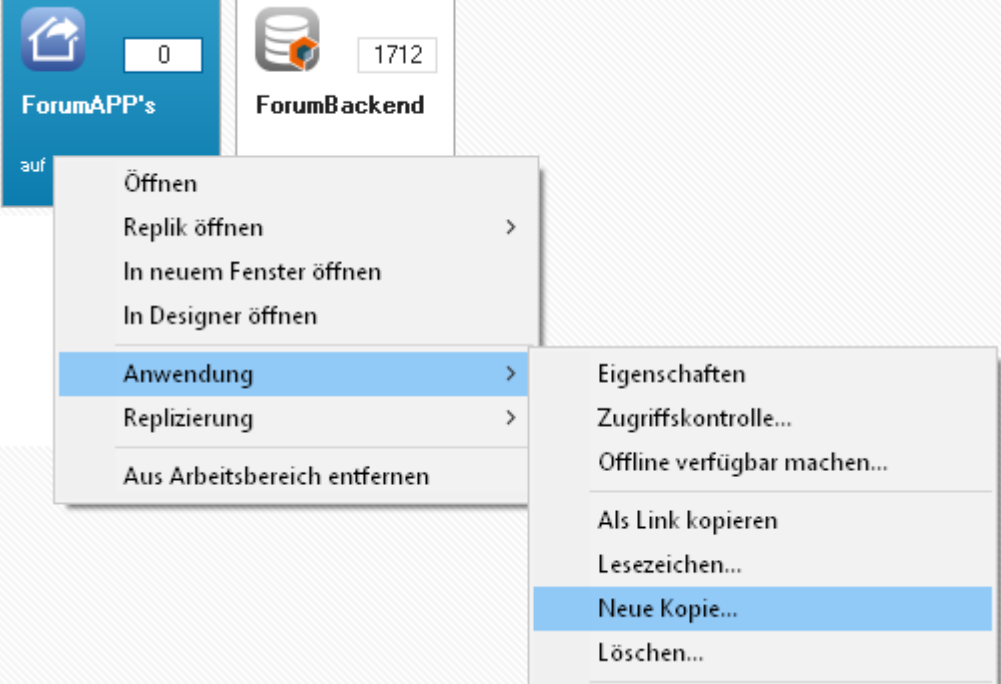

**439 Abbildung: erstellen lokale Kopie**

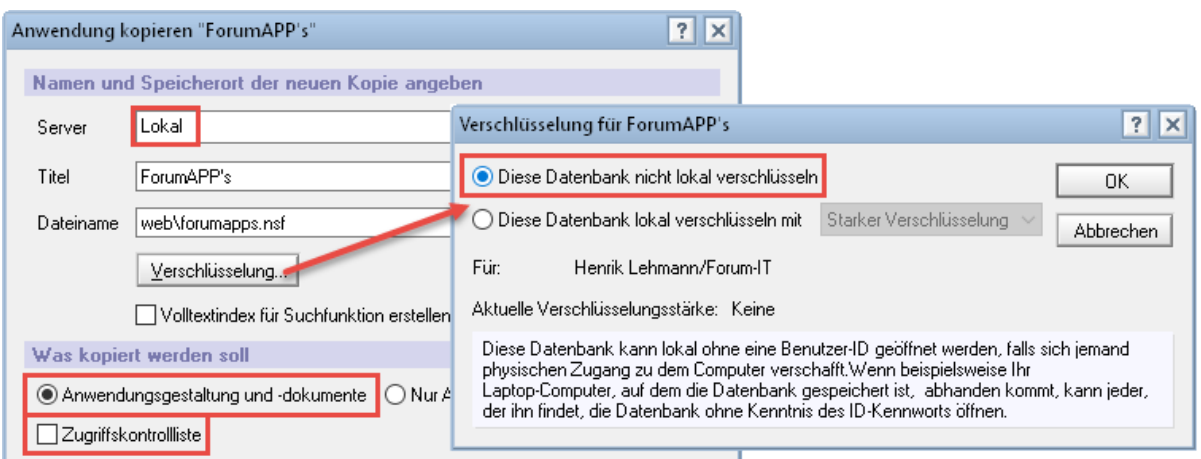

#### • passen Sie die Zugriffskontrolllisten der lokalen Kopien an:

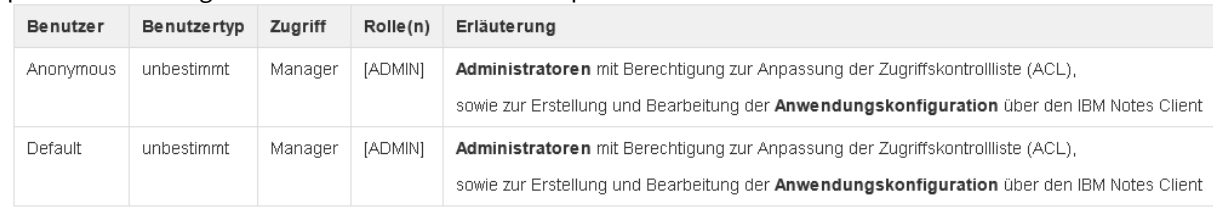

# **440 Abbildung: Zugriffskontrollliste**

- löschen Sie alle anderen Einträge aus der Zugriffskontrolliste
- öffnen Sie die lokale Frontend Datenbank im IBM® Notes Client
- öffnen Sie das Konfigurationsdokument und passen Sie den Eintrag Server-URL und URL des Frontends auf Ihre lokalen Bedingungen an. Hinterlegen Sie hier den relativen Pfad zur lokal liegenden Backend-Datenbank und ändern Sie den Server auf 127.0.0.1 oder localhost.

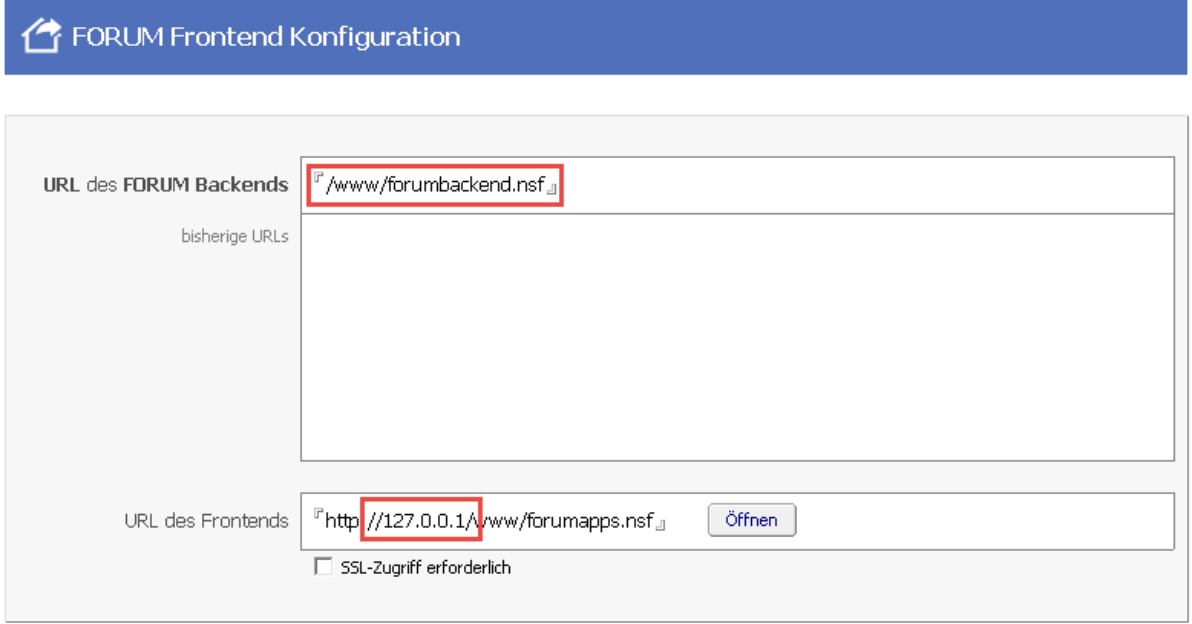

Speichern und Schließen

# **441 Abbildung: Konfiguration anpassen**

• öffnen Sie die lokale Frontend Datenbank im IBM® Domino Designer

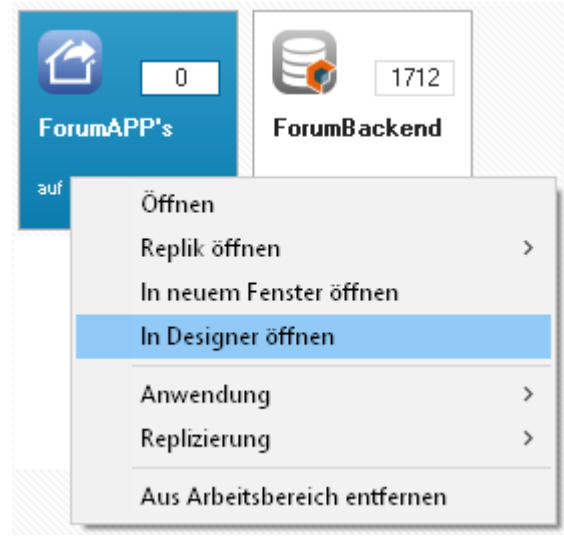

# **442 Abbildung: Anwendung im Designer öffnen**

• öffnen Sie die Anwendung über das IBM® Domino Designer Menü Gestaltung > Vorschau im Web-Browser > Vorgabe-Browser

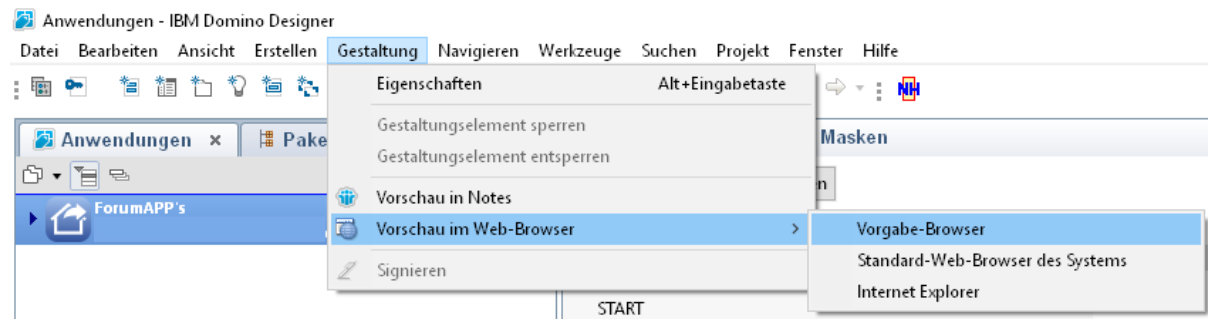

#### **443 Abbildung: Anwendung im Browser öffnen**

### Warum bekomme ich in den Anwendungen der ForumSuite keine Vorschläge angezeigt?

Führen Sie bitte in der Konfiguration der Anwendung einen **Reset** im Bereich **Wartung** durch. Bitte beachten Sie, dass während eines **Resets** der Anwendung und der anschließenden erneuten Initialisierung ggf. Änderungen durch andere **aktive Nutzer** nicht korrekt gespeichert werden können.

### Migration von ForumISM in die ForumSuite: Fehlermeldung "Programmfehler"

Wird Ihnen bei der Prüfung eine Fehlerdiagnose als Datei angeboten, welche auf dem Server gespeichert wird, leiten Sie diese bitte an den [Support](https://hilfe.forum-is.de/display/bcm/Support)<sup>67</sup> weiter. Wir setzen uns in diesem Fall zeitnah mit Ihnen in Verbindung.

Woher kommen die Informationen zum Punkt 55c) - Datum der letzten Risikobewertung - im EBA-Auslagerungsregister?

Dieser Wert wird direkt aus der Klassifizierung der Leistung gezogen, aus dem Feld "Bearbeitungsstand".

Weitere Informationen zur Inhaltsherkunft im Auslagerungsregister aus der Anwendung Forum**OSM** erhalten Sie in unsere[m Handbuch](https://hilfe.forum-is.de/pages/viewpage.action?pageId=108200791#Auslagerungsverzeichnis(EBA)-InhaltsherkunfteinzelnerFelderimAuslagerungsregister)<sup>68</sup>.

Woher kommen die Informationen zum Punkt 54c) - Personenbezogen (Ja/Nein) - im EBA-Auslagerungsregister?

Dieses Feld wird befüllt, wenn ein Geschäftsprozess mit der entsprechenden Leistung verknüpft ist, der seinerseits mit (mindestens) einer Datenklasse mit dem Merkmal "personenbezogene Daten" verknüpft ist. Alternativ auch dann, wenn eine Anwendung mit dem Merkmal "personenbezogene Daten" verknüpft ist. Diese Informationen werden aus den verknüpften Anwendungen bzw. Geschäftsprozessen gezogen.

<sup>67</sup> https://hilfe.forum-is.de/display/bcm/Support

<sup>68</sup> https://hilfe.forum-is.de/pages/viewpage.action?pageId=108200791#Auslagerungsverzeichnis(EBA)-

InhaltsherkunfteinzelnerFelderimAuslagerungsregister

Weitere Informationen zur Inhaltsherkunft im Auslagerungsregister aus der Anwendung Forum**OSM** erhalten Sie in unsere[m Handbuch](https://hilfe.forum-is.de/pages/viewpage.action?pageId=108200791#Auslagerungsverzeichnis(EBA)-InhaltsherkunfteinzelnerFelderimAuslagerungsregister)<sup>69</sup>.

Migration von ForumISM in die ForumSuite: Was bedeutet der Hinweis "Anhang für Korrektur der URL nicht gefunden"?

In diesem Fall wird am jeweiligen Objekt der Anhang im Richtextfeld nicht gefunden. Durch einen älteren Notesfehler wird im Richtextfeld nur ein Vorschaubild des Anhanges angezeigt, welcher aber nicht vorhanden ist.

Warum werde ich bei Aufruf eines Links und nach erfolgter Anmeldung immer auf die Startseite der Anwendung umgeleitet?

Das herkömmliche Anmeldeformular des Domino Servers löscht im Auslieferungszustand bei einer vorab erforderlichen Anmeldung sämtliche in der URL mitgelieferten Parameter. Somit erfolgt immer eine Umleitung auf die jeweilig in der Anwendung definierten Startseite.

Dieses Verhalten kann durch den Benutzer nicht beeinflusst werden.

Sofern beim Aufruf des Links noch keine Anmeldung erfolgt ist, melden Sie sich an, lassen den Browser geöffnet und rufen den Link bitte nach der Anmeldung ein **zweites Mal** auf.

**Administratoren** bzw. **Entwickler** haben die Möglichkeit, die Anmeldemaske anzupassen, so dass der Benutzer sofort das im Link hinterlegte Dokument erreicht. Wenden Sie sich für Unterstützung hierbei bitte an unseren

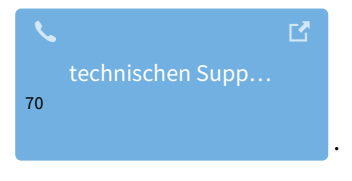

Ich erhalte im Internet Explorer die Fehlermeldung: Ein Skript auf dieser Seite verursacht eine Verzögerung. Was kann ich tun?

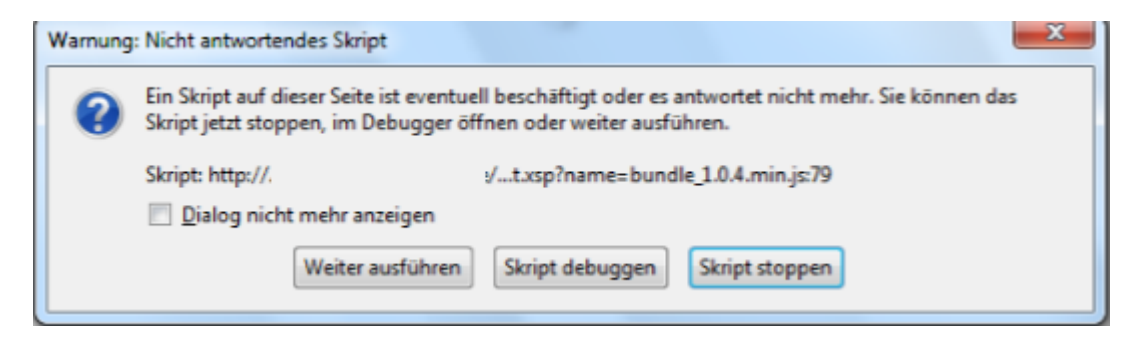

#### **444 Abbildung: Fehlermeldung**

<sup>69</sup> https://hilfe.forum-is.de/pages/viewpage.action?pageId=108200791#Auslagerungsverzeichnis(EBA)-

InhaltsherkunfteinzelnerFelderimAuslagerungsregister

<sup>70</sup> https://hilfe.forum-is.de/display/Hilfe/Support

Diese Fehlermeldung resultiert aus einer Eigenart des Internet Explorers. Der IE summiert die Anzahl der Anweisungen welche durch die JScript Engine auf der Seite ausgeführt wurden und zeigt nach 5.000.000 Operationen die gezeigte Meldung. Setzen Sie an dieser Stelle bitte den Haken bei Dialog nicht mehr anzeigen und betätigen Sie die Schaltfläche Weiter ausführen.

Falls gewünscht kann der Wert für den InternetExplorer über einen [Registry Eintrag](https://support.microsoft.com/de-de/kb/175500)<sup>71</sup> angepasst werten. (Quelle des Links: [Microsoft](https://support.microsoft.com/de-de) $^{72}$ )

Firefox reagiert an dieser Stelle anders. Hier erfolgt eine Meldung nach einer vordefinierten Scriptlaufzeit (Standard: 10 Sekunden). Eine Anpassung dieses Wertes ist durch Anpassung des Parameters dom. max\_script\_run\_time<sup>73</sup> auf der Einstellungsseite about: config möglich. (Quelles des Links: [MozillaZine](http://kb.mozillazine.org)<sup>74</sup>)

# Der Server fordert mehrfach zur Anmeldung auf. Was kann ich tun?

Dieser Artikel betrifft ausschließlich die **Domino Plattform**.

<sup>71</sup> https://support.microsoft.com/de-de/kb/175500

<sup>72</sup> https://support.microsoft.com/de-de

<sup>73</sup> http://kb.mozillazine.org/Dom.max\_script\_run\_time

<sup>74</sup> http://kb.mozillazine.org

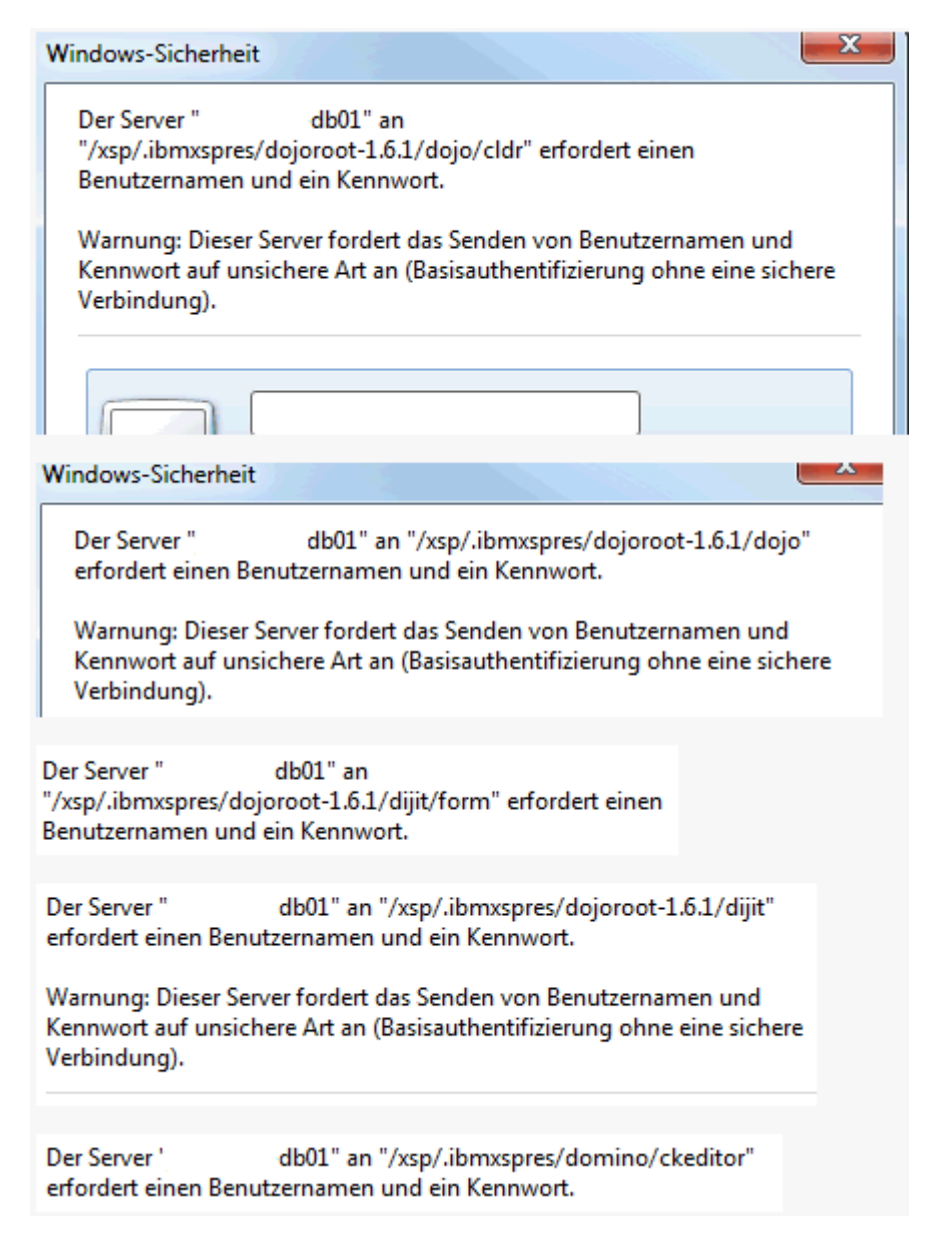

# **445 Abbildung: Dojo Authentifizierung**

Sie nutzen wahrscheinlich die **Basic Authentication** Methode zur Anmeldung am Domino Server via HTTP. Stellen Sie das Anmeldeverfahren auf **Session based Authentication** um, wie in der nachfolgenden Anleitung beschrieben.

# 6.4.5 Aktivierung Session based Authentication

Für die Nutzung von browserbasierten Anwendungen über die Domino HTTP-Task wird die Aktivierung der sog. **"HTTP-Sitzungs-Authentifizierung"** (engl. "Session based Authentication") empfohlen. Hierdurch besteht u.a. die Möglichkeit, einen Inaktivitätszeitraum festzulegen, nach welchem der Nutzer automatisch abgemeldet wird. Diese Maßnahme dient somit der Erhöhung der Sicherheit.

# 6.4.5.1 Vorgehensweise

1. Erstellen Sie eine neue Anwendung **domcfg.nsf** im Notes Datenverzeichnis Ihres Servers.

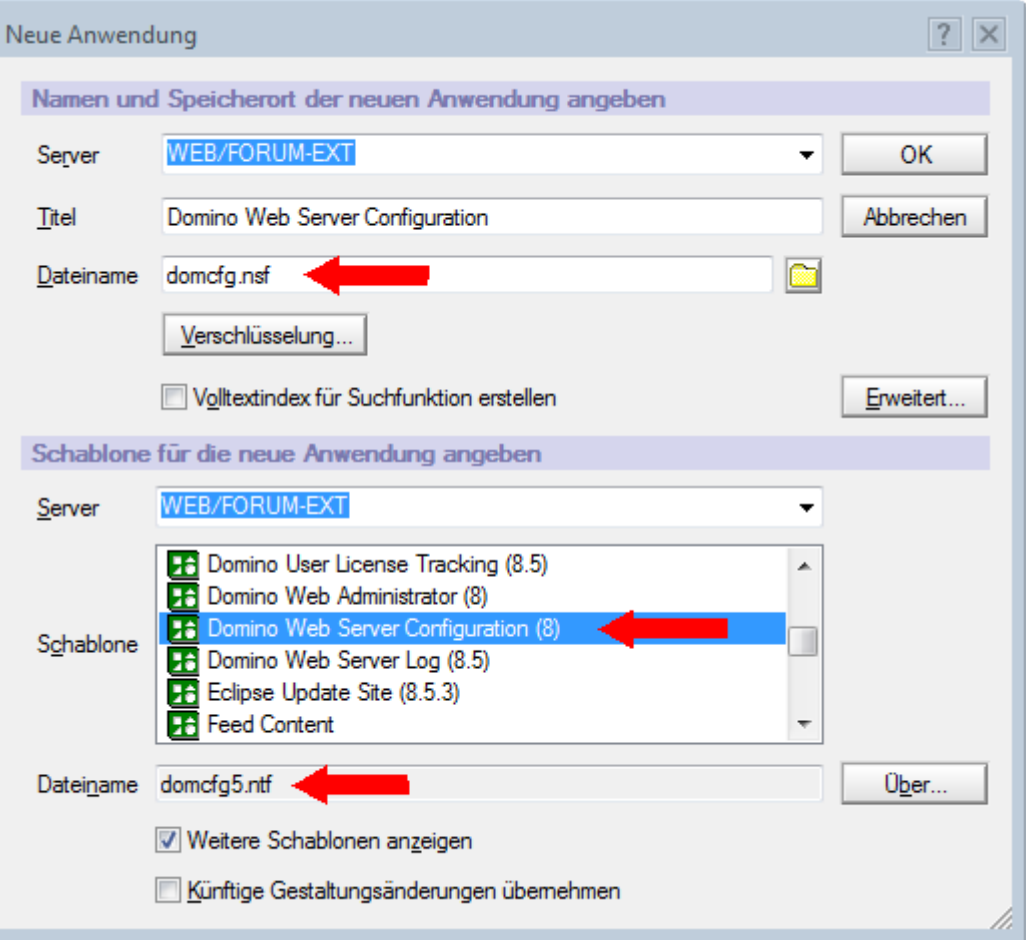

# **446 Abbildung: neue Anwendung erstellen**

2. Passen Sie die Zugriffskontrollliste (ACL) der neuen Anwendung an:

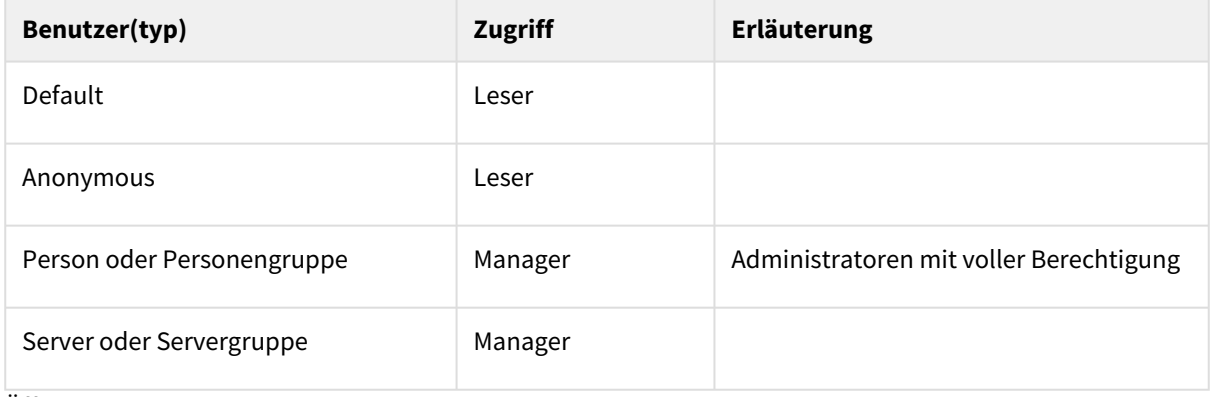

3. Öffnen Sie die Anwendung.

4. Erstellen Sie ein neues Login Mapping Dokument (in diesem Fall Standard für alle Webseiten).

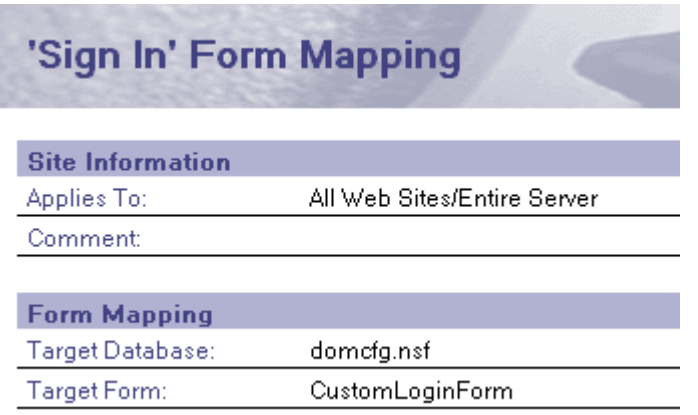

#### **447 Abbildung: Login Mapping Doc**

- 5. (optional) Öffnen Sie die Anwendung im Domino Designer und passen Sie die Maske **\$LoginUserForm** entsprechend Ihren Wünschen an
- 6. Passen Sie das Konfigurationsdokument des Servers an:

Prüfen Sie bitte die Einstellungen in Ihrem Serverdokument.

Falls bereits ein Eintrag Multiple Servers (SSO) hinterlegt wurde (meist durch das Rechenzentrum), müssen Sie keine weiteren Maßnahmen ergreifen.

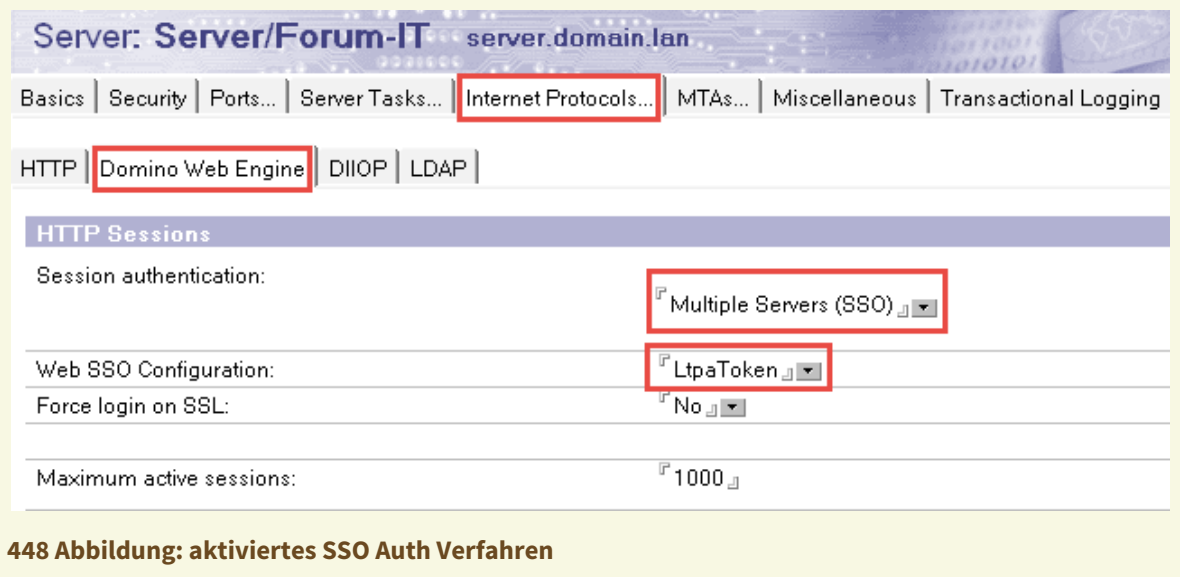

Ansonsten aktivieren Sie bitte die Sitzungsbasierte Authentifikation.

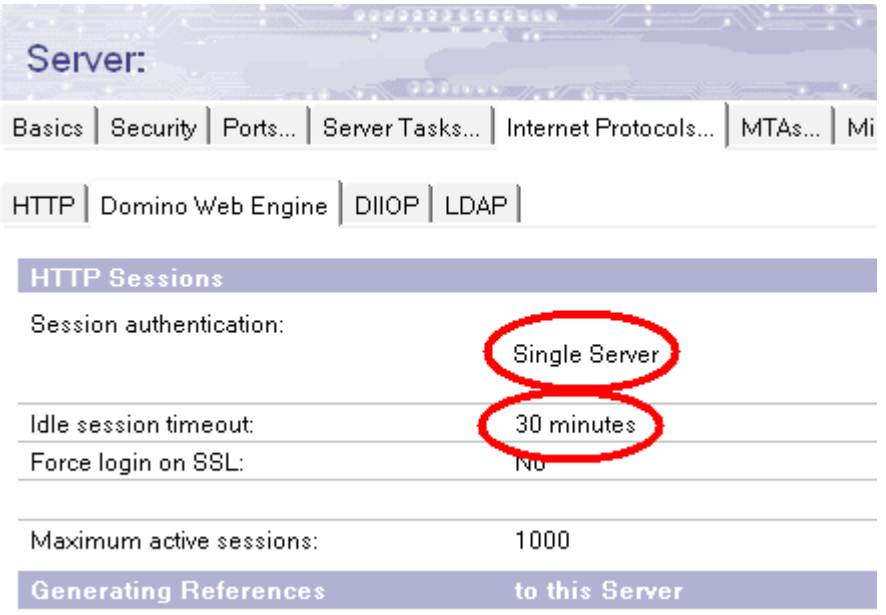

# **449 Abbildung: Einstellung Sitzungsart**

Deaktivieren Sie beständige HTTP Verbindungen (siehe auc[h IBM Support](http://www-01.ibm.com/support/docview.wss?uid=swg21258823)<sup>75</sup>)

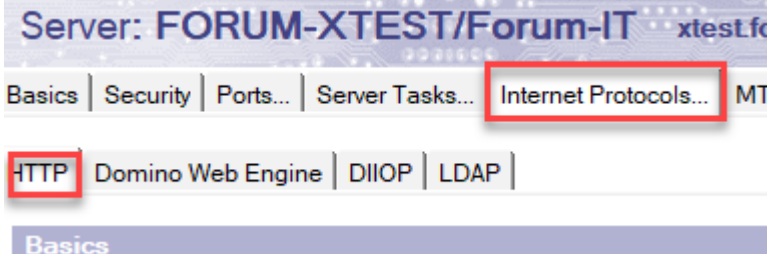

# **450 Abbildung: beständige Verbindungen deaktivieren**

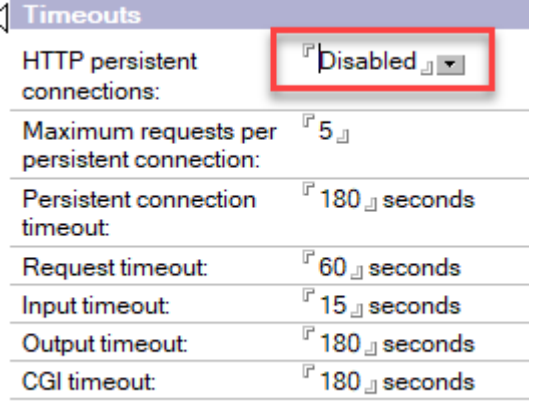

<sup>75</sup> http://www-01.ibm.com/support/docview.wss?uid=swg21258823

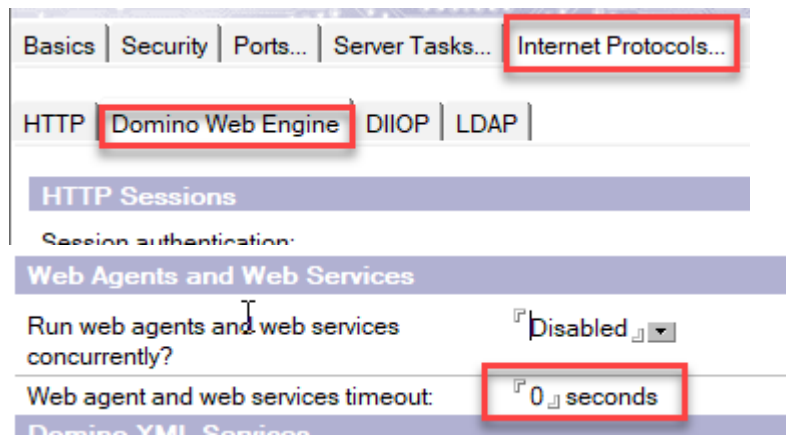

Setzen Sie den Parameter Web agent an web services timeout: bitte auf einen sinvollen Wert (z.Bsp. 180). 0 = kein Timeout (nicht sinnvoll)

# Wie kann ich den Zugriff auf lokale Dateisystem-Links aktivieren?

Grundsätzlich verbieten moderne Browser aus Sicherheitsgründen den Zugriff das lokale Dateisystem mittels des File-Protokolls (URI: file://).

Unternehmensintern ist ein Zugriff aber unter Umständen erwünscht. Nachfolgend wird die Aktivierung bzw. Realisierung des lokalen Dateisystemzugriffs für die Browser **Mozilla Firefox** und **Internet Explorer** beschrieben.

# 6.4.6 Mozilla Firefox

Für Firefox benötigen Sie die Erweiterung (AddOn) [LocalFileSystemLinks](https://addons.mozilla.org/de/firefox/addon/local-filesystem-links/)<sup>76</sup>, welches aufgerufene Seiten nach lokalen Dateisystem-Verknüpfungen durchsucht.

# 6.4.7 Internet Explorer

Für den Internet Explorer ist eine Anpassung der Sicherheitseinstellungen erforderlich.

Öffnen die dazu die **Internetoptionen** in der Systemsteuerung und konfigurieren Sie im Reichter **Sicherheit** die Zone **Vertrauenswürdige Sites** durch Hinzufügen der Adresse der ForumBCM-Anwendung. Entfernen Sie zusätzlich das Häkchen bei "geschützten Modus aktivieren".

<sup>76</sup> https://addons.mozilla.org/de/firefox/addon/local-filesystem-links/

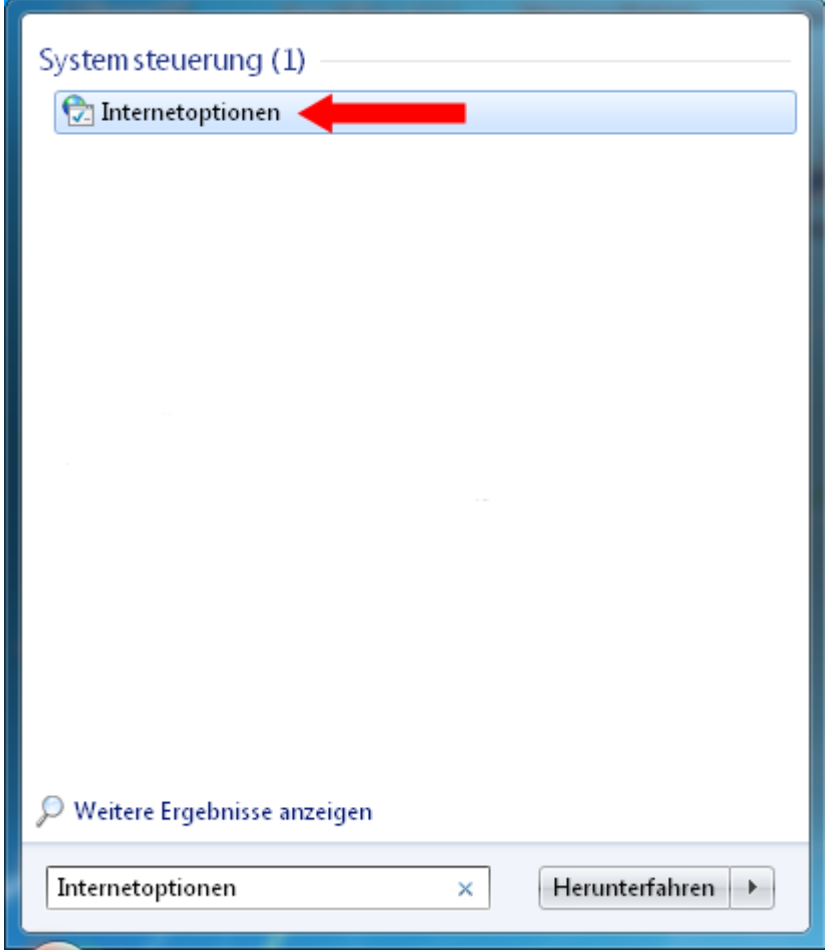

**451 Abbildungen: Internetoptionen anpassen**

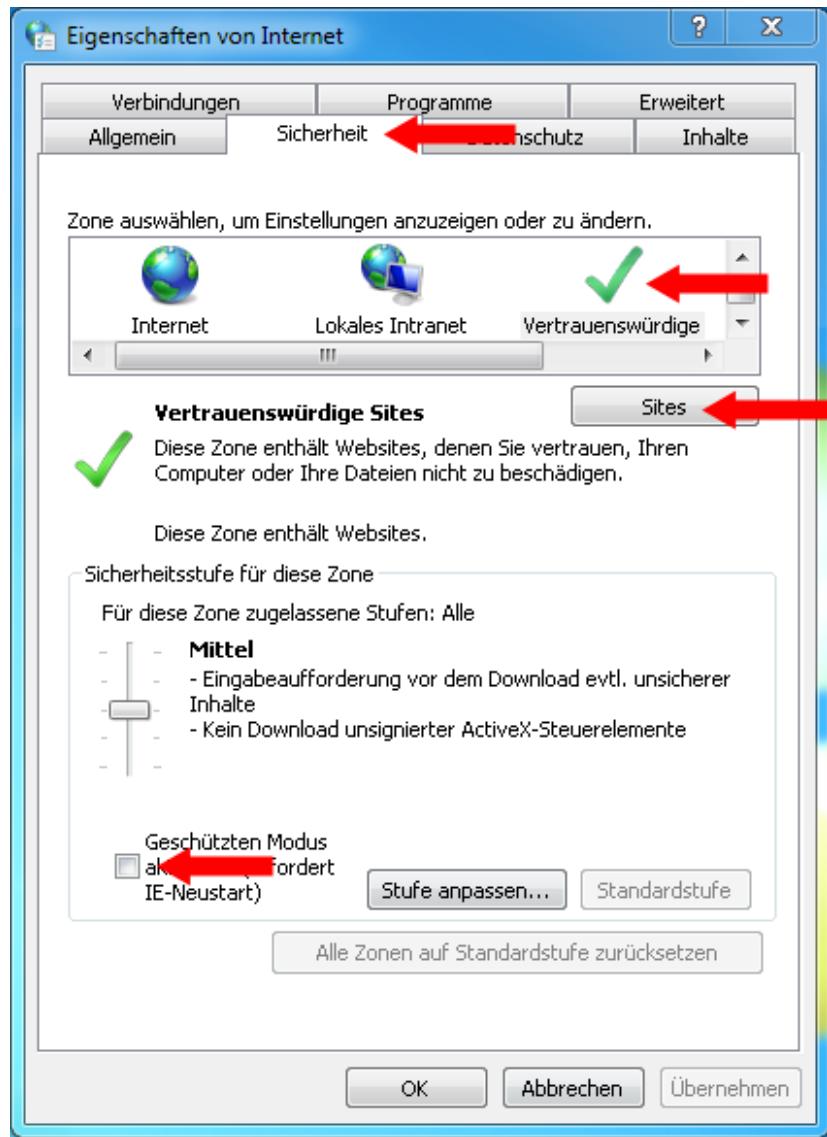

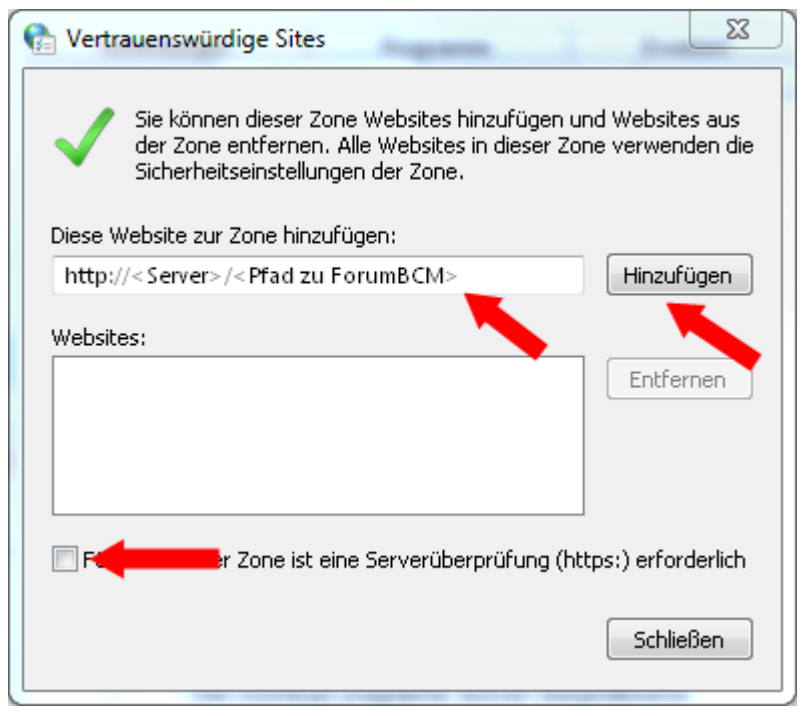

Beim Versuch den HTTP Task neu zu starten erscheint in der Konsole die Meldung "Waiting for session to finish". Was kann ich tun?

Dieser Artikel betrifft ausschließlich die **Domino Plattform**.

Hierbei handelt es sich um ein bei IBM bekanntes Problem mit persistenten Verbindungen. Lau[t Empfehlung](http://www-01.ibm.com/support/docview.wss?uid=swg21258823)<sup>77</sup> von IBM sollten die persistenten Verbindungen deaktiviert werden.

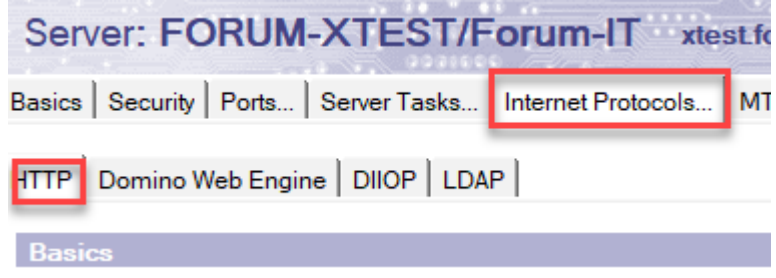

**452 Abbildung: beständige Verbindungen deaktivieren**

<sup>77</sup> http://www-01.ibm.com/support/docview.wss?uid=swg21258823

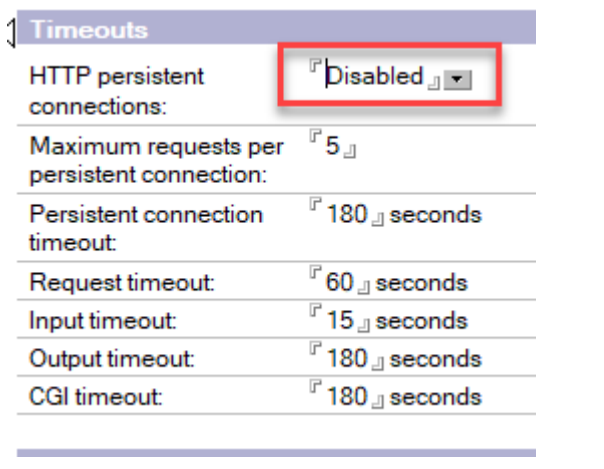

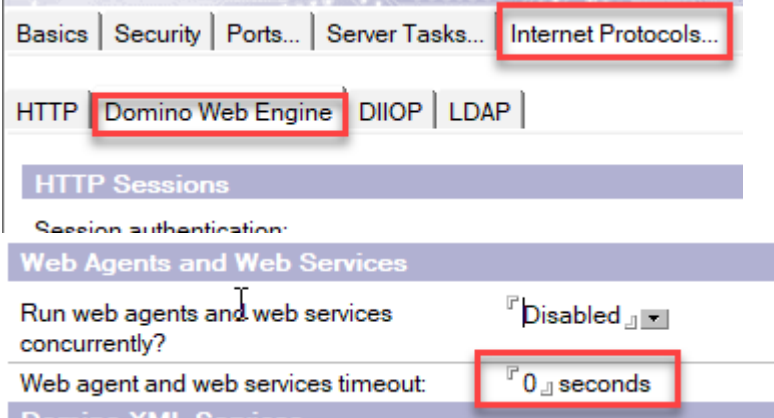

Setzen Sie den Parameter Web agent an web services timeout: bitte auf einen sinnvollen Wert (z.Bsp. 180). 0 = kein Timeout (nicht sinnvoll)

# Wie ändere ich den Namen des Front- oder Backends?

Dieser Artikel betrifft ausschließlich die **Domino Plattform**.

Eine Umbenennung des Backends ist jederzeit möglich. In diesem Fall gilt es zu beachten, dass die Konfiguration des Frontends anzupassen ist.

Die Änderung des Dateinamens im Frontend ist auch möglich, allerdings werden versendete oder abgelegte Links vor der Umbenennung ungültig (Mails mit Verweisen auf Dokumente oder gesetzte Links aus dem Orga Handbuch in die Anwendung etc.).

Die Umbenennung des Dateinamens vom Backend bietet sich beim nächsten Versionsupdate an.

# Wie kann ich eine Anwendung der ForumSuite direkt aufrufen?

Damit die Mitarbeiter direkt in einer Anwendung der Forum**Suite** nach der Anmeldung gelangen, sollte der Link für die jeweilige "Zielseite" vor der Weitergabe an Mitarbeiter entsprechend manuell angepasst werden. Tauschen Sie dazu im Link das "**#**" in "**?p=**" um.

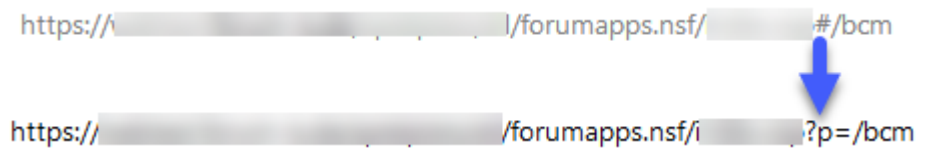

**453 Abbildung: Anpassung des Ziellinks für ForumBCM (z.B. Ansicht LESER Startseite)**

**Hintergrund:** Im Gegensatz zum "#" bleibt der Query-String auch nach der Anmeldung über das Login-Formular erhalten.

# Was ist bei der Migration zur IT-Cloud zu beachten?

Dieser Artikel betrifft ausschließlich die **Domino Plattform**.

Falls Sie die Datenbanken zum neuen Server replizieren:

Achten Sie bitte darauf, dass der neue Server in der ACL der Datenbank mit den Rechten Manager + Dokumente löschen + Rolle ADMIN hinterlegt ist (**nur Rolle ADMIN**). Server, Servergruppen, Admins, Admingruppen und Freigabe/Signierer müssen ebenfalls mit den Rechten Manager + Dokumente löschen + Rolle ADMIN (**nur Rolle ADMIN**) hinterlegt werden.

#### Zu übertragende Anwendungen:

- Forum**Suite** (Frontend- und Backend Datenbank)
- ForumLog (fislog.nsf)
- Vorschläge/Kataloge
- ggfls. Forum**ISM**
- ggfls. Forum**BCM** 1.3.x

Nachdem die Datenbanken von Server A nach Server B kopiert/repliziert wurden ist folgendes zu prüfen:

• Wurde am neuen Domino Server die HTTPJVMHeapSize angepasst? Prüfen Sie mittels des Domino Administrator Clients, wie viel RAM Ihrem Dominoserver physisch zur Verfügung stehen.

#### **Abfrage RAM**

#### sh statistic mem.PhysicalRAM

Fragen Sie am Domino Server über die Serverconsole den Wert des Parameters HTTPJVMMaxHeapSize ab

### **Abfrage HeapSize**

#### sh config HTTPJVMMaxHeapSize

Unter Beachtung des zur Verfügung stehenden Arbeitspeichers setzen Sie bitte die gewünschte Größe. Bei Einsatz eines 64bit Betriebssystems und einer 64bit Domino Server Installation gilt als Faustregel: mindestens **ein Viertel** des verfügbaren Arbeitsspeichers sollte reserviert werden (beispielweise sollte bei 8GB Ram der Wert auf 2048M eingestellt werden).

Erhöhen Sie diesen Wert über die Serverkonsole mit Hilfe des nachfolgenden Befehls. Die Änderung dieses Wertes erfordert einen anschließenden **Neustart** des HTTP-Dienstes.

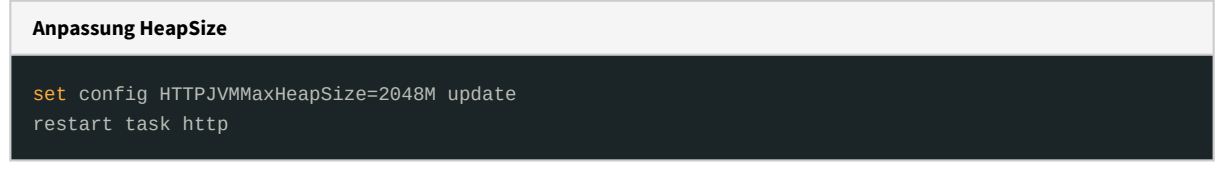

• **Falls** die Datenbanken in ein vom Quellserver abweichendes Verzeichnis übertragen wurden, ist der Pfad zur Backend-Datenbank zu korrigieren. Öffnen Sie hierzu die Frontend-Datenbank im NotesClient

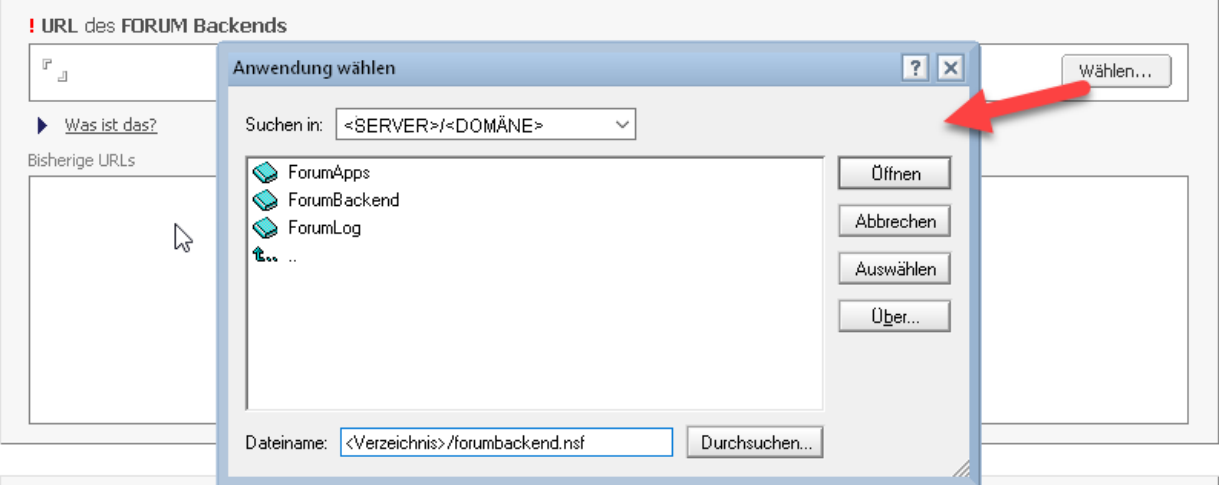

# **454 Abbildung: Pfad zur Backend-Datenbank**

• **Falls** in Ihrem Domino Serverdokument die Option mit Hostnamen verknüpfen (engl: Bind to host name) aktiv ist, müssen Sie den berechneten Wert <DOMINO\_SERVER> durch den im Serverdokumente hinterlegten Wert Host Names ersetzen

 $\mathcal{L}_{\mathcal{A}}$ 

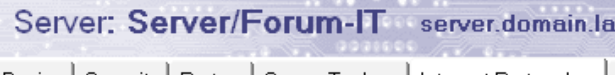

Basics | Security | Ports... | Server Tasks... | Internet Protocols... |

HTTP Domino Web Engine | DIIOP | LDAP |

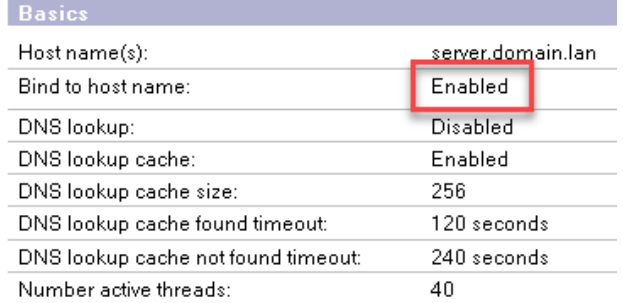

# **455 Abbildung: Prüfung Serverdokument**

Basics | Security | Ports... | Server Tasks... | Internet Protocols... |

HTTP | Domino Web Engine | DIIOP | LDAP |

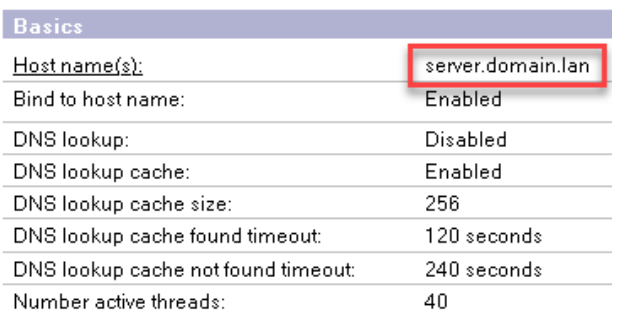

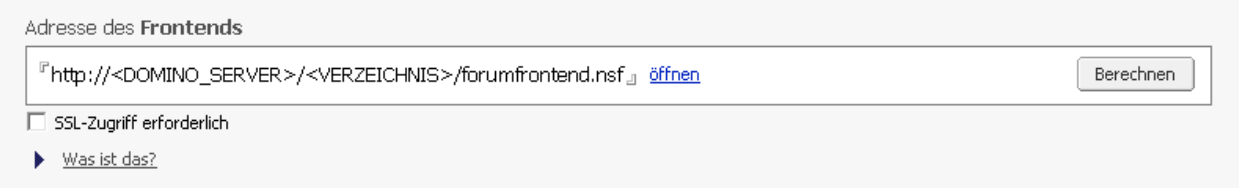

Passen Sie die URL ggfls. auch im Anwendungsstarter an.

# Fragebogen der Bundesbank zur Beurteilung des ICT-Risikos

# **Aktuelle Meldung am 06.05.2021:**

In den letzten Tagen erreichten uns zahlreiche Anrufe und Emails zum Fragebogen der Deutschen Bundesbank zur Beurteilung des ICT-Risikos. Selbstverständlich unterstützen wir Sie gern bei der Aufbereitung der angeforderten Informationen und Unterlagen aus dem Fragebogen.

Wir werden Ihnen spätestens Ende Mai die gewünschten Auswertungen in ForumISM und ForumOSM durch ein Release in der FORUM Suite bereit stellen, damit Sie der Bundesbank die betreffenden Informationen der Deutschen Bundesbank pünktlich zum Abgabetermin des Fragebogens zur Verfügung stellen können.

Natürlich werden wir auch auf unsere[r Webkonferenz am 20.05. - 21.05.2021](https://www.forum-is.de/termin/forum-webkonferenz-am-20-und-21-mai-2021/)<sup>78</sup> auf die Auswertungen eingehen.

# Warum erhalte ich keine Benachrichtigung zu den offenen Aufgaben aus der ForumSuite?

### Für die fehlende Benachrichtigung zu offenen Aufgaben in der <sup>@</sup> ForumSuite kann es verschiedene Ursachen **geben, die es zu überprüfen gilt.**

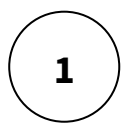

Ist die "Zeitgesteuerte Bearbeitung von Aufgaben" in der Konfiguration des Frontends entsprechend der [Beschreibung im Handbuch unter Umgang mit Benachrichtigung](https://hilfe.forum-is.de/display/fsuite/Umgang+mit+Benachrichtigungen#UmgangmitBenachrichtigungen-KonfigurationdesFrontendsf%C3%BCrdiezeitgesteuerteVerarbeitungvonAufgaben)<sup>79</sup> eingestellt? Dieser Bereich ist nur durch einen Nutzer mit technischen Administratorrechten bearbeitbar.

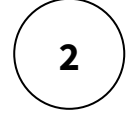

Ist in der betreffenden Anwendung der Forum**Suite** die Benachrichtigung zu Aufgaben und/oder [Workflows in der Konfiguration entsprechend der Beschreibung im Handbuch unter Umgang mit](https://hilfe.forum-is.de/display/fsuite/Umgang+mit+Benachrichtigungen#UmgangmitBenachrichtigungen-KonfigurationdesFrontendsf%C3%BCrdiezeitgesteuerteVerarbeitungvonAufgaben)  Benachrichtigung<sup>80</sup> aktiv? Dieser Bereich ist nur durch einen Nutzer mit technischen Administratorrechten bearbeitbar.

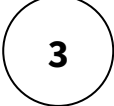

Der Versand von Keine Einzelnachrichten versenden ist aktiv - in diesem Fall bekommen nur die in der Zusammenfassung hinterlegten Nutzer eine Benachrichtigung in Form einer Zusammenfassung aller Aufgaben in der betreffenden Anwendung der <sup>O</sup>ForumSuite.

<sup>78</sup> https://www.forum-is.de/termin/forum-webkonferenz-am-20-und-21-mai-2021/

<sup>79</sup> https://hilfe.forum-is.de/display/fsuite/Umgang+mit+Benachrichtigungen#UmgangmitBenachrichtigungen-KonfigurationdesFrontendsfürdiezeitgesteuerteVerarbeitungvonAufgaben

<sup>80</sup> https://hilfe.forum-is.de/display/fsuite/Umgang+mit+Benachrichtigungen#UmgangmitBenachrichtigungen-

KonfigurationdesFrontendsfürdiezeitgesteuerteVerarbeitungvonAufgaben

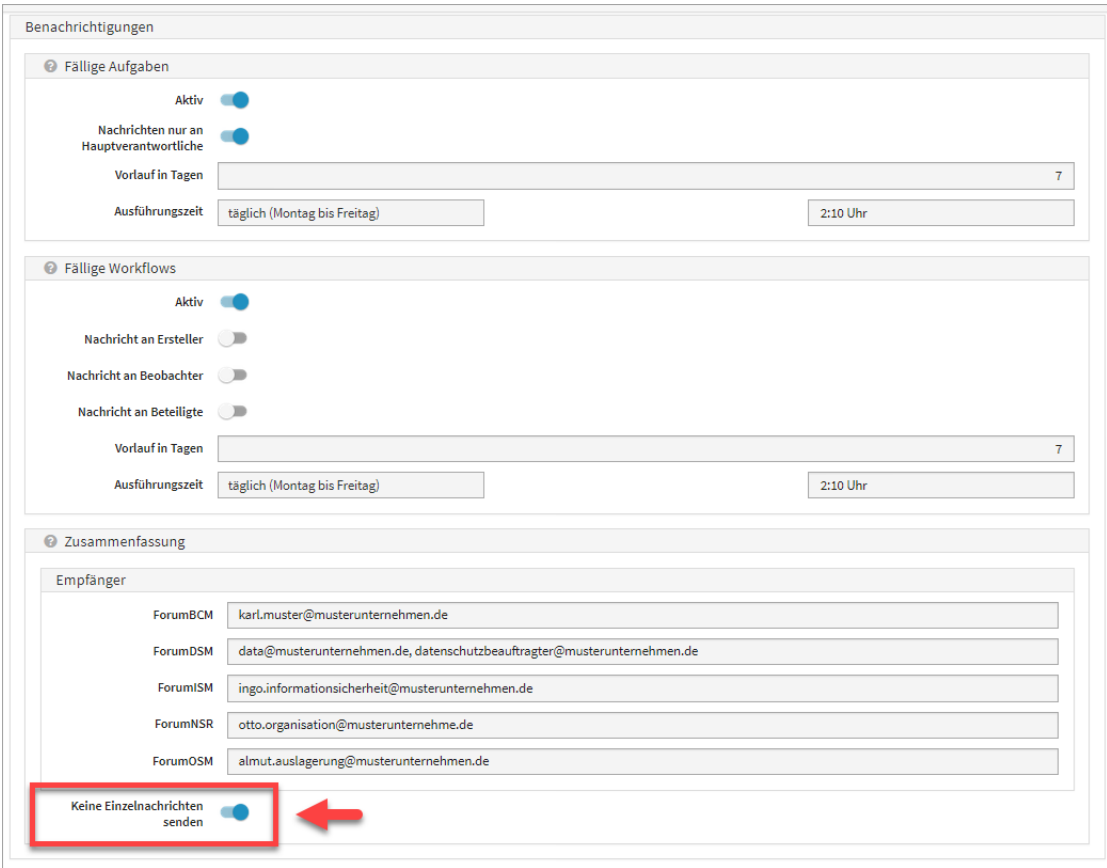

**456 Abbildung: In dieser Einstellung erhalten nur die Empfänger der Zusammenfassung eine Benachrichtigung**

Warum ist die Sortierung der Kapitel im SOIT (z. Bsp. nach einem Update) falsch?

- 1. **Es sind noch nicht alle Vorschläge des aktuellen Vorschlagsupdates bearbeitet.**
- 2. **Das Löschen in Katalogen ist in den Einstellungen erlaubt und Mitarbeiter haben die betreffenden Katalogteile (übergeordnete Kapitel) gelöscht. Die Einstellung Löschen in Katalogen sollte generell auf inaktiv sein.**
- 3. **Bitte deaktivieren Sie in den Einstellungen Löschen in Katalogen erlauben.**

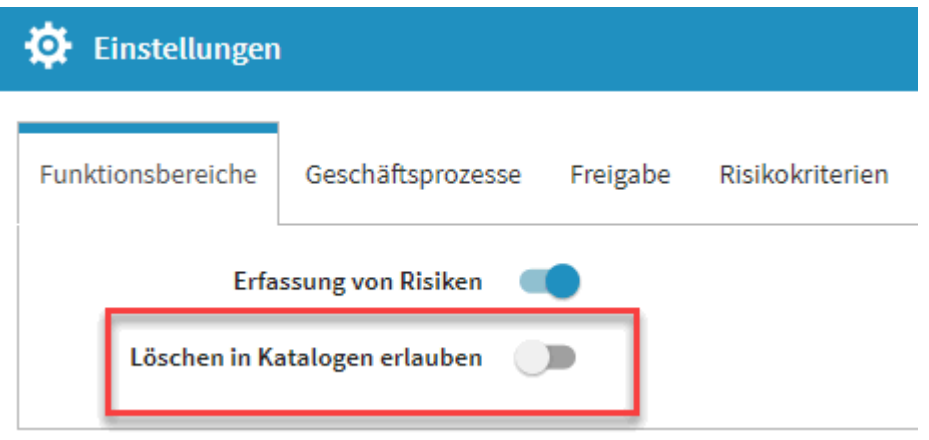

#### **457 Abbildung: Ansicht Einstellungen**

#### **Lösung:**

- **Bearbeiten Sie das eingespielte Vorschlagsupdate vollständig.**
- **Falls die Kapitel weiterhin nicht richtig dargestellt sind, gehen Sie bitte wie nachfolgend beschrieben vor, um den Katalog richtig sortiert abgebildet zu bekommen.**
	- Gehen Sie über den Menüpunkt Standards, Kataloge und wechseln über die die Schaltfläche Vorschläge anzeigen in den Vorschlagsbereich.
	- Nun wählen sie den Standard SOIT und öffnen diesen in der Einzelansicht.
	- Anschließend übernehmen Sie den Katalog erneut und eventuell fehlende Kapitel ordnen sich wieder richtig ein und fehlende Teile werden wieder angezeigt.

Die bestehende Bearbeitung des Standards wird hierbei nicht verändert.

Voraussetzung für die erneute Übernahme des Standards ist mindestens die Version 2020-09 der Forum**Suite**.

Wie kann ich von der IBM Domino Plattform zur Java Plattform wechseln?

**Für den Einsatz der** Forum**Suite haben Sie die Wahl zwischen zwei Plattformen:**

- **IBM/HCL Domino bzw. XWork Server ab Version 9.0.1FP8 (Windows oder Linux, kostenpflichtig), nachfolgend als "IBM/HCL Domino Plattform" bezeichnet**
- **Beliebige Umgebung, welche eine 64 Bit Java 8 Runtime oder höher unterstützt (Windows, Linux oder**  MacOS X, keine Zusatzkosten), nachfolgend als "Java Plattform" bezeichnet

**Möchten Sie von der "IBM/HCL Domino Plattform" in die "Java Plattform" wechseln, sind die nachfolgend beschrieben Schritte notwendig.**

# 6.5 Anleitung

[Installieren Sie die Java Plattform wie in unserem Handbuch beschrieben unter Java Plattform](https://hilfe.forum-is.de/display/fsuite/Java+Plattform+installieren)  installieren<sup>81</sup>.

Bitte beachten Sie, dass die Versionsnummern der Forum**Suite** in beiden Plattformen **identisch** sein muss.

# **2**

**1**

Starten Sie nun den kompletten Datenexport der Domino <sup>O</sup>ForumSuite. Zum Export der Daten aus der "IBM/HCL Domino Plattform" gelangen Sie über die Startseite einer beliebigen Anwendung der Forum**Suite** und fügen am Ende der Browserzeile ein **/export** ein und bestätigen die Eingabe mit enter.

Daraufhin wird die folgende Seite geöffnet:

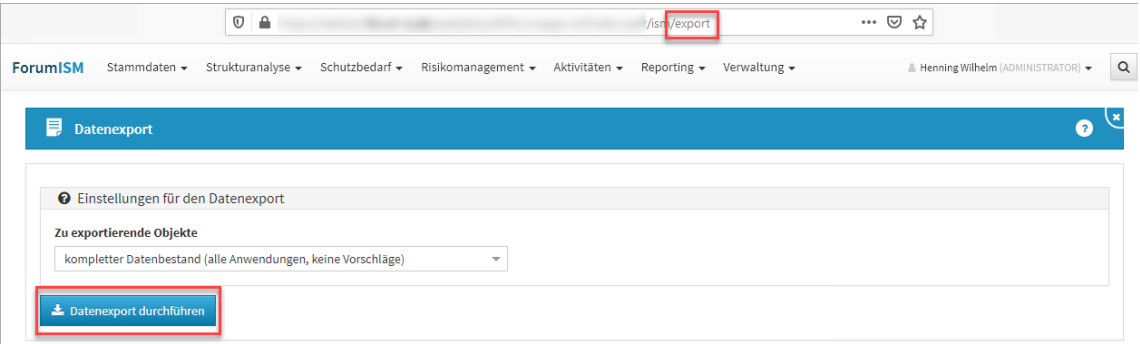

#### **458 Abbildung: Datenexport aller Inhalte**

Nur der technische Administrator ist berechtigt, den Export durchzuführen.

Bitte wählen Sie die Option "kompletter Datenbestand (alle Anwendungen, keine Vorschläge)" aus der Liste und betätigen Sie anschließend die Schaltfläche **"Datenexport durchführen"**.

Je nach Umfang aller Datenbanken kann dieser Vorgang einige Zeit in Anspruch nehmen.

Währen des Exportes wird der Fortschritt sowie der erfolgreiche Abschluss des Exports angezeigt.

<sup>81</sup> https://hilfe.forum-is.de/display/fsuite/Java+Plattform+installieren

Bitte vermerken Sie die angezeigten **Vorschläge** mit den Versionsnummern. Diese werden spätern für die Installation der Java Plattform benötigt.

Nach einer erfolgreichen Erstellung der Exportdatei erhalten Sie zusätzlich einen Hinweis in der blauen Box rechts oben im Bild.

Sie können die **Datei nun herunterladen**. Nach dem Download wird die Datei automatisch vom Server gelöscht.

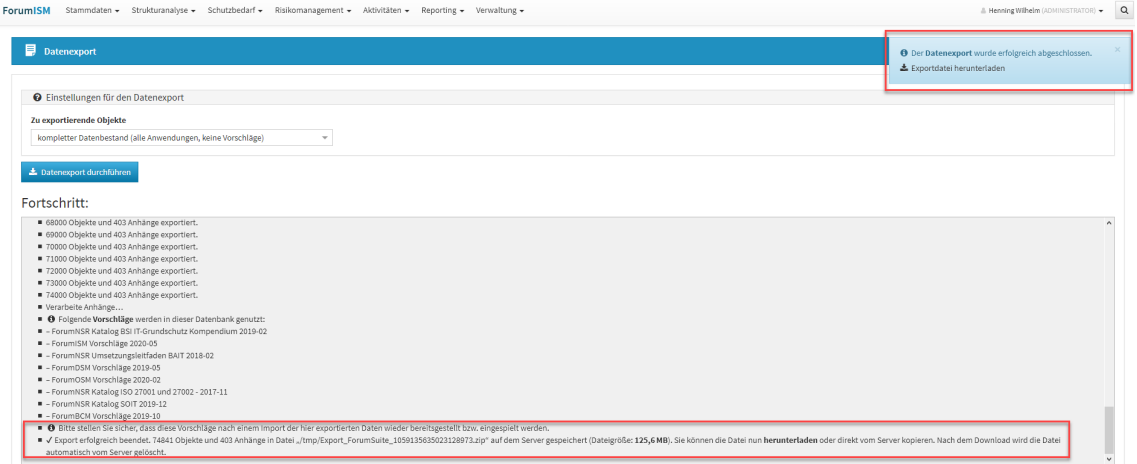

#### **459**

**3**

Öffnen Sie die Forum**Suite** der **Java-Plattform** und fügen am Ende der Browserzeile ein **/install** ein.

Bestätigen die Eingabe mit enter.

Wählen Sie über Durchsuchen die entsprechende ZIP-Datei mit den zuvor aus der "IBM/HCL Domino Plattform" exportierten Daten für den Import der Daten und betätigen Sie die Schaltfläche **Installieren**.

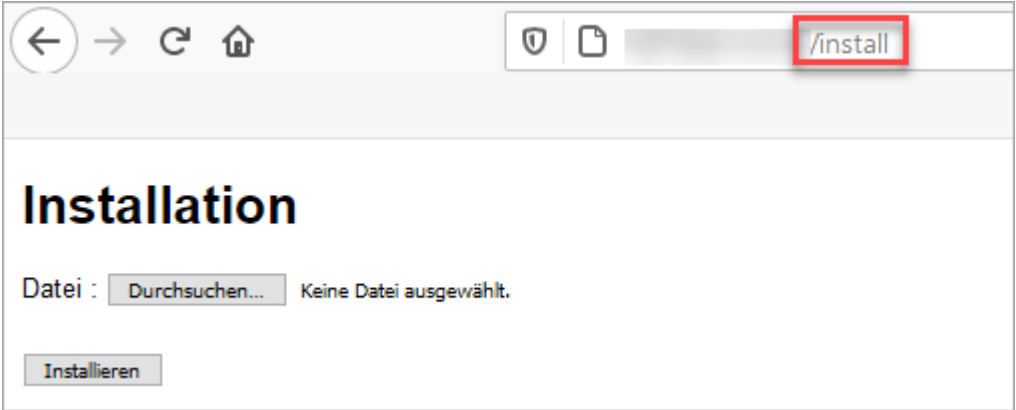

#### **460 Abbildung: Aufruf der Installation zum Import**

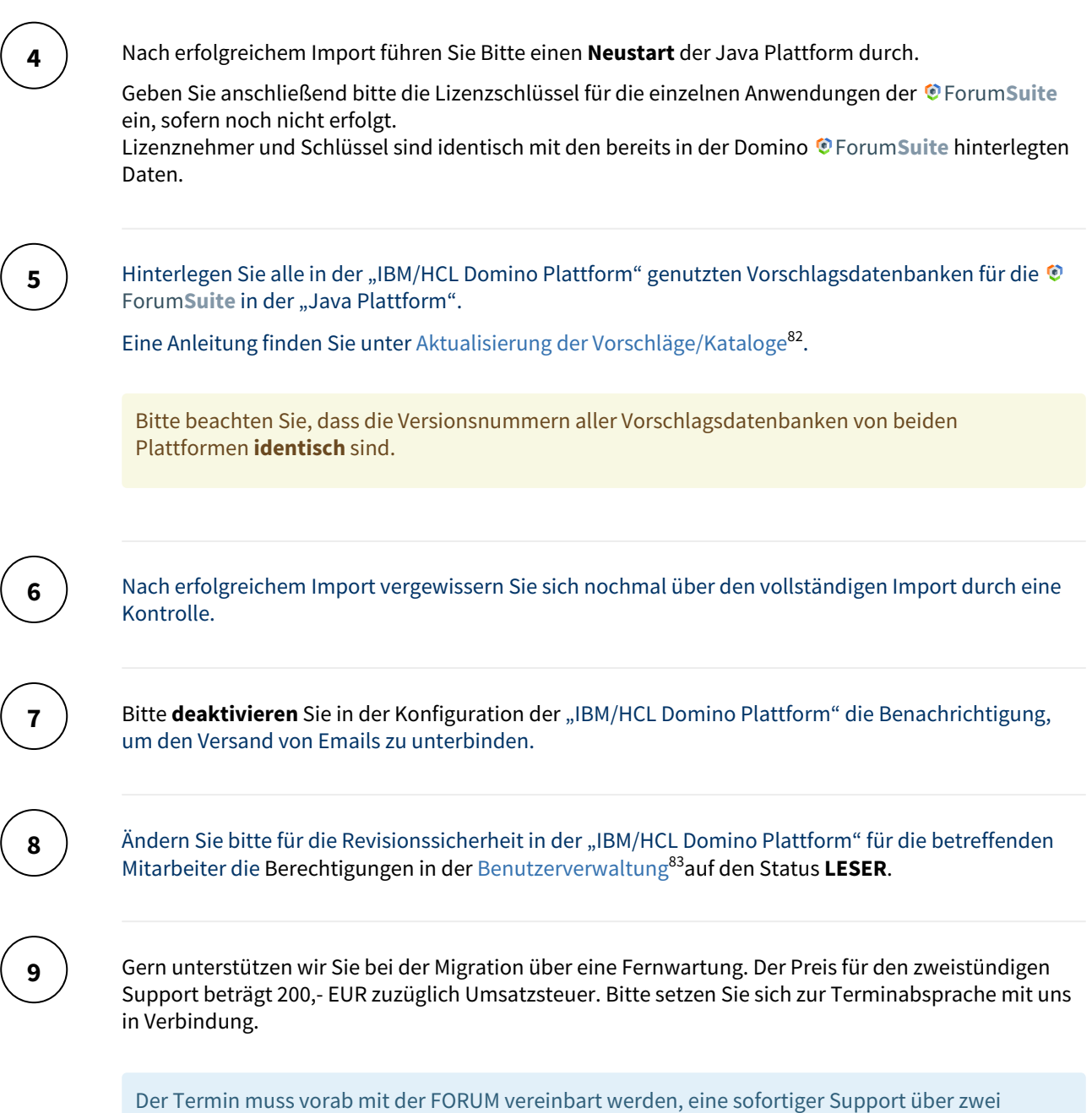

Stunden ist derzeit nicht umsetzbar.

<sup>82</sup> https://hilfe.forum-is.de/pages/viewpage.action?pageId=91099330

<sup>83</sup> https://hilfe.forum-is.de/display/fsuite/Nutzer-+und+Rechteverwaltung#NutzerundRechteverwaltung-Benutzerverwaltung
Die Fernwartung wird über GoToMeeting oder TeamViewer durchgeführt. Bitte prüfen Sie vor der Teilnahme di[e Systemanforderungen](https://support.goto.com/webinar/system-check-attendee-av?c_prod=g2w&c_name=confirmation&c_cmp=av&role=attendee&source=registrationConfirmationEmail&language=german&experienceType=BROADCAST)<sup>84</sup>, um Verbindungsprobleme zu vermeiden.

Für eine Unterstützung zur Migration vereinbaren Sie bitte mit uns einen Termin.

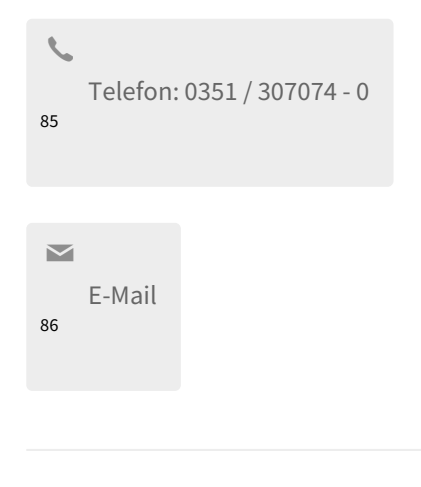

Warum kann ich den Status einer Aufgabe für eine Wiedervorlage nicht ändern?

**Wird ein Objekt Freigegeben, wird im Dialog der Hinweis** *Der Status der Wiedervorlage wird automatisch gesetzt* **angezeigt. Dieser Hinweis sagt uns, dass der Status in der automatisch angelegten Aufgabe zur Wiedervorlage auf offen gesetzt wird.**

<sup>84</sup> https://support.goto.com/webinar/system-check-attendee-av?

c\_prod=g2w&c\_name=confirmation&c\_cmp=av&role=attendee&source=registrationConfirmationEmail&language=german&experienceType=BR OADCAST

<sup>85</sup> tel:+493513070740 86 mailto:forum@forum-is.de

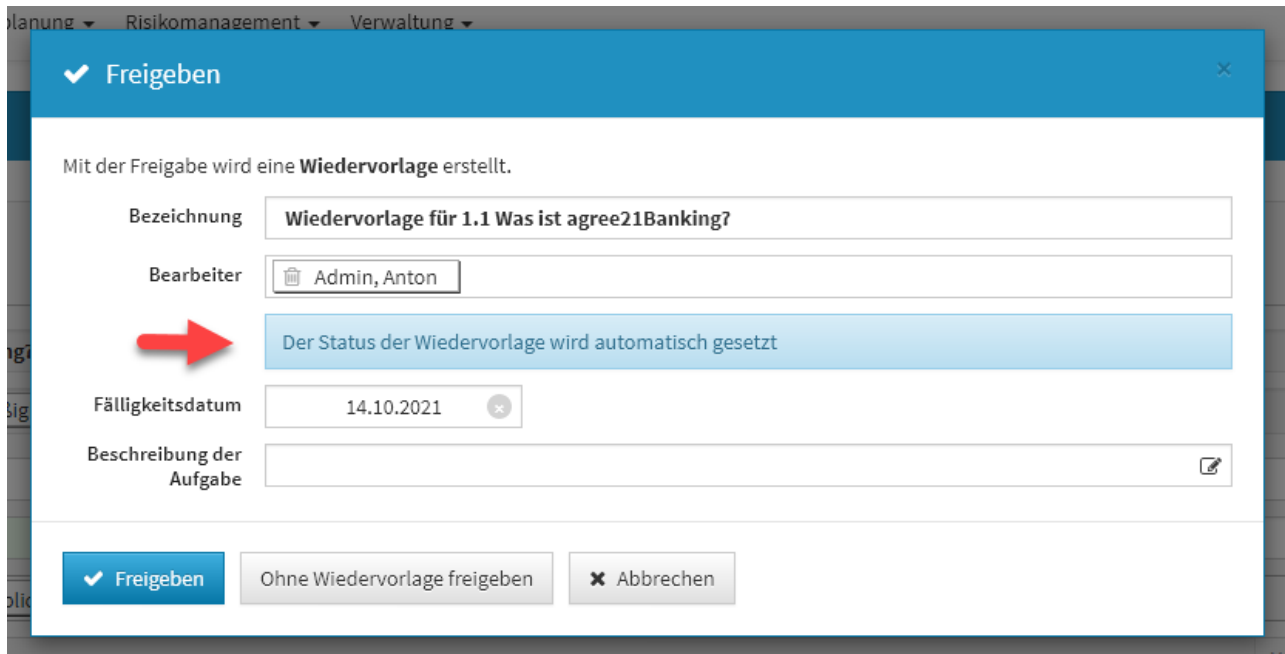

**Abbildung: Hinweis beim Freigeben am Beispiel in ForumNSR**

**Ist ein Objekt in der** Forum**Suite mit Wiedervorlage freigegeben, kann der Status der automatisch angelegten Aufgabe nur durch eine Überarbeitung des freigegebenen Objektes geändert werden.**

Der Status einer automatischen angelegten Aufgabe durch Wiedervorlage kann nur durch erneutes Bearbeiten des freigegebenen Objektes geändert werden.

Über die Schaltfläche Bearbeiten können nur der Bearbeiter, das Fälligkeitsdatum sowie die Beschreibung der Aufgabe geändert werden.

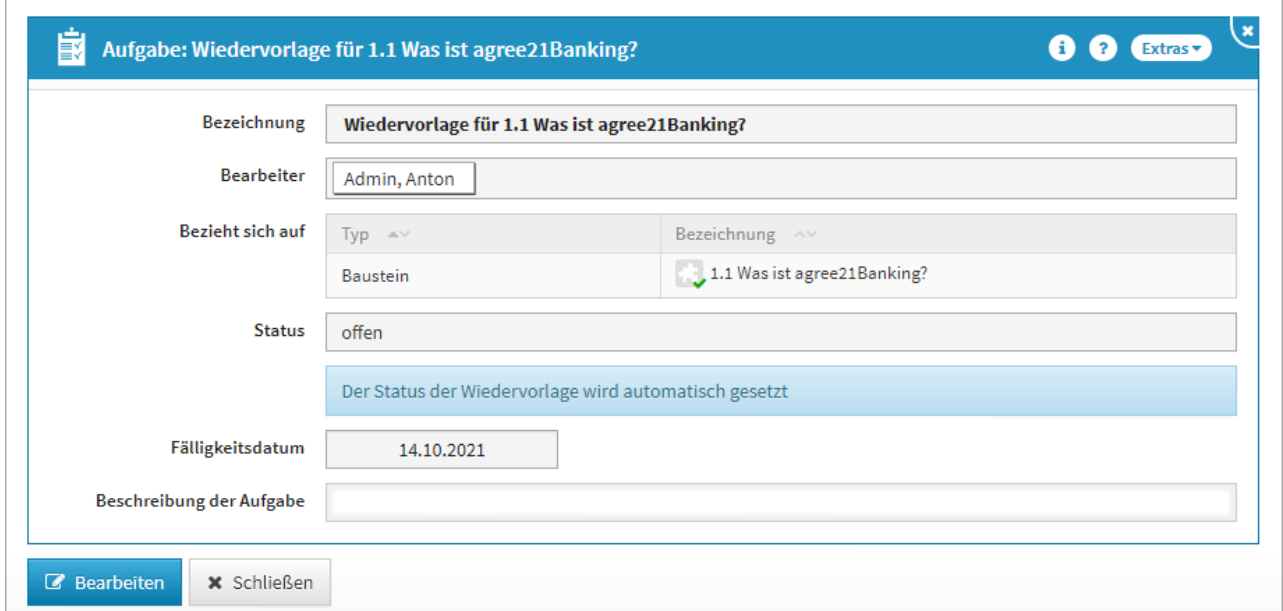

#### **461 Abbildung: Ansicht einer automatisch angelegten Aufgabe in ForumNSR**

Wird ein freigegebenes Objekt mit Wiedervorlage überarbeitet und erneut durch Wiedervorlage ohne Freigabe freigegeben, wird die automatisch angelegte Aufgabe in den Status erledigt gesetzt.

Kann ich ein Update der ForumSuite auslassen und gleich ein Update auf die aktuelleste Version durchführen?

**Die Aktualisierung kann direkt auf jeder beliebigen Version der**  Forum**Suite ohne weitere Zwischenschritte ausgeführt werden.**

Ich kann keine Objekte in der ForumSuite löschen.

Wenn Sie ein Stammdaten-Objekt in der <sup>®</sup> Forum Suite löschen wollen, ist es unabdingbar, dass dieses Objekt **in keiner der anderen Produkte der**  $\bullet$  **ForumSuite verwendet wird (aktiv verknüpft ist).** 

**Es ist möglich, dass das betreffende Objekt an einer Leistung in** Forum**OSM, einem Notfallplan in** Forum**BCM oder einer Verabeitungstätigkeit in** Forum**DSM verwendet wird und somit vor dem Löschen in**  Forum**ISM"geschützt" ist. Wenn die bestehenden Verknüpfungen gelöst sind, sollte das Löschen des Stammdaten\_Objektes möglich sein.**

Warum wird der Internet Explorer 11 (IE11) nicht mehr untersützt?

**Die Unterstützung für den Internet Explorer 11 wird zukünftig eingestellt. Gründe hierfür sind:**

- **Offiziell wird der Browser von Microsoft in Windows 10 noch bis 15.06.2022 unterstützt**
- **für den Zugriff auf Microsoft 365 online endete der Support bereits am 17.08.2021**
- **die Bereitstellung einiger Frontend Funktionen ist unter IE11 nicht mehr möglich**
- **die im IE11 zum Einsatz kommende veraltete Java Script Engine verursacht spürbare Performanceprobleme**

**Bitte nutzen Sie einen modernen Browser, wie z.B. Microsoft Edge, Mozilla Firefox, Google Chrome oder Apple Safari.**

# 6.5.1 Forum**Suite** (Java)

Wie kann ich die Spring Version der ForumSuite als Dienst starten?

Dieser Artikel betrifft ausschließlich die **Java Plattform**.

Um die Forum**Suite** auf Basis der Java Plattform unter einem Windows Betriebssystem als Dienst (Service) zu starten, empfehlen wir den Einsatz eines Wrappers.

Unter<https://github.com/kohsuke/winsw/releases> können Sie sich – in Abhängigkeit des auf Ihrem Server installierten .NET-Frameworks – das entsprechende Hilfsprogramm in der aktuellsten Version herunterladen.

- Kopieren Sie die im Archiv enthaltene WinSW.NET2.exe oder WinSW.NET4.exe in das Installationsverzeichnis Ihrer Forum**Suite**
- Kopieren Sie die im Archiv enthaltene Datei sample-minimal.xml ebenfalls in das Installationsverzeichnis Ihrer Forum**Suite** und benennen Sie die Datei um in WinSW.NET2.xml oder WinSW.NET4.xml
- Passen Sie die Datei WinSW.NET2.xml oder WinSW.NET4.xml entsprechend Ihren Bedürfnissen an

**Beispiel Konfiguration**

# <**configuration**> <!-- ID of the service. It should be unique across the Windows system--> <**id**>ForumSuite</**id**> <!-- Display name of the service --> <**name**>ForumSuite Service (powered by WinSW)</**name**> <!-- Service description --> <**description**>This service is a service created from a minimal configuration for ForumSuite</**description**> <!-- Path to the executable, which should be started --> <**executable**>C:\<**VERZEICHNIS**>\start\_suite.cmd</**executable**> </**configuration**>

- Öffnen Sie die Eingabeaufforderung als **Administrator**
- begeben Sie sich innerhalb des Eingabefensters in den Installationsordner der Forum**Suite**
- Starten Sie die Datei WinSW.NET2.exe oder WinSW.NET4.exe mit dem Zusatzparameter install

#### **Beispiel Eingabeaufforderung**

```
C:\WINDOWS\system32>cd C:\APPS\FORUMSuite
C:\APPS\FORUMSuite>WinSW.NET4.exe install
2019-10-17 16:47:18,717 INFO - Installing the service with id 'ForumSuite'
C:\APPS\FORUMSuite>WinSW.NET4.exe start
2019-10-17 16:49:49,261 INFO - Starting the service with id 'ForumSuite'
```
## Welche Parameter zur Fehlersuche gibt es?

Dieser Artikel betrifft ausschließlich die **Java Plattform**.

Grundsätzlich gibt es verschiedene anpassbare Eigenschaften innerhalb der Konfigurationsdatei application.properties deren Wertänderung die Fehlersuche erleichtern.

Änderungen an den Parametern erfordern einen **Neustart** der Anwendung bzw. des Dienstes.

# 6.6 Loglevel erhöhen

Um das Standard-Loglevel der <sup>®</sup> Forum Suiteanzupassen, verändern Sie bitte den Wert des Parameters application.log.level.

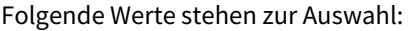

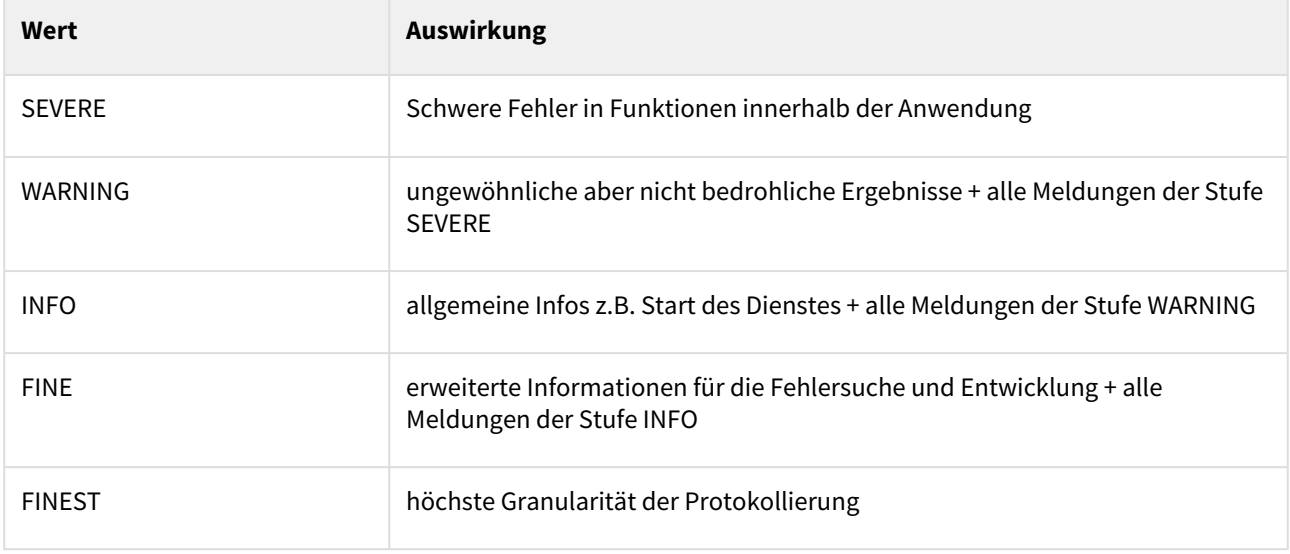

Sollte eine Anpassung der **internen Protokollierung** bestimmter Komponenten des genutzten Spring Frameworks erforderlich sein (nach entsprechender Aufforderung durch den Support), so stehen folgende Werte zur Auswahl:

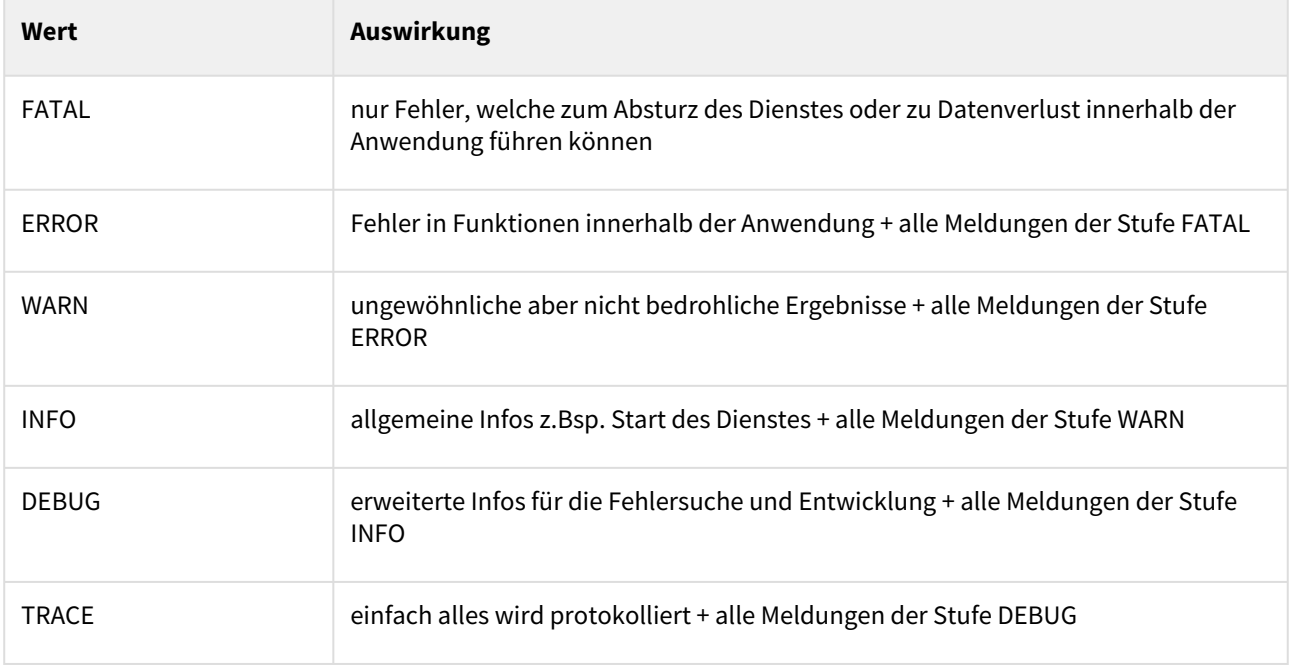

# 6.7 Debugging Mailversand

Für die umfangreichere Protokollierung des Mailversandes fügen Sie bitte die folgenden Parameter in der Konfigurationsdatei hinzu.

#### **Parameter Mail Debug**

```
spring.mail.test-connection=true
spring.mail.properties.mail.debug=true
```
# Wie aktiviert man eine gesicherte Verbindung zum AD/LDAP Server?

Anpassung der Datei start\_suite.cmd im Programmverzeichnis der Forum**Suite** durch hinzufügen des Parameters -Djavax.net.ssl.trustStoreType=WINDOWS-ROOT

**start\_suite.cmd**

FOR %%f IN (FORUM\_Suite\_\*.jar) DO java -Djavax.net.ssl.trustStoreType=WINDOWS-ROOT -Xmx4G -jar %%f

2

1

Anpassung der Datei application.properties im Verzeichnis conf des Programmverzeichnisses der Forum**Suite** durch Anpassung der Parameters application.ad.url.

**conf\application.properties**

application.ad.url=ldaps://<server>.<domain>.<tld>:<port>

Die Angabe des Ports (Standard: **636**) ist optional.

Neustart des Forum**Suite** Dienstes nach Anpassung erforderlich.

## Kann man auch Benutzer ohne AD/LDAP Zugang zulassen?

Dieser Artikel betrifft ausschließlich die **Java Plattform**.

#### Variante 1 über die Datei conf\users.json

Für die Einrichtung von Benutzern außerhalb des zentralen Verzeichnisdienstes müssen Sie lediglich im config Verzeichnis der Forum**Suite** eine Datei users.json anlegen und in dieser die Login-Namen und Passworte hinterlegen.

**./ForumSuite/config/users.json**

{"Benutzer-Name1":"Passwort1","Benutzer-Name2":"Passwort2"}

Über diesen Eintrag legen Sie das Kennwort für den Nutzer fest. Das Kennwort kann dabei im **Klartext** (nicht empfohlen) oder als **Bcrypt-Hashwert** hinterlegt werden.

Zur Erzeugung eines gültigen Passwort-Hashes können Sie das im Unterverzeichnis **tools** mitgelieferte Hilfsprogramm **hash\_password.cmd** nutzen.

Starten Sie dazu einfach das Tool, geben das gewünschte Kennwort an der Eingabeaufforderung ein und kopieren anschließend den erzeugten Hashwert in die Zwischenablage, um diesen danach in die Konfigurationsdatei einfügen zu können.

**Beispiel:** Passwort1 ersetzen durch \$2a\$12\$dota0URv/ROPlpYInU0LCu5Cdv.hXRfFbvCxnAyuvTPPwOQZUV5Mi

### Variante 2 innerhalb der ForumSuite (ab Version 2021-09)

Eine weitere Möglichkeit für die Einrichtung von Benutzern außerhalb des zentralen Verzeichnisdienstes ist die Anlage und Passwortvergabe innerhalb der <sup>®</sup> ForumSuite. Die Passworte werden in diesem Fall bcrypt verschlüsselt im Datenverzeichnis der Forum**Suite** abgelegt.

1 Anpassung der Datei conf\application.propierties durch Modifikation/Hinzufügen des Parameters application.auth.user.suite.enabled. **conf\application.properties** application.auth.user.suite.enabled=true

Neustart des Forum**Suite** Dienstes nach Anpassung erfoderlich.

2

#### Deaktivierung des AD/LDAP Importes

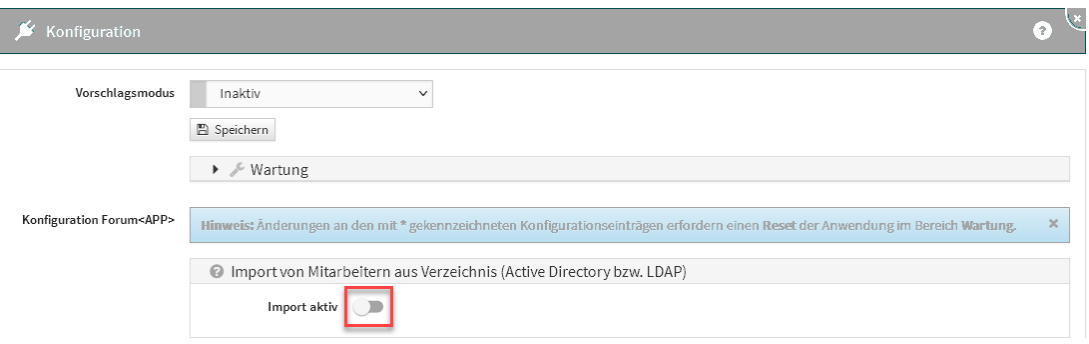

#### **462 Abbildung: Deaktivierung AD/LDAP Sync**

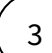

Anlegen eines Mitarbeiters in der Mitarbeiterverwaltung.

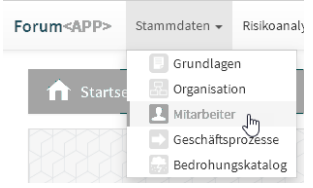

## **463 Abbildung: Weg zur Mitarbeiterverwlatung**

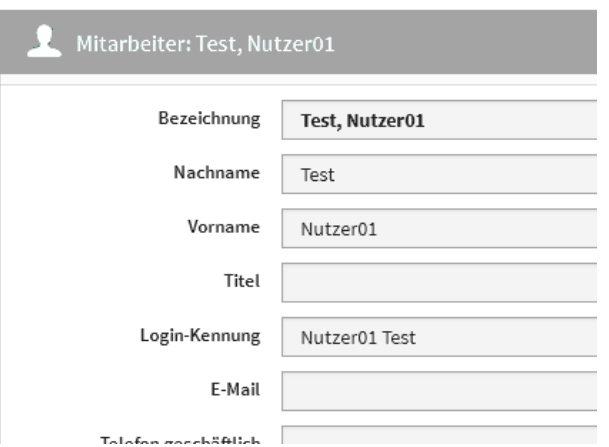

#### **464 Abbildung: neu angelegter Mitarbeiter**

Mit den im Feld Login-Kennung hinterlegten Daten meldet sich der Benutzer dann an.

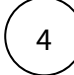

Initiales Vergabe eines Passwortes durch den Administrator in der Benutzerverwaltung.

| Benutzerverwaltung & |                 |                 |  |  |
|----------------------|-----------------|-----------------|--|--|
| Mitarbeiterrechte    | Benutzergruppen |                 |  |  |
| Suche                |                 |                 |  |  |
| Mitarbeiter          | Benutzer        |                 |  |  |
| Test, Nutzer03       | m Nutzer03 Test |                 |  |  |
| Test, Nutzer02       | m Nutzer02 Test |                 |  |  |
| Test, Nutzer01       |                 | m Nutzer01 Test |  |  |

**465 Abbildung:; Aufruf Nutzer in der Benutzerverwaltung**

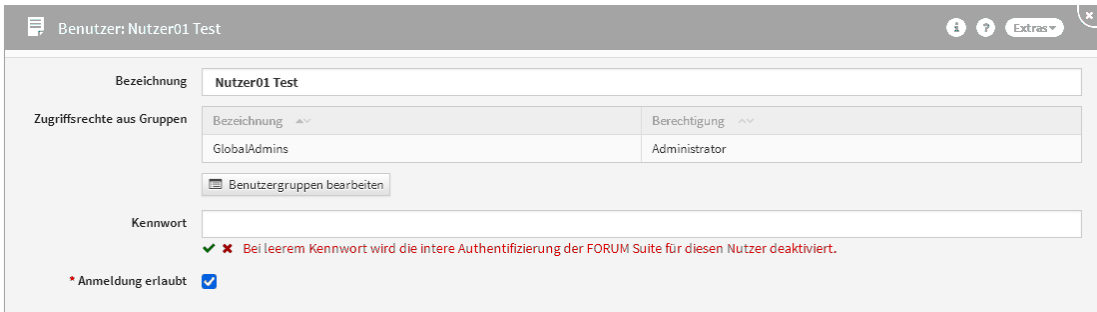

**466 Abbildung: Eingabemöglichkeit Initialkennwort**

Nach speichern des Nutzerdokumentes kann sich der manuell angelegte Mitarbeiter mit der Login-Kennung und dem Passwort anmelden und über den oben beschriebenen Weg ein eigenes Kennwort vergeben.

5

**Falls** der AD/LDAP Import **vor** der **Anlage aktiv war**, muss nun die Schnittstelle wieder aktiviert werden.

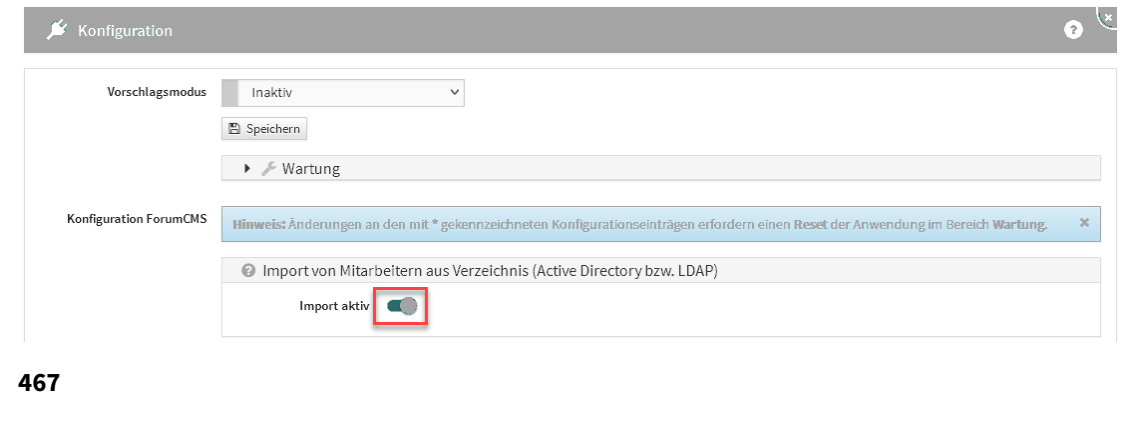

# Kann der AD Zugriff so gesteuert werden, dass nur Benutzer einer bestimmten Gruppe Zugriff auf die ForumSuite haben?

Dieser Artikel betrifft ausschließlich die **Java Plattform**.

Um nur Benutzern einer bestimmten im Active Directory vorhandenen Gruppe den Zugriff auf die Forum**Suite** zu gewähren müssen Sie den Parameter application.ldap.user.searchfilter in der Datei application.properties anpassen. Nutzen Sie hier als Filter bitte das Attribut memberOf .

**Beispiel: application.ldap.user.searchfilter**

```
application.ldap.user.searchfilter=(&(|(cn={0})(mail={0})(displayName={0}))
(memberOf=CN=<Gruppe>,CN=Users,DC=domain,DC=de))
```
Wie ändert man die Absenderadresse für den Versand von E-Mails?

Dieser Artikel betrifft ausschließlich die **Java Plattform**.

Die Absenderadresse kann durch einen Parameter in der Datei application.properties angepasst werden.

#### **config\application.properties**

#Beipiel für Anpassung des Absendernamens zu suite@noreply.lan spring.mail.properties.mail.from=suite@noreply.lan

Starten Sie die Anwendung bzw. den Dienst der <sup>®</sup> Forum Suite nach hinzufügen des Parameters bitte neu.

#### Wie aktiviert man den HTTPS Zugriff auf die ForumSuite

Die nachfolgende Anleitung setzt die Nutzung von AdoptOpenJDK voraus. Wenn Sie eine andere Runtime nutzen, müssen die Pfade entsprechend angepasst werden.

# 6.7.1 KeyStore erstellen

#### **Neuen KeyStore erstellen**

```
"c:\Program Files\AdoptOpenJDK\jre-11.0.7.10-hotspot\bin\keytool.exe" -genkeypair -alias tomcat -keyalg RSA 
-keysize 2048 -storetype PKCS12 -keystore C:\<Pfad zur ForumSuite>\config\keystore.p12 -validity 3650
 -storepass <Ihr Password>
```
#### 6.7.1.1 existierendes Zertifikat nutzen (wenn vorhanden)

#### **Zertifikat importieren**

```
"c:\Program Files\AdoptOpenJDK\jre-11.0.7.10-hotspot\bin\keytool.exe" -import -alias tomcat -file C:
\<Pfad>\myCertificate.crt -keystore C:\<Pfad zur ForumSuite>\config\keystore.p12 -storepass <Ihr Password>
```
# 6.7.2 Anpassungen bereits vorhandener Parameter

Um die Forum**Suite** via HTTPS aufrufen zu können, müssen der Konfigurationsdatei application.properties weitere Parameter hinzugefügt werden.

**SSL Parameter application.properties**

#KeyStore Parameter und Pfade

```
server.ssl.key-store-type=PKCS12
server.ssl.key-store=config/keystore.p12
server.ssl.key-store-password=password
server.ssl.key-alias=tomcat
security.require-ssl=true
```
Darüber hinaus muss in der Konfigurationsdatei application.properties der Parameter für die Frontend URL angepasst werden. Dieser wird für die Generierung der Links in EMail's verwendet.

#### **zu aktualisierende Parameter in der Datei application.properties**

```
#an dieser Stelle http durch https ersetzen
application.frontend.url=https://<ip> oder <fqdn>/
#Port über welchen die Anwendung aufgerufen werden soll - 8443 oder 443 (https Standard)
server.port=443
```
Nach erfolgreicher Anpassung der Parameter starten Sie den Dienst der Forum**Suite** bitte neu.

## Wie aktiviert man SSO?

Dieser Artikel betrifft ausschließlich die **Java Plattform**.

# 6.7.3 Einleitung

Zur Aktivierung des Single Sign On (SSO) über Kerberos muss die Funktionalität im **Active Directory** (AD) des Unternehmens aktiviert und konfiguriert werden. Darüber hinaus müssen Anpasungen in den Einstellungen der Forum**Suite** sowie ggf. für den auf dem Windows Desktop des Anwenders verwendeten Browsers vorgenommen werden.

# 6.7.4 Anpassung am Active Directory

Sämtliche nachfolgende Angaben zu Benutzern, Passworten, Servern und Domains müssen auf die für ihr Unternehmen gültigen Werte angepasst werden.

**Registrieren des Dienstprinzipalnamens (SPN)**

#In der Befehlszeile den Server auf welchem die ForumSuite gehostet wird hinterlegen.

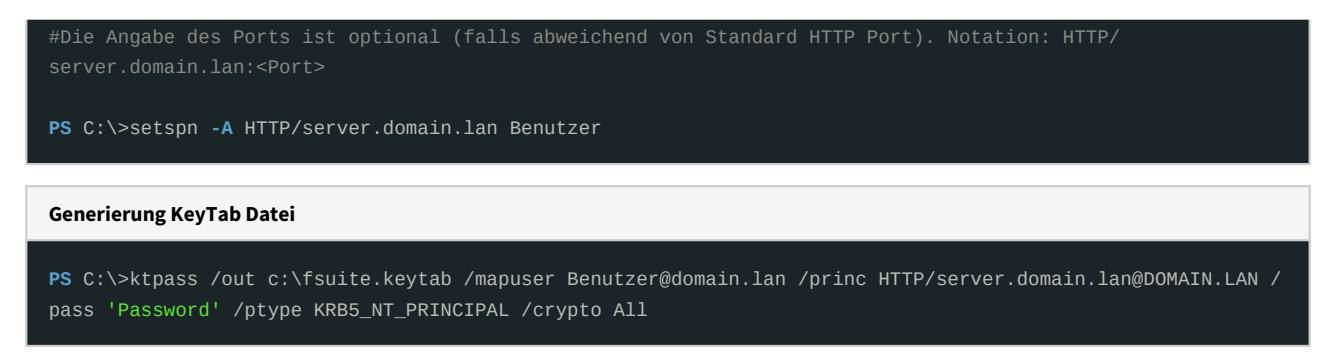

Die erzeugte Datei im Ordner config der <sup>®</sup> ForumSuite ablegen und den Pfad im Parameter application.kerberos.keytab-location hinterlegen (siehe nächster Abschnitt).

# 6.7.5 Notwendige Parameter in der Datei application.properties der Forum**Suite**

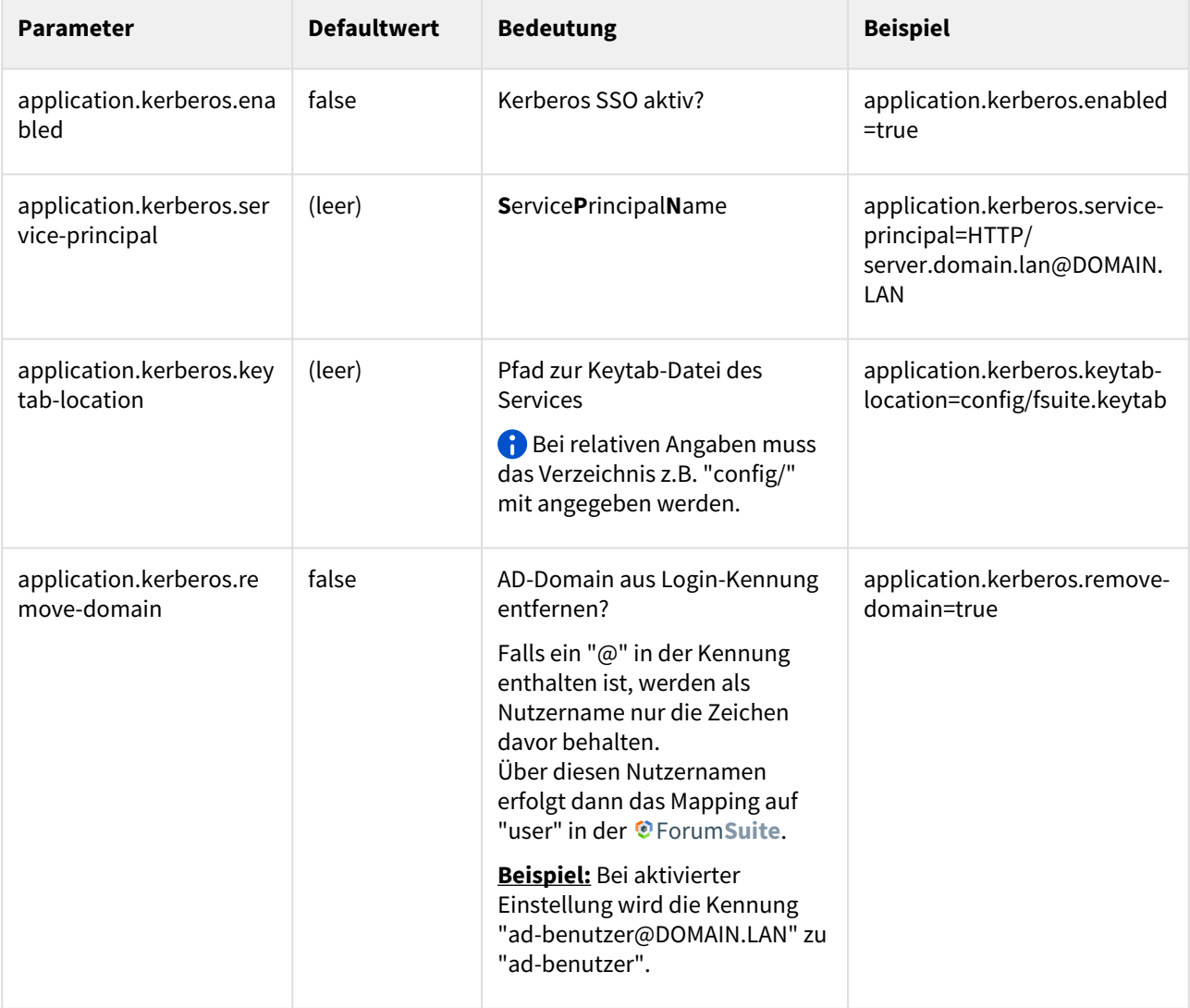

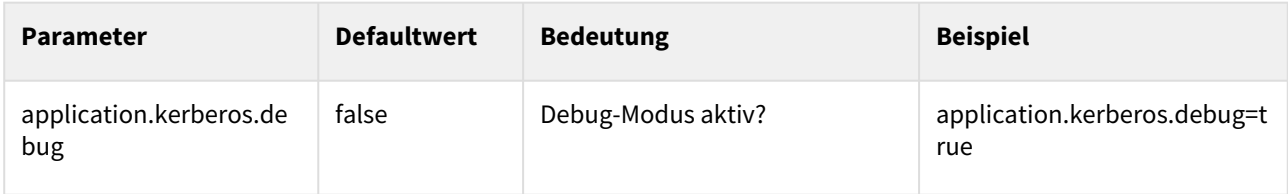

# 6.7.6 Anpassung Browser

Zur Nutzung von Kerberos SSO müssen – sofern noch nicht erfolgt – Anpassungen der auf den Windows Desktop des Anwenders genutzten Browser vorgenommen werden.

## Firefox Browser

Die nachfolgende Einstellung existiert nur für Windows! Unter MacOS und Linux ist die Einstellungsmöglichkeit für SSPI nicht vorhanden.

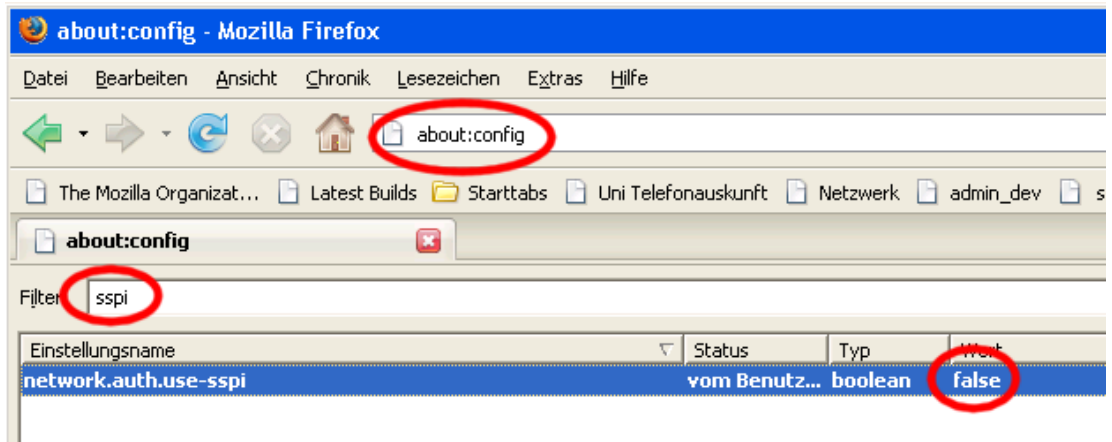

## **468 Abbildung: Secuurity Support Provider Interface (SSPI)**

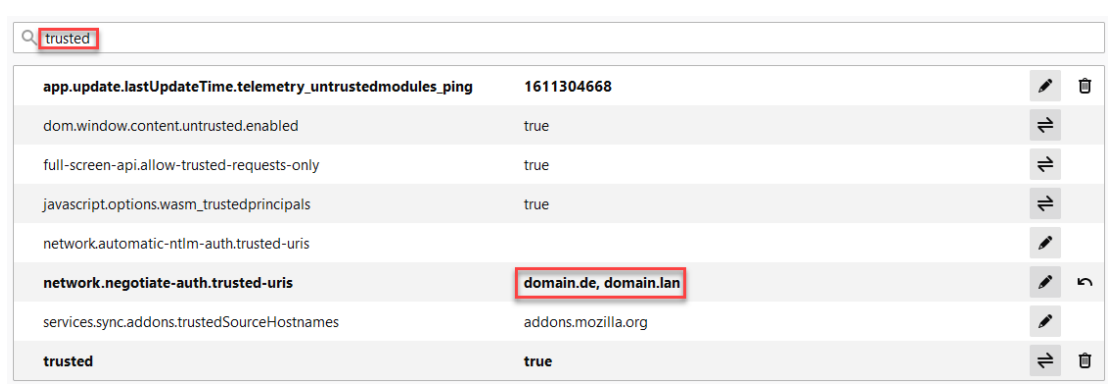

## **469 Abbildung: Trusted URL's**

## Chrome, Internet Explorer

Fügen Sie die Domäne zum lokalen Intranet hinzu.

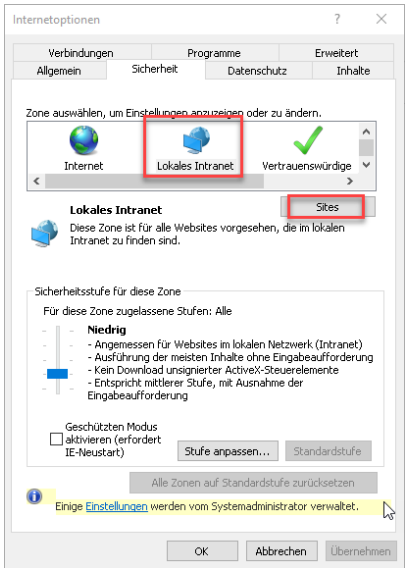

#### **470 Abbildung: Einstellungen für IE und Chrome**

Wie kann ich von der IBM Domino Plattform zur Java Plattform wechseln?

**Für den Einsatz der** Forum**Suite haben Sie die Wahl zwischen zwei Plattformen:**

- **IBM/HCL Domino bzw. XWork Server ab Version 9.0.1FP8 (Windows oder Linux, kostenpflichtig), nachfolgend als "IBM/HCL Domino Plattform" bezeichnet**
- **Beliebige Umgebung, welche eine 64 Bit Java 8 Runtime oder höher unterstützt (Windows, Linux oder**  MacOS X, keine Zusatzkosten), nachfolgend als "Java Plattform" bezeichnet

**Möchten Sie von der "IBM/HCL Domino Plattform" in die "Java Plattform" wechseln, sind die nachfolgend beschrieben Schritte notwendig.**

# 6.8 Anleitung

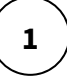

[Installieren Sie die Java Plattform wie in unserem Handbuch beschrieben unter Java Plattform](https://hilfe.forum-is.de/display/fsuite/Java+Plattform+installieren)  installieren<sup>87</sup>.

Bitte beachten Sie, dass die Versionsnummern der Forum**Suite** in beiden Plattformen **identisch** sein muss.

# **2**

Starten Sie nun den kompletten Datenexport der Domino <sup>®</sup> Forum Suite. Zum Export der Daten aus der "IBM/HCL Domino Plattform" gelangen Sie über die Startseite einer

beliebigen Anwendung der Forum**Suite** und fügen am Ende der Browserzeile ein **/export** ein und bestätigen die Eingabe mit enter.

#### Daraufhin wird die folgende Seite geöffnet:

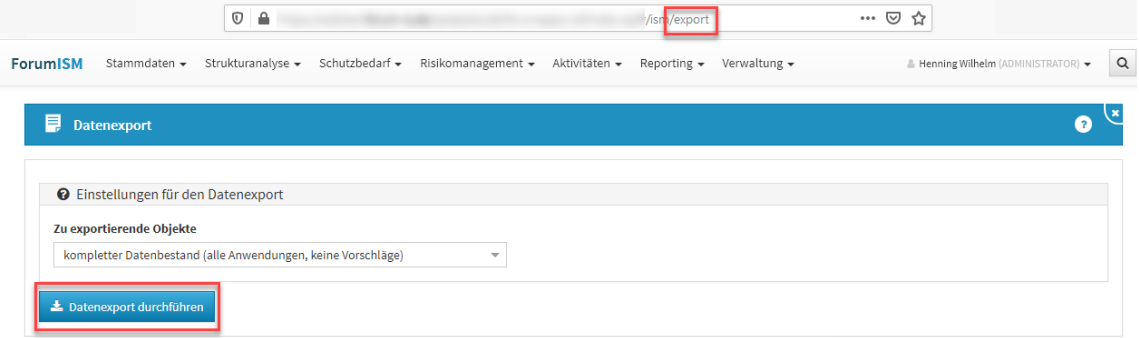

#### **471 Abbildung: Datenexport aller Inhalte**

Nur der technische Administrator ist berechtigt, den Export durchzuführen.

Bitte wählen Sie die Option **"kompletter Datenbestand (alle Anwendungen, keine Vorschläge)"** aus der Liste und betätigen Sie anschließend die Schaltfläche **"Datenexport durchführen"**.

Je nach Umfang aller Datenbanken kann dieser Vorgang einige Zeit in Anspruch nehmen.

Währen des Exportes wird der Fortschritt sowie der erfolgreiche Abschluss des Exports angezeigt.

Bitte vermerken Sie die angezeigten **Vorschläge** mit den Versionsnummern. Diese werden spätern für die Installation der Java Plattform benötigt.

Nach einer erfolgreichen Erstellung der Exportdatei erhalten Sie zusätzlich einen Hinweis in der blauen Box rechts oben im Bild.

<sup>87</sup> https://hilfe.forum-is.de/display/fsuite/Java+Plattform+installieren

Sie können die **Datei nun herunterladen**. Nach dem Download wird die Datei automatisch vom Server gelöscht.

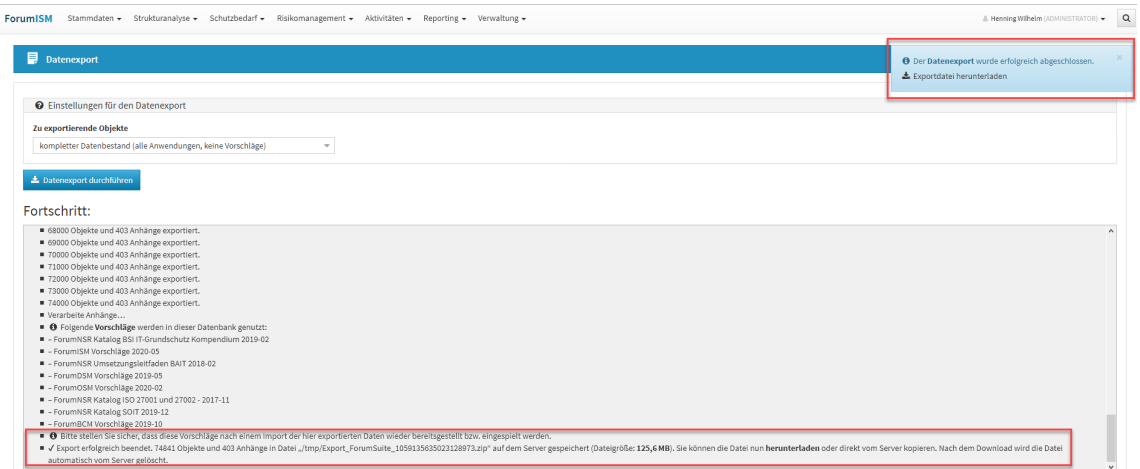

**472** 

**3**

Öffnen Sie die Forum**Suite** der **Java-Plattform** und fügen am Ende der Browserzeile ein **/install** ein.

Bestätigen die Eingabe mit enter.

Wählen Sie über Durchsuchen die entsprechende ZIP-Datei mit den zuvor aus der "IBM/HCL Domino Plattform" exportierten Daten für den Import der Daten und betätigen Sie die Schaltfläche **Installieren**.

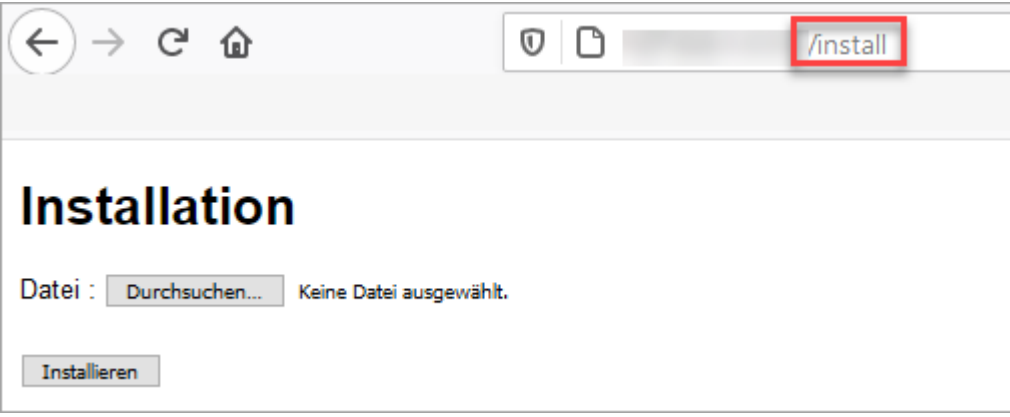

#### **473 Abbildung: Aufruf der Installation zum Import**

**4**

Nach erfolgreichem Import führen Sie Bitte einen **Neustart** der Java Plattform durch.

Geben Sie anschließend bitte die Lizenzschlüssel für die einzelnen Anwendungen der Forum**Suite** ein, sofern noch nicht erfolgt.

Lizenznehmer und Schlüssel sind identisch mit den bereits in der Domino Forum**Suite** hinterlegten Daten.

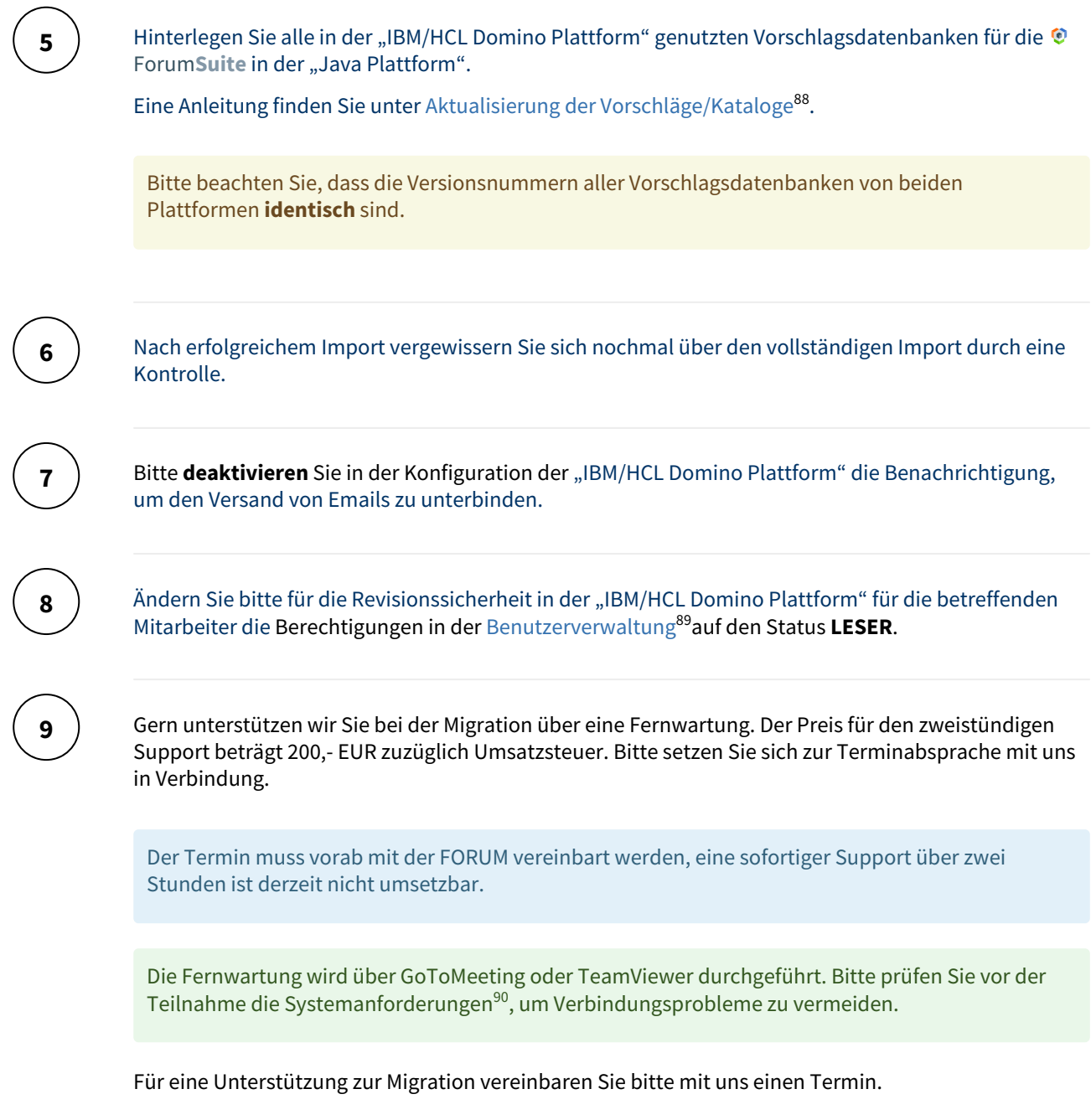

<sup>88</sup> https://hilfe.forum-is.de/pages/viewpage.action?pageId=91099330

<sup>89</sup> https://hilfe.forum-is.de/display/fsuite/Nutzer-+und+Rechteverwaltung#NutzerundRechteverwaltung-Benutzerverwaltung

<sup>90</sup> https://support.goto.com/webinar/system-check-attendee-av?

c\_prod=g2w&c\_name=confirmation&c\_cmp=av&role=attendee&source=registrationConfirmationEmail&language=german&experienceType=BR **OADCAST** 

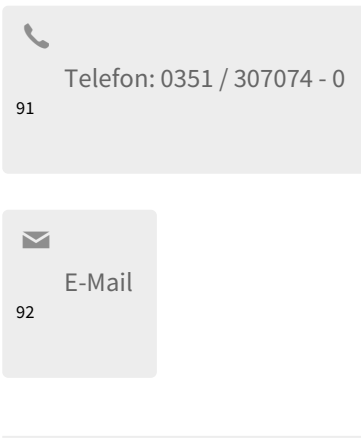

## Ist die ForumSuite vom Log4Shell Problem (CVE-2021-44228) betroffen?

Nein, innerhalb der Forum**Suite** wird der Spring Boot Logger genutzt. Weitere Details finden Sie unter <https://spring.io/blog/2021/12/10/log4j2-vulnerability-and-spring-boot>.

# 6.8.1 Forum**BCM** spezifisch

#### Was beinhaltet der ForumBCM Einführungsworkshop?

Zur Einführung von Forum**BCM** und der Umsetzung eines ganzheitlichen Notfallmanagements in Ihrer Bank bieten wir einen **Vor-Ort-Workshop** an.

Neben der technischen Implementierung liegt der Schwerpunkt des Workshops auf der effizienten und MaRiskkonformen Ausgestaltung des Notfallmanagements mit Forum**BCM**. Gemeinsam mit den Verantwortlichen Ihrer Bank erarbeiten wir die Strukturen und Inhalte eines ganzheitlichen Notfallmanagements gemäß MaRisk AT 7.3 und passen das Notfallkonzept an die individuellen Bedürfnisse Ihrer Bank an.

Unser modularer Beratungsansatz basiert methodisch auf dem BSI-Standard 100-4 und gewährleistet eine ganzheitliche Vorgehensweise:

#### 6.8.1.1 Initiierung des Notfallmanagements

- Erstellung einer Notfallleitlinie
- Definition aufbau- und ablauforganisatorischer Regelungen
- Individuelle Anpassung der Grundeinstellungen
- Bearbeitung der Stammdaten (z.B. Notfallrollen, Kontakte)
- Zusammenführung bestehender Notfallregelungen
- Migration der notfallrelevanten Daten aus Forum**ISM**

<sup>91</sup> tel:+493513070740

<sup>92</sup> mailto:forum@forum-is.de

## 6.8.1.2 Konzeption

- Identifikation der zeitkritischen Prozesse und Aktivitäten
- Business Impact Analyse (BIA)
- Adaption der mitgelieferten inhaltlichen Mustervorschläge
- Definition von bankindividuellen Notfallszenarien
- Risikoanalyse und -bewertung der Notfallszenarien
- Ranking zur Bestimmung der Häufigkeit von Notfalltests

#### 6.8.1.3 Notfallvorsorge und -bewältigung

- Implementierung von Notfallvorsorge-Maßnahmen
- Definition von Sofortmaßnahmen
- Regelungen zur Krisenkommunikation
- Notfallhandbuch mit Geschäftsfortführung- und Wiederanlaufplänen

#### 6.8.1.4 Übungen und Tests

- Erstellung eines Übungskonzepts
- Festlegung eines Mehrjahres-Übungsplans
- Vorbereitung, Durchführung und Nachbereitung von Notfalltests
- Checklisten für Notfallübungen

#### 6.8.1.5 Weiterentwicklung

- Wiedervorlagenfunktion für Notfallkonzepte
- Erarbeitung eines Reporting für die Ergebnisse der Notfallübungen
- Schulung und Sensibilisierung der Mitarbeiter

Bitte nutzen Sie zur Anmeldung eines Einführungs-Workshops das folgende [Formular](https://www.forum-is.de/software/forumbcm/forumbcm-einfuehrungs-workshop-forumlar)<sup>93</sup>. Falls Sie den klassischen Weg bevorzugen, können Sie auch das [PDF-Anmeldeformular](https://www.forum-is.de/dokumente/anforderungsforumular-forumbcm)<sup>94</sup> verwenden.

#### Die Icons auf Schaltflächen sowie in der Toolbar sind nicht sichtbar. Was kann ich tun?

Dieses Problem kann bei Nutzung des Microsoft Internet Explorer auftreten. Grund für das Fehlen der Icons ist eine **Sicherheitseinstellung** des Browsers, welche das Laden von Schriftarten verhindert.

Zur Behebung des Darstellungsproblems müssen die Sicherheitseinstellungen der aktuell aktiven Zone wie folgt angepasst werden:

<sup>93</sup> https://www.forum-is.de/software/forumbcm/forumbcm-einfuehrungs-workshop-forumlar 94 https://www.forum-is.de/dokumente/anforderungsforumular-forumbcm

| ۵                                                                          | $D - C$              | ForumBCM - Startseite<br>×                                                                                                    | $=$                                            |
|----------------------------------------------------------------------------|----------------------|----------------------------------------------------------------------------------------------------|------------------------------------------------|
| Sofortmaßnahmen<br><b>FORUMBCM</b><br>Kontakte<br>Notfallpläne             |                      |                                                                                                    | Drucken<br>Datei<br>Zoom (100 %)<br>Sicherheit |
| <b>Startseite</b><br><b>FORUMBCM</b><br><b>Ganzheitliches Notfallmanag</b> |                      | Website dem Startmenü hinzufügen<br>Downloads anzeigen<br>Strq+J<br>Add-Ons verwalten<br>F12 Entwicklertools<br>Zu angehefteten Sites wechseln<br>Einstellungen der Kompatibilitätsansicht<br>Websiteprobleme melden<br>Internetoptionen - |                                                |
| Kontakte                                                                   |                      | Welche internen und externen Kor<br>(Krisenstab, Erst- und Räumungshelfer, Polizei, Feuerwehr)?                                                                                                    | Info                                           |
|                                                                            | Sofort-<br>maßnahmen | Was ist im Notfall als erstes zu tun (Alarmierung, erste Hilfe)?                                                                                                    |                                                |
|                                                                            | Notfallpläne         | Was ist bei Eintritt bestimmter Notfallszenarien zu beachten?                                                                                                    |                                                |

**474 Abbildungen: Anpassung Schriftendownload**

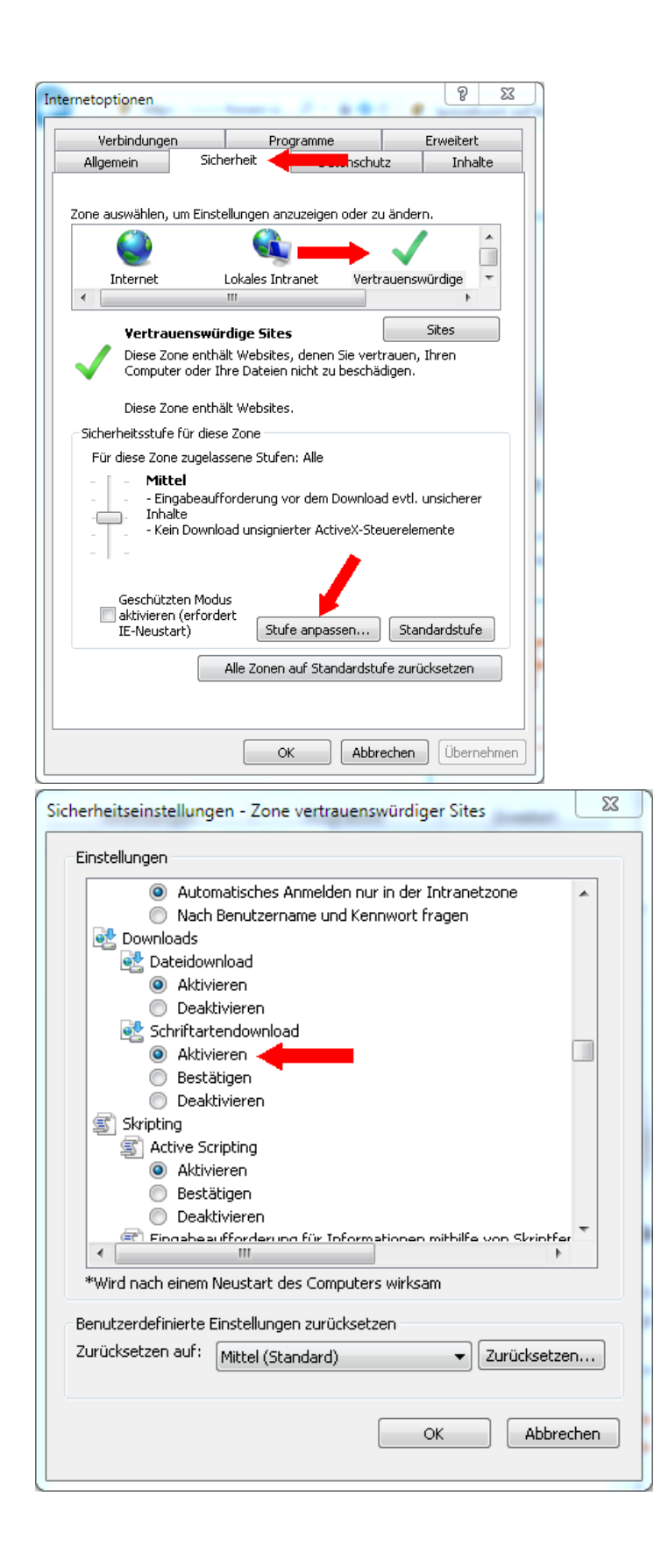

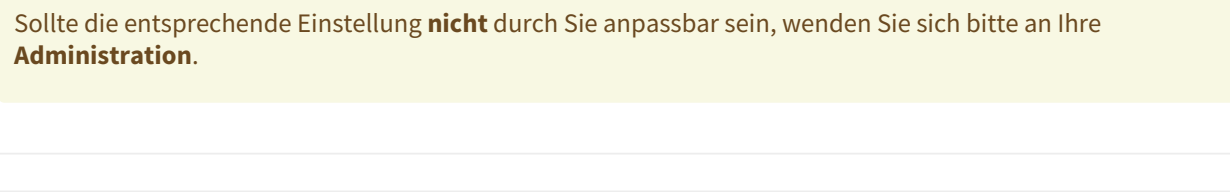

Was ist beim Kopieren aus Richtextfeldern (Inhalt) zu beachten?

Beim Kopieren von Textinhalten aus Richtext-Feldern zwischen zwei Dokumenten in Forum**BCM** treten ggf. Darstellungsprobleme auf, wenn das Quelldokument beim Kopiervorgang im **Lesen-Modus** geöffnet war.

Ursache ist die Übernahme unerwünschter HTML-Stile aus dem unmittelbaren Umfeld des Richtext-Feldes innerhalb der Maske.

Um dieses Problem zu umgehen, versetzen Sie bitte das **Quelldokument** vor dem Kopiervorgang in den **Bearbeiten-Modus** und kopieren Sie die Inhalte direkt aus dem eingebetteten Editor heraus in die Zwischenablage.

Aus Excel kopierte Tabellen werden nicht korrekt dargestellt. Was kann ich tun?

Nach einfügen der Tabelle aus Excel entfernen Sie bitte die Formatierung und fixieren Sie die Breite der Tabelle auf 100 %.

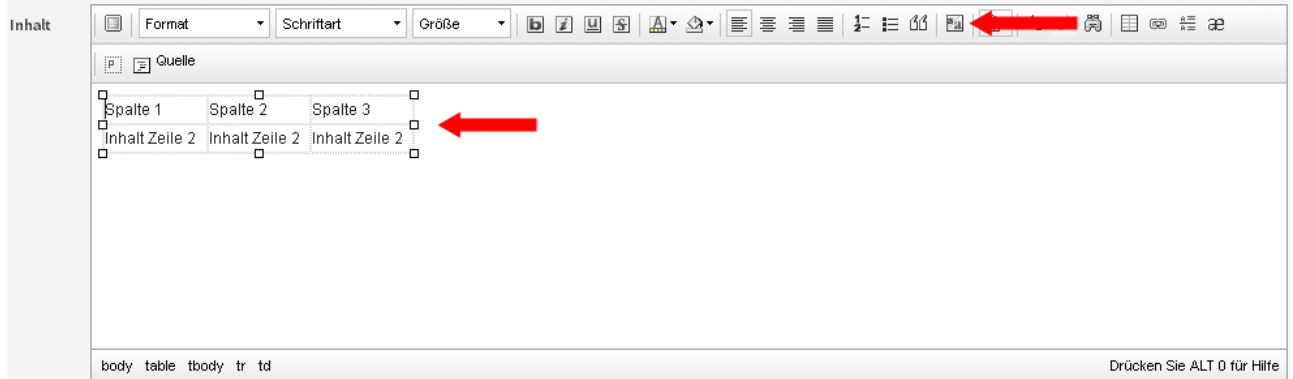

## **475 Abbildung: Tabelle markieren und Formatierung entfernen**

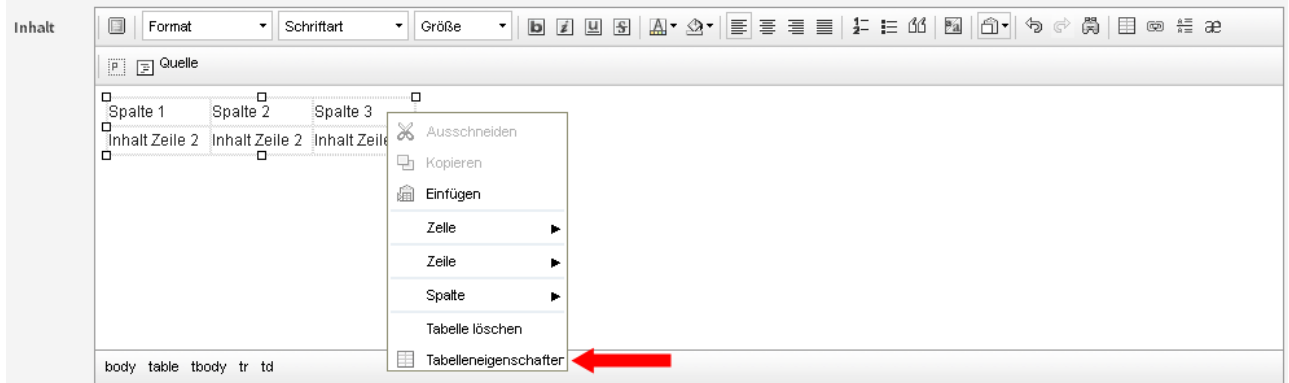

**476 Abbildungen: Tabellenbreite auf 100 % einstellen**

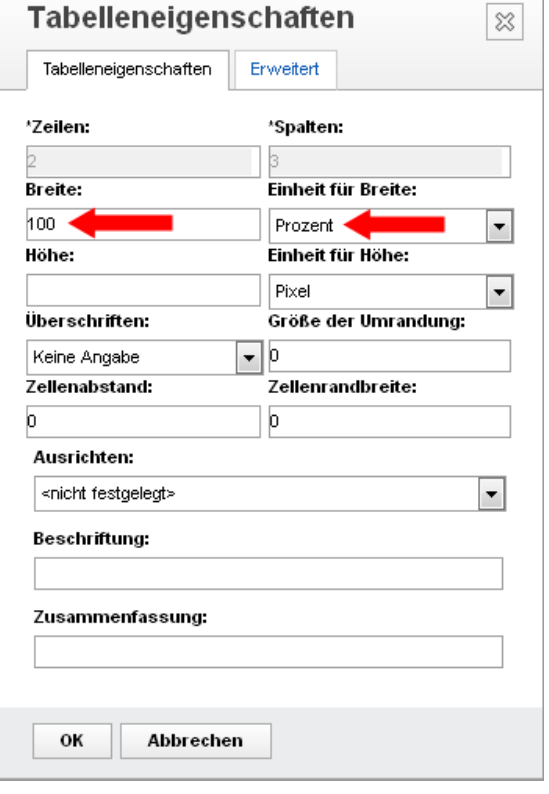

# Die Uploadschaltfläche reagiert nicht. Was kann ich tun?

Im Internet Explorer 11 kann es passieren, dass der erste Klick auf den Button zum Hochladen von Dateien keinen Effekt hat.

Hierbei handelt es sich um ein Problem mit dieser speziellen Browserversion.

Ein erneuter Klick auf die Schaltfläche sollte den Dateiupload dann aber korrekt auslösen.

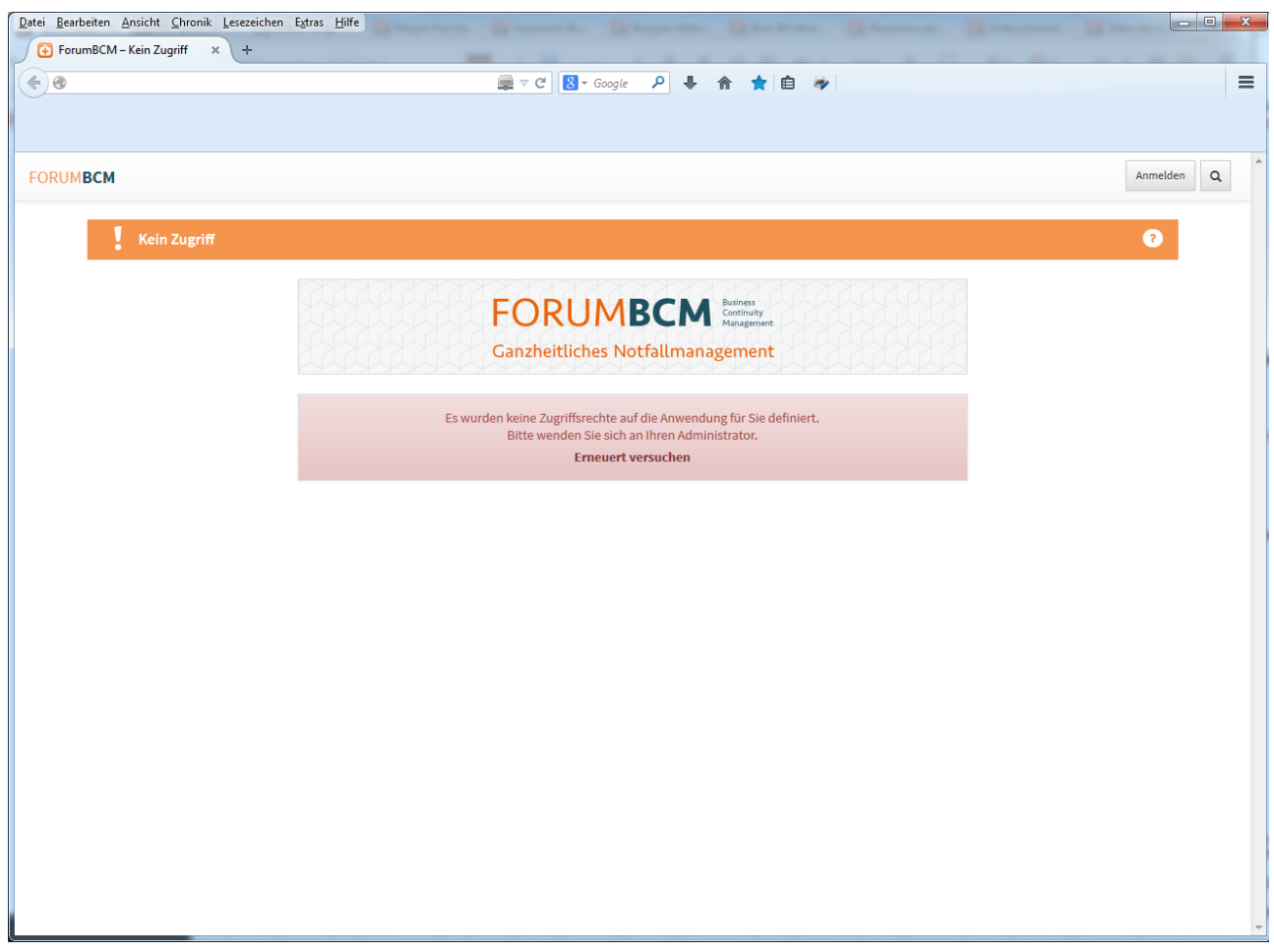

# Es erscheint die Meldung Zugriffsrechte auf die Anwendung fehlen. Was kann ich tun?

#### **477 Abbildung: Meldung Kein Zugriff**

Bitte prüfen Sie die Zugriffskontrollliste der Anwendung Forum**BCM**. Zu prüfende Benutzerattribute sind Benutzertyp (Person oder Personengruppe), Zugriff (Leser) und Rollen (je nach Zuständigkeit). Beachten Sie dabei die Vorgaben der [Installationsanleitung](#page-404-0)(see page 405) zu Forum**BCM**.

Den effektiven Zugriff für einen bestimmten Nutzer bzw. eine Nutzergruppe können Sie wie folgt prüfen:

- öffnen Sie Forum**BCM** im IBM Notes Client
- öffnen Sie die Zugriffskontrollliste

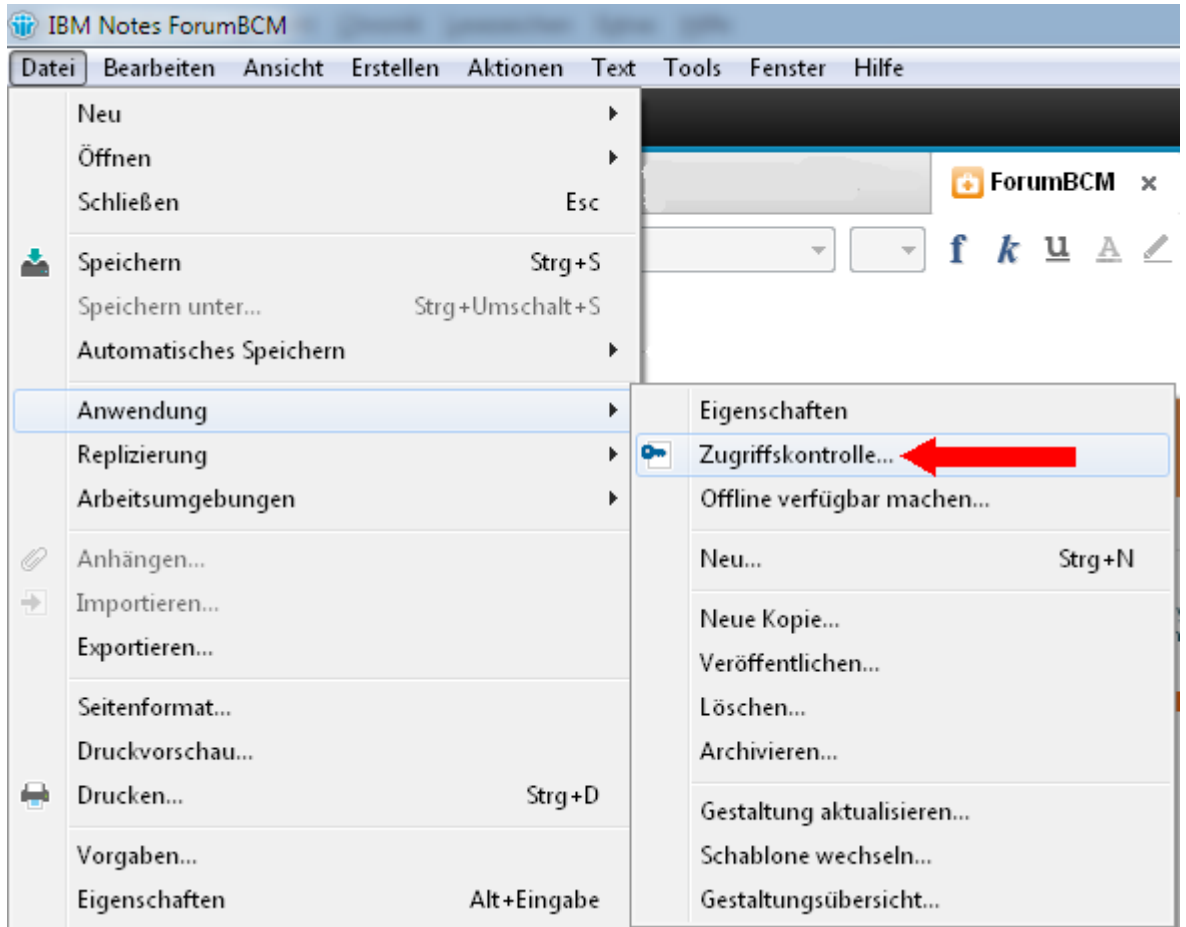

#### **478 Abbildung: Zugriffskontrollliste öffnen**

• prüfen Sie den effektiven Zugriff auf die Anwendung Forum**BCM**

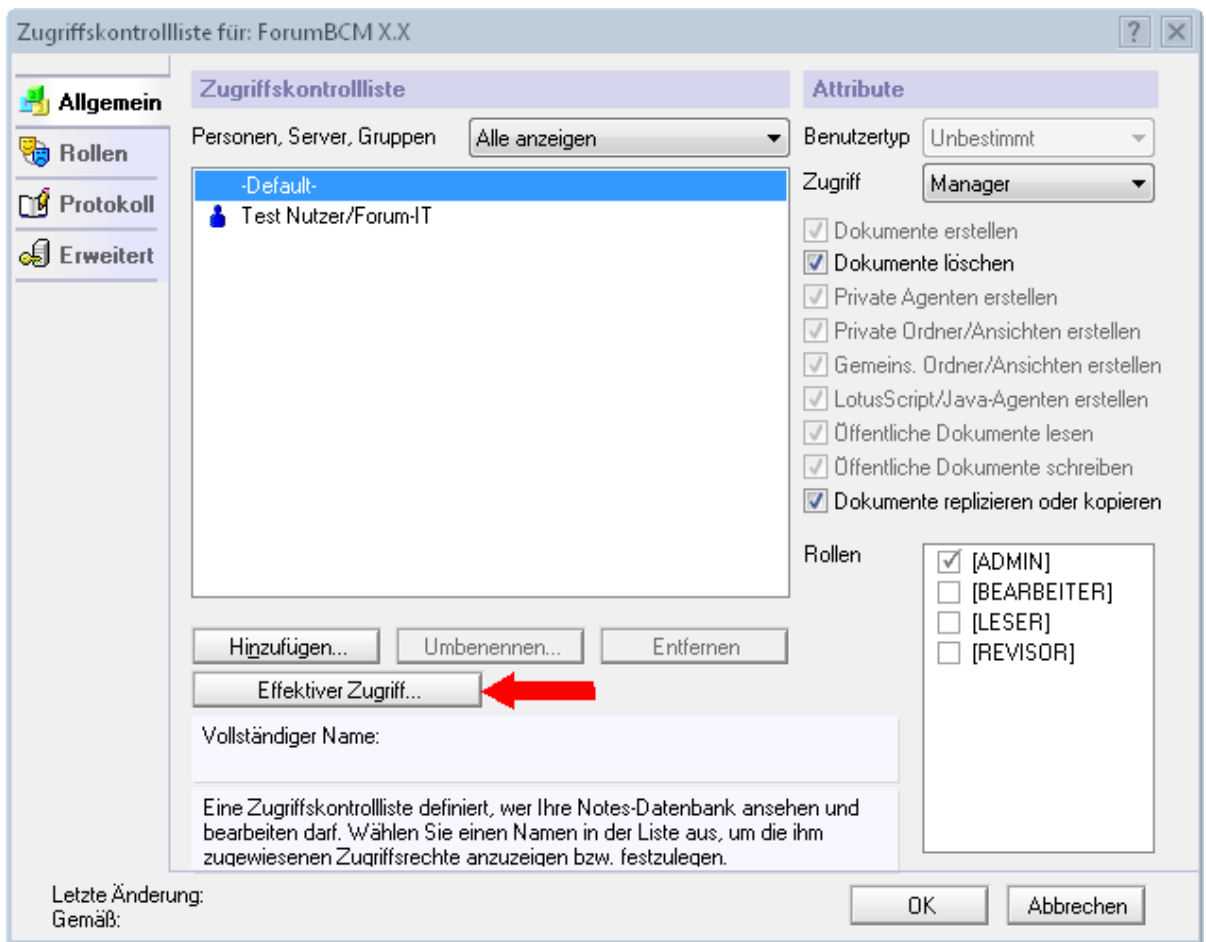

**479 Abbildungen: effektiver Zugriff**

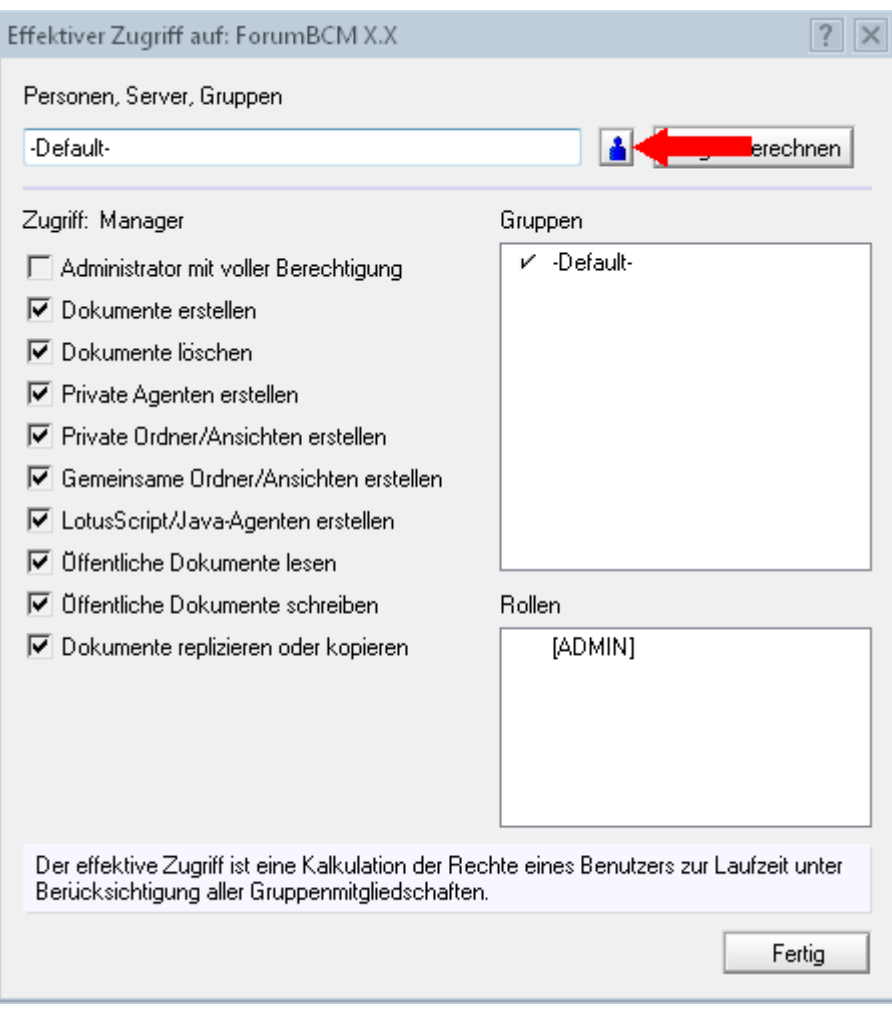

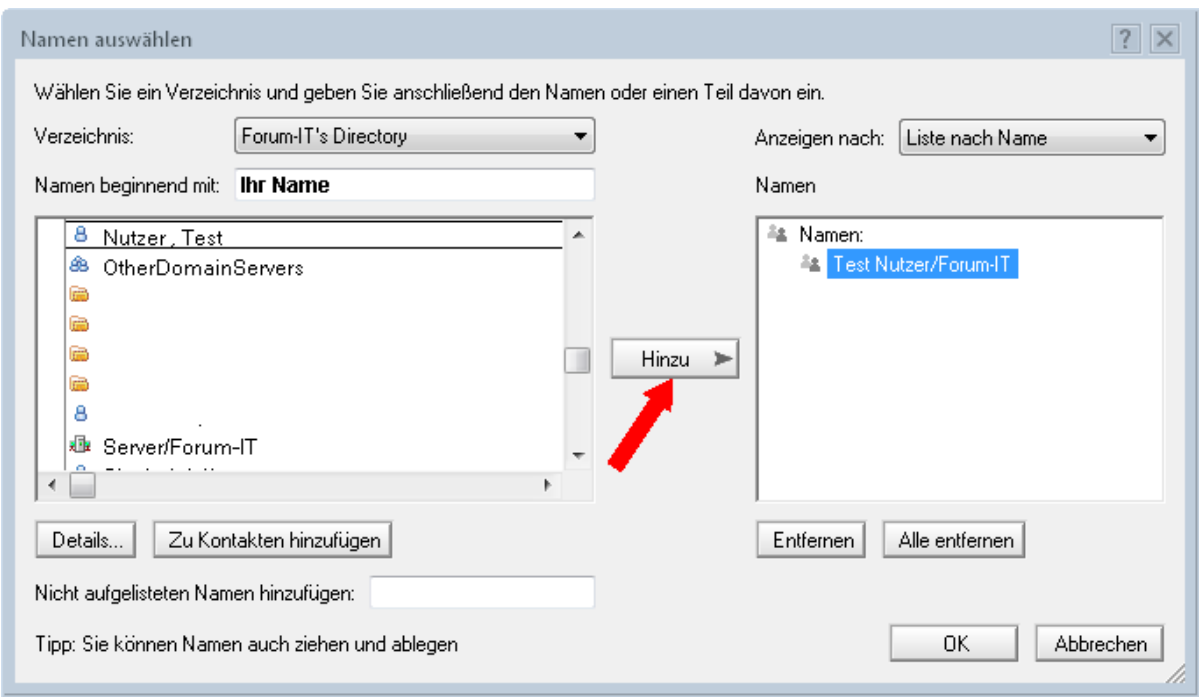

• Sie erhalten als Ergebnis ein Übersicht Ihrer Rechte auf die Anwendung Forum**BCM**

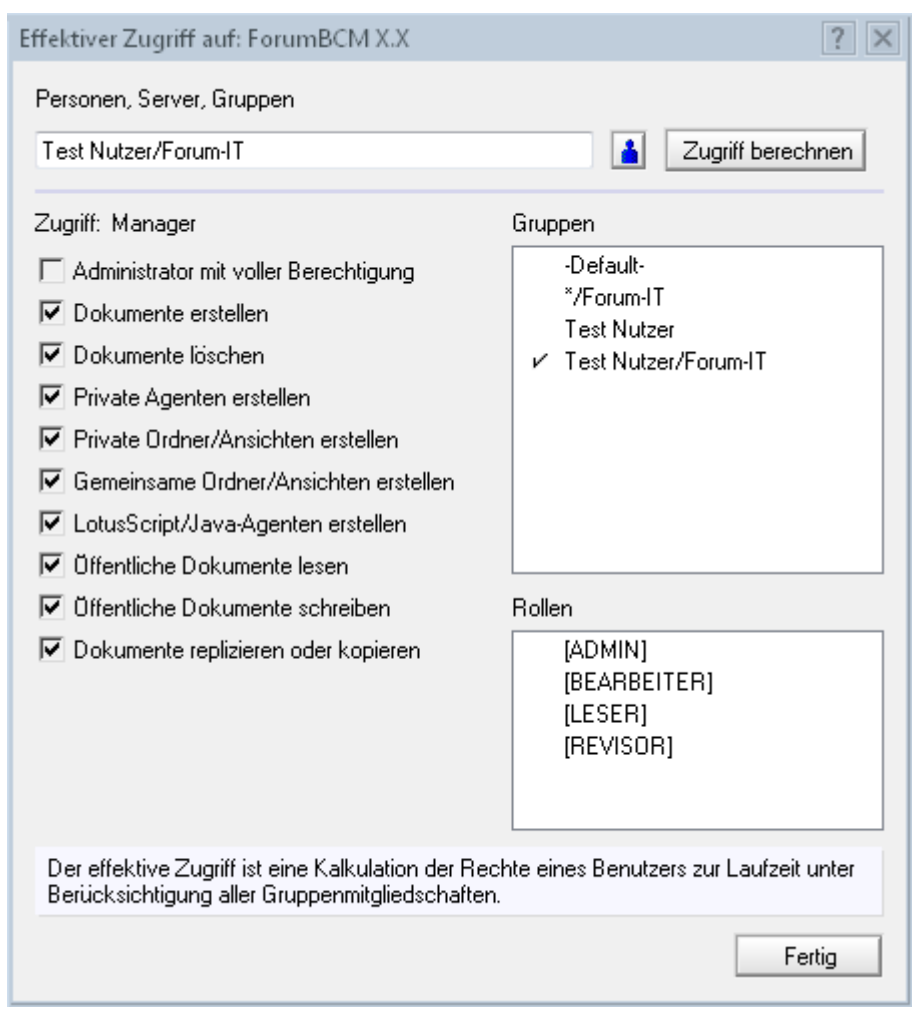

**480 Abbildung: Ergebnis Prüfung Zugriffskontrollliste**

## Wie kann ich ForumBCM ohne Server benutzen?

Steht in einem Notfall der Web-Server, auf dem Forum**BCM** läuft, nicht zur Verfügung, so ist die Nutzung (mit Einschränkungen) auch lokal auf einem Desktop-PC möglich. Empfohlen wird dabei ein rein lesender Zugriff, da der Zugriff ohne Server immer als Nutzer "Anonymous" erfolgt, so dass die Revisionssicherheit in der Anwendung nicht mehr gewährleistet ist.

#### 6.8.1.6 Voraussetzungen:

Für den Offlinebetrieb der Anwendung müssen folgende Voraussetzungen erfüllt sein:

• Der **IBM Domino Designer** Version **8.5.3** mit FixPack 3 und höher muss installiert sein. Das Programm kann kostenfrei bei IBM [heruntergeladen](https://www.ibm.com/developerworks/downloads/ls/dominodesigner/)<sup>95</sup> werden.

<sup>95</sup> https://www.ibm.com/developerworks/downloads/ls/dominodesigner/

- Es müssen **lokale Kopien** bzw. Repliken der Forum**BCM**-Anwendung und der Produktivversion von Forum**ISM** vorhanden sein (siehe unten).
- Die Zugriffskontrolllisten (ACL) der lokalen Datenbanken müssen dem Nutzer "Anonymous" mindestens Leserechte gewähren.
- Die Zugriffskontrolllisten (ACL) der lokalen Datenbanken müssen dem Signierer der Datenbanken Managerechte gewähren.
- Falls auf dem lokalen PC an TCP Port 80 bereits Dienste aktiv sind, ist zusätzlich eine Umstellung des Ports für die Webvorschau erforderlich (siehe Kasten).

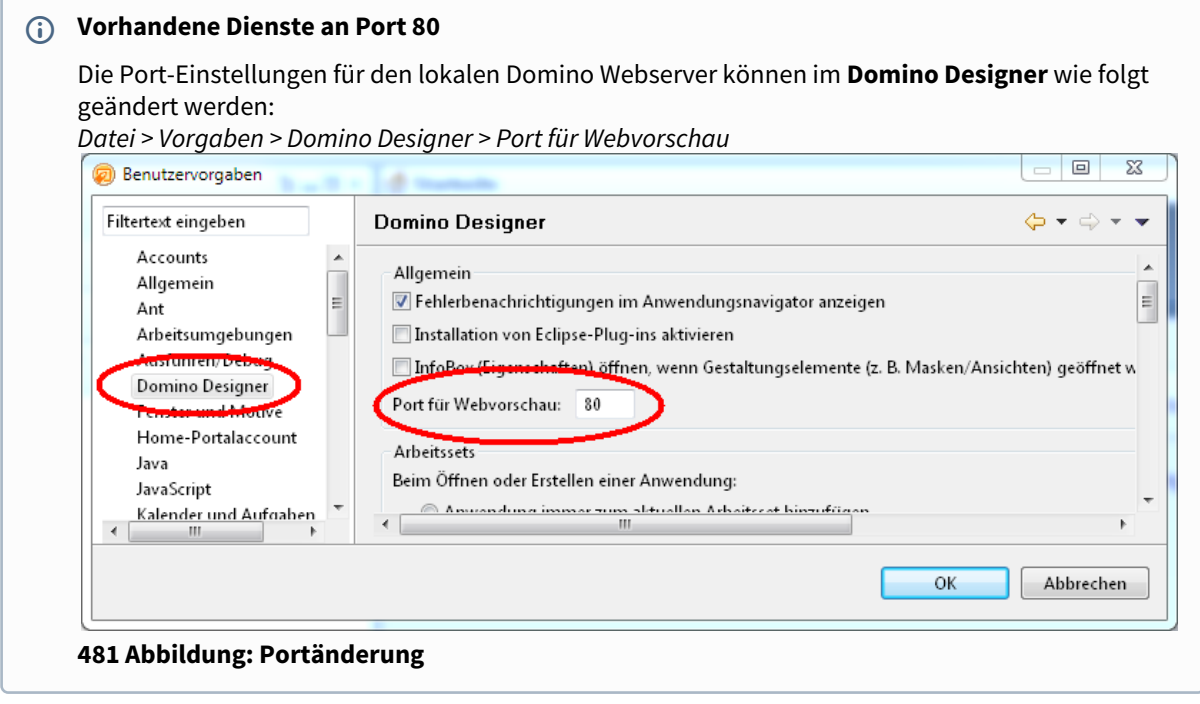

- 6.8.1.7 Schritt-für-Schritt-Anleitung: Arbeiten mit einer Datenbank-Kopie (empfohlen)
	- 1. IBM Domino Designer installieren, sofern nicht bereits vorhanden
	- 2. eine lokale **Kopie** von forumbcm.nsf (Forum**BCM**-Anwendung) erstellen bei gleichem relativen Pfad zur Daten-DB (und ggf. Log-DB) ist auch eine **Replik** möglich
	- 3. eine lokale **Replik** der Daten-DB (Forum**ISM**) erstellen
	- 4. Anpassung Konfiguration Forum**BCM**:
		- a. Konfigurationseintrag für Forum**ISM** in der lokalen Anwendungskopie Forum**BCM** anpassen (Anwendung erneut von Server "lokal" auswählen)
		- b. Konfigurationseintrag für **Vorschläge** aus der lokalen Anwendungskopie Forum**BCM** entfernen (diese werden für einen rein lesenden Zugriff nicht benötigt)
		- c. Konfigurationseintrag für die **Log-Datenbank** aus der lokalen Anwendungskopie Forum**BCM** entfernen
	- 5. Replizieroptionen auf lokalen Repliken anpassen

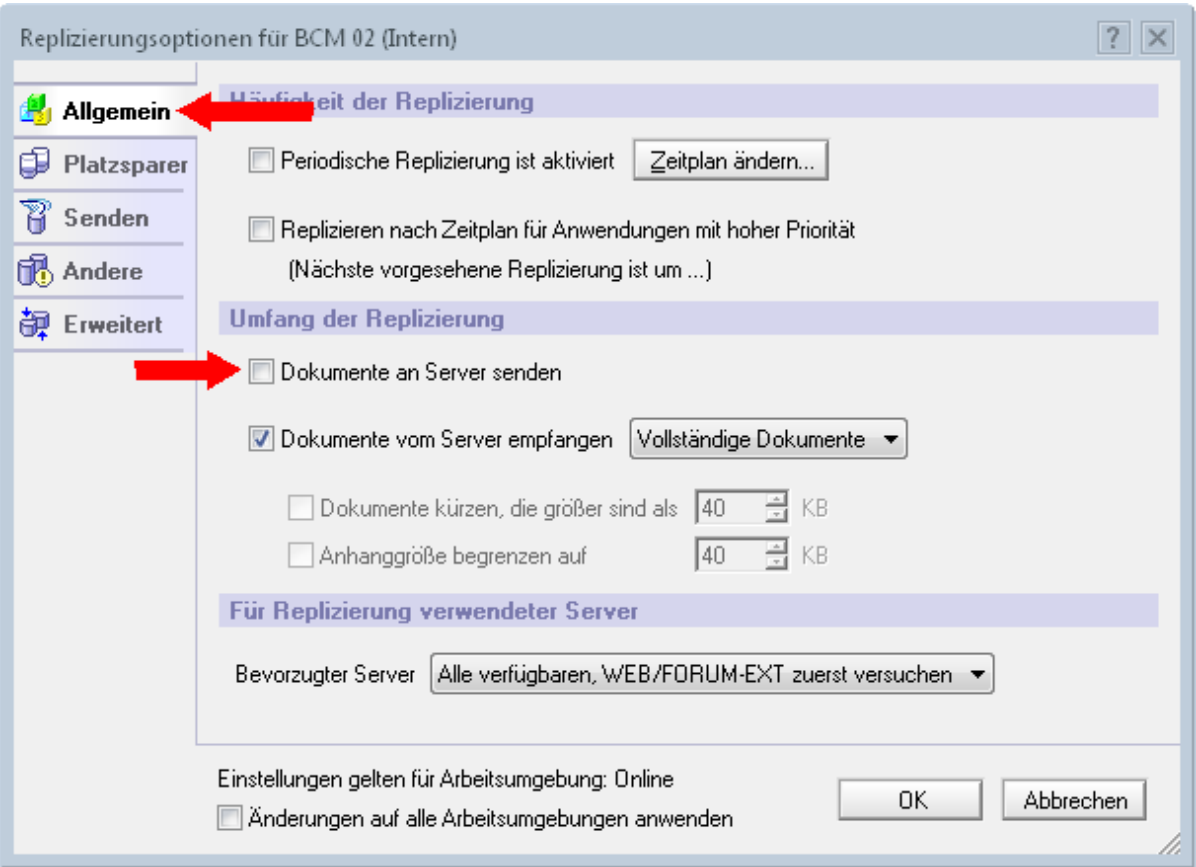

**482 Abbildung: Replizieroptionen**

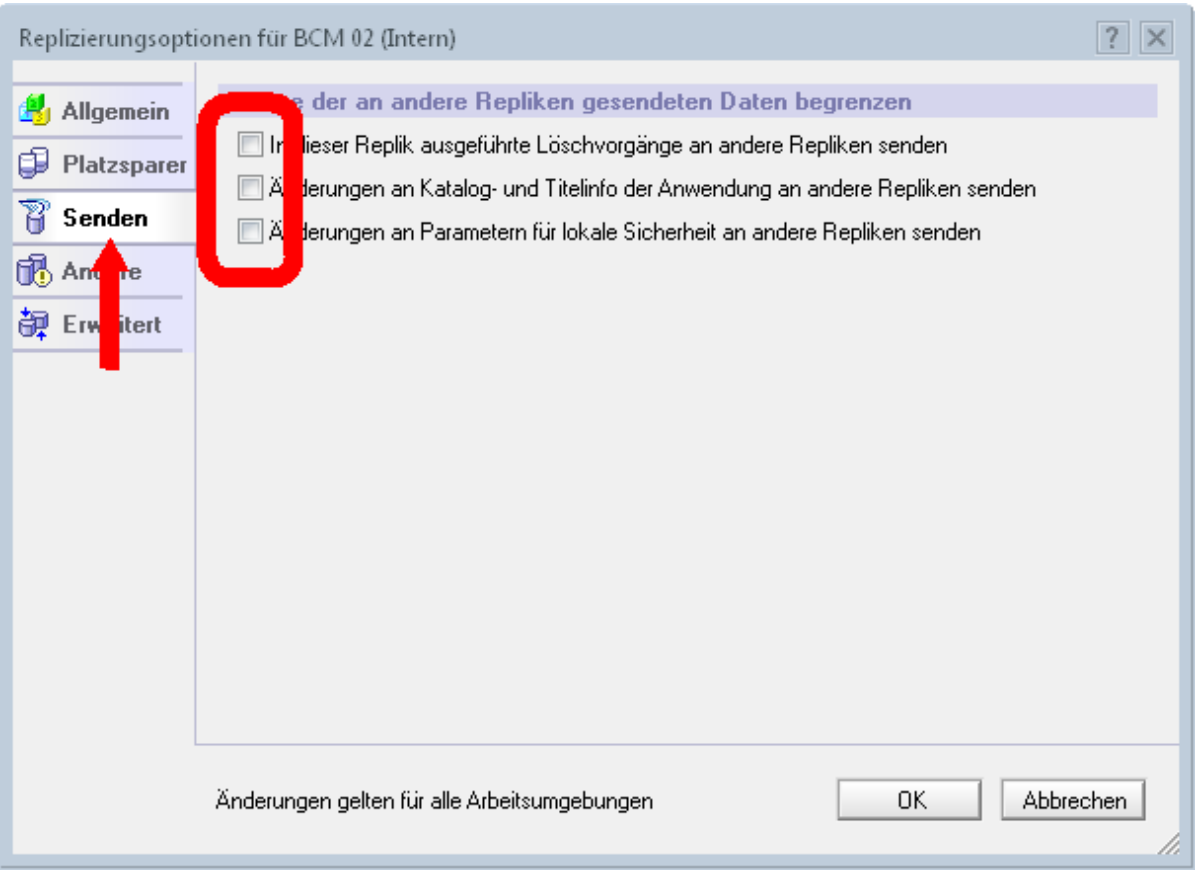

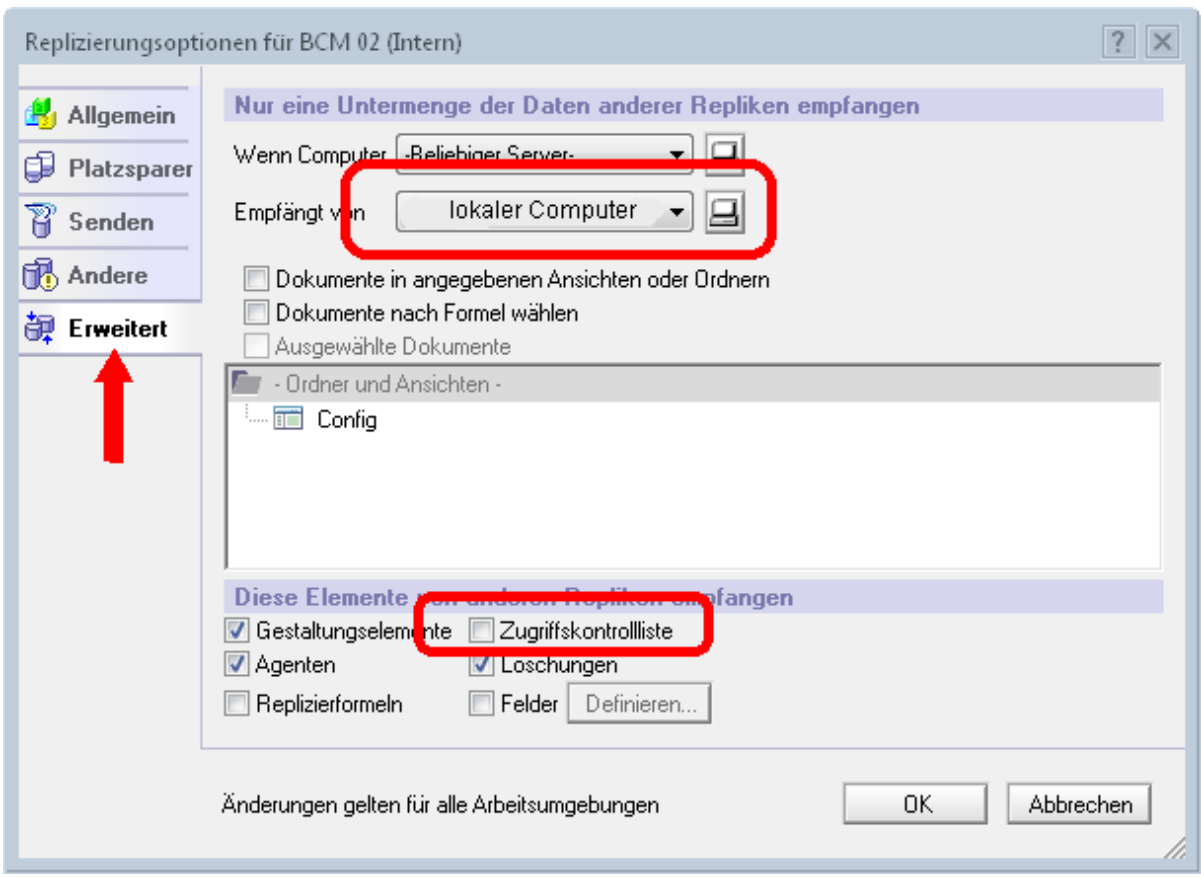

- 6. Zugriffskontrollliste (ACL) der lokalen Anwendungsreplik Forum**ISM** anpassen: Eintrag **Anonymous** = Leser und Rolle [IT-NUTZER] + Signierer der Datenbank = Manager und Rolle [ADMIN] + "Konsistente ACL über alle Repliken dieser Datenbank erzwingen"
- 7. ACL der lokalen Anwendungskopie Forum**BCM** anpassen: Eintrag **Anonymous** = Leser + Rolle [LESER] oder [REVISOR] + Signierer der Datenbank = Manager und Rolle [ADMIN] + "Konsistente ACL über alle Repliken dieser Datenbank erzwingen"

Eine lokale Bearbeitung von Daten in Forum**BCM** im Offlinebetrieb wird **nicht empfohlen**, da alle Zugriffe als Nutzer "Anonymous" erfolgen.

8. Die lokale Anwendungskopie von Forum**BCM** im Lotus Notes Client öffnen, Schaltfläche **Offlinebetrieb** betätigen und den Offlinebetrieb über den Eintrag **Aktionen** >  **Vorschau im Webbrowser** im Notes-Menü aktivieren:

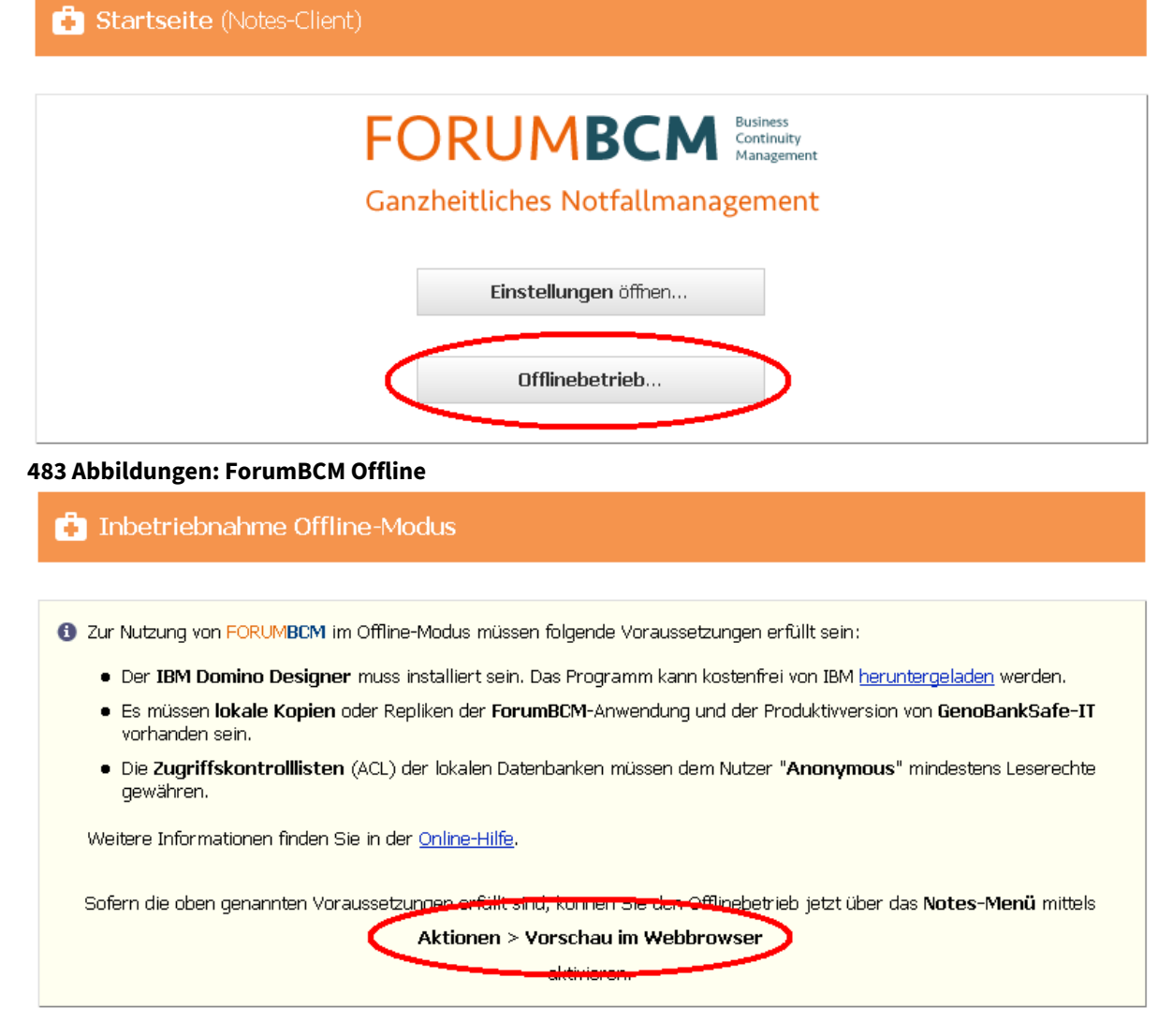

Die Druckversion des Notfallhandbuches schlägt fehl. Was kann ich tun?

Sie erhalten beim Erstellen einer Druckversion des Notfallhandbuches die Fehlermeldung, dass die PDF-Datei wegen eines Fehlers im Objekt "XXX" nicht erstellt werden kann.

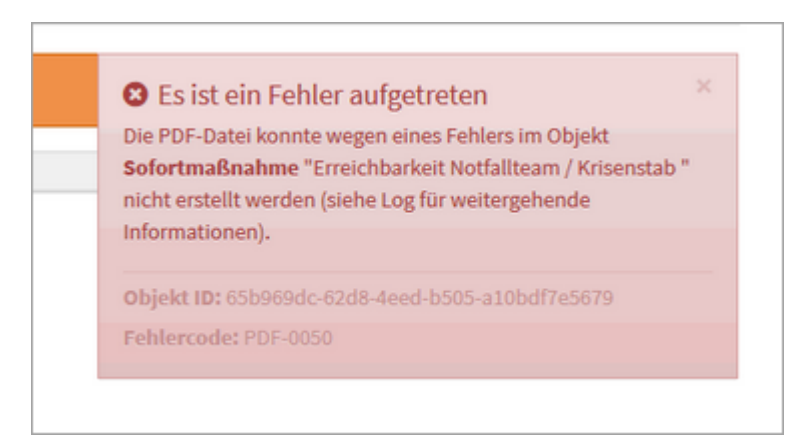

## **484 Abbildung: Anzeige der Fehlermeldung**

Häufige Ursache ist zum Beispiel das Durchführen von Änderungen (Ändern der Schriftgröße) im Richtext Editor, nachdem die Anwendung von Version 1.3.X auf die Version 2.0.X angehoben wurde. **Lösung:** Markieren Sie die betreffenden Stellen und löschen Sie die Formatierung.

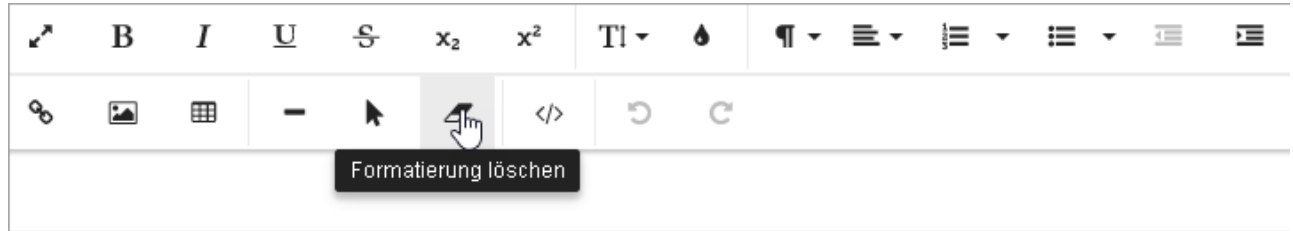

#### **485 Abbildung: Löschen der Formatierung im Ritchtext-Editor**
# 7 Versionshistorie

In diesem Bereich finden Sie Informationen zu Änderungen und Neuerungen in den einzelnen Releaseversionen von Forum**BCM**.

Bitte beachten Sie für die Aktualisierung der Gestaltung auch unsere allgemeinen Hinweise auf unsere Hilfeseite unte[r Aktualisierung der Gestaltung](https://hilfe.forum-is.de/pages/viewpage.action?pageId=91099330)<sup>96</sup>.

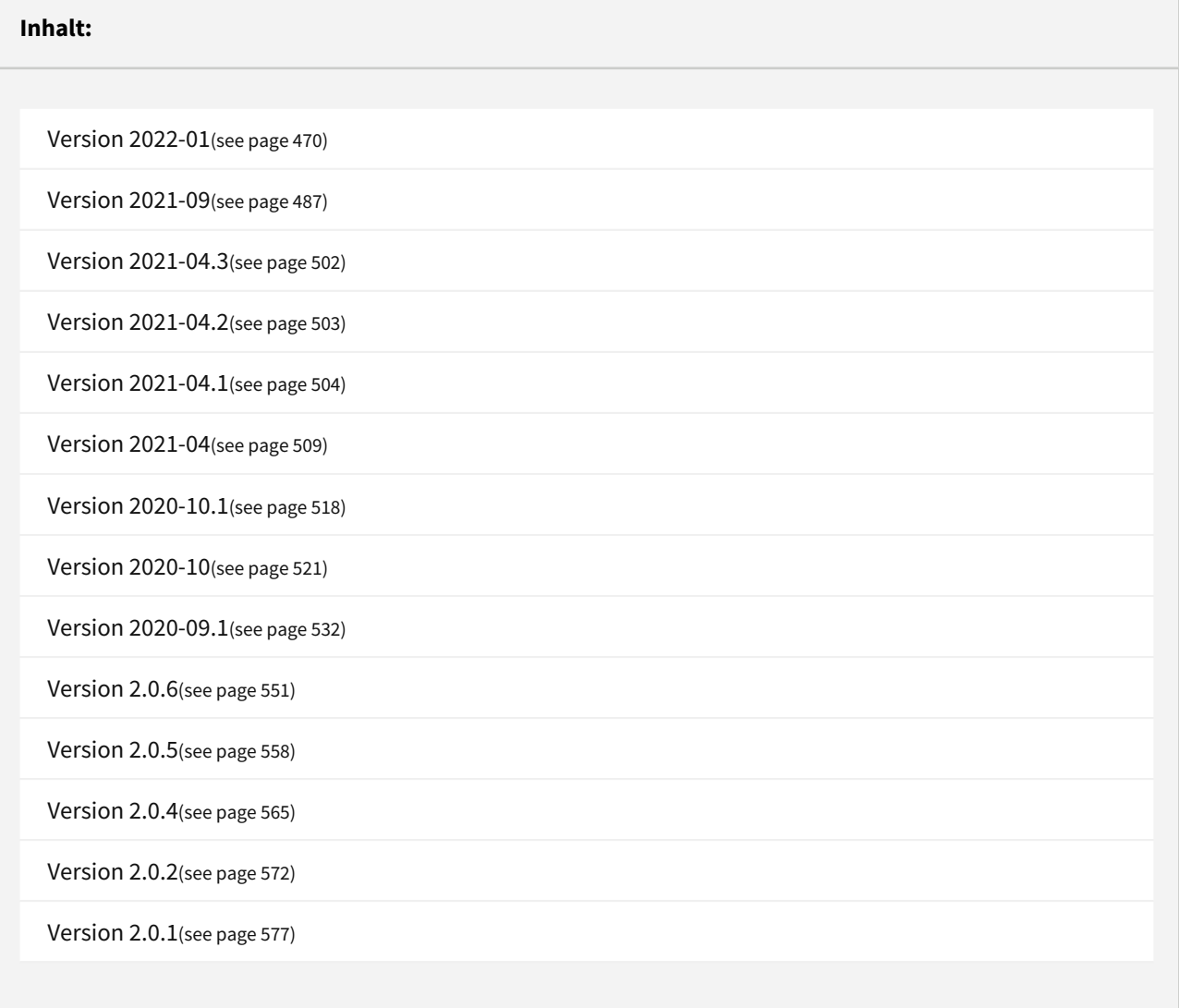

<sup>96</sup> https://hilfe.forum-is.de/pages/viewpage.action?pageId=91099330

# <span id="page-469-0"></span>7.1 Version 2022-01

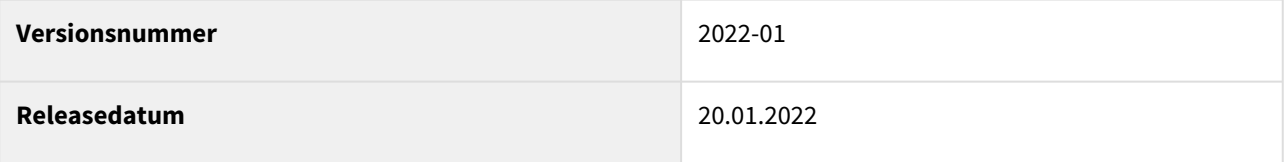

In den nachfolgenden Abschnitten werden die wichtigsten Neuerungen und Anpassungen in Forum**BCM** Version 2022-01 beschrieben.

# 7.1.1 Wie Sie an ein Update zu Forum**BCM** gelangen.

Der verantwortliche Ansprechpartner in Ihrem Unternehmen wird per E-Mail informiert. In dieser E-Mail stellen wir das Update per Link zum Download zur Verfügung.

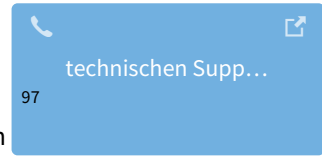

Falls Ihnen das Update nicht zur Verfügung steht, wenden Sie sich bitte an unseren

# 7.1.2 Verbesserung in Forum**BCM**

## 7.1.2.1 Auswertungen

Gefährdungen können nun als **nicht notfallrelevant** markiert werden. Dies können Sie in der Einzelansicht einer Gefährdung über das Setzen des Hakens an der Checkbox markieren, Bitte geben Sie eine Begründung ein, wenn diese Gefährdung als nicht notfallrelevant eingestuft wird.

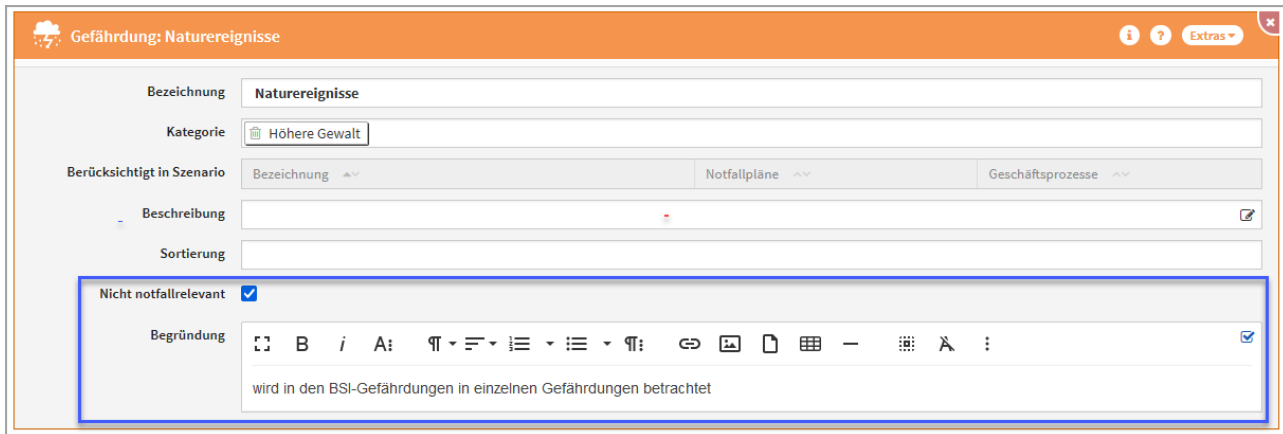

#### **486 Abbildung: Markierung der Notfallrelevanz an der Gefährdung**

<sup>97</sup> https://hilfe.forum-is.de/display/Hilfe/Support

Gefährdungen, welche als **nicht notfallrelevant** markiert wurden, stehen zur weiteren Bearbeitung nicht mehr zur Verfügung.

Damit alle als notfallrelevant markierten Gefährdungen berücksichtigt werden, stehen nun in Forum**BCM** zwei neue Auswertungsansichten bereit, welche Gefährdungen ohne Notfallszenarien sowie ohne Notfallplan anzeigen.

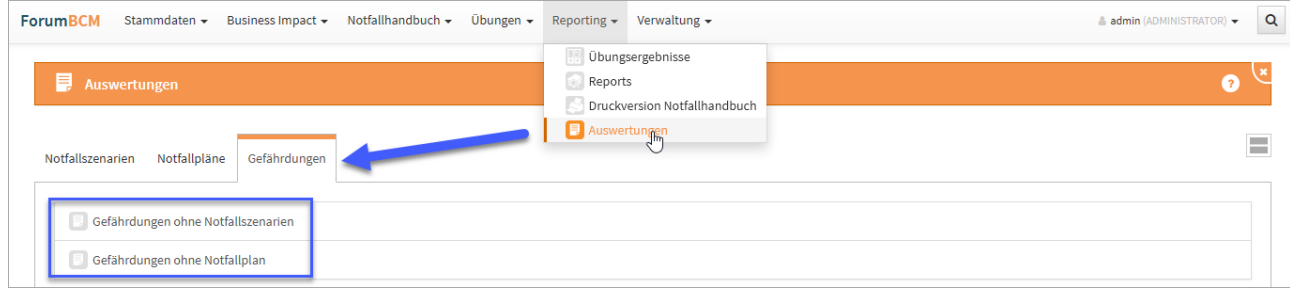

### **487 Abbildung: Auswertung zu Gefährdungen**

In den betreffenden Auswertungen werden Gefährdungen unterteilt in die Kategorien **(nicht bearbeitet)** oder **nicht notfallrelevant** angezeigt. In der Kategorie **(nicht bearbeitet)** sollten nach Bearbeitung keine Gefährdungen mehr gelistet werden.

## 7.1.2.2 Dienstleister- Anzeige der verknüpften Notfallpläne

An einem Dienstleister werden nun die verknüpften Notfallpläne in der Übersicht und in der Maske der Einzelansicht angezeigt. Somit ist auch hier ein Abgleich möglich, ob ein Dienstleister mit einem entsprechenden Notfallplan

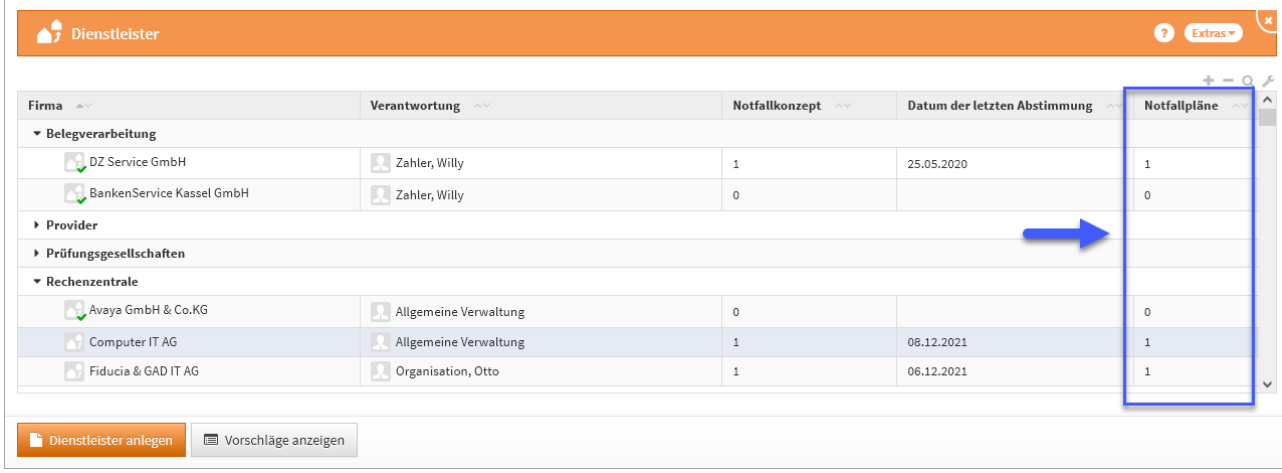

**488 Abbildung: Dienstleister und verknüpfte Notfallpläne - Übersichtsseite und Einzelansicht**

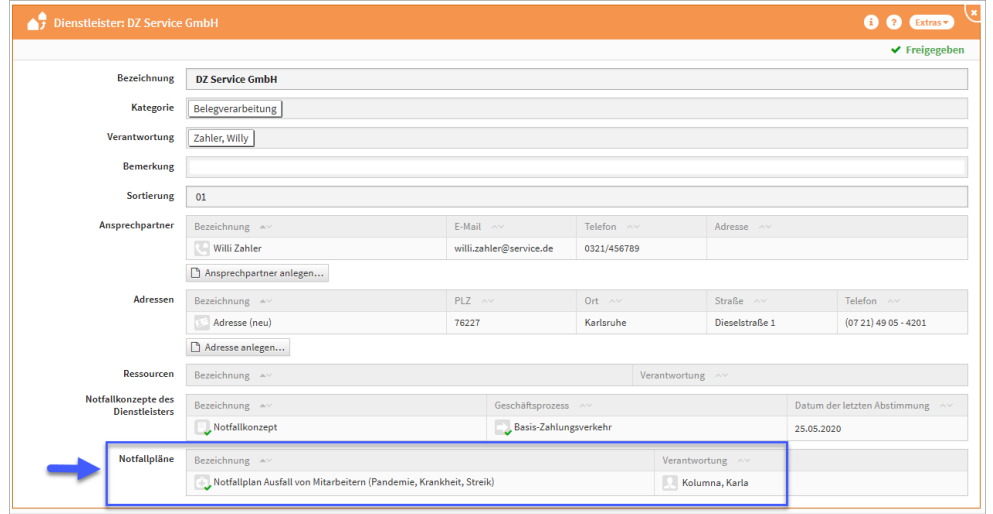

## 7.1.2.3 Schutzobjekte - Anzeige der Notfallszenarien und Notfallpläne

Die Ansichten und Übersichten der Schutzobjekte wurden verbessert. Es werden in der Übersicht nun alle verknüpften Notfallszenarien angezeigt, zudem sind in der Maske verknüpfte Notfallpläne sichtbar.

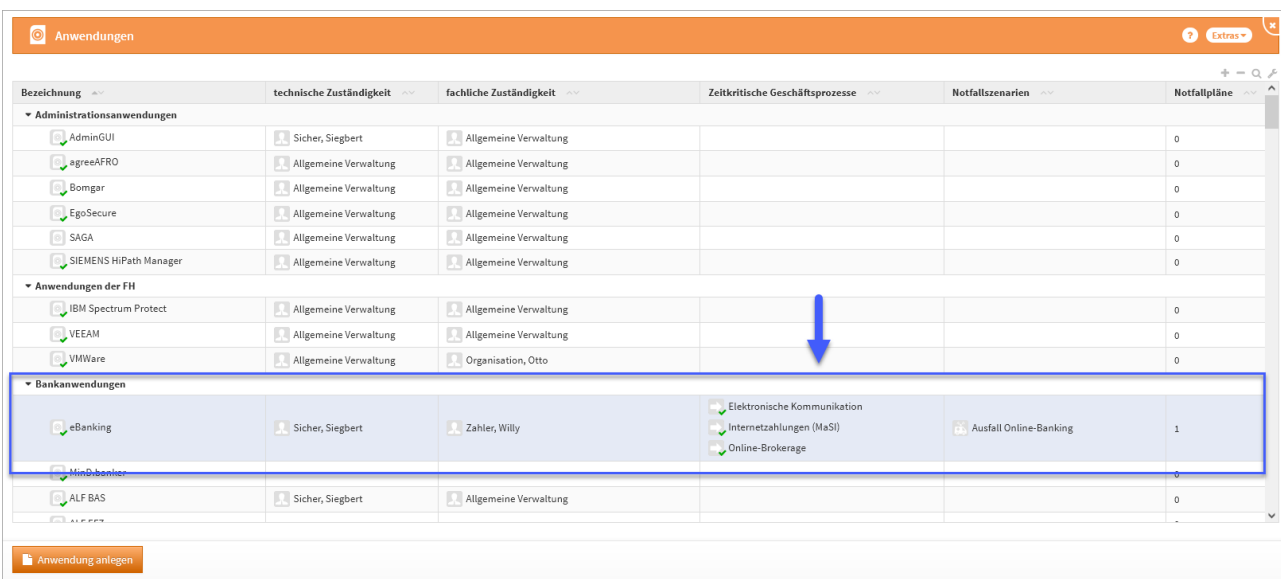

**489** 

## 7.1.2.4 Übungen - Erweiterung Reiter Nachbereitung

In Notfallübungen kann nun festgehalten werden, ob sich im Zuge der Nachbereitung die Erforderlichkeit der Anpassung des Notfallplans ergeben hat. Im Menü stehen zur Auswahl für die Dokumentation:

- nicht erforderlich
- Erforderlich
- durchgeführt

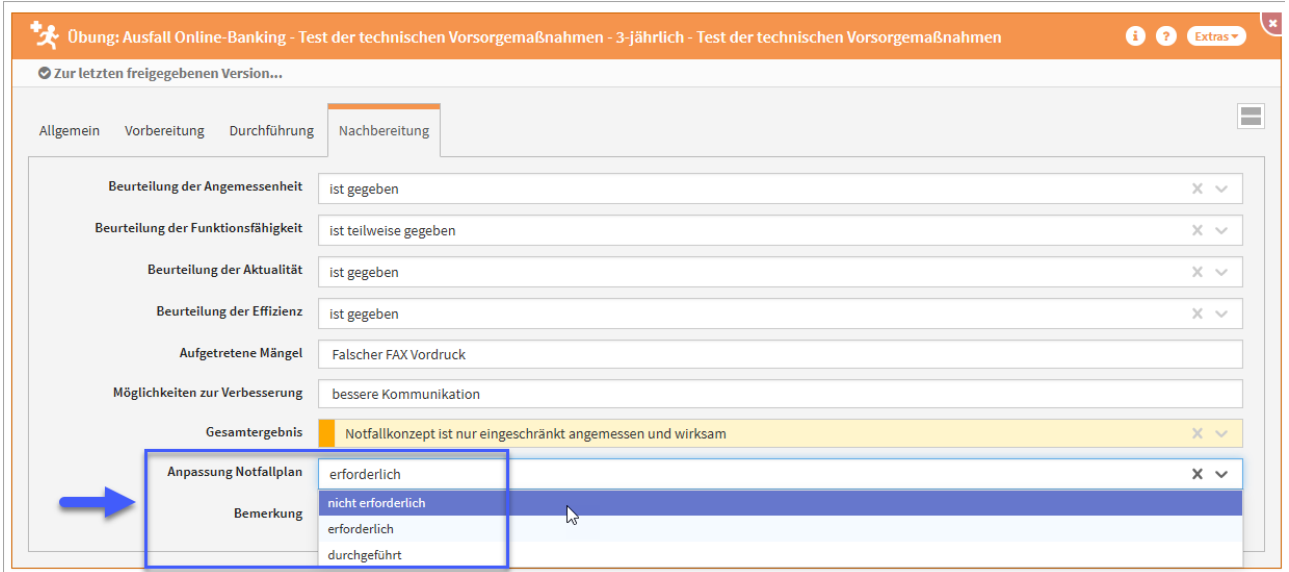

#### **490 Abbildung: Übungen -Hinweise im Reiter Nachbereitung**

## 7.1.2.5 Umbenennung der Gruppe "zeitkritische Prozesse" am Notfallszenario

Die bisherige Bezeichnung der Gruppe "zeitkritische Prozesse MaRisk AT 7.3" wird umbenannt in "Zeitkritische **Geschäftsprozesse**".

## 7.1.2.6 Übersicht der Notfallszenarien und Risikoanalysen

In den Übersichten der Notfallszenarien und der Risikoanalysen wird die Gruppe "IT-Notfallmanagement" nun an zweiter Stelle nach den zeitkritischen Geschäftsprozessen angezeigt.

## 7.1.2.7 Vereinfachte Risikoanalyse

Für die Bewertung von Notfallszenarien wird mit diesem Release eine vereinfachte Risikobewertung mittels Eintrittswahrscheinlichkeit und Schadenspotential zur Verfügung gestellt. Die Funktion ist standardmäßig inaktiv und muss für die Verwendung in den Einstellungen der Anwendung global aktiviert werden.

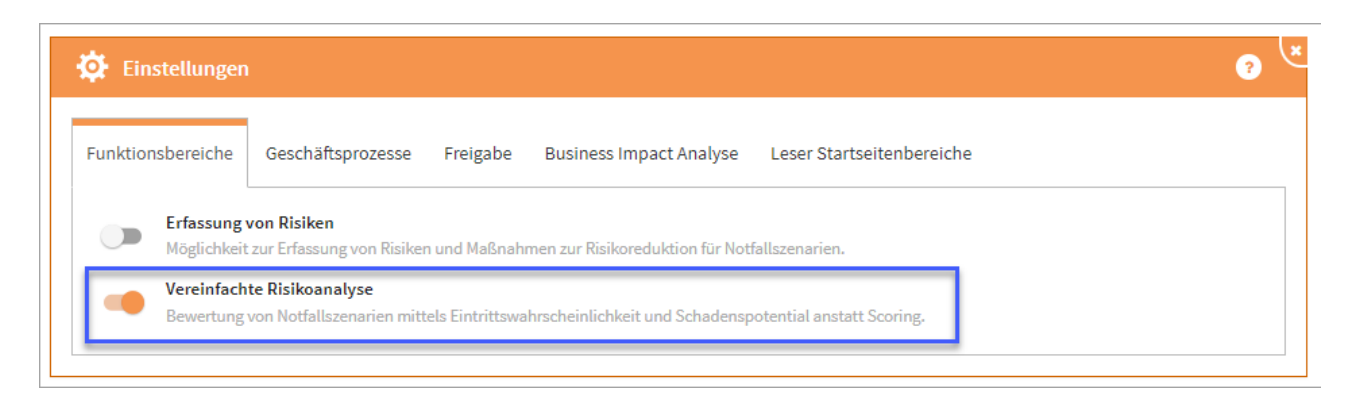

#### **491 Abbildung: Aktivierung der vereinfachten Risikoanalyse**

Aktivieren Sie die vereinfachte Risikoanalyse, steht Ihnen in bestehen Risikoanalysen die bekannte Checkliste **und** die vereinfachte Bewertung zur Verfügung. Einen entsprechenden Hinweis bekommen Sie in der Risikoanalyse angezeigt:

Hinweis: Die vereinfachte Risikoanalyse ist aktiv. Die Checkliste der erweiterten Risikoanalyse ist nicht mehr relevant und kann entfernt werden, sofern Sie deren Inhalte nicht mehr benötigen.

Eine bestehende Checkliste können Sie über die Schaltfläche Checkliste entfernen löschen.

In der vereinfachte Risikoanalyse wird die Betrachtung auf die Eintrittswahrscheinlichkeit und das Schadenspotential gerichtet. Die entsprechenden Hilfstexte zu den Einstellungen sind über das ? aufrufbar und in den Einstellungen der Risikokriterien zu hinterlegen.

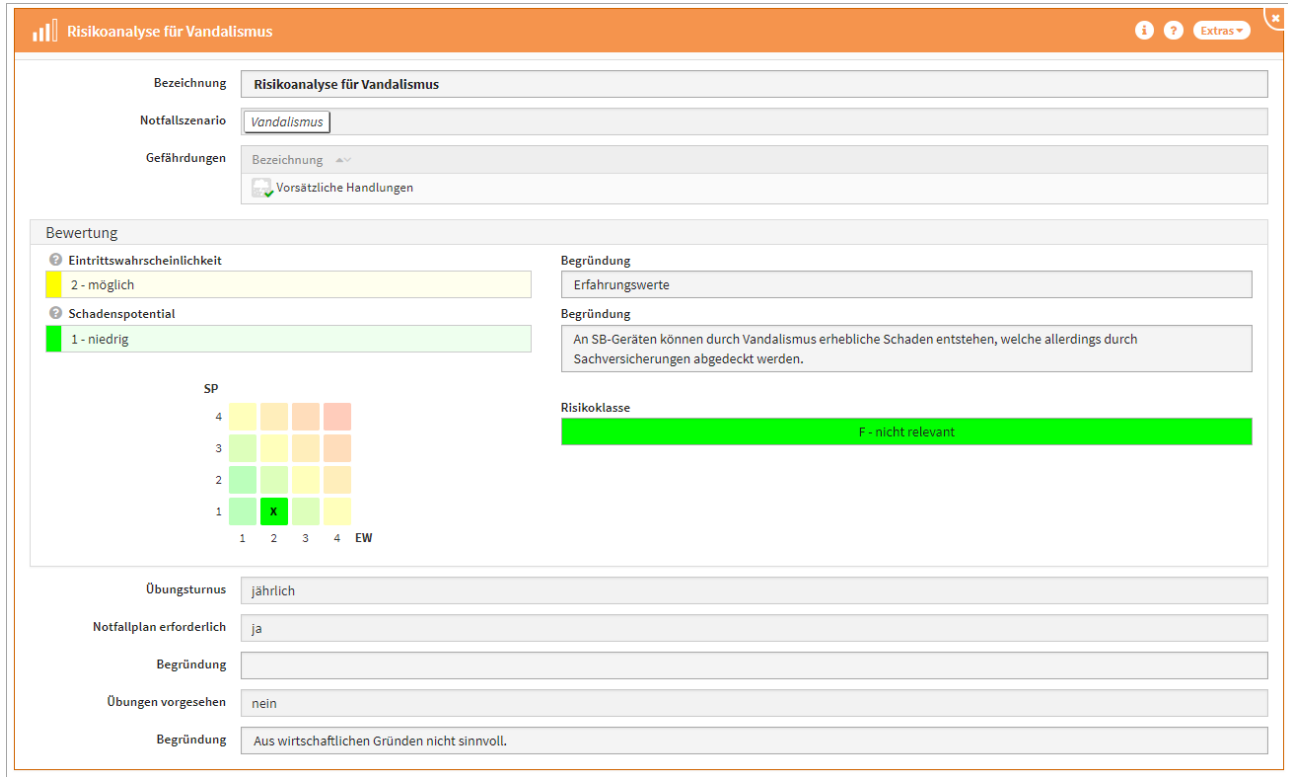

#### **492 Abbildung: Vereinfachte Risikoanalyse am Szenario Vandalismus**

Ist in den Einstellungen die vereinfachte Risikoanalyse aktiv, wird in der Übersicht der Risikoanalyse die Risikoklasse, die Eintrittswahrscheinlichkeit und das Schadenspotential zu den bekannten Spalten angezeigt.

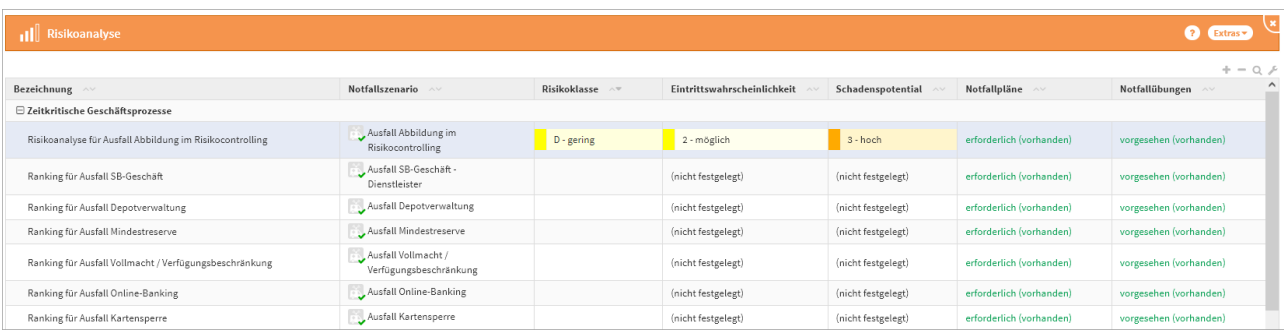

### **493 Abbildung: Übersichtsseite der Risikoanalyse**

Der Scoringwert bestehender Risikoanalysen mit Checkliste wird bei Aktivierung der vereinfachten Risikoanalyse nicht mehr angezeigt.

# 7.1.3 Neue Funktionen und Verbesserungen in der Forum**Suite** 2022-01

## 7.1.3.1 Allgemein

#### Änderungshistorie

Der Einstige in die Änderungshistorie erfolgt über das i in der Titelleiste des Objektes, den Informationen zum aktuellen Objekt im Reiter Änderungshistorie. Wählen Sie ein entsprechendes Datum aus, um sich den Bearbeitungsstand entsprechend anzeigen zu lassen.

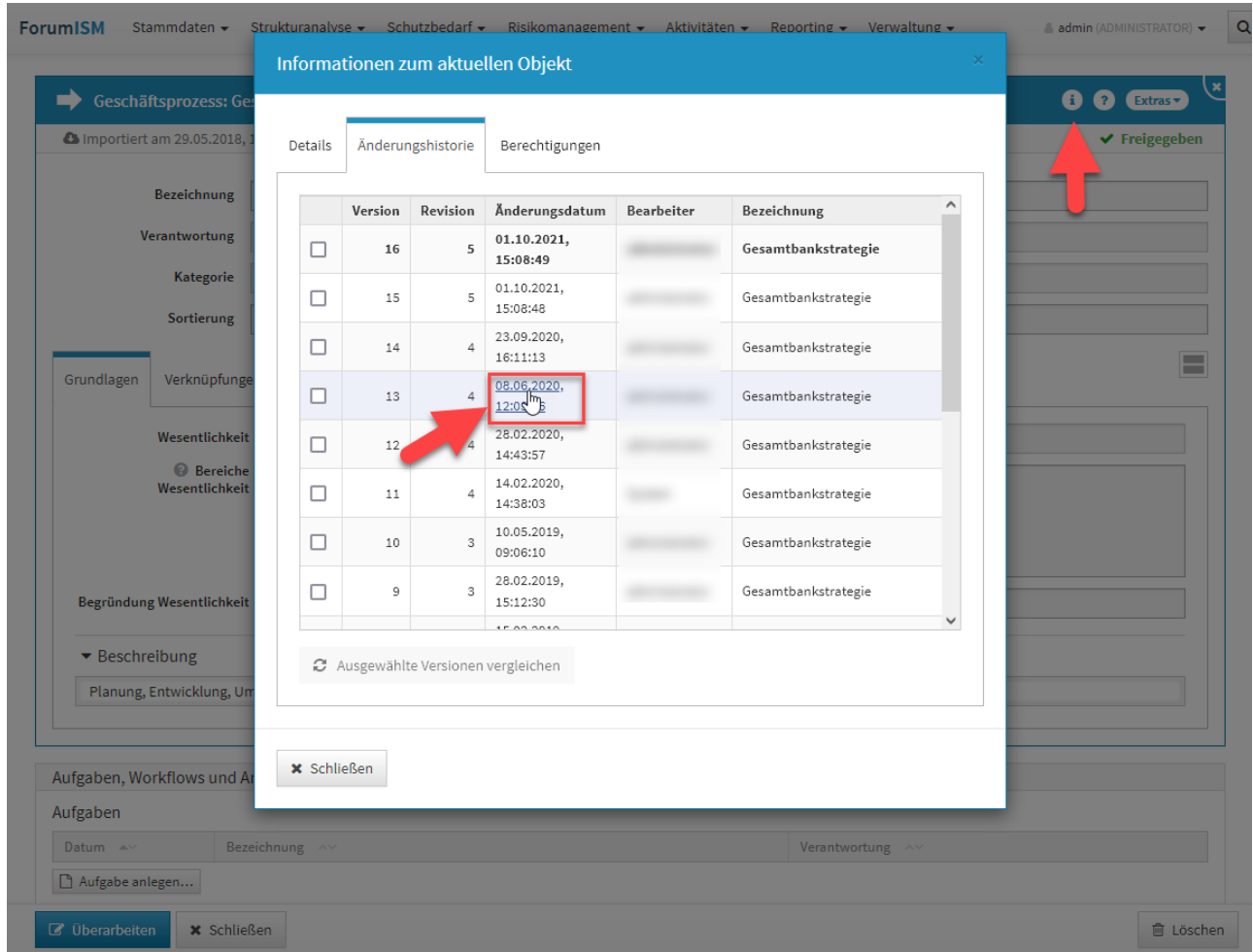

## **494 Abbildung: Einstieg in die Änderungshistorie**

Sie wechseln nun in die historische Ansicht und bekommen dies durch eine Hinweismeldung im oberen Teil der Ansicht angezeigt. Über die Schaltfläche Rückkehr zur normalen Ansicht verlassen Sie die historische Ansicht.

In der Einzelansicht bekommen Sie nun den Bearbeitungsstand des gewählten Zeitstempels angezeigt. Angaben zum gewählten Zeitstempel werden im Hinweisbalken**(1) (2)** zur historischen Ansicht und unterhalb der Titelleiste**(3)** angezeigt. Die Ansicht des Datenstandes entspricht dem angezeigtem Zeitstempel.

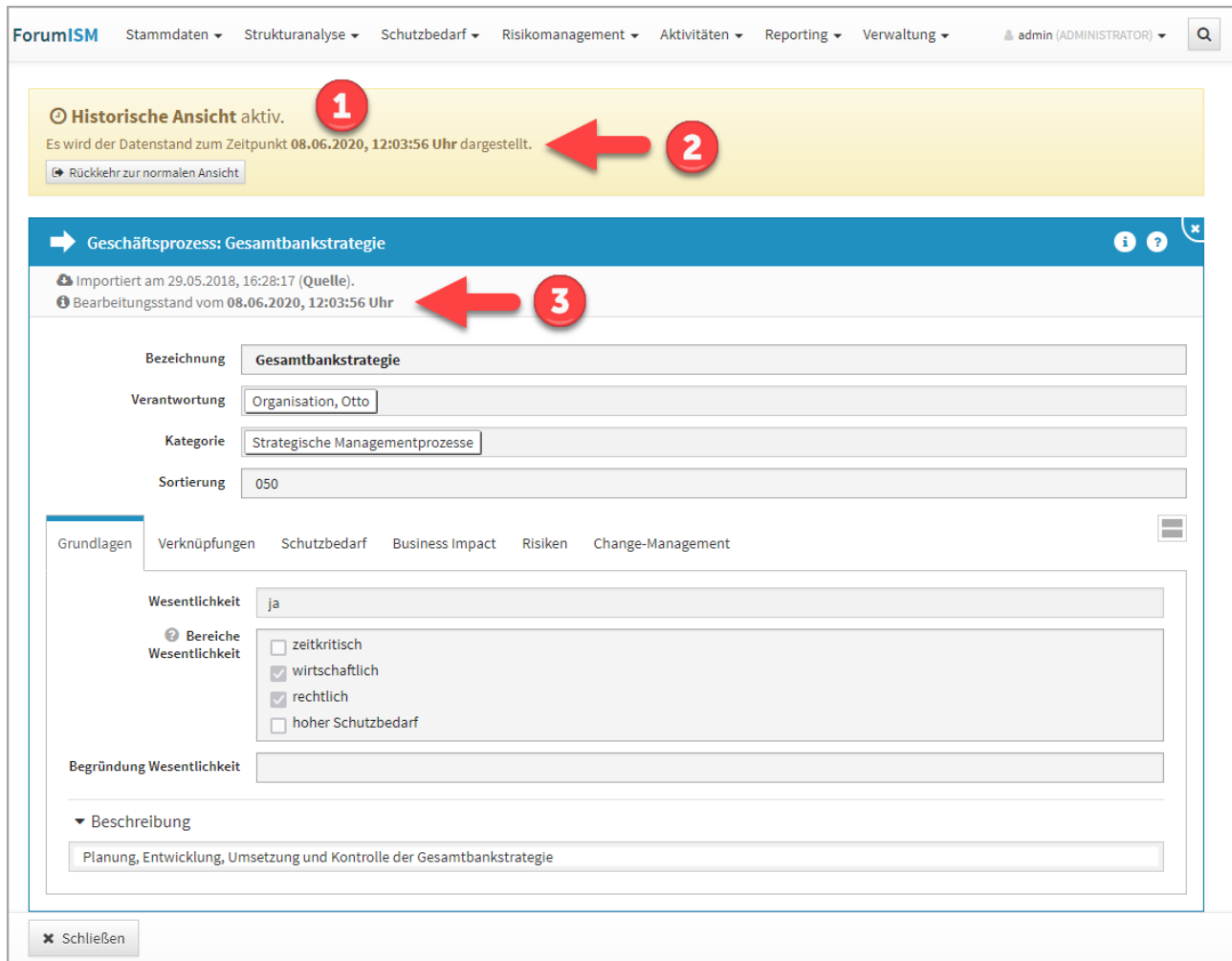

## **495 Abbildung: Änderungshistorie Einzelansicht**

Die Ansicht verlassen Sie über die Schaltfläche Schließen im unteren linken Teil oder über die Schaltfläche Rückkehr zur normalen Ansicht im gelben Hinweisbalken.

Verlassen Sie die Ansicht über die Schaltfläche Schließen, wird die Archivansicht geschlossen, aber dennoch befinden Sie sich noch in der historischen Ansicht und eine Bearbeitung von Objekten ist **nicht** möglich.

Über die Schaltfläche Rückkehr zur normalen Ansicht in der Hinweismeldung unter der Menüleiste der Anwendung verlassen Sie die historische Ansicht, laden die Seite neu und können die Arbeit im Tool fortsetzen. Ein entsprechender Hinweis wird Ihnen angezeigt und muss durch die Schaltfläche Neu laden bestätigt werden.

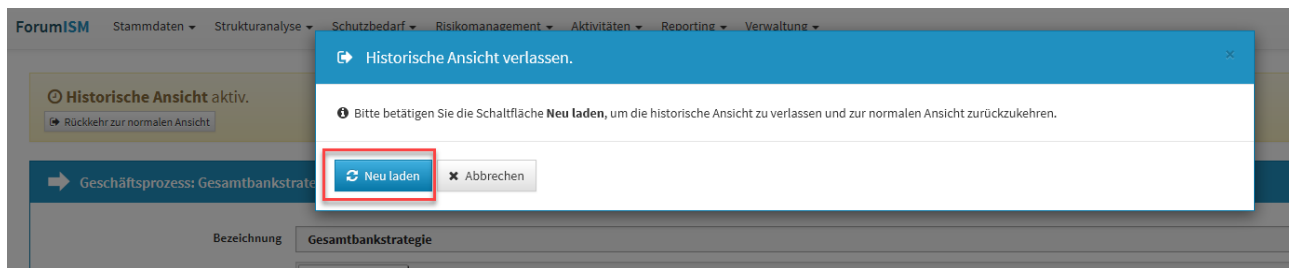

**496 Abbildung: Historische Ansicht verlassen**

Vergleich zweier Versionen eines Dokumentes in der Änderungshistorie

Es wurde ein visueller Vergleich zweier unterschiedlicher Bearbeitungsstände eines Objektes implementiert. Diese Funktion ist über die Informationen zum aktuellen Objekt im Reiter Änderungshistorie möglich.

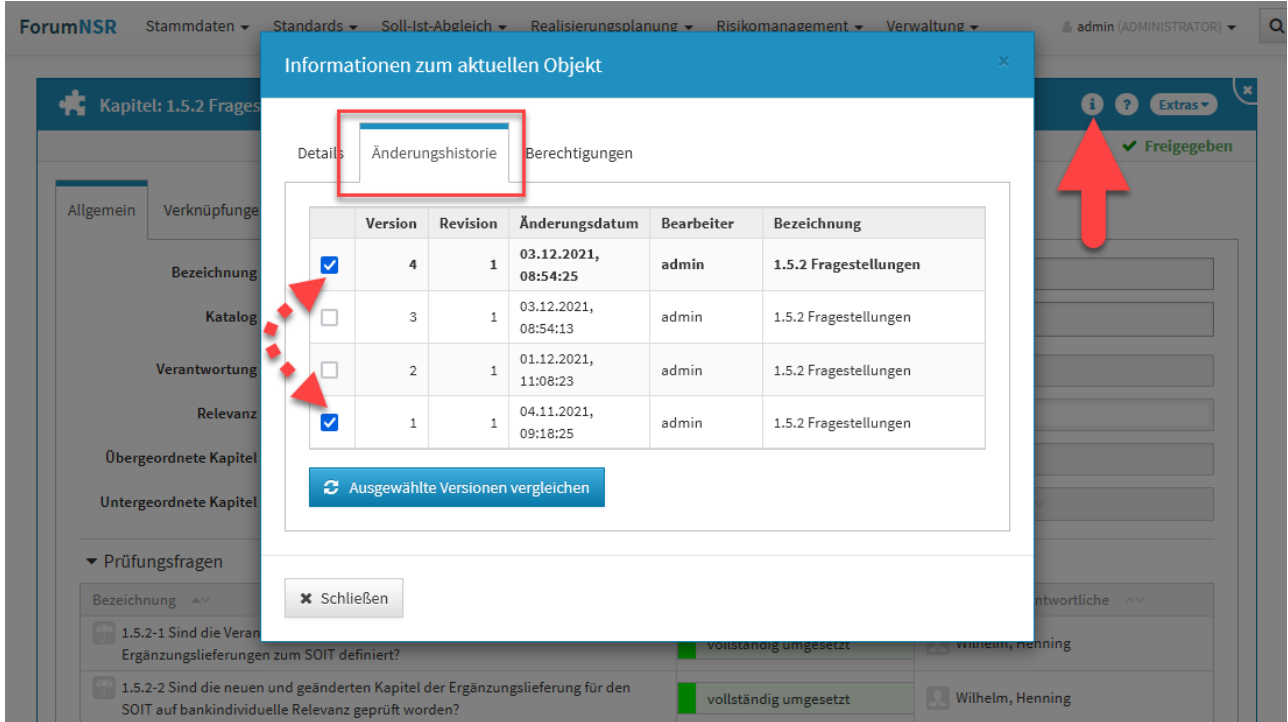

## **497 Abbildung: Informationen zum Objekt - Änderungshistorie**

Sie wählen die beiden zu vergleichenden Versionen über das Setzen der Haken in den Checkboxen und bestätigen Ihre Wahl über die Schaltfläche Ausgewählte Versionen vergleichen.

Sie wechseln nun in die historische Ansicht und bekommen dies durch eine Hinweismeldung**(1)** im oberen Teil der Ansicht angezeigt. Über die Schaltfläche Rückkehr zur normalen Ansicht verlassen Sie die historische Ansicht.

Vom gewählten Objekt bekommen Sie nun beide zu vergleichenden Versionen angezeigt, wobei auf der linken Seite stets die ältere Version einzusehen ist. Unterhalb der Titelleiste**(2)** werden Ihnen die Versionsnummern angezeigt

sowie den Datums- und Zeitstempel der letzten Versionsbearbeitung. Die Revisionen geben Ihnen Auskunft zur Anzahl der Freigaben des Objektes. Die Änderungen der zu beiden Versionen werden Ihnen farblich hervorgehoben**(3)**. Diese Auswahl ist standardmäßig aktiv und kann über die Checkbox abgewählt werden.

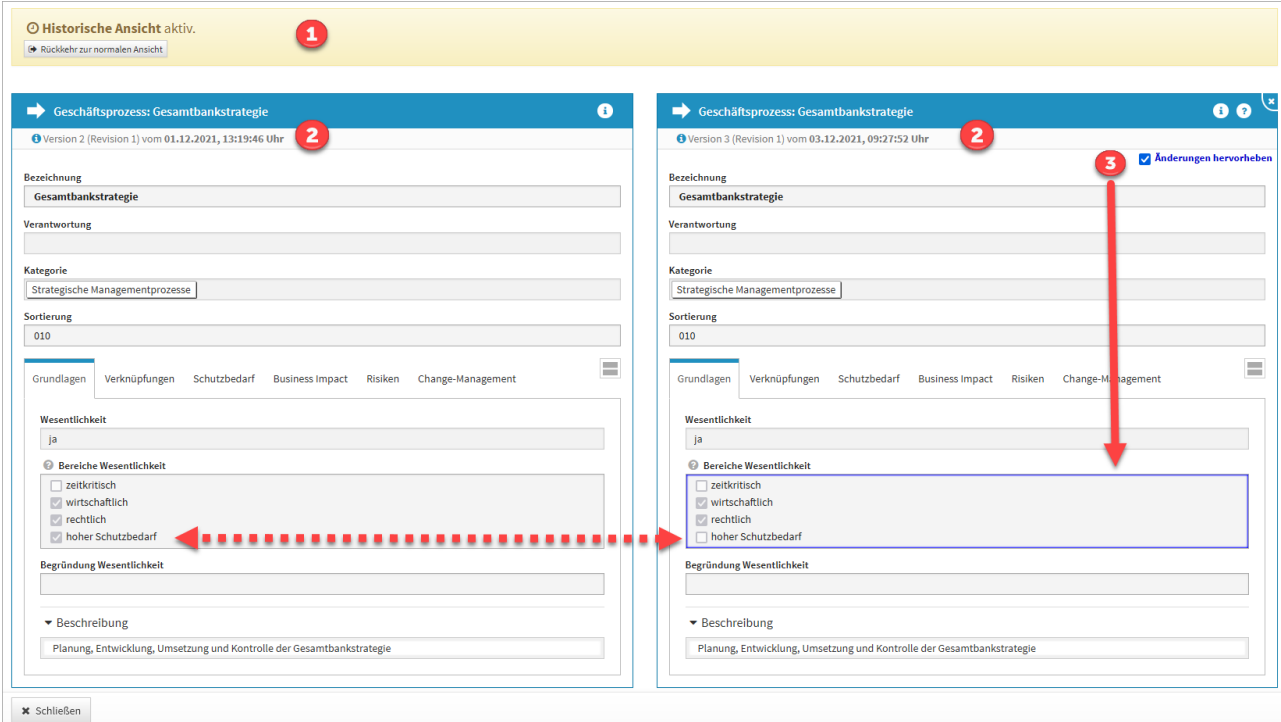

#### **498 Abbildung: ergleich zweier Versionen eines Dokumentes in der Änderungshistorie**

Die Ansicht verlassen Sie über die Schaltfläche Schließen im unteren linken Teil oder über die Schaltfläche Rückkehr zur normalen Ansicht.

Verlassen Sie die Ansicht über die Schaltfläche Schließen, wird die Vergleichsansicht geschlossen, aber dennoch befinden Sie sich noch in der historischen Ansicht und eine Bearbeitung von Objekten ist **nicht** möglich.

Über die Schaltfläche Rückkehr zur normalen Ansicht in der Hinweismeldung unter der Menüleiste der Anwendung verlassen Sie die historische Ansicht, laden die Seite neu und können die Arbeit im Tool fortsetzen. Ein entsprechender Hinweis wird Ihnen angezeigt und muss durch die Schaltfläche Neu laden bestätigt werden.

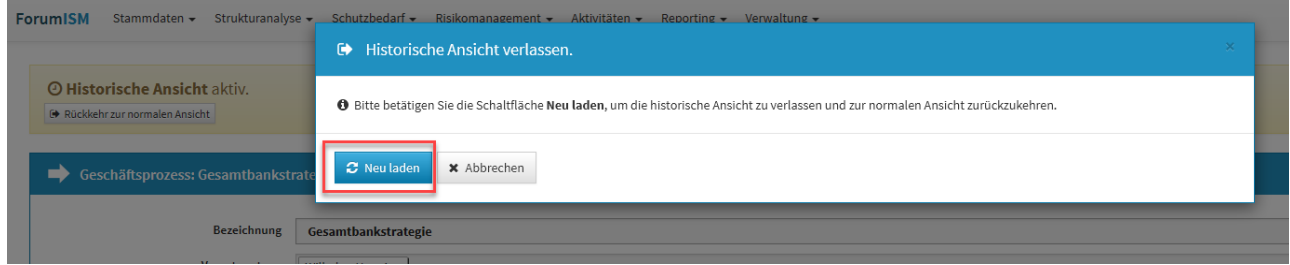

#### **499 Abbildung: Historische Ansicht verlassen**

## Hinweise zur weiteren Arbeit in der historischen Ansicht

Wechseln Sie innerhalb der historische Ansicht in einen anderen Menüpunkt, kann Ihnen in einzelnen Bereichen zusätzlich der Hinweis angezeigt werden, dass die historische Ansicht in diesem Bereich **nicht** unterstützt wird.

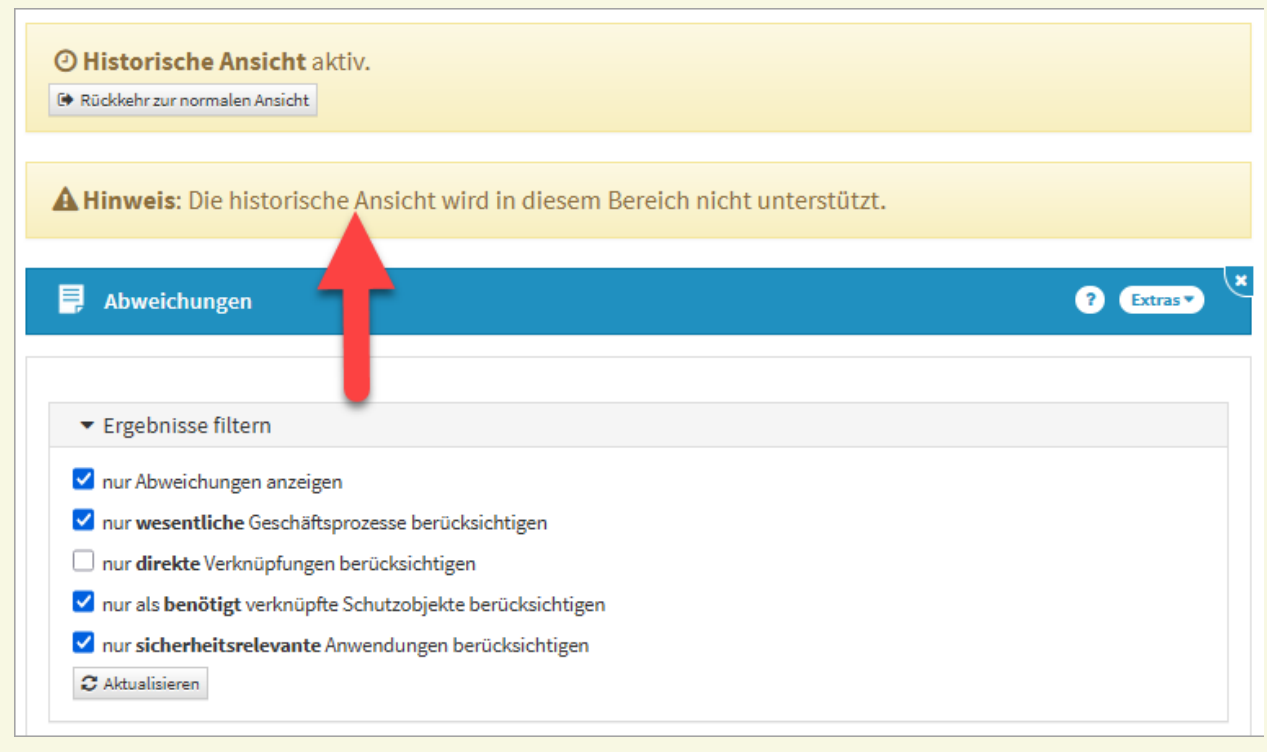

## **500 Abbildung: Hinweis af nicht unterstützte historische Ansicht im Bereich der Abweichungen in ForumISM**

Die betroffenen Bereiche sind:

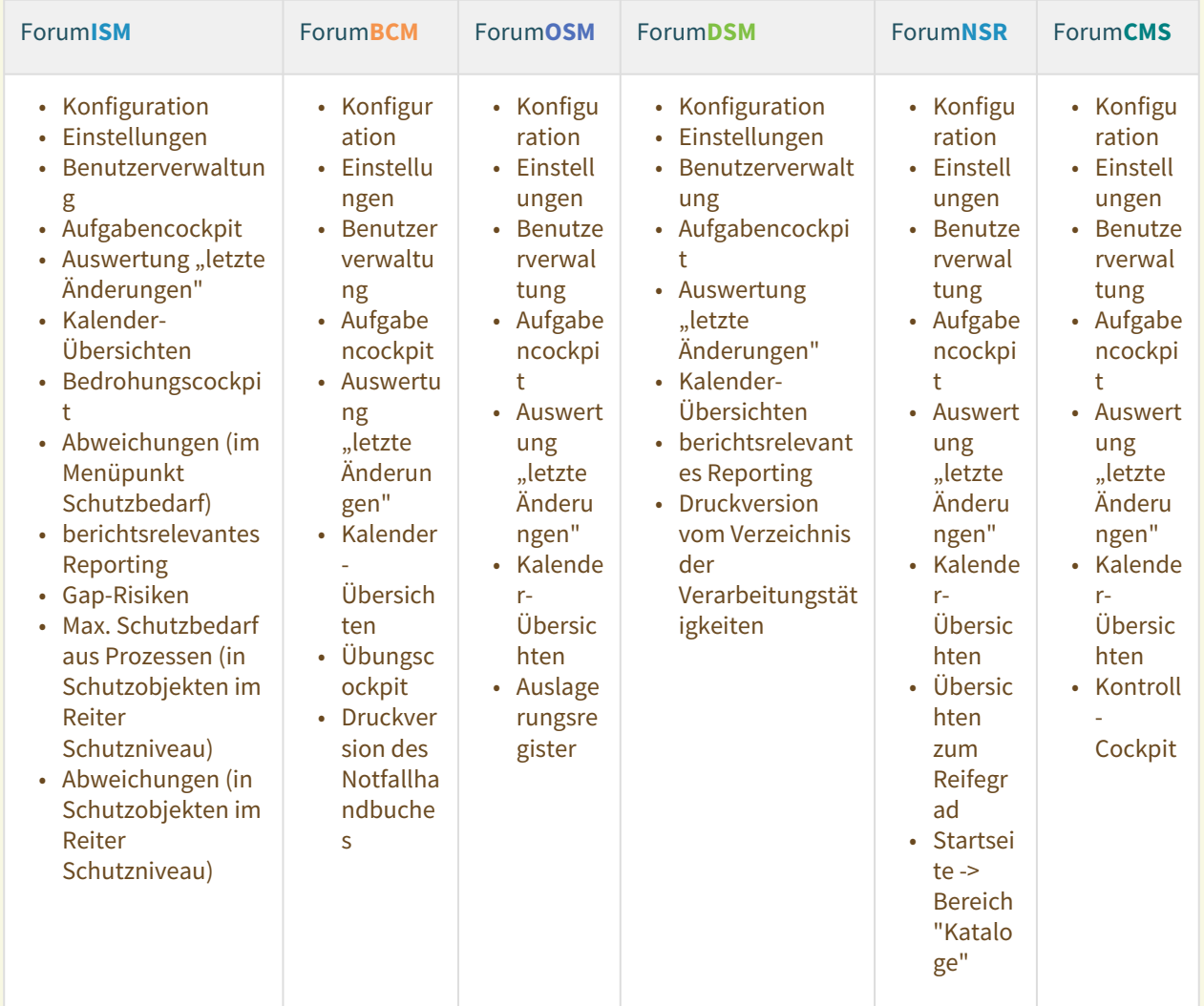

In den genannten Bereichen ist **weiterhin eine Bearbeitung möglich**, zum Beispiel das Erstellen eines Verzeichnis der Verarbeitungstätigkeiten in Forum**DSM**. Eine Bearbeitung sollte trotz der bestehenden Möglichkeiten aus der Historischen Ansicht heraus **nicht vorgenommen werden**. Bitte kehren Sie über die Schaltfläche Rückkehr zur normalen Ansicht in die normale Ansicht zurück.

Die historische Ansicht in den Sollmaßnahmenprofilen in Forum**ISM** und in dem SLA-Monitoring in Forum**OSM** steht mit diesem Release noch nicht zur Verfügung und wird im kommenden Jahr in den betreffenden Anwendungen bereit stehen.

In der historischen Ansicht werden Ihnen folgende Hinweise in der Statuszeile zum betreffenden Objekt **nicht**  angezeigt:

- Hinweis "zur aktuellen Version"
- Hinweis "zur letzten freigegebenen Version"
- Hinweis "Der Vorschlag für dieses Objekt wurde aktualisiert."

• Hinweise zu Workflowdokumenten (Workflows werden **auch nicht** im unteren Teil der Aufgaben, Workflows und Anhänge angezeigt)

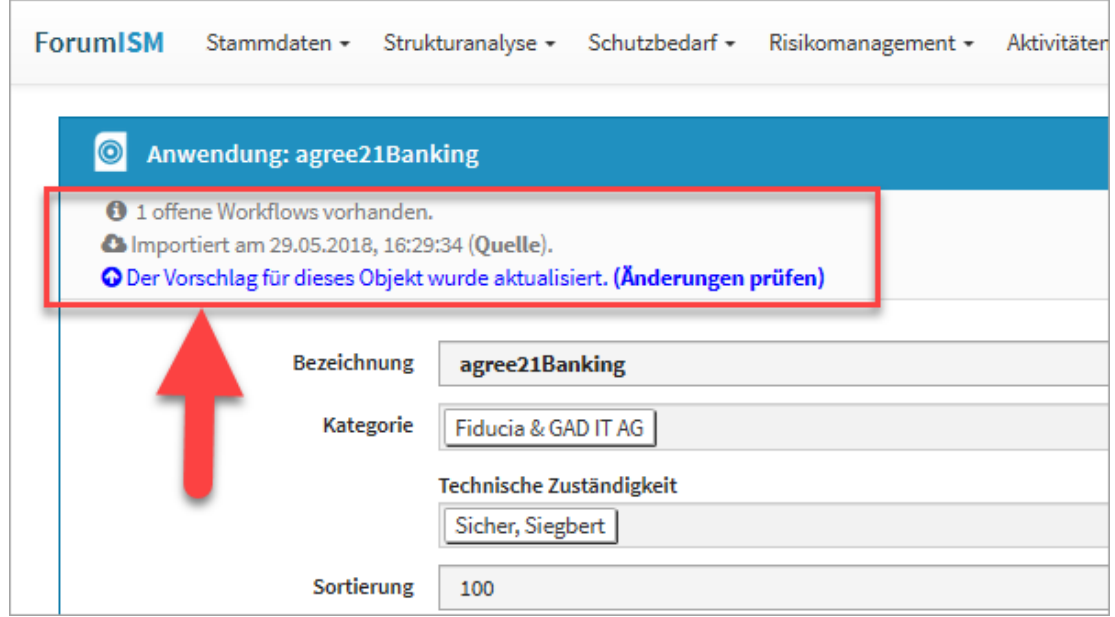

#### **501 Abbildung: Beispiele zu möglichen Hinweisen in der Statuszeile, die nicht angezeigt werden**

## 7.1.3.2 Volltextsuche

Die überarbeitete Volltextsuche ist über das Symbol der Lupe rechts neben dem Benutzerprofile zu aktivieren. Es ist möglich, Suchbegriffe mit *Verknüpfung der Suchbegriffe mit ODER (sonst UND), in historischen Ständen* und/oder *in archivierten Objekten* zu suchen Im nachfolgenden Beispiel wurde in der Anwendung Forum**BCM** mit dem Suchbegriff **nuk** zusätzlich in archivierten (also auch gelöschten) Objekten gesucht. Die Suche kann durch die Funktionstaste *Enter* oder über die Schaltfläche Suchen begonnen werden.

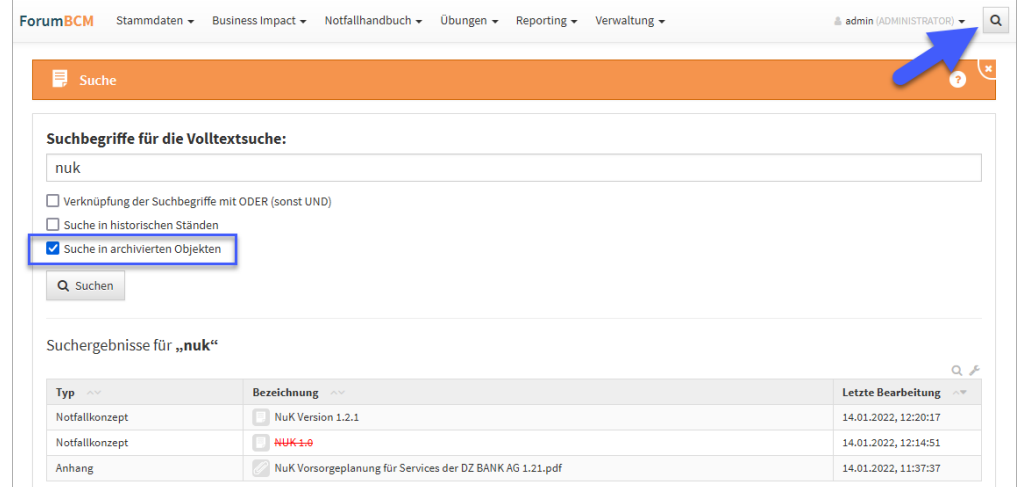

#### **502 Abbildung: Volltextsuche**

Wenn keine der drei Optionen gewählt wurde, wird **nur** in den **aktuellen** Objekten nach dem eingegebenen Begriff bzw. Begriffen gesucht. Wird eine Option gewählt, werden diese Ergebnisse **zusätzlich** mit ausgegeben.

## 7.1.3.3 Erweiterte Risikoanalyse

Zur erweiterten Bewertung des Schadenspotentials wurde in den Einstellungen ein zusätzlicher Bereich geschaffen. Nach Aktivierung und expliziter Freigabe des Bereichs ist eine erweiterte Risikoanalyse gemäß der vorgenommenen Einstellungen möglich.

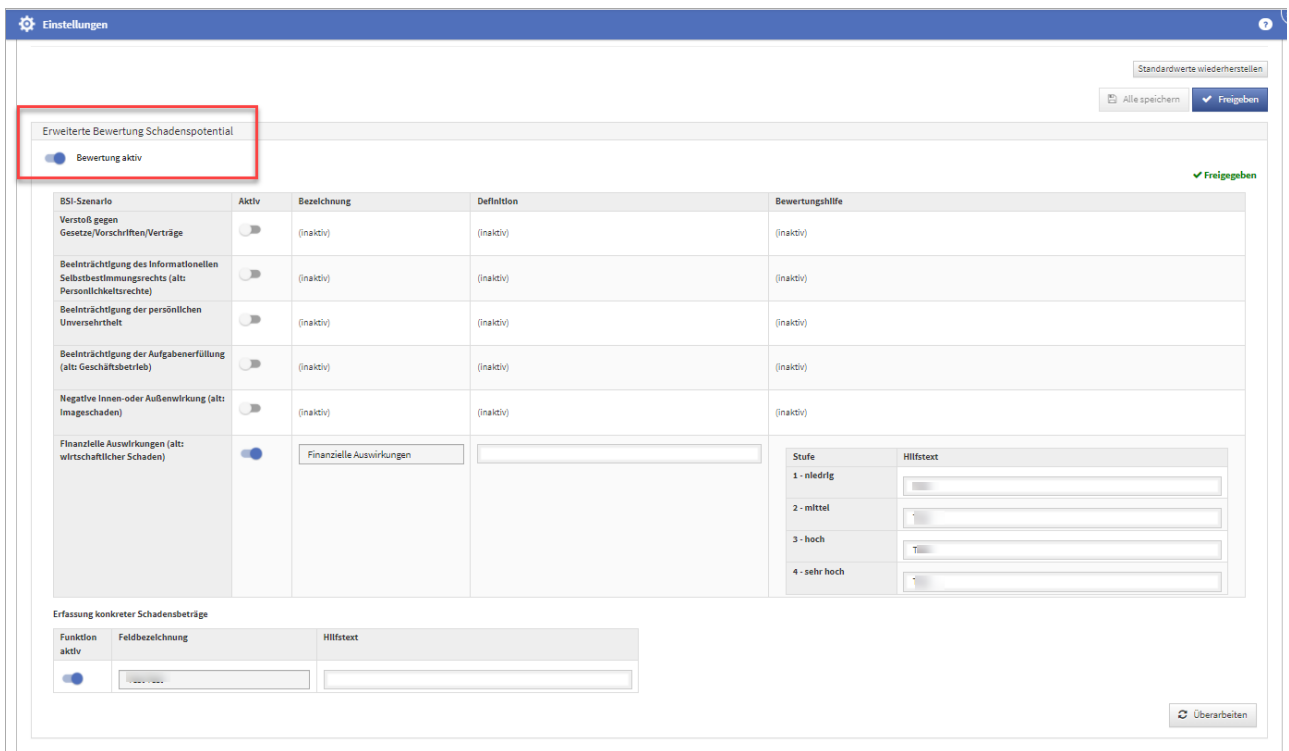

**503 Abbildung: Erweiterte Risikoanalyse**

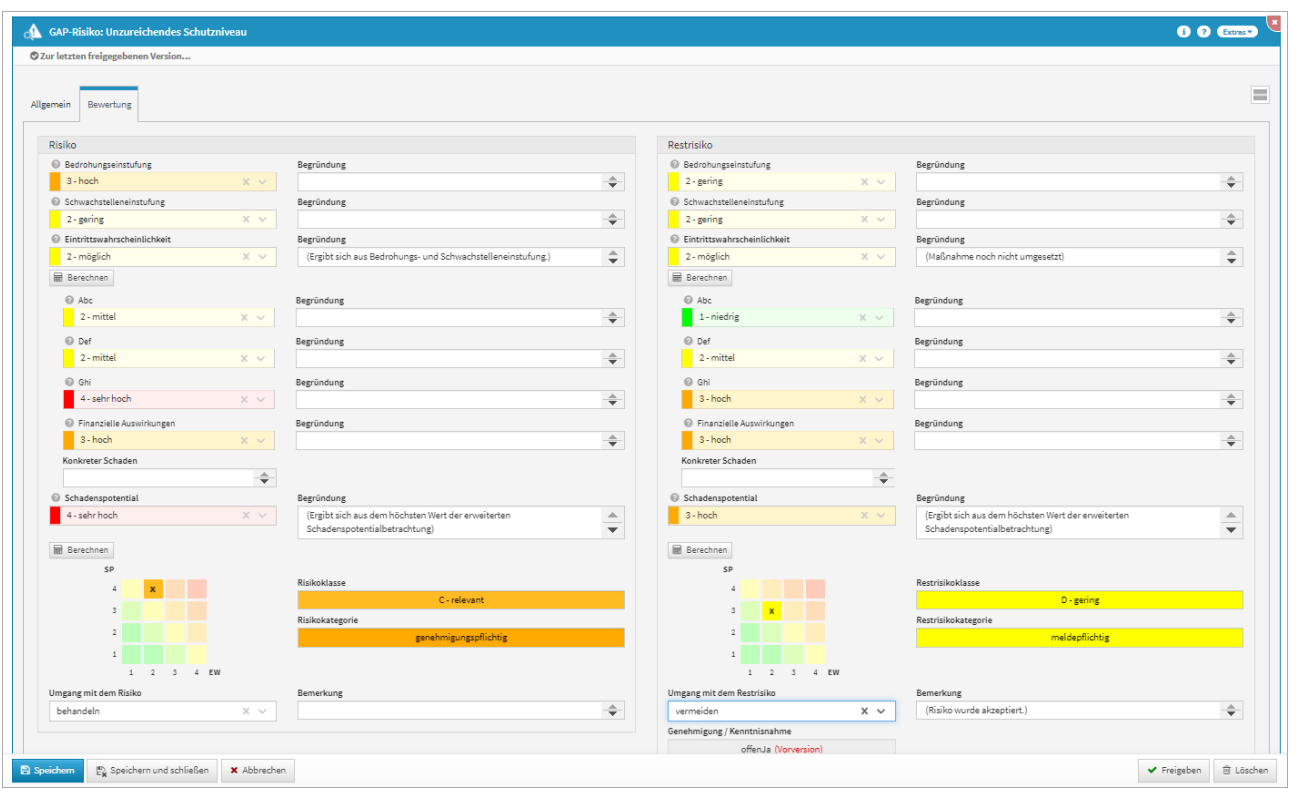

Im Bereich des Restrisikos wurde eine Anzeige geschaffen, welche einen Hinweis gibt, ob eine noch ungenehmigte Risikomeldung vorliegt oder nicht. Durch Klick auf den Button unterhalb **Genehmigung / Kenntnisnahme** gelangt man direkt zur noch offenen Risikomeldung.

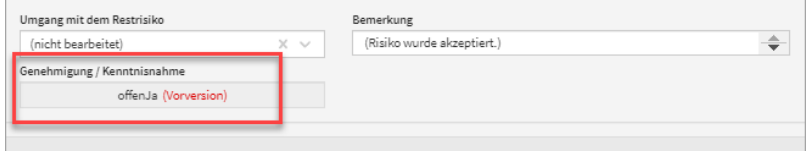

## **504 Abbildung: Restrisiko - Anzeige einer noch offenen Risikomeldung**

### 7.1.3.4 Objektspezifische Berechtigung

Der Dialog zur Erstellung und Bearbeitung von objektspezifischen Berechtigungen wurde um einen deutlichen Hinweis auf mögliche Folgen ergänzt und die Bearbeitung durch Verantwortliche mit Leser-Rechten unterbunden.

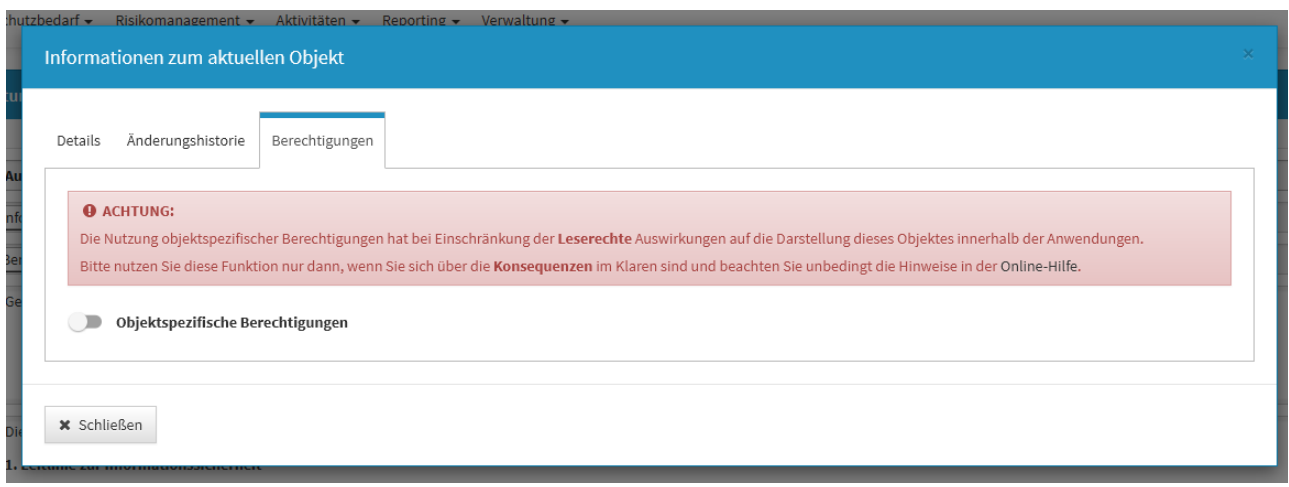

**505 Abbildung: Hinweis auf objektspezifische Berechtigung**

## 7.1.3.5 Nachträgliche Verknüpfung mit Vorschlägen für alle Objekte möglich

Es ist nun in der Forum**Suite** möglich, beliebige Objekte aus den Vorschlägen nachträglich mit bereits manuell erstellten Objekten im Produktivbereich über die Schaltfläche **Vorschlag verknüpfen** zu verknüpfen. Für einige Objekte wie z. Bsp. Risiken und Notfallpläne (in Forum**BCM**) war das bislang noch nicht möglich.

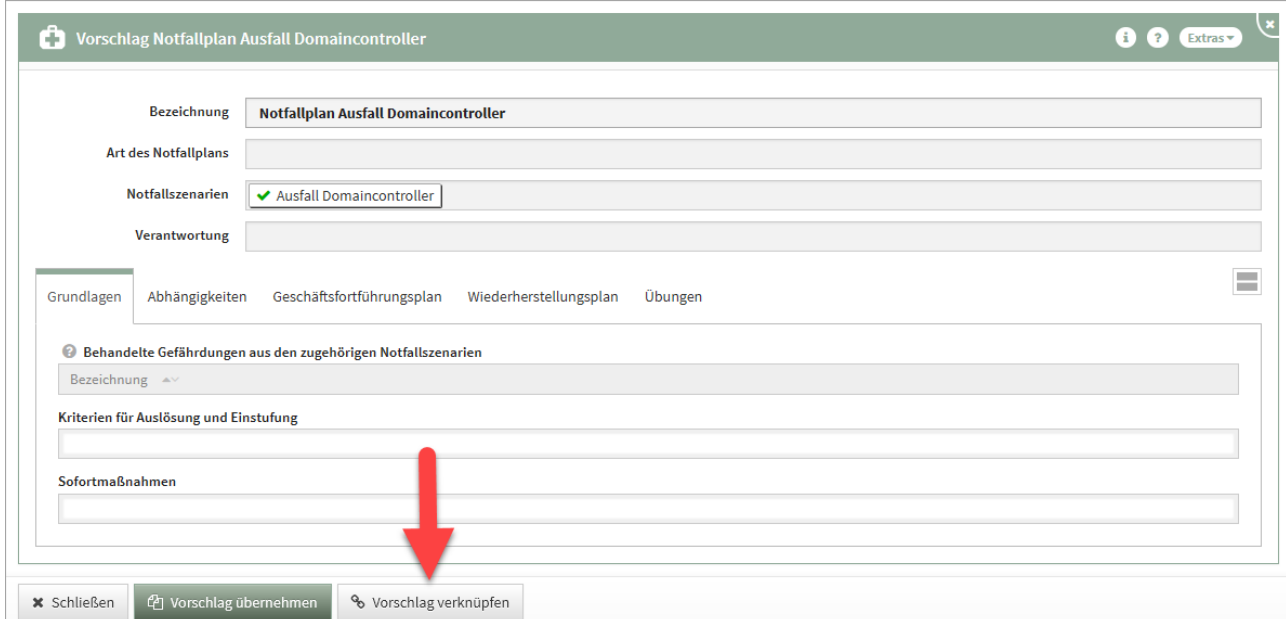

#### **506 Abbildung: Nachträgliche Verknüpfung mit Vorschlägen - Notfallplänen**

## 7.1.3.6 IBM/HCL Domino Plattform

Neue und geänderte Funktionen, die nur die **HCL Domino Plattform** betreffen.

• In der Domino Plattform wurde die Möglichkeit geschaffen, Vorschläge in Form von ZIP-Dateien direkt über das Frontend einzuspielen. Die Funktionalität steht zunächst nur in Forum**CMS** zur Verfügung.

## 7.1.3.7 Java Plattform

Neue und geänderte Funktionen, die nur die Java Plattform betreffen.

• In der Java Plattform ist die Anmeldung auch für Systemnutzer aus der FORUM Suite ohne Beachtung der Groß- und Kleinschreibung beim Nutzernamen möglich.

# 7.1.4 Fehlerbehebungen in Forum**BCM**

- Ein Darstellungsproblem in den Masken der Schutzobjekte im Bearbeiten-Modus wurde behoben.
- Gefährdungen aus übernommenen Vorschlägen anderer Anwendungen aus der Forum**Suite** können nicht mehr bearbeitet werden.
- Auf der Startseite wurden die Bezeichnungen im Widget der Notfallszenarien von "IT-spezifische Übungen" in **IT-Notfallmanagement** sowie "Krisenmanagement" in **Notfallmanagement gemäß BSI** umbenannt.
- Ein Darstellungsproblem in den Masken der Schutzobjekte im Bearbeiten-Modus wurde behoben.

## 7.1.4.1 Fehlerbehebungen in der Forum**Suite** 2022-01

#### Allgemein

- Wird eine **Vorlage** zum Workflow mit der Funktion "Bearbeitung blockieren" angelegt, dann wird beim Auswählen des Vorschlags die Aktivierung der "Bearbeitung blockieren" **nicht** wieder entfernt. Dieser Fehler ist behoben.
- Ein Fehler in der Ansicht Benachrichtigungen wurde behoben, welcher das Anlegen neuer Benachrichtigungen ermöglichte. Es handelt sich in dieser Übersicht um eine reine Ansicht
- Im Aufgabencockpit wird das Fälligkeitsdatum für erledigte Aufgaben nicht mehr rot hervorgehoben, wenn dieses in der Vergangenheit liegt.
- Ein Fehler beim Löschen von Aufgaben ohne Bezugsobjekte konnten behoben werden.
- Bei der Erzeugung von Reports zu berichtsrelevanten Objekten wurde ein Problem in Bezug auf die Datumsselektion behoben.
- Ein Problem bei Migration von Forum**ISM** (Notes) in Zusammenhang mit fehlerhaften Anhängen wurde behoben.

#### PDF-Ausgabe

- Ein Problem bei der PDF-Ausgabe in Zusammenhang mit nicht verarbeitbaren CSS-Attributen in HTML-Inhalten wurde behoben.
- Bei der PDF-Ausgabe wurde ein Fehler beseitigt, der dazu führte, dass offene Aufgaben von Objekten nicht mehr ausgegeben werden konnten.
- Verschiedene Probleme bei der detaillierten PDF-Ausgabe in Zusammenhang mit der Darstellung von Gruppen wurden korrigiert.

#### IBM/HCL Domino Plattform

• In der Domino Plattform wurde ein weiterer Workaround für ein immer noch bestehendes Problem beim Auslesen der Versionsnummer im Backend in Zusammenhang mit dem Betrieb von Drittanwendungen auf dem selben Domino-Server implementiert.

Java Plattform

- Ein Problem im Zusammenhang mit dem Einspielen von Vorschlägen in der Java Plattform nach vorherigem Import von Daten aus der Domino Plattform wurde behoben.
- Eine Problem bei der Volltextsuche in der Java Plattform wurde behoben und die Suchmöglichkeiten durch eine zusätzliche Parametrisierung in beiden Plattformen verbessert.
- Ein Problem bei der Authentifizierung über Active Directory wurde behoben: Sofern ein Server nicht erreichbar ist, wird der nächste angegebene Server bzw. Authentifizierungsmechanismus versucht anstatt dass der Vorgang komplett abbricht.

# <span id="page-486-0"></span>7.2 Version 2021-09

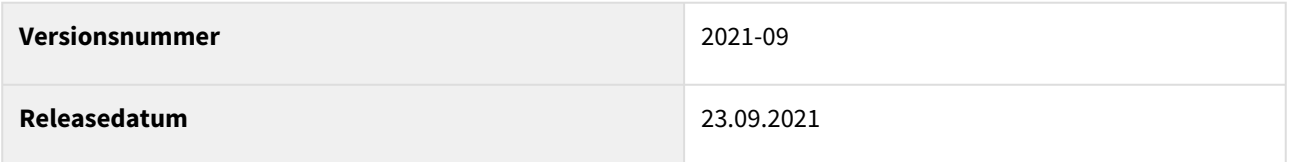

In den nachfolgenden Abschnitten werden die wichtigsten Neuerungen und Anpassungen in Forum**BCM** Version 2021-09 beschrieben.

# 7.2.1 Wie Sie an ein Update zu Forum**BCM** gelangen.

Der verantwortliche Ansprechpartner in Ihrem Unternehmen wird per E-Mail informiert. In dieser E-Mail stellen wir das Update per Link zum Download zur Verfügung.

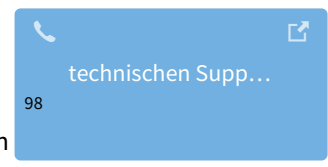

Falls Ihnen das Update nicht zur Verfügung steht, wenden Sie sich bitte an unseren

# 7.2.2 Verbesserung in Forum**BCM**

## 7.2.2.1 Notfallhandbuch

Im Notfallhandbuch erscheint nun auf allen Seiten in der Kopfzeile statt der Produktbezeichnung **ForumBCM** der **Unternehmensname** des Lizenznehmers.

## 7.2.2.2 Erfassung von Risiken

Die Verwendung ist optional und kann in den Einstellungen aktiviert werden. Um Risiken zu dokumentieren, ist die Aktivierung in der Einstellungen von Forum**BCM** notwendig.

<sup>98</sup> https://hilfe.forum-is.de/display/Hilfe/Support

Beachten Sie bitte, dass bei Aktivierung der Funktion der Menüpunkt **Risikomanagement** in der Menüstruktur eingeblendet wird und auf der Startseite das Widget Risiko-Cockpit zur Anzeige zur Verfügung steht.

Sofern sich am Notfallszenario Risiken ergeben können (z.Bsp. regelmäßige kurze Ausfälle einer Dienstleistung können zu längeren Ausfällen der Telefonanlage führen), können diese Szenarien einer Risikoanalyse unterzogen werden.

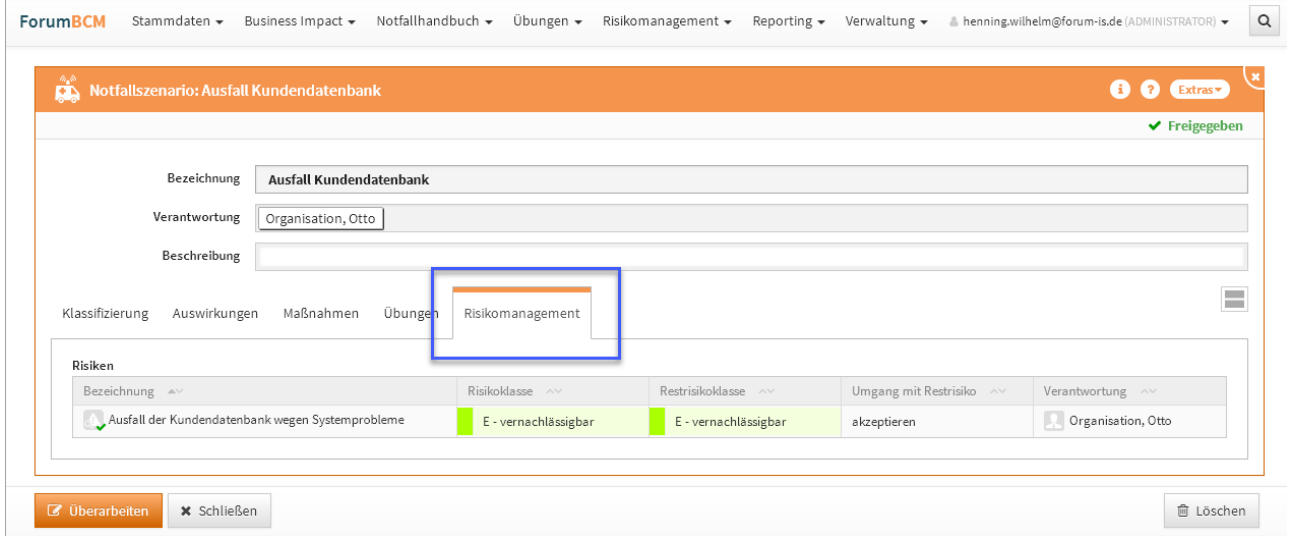

#### **507 Abbildung: Ansicht eines Notfallszenarios mit aktiviertem Risikomanagement**

Im Reiter Risikomanagement können im Bearbeitungsmodus Risiken erfasst werden sowie aus bestehenden Risiken Kopien als Vorlage zur weiteren Bearbeitung gewählt werden. Detaillierte Informationen zum Bearbeiten von Risiken oder dem Risiko.Cockpit entnehmen Sie bitte dem Handbuch.

## 7.2.2.3 Notfallplan

Die Art des Notfallplans wird im Bearbeitungsstand für Bestandskunden nach dem Einspielen des Updates auf **Allgemeiner Notfallplan** eingestellt.

Der Notfallplan in Forum**BCM** wurde um zusätzliche Felder zur strukturierten Erfassung von Informationen gemäß der MaRisk- und BAIT-Novellen 2021 erweitert. Die Art des Notfallplanes kann unterschieden werden in **IT-Notfallplan** oder **Allgemeiner Notfallplan** unterschieden werden.

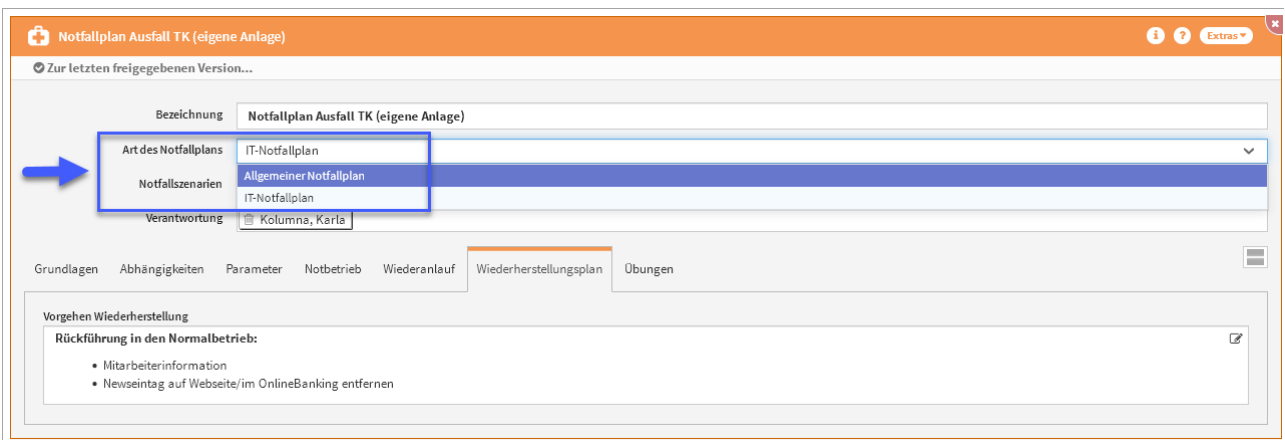

### **508 Abbildung: Neues Feld Art des Notfallplanes**

Die Reiter **Grundlagen** und **Abhängigkeiten** wurden für eine übersichtlichen Darstellung in dem **IT-Notfallplan** oder **Allgemeiner Notfallplan** hinzugefügt.

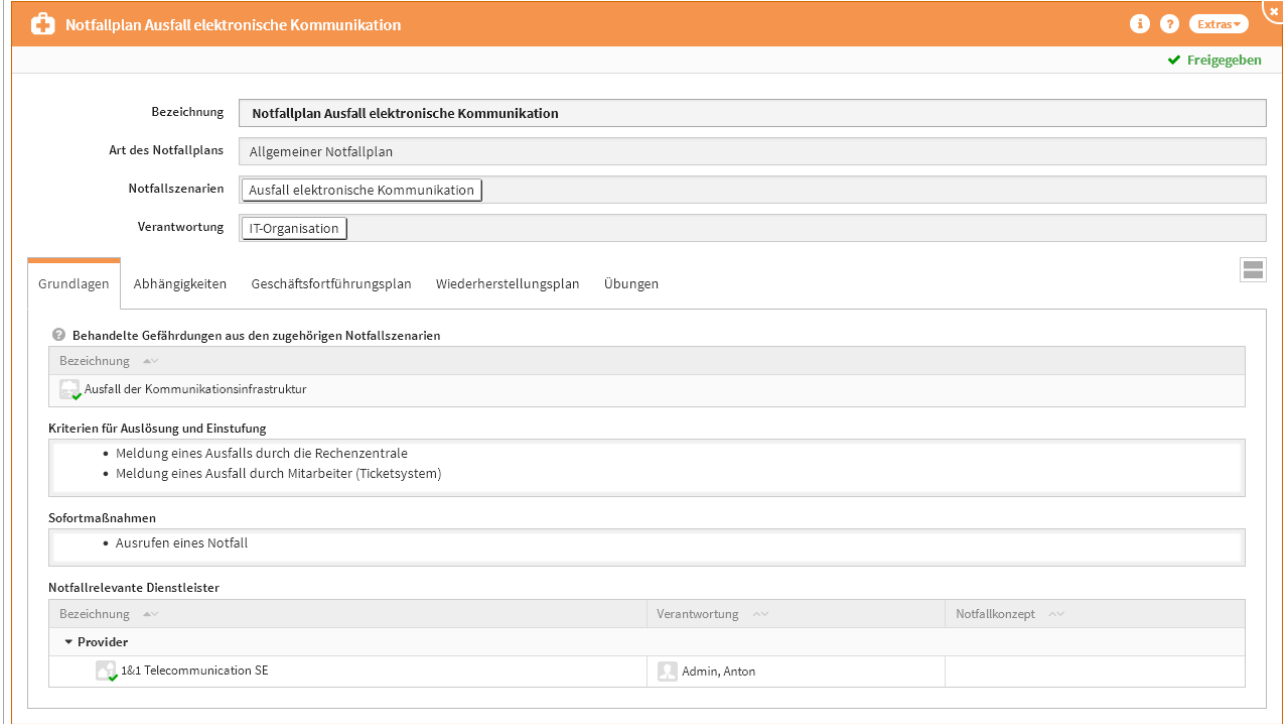

**509 Abbildung: Neue Ansicht Notfallplan mit Reiter Grundlagen und Abhängigkeiten**

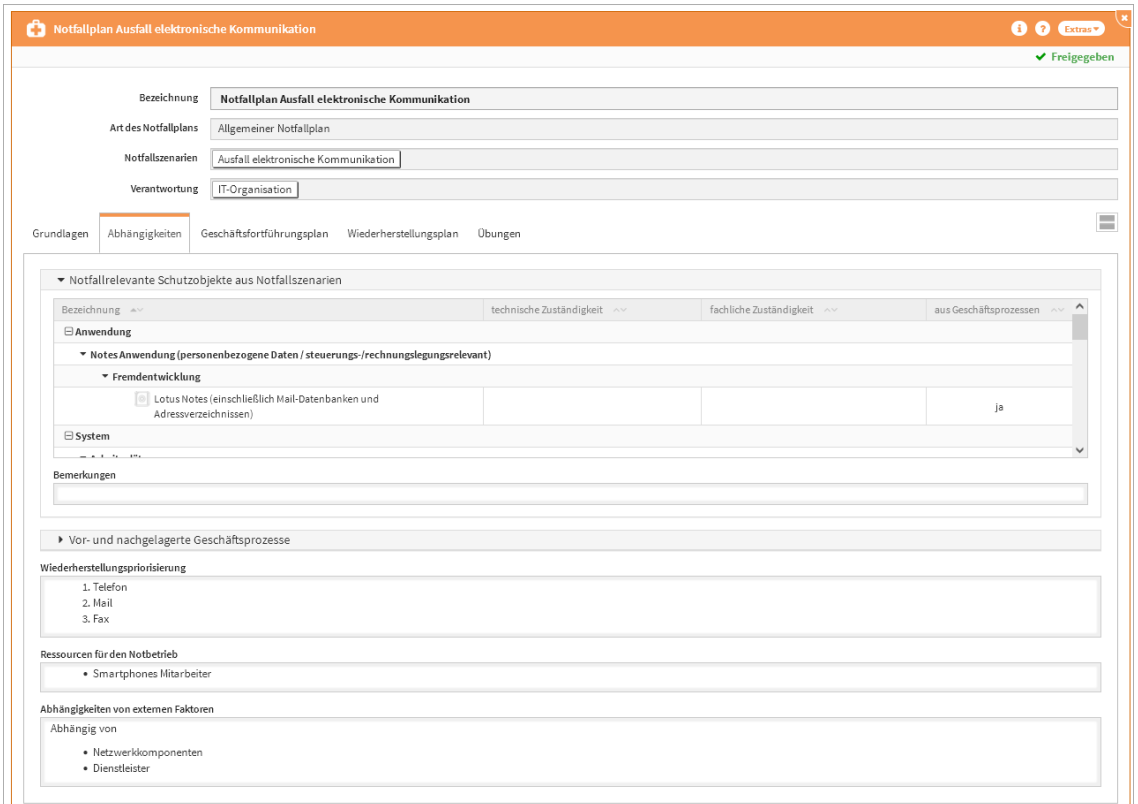

#### Grundlagen

- Behandelte Gefährdungen aus den zugehörigen Szenarien: Alle Gefährdungen aus den zugehörigen Szenarien, welche diesem Notfallplan zugeordnet sind, können hier gewählt werden und im Notfallplan berücksichtigt werden.
- Kriterien für Auslösung und Einstufung: Hinterlegung des eigentlichen Grundes, welche den Notfallplan "auslösen" können.
- Sofortmaßnahmen: Welche Maßnahmen können und müssen sofort eingeleitet werden.
- Notfallrelevante Dienstleister:: Welche Dienstleister sind für diesen Notfall relevant.

#### Abhängigkeiten

- Notfallrelevante Schutzobjekte aus Notfallszenarien: Werden einem Notfallszenario Geschäftsprozesse zugeordnet so werden alle am Geschäftsprozess verknüpften Schutzobjekte hier angezeigt. Das Feld ist in einem zuklappbaren Bereich angeordnet.
- Vor- und nachgelagerte Geschäftsprozesse: Die manuelle Zuordnung vor- und nachgelagerter Geschäftsprozesse kann hier erfolgen. Das Feld ist in einem zuklappbaren Bereich angeordnet.
- Bemerkungen vor-und nachgelagerter Geschäftsprozesse: Wie ist es zu dieser Auswahl gekommen? Legen Sie einen detaillierte Beschreibung an.
- Wiederherstellungspriorisierung: Welche Schritte sind umgehend zur Wiederherstellung zu unternehmen?
- Ressourcen für den Notbetrieb: Hier kann die Zuordnung aller in der Forum**Suite** angelegten Schutzobjekte erfolgen.

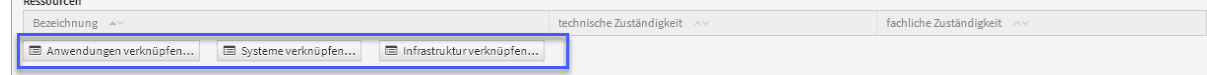

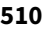

Ausgewählte Schutzobjekte, die in diesem Notfallplan behandelt werden. Die Liste zur Auswahl entspricht den weiter oben angezeigten notfallrelevanten Schutzobjekten, die über die Notfallszenarien dieses Plans ermittelt werden.

• Abhängigkeiten von externen Faktoren: Bestehen hier besondere Abhängigkeiten zu externen Faktoren?

## 7.2.2.4 IT- Notfallplan

Der IT-Notfallplan in Forum**BCM** wurde um zusätzliche Felder zur strukturierten Erfassung von Informationen gemäß der MaRisk und BAIT 2021 erweitert. Die Reiter **Parameter,Notbetriebsplan, Wiederanlaufplan und Wiederherstellungsplan** wurden für eine übersichtlichen Darstellung hinzugefügt.

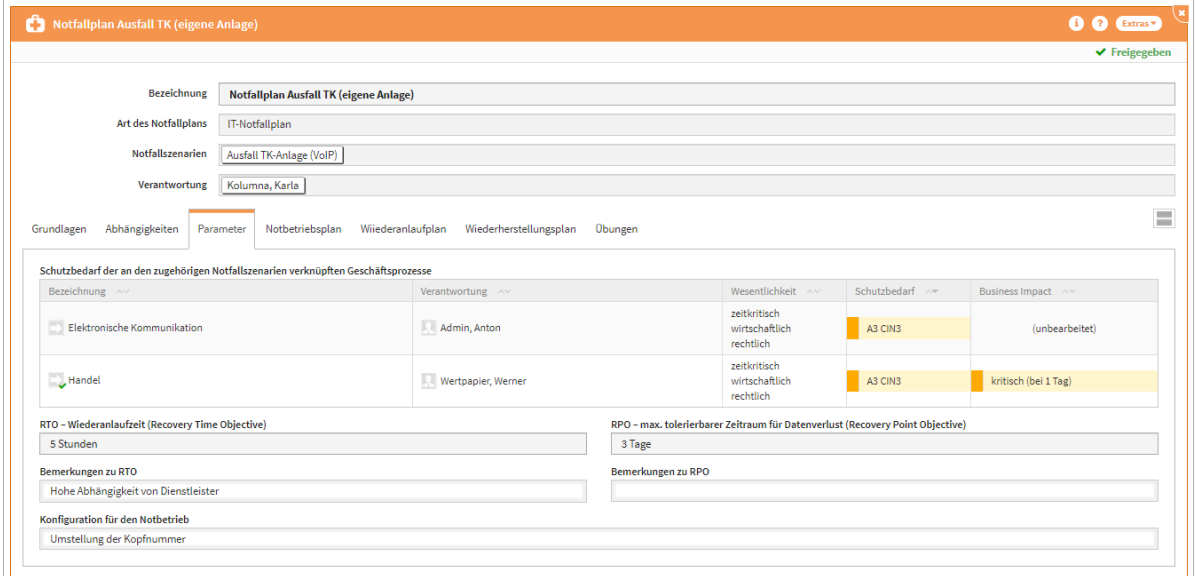

**511 Abbildung: Neue Ansicht Notfallplan mit neuen Reitern am IT-Notfallplan**

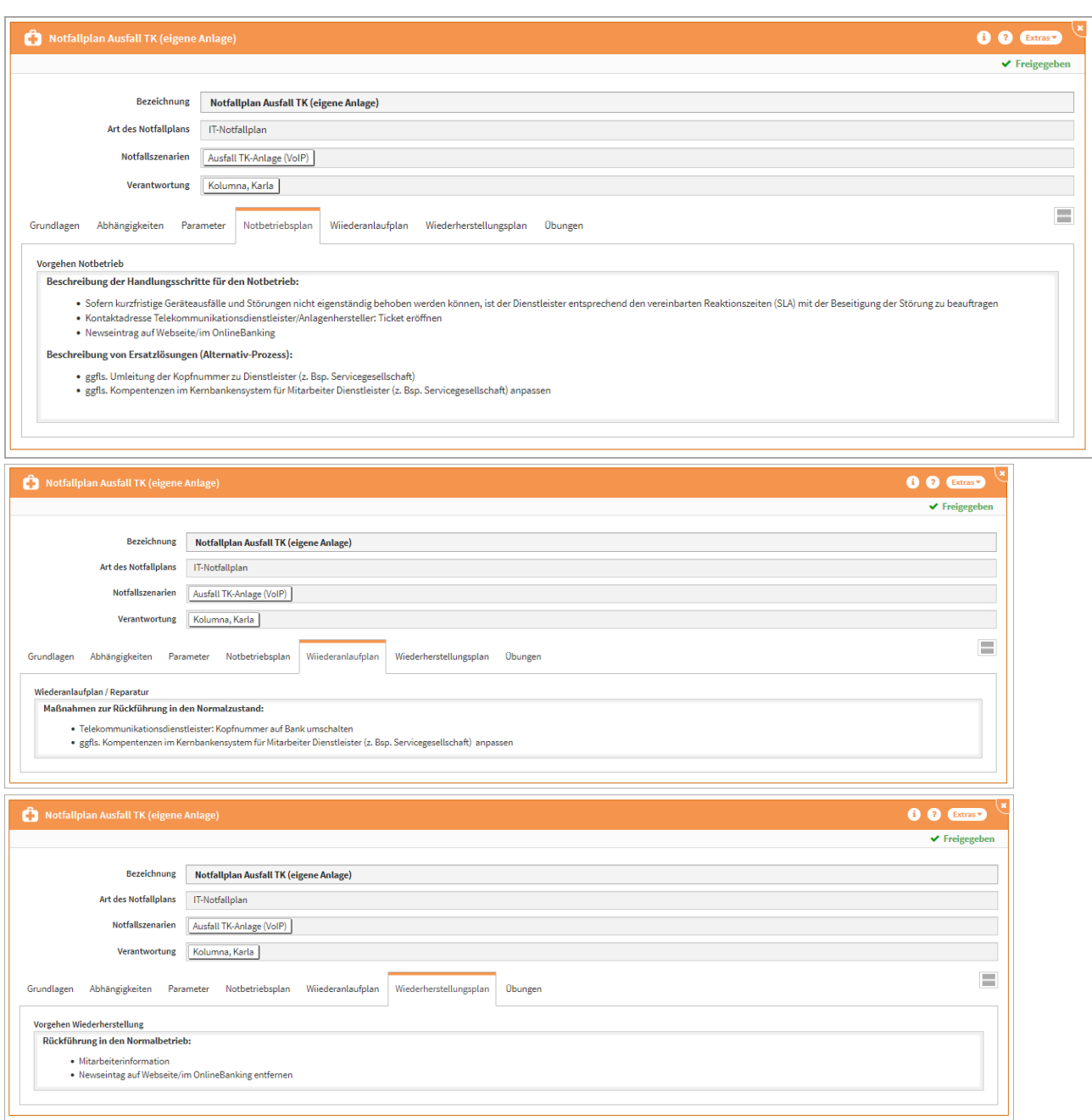

#### Parameter

- Anzeige des Schutzbedarfes der an den zugehörigen Notfallszenarien verknüpften Geschäftsprozesse
- Wiederanlaufzeit und maximal tolerierbarer Zeitraum für den Datenverlust und entsprechende Bemerkungsfelder, um getroffene Einstellungen zu begründen
- Konfiguration für den Notbetrieb

#### Notbetriebsplan

• detaillierte Beschreibung zur Vorgehensweise für den Notbetrieb

Wiederanlaufplan

• detaillierte Beschreibung zur Vorgehensweise für den Wiederanlauf

Wiederherstellungsplan

• detaillierte Beschreibung zur Vorgehensweise für die Rückführung zum Normalbetrieb

## 7.2.2.5 Übungen am Notfallplan

Im Notfallplan wird generell der aus dem zugehörigen Notfallszenario abgeleitete Übungsturnus angezeigt. Wenn dieser Turnus nicht vorliegt wird jetzt über die Formulierung zwischen den Fällen "**nicht festgelegt**" und "**nicht vorgesehen**" unterschieden.

Wird also in der Risikoanalyse am Notfallszenario der Übungsturnus leer gelassen ist **und** die Auswahl "Übungen vorgesehen" auf nein steht, wird im Notfallplan im Reiter Übungen am Übungsturnus **nicht vorgesehen** angezeigt.

Wird also in der Risikoanalyse am Notfallszenario der Übungsturnus leer gelassen ist und die Auswahl "Übungen vorgesehen" auf ja steht, wird im Notfallplan im Reiter Übungen am Übungsturnus **nicht festgelegt** angezeigt.

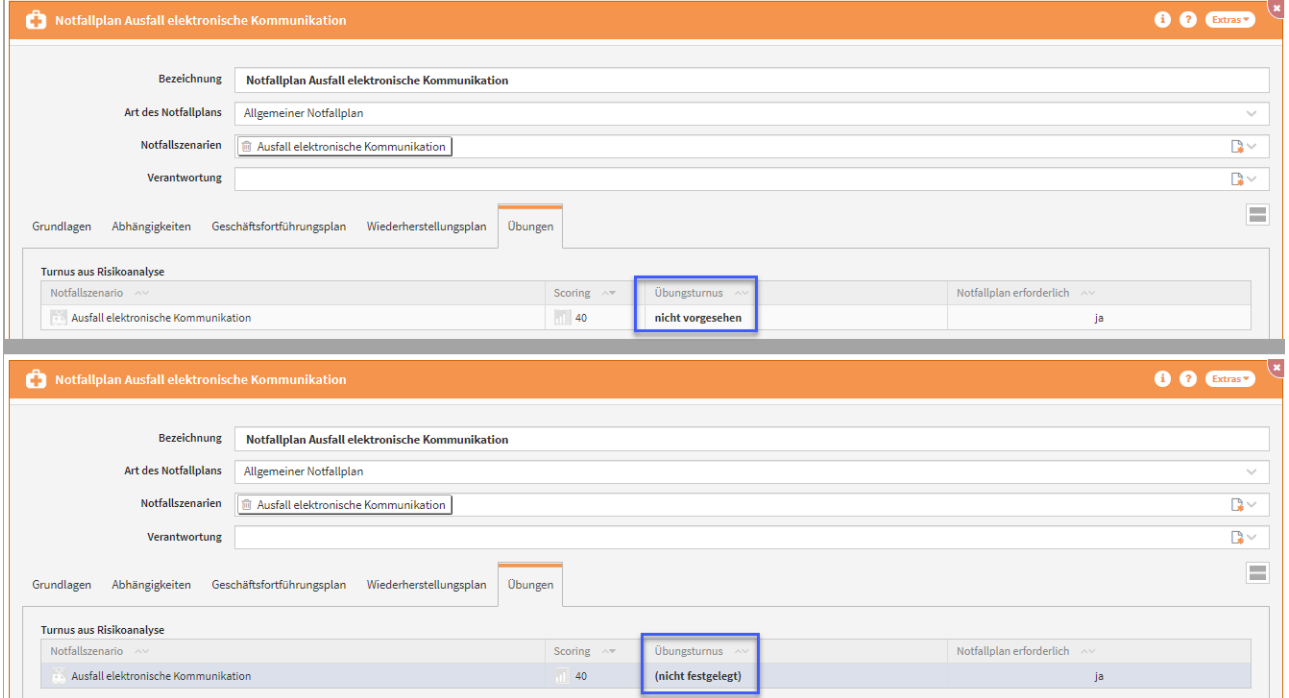

#### **512 Abbildung: Anzeige des Übungsturnus an der Übung im Notfallplan**

## 7.2.2.6 Notfallszenario

In den einzelnen Reitern am Notfallszenario wurde eine neue Einteilung vorgenommen. Der Reiter Klassifizierung wurde in die Reiter **Allgemein** und **Verknüpfungen** aufgeteilt, um die Übersichtlichkeit zu erhöhen. Zusätzlich wurde der Reiter Maßnahmen in **Notfallpläne** umbenannt.

Im Reiter **Allgemein** sind die Gefährdungen in der Ansicht an die erste Stelle gelangt, gefolgt von der Risikoanalyse, der Gruppe sowie der Art. Im Reiter der **Verknüpfungen** bekommen wir zugeordnete Geschäftsprozesse und deren verknüpfte Anwendungen angezeigt. Im Auswahldialog zur Zuordnung von Geschäftsprozessen zu Notfallszenarien werden zudem die zeitkritischen Geschäftsprozesse zuerst (oben) angezeigt.

Zusätzlich ist das manuelle verknüpfen zu weiteren Schutzobjekten möglich.

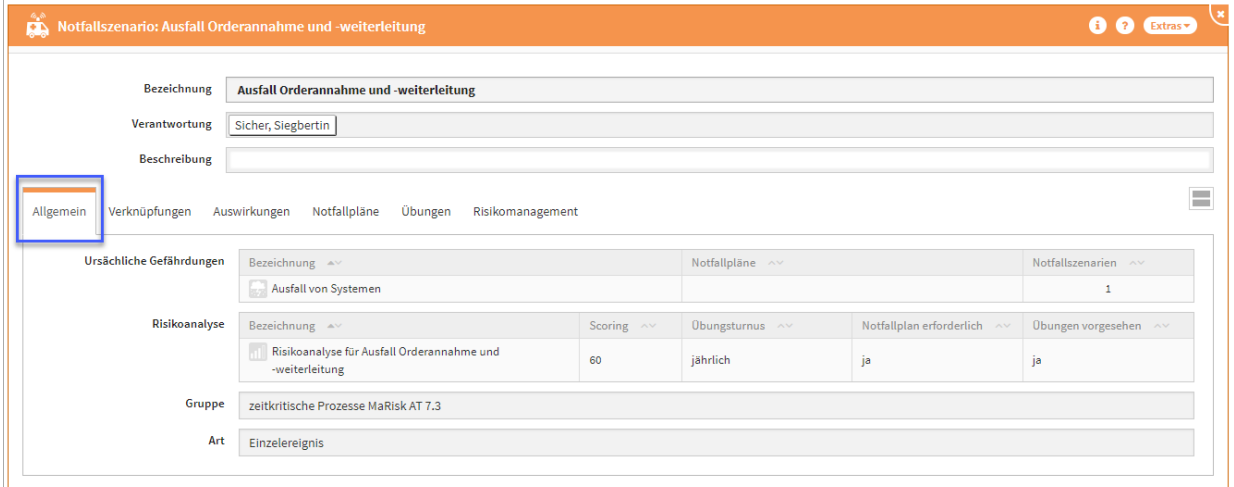

**513 Abbildung: Ansicht neue Reiter Allgemein, Verknüpfungen und Notfallpläne**

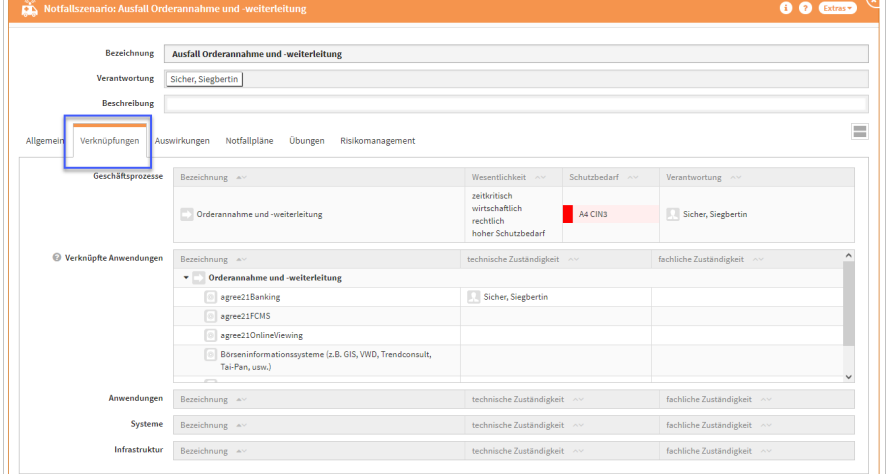

In den Gruppierungen der Notfallszenarien wurden folgende Umbenennungen durchgeführt:

- Krisenmanagement gemäß BSI-Standard 100-4" in "**Notfallmanagement gemäß BSI-Standard 100-4**"
- "IT-spezifische Notfallübungen und Systemausfälle" in "**IT-Notfallmanagement**"

### 7.2.2.7 Auswertungen

Die Auswertungen in Forum**BCM** wurden um zwei Übersichten zur Anzeige von IT-Notfallplänen nach RTO/RPO sowie für IT-Notfallpläne ohne Angabe der beiden Werten ergänzt. Sie finden die neuen Auswertungen im Menü **Reporting/Auswertung** im Reiter **Notfallpläne**.

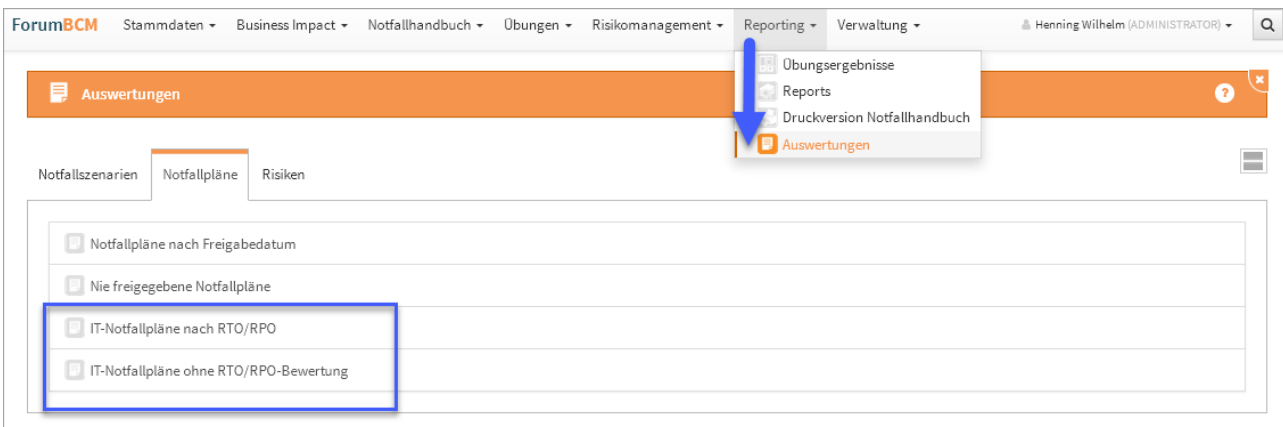

#### **514 Abbildung: Neue Auswertung an Notfallplänen**

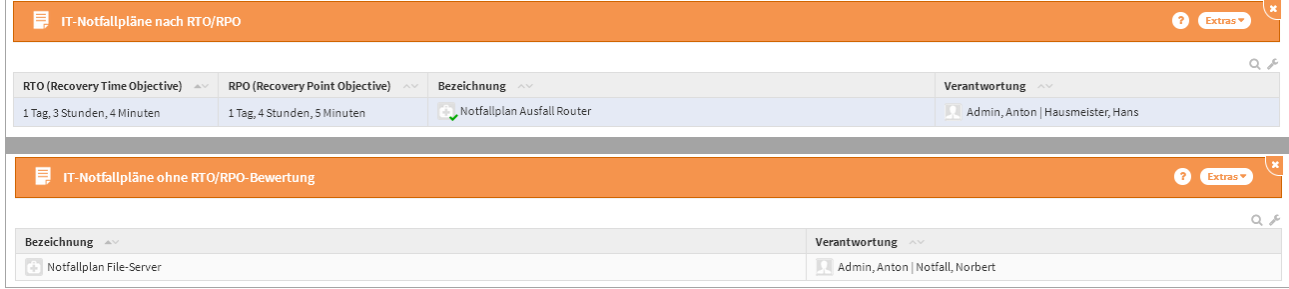

Ebenso werden im Reiter Risiken alle in der Anwendung erfassten Risiken, welche keinem Bezugsobjekt zugeordnet sind , in dieser Übersicht angezeigt. Die Übersicht zeigt die Bezeichnung des Risikos, die Risikoklasse, die Restrisikoklasse, den Umgang mit dem Restrisiko und die Verantwortung.

### 7.2.2.8 Anpassung Feldname in der Business Impact Analyse

In der Business Impact Analyse wurde die Beschriftung des Feldes von "Kritische Termine" in "**Kritische Termine / Zeitpunkt des Ausfalls**" abgeändert

## 7.2.2.9 Gefährdungen

Der Gefährdungskatalog gemäß BSI-Grundschutzkompendium wurde in Forum**BCM** integriert.

### 7.2.2.10 Anpassung Widgets auf Startseite

Die Widgets für zeitkritische Geschäftsprozesse und Notfallszenarien von Forum**BCM** wurden überarbeitet.

## 7.2.2.11 Begriff "Ranking" / "Risikobewertung" -> "Risikoanalyse"

Der Begriff "Ranking" bzw. "Risikobewertung" wurde innerhalb von ForumBCM durch den Begriff "Risikoanalyse" ersetzt.

Die Bezeichnungen der einzelnen Risikoanalysen sind generiert und werden daher erst bei erneuter Bearbeitung der jeweiligen Objekte aktualisiert bzw. umbenannt

## 7.2.2.12 Risikoanalyse

An der Risikoanalyse werden die Gefährdungen aus dem zugehörigen Notfallszenario angezeigt.

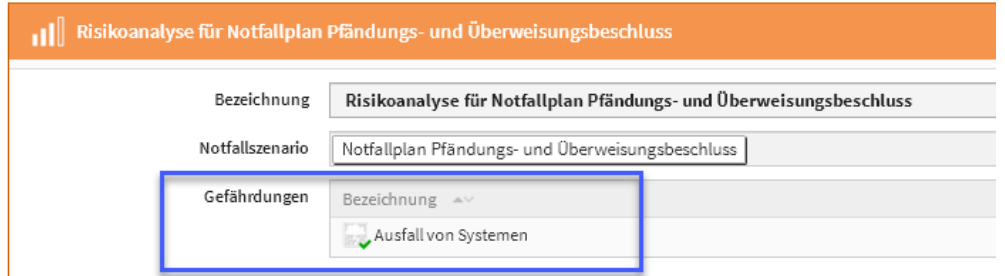

## **515 Abbildung: Anzeige der Gefährdung(en)**

## 7.2.2.13 Umbenennung Risikobewertung in Risikoanalyse

Der Menüpunkt Risikobewertung wurde in Risikoanalyse umbenannt. Die Listenansicht wurde zudem um die Spalte der Bezeichnung der Risikoanalysen erweitert und kann nun auch über die Bezeichnung in die Einzelansicht der durchgeführten Risikoanalyse gelangen.

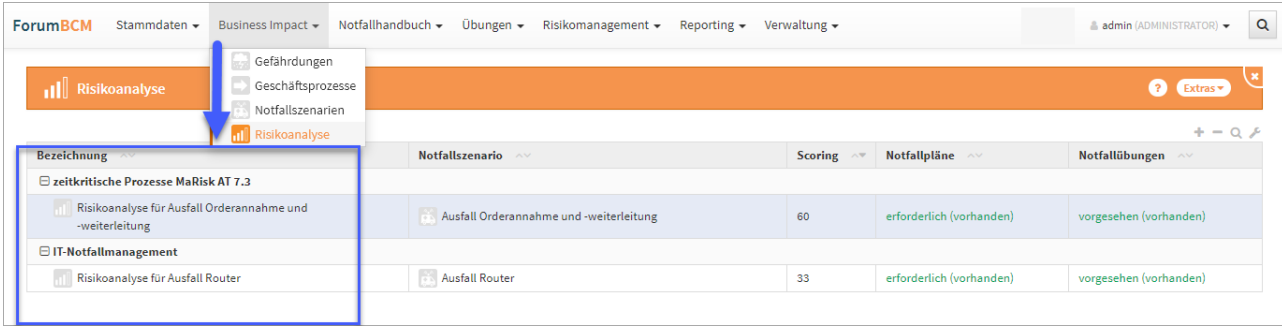

#### **516 Abbildung: Neue Übersicht der Risikobewertungen**

Das Anlegen einer Risikoanalyse ist aus der Übersicht nicht möglich, da der Bezug zum Ausgangsobjekt nicht gegeben ist.

# 7.2.3 Neue Funktionen und Verbesserungen in der Forum**Suite** 2021-09

## 7.2.3.1 Allgemein

### RichText-Editor

Beim Einfügen von Links im RichText-Editor werden die eingefügten Links nun anschließend immer in einem neuen Tab geöffnet, um den Kontext der Anwendung beim Öffnen dieser Links nicht zu verlassen. Die **Vorbelegung** des Feldes "in neuem Tab öffnen" ist standardmäßig aktiv.

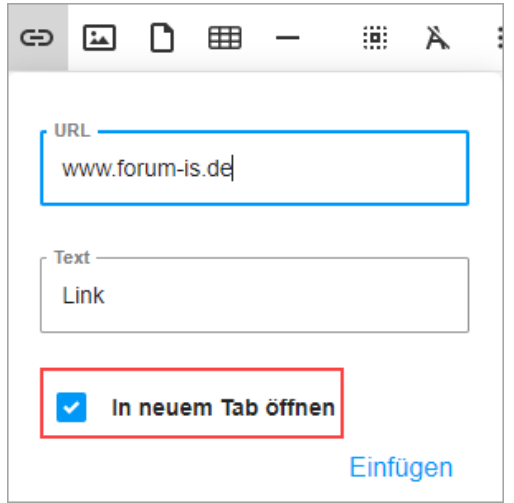

#### **517 Abbildung: Einfügen eines Links im Rich Text-Editor**

Massenänderung bei Risiken mit abweichendem Bewertungsschema

Eine Routine zur Massen-Aktualisierung von Risiken mit Abweichungen zu den aktuellen in den Einstellungen hinterlegten Risiko-Parametern wurde implementiert. Es sind in der Forum**Suite** Risiken vorhanden, deren Parameter für die Risikobewertung von den aktuellen Einstellungen abweichen. Dies kann zu **inkorrekten** oder **unvollständigen** Darstellungen in den Risikomatrizen sowie in den Risiko- und Restrisikoklassen führen. Die Bearbeitung kann durch die Einzelbearbeitung der in der Liste genannten Risiken erfolgen oder nutzen Sie die **neue Schaltfläche** Massen-Aktualisierung.

Sofern die Änderungen der Parameter keinen Einfluss auf die Risiko- bzw. Restrisikoklasse und/oder die Risikobzw. Restrisikokategorie hat, bleibt der Freigabe-Zustand erhalten – ansonsten ist eine erneute Freigabe erforderlich. Ein entsprechender Hinweis wird Ihnen angezeigt.

Standardmäßig sind diese Meldungen zugeklappt und müssen aktiv über das Dreieckssymbol geöffnet werden.

Die Massen-Aktualisierung der Risiken mit abweichendem Bewertungsschema kann nur der Anwendungsadministrator der betreffenden Anwendung durchführen.

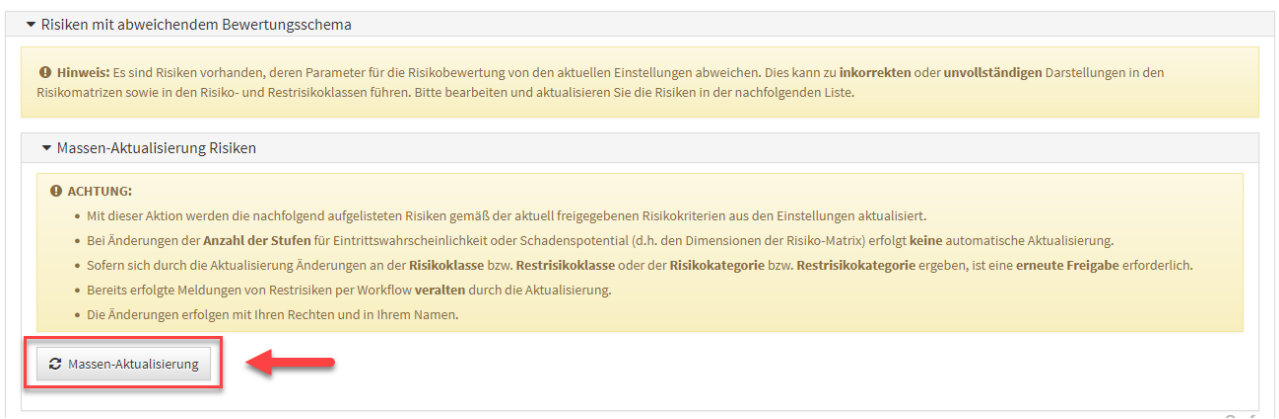

#### **518 Abbildung: Massenänderung bei Risiken mit abweichendem Bewertungsschema**

Benachrichtigung: Übersicht über alle aus der Suite gesendeten Nachrichten

Für den Ersteller einer Benachrichtigung (z.B. bei der Aufgabenverteilung) besteht nun eine Möglichkeit zur Auswertung, ob und wann eine Nachricht an den Empfänger versandt wurde. Unter dem Menüpunkt *Verwaltung/ Benachrichtigung* ist in der tabellarischen Ansicht eine Einsicht möglich.

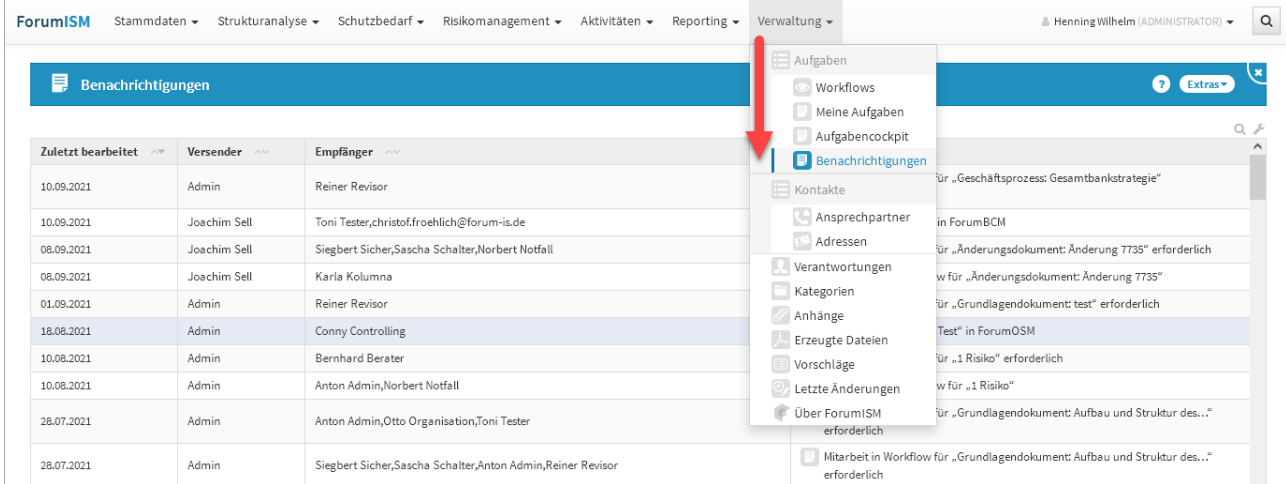

#### **519 Abbildung: Ansicht Benachrichtigung**

Dieser Menüpunkt zur Auswertung der Benachrichtigung ist nur für den Anwendungsadministrator in der jeweiligen Anwendung der Forum**Suite** ersichtlich und einsehbar.

#### Workflow

Ist ein Workflow abgeschlossen, wird dem Ersteller eine Mail mit dem Ergebnis zugestellt. Diese Mail wurde um folgende Inhalte erweitert:

- Mail-Adresse/Name bzw. Anzeige der Verantwortung des Workflow-Empfängers
- Name/Titel des Bezugsobjekts, auf welches sich der Workflow bezieht

#### Risikobehandllung

Zur Behandlung der Risiken wurden zwei neue Auswahlmöglichkeiten hinzugefügt, um den Umgang mit dem Restrisiko zu erleichtern. Zur Bearbeitung stehen nun neben **akzeptieren** und **behandeln** auch **übertragen** sowie **vermeiden** zur Verfügung.

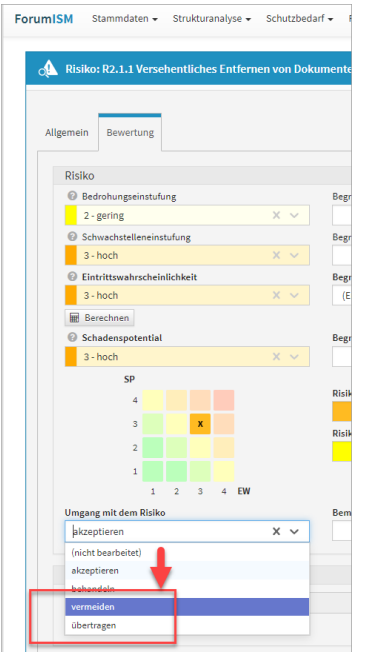

## **520 Abbildung: Zusätzliche Optionen zur Risikobehandlung**

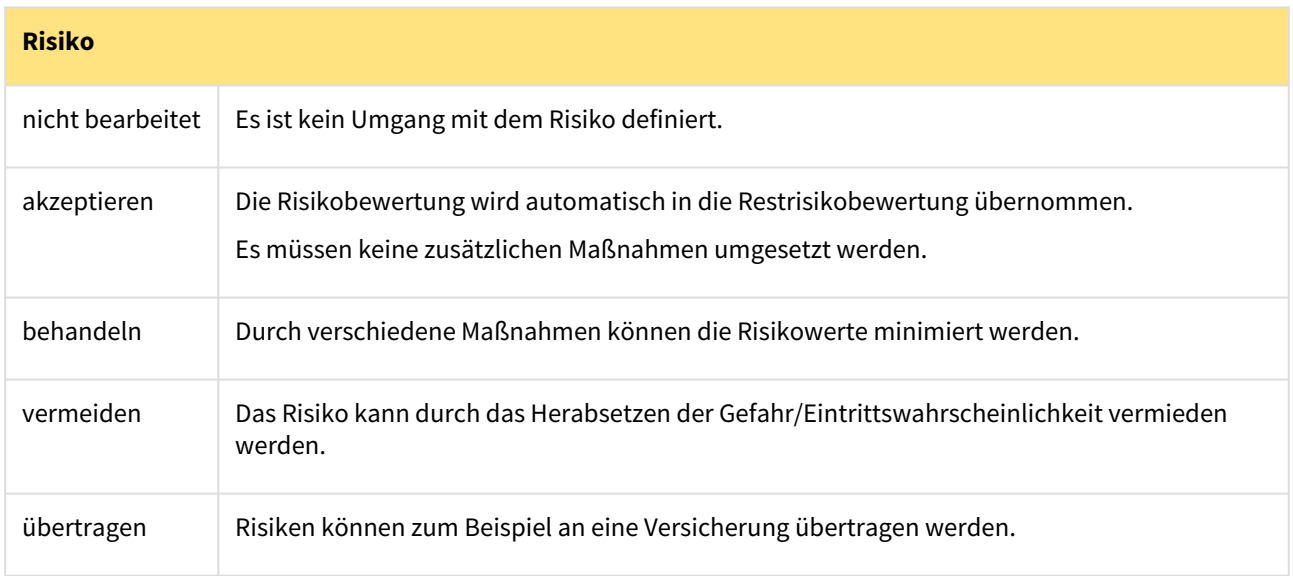

#### Hinweis auf veralteten Browser

Bei Verwendung des **Internet Explorers** wird für Administratoren ein Hinweis auf die zukünftige Einstellung der Unterstützung für diesen veralteten Browser eingeblendet. Diese Anzeige ist auf der Startseite der ForumSuite und auf den Satrtseiten der jeweiligen Anwendung zu sehen.

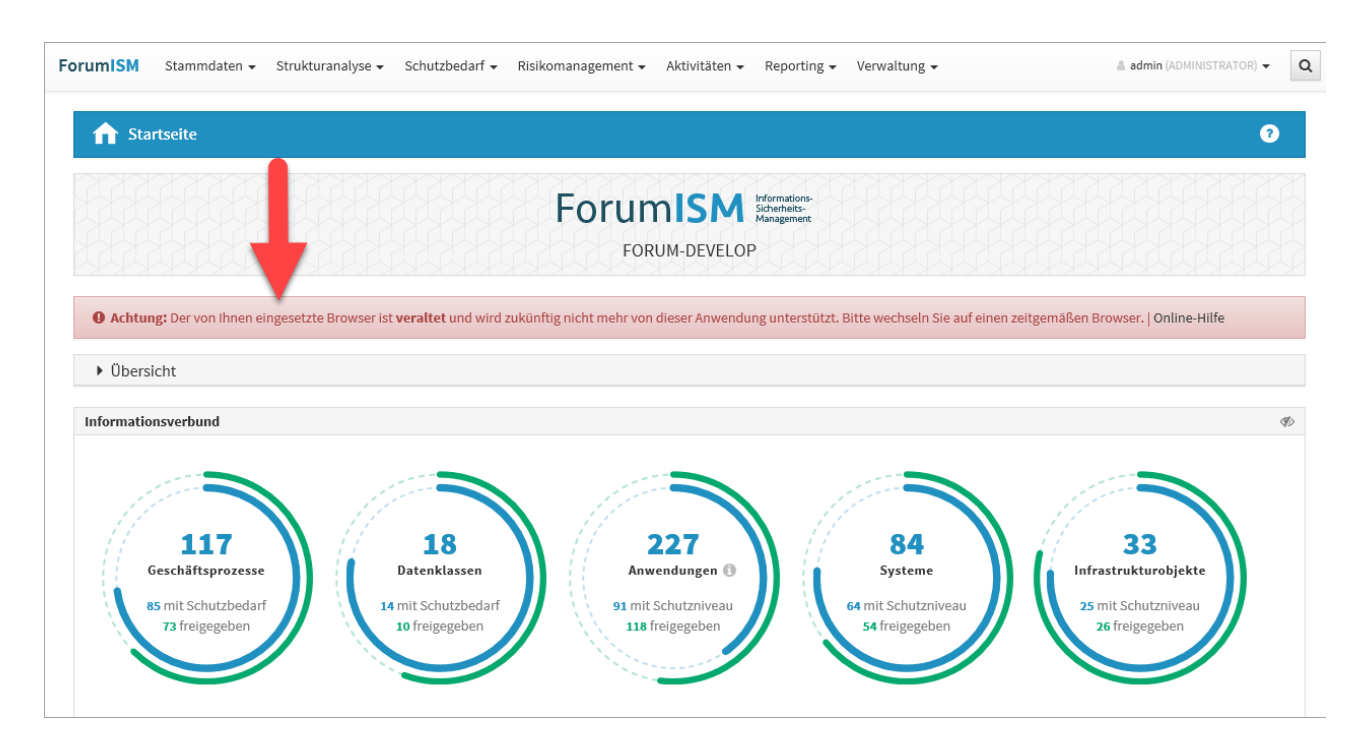

#### **521 Abbildung: Hinweismeldung auf alten veralteten Browser**

| ForumSuite<br><b>Version 2021-09</b>                                                                                                    |                                                |
|----------------------------------------------------------------------------------------------------|------------------------------------------------|
|                                                                                                    | Aktivierte Anwendungen für:<br><b>FORUM</b>    |
| ForumISM Sicherheits-                                                                                                    | ForumBCM Sontinuity                            |
| iii Öffnen   ↔ Konfiguration                                                                                                    | <b>if Öffnen</b> $\Rightarrow$ Konfiguration   |
| ForumOSM <sub>Management</sub>                                                                                                    | <b>ForumDSM Datenschutz</b>                    |
| <b>if</b> Öffnen $\Rightarrow$ Konfiguration                                                                                                    | <b>if Öffnen</b> $\qquad \oplus$ Konfiguration |
| ForumNSR Standards                                                                                                    | ForumCMS System                                |
| iii Öffnen   ↔ Konfiguration                                                                                                    | <b>if Öffnen</b> $\Rightarrow$ Konfiguration   |
| O Achtung: Der von Ihnen eingesetzte Browser ist veraltet und wird zukünftig nicht mehr von dieser Anwendung unterstützt. Bitte wechseln Sie auf einen zeitgemäßen Browser.   Online-Hilfe |                                                |

**522 Abbildung: Hinweismeldung auf alten veralteten Browser**

## 7.2.3.2 IBM/HCL Domino Plattform

Neue und geänderte Funktionen, die nur die **HCL Domino Plattform** betreffen.

• keine spezifischen Änderungen

## 7.2.3.3 Java Plattform

Neue und geänderte Funktionen, die nur die Java Plattform betreffen.

- Für die **Java Plattform** wurde ein Mechanismus zur Authentifizierung von Nutzern direkt über die in der FORUM Suite gespeicherten Nutzer-Objekte implementiert. Letztere wurden dazu um ein Kennwort-Feld erweitert, in welchem die Hashwerte der jeweiligen Passworte gespeichert werden. Nach der Anmeldung können die Nutzer ihr eigenes Kennwort über den neuen Menüeintrag "Nutzerprofil" selbst ändern. Ein Rücksetzen bzw. die Neuvergabe von Kennworten ist durch den Administrator möglich.
- Die Anzahl von möglichen Fehlversuchen für das Login wird auf drei fehlerhafte Anmeldungen festgelegt. Wenn ein Nutzer mehr **als dreimal** einen fehlerhaften Login-Versuche durchführt, ist eine erneute Anmeldung nach **einer Minute** möglich. Für mehr als zwanzig fehlerhafte Versuche erfolgt eine Sperrung von einer Stunde.
- Der Pfad für die Speicherung zeitgesteuerter Backups in der Java Plattform wurde über den Eintrag **application.backup.path** in den application.properties konfigurierbar gestaltet.

## 7.2.4 Fehlerbehebungen in Forum**BCM**

- In der Übersicht des Übungs-Cockpits wurde ein Ansichtsproblem behoben.
- In der Übersicht der Anwendungen wurde das Problem behoben, durch welches in der Spalte "Zeitkritische Geschäftsprozesse" sämtliche verknüpften Prozesse unabhängig ihrer Zeitkritikalität angezeigt wurden.
- Im Mehrjahresübungsplan wurde ein Problem bei der Anzeige der Verantwortlichen für den Notfallplan behoben, sofern noch keine Übungen vorhanden sind.
- Ein Darstellungsproblem im Notfallszenario-Widgets auf der Startseite wurde behoben.

## 7.2.4.1 Fehlerbehebungen in der Forum**Suite** 2021-09

Allgemein

- Ein Problem bei der Aktualisierung der Forum**Suite** wurde behoben, durch welches neu hinzugekommene Verknüpfungen erst nach einem Neustart / Reset der Anwendung durchgängig genutzt werden konnten.
- Ein Darstellungsproblem für die Übersicht der Workflows innerhalb von Masken wurde behoben.
- Das Lösen einer Verknüpfung von einem Anhang von einem Objekt ist wieder möglich.
- Im Bereich "Meine Aufgaben" und "Meine Wiedervorlagen" werden nun wieder die Aufgaben des angemeldeten Nutzers angezeigt.
- Beim CSV-Export von Berechtigungen aus der Benutzerverwaltung wurde ein Problem bei der Verarbeitung von objektspezifischen Berechtigungen mit fehlenden Bezugsobjekten behoben.
- Ein Problem beim Hochladen von PDF-Dateien bei der Erstellung eines Vorschaubildes in Zusammenhang mit einer defekten Cache-Datei für Schriftarten auf dem Server wurde behoben.
- Ein Fehler in der Übersicht der offenen Wiedervorlagen für überfällige Aufgaben wurde behoben. Zur besseren Übersicht werden nun wieder alle überfälligen Aufgaben in roter Datumsangabe angezeigt.
- Die Hervorhebung von Hyperlinks in RichText-Feldern wurde für alle Anwendungen der <sup>⊕</sup> ForumSuite konsistent gestaltet (Farbe blau + unterstrichen im aktiven Zustand).
- Das Einfügen von Bildern in RichText-Felder von ungespeicherten Dokumenten aus der Zwischenablage wurde unterbunden.
- Wenn eine **Vorlage** zum Workflow mit der Funktion "Bearbeitung blockieren" angelegt wird, dann wurde beim Auswählen des Vorschlags die Aktivierung der "Bearbeitung blockieren" wieder aufgehoben. Dieser Fehler wurde behoben.
- Ein Fehler bei der Übernahme von Vorschlägen zu Anwendungen in ForumOSM, welche mit ForumISM ausgeliefert wurden, wurde behoben. Die Anwendung war in allen Apps der Suite sichtbar, allerdings konnten **Risiken in ForumISM** durch eine fehlende Schaltfläche nicht mehr bearbeitet werden und erschwerend tauchten die so übernommenen R2-Risiken im Risiko-Cockpit in ForumOSM auf.
- Ein Fehler in der Zuordnung von Bedrohungen im Risiko für Bearbeiter mit dem Benutzerrecht "Leser mit Verantwortung" wurde behoben.

#### PDF-Ausgabe

• In der Domino Plattform wurde ein Problem bei der PDF-Ausgabe, dem Download von Anhängen sowie beim Export der kompletten Inhalte der FORUM Suite behoben, durch welches Anhänge als Temp-Dateien im Dateisystem des Domino Servers verbleiben konnten.

## IBM/HCL Domino Plattform

• keine Änderungen

#### Java Plattform

• keine Änderungen

# <span id="page-501-0"></span>7.3 Version 2021-04.3

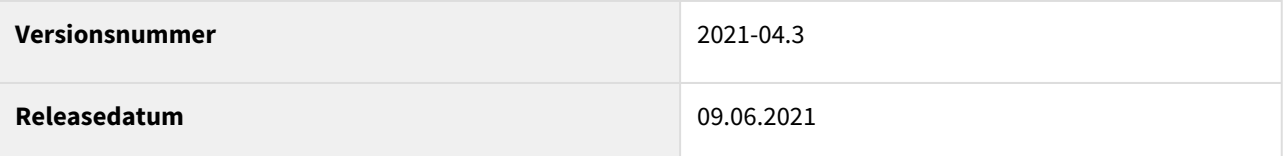

In den nachfolgenden Abschnitten werden die wichtigsten Neuerungen und Anpassungen in Forum**BCM** Version 2021-04.3 beschrieben.

# 7.3.1 Wie Sie an ein Update zu Forum**BCM** gelangen.

Der verantwortliche Ansprechpartner in Ihrem Unternehmen wird per E-Mail informiert. In dieser E-Mail stellen wir das Update per Link zum Download zur Verfügung.

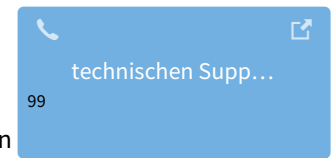

Falls Ihnen das Update nicht zur Verfügung steht, wenden Sie sich bitte an unseren

<sup>99</sup> https://hilfe.forum-is.de/display/Hilfe/Support

## 7.3.1.1 Fehlerbehebungen in der Forum**Suite** 2021-04.3

#### Allgemein

- Änderung an den Einstellungen von Wesentlichkeitskriterien für Geschäftsprozesse werden nun in allen Anwendungen der Forum**Suite** berücksichtigt.
- Die Anzeige des fehlerhaften Hinweises auf geänderte Parameter in den Risikoeinstellungen beim Anlegen neuer Risiken wurde unterbunden.
- Ein Fehler bei Zählung der Verwendungen in der Übersicht der Kategorien wurde behoben.

#### PDF-Ausgabe

• keine Änderungen

## IBM/HCL Domino Plattform

• keine Änderungen

## Java Plattform

• keine Änderungen

# <span id="page-502-0"></span>7.4 Version 2021-04.2

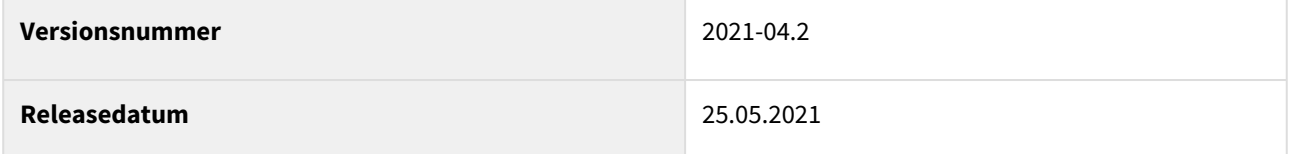

In den nachfolgenden Abschnitten werden die wichtigsten Neuerungen und Anpassungen in Forum**BCM** Version 2021-04.2 beschrieben.

# 7.4.1 Wie Sie an ein Update zu Forum**BCM** gelangen.

Der verantwortliche Ansprechpartner in Ihrem Unternehmen wird per E-Mail informiert. In dieser E-Mail stellen wir das Update per Link zum Download zur Verfügung.

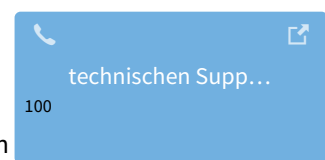

Falls Ihnen das Update nicht zur Verfügung steht, wenden Sie sich bitte an unseren

# 7.4.2 Neue Funktionen und Verbesserungen in der Forum**Suite** 2021-04.2

<sup>100</sup> https://hilfe.forum-is.de/display/Hilfe/Support

Einige Kunden haben in den letzten Tagen einen Fragebogen der Bundesbank zur "Beurteilung des ICT-Risikos" erhalten. Um Sie bei dieser Auswertung bestmöglich zu unterstützen, stellen wir Ihnen mit diesem Update eine neue Version der FORUM Suite zur Verfügung.

Dieses Update der Forum**Suite** unterstützt Sie mit einer Auswertung bei der Aufbereitung der angeforderten Informationen und Unterlagen aus dem Fragebogen.

Wenn Sie diese Auswertung in Forum**ISM** nicht benötigen, ist **kein** Update der Forum**Suite** notwendig.

In ForumOSM unterstützt Sie die Auswertung "Auslagerungen (MaRisk) und sonstige Fremdbezüge von IT-Dienstleistungen (BAIT)" bei der Aufbereitung der angeforderten Informationen bereits seit [Version 2021-04.1](https://hilfe.forum-is.de/display/OSM/Version+2021-04.1) $^{101}\cdot$ 

# 7.4.3 IBM/HCL Domino Plattform

Neue und geänderte Funktionen, die nur die **HCL Domino Plattform** betreffen.

• keine spezifischen Änderungen

# 7.4.4 Java Plattform

Neue und geänderte Funktionen, die nur die Java Plattform betreffen.

• keine spezifischen Änderungen

# <span id="page-503-0"></span>7.5 Version 2021-04.1

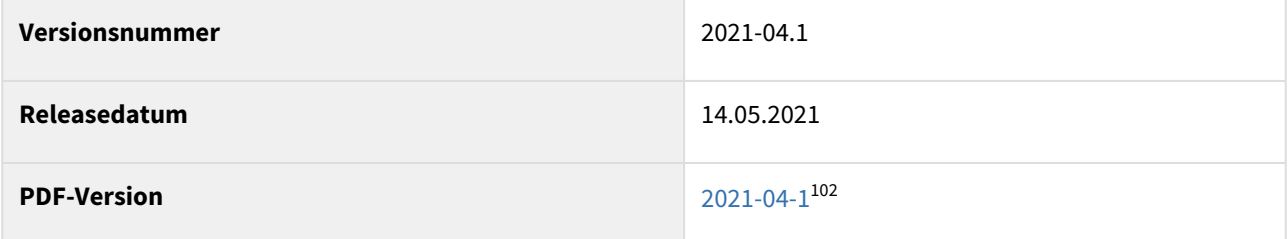

In den nachfolgenden Abschnitten werden die wichtigsten Neuerungen und Anpassungen in Forum**BCM** Version 2021-04.1 beschrieben.

# 7.5.1 Wie Sie an ein Update zu Forum**BCM** gelangen.

Der verantwortliche Ansprechpartner in Ihrem Unternehmen wird per E-Mail informiert. In dieser E-Mail stellen wir das Update per Link zum Download zur Verfügung.

102 https://hilfe.forum-is.de/download/attachments/126386974/ForumBCM%20Version%202021-04.1.pdf?

<sup>101</sup> https://hilfe.forum-is.de/display/OSM/Version+2021-04.1

api=v2&modificationDate=1634830399000&version=1
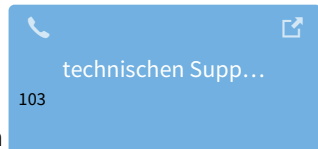

Falls Ihnen das Update nicht zur Verfügung steht, wenden Sie sich bitte an unseren

# 7.5.2 Neue Funktionen und Verbesserungen in der Forum**Suite** 2021-04.1

**Hinweis:** Die nachfolgenden Ausführungen zu den Änderungen gelten **übergreifend** für die gesamte Forum**Suite** und sind zur besseren Veranschaulichung anhand von Beispielen in unterschiedlichen Anwendungen dargestellt.

### 7.5.2.1 Allgemein

Im **Risiko-Cockpit** wurde die Anzeige der Liste von Risiken verbessert, deren Bewertungsschema von den aktuellen Risiko-Einstellungen abweicht.

Dies kann bei Verringerung der Stufen für Eintrittswahrscheinlichkeit und/oder Schadenspotential in den Einstellungen dazu führen, dass zuvor hohe Risiken nicht mehr in der jeweiligen Matrix für die Risiko- bzw. Restrisikobewertung angezeigt werden können. Der zugehörige Hinweistext wurde klarer formuliert.

Änderungen in den Einstellungen der Risikokriterien wirken sich auf alle aktiven Anwendungen der <sup>®</sup>ForumSuite aus. Bereits erfasste Risiken müssen nach Anpassungen an der Risikomatrix erneut bearbeitet werden.

<sup>103</sup> https://hilfe.forum-is.de/display/Hilfe/Support

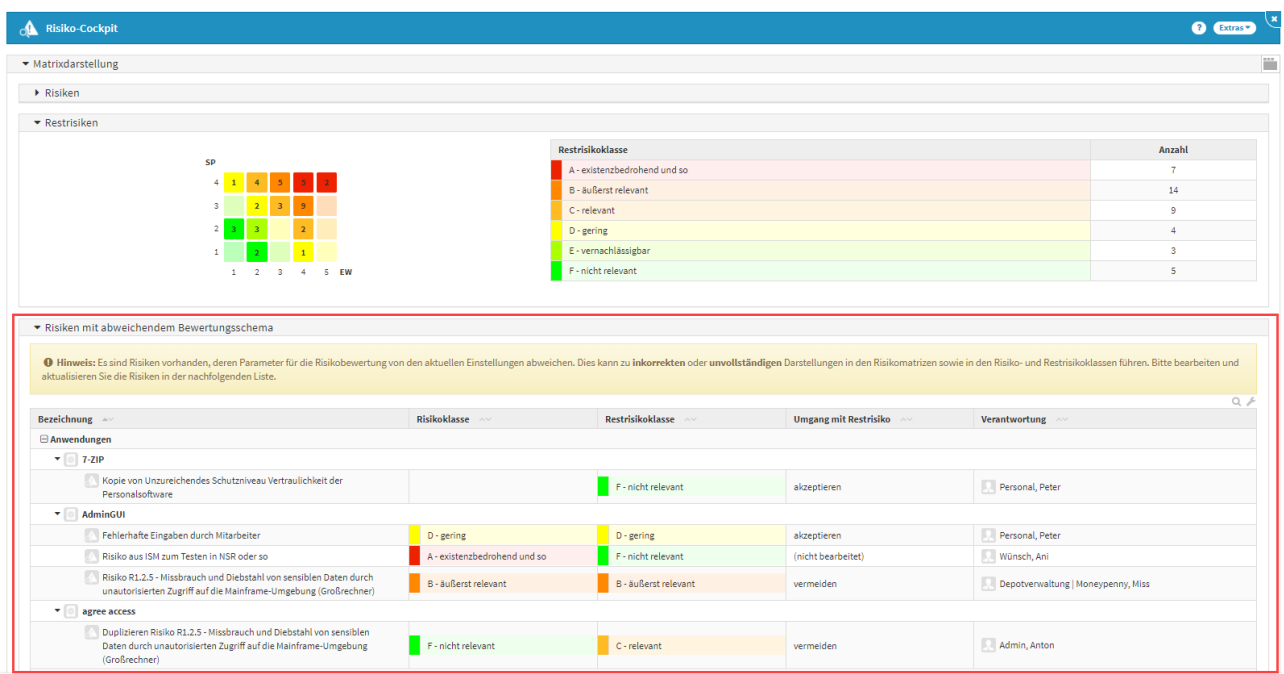

#### **523 Abbildung: Anzeige Risiken mit abweichendem Schema**

Für betroffene Risiken erfolgt nun außerdem innerhalb der Einzelansicht im Reiter "Bewertung" keine Prüfung mehr auf eine reine **Änderung der Bezeichnungen** der jeweiligen Stufen für Eintrittswahrscheinlichkeit und Schadenspotential.

Bei Änderungen an den Schwellwerten zur Ermittlung der Risikokategorie aus der Risikoklasse wurden entsprechende Hinweise innerhalb der Maske erweitert und der Hinweisblock zu abweichenden Parametern insgesamt noch deutlicher hervorgehoben.

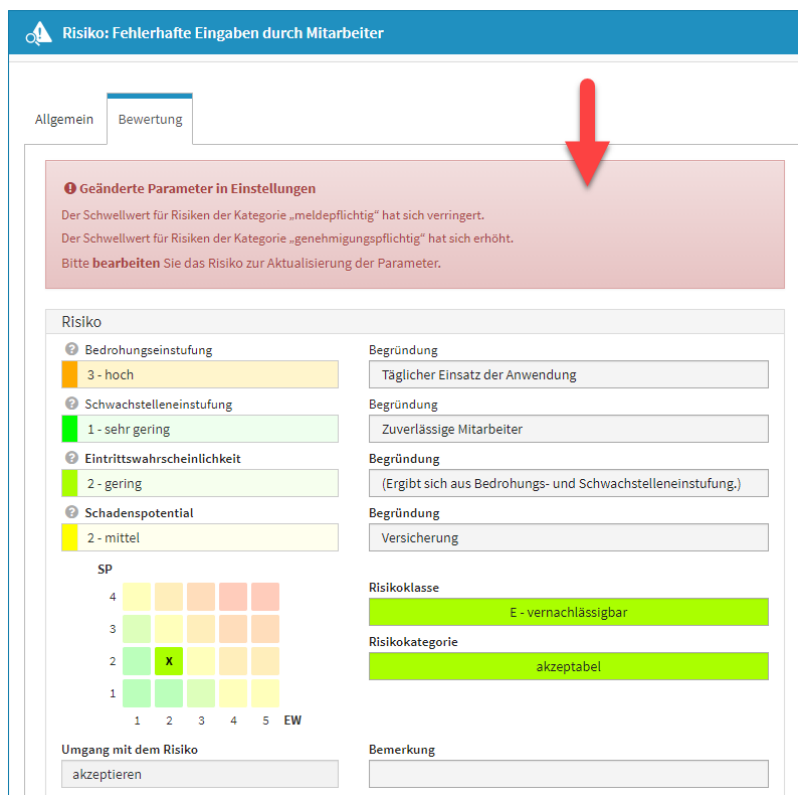

**524 Abbildung: Hinweis auf Änderung in der Risikoeinstellung am einzelnen Risiko**

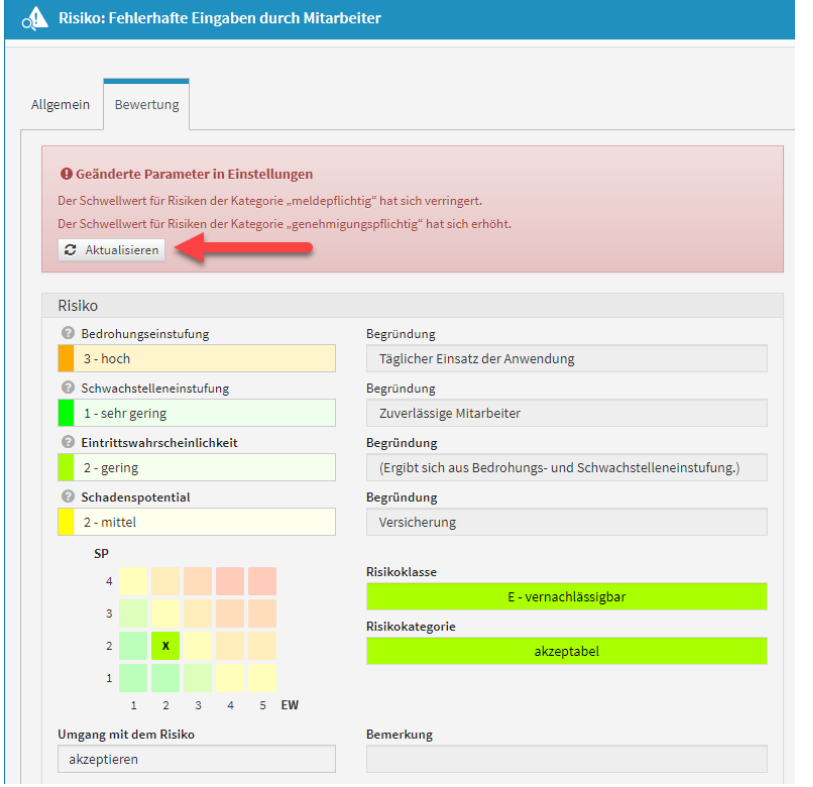

## 7.5.2.2 Anzeige der Verantwortung

Die Performance in der Übersicht der Verantwortungen wurde verbessert.

# 7.5.3 IBM/HCL Domino Plattform

Neue und geänderte Funktionen, die nur die **HCL Domino Plattform** betreffen.

• keine spezifischen Änderungen

# 7.5.4 Java Plattform

Neue und geänderte Funktionen, die nur die Java Plattform betreffen.

• keine spezifischen Änderungen

# 7.5.5 Fehlerbehebungen in der Forum**Suite** 2021-04.1

### 7.5.5.1 Allgemein

- Ein Problem beim Löschen von Workflows wurde behoben.
- Ein Problem im Workflow Widget wurde behoben, wodurch die angezeigte Anzahl nicht korrekt dargestellt wurde.
- Ein Problem bei der Bearbeitung von Hilfstexten zur Risikobewertung in den Einstellungen wurde behoben.
- Ein Darstellungsproblem beim Einfügen von Anhängen in RichText-Felder wurde behoben.
- Ein Problem bei der Anzeige geänderter Felder im Rahmen der Vorschlagsaktualisierung bzw. nachträglichen Übernahme von Inhalten aus Vorschlägen wurde behoben.
- Innerhalb der FORUM Suite haben Nutzer mit dem Recht "Leser" und "Leser mit Verantwortung" keine Berechtigung zur Erstellung neuer Workflows. Die bisher vorhandene Schaltfläche zur Anlage neuer Workflows wurde entsprechend für diese Nutzergruppen ausgeblendet.
- Ein Problem bei der Vorbelegung von Datumsfeldern mit dem aktuellen Datum wurde behoben.
- Ein Problem in Optionsfeldern wurde behoben, durch welches die Suche und Filterung über direkte Texteingaben (Priorisierung von Treffern am Beginn des Optionstextes) nicht mehr korrekt funktionierte.

### 7.5.5.2 PDF-Ausgabe

• Bei der PDF-Ausgabe werden nun relative Links in RichText-Felder erkannt und durch Voranstellen der Adresse des Frontends der Anwendung in absolute Links umgewandelt, damit diese später beim Aufruf aus der PDF-Datei heraus ordnungsgemäß funktionieren.

### 7.5.5.3 IBM/HCL Domino Plattform

• keine Änderungen

### 7.5.5.4 Java Plattform

• Im Frontend der FORUM Suite wurde ein Problem behoben, welches zu unvollständigen Darstellungen von Übersichten nach einer Datenmigration von der Domino Plattform in die Java Plattform führen konnte.

# 7.6 Version 2021-04

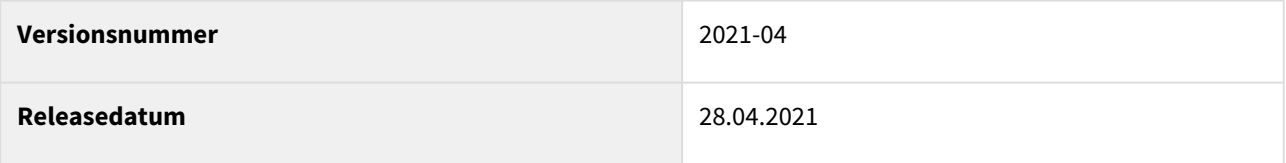

In den nachfolgenden Abschnitten werden die wichtigsten Neuerungen und Anpassungen in Forum**BCM** Version 2021-04 beschrieben.

# 7.6.1 Wie Sie an ein Update zu Forum**BCM** gelangen.

Der verantwortliche Ansprechpartner in Ihrem Unternehmen wird per E-Mail informiert. In dieser E-Mail stellen wir das Update per Link zum Download zur Verfügung.

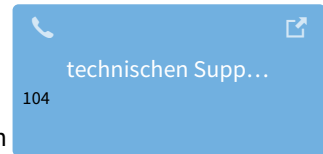

Falls Ihnen das Update nicht zur Verfügung steht, wenden Sie sich bitte an unseren

# 7.6.2 Neue Funktionen und Verbesserungen in der Forum**Suite** 2021-04

**Hinweis:** Die nachfolgenden Ausführungen zu den Änderungen gelten **übergreifend** für die gesamte Forum**Suite** und sind zur besseren Veranschaulichung anhand von Beispielen in unterschiedlichen Anwendungen dargestellt.

## 7.6.2.1 Allgemein

Für das Release 2021-04 wurden über **60 neue Funktionen** und Verbesserungen in die Forum**Suite** sowie die einzelnen Anwendungen integriert. Dabei konnten wir erneut zahlreiche Anforderungen unserer Kunden berücksichtigen.

Einen wesentlichen Anteil der Arbeiten nahm die Aktualisierung des für das Frontend der Plattform genutzten Open Source Frameworks in Anspruch. Die Versionsänderung machte die Umstellung und Anpassung zahlreicher weiterer Komponenten von Drittanbietern sowie den Ersatz von nicht mehr durch die Anbieter oder die Open Source Community für die neue Framework-Version bereitgestellten oder gepflegten Funktionen durch Eigenentwicklungen erforderlich. Dieser Prozess konnte nun nach ca. einem Jahr intensiver Entwicklungsarbeiten mit dem vorliegenden Release erfolgreich abgeschlossen werden und erlaubt uns auch in Zukunft, weiterhin auf eine moderne Architektur für das Frontend zu bauen. Als Anwender unserer Softwarelösungen sollten Sie im Idealfall außer einer in Teilbereichen bereits jetzt und zukünftig noch weiter verbesserten Performance keine Änderungen im Umgang mit den Anwendungen bemerken. Falls doch, zögern Sie bitte nicht, uns dies [mitzuteilen](https://hilfe.forum-is.de/display/Hilfe/Support)<sup>105</sup>.

<sup>104</sup> https://hilfe.forum-is.de/display/Hilfe/Support 105 https://hilfe.forum-is.de/display/Hilfe/Support

### 7.6.2.2 Anlesetexte für Benachrichtigungen

Für Benachrichtigungen per E-Mail können nun **Anlesetexte** als Hinweise für die Empfänger in der Konfiguration hinterlegt werden. Die Texte werden zu Beginn der versendeten E-Mails angezeigt.

Anlesetexte können vordefiniert werden für:

- Aufgaben in allen Anwendungen sowie für Übungen in Forum**BCM**
- Workflows (alle Anwendungen)
- Fällige Überwachungen in Forum**OSM**
- Benachrichtigungen zu Vertragsverlängerungen in Forum**OSM**

Die Eingabe eines Anlesetextes in der Konfiguration beenden Sie über das grüne Häkchen bzw. brechen Sie über das rote Kreuz ab.

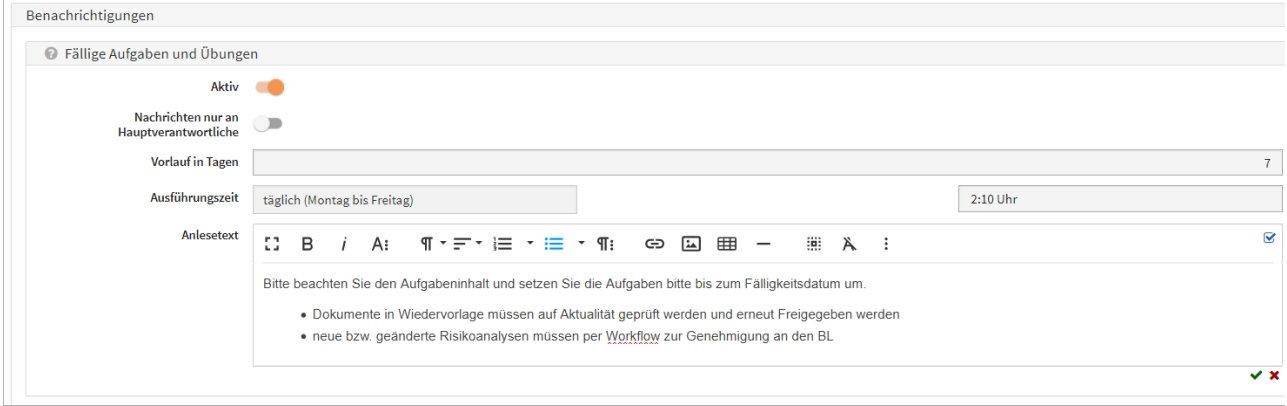

#### **525 Abbildung: Anlesetext für fällige Aufgaben und Übungen in ForumBCM**

### 7.6.2.3 Verbesserte Vorschlagsübernahme

Es ist nun möglich, nach der Verknüpfung eines Vorschlages mit einem Produktivdokument **ausgewählte Inhalte** in das Produktivdokument zu übernehmen.

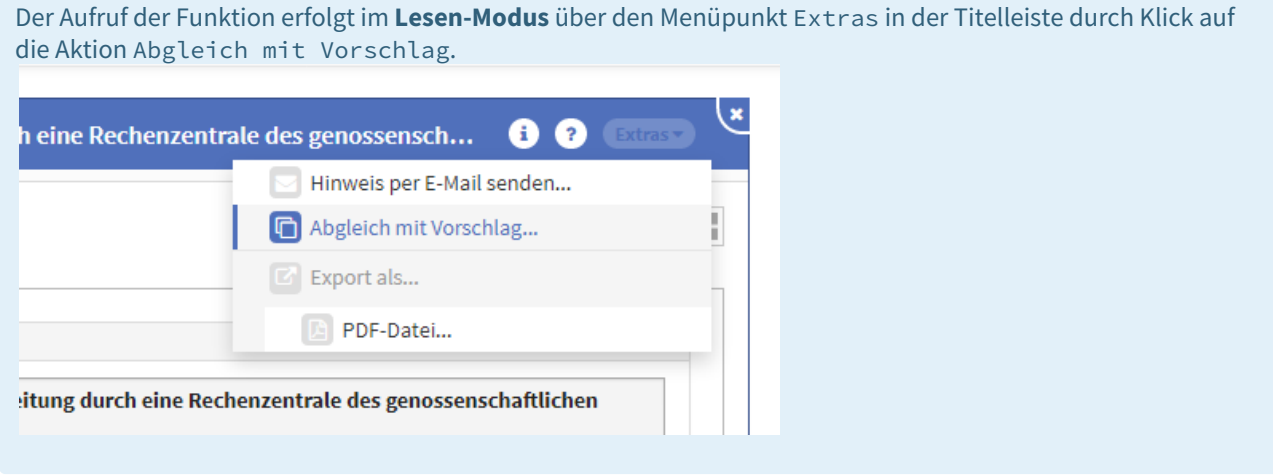

In der Vergleichsansicht werden die Änderungen farblich hervorgehoben. Auf der linken Seite sehen Sie ihr Produktivdokument und auf der rechten Seite das Vorschlagsdokument. Über die Schaltfläche Änderung ignorieren kann ein anstehendes Vorschlagsupdate ignoriert und der Vorschlag für dieses Objekt als "bearbeitet" gewertet werden.

Möchten Sie die Änderungen übernehmen, nutzen Sie bitte die Schaltfläche Inhalte aktualisieren. Sie werden im nächsten Schritt gefragt, welche Bereiche bzw. Felder aktualisiert werden sollen.

Hierbei ist zu beachten, dass bei Aktivierung der Inhaltsübernahme vorhandene Inhalte im produktiven Dokument überschrieben werden können.

Ebenso kann die Struktur aktualisiert werden. **Bitte beachten Sie, dass hierbei ggf. auch neue Unterobjekte aus dem Vorschlagsupdate übernommen werden.**

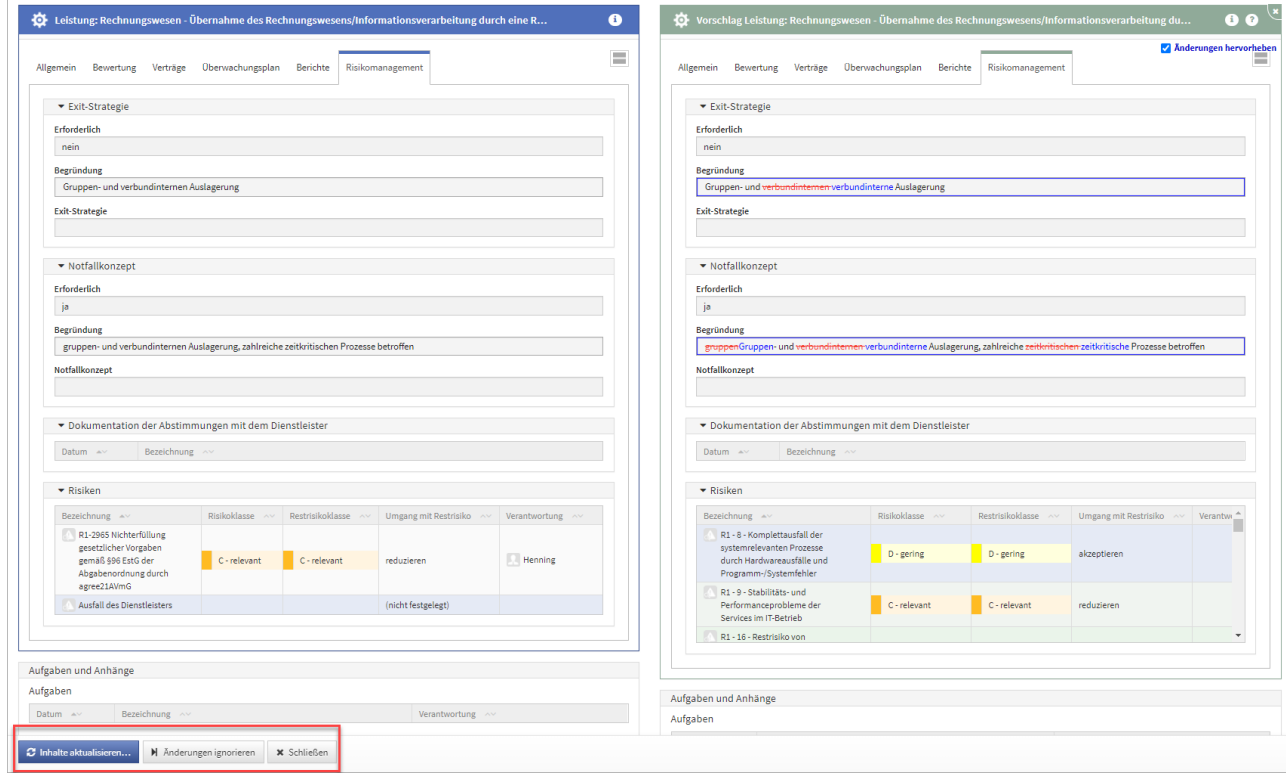

**526 Abbildung: Aktualisierung und Inhaltsübernahme eines Vorschlages**

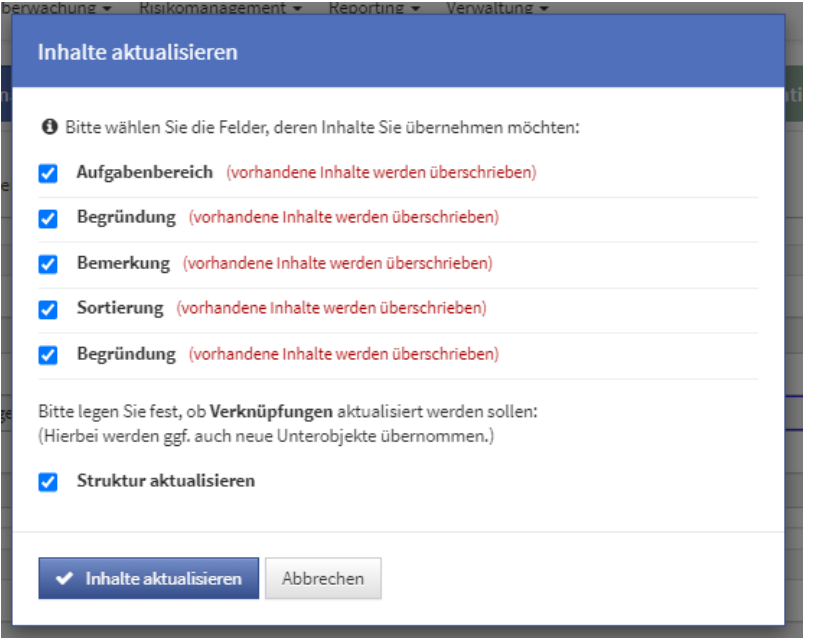

Neue Inhalte an RichText-Feldern können auch angehangen werden.

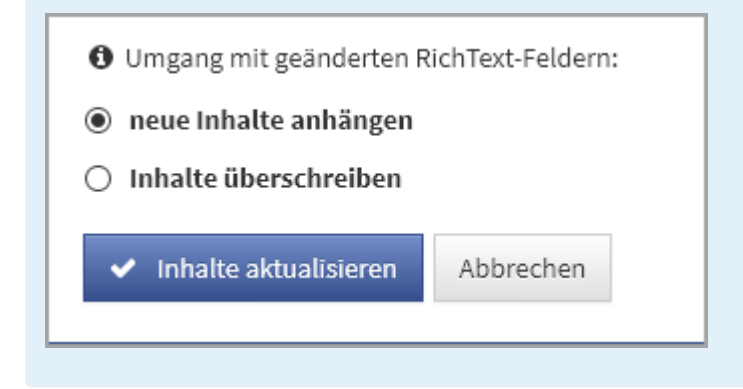

Ebenso können **Anhänge** nachträglich bzw. erneut aus dem Vorschlagsobjekt übernommen werden. Als Beispiel für Kunden aus dem genossenschaftliche Bereich können hier die SiKos von Schutzobjekten genannt werden, welche aktuell als PDF von der Rechenzentrale geliefert und als Anhang an einem Vorschlag für Forum**ISM** ausgeliefert werden. Diese (geänderten) Anhänge können nun gezielt aus dem produktiven Schutzobjekt heraus übernommen bzw. zu aktualisiert werden.

Im nachfolgenden Screenshot wird durch das gesetzte Häkchen nur der Anhang, also das aktualisierte Siko im produktiven Bereich geändert.

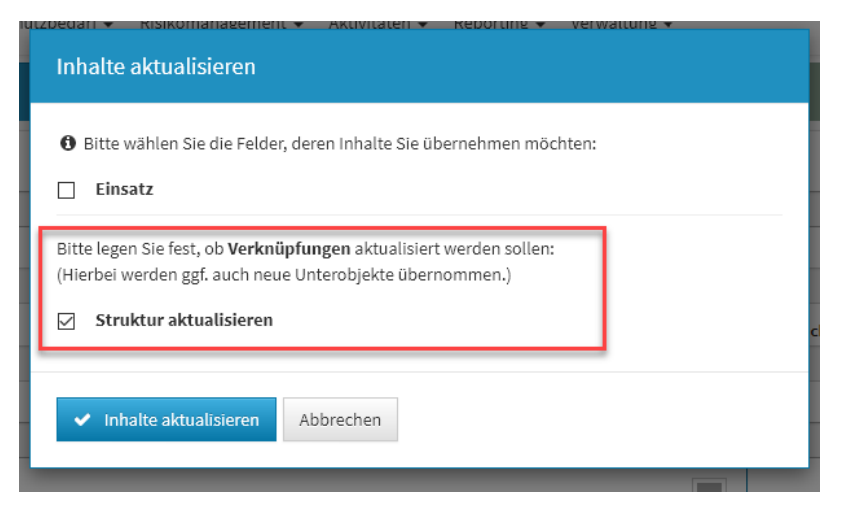

**527 Abbildung: Aktualisierung des Anhanges durch ein Vorschlagsupdate**

## 7.6.2.4 Risiken - Hinweise auf Änderungen

In den **Einstellungen** wurde der Hinweis auf die Konsequenzen von Änderungen der Parameter zur Risikobewertung deutlicher hervorgehoben, da Änderungen in diesem Bereich **alle Anwendungen** der Forum**Suite** betreffen und zudem eine **Neubewertung** sämtlicher bereits erfasster Risiken zur Folge hat.

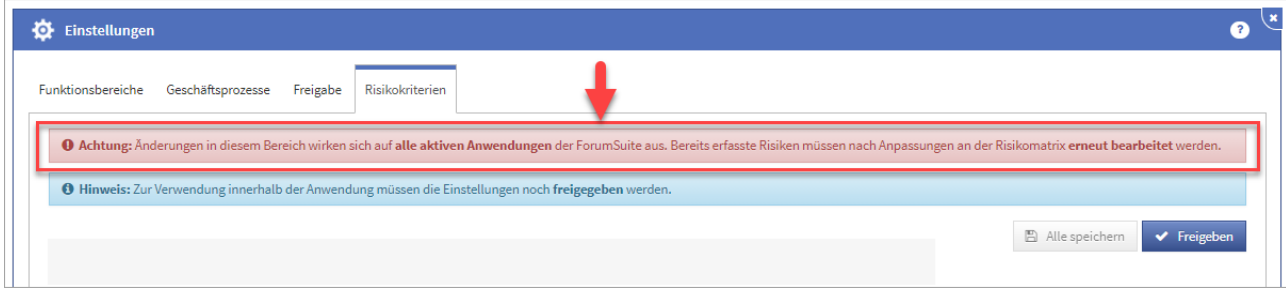

#### **528 Abbildung: Hinweis auf Änderung in der Risikoeinstellung in den Einstellungen**

Sofern hier trotzdem Änderungen vorgenommen werden, müssen diese individuell für jedes einzelne, bereits erfasst Risiko bestätigt und übernommen werden.

In der **Risiko-Maske** wird ein entsprechender Hinweis auf geänderte Parameter nun gut sichtbar im oberen Bereich angezeigt und kann dadurch nicht mehr übersehen werden. Wechseln Sie in den Bearbeitungsmodus, müssen die aktualisierten Schwellwerte über die Schaltfläche aktualisieren aktualisiert werden, bevor am Objekt weiter gearbeitet werden kann.

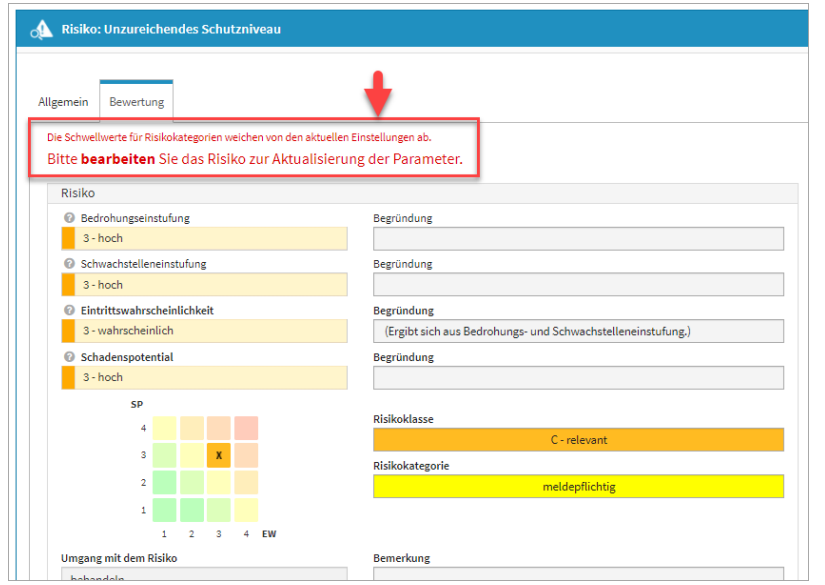

**529 Abbildung: Hinweis auf Änderung in der Risikoeinstellung am einzelnen Risiko**

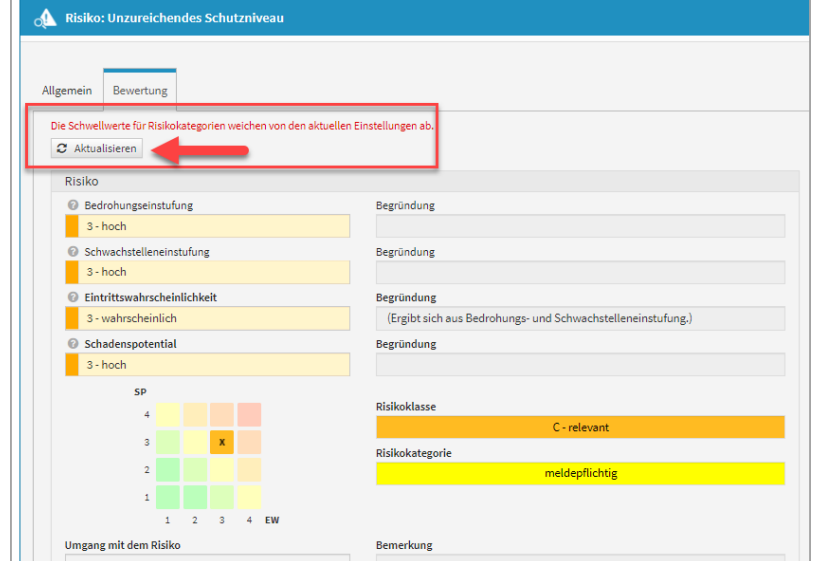

## 7.6.2.5 Risiken - Anzeige von Abweichungen

Werden in den **Einstellungen** für die Risikobewertung Änderungen an der Matrix durchgeführt und diese Änderungen nicht an den einzelnen erfassten Änderungen aktualisiert, werden diese im Risiko-Cockpit gesondert tabellarisch dargestellt. So ist nach einer Änderung in den Einstellungen die Anzahl der zu bearbeitenden Objekte schnell ersichtlich.

**Änderungen in den Einstellungen der Risikokriterien wirken sich auf alle aktiven Anwendungen der**  Forum**Suite aus. Bereits erfasste Risiken müssen nach Anpassungen an der Risikomatrix erneut bearbeitet werden.**

Risiken mit abweichendem Schema können zu falschen Darstellungen in den Risikomatrizen führen. Bitte aktualisieren Sie die angezeigten Risiken entsprechend.

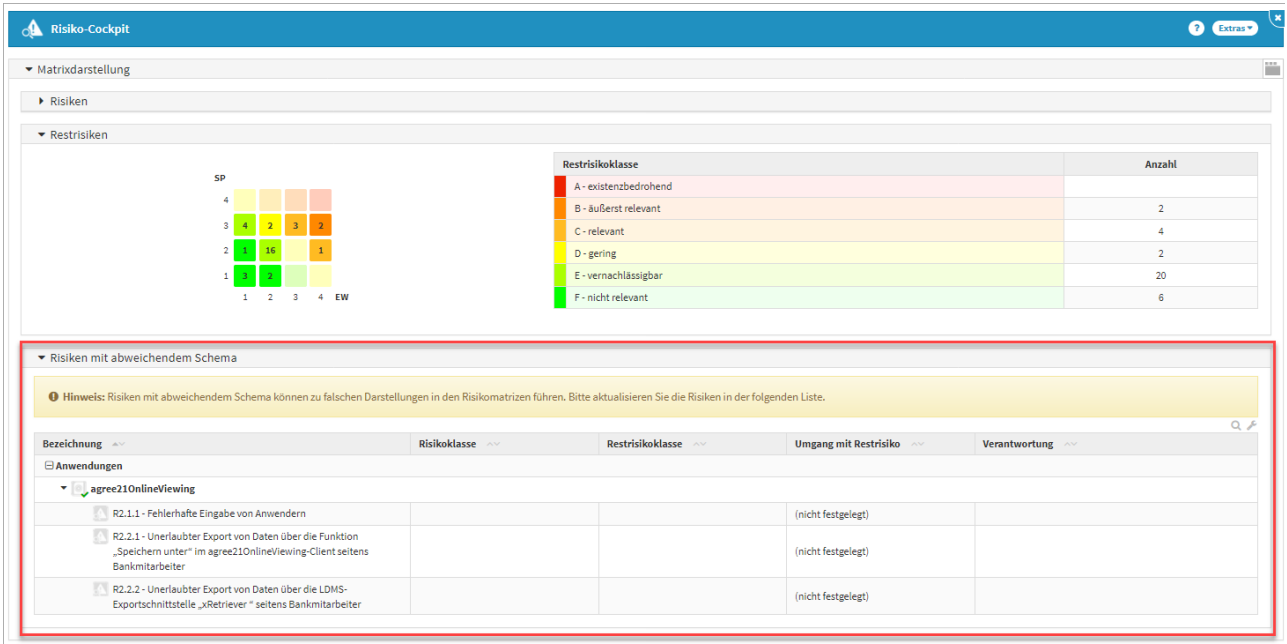

#### **530 Abbildung: Anzeige Risiken mit abweichendem Schema**

### 7.6.2.6 Richtext-Editor

Der Richtext-Editor wurde auf die neueste vom Hersteller verfügbare Version aktualisiert. Neben einem neuen Design ist nun auch das Hochladen und Einfügen beliebiger Anhänge möglich, um Vorgänge mit Verweisen auf Anhänge nachvollziehbarer dokumentieren zu können.

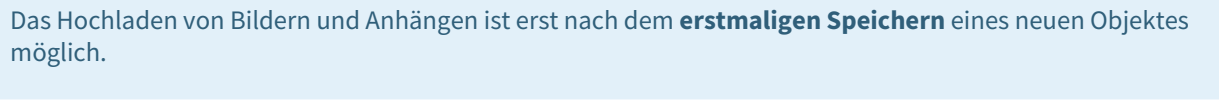

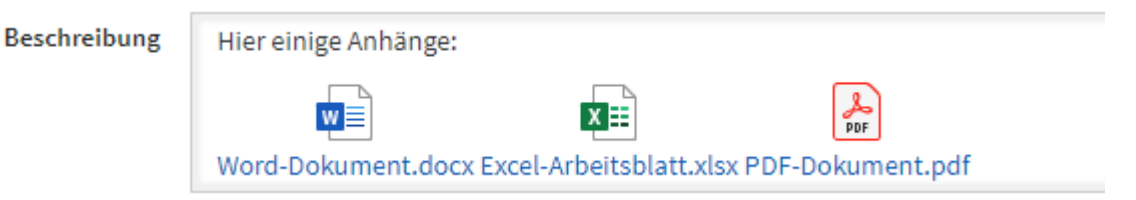

**531 Abbildung: Die Darstellung lehnt sich an die bekannte Form der Darstellung von Attachments in HCL Notes an**

## 7.6.2.7 PDF-Erstellung

Die PDF-Ausgabe von Inhalten wurde durch eine geringfügige Verringerung der Schriftgröße etwas kompakter gestaltet.

Der Titel von Objekten in der Detailausgabe verlinkt nun auf das entsprechende Objekt in der Forum**Suite**.

## 7.6.2.8 Zusammenführung von Datenbanken

Wünschen Sie eine Zusammenführung von Datenbanken, zum Beispiel aufgrund einer Fusion, treten Sie bitte mit uns in [Verbindung](https://hilfe.forum-is.de/dashboard.action)<sup>106</sup>, um die Möglichkeiten im Einzelnen zu besprechen. Für diesen Service fallen gesonderte Kosten an.

# 7.6.3 IBM/HCL Domino Plattform

Neue und geänderte Funktionen, die nur die **HCL Domino Plattform** betreffen.

## 7.6.3.1 Verbesserung Import Mitarbeiter aus dem Notes Adressbuch

Beim Import von Mitarbeitern aus dem Namens- und Adressbuch in der Domino Plattform werden Einträge, wie "Mr." und "Mrs." für das Feld "Anrede" bzw. "Personal title" **ignoriert** und ggf. auch **nachträglich entfernt**.

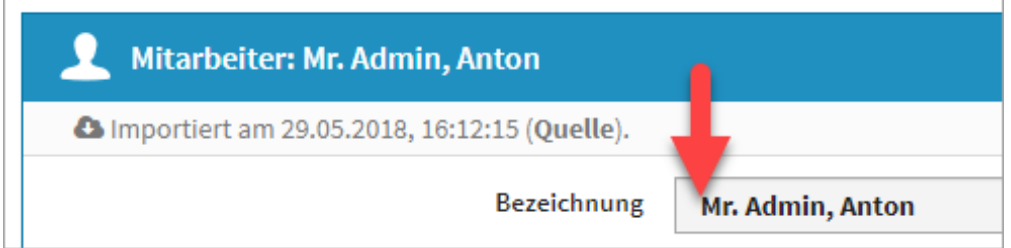

### **532 Abbildung: Verzicht auf zusätzliche Einträge beim Import**

# 7.6.4 Java Plattform

Neue und geänderte Funktionen, die nur die Java Plattform betreffen.

## 7.6.4.1 Verbesserung Import Mitarbeiter aus dem Active Directory

Die Importfunktion von Mitarbeitern aus dem Active Directory für die Java Plattform wurde um eine optionale Vernachlässigung der Groß- und Kleinschreibung bei der Prüfung von Primär-IDs erweitert. Dies vereinfacht die Migration aus der Domino-Umgebung in die Java Plattform, sofern die Mitarbeiter-Kennungen aus dem Domino Adressbuch von den im Active Directory hinterlegten Kennungen hinsichtlich der Schreibweise abweichen.

<sup>106</sup> https://hilfe.forum-is.de/dashboard.action

## 7.6.4.2 Single-Sign-On über Kerberos

Für die Java Plattform besteht nun die Möglichkeit zur Einrichtung eines Single-Sign-Ons für die Forum**Suite**mittels Kerberos. Bei korrekter Konfiguration ist dadurch keine gesonderte Eingabe eines Nutzernamens und Kennwortes zur Nutzung der Anwendungen der Forum**Suite** mehr erforderlich.

# 7.6.5 Fehlerbehebungen in Forum**BCM**

- Abwahl der Ausgabe in PDF findet nur bei der Erstellung des Notfallhandbuches Berücksichtigung, da man es durchaus als PDF in der Einzelansicht oder Übersichtsseiten ausgeben möchte.
- In der Übersicht der Dienstleister, in der Spalte "Datum der letzten Abstimmung", steht nun korrekterweise das Datum des zeitlich jüngsten Notfallkonzeptes.

# 7.6.6 Fehlerbehebungen in der Forum**Suite** 2021-04

### 7.6.6.1 Allgemein

- Ein Fehler in der Zusammenfassung der Benachrichtigung von Workflows wurde behoben
- Bearbeiter von Workflows erhalten nun <u>keine</u> Benachrichtigung nachdem deren Eingabe (Zustimmung, Ablehnung oder Kenntnisnahme) bereits erfolgt ist.
- Ein Fehler beim Zuweisen eines Workflows zur aktuelleren Version des Objektes wurde behoben.
- Ein Problem bei der Verarbeitung von Zeiträumen mit Wochen-Angaben wurde behoben.
- Ein Problem bei der Verarbeitung von Kategorien mit zyklischen Verknüpfungen wurde behoben.
- Ein Fehler in der Jahreszahlergänzung in Datumsfeldern wurde behoben.
- Die Performance beim Umgang mit einer großen Anzahl von Mitarbeitern und OUs wurden verbessert.
- Das Hochladen von Bildern durch Drag'n'Drop in RichText-Felder für noch nicht gespeicherte Objekte wurde unterbunden.
- Ein Problem bei der Zuordnung von Organisationseinheiten aus der Maske für die Bearbeitung von Mitarbeitern wurde behoben. Es erfolgt nur noch eine Anzeige der zugeordneten Organisationseinheit, die Zuordnung erfolgt nun über die Auswahl von Mitarbeitern an der gewünschten Organisationseinheit.
- Beim Datenexport der kompletten Anwendung werden nun auch bereits erzeugte Vorschaubilder und ggf. vorhandene, verkleinerte Druckversionen von Anhängen mit berücksichtigt.

### 7.6.6.2 PDF-Ausgabe

- In der PDF-Ausgabe eines Workflows werden nun wieder alle Inhalte dargestellt.
- Ein Fehler bei der PDF-Ausgabe eines Dokumentes mit Anhang ohne Zusammenfassung wurde behoben.
- Ein Problem bei der PDF-Erzeugung aufgrund unbekannter CSS Style-Angaben durch Kopieren und Einfügen von Inhalten aus Microsoft Word wurde behoben.
- Ein Fehler in der Darstellung der PDF-Ausgabe von Listenansichten wurde behoben.

## 7.6.6.3 IBM/HCL Domino Plattform

- Ein Problem bei der Migration bzw. dem Import von Geschäftsprozessen aus ForumISM (Notes) wurde behoben, welches bei defekten Feldern aus Business Impact Analysen zum Abbruch der Funktion führte.
- Ein Problem bei der Verarbeitung von Einstellungsdokumenten mit zahlreichen großen Textfeldern aus ForumISM (Notes) im Rahmen der Migration bzw. beim Import von Objekten wurde behoben.
- Ein fehlerhafter Hinweis auf eine fehlende Mail-Adressen beim Versand von Hinweisen entfällt.

### 7.6.6.4 Java Plattform

- Ein Problem beim Hochladen sehr großer Anhänge wurde behoben.
- Ein Problem bei der Prüfung auf Admin-Kennungen beim Login mittels Active Directory bzw. LDAP wurde behoben.
- Ein Problem bei der Erzeugung von PDF- und Excel-Dateien beim Betrieb in einer Docker-Umgebung wurde beseitigt.

# 7.7 Version 2020-10.1

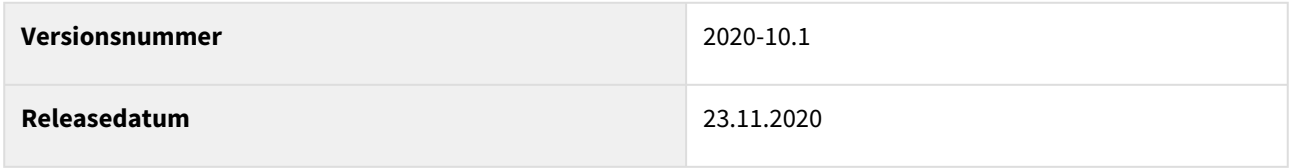

In den nachfolgenden Abschnitten werden die wichtigsten Neuerungen und Anpassungen in Forum**BCM** Version 2020-10.1 beschrieben.

# 7.7.1 Wie Sie an ein Update zu Forum**BCM** gelangen.

Der verantwortliche Ansprechpartner in Ihrem Unternehmen wird per E-Mail informiert. In dieser E-Mail stellen wir das Update per Link zum Download zur Verfügung.

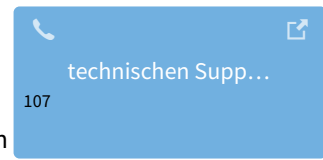

Falls Ihnen das Update nicht zur Verfügung steht, wenden Sie sich bitte an unseren

# 7.7.2 Neue Funktionen und Verbesserungen in der Forum**Suite** 2020-10.1

**Hinweis:** Die nachfolgenden Ausführungen der Änderungen sind zur Veranschaulichung an unterschiedlichen Beispielen der Forum**Suite** dargestellt.

## 7.7.2.1 Wiedervorlage

Wird ein Objekt Freigegeben, wird im Dialog der Hinweis *Der Status der Wiedervorlage wird automatisch gesetzt*  angezeigt. Dieser Hinweis sagt uns, dass der Status in der automatisch angelegten Aufgabe zur Wiedervorlage auf **offen** gesetzt wird.

<sup>107</sup> https://hilfe.forum-is.de/display/Hilfe/Support

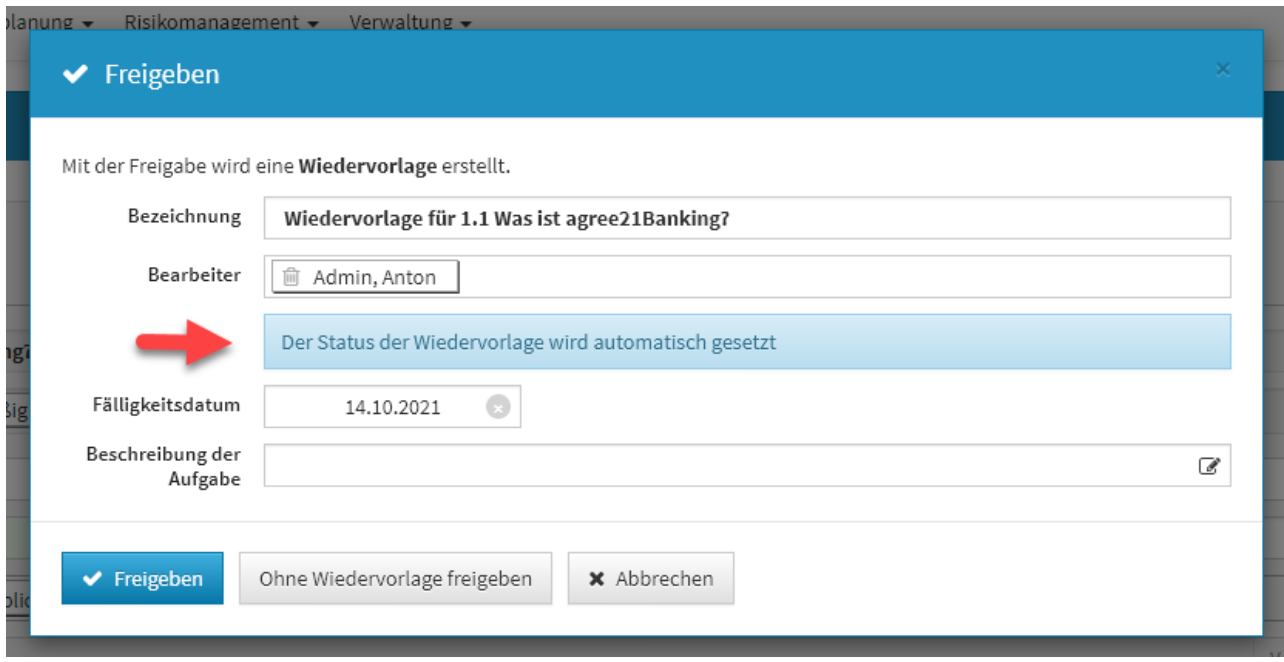

### **533 Abbildung: Hinweis beim Freigeben am Beispiel in ForumNSR**

Ist ein Objekt in der Forum**Suite** mit Wiedervorlage freigegeben, kann der Status der automatisch angelegten Aufgabe nur durch eine Überarbeitung des freigegebenen Objektes geändert werden.

Der Status einer automatischen angelegten Aufgabe durch Wiedervorlage kann nur durch erneutes Bearbeiten des freigegebenen Objektes geändert werden.

Über die Schaltfläche Bearbeiten können nur der Bearbeiter, das Fälligkeitsdatum sowie die Beschreibung der Aufgabe geändert werden.

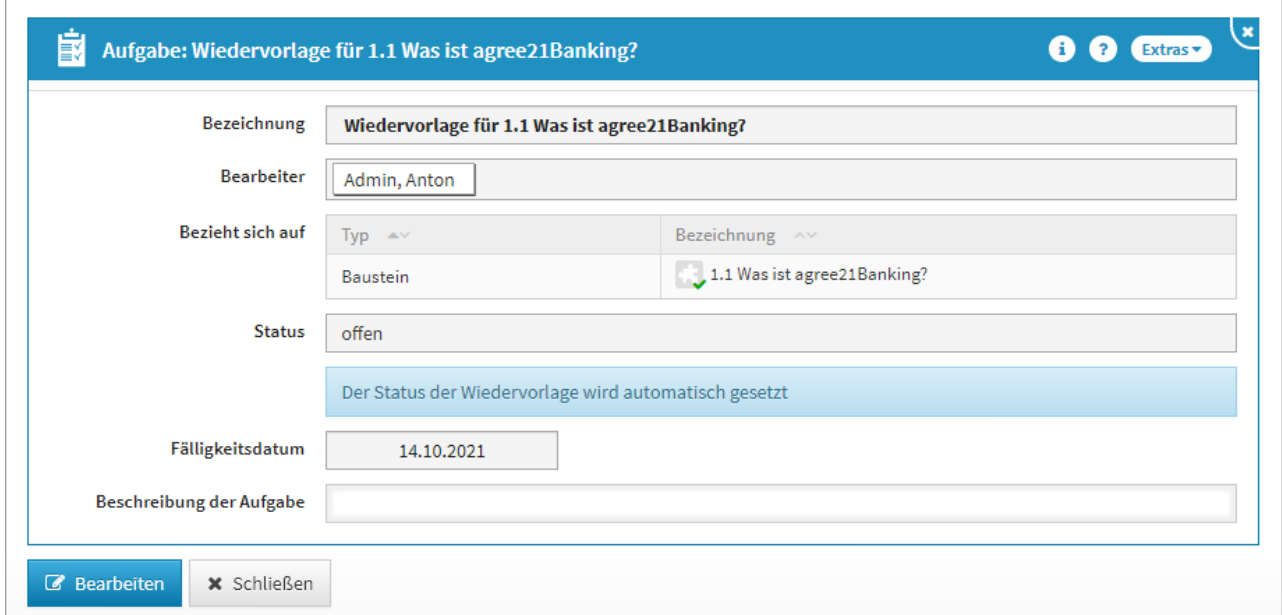

#### **534 Abbildung: Ansicht einer automatisch angelegten Aufgabe in ForumNSR**

Wird ein freigegebenes Objekt mit Wiedervorlage überarbeitet und erneut durch Wiedervorlage ohne Freigabe freigegeben, wird die automatisch angelegte Aufgabe in den Status erledigt gesetzt.

### 7.7.2.2 Benachrichtigung

In Benachrichtigungen per E-Mail werden nun auch Objekte mit leeren Bezeichnungen bzw. nicht vorhandenen Bezugsobjekten bei Workflows korrekt verlinkt. Ein Workflow ohne Bezugsobjekt kann entstehen, wenn das Bezugsobjekt frisch erstellt wurde (ohne Speichern) und direkt nach der Erstellung des Workflows abgebrochen wurde.

In den Benachrichtigungen per E-Mail werden gelöschte Bezugsobjekte für Workflows und Aufgaben rot und durchgestrichen hervorgehoben.

## 7.7.3 Fehlerbehebungen in Forum**BCM**

- Ein Problem bei der Migration von Forum**BCM** ohne aktives Forum**ISM** wurde behoben.
- Ein Problem bei der Übernahme von Vorschlägen aus dem Bereich "Allgemeine Sofortmaßnahmen" in Forum**BCM** wurde behoben. Der Fehler konnte auch dazu führen, dass die Migration von Forum**BCM** fehlschlägt.
- Der redundante Menü-Eintrag für die **Grundlagen** im Hauptmenü **Notfallhandbuch** wurde entfernt.

# 7.7.4 Fehlerbehebungen in der Forum**Suite** 2020-10.1

### 7.7.4.1 Allgemein

• Im Workflow-Cockpit werden gelöschte Bezugsobjekte nun rot und durchgestrichen hervorgehoben.

- Bei Berechnung der Anzahl von Workflows auf den Startseiten-Widgets wurden unter bestimmten Umständen auch abgeschlossene Workflows mit Ablehnungen mitgezählt. Das Problem wurde behoben.
- Im Workflow-Cockpit werden nun auch Workflows ohne Bezugsobjekte berücksichtigt.
- Ein mögliches Problem bei der Wandlung bestimmter HTML-Inhalte in reine Text-Repräsentationen für Übersichten wurde korrigiert.

# 7.8 Version 2020-10

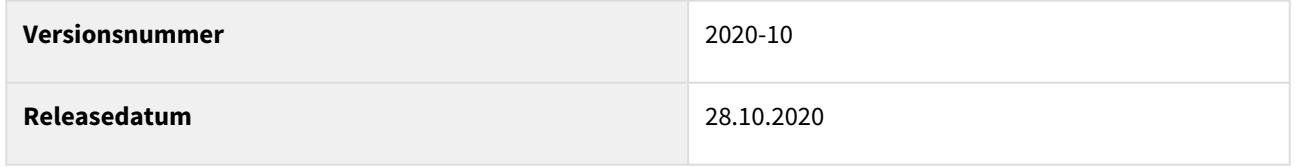

In den nachfolgenden Abschnitten werden die wichtigsten Neuerungen und Anpassungen in Forum**BCM** Version 2020-10 beschrieben.

# 7.8.1 Wie Sie an ein Update zu Forum**BCM** gelangen.

Der verantwortliche Ansprechpartner in Ihrem Unternehmen wird per E-Mail informiert. In dieser E-Mail stellen wir das Update per Link zum Download zur Verfügung.

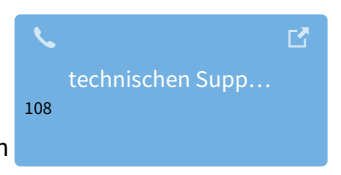

Falls Ihnen das Update nicht zur Verfügung steht, wenden Sie sich bitte an unseren

# 7.8.2 Verbesserung in Forum**BCM**

## 7.8.2.1 Ansicht LESER

Es gibt für den Systemadministrator die Möglichkeit, die Startseite für Nutzer mit **ausschließlichen** Leserechten individuell einzustellen. Dazu gehen Sie bitte in die Einstellungen in den Reiter *Leser Startseite* und deaktivieren bzw. aktivieren die gewünschten Bereiche.

<sup>108</sup> https://hilfe.forum-is.de/display/Hilfe/Support

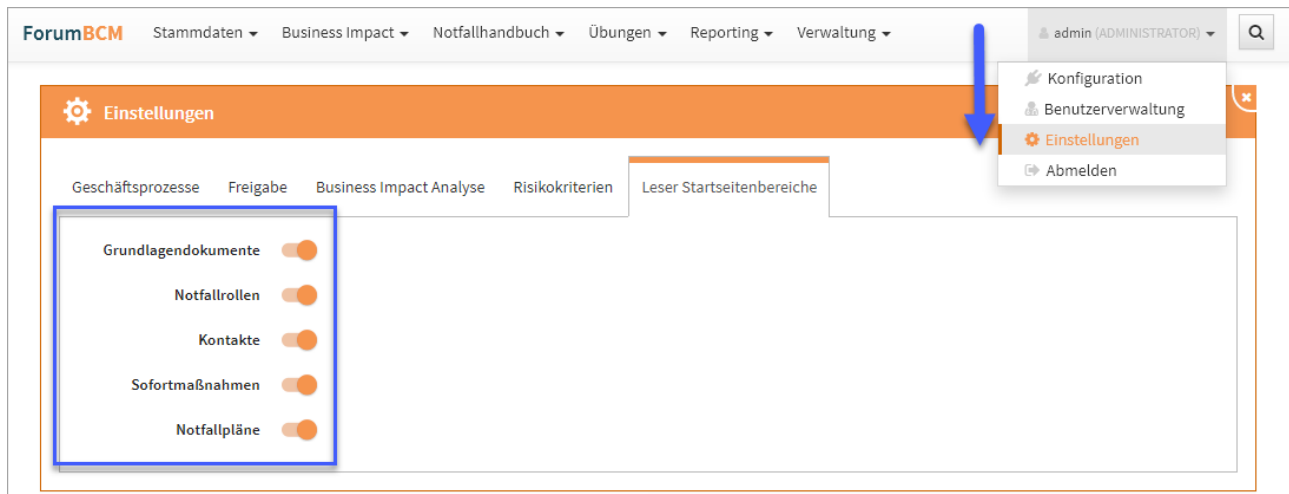

#### **535 Abbildung: Einstellungen zur Ansicht für Nutzer LESER**

### 7.8.2.2 Auswertung

Auch in Forum**BCM** sind nun unter dem Menüpunkt *Reporting / Auswertung* zu den Notfallszenarien und Notfallplänen diverse Auswertung unter den jeweiligen Reitern einsehbar.

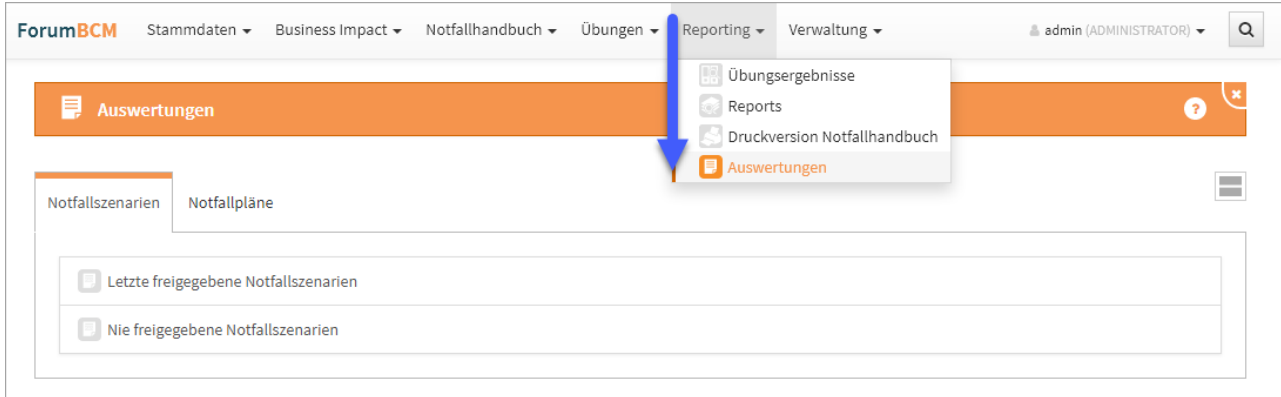

#### **536 Abildung: Auswertung - Reiter Notfallszenarien**

Letzte freigegebene Notfallszenarien / Notfallpläne

In den jeweiligen Kategorien werden Ihnen die letzten freigegebenen Notfallszenarien bzw. Notfallpläne angezeigt. Mit der entsprechenden Auswahl von Monaten können Sie den Zeitraum definieren. Der Standard ist auf 12 Monate eingestellt. Durch eine direkte Eingabe einer Zahl oder über das Dropdown Menü ist die Monatszahl bearbeitbar.

Bitte beachten Sie, dass Sie als Ergebnis den Zeitraum **vor mehr als X Monaten freigegeben** angezeigt bekommen.

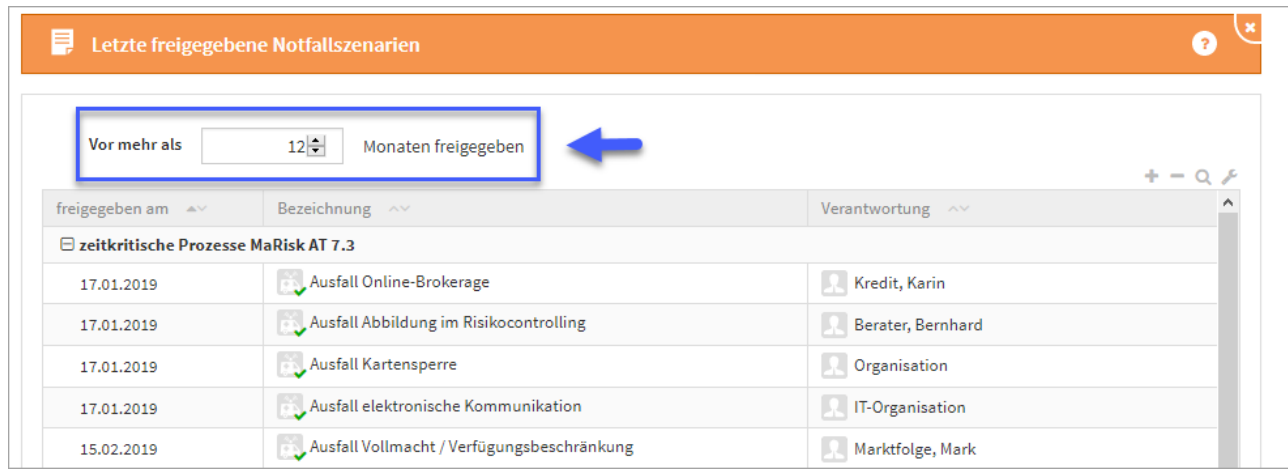

#### **537 Abbildung: Letzte freigegebene Notfallszenarien**

#### Nie freigegebene Notfallszenarien

In den jeweiligen Kategorien werden Ihnen Notfallszenarien bzw. Notfallpläne angezeigt, welche noch **nie** freigegeben wurden.

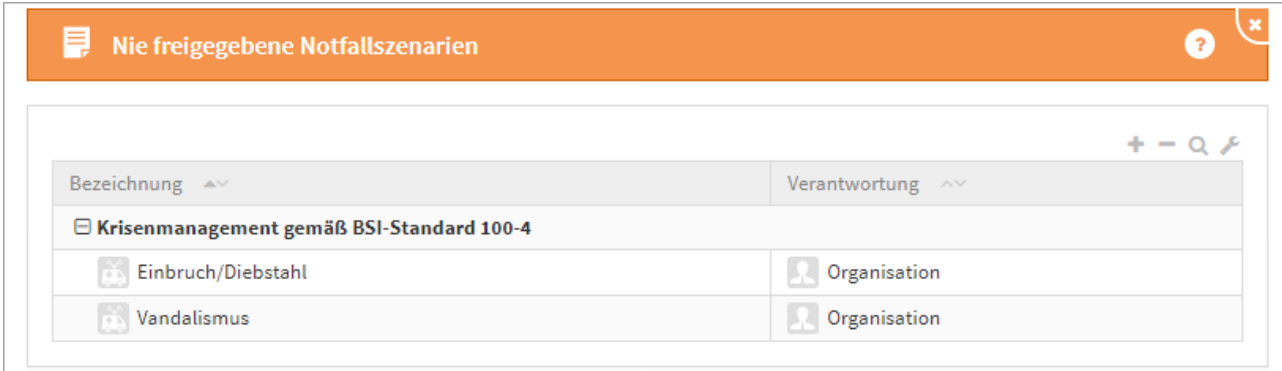

**538 Abbildung: Nie freigegebene Notfallszenarien**

# 7.8.3 Neue Funktionen und Verbesserungen in der Forum**Suite** 2020-10

**Hinweis:** Die nachfolgenden Ausführungen der Änderungen sind zur Veranschaulichung an unterschiedlichen Beispielen der Forum**Suite** dargestellt.

### 7.8.3.1 Hinweis zur Verwendung der technischen Plattform

In den Informationsseiten zu den einzelnen Anwendung (Verwaltung > "Über") wird nun die technische Plattform angezeigt, auf welcher die Forum**Suite** betrieben wird.

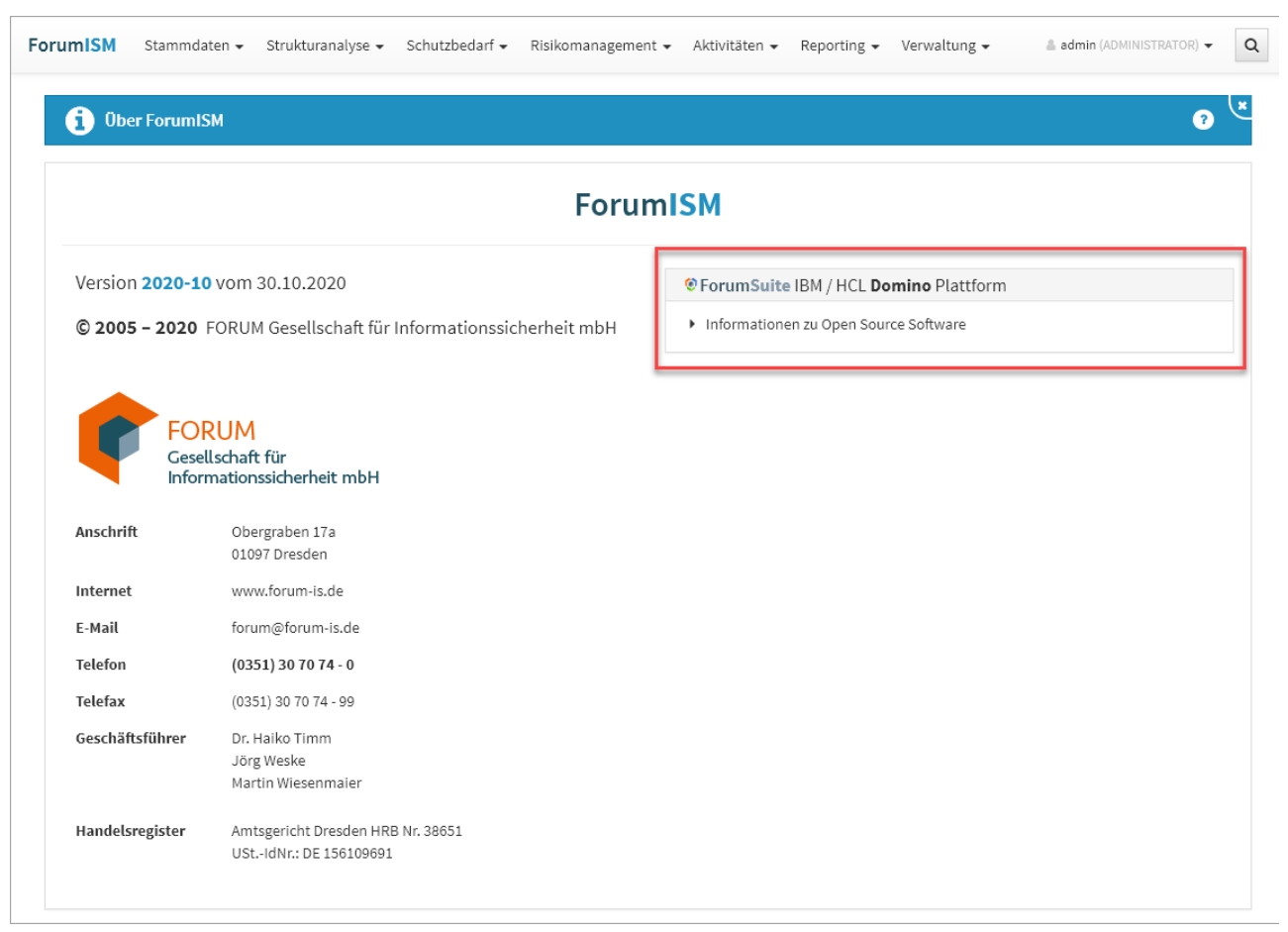

**539 Abbildung: Anzeige Hinweis auf technische Plattform in "Über"-Seiten**

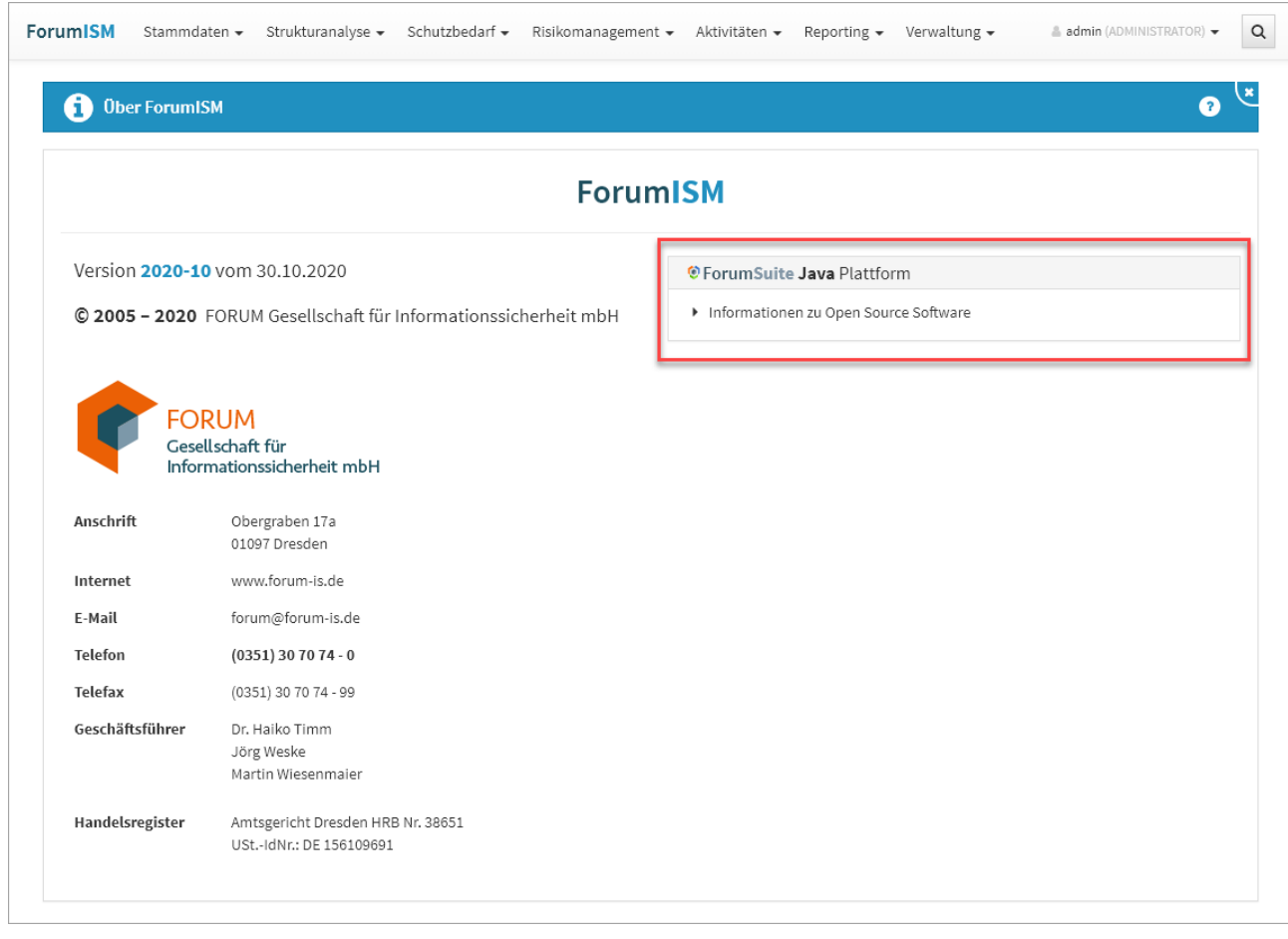

## 7.8.3.2 Versionsabgleich von Frontend und Backend

Beim Aufruf der FORUM Suite in der Domino Plattform erfolgt nun ein Abgleich der Versionsstände von Frontend und Backend. Um einen fehlerfreien Betrieb zu gewährleisten müssen beide Versionen identisch sein. Bei Abweichungen wird eine entsprechende Fehlermeldung ausgegeben.

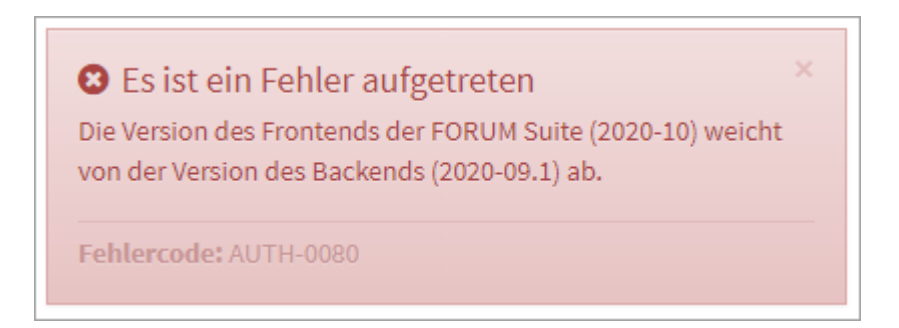

#### **540 Abbildung: Fehlermeldung bei Versionsabgleich**

## 7.8.3.3 Benachrichtigung

In der Benachrichtigung per Email an den Nutzer wird unter Bezugsobjekt zunächst der Modeltyp, danach ein Doppelpunkt und dann die Bezeichnung angezeigt. Die Bezeichnung ist entsprechend mit einem Link hinterlegt.

## 7.8.3.4 Aktualisierung der Stammdaten

Ist Forum**ISM** noch nicht in die Forum**Suite**, kann in allen Anwendungen der Forum**Suite** über eine entsprechende Schaltfläche im unteren linken Seitenbereich ein Abgleich bzw. Aktualisierung der Geschäftsprozesse und Schutzobjekte erfolgen. Voraussetzung ist die aktive Schnittstelle zu Forum**ISM** in der Konfiguration der Forum**Suite**.

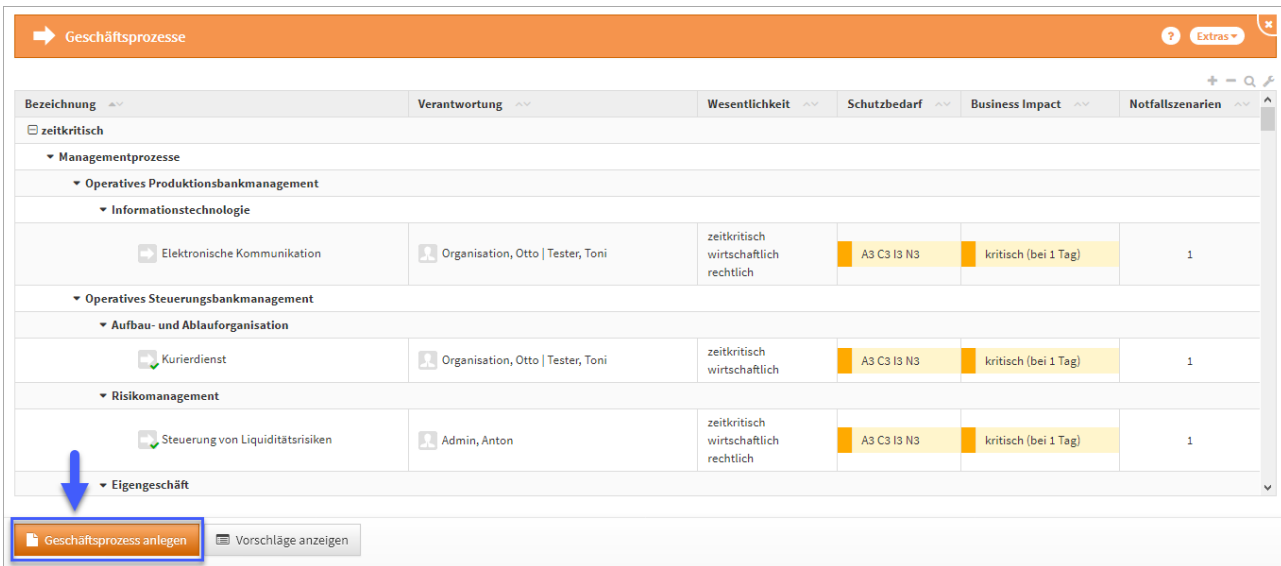

#### **541 Abbildung: Aktualisierung der Geschäftsprozesse in ForumBCM**

Sind in einer neu freigeschalteten Anwendung die Benutzerrechte noch nicht entsprechend vergeben, erfolgt eine Fehlermeldung. Importe und Exporte können nur von Nutzern mit **Administratoren-Rechten** durchgeführt werden. Im nachfolgenden Beispielen aus Forum**BCM** sind noch keine notwendigen Rechte vergeben.

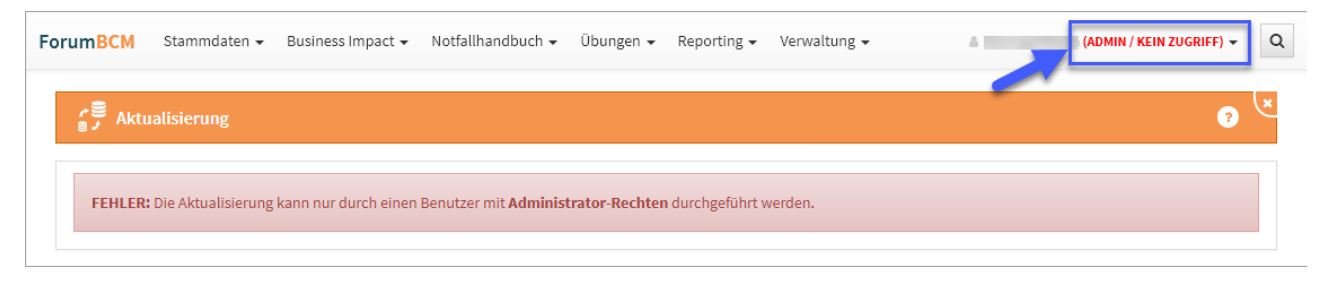

**542 Abbildung: Fehlermeldung zu fehelnden Rechten**

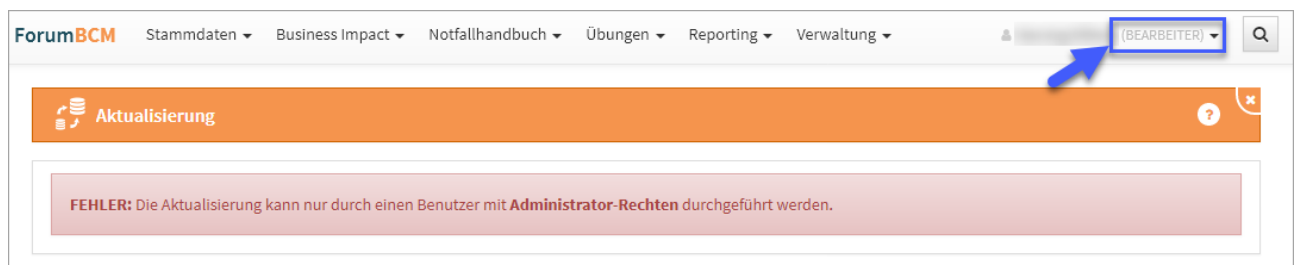

#### Die Aktualisierung

Aktualisieren Sie die Geschäftsprozesse bzw. Schutzobjekte, können Sie zusätzlich aus den Einstellungen von Forum**ISM** (Version 3.6.X) die Wesentlichkeitskriterien sowie der Business Impact Analyse über die jeweiligen Checkboxen übernehmen.

Bereits vorhandene Einstellungen zu den Wesentlichkeitskriterien werden hierbei ggf. **überschrieben**. Dies betrifft die **systemweit** gültigen Einstellungen der Wesentlichkeitskriterien für **Geschäftsprozesse**.

Die Übernahme der Einstellungen zur Business Impact Analyse wird nur in der Anwendung Forum**BCM** angeboten. Für eine Teilmigration ist dies auch in Forum**ISM** möglich.

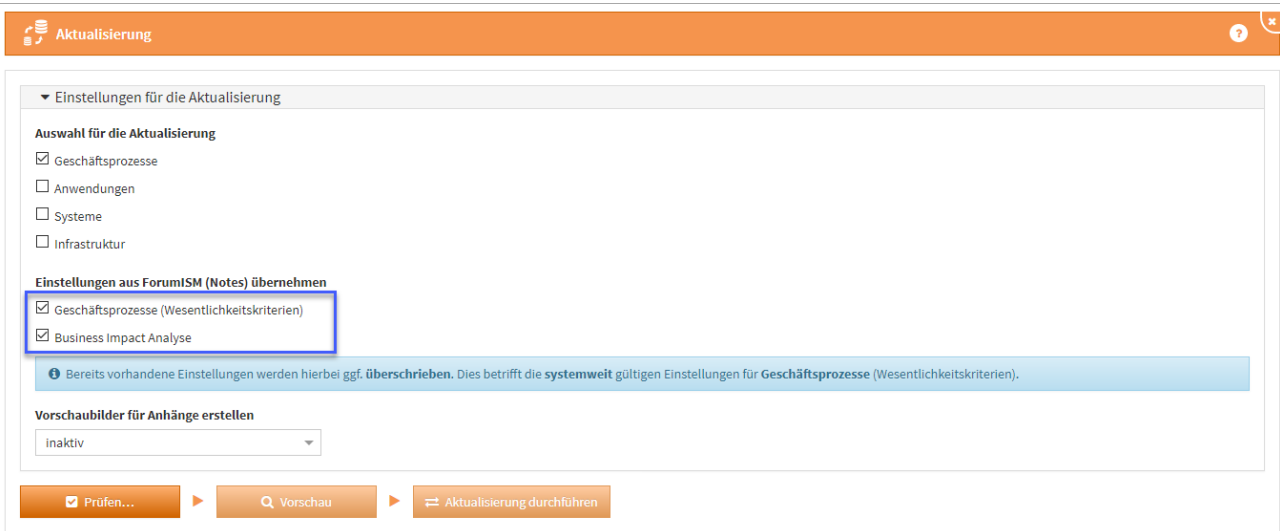

#### **543 Abbildung: Aktualisierung und entsprechnde Einstellungen konfigurieren**

Aktualisieren Sie auch gleich die Schutzobjekte mit, wählen Sie bitte die zukünftige Verantwortung aus dem bisherigen Feld "Zuständiger Sicherheitsverantwortlicher" für Schutzobjekte umsetzen auf technische Zuständigkeit oder fachliche Zuständigkeit. Standardmäßig wird der "Zuständiger Sicherheitsverantwortlicher" auf die technische Zuständigkeit umgesetzt.

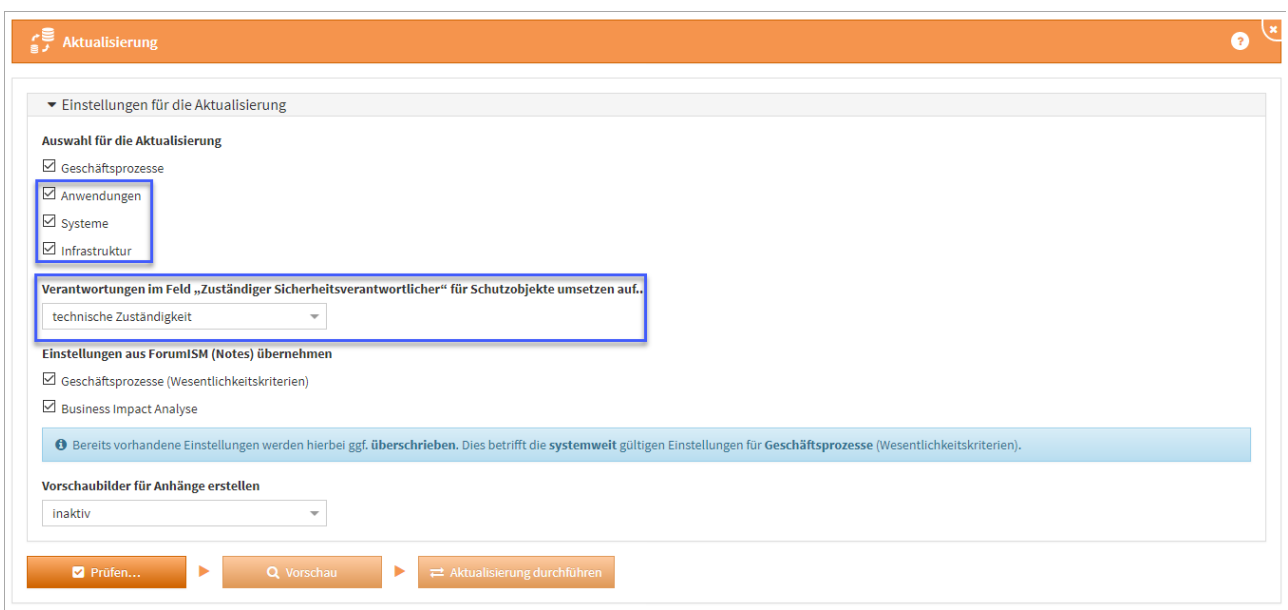

#### **544 Abbildung: Aktualisierung der Schutzobjekte und Zusändigkeiten**

#### Vorschaubilder für Anhänge erstellen

Wählen Sie, ob **Vorschaubilder** für Anhänge erstellt werden sollen. Die Standardeinstellung ist hier auf **inaktiv**, da das Erstellen von Vorschaubildern bei einer großen Anzahl von Anhängen sehr viel Zeit in Anspruch nehmen kann.

Prüfen

Betätigen Sie bitte die Schaltfläche Prüfen **(1)**.

Je nach Umfang ihrer Forum**ISM** Datenbank kann die Prüfung sowie die anschließende Aktualisierung mehrere Minuten in Anspruch nehmen.

Nach jeder Aktivität zur Aktualisierung besteht über die Schaltfläche Protokoll speichern... **(2)** die Möglichkeit ein entsprechende Dokumentation zu erstellen. Wird die Prüfung erfolgreich abgeschlossen **(3)** kann ein Testlauf der Aktualisierung über die Schaltfläche Vorschau vorgenommen werden. Werden Probleme festgestellt, müssen diese für eine erfolgreiche Aktualisierung behoben werden.

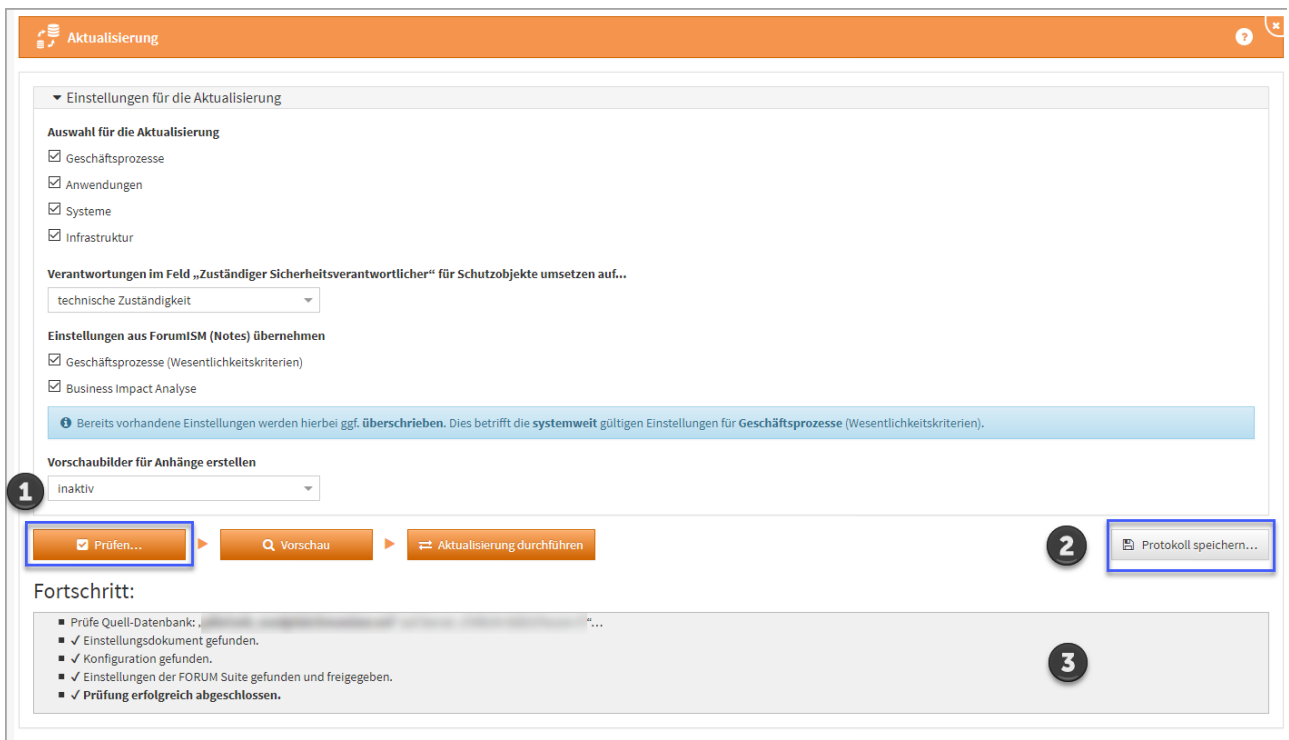

**545 Abbildung: Anzeige Fortschritt Aktualisierung**

Sofern die Prüfung erfolgreich abgeschlossen wurde, lösen Sie über die Schaltfläche Vorschau einen Testlauf der Aktualisierung aus.

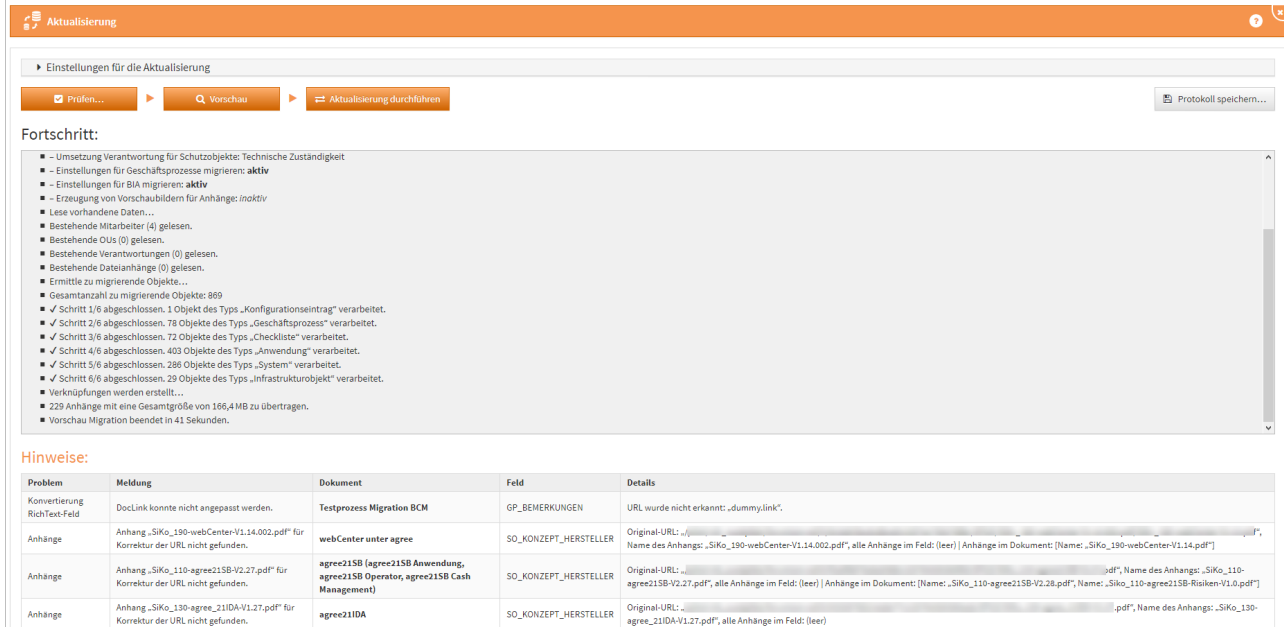

**546 Abbildung: Fehleranzeige bei Prüfung zur Migration**

Hinweise können über einen entsprechenden Link direkt aufgerufen und bearbeitet werden. Sind alle Hinweise bearbeitet kann eine erneute Vorschau erstellt werden.

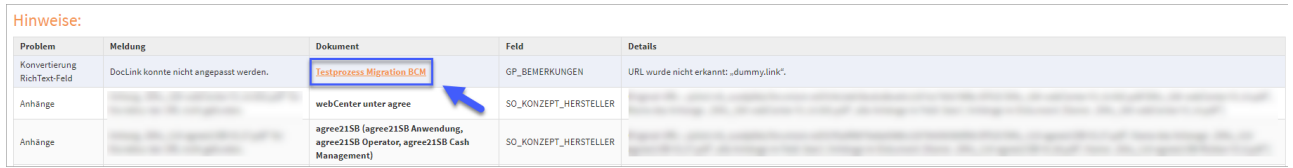

**547 Abbildung: Link zum Dokument öffnen**

Ausgegebene **Hinweise** zu mehrfachen Verknüpfungen mit Vorschlägen können ignoriert werden.

Haben Sie alle Hinweise entsprechend abgearbeitet, können Sie erneut eine Vorschau ausführen.

Wird Ihnen bei der Prüfung eine Fehlerdiagnose als Datei angeboten, welche auf dem Server gespeichert wird, leiten Sie diese bitte an den [Support](https://hilfe.forum-is.de/display/bcm/Support)<sup>109</sup> weiter. Wir setzen uns in diesem Fall zeitnah mit Ihnen in Verbindung.

#### Aktualisierung durchführen

Nach Fertigstellung der Vorschau prüfen Sie bitte das ausgegebene Ergebnis. Sofern keine Hinweise mehr ausgegeben werden, führen Sie die Aktualisierung bitte über die Schaltfläche Aktualisierung durchführen final aus.

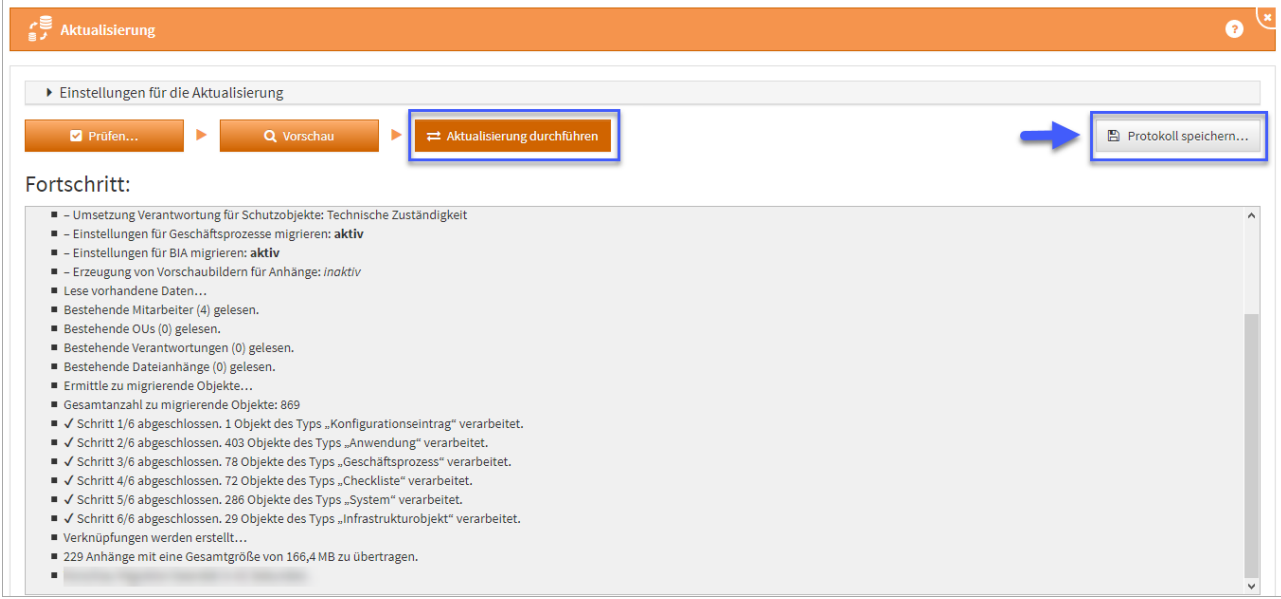

**548 Abbildung: Aktualisierung durchführen**

Je nach Umfang Ihrer Datenbank kann die Aktualisierung mehrere Minuten in Anspruch nehmen.

<sup>109</sup> https://hilfe.forum-is.de/display/bcm/Support

Ist die Aktualisierung abgeschlossen, besteht die Möglichkeit ein Protokoll zur Aktualisierung über die Schaltfläche Protokoll speichern zu erstellen. Wir empfehlen das Abspeichern des Protokolls als Nachweis für die Aktualisierung.

Während Vorschau oder Durchführung der Aktualisierung kann es in seltenen Fällen vorkommen, dass die **Fortschrittsanzeige nicht mehr reagiert**. Es handelt sich dabei nur um ein Darstellungsproblem. Die eigentliche Aktualisierung läuft unverändert im Hintergrund weiter. Ein erneutes Laden oder Öffnen der Anwendung in einem neuen Browserfenster oder Tab ist in diesem Fall jedoch ebenfalls **nicht möglich** und sollte auch nicht versucht werden. Außerdem kann nach kurzer Zeit eine Meldung "Der Server ist nicht erreichbar" in der Oberfläche erscheinen.

**Warten Sie** in diesem Fall bitte unbedingt ab, bis die Aktualisierung bzw. Vorschau abgeschlossen ist. **Schließen Sie nicht** Ihr Browserfenster oder Laden die Seite erneut, da ansonsten **keine Hinweise** aus der Aktualisierung angezeigt werden können.

Das Protokoll wird nach Abschluss der Funktion entsprechend aktualisiert.

# 7.8.4 Fehlerbehebungen in Forum**BCM**

- Für die Mitarbeiterrechte LESER ohne Bearbeitungsrecht (Verantwortung) sind ausschließlich **freigegebene** Dokumente sichtbar.
- Mit der neuen Importroutine (Migration von Forum**ISM** in die Forum**Suite**) kommen auch die Verantwortungen aus einem "alten" Forum**ISM** in den Schutzobjekten zur Anzeige.
- Die Fehlerbehandlung für die Migration von ForumBCM und das Zusammenspiel mit Objekten aus ForumISM wurde verbessert.

# 7.8.5 Fehlerbehebungen in der Forum**Suite** 2020-10

### 7.8.5.1 Allgemein

- Ein Fehler in der PDF-Ausgabe und der CSV-Ausgabe aus dem Risiko-Cockpit wurde behoben und ist nun wieder möglich.
- Es wurde ein Problem behoben, durch welches Hilfstexte an Checklisten bei der Erstellung eigener Checklisten nicht sichtbar waren.
- Eine erneutes Freigaben "ohne Wiedervorlage" löscht eine für die vorhergehende Wiedervorlage mit Freigabe erstellte Aufgabe.
- Risiko-Vorschläge werden im Risikocockpit nicht mehr in der Risikomatrix betrachtet.
- Bei aktiviertem Datenimport aus ForumISM wird die Übernahme von Vorschlägen für die betroffenen Objektarten unterbunden.
- Beim Löschen bestimmter Dokumente werden abhängige Objekte angeboten.
- Ein Problem wurde behoben, durch welches Workflows mit Ablehnungen fälschlicherweise als "offen" angezeigt wurden.
- Im Aufgabencockpit wurden fälschlicherweise offene Aufgaben aus Vorschlägen dargestellt. Das Problem wurde korrigiert.

# 7.9 Version 2020-09.1

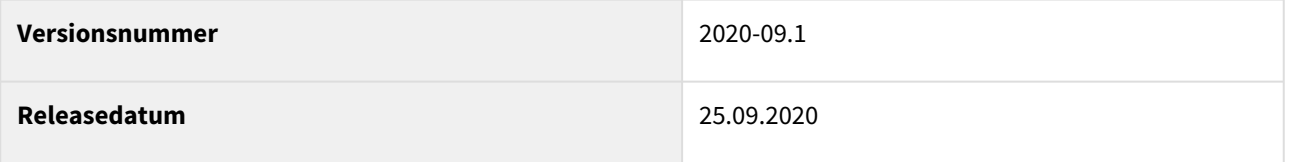

Die Bezeichnung der Versionsnummern wurde mit diesem Release abgeändert. Ab sofort beinhalten die Versionsnummern **Jahr** und **Monat** des Datums der Veröffentlichung des Releases.

Da alle Anwendungen der FORUM in den jeweils neuesten Versionen jetzt Teil der sind, haben wir die Bezeichnungen der Versionsnummern vereinheitlicht und die Handhabung im Umgang von Versionsständen vereinfacht.

In den nachfolgenden Abschnitten werden die wichtigsten Neuerungen und Anpassungen in Forum**BCM** Version 2020-09.1 beschrieben.

# 7.9.1 Wie Sie an ein Update zu Forum**BCM** gelangen.

Der verantwortliche Ansprechpartner in Ihrem Unternehmen wird per E-Mail informiert. In dieser E-Mail stellen wir das Update per Link zum Download zur Verfügung.

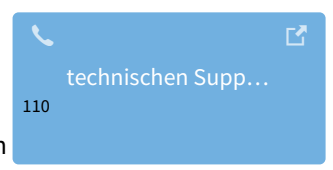

Falls Ihnen das Update nicht zur Verfügung steht, wenden Sie sich bitte an unseren

# 7.9.2 Verbesserung in Forum**BCM**

Im Formular der Notfallszenarien werden Anwendungen angezeigt, welche bereits direkt mit dem Geschäftsprozess verknüpft sind. Ebenso wird im Geschäftsprozess der Verantwortliche mit angezeigt.

<sup>110</sup> https://hilfe.forum-is.de/display/Hilfe/Support

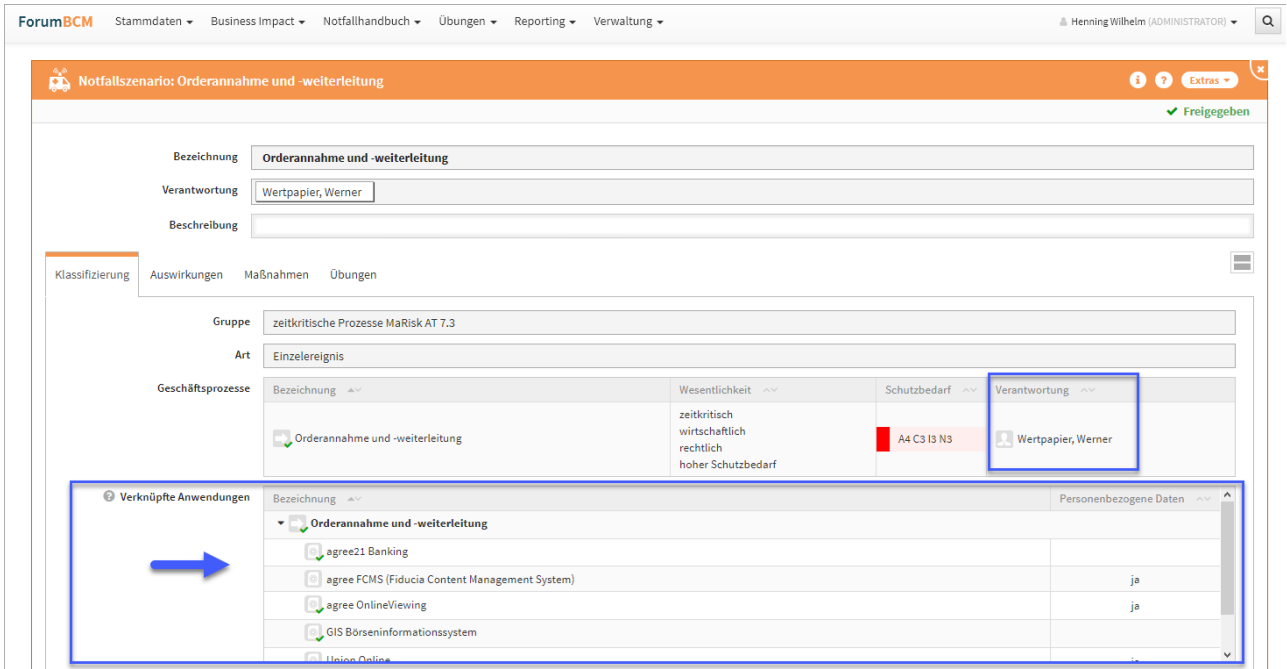

#### **549 Abbildung: Ansicht Notfallszenario**

In der Einzelansicht eines Dienstleisters wurde das Label von Ressourcenverantwortliche in **Ressourcen** umbenannt.

### 7.9.2.1 Neue Funktionen und Verbesserungen in der Forum**Suite** 2019-09.1

**Hinweis:** Die nachfolgenden Ausführungen der Änderungen sind zur Veranschaulichung an unterschiedlichen Beispielen der Forum**Suite** dargestellt.

### 7.9.2.2 Einheitliche Versionierung für alle Apps und der Forum**Suite**

Die Bezeichnung der Versionsnummern wurde mit diesem Release abgeändert. Ab sofort beinhalten die Versionsnummern **Jahr** und **Monat** des Datums der Veröffentlichung des Releases.

Da alle Anwendungen der FORUM in den jeweils neuesten Versionen jetzt Teil der sind, haben wir die Bezeichnungen der Versionsnummern vereinheitlicht und die Handhabung im Umgang von Versionsständen vereinfacht.

### 7.9.2.3 Startseiten mit Widgets

Die Widgets auf den Startseiten der Anwendungen Forum**ISM**, Forum**BCM** und Forum**OSM** wurden neu gestaltet. Somit sind die Startseiten übersichtlicher, einheitlicher in der Gestaltung und wichtige Informationen können besser erfasst werden.

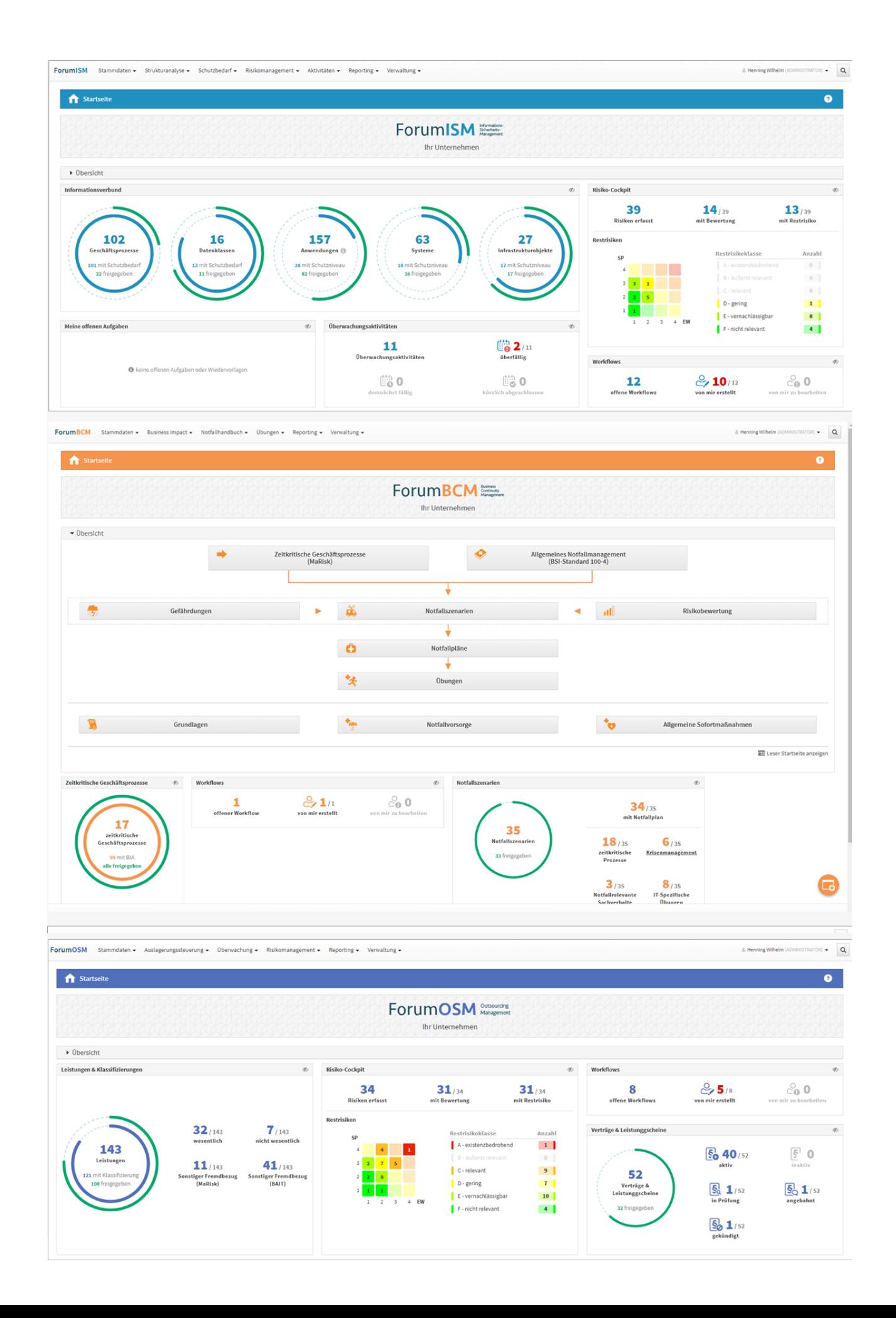

### **550 Abbildung: Neue Startseiten ForumISM, ForumBCM und ForumBCM**

Die Startseiten können individuell angepasst werden. Einzelne Widgets können ausgeblendet oder hinzugefügt werden. Informationen zum Aktivieren sowie Deaktivieren entnehmen Sie bitte die Informationen siehe Screenshots.

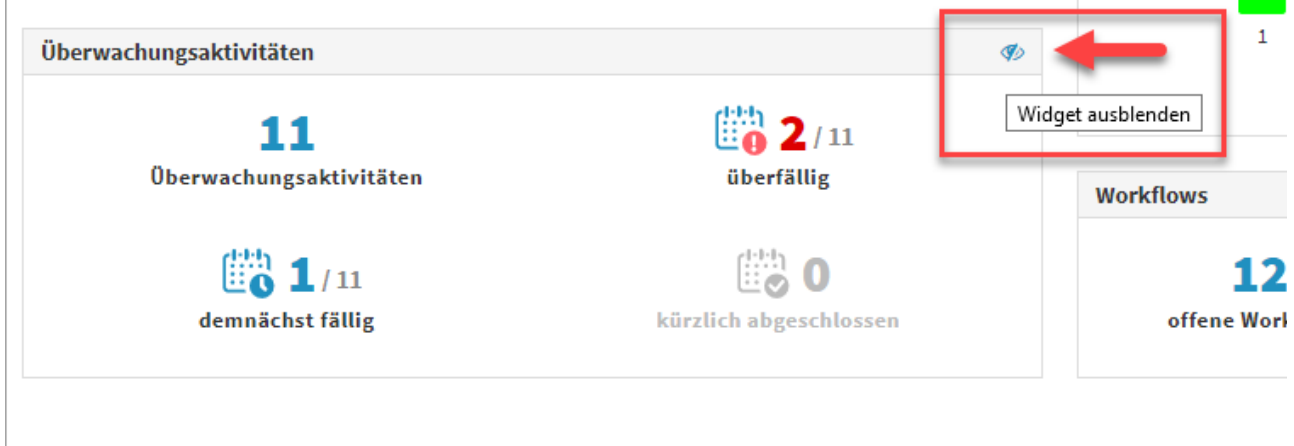

#### **551 Abbildung: Deaktivieren von Widgets**

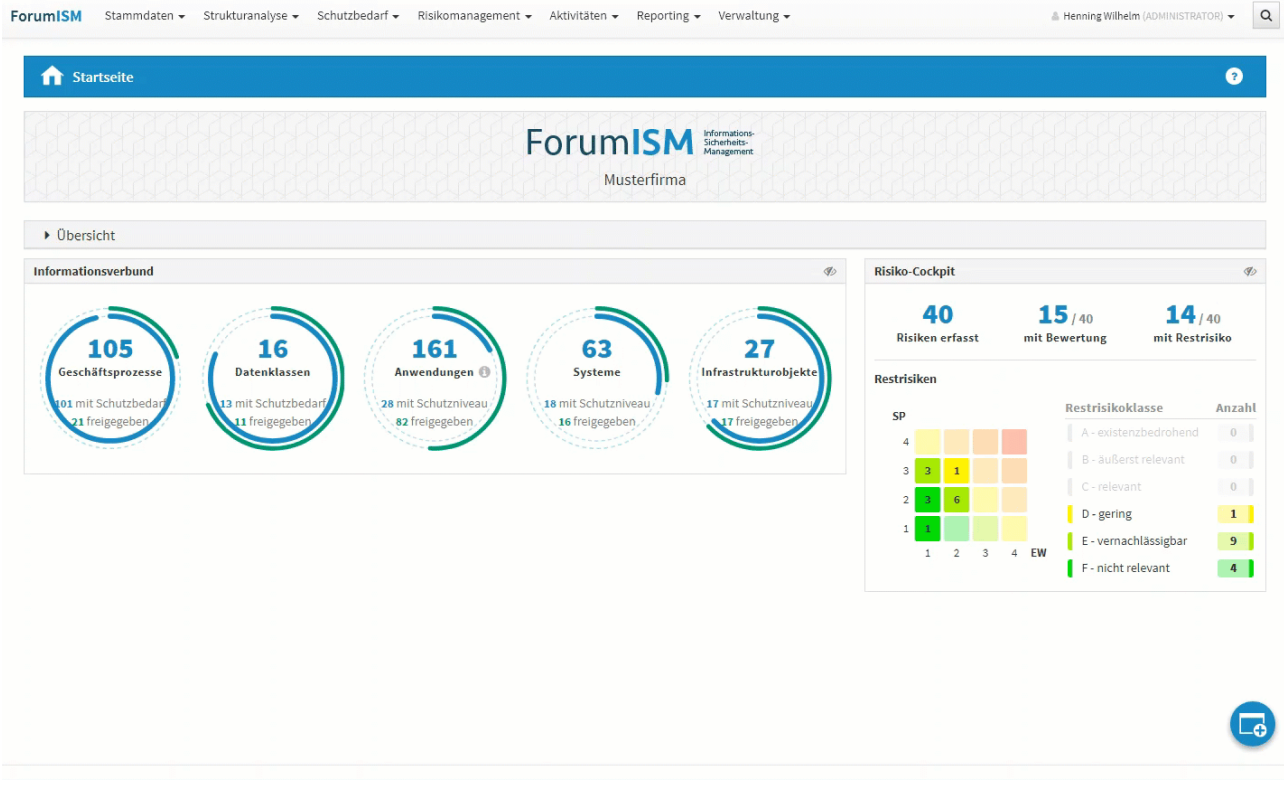

**552 Abbildung: Aktivieren von Widgets**

### 7.9.2.4 E-Mail Benachrichtigung

Empfänger der Aufgabenzusammenfassung für Anwendungen der <sup>®</sup>ForumSuite bekommen keine "leeren" Emails mit dem Hinweis "keine fälligen Aufgaben" gesendet, wenn keine Aufgaben in den jeweiligen Anwendungen existieren.

### 7.9.2.5 Benachrichtigung Workflow

In der Konfiguration der Forum**Suite** ist nun auch die Benachrichtigung zu Workflows hinterlegt. Ist diese aktiviert, werden die Empfänger (Ersteller, Beobachter oder/und Beteiligte) von Workflows über überfällige bzw. anstehende Umsetzungen per Mail informiert.

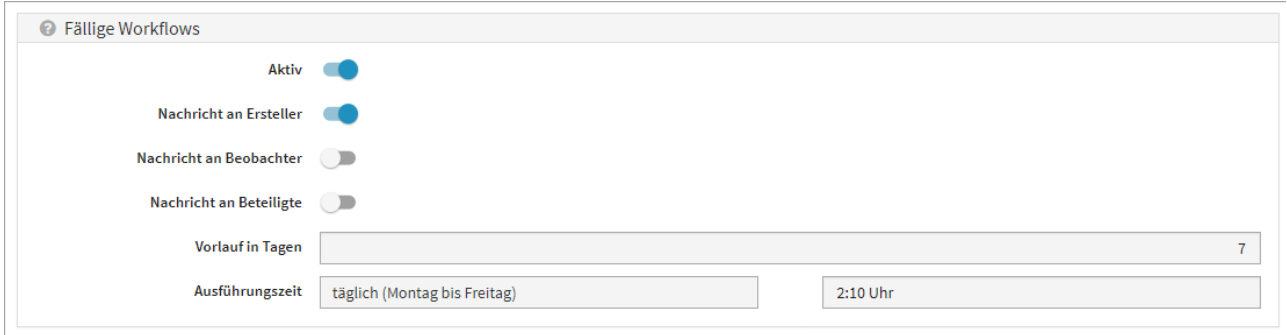

#### **553 Abbildung: Ansicht der Konfiguration Benachrichtigung Workflow**

### 7.9.2.6 Hinweise per Mail versenden

r

Für alle Objekte besteht nun die Möglichkeit, Verweise per E-Mail über das Extras-Menü zu versenden. Über Hinweise per E-Mail versenden... gelangen Sie zur Modellierung des Hinweises.

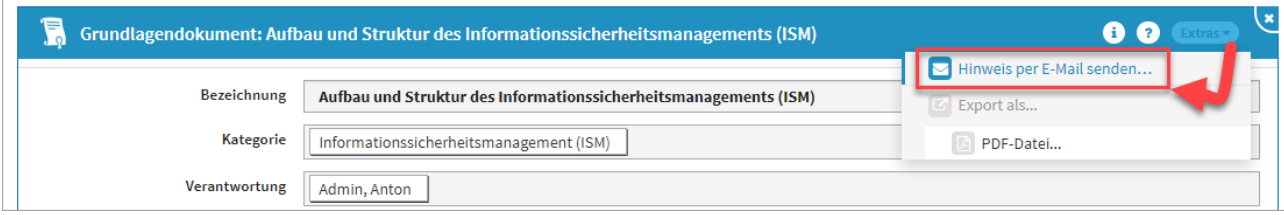

**554 Abbildung: Hinweis per Mail versenden**

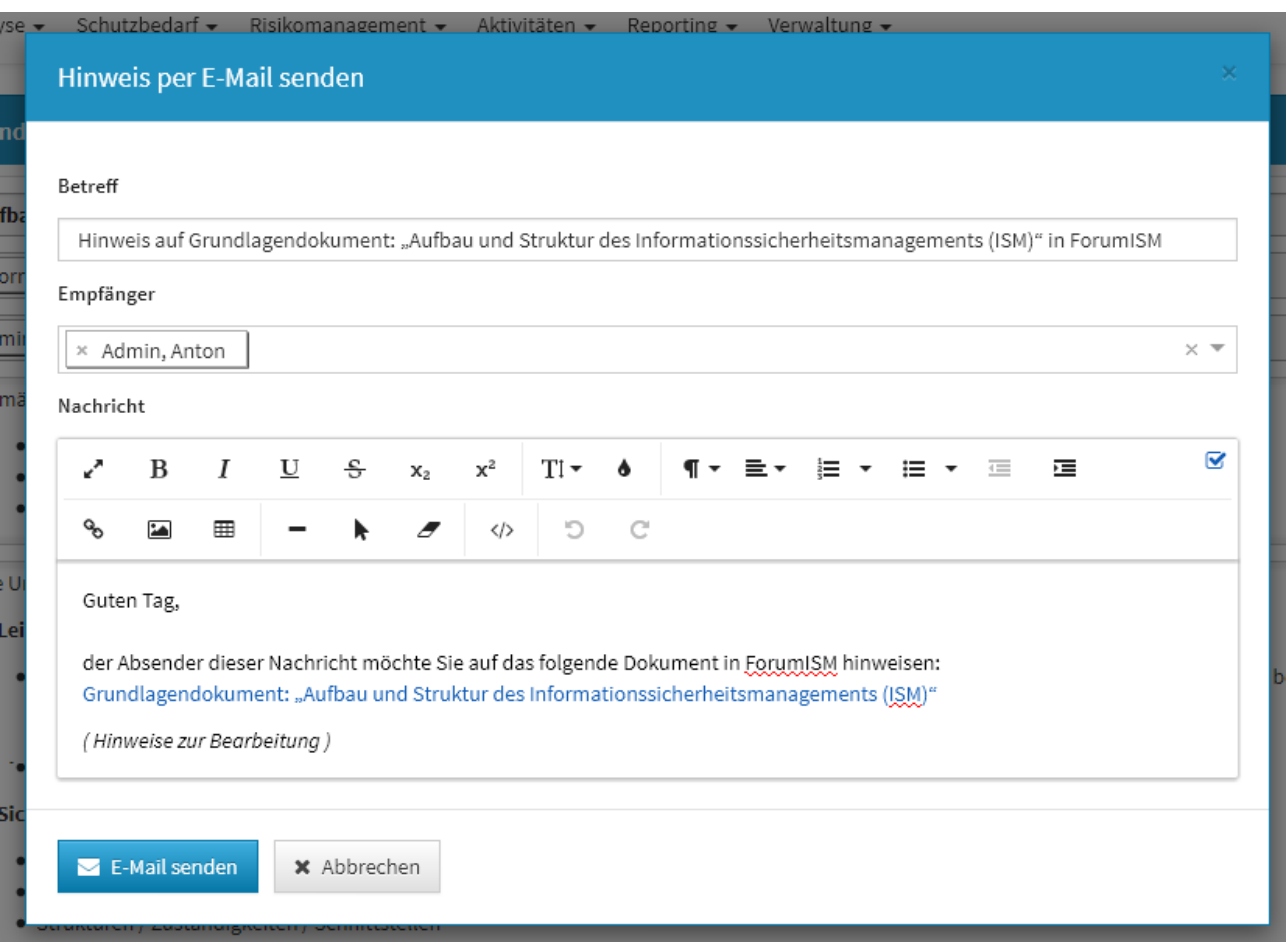

Ist am betreffende Mitarbeiter oder der Organisation keine E-Mailadresse hinterlegt, wird der Hinweis über die Login-Kennung versendet.

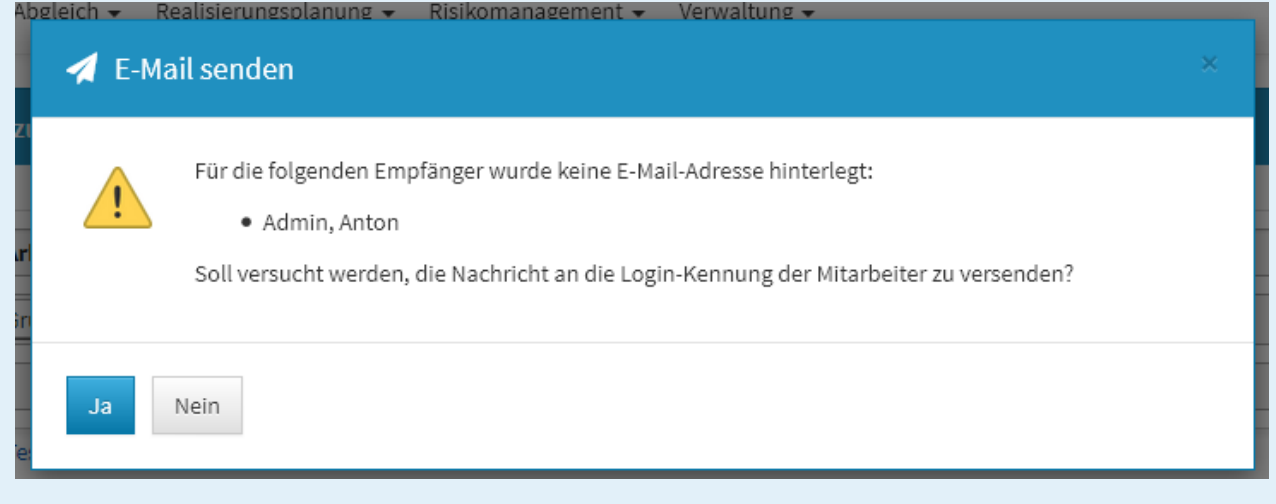

## 7.9.2.7 Einstellung der Wesentlichkeitskriterien

Werden in den Einstellungen für Geschäftsprozesse die Definitionen der Wesentlichkeitskriterien geändert, wird ein entsprechender Hinweis, dass eine Deaktivierung keinen Einfluss auf bereits erfolgte Bewertungen hat, angezeigt.

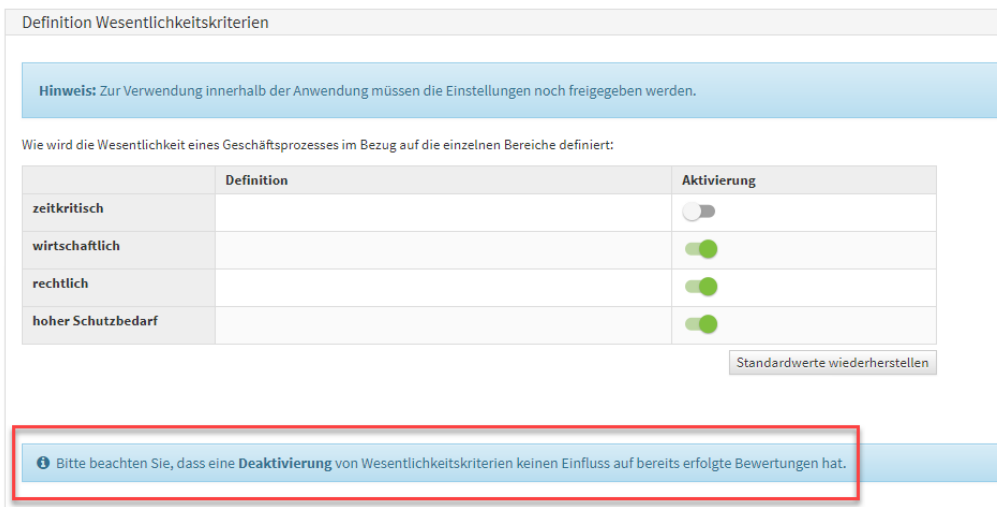

**555 Abbildung: Definition Wesentlichkeitskriterien**

### 7.9.2.8 Nachträgliche Verknüpfung mit Vorschlägen

Durch aktualisierte Vorschläge ist es möglich, dass neue Objekte in die Vorschläge aufgenommen wurden, die so oder ähnlich schon von den Nutzern im Produktivbereich einer Anwendung der Forum**Suite** angelegt wurden. Um diese Objekte mit den Vorschlägen zu verknüpfen, kann im Vorschlagsbereich in der Einzelansicht des Vorschlages die Schaltfläche Vorschlag verknüpfen genutzt werden.

Ein Druck auf die Schaltfläche öffnet einen Auswahldialog, in dem der Mitarbeiter das dem Vorschlag entsprechende selbst angelegte Objekt wählen kann. Angezeigt werden in dieser Auswahl Objekte aus dem Produktivbereich, welche noch nicht mit einem Vorschlag verknüpft sind.

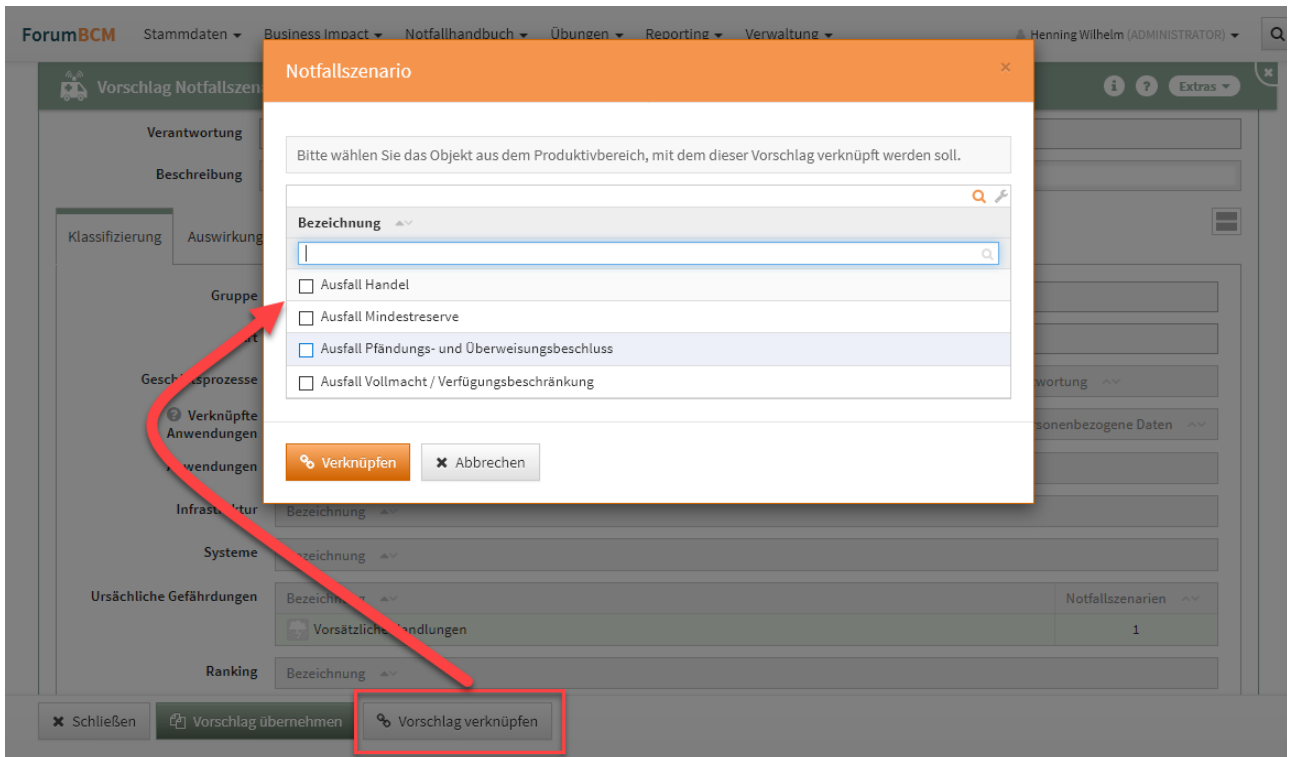

**556 Abbildung: Nachträgliche Verknüpfung mit Vorschlägen**

## 7.9.2.9 PDF-Ausgabe: Auswahldialog mit Optionen

Für die PDF-Ausgabe stehen nun verschieden Möglichkeiten zur Verfügung. Das PDF kann als Tabelle oder mit Daten als einzelnen Dokumente erstellt werden.

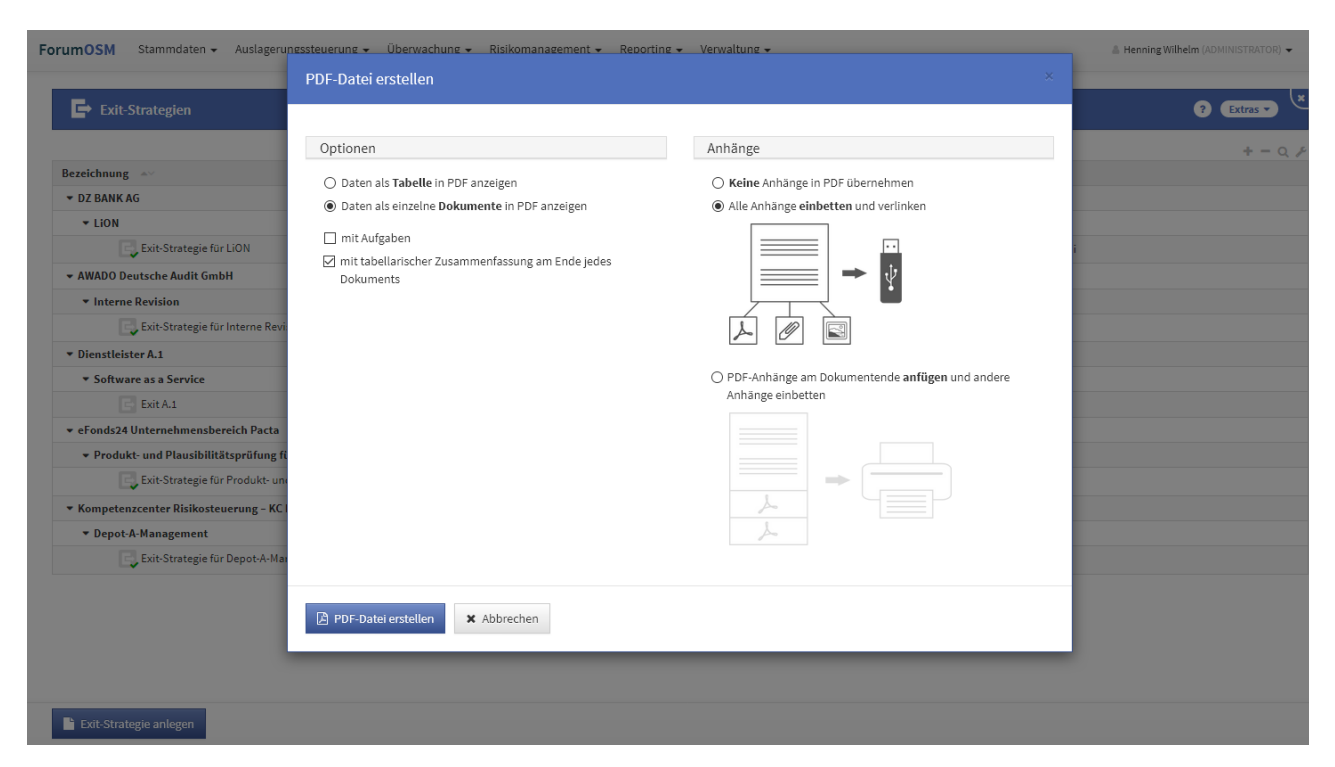

#### **557 Abbildung: PDF-Ausgabe: Auswahldialog mit Optionen**

Zusätzlich können bestehende Aufgaben an Objekten mit eingebunden werden sowie eine tabellarische Zusammenfassung am Ende jedes einzelnen Objektes erstellt werden.

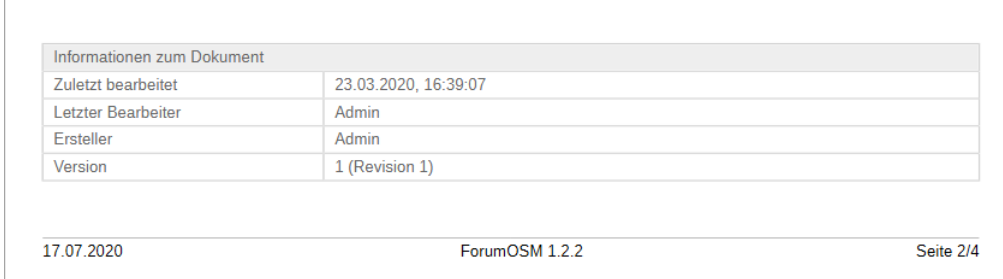

#### **558 Abbildung: mit tabellarischer Zusammenfassung am Ende jedes Dokuments**

#### **Keine Anhänge in PDF übernehmen**

Mit dieser Option werden bei der Generierung des PDF alle Anhänge nicht berücksichtigt.

#### **Anhänge einbinden und verlinken**

Mit dieser Option ist das PDF zum Beispiel auf einem USB-Stick speicherbar. Die Lesezeichen ermöglichen einen schnellen und gezielten Zugriff auf alle Dokumente.

Um die Funktion der **Verlinkung** auf einem Tablet oder Smartphone nutzen zu können, bedarf es eventuell zusätzlicher Software auf dem Endgerät.

Die Option **Anhänge einbinden und verlinken** erstellt ein PDF, in dem sämtliche Anhänge für enthaltene Objekte in die PDF-Datei als sog. PDF-Attachments integriert werden. Im Adobe Reader können Sie diese Anhänge unter dem
**Büroklammersymbol** (1) aufrufen. Zusätzlich werden die Anhänge als Links in der Zusammenfassung unterhalb der Dokumenteninhalte aufgelistet und können von dort aus direkt geöffnet werden.

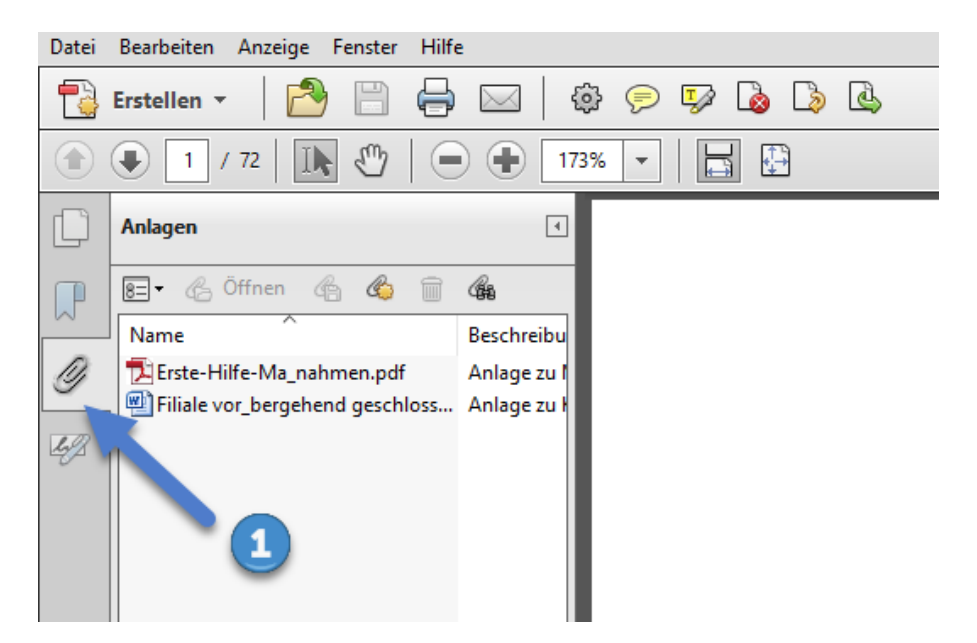

#### **559 Abbildung: Anhänge im Adobe Reader unter dem Büroklammersymbol aufrufen**

Bitte beachten Sie, dass **verschlüsselte** oder **kennwortgeschützte** PDF-Dateien nicht als Anhänge in die erzeugte PDF-Datei aufgenommen werden können.

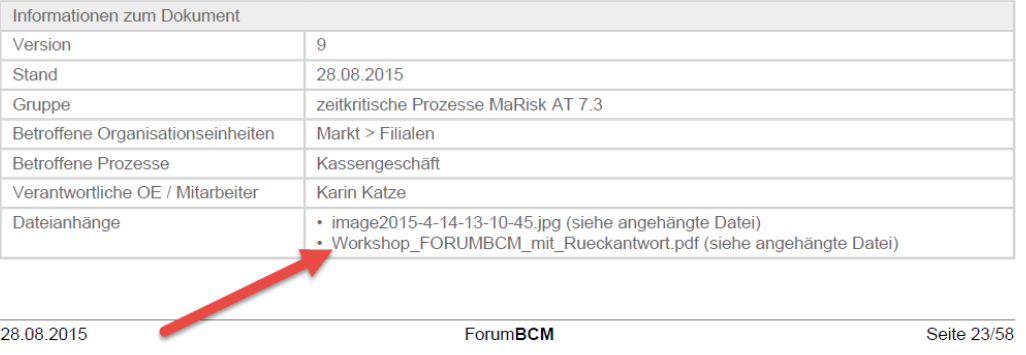

### **560 Abbildung: Link der PDF-Datei zum direkten Öffnen**

Bilddateien, die als Anhänge an den jeweiligen Dokumenten in den Formaten JPEG, PNG und GIF vorhanden sind, werden direkt auf der entsprechenden Seite im PDF dargestellt.

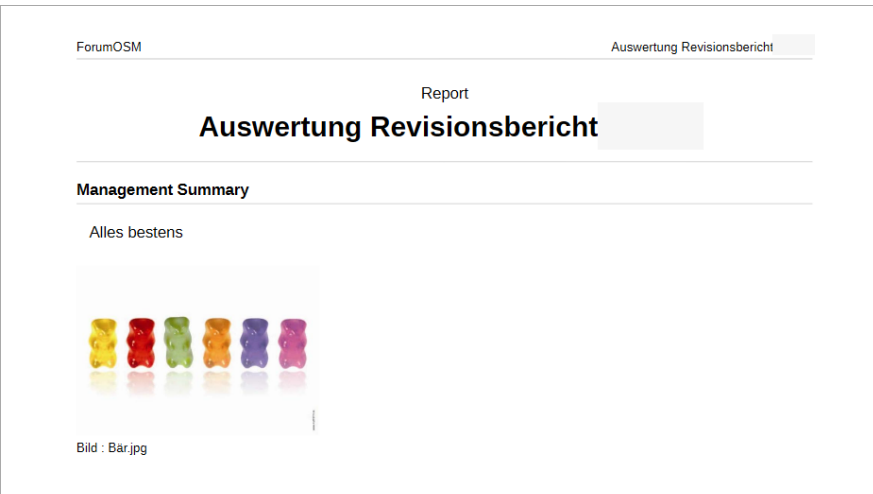

### **561 Abbildung: JPEG-Bilddatei im PDF-Anhang**

### **PDF-Anhänge an Dokumentenende anfügen**

Mit dieser Option können PDF-Dateien, welche als Anhänge zu den einzelnen Dokumenten verknüpft wurden, am Ende angezeigt werden. Damit ist eine einfache Ausgabe der erstellten PDF-Datei auf einem Drucker möglich.

Bitte beachten Sie, dass **verschlüsselte** oder **kennwortgeschützte** PDF-Dateien nicht als Anhänge in die erzeugte PDF-Datei aufgenommen werden können.

Werden PDF-Dateien angefügt, die eigene Lesezeichen haben, tauchen diese an der entsprechenden Stelle innerhalb der Lesezeichen im PDF auf.

### **PDF-Druck: Verbesserte Prüfung auf leere Felder**

Optionsfelder mit leerem Wert werden in einer erzeugten PDF-Datei nicht angezeigt.

### 7.9.2.10 Ansicht Workflow-Maske

In der Workflow-Maske erscheint unterhalb des Links auf das Bezugsobjekt ein Hinweis, wenn der Workflow noch offen ist und das Bezugsobjektes des Workflows von der aktuellen Version abweicht. Ebenso wird unter dem Hinweis der Link auf die aktuellere Version angezeigt.

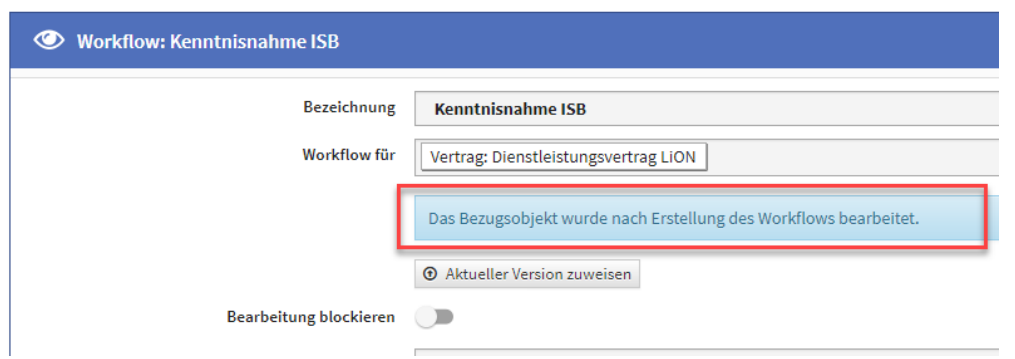

### **562**

In der Übersicht der Workflows am Seitenende wurde eine neue Spalte mit Titel "abweichende Version" hinzugefügt. Die abweichende Bezugsversion wird mit dem Text : "Version anzeigen" verlinkt. Im Falle eine Abweichung wird der Text bei den offenen Workflows rot hervorgehoben.

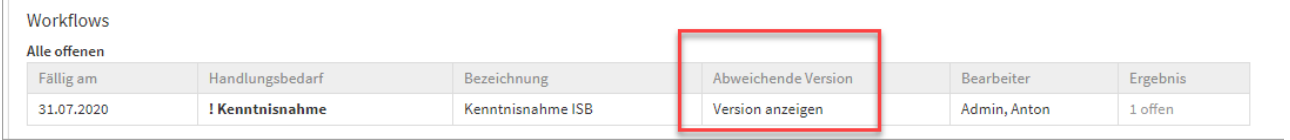

### **563 Abbildung: Übersicht der Workflows am Seitenende**

Im Statusbereich auf der Startseite wird nur noch eine Zusammenfassung angezeigt. Diese wird nur erscheinen, wenn offene Workflows für den angemeldeten User vorhanden sind.

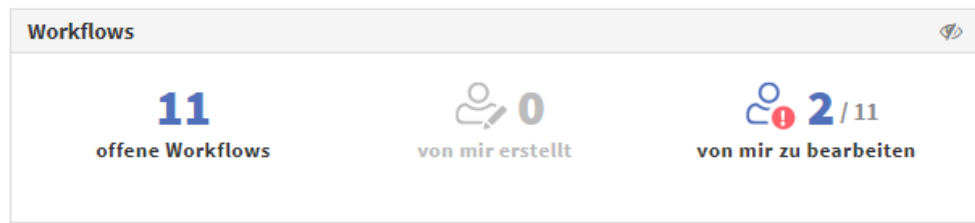

### **564 Abbildung: Startseite Anzeige der Workflows**

Im Reiter "Von mir zu bearbeitende Workflows" werden ausschließlich Workflow gelistet, bei denen der Nutzer noch tätig werden muss.

## 7.9.2.11 Ansprechpartner und Adressen

Die Felder E-Mail und Website in den Ansprechpartnern bzw. Adressen stehen nun als Textfelder bereit und werden somit automatischen zu einem Link.

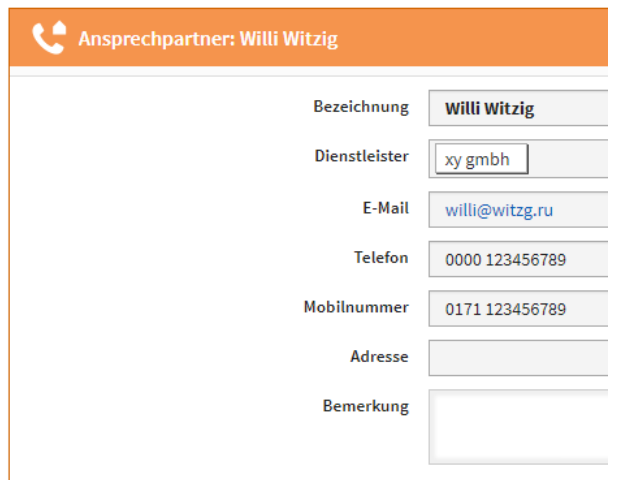

### **565 Abbildung: Ansicht Adressen und Ansprechpartner**

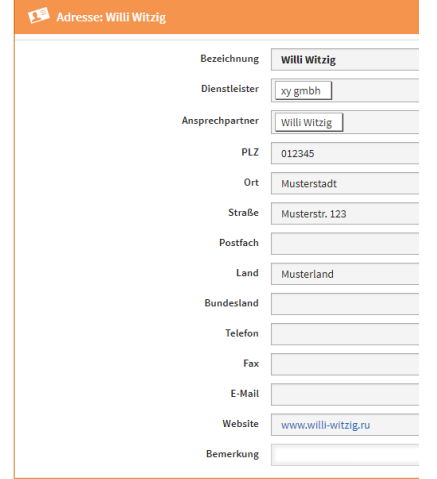

# 7.9.2.12 Schaltfläche Schließen auf Übersichtsseiten

In vielen Übersichtsseiten ist die Schaltfläche Schließen hinzugefügt wurden.

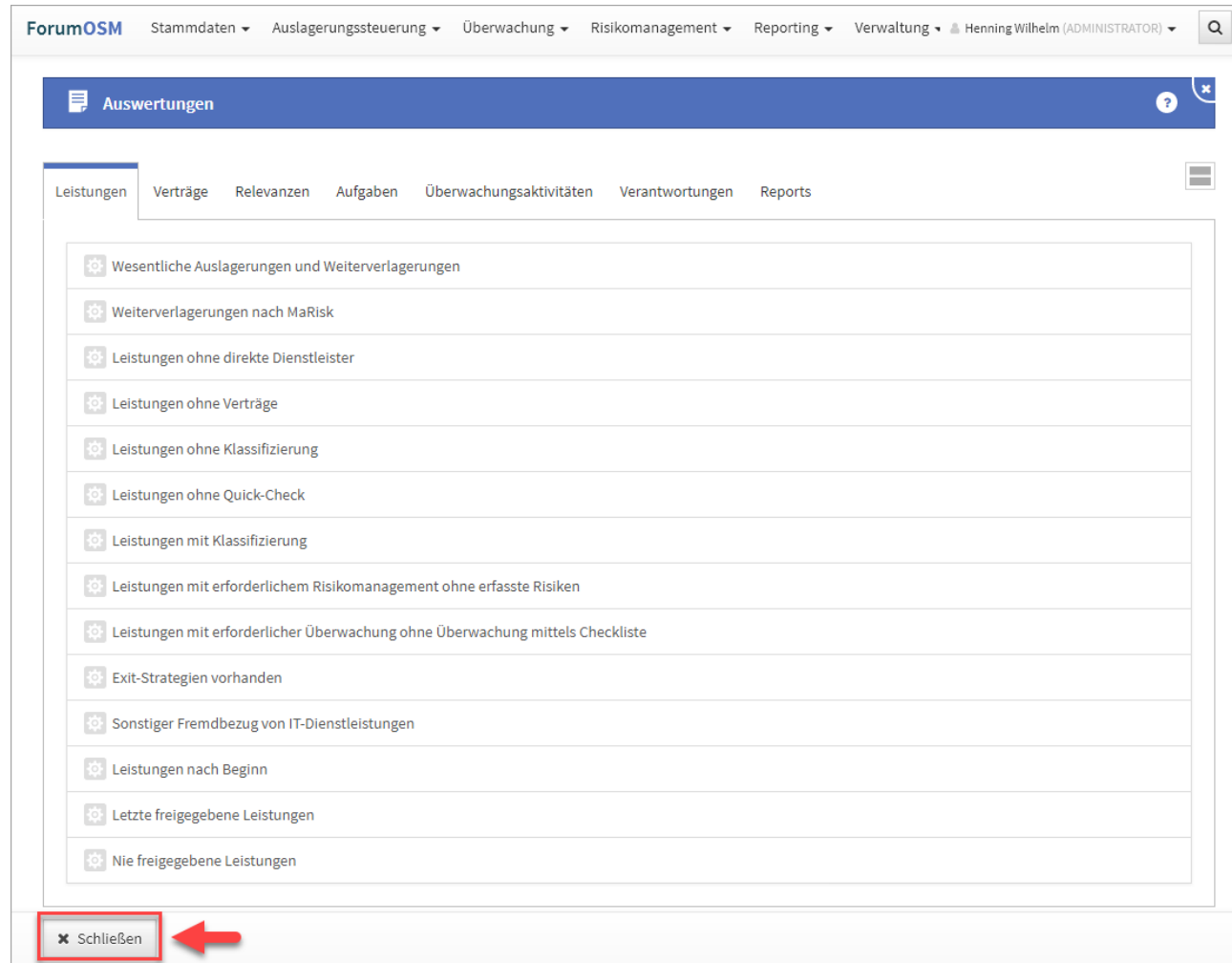

### **566 Abbildung: Schließen Button un Übersichten**

# 7.9.2.13 Einstellung Risiken: Deutlicher Hinweis auf Auswirkungen bei Änderungen

In den Einstellungen wurde im Reiter **Risikokriterien** ein deutlicher Hinweis auf die Auswirkungen von Änderungen in diesem Bereich angebracht.

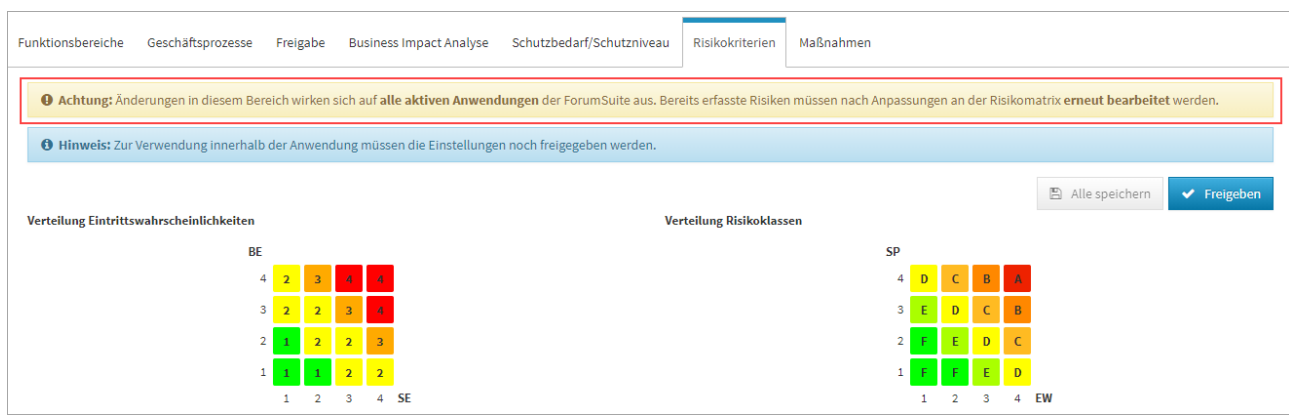

### **567 Abbildung: Einstellung Risiken**

## 7.9.2.14 Verbesserungen bei Einrückungen von Kategorien

Für Übersichten wurde die Einrückung von Kategorien optimiert und Umbrüche verhindert, sowie die Darstellung der Anzahl von Unterobjekten und die Kennzeichnung neu aus Vorschlägen übernommener, aber noch nicht bearbeiteter Objekte verbessert. Neu und noch nicht bearbeitete Vorschläge sind mit einem senkrechten Strich vor der Bezeichnung markiert.

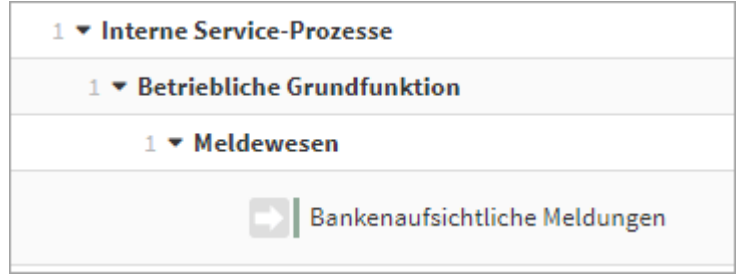

**568 Abbildung: Darstellung neu übernommene Vorschläge**

## 7.9.2.15 Konsolidierung identischer Verantwortungen

Es wurde eine Möglichkeit zur Konsolidierung identischer Verantwortungen geschaffen. Die Aktion kann von Administratoren über die Ansicht "*Verwaltung > Verantwortungen*" über die Schaltfläche Bereinigung durchführen gestartet werden.

 Bitte beachten Sie, dass aus einer Anwendung heraus möglicherweise nicht alle tatsächlichen Verantwortungen aus anderen Anwendungen sichtbar sind – diese werden jedoch trotzdem geändert.

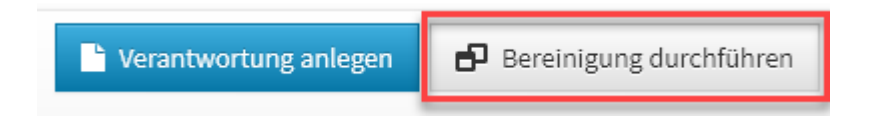

**569 Abbildung: Verantwortung - Bereinigung durchführen**

Nachdem die Bereinigung durchgeführt wurde, bekommen Sie eine Erfolgsmeldung und den entsprechenden Hinweis: **Bitte laden Sie die Anwendung erneut, um alle Änderungen anzuzeigen.**

### 7.9.2.16 Mailversand an Organisationseinheiten

Der Versand von zeitgesteuerten Benachrichtigungen an Verantwortungen mit verknüpften Organisationseinheiten wurde angepasst:

- Ist an der Organisationseinheit eine E-Mail- bzw. Notesadresse hinterlegt, wird diese für die Benachrichtigung genutzt.
- Ansonsten werden sofern vorhanden die direkt an der Organisationseinheit verknüpften Mitarbeiter benachrichtigt.
- Es erfolgt keine weiter Suche zu ggf. untergeordnete Organisationseinheiten mehr.

## 7.9.2.17 PDF: Überschrift für "Aufgaben, Workflows und Anhänge"

Die Überschrift im PDF Ausdruck für "Aufgaben, Workflows und Anhänge" wurde angepasst. Werden bei der PDF Erstellung die Optionen **Workflow** und **Aufgaben** sowie Anhänge mit ausgewählt, sind diese auch in der PDF enthalten. Die Überschrift passt sich nach vorhandenen Inhalten an. Im nachfolgenden Beispiel gibt es **keine** Aufgaben und Anhänge, also beinhaltet die Überschrift nur **Workflows**, da nur Workflows am Dokument *Auswertung IT-Risikobericht derFiducia & GAD IT AG Q4/2019* enthalten sind.

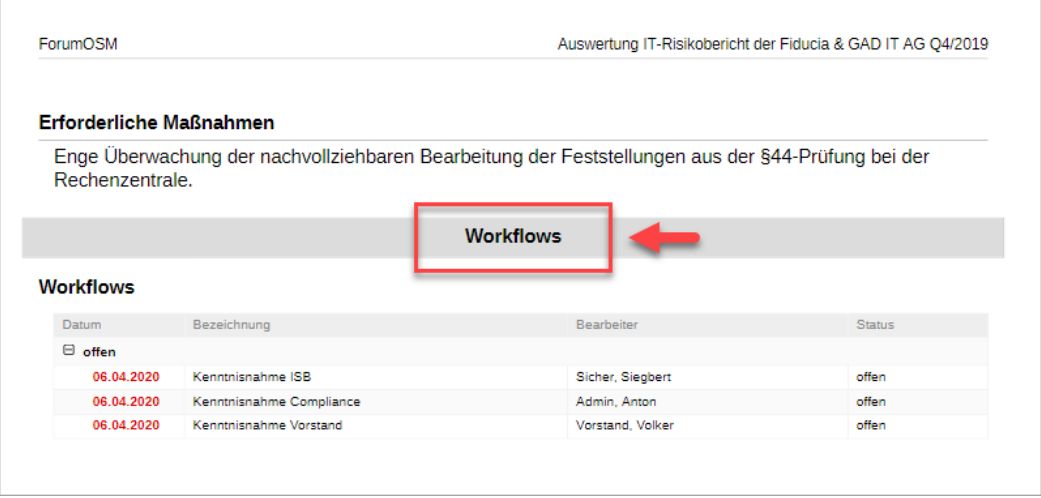

### **570 Abbildung: Ansicht PDF Ausdruck - Überschrift Workflow**

## 7.9.2.18 Letzte Änderungen

Beim Aufruf der *letzten Änderungen* unter dem Menüpunkt *Verwaltung* werden entsprechende Ergebnisse erst angezeigt, wenn ein Zeitfenster bzw. die Checkbox *nur Löschungen anzeigen* selektiert wurde sowie die Auswahl über die Schaltfläche Aktualisieren bestätigt wurde.

### 7.9.2.19 Ansicht von Masken

Die Darstellung des Bereichs "Aufgaben, Workflows und Anhänge" innerhalb von Masken wurde vereinheitlicht.

## 7.9.2.20 Hinweis auf Auswirkungen bei Änderungen der Risikokriterien

In den Einstellungen wurde im Reiter **Risikokriterien** ein deutlicher Hinweis auf die Auswirkungen von Änderungen in diesem Bereich innerhalb der Forum**Suite** angebracht.

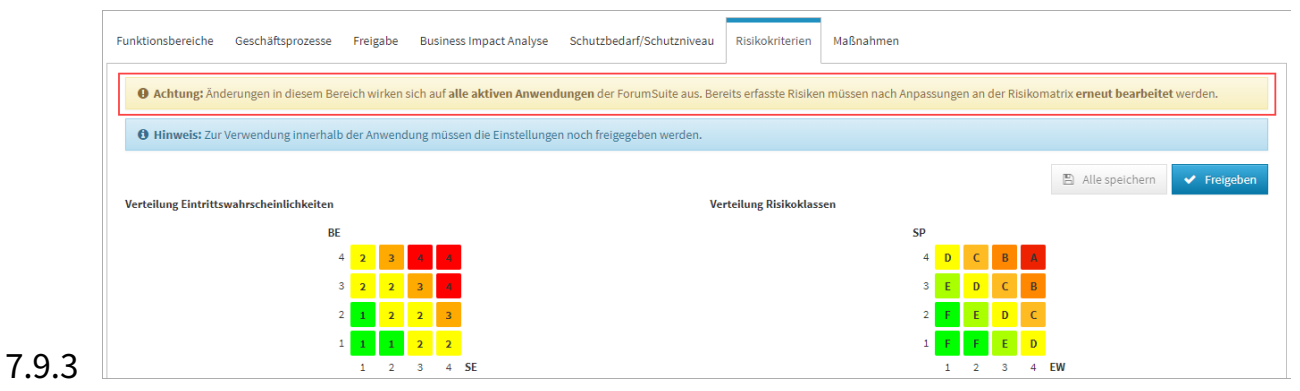

## **571 Abbildung: Änderungen der Risikokriterien**

## 7.9.3.1 Ansicht Letzte Änderungen

In der Ansicht "Letzte Änderungen" wird nun die Anwendung dargestellt, in welcher das Objekt zuletzt bearbeitet wurde.

| ForumISM                                 | Stammdaten +            | Strukturanalyse -              | Schutzbedarf +  | Risikomanagement + Aktivitäten + Reporting + Verwaltung +                                          |  |                         |                   | A Henning Wilhelm (ADMINISTRATOR) + | $\mathsf Q$          |
|------------------------------------------|-------------------------|--------------------------------|-----------------|----------------------------------------------------------------------------------------------------|--|-------------------------|-------------------|-------------------------------------|----------------------|
|                                          | O Letzte Änderungen     |                                |                 |                                                                                                    |  |                         |                   |                                     | Θ                    |
|                                          | ▼ Ergebnisse filtern    |                                |                 |                                                                                                    |  |                         |                   |                                     |                      |
| Zeitraum von                             | nur Löschungen anzeigen | $\bullet$<br>bis<br>02.09.2020 |                 | $\bullet$<br>17.09.2020                                                                            |  |                         |                   |                                     |                      |
| $\boldsymbol{\mathcal{C}}$ Aktualisieren |                         |                                |                 |                                                                                                    |  |                         |                   |                                     |                      |
| Datum $\sim$                             |                         | Typ $\wedge\vee$               | Bezeichnung ^ v |                                                                                                    |  | <b>Version</b>          | Änderung in       | Benutzer ^                          | $Q \neq$<br>$\wedge$ |
| 17.09.2020, 14:07:11                     |                         | Berichtswesen                  |                 | Berichtswesen (neu)                                                                                |  | 3                       | ForumISM          | <b>Neunter Spieler</b>              |                      |
| 17.09.2020, 14:06:58                     |                         | Berichtswesen                  |                 | Berichtswesen (neu)                                                                                |  | $\overline{2}$          | ForumISM          | <b>Neunter Spieler</b>              |                      |
| 17.09.2020, 14:06:47                     |                         | Berichtswesen                  |                 | Berichtswesen (neu)                                                                                |  | $\overline{\mathbf{2}}$ | ForumISM          | <b>Neunter Spieler</b>              |                      |
| 17.09.2020, 14:06:43                     |                         | Berichtswesen                  |                 | Berichtswesen (neu)                                                                                |  | 1                       | ForumISM          | Neunter Spieler                     |                      |
| 17.09.2020, 09:36:17                     |                         | Baustein                       |                 | 2.1 Gesamtverantwortung für die ordnungsgemäße Geschäftsorganisation durch die<br>Geschäftsleitung |  | 3                       | ForumNSR          | Admin                               |                      |
| 16.09.2020, 13:00:16                     |                         | Baustein                       |                 | 3.4 Identifikation wesentlicher Geschäftsprozesse                                                  |  | 8                       | ForumNSR          | Admin                               |                      |
| 16.09.2020, 12:59:45                     |                         | <b>Baustein</b>                |                 | 3.4 Identifikation wesentlicher Geschäftsprozesse                                                  |  |                         | <b>TROTUMINAR</b> | Admin                               |                      |

**572 Abbildung: Ansicht Letzte Änderungen**

## 7.9.3.2 Datenexport für alle Inhalte

Eine Möglichkeit zum Datenexport der kompletten Inhalte der Forum**Suite** wurde integriert. Zum Export gelangen Sie über die Startseite einer der Anwendungen der Forum**Suite** und fügen am Ende der Browserzeile ein **/export** ein, um auf der entsprechenden Seite den Datenexport durchzuführen.

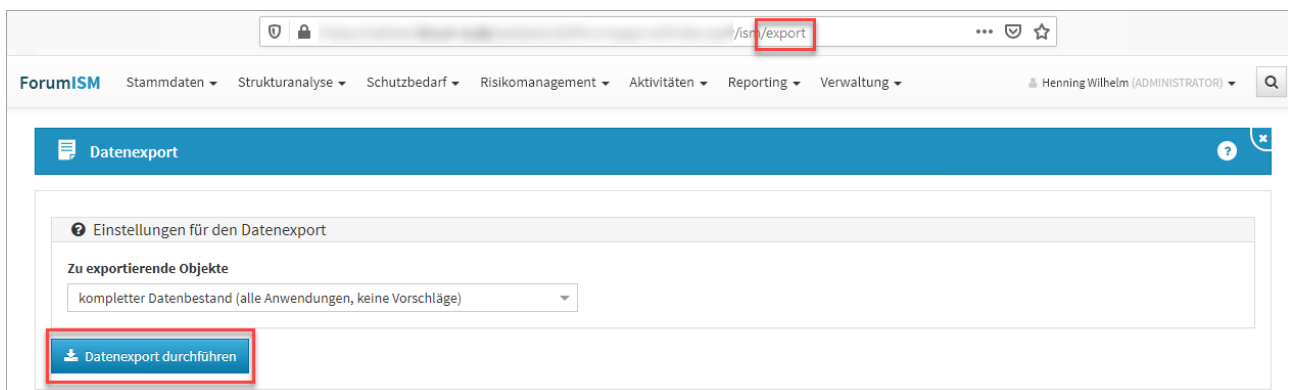

### **573 Abbildung: Datenexport aller Inhalte**

Der Administrator hat innerhalb einer Anwendung der Forum**Suite** das Recht, einen Export durchzuführen.

Je nach Umfang aller Datenbanken kann dieser Vorgang einige Zeit in Anspruch nehmen.

Währen des Exportes bekommen Sie den Fortschritt und den erfolgreichen Abschluss des Exports angezeig. Zusätzlich bekommen Sie die erfolgreiche Erstellung auch in der blauen Box rechts oben im Bild angezeigt. Sie können die Datei nun herunterladen oder direkt vom Server kopieren. Nach dem Download wird die Datei automatisch vom Server gelöscht.

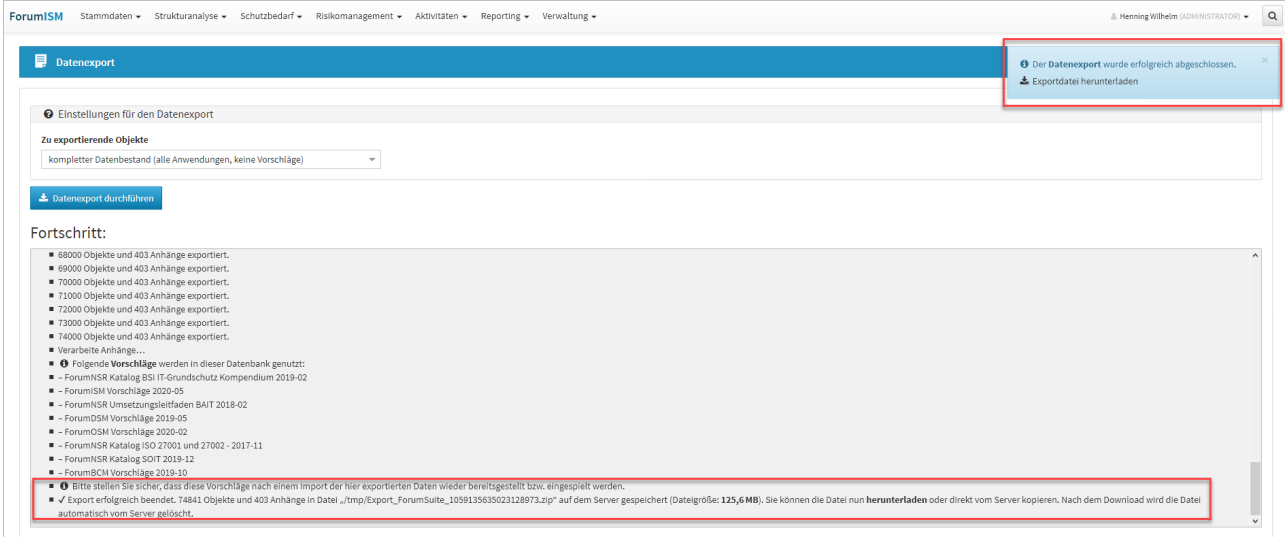

### **574**

Bitte stellen Sie sicher, dass die Vorschläge nach einem Import der hier exportierten Daten wieder bereitgestellt bzw. eingespielt werden.

# 7.9.4 IBM/HCL Domino Plattform

• Offizielle Unterstützung für HCL Domino Version 10.x und 11.0.

# 7.9.5 Java Plattform

• In der Java-Plattform ist eine **Anmeldung** nun mit beliebiger Groß- / Kleinschreibung möglich, sofern das genutzte Verzeichnis (Active Directory oder LDAP) dies unterstützt.

# 7.9.6 Fehlerbehebungen in Forum**BCM**

- Die Anzahl der Workflows auf der Startseite: werden richtig angezeigt
- In der Übersicht der Ressourcenverantwortlichen werden wieder die Rufnummern angezeigt.
- Das Label Ressourcenverantwortliche am Dienstleister im wurde in **Ressourcen** umbenannt.
- In der Übersicht der Risikobewertung wurde ein Anzeigefehler in der Spalte **Übungskalender** behoben.
- Die Zählung des Startseitenwidgets für Notfallübungen wurde korrigiert.
- Die Übersichtsseite der Resourcenverantwortlichen zeigt wieder die hinterlegten Telefonnummern mit an.
- In der Rubrik Krisenstab werden von Organisationseinheiten wieder Telefonnummern angezeigt.

## 7.9.6.1 Fehlerbehebungen in der Forum**Suite** 2019-09.1

### Allgemein

- Ein Problem beim Vergleich umfangreicher Inhalte mit Inline-Bildern wurde behoben.
- Die Prüfung ungültiger Freischaltschlüssel wurde verbessert.
- Zähler in Widgets auf der Startseite wurden überarbeitet und einige Fehler behoben.
- Ein Fehler bei der Freigabe der Business Impact Analyse ignoriert nicht mehr die Hilfstexte.
- Ein Problem bei der Darstellung von Auswahldialogen wurde behoben. Zuvor konnten diese Verweise enthalten, die beim Aufruf aus dem Dialog ein unerwünschtes Verhalten verursachen.
- Ein Fehler beim Anlegen von Workflows mit einer nicht gespeicherten Verantwortung wurde behoben.
- In gruppierten Übersichten erfolgte keine korrekte Zählung von Unterobjekte für Unterkategorien der einzelnen Gruppen. Die Zählung wurde auf die Gruppen beschränkt.
- Auch Aufgaben ohne Titel werden nun bei der E-Mail-Benachrichtigung mit einem klickbaren Link versehen.
- Das Name des Labels **Workflow und Freigabe** in den Einstellungen wurde in **Freigabe** umbenannt.
- Es ist möglich eine neue Business Impact Analyse anzulegen, auch wenn vorab die Vorschläge übernommen wurden.
- Ein Problem wurde behoben, durch welches Schaltflächen zur Bearbeitung von Verknüpfungen nur im Lesen-Modus anstatt im Bearbeiten-Modus dargestellt wurden.
- Das Löschen von Notizen ist nur im Bearbeitungsmodus möglich.

### PDF-Ausgabe

- Ein Problem bei der PDF-Ausgabe von Checklisten mit konsolidiertem Datenformat wurde behoben.
- Ein Problem mit ungültigen Zeichen in Feldern bei der PDF-Erstellung wurde behoben.
- Ein Problem bei der PDF-Ausgabe von eingebetteten Übersichten von Objekten mit Sonderzeichen in der Bezeichnung wurde behoben.

### IBM/HCL Domino Plattform

- In der Domino Plattform wurde ein Problem behoben, dass zuvor genutzte Vorschlagsdatenbanken in der Übersicht der Vorschläge noch als vorhanden angezeigt wurden, obwohl diese zwischenzeitlich nicht mehr korrekt verknüpft waren.
- Ein Problem beim Betrieb der FORUM Suite unter HCL Domino V10.x und V11.x aufgrund einer von HCL als Bestandteil des Servers mitgelieferten, jedoch veralteten Java-Bibliothek wurde behoben.

### Java Plattform

- Beim Versand von Nachrichten wird nun an allen Stellen bevorzugt die **E-Mail-Adresse** des Mitarbeiters genutzt, sofern diese hinterlegt wurde. Ist keine Adresse erfasst, wird eine Zustellung an die Login-Kennung (Java Plattform) vorgenommen.
- Ein Problem bei der Volltext-Indizierung wurde behoben, welches zur Folge hatte, dass nicht alle Felder durchsucht werden konnten.
- Ein Problem mit der Reset-Funktion in der Java-Plattform wurde behoben.
- In der Benutzerverwaltung kommt der Hinweis "keine Notesadresse" angezeigt, dies wurde in "keine Login-Kennung" umbenannt.
- Die Fehlerbehandlung bei Problemen während der Installation von Vorschlägen in der Java Plattform wurde verbessert.
- Ein Problem beim zeitgesteuerten Backup wurde korrigiert, welches das Einspielen in eine noch nicht initialisierte Datenbank verhinderte.
- Der Anwender wird nach Eingabe einer URL in der Adresszeile des Browsers oder dem Klick auf einen Link auf ein bestimmtes Objekt in der FORUM Suite nun auch nach einem erforderlichen Login auf die korrekte Seite weitergeleitet.

# 7.10 Version 2.0.6

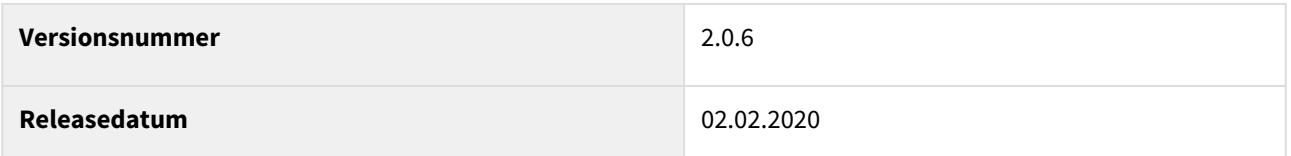

In den nachfolgenden Abschnitten werden die wichtigsten Neuerungen und Anpassungen in Forum**BCM** Version 2.0.6 beschrieben.

# 7.10.1 Wie Sie an ein Update zu Forum**BCM** gelangen.

Der verantwortliche Ansprechpartner in Ihrem Unternehmen wird per E-Mail informiert. In dieser E-Mail stellen wir das Update per Link zum Download zur Verfügung.

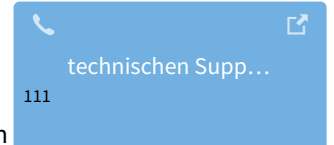

Falls Ihnen das Update nicht zur Verfügung steht, wenden Sie sich bitte an unseren

<sup>111</sup> https://hilfe.forum-is.de/display/Hilfe/Support

# 7.10.2 Verbesserung in Forum**BCM**

Eine Ansicht des Übungs-Cockpits werden nun auch die Verantwortlichen sowie der Turnus des jeweiligen Notfallplanes angezeigt.

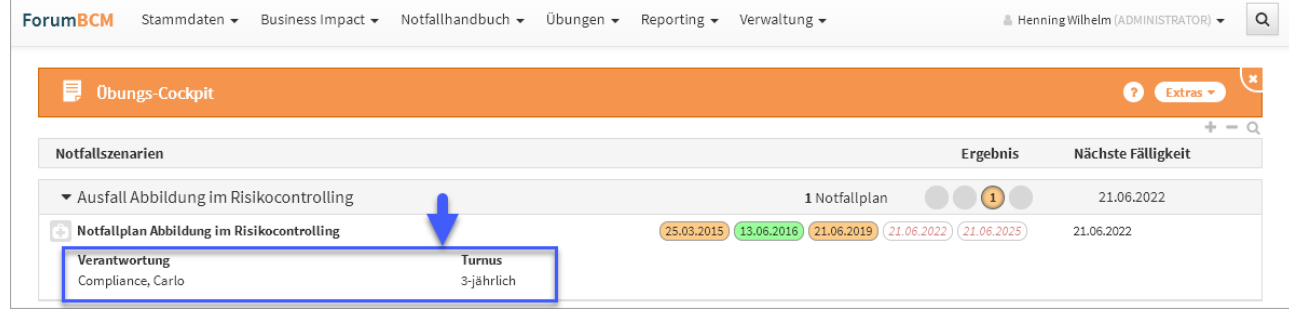

## **575 Abbildung: Ansicht Übungs-Cockpit**

Die Vererbung der Verantwortung vom Notfallplan an die Übung ist implementiert. Damit kann auch ein Leser mit Verantwortung Übungen erstellen.

# 7.10.3 Neue Funktionen und Verbesserungen in der <sup>O</sup>ForumSuite V1.5.2

**Hinweis:** Die nachfolgenden Ausführungen der Änderungen sind zur Veranschaulichung am Beispiel der Anwendungen Forum**DSM** dargestellt.

## 7.10.3.1 Allgemein

## 7.10.3.2 Aktionsmenü an Masken

Einige der Aktionen, das Erstellen Von PDF-Dateien und der CSV-Export, wurden in ein eigenes Menü am oberen rechten Rand der Titelleiste verschoben.

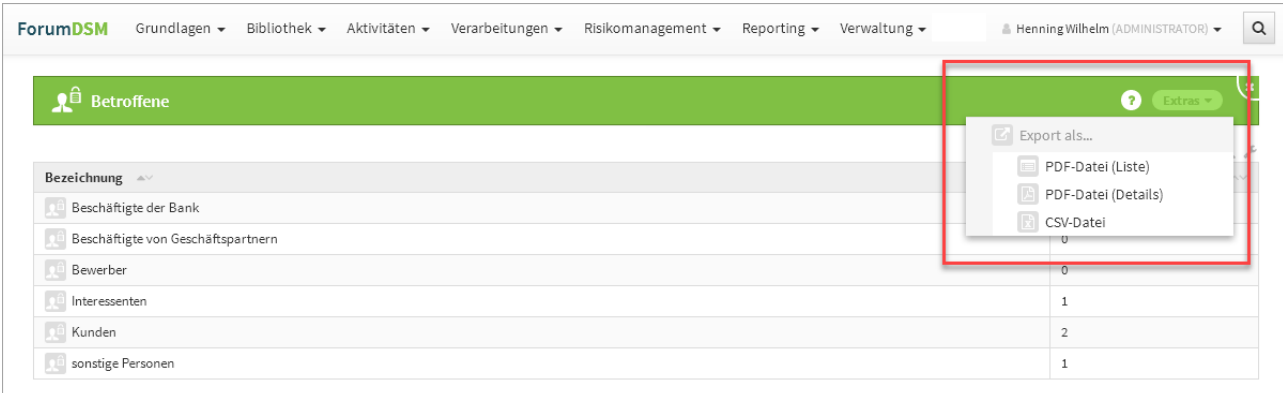

### **576 Abbildung: Neue Masken in der Titelleiste**

Nicht jedes Dokument der Anwendung wird vom Nutzer sofort vollständig bearbeitet. Um teilweise bearbeitete Dokumente leichter finden zu können, steht eine Notizfunktion zur Verfügung. Bei den Notizen handelt es sich um eine Hilfsfunktion für den bearbeitenden Mitarbeiter. Sie wird nicht

automatisch bei unvollständigen Dokumenten aktiviert, sondern ist vom Mitarbeiter selbst zu setzen bzw. später zu entfernen. In der Einzelansicht eines Objektes kann im Bearbeitungszustand eine Notiz angelegt werden.

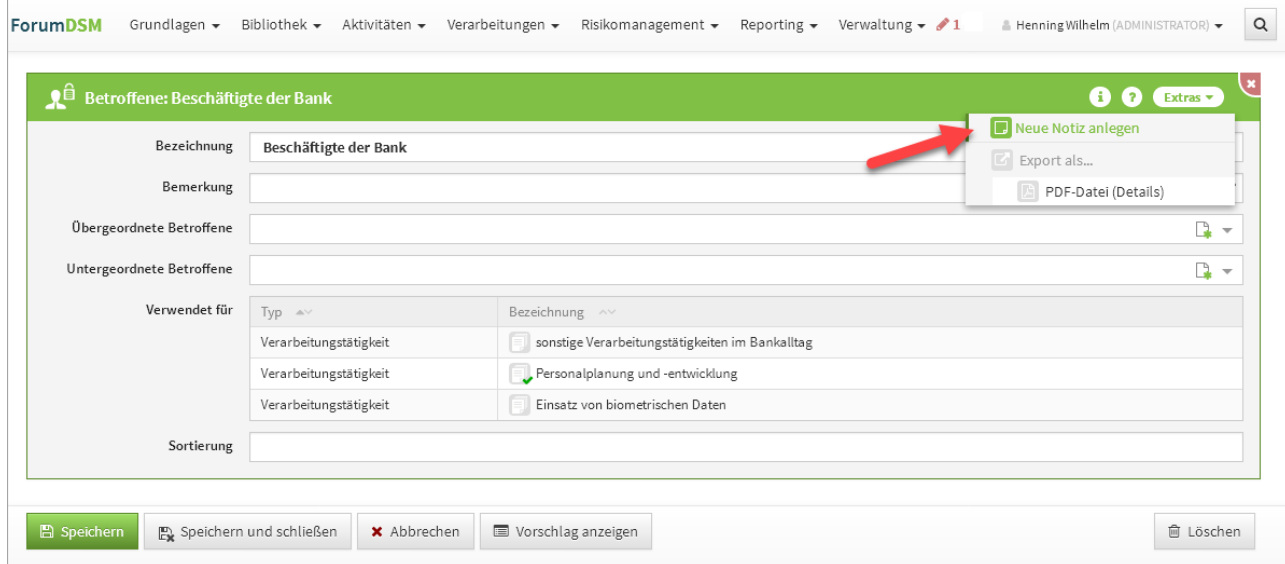

### **577 Abbildung: Ansicht zum Anlegen einer Notiz**

Eingefügte Notizen bleiben solange erhalten, bis sie vom Bearbeiter selbst gelöscht werden.

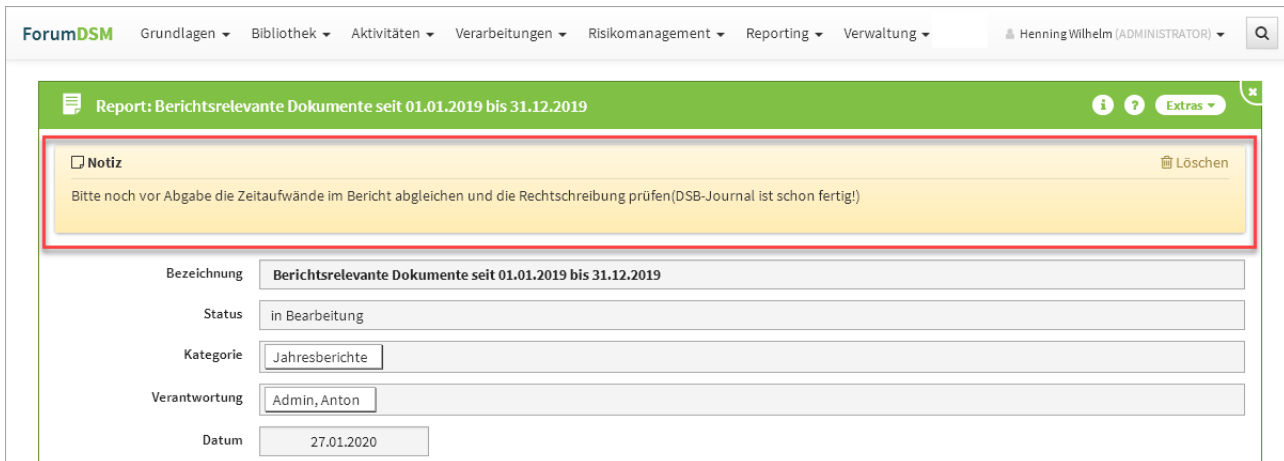

### **578 Abbildung: Ansicht einer angelegten Notiz**

## 7.10.3.3 Verwaltung von Workflow-Vorlagen

Eine Bearbeitung und Neuanlage von Vorlagen für Workflows ist nun im Bereich "Verwaltung > Aufgaben > Workflows" möglich. Ein neuer zusätzlicher Reiter in Workflow-Übersicht für Workflows, welche der User beobachtet, wurde hinzugefügt.

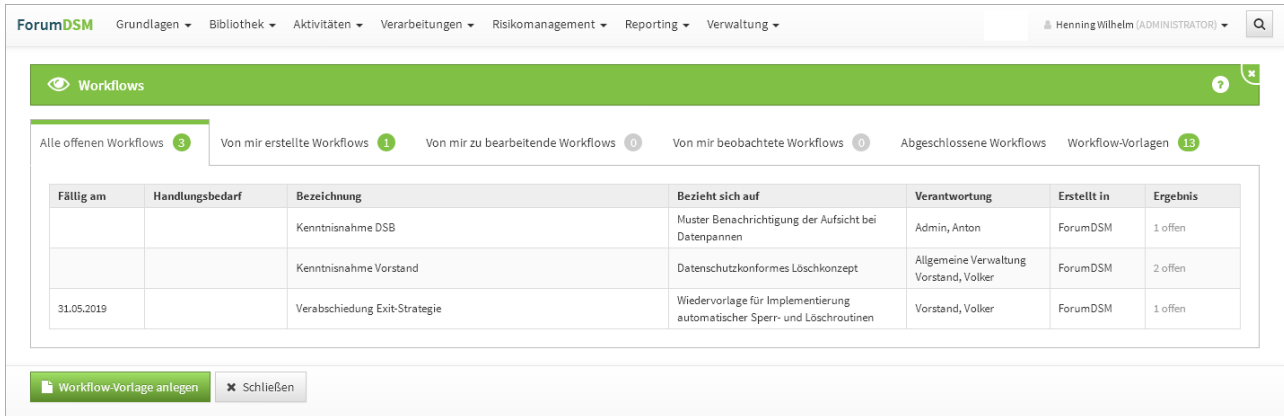

### **579 Abbildung: Übersichtsseite Workflows**

Die Auswahl von Vorlagen bei der Erstellung eines neuen Workflows wurde ebenfalls verbessert. Eine Workflowvorlage kann jederzeit in der Einzelansicht bearbeitet und entsprechend modelliert werden sowie komplett gelöscht werden. Workflowvorlagen werden als **Vorschlagsdokument** betrachtet. Die Workflowvorlagen sind den einzelnen Apps der Forum**Suite** zuordenbar.

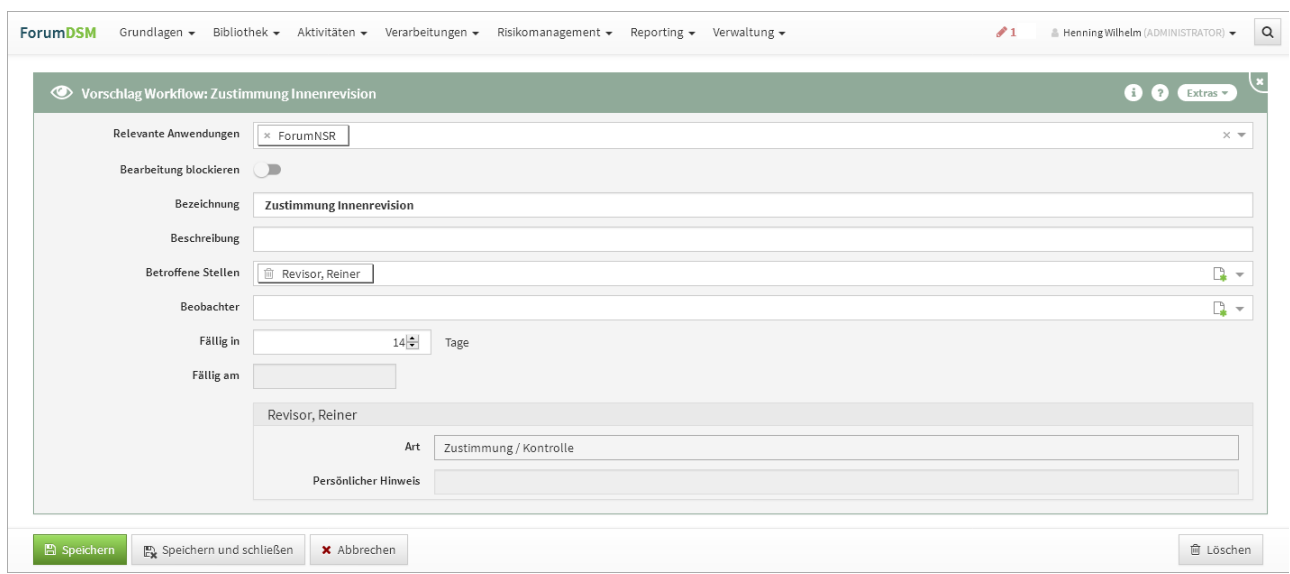

# **580 Abbildung: Einzelansicht einer Workflowvorlage**

Die Workflows wurden um die Funktion des Duplizierens erweitert. Über die Schaltfläche Duplizieren kann ein bestehender Worklfow kopiert werden.

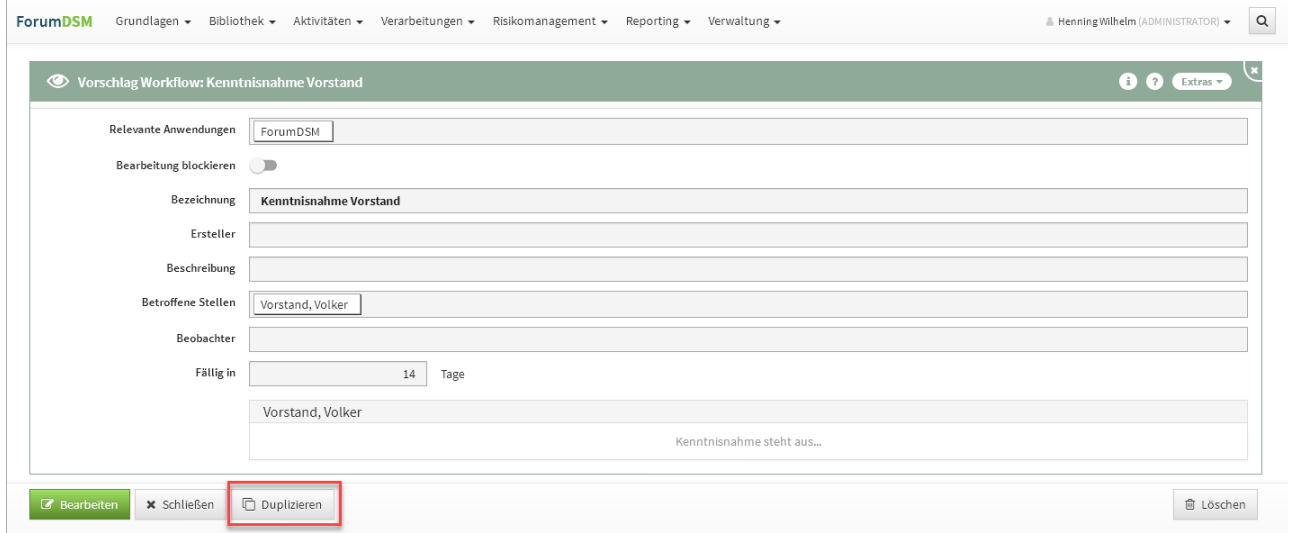

## **581 Abbildung: Workflow duplizieren**

### 7.10.3.4 Ansicht Mitarbeiter

Die Übersichtsseite der Mitarbeiter wurde um die Spalte **Zugeordnete Organisationseinheit** erweitert.

| Bibliothek -<br>Aktivitäten •<br>Grundlagen +<br>Verarbeitungen -<br><b>ForumDSM</b> | Risikomanagement +<br>Reporting $\bullet$ Verwaltung $\bullet$ |                   | ≗ Henning Wilhelm (ADMINISTRATOR) → | $\alpha$            |
|--------------------------------------------------------------------------------------|----------------------------------------------------------------|-------------------|-------------------------------------|---------------------|
| <b>Mitarbeiter</b>                                                                   |                                                                |                   | $(2)$ Extras $\sim$                 |                     |
|                                                                                      |                                                                |                   |                                     | Q                   |
| Bezeichnung $\triangle$                                                              | Zugeordnete Organisationseinheiten<br>$\land \lor$             | Telefon $\sim$    | Mobilnummer ^                       | $\hat{\phantom{a}}$ |
| Admin, Anton                                                                         | Stelle: Brandschutzbeauftragter                                | 0351 / 30 70 74 0 |                                     |                     |
| Berater, Bernhard                                                                    | Retailberater                                                  | 0351 / 30 70 74 0 | 0150 / 111 222 333                  |                     |
| Compliance, Carlo                                                                    | Bereich: Controlling                                           | 0351 / 30 70 74 0 |                                     |                     |
| Controlling, Conny                                                                   |                                                                | 0351 / 30 70 74 0 |                                     |                     |
| Datenschutz, Dagmar                                                                  | Bereich: Controlling                                           | 0351 / 30 70 74 0 |                                     |                     |

**582 Abbildung: Übersichtsseite Mitarbeiter**

### 7.10.3.5 Anzeige der Anzahl an Elementen

Im Bereich rechts unterhalb der Seitenüberschrift wurden neue Möglichkeiten für die die Zählung von Gruppen und Kategorien eingebaut sowie das Anzeigen der Sortierung. Dies dient der besseren Übersicht.

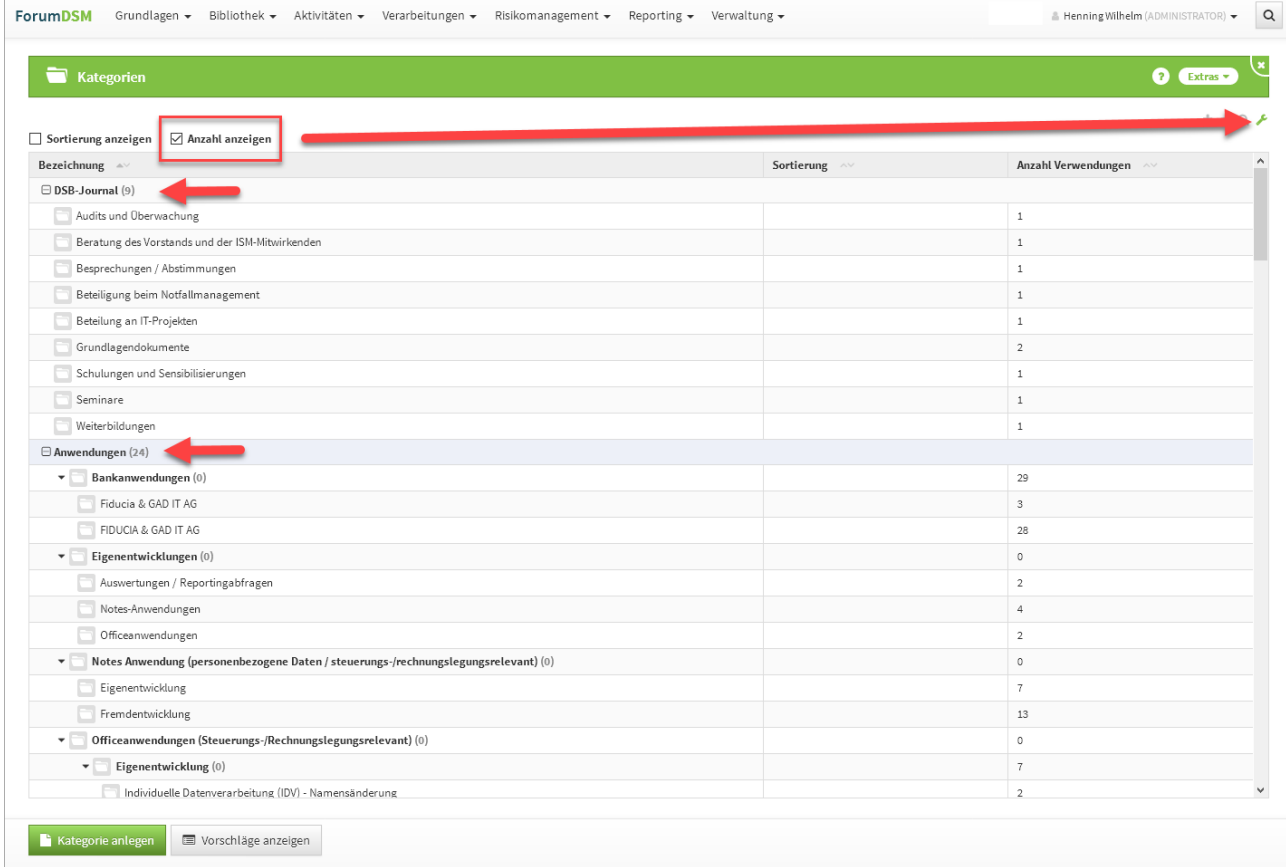

# **583 Abbildung: Übersichtsseite mit Anzahl anzeigen**

### 7.10.3.6 Duplizieren von Schutzobjekten

Schutzobjekte wurden um die Funktion des Duplizierens erweitert. Über die Schaltfläche Duplizieren kann ein bestehendes Schutzobjekt inklusive verknüpfter Modelle dupliziert werden.

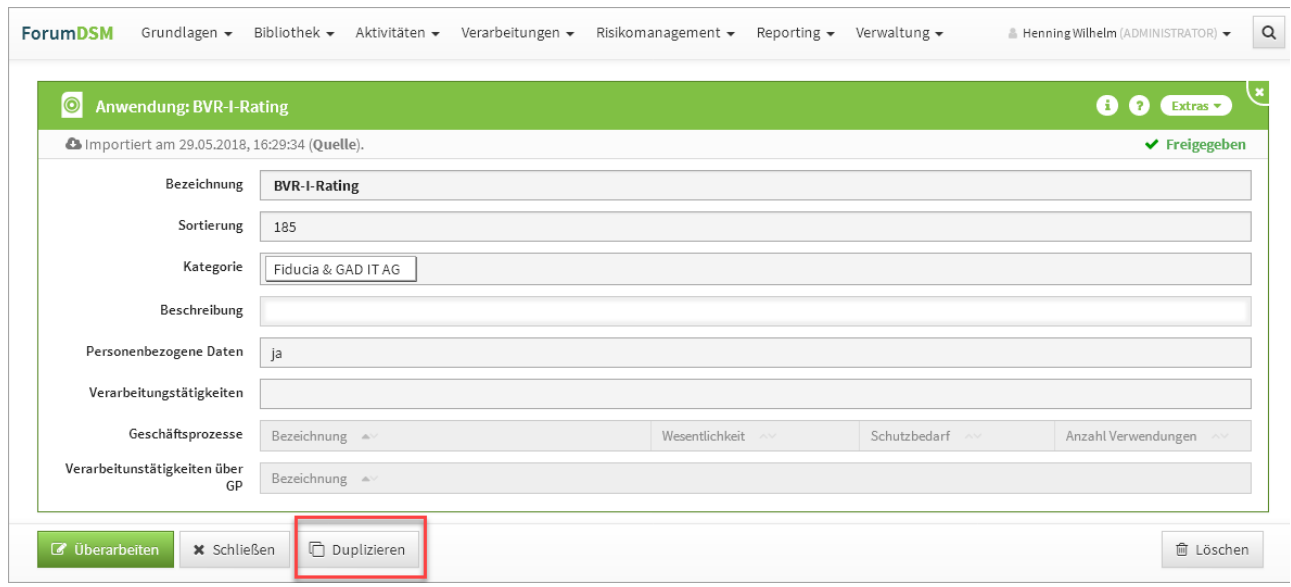

### **584 Abbildung: Duplizieren eines Schutzobjektes**

### 7.10.3.7 Letzte Änderung

Die Ansicht "letzte Änderungen" baut erst auf, wenn aktiv eine Schaltfläche gedrückt bzw. ausgewählt wird wurde.

# 7.10.4 Fehlerbehebungen in Forum**BCM**

- Der Menüeintrag für die Migration von ForumBCM 1.3.x auf Version 2.x unter "Verwaltung" wird nun wieder korrekt angezeigt.
- In der Übersicht der Qualifikationen wurde die Sortierung nach Datum korrigiert.
- Die Hilfstexte zur Bewertung der einzelnen Bereiche aus den Einstellungen werden wieder richtig angezeigt.

# 7.10.5 Fehlerbehebungen in der Forum**Suite** V1.5.2

### 7.10.5.1 Allgemein

- Es wurde ein Performance-Problem bei der Erstellung neuer Workflows behoben, welches unter bestimmten Bedingungen dazu führen konnte, dass der Browser nicht mehr reagiert.
- Ein Fehler in der Einstellungen der Eintrittswahrscheinlichkeit wurde behoben.
- Die Laufzeit für Übernahme der Relevanzen in Forum**NSR** Katalogen wurde verbessert.
- Wenn die letzte Eingabe für einen Workflow gegeben wird, ändert sich das "Angefordert am"-Datum nicht mehr auf den Tag der letzten Bearbeitung.
- Abgeschlossene Aufgaben werden nicht mehr in der Übersicht 'alle offenen' angezeigt,
- Ein Rundungsproblem bei der Darstellung jährlicher Kosten von Verträgen wurde behoben.
- Beim Versand von Nachrichten wird nun an allen Stellen bevorzugt die E-Mail-Adresse des Mitarbeiters genutzt, sofern diese hinterlegt wurde.
- Ein Problem beim Vergleich umfangreicher Inhalte mit Inline-Bildern wurde behoben
- Ein Fehler bei der Neuanlage einer Business Impact Analyse wurde behoben.

### 7.10.5.2 PDF-Ausgabe

- Ein Problem bei der PDF-Ausgabe von Checklisten wurde behoben.
- Ein Problem mit ungültigen Zeichen in Feldern bei der PDF-Erstellung wurde behoben.
- Ergebnisse von Checklisten werden werden bei der PDF-Erstellung wieder angezeigt.

### 7.10.5.3 IBM/HCL Domino Plattform

• Ein Problem bei der Volltextsuche sowie bei der Anzeige der letzten Änderungen wurde behoben.

### 7.10.5.4 Java Plattform

- Ein Fehler beim Logout wurde behoben.
- Ein Problem bei der Volltext-Indizierung wurde behoben, welches zur Folge hatte, dass nicht alle Felder durchsucht werden konnten.
- Ein Problem mit der Reset-Funktion in der Java-Plattform wurde behoben.

# 7.11 Version 2.0.5

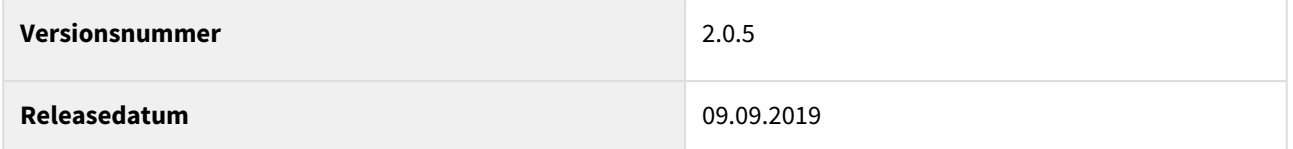

In den nachfolgenden Abschnitten werden die wichtigsten Neuerungen und Anpassungen in Forum**BCM** Version 2.0.5 beschrieben.

# 7.11.1 Wie Sie an ein Update zu Forum**BCM** gelangen.

Der verantwortliche Ansprechpartner in Ihrem Unternehmen wird per E-Mail informiert. In dieser E-Mail stellen wir das Update per Link zum Download zur Verfügung.

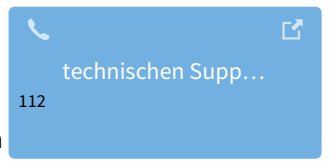

Falls Ihnen das Update nicht zur Verfügung steht, wenden Sie sich bitte an unseren

# 7.11.2 Verbesserung in Forum**BCM**

Im Übungscockpit können Sie Ihre Ergebnisse aus den Übungen zu den jeweiligen Notfallplänen einsehen und überwachen. Das Erstellen neuer Übungen zu den aufgelisteten Übungen ist aus dem Cockpit ebenfalls möglich. Die Kategorien können über die Dreiecksymbole links neben der Bezeichnung der Notfallszenarien auf- und zugeklappt**(1)** werden. Um alle Kategorien auf- bzw. zuzuklappen nutzen Sie die Symbole **+ (2)** bzw. **- (2)** im Bereich rechts oberhalb der Tabelle.

<sup>112</sup> https://hilfe.forum-is.de/display/Hilfe/Support

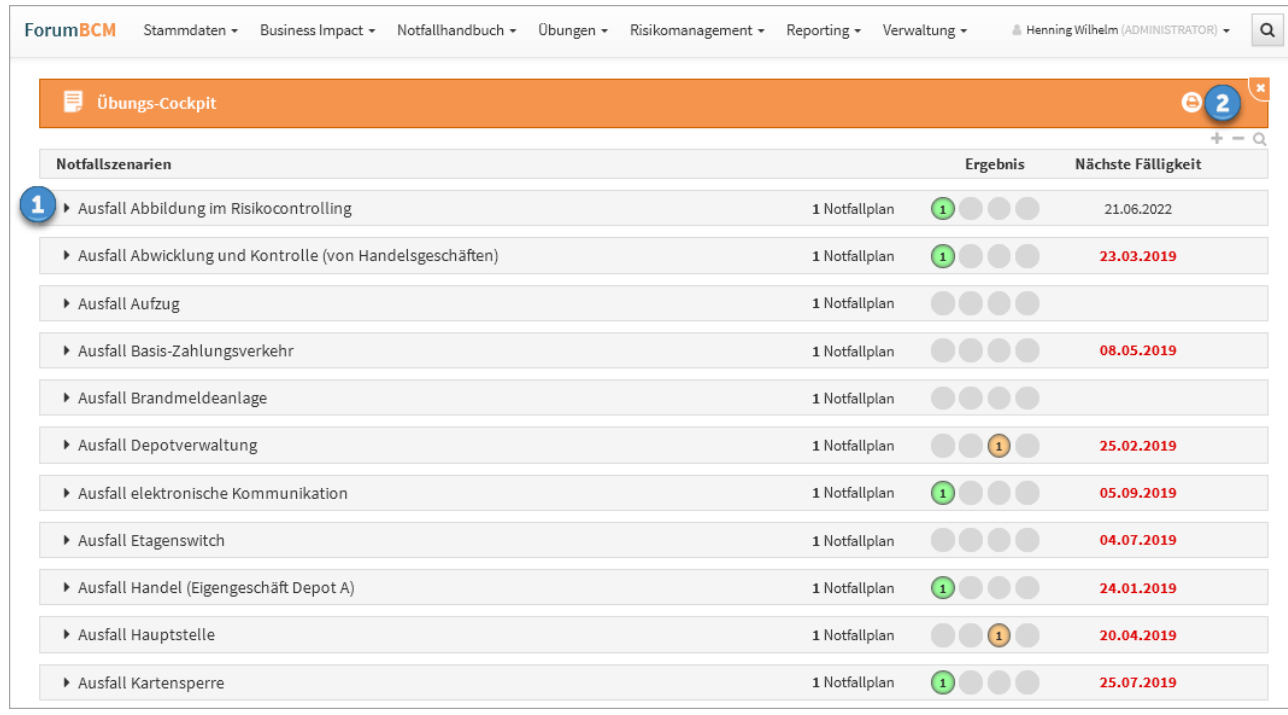

### **585 Abbildung: Ansicht Übungs-Cockpit**

In dieser Übersicht bekommen Sie schnell das Ergebnis der **letzten** Übung angezeigt.

Eine Ansicht für den Mehrjahresübungsplan wurde hinzugefügt. In der Übersicht wird der Notfallplan, die Verantwortung, die Übungsart, der Übungsturnus, die letzte Übung sowie die nächste in Planung stehende Übung angezeigt.

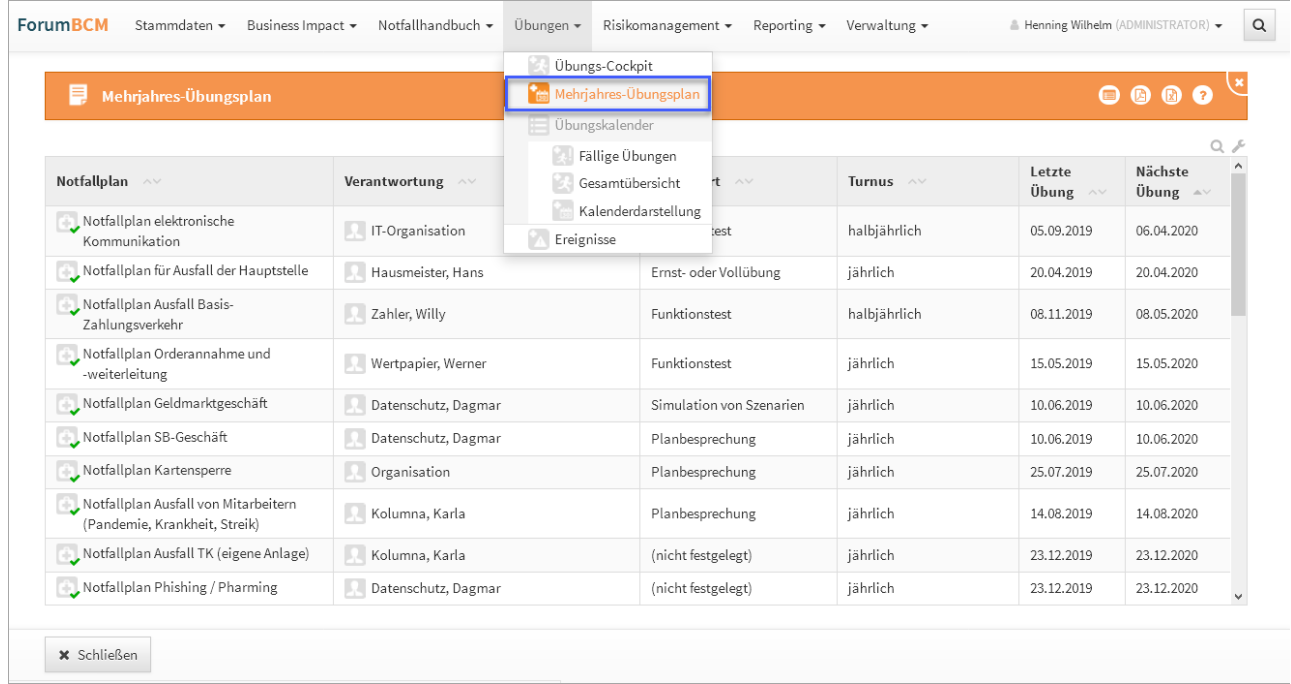

## **586 Abbildung: Ansicht Mehrjahresübungsplan**

Die Spalte Gesamtergebnis einer Übung wurde in der Tabelle der Übungsergebnisse weiter nach vorn gesetzt (an die dritte Position).

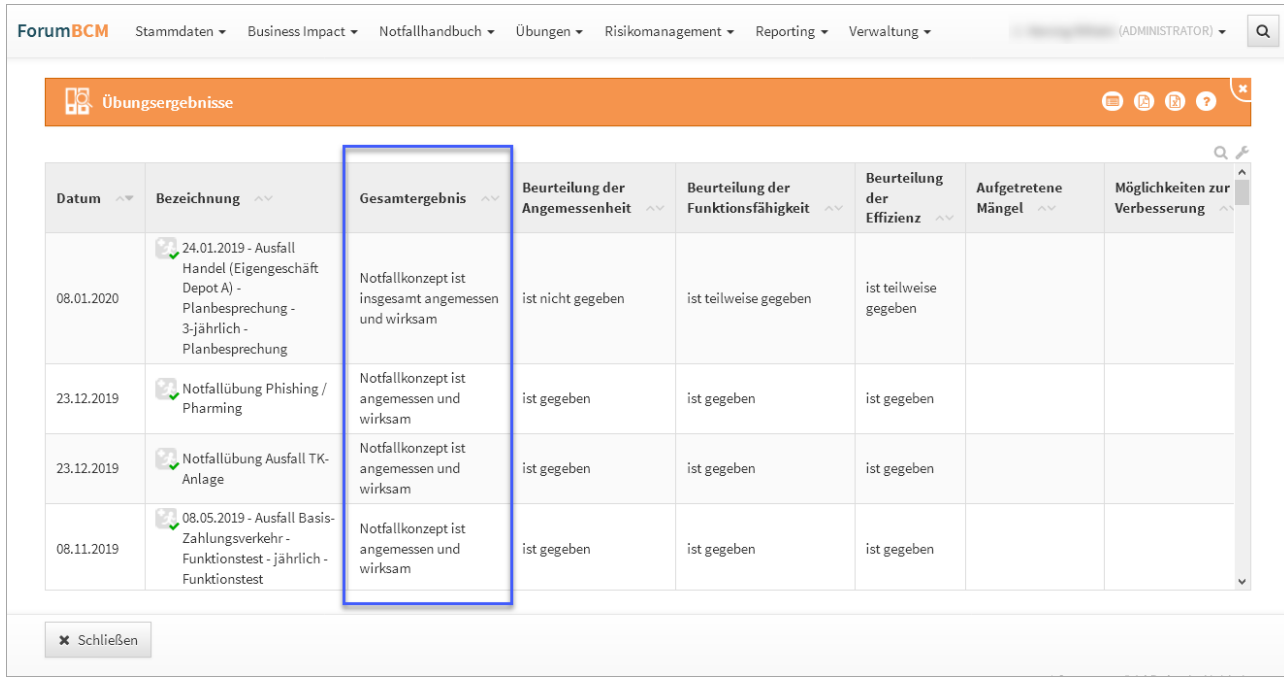

## **587 Abbildung: Ansicht Übungsergebnisse**

In einer Notfallübung, im Tab Vorbereitung wurde die Zeile Mitarbeiter umbenannt in "Mitarbeiter / Organisationseinheit".

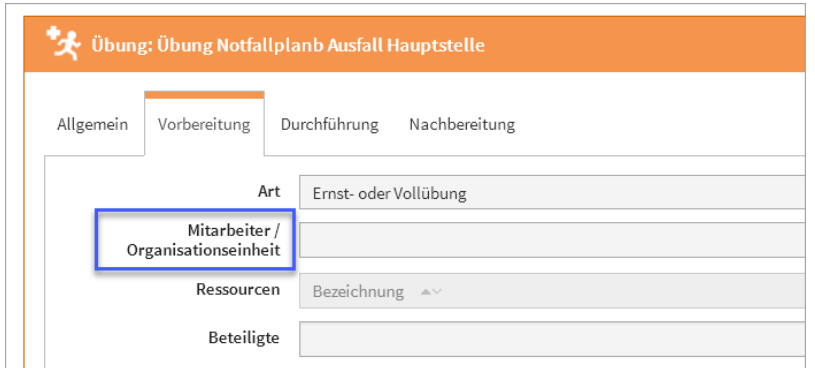

### **588 Abbildung: Ansicht Übung im Reiter Vorbereitung**

In der Übersicht der Notfallszenarien wurde die Spalte Ranking hinzu gefügt.

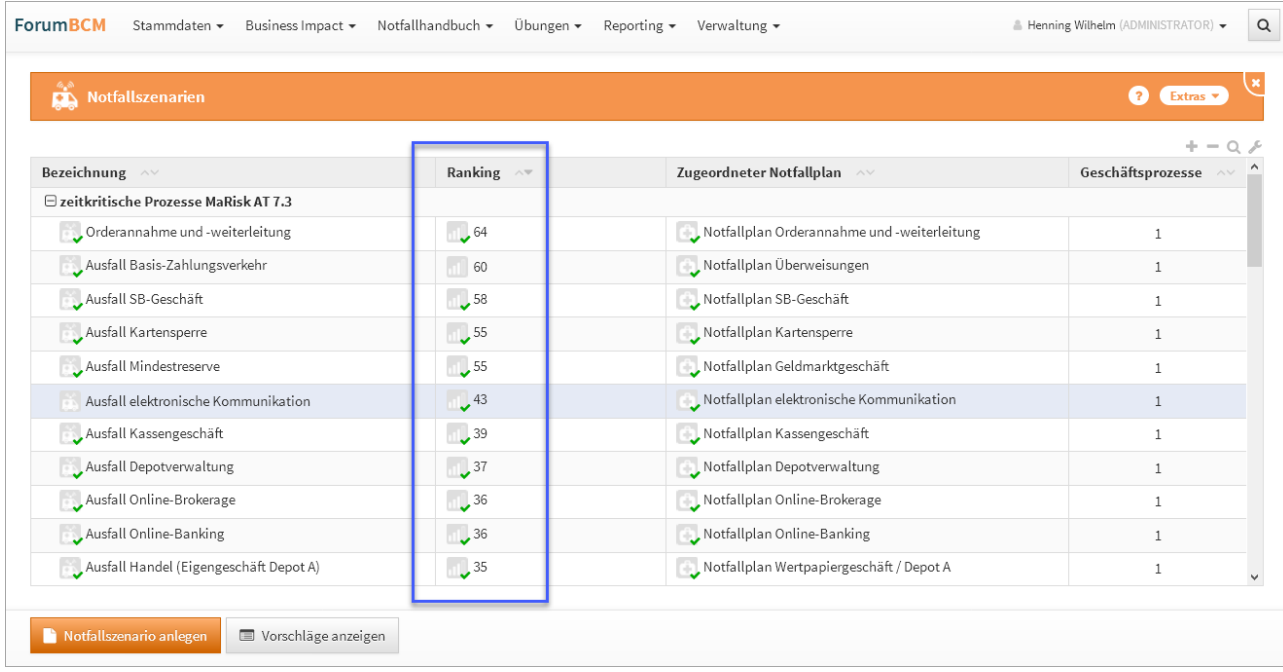

### **589 Abbildung: Ansicht neue Spalte Ranking in der Übersicht**

Die Übersichtsansicht für Anwendungen wurde überarbeitet.

| Anwendungen<br>$  \textcolor{red}{\bullet}  $ |                                    | $\bullet$ $\bullet$ $\bullet$ |  |  |
|-----------------------------------------------|------------------------------------|-------------------------------|--|--|
|                                               |                                    | $+ - \alpha$ .                |  |  |
| Bezeichnung AV                                | Zeitkritische Geschäftsprozesse AV | Notfallpläne<br>$\wedge\vee$  |  |  |
| * Administrationsanwendungen                  |                                    |                               |  |  |
| AdminGUI                                      | Administration                     | $\mathbb O$                   |  |  |
| agreeAFRO                                     | Administration                     | $\mathbf{0}$                  |  |  |
|                                               | Hard- und Softwareverwaltung       |                               |  |  |
| <b>EgoSecure</b>                              | Administration                     |                               |  |  |
|                                               | Hard- und Softwareverwaltung       | 0                             |  |  |
| NetOP-Guest                                   | Administration                     | $\mathbf{0}$                  |  |  |
|                                               | Administration                     |                               |  |  |
| <b>SAGA</b>                                   | Hard- und Softwareverwaltung       | $\mathbf{0}$                  |  |  |
| SIEMENS HiPath Manager                        | Administration                     | $\circ$                       |  |  |

**590 Abbildung: Anpassung der Übersicht für Anwendungen**

Auf der Startseite befinden sich nun Widgets für eine bessere Übersicht. Die entsprechenden Widgets lassen sich über das - ausblenden sowie über + einblenden.

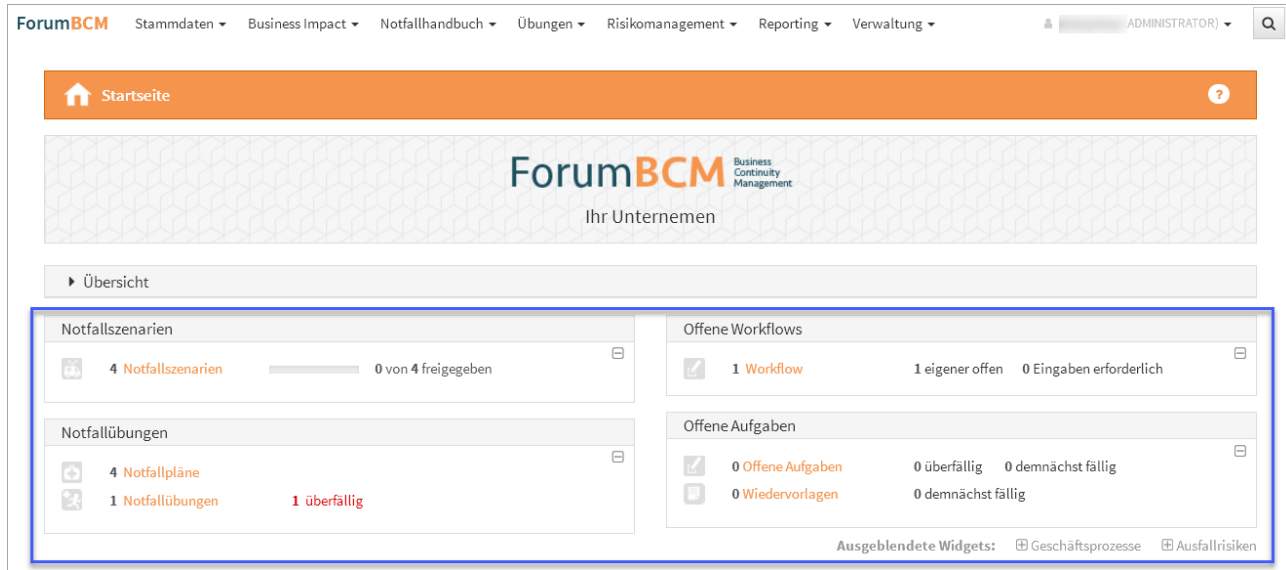

### **591 Abbildung: Hinterlegen des Erwerbdatums**

Es wurden im Menü unter Stammdaten > Qualifikationen die Seiten Bereiche, Ersthelfer, Räumungshelfer & Brandschutzhelfer angelegt. Die einzelnen Seiten beinhalten Übersichten der zugewiesenen Mitarbeiter (und der Bereiche), deren Qualifikationen und das Datum, wann die Qualifikationen dazu erworben wurden. So erkennt man falsche Zuweisungen der Mitarbeiter an Bereiche und das Fehlen von Qualifikationen.

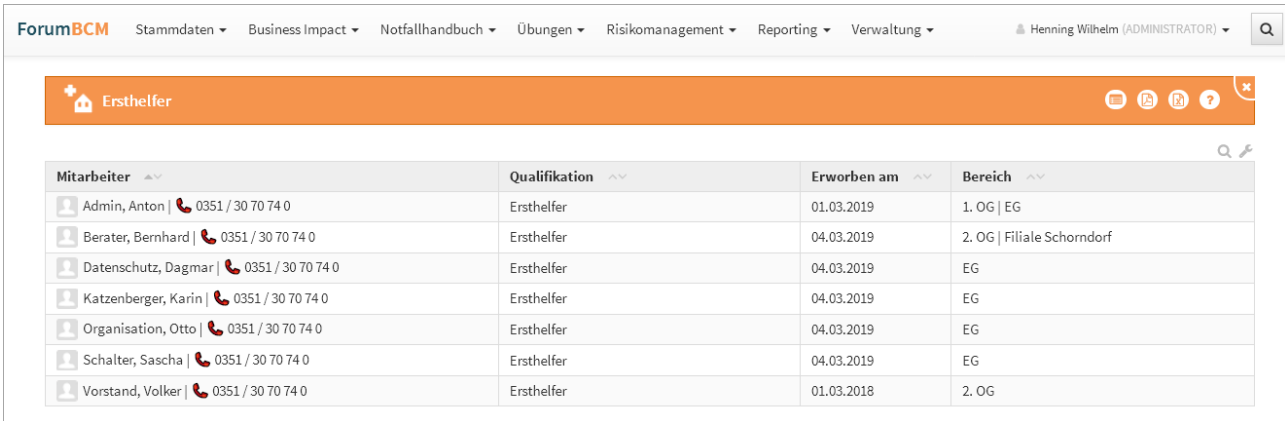

### **592 Abbildung: Ansichten der Ersthelfer**

Der Menü-Titel wurde von "Druckversion" in "Druckversion Notfallhandbuch" geändert.

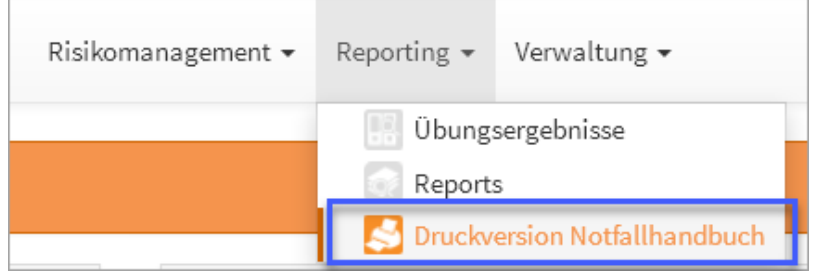

### **593 Abbildung: Druckversion Notfallhandbuch**

Die Bezeichnung "Externe Kontakte" im Notfallhandbuch wurde in "Kontakte" geändert.

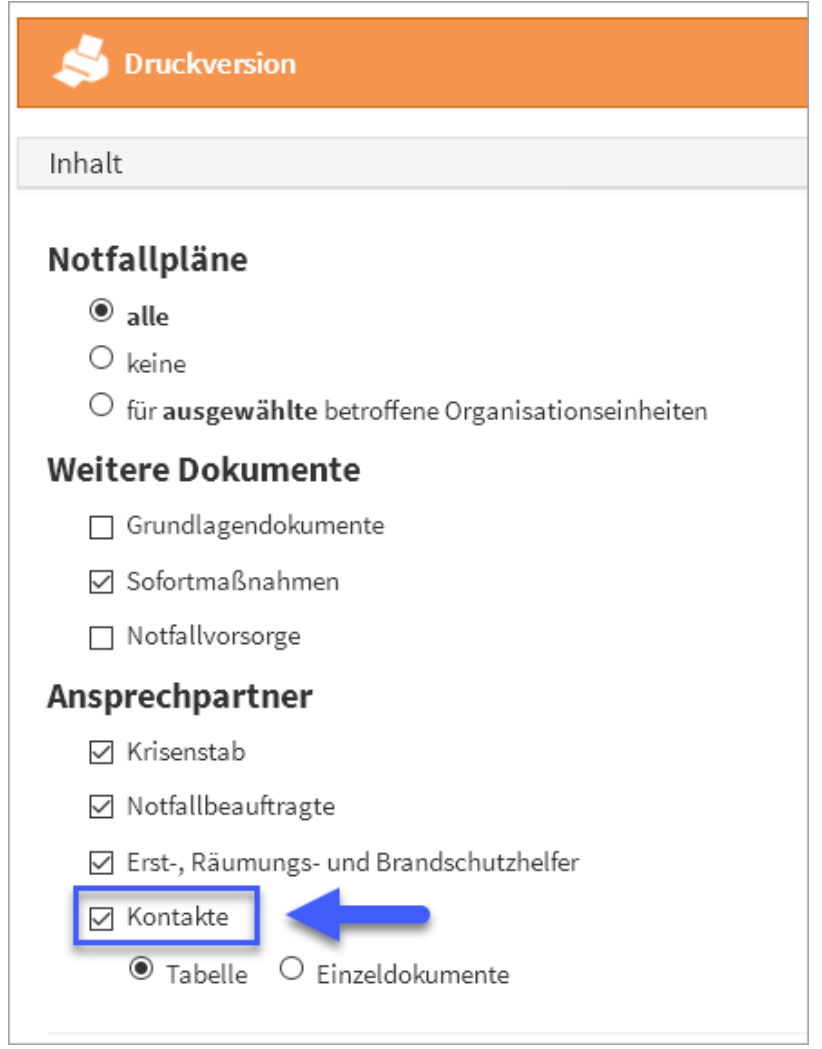

**594 Abbildung: Ansicht Druckversion**

# 7.11.3 Neue Funktionen und Verbesserungen in der <sup>@</sup> ForumSuite V1.5.1

**Hinweis:** Die nachfolgenden Ausführungen der Änderungen sind zur Veranschaulichung am Beispiel der Anwendungen Forum**DSM** dargestellt.

# 7.11.3.1 Allgemein

• Zum besseren Verständnis wurde die Bezeichnung aller Reiter "Meine Workflows" durch "Von mir erstellte Workflows" ersetzt.

### 7.11.3.2 IBM/HCL Domino Plattform

• Für Mitarbeiter ist die Erfassung eines persönlichen Titels möglich. Beim Import aus dem Namens- und Adressbuch wird dieser ebenfalls berücksichtigt.

### 7.11.3.3 Java Plattform

- Mitarbeiter können nun mit Hilfe eine speziellen Konfigurationsdatei aus dem Active Directory importiert werden. Für Mitarbeiter ist die Erfassung eines persönlichen Titels möglich. Beim Import aus dem Active Directory wird dieser ebenfalls berücksichtigt.
- Für die Anmeldung über das **Active Directory** können nun optional eine die Basis-DN sowie der Suchfilter in den Einstellungen hinterlegt werden.

# 7.11.4 Fehlerbehebungen in Forum**BCM**

- Für fällige Übungen erfolgt eine Benachrichtigung per E-Mail an die verantwortlichen Mitarbeiter.
- Die Vorschlagsübernahme von Notfallplänen und -szenarien wurde konsolidiert.
- Die Bezeichnung des Feldes zur Festlegung des Übungsturnus an der Risikobewertung wurde vereinheitlicht.
- Ein Fehler beim Speichern einer Checkliste am Ranking wurde behoben.
- Es sind nur noch bestehende Organisationseinheiten im Reiter Auswirkung eines Notfallszenarios auswählbar.

# 7.11.5 Fehlerbehebungen in der Forum**Suite** V1.5.1

### 7.11.5.1 Allgemein

- Ein Fehler bei der Optimierung von Checklisten wurde behoben.
- Ein Fehler beim Hochladen von Bildern im Feld für die Umsetzung (Ist) bei Prüfungsfragen wurde in Forum**NSR** behoben.

# 7.12 Version 2.0.4

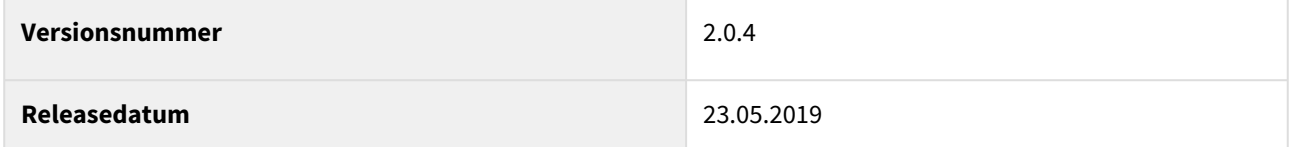

In den nachfolgenden Abschnitten werden die wichtigsten Neuerungen und Anpassungen in Forum**BCM** Version 2.0.4 beschrieben.

# 7.12.1 Wie Sie an ein Update zu Forum**BCM** gelangen.

Der verantwortliche Ansprechpartner in Ihrem Unternehmen wird per E-Mail informiert. In dieser E-Mail stellen wir das Update per Link zum Download zur Verfügung.

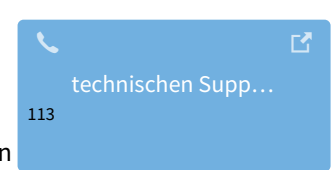

Falls Ihnen das Update nicht zur Verfügung steht, wenden Sie sich bitte an unseren

# 7.12.2 Verbesserung in Forum**BCM**

Für Brandschutzhelfer können nun an den jeweiligen Mitarbeitern auch Qualifikationen hinterlegt werden.

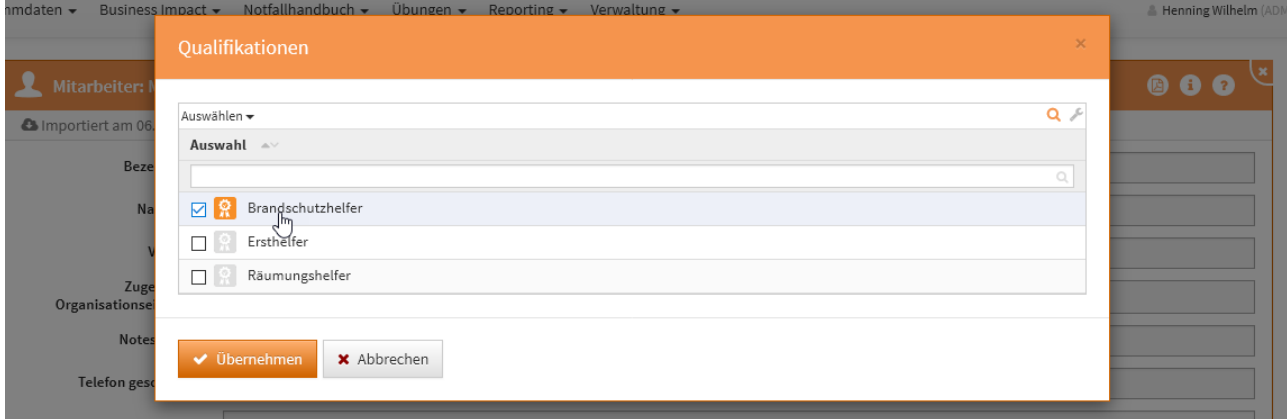

### **595 Abbildung: Qualifikation für Brandschutzhelfer**

Ist die Qualifikation hinzugefügt wurden, kann über das Stiftsymbol die weitere Bearbeitung zur Eingabe des Datums zum Erwerb der Qualifikation fortgefahren werden. Über die Schaltfläche Speichern und schließen wird die Eingabe beendet.

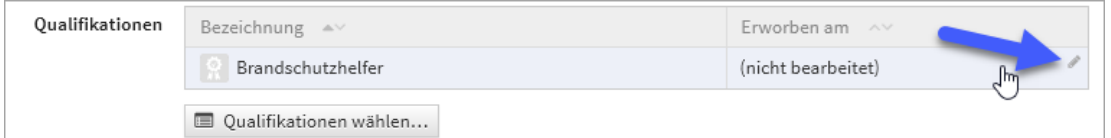

### **596 Abbildung: Hinterlegen des Erwerbdatums**

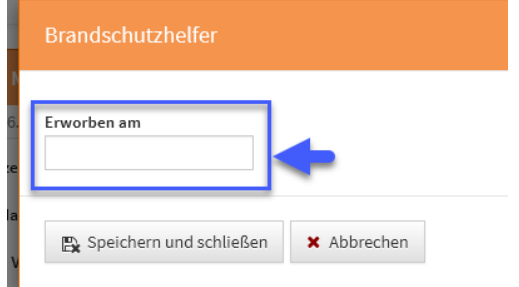

<sup>113</sup> https://hilfe.forum-is.de/display/Hilfe/Support

# 7.12.3 Neue Funktionen und Verbesserungen in der Forum**Suite** V1.4.0

**Hinweis:** Die nachfolgenden Ausführungen der Änderungen sind zur Veranschaulichung am Beispiel der Anwendungen Forum**DSM** sowie Forum**OSM** dargestellt.

# 7.12.3.1 Erweiterte Zeiterfassung

Das Erfassen von Zeiträumen ist deutlich erweitert wurden. Die Vertragsverlängerung kann hinterlegt werden. Aus der Vertragslaufzeit berechnet sich das Vertragsende und der hinterlegten Kündigungsfrist wird der späteste Kündigungszeitpunkt berechnet und angegeben. Zusätzlich stehen verschieden Auswahlmöglichkeiten für die Kündigung zum Laufzeitende, Jahresende, Quartalsende sowie dem Monatsende zur Verfügung.

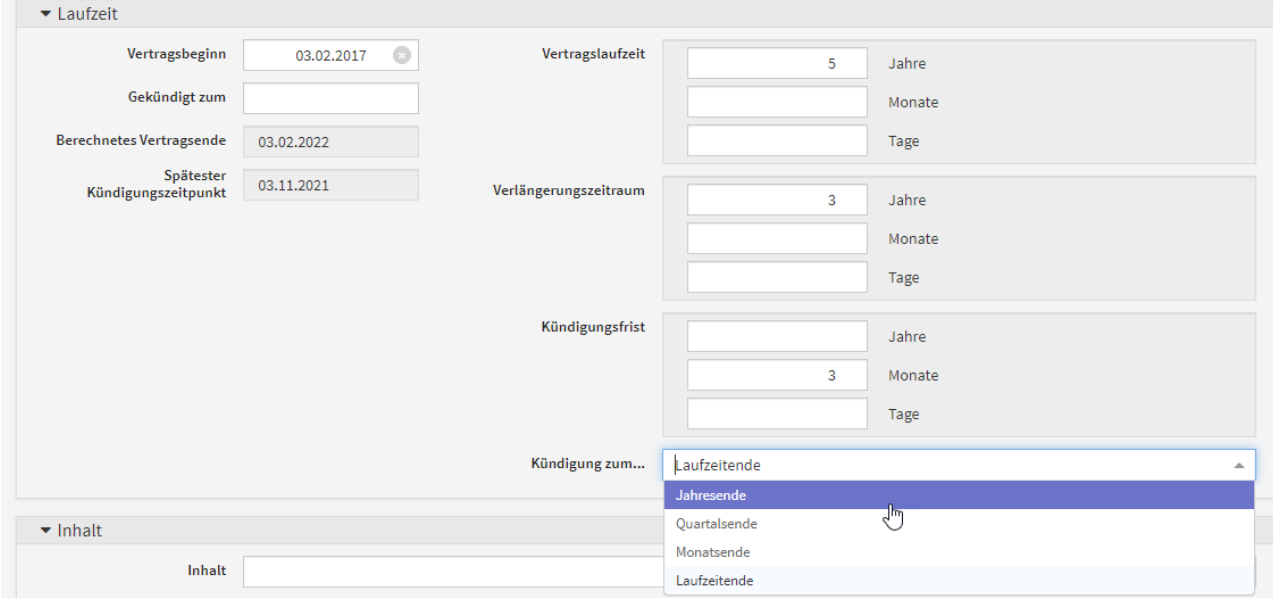

**597 Abbildung: Laufzeit bei der Vertragserfassung**

## 7.12.3.2 Aufgabencockpit

Unter dem Menüpunkt Verwaltung wurde das Aufgabencockpit hinzugefügt. Dem angemeldeten Nutzer werden hier unterteilt in Reitern seine offenen Aufgaben und offenen Workflows angezeigt.

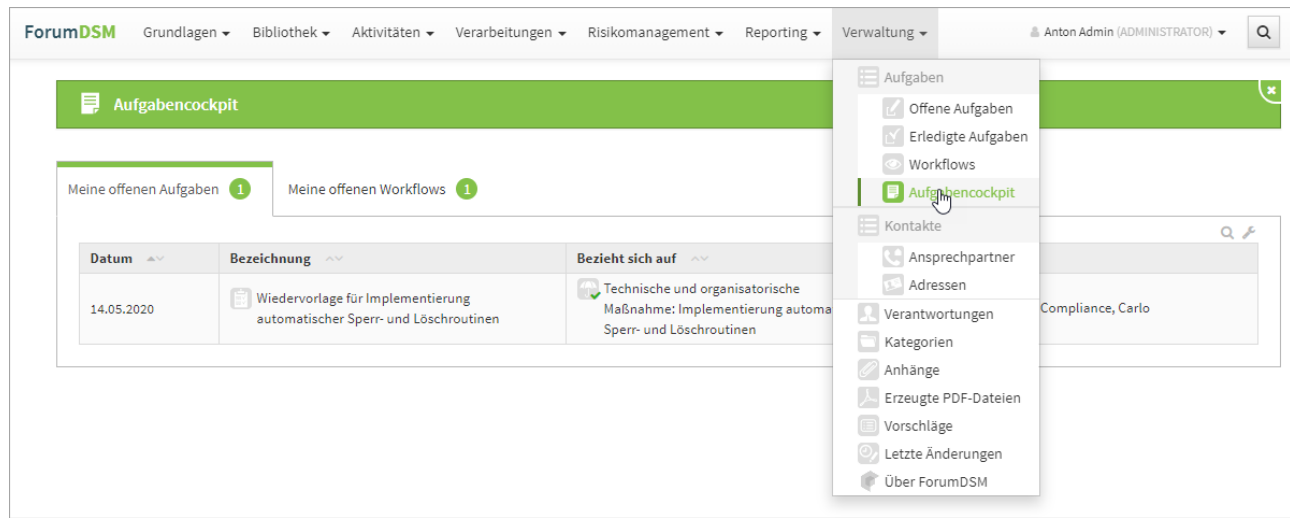

**598 Abbildung: Ansicht Aufgabencockpit**

### 7.12.3.3 Vorschlagsmodus

Im Vorschlagsmodus wurde ein Hinweis hinzugefügt, dass es sich bei den angezeigten Modellen um Vorschläge handelt, welche angepasst werden müssen.

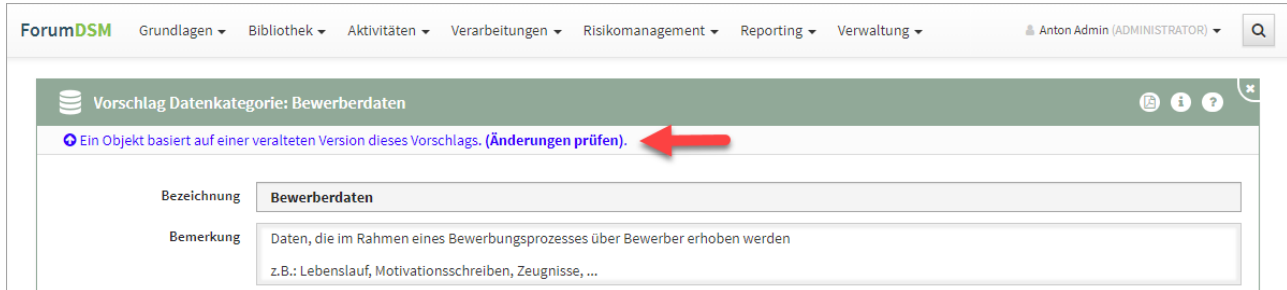

### **599 Abbildung: Hinweis im Vorschlagsmodus**

### 7.12.3.4 Ritchtext-Editor

Die Version des integrierten Richtext-Editors wurde angehoben, um die Benutzerfreundlichkeit weiter zu verbessern.

### 7.12.3.5 Informationen auf der "Über"-Seite

Die Informationen auf der "Über"-Seite wurde aufgrund der Sitzverlegung nach Dresden entsprechend angepasst.

### 7.12.3.6 Umleitung auf korrekte Zielseite für externe Links für nicht angemeldete Nutzer

Ein nicht angemeldeter Nutzer der Forum**Suite** erhält einen Link (z.B. in einer E-Mail) auf ein bestimmtes Zielobjekt in der Forum**Suite**. Nach erfolgreicher Anmeldung gelangt der Nutzer nun zum gewünschtem

Zielobjekt und nicht mehr auf der Startseite der Forum**Suite**. Zur manuellen Anpassung eines Links für eine gewünschte "Zielseite" lesen Sie bitte weitere Informationen in unsere [FAQ](https://hilfe.forum-is.de/display/draftfsuite/FAQ#expand-WiekannicheineAnwendungderForumSuitedirektaufrufen) $^{\rm 114}.$ 

# 7.12.4 Hinweistext bei nicht erfasster Checkliste im Lesemodus

Hinweistexte zeigen nun im Lesemodus dem Nutzer an, dass eine zur Verfügung stehende Checkliste noch nicht übernommen bzw. bearbeitet wurde.

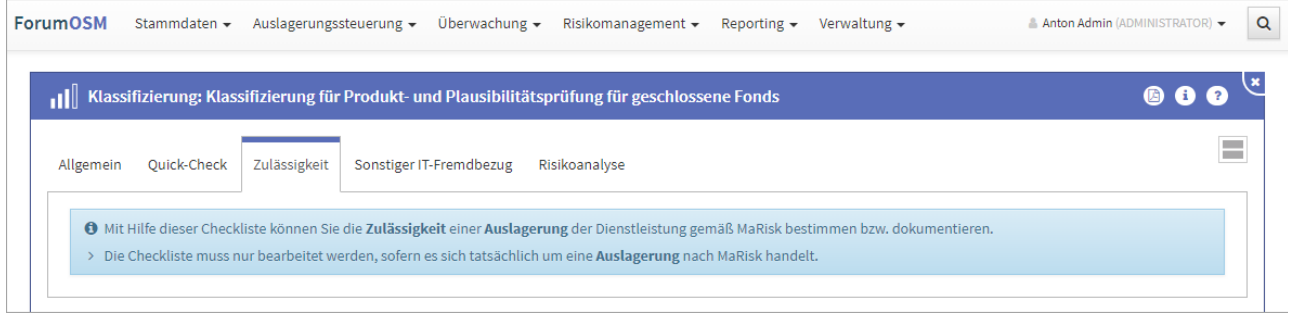

### **600 Abbildung: Hinweistext bei nicht erfasster Checkliste im Lesemodus**

Steht am Objekt nur eine Checkliste zur Auswahl, steht **keine** Auswahlliste mehr zur Verfügung, da von Seiten des Anwenders kein Handlungsbedarf zur Auswahl besteht. Somit gelangt man direkt zur gewünschten Checkliste.

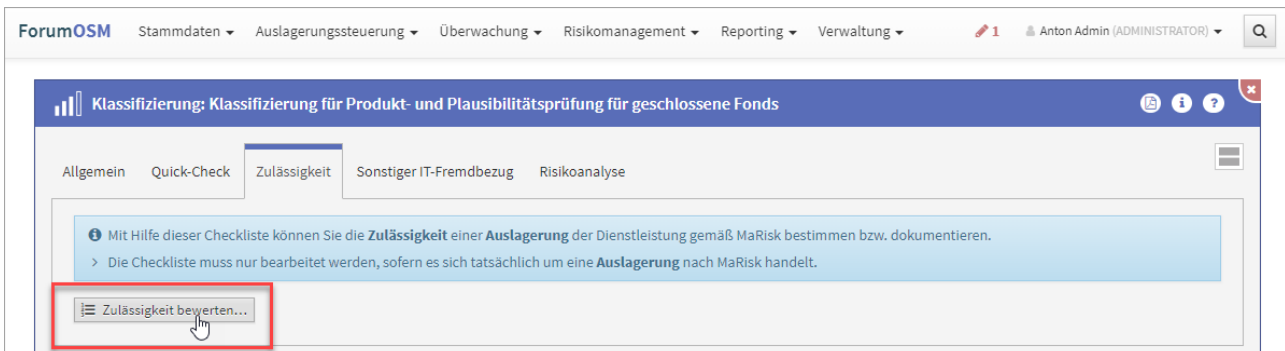

### **601 Abbildung: Es steht nur eine Checkliste zur Verfügung**

## 7.12.4.1 Unternehmensspezifische Anpassung von Vorschlägen

Sollten Daten in der Anwendung aus Vorschlägen kommen und noch nicht bearbeitet sein, bekommen Sie nachfolgenden Hinweis zur unternehmensspezifischen Anpassung angezeigt. Der Hinweis wird erst ausgeblendet, wenn Sie über die Schaltfläche Prüfung der Daten bestätigen die Prüfung bestätigt haben.

<sup>114</sup> https://hilfe.forum-is.de/display/draftfsuite/FAQ#expand-WiekannicheineAnwendungderForumSuitedirektaufrufen

| dll                                      | Klassifizierung: Klassifizierung für Informationssicherheitsbeauftragter                                                                                                    |               |                                |  |
|------------------------------------------|----------------------------------------------------------------------------------------------------|---------------|--------------------------------|--|
| Quick-Check<br>Zulässigkeit<br>Allgemein | Sonstiger IT-Fremdbezug                                                                                                    | Risikoanalyse |                                |  |
| Achtungl                                 | Bei den angezeigten Daten handelt es sich um Vorschläge, welche unternehmensspezifisch angepasst werden müssen.<br>Um die Vorschläge produktiv zu nutzen, müssen Sie die Daten prüfen und aktiv bestätigen. |               |                                |  |
|                                          |                                                                                                    |               | ◆ Prüfung der Daten bestätigen |  |

**602 Abbildung: Unternehmensspezifische Anpassung von Vorschlägen**

## 7.12.4.2 Umbenennung in der Verantwortung

In der Maske Verantwortung wurde die bisherige Bezeichnung "Vertreter" in "Weitere Verantwortliche" geändert.

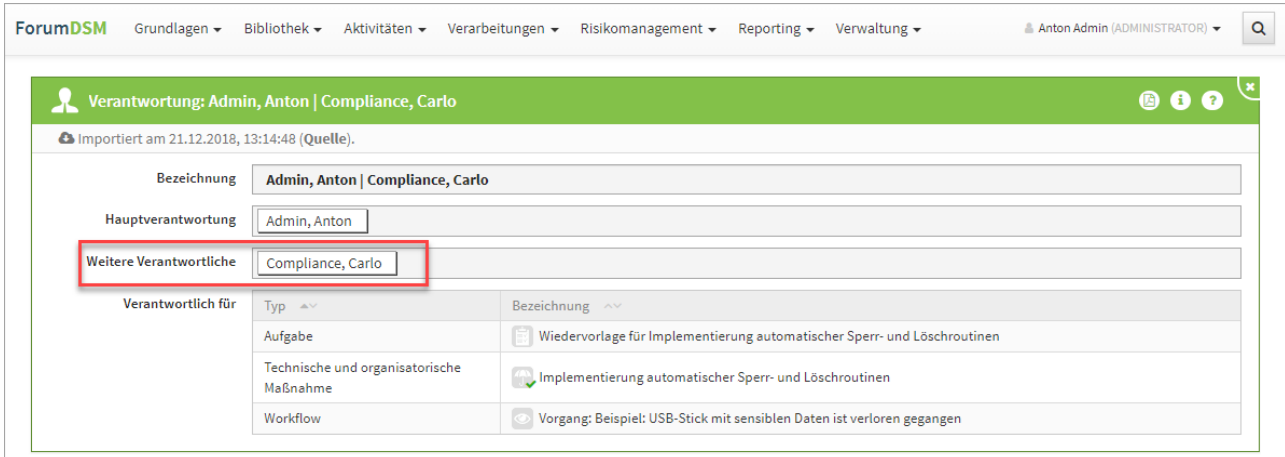

**603 Abbildung: Umbenennung in der Verantwortung**

Durch die oben benannte Umbenennung erfolgte eine Anpassung in der Konfiguration der Benachrichtigung. "Vertreter nicht benachrichtigen" wurde in "Nachrichten nur an Hauptverantwortliche" umbenannt. Bereits getroffene Einstellungen müssen bei gleichbleibend gewünschter Funktionalität **nicht verändert** werden.

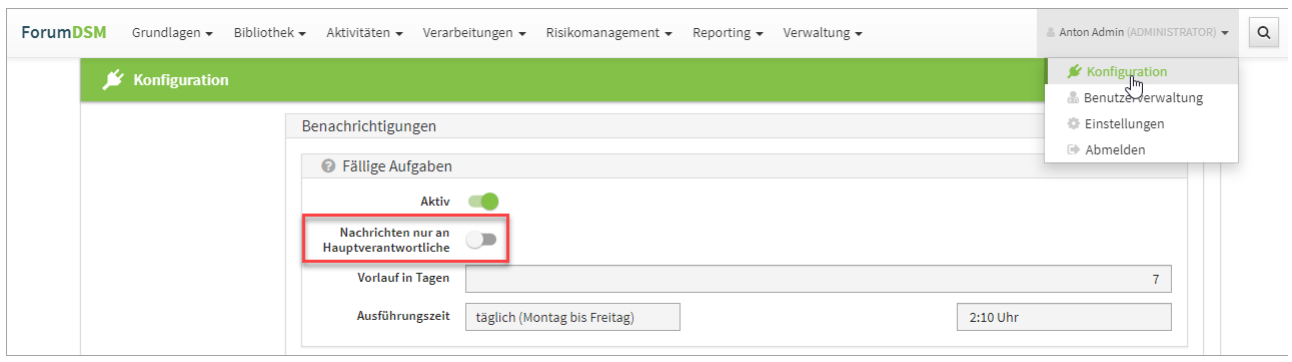

**604 Abbildung: Umbenennung bei Benachrichtigung an Hauptverantwortliche**

## 7.12.4.3 Verbesserte Eingabe des Datums

In Datumsfeldern ist nun die Eingabe zweistelliger Jahreszahlen möglich.

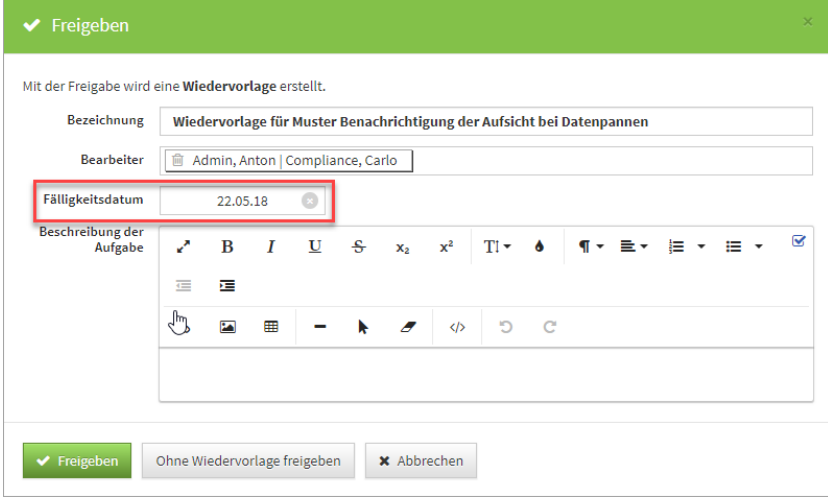

**605 Abbildung: Eingabe zweistelliger Jahreszahlen bei Wiedervorlage**

### 7.12.4.4 PDF Generierung

Bei der PDF-Ausgabe eines **Anhang-Dokuments** vom Typ Bild, also ein angehängtes JPG, GIF oder PNG, wird nun die eigentliche **Bilddatei** auch in der PDF-Datei integriert.

# 7.12.5 Fehlerbehebungen in Forum**BCM**

- Im Notfallhandbuch werden durchgeführten Notfallübungen der einzelnen Szenarien an den Notfallplänen **nicht mehr** aufgeführt.
- In der Druckversion des Notfallhandbuchs wird der Titel im Deckblatt richtig angezeigt.
- Die PDF-Ausgabe der Liste der Übungsergebnisse wurde verbessert.

# 7.12.6 Fehlerbehebungen in der Forum**Suite** V1.4.0

- Ein Fehler in der PDF-Ausgabe, Objekte mit ungültigen Links, wurde behoben.
- Ein Fehler bei PDF-Erstellung für Auslagerungen mit Verträgen wurde behoben.
- In der Mailbenachrichtigung sind Aufgaben ohne Titel wieder anklickbar.
- Eine kleine Korrektur bei der PDF-Erzeugung der Checkliste zur regelmäßigen Überprüfung einer Leistung wurde durchgeführt.
- Ein Darstellungsproblem des Richtext-Editors auf iOS Geräten wurde behoben.
- Ein Problem wurde behoben, durch das Eingaben in Business-Impact-Analysen im Geschäftsprozess nach einem Wechsel des aktiven Reiters nicht korrekt gespeichert wurden.
- Ein Fehler, bei dem Benutzergruppen beim Setzen einer Verantwortung gespeichert wurden, wurde behoben.
- Ein Darstellungsproblem bei Dateianhängen wurde behoben.
- Ein Problem bei der PDF-Ausgabe einzelner Übersichten wurde behoben.
- Ein Problem beim Import von inkonsistenten Datenstrukturen aus ForumISM wurde behoben.
- Der CSV-Export von Berechtigungen wurde korrigiert.
- Ein Problem beim Entfernen von Verknüpfungen in Auswahldialogen wurde behoben.
- Dem Bearbeiter eines Workflows werden seine eigenen Bemerkung nun auch dann angezeigt, während der Workflow noch aktiv ist.
- Ein Fehler wurde behoben, bei dem eine Benutzergruppe nach dem Abbrechen der Bearbeitung kurzzeitig nicht mehr in der Übersicht aufgetaucht ist.
- Ein kleinerer Darstellungsfehler bei der Mehrfachauswahl von Dateianhängen wurde behoben.

# 7.13 Version 2.0.2

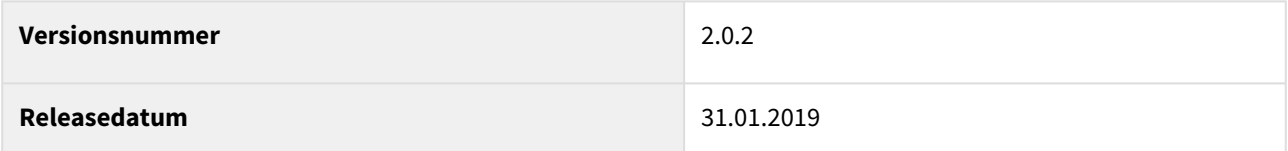

In den nachfolgenden Abschnitten werden die wichtigsten Neuerungen und Anpassungen in Forum**BCM** Version 2.0.2 beschrieben.

# 7.13.1 Wie Sie an ein Update zu Forum**BCM** gelangen.

Der verantwortliche Ansprechpartner in Ihrem Unternehmen wird per E-Mail informiert. In dieser E-Mail stellen wir das Update per Link zum Download zur Verfügung.

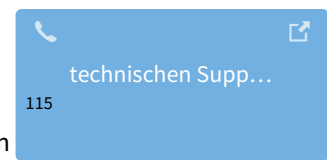

Falls Ihnen das Update nicht zur Verfügung steht, wenden Sie sich bitte an unseren

<sup>115</sup> https://hilfe.forum-is.de/display/Hilfe/Support

# 7.13.2 Verbesserung in Forum**BCM**

Die Übersicht der Geschäftsprozesse kann nach dem Wesentlichkeitsmerkmal **zeitkritisch** gruppiert werden. Nutzen Sie dazu die Spalte *Bereiche Wesentlichkeit* und sortieren über die Dreieckssymbole die Sortierung auf- bzw. absteigend. Die Kategorien bleiben dabei erhalten.

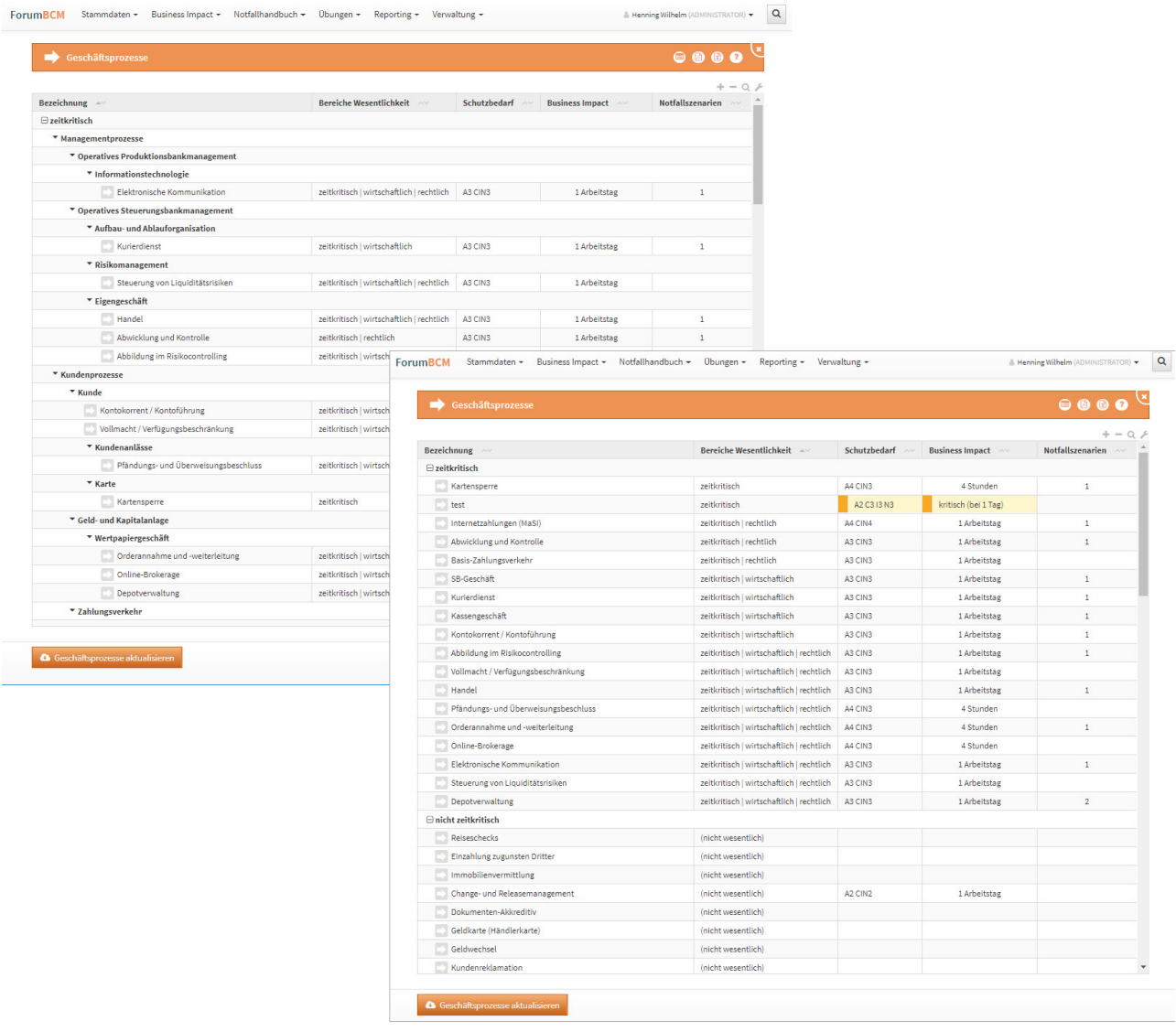

### **606 Abbildung: Übersicht derGeschäftsprozesse nach Wesentlichkeitsmerkmal**

## 7.13.2.1 Pflege der Qualifikation

Die Qualifikationen eines Mitarbeiters werden direkt am Mitarbeiter über die Schaltfläche Qualifikationen wählen... hinzugefügt. Anschließend kann hinter der jeweiligen Qualifikation in das Feld *Erworben am* das betreffende Datum zum Erhalt der Qualifikation eingefügt werden. Über die Schaltfläche Ok oder Abbrechen kann die Eingabe bestätigt bzw. abgebrochen werden.

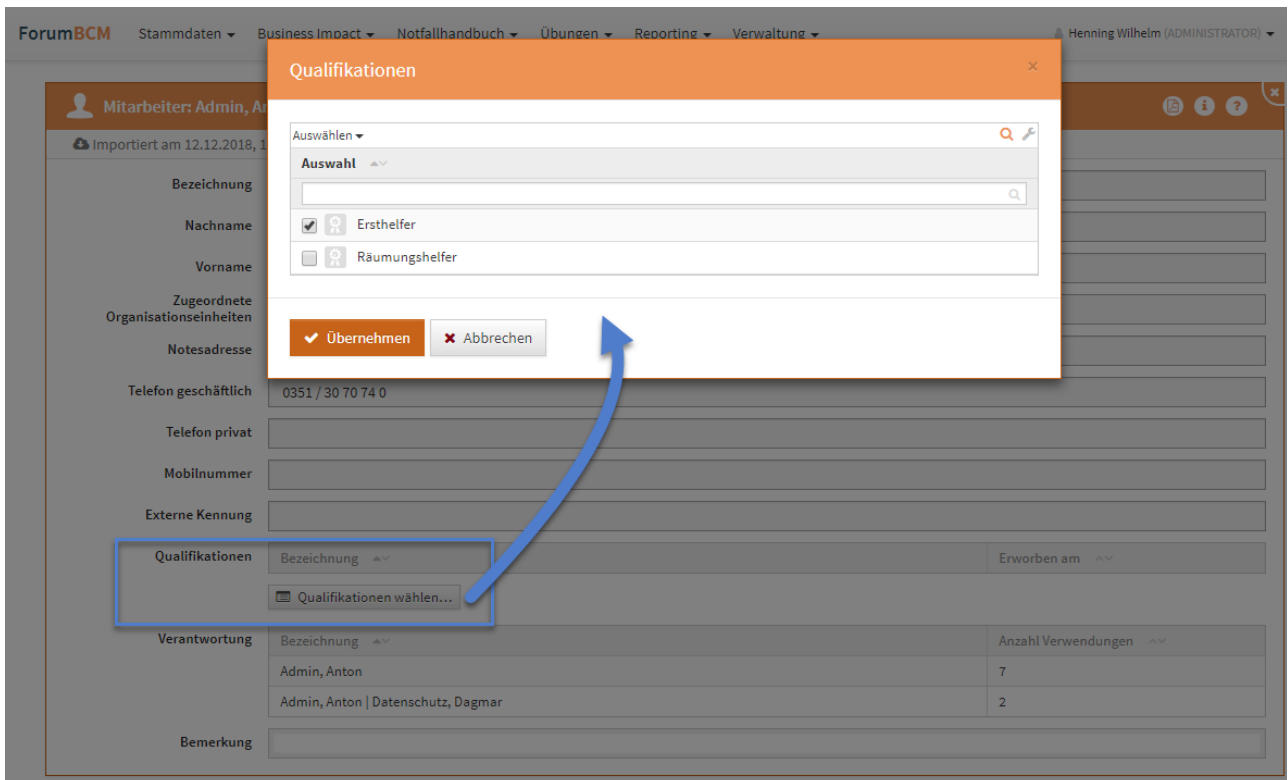

### **607 Abbildung: Pflege der Qualifikationen am Mitarbeiter**

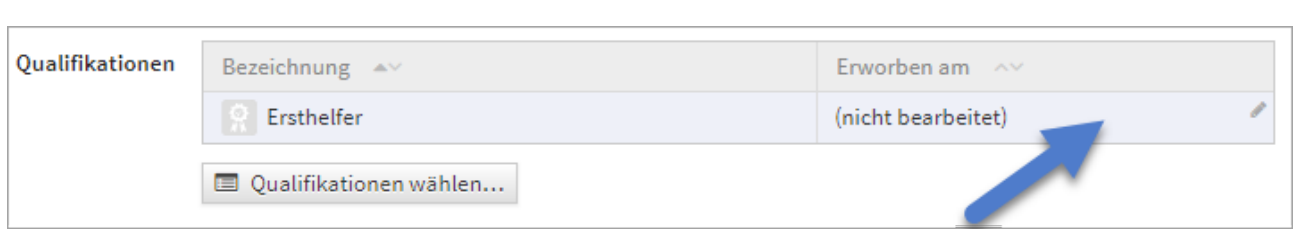

# 7.13.2.2 Neue Funktionen in der Forum**Suite** V1.3.4

**Hinweis:** Die nachfolgenden Ausführungen der Änderungen sind zur Veranschaulichung am Beispiel der Anwendung Forum**DSM** dargestellt.

### 7.13.2.3 Workflow & Freigabe

In den Einstellungen können nun einzelne Bereiche für das Erstellen von Workflows sowie die Wiedervorlage bei Freigabe mit automatisch generierter Aufgabe aktiviert bzw. deaktiviert werden. Durch Einfachklick ist eine Bearbeitung möglich. Einzelne Bereiche kann man über das X vor dem jeweiligen Bereich entfernen, alle gewählten Bereiche lassen sich über das X **(2)** entfernen und ein Hinzufügen der Bereiche ist über die Dropdown Liste **(1)**

möglich. Die Bearbeitung kann durch den v bestätigt bzw. durch **\*** gelöscht werden.

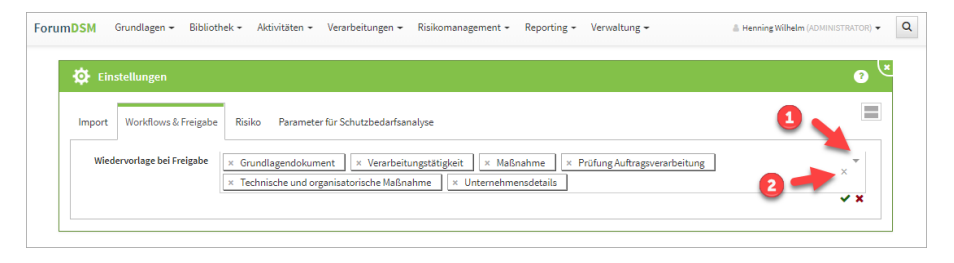

**608 Abbildung: Einstellung der Worksflows und Freigaben**

Wählen Sie die Wiedervorlage mit automatisch generierter Aufgabe in den Einstellungen ab, ist in den betreffenden Objekten nur eine einfache Freigabe möglich.

Der Nutzer kann bei einer Freigabe die automatische Generierung einer Wiedervorlage über die Schaltfläche Ohne Wiedervorlage freigeben überspringen.

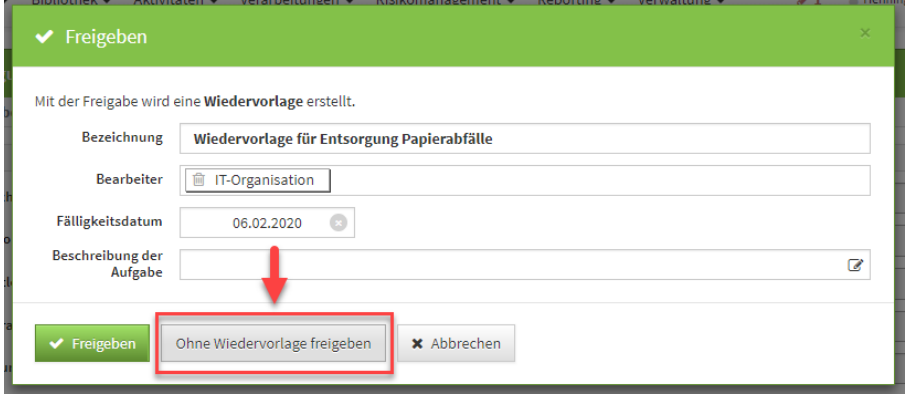

**609 Abbildung: Ohne Wiedervorlage freigeben**

# 7.13.2.4 Einstellungen für die Risikoanalyse

In den Einstellungen für die Risikoanalyse können nun Definitionen für Eintrittswahrscheinlichkeit und Schadenspotential sowie für die Bedrohungs- und Schwachstelleneinstufung hinterlegt werden. Diese Definitionen können während der Risikobewertung über entsprechende Hilfe-Symbole an den einzelnen Kriterien abgerufen werden. Zum Bearbeiten der Definitionen öffnen Sie bitte das Objekt über die Schaltfläche Überarbeiten.

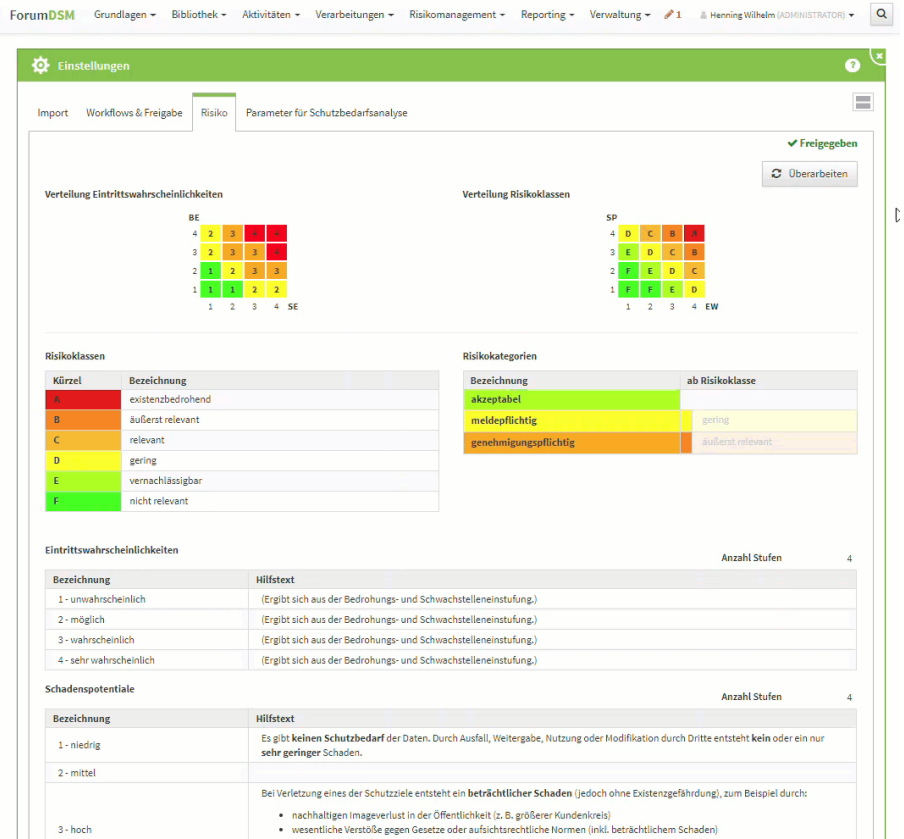

**610 Abbildung: Definitionen für Eintrittswahrscheinlichkeit und Schadenspotential sowie für die Bedrohungs- und Schwachstelleneinstufung hinterlegen.**

Der abgeänderte Wert kann durch den  $\blacktriangleright$  bestätigt bzw. durch  $\blacktriangleright$  gelöscht werden. Eine Änderung der Einstellung kann vor einer Freigabe auch über die Schaltfläche Alle speichern abgespeichert werden.

**Hinweis:** Zur Verwendung innerhalb der Anwendung müssen die Einstellungen noch freigegeben werden.

### 7.13.2.5 Benachrichtigungen

Es kann nun konfiguriert werden, ob Benachrichtigungen auch an Vertreter oder nur an Hauptverantwortliche verschickt werden sollen.

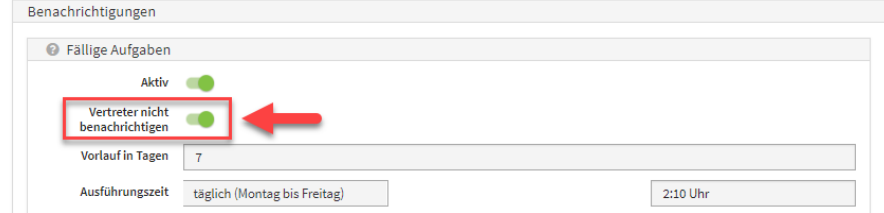

### **611 Abbildung: Benachrichtigungen auch an Vertreter oder nur an Hauptverantwortliche**
### 7.13.2.6 Session-Timeout

Die Anwendungen der FORUM Suite nehmen periodisch Verbindung zum Backend auf, um Session-Timeouts bei der Bearbeitung zu verhindern. Sofern ein Problem bei der Kommunikation mit dem Server auftritt, wird der Benutzer über einen entsprechenden Dialog auf diesen Umstand hingewiesen.

## 7.13.3 Fehlerbehebungen in Forum**BCM**

- Nach Update auf Forum**BCM** 2.0.1 ist die Bearbeitung der Gefährdung wieder möglich.
- Das Flag "Übung notwendig" wird im Ranking wieder korrekt gesetzt.
- Die Erfassung von Anhängen für Mitarbeiter bei aktivem Import aus Names.nsf ist wieder möglich.
- In der Übersicht der Prozesse fehlt der Text für den Business Impact (Import aus ISM).
- Bei der Migration von Version 1.3.6 wird funktioniert die fehlende Prüfung auf Rechte wieder.

## 7.13.4 Fehlerbehebungen in der Forum**Suite** V1.3.4

- Ein Fehler wurde behoben, der die Bearbeitung von Objekten durch Verantwortliche verhinderte.
- Ein Fehler in der PDF-Ausgabe des "Verzeichnis der Verarbeitungstätigkeiten" wurde behoben.
- Beim Update von Vorschläge erscheint der "Aktualisieren" Button wieder, sofern der Vorschlag entfallen ist.
- In Übersichten tauchten manchmal archivierte Dokumente auf, wenn für diese noch Workflows bestanden. Dies wurde behoben.
- Ein Problem beim Import von Geschäftsprozessen aus ForumISM wurde behoben, durch welches auch für nicht zeitkritische Prozesse ein Wert für die maximal tolerierbaren Ausfallzeit übernommen wurde.
- Ein Problem bei der Prüfung von Löschungen wurde behoben, welches unter bestimmten Umständen die Löschung von Objekten nicht erlaubte.

#### 7.13.4.1 Version 1.3.4.1

- Ein Problem in der Datenmigration von ForumBCM in Zusammenhang mit bestehenden Dienstleistern wurde behoben.
- Ein Problem wurde behoben, durch welches bei der erneuten Übernahme von Katalogen in ForumNSR keine Berichtigung fehlender Verknüpfungen vorgenommen wurde.
- Ein Problem bei der Verarbeitung von Verknüpfungen beim Import aus ForumISM wurde behoben,

## 7.14 Version 2.0.1

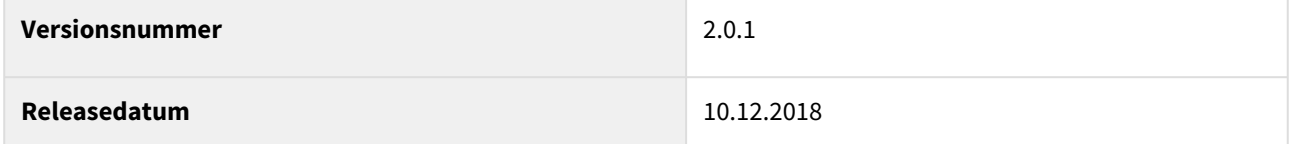

In den nachfolgenden Abschnitten werden die wichtigsten Neuerungen in Forum**BCM** 2.0.1 beschrieben.

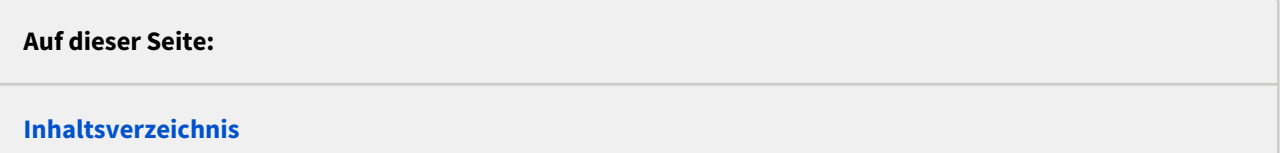

- [Hinweise zur Migration](#page-577-0)(see page 578)
- [Neue Funktionen in Version 2.0](#page-577-1)(see page 578)
	- [Funktionen aus der FORUM Suite](#page-577-2)(see page 578)
	- [Erweiterte PDF-Ausgabe des Notfallhandbuchs](#page-577-3)(see page 578)
	- [Farbige Darstellung der Risikobewertung von Notfallszenarien](#page-578-0)(see page 579)
	- [Zuordnung von Brandschutzhelfern](#page-579-0)(see page 580)

### <span id="page-577-0"></span>7.14.1 Hinweise zur Migration

<span id="page-577-1"></span>Bitte beachten Sie für die Datenmigration aus Ihrer bisherigen Version 1.3.x von Forum**BCM** die separate [Migrationsanleitung](#page-363-0)(see page 364) sowie die [7 Neue Funktionen in ForumBCM](#page-394-0)(see page 395).

## <span id="page-577-2"></span>7.14.2 Neue Funktionen in Version 2.0

#### 7.14.2.1 Funktionen aus der FORUM Suite

Durch die Integration in die Forum**Suite** erhält Forum**BCM** automatisch eine Reihe von neuen Funktionen, die in der bisherigen Version 1.x nicht zur Verfügung standen.

Einige der wichtigsten neuen Funktionen sind nachfolgend aufgeführt:

- Deutlich **verbesserte Performance** aufgrund einer neuartigen Architektur der Software-Plattform
- Möglichkeit zur Nutzung von **Workflows** zur Einholung von Kenntnisnahmen / Zustimmungen an allen Objekten
- **Benutzerverwaltung** direkt innerhalb der Anwendung
- objektspezifische **Berechtigungen** zum Schutz sensibler Informationen
- flexible Bearbeitung von **Verantwortungen**
- **CSV-Exporte** aus allen Ansichten (Excel)
- Neuer und verbesserter **RichText-Editor** mit der Möglichkeit zum direkten Einfügen von Bildern
- Erweiterte Darstellung der **Letzten Änderungen**

<span id="page-577-3"></span>Bitte beachten Sie hierzu das aktualisierte Anwenderhandbuch.

#### 7.14.2.2 Erweiterte PDF-Ausgabe des Notfallhandbuchs

Die Steuerungsmöglichkeiten zur Erstellung einer Druckversion des Notfallhandbuchs wurden erweitert und der Dialog insgesamt übersichtlicher gestaltet.

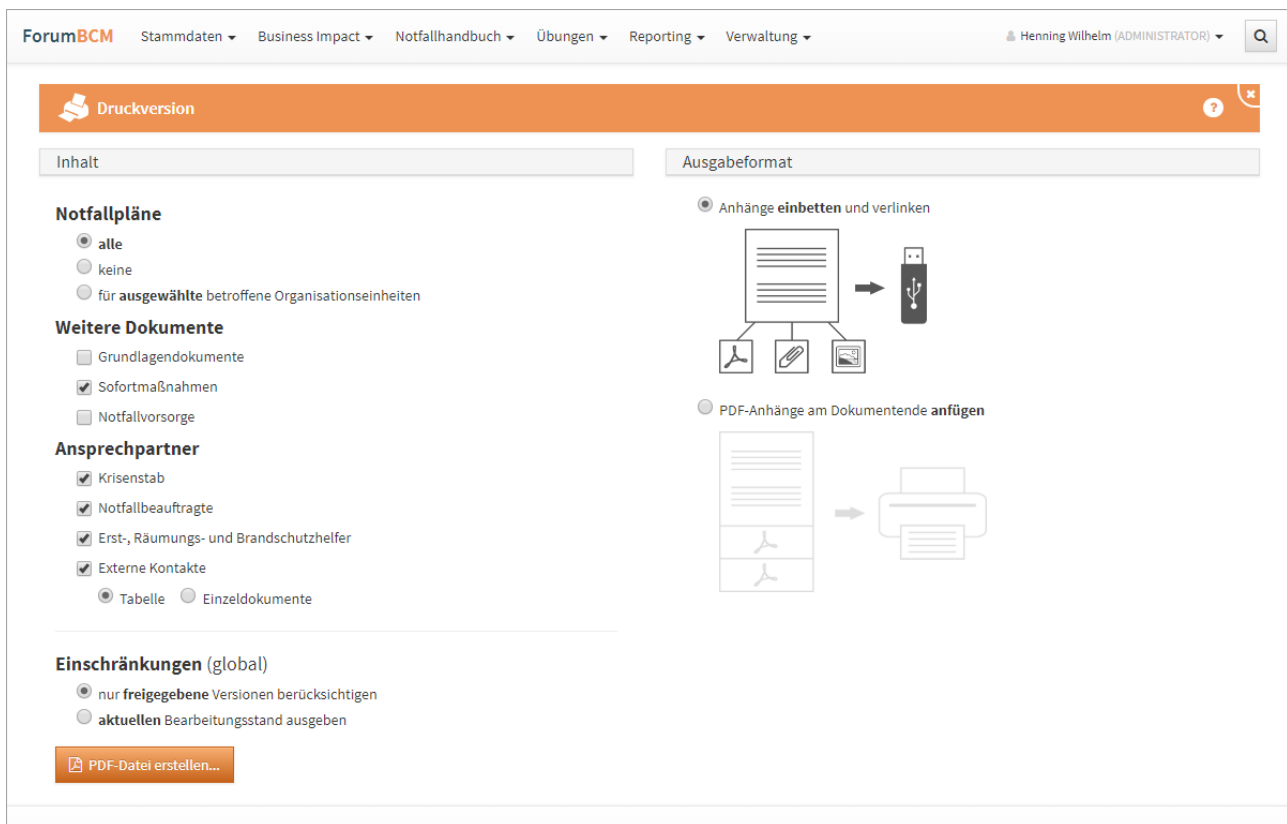

<span id="page-578-0"></span>**612 Abbildung: Seite zu Druckversion unternehmensweites Notfallhandbuch**

### 7.14.2.3 Farbige Darstellung der Risikobewertung von Notfallszenarien

In der Risikobewertung (Ranking) von Notfallszenarien werden die einzelnen Optionen nun farbig entsprechend ihrer Kritikalität hervorgehoben.

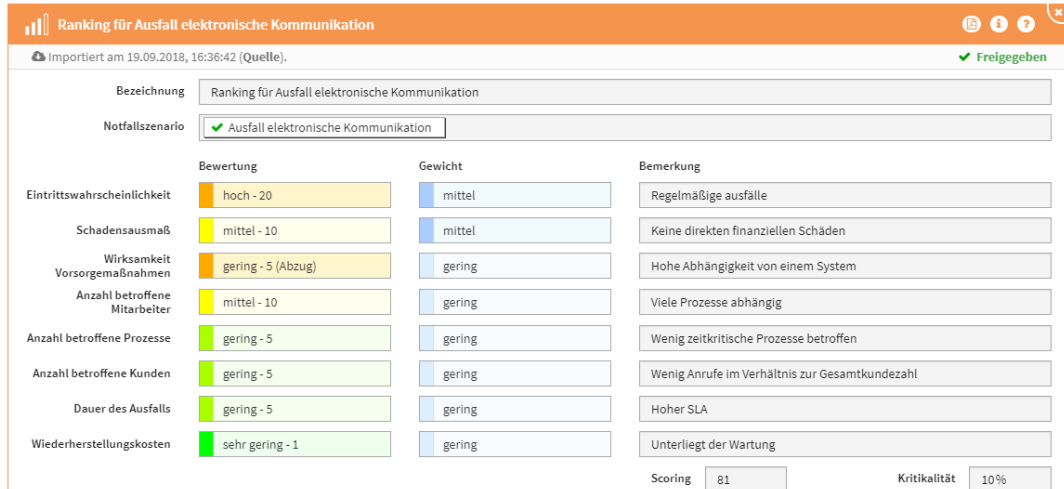

**613 Abbildung: Farbige Darstellung von Risikobewertungen**

## <span id="page-579-0"></span>7.14.2.4 Zuordnung von Brandschutzhelfern

Neben Erst- und Räumungshelfern können nun auch **Brandschutzhelfer** zu einzelnen Bereichen zugeordnet werden.

# 8 Versionshistorie Vorschläge ForumBCM

In diesem Bereich finden Sie Informationen zu Änderungen und Neuerungen der Vorschläge für Forum**BCM** in den einzelnen Releaseversionen.

Bitte beachten Sie für die Übernahme von Vorschlägen in den Produktivbereich die Ausführungen auf unsere Hilfeseite unter [Bearbeiten der neuen Vorschläge](https://hilfe.forum-is.de/pages/viewpage.action?pageId=57213950)<sup>116</sup>. Produktspezifische Hinweise zur Übernahme von neuen Vorschlägen finden Sie in den nachfolgenden Erläuterungen.

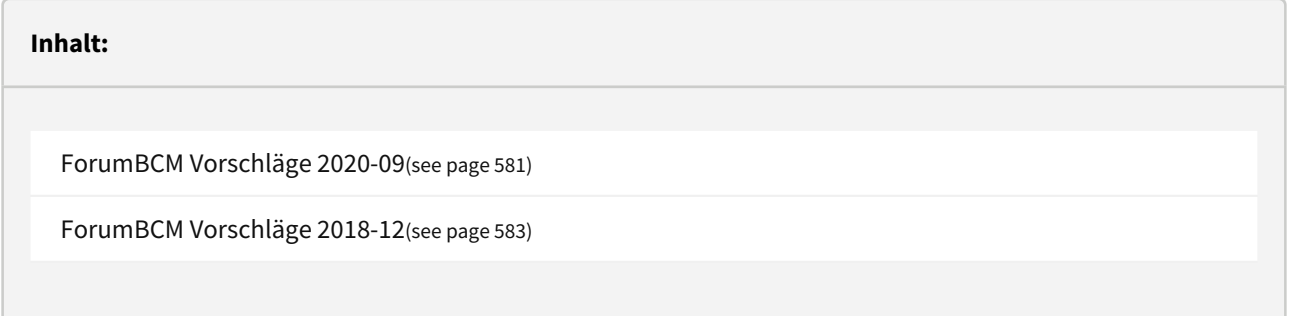

## <span id="page-580-0"></span>8.1 ForumBCM Vorschläge 2020-09

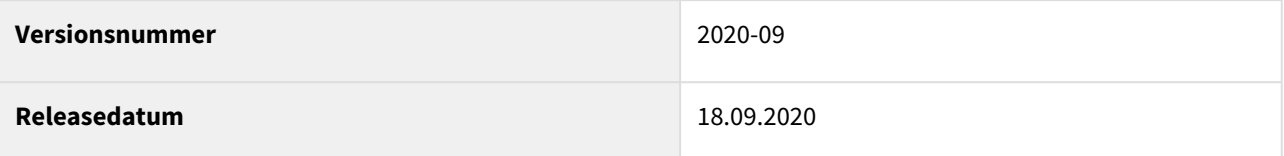

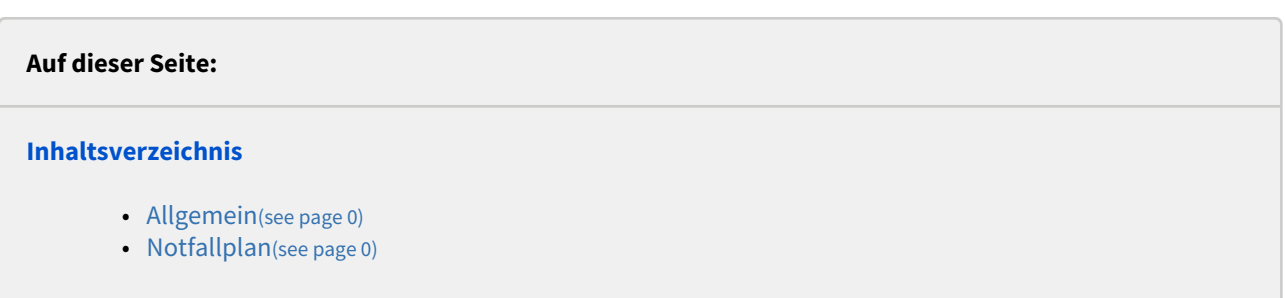

Folgende Änderungen wurden an den Vorschlägen von Forum**BCM** vorgenommen:

<sup>116</sup> https://hilfe.forum-is.de/pages/viewpage.action?pageId=57213950

## 8.1.1 Allgemein

- Gewichtung im Grundlagendokument "Kriterien zur Risikoanalyse" eingefügt
- Neue Bereiche angelegt
- Kontakte Formatierung bearbeitet
- Dienstleister GAD entfällt, abgeändert in Fiducia & GAD IT AG
- Notfallvorsorge im Inhalt Text "Hier wird das entsprechende Dokument aus GenoBankSafe-IT verlinkt. " entfernt
- Sofortmaßnahmen "Alarmierungs- & Eskalationsplan" formatiert
- Sofortmaßnahme: Information der Medien (Zeitung, TV usw.) mit den Informationsdokumenten des BSI erweitert
- Kategorie Kernteam in Krisenstab und erweitertes Krisenteam in erweiterten Krisenstab umbenannt
- Ereignis: z.B. Ausfall WP2 als Technisches Ereignis kategorisiert
- Dienstleister WGZ umbenannt in Deutsche WertpapierService Bank AG

## 8.1.2 Notfallplan

Folgende Notfallpläne wurden in Geschäftsfortführungs- und Wiederanlaufplan aufgeteilt:

- Notfallplan Ausfall Hauptstelle
- Notfallplan Ausfall Zweigstelle oder Raum
- Notfallplan Bombendrohung
- Notfallplan Datenverlust / -manipulation
- Notfallplan Einbruch / Diebstahl
- Notfallplan GAA-Skimming
- Notfallplan Hochwasser / Überflutung
- Notfallplan Infektion mit Schadsoftware
- Notfallplan Sturmschäden
- Notfallplan Vandalismus
- Notfallplan Ausfall Brandmeldeanlage
- Notfallplan Ausfall Einbruchmeldeanlage
- Notfallplan Ausfall Überfallmeldeanlage
- Notfallplan Ausfall Zutrittskontrolle
- Notfallplan Ausfall Aufzug
- Notfallplan Ausfall Datenleitung
- Notfallplan Ausfall Datensicherung
- Notfallplan Ausfall Domaincontroller
- Notfallplan Ausfall Etagenswitch
- Notfallplan Ausfall File- und Printserver
- Notfallplan Ausfall File- und Printserver / Domaincontroller
- Notfallplan Ausfall Notes-Server (Stand-Alone)
- Notfallplan Ausfall Router
- Notfallplan Ausfall Sicherungsserver
- Notfallplan Ausfall Switch
- Notfallplan Ausfall TK (agree VOIP)
- Notfallplan Ausfall TK (eigene Anlage)
- Notfallplan Ausfall Belegscanner

Folgende Notfallpläne wurden aktualisiert:

- Notfallplan Ausfall Orderannahme und-weiterleitung
- Notfallplan Pandemie
- Notfallplan Ein-/Auszahlungen
- Notfallplan Ausfall Kartengeschäft
- Notfallplan Internetzahlungen (MaSI/PSD2)
- Notfallplan Ausfall Abbildung im Risikocontrolling
- Notfallplan Ausfall Abwicklung und Kontrolle
- Notfallplan Ausfall elektronische Kommunikation
- Notfallplan Ausfall Steuerung von Liquiditätsrisiken
- Notfallplan Bombendrohung
- Notfallplan Pandemie
- Notfallplan Hochwasser / Überflutung
- Notfallplan Phishing / Pharming
- Notfallplan Banküberfall
- Notfallplan Ausfall elektronische Kommunikation
- Notfallplan Ausfall Orderannahme und-weiterleitung
- Notfallplan Steuerung von Liquiditätsrisiken
- Notfallplan Datenverlust / -manipulation
- Notfallplan Hochwasser / Überflutung
- Notfallplan Ausfall Sprachaufzeichnung
- Notfallplan Ausfall Stromversorgung
- Notfallplan Ausfall Basis-Zahlungsverkehr
- Notfallplan Ausfall Handel
- Notfallplan Ausfall Online-Brokerage
- Notfallplan Banküberfall/Geiselnahme
- Notfallplan Bombendrohung
- Notfallplan Ausfall Basis-Zahlungsverkehr
- Notfallplan Ausfall Handel
- Notfallplan Ausfall SB-Geschäft
- Notfallplan Steuerung von Liquiditätsrisiken

<span id="page-582-0"></span>Hinweise zur **Übernahme** der Vorschläge finden Sie auf den Hilfeseiten unte[r Bearbeiten der neuen Vorschläge](https://hilfe.forum-is.de/pages/viewpage.action?pageId=57213950)<sup>117</sup>.

## 8.2 ForumBCM Vorschläge 2018-12

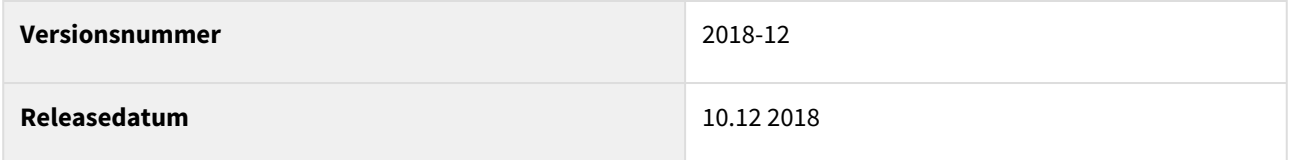

Hierbei handelt es sich um die erste Vorschlagsdatenbank für Forum**BCM 2.0** auf Basis der bisherigen Vorschläge für Version 1.x.

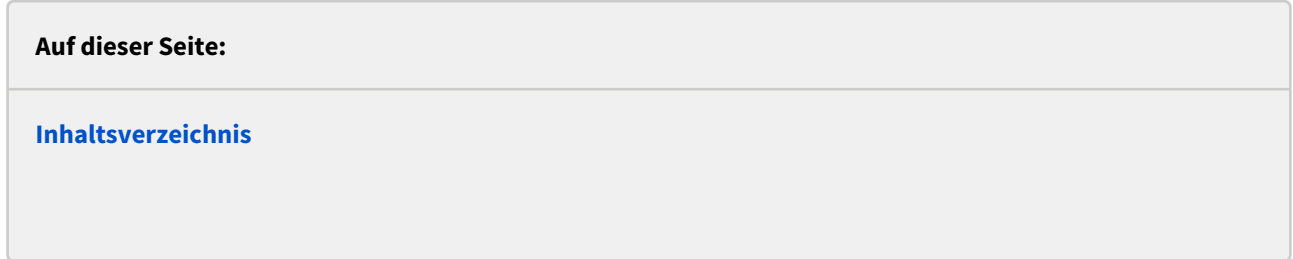

117 https://hilfe.forum-is.de/pages/viewpage.action?pageId=57213950